# **Micro-Cap 10**

電子回路シミュレーションプログラム リファレンスマニュアル

#### 原著: 第10版第1刷 20010年10月 翻訳:

#### 著作権

© Spectrum Software. 1982-2010. This manual and the software described in it are copyrighted, with all rights reserved. No part of this publication, or the software, may be reproduced, transmitted, transcribed, stored in a retrieval system, or translated into any language in any form without the written permission of Spectrum Software.

[本マニュアルとその中に記載されたソフトウェアは、著作権で保護されています。この出版物 またはソフトウェアのどの部分も、Spectrum Softwareの書面による許可なしに、複写、転送、転 写、保管システムへ保存、他の言語への翻訳を行うことはできません。]

© TOYO Corporation, 1996-2002.

日本語翻訳部分に関しては、株式会社東陽テクニカが著作権を有します。

#### ソフトウェアライセンスに関する注意

製品に同封されたSpectrum Softwareとのライセンス契約には、許可される使用形態と禁止される 使用形態に関する記述があります。Micro-Cap 10の全体または一部を、印刷物であれ、他の保管 システムであれ、許可なく複製することは明示的に禁じられています。

## 目次

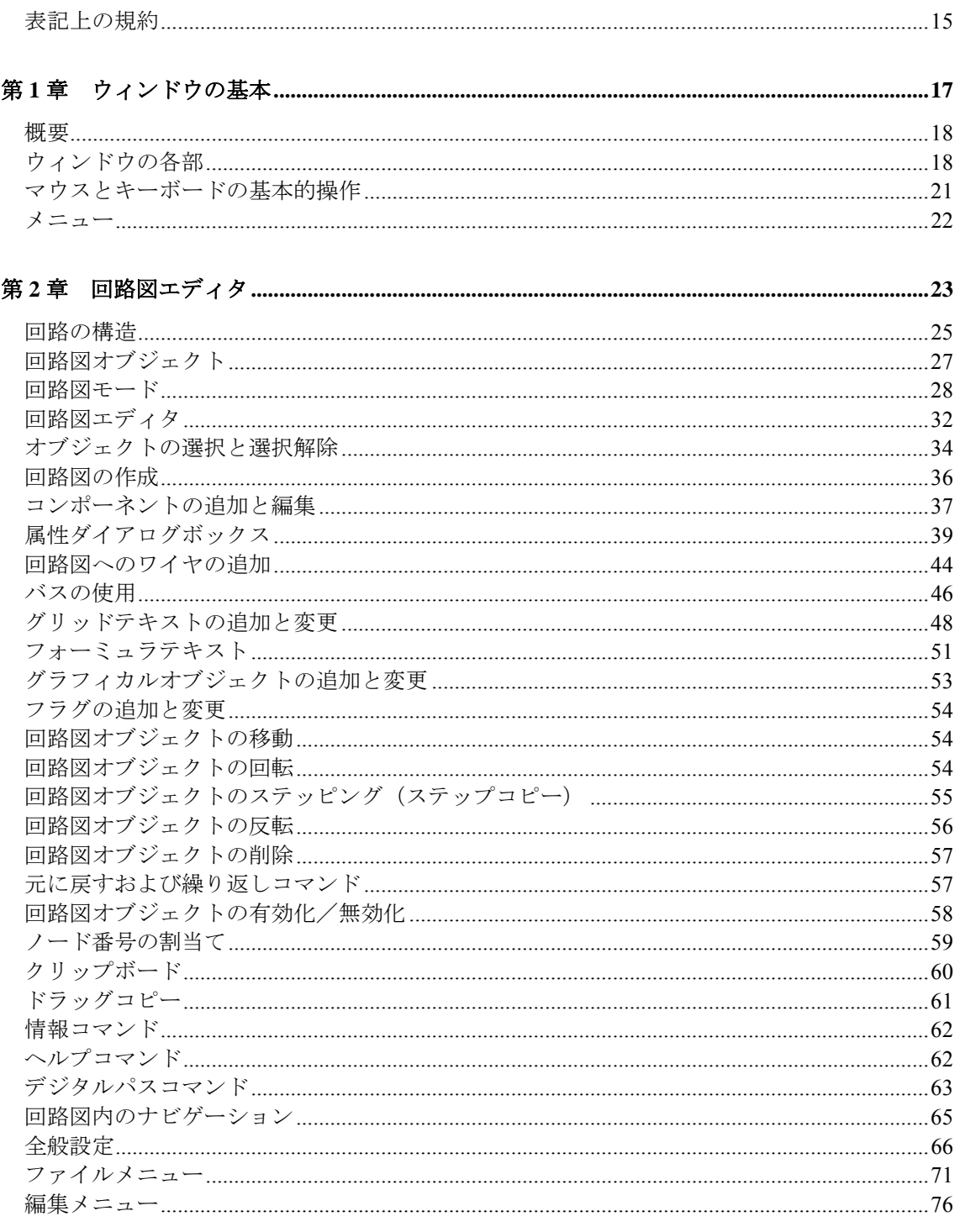

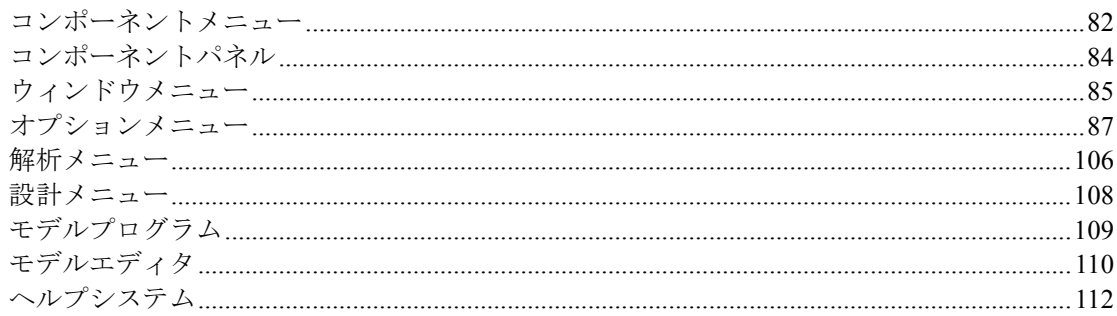

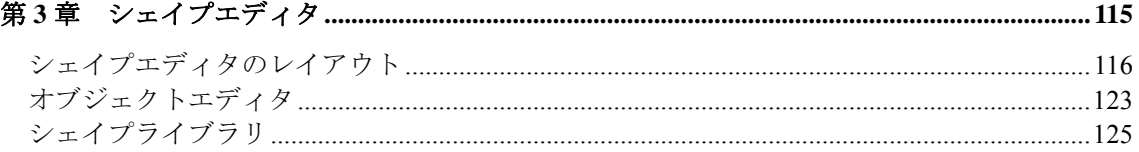

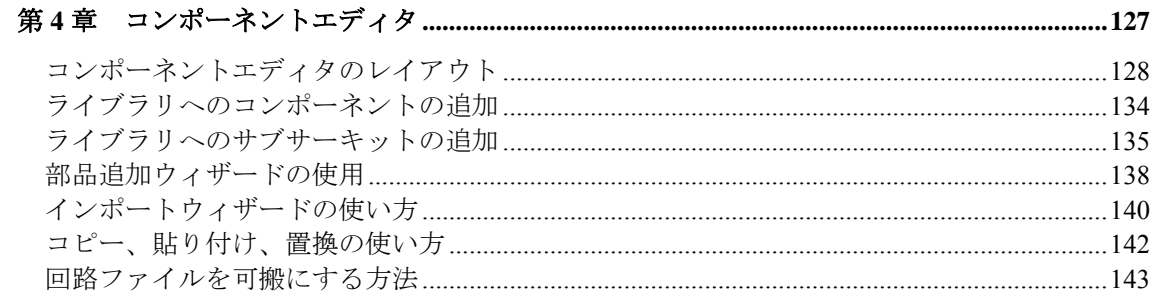

### 

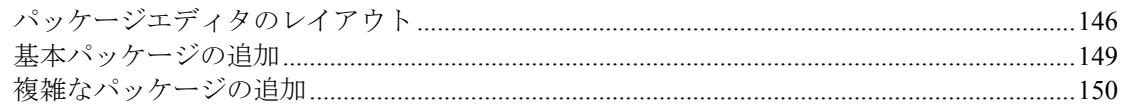

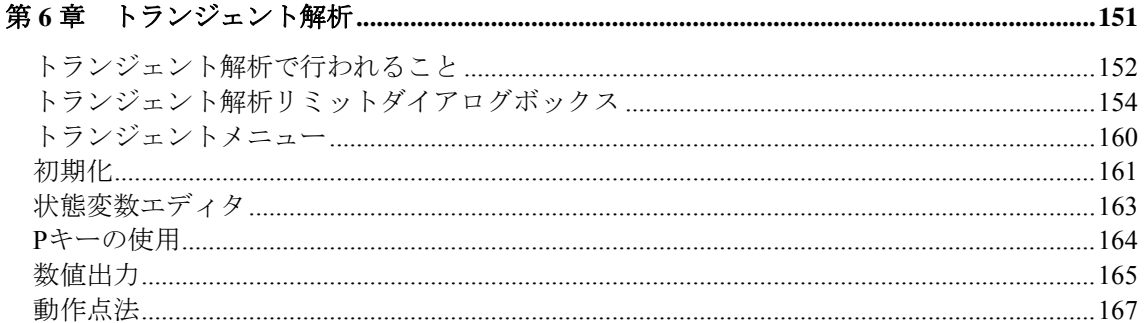

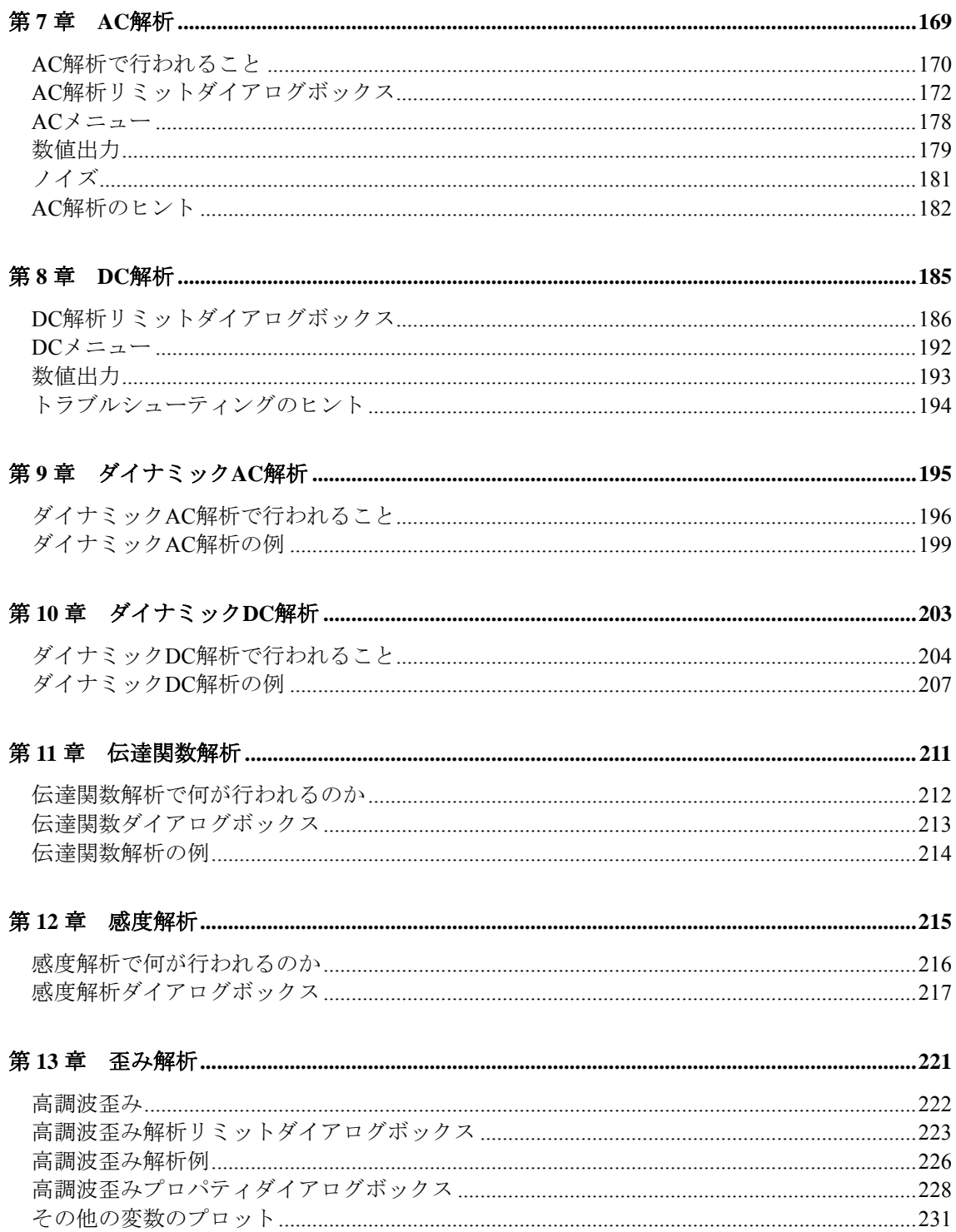

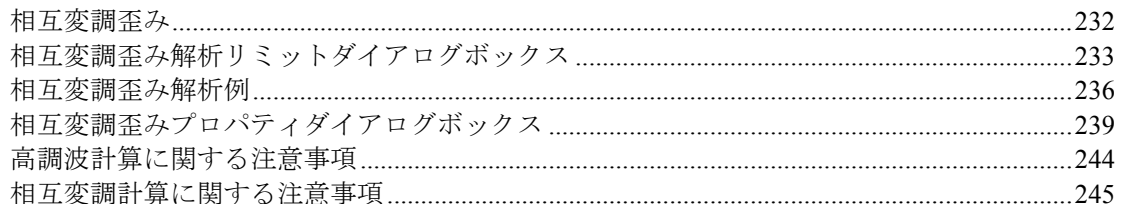

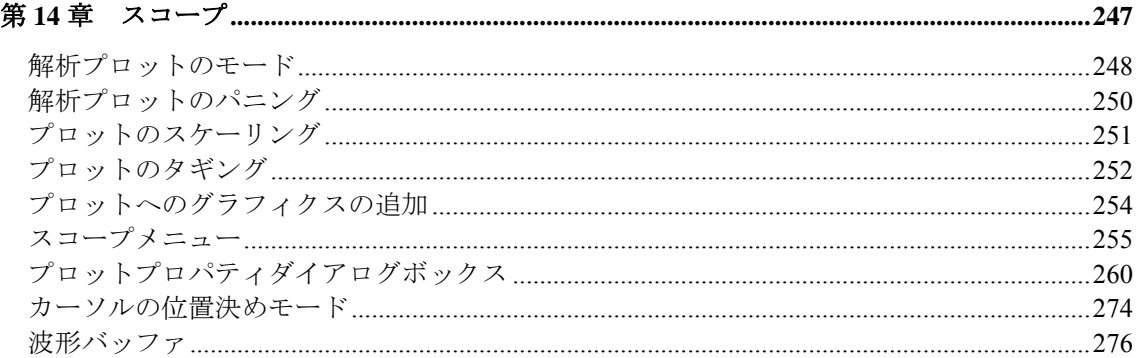

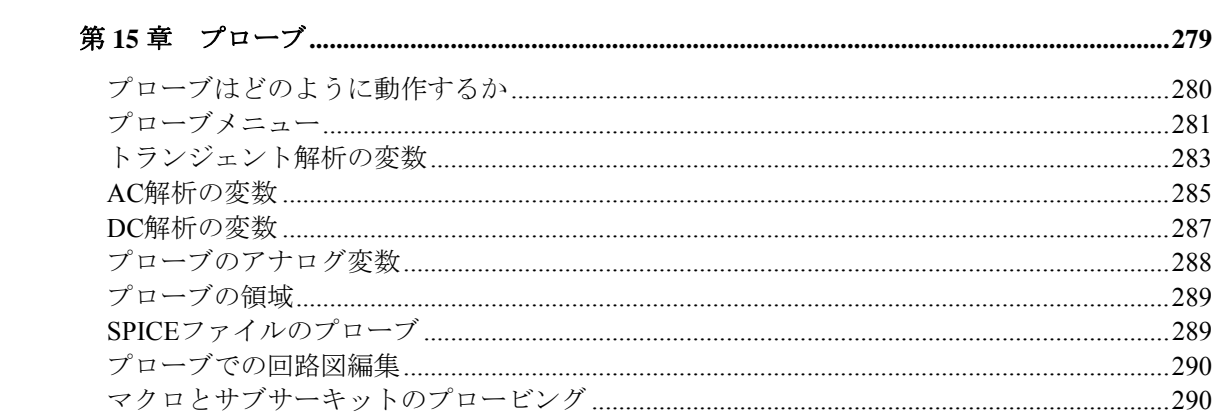

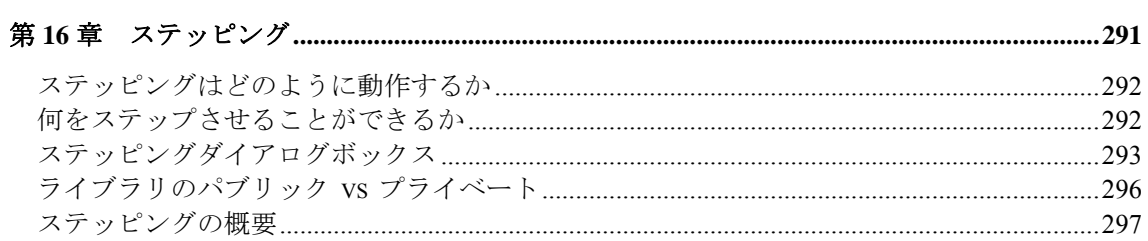

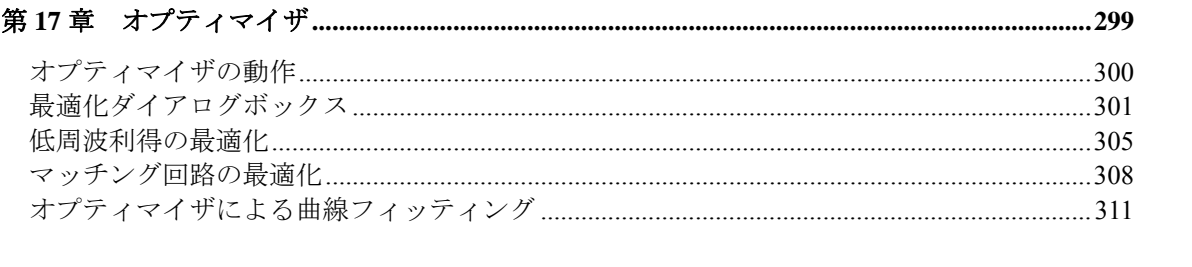

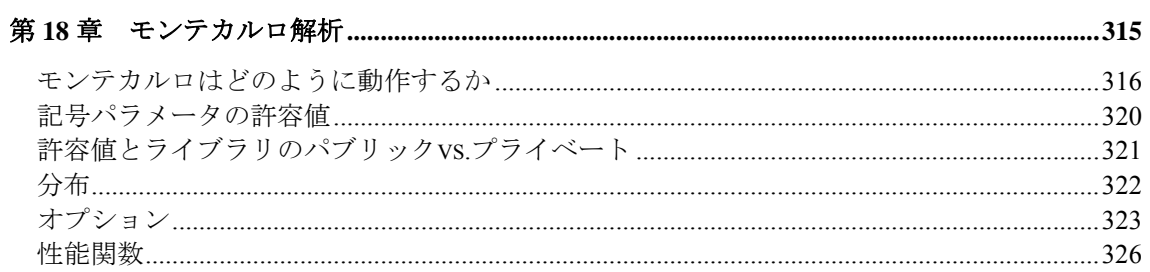

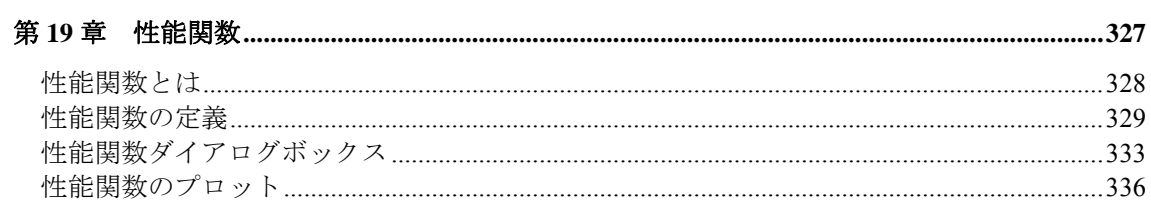

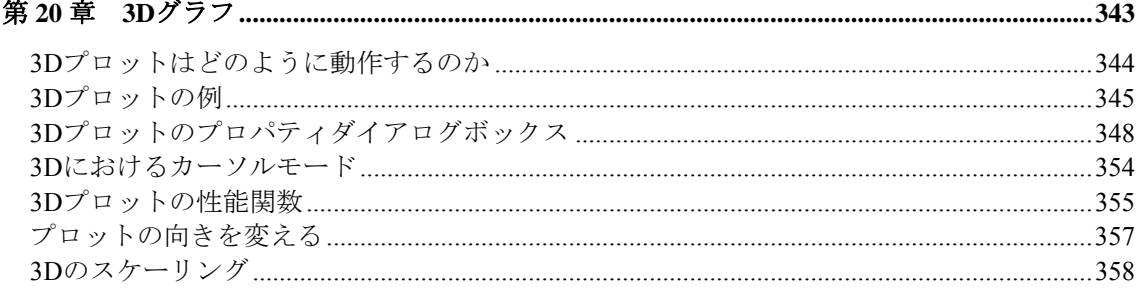

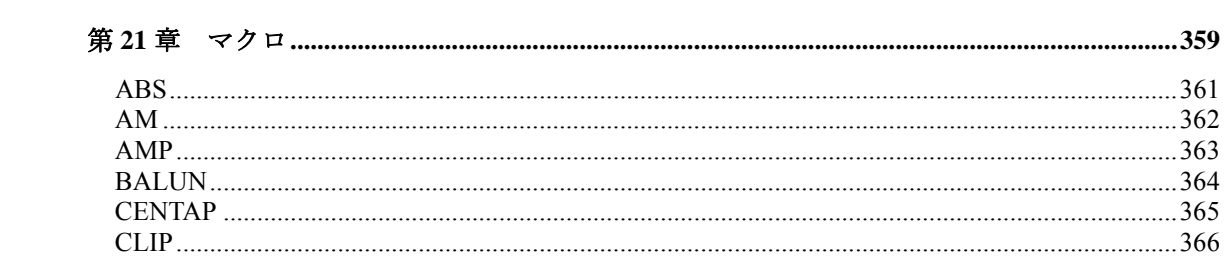

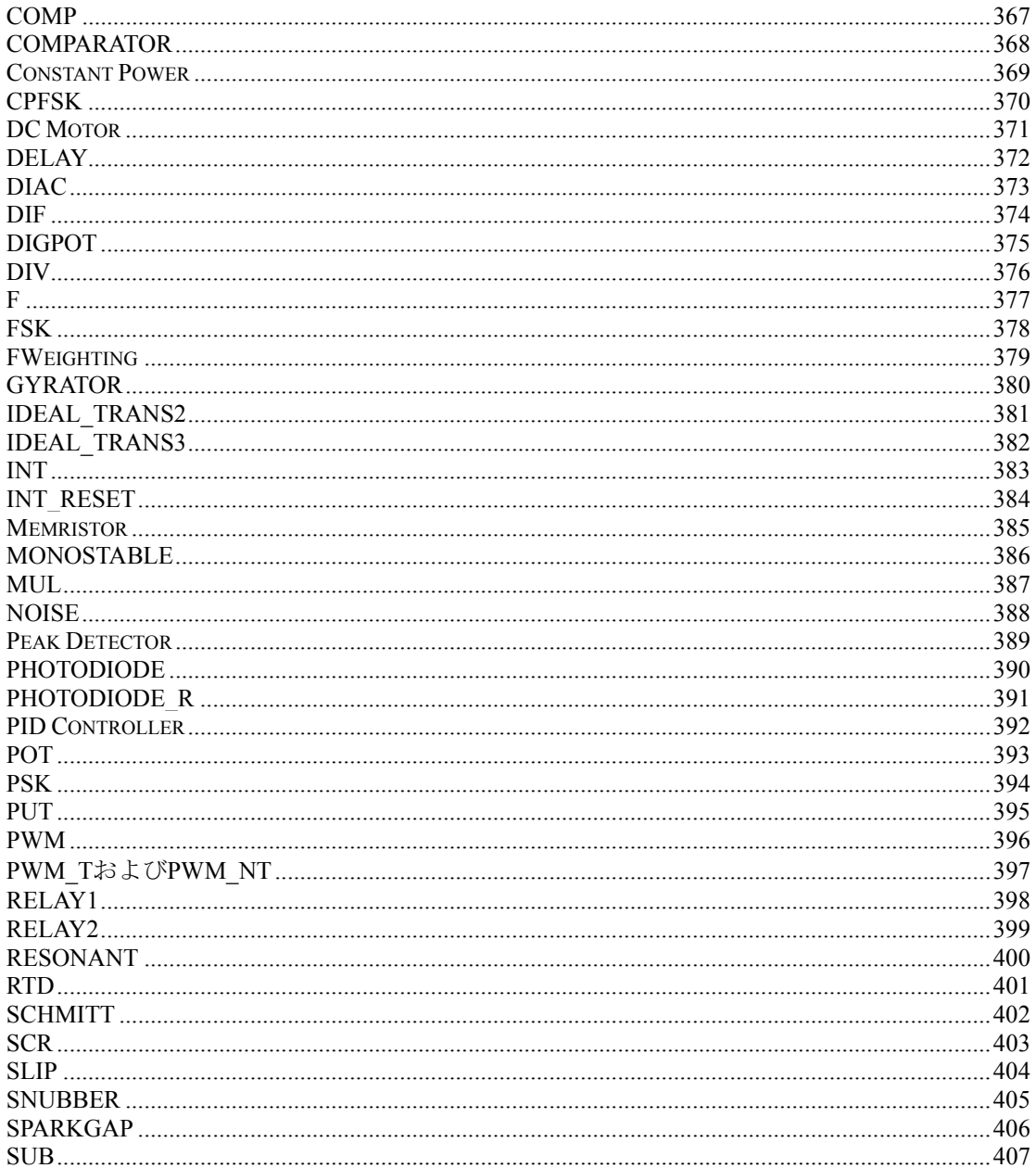

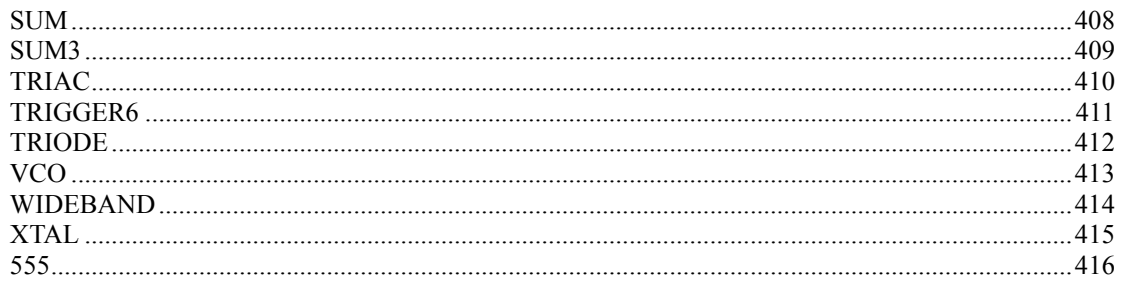

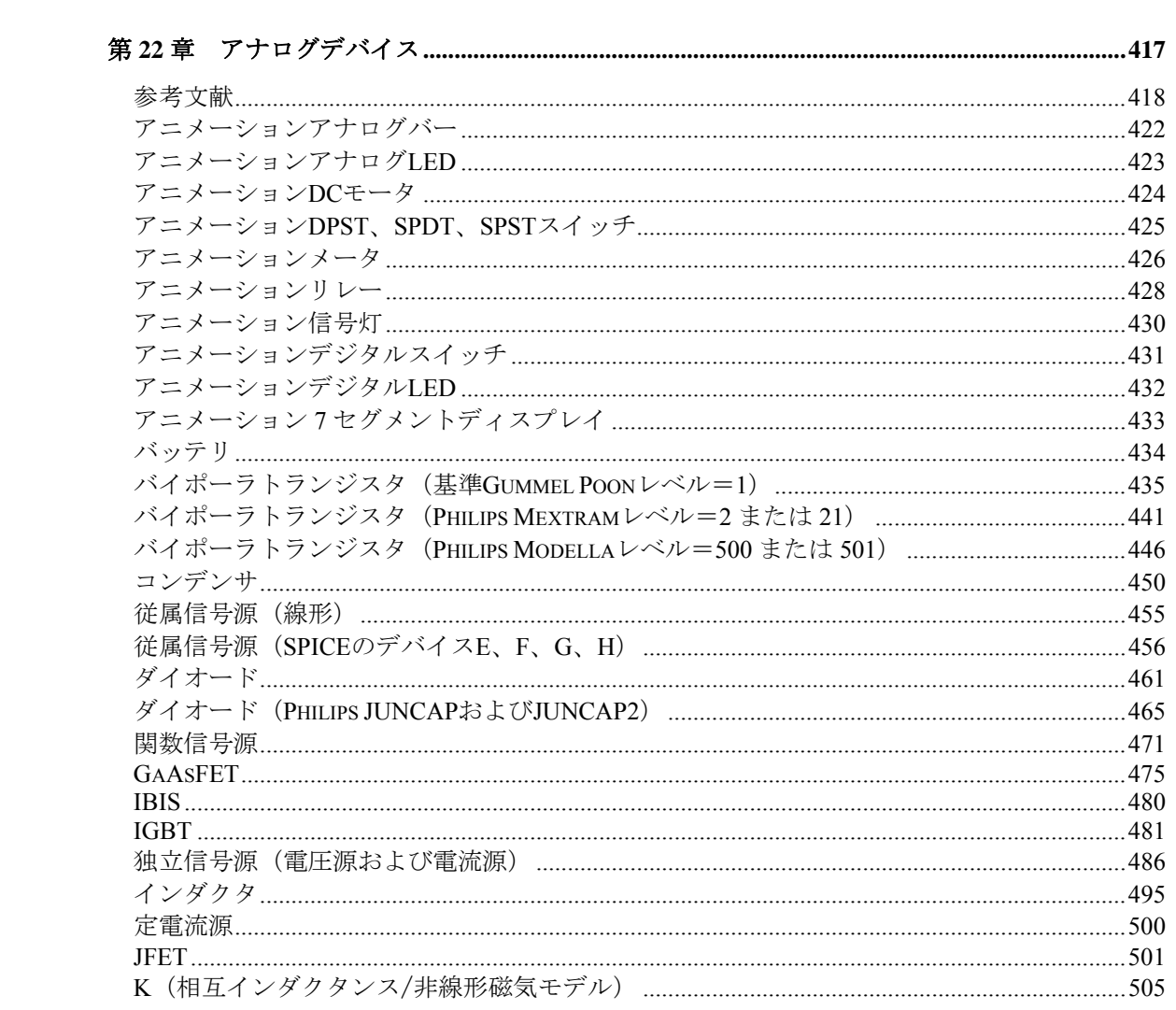

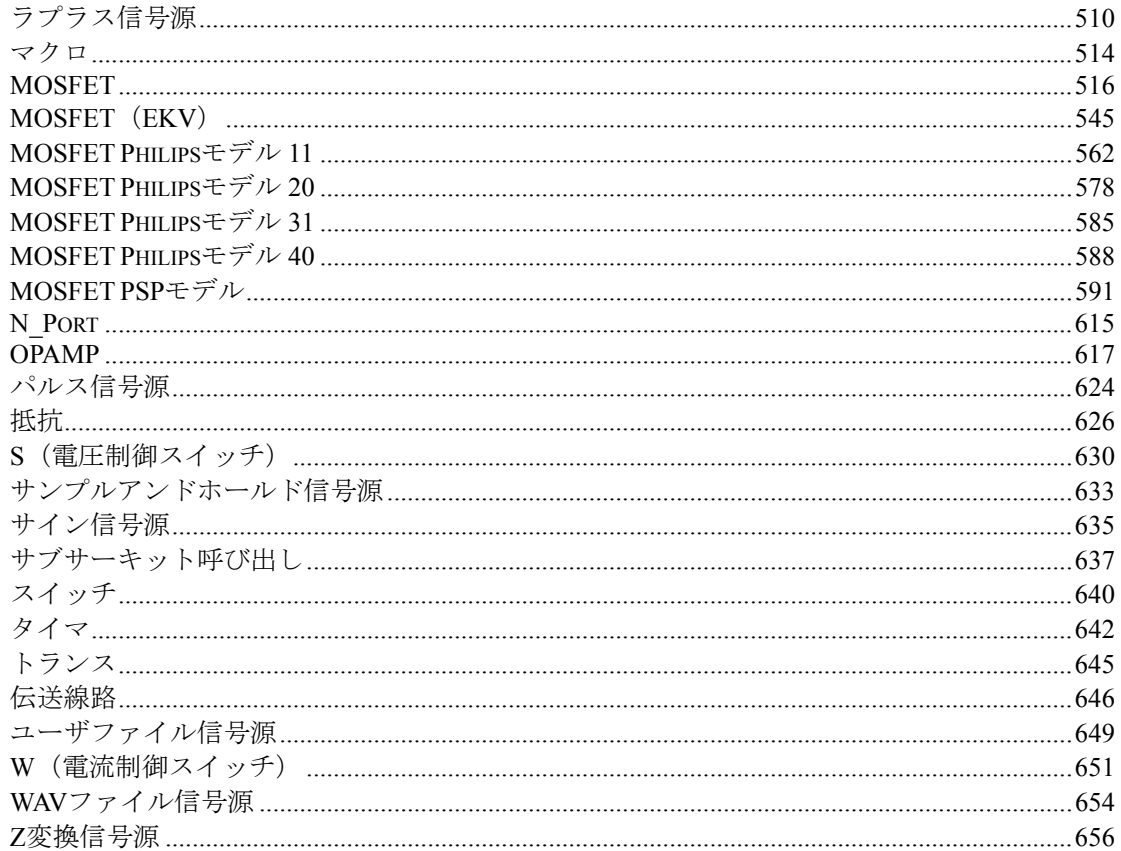

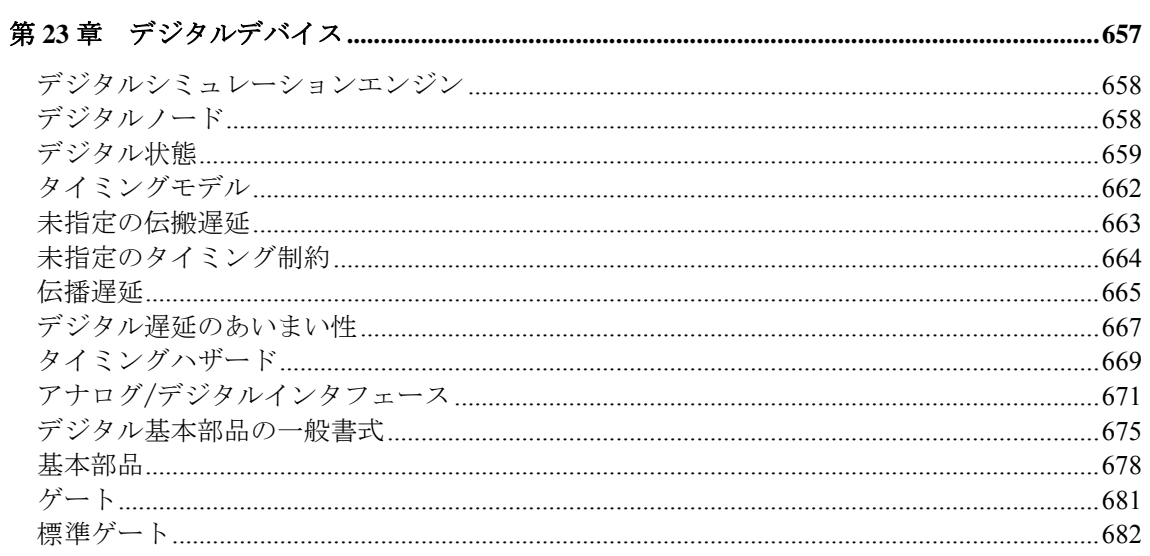

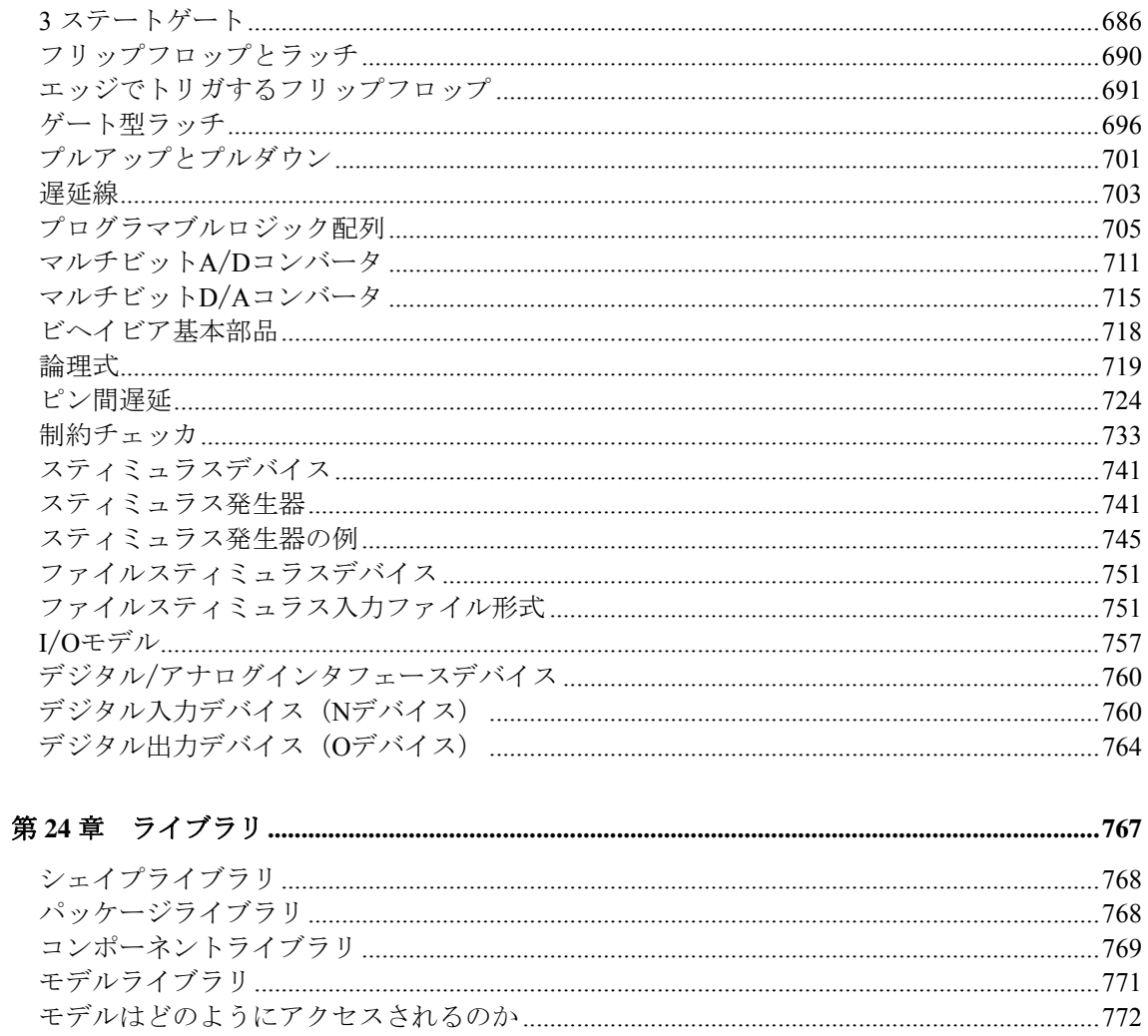

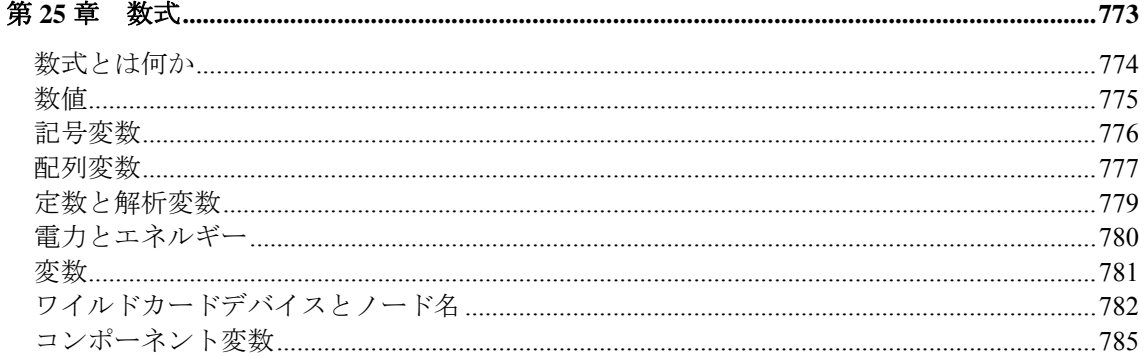

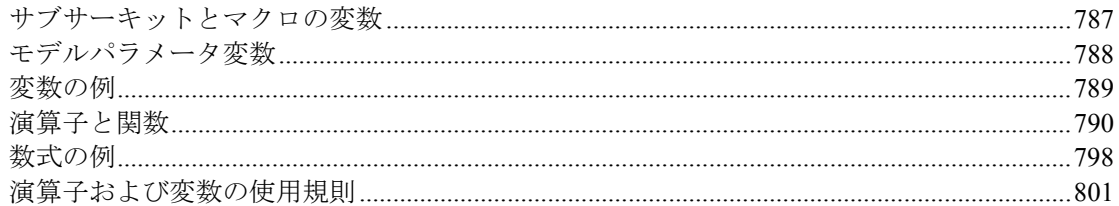

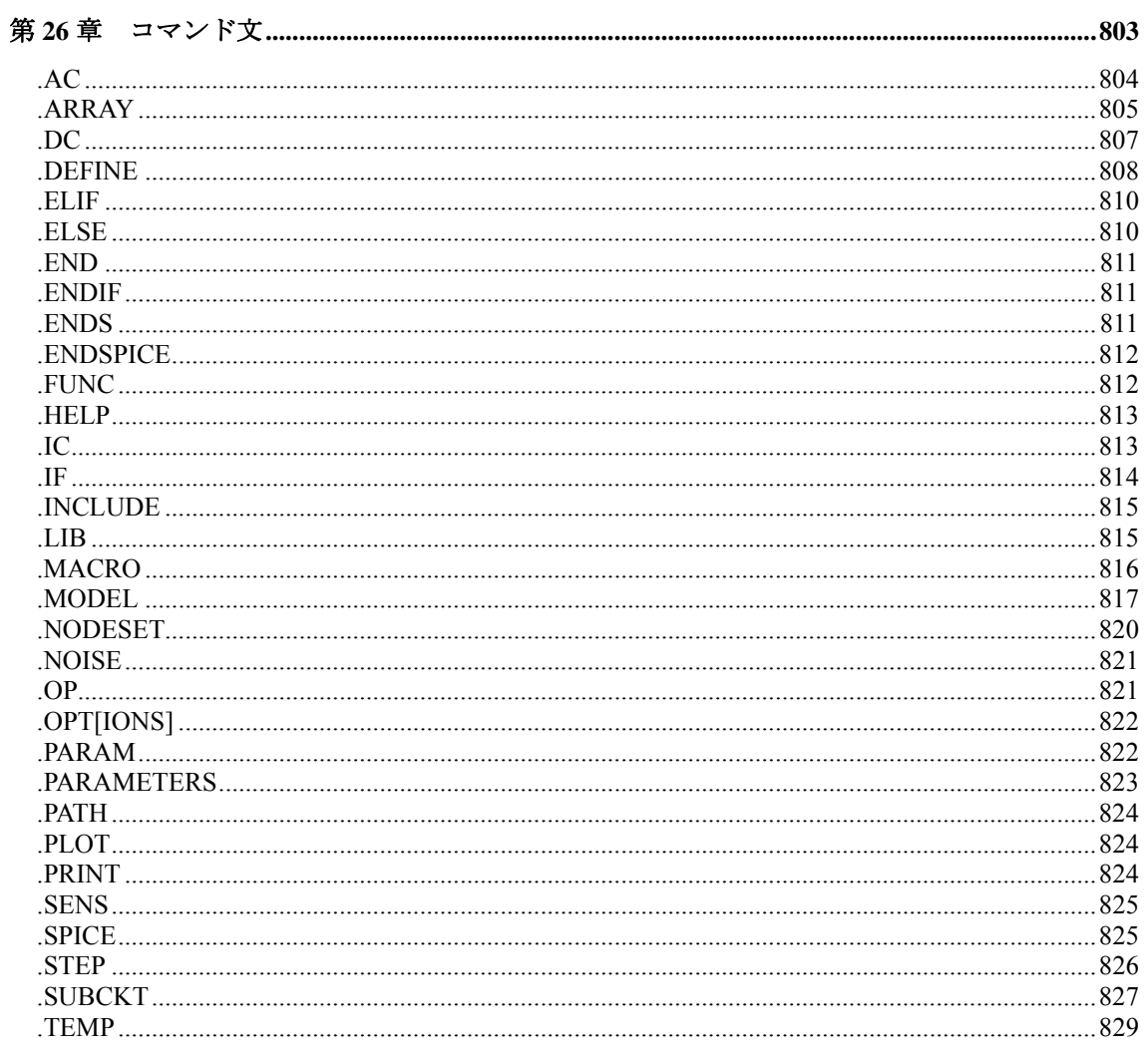

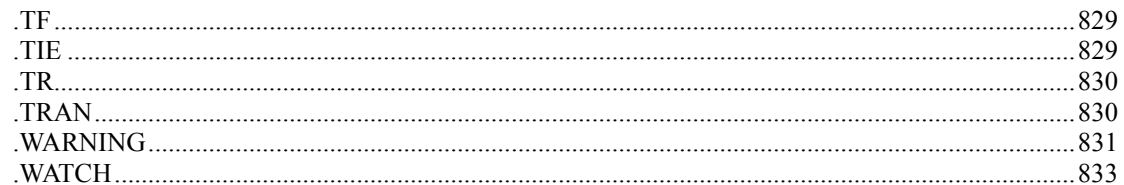

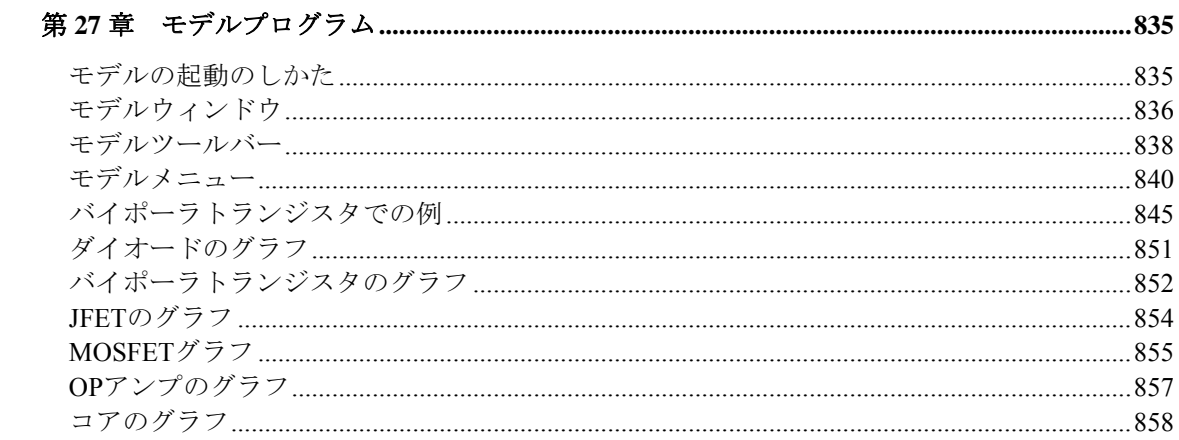

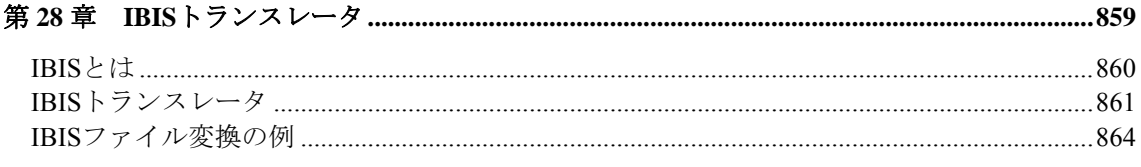

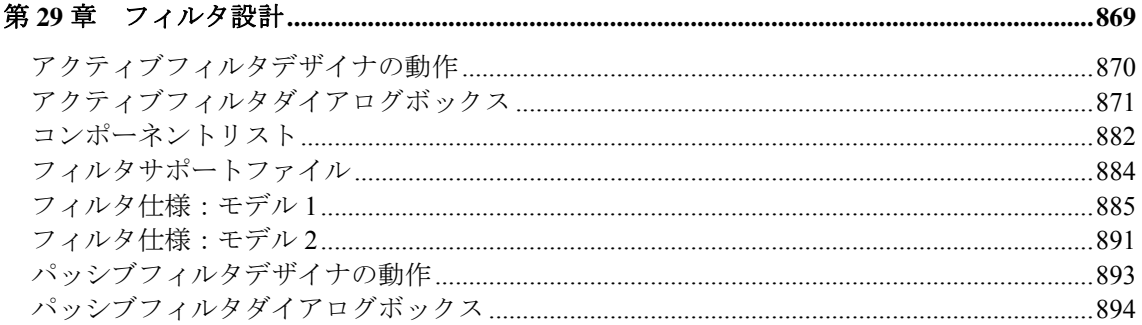

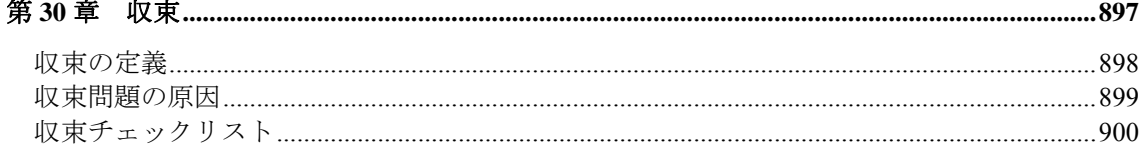

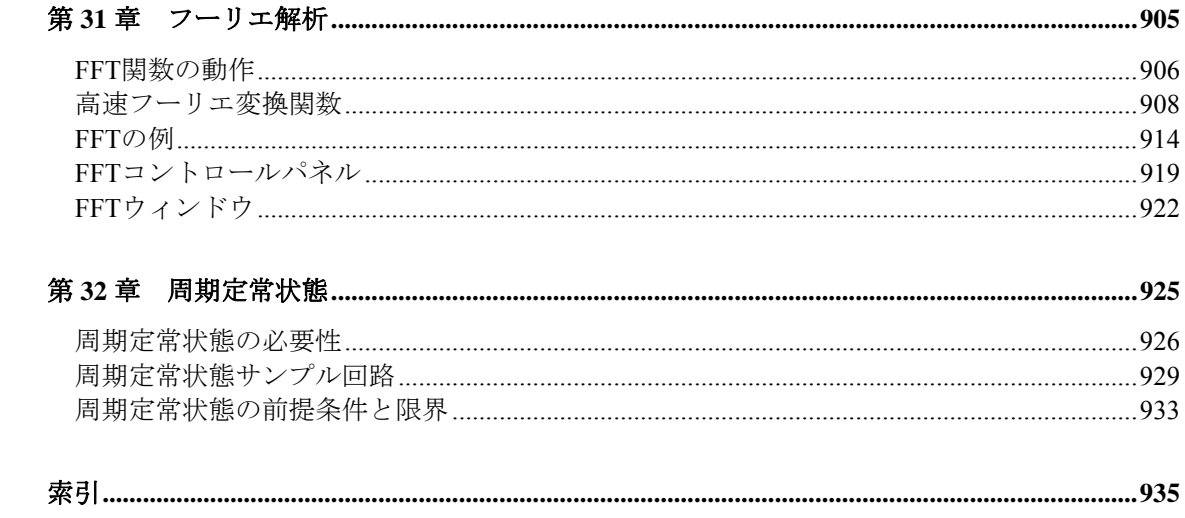

#### <span id="page-14-0"></span>表記上の規約

マニュアルの理解と使用を容易にするために、一定の表記上の規約を使 用しています。以下にそのガイドラインを挙げます。

1. 名前付きキーは、キー名だけを記述します。

例:HOMEを押した後、ENTERを押します。

2. ユーザが入力するテキストは、「」で囲みます。

例:名前「TTLNV」を入力します。

3.2 つのキーの組み合わせは、キー記号の間に + を挿入して表わしま す。

 $\overline{M}$ : ALT + R

4. オプションの選択は階層的に示します。

例: オプション **/** プリフェランス **/**オプション **/** 一般 **/** サウンド

これは、「オプション」メニューの「プリフェランス」ダイアログ にある「オプション」グループの「一般」セクションの「サウンド」 項目を意味します。

5. [ ] は、オプショナル(省略可能)な入力を示します。

例:[low]

6. <> にはユーザ入力が必要となります。

例: <emitter\_lead>

7. ユーザの入力内容はイタリック体で記述されます。

例:*emitter\_lead*

8. OR記号「|」は、相互に排他的な選択肢を示します。

例: PUL|EXP|SIN

これは、PULまたはEXPまたはSINを意味します。

## <span id="page-16-0"></span>第1章 ウィンドウの基本

#### 本章の内容

本章では、Windowsの操作について、基本事項を紹介します。Windows の共通の構造、例えば、メニュー、ダイアログボックス、リストボック ス、ドロップダウンリストボックス、オプションボタン、チェックボッ クス等について解説します。そのほか、マウスとキーボードによる基本 操作や、選択と選択決定の違いについても説明します。

#### <span id="page-17-0"></span>概要

Micro-Capは、Windowsプログラムです。MC9を使用するためには、 Windowsの動作についての理解が必要です。ユーザは、Windowsシステ ムの操作に習熟しているものと想定されていますが、本章ではWindows について簡単に紹介し、基本的な機能を解説します。

### ウィンドウの各部

Micro-Capの操作の大部分は、ウィンドウという重なり合った四角形の領 域から実行します。本項ではこれらのウィンドウのほとんどに共通する 部分を説明し、Micro-Capの機能については後に説明します。

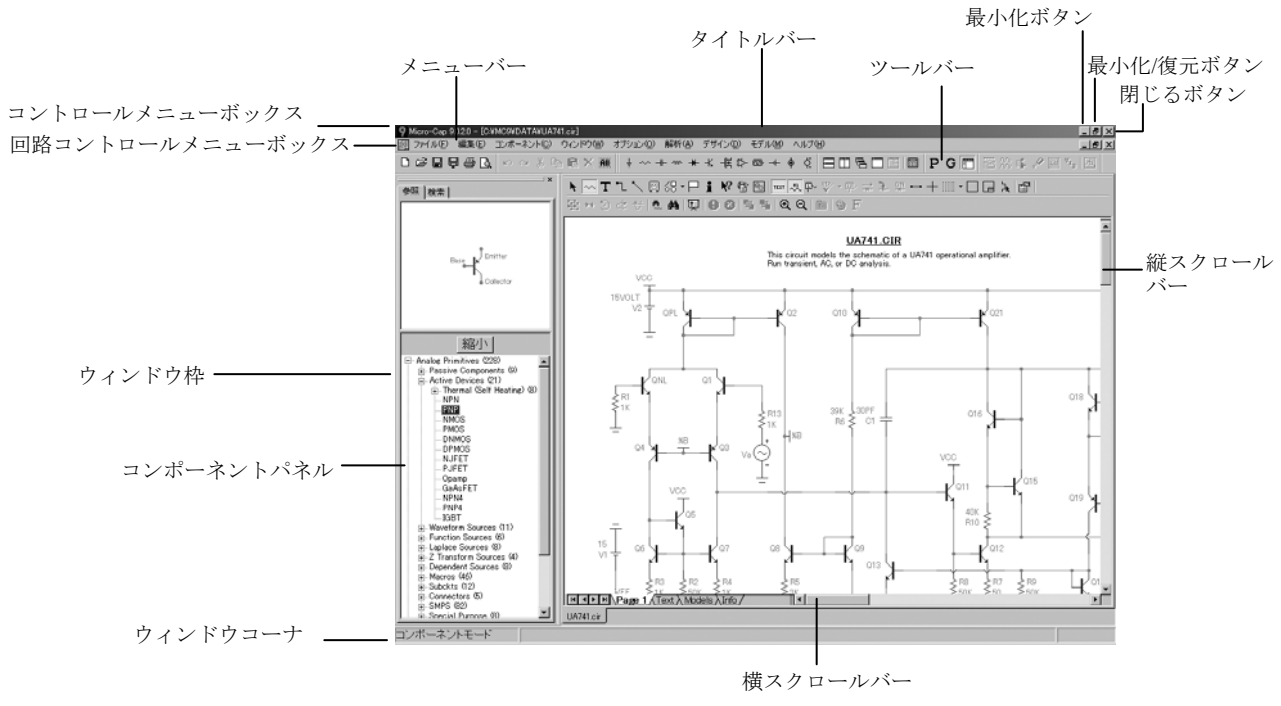

図1-1 ウィンドウの各部

ウィンドウの各部分の名称とその目的はつぎの通りです。

#### コントロールメニューボックス

コントロールメニューボックスはウィンドウの左上コーナにあります。 このボックスはすべてのWindows対応アプリケーションに共通しており、 主としてMicro-Capのウィンドウサイズとデスクトップでの位置を制御 するために使います。このボックスを使って、Micro-Capのウィンドウの サイズ変更、移動、最大化、最小化、閉じる、等を行います。これらの 操作はマウスをドラッグして行うこともできます。

#### 回路コントロールメニューボックス

回路コントロールメニューボックスは回路ウィンドウのみ制御する点を 除いて、標準のコントロールメニューボックスと似ています。同時に複 数の回路ウィンドウを開くことができます。この標準ウィンドウ構造は 回路ウィンドウを管理するためのものですが、回路ウィンドウをもっと 簡単に操作する方法があります。これらの方法については、後の章で説 明します。

#### メニューバー

このバーには利用可能なメニューが表示されます。メニューとはプログ ラムのさまざまな機能にアクセスするためのコマンドやオプションのリ ストのことです。メニューの項目の中には、選択するとすぐに効力をも つものとそうでないものがあります。たとえばファイルメニューの上書 き保存を選択すると、現在の回路図が直ちにディスクに保存されます。 しかし、この他のメニュー項目には、メニュー項目を選択した後の動作 やビヘイビアを制御するものもあります。たとえばオプションメニュー のモード項目のワイヤを選択すると、すぐには何も変化はおこりません が、選択後に回路図ウィンドウにマウスをドラッグすると、部品やテキ ストを描画せずにワイヤを描きます。

#### タイトルバー

タイトルバーにはウィンドウ名が表示されます。ウィンドウが回路図ウ ィンドウの場合には、タイトルには回路図名とディレクトリパスが表示 されます。ウィンドウが対話またはテキストボックスの場合には、タイ トルには対話またはテキストボックス名が表示されます。ウィンドウが 数値出力のように解析出力ウィンドウの場合には、タイトルには数値出 力がディスクに保存されるファイルの名前とパスが表示されます。

#### ツールバー

ツールバーにはツールボタンが表示されます。ツールボタンとはメニュ ー項目をグラフィカルに表示したものです。ツールバーのボタンをクリ ックすると、対応するメニュー項目をクリックするのと同じ結果が得ら れます。ツールバーボタンを利用すれば、頻繁に利用するメニュー項目 にすばやく簡単にアクセスできます。すぐに効果を生ずるボタンをクリ ックした場合は、少しの間押された状態になってから元に戻ります。モ ードボタンの場合は、もう一度クリックするか、ほかのモードを選択す るまで押された状態のままになります。モードボタンが押されている状 態のときは、そのモードが起動していることを示します。これは対応す るメニュー項目にチェックマークがあるのと同じことです。

#### 閉じるボタン

閉じるボタンを押すと、ウィンドウがクローズします。

#### 最大化/復元ボタン

復元ボタンを押すと、ウィンドウが元のサイズに戻るか、最大化します。

#### 最小化ボタン

最小化ボタンを押すと、ウィンドウはアイコンサイズに縮小されます。

#### スクロールバー

スクロールバーはウィンドウの文書全体を見たいときに使います。ウィ ンドウが回路図であるとき、スクロールバーは回路図の各部を見る方法 の一つとして使うことができます。スクロールバーがリストボックスに 含まれている場合、このバーを使ってリストをブラウズすることができ ます。

#### ウィンドウ枠

ウィンドウ枠とはウィンドウの外周上の制御対象のことです。マウスが 外周を過ぎると、カーソルは縦または横の二重矢印になります。マウス をドラッグして下側の境界を移動すると、ウィンドウのサイズや縦横比 を変えることができます。

#### コンポーネントパネル

オプションであるコンポーネントパネルは回路図ウィンドウに表示する コンポーネントを選択するのに使用します。ウィンドウ内のさまざまな 位置に表示することができます。

#### ウィンドウコーナ

ウィンドウコーナはウィンドウのコーナ上の制御対象です。マウスをコ ーナに重ねると、カーソルは対角線の二重矢印に変わります。ここをド ラッグすると、コーナを中心とした二片が同時に移動してウィンドウの サイズが変わります。

#### <span id="page-20-0"></span>マウスとキーボードの基本的操作

本項では、ウィンドウ、メニュー、リストボックス、ダイアログボック スから項目を選択したり選択決定するための基本的な用語や方法を説明 します。項目の定義は次のようになります

用語 意味 クリック マウスボタンをすばやく押して離すこと。 ダブルクリック クリックを続けて二回すばやく行うこと。 ドラッグ マウスボタンを押したままマウスを動かすこと。 ポイント マウスポインタが画面の希望の位置に来るまで マウスを動かすこと。

マウスボタンはとくに指定のない限り、マウスの左ボタンを押してくだ さい。右ボタンは特別な機能に使用します。

選択と選択決定の意味は異なります。何かを選択するとは、通常は選択 決定の予備操作としてマークすることをいいます。選択決定するとは、 マウスやキーボードを使って、選択した項目、オプション、動作などを 選んだり起動することを意味します。

選択はカーソルで項目をクリックするか、対象を含む領域にカーソルを ドラッグして行います。選択したテキストは反転表示されます。選択し た略図対象はユーザが指定した色で表示されます。ウィンドウまたはダ イアログボックスから選択した項目は、強調表示または点線の四角形で 表示することができます。

選択した項目を選択決定するには、マウスでクリックするか、スペース バーを押します。強調表示されているボタンは、ENTERを押せば選択決 定できます。

ショートカットキーは利用度の高いメニュー項目に対して使います。シ ョートカットキーを作っておくとツールバーボタンと同様に、一般的メ ニュー項目をすばやく簡単に選択決定したり起動することができます。 ショートカットキーはメニューの起動できる項目の隣にあります。ショ ートカットキーはユーザが変更することも可能です。

ショートカットキーの使い方を覚えると便利です。よく使われる機能に ついて時間を大幅に節約することができます。付属書Dにショートカッ トキーのリストがあります。

<span id="page-21-0"></span>メニュー

メニューにはMicro-Capの各機能を使うための基本的コマンドとオプシ ョンが表示されます。

メニューの選択方法:

#### マウス

マウスポインタを使って、メニューバーのメニュー名をポイントし、 マウスの左ボタンをクリックします。するとメニューが開いて、そ の内容が表示されます。メニュー名からマウスを項目名に直接ドラ ッグして、ボタンから指を離して選択決定することもできます。

#### キーボード

メニュー名にアンダーラインのある文字が含まれているときは、 ALTとアンダーラインの文字を同時に押してください。または次の ように操作します。

・ALTを押してメニューバーを選択します。

- ・左矢印または右矢印を押して希望するメニューを選択します。
- ・ENTERを押して、選択したメニューを開きます。

#### メニューを閉じる:

メニューの外側の部分をクリックするか、ESCキーを押します。

#### メニューから項目を選択決定する:

項目名でマウスをクリックするか、上矢印または右矢印を使って項 目を選択してから、ENTERを押してその項目を選択決定します。

#### メニューの凡例:

#### 凡例 かいかん 意味

- グレー表示された項目 利用できません。単に項目が不適切な場合 もあります。例えば、何も選択されていな い場合、コピーコマンドはグレー表示され ます。
- 省略記号(...) さらなる選択肢を示すダイアログボック スが表示されます。コマンドは、その後で 実行されます。
- チェックマーク チェックマークがあるとき、オプションが 有効です。
- キーの組み合わせは、項目へのショートカ ットです。
- 三角形 すちなる選択肢のリストを示すカスケー ドメニューを示します。

### <span id="page-22-0"></span>第2章 回路図エディタ

#### 本章の内容

本章では、Micro-Capのユーザインタフェースの基礎である回路図エディ タについて説明します。回路図エディタから、回路の作成、解析、各種 エディタ等、プログラムの基本機能すべてにアクセスすることができま す。

Micro-Cap 10の新しい機能

・Altキーを押しながらテキストをダブルクリックすることで、グリ ッドテキストを直接編集することが可能になりました。

・お気に入りタブがコンポーネントパネルに追加されました。これ は、コンポーネントの使用状況を追跡し、最も使用頻度の高い部品 をリストの上部に表示します。

・実行後にマウスを部品の上に置くと、ベータ、電気容量、コンダ クタンス、その他内部デバイス構造からのさまざまな値を含む追加 的なデバイス情報を、オプションとしてこのボックスに表示できま す。

・テキスト検索コマンドが改良され、テキストの入力と同時にすべ てのインスタンスが表示されるようになりました。選択中の項目は 強調表示されます。マッチしたインスタンスは前へと次へでナビゲ ートします。

・ノード電圧やピン電流、電力値のフォントおよび数値形式が、す べての回路に適用されるグローバル形式に代わり、回路のプロパテ ィページ(F10)から制御されるようになりました。

・検索コマンドで、すべての属性やグリッドテキストで検索や置き 換え処理を行えるようになりました。

・新しく変更/属性機能が拡張され、選択した部品属性テキストの色 やフォントを同時に変更できるようになりました。

・全般設定において非デフォルトの項目が太字で表示され、変更箇 所が強調されるようになりました。

・新しい整列コマンドにより、選択したグリッドや属性テキストの 位置調整を行えます。

・ユーザが、任意のコマンドに対して新しいビットマップを作成し 張り当てることが可能になりました。

・フォント/色制御とともに、ブール有効化テキストの表示/非表示 機能が追加されました。有効化テキストについては、回路図テキス ト編集機能が追加されました。

・コンポーネントの検索ダイアログボックスのサイズ調節が可能に なり、指定したテキスト文字列とマッチする部品の数が多い場合で も、より広いスペースを使用できます。

・開いているすべてのファイルを閉じるためのコマンドが追加され ました。

・ファイルの保存コマンドが、解析中も動作可能になりました。

・グラウンドへのパス、電圧ループ、および浮動ノードのチェック がオプションになりました。

・PWLテーブル編集領域の文字数制限がなくなりました。ファイル からの読み込み機能が追加されました。

・ウィンドウダイアログボックスが追加され、ウィンドウの開閉や 開いているウィンドウの保存を容易に行えるようになりました。

・部品のグループ化チェックボックスの状態により、(旧バージョ ンと同様に)部品表レポート内で部品をグループ化できます。また、 グループ化の解除も可能です。

・プログラムが自動的にウェブサイトをチェックし、最新バージョ ンが入手可能かどうかを確認します。

・オプションで、Micro-Capの終了時に自動クリーンナップを使用で きるようになりました。

#### <span id="page-24-0"></span>回路の構造

Micro-Capは、回路を解析します。回路とは、電気コンポーネントを相互 接続したものです。Micro-Capでは、2種類の基本回路を扱います。

- •回路図ファイル(回路トポロジの図)
- ・ SPICEテキストファイル(回路トポロジのテキスト記述)

#### 回路図ファイル

回路図ファイルは、図面とテキストにより構成されています。図面は回 路の内容を記述し、テキストは解析に必要なモデリング/解析情報を記述 します。Micro-Capは、回路図に含まれる情報を基に解析をおこないます。 回路図をSPICEネットリストに変換せずに、SPICEネットリストを解析す ることができます。また、Micro-Capは、モデリング情報をライブラリか ら参照して利用することもあります。

各回路図には図面領域とテキスト領域があります。

#### 図面領域

図面領域には、複数のページがあり、アナログ/デジタル部品がワ イヤで相互に接続されています。部品のほかに、グラフィカルオブ ジェクト(電気的情報を含まない)と、グリッドテキスト(電気的 情報を含む場合がある)があります。グリッドテキストは、選択し てCTRL + Bを押すと、図面領域とテキスト領域の間で移動すること ができます。これをシャトルコマンドといいます。ページの追加や 削除は、編集メニューから行います。回路図ウィンドウ最下部のペ ージタブを右クリックして行うこともできます。ページ表示は回路 ウィンドウの左下にあるページスクロールバーでコントロールし ます。

#### テキスト領域

テキスト領域には、テキストだけが表示されます。ここには、ロー カルなコマンド文、サブサーキット記述、モデル文、デジタル信号 源文といった、図面領域では大きすぎてうまく表示できない文を格 納します。1ページまたは複数のテキストページを持つことができ ます。テキストエディタは、数メガバイトのテキストファイルを扱 うことが可能です。

現在のテキストページまたは回路図ページは、CTRL + Gを押して最後に 使用したテキストページまたは回路図ページに表示を切り替えることが できます。テキスト領域は、ページスクロールバー領域のテキスト領域 タブの1つをクリックすると選択できます。回路図に戻るには、希望す るいずれかのページタブをクリックするか、CTRL + Gを押してください。 縦または横の分割バーをウィンドウの中央に向かってドラッグして表示 を分割し、図面やテキスト領域の別々の部分を同時に表示できます。

#### SPICEテキストファイル

SPICEテキストファイルは、標準SPICEのテキストで、回路やサブサーキ ット、モデル文が記述されたものです。Micro-Capは、基本的にオリジナ ルのBerkeley SPICE 2Gのフォーマットに従いますが、PSpice<sup>TM</sup>やSPICE3 の数多くの拡張機能、HSPICETMのいくつかの拡張機能を追加しています。 テキストファイルは、テキスト文書として編集されます。新規にSPICE テキストファイルを作成すると、テキスト文書として、任意に編集でき ます。解析を実行するときに初めて、エラーチェックが行われます。

なお、回路図をさまざまな形式のSPICEテキストファイルに変換するこ ともできます。これは、MC10と他のSPICEシミュレータの精度を比較し たい場合に便利です。もちろん、Micro-Capを使用してSPICEテキストフ ァイルを解析することも可能です。

#### 直接SPICEネットリストに包含

プログラムには1組のコマンド、すなわち.SPICEと.ENDSPICEが含まれま す。これによりSPICEコード回路を回路図テキストページに直接含むこ とができます。

例: .SPICE L1 IN OUT 1U C1 OUT 0 1N R1 OUT 0 50 .ENDSPICE

このテキストをテキストぺージに追加すると、INおよびOUTのラベルの 回路図ノードに接続する回路が作成されます。この回路はサブーキット である必要はありません。.SPICEと.ENDSPICEコマンド間のライン内に 含まれたテキストページのSPICE回路は、どれも回路図で使用でき、同 一の回路図とSPICEノード名を使って接続できます。

#### <span id="page-26-0"></span>回路図オブジェクト

ここでいうオブジェクトという用語は、回路図中に収めることができる もの一般を指します。オブジェクトには、次のような種類があります。

·コンポーネント:これはすべてのアナログ/デジタルの信号源、能動 部品、受動部品、コネクタを含みます。簡単に述べると、コンポーネン トメニューで選択するものすべてが含まれます。

·ワイヤ: ワイヤはコンポーネント相互を接続するために使います。 ワ イヤには、直交と斜交の2種類があります。直交ワイヤでは、方向が垂直 または水平に限定され、場合によっては垂直/水平の2つの線分を持ちま す。斜交ワイヤは任意の角度で描画することができ、1つの部分しかあり ません。

•テキスト:テキストがテキストともいいます(原点がグリ ッドに限られるため)。ノードの命名やコマンド文の作成、一般的な文 書化に使用されます。

・グラフィック:グラフィカルオブジェクトには、直線、四角形、楕円、 ひし形、円弧、扇型、画像などがあります。これらは見た目や文書化の ために使用するもので、回路の電気的ビヘイビアには影響を及ぼしませ  $h_n$ 

回路図に含むことができる画像ファイルの形式は、WMF、ICO、EMF、 JPG、BMP、GIF、TIFF、PNGです。この機能の主な用途として、回路図 上に解析プロットの画像を配置することが挙げられます。グラフィック ウィンドウの画像ファイルは、編集メニューのウィンドウ全体を画像フ ァイルにコピーコマンドを利用してキャプチャできます。作成した画像 ファイルは、回路図にグラフィカルオブジェクトとして含めることがで きます。

·フラグ: フラグは、回路図中の中で繰り返し確認したい場所に印をつ けます。フラグにより、回路図の複数の場所を、すばやく切り替え表示 することができます。フラグは、非常に大規模な回路において特に有用 となります。大規模な回路では、再描画に要する時間が長くなり、スク ロールバーだと不便な場合があります。

以上が、回路図中におくことができるオブジェクトです。

テキストは、図面ページと任意のテキストページの間を相互移動できま す。

#### <span id="page-27-0"></span>回路図モード

回路図エディタには、複数のモードがあります。すなわち、回路図中で クリックやドラッグを行った場合、その効果は、そのときのモードによ って決まります。回路図モードにより、マウス操作の動作や回路図の表 示が変化します。

- ・ビヘイビアモード
	- ・回路を変更するモード
		- ・選択モード
		- ・コンポーネントモード
		- ・テキストモード
		- ・ワイヤモード
		- ・バスモード
		- ・斜交ワイヤモード
		- ・グラフィック/ピクチャファイルモード
		- ・フラグモード
		- ・領域有効モード
- ・回路を問い合わせるモード
	- ・情報モード
	- ・ファイルリンクモード
	- ・ヘルプモード
	- ・ポイントからエンドへのパスモード
	- ・ポイント間のパスモード
- ・ビューモード
	- ・属性テキスト
	- ・グリッドテキスト
	- ・ノード番号
	- ・ノード電圧/ノード状態
	- ・電流
	- ・電力
	- ・動作状態
	- ・ピン接続
	- ・グリッド
	- ・クロスヘアカーソル
	- ・境界
	- ・タイトル

ビヘイビアモードの間では、相互に排他性があります。つまり一度に1 つのモードだけアクティブになります。モードボタンを見ると、どのモ ードがアクティブになっているかわかります。アクティブなモードのボ タンは押された状態になっています。非アクティブなモードのボタンは 飛び出した状態です。

モードを選択するには、対応するボタンをクリックします。これにより、 それまで選択されていたモードは解除されます。

#### ビヘイビアモード:

 $\blacktriangleright$ 

選択モード:オブジェクトや領域、場所を選択し、次のいずれかのアク ションを行います。

・選択されたオブジェクトの編集(ダブルクリックが必要)

・選択された領域のクリア(削除。クリップボードにはコピーしな い)

・選択された領域のカット(削除して、クリップボードにコピーす る)

- ・選択された領域の移動
- ・選択された領域の回転
- ・選択された領域のステップ移動
- ・選択された領域の反転
- ・選択された領域のマクロ化
- ・選択された領域をクリップボードにコピー
- ・選択された領域のBMPファイルを作成
- ・選択された領域のドラッグコピー
- ・選択されたオブジェクトの前面または後面への移動

・選択されたテキストオブジェクトをテキスト領域と図面領域間で 移動

- ・選択されたオブジェクトの色やフォントの変更
- ・次のペースト操作時の、左上位置の定義

オブジェクトを選択するには、まず選択モードにしなければなりません。 選択モードにするには次のいずれかを実行します。

- ·選択モードのボタン ▶ をクリックするか、CTRL + Eを押します。
- ・スペースバーを押します。もう1度押すと元のモードに戻ります。

・SHIFTキーを押したままにします。このモードでは、オブジェク トやリージョンの選択を行うことが可能ですが、マウスでドラッグ することはできません。キーを離すと元のモードに戻ります。

複数の連続したオブジェクトを選択するには、オブジェクトを含む領域 にマウスをドラッグします。複数の連続していないオブジェクトを選択 するには、SHIFTボタンを押したまま、各オブジェクトをマウスでクリ ックします。

- コンポーネントモード:回路図にコンポーネントを追加できます。 ᄿ 最後に選んだコンポーネントが追加されます。
- テキストモード:回路図にグリッドテキストを追加できます。グリッド П テキストはノードの命名、電気的特性の定義、文書化に使用します。
- ワイヤモード:回路図に直交ワイヤを追加できます。直交ワイヤは1つま  $\mathbb{L}$ たは2つの線分からなり、方向は垂直、水平、両方のいずれかです。
- バスモード:このモデルによりバスコネクタを回路に追加できます。1 圓 つの端点がバスコネクタまたはバスの場合、バスはワイヤモードで描画 されます。

NI 斜交ワイヤモード:回路図に斜交ワイヤを追加できます。

- ᇯ グラフィック/ピクチャファイルモード:このモードでは、回路にグラ フィカルオブジェクト(線、四角形、楕円、扇形、円弧、ひし形、角括 弧、画像ファイル)を追加できます。これらのファイルは通常、編集メ ニューのウィンドウ全体を画像ファイルにコピーコマンドで作成しま す。
- フラグモード:フラグマーカを追加します。これにより、ページ数の多  $\Box$ い大きな回路図をすばやく移動することができます。
- 情報モード:このモードでは、クリックした部品に関するモデル情報を i l 得ることができます。情報は、通常、部品のモデル、サブサーキット、 コマンド文です。部品がマクロのときは、その部品が表すマクロ回路図 が表示されます。部品がサブサーキットのときは、サブサーキット記述 が表示されます。部品がモデル文を使用するデバイスのときには、モデ ル文が表示されます。部品をダブルクリックした場合も、属性ダイアロ グボックスにモデル情報が表示されます。
- ファイルリンクモード:このモードでは、部品をクリックしてそのファ 婚 イルリンクを表示します。リンクはインターネットURL、ローカルpdf ファイル、実行可能プログラムまたはその他のファイルとなります。グ リッドテキストの一部分をファイルリンクとして利用することも可能で す。サンプル回路LINKS.CIRを参照してください。
- ヘルプモード:このモードではコンポーネントをクリックして、パラメ  $|P|$ ータの形式と属性構文を表示できます。ALT + F1を押せば、選択した SPICE部品名の構文ヘルプが表示されます。
- ポイントからエンドへのパス:デジタルコンポーネントをクリックする  $+$   $\triangleright$   $\vert$ と、そのコンポーネントを始点とし、組み合わせ回路部品を駆動しなく なるところを終点とするデジタルパスをすべてトレースします。
- ポイント間のパス:2つのデジタルコンポーネントを連続してクリックす  $+$   $+$ ると、2つのコンポーネント間のすべてのデジタルパスをトレースするこ とができます。
- 日 顔域有効:このモードでは、領域をドラッグにより選択し、それに、一 般的に回路内の記号変数(.defineまたは.param)の値に依存する論理式を 与えます。

ビューモード

- 属性テキストモード:このモードはすべての属性テキストの表示をコン  $\frac{R1}{2}$ トロールします。属性テキストは、各属性の表示チェックボックスが有 効で、属性テキストモードが有効な場合に限り表示されます。
- グリッドテキストモード:このモードはすべてのグリッドテキストの表 **TEXT** 示をコントロールします。このモードを無効にすると、グリッドテキス トはすべて見られなくなります。有効にすると、すべてのグリッドテキ ストが表示されます。
- ノード番号:このモードでは、回路ノードを識別するために用いられ、 卧 Micro-Capによって割り当てられるノード番号を表示します。
- ノード電圧/状態:このモードでは、時間領域のノード電圧またはデジ  $\frac{13}{2}$ タル状態を表示します。ダイナミックACモードではACノード電圧を表 示します。プロパティ(**F10**)**/**ビュー**/**表示から有効化された場合、VIP ボタン vIP は最新、RMS、平均、ピークを選択します。
- 電流:このモードでは、各部品の時間領域電流を表示します。ダイナミ 로 ックACモードでは、AC分岐電流を表示します。電流値には、電流の正 方向を示す矢印を表示します。VIPボタンは最新、RMS、平均、ピーク を選択します。
- 電力:このモードでは、各コンポーネントに対して蓄積、発生、消費し  $\left| \frac{1}{2} \right|$ た時間領域の電力値を表示します。ダイナミックACモードでは、AC電 力の項を表示します。VIPボタンは最新、RMS、平均、ピークを選択し ます。
- 앺 動作状態:各コンポーネントの最新の動作状態を表示します。BJTの代 表的な動作状態には、LIN(リニア)、SAT(飽和)、OFF(両方のジャ ンクションがオフ)、HOT(電力消費大)があります。
- ピン接続:このモードでは、各ピンの位置をドットでマークします。 ⊶ ワイヤや他のコンポーネントのピンに接続される場所があります。
- グリッド:このモードでは、回路図グリッドの選択を表示します。 ▦ すべてのワイヤ、コンポーネント、その他のオブジェクトはグリッドを 起点とします。
- クロスヘアカーソル:フルスクリーンの十字カーソルを回路図に表示し  $+$ ます。主にコンポーネントをそろえるために使用されます。
- 境界:回路図の各印刷シートに、境界を加えるかどうかをコントロール します。
- タイトル:各回路図の隅にタイトルブロックを加えます。ページ毎に1  $\Box$ つのタイトルブロックをつけるオプションもあります。このオプション は、プロパティダイアログボックス(F10)のタイトルブロックパネルから アクセスします。

#### 回路図エディタ

回路図エディタは回路図の作成と編集に使用します。回路が回路図のと きには、回路図エディタになり、次の図のように表示されます。

<span id="page-31-0"></span>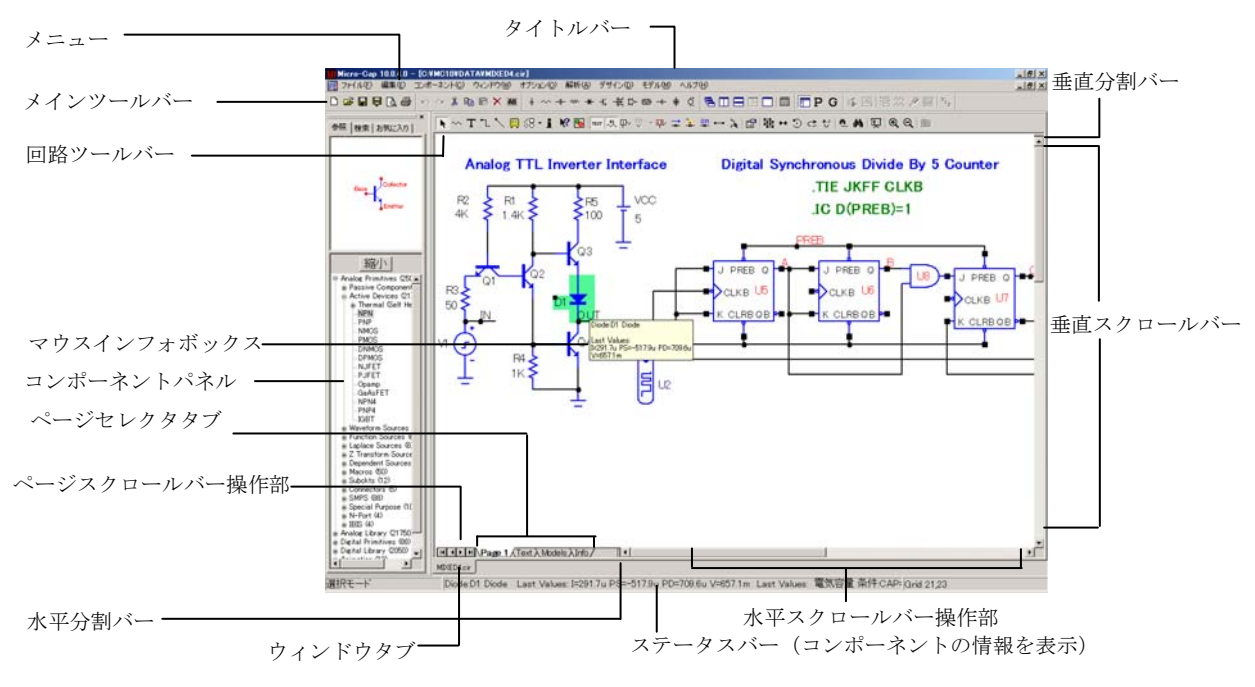

図2-1 回路図エディタ

エディタの主な構成要素は次の通りです。

メニュー:タイトルバーの下にあるメニューは主な機能グループを選択 するのに使います。

タイトルバー:タイトルバーはウィンドウの上中央にあり、ウィンドウ 名を表示します。マウスでタイトルバーをドラッグすれば、ウィンドウ を移動することができます。

メインツールバー:タイトルバーの下にあるツールバーには、ファイル 操作やさまざまなエディタへのアクセスなど、最も頻繁に使うメニュー オプションを示すボタンがあります。ツールバーを使うと、これらのオ プションにすばやくアクセスすることができます。ボタンをクリックす ると希望するオプションが有効になります。

回路ツールバー:メインツールバーの下にある回路ツールバーには、特 に回路に適用される最も頻繁に使うメニューオプションを示すボタンが あります。ツールバーを使うと、これらのオプションにすばやくアクセ スすることができます。

ボタンをクリックすると希望するオプションが有効になります。

マウスインフォボックス:マウスがある部品の上にあるとき、ステータ スバーの中央ペインとマウスインフォボックスの両方が、そのコンポー ネントライブラリメモ領域を表示します(領域に記述文がある場合)。 また、部品タイプおよびその時間領域電圧、電流および電力の最新値に ついての情報も表示します。部品がデジタル基本部品のゲートである場 合、論理式をプリントします。この機能はプリファレンス**/**オプション**/** 回路**/**要素インフォから有効または無効にできます。また、このボックス では拡張デバイスインフォも表示できます。これには、相互コンダクタ ンス、ベータ、およびその他の内部デバイス構造からの項が含まれます。 拡張機能は、プリファレンス**/**オプション**/**回路**/**要素インフォ**/**拡張要素イ ンフォから有効にできます。

コンポーネントパネル:このパネルにより、コンポーネントライブラリ の表示から部品を選択できます。また、部品名欄に部品名を入力するこ とで部品を検索できます。入力と同時になされる同時表示により、部品 が簡単に見つけられます。部品の場所、内容、その他の表示オプション は プリファレンス**/**パネル/ウィンドウタブ**/**パネルで制御されます。

ページセレクタタブ:ページセレクタタブはウィンドウ左下にあり、確 認したいページを選ぶために使います。テキストページはテキストタブ をクリックして選択されます。また、CTRL + Gも利用可能です。

ページスクロールバーコントロール:これは回路図ページ間のスクロー ルを制御します。

水平/垂直スクロールバーコントロール:これらのコントロールはウィ ンドウの右下にあり、回路図を縦または横にパンすることができます。 スクロール矢印をクリックする度に、表示はウィンドウ幅の約10%の割 合でパンします。ドラッグするかスクロールバーの領域をクリックして スクロールボックスを移動すると、スクロールバーの終点に対して相対 的な位置に対応する新しいスクロールボックス位置に移動します。

ウィンドウタブ:これは開回路または解析ウィンドウから選択します。

水平/垂直分割バー:このバーをウィンドウ中でドラッグすると、縦ま たは横のバーでウィンドウが分割されます。各部分は別々にスクロール したり、テキスト領域と作図領域を切り替えることができます。分割し た各部分はスクロールやパンすることにより、回路図のさまざまな部分 を確認することができます。

ステータスバー:このバーには、マウスポインタが現在通過しているア イテムに関する説明が表示されます。情報を提供するメッセージの表示 にも使われます。

#### <span id="page-33-0"></span>オブジェクトの選択と選択解除

オブジェクトを回路図に置いた後で操作するには、まず選択をしなけれ ばなりません。選択や選択解除にはマウスを使用し、以下のウィンドウ の一般的規則が適用されます。

第一のステップ:選択モードになっていなければ、ツールバーの選択モ ードボタン ▶ をクリックするかCTRL + Eを押します。選択モードと現 在のモードは、スペースバーを使って切り替えることもできます。

第二のステップ:

1つのオブジェクトを選択する:

オブジェクトをクリックします。するとそのオブジェクトが選択さ れます。

#### 1つのオブジェクトを選択または選択解除する:

SHIFTを押してオブジェクトをクリックします。オブジェクトの選 択状態が切り替わります。そのオブジェクトが選択されていたとき は、選択が取り消されます。選択が取り消されていたときは、選択 されます。

#### 連続する複数のオブジェクトを選択する:

マウスをドラッグして点線の領域ボックスを作ります。これでボッ クス内を起点とするすべてのオブジェクトが選択されます。

#### 連続する複数のオブジェクトを選択または選択解除する:

SHIFTを押して、マウスをドラッグして点線の領域ボックスを作り ます。これでボックス内を起点とするすべてのオブジェクトの選択 状態がトグルします。

#### 連続しない複数のオブジェクトを選択または選択解除する:

SHIFTを押しながら、選択状態を変更したい各オブジェクトをクリ ックするか各グループをドラッグします。するとオブジェクトやグ ループの選択状態がトグルします。

オブジェクトの選択を取り消すのはどのような場合でしょうか。連続す るオブジェクトの大きなグループのほとんどを選択しなければならない 場合もあります。この場合には必要なオブジェクトを別々に選択するよ りも、グループ全体をドラッグにより選択してから不要なオブジェクト の選択を取り消すほうが簡単ですばやく操作できます。

コンポーネントの属性テキストをクリックすると、そのコンポーネント ではなくテキストが選択されます。属性テキストがないコンポーネント 内でクリックするときには注意してください。属性テキストをシングル クリックすると、それが選択され移動できます。属性テキストをダブル クリックすると、そのテキストの位置でローカル編集ボックスがオープ ンし、属性ダイアログボックスを使わなくてもそこで編集できます。

ウィンドウ内のすべてのオブジェクトを選択するには、CTRL + Aを押し ます。すべてのオブジェクトの選択を取り消すには、ウィンドウ内の空 白の部分をクリックします。

選択モードへ、あるいは選択モードからのすばやい切り替え: 回路図を作成、編集中にはしばしば、モード間、特に選択モードとコン ポーネントモードやワイヤモードとの間で、切り替えが必要になる場合 があります。これを簡単に実行するために、いくつかの短時間モード切 り替え機能があります。

・現在のモードを一時的に中断して、選択モードを有効にするには、 SHIFTキーを押したままにします。この擬似的な選択モードは、オ ブジェクトの選択だけに使えます。オブジェクトをドラッグするこ とはできません。SHIFTキーを離すと元のモードに戻ります。

・現在のモードを一時的に中断して、選択モードを有効にするには、 CTRLキーを押したままにします。モードは選択モードに切り替わ ります。必要に応じて選択モードを使うことができます。CTRLキ ーを離すと元のモードに戻ります。このモードではオブジェクトを マウスで移動できないことに注意してください。CTRL + マウスド ラッグを使ってオブジェクトをドラッグコピーできます。

・現在のモードを一時的に中断して、選択モードを有効にするには、 スペースバーキーを押します。押したままにする必要はありません。 モードは選択モードに切り替わります。必要に応じて選択モードを 使うことができます。終了したらスペースバーを押すと前のモード に戻ります。

スペースバーは、選択モードと他のモードを切り替える最も簡単な 方法です。

#### <span id="page-35-0"></span>回路図の作成

新しい回路図を作成するには、ファイルメニューで新規を選びます。こ れはつぎのような新規ダイアログボックスを示します。

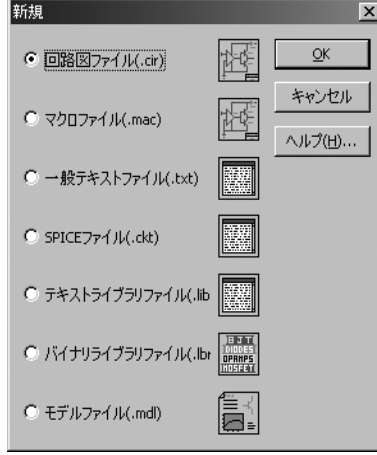

図2-2 新規ダイアログボックス

このダイアログボックスでは、つぎの3種類のファイルを作成できます。

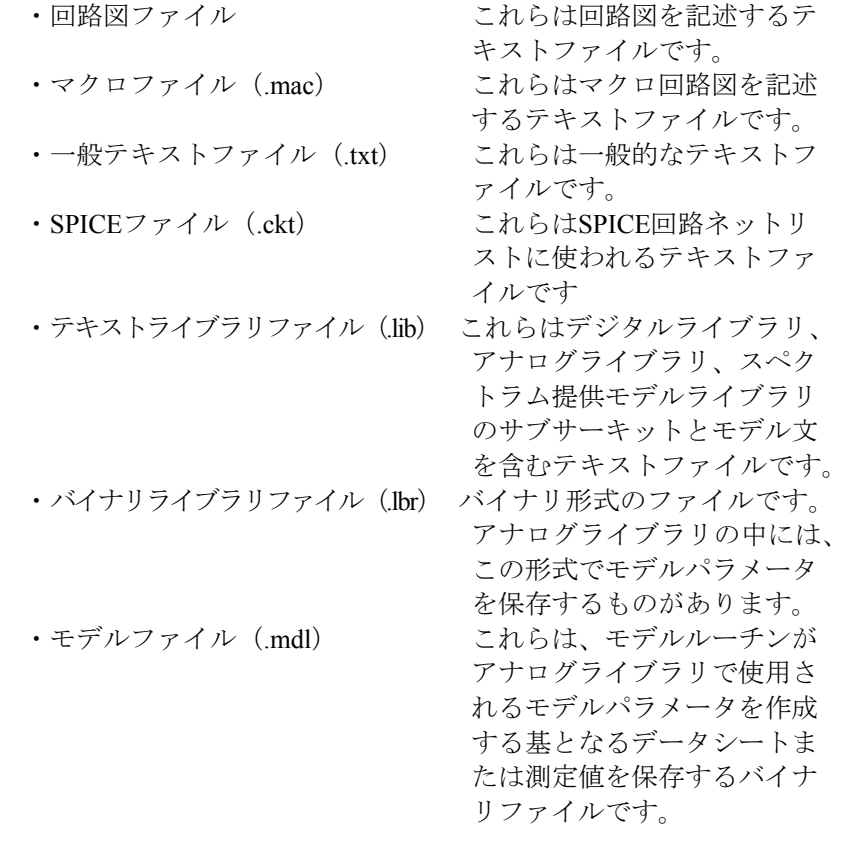

各ファイルを作成するには、項目をクリックしてOKボタンを押します。 すると指定した種類のファイルの、空ウィンドウが開き、汎用的なファ イル名が表示されます。
## コンポーネントの追加と編集

回路図にコンポーネントを追加する方法:

第一のステップ:コンポーネントパネルまたはメニューからコンポーネ ントを選択します。その際、コンポーネントメニューや、ツールバーの ボタン、コンポーネントパレット、コンポーネント検索ダイアログボッ クス (SHIFT + CTRL + F) が使用できます。すでに必要なコンポーネン トが選択されている場合は、このステップを省略できます。コンポーネ ントメニューは大きく次のカテゴリーに分かれています。

- ・アナログ基本部品
- ・アナログライブラリ
- ・デジタル基本部品
- ・デジタルライブラリ
- ・アニメーション
- ・インポート(回路ファイルからインポートされる部品を保持)

・フィルタ(フィルタデザナーによってフィルタマクロ作成後に表 示)

• マクロ(マクロの作成コマンドでマクロ作成後に表示)

アナログ基本部品の項目には、抵抗、コンデンサ、NPNトランジスタ等 の基本部品が含まれます。これらのコンポーネントはすべて、ユーザが 電気的属性(抵抗値、容量値、適切なモデル文等)定義を供給する必要 があります。モデルパラメータは、属性ダイアログボックスから直接入 力することができます。また、アナログライブラリのモデル化済みの部 品を、モデルリストから選択することもできます。属性ダイアログでモ デルを編集すると、情報がローカライズされます(テキスト領域にモデ ル文がコピーされます)。属性ダイアログでサブサーキットを編集した 場合も、同様に回路のテキスト領域にコピーが作成されます。

アナログライブラリの項目にはモデル化済みのアナログコンポーネント があり、商品名と類似した部品名で参照されます。この項目には、IRF510、 2N2222A、1N914のような部品があります。これらの部品は、サブサー キット、マクロ、モデル文のような形ですでに電気的属性が定義されて おり、モデルライブラリファイルのいずれかに格納されています。モデ ルライブラリファイルは、マスタインデックスファイルから参照されま す。マスタインデックスファイルはすべての回路図から、「.LIB NOM.LIB」のようなコマンド文により、自動的にインクルードされます。

デジタル基本部品の項目には、ANDゲート、ORゲート、フリップフロ ップ、PLA、デジタル信号源のような、基本部品が含まれます。これら のコンポーネントでは、ユーザが適切なモデル文を入力する必要があり ます。あるいは、モデリング情報にアクセスするために .LIB文を必要と します。

デジタルライブラリの項目には、商用のデジタルコンポーネントがあり、 部品名と類似した部品名で参照されます。この項目には、7400、7475、 74LS381等の部品があります。これらの部品は、すでに電気的属性が定 義されており、モデルライブラリファイルに格納されています。モデル ライブラリファイルは、「NOM.LIB」のようなコマンド文により、すべ ての回路図から自動的にインクルードされます。

アニメーションの項目には、LED、7セグメントのディスプレイ、リレー、 アナログとデジタルの電流、電圧計も含め、ビヘイビアアニメーション 部品を保持します。インポートの項目には、回路からインポートされた 部品を保持します。フィルタの項目には、フィルタデザイン機能によっ て作成されるフィルタマクロを格納し、デザインメニューからアクセス します。マクロの項目には、マクロの作成コマンドによって作成される マクロを保持します。

第二のステップ:Micro-Capをコンポーネントモードにしてください。コ ンポーネントメニューから部品を選択すると、モードは自動的にコンポ ーネントに変わります。Micro-Capがコンポーネントモードのとき、ツー ルバーボタン が押された状態になります。判断できないときには、 ツールバーのこのボタンをクリックするか、CTRL + Dを押してください。

第三のステップ:回路図中でマウスをクリックして、コンポーネントを 希望する位置にドラッグします。マウスの右ボタンを押して、部品を希 望する方向にします。部品が所定の位置まで移動したら左ボタンを離し ます。

第四のステップ:属性ダイアログボックスに適切な属性値を入力します。 部品がFilters、Analog Library、Digital Libraryの項で選択した場合には、 このステップは不要な上に属性ダイアログボックスは表示されません。 部品がアナログ部品またはデジタル部品で選択した場合には、このステ ップで部品名や値、モデル名のように重要な情報を入力できます。

#### コンポーネントの属性を修正する:

ツールバー選択モードボタン ▶ をクリックします。部品をダブルクリ ックして、属性ダイアログボックスを呼び出します。修正したい属性の 名前をクリックしてから、値フィールドをクリックし、変更したい内容 を入力します。モデルリストボックスで新しいモデル名を選択してもモ デル名を変更することができます。

サブサーキットとモデルパラメータはダイアログボックス内で編集でき ます。編集すると、回路テキスト領域のモデル文やサブサーキットのコ ピーを配置することにより、情報がローカライズされます。

最初に属性を選択してからフォントボタンをクリックし、新しいフォン ト、スタイル、サイズ、効果を選択すると、属性のフォントを変更する ことができます。また属性テキストやピン名の表示フラグを変更するこ ともできます。OKを選択すると、変更内容が有効になります。

# 属性ダイアログボックス

モデル化していない回路図にコンポーネントを追加すると、属性ダイア ログボックスが開くのでコンポーネント情報の一部を入力することがで きます。実際に必要な情報はコンポーネントにより異なりますが、一般 に抵抗、コンデンサ、コイルのような簡単な部品には少なくとも部品名 と値が必要です。複雑な部品になると部品名とモデル文が必要になる場 合があります。デジタル部品では論理式、ブロック名、デジタル信号表 名などが必要な場合があります。属性の個数は、コンポーネントの種類 によって決まります。ここでは典型的な例として、基本部品のNJFETに ついて表示されるダイアログボックスを示します。

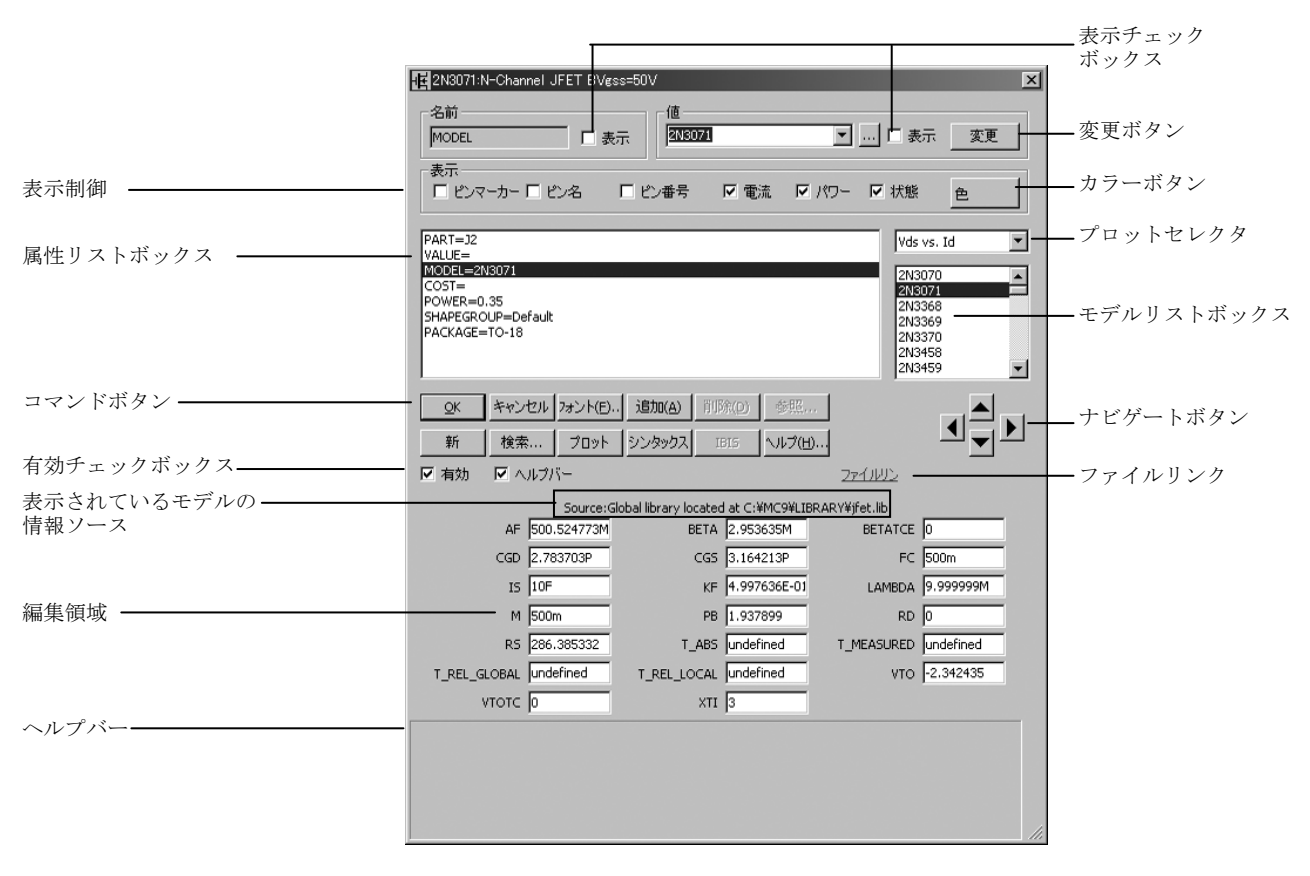

図2-3 属性ダイアログボックス

属性は、属性リストボックスに表示されます。NJFETトランジスタの属 性は、PART、VALUE、MODEL、PACKAGE、COST、POWER、 SHAPEGROUPです。各属性の名前と値は、次の表のとおりです。

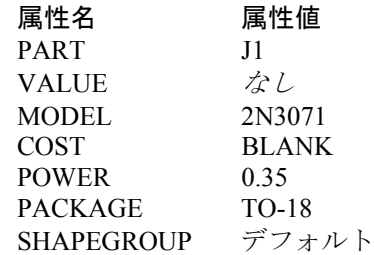

PART属性は、部品名です。VALUE属性は、省略可能なテキスト文字列 で、area(面積)、OFFフラグ、初期状態を記述します。MODELは、モ デル名を指定します。モデル名は、一連のモデルパラメータを指定しま す。モデルパラメータは、回路内のローカルな場所(回路図のテキスト ページ、モデルページ、または図面ページ)や、全般的な場所(ライブ ラリ)に置くことができます。PACKAGE属性は、部品の使用する物理 的なパッケージを指定します。パッケージ情報:は、外部PCB(プリント 回路基板)プログラム用のネットリストを作成するために使用されます。 SHAPEGROUPは、シェイプが属するシェイプグループを指定します。

COST属性とPOWER属性は、部品表用の単価と電力割り当てを指定しま す。部品表は、ネットリストの一種で、回路の中の部品の個数、費用、 電力割り当てを出力します。POWERはまた、状態表示にも使用されます。 電力損失がこの値を超えると、対象の部品がHOTと表示されます。

属性の値を変更するには、属性リストボックスで属性名をクリックして 選択した後、値フィールドをクリックし、必要な変更を行います。

ほかの属性を追加することもできます。これらは、デバイスの電気的な ビヘイビアには影響しません。属性を追加するには、追加ボタンを押し ます。これにより新しい属性が追加され、名前フィールドに「USER」 という名前が付けられます。値フィールドはブランクのままです。そし て名前フィールドと値フィールドを編集できます。

属性を削除するには、属性リストボックスの属性名をクリックして選択 します。つぎに削除ボタンをクリックします。ユーザが追加した属性だ け、削除することができます。

フォント、サイズ、スタイル、色、効果を変更するときは、フォントボ タンをクリックします。するとフォントダイアログボックスが表示され ます。フォントダイアログボックスではテキストの機能を変更すること ができます。これについては本章の後で説明します。

*表示制御:*これにより以下の項目を表示または非表示とします。

ピンマーカー:デバイスへのピンマーカーの表示を制御します。す なわちデバイスへのコネクションの位置を表示します。

ピン名:ピン名の表示を制御します。これは、意味のわかる名前の 代わりにノード番号が使われる、ベンダ供給サブサーキットモデル には便利です。通常、このオプションはオフです。

ピン番号:これは、PCB作業で使用するパッケージピン番号の表示 を制御します。通常、このオプションはオフです。

**電流:これは、電流表示ボタン <del>Ⅱ</del> が有効な場合、その部品の最新** の時間領域またはAC電流値の表示を制御します。

パワー:これは、電力表示ボタン <del>+</del> が有効な場合、その部品の最 新の時間領域またはAC電力値の表示を制御します。

状態:これは、状態表示ボタン エ が有効な場合、その部品の最新 の状態(オン、オフなど)の表示を制御します。

属性リストボックス:これは属性を列挙します。属性の一つを選び、値 エディットボックスでその値を編集することで、複数の属性が編集でき ます。

コマンドボタンは、次の機能を提供します。

**OK**:行った変更を受け入れ、ダイアログを閉じます。

キャンセル:行った変更をキャンセルし、ダイアログを閉じます。

フォント:選択した属性のフォントとスタイルを変更します。

追加:新しい属性を追加します。

削除:選択した属性を消去します。ユーザが追加した属性のみ、消 去することができます。

参照:このボタンは、部品がユーザおよびfstimソース、マクロ、サ ブサーキット、PLAのようなファイル属性を利用しているときに、 ファイルのブラウジングを可能にします。ファイル属性が選択され た場合にのみ有効となります。

新規:モデル属性が選択されている場合は、回路にローカルな新し いモデル名が作成されます。ライブラリにないモデル名を入力して、 新しいモデルを作成することもできます。

検索;これはパラメータ名および/または記述を検索する検索ダイア ログボックスを呼び出します。モダンバイポーラおよびMOSFETモ デルは多くのモデルパラメータを有します。編集またはレビューの ためにパラメータを検索するには検索コマンドが役立ちます。

プロット:各基本部品の種類に応じて、プロットを生成します。プ ロットは、テスト回路のミニ解析から作成されます。パルス源の場 合、単純な解析により、プロットが1個作成されます(波形の2サイ クル)。NPNのような部品の場合、プロットの種類が複数あり、プ ロットセレクタから選択できます。マクロやサブサーキットなど、 プロットがないものもあります。プロットが表示されると、パラメ ータの編集を動的に反映します。

シンタックス:ヘルプファイルから、その基本部品の構文が表示さ れます。

再生:WAVソースの場合、WAVファイルを再生します。

**IBIS**:このボタンは、部品がIBISコンポーネントである場合にIBIS トランスレータにアクセスし、IBIS IOモデルの編集または選択を可 能にします。

ヘルプ:属性ダイアログボックスのヘルプ項目にアクセスします。

組合せ:抵抗値、容量値、インダクタンス値を概算した標準部品値 の直列/並列の最良の組合せを検索します。例えば、1234567オーム の値は、

1.235MEG=1.2MEG + (133K∣47.5K) (e=0.0035% n=3) となります。

これは、1.2MEG抵抗と、133Kと47.5Kの抵抗の並列組合せとを直列 に置くことにより、最も近い値が得られたことを意味します。結果 値は1.235MEGで、これは要求値の.0035%内です。基本設定はオプ ション**/**プリファレンス**/**組合せで設定されます。

単一:抵抗値、容量値、インダクタンス値を概算した、最も近い単 一標準部品値を検索します。基本設定はオプション**/**プリファレンス **/**組合せで設定されます。

これらの最後の2つのオプションは基本値にフィットコマンドと同 類です。

有効チェックボックス:編集メニューのこのチェックボックスで、また は 有効 <sup>①</sup> または無効 <sup>②</sup> ツールバーボタンを使って部品を有効または 無効にできます。無効部品は回路図に留まりますが、解析や部品表報告、 SPICEネットリスト変換には含まれません。部品、テキスト、ワイヤを 含むオブジェクトはすべて有効または無効にできます。オブジェクトを グループで有効または無効にするには、マウスでそれらをドラッグして 選択し、有効または無効ツールバーボタンをクリックします。

ヘルプバーチェックボックス:ダイアログボックスのさまざまな部品や モデルパラメータに関する記述を表示するヘルプバーを追加します。

表示されているモデスの情報ソース:これは表示されたモデル情報源を 示します。通常、ローカライズされた場合は回路のモデルまたはテキス ト領域になり、全般的にアクセスされた場合はモデルフォルダーまたは パスとなります。モデルパラメータの編集により、回路モデルまたはテ キストページにローカライズされます。

編集領域:これらのフィールドにより、モデルパラメータ、サブサーキ ット、デジタル信号文、またはその他のモデル情報を編集できます。

ヘルプバー:この領域にはマウス下の項目について有益な情報が表示さ れます。

ファイルリンク:このリンクをクリックすると、プログラムがリンクを 実行します。Adobe PDFデータシートのようなローカルファイルやベン ダのウェブサイトへのURLリンクを設定できます。デフォルトURLリン クはhttp://www.google.com/search?q="%s"+"data sheet"で、これは基本的に モデル名を用いてデータシートを検索します。%sはモデル名の置き換え です。

ナビゲートボタン:これらのボタンにより、回路内の他の部品にスクロ ールできます。左または右のナビゲートボタンをクリックする度に、同 じタイプの別の部品が表示されます。上または下のナビゲートボタンを クリックする度に、異なる部品タイプが表示されます。

モデルリストボックス:これはライブラリから利用可能なモデル名のリ ストを表示します。リスト中をスクロールし、モデルをクリックするこ とで選択できます。

プロットセレクタ:プロットボタンをクリックするとプロットが作成さ れます。この領域では、デバイスの特徴的プロットリストからの選択が 可能です。一部のデバイスは3つものプロットを有しますが、プロットを 全然持たないデバイスもあります。

カラーボタン:部品の境界線の色や塗りつぶしの色を変更できます。境 界オプションでは輪郭の色を制御し、塗りつぶしオプションでは内側の 色を制御します。内部の塗りつぶしは、シェイプに塗りつぶし色が指定 されていないと実行できません。塗りつぶしボタンが無効になっている 場合は、シェイプに指定されている塗りつぶし色がないためです。この 設定は、シェイプエディタでシェイプの塗りつぶし色を指定することで 変更できます。

変更ボタン:表示された属性値が、リストから選択された部品の属性フ ィールドにコピーされます。たとえば、このコマンドを使って、すべて の2N2222モデルの属性を2N3903に変更します。

表示チェックボックス:名前フィールドと値フィールドの隣の表示チェ ックボックスにより、選択された属性の名前と値を回路図内に表示する かどうかを決めることができます。通常は、属性名は表示されず、いく つかの属性値だけが表示されます。代表的な例では、部品属性値(この 場合は「J2」)だけが表示され、しばしばモデル属性値(この場合は、 「2N3071」)も表示されることもあります。

# 回路図へのワイヤの追加

回路図へのワイヤの追加は、ある点からほかの点にマウスをドラッグし て行います。マウスを縦や横にまっすぐに動かすと直線のワイヤが描か れます。斜めに動かすとコーナができます。

第一のステップ:ツールバーのワイヤモードボタン L をクリックしま す。

第二のステップ:マウスで希望する始点をポイントし、マウスの左ボタ ンを押したままにします。

第三のステップ:ワイヤの端点にしたい位置までマウスをドラッグし、 そこでマウスボタンを離します。

いくつかのポイントに留意するとよいでしょう。

・ワイヤが2つの線分からなる場合、ワイヤを描く途中で(左マウ スボタンを放す前に)右マウスボタンをクリックすると、向きを変 更できます。

・接続した部分には、ドットが表示されます。

・ワイヤの端点が他のワイヤに触れると、ワイヤは互いに接続され ます。

 $\overline{\phantom{a}}$ 

・2本のワイヤが、端点で互いに接続されていると、ワイヤは融合 して1本となります。

・交差するワイヤは接続されません。ワイヤの端点は、他のワイヤ の端点、コンポーネントの端子、他のワイヤの中間点にしか接続で きません。

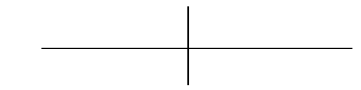

・他のワイヤの端点やコンポーネントの端子ドットを横切ると、ワ イヤは接続されます。

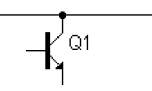

・ノードスナップオプションを有効にすると、ワイヤは1グリッド 以内で最も近いノードにスナップされます。アナログ部品の場合、 スナップはたいてい有用ですが、1グリッドピッチの密度の高いデ ジタル接続では、問題となる場合があります。ワイヤの端点が予想 外の位置にジャンプしてしまうような場合は、ノードスナップオプ ションを無効にすることができます。ノードスナップオプションは、 オプション**/**プリファレンス**/**オプション**/**回路**/**ノードスナップで有 効にしたり無効にしたりできます。

・ワイヤはノード間を接続するもっとも基本的な方法ですが、グリ ッドテキストを使用することもできます。同じグリッドテキストを 持つ*2*つのノードは、自動的に接続されます。これは、たくさんの コンポーネントが共通のノードを使用する場合に便利です。このよ うなノードとしては、アナログのノードVDD、GNDや、デジタルの ノードクロック、プリセット、クリアなどがあります。次の図では、 R1とR2はそれぞれテキストABCの名前が付いたノードに接続され ているので、並列です。

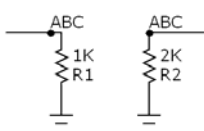

名前付けは、ノード上にテキストをドロップするか、ワイヤをダブ ルクリックしてノード名を変更して行うことができます。どちらの 方法でも名前を付けることができます。

・ワイヤを描きながらSHIFTキーを押し下げると、ワイヤの向きは 強制的に水平または垂直になります。どちらになるかは、キーを押 す前のワイヤの向きによります。SHIFTキーは、ワイヤを描き始め てから押す必要があります。ワイヤを描き始める前にSHIFTキーを 押すと、モードが一時的に選択モードに移行してしまいます。

・2セグメントのワイヤを描きながら、右のマウスボタンをクリッ クすると、セグメント間の接続は、可能な2つのコーナ位置間で入 れ替わります。

## バスの使用

バスモード ※ では、回路図にコネクタを表示できます。バスは多くの ワイヤを一度に描画するのに便利です。特に、CPUまたはRAM機能のデ ータやメモリーセットのような論理的に関連したワイヤには便利です。 一般的なバスコネクタは以下のように表示されます。

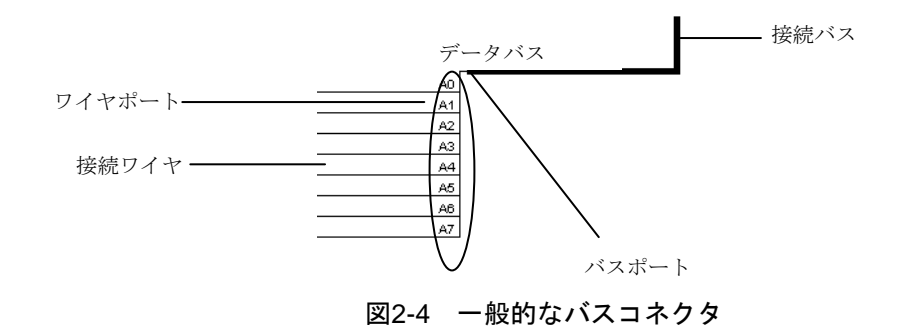

バスコネクタにはワイヤポートとバスポートの2ポートがあります。ピン はパスに取り付けられた別のコネクタの同様のピンに電気的に接続され ます。

バスを描画するには、ワイヤモードを選択し、別のバスまたはコネクタ のバスポートからマウスをドラッグします。バスはワイヤのように接続 し、ラバーバンドします。

バスとそのコネクタは、そのワイヤに取り付けられたコンポーネントの タイプによりアナログまたはデジタル信号を伝達します。

バスコネクタの表示は、以下のようなバスダイアログボックスを呼び出 します。

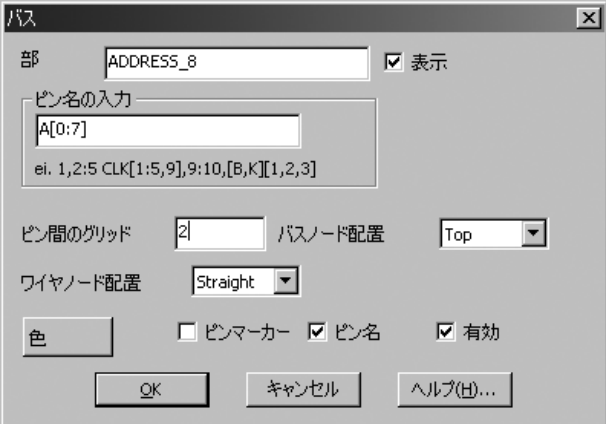

図2-5 バスダイアログボックス

このダイアログボックスには次のような特徴があります。

部:この領域にはバスコネクタ名が含まれます。横にあるチェック ボックスでバスコネクタ名を表示または非表示します。

ピン名の入力:この領域にはピン名が含まれ、暗黙的にバスコネク タの別のワイヤ/ノード数を定義します。ピン名は別途リストにした り、表示されたフォームを用いて列挙することができます。

例:

- A, B, C, D, B, D, Dのラベルが付けらたピンを有する4ピンバ ス
- A[1:4] A1、A2、A3、A4のラベルが付けられたピンを有する4 ピンバス
- C[1:4,8,9] C1、C2、C3、C4、C8、C9のラベルが付けられたピン を有する6ピンバス
- 0:7 0、1、2、3、4、5、6、7のラベルが付けられたピンを 有する 8 ピンバス
- [A,B][1,2] A1、A2、B1、B2のラベルが付けられたピンを有する4 ピンバス

ピン間のグリッド:これはピン間のグリッド数を指定します。

バスノード配置:これはバスコネクタ名をどこに表示するかを指定 します。上、中、下の3つのオプションがあります。

ワイヤノード配置:これはワイヤがコネクタからどのように現れる かを指定します。以下の3つのオプションがあります。

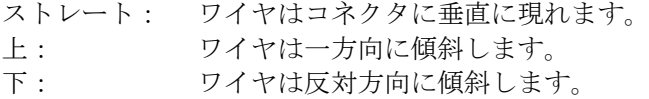

色:これはコネクタの色を制御します。

ピンマーカー:このチェックボックスはピンマーカーの表示を制御 します。

ピン名:このチェックボックスはピン名の表示を制御します。

有効:このチェックボックスはコネクタを有効または無効にします。

**OK**:これは変更を許可し、ダイアログボックスを終了します。

キャンセル:これは変更を無視し、ダイアログボックスを終了しま す。

回路のバスの使用例についてはANIM3を参照してください。

# グリッドテキストの追加と変更

回路図には数種類のテキストがありますが、第一に各コンポーネントの 属性テキストがあります。属性テキストは属性ダイアログボックスで作 成と変更を行います。第二に、グリッドテキストがあります。グリッド テキストはどんな目的に使用することもできますが、もっとも重要な用 途はノードの命名です。

#### 回路図にグリッドテキストを追加する:

第一のステップ:ツールバーのテキストモードボタン T をクリックし ます。

第二のステップ:回路図上のテキストを追加したい位置でマウスをクリ ックします。テキストダイアログボックスが現れます。次のようなオプ ションがあります。

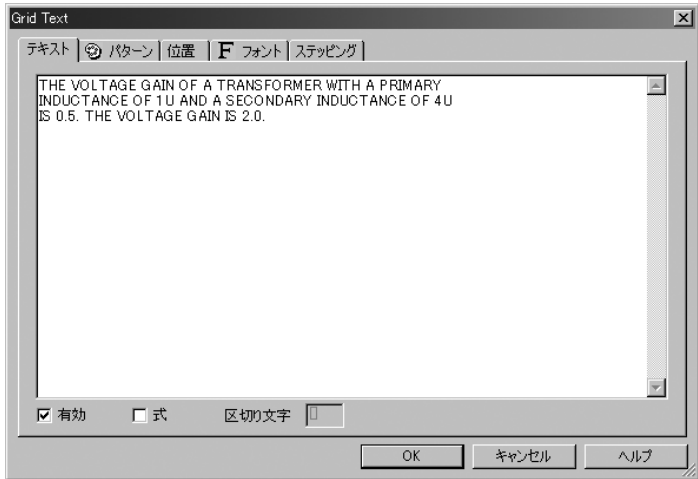

図2-6 テキストダイアログボックス

#### コマンドボタン

**OK**:これにより、ユーザは、テキストの入力や変更を行ったり、 新しいテキストや変更したテキストをマウスの近くに置くことが できます。

キャンセル:これにより、ユーザは変更を無視して、ダイアログボ ックスを閉じることができます。

ヘルプ:これにより、ヘルプシステムにアクセスします。

#### オプション

テキスト:これにより、テキストの内容を編集できます。

パターン:これにより、テキストの色、塗りつぶしの色(背景色)、 境界の幅と色を変更できます。

位置:これにより、表示順/ 向きを変更できます。4つの選択肢があ ります、通常では、左から右の順で指定します。「上」では下から 上の順で指定します。「下」では、上から下の順で指定します。「上 下逆」では、右から左に上下逆向きの順で指定します。

フォント:これにより、テキストのフォント、サイズ、スタイル、 効果を変更できます。

ステッピング:これらのオプションは、テキストを追加するときに のみ表示されます。増加したテキストの複数の行と列を追加できま す。

インスタンス**X**:テキスト行の数を設定します。

ピッチ**X**:テキスト行の間隔をグリッド数で指定します。

インスタンス**Y**:テキスト列の数を設定します。

ピッチ**Y**:テキスト列の間隔をグリッド数で指定します。

ワイヤやノードにグリッドテキストで名前を付けるのに、ステッピ ングを使うことができます。たとえば、A0からA15まで、名前を垂 直に16個並べたい場合は、テキストとして「A0」を入力し、インス タンスX=1、インスタンス=16、ピッチY=2(グリッド)を選択しま す。

ステッピングタブはテキストを表示したときにのみ存在します。後 にグリッドテキストの一部を編集する場合に、それは編集の必要は ないのでこのタブは存在しません。

#### チェックボックス

有効:これはテキストを有効または無効にします。有効化は、ノー ド名として使用するテキストや、.DEFINE文または.MODEL文のよ うなコマンドテキストで重要です。

式:これにチェックマークを付けると、テキストが計算式を含んで いることとテキストが含む数式は算出すべきであることをプログ ラムに伝えます。

区切り文字:これは、組み込まれた数式を定義したり、区切ったり するのにどの文字を使うかをプログラムに伝えます。あらゆる文字 を使うことができますが、括弧[ ]または中括弧{ }を推奨します。

既存のテキストを追加または編集するには、ダイアログボックスのテキ ストパネルを選択します。テキストを入力または編集し、OKを押します。 テキストを改行するには、挿入ポイントのテキストカーソルを望みの位 置に置き、ENTERを押します。グリッドテキストを選択してCTRL + B を押すと、テキスト領域と図面領域の間で移動することができます。回 路図ウィンドウの画面は、CTRL + Gを押すと、テキスト領域と図面領域 の間で切り替えることができます。

#### グリッドテキストを変更する:

第一のステップ:ツールバーの選択モードボタン ▶ をクリックします。

第二のステップ:変更したいテキストでマウスをダブルクリックします。 選択したテキストを表示するダイアログボックスが現れます。必要に応 じて、テキストを変更します。

Altキーを押しながらテキストをダブルクリックすると、グリッドテキス トを回路図上で直接編集することもできます。

# フォーミュラテキスト

計算式を使用する回路図グリッドテキストには2種類があります。

#### 第一フォーマット

第一フォーマットは以下の通りです。

*= formula* 

この形式のグリッドテキストは、小さな表計算ソフトのように動作しま す。最初の文字位置に「=」が存在することにより、このテキストが実 際には計算式であり、回路図上のテキストが変更される度に値を計算し なければならないことがわかります。例えば、次の4つのテキストにより、 3つの変数L1、C1、C2と、フォーミュラテキストが定義されます。

.DEFINE C1 1N .DEFINE C2 1N .DEFINE L1 10U  $= 2 * PI / SQRT (L1 * C1 * C2 / (C1 + C2))$ 

これらは個別のテキストであり、テキストのブロックではないことに注 意してください。フォーミュラテキストは、回路図内に配置しますが、 テキスト領域には置けません。.define文は、テキスト領域と回路図のど ちらにも配置できます。

この計算式は、コルピッツ発振器の共振周波数です。テキストを変更す ると値が更新され、Micro-Capは次のように表示します。

 $2 * PI / SQRT (L1 * C1 * C2 / (C1 + C2)) = 88.858E6$ 

フォーミュラテキストは、設計に必要な値を複雑な計算式から自動的に 計算して表示するために設計されました。たとえば、C1の値を10nFに変 更すると、新しい共振周波数が次のように表示されます。

 $2 * PI / SORT (L1 * C1 * C2 / (C1 + C2)) = 65.899E6$ 

フォーミュラテキストは他の数式で使うことはできません。他の数式で 使用するには、計算式を以下のような記号変数名として定義しなければ なりません。

.DEFINE F0 2 \* PI / SQRT (L1 \* C1 \* C2 / (C1 + C2))

F0は、数式中やAC解析リミット周波数範囲の中、またはデバイス属性の 中で使用できます。

### 第二フォーマット

第二フォーマットは以下の通りです。

*text…[formula]…text* 

例えば、以下のグリッドテキストの4部分が入力されます。

.DEFINE L1 1U

.DEINE L2 4U

.DEFINE N SQRT(L1/L2)

[L1]の一次インダクタンスと[L2]の二次インダクタンスを有するトラン スの電圧利得は[SQRT(L1/L2)]です。電圧利得は[1/N]です。

テキストの最終部分は実際は次のように現れます。

1uの一次インダクタンスと4uの二次インダクタンスを有するトランスの 電圧利得は0.5です。電圧利得は2.0です。

この例では、デリミタ文字は[および]です。

テキストダイアログボックスのフォーミュラボックスにチェックマーク が付けられた場合にのみ、このタイプのフォーミュラテキストが計算さ れます。

フォーミュラテキストのいずれの形式においても、V(Out)やI(R1)のよう な回路変数を方程式で使用することが可能です。結果は、解析が実行さ れるまで計算されません。

# グラフィカルオブジェクトの追加と変更

第一のステップ:ツールバーのグラフィックモードボタン 68 をクリッ クします。メニューが表示され、利用可能なグラフィカルオブジェクト のリストが表示されます。オブジェクトのいずれかをクリックして選択 します。回路図内でマウスをドラッグしてオブジェクトを作成します。

グラフィカルオブジェクトには、線、楕円、四角形、ひし形、円弧、扇 形、大括弧、画像があります。オブジェクトにはハンドルが付いていて、 ドラッグしてサイズやシェイプを変更することができます。コーナのハ ンドルをドラッグすると、オブジェクトのサイズを変更できます。その 他のハンドルをドラッグすると、オブジェクトの境界ボックスの幅や長 さを変更できます。これにより、オブジェクトのアスペクト比や相対的 シェイプを変更することができます。

グラフィカルオブジェクトをダブルクリックすると、オブジェクトを編 集するためのダイアログボックスが開きます。

オブジェクトが画像である場合、ファイルダイアログボックスが表示さ れます。画像ファイルの名前、境界と塗りつぶしオプションを選択して OKボタンをクリックします。

次の図は、高調波歪み解析で作成およびキャプチャされた2枚のWMF画 像が追加された回路ファイルの例です。

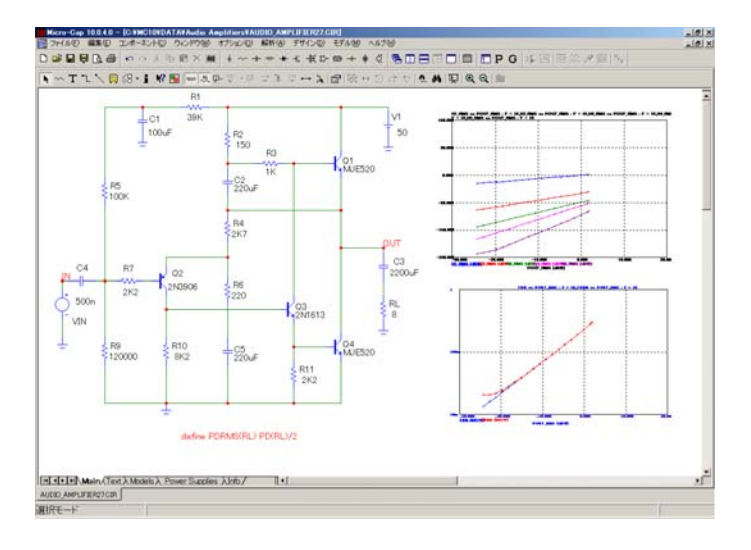

図2-7 WMF画像ファイル2枚を含む回路ファイル

Micro-Capは、画像をTIFF、JPEG、BMP、GIF、PNG、WMF、EMF形式 でインポート、エクスポートできます。

# フラグの追加と変更

第一のステップ:ツールバーのフラグモードボタン → をクリックしま す。

第二のステップ:回路図上のフラグを追加したい位置をクリックすると テキストボックスが現れます。フラグの名前を入力してOKを押してくだ さい。

フラグを編集するには、ダブルクリックしてテキストボックスで名前を 編集します。

# 回路図オブジェクトの移動

第一のステップ:ツールバーの選択モードボタン ▶ をクリックします。

第二のステップ:オブジェクトまたはオブジェクトのグループを選択し ます。

第三のステップ:選択したオブジェクトやグループをドラッグします。 マウスを望みの位置まで動かし、マウスボタンを離します。ドラッグす るときは、オブジェクトや選択した領域の中から行うよう気をつけてく ださい。そうしないと、それまでの選択内容がすべて取り消されてしま います。そのときは、第二のステップからやり直してください。

# 回路図オブジェクトの回転

単一オブジェクトを回転するには、それをクリックし、マウスの左ボタ ンを押したままマウスの右ボタンをクリックします。右クリックを行う 度に、90度回転します。CTRL + Rでも選択されたオブジェクトを回転さ せることができます。

オブジェクトのグループを回転するには、次の手順でおこないます。

第一のステップ:ツールバーの選択モードボタン ▶ をクリックします。

第二のステップ:オブジェクトまたはオブジェクトのグループを選択し ます。

第三のステップ:回転ボタンのいずれかをクリックします。X軸反転ボ タン + は領域を水平軸に対して180度単位で回転させます。Y軸反転ボ タン <sup>は</sup>は領域を垂直軸に対して180度単位で回転させます。回転ボタン は領域をZ軸(回路図平面に対して垂直な軸)に対して90度単位で回 転し、4つの方向を作り出します。CTRL + RでもZ軸に対して回転できま す。

## 回路図オブジェクトのステッピング(ステップコピー)

ステッピングでは、四角形の領域を定義し、その内容を指定した回数だ け複製します。ステッピングという名称は、半導体産業で用いられる写 真リソグラフ用語の「step and repeat」に由来します。この機能はPLA、 RAM、ROMのように反復の多い回路構造の作成に便利です。手順はつ ぎの通りです。

第一のステップ:ツールバーの選択モードボタン ▶ をクリックします。

第二のステップ:マウスをドラッグし、ステップしたいオブジェクトを 含む領域を定義すると、希望する領域を囲むボックスが作成されます。 オブジェクトに触れると、ボックスは作成されずにドラッグになるので、 通常は初めてボックスを作成するときには、境界を必要な領域のすぐ外 側に描画します。このようにステッピングを行うと、オブジェクトと当 初のボックスの境界との間にスペースがあるため、部分と部分がつなが らなくなります。普通はこのような結果は望ましくありません。ボック スのハンドルを使うとこれを避けることができます。このハンドルはボ ックスの4つのコーナと各辺すべてにあります。最初にボックスを作成す ると、ハンドルをドラッグしてスペースを削除することができます。こ れで連続したつながり部分が得られるステッピングを行うことができま す。

第三のステップ:ステップボタン 中 をクリックすると、ダイアログボ ックスが現れます。

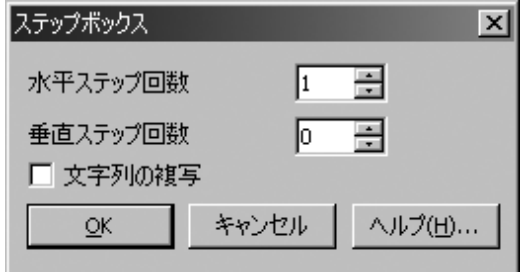

図2-8 ステップダイアログボックス

このダイアログボックスでは、ボックスをステップする方向、コピーす る回数、ボックスのグリッドテキストをコピーするかどうかの3つを選択 します。領域ボックス内のコンポーネント属性は、すべてコピーされま す。ただし、部品名(PART属性)は例外で、常に増分されます。プリ ファレンスダイアログのテキストインクリメントオプションが有効であ る場合、コピーされたグリッドテキストは増分されます。

# 回路図オブジェクトの反転

反転では、四角形の領域ボックスを定義し、内容を反転したコピーを作 成することができます。手順はつぎの通りです。

第一のステップ:ツールバーの選択モードボタン▶ おクリックします。

第二のステップ:マウスをドラッグして、反転したいオブジェクトやオ ブジェクトのグループを含む領域を定義します。希望する領域を囲むボ ックスが作成されます。オブジェクトに触れるとボックスは作成されず にドラッグになるので、通常は初めてボックスを作成するときには、境 界を必要な領域のすぐ外側に描画します。このように反転を行うと、オ ブジェクトと当初のボックスの境界との間にスペースがあるため、部分 と部分がつながらなくなります。普通はこのような結果は望ましくあり ません。ボックスのハンドルを使うとこれを避けることができます。こ のハンドルはボックスの4つのコーナと各辺すべてにあります。最初にボ ックスを作成すると、ハンドルをドラッグしてスペースを削除すること ができます。これで連続したつながり部分が得られる反転を行うことが できます。

第三のステップ:ミラーボタン + をクリックします。ミラーダイアロ グボックスが現れます。ボックスはつぎのようなものです。

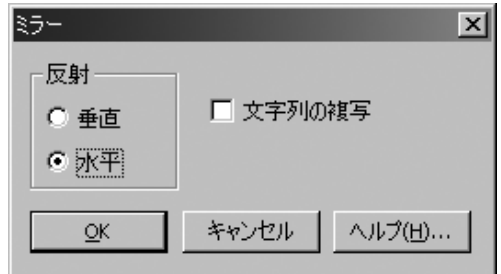

図2-9 ミラーダイアログボックス

このダイアログボックスでは、垂直または水平の反射や、ボックスのグ リッドテキストをコピーするかどうかを選択できます。垂直反射をおこ なうと、もとの領域の真下にコピーされます。水平反射をおこなうと、 もとの領域の右側にコピーされます。領域ボックス内のコンポーネント 属性は、すべてコピーされます。ただし、部品名 (PART属性)は例外 で、常に増分されます。プリファレンスダイアログのテキストインクリ メントオプションが有効である場合、コピーされたグリッドテキストは 増分されます。

# 回路図オブジェクトの削除

第一のステップ:ツールバーの選択モードボタン ▶ をクリックします。

第二のステップ:削除したいオブジェクト(コンポーネント、テキスト、 ワイヤ、フラグ、グラフィカルオブジェクト)をクリックして選択しま す。複数のオブジェクトを削除するには、SHIFTキーを押したまま各オ ブジェクトをクリックします。マウスをドラッグして矩形の領域(ボッ クス)を定義する方法でオブジェクトを選択することもできます。マウ スボタンを離すとボックス内にあるすべてのオブジェクトが選択されま す。

第三のステップ:Deleteキーを押してオブジェクトを削除します。この 方法で削除すると、削除されたオブジェクトはクリップボードにコピー されないので、別の場所にペーストすることができません。オブジェク トを削除して、後でペーストするためにクリップボードにコピーしたい ときには、切り取りコマンド (CTRL + X) を使います。

Deleteキーだけで、1つの端点からもう1つの端点まで、選択されたすべ てのワイヤセグメントの全体が削除されます。CTRL + Deleteにより、ボ ックスのちょうど境界のところで選択リージョンボックスと交差するワ イヤセグメントがカットされます。

#### 元に戻すおよび繰り返しコマンド

元に戻すコマンドを実行すると、操作の結果を取り消すことができます。 これはCTRL + Zを押すか、元に戻すボタンド をクリックするか、編集 メニューの元に戻す項目を選択することによって実行します。元に戻す はテキストフィールド、回路図、シェイプ、解析プロットオブジェトに 対して行ったほとんどの編集操作について行うことができます。取消が 可能な変更内容には、編集、削除、移動、回転、反射、ステッピングが あります。テキストの編集操作は、一度テキストカーソルをほかのフィ ールドに移動した後では取り消せません。コマンドを取り消せない場合 でも、そのコマンドを使う前のファイルを保存しておいて、ファイルメ ニューの戻すオプションを使ってディスクに保存した前のファイルをロ ードすればコマンド実行前の状態に戻ることができます。

繰り返しコマンドもあります。CTRL + Yを押す、繰り返しボタン ■を クリックする、あるいは編集メニューから繰り返す項目を選択すること により起動されます。これは、元に戻すコマンドの補助です。

これらのコマンドは多段式です。何度も元に戻すことができ、利用可能 なメモリによってのみ制限されます。

## 回路図オブジェクトの有効化/無効化

部品、テキスト、ワイヤを含む回路図のオブジェクトは有効または無効 にできます。有効化したオブジェクトは解析、SPICEネットリストの変 換、部品表に含められます。無効となったオブジェクトは含められませ ん。有効オブジェクトは通常は色が付けられ、無効オブジェクトは灰色 で表示されます。無効色はプロパティ(**F10**)**/**色**/**フォント**/**無効で設定さ れます。個々のオブジェクトを有効または無効にするには、それをダブ ルクリックし、有効チェックボックスをクリックして希望する状態にし ます。

以下は回路図オブジェクトを有効または無効にする方法です。

第一のステップ:ツールバーの選択モードボタン ▶ をクリックします。

第二のステップ:オブジェクトまたはオブジェクトグループを選択しま す。

第三のステップ:有効 © または無効 <sup>◎</sup> ツールバーボタンをクリックし ます。もしくは、編集メニューから有効または無効項目を選択します。 項目が単一オブジェクトの場合、それをダブルクリックし、表示される ダイアログボックスで有効チェックボックスをクリックします。チェッ クマークを付けることはオブジェクトの有効化を意味します。チェック マークをつけないと無効になります。

有効化機能は、無効にした回路を将来使用するために保持する一方で、 テキスト、ワイヤ、回路を一時的に除去してその効果を見るのに便利で す。

また、記号変数(.DEFINEまたは.PARAM文で作成される)を含む数式 に依存する領域を有効にすることもできます。これにより、単一パラメ ータを変更することで回路ブロックを前後に切り替えることが可能です。 領域およびその有効数式を定義するには、オプション**/**モード**/**領域有効

の領域有効モードを使うか、または領域有効ツールバーボタン リックしてください。数式を変更するには、領域有効ボックス内の数式 テキストをダブルクリックします。

ノード番号の割当て

Micro-Capは、回路ノードに自動的に番号を割り当てます。これは、解析 によって要求された場合、ディスクに保存された場合、および、回路に 変更が行われており、なおかつオプション/ビュー/ノード番号 中マオプシ ョンが有効である場合に行われます。ノード番号は、このオプションが 有効である場合のみ回路図に表示されます。ノードの電圧波形をプロッ トしたい場合、波形はV(ノード名)として参照されます。ここでノー ド名とは、プログラムが割り当てたノード番号か、ユーザが割り当てた テキスト名のいずれかです。ノードにノード名をつけるには、テキスト 外枠の左下隅がノードの直上に来るようにしなければなりません。ノー ドスナップを有効にしておくと、テキストが1グリッド以内の最も近いノ ードに移動するため、操作が簡単になります。ノードスナップオプショ ンは、プリファレンスダイアログボックス(CTRL + SHIFT + P)で選択 します。

システムは、次の規則にしたがってノード番号を割当てます。

1. グラウンドはノード番号0ですが、このノード番号は表示されま せん。

2. その他のノードには、1から順にノード番号が割り当てられます。

3. アナログノードとデジタルノードが接している(またはワイヤで 接続されている)ところには、どちらのノードにもユニークな番号 が割り当てられます。Micro-Capは、これら2つのノード間にインタ フェース回路を自動挿入します。インタフェース回路は、デジタル ノードが入力か出力かに応じ、「<num>\$ATOD」もしくは 「<num>\$DTOA」の形式のインタフェースノードを生成します。イ ンタフェースノードがアクセス可能なとき(プロット式から参照で きるとき)は、回路図に表示されます。一般的に、アナログの部品 とデジタル基本部品の間のインタフェースノードはアクセス可能 ですが、サブサーキットインタフェースにおけるインタフェースノ ードは、除外されます。

4. アナログノード番号は角の丸いボックスに表示され、デジタルノ ード番号は角の四角いボックスに表示されます。

5. グリッドテキストノード名が同じノードは互いに接続されます。 つまり、2つの離れたノードにそれぞれ同じテキストが配置されて いる場合、これらは接続されているものと見なされ、同じノード名 を共有します。これは、大量の共通ノードをワイヤを使わずに接続 できるので便利です。

#### クリップボード

クリップボードは一時的な格納領域で、回路図やテキストの断片を保存 しておき、後で新しい場所に貼り付けを行うために使用されます。これ は回路図やテキスト領域の編集に非常に便利なツールで、時間を大幅に 節約することができます。クリップボードのコマンドには、次のような ものがあります。

コマンド ショートカット 効果 × 削除 DELETE 選択したオブジェクトを削除する。クリ ップボードへのコピーは行わない。  $\mathbf{R}$ 切り取り CTRL + X 選択したオブジェクトを削除し、クリッ プボードへコピーする。 en コピー CTRL + C 選択したオブジェクトを、クリップボー ドにコピーする。 角 貼り付け CTRL + V クリップボードの内容を、前回のマウス クリック位置に貼り付ける。

何かをクリップボードにコピーするには、オブジェクトを選択するか、 マウスをドラッグして領域を選択します。CTRL + Cを押すかコピーボタ ンをクリックします。選択されたすべてのオブジェクトがクリップボー ドにコピーされます。

クリップボードの内容をペーストするには、まず希望する位置でクリッ クします。つぎにCTRL + Vを押すか、ペーストボタンをクリックします。 クリップボードの内容は、前回のクリック位置にすべてペーストされま す。

他の操作と同様、クリップボード操作は、元に戻すコマンドで取り消す ことができます。編集メニューの元に戻す、CTRL + Z、または元に戻す ボタンにより、操作を取り消すことができます。

Micro-Capは、2つのクリップボードを管理しています。テキストボック スクリップボードと回路図クリップボードです。テキストボックスでコ ピーしたテキストと、回路図でコピーしたテキストが混じることはあり ません。回路図のテキスト領域のテキストは回路図の一部と見なされ、 回路図クリップボードから出し入れされます。そのため、テキスト領域 からテキストをコピーして、図面領域にペーストすることができます。 もちろん、シャトルコマンド(CTRL + B)により、これを直接行うこと もできます。クリップボードに保存された回路図オブジェクトは、 Micro-Capの中でのみ利用可能で、他のアプリケーションにペーストする ことはできません。回路図の画像やプロットをエクスポートするには、 編集メニューのウィンドウ全体を画像ファイルにコピーコマンドをご 使用ください。

# ドラッグコピー

コピーアンドペーストは、回路の一部をコピーしたいときに便利ですが、 ドラッグコピーというもっと簡単な方法の方もあります。次のように行 います。

- ・コピーしたい回路図オブジェクトか領域を選択する。
- ・CTRLキーを押したままにする。
- ・項目を選択された領域にドラッグする。

この手順により、選択されたオブジェクトがコピーされ、コピーはマウ スと一緒にドラッグされ、もとのオブジェクトはそのままです。ステッ ピング、反転、ペーストなど、他のコピー操作と同様に、部品名は常に 増分されますが、グリッドテキストは、テキストインクリメントオプシ ョン(プリファレンス)が有効な場合のみ増分されます。

ドラッグコピーはコンポーネント、ワイヤ、グラフィカルオブジェクト、 フラグ、テキストなど、どの回路図オブジェクトでも使用できます。

ドラッグコピーでは、カットアンドペーストの2つのステップのプロセス を、一度のステップ操作で行って結果がすぐに表示されるので、とくに 便利です。期待通りの結果が得られないときは、CTRL + Zを押して取り 消してやり直してください。

ドラッグ操作が始まった後は、CTRLキーを放してドラッグ操作を続け ることもできます。

ドラッグコピーは、しばしば新しいコンポーネントを追加する場合に便 利です。10Kの抵抗がすでに存在しているときに別の10Kの抵抗を追加す る場合、ドラッグコピーした方が速くて簡単です。たとえば、通常の方 法では4つのステップが必要です。

- 1. コンポーネントモードに入る。
- 2. 抵抗を選択する。
- 3. 回路図内でクリックする。

4. 抵抗のRESISTANCE属性と、(場合によっては) MODEL属性を 入力する。

ドラッグコピーでは、1ステップです。

1. CTRLキーを押したまま10Kの抵抗を新しい場所にドラッグする。

ドラッグコピーは、増幅器の差分ステージのような領域全体をコピーで きるので特に便利です。コピーされた領域のオブジェクトになんらかの 変更が必要な場合でも、通常、作業全体は簡単で、速く、エラーも少な くなります。

### 情報コマンド

情報コマンドは、コマンド文やコンポーネントについて、モデル情報を 表示します。次のように動作します。

第一のステップ:ツールバーの情報モードボタン ■ ネクリックします。

第二のステップ:コマンドまたはコンポーネントをクリックします。

情報機能を使うと、コンポーネントや一部のコマンド文に関して、情報 を得ることができます。通常、簡単に見ることができない情報が表示さ れます。例えば、外部ファイルのsubcktリストやモデル文、デジタル信 号源のスティミュラス表、ラプラス信号源や関数信号源のデータ表等が 表示されます。モデル文のない簡単なコンポーネントについては、情報 機能を実行すると、属性ダイアログボックスが表示されます。

情報が回路図中にある場合は、ハイライトされて回路図の一部が表示さ れます。情報が他の場所にある場合は、モデルエディタやテキストエデ ィタで表示されます。

.INCLUDE文や.LIB文について情報を実行すると、コマンド文で参照して いるファイルの内容が表示されます。

テキスト領域に情報がある場合、画面表示が切り替えられてその情報が 表示されます。回路図のページに戻るには、CTRL + Gを押します。

#### ヘルプコマンド

通常のヘルプコマンドのほかに、コンポーネント別のヘルプモードがあ ります。つぎに動作を示します。

第一のステップ:ツールバーのヘルプモードボタン をクリックしま す。

第二のステップ:ヘルプを表示したいコンポーネントをクリックします。

ヘルプ機能により、各コンポーネントのパラメータとシンタックスに関 する情報を得ることができます。この情報は、通常のヘルプシステムで 利用可能なものと同じです。回路図エディタで作業を行っているコンテ キストによりアクセスが行われるため、もっと簡単になります。

#### デジタルパスコマンド

デジタル回路のもっとも重要な特性の一つにパスの遅延があります。パ ス遅延とは、回路内で可能な多くのパスを信号が伝播するのに要する時 間です。Micro-Capには、パスの解析や表示を行うためのコマンドがいく つかあります。これらのコマンドは次の3つのことを行います。

・パスに関連するゲートを識別し、リストする。

・各パスについて、遅延を表示する。遅延は、パスリストの各ゲー トの遅延から計算する。

・選択したパスのゲートを回路図上でハイライトし、選択したパス をグラフィカルに表示する。

デジタルパスコマンドには、次の3つがあります。

- 1. ポイントからエンドへのパス:マウスでクリックしたコンポーネ भ≻। ントから終点までのパスをすべて表示します。パスの終点は、ゲー トが他のゲート(標準または3ステート)駆動しなくなったところ です。
- 2. ポイント間のパス:最初にマウスでクリックした位置から、次に  $|\psi^{\pm}|$ マウスをクリックした位置までのすべてのパスを表示します。
- 3. すべてのパスの表示:回路の中で、STIM、FSTIM、flip-flopの出 やま 力を始点とするパスをすべて表示します。パスの終点は、ゲートが 他のゲート(標準または3ステート)駆動しなくなったところです。

これらのコマンドを使う手順はつぎの通りです。

第一のステップ:オプションメニューから3つのコマンドのいずれかを選 択します。

第二のステップ:ポイントからエンドへのパスコマンドの場合、ゲート やデジタル信号源の本体をクリックします。ポイント間のパスコマンド の場合、始点コンポーネントと終点コンポーネントをクリックします。

この時点で、選んだコマンドに適したパスのリストがデジタルパスダイ アログボックスに表示されます。通常、次のようになります。

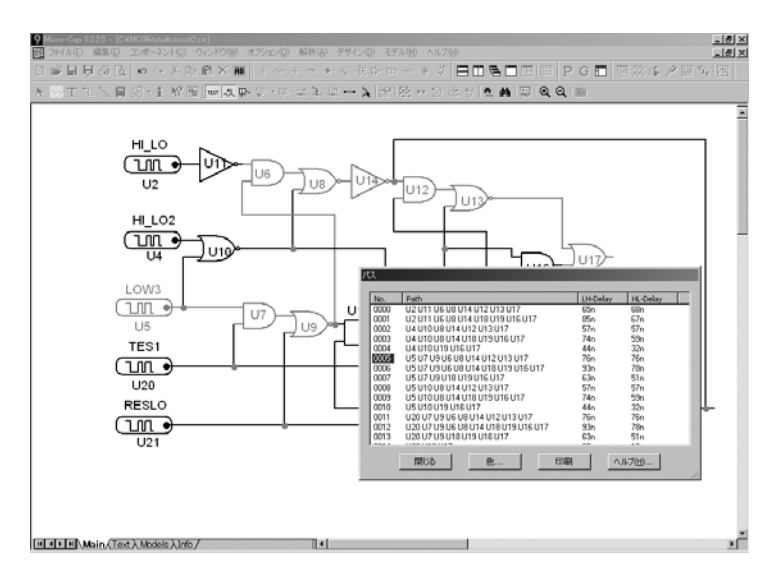

図2-10 デジタルパスダイアログボックス

リストをスクロールしてパスをクリックすると、回路図の再描画ととも にパスがハイライトされます。下カーソルキーを使用すると、リスト中 の各パスを上から下までトレースすることができます。

各パスについて、パスリストはパス中の各ゲート名、パスの始点におけ るローからハイ、ハイからローへの信号遷移に要するパスの合計遅延時 間を示します。LH遅延を計算する際は、パスの始点においてローからハ イへの遷移があるものと想定されます。つぎにパスをたどり、遅延を加 算します。その際、各ゲートの実際の信号遷移、ゲートのタイミングモ デル、ゲートのMNTYMXDLY値を使用します。HL遷移を計算する際は、 パスの始点でハイからローへの遷移があるものと想定し、同様の解析を 行います。

パスは、ゲートが標準ゲートや3ステートゲートを起動しないところで、 終了します。パスコマンドは組み合わせゲートのみ処理します。サブサ ーキットは拡張されません。

# 回路図内のナビゲーション

ナビゲーションとは、対象となる回路図の各部をすばやく探し出して表 示できることをいいます。このためにはいくつかの方法があります。

回路図のスクロール:縦または横のスクロールバーを使って回路図 をスクロールします。これは以前からある方法です。速くはありま せんが確実です。

スケーリング:ツールバーの縮小 または拡大ボタン を使っ て、回路図のサイズを変更して回路図を把握します。

パニング:回路図をパンします。パニングとは、回路内の異なる場 所を表示するために移動することです。キーボードでのパニングで はCTRL + 矢印キーを使って矢印方向に視点を移動します。マウス でのパニングでは、マウスの右ボタンをクリックして押したままマ ウスをドラッグします。すると紙をデスクトップ上ですべらせるよ うな結果になります。

センタリング:SHIFT+右クリックで視点を中心に戻します。SHIFT ボタンを押し下げながら、ウィンドウで中心に置きたい位置でマウ スの右ボタンをクリックします。クリックするとスケールが1:1と 1:4の間で切り替わり、回路図がマウス位置でセンタリングされま す。

フラッギング:後でまた表示したい場所にフラグを立てておきます。 次にツールバー ■ からアクセスするフラグ選択ダイアログボック スでそのフラグを選択するか、編集メニューのフラグに移動項目を 選択します。

ページスクローリング:見たい部分が他のページにあるとき、ペー ジタブを使います。ページの操作には、CTRL + PGUPやCTRL + PGDNも使えます。

最適な方法を採用するようお勧めしますが、それぞれの方法には、状況 によって向き不向きがあります。小さなあるいは中程度の視野の変更に はパンを使ってください。中程度のサイズの回路図について、視野を大 きく変化する場合には、センタリングを使います。非常に大きな回路図 の非常に大きな視野の変更には、フラグを使ってください。

#### 全般設定

ここに示す数値やオプションは、デバイスモデルや回路解析オプション を制御します。ここで定義した値は、各デバイスモデルで使用されてい る場合があります。

#### 数値オプション:

**ABSTOL**:絶対電流許容値です。この重要なSPICEパラメータは、 相対電流許容値に加算される、絶対的な許容値を指定します。特定 の解析点で収束を得るには、これらの許容値の合計が、電流の解析 点間における差より大きい必要があります。大電流デバイスでは、 ABSTOLを増やすと収束しやすくなります。

**CHGTOL**:絶対電荷許容値です。このパラメータはABSTOLに似て いますが、電荷の変数にのみ適用されます。

**CSHUNT**:ゼロ以外の場合、過度収束への補助としてこの値のコン デンサが各ノードからグラウンドに追加されます。

**DEFAD:**MOSFET既定のドレイン面積(m<sup>2</sup>)。

**DEFAS**:MOSFET既定のソース面積(m2 )。

**DEFL**: MOSFET既定のチャンネル長(m)。

**DEFNRD**: MOSFET既定のドレインスクウェア数。。

**DEFNRS**: MOSFET既定のソーススクウェア数。

**DEFPD**: MOSFET既定のドレイン周囲長(m)。

**DEFPS**: MOSFET既定のソース周囲長 (m)。

**DEFW**: MOSFET既定のチャンネル幅 (m)。

DIGDRVF:デジタルIOモデルの最小駆動(強制)抵抗。

DIGDRVZ:デジタルIOモデルの最大駆動(高インピーダンス)抵 抗。

**DIGERRDEFAULT**:各デジタル制約デバイスに対する、エラーメ ッセージ上限の既定値。

**DIGERRLIMIT**:各解析におけるすべてのデジタルデバイスに対す る、エラーメッセージ上限の既定値。

**DIGFREQ**:デジタルの時間ステップの最小は、1/DIGFREQとなり ます。

**DIGINITSTATE**:フリップフロップとラッチの初期状態です。 0=clear、1=set、2= $X \check{\mathcal{C}} \check{\mathcal{T}}_0$ 

**DIGIOLVL**:デジタルIOレベルのデフォルトで、1~4です。4つの DtoA、AtoDインタフェース回路から、いずれかを選択します。

**DIGMNTYMX**:デジタル遅延のデフォルトを指定します。1=Min、 2=Typical、3=Max、4=Min/Maxです。

**DIGMNTYSCALE**:通常遅延から最小遅延を計算するために使用す る、スケール係数を指定します。

**DIGOVRDRV**:あるノードにおいて、他のゲートをオーバードライ ブするのに必要な駆動抵抗比の最小値です。

**DIGITYMXSCALE**:通常遅延から最大遅延を計算するために使用 する、スケール係数を指定します。

**GMIN**:ブランチの最小コンダクタンスを指定します。

**INTERPOLATION\_ORDER**:トランジェント、高調波歪み解析、 および相互変調歪み解析のFFTで使用する補間次数を指定します。

**ITL1**:動作点の反復リミットです。その後、供給緩和が行われます。

**ITL2**:DC掃引の各点における、DC伝達関数カーブの反復リミット です。

**ITL4**:トランジェント解析の各時間点における反復リミットです。

**LONE**:これは論理式が真である場合に、その式によって作られる 値です。

**LTHRESH**:これは論理ブーリアン関数がLONE状態を出力するた めに超えなければならない電圧です。例えば、式 V (1) AND V (2) は、V (1) >= VTHRESH かつ V (2) >= VTHRESH の場合にのみ TRUEであり、LONEのアナログ値を出力します。

**LZERO**:これは論理式がFALSEである場合に、その式によって作 られる値です。

**PERFORM\_M**:これは、あるデータポイントが許容される前に性 能関数検索基準を満たすべきデータポイントの各側のデータポイ ント数です。この機能は、ノイズの多いデータの影響を最小限にす るために使います。

**PIVREL**:マトリックスソルバーのピボットに必要な、最小相対値 です。

**PIVTOL**:マトリックスソルバーのピボットに必要な、最小絶対値 です。

**RELTOL**:電圧と電流に適用される相対許容値です。各解析点にお いて収束を得るには、電圧や電流の増分が、絶対許容値(ABSTOL、 VNTOL)と相対許容値(RELTOL)の和より小さくなければなりま せん。収束が難しい回路では、RELTOLを増減しなければならない 場合があります。

**RMIN**:これは、抵抗器の抵抗または能動デバイスの端子抵抗(BJT、 RB、RE、RCなど)の最小絶対値です。

**RP\_FOR\_ISOURCE**:ゼロ以外の場合、この値の抵抗がすべての電 流源に追加されます。

**RSHUNT**:ゼロでない場合、この値の抵抗はDC動作点そして恐ら くは過度収束への支援として各ノードからアースへ追加されます。

R NODE GND:これは、DCパスをグラウンドに追加オプション(オ プション/プリファレンス)が有効であって、アースへのパスが必要 な場合に、ノードとアースの間に追加される抵抗値です。0の値は 抵抗が追加されなかったことを意味します。

**SANDH\_PRECISION: サンプルアンドホールドがいつ収束したか** を測定するための精度です。

**SD**:許容値バンドの標準偏差です。

**SEED**:これは、ランダム関数RND、RNDR、RNDC、RNDI (t)のシ ード数です。SEED > 0である場合には、その関数を使用するたびに 乱数は同じになります。

**TNOM**:モデルパラメータの測定温度、解析温度のデフォルトです。

**TRTOL**:これは真のエラーを過大評価するために標準LTE式が仮定 される量です。

**VNTOL**:絶対電圧許容値です。このパラメータは、相対許容値に 加算される絶対許容値を指定します。各解析点において収束を得る には、電圧や電流の増分が、絶対許容値(ABSTOL、VNTOL)と相 対許容値(RELTOL)の和より小さくなければなりません。高電圧 デバイスを収束させるには、VNTOLを増やすと便利な場合がありま す。

**WIDTH**:出力のコラム幅をコントロールします。

チェックボックスオプション:

**NOOUTMSG**:出力エラーメッセージを無効にします。

**NUMERIC DERIVATIVE**:このフラグが有効である場合、関数ソ ースについてMicro-Capは代数式の代わりに数値微分を使用します。

**PRIVATEANALOG**:有効にすると、すべてのアナログデバイスが プライベートなモデルライブラリを持ちます。デバイスは、モデル ライブラリのプライベートコピーとパブリックコピーのいずれか を持つことができます。コピーがプライベートのときは、ステッピ ングやオプティマイザやモンテカルロでモデルの値を変更した場 合、1つのデバイスにのみ影響があります。コピーがパブリックの ときは、同じモデル名のすべてのアナログ部品から共有されます。 そのため、ステッピングやモンテカルロでモデルの値を変更した場 合、コピーを共有するすべてのデバイスに影響があります。モデル 文にDEV許容値があると、強制的にプライベートコピーが利用され ます(PRIVATEANALOGフラグの状態は関係ありません)。この オプションのデフォルトは有効状態です。

**PRIVATEDIGITAL**:有効にすると、すべてのデジタルデバイスが プライベートなモデルライブラリを持ちます。デバイスは、モデル ライブラリのプライベートコピーとパブリックコピーのいずれか を持つことができます。コピーがプライベートのときは、ステッピ ングやオプティマイザやモンテカルロでモデルの値を変更した場 合、1つのデバイスにのみ影響があります。コピーがパブリックの ときは、同じモデル名のすべてのデジタル部品から共有されます。 そのため、ステッピングやモンテカルロでモデルの値を変更した場 合、コピーを共有するすべてのデバイスに影響があります。モデル 文にDEV許容値があると、強制的にプライベートコピーが利用され ます(PRIVATEDIGITALフラグの状態は関係ありません)。このオ プションのデフォルトは無効状態です。

**TRYTOCOMPACT**:有効にすると、プログラムが損失伝送線路の 入力電圧・電流履歴をコンパクト化します。

**PATH TO GROUND**: 有効にすると、解析実行前にグラウンドへ のパスがチェックされます。可解であるためには、ノードはすべて、 グラウンドへのDCパスが必要です。そのようなノードが見つかった 場合、オプションでGminコンダクタンスをノードからグラウンドへ 追加し、問題を解決することが可能です。

**VOLTAGE\_LOOP\_CHECK**:電圧定義要素(多くの場合、電圧源 およびインダクタ)のみで構成されたループがないかチェックを行 います。回路が可解であるためには、そのようなループがないこと が条件となりますが、チェックは通常一度しか行われず、その後は 解析設定時間を短縮するためチェックは省略されます。この時間は 通常、非常に大型の回路でのみ問題となります。

**FLOATING NODES CHECK: 接続点が1つしかないノードがない** かチェックします。そのようなノードがあってもMicro-Capでは問題 ないので、このオプションは無効にしておくことをお勧めします。 ただし、作成した回路を、浮動ノード非対応のシミュレータに (SPICEコマンドへの変換を通じて)ポートする場合で、浮動ノ― ドのチェックを行いたいときは、このオプションを有効にしてくだ さい。

#### メソッドオプション:

**EULER**:後退オイラー積分を選択します。多くの場合、学術調査 に使用するもので、実践的なシミュレーションではあまり使用され ません。これは主に、他の2つのメソッドの方が精度が高いためで す。

**GEAR**:ギア積分を選択します。

**TRAPEZOIDAL**:台形積分を選択します。

# ファイルメニュー

ファイルメニューには、ファイルを管理するコマンドがあります。ファ イルには、回路図ファイル、SPICE回路ファイル、文書テキスト回路フ ァイル、モデルライブラリファイルがあります。

·新規: (CTRL + N) 新しい回路図、SPICEやテキスト、バイナリ  $\Box$ ライブラリ、モデルプログラムファイル等を作成する 新ダイアロ グボックスを呼び出します。

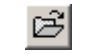

- ・開く:(**CTRL + O**)ディスクからファイルをロードする開くダ イアログボックスを呼び出します。
- · 上書き保存: (CTRL + S) アクティブなウィンドウのファイル  $\Box$ を、タイトルバーに表示されているファイル名・パス名でディスク に保存します。

·名前をつけて保存:アクティブなウィンドウファイルを、新しい ファイル名と新しいパス名(省略可能)で、ディスクに保存します。

・保護:このオプションにより、ファイルは暗号化されユーザ定義 のパスワードで保護されて保存されます。それ以降は、パスワード を入力した場合のみ、そのファイルをオープンし、表示/変更できま す。保護されたファイルは、パスワードが無くても、マクロとして シミュレーションするために、使用することが可能です。このオプ ションは、重要な内容が格納された独自の回路ファイルやマクロフ ァイルの保護に使用してください。保護を解除するには、上書き保 存または名前をつけて保存コマンドを使用します。そうすれば、フ ァイルは暗号化されずに標準のテキスト形式で保存されます。

・パス:このオプションにより、データ(回路と出力ファイル)、 ライブラリ(モデルライブラリ)、画像(画像ファイル)、文書(リ ファレンスマニュアル、ユーザーガイドおよびその他の情報ファイ ル)について、デフォルトパスを指定できます。複数のパスを指定 する場合はセミコロン(;)で区切る必要があります。Micro-Capは 最初に回路のあるパスを検索します。次にライブラリに指定された パスが、左から右に順に検索されます。パスの詳細については、24 章「ライブラリ」を参照してください。回路内でローカルの.PATH コマンドを使用してさまざまなパスを指定できます。.PATHコマン ドの詳細については、26章「コマンド文」に記載されています。

パスダイアログボックスは次のように表示されます。

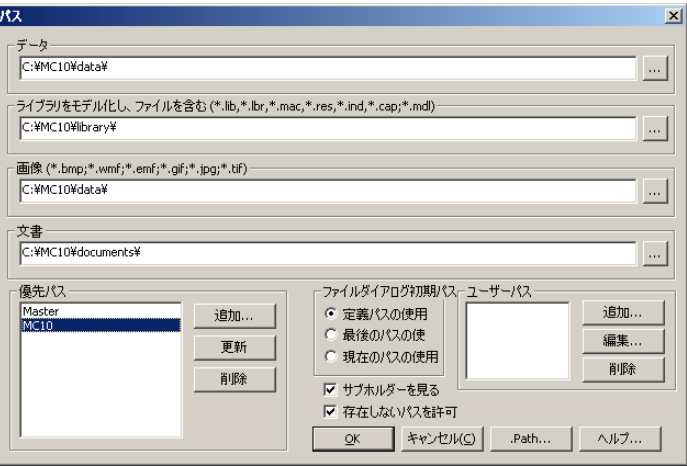

図2-11 パスダイアログボックス

このダイアログボックスは次のオプションを提供します。

データ:このフィールドはデータパスを指定します。このパス は主に回路、信号源データファイル、出力ファイルに使われま す。

ライブラリ:このフィールドはライブラリパスを指定します。 このパスは主にモデルファイルに使われます。これには、バイ ナリ(\*.LBR)、テキスト(\*.LIB)、モデルプログラム(\*.MDL) およびマクロ(\*.MAC)が含まれます。

画像:このフィールドは画像パスを指定します。このパスは画 像ファイルに使われます。

文書:このフィールドは文書パスを指定します。このパスはレ ファレンスマニュアル、ユーザーガイド、その他の情報ファイ ルに使われます。

各フィールドはセミコロンで分けられた1つ以上のパスを有す ることができます。一番左のパスは検索時に優先されます。

優先パス:このグループでは複数のパスセットを選択または管 理できます。

リストボックス:このフィールドでは1つのパスセットを 選択できます。
追加:これは現在表示されているパスセットに新しいパス セット名を定義します。

更新:これは選択されたパスセット名を現在表示されたパ スセットで更新します。

削除:これは選択されたパスセット名を削除します。

ファイルダイアログ初期パス:このグループではファイルオー プンダイアログボックスがその最初の表示に使用するフォル ダを決定します。

定義パスの使用:これはパスフィールドを採用します。

最後のパスの使用:これはファイルオープン動作で使われ た最後のパスを採用します。

現在のパスの使用:これは表示ファイルのパスを採用しま す。

サブホルダーを見る:このオプションにより指定されたパス内 のどのサブホルダーでもプログラムにより検索されます。

存在しないパスを許容する:USBやCDなど、作成時点では存 在しないが後で追加されるパスを指定できます。

コーザーパス:ユーザがパス名の変数や関連するパスを規定し、 WAVソースのFILE属性や.LIB文の中など、ファイルパスが考 えられる場所ではどこでも使用できるようにします。リストの 管理には次の3つのコマンドを使用します。

追加:新しいパス名や関連パスを規定します。

編集:選択したユーザーパスを編集します。

削除:選択したユーザーパスを削除します。

**OK**:これは変更を受け入れ、ダイアログボックスを終了しま す。

キャンセル:これは変更を無視し、ダイアログボックスを終了 します。

**.PATH**:これは新しい.PATHコマンドを追加するか、上部また は表示回路の既存の.PATHコマンドを交換します。

ヘルプ:これはダイアログボックスの使い方を説明します。

・クリーンナップ:これはMicro-Capで作成された多くの作業ファイ ルを削除することにより散らかったファイルを除去できます。頻繁 に削除しなければならない最も一般的なファイルは、数値出力ファ イル(\*.TNO、\*.ANO、\*.DNO)とプローブデータファイル(\*.TSA、 \*.ASA、\*.DSA)です。削除は自動でも手動でも行えます。

・移動:これにより、選択されたMicro-Capの旧バージョンのファイ ルを移動できます。旧バージョンのMCAP.DATファイルの場所を指 定した後、Macro-Capはそれを読込み、妥当なファイルのリストを 作成し、オプションでMicro-Capの適切な場所にコピーできるように します。

・翻訳:

- ・バイナリライブラリを**SPICE**テキストファイルへ:Micro-Cap LBR<br>LTB のパラメータファイルFILE.LBR (バイナリ形式)を、モデル文 を含むファイルFILE.LIB(テキスト形式)に変換します。
- ・**SPICE**テキストファイルをバイナリライブラリへ:モデル文  $\left| \frac{1}{188} \right|$ を含むテキストファイルFILE.LIBを、Micro-Capのバイナリ形 式ファイルFILE.LBRに変換します。
- ・回路図を**SPICE**テキストファイルへ:アクティブな回路図か  $\frac{c_{\text{IR}}}{c_{\text{RT}}}$ ら、SPICEネットリストを作成します。解析は任意のもの、ま たはすべてのものを指定できます。SPICEフォーマットは、複 数の種類から選択できます。

・回路図をプリント基板へ:Protel、Accel、OrCad、PADSへの 入力として使用するネットリストファイルを作成します。

・回路図を旧版へ:これらのコマンドにより、現在の回路ファ イルを旧フォーマットに変換できます。例えば、Micro-Capで 作成した回路をMC5、MC6、MC7、MC8、またはMC9でシミュ レートしたい場合、これらのコマンドを利用できます。MC10 は旧フォーマットのすべてを読むことができますがMC5フォ ーマットにファイルを保存してからMC10でそれを読み返すと、 オリジナルファイルのMC10専用オプションの一部は失われま す。

·部品表:このコマンドにより、回路図の部品表を作成します。 部品表には、部品名、種類、値、数量、その他の属性がリスト アップされます。これにより、印刷する項目をフォーマットし、 順序を変更できます。

・モデルを**SPICE**ファイルへ:このオプションにより、MODEL プログラムデータファイルをSPICEテキストファイルのSPICE スタイルのモデル文に変換します。

・**IBIS**を**SPICE**ファイルへ:これによりIBISダイアログボック スにアクセスします。またIBISファイルから、標準モデル形式 またはゴールデン波形チェック形式のどちらかによるトラン ジェント実行用として設定されたSPICEファイルを作成します。

・タッチストーンファイル:このオプションにより、タッチス トーンファイルのパラメータの S、Y、Z、G、H、T、ABCD (カスケード)フォーマットを他の任意のフォーマット(S、Y、 Z、G、H、T、ABCD)に変換します。

・モンテカルロファイルのロード:回路の数値出力ファイルをロー ドしてスキャンし、モンテカルロ性能関数への参照を探します。そ れから、モンテカルロ実行中にエラーが発生した回路を作成し、障 害を発生したパラメータ値を持つ回路をそれぞれ表示します。障害 とは、元々のモンテカルロ実行時に、指定された性能関数(立ち上 がり時間や遅延時間など)の限界値を満たさないことです。

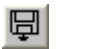

・戻す:(**CTRL + Alt + R**)アクティブウィンドウのファイルを、 現在ディスクにある内容に戻します。

**・閉じる: (CTRL + F4)** アクティブファイルを閉じます。これに よりMicro-Capのメモリからは消えますが、ディスクから消えてなく なるわけではありません。変更した内容をディスクに保存するかど うかたずねてくることがあります。この問い合わせは、オプション **/**プリファレンス**/**警告**/**ファイルで無効にできます。

·すべて閉じる:このコマンドは、アクティブなファイルをすべて 閉じます。

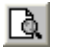

· 印刷プレビュー: 現在の印刷オプションで、回路図、解析プロッ ト、3Dプロット、性能プロット、モンテカルロプロットがどのよう に印刷されるか、プレビューすることができます。ここで、回路図 やプロットの選択、移動、サイズ変更を行うこともできます。

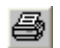

國

·印刷: (CTRL + P) 印刷プレビューで表示される文書を、ペー ジ設定のプリンタ設定に従って印刷します。

・ウィンドウの印刷:このコマンドはアクティブなウィンドウの内 容を印刷します。

· 印刷設定: プリンタの設定と用紙選択を変更します。形式はプリ ンタによって異なるものの、通常は使用するプリンタ、用紙サイズ、 用紙トレイ、用紙の向きを指定できます。

・最近のファイル:最近使用したファイルのリストです。ファイル 名のいずれかをクリックすると、再ロードして、表示できます。 表示ファイルの数は、プリファレンス**/**オプション**/**一般**/**ファイルリ ストサイズで設定します。

**・終了: (ALT + F4)** プログラムを終了します。

### 編集メニュー

このメニューには以下のオプションがあります。つぎのコマンドの隣に 同じ効果があるツールバーボタンが表示されます。

- ·元に戻す: (CTRL + Z) Micro-Capには、多段階の元に戻す機能  $\mathbf{r}$ があります。回路ファイルを変更する最後のN回の操作を元に戻す ことができます。Nは、RAM容量によってのみ制限され、通常は100 より大きな数です。テキストカーソルがまだテキストフィールドに ある場合、そのフィールドの最後の状態も元に戻すことができます。
- ·繰り返し: (CTRL + Y)元に戻すの逆の動作です。回路を前の  $\sim$ 状態に戻します。元に戻すと同様、回路ファイルを変更した最後の N回の操作を再実行できます。
- ・切り取り:(**CTRL + X**)選択したオブジェクトを削除して、こ  $\mathcal{R}$ れをクリップボードにコピーします。オブジェクトにはテキストフ ィールドや回路図オブジェクトからのテキストも含みます。
- **・コピー: (CTRL + C)** 選択したオブジェクトをクリップボード 电 にコピーします。オブジェクトにはテキストフィールドや回路図オ ブジェクトからのテキストも含みます。
- ・貼り付け:(**CTRL + V**)クリップボードの内容をカーソル位置 亀 にコピーします。貼り付け操作を行う時にテキストフィールドの文 字列が選択されている場合、文字列全体が置き換わります。前面の ウィンドウが回路図の場合、回路図内のマウスで最後にクリックし た点にペーストが実行されます。
- ・削除:(**DELETE**)クリップボードにコピーせずに、選択した項  $\times$ 目を削除します。選択されたワイヤは、その終点から削除されます。

・クリアカットワイヤ:(**CTRL +DELETE**)選択されたワイヤを、 選択ボックスの境界のところでカットして削除します。

**・全てを選択: (CTRL + A) 現在のウィンドウのすべてのオブジ** HII. ェクト、または現在のテキストフィールドやドキュメントのすべて のテキストを選択します。

・クリップボードへコピー:これらのオプションは、フロントウィ ンドウのすべて、または見えている部分を複数の形式でクリップボ ードにコピーします。コピーしたデータは、後で他のプログラムに ペーストできます。クリップボード内の画像はMicro-Capにはペース トできませんが、オプション/モードから画像を選ぶか、グラフィッ クアイコン をクリックすることにより、画像をMicro-Capにイン ポートできます。ピクチャモードを選択し、回路図内でドラッグや クリックを行うと、画像ファイル名のプロンプトが表示されます。

・ウィンドウ全体を画像ファイルにコピー:前面のウィンドウから Micro-Capまたはその他のプログラムにインポート可能な画像ファ イルを作成します。

- · 有効: 選択された回路領域を有効にします。  $\odot$
- G ・無効:選択された回路領域を無効にします。

 $+$  $-$ 

 $\leftarrow$ 

 $\overline{\bigcirc}$ 

サ

dt |

· 回路図ページの追加: 新しい回路図ページを回路に追加します。

·テキストページの追加: 新しいテキストページを回路に追加しま す。

**・ページの削除:1ページ以上の回路図ページまたはテキストペー** -0 ジを削除します。

> ·マクロセクションの追加: 新しいマクロセクションを回路図に追 加します。

・モデルのローカライズ:このコマンドは、macro、subckt、model 囤 のステートメントをライブラリから回路へコピーすることにより、 回路モデル情報をローカライズします。これはファイルにモデル情 報を埋め込むハンディな方法で、モデルを持たない人に回路ファイ ルを送る際に便利です。他に、モデルを変更してしまった場合に、 マスターのライブラリからモデル情報を復帰させる「リフレッシ ュ」ステップとしても使用できます。

> ·ボックス:これらのコマンドは、選択したボックス領域で囲まれ ているオブジェクトについて有効です。

- ・ボックスをステップ:選択された領域を指定された回数だけ 団 垂直または水平 (あるいは両方)にすべてのオブジェクトを ステップコピーします。
	- ·ボックスを鏡面コピー:選択した領域で囲まれたオブジェク トの横または縦方向の反転画像を作成します。
		- ・回転:(**CTRL + R**)選択した領域にあるオブジェクトを左 に回転します。
	- ・**X**軸反転:選択した領域にあるオブジェクトをX軸に対して フリップします。X軸は、選択した領域を分割する水平線とし て定義されます。
	- ・**Y**軸反転:選択した領域にあるオブジェクトをY軸に対して フリップします。Y軸は、選択した領域を分割する垂直線とし て定義されます。

·マクロの作成: (CTRL + M) 現在のボックス領域内の回路 からマクロを作成します。このコマンドは、回路要素を新しい 回路にコピーし、ピン名のラベルを貼り付け、回路をユーザが 選択した名前で保存します。次に、コンポーネントライブラリ ファイル、Macro.CMPへエントリを記録します。ボックス領域 の中の回路要素は、調整可能な記号に置換されます。このコマ ンドを行った後でも、回路は以前と同様のシミュレーション結 果を得ますが、回路図はより簡潔なものとなります。

・変更:属性を変更するコマンドです。

・プロパティ:(**F10**)現在のウィンドウのプロパティダイア ログボックスにアクセスします。ここでは、ワイヤやコンポー ネントなどの色を変更できます。変更は、すべてのオブジェク トに影響します。

・グラフィックオブジェクトプロパティ:これによって、グラ フィックオブジェクトのライン、楕円、長方形、ダイヤモンド、 円弧、大括弧、扇形のプロパティダイアログボックスにアクセ スします。そこで、色、塗りつぶし、パターン等のデフォルト のプロパティを変更できます。変更内容は、次に追加されるグ ラフィックオブジェクトに有効です。個別のオブジェクトのプ ロパティを変更するには、ダブルクリックしてプロパティを変 更します。

属性:回路中のすべてのコンポーネントに対し、5つの主要属 性の表示状態を、一度に変更することができます。

許容:1つ以上の部品の許容値を変更できます。

表示プロパティの適用:このコマンドにより、選択された部品 の表示プロパティを同じコンポーネント名の他のすべての部 品にコピーします。例えば、すべての抵抗器の表示色を青にし て、RESISTANCE属性にArialの12ポイントを、PART属性に Courierの14ポイントを使用する等の方法で使用します。適用す るには、ある部品を希望通りに変更し、このコマンドを使用し て他のすべての類似部品の表示を同じように変更します。

色:選択した部品、テキスト、ワイヤの色を変更できます。

FI

© I

图

 $\mathcal{L}$ 

フォント:選択したグリッドテキストおよび部品のフォントを 変更できます。

コンポーネントの名前変更:すべての部品の名前を、標準の命 名法に従って変更します。また、ノード番号が左から右、上か ら下の順になるように部品の順を変更します。解析プロット式 における部品名は更新され、例えば部品名がRXからR5に変更 されると、式もR(RX)からR(R5)に変更されます。ただし、解析 数式におけるノード番号は更新されませんので、これらは手動 で変更します。

名前変更定義: .defineで定義した記号変数名が、定義済みの名 称と衝突する場合、記号変数名を変更します。

ノード位置のリセット:ノード番号、ノード電圧、電流、電力、 条件のテキストは、ドラッグして相対表示位置を変更すること ができます。このコマンドにより、元のデフォルトの位置に戻 すことができます。

基本値にフィット:回路内のすべての抵抗器、コンデンサ、イ ンダクタを単一の基準値または直列/並列に組合せた複数の基 準値にフィットさせることができます。このダイアログボック スは次の通りです。

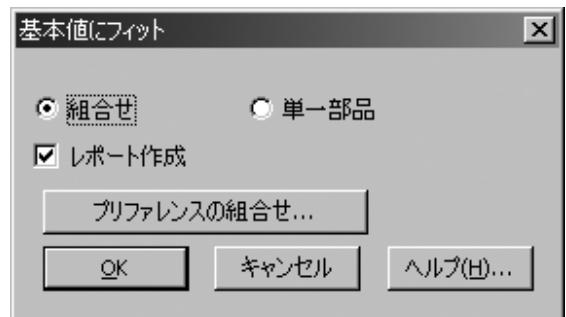

### 図2-12 基本値にフィットダイアログボックス

このダイアログボックスはいくつかのオプションを提供しま す。

組合せ:抵抗値、容量値、インダクタンス値を概算した標 準部品値の直列/並列の最良の組合せを検索します。例え ば、50.45pFの容量は、

50.435p=(120p+87p)(e=-0.02973% n=2) となります。

これは、120pFコンデンサと87pFコンデンサとの直列の組 合せで最も近い値が得られたことを意味します。結果値は 50.435pFで、これはオリジナル値の0.02973%内です。新し い値が抵抗、容量、インダクタンスに割り当てられ、組合 せが構成数式に設定されます。その構文は次の通りです。

v1+v2はv1とv2の直列の組合せを意味します。 v1∣v2はv1とv2の並列の組合せを意味します。 v1+(v2∣v3) は、v1と、v2およびv3の並列組合せとが、直 列に組合わされたことを意味します。

(v1+v2) | (v3+v4) は、v1とv2の直列の組合せがv3とv4の直 列の組合せと並列であることを意味します。

単一部品:抵抗、容量、インダクタンスに最も近い単一部 品値を検索します。

レポートを作成オプションは、基準値と呼ばれる回路図ペ ージで行った選択について概要を示します。使用する部品 ファイル、最大エラー、最大直列/並列/合計使用部品をオ プション**/**プリファレンス**/**組合せで設定します。

・位置調整:これらのオプションを使用すると、グリッドや部品属 性テキストの位置を調整できます。

- · 左寄せ:テキストをすべて左側に寄せます。
- ·右寄せ:テキストをすべて右側に寄せます。
- ・上揃え:テキストをすべて上側に寄せます。
- **・下揃え:**テキストをすべて下側に寄せます。
- ·最前面へ移動: 重なり合うオブジェクトをマウスでクリックする **む** と、一番上のオブジェクトが選択されます。このコマンドを実行す ると、選択したオブジェクトが一番上になります。
- ·最背面へ移動:選択したオブジェクトを一番下にします。 머

 $\mathbb{Q}$ 

- •次のオブジェクト (CTRL + タブ): スタック内の次のオブジェ クトを選択します。
- •フラグに移動:このダイアログボックスでは、フラグの位置に回 ■ 路図を移動できます。フラグを選択して、OKボタンをクリックす ると、選択されたフラグが表示の中心になるように回路図が再描画 されます。
- ・検索(**CTRL + F**):図2-13の検索ダイアログボックスを呼び出し、 鵺 部品名、ノード名、属性テキスト、コンポーネントタイプ、グリッ ドテキストなどの回路テキストを検索します。また、オプションで 上記テキストの置き換えも可能です。

・最後の検索を繰り返す:(**F3**)検索を繰り返し、検索基準に合う 次のオブジェクトを回路図中から探します。

· 置換: 回路図内のテキスト文書やテキスト領域内のテキストを置 換します。属性の置換は、属性ダイアログボックスの変更ボタンで 行います。

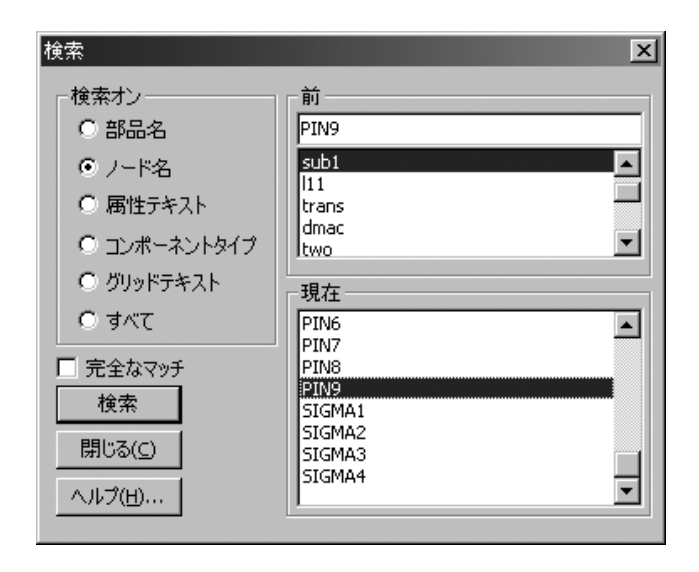

図2-13 検索ダイアログボックス

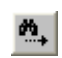

·ファイルで検索:このコマンドによってファイルで検索ダイアロ グボックスを呼び出し、ディスク内のファイルの検索を行います。 特定の文字列(集積Z80マインドワープジェネレータ等)、シェイ プ名(NOR3、OP9等)、定義名(NPN、Resistor等)、コンポーネ ント名(2N2222A、1N914等)、属性値(2.4K、TO5等)を検索で きます。このコマンドの主要な目的は、回路の名前は忘れたが、中 身の小さな何らかの名前がわかっている場合に(2N4124を使用した ことは覚えているのだが・・・等)、その回路を見つけることです。 任意のフォルダ内のどんな種類のテキストファイルも検索できま す。回路ファイルである必要はありません。

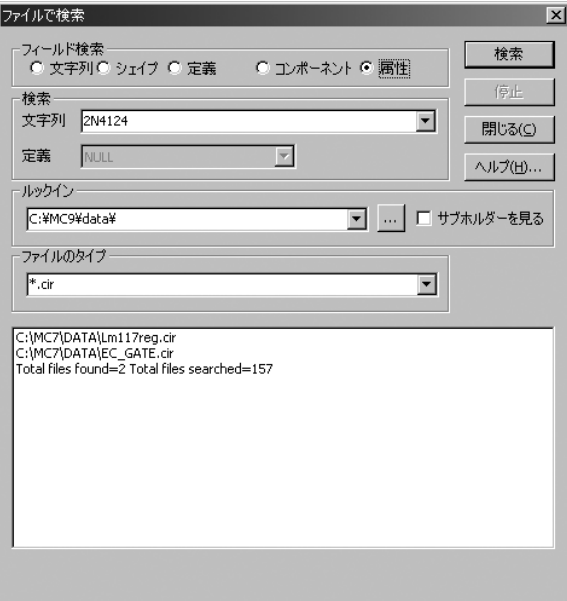

図2-14 ファイルで検索ダイアログボックス

## コンポーネントメニュー

この階層メニューはコンポーネントライブラリの内容を示します。この メニューはコンポーネントエディタで作成、編集できますが、大半のユ ーザは多くの編集作業は必要ないはずです。このメニューの一部分を示 します。

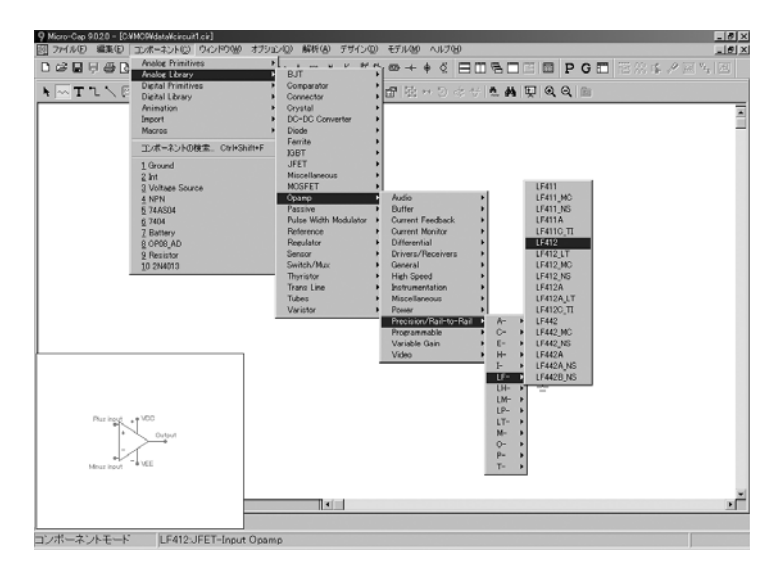

図2-15 コンポーネントメニュー

コンポーネントメニューでは、回路図に配置するコンポーネントを選択 できます。ライブラリ内の24,000以上の部品に簡単にアクセスできるよ うに設計されています。よく使われる基本的な部品へのアクセスは、コ ンポーネントパレットまたはコンポーネントボタンでおこなうのがよい でしょう。このメニューには次のセクションがあります。

**Analog Primitives**:このセクションには、電気的なビヘイビアを定義す る値やモデル文をユーザが入力するアナログ基本部品があります。

**Analog Library**:このセクションには、商用のアナログコンポーネント のモデルがあります。電気的なビヘイビアを定義する値やモデル文はモ デルライブラリによって提供されます。

**Digital Primitives**:このセクションには、電気的なビヘイビアを定義す る値やモデル文をユーザが入力するデジタル基本部品があります。

**Digital Library**:このセクションには、商用のデジタルコンポーネント のモデルがあります。電気的なビヘイビアを定義する値やモデル文はモ デルライブラリによって提供されます。

アニメーション:このセクションには、シミュレーション中に表示が変 化したりユーザのクリックに応答するオブジェクトが含まれます。オブ ジェクトには、メータ、7セグメントディスプレイ、LED、さまざまなデ ジタルスイッチおよびアナログスイッチがあります。これらは、ダイナ ミックDC、ダイナミックAC、アニメーションモードで動作します。

インポート:この項目は、回路からインポートされた部品のコンポーネ ントライブラリデータのための一時的な保持場所です。部品がインポー トされると、その名前はコンポートネントメニューに表示され、他の回 路に配置できます。部品名はライブラリの他のセクションにここからド ラッグできます。

フィルタ:このセクションは、デザインメニューでアクセスされるフィ ルタデザイナ機能によりフィルタマクロが作成されている場合に表示さ れます。

マクロ:このセクションは、編集**/**ボックス**/**マクロを作成でアクセスで きるマクロを作成コマンドによりマクロが作成されている場合に表示さ れます。

コンポーネント検索: (SHIFT + CTRL + F) コンポーネント検索コマ ンドにより、名前、シェイプ、定義、メモフィールドによって部品を選 択できます。次のように表示されます。

| コンポーネント検索                                                                                                    |                                                                                                    | $\vert x \vert$<br>フィールド検索               |
|----------------------------------------------------------------------------------------------------|----------------------------------------------------------------------------------------------------|------------------------------------------|
| <b>Noise</b>                                                                                                    | □行の始め                                                                                                    | ○ 名前 ○ シェイプ ○ 定義<br>$C \times F$<br>← 全て |
| 25A970<br>2541316<br>25C2240<br><b>25C3324</b><br>25C3329<br>ACF2101M BB<br>AD600 AD<br>AD600J AD<br>AD602 AD<br>AD602J AD<br>AD603 AD<br>AD603A AD<br>AD604AN AD<br>AD605AN AD<br>AD645 AD<br>AD645A AD<br>AD645B AD<br>AD645J AD<br>AD645K AD<br>LAD6455 AD | <b>PNP Low Noise Audio Amplifier 120V</b><br>TPNP Low Noise Amplifier 80V .1A .4V<br>[NPN Low Noise Audio Amplifier Trans<br>[NPN Audio Frequency Low Noise Am<br><b>INPN Low Noise Audio Transistor 80V</b><br><b>ILow Noise, Dual Switched Integrator</b><br>[Dual, Low Noise, Wideband Variable<br>[Dual, Low Noise, Wideband Variable<br>[Dual, Low Noise, Wideband Variable<br>[Dual, Low Noise, Wideband Variable<br>[Low Noise, 90MHz Variable Gain Amp<br>[Low Noise, 90MHz Variable Gain Amr]<br>[Ultralow Noise Variable Gain Amplifie<br>[Low Noise, Single Supply Variable Ga<br>[Low Noise, Low Drift FET Opamp]<br>[Low Noise, Low Drift FET Opamp]<br>[Low Noise, Low Drift FET Opamp]<br>[Low Noise, Low Drift FET Opamp]<br>[Low Noise, Low Drift FET Opamp]<br>[Low Noise, Low Drift FET Opamp] | Erritter<br>Base<br>Collector            |
| PNP, PNP_Euro<br>シェイ                                                                                                    | PNP<br>定義                                                                                                    | File C:¥MC9¥Standard.cmp                 |
| PNP Low Noise Audio Amplifier 120V .1A .3W<br>3 <sup>E</sup>                                                                                                    |                                                                                                    |                                          |
|                                                                                                    | キャンセル<br>OK                                                                                                    | ファイル作成<br>ヘルプ(H)                         |

図2-16 コンポーネント検索ダイアログボックス

配置するコンポーネントを選択するには、カーソルキーを使うかコンポ ーネントの部品の一つをクリックします。コンポーネントを選択すると、 自動的にコンポーネントモードになります。実際にコンポーネントを配 置するには、回路図でマウスの左ボタンをクリックするか、コンポーネ ントをクリックして、置きたい場所までドラッグします。左ボタンを離 す前に右ボタンをクリックすると、コンポーネントが回転します。

最後に使用した:メニューのこの部分は最近選択した部品を表示します。

# コンポーネントパネル

ライブラリからコンポーネントにアクセスする方法であるコンポーネン トパネルが加わりました。コンポーネントパネルは次のとおりです。

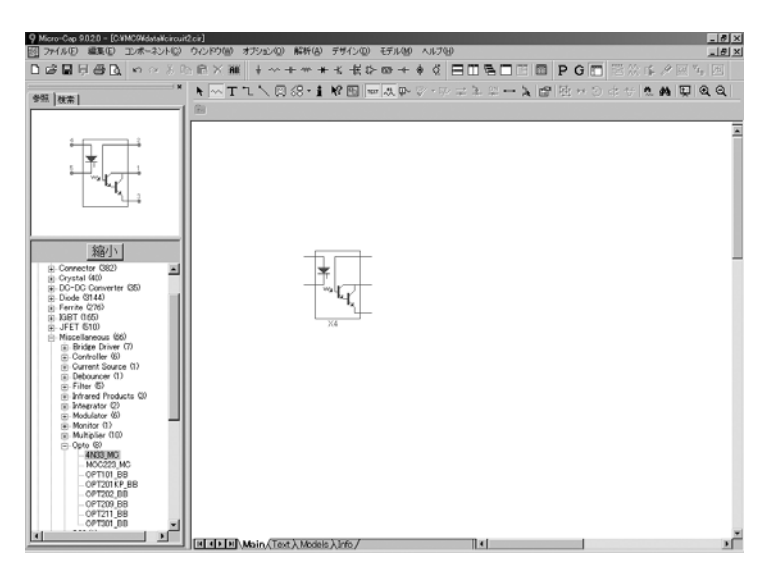

図2-17 コンポーネントパネル

参照パネルは、コンポーネントエディタと同じ階層方法でコンポーネン トリストを提示し、選択されたコンポーネントのシェイプを表示します。

検索パネルは、コンポーネント検索コマンド (SHIFT + CTRL + F) と同 様に、一致するテキストストリングを求めてライブラリを検索します。

お気に入りパネルには、上から使用頻度の高い順にコンポーネントがリ スト表示されます。

パネルはプリファレンス**/**パネル**/**ウィンドウタブ**/**表示およびオプション **/**パネルから切り換えができます。CTRL + ALT + Xもまたパネル表示を 切り替えます。

パネルタブの上をダブルクリックすると、コンポーネントパネルがアン ドックされます。同じ場所を再度ダブルクリックすると元のドックした 状態に戻ります。

## ウィンドウメニュー

림

口

 $\mathbb{Q}$ 

- ・カスケード:(**SHIFT+F5**)回路ウィンドウを重ねてカスケード します。
- ・左右に並べる:(**SHIFT+F4**)開いているウィンドウを垂直にタ Ш イルします。

· 上下に並べる: 開いているウィンドウを水平にタイルします。  $\blacksquare$ 

・オーバーラップ:回路ウィンドウと解析プロットウィンドウをオ ーバーラップ表示します。トップのプロットオプションが有効な場 合、回路が最大化され、その上に1/4サイズの解析プロットが重なり ます。トップのプロットオプションが無効の場合、解析プロットが 最大化され、その上に1/4サイズの回路が重なります。このオプショ ンは解析中のみ利用可能です。

·最大化:選択された回路ウィンドウか、そのアイコンを最大化し ます。

・アイコンの配列:最小化した回路ウィンドウアイコンをすべてき れいに並べます。

- ·複数のモニターで最大化:選択されたウィンドウを最大化し、2 圍 つまたはそれ以上のモニターに展開します。同じ解像度、同じピク セル数の2つのモニターを有する場合に便利です。左右に並べるま たは上下に並べるコマンドにより、回路図が一方のモニターと他方 のモニターの解析ウィンドウに表示されます。
	- ・拡大:(**CTRL +** テンキーの **+** )アクティブな回路ウィンドウ が回路図の場合、その回路図の中心部分を拡大します。このコマン ドは表示にのみ効果があり、印刷時の大きさには関係ありません。 アクティブな回路ウィンドウがテキストの場合、次に大きいサイズ のフォントを使ってウィンドウを再描画します。
- ・縮小:(**CTRL +** テンキーの)アクティブな回路ウィンドウ  $Q$ が回路図の場合、その回路図の中心部分を縮小します。このコマン ドは表示にのみ効果があり、印刷時の大きさには関係ありません。 アクティブな回路ウィンドウがテキストの場合、次に小さいサイズ のフォントを使ってウィンドウを再描画します。

 $\cdot$ 図/テキストの切換え: (CTRL + G)回路図には、図面領域と テキスト領域があります。図面領域には回路図があります。テキス ト領域には、ローカルのモデル、サブサーキット、スティミュラス、 ソーステーブル文が格納されます。このコマンドは、表示を図面領 域とテキスト領域の間で切り替えます。

· 水平分割:回路図の別々のパーツを同時に見るために、前面の回 路図ウィンドウを2つのウィンドウ枠に水平分割します。

· 垂直分割:回路図の別々のパーツを同時に見るために、前面の回 路図ウィンドウを2つのウィンドウ枠に垂直分割します。

・スプリッタに均一の間隔をあける:能動分割を均一に配置します。

・スプリッタの除去:ウィンドウの分割ペインをすべて削除します。

・コンポーネントエディタ:コンポーネントエディタにアクセスし ます。

・シェイプエディタ:シェイプエディタにアクセスします。

・パッケージエディタ:パッケージエディタにアクセスします。こ のエディタでは、ポピュラーなPCBプログラム用のネットリストを 作成するのに必要な情報を管理します。

·雷卓:雷卓ウィンドウを呼び出します。数式を入力すると結果が 計算されます。解析モードでは、回路変数を使うことができます。 数式の微分も実行できます。次に数式の例を示します。

(1 + 2 \* j) \* (1 + 2 \* j) ⇒ 複素数の積。結果は- 3 + 4 \* j

圖

VBE(Q1) \* IB(Q1) + VCE(Q1) \* IC(Q1) ⇒ BJT の電力

SERIES (N, 0, 25, 1 / FACT (N)) ⇒ 1 / FACT(N) の項のうち、最初の 26個を評価

X^Xに関する微分を求めると、X\*X^(X-1)+X^X\*LN(X)が返ります。

・モデルライブラリパラメータをチェック:モデルパラメータリミ ットエディタで設定された限界値に対して、モデルライブラリ内の 部品のモデルパラメータをチェックします。チェックは、NPN、 NMOS、JFET、ダイオード等、基本モデルプリミティブから実装さ れる部品に対してのみ実行されます。Subcktおよびマクロベースの 部品はチェックされません。

・メモリ内のファイル:メモリ内にオープンされているファイルを リスト表示します。複数の回路がロードされている場合、このリス トから表示対象を選択できます。

オプションメニュー

 $\blacktriangleright$ 

П

ᄓ

 $\overline{\mathcal{N}}$ 

岡

ᇷ

・メインツールバー:(**CTRL + 0**)メインツールバーのオンオフ を切り替えます。

・デフォルトメインツールバー:デフォルトのメインツールバーを 復帰させます。

**・ステータス**バーのオンオフを切り替えます。

• パネル (CTRL + ALT + X): このオプションはコンポーネント パネルを切り替えます。

・ウィンドウタブ:このオプションはウィンドウタブのオン/オフを 切り替えます。

・エラーウィンドウの表示:エラーウィンドウを表示します。

・モード:このサブメニューには、以下の項目が含まれています。

- ・選択:(**CTRL + E**)このモードでは、編集したいオブジェ クトを選択します。部品名やモデル名などの属性の変更、グリ ッドテキストの編集、移動や削除の対象選択を行うには、この モードでなければなりません。このモードを呼び出すには、選 択ボタンをクリック、スペースバーを押す、CTRL+ Eを入力、 またはこのメニュー項目を選択します。
- **・コンポーネント: (CTRL + D)** このモードでは、回路図に  $\sim$ コンポーネントを追加することができます。このモードは、ボ タンをクリック、CTRL + D、またはメニュー項目から呼び出 すことができます。

・テキスト:(**CTRL + T**)このモードでは、回路図にグリッ ドテキストを追加することができます。グリッドテキストは、 ノード名、モデル文(これもテキスト領域に配置可能)に使う ことができます。

・ワイヤ:(**CTRL + W**)このモードでは、回路図に直交ワイ ヤを追加します。ワイヤはコンポーネント同士を接続するのに 使います。

・斜交ワイヤ:このモードでは、回路図中に斜交ワイヤを描画 します。

·バス:このモードはバスコネクタを回路図に追加するのに使 用します。

・グラフィック**/**ピクチャファイル:これらのモードにより、 回路図やプロット上にグラフィカルオブジェクトを描画でき ます。ここでモードを選択するか、ツールバーの描画ボタンを クリックしてから、ポップアップするメニューで希望するグラ フィカルオブジェクトを選択します。

- ・多角形:このコマンドにより、解析プロット上に多角形を配 7 置できます。多角形は、使用の有効範囲を定義するのによく使 われます。多角形オブジェクトをラフに描画した後、ダブルク リックすると、より正確な値を入力できます。キーワードMIN とMAXにより、多角形の頂点の座標がプロットの側面とそろ うように配置されます。
- ・左括弧:このモードを使って回路図内に可変サイズの左の中  $\vert \vert$ 括弧のグラフィックオブジェクトを配置します。

 $\rightarrow$ 

 $\vert \vert$ 

 $\Box$ 

'⊠।

Ija |

থ

녞

닖

 $\mathbb{T}$ 

 $\mathbb{R}$ 

- ·右括弧:このモードを使って回路図内に可変サイズの右の中 括弧のグラフィックオブジェクトを配置します。
	- 括弧ペア:このモードを使って回路図内に可変サイズの左右 の中括弧ペアのグラフィックオブジェクトを配置します。
	- ・フラグ:このモードでは、回路図にフラグをおきます。フラ グは位置をマークしておいて、すばやい移動を行うために使用 されます。通常このモードは、ボタンをクリックして呼び出し ますが、メニュー項目から呼び出すこともできます。
	- ·画像:このモードでは、回路図に画像ファイルを配置できま す。
	- ・スケール:(**F7**)解析プロットをスケールモードにします。
		- **・カーソル: (F8) 解析プロットをカーソルモードにします。**
	- ・ポイントタグ:このモードでは、ポイントタグをプロットに おくことができます。ポイントタグはXおよびYの値に波形の1 データポイントのラベルを付けます。
	- · 水平タグ:このモードでは2つのデータポイントの間に水平 タグを置くことができます。このタグは2つの波形の水平面で の差を測定しラベルを付け、X数式が時間であれば、パルス幅 または遅延時間が得られます。
	- · 垂直タグ:このモードでは2つのデータポイントの間に垂直 タグをおくことができます。このタグは2つの波形の垂直面で の相違を測定しラベルを付けます。
	- ・性能タグ:このモードでは、解析プロットに性能関数タグを 表示できます。解析が実行されるたびにタグは関数を計算し、 関数値のタグを貼ります。

**・ヘルプ: (CTRL + H)** コンポーネントヘルプシステムを呼 び出します。ここでは回路図コンポーネントでマウスをクリッ クして、パラメータとモデル構文をみることができます。

 $|2|$ 

Ħ

會

 $\vert \theta_{\rm B} \vert$ 

 $\mathbb{R}^+$ 

 $\frac{R1}{2}$ 

TEXT

- ・情報:(**CTRL + I**)情報モードを呼び出します。このモード では、コンポーネントをクリックすると、そのモデルパラメー タ、モデル文、サブサーキットの記述、コマンド文のいずれか がコンポーネントに応じて表示されます。
	- ・ファイルリンク:リンクモードを呼び出します。このモード では、グリッドテキストまたは部品をクリックするとリンクが 表示されます。リンクは通常はインターネットURL、ローカル ファイルアドレス、実行可能ローカルプログラムとなります。
- ·領域有効:このモードでは、領域をドラッグにより選択し、 それに、回路内の記号変数 (.defineまたは.param)の値に一般 的に依存する論理式を割り当てることができます。
- ・ポイントからエンドへのパス:ポイントからエンドへのパス +⊱∣ モードを呼び出します。このモードでデジタルコンポーネント をクリックすると、クリックしたコンポーネントから可能なす べての終点までのすべてのパスが表示されます。終点には、フ リップフロップとほかのゲートを駆動しないゲートがありま す。
- ・ポイント間のパス:ポイント間のパスモードを呼び出します。  $|\psi|$ このモードでデジタルコンポーネントをクリックすると、クリ ックした最初のコンポーネントからつぎにクリックしたコン ポーネントまでのすべてのパスが表示されます。
- ·プローブ: (SPACEBAR) プロービング中に回路図を編集  $\mathscr{A}$ できるため、マウスの動作を編集とは対照的にプロービングに 設定します。
	- ・ラバーバンディング(**SHIFT + CTRL + R**):このオプショ ンが有効である場合、回路のワイヤがノードに接続された状態 になるようにドラッグ操作が拡張されます。無効であれば、ド ラッグ操作を行うと選択されたワイヤは終点のところで切断 され、コンポーネントはシェイプや長さが変わらずにドラッグ されます。

・ビュー:これらのオプションは、回路図に表示する内容を決めま す。

- ・属性テキスト:チェックすると、コンポーネントの属性テキ ストを表示します。
- ・グリッドテキスト:グリッドテキストを表示します。グリッ ドテキストはテキストツールで作成するすべてのテキストを いいます。
- ・ノード番号:このオプションは各ノードに割り当てた数字を 卧 表示します。アナログのノード番号は角の丸い四角で囲まれ、

デジタルのノード番号は四角で囲まれています。ノードにおい たグリッドテキストはノード番号の別名として使用できます。

·ノード電圧/状態:これはノード電圧とデジタル状態を表示 します。ダイナミックACではAC電圧が表示されます。そうでな ければ時間領域値が表示されます。最後に行った解析により、 これらはDC動作点またはトランジェント解析終了値もしくは DC掃引終了値となります。

 $\mathbb{E}$ 

 $\Rightarrow$ 

 $\rightarrow$ 

앺

 $\overline{\phantom{0}}$ 

⊞

- ・電流:最後に行った AC、DC、またはトランジェント解析で 得られた、時間領域での電流値を表示します。ダイナミックAC モードでは、AC電流を表示します。
	- ・電力:最後に行ったAC、DC、またはトランジェント解析で 得られた、時間領域での電力値を表示します。ダイナミックAC モードでは、AC電力を表示します
- ·動作状態:最後に行ったAC、DC、またはトランジェント解 析で得られた、時間領域での動作状態を表示します。動作状態 とは、BJTのON、OFF、LIN、SAT、HOT等のことです。
	- ·ピン接続: 各ピン位置にドットを表示します。これは、部品 間の接続位置を表示したり確認するのに便利です。

・グリッドなし:このオプションにより、回路図グリッドは表 示されません。

・グリッド:このオプションにより、太いグリッドポイントが ない標準の回路図グリッドを表示します。

・グリッド**Bold 5**:このオプションにより、5つ毎に太いグリッ ドポイントがある標準の回路図グリッドを表示します。

・グリッド**Bold 6**:このオプションにより、6つ毎に太いグリッ ドポイントがある標準の回路図グリッドを表示します。6はシ ンプルな部品の標準のグリッド間隔です。

・ボールドグリッドユーザ(**N**):これは、N番目のグリッド ポイント毎に太いグリッドを表示します。太いグリッド間の距 離はプロパティダイアログボックスで選択できます。

次の4つの選択肢もVIPボタン<sup>VIP</sup>で選択可能です。ただし、こ の場合それらがプロパティ(**F10**)**/**ビュー**/**計算から有効化され た場合に限ります。

·最新値:これは最新の電流、電圧または電力を表示します。

・**RMS**値:これはRMSの電流、電圧または電力を表示します。

• 平均値:これは平均の電流、電圧または電力を表示します。

·ピーク値:これはピークの電流、電圧または電力を表示しま す。

- **・クロスヘアカーン**ルを表示します。
	- ・境界:回路図に境界を追加します。

 $+$ 

 $\Box$ 

 $\Box$ 

颚

・タイトル:回路図にタイトルブロックを追加します。

·すべてのパスの表示:デジタルパスとその遅延をすべて表示しま す。選択されたパスは、回路図で強調表示されます。このコマンド では、結果は直ちに表示されます。一方、ポイントからエンドへの パスコマンドやポイント間のパスコマンドでは、パスのリストが表 示される前にマウスをクリックして、パスの終点を指定する必要が あります。

·プリファレンス: (CTRL + SHIFT + P) プリファレンスダイア  $P$ ログボックスでは、多くのユーザ指定項目が選択できます。

#### ・オプション**-**一般

・時間スタンプ:すべての数値出力ファイルに時刻のスタ ンプが追加されます。

・日付スタンプ:すべての数値出力ファイルに日付のスタ ンプが追加されます。

・ファイルリストサイズ:ファイルメニューの最近使った ファイルの一覧セクションで表示されるファイルの数が 設定されます。

・ヘルプファイルをトップに固定:開いているウィンドウ の数にかかわらず、常にヘルプファイルを一番上に表示し ます。

・背景印刷:有効にすると、印刷出力にユーザが選択した 背景色が追加されます。たいてい背景色はうまく印刷でき ないため、通常は無効にしてあります。

・警告時間:警告メッセージの期間が設定されます。

·括弧を追加して定義:これによって、.define文の右に括 弧を付け、括弧のペアによって展開に関わる問題を回避し ます。例えば、括弧を追加すると、.DEFINE A 1 + V(1)は、 (1 + V(1))と解釈されます。括弧を付けない場合、1/Aのよ うな式は、1/1 + V(1) = 1 + V(1)となり、意図したものとは 異なる可能性が高くなります。括弧を付けると、1/Aは1/(1 + V(1))となり、正しい意味になります。

・コンポーネントメニューシェイプ表示:オプションによ り、コンポーネントメニューから異なるコンポーネントが 選択されるようにシェイプが表示されます。

· コンポーネント表の数:この値は コンポーネントメニ ューの最新部品セクションに含める部品名の数を設定し ます。

・フルパスを表示:このオプションは、ウィンドウのタイ トルバーおよびファイル**/**最終ファイルにフルファイル名 およびフルパスを表示します。長いパス名を用いた場合、 このオプションを無効にするとメニューとタイトルバー は整頓されますが、別のフォルダで同じ名前のファイルを 区別するのが困難になるでしょう。

・メニューにビットマップを使用:このオプションにより、 メニューでのビットマップアイコンの使用を有効/無効に します。

・モデルパラメータの並べ替え:このオプションは、属性 ダイアログボックス、数値出力、モデルパラメータリミッ トエディタでモデルパラメータを英数字でソートします。

·グループ名を太字で表示:コンポーネントメニューおよ びパネル階層表示でグループ名を太字で表示します。

· ユーザ名を編集できます。

・会社名:企業名を編集できます。

・サウンド:これらの3つのオプションは、エラーや不正 操作、およびシミュレーション終了を示すサウンドの使用 を制御します。

### ・オプション**-**解析 **:**

・選択モード:別のモードが完了後、モードが選択モード に戻ります。このフラグは解析時にのみ適用されます。

・**DC**パスをグラウンドに追加:このオプションにより、 ノードからグラウンドへの抵抗パスがない場合、ノードか らグラウンドへの1/R\_NODE\_GND抵抗が自動的に追加さ れます。

・慣性取消し:有効にすると、論理シミュレータで慣性取 消しが採用されます。これにより、デバイスの遅延時間よ り短い論理パルスがキャンセルされます。無効の場合は、 シミュレータは短いパルスをキャンセルしません。

·曲線の色の選択:選択された曲線ブランチを一次色の選 択の色で色づけします。このオプションは、ほとんど常に オンです。

・スマートエントリー:パラメータの公称値に基づき、ス テップフィールドの入力値を示唆します。

・トップのプロット:このオプションは解析プロットと回 路図が重なっている場合、解析プロットを上にして重ねま す。そうでないと回路図がプロットの上に重なります。

·解析進捗バー:有効にすると、オプションメニューでス テータスバー機能が有効な場合、シミュレーション実行中 にステータスバー領域に進捗バーが表示されます。

・マクロドリルダウン:Micro-Cap前のバージョンでは、 マクロのプロービングによりマクロノードおよび部品の 表が作成され、これを選択して表示することができました。 このオプションによりマクロ回路図の直接プロービング が可能です。

・収束アシスト:このオプションは、収束支援を有効にし ます。これは、選択された全般設定パラメータを最適化し て、回路の収束を手助けします。RELTOL、ABSTOL、 VNTOL、ITL4、ITL2、GMIN、METHODやその他のパラ メータを変更して回路の収束し易いようにします。収束に 成功すると、変更したパラメータが付けられた.OPTIONS 文を回路に追加します。

・ダイナミック自動実行:Micro-Capにはダイナミック解 析というモードがあります。このモードでは、回路図を見 ながら編集でき、解析プロットを見ることができます。こ のオプションが有効であれば、プロットは回路図を編集す るたびに、同時に更新されます。これが無効である場合、 ランボタンをクリックするか、またはF2を押して明示的に 要求すれば、解析とプロットは更新されます。

• 道関数しきい値: 数式を使った信号源は偏導関数を必要 とします。これらの関数の数式は自動的に作成されます。 複雑な数式は、解析を難しくするような複雑な関数に至る 可能性があります。偏導関数の記号の長さがこの閾値を超 えたら、代わりに数値関数を使用します。

・データポイントバッファ:データポイントバッファのサ イズを設定します。解析プロット線は、未描写データポイ ントの数がこの値と同じでないと描写されません。10個の ポイントで線をプロットする場合、それらのポイントが狭 い間隔で配置されている方が、はるかに速く処理されます。 したがって、通常この値を大きく設定すれば、限られたプ ロット時間の解析でも、処理を高速化できます。

### ・オプション**-**回路:

・テキストインクリメント:これにより、コマンドではな いグリッドテキストをペースト、ステップ、ドラッグ、コ ピー、ミラーリング操作した場合に、増分するかどうかを 制御します。増分とは、テキストの最後の数字を1だけ増 加させることです。数字がない場合は、テキストに「1」 が追加されます。

· コンポーネントカーソル: このオプションが有効である 場合、コンポーネントモードがアクティブならば、マウス の矢印が現在選択されているコンポーネントのシェイプ に置き換わります。

・モデル情報のコピー/貼り付け:このオプションにより、 関連する.modelまたは.defineテキスト文をパーツと共にコ ピー/貼り付けができます。これは回路間のローカライズ されたモデルをペーストするのに便利です。

・ノードスナップ:ノードの接続ピンのドットが、配置し たり移動したりするオブジェクトの1グリッド内にある場 合、このフラグにより、コンポーネント、ワイヤ、テキス トが強制的にノードの位置から始まるようにします。

 $\vert \mathbf{R} \vert$ 

・ラバーバンディング:ラバーバンディングを有効化/無 効化します。

·ブロック選択表示モード:このオプションにより、ブロ ック選択モードが有効になり、選択されたオブジェクトの 背景が、ブロック選択で設定された色で表示されます。こ れにより、特にオブジェクトが1つだけのときは、選択さ れたオブジェクトを簡単に特定できます。無効にすると、 選択されたオブジェクトは標準の前景選択色で描画され ます。

·モデル自動表示:このモードにより、モデル文が回路図 のテキスト領域に追加され、自動的に回路ウィンドウを分 割して、新たに追加されたモデル文を表示します。

・ノード強調表示:このオプションにより、マウスカーソ ルがノードの近くを通過するとノード全体が自動的に反 転表示になります。

・**OP**アンプ電源の自動追加:このオプションにより、レ ベル3のオペアンプ部品に対して、VCCとVEEの電源が自 動的に追加され、接続されます。電源という名前のバッテ リが、回路図ページに配置されます。ベンダが提供したオ ペアンプサブサーキットモデルについては動作しないこ とに注意してください。

·要素インフォ:これが有効である場合、マウスポインタ 下のオブジェクトのエレメント情報を表示します。一般的 にはこれはウィンドウの底部のステータスバーで表示さ れた情報と同じ情報ですが、指しているところに見て近い ので、より便利です。

·拡張要素インフォ: 有効に設定されていると、 マウ スポインタで示すオブジェクトの付加要素情報を表 示します。これには、ベータ、相互コンダクタンス、 電気容量など、デバイス構造からのさまざまなデータ が含まれます。

・コンポーネントのインポート:このオプションにより、 部品情報を回路ファイルからインポートし、部品をコンポ ーネントライブラリにインストールし、回路による使用を 可能にします。無効の場合、コンポーネントライブライに は存在しない独自の部品については、表示や解析は実施さ れません。

· 選択モード:ほかのモード操作が終了すると、回路図モ ードがセレクトモードに戻ります。例えば、コンポーネン トを置くには、コンポーネントモードでなければなりませ んが、コンポーネントを置いた後も、通常はコンポーネン トモードのままです。しかしこのオプションを選択してい る場合、コンポーネントを置くと直ちに選択モードに戻り ます。ワイヤの描画、テキストの配置、部品の問い合わせ 等、モードによるすべての操作について同様の結果が得ら れます。

・ノード再計算しきい値:ノード番号の表示オプションが 有効である場合、回路図を編集すると、ノードが再計算さ れ、表示されます。大きな回路図では、時間がかかります。 この値により、ノード数がこの値を超えると自動ノード再 計算が無視される上限値が設定されます。

・ファイルリンクデフォルト:このフィールドでは、ファ イルリンクの構文を設定できます。デフォルトは www.google.com/search?q="%s"+"data sheet"で、これは部品 名をグーグル検索します。%の記号は部品名を表します。

・ショートカット:アクセラレータやショートカットキーをカ スタマイズするショートカットダイアログボックスにアクセ スします。

・メインツールバー:このパネルにより、通常はメインツール バー領域にあるボタンやツールバーを表示したり、隠蔽したり できます。

・色パレット:このオプションにより、独自のパレットを定義 できます。任意の色の矩形をクリックするとカラーエディタが 呼び出され、選択されたパレットカラーの色調、彩度、明度を カスタマイズできます。

·虹色:虹色カラーシーケンスを制御します。

・ステータスバー:これにより、ステータスバーのテキスト属 性を変更できます。

・パネル/ウィンドウタブ:このセクションではコンポーネン トパネルとウィンドウタブの表示と外観を制御できます。

・コンポーネントパレット:これにより、9つのコンポーネン トパレットに名前を付けて、メインツールバーでの表示を制御 できます。回路図を使っているときに、CTRL + パレット番号 を押して表示のオンオフを切り替えることもできます。

·自動保存:これにより、自動保存ダイアログボックスにアク セスして、解析を実行する度にあるいは特定のタイムスケジュ ールで回路ファイルをディスクに自動的に保存するように設 定できます。

· 警告:これにより、警告ダイアログボックスにアクセスし、 次のような特定の警告メッセージを有効にできます。

・ファイル:変更した後、保存していないファイルをクロ ーズしようとすると警告します。

**•終了:**本当に終了するかどうかを確認します。

・**OP**アンプの電源:Micro-CapがVCCとVEEの電源を追加 することを知らせます。

・**DC**パスをグラウンドに追加:DCパスがアースされない ように抵抗を追加するときに警告します。

・過度の時間ポイント:回路解析の限界値によって過剰な 数の時間ポイントが呼び出された場合に警告します。

· 過度のデータポイント:回路解析によって過剰な数のデ ータ点が作成された場合に警告します。データ点数は、時 間ポイント数にプロットされる波形やグラフの数を乗じ た数です。

・過度の信号源ポイント:PWL、STIMまたはユーザソー スが過剰な数のブレークポイントを発生させたときに警 告します。

・戻す:ファイルを元に戻すことができるかを確認します。

・**AC**信号:回路内のすべてのソースについてAC解析とAC 信号をゼロにしようとした時にユーザに警告します。すべ てのAC電圧と電流もゼロになるので、ほとんど不正とな ります。

・部品とノードが同じ:部品およびノードに同じ名前が使 われたときに警告します。同じ名前は合法ですが、紛らわ しいプロットになる可能性があり、危険です。D1がノード 名およびダイオード名の両方である場合、V(D1)はノード D1の電圧、またはダイオードD1の電圧を意味します。

**・Spice3 TEMPパラメータ: SPICE3 Tempパラメータがデ** バイス属性として使われた場合に、警告を発します。

・レベル変更:モデルパラメータを変更する必要がある場 合に、レベルパラメータが変更されると警告を発します。

・**TNOM**と**T\_MEASURED**:TNOMとT\_MEASUREDの両 方が部品に対して指定された場合、警告を発します。

・モデル属性は使われない:抵抗器、コンデンサ、または インダクタに対して時間変化数式とモデル属性の両方が 定義されたときに、警告を発します。時間変化数式が抵抗、 インダクタンス、フラックス、容量またはチャージに対し て定義された場合は、時間変化モデル属性は使用すること はできません。

・部品名の変更:部品名を変更する必要がある場合に警告 を発行します。

・部品番号の重複:部品名が複数回使用されており、曖昧 さが生じる可能性がある場合に警告を発行します。

・残す**/**リトレースとスレッド:リトレースまたは残すの 使用でスレッドの使用が無効化される場合に警告を発行 します。

・**.IC**文の作成:状態可変エディタで.JC文を生成する場合 に警告を発行します。

・伝送線路の**F**または**S**:伝送線路コンポーネント内でFま たはS変数が使用されており、ACまたはダイナミックAC 解析の他に解析が実行中である場合に警告を発行します。

·便利な使い方:新機能リマインダのリストにアクセスします。

・スタイル:さまざまな回路スタイルを選択、定義できるスタ イルダイアログボックスです。スタイルは、テキストフォント、 色、材図、表示スタイルから構成されます。

· 組合せ:基本値にフィットコマンドを制御します。

·スライダ:スライダがどのように動作するかを制御します。 スライダとは、解析プロットの反応を見ながら、コンポーネン ト、モデル、記号(.defineまたは.param)変数の値をスムーズ に変更するデバイスです。マウスと上下カーソルキーでスライ ダを制御します。スライダは画面のどこにでも表示できます。

・国際設定:メニューやその他のテキストで使用する言語を選 択できます。

・スレッド:スレッドとは、複数のタスクを平行して実行する 場合に使用する、独立した実行ストリームで、多くの場合、実 行時間を大幅に短縮できます。使用できるスレッディング制御 オプションは次のとおりです。

・スレッドを使用する:有効に設定されている場合、お使 いのコンピュータが複数のCPUを使用できる設定になっ ていれば、スレッドを使用します。

・スレッドカウントを使用する:スレッドを使用するオプ ションが有効な場合、使用するスレッドの最大数を指定し ます。

・プロッティング用に予備のスレッドを使用する:有効に 設定されている場合、1本のスレッドを、解析に使用され ていない場合に限りプロッティングに使用します。

・新規回路のデフォルトプロパティ:(**ALT + F10**)これらの項目 により、各種回路オプションのデフォルト値または初期値を設定で きます。回路が最初に作成された場合は、下記のオプション設定値 を利用します。回路がそのプロパティ (F10) ダイアログボックス から作成された後には、これらのオプションはすべて変更できます。

·回路図:これにより、回路図のいくつかのタイプの機能を制 御します。

・色/フォント:コンポーネントの色、属性の色、フォン ト、背景色など、回路図のさまざまな機能のためのテキス トフォントと色を制御できます。

·形式:さまざまな数値形式オプションを設定します。

・ビュー:デフォルトの太いグリッドスペーシングとシェ イプグループを設定します。

・グリッド:回路図の太いグリッドスペーシングを設 定します。

・シェイプグループ優先度:部品が回路図に表示され た場合、そのシェイプグループはデフォルトに設定さ れます。このデフォルトは指定された順序でこのリス トからそのシェイプを選択するようにMicro-Capに伝 えるものです。シェイプグループを選択し、上下アイ コンをリストの新しい位置に移動することにより、順 序(優位性)を変更することもできます。

・電圧、電流の回路図表示:

・計算:このパネルは、解析中にRMS、平均、ピ ーク値を計算するかどうかを制御します。これら の計算は実行時間が約10%増えるので、値が必要 な場合のみ、これらのフラグを有効にすべきです。

·デフォルト表示:このパネルは使用すべきデフ ォルト表示を設定します。最新は最終値を示し、 常に計算されます。RMS、平均、ピークは、実行 に対する最終RMS、平均、ピーク値を示します。 これらの値の各々は解析実行中に計算されます。

・タイトルブロック:このパネルにより、タイトルブロッ クの存在と内容を指定できます。

・ツールバー:このパネルにより、メインツールバーの真 下にあるローカルツールバー領域に表示されるツールバ ーやボタンを選択できます。

・**SPICE**ファイル:SPICEテキストファイルの2つのタイプの機 能があります。

・色/フォント:SPICEファイルのフォントと色を制御で きます。

・ツールバー:このパネルにより、メインツールバーの真 下にあるローカルツールバー領域に表示されるツールバ ーやボタンを選択できます。

・解析プロット:解析プロットのいくつかの機能を制御できま す。

・スケールと形式:このパネルにより、解析プロット用の 単位、スケールファクタ、数値の形式を指定します。X軸 とY軸の両方についていくつかのプロットオプションがあ ります。

·スケール係数:無か自動を選択します。自動では、 Micro-Capがリストから適切なスケールファクタを選 択します (T、G、Meg、K、m、u、n、p、f)。

·スケール単位:これにより、プロットに単位(ボル ト、アンペアなど)を追加できます。無か自動を選択 します。自動が選択されている場合、Micro-Capはプ ロットの式から単位を推測しようとします。

・スケール形式:このオプションにより、プロットの X/Yスケールの数値形式を制御します。選択肢には、 科学技術計算(1.00E4)、工学(10.00K)、10進表示 (10,000.00)、デフォルト(10K)があります。

·カーソル形式:これにより、カーソルテーブルおよ び数値出力ページにプリントされる数値の数値形式 を制御します。

・自動**/**静的グリッド:これにより、オートスケール または静的グリッドオプションが有効な場合に使わ れるグリッド数を指定します。

・スケーリングの有効化:このオプションにより、X またはY方向へのオートスケールを有効にします。Y 方向にだけスケールするには、Xパネルでこのオプシ ョンを無効にするなどとします。

・オプティマイザ:オプティマイザウィンドウの数値 形式を設定します。

・ウォッチ:ウォッチウィンドウの数値形式を設定し ます。

・各プロットグループに同じ**Y**スケール:これにより、 プロットグループのそれぞれの波形を同じ数値スケ ールとするか、独自のY軸スケールとするかを制御し ます。

・静的グリッド:このオプションを有効にすると、 MC6のようにプロットをパンすると所定の位置のま まになる固定プロットグリッドを作成します。そうで なければ、Micro-Capの標準では、プロットをパンす るとグリッドが移動します。

・**X**スケールを同じに保つ:有効にすると、異なるプ ロットグループの X スケールを同じに維持します。

・勾配計算:これにより、勾配の測定方法を制御しま す。通常の方法、dB/オクターブ、dB/オーダーのどち らかです。最後の2つの方法は、特定のACの測定に適 しています。

・保存レンジの編集:このフラグはレンジ変更を解析 リミットダイアログボックスのレンジフィールドに コピーします。

・色、フォント、線 **:**スケールやタイトルテキスト、ウィ ンドウとグラフのバックグラウンドカラー、曲線の色、太 さ、パターン等、さまざまなプロット形状のテキストフォ ントと色を制御します。

・スコープ:初期スコープオプションを設定します。

・ビュー:以下を含む初期スコープのビューオプショ ンを設定します。

・データポイント:プロットの計算された点を マークします。その他すべての値は線形補間され ます。

・トークン:各曲線プロットにトークンを追加し ます。トークンは曲線の識別に役立つ小さなグラ フィックス記号です。

・ルーラー:通常のフルスクリーンXおよびY軸 グリッドラインをルーラー目盛りに変更しま す。

• プラスマーク: XとYグリッドの交点のところ で、連続グリッドを「+」マークに変更します。

・水平軸グリッド:水平グリッドを追加します。

·垂直軸グリッド:垂直グリッドを追加します。

・マイナーロググリッド:2、3、4...9の位 置で主グリッド間に副ロググリッドを追加しま すが、ラベルは付けません。

・マイナーロググリッド**2 5**:2と5の位置の主グ リッド間に副ロググリッドを追加し、ラベルを付 けます。

・ベースライン:基準としてのゼロベースライ ンを追加します。

• 水平カーソル: カーソルモード (F8) で、2つ の垂直数値カーソルと交差する水平カーソルを そのデータ点位置で追加します。

・トラッカー:このオプションはカーソル、切片、マ ウストラッカの表示を制御します。これはカーソルデ ータ点、そのXとYの切片または現在のマウス位置に おける数値を含む小さなボックスです。

・カーソル:以下のオプションは、初期カーソル動作 フラッグを制御します。

·カーソルの整列:このフラッグは異なるプロ ットグループのカーソルが常に整列されるよう 強制します。

・カーソルを同じブランチに保つ:このフラッ グは同じ曲線ブランチにカーソルを強制的にと どめます。

・ツールバー:このパネルにより、メインツールバーの真下に あるローカルツールバーの領域に表示するツールバーとボタ ンを選択します。

・**FFT**:このパネルにより、FFTルーチンで使われるポイント 数、オートスケールオプションも含め、解析プロットで使われ るFFT機能のデフォルトのパラメータを選択します。

·数値出力:このグループでは数値出力画面および該当する出 力テキストファイル(\*.TNO、\*.ANO、\*.DNO)に何を含める かを選択できます。

·表示:これは数値出力ファイルに含むマテリアルを選択でき ます。

·数値出力を含む: これにより、数値出力ファイルの作成 が有効になります。その他のオプションはファイルの内容 の制御です。

・メインヘッダーを含む:メインヘッダーをプリント します。

・解析リミットを含む:解析限界値を追加します。

・ブランチヘッダーを含む:ステップされているアイ テムまたはモンテカルロケース番号を識別するブラ ンチヘッダーを追加します。

・モデルパラメータを含む:モデルパラメータをプリ ントします。

・ゼロパラメータを含む:値がゼロのパラメー タのプリントを有効にします。

・未定義パラメータを含む:未定義のパラメー タのデフォルト値を使ってこれらのパラメータ をプリントします。

・動作点値を含む:ファイルへの動作点データのプリント を制御します。

**・ノイズを含む:**各パートのノイズ値を追加します。

·波形値を含む:ファイルへのすべての波形値のプリント を制御します。各数式に隣接した、解析リミットダイアロ グボックスの数値出力アイコン ||||| が有効でなければなり ません。

·波形ヘッダーを含む:これは各数値カラム上の識別 数式テキストを印刷します。

·表形式:数値出力曲線/波形表をどのように配置するか を制御します。水平は従来のフォーマットであり、水平の 列ベクトルを使用します。垂直は一列の解析変数(時間、 周波数またはDCINPUT1)を配置し、その後に各出力に対 して単一列ベクトルが続きます。*Vertical X*、*Y Alternate*も 同様ですが、各出力ベクトル間に余分な解析変数列が挿入 されます。最後に、*Vertical X*、*Y Pairs*は、解析変数と一出 力で構成される列のペアを生成します。ペアは垂直に一つ ずつ配置されます。

・形式:以下の設定は数値形式を制御します。

·数値出力値:波形/曲線の値以外のあらゆるデータの形 式を制御します。

・曲線**X**:波形/曲線(通常トランジェントではT、ACでは F)のX値の形式を制御します。

・曲線**Y**:波形/曲線のY値の形式を制御します。

・**3D**プロット:3Dプロットのいくつかの機能を制御できます。

・色:一般のスケールとタイトルテキスト、ウィンドウと グラフの背景色、軸の色、パッチの色、サーフェイスライ ンの色など、3Dプロットのさまざまな機能のテキストフォ ントと色を制御できます。

・フォント:3Dプロット内のすべてのテキストの色を制 御できます。

・形式:このパネルにより、X軸、Y軸、Z軸のスケールの 数値形式とカーソルテーブル内の数値の形式を選択でき ます。スロープ計算方法も制御できます。

**・ツールバー:ローカルツールバー領域に表示されるツー** ルバーやボタンを選択できます。

・モンテカルロヒストグラム:これにより、モンテカルロヒス トグラムプロット機能を制御できます。

・色:一般のスケールとタイトルテキスト、ウィンドウと グラフの背景色、バーの色など、ヒストグラムのさまざま な機能のテキストフォントと色を制御できます。

・フォント:ヒストグラム内のすべてのテキストの色を制 御できます。

・ツールバー:このパネルにより、ローカルツールバー領 域に表示されるツールバーやボタンを選択できます。

・性能プロット:このパネルにより、性能プロットの機能を制 御できます。

・スケールと形式:このパネルにより、パフォーマンスプ ロットの単位、スケールファクタ、数値形式、その他のオ プションを指定できます。オプションは、解析プロットの オプションと似ています。

·色、フォント、線:さまざまな機能のテキストフォント と色を制御できます。

・ツールバー:このパネルにより、ローカルツールバー領 域に表示されるツールバーやボタンを選択できます。

・数値出力:このグループでは、性能プロット数値出力お よび対応する出力ファイルに含めるものを選択します。

・**FFT**:このパネルにより、FFTウィンドウの機能を制御しま す。

・スケールと形式:このパネルにより、FFTプロットの単 位、スケールファクタ、数値形式、その他のオプションを 指定できます。オプションは、解析プロットのオプション と非常に似ています。

・色、フォント、線:全体スケールやタイトルテキスト、 ウィンドウとグラフのバックグラウンドカラー、個別の曲 線の色、太さ、パターン等、さまざまなプロット形状のテ キストフォントと色を制御します。

・ツールバー:このパネルにより、メインツールバーの真 下にあるローカルツールバーの領域に表示するツールバ ーとボタンを選択します。

・**FFT**:このパネルにより、FFTルーチンで使われるポイ ント数、オートスケールオプションも含め、FFTウィンド ウで使われるFFT演算のデフォルトのパラメータを選択し ます。これらのパラメータは、解析プロットで使われるFFT 演算に指定される類似のパラメータとは区別されます。こ れらは通常は同じですが、同じである必要はありません。

・数値出力:このグループでは、FFT数値出力および対応 する出力ファイルに含めるものを選択します。

·モデル:このパネルでは、モデルプログラムの機能を制御し ます。

・色/フォント:モデルプログラムの表示のさまざまなプ ロット機能のテキストフォントと色を制御します。

·形式:XおよびYプロットスケール形式を指定します。

・ツールバー:このパネルにより、モデルプログラム表示 のツールバーの領域に表示するツールバーとボタンを選 択します。

・全般:このパネルでは、新しいグラフィックオブジェクトの プロパティおよびSPICEファイルの読み込み時に仮定される形 式のタイプを制御します。

・グラフィカルオブジェクト:このパネルでは、境界、塗 りつぶし、フォント、線のパターン等のグラフィックオブ ジェクトのプロパティを制御します。

・**SPICE**のタイプ:このパネルにより、新しい回路ファイ ルがSPICEの内容を読み込む時に改訂されるSPICE形式の タイプを設定します。

・全般設定:(**CTRL + SHIFT + G**)これにより全般設定ダイアロ グボックスにアクセスし、シミュレーション制御の多くの選択をお こないます。これらの設定については、この章の全般設定の節で詳 細に説明します。

Gl

·ユーザ定義:このオプションにより、MCAP.INCファイルが表示 されます。MC10.EXEのあるディレクトリにあるこのファイルは、 すべての回路で使われる全般的な定義を格納しています。このファ イルの内容は、すべての回路ファイルに自動的に含まれます。

・モデルパラメータリミットエディタ:このエディタにより、モデ ルパラメータがとり得る最小値と最大値を設定します。デフォルト 値も表示されますが編集はできません。制限値内に入らないパラメ ータについては、警告メッセージが生成され、数値出力ファイル内 に置かれます。ウィンドウ**/**モデルライブラリパラメータをチェック から、すべてのモデルの総合的チェックも実行できます。

・コンポーネントパレット:回路図に配置するコンポーネントを選 択するときに、パレットはコンポーネントメニューよりもすばやく 実行できます。パレットを使用する資格は、コンポーネントエディ タで指定します。これらのパレットはユーザが条件に合わせてカス タマイズすることができます。パレット表示はCTRL + パレット番 号を押してオンオフを切り替えます。たとえばCTRL + 1を押すと、 パレット1の表示に切り替わります。

### 解析メニュー

解析メニューは、アクティブウィンドウの回路図で行う解析の種類を選 択するのに使います。次のようなオプションがあります。

**・トランジェント解析: (ALT + 1)** このオプションにより、トラ ンジェント解析を選択します。オシロスコープに表示される波形と 似た時間領域の波形をプロットできます。

・**AC**解析:(**ALT + 2**)このオプションにより、AC解析を選択し ます。スペクトルアナライザに表示される曲線と似た周波数領域の 曲線をプロットできます。

・**DC**解析:(**ALT + 3**)このオプションにより、DC解析を選択し ます。カーブトレーサに表示される曲線と似たDC伝達曲線をプロッ トできます。

・ダイナミック**DC**:(**ALT + 4**)このオプションでは、現在の回路 図のDC解を見つけて表示することにより、ユーザの編集操作に MC10が自動的に応答する解析モードを選択します。スライダコン トロールやカーソルキーでバッテリ電圧や抵抗値を変更できます。 コンポーネントの追加、削除、パラメータ値の変更など、いかなる 変更も可能です。MC10はDC解を計算して応答し、 中 が有効なら ば電圧と状態、 は が有効ならば電流、 → が有効ならば電力消費量、 が有効ならばデバイスの状態がそれぞれ表示されます。

・ダイナミック**AC**:(**ALT + 5**)ダイナミックACでは、MC10はAC 解析を実行し、周波数の値のリスト通りにステップ変化させながら、 回路図に直接、AC電圧、AC電流、AC電力の項を表示します。プロ グラムは、 ロン が有効な場合はAC電圧、→ が有効な場合はAC電流、

+ が有効な場合は、AC電力が表示されます。

・感度:(**ALT + 6**)このオプションでは、1つまたは複数の入力パ ラメータ値に対する1つまたは複数の出力式のDC感度を計算する解 析モードを選択します。測定に利用可能な入力には、コンポーネン トのステッピングに利用可能なすべてのパラメータであり、実際に は、すべてのモデルパラメータ、すべての値パラメータ、すべての 記号パラメータです。したがって、この解析により、多数のデータ を作成できます。デフォルトの集合には、適切に小さなパラメータ 集合が指定されていますが、一度に1つのパラメータだけを選択し ます。

・伝達関数:(**ALT + 7**)このオプションでは、プログラムが小さ な信号のDC伝達関数を計算する解析モードを選択します。これは、 ユーザ指定の出力式の増分変化を、ユーザ指定の入力信号源の非常 に小さな変化で除算した値の尺度です。プログラムは、入力と出力 のDC抵抗も計算します。

・高調波歪み(**ALT + 8**):このオプションは高調波歪み解析を選 択します。トランジェント解析のインスタンスを1回実行し、次に FFTルーチンを使用して出力信号の歪み成分を解析します。入力レ ベルや周波数のステッピング、およびTHD、THDN(ノイズ含む)、 SINAD、SNR、その他あらゆる高調波対VIN、VOUT、PINまたはPOUT のプロット作成が可能です。プロットは、電圧または電力比(dB)、 パーセント比(%)または単純な数値形式で行えます。PSS法を使用す ることで、出力波形の高速収束を行いFFTエラーを最小限に抑え、 正確な歪み解析を実現できます。

・相互変調歪み(**ALT + 9**):ここでは、相互変調歪み解析を選択 します。相互変調歪み解析では、入力レベルや周波数のステッピン グ、およびIM2、IM3またはH1(第1高調波)対F、VIN、VOUT、PIN またはPOUTのプロットを作成できます。プロットは、電圧または 電力比(dB)、パーセント比(%)または単純な数値形式で行えます。ま た、高調波歪みの場合と同様、PSS法を適用できます。入力電圧や 周波数に対して、SMPTE、CCIFまたはDIN基準を使用することも、 独自の基準を入力することも可能です。

・プローブトランジェント:(**CTRL + ALT + 1**)これでトランジ ェント解析プローブモードを選択します。プローブモードでは、ト ランジェント解析が実行され、結果がディスクに保存されます。回 路図の一部をプローブあるいはクリックすると、クリックしたノー ドの波形が表示されます。アナログノードの電圧からデジタルの状 態まで、すべてのタイプの変数をプロットできます。回路変数が関 わる式でもプロットできます。

・プローブ**AC**:(**CTRL + ALT + 2**)このオプションでは、ACプロ ーブモードを選択します。

・プローブ**DC**:(**CTRL + ALT + 3**)このオプションでは、DCプロ ーブモードを選択します。

設計メニュー

設計メニューでは、フィルタデザイナ機能にアクセスします。

アクティブフィルタ:フィルタ仕様からアクティブフィルタを設計しま す。フィルタのタイプは、ローパス、ハイパス、バンドパス、ノッチ、 ディレイのいずれかです。フィルタの応答は、バターワース、チェビシ ェフ、ベッセル、楕円、逆チェビシェフのいずれかです。フィルタ仕様 から多項式が計算され、古典的なサレンキーからツートーマスまで、い ろいろな複数の回路スタイルのいずれかにマッピングされます。オプシ ョンで、理想伝達関数のプロットも可能です。フィルタは、回路または マクロコンポーネントとして作成できます。

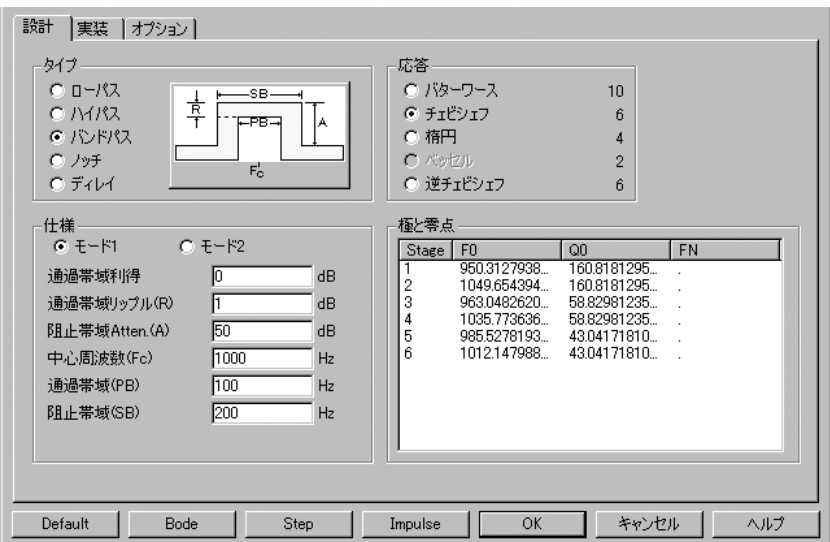

図2-18 アクティブフィルタデザイナ

パッシブフィルタ:フィルタ仕様からコンデンサとインダクタを使った パッシブフィルタを設計します。フィルタのタイプは、ローパス、ハイ パス、バンドパス、ノッチのいずれかです。フィルタの応答は、バター ワースかチェビシェフか楕円のいずれかです。フィルタの多項式が計算 され、標準またはデュアルの回路構成に実装されます。オプションで、 理想伝達関数のプロットも可能です。フィルタは、回路またはマクロコ ンポーネントとして作成できます。

設計メニューのフィルタ設計機能については、29章で詳細に説明します。
# モデルプログラム

モデルメニューからアクセスするモデルプログラムは、商用のデータシ ートから最適化されたアナログモデルパラメータを生成します。テキス ト形式またはバイナリ形式のどちらかでモデルライブラリを作成します。 メインディスプレイは次の通りです。

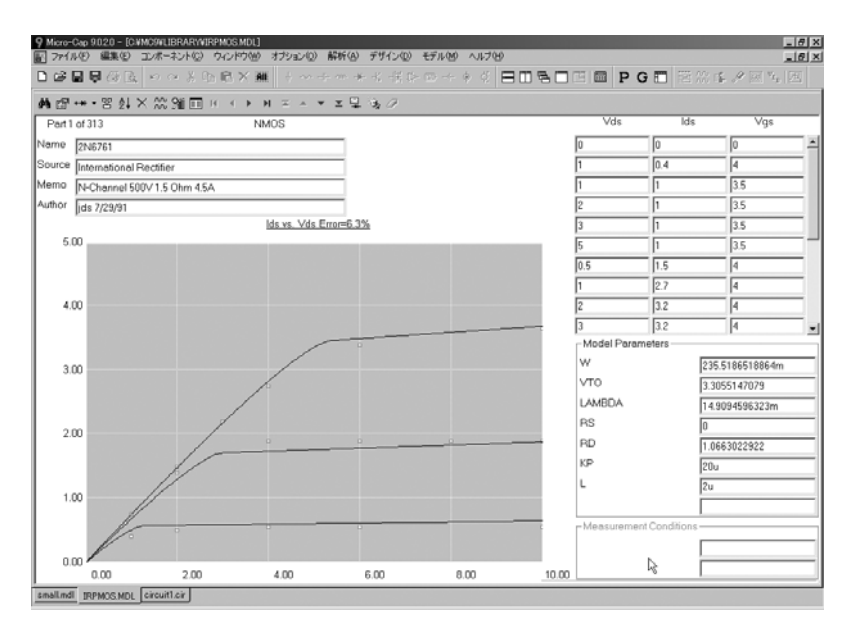

図2-19 モデルプログラム

モデルはデータシートの情報を使い、さまざまなメソッドを使用して、 提供されたデータシートの値やグラフに適合するようにモデルパラメー タを最適化します。結果として得られるモデルパラメータは保存して、 Micro-Capのモデルライブラリ内で使うことができます。

このプログラムについては、27章で詳細に説明します。

# モデルエディタ

Micro-Capに付属しているモデルライブラリには、テキスト形式とバイナ リ形式の、2つの形式があります。

テキスト形式では、拡張子LIBのファイルに入っており、デバイスモデ ルを.MODEL、.MACRO、.SUBCKT文としてコード化します。テキスト ファイルは、Micro-Cap内蔵のテキストエディタなどによって確認や編集 が可能です。

バイナリ形式では、モデルライブラリは拡張子LBRのファイルの部品の モデルパラメータのリストとして入っています。これらのバイナリファ イルは、モデルエディタを使わなければ確認や編集を行うことができま せん。モデルエディタは、ファイルメニューを使ってバイナリライブラ リを開いたときに呼び出されます。

モデルエディタをモデルプログラムと混同しないようにご注意ください。 モデルプログラムはモデルメニューからアクセスします。モデルプログ ラムは、商用のデータシートから最適化されたアナログモデルパラメー タを生成します。モデルプログラムは、テキストとバイナリのどちらの 形式でもモデルライブラリを作成できます。

作成したバイナリライブラリの確認や編集を行うために、モデルエディ タが使用できます。モデルエディタの表示は、次のようになります。

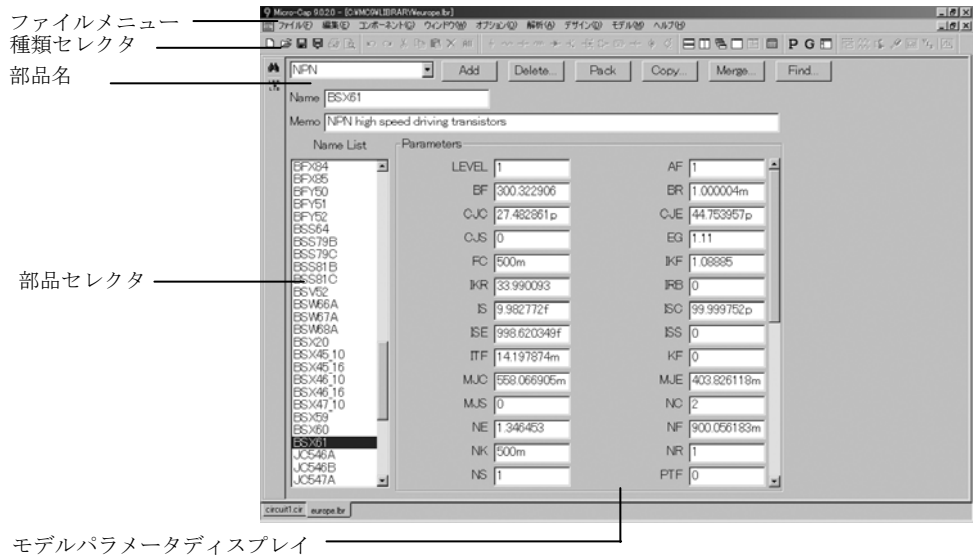

図2-20 モデルエディタ

バイナリモデルライブラリファイル(拡張子がLBRのファイルなど)を ロードすることによって、ファイルメニューからモデルエディタが呼び 出されます。

エディタの各部には、つぎのような機能があります。

・**Name**:部品名を入力するフィールドです。その部品が モデルプ ログラムからインポートされたものであるときは、このフィールド はそのNameフィールドをコピーしたものとなります。

・**Memo**:これはあらゆる説明目的に使用できる簡単なテキストフ ィールドです。その部品がモデルプログラムからインポートされた ものであるときは、このフィールドはそのMomoフィールドをコピ ーしたものとなります。

· 種類セレクタ:このフィールドは表示したいデバイスの種類を選 択するために使います。各ライブラリには種類の異なるデバイスが 入っていてもかまいません。例えば、NPNを選択すると、ファイル 内にあるNPNバイポーラトランジスタがすべて表示されます。

· 部品セレクタ:このフィールドは表示したり、編集する部品を名 前で選択します。表示した部品のモデル値を確認するダイアログボ ックスが表示されます。ほかのウィンドウと同様に、最大化ボタン を使ってウィンドウを拡大して、表示するモデル値を増やすことが できます。

・**Add**:現在のデバイスの種類の新しい部品を現在のライブラリに 追加します。

・**Delete**::表示されている部品を削除します。

・**Pack**::重複していたり、無題の部品をすべて削除し、部品を英 数字順に並べ替えます。

・**Copy**::表示されているライブラリから部品をターゲットライブ ラリにコピーします。ターゲットライブラリにすでに同じ名前の部 品があるときは、新しく作成したコピーの名前は、「以前の名前 \_copy」になります。ここで、ターゲットライブラリは現在のライ ブラリでもかまいません。

・**Merge**::ディスクのライブラリを現在メモリにあるライブラリ とマージします。マージしたライブラリは、表示はされますがディ スクへの自動的な保存は行いません。

・**Find**:パラメータ名を指定すると、現在表示されている部品のパ ラメータリストをスクロールして、指定したパラメータの値を表示 できます。

検索機能を使うと、現在のライブラリファイルまたはディスク上の ライブラリファイルにある部品を名前で探すことができます。ツー ルバーの検索ボタン 軸 をクリックしてください。

## ヘルプシステム

ヘルプシステムは製品に関する情報をいくつかの方法で提供します。

**・コンテンツ (F1):このオプションは、トピックで編成されたへ** ルプを提供します。

・ヘルプの検索:この検索機能では、アルファベット順の一覧から トピックを選択して情報にアクセスします。

· 製品サポート: このオプションは、テクニカルサポートの問い合 わせ番号を提供します。

・ユーザーガイド:ユーザーガイドにアクセスします。

・リファレンスマニュアル:リファレンスマニュアルにアクセスし ます。

・今日のヒント**...**:このオプションは製品の特徴に対する短いヒン トを提供します。ヒントはMicro-Capがスタートするたびに表示され ます。

・**MC10**の新機能**...**:MC10の新機能の概要を表示します。

·統計 (ALT + Z): キーID、Micro-Capのバージョン番号、実行可 能データを表示する統計量のリストが表示されます。解析中には、 設定と実行時間、アナログとデジタルのノード数、実行中に計算さ れるデータ点数、マクロおよびサブサーキットを展開した後の回路 内の実際の部品数のリスト、実行時の繰り返し数と解の数のリスト も表示されます。

・更新チェック:Spectrumウェブサイトから入手可能なMicro-Cap の最新バージョンを表示し、ダウンロードを支援します。

・**Spectrum**ウェブサイト:Spectrum Softwareウェブサイトを提示し ます。

·オンライン登録: Micro-Capの登録フォームを提示します。

・キー**ID**:プログラムのアップグレードや技術サポートにアクセス するために必要になるセキュリティキーIDが表示されます。

・サンプル回路:サンプル回路表とそれが図示する特徴を示します。

・デモ:これらのライブデモは、主要な特徴の使い方を表示します。 回路図作成の基礎および解析実行について説明しています。その他 の項目には、ライブラリへの新しい部品の追加、プローブの使い方、 IBISファイル、パラメータのステップ変更、フーリエ解析、アナロ グ・ビヘイビア・モデリング、フィルタのデザイン、アニメーショ ン、歪み解析、最適化、モンテカルロ解析、パフォーマンスプロッ ト、等々が含まれています。

マニュアルは、PDF形式です。読むにはAdobe Acrobatが必要です。 次に使う場合のヒントを示します。

・CTRL + 0:ページをウィンドウ内にフィットさせます。これ はブラウズするにはベストなサイズです。

・Page Up:次のページに移動します。

・Page Down:前のページに移動します。

・Home:最初のページに移動します。目次は3ページから始ま ります。目次全体にはハイパーテキストリンクが付いています。 エントリをクリックすると、その参照ページへ移動します。

・End:インデックスの最後のページに移動します。インデッ クス全体にはハイパーテキストリンクが付いています。エント リをクリックすると、その参照ページへ移動します。

・ALT + 左矢印:1ステップ前のページに戻ります。ハイパー テキストリンクを使う場合に便利です。矢印は、テンキーでは なく、キーボードの矢印キーを使用してください。キーボード の右矢印を使用すると1ステップ後ろに進みます。

・CTRL + F:テキストを検索する検索コマンドです。

・**Micro-Cap**について:ソフトウェアのバージョン番号が表示され ます。

# 第3章 シェイプエディタ

### 本章の内容

本書ではシェイプエディタについて説明します。シェイプエディタは、 新しいシェイプ(部品の形状)を作成したり、あるいは既存のシェイプを 変更するのに使います。シェイプは回路図中でコンポーネントを表現す るのに使います。各シェイプはシェイプエレメント(線、円、矩形など) で構成されます。

変更を終了したり保存する際に、コンポーネントエディタでシェイプを 利用することができます。このエディタはコンポーネントライブラリを 管理しており、ここから回路図で使用するコンポーネントを選択します。

Micro-Capは大規模なシェイプライブラリを備えているので、たいていの ユーザはシェイプエディタを使用する必要はありません。シェイプをカ スタマイズしたり、新しいシェイプを追加したいときに、本章の内容を 参照してください。

### MC10の新しい機能

- ・複製ボタンが追加されました。
- ・保存ツールバーコマンドが追加されました。
- ・戻すツールバーコマンドが追加されました。
- ・グループの追加ツールバーコマンドが追加されました。
- ・シェイプの追加ツールバーコマンドが追加されました。

・線および塗りつぶしツールバーコマンドが追加され、シェイプの 輪郭線とその内側の塗りつぶし色を指定できるようになりました。

・シェイプの位置を特定するための検索ツールバーコマンドが追加 されました。

・部品の移動ツールバーコマンドが追加され、グループ間やファイ ル間でシェイプを便利に移動できるようになりました。

・整列ツールバーコマンドが追加され、英数字順にシェイプの並べ 替えができるようになりました。

# シェイプエディタのレイアウト

シェイプエディタは、ウィンドウメニューから選択します。画面は次の ようになります。

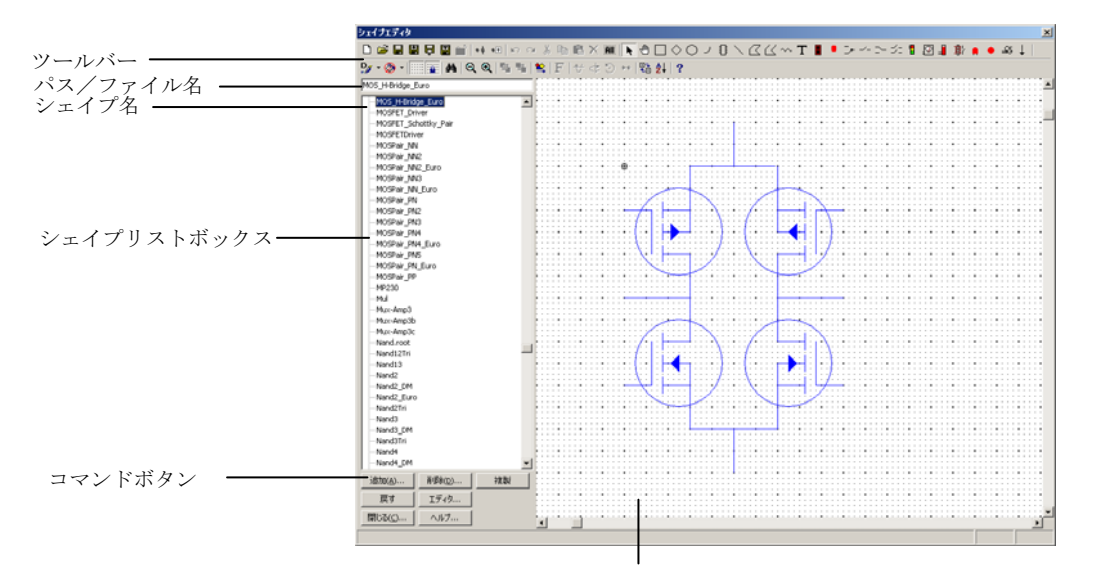

シェイプディスプレイ

### 図3-1 シェイプエディタ

### シェイプリストボックス:

このリストボックスは選択されたシェイプファイルにあるすべて のシェイプを表示します。

### コマンドボタン:

追加:新しいシェイプをライブラリに追加します。

削除:現在選択されているシェイプを削除します。

戻す:選択したシェイプを、元々の状態(そのシェイプが最初に表 示されたときの状態)に戻します。戻すは、表示されているシェイ プにのみ効果があります。今回のシェイプエディタ呼び出しで、他 のシェイプに変更を行っている場合、その変更は依然として有効で す。新しいシェイプを選択すると、以前のシェイプに対して戻す機 能が使用できなくなります。しかしながら、シェイプに対して行う 変更はすべて一時的なもので、エディタを終了するとき、あるいは ファイルを閉じるときに破棄することができます。

エディタ:オブジェクトエディタを呼び出します。オブジェクトエ ディタでは、選択したシェイプを構成する基本オブジェクトの数値 パラメータを変更できます。通常のマウスによる編集と比較して、 オブジェクトのサイズやシェイプをより細かくコントロールする ことが可能です。デジタルブロックのピンシンボルのように、オブ ジェクトエディタ以外では変更できない機能もあります。

複製:現在選択されているシェイプをコピーして新しいシェイプを 作成します。

閉じる:シェイプエディタを閉じます。変更が行われているときに は、保存するかどうかを尋ねます。

ヘルプ:ヘルプシステムにアクセスします。

ツールバー:

ツールバーにはボタンがあり、シェイプの作成、変更、表示を行う ツールを選択できます。各ツールとその特徴をつぎに示します。

- 新規: (CTRL + N) 新しいシェイプライブラリファイルを作成しま  $\boxed{D}$ す。このファイルに追加したシェイプは、コンポーネントライブラ リから使用することができます。
- 開く: (CTRL + O) 既存のシェイプライブラリファイルをロードし ei ます。ファイルの中のシェイプは、コンポーネントライブラリから 利用可能になります。
- $\blacksquare$ 保存:現在のシェイプライブラリファイルを同じ名前で保存します。

名前をつけて保存:現在のシェイプライブラリファイルを、ユーザ  $\blacksquare$ 指定の新しい名前で保存します。

戻す:現在のシェイプライブラリファイをディスクから再読み込み 回 します。ファイルを元の状態に戻し、変更をすべて無効にしたい場 合に便利です。

変換:現在のシェイプライブラリファイルを古いバージョン(MC9、  $\vert \vert \vert$ MC8など)のファイルに変換します。

除去:現在ロードされているシェイプライブラリファイルを削除し ല് ます。ファイルの中のシェイプは、コンポーネントライブラリから 利用できなくなります。

シェイプの追加:現在選択されているシェイプグループやシェイプ  $+$  $+$ ファイルに、ユーザが指定した名前で新しいシェイプを追加します。

- グループの追加:現在選択されているシェイプファイルに、ユーザ  $+$  $\Box$ が指定した名前で新しいシェイプグループを追加します。
- 元に戻す: (CTRL + Z) 元に戻すコマンドを使用すると、シェイプ  $\mathbf{r}$ 変更操作を元に戻せます。元に戻すコマンドは複数回使用できます。
- 繰り返し:(CTRL + Y)直前の元に戻すコマンドをキャンセルしま  $\sim$ す。繰り返しコマンドは複数回使用できます。
- 切り取り:(CTRL + X)選択したオブジェクトを削除して、クリッ  $\mathcal{R}$ プボードにコピーします。
- コピー: (CTRL + C) 選択したオブジェクトをクリップボードにコ 昀 ピーします。オブジェクトは、クリップボードからシェイプの表示 画面に貼り付けすることができます。
- 貼り付け: (CTRL + C) クリップボードの内容を最後のマウスの位 亀 置にコピーします。
- 削除:(DELETE)選択した項目をクリップボードにコピーせずに  $\times$ 削除します。
- 全てを選択:(CTRL+A)シェイプ内のすべての項目を選択します。 inii I
- 選択:このボタンをクリックすると、選択モードになります。シェ  $\blacktriangleright$ イプの一部を編集したり、編集するシェイプの一部を選択するとき は、選択モードでなければ行えません。
- パン:このボタンをクリックすると、パンモードになります。パン  $\sqrt{m}$ を使用すると、画面表示を移動して大きなシェイプの各部を見るこ とができます。通常のパンと同様、キーボードやマウスを使うこと ができます。マウスによるパンは、右ボタンドラッグを使用し、ど のモードでも実行できます。また、パンモードを選択すると、左ボ タンドラッグでパンすることができます。
- 矩形:シェイプに四角形を作成するには、このボタンをクリックし、  $\Box$ シェイプディスプレイでドラッグを行います。四角形のシェイプを 変えるには、8つのハンドル(小さな黒色の四角形)のいずれかを ドラッグします。
- ひし形:シェイプにひし形を追加するには、このボタンをクリック  $\Diamond$ して、マウスでドラッグを行います。ひし形のシェイプを変えるに は、8つのハンドルのいずれかをドラッグします。
- 楕円:シェイプに楕円を追加するには、このボタンをクリックして、  $\circ$ l マウスをシェイプディスプレイでドラッグします。楕円のシェイプ を変えるには、8つのハンドルのいずれかをドラッグします。円を 描画するには、ドラッグしながらSHIFTキーを押します。
- 弧:シェイプに円弧を追加するには、このボタンをクリックして、  $\vert$ マウスをシェイプディスプレイでドラッグします。円弧のシェイプ を変えるには、8つのハンドルのいずれかをドラッグします。
- ブロック:シェイプ内にデジタルブロックを作成するには、このボ 非 タンをクリックして、マウスをシェイプディスプレイでドラッグし ます。ピンのシェイプと端子数を変えるには、8つのハンドルのい ずれかをドラッグします。端子を編集して機能を反映させるには、 ブロックを選択してからオブジェクトエディタを呼び出します。
- 線:シェイプ中に直線を作成するには、このボタンをクリックして  $\mathbb{N}^+$ マウスをドラッグします。線の方向や長さを変えるには、選択モー ドに切り替えた後、2つのハンドルのいずれかをドラッグします。
- 多角形:閉多角形を作成します。このボタンをクリックして、シェ Κl イプディスプレイで各頂点について一度ずつクリックを行ってく ださい。頂点の数に制限はありません。最後の頂点でダブルクリッ ク、または右ボタンクリックを行うと、最初の頂点と最後の頂点が 結ばれて、多角形が完成します。多角形のサイズを変えるには、8 つのハンドルのいずれかをドラッグします。各頂点の座標を変更す るときは、オブジェクトエディタを使います。
- 開多角形:開多角形を作成します。このボタンをクリックして、シ 겁 ェイプディスプレイで各頂点について一度ずつクリックを行って ください。頂点の数に制限はありません。最後の頂点でダブルクリ ック、または右ボタンクリックを行うと、多角形が完成します。多 角形のサイズを変えるには、8つのハンドルのいずれかをドラッグ します。各頂点の座標を変更するときは、オブジェクトエディタを 使います。
- 含まれたシェイプ:シェイプに既存のシェイプを追加します。この  $\sim$ ボタンをクリックして、シェイプディスプレイの追加したい場所を クリックしてください。すると、既存のシェイプのリストが呼び出 されます。このリストから加えたいシェイプを選択決定してくださ い。追加した後のシェイプは、ドラッグすることができます。
- テキスト:シェイプにテキストを追加するには、このボタンをクリ T ックして、シェイプディスプレイのテキストを置きたい場所をクリ ックします。すると、テキストダイアログボックスが呼び出されま す。テキストを入力してOKをクリックしてください。テキストを 変更するには、ダブルクリックします。

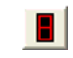

*7*セグメント*LED*:アニメーションに使用する7セグメントLEDのシ ェイプを作成します。

- デジタル*LED*ダイオード:このボタンをクリックしてデジタルLED  $\blacksquare$ ダイオードシェイプを作成し、アニメーションコンポーネントに使 います。
- デジタルスイッチ:このボタンをクリックしてデジタルスイッチシ 거 ェイプを作成し、アニメーションコンポーネントに使います。
- *SPST*スイッチ:このボタンをクリックしてアナログSPSTスイッチ  $-$ を作成し、アニメーションコンポーネントに使います。
- *SPDT*スイッチ:このボタンをクリックして、アナログSPDTスイッ 데 チを作成し、アニメーションコンポーネントに使います。
- *DPST*スイッチ:このボタンをクリックしてアナログDPSTスイッチ 라 を作成し、アニメーションコンポーネントに使います。
- スポットライト:このボタンをクリックして3色の信号ライトシェ 間 イプを作成し、アニメーションコンポーネントに使います。
- メーター:このボタンをクリックしてアナログ/デジタルの電圧計 ₽. /電流計を作成し、アニメーションコンポーネントに使います。
- アナログバー:このボタンをクリックしてアナログバーシェイプを -III 作成し、アニメーションコンポーネントに使います。
- リレー:このボタンをクリックして動くリレーシェイプを作成し、 鹴壮 アニメーションコンポーネントに使います。
- 色付きアナログ*LED*:このボタンをクリックして色付きアナログ П LEDダイオードシェイプを作成し、アニメーションコンポーネント に使います。
- 円形の色付きアナログ*LED*:このボタンをクリックして、円形の色  $\left| \cdot \right|$ 付きアナログLEDを作成し、アニメーションコンポーネントに使い ます。
- モータ:このボタンをクリックして回転するシャフト付きのDCモー ख タシェイプを作成し、アニメーションコンポーネントに使います。
- $\downarrow$ *電流:*正電流の方向インジケータを追加します。回路図の電流 <del>エ</del> モ ードが有効な場合だけ使用されます。
- 線:シェイプの輪郭線の色を選択するには、このボタンをクリック ◢ します。デフォルトの選択や、色オプションを一切選択しないこと も可能です。
- 塗りつぶし:シェイプの塗りつぶしの色を選択するには、このボタ  $\mathbf{L}$ ンをクリックします。デフォルトの選択や、または、塗りつぶしを しない選択も可能です。
- グリッド:グリッドを表示します。グリッドは、回路図上の位置を ⊞⊪ 2次元に配列したものです。回路図内でノードとしてアクセスする には、シェイプオブジェクトの開始点終了点が、グリッド上にある 必要があります。
- グリッドスナップ:すべてのシェイプオブジェクトの座標点が、グ ∰a∷ リッド点となるよう強制します。これにより、座標点が回路図上で 接続点(ピン)として確実に使用できるようになります。
- 検索:シェイプを名前で特定するには、このボタンをクリックしま d4 す。シェイプ名を入力するのと同時に、入力された名前と一致する シェイプがすべてリストボックスに表示されます。
- 縮小:表示される画像サイズを小さくします。これは回路図の画像  $\Omega$ サイズには影響はありません。
- 拡大:表示される画像サイズを大きくします。これは回路図の画像  $\mathcal{R}$ サイズには影響はありません。
- 最前面へ:重なり合うオブジェクトのスタックから、選択したオブ 中 ジェクトをスタックの一番上に送ります。
- 最背面へ:重なり合うオブジェクトのスタックから、選択したオブ 머 ジェクトをスタックの一番下に送ります。
- 次のオブジェクト:重なり合うオブジェクトのスタックから、別の 螸 オブジェクトを選択できます。必要なオブジェクトが選択されるま で、ボタンをクリックしてください。
- フォント:選択したテキストのテキスト属性を変更します。テキス  $|F|$ トがつぎにシェイプに追加されるときに使われる規定値のテキス ト属性も変更されます。
- *X*軸反転:選択した領域をX軸に対して180度回転します(X軸に対 サ してオブジェクトやグループをフリップします)。
- *Y*軸反転:選択した領域をY軸に対して180度回転します(Y軸に対 ₫ してオブジェクトやグループをフリップします)。
- 回転:選択した領域をZ軸(回路図平面に対して垂直な軸)に対し  $|\mathbb{C}|$ て90度回転します。4通りの向きがあります。
- ミラー:選択した領域の反転画像を生成します。ミラーダイアログ  $+$ ボックスで、垂直反転か水平反転か、テキストをコピーするかどう かを選択決定することができます。垂直反転では、元の領域の真下 にコピーが作成されます。水平反転では元の領域の右側にコピーが 生成されます。
- 部品の移動:任意のシェイプグループやファイルから別のシェイプ 뗿 グループやファイルにシェイプを移動します。
- 整列:グループ内やファイル全体の中で、英数字順または英数字順  $\frac{A}{2}$ に別の条件を付けて、シェイプ名をソートします。シェイプ名やグ ループ名は、グループ内または、グループとそのサブグループ内で ソートできます。
- ヘルプ:シェイプエディタのヘルプ情報にアクセスします。  $|2|$

### シェイプの表示:

選択したシェイプを表示します。画像サイズを変更したり、ウィン ドウをパン、またはスクロールして大きなシェイプを見ることがで きます。

# オブジェクトエディタ

大半のオブジェクトは、マウスで簡単に作成や編集が可能です。開閉多 角形やブロックでは、オブジェクトのプロパティを変更するためにオブ ジェクトエディタが必要になります。他のオブジェクトについても、マ ウスでシェイプをラフに描画した後で、そのオブジェクトのサイズやシ ェイプを制御する数値をオブジェクトエディタで調整すると便利な場合 があります。

オブジェクトエディタは、エディタボタンをクリックするか、編集した いオブジェクトをダブルクリックして呼び出します。表示は次のように なります。

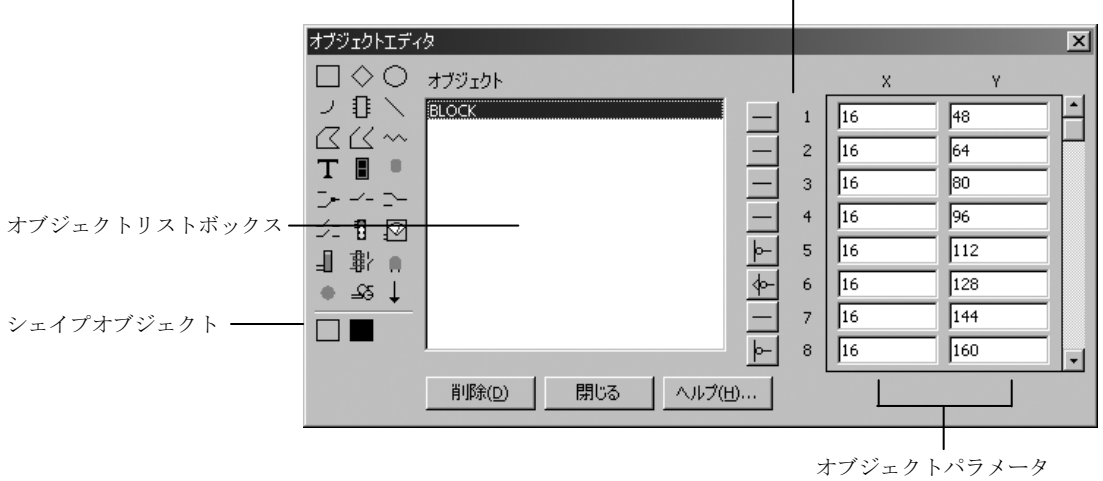

ピンセレクタ

### 図3-2 オブジェクトエディタ

オブジェクトエディタには、大別して5つの部分があります。

### シェイプオブジェクト:

既存のリストに追加する新しいオブジェクトを選択することがで きます。オブジェクトのいずれかをクリックして、オブジェクトリ ストに追加します。

### オブジェクトリストボックス:

シェイプを構成するオブジェクトを示します。

### ピンセレクタ:

選択されたオブジェクトがブロックの場合、ピンシンボルが表示さ れます。これらのシンボルは、ピンの存在と機能をアイコンによっ て示すことを目的とします。もちろん、これらはピンの実際のビヘ イビアには影響がありません。ピンシンボルには、基本的な5種類 があります。

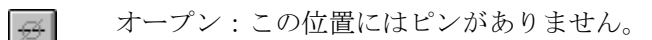

クロック:クロックピンです。  $\left| \cdot \right|$ 

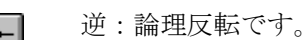

≮⊳∥

逆クロック:反転したクロックピンです。

通常:ピン機能表示がありません。

### オブジェクトパラメータ:

これらのフィールドはオブジェクトの性質を決める数値を決めま す。矩形、ひし形、楕円、円弧、線、テキストは2組の座標を使っ て、オブジェクトの境界ボックスのコーナの座標値を定めます。境 界ボックスは、オブジェクトのある四角形のボックスです。多角形 パラメータは、X、Y形式のN個の座標値の集合です。含まれたシェ イプパラメータは収められるシェイプがおかれる位置の座標です。 座標値は最大スケールの左上原点からのグリッド数と等しい値で す。

# シェイプライブラリ

シェイプライブラリには、回路図内でコンポーネントを表すために使用 されるグラフィクスシェイプを格納します。各シェイプは、さまざまな グラフィクス基本部品から構成されます。シェイプは、シェイプエディ タで作成、編集、整備されます。標準のシェイプライブラリを保持する ファイル名は、STANDARD.SHPと呼びます。インストールした時はこ のファイルは、MC10.EXEプログラムと同じディレクトリにありますが シェイプエディタ内から場所を移動できます。読み出し専用のディレク トリに移動した場合は、すべての編集コマンドはロックされます。これ は、*LAN*からシェイプライブラリに安全にアクセスするための方法です。

シェイプライブラリには複数のシェイプファイルを格納できます。シェ イプエディタでは、複数のファイルを保持して、表示できます。

Micro-Cap 7から、シェイプ情報は回路ファイルに保存されます。回路が ロードされ、現在のシェイプライブラリにないシェイプ名のコンポーネ ントが含まれていることがわかると、プログラムがそれらをインポート し、IMPORT.SHPと呼ぶファイル内に格納します。それからこれらのシ ェイプはシェイプライブラリの一部となり、一般に使用できるようにな ります。

プリファレンス**/**オプション**/**回路**/**コンポーネントのインポートのチェッ クボックスは、この機能を無効化するのに使用できます。チェックマー クを付けない場合、回路ファイルからのシェイプまたはコンポーネント 情報はインポートされません。

# 第4章 コンポーネントエディタ

### 本章の内容

コンポーネントエディタがコンポーネントライブラリを管理します。コ ンポーネントライブラリは、Micro-Capの回路で使用する回路コンポーネ ントを供給します。このライブラリには、各コンポーネントの名前、各 コンポーネントが使うシェイプ、電気的定義、コンポーネントテキスト の位置、ピン情報が保存されます。抵抗からマクロ、SPICEサブサーキ ットに至るまで、すべての回路部品はコンポーネントエディタを使用し てMicro-Capにリンクされます。

この章は次のような構成です。

- ・コンポーネントエディタのレイアウト
- ・ライブラリへのコンポーネントの追加
- ・ライブラリへのサブサーキットの追加
- ・部品の追加ウィザードの使い方
- ・インポートウィザードの使い方
- ・回路ファイルを可搬にする方法

### Micro-Cap 10の新しい機能

・インポートウィザードと部品の追加ウィザードにプレビュー画面 が追加され、選択したシェイプによって対象の部品がどのように見 えるかを確認できます。

・保存コマンドが追加され、開いているライブラリファイルを保存 できるようになりました。

・戻すコマンドが追加され、開いているライブラリファイルのディ スクを復元することができようになりました。

# コンポーネントエディタのレイアウト

コンポーネントエディタにはウィンドウメニューからアクセスします。 次のような画面が表示されます。

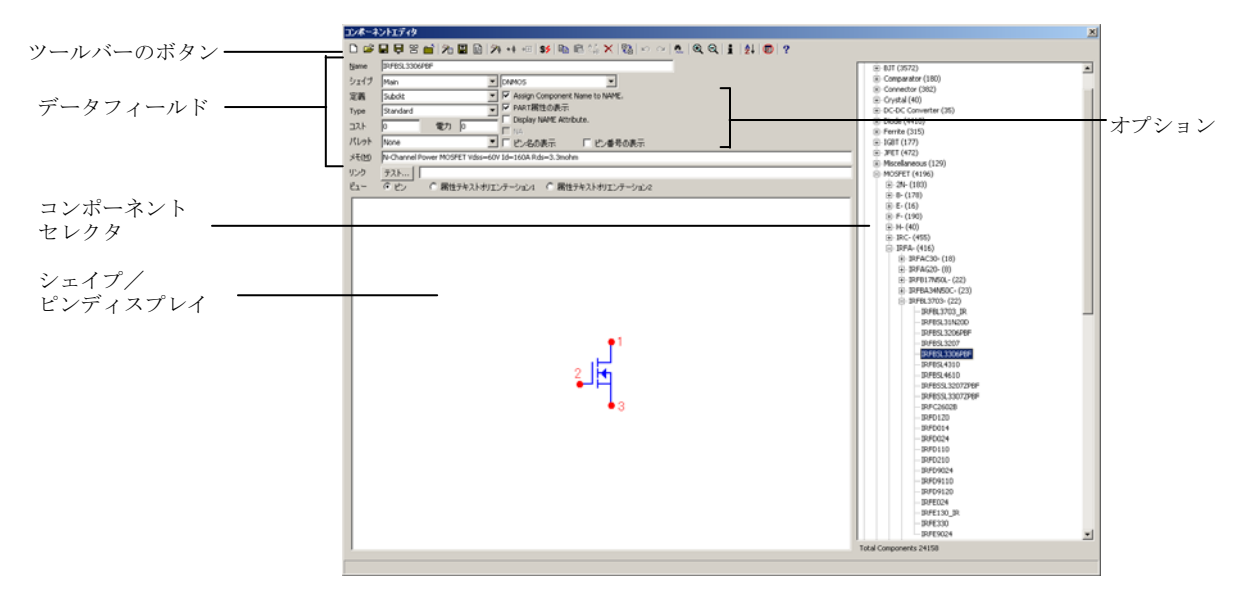

図4-1 コンポーネントエディタ

ツールバーのボタン:

- 新規: (CTRL+N) コンポーネントライブラリのファイルを新規作  $\boxed{D}$ 成します。初期状態のファイルには、グループが一つあります。 そしてそのコンポーネントは回路図で利用可能となり、コンポーネ ントメニューに現れます。
- 開く:(CTRL+O)既存のライブラリファイルをロードします。す e ると、中のコンポーネントが回路図で利用可能となり、コンポーネ ントメニューに表示されます。
- 保存: (CTRL + S) 開いているライブラリファイルを、ファイルを  $\blacksquare$ 開いてから加えられたすべての変更とともに保存します。
- 戻す:(CTRL + ALT + R)ライブラリのディスクを、ライブラリを 自 開いてから加えられた変更をすべて無効にして読み込みます。

マージ:旧コンポーネントライブラリファイルを、現在開いている 뫰 MC-10コンポーネントライブラリとマージします。ダイアログボッ クスに、マージしたい外部ライブラリの場所を指定してください。 外部ライブラリファイルのうち、ユニークなコンポーネントだけが 追加されます。重複した名前のコンポーネントは、マージされませ ん。取り込む部品のシェイプ名が、現在のMC-10シェイプライブラ リにない場合、外部シェイプライブラリから現在のMicro-Capシェイ プライブラリにシェイプがコピーされます。シェイプ名には「\$」 が付加されます。

- **ات** 除去ファイル:コンポーネントライブラリリストからファイルを除 去できます。
- インポートウィザード:このボタンは、.MODELと.SUBCKTベース 石 の部品をテキストファイルからインポートします。また、モデルの ファイルをライブラリフォルダにコピーし、マスタインデックスフ ァイルNOM.LIBにファイル名を追加し、必要なエントリをコンポー ネントライブラリに追加します。ウィザードはファイル内のすべて のモデル文とサブサーキットを検索し、.MODELまたは.SUBCKT名 の新しい部品として各々を入力します。ライブラリ内にすでに存在 する部品名は無視されます。新しい部品を追加する際には、ピン名 が一致する部品リストからユーザが選択し、ガイドとして使用され ます。ピン名が既存の部品と一致しない場合、汎用のシェイプで部 品の追加が行われます。メモフィールドには、完成させるために追 加の作業が必要であることを示す注釈が付けられます。通常、適切 なシェイプを選択し、そのシェイプ上に適切なピンを配置する必要 があります。インポートウィザードは、ベンダによってモデル化さ れた部品を大量にインポートする作業を自動でするよう最適化さ れています。
- 翻訳:翻訳ボタンにより、コンポーネントライブラリファイルを  $\mathbb{E}$ Micro-Capの古い形式に変換して、保存します。
- 部品リスト:テキストファイルを作成し、現在選択されているグル  $\blacksquare$ ープまたはライブラリ全体の部品名を格納します。
- 部品追加ウィザード:一つの部品をMC-10のライブラリに追加する 冯 のに必要な作業の全てを一つにまとめたものです。インポートウィ ザードと同様に、モデルファイルをライブラリフォルダにコピーし、 ファイル名をマスタインデックスファイルNOM.LIBに追加し、コン ポーネントライブラリに必要なエントリを作成します。
- 部品の追加:コンポーネントセレクタのウィンドウで選択した名前  $+$  $+$ が、グループ名やコンポーネント名である場合(最上位の階層を除 く)、新しいコンポーネントを追加します。
- グループの追加:コンポーネントセレクタウィンドウで選択した項  $+ \Box$ 目がグループ名である場合、新しいグループ名を追加します。現在 の選択項目がコンポーネントである場合、コンポーネントにグルー プを追加することはできないためこのオプションは無効です。
- コストとパワーの設定:このオプションにより、特定の定義のすべ  $s$ ての部品にCOST属性とPOWER属性を設定できます。例えば、NPN またはRESISTORとして定義されているファイル内のすべてのコン ポーネントのCOST属性を設定できます。これは、部品が回路内に 配置された時の初期属性だけに有効です。
- コピー:現在のコンポーネントをクリップボードにコピーし、ペー 昀 スト操作で使用できるようにします。
- 貼り付け:クリップボードにあるコンポーネントを、コンポーネン 陷 トセレクタ内で現在選択されているコンポーネントの前のスロッ トに汎用名で貼り付けます。
- 置換:現在のコンポーネント記述を、クリップボード上のもので置  $^{\prime}$ . 換します。ただし、部品名は置換されずそのままです。
- 削除:選択したファイル、グループ、コンポーネントを削除します。  $\times$ ファイルは、コンポーネントライブラリを含むファイルリストから は削除されますが、ディスクからは削除されません。
- 部品の移動:このボタンはダイアログボックスにアクセスし、ライ 黯 ブラリのある場所から別の場所へ複数の部品を移動させます。
- 元に戻す:前の変更内容を元に戻します。データフィールドの編集  $\mathbf{C}$ については多段階の元に戻すが可能です。部品の追加や削除につい ては元に戻すできません。
- 繰り返し:前の変更内容を復元します。データフィールドの編集に  $\sim$ ついては多段階の繰り返しが可能です。部品の追加や削除について は繰り返しできません。
- 検索:名前、シェイプ、定義、メモの各フィールドが、指定したテ  $\frac{1}{2}$ キスト文字列とマッチする部品を検索します。
- 拡大:シェイプ表示を拡大します。回路図内のシェイプサイズには  $\mathbb{Q}$ 影響しません。
- 縮小:シェイプ表示を縮小します。回路図内のシェイプサイズには  $Q$ 影響しません。
- 情報:部品のモデル関連情報(subcktリストやmodel文など)をロー Ħ ドして表示します。
- $\frac{A}{Z}$ 整列:部品やグループをアルファベット順にソートできます。

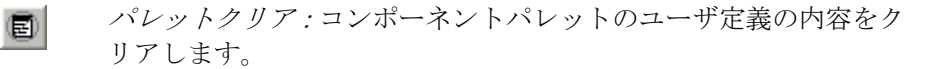

 $|2|$ 

ヘルプ:コンポーネントエディタのヘルプにアクセスします。

### データフィールド:

名前:コンポーネントメニューに表示されるコンポーネント名です。

シェイプ:これはシェイプのグループと名前です。左のグループ名 リストは利用できるグループ名を表示します。右のシェイプ名リス トは利用できるシェイプ名を表示します。グループ名リスト上部の <Edit List>項目からグループ/名前の結合を編集できます。

定義:コンポーネントの電気的定義です。使用する数学的モデルを 暗黙的に定義します。数値パラメータの指定は行いません。数値パ ラメータは、モデルライブラリから供給されます。あるいは、部品 を回路図に追加したときの属性ダイアログボックスのモデル名で 指定します。

タイプ:このオプションのフィールドは定義がSubcktに設定された ときに現れます。これには次の5つの可能な値があります。

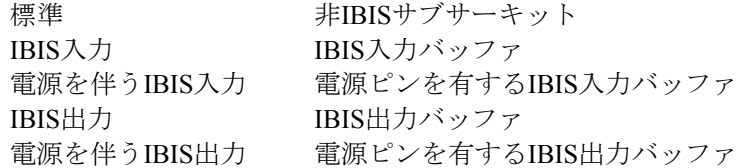

コスト:省略可能なフィールドで、部品表レポートで使用されます。 部品表では、個別にリスト表示され、回路の総計に含まれます。

電力:省略可能なフィールドで、部品表レポートで使用されます。 部品表では、個別にリスト表示され、回路の総計に含まれます。

パレット:現在表示されている部品を、コンポーネントパレットの いずれかに割り当てることができます。

メモ:あらゆる文書の用途に使用できます。これは主として、コン ポーネントの機能を説明するために使います。

リンク:このフィールドは、インターネットURLまたはローカルド キュメントもしくは実行可能ファイルへのリンクに対するスペー スを提供します。リンクを使用するには、回路図の部品をダブルク リックし、属性ダイアログボックスを呼出し、次にファイルリンク をクリックします。また、リンクモード<br> ックしてリンクを呼び出すこともできます。

ビュー:これによりシェイプが表示する項目を制御します。

ピン:ピン名を表示します。

属性テキストオリエンテーション*1*:これらは回転および反射 の8つの基本的な組み合わせですが、2つのテキストの向きだけ が必要です。オリエンテーション1は、0度と等価な回転に使用 します。他の場合と同様に、属性テキストの初期配置だけを制 御します。

属性テキストオリエンテーション*2*:オリエンテーション2は、 90度と等価な回転に使用します。

### オプション:

コンポート名をモデルに指定:(または名前、またはファイル、ま たはその他):回路図にコンポーネントを追加したときに、部品名 を自動的にMODEL属性やNAME属性に割り当てます。これにより 属性ダイアログボックスがバイパスでき、コンポーネントの追加作 業が単純化されます。Analog LibraryとDigital Libraryのすべての部品 において、このオプションは有効になっています。Analog Primitive とDigital Primitiveのすべての部品において、このオプションは無効 になっています。

*PART*属性、*VALUE*属性、*MODEL*属性の表示:各属性の表示フラグ を設定します。このオプションは、部品を回路図に追加したときの 初期設定を制御します。部品を置いた後は、属性ダイアログボック スで表示フラグを切り替えることができます。

マクロパラメータ名と値の表示:このオプションは、各マクロパラ メータの値と名前テキストに表示フラグを設定します。このオプシ ョンのマクロは、回路図に表示されたすべてのパラメータの名前と 値を表示します。当然、表示フラグは表示後に個別に切換えができ ます。

ピン名とピン番号の表示:ピン名とパッケージのピン番号の初期表 示フラグを設定します。部品を回路図に配置した後は、これらのフ ラグは部品毎に変更できます。普通、複雑なLSI部品ではピン名が 表示されますが、ダイオードやトランジスタなどの単純な部品では、 シェイプによって特定できるため、ピン名は表示されません。NPN トランジスタのベース端子を特定するのは簡単ですが、複雑なリニ ア部品のピン名を特定するのはそれほど簡単ではありません。ピン 番号は、PCB機能のために表示することがよくあります。

### シェイプ/ピンディスプレイ:

シェイプとそのピンを示します。名前のついたピンをシェイプ上に 置くと、その位置が電気的なピン名定義(subcktやマクロのピン名) と対応します。基本的なコンポーネント (NPNトランジスタ等)を 追加したときは、ピン名は自動的に表示されます。そのため、ピン に関してはシェイプ上の適切な位置にドラッグするだけですみま す。ピン(ドット)とピン名(テキスト)は、ドラッグしてシェイ プの別々の位置におくことができます。

マクロやサブサーキットには固有のピン名がないため、ユーザがピ ンの名前と場所を指定する必要があります。これを行うには、シェ イプ/ピンディスプレイをクリックしてください。ピン名ダイアログ ボックスにピン名を入力し、アナログ/デジタルを指定し、ピンを シェイプ上の適切な位置にドラッグします。

既存のピン名を修正する際には、ピン名かピンドットをダブルクリ ックしてピン名ダイアログボックスを呼び出します。

隠蔽ピンは、回路図内の固定名のノードに割り当てられますが、表 示されることはありません。このタイプのピンは、電源ピンの処理 を簡単にするために使われることがあります。

### 追加ピンフィールド:

デジタル部品の中には、可変個のピンを持つものがあります。従っ て入力、出力、イネーブルのピンの個数を指定する別のピンフィー ルドが必要です。たとえばnorゲートは入力数に制限がないことがあ ります。つまり、Inputフィールドには、入力ピン数を指定します。

### コンポーネントセレクタ:

セレクタは、表示・編集するコンポーネントを選択するための階層 リストボックスです。グループを開閉するには、ダブルクリックす るか「+」「-」のボックスをクリックします。コンポーネントを選 択するには、それをクリックします。

コンポーネントエディタにおける表示の順序は、コンポーネントメ ニューで配置する部品を選択するときにも使用されます。

### トータルコンポーネント:

コンポーネントライブラリで、現在オープンされているすべてのフ ァイルのコンポーネント数を表示します。

# ライブラリへのコンポーネントの追加

初期状態のコンポーネントライブラリには、通常必要とするコンポーネ ントがすべて入っています。コンポーネントエディタの主な用途は、新 しいマクロとサブサーキットコンポーネントを定義することですが、独 自に共通のコンポーネントを追加したい場合もあるでしょう。例えば、 異なる物理構成を反映させるために、数種類のグラウンドや抵抗を作成 したり、端子の正負を明示的に表示したい場合があります。また、ベン ダから供給されたsubckt形式のモデルの部品を追加する必要があるかも しれません。

まず詳細な手順について説明します。後で、いくつかのステップを自動 化したり、隠蔽することによって部品の追加を簡単にできるウィザード について説明します。

ライブラリにコンポーネントを追加するには、まずコンポーネントセレ クタのグループ名をクリックして、グループを選択します。次に、部品 の追加ボタンをクリックして、次の項目を指定します。

- ・コンポーネントの名前
- ・使用するシェイプの名前
- ・電気的定義
- ・メモの記述、オプション
- ・属性テキストの初期座標(テキストを希望の位置にドラッグ)
- ・ピン名の位置(ピン名の原点マーカを希望の位置にドラッグ)
- ・表示オプション

コンポーネントがmacro、subcircuit、logic expression、pindly、constraint の場合は、名前のついたピンを明示的に追加する必要があります。通常、 logic expression、pindly、constraintは、デジタルライブラリの構築ブロッ クとしてサブサーキットでのみ用いられます。そのためコンポーネント ライブラリには、これらの部品のトークンコンポーネントしかありませ ん。例えば、ユーザがlogic expressionを回路図上に追加することは考え られていませんが、それは可能です。

ここでは、コンポーネントライブラリのセットアップについてのみ説明 します。シミュレーションに部品を使用できるようにするには他の手順 が必要です。後で説明するようにこれらは、手動であるいは部品追加ウ ィザードによって自動的に取り扱うこともできます。

# ライブラリへのサブサーキットの追加

ベンダが供給するモデルの多くは、すでにライブラリに含まれています。 このセクションでは、新規に追加する方法を説明します。OP09\_ADとい う架空のOPアンプを追加します。このコンポーネントは、Analog Devices が提供するOP08コンポーネントに似ています。通常ベンダによって提供 されるサブサーキットを次に示します。

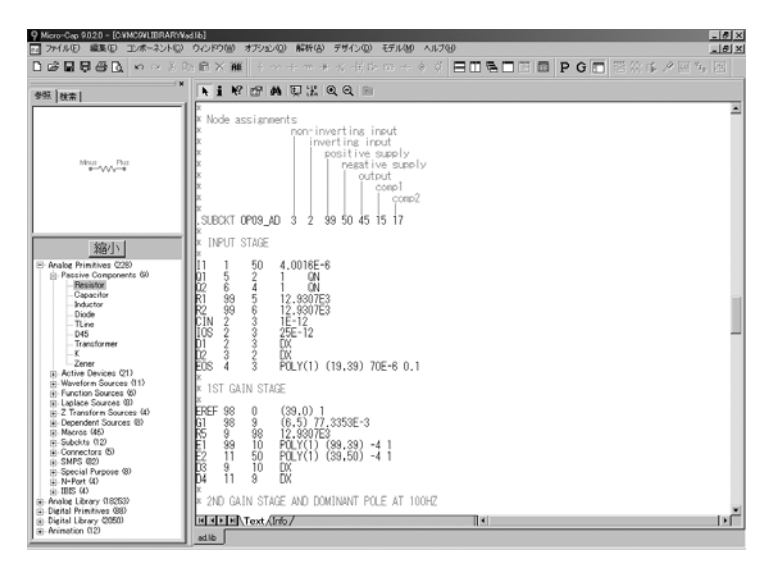

図4-2 OP09\_ADサブサーキットモデル

このサブサーキットには、7本のピンがあり、次のような構成となってい ます。

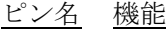

- 3 non-inverting input(非反転入力)
- 2 inverting input (反転入力)
- 99 positive supply (正電源)
- 50 negative supply(負電源)
- 45 output(出力)
- 15 comp1
- 17 comp2

先ず、新しいコンポーネントをメニューの階層構造のどこに置くかを決 定します。コンポーネントセレクタのAnalog Libraryの+記号をクリック してください。Analog Library/Opamp/Precision/Rail-to-Rail/O/OP07 LTを 選択します。最後に、部品の追加ボタン + + をクリックしてください。 名前フィールドには「OP09 AD」と入力します。タブキーを押してシェ イプグループフィールドに移動します。メイングループを受入れ、シェ イプ名フィールドに移動するには、タブを再度押します。「OPAMP7」 が表示されるまでOキーを押します。

タブキーを押して定義フィールドに移動し、「Subckt」が表示されるま で「S」を押します。Assign Component Name to NAME機能を有効にしま す。PART属性の表示とNAME属性の表示機能を有効にします。

次にピンを追加します。シェイプ/ピンディスプレイをクリックします。 ピン名ダイアログボックスが現れるので「3」を入力します。ピンタイプ は規定値のアナログです。OKボタンをクリックすると、ディスプレイに 「3」という名前のピンが配置されます。ピンのドットを非反転(+)入 力にドラッグして、ここで放します。テキストをピンドットの上にドラ ッグします。同様に残りのピンを追加してください。属性オリエンテー ション1をクリックし、テキストをワイヤ接続パス近傍の適切な位置にド ラッグします。属性オリエンテーション2について同じことをします。そ してピンをクリックします。表示は最終的に次のようになります。

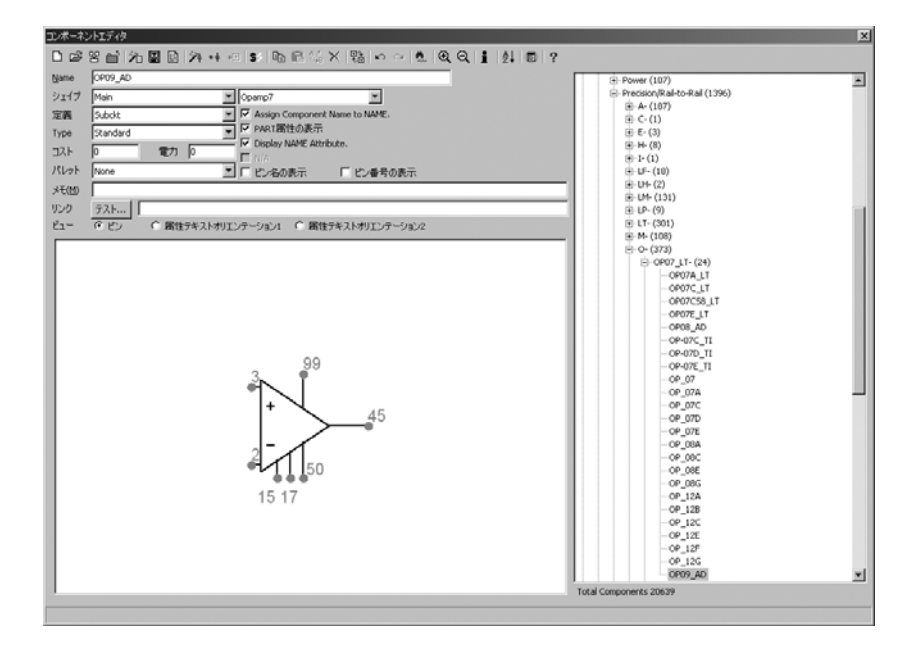

図4-3 コンポーネントライブラリにOP09\_AD subcktを入力

これでコンポーネントライブラリへの入力作業は終わりです。コンポー ネントエディタを終了してください。部品の編集内容を保存したい場合 はOKをクリックします。すると編集した内容がコンポーネントライブラ リに保存されてコンポーネントメニューに加わり、回路図に置くことが できます。また、Micro-Capはこれがサブサーキットであることを認識し、 次のいずれかの場所にサブサーキットモデルがあることを期待します。

- 1. 回路図のテキストページやモデルページ
- 2. FILE属性内にリストされている省略可能のファイル
- 3. ユーザ.LIB文で参照されているファイル
- 4. 規定値.LIB NOM.LIB文で参照されているファイル

.LIB文を使用する方法が、ベンダ供給モデルの取扱いにおいて最も好ま れます。この場合、おそらくベンダからファイルを入手しています。こ れをAD.LIBと呼ぶこととします。このファイルには、新しいOP09\_AD デバイスや他のデバイスのサブサーキットモデルが収められます。回路 図で使用することを考えている場合は、このファイルの名前を.LIB文に 追加する必要があります。回路図には.LIB文の追加を行わず、NOM.LIB の文を使用することもできます。NOM.LIBファイルに新しいライブラリ のファイル名を追加し、Micro-Capからアクセスできるようにしてくださ い。NOM.LIBファイルは標準的なテキストファイルなので、Micro-Cap のテキストエディタや任意のテキストエディタでエントリを追加するこ とができます。

この例で処理を完了するには、ライブラリディレクトリからNOM.LIBフ ァイルを読み込み、次のテキストをNOM.LIBファイルに追加します。

### .LIB "AD.LIB"

(AD.LIBが現在のライブラリディレクトリにある場合)

### .LIB "C:¥MYPATH¥AD.LIB" (AD.LIBが、C:¥MYPATHにある場合)

次にNOM.LIBファイルにアクセスすると、Micro-Capはそのファイルが 変更されていることを発見し、ファイル内のすべてのサブサーキット、 モデル、マクロ文に対する新しいインデックスを再生成します。これに は数秒かかることがあります。インデックスが生成されると、特定のモ デル、サブサーキット、マクロ文の検索は非常に高速になります。イン デックスは、NOM.LIBファイルまたはNOM.LIBファイル内で参照される ファイルのいずれかが変更された場合のみ再生成されます。

コンポーネントライブラリに入力するコンポーネント名は、*subckt*名と 全く同じでなければならないことに注意してください。

余分な文字や欠けた文字は許容されません。多くのベンダが標準的なコ ンポーネントを同じ名前で供給していますが、Micro-Capのライブラリで はこれらを区別する必要があります。このため、ベンダによる名前に 「\_AD」のような2文字が付加されます。例えば、Linear Technology社が 供給するLM118はLM118 LTという名前です。National Semiconductor社の バージョンにはLM118\_NSという名前が付けられています。重複したコ ンポーネントを追加する場合、名前を変更する必要があります。ベンダ 供給ファイルの.SUBCKT文で使用される名前も、新しい名前に合わせて 変更するのを忘れないで下さい。

# 部品追加ウィザードの使用

ここまで説明した長い手順において、subckt部品を一から追加する方法 を記述しましたが、部品追加ウィザードを使用すると、この作業を単純 化することができます。このウィザードは、新しい部品を追加するのに 必要なすべてのステップを組み合わせたもので、subckt部品の登録に特 に有用です。subckt部品では、正しいピン配置やシェイプを、すでにラ イブラリにある類似の部品に基づいて推定することができます。

Micro-CapのライブラリフォルダにあるサンプルファイルAD.LIBで手順 を説明します。これを、メーカーからたった今ダウンロードしたばかり のファイルと考えてください。このファイルの中には、オペアンプ OP09\_ADのsubckt記述があります。部品追加ウィザードを使ってライブ ラリへの追加を行うには、次のようにします。

1) ウィンドウメニューのコンポーネントエディタを選択します。

2) コンポーネントメニュー内に部品名を表示したいグループを選択し ます。この場合は、Analog Library/Opamp/Precision/Rail-to-Rail/O/OP07\_LT を選択します。最後のセクションからこの部品を既に手動で入力してあ る場合は、ここでそれを選択して、削除ボタン を押して削除してく ださい。

3) 部品追加ウィザードボタング をクリックします。

4) 最初のプロンプトは電気的定義です。Subcktを選択してください。次 へをクリックします。

5) プロンプトは、subcktを格納したファイルの名前を尋ねます。AD.LIB (すでにライブラリフォルダにあるためパスは不要)と入力して次へを クリックします。

6) 次のダイアログボックスでは、AD.LIBファイルで検索されたすべて の候補部品が列挙されます。「OP09\_AD」を選択し、次へをクックしま す。

7) 次のプロンプトは、手の込んだものです。ウィザードは、コンポーネ ントライブラリをスキャンして、OP09\_ADと一致するピン名を持つすべ てのサブサーキット部品のリストを集約します。一致する部品は多数あ りうるため、実際に表示されるのは、代表的な部品のリストとなります。 推奨された選択肢は、典型的な7ピンのオペアンプモデルでした。それを 受け入れて次へをクリックします。

8) 次のプロンプトは、省略可能なメモフィールドです。次へをクリック します。

9) 次のプロンプトは、省略可能なパレット割り当てです。次へをクリッ クします。

10) 次のパネルでは、様々な部品属性の初期表示を設定できます。 次へをクリックします。

11) 次のパネルでは、コンポーネント名をNAME属性に割り当てる設定 を行います。この割り当てにより、部品を回路図に追加した際に属性ダ イアログボックスを呼び出さずにすみます。クリックしてオプションを 有効にし、次へをクリックします。

12) 最後のパネルでは、すべての要素が正しく選択されているか、エン トリを確認するよう促します。特にシェイプの選択とシェイプ上のピン 名の場所が重要です。終了をクリックします。

新しい部品は、図4-3の最終例のようになります。

# インポートウィザードの使い方

MC10には、同様の.MODELおよび.SUBCKTベースの部品を大量にイン ポートするインポートウィザードもあります。

MC10のライブラリフォルダにあるサンプルファイルAD.LIBで手順を説 明します。これを、メーカーからたった今ダウンロードしたばかりのフ ァイルと考えてください。このファイルの中には、複数のサブサーキッ トがあります。インポートウィザードを使ってライブラリへの追加を行 うには、次のようにします。

1) ウィンドウメニューでコンポーネントエディタを選択します。

2) 部品名を追加したいグループを選択します。この例では、Analog Libraryを選択します。

3) インポートウィザードボタンプコをクリックします。

4) 最初のプロンプトは、ファイル名の入力です。「ad.lib」と入力しま す。この例ではファイルがすでにMC10のライブラリフォルダにあるた め、パスの指定は不要です。必要に応じてパスを指定したり、ブラウズ したりし、次へをクリックしてください。

5) 次のプロンプトは、省略可能なサフィックス(接尾辞)です。次へを クリックします。

6) プログラムはad.libファイルをスキャンしてサブサーキットとモデル を検索します。1つが検索されると、ライブラリで同じピン名の部品を走 査します。この検索の結果には、次のような可能性があります。

完全なマッチ:正確にピンが一致する部品が1つ以上見つかり、それらが すべて同じシェイプを使っている場合、一致する部品のシェイプとピン 配置を使用して部品を入力します。

ニアミス:正確にピンが一致する部品が1つ以上見つかったものの、それ らが異なるシェイプを使っている場合は、リストが表示され、部品を選 択するように尋ねます。どの部品を使えばいいかよくわからない場合は、 情報ダイアログボックスでサブサーキットのリストをスキャンし、

.MODELや.SUBCKT行近くのコメント等を探します。これにより適切な シェイプをピックアップするのに十分な部品情報が得られることがよく あります。部品用に特別なシェイプを作成したいと感じることもあるか もしれません。

マッチしない:正確にピンが一致する部品がない場合、汎用のシェイプ とピン配置で部品を入力し、メモフィールドに追加の作業が必要である ことを注釈します。

この例では、検索によってニアミスの部品が1つ見つかりました。Nチャ ネルMOSFETのIRF5101Aです。リストを下方向にスクロールし、DNMOS シェイプを使用しているNMOS\_subckt部品を選択します。OKをクリック します。

検索結果はダイアログボックスに表示されます。正確に一致する部品が 複数見つかり、手助けなしで入力されました。ODDBALL部品について は一致する部品がなかったため、汎用のシェイプで入力されました。 IRF5101AがNMOS SUBCKTをテンプレートとして入力されました。

この時点で、終了ボタンかキャンセルボタンをクリックできます。 キャンセルボタンをクリックすると、インポートされた部品は無視され ます。終了ボタンをクリックすると、部品は追加されますが、ディスク にはまだ未保存の状態です。コンポーネントエディタを終了するときに、 ディスクに書き込むと変更を保存することができます。

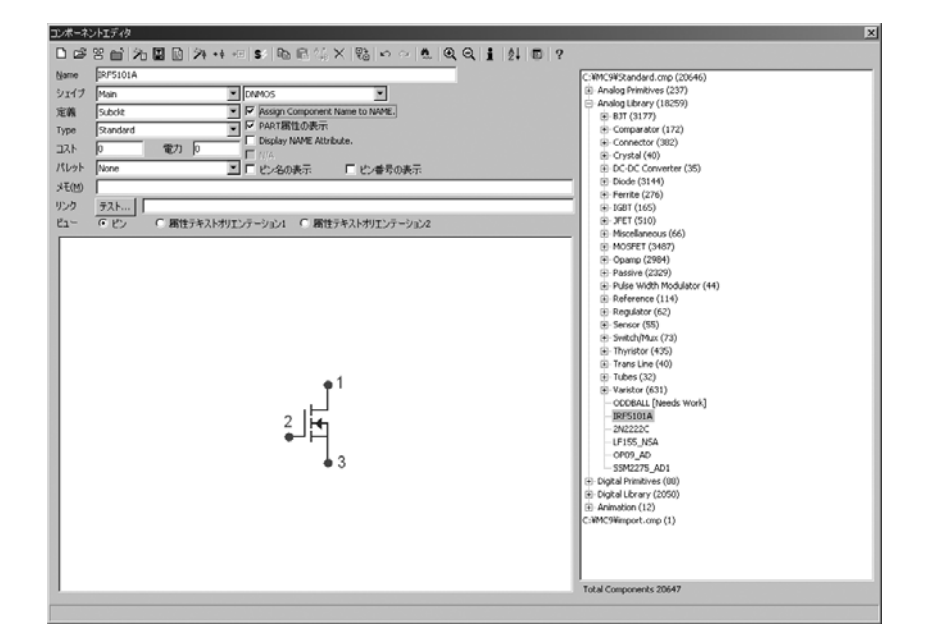

IRF5101Aをクリックすると、表示は次のようになるはずです。

図4-5 インポートウィザードの使い方

# コピー、貼り付け、置換の使い方

クリップボードを使って、類似の部品をすばやく入力することもできま す。ここでは、Analog Devices製の7ピンOPアンプ部品を大量に追加した いものと仮定します。また、この部品は、OP08 AD (この章の前の方に リストがあります)と同じピンを使用するものとします。

1) ウィンドウメニューでコンポーネントエディタを選択します。

2) テンプレートとして機能させる部品を選択します。この例では、 Analog Library/Opamp/Precision/Rail-to-Rail/O/OP07\_LT/OP08\_ADを選択 します。

3) コピーボタン <sup>は</sup>おクリックすると、OP08\_ADがクリップボードにコ ピーされます。

4) 貼り付けボタン 6 ネクリックすると、クリップボードの部品 (OP08 AD)が新しい位置にコピーされ、OP08 AD 1と名付けられます。 名前をOP09 ADまたは使用されていない任意の名前に変更します。新し く追加された各部品に必要な操作は、1回のクリックと、名前を入力する ために2、3回キーボードを叩くことだけです。

貼り付けを行うと、新しい部品が追加されます。これは、名前以外はク リップボードの部品と同じです。名前については、ユーザが変更する必 要があります。

置換は似ていますが、部品は追加されません。選択された部品のプロパ ティを、クリップボードの部品と同じに置換します。名前については例 外で、変更されません。置換コマンドの目的は、ほとんど同一の部品を、 新しいテンプレートで置換し、ピン配置と属性テキストの配置を統一す ることです。

## 回路ファイルを可搬にする方法

旧版のMicro-Cap 5と6では、回路ファイル中にコンポーネントライブラ リにない部品があると、回路ファイルをロードできませんでした。友人 と回路を共有したい場合、回路と共にコンポーネントライブラリやシェ イプライブラリを送る必要がありました。それが不要になりました。

ファイルの可搬性を改善するために、回路ファイルには、シェイプライ ブラリとコンポーネントライブラリのデータのコピーが格納されていま す。友人のMicro-Capでは、シェイプライブラリやコンポーネントライブ ラリがなくてもその回路ファイルを読むことができます。回路ファイル 自体にそれらの情報が格納されているからです。

Micro-Capは、コンポーネントライブラリにない部品を含む回路ファイル をロードすると、回路ファイルからシェイプデータとコンポーネントデ ータを読み込んで部品のエントリを自動的に作成し、外部のコンポーネ ントライブラリファイルIMPORT.CMPに格納します。これにより、即座 に部品が使えるようになります。なお、この機能を利用するには、回路 ファイルがMC7以降の形式で保存されている必要があります。

部品は、ドラッグすることにより、任意のコンポーネントライブラリフ ァイルの任意のグループに移動できます。削除しない限り、その部品は 任意の回路で使用することができます。

プリファレンス**/**オプション**/**回路**/**コンポーネントのインポートのチェッ クボックスは、この機能を無効化するのに使用できます。チェックマー クを付けない場合、シェイプまたはコンポーネント情報は回路ファイル からインポートされません。

他の人にシミュレーションを実行してもらいたい場合は、モデル情報も 必要です。モデルのローカライズボタン やによりモデル文とサブサー キットとマクロが追加または更新され、回路ファイルにコピーされます。 解析に必要なものは回路ファイルだけになります。
# 第5章 パッケージエディタ

## 本章の内容

パッケージエディタは、パッケージライブラリを管理します。このライ ブラリはMicro-Capのコンポーネントライブラリ内のコンポーネントに 対してパッケージ情報を提供し、外部のPCBプログラムで使用するネッ トリストファイルを作成できるようにします。パッケージライブラリに は、各パッケージの名前とピン情報が格納されます。すべてのパッケー ジ情報は、パッケージエディタを使用してコンポーネントとリンクされ ます。

この章の構成は次の通りです。

- ・パッケージエディタのレイアウト
- ・ライブラリへの基本的なパッケージの追加

・ライブラリへの複雑なパッケージの追加

## MC10の新しい機能

・名前をつけて保存コマンドが追加されました。

・パッケージを追加するとき、入力しているコンポーネントの最初 のインスタンスである場合、チェックボックスが最初から有効化さ れます。

・複数のコンポーネントがすべて同じパッケージを共有している場 合、複製コマンドでそれらのコンポーネントを入力できるようにな りました。

## パッケージエディタのレイアウト

パッケージエディタはウィンドウメニューからアクセスします。次のよ うに表示されます。

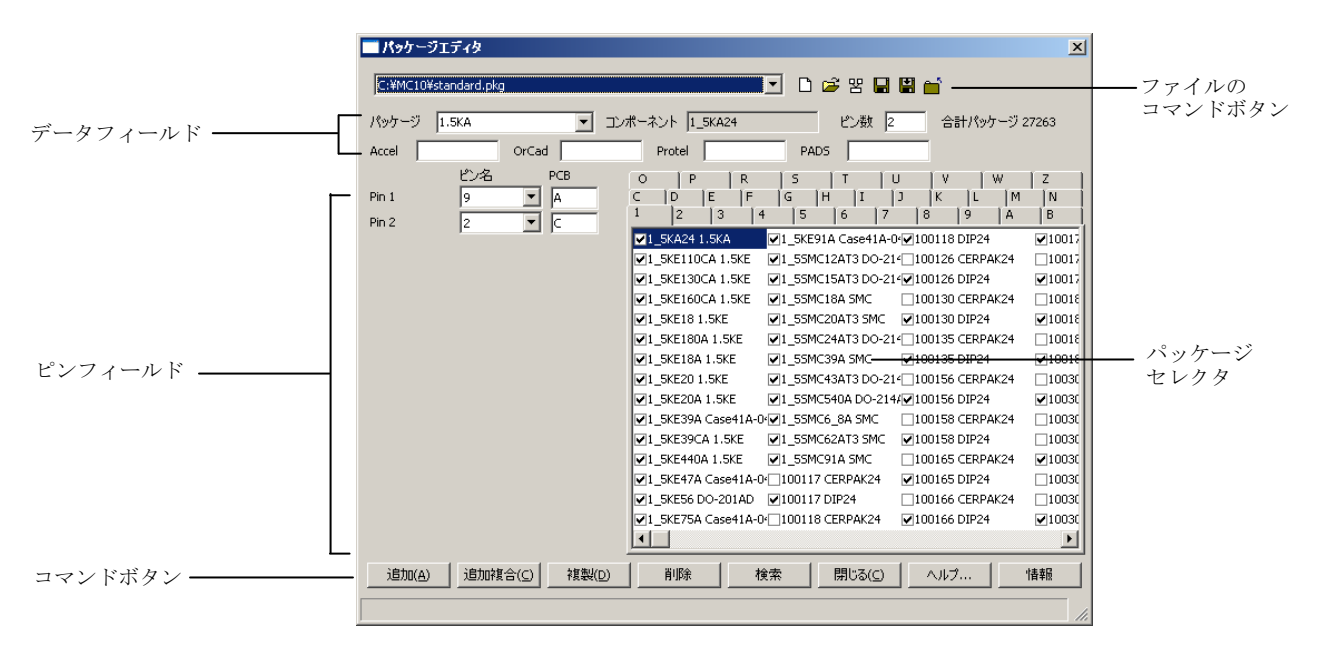

図5-1 パッケージエディタ

コマンドボタン:

追加:パッケージライブラリにエントリを追加します。検索ダイア ログボックスが表示され、パッケージとピン情報を定義するコンポ ーネントの名前を入力するプロンプトが表示されます。このコマン ドは、パッケージに、指定されたコンポーネントのインスタンスが 1つだけ含まれるときに選択してください。

追加複合:パッケージライブラリにエントリを追加します。検索ダ イアログボックスが表示され、パッケージとピン情報を定義するコ ンポーネントの名前を入力するプロンプトが表示されます。このコ マンドは、パッケージに、指定されたコンポーネントのインスタン スが複数含まれるときに選択してください。

複製:現在選択されているエントリを複製します。ただし、コンポ ーネント名は例外で、検索ダイアログボックスから選択されます。 このコマンドの目的は、新しい部品が既存の部品とよく似ていてコ ンポーネント名だけが異なる場合に、すばやくデータを入力するこ とにあります。

削除:ハイライト表示されたパッケージを削除します。

検索:ライブラリから指定されたエントリを検索します。検索ダイ アログボックスが表示されるので、エントリのテキストを入力しま す。このテキストは、通常は部品名の後にパッケージの種類を続け たテキストです。ただし、検索ルーチンはテキストの断片からも動 作し、複数の項目を返します。例えば、「740」で検索を実行する と、740で始まるすべてのエントリを返します。

閉じる:パッケージエディタを終了し、パッケージファイルに対し ておこなわれた変更を保存できます。

ヘルプ:パッケージエディタのヘルプシステムにアクセスします。

情報:選択された部品のモデル情報を表示します。

#### ファイルのコマンドボタン:

- 新規: (CTRL + N) このボタンで、新しいパッケージライブラリフ  $\boxed{D}$ ァイルを作成します。追加されたパッケージはすべてパッケージラ イブラリ内で使用できます。
- 開く:(CTRL + O)このボタンで、既存のパッケージライブラリフ ෂ ァイルをロードします。するとそのパッケージはパッケージライブ ラリ内で使用できるようになります。
- マージ:このコマンドにより、パッケージライブラリファイル 習 (\* PKG) を現在のパッケージライブラリファイルに結合します。 現在のライブラリに結合したい外部のライブラリファイルの場所 を特定するダイアログボックスが表示されます。外部のライブラリ ファイルからは一意のパッケージだけが含まれます。同じ名前のパ ッケージは結合されません。
- ファイルの保存:現在のパッケージライブラリファイルを同じ名前  $\blacksquare$ で保存します。
- 名前をつけて保存:このコマンドにより、現在のパッケージライブ  $\blacksquare$ ラリファイルをユーザが指定した新しい名前で保存します。
- 除去:このコマンドにより、現在ロードされているパッケージライ ا ت ブラリファイルを削除します。するとそのパッケージはパッケージ ライブラリ内でもはや使用できなくなります。

#### データフィールド:

パッケージ:パッケージです。これは属性ダイアログボックスでは、 PACKAGE属性として表示されます。

コンポーネント:パッケージを定義する対象となるコンポーネント です。追加、追加複合、複製コマンドを使用してパッケージを最初 に入力する場合を除き、このフィールドは固定です。

ピン数:このエントリのピンカウントを制御します。

*Accel*:回路図がAccelのネットリストに変換される場合、このフィ ールドがパッケージフィールドを上書きします。

*OrCad*:回路図がOrCadのネットリストに変換される場合、このフ ィールドがパッケージフィールドを上書きします。

*Prote*:回路図がProtelのネットリストに変換される場合、このフィ ールドがパッケージフィールドを上書きします。

*PADS*:回路図がPADSのネットリストに変換される場合、このフィ ールドがパッケージフィールドを上書きします。

#### ピンフィールド:

PCBネットリスト内のピン構成を定義します。基本パッケージには、 2つのフィールド ピン名、PCBがあります。ピン名フィールドには 指定されたコンポーネントに対してMicro-Capで表示されるとおり のピン名が含まれます。ピン名は、コンポーネントエディタに表示 される通りのものがあります。ピン名がNC #(無接続)に設定され ると、対応するPCBフィールドは無視されます。PCBフィールドは、 PCBネットリストの出力時に使用するピン名を格納します。通常 PCBフィールドは、データシートのピン番号で、ピン名フィールド で指定されたピンに対応します。複雑なパッケージには、ゲートと いう3番目のフィールドがあります。複雑なパッケージは、コンポ ーネントの複数のインスタンスを含むため、ゲートフィールドでピ ン定義の対象となるインスタンスを指定します。ゲートフィールド が「\*」の場合、パッケージ内のコンポーネントのすべてのインス タンスがピンを共有することを示します。

## パッケージセレクタ:

このリストボックスでは、表示したり編集したりするパッケージを 選択します。パッケージは、最初の文字によるグループ毎にソート されます。セレクタ上部のタブにより、リストボックス内に表示さ れるグループを切り替えます。

ある部品について複数のパッケージが使用できる場合は、隣のチェ ックボックスをクリックして規定値のパッケージを指定できます。 回路図にその部品を配置すると、PACKAGE属性に対して規定値の パッケージが指定されます。

#### パッケージエディタウィンドウのサイズの拡大:

パッケージエディタウィンドウのサイズを拡大するには、マウスをウィ ンドウのいずれかのエッジに移動して、両矢印アイコンが表示されたら、 ウィンドウのエッジを左のマウスボタンでドラッグします。

## 基本パッケージの追加

パッケージライブラリには、Micro-Capに付属するほとんどのコンポーネ ントのパッケージ情報が格納されています。パッケージエディタの主な 用途は、新しいパッケージを定義することです。図5-2に、74164コンポ ーネントのパッケージ情報を示します。このパッケージは、基本パッケ ージを使用しています。このコンポーネントのデータシートは、TI社の 「TTL logic data book」にあります。

| パッケージエディタ     |                     |                                               |                                                |                                           |                                 | $\vert x \vert$          |  |  |  |
|---------------|---------------------|-----------------------------------------------|------------------------------------------------|-------------------------------------------|---------------------------------|--------------------------|--|--|--|
|               | C:¥MC9¥standard.pkg |                                               |                                                | 0 6 5 9 6<br>$\blacktriangledown$         |                                 |                          |  |  |  |
| パッケージ         | DIP <sub>14</sub>   | $\overline{\phantom{a}}$                      | コンポーネント 74164                                  | ピン数 14                                    | Total Packages 23613            |                          |  |  |  |
| Accel         |                     | OrCad                                         | Protel                                         | PADS                                      |                                 |                          |  |  |  |
| Pin 1         | ピン名                 | PCB                                           | C<br>D<br>E<br>P                               | F<br>ΙH<br>G<br>ΙI<br>5<br>$\overline{R}$ | M<br>J<br>Κ<br>π<br>v<br>Ù<br>W | N                        |  |  |  |
| Pin 2         | İΑ<br>B             | ▼<br>1<br>$\overline{\phantom{a}}$            | $\circ$<br>$\overline{c}$<br>3<br>$\mathbf{1}$ | T<br>6<br>5<br>$\overline{4}$             | 7<br>8<br>9<br>$\overline{A}$   | z<br>B                   |  |  |  |
| Pin 3         |                     | <sub>2</sub><br>$\overline{\phantom{a}}$<br>ß | 774107 DIP14                                   | <b>₩7414 DIP14</b>                        | 74161 DIP16                     | 774177                   |  |  |  |
|               | QA                  |                                               | 74109 DIP16                                    | 74143 DIP24                               | 774161A DIP16                   | 74178                    |  |  |  |
| Pin 4         | QB                  | $\overline{\phantom{a}}$<br>14                | 7411 DIP14                                     | <b>₩74145 DIP16</b>                       | 74162 DIP16                     | ₩74179                   |  |  |  |
| Pin 5         | QC                  | 5<br>▼                                        | 774110 DIP14                                   | 74147 DIP16                               | 774163 DIP16                    | $\nabla$ 74180           |  |  |  |
| Pin 6         | QD                  | $\overline{\phantom{0}}$<br>16                | 74111 DIP16                                    | <b>√74148 DIP16</b>                       | 774163A DIP16                   | $\nabla$ 74181           |  |  |  |
| Pin 7         | DGND                | 17<br>$\blacktriangledown$                    | 774116 DIP24                                   | 74150 DIP24                               | 74164 DIP14                     | 774182                   |  |  |  |
| Pin 8         | CLK                 | ۰<br>8                                        | 7412 DIP14                                     | 74151A DIP16                              | 774165 DIP16                    | $\nabla$ 74184           |  |  |  |
| Pin 9         |                     | $\overline{\phantom{a}}$                      | 74120 DIP16<br>74121 DIP14                     | 74153 DIP16                               | 774166 DIP16<br>74167 DIP16     | $\nabla$ 74185<br>774190 |  |  |  |
|               | <b>CLRBAR</b>       | ß.                                            | 74125 DIP14                                    | 74154 DIP24<br>74155 DIP16                | 7417 DIP14                      | $\nabla$ 74191           |  |  |  |
| Pin 10        | QE                  | $\overline{\phantom{a}}$<br>10                | 74126 DIP14                                    | 74156 DIP16                               | 774170 DIP16                    | $\nabla$ 74192           |  |  |  |
| <b>Pin 11</b> | QF                  | $\blacktriangledown$<br>11                    | 74128 DIP14                                    | 74157 DIP16                               | 74173 DIP16                     | $\nabla$ 74193           |  |  |  |
| <b>Pin 12</b> | QG                  | $\blacktriangledown$<br>12                    | 7413 DIP14                                     | 774159 DIP24                              | 774174 DIP16                    | □74194                   |  |  |  |
| Pin 13        | OH                  | 13                                            | 74132 DIP14                                    | 77416 DIP14                               | 74175 DIP16                     | □74195                   |  |  |  |
| <b>Pin 14</b> | <b>DPWR</b>         | $\blacktriangledown$<br> 14                   | 74136 DIP14                                    | 74160 DIP16                               | 74176 DIP14                     | 774196                   |  |  |  |
|               |                     |                                               | ◂                                              |                                           |                                 | $\blacktriangleright$    |  |  |  |
| 追加(A)         | 追加複合(C)             | 複製(D)                                         | 削除                                             | 閉じる<br>検索                                 | ヘルプ(H)                          | 情報                       |  |  |  |

図5-2 74164用のパッケージエディタ設定

次の手順で、基本パッケージを追加します。

・追加ボタンをクリックします。

・コンポーネントの検索ダイアログボックスで「74164」などコン ポーネントの名前を指定します。

・パッケージフィールドにDIP14のようなパッケージの種類を定義 します。

・ピン数フィールドで、ピンの数を「14」のように定義します。

・ピン名フィールドと、それに対応するPCBフィールドを定義しま す。ピン名フィールドのドロップダウンリストをクリックし、利用 可能なピン名を確認します。たとえば、TI社の74164のデータシー トでは、パッケージのピン1は、Aのピンとして指定されています。 パッケージエディタ内では、ピン名フィールドをA、対応するPCB フィールドを1に設定しなければなりません。

## 複雑なパッケージの追加

図5-3に、7400コンポーネントのパッケージ情報を示します。これは、複 雑なパッケージを使用しています。このコンポーネントのデータシート は、TI社の「TTL logic data book」に記載されています。

| $\vert x \vert$<br>パッケージエディタ                           |                     |             |                                                    |       |  |                                                     |                               |                    |             |                     |                     |                            |
|--------------------------------------------------------|---------------------|-------------|----------------------------------------------------|-------|--|-----------------------------------------------------|-------------------------------|--------------------|-------------|---------------------|---------------------|----------------------------|
|                                                        | C:¥MC9¥standard.pkg |             |                                                    |       |  |                                                     | $\blacktriangledown$          | D 2 2 日台           |             |                     |                     |                            |
| パッケージ<br>DIP <sub>14</sub><br>$\overline{\phantom{a}}$ |                     |             | コンポーネント 7400<br>ピン数<br> 14<br>Total Packages 23613 |       |  |                                                     |                               |                    |             |                     |                     |                            |
| Accel                                                  |                     |             | OrCad                                              |       |  | Protel                                              |                               | PADS               |             |                     |                     |                            |
|                                                        | ゲート                 | ピン名         |                                                    | PCB   |  | C<br>E<br>D                                         | F<br>G                        | H<br>II            | IJ          | Κ<br>L              | M                   | ÌN.                        |
| Pin 1                                                  | ۱A.                 | 1A          | $\blacktriangledown$                               | 1     |  | $\circ$<br>P<br>3<br>$\overline{c}$<br>$\mathbf{1}$ | 5<br>R<br>5<br>$\overline{4}$ | T<br>6             | U<br>7<br>8 | v<br>9              | W<br>$\overline{A}$ | z<br>B                     |
| Pin 2                                                  | A<br>≂              | 1B          | $\overline{\phantom{a}}$                           | 2     |  | 7400 DIP14                                          |                               | 74107 DIP14        |             | <b>○7414 DIP14</b>  |                     | $\nabla$ 74161             |
| Pin 3                                                  | IA                  | 1Y          | $\overline{\phantom{a}}$                           | Iз    |  | 7401 DIP14                                          |                               | 74109 DIP16        |             | <b>√74143 DIP24</b> |                     | $\nabla$ 74161             |
| Pin 4                                                  | B                   | 1A          | $\blacktriangledown$                               | 4     |  | 7402 DIP14                                          |                               | <b>₩7411 DIP14</b> |             | 74145 DIP16         |                     | $\nabla$ 74162             |
| Pin <sub>5</sub>                                       | B                   | 1B          | $\overline{\phantom{a}}$                           | 5     |  | 77403 DIP14                                         |                               | 74110 DIP14        |             | 774147 DIP16        |                     | $\nabla$ 74163             |
| Pin 6                                                  | B.                  | 1Y          | $\overline{\phantom{a}}$                           | 16    |  | 7404 DIP14                                          |                               | 74111 DIP16        |             | <b>√74148 DIP16</b> |                     | $\nabla$ 74163             |
| Pin 7                                                  | *                   | DGND        | $\overline{\phantom{a}}$                           | l7    |  | 7404 P DIP14                                        |                               | 74116 DIP24        |             | 774150 DIP24        |                     | $\nabla$ 7416 <sup>2</sup> |
|                                                        |                     |             |                                                    |       |  | 7405 DIP14                                          |                               | 7412 DIP14         |             | 774151A DIP16       |                     | $\nabla$ 74165             |
| Pin 8                                                  | c<br>▼              | 1Y          | $\overline{\phantom{a}}$                           | 8     |  | 77406 DIP14                                         |                               | 74120 DIP16        |             | 774153 DIP16        |                     | 774166                     |
| Pin 9                                                  | lc.<br>▼            | 1A          | $\overline{\phantom{a}}$                           | ļ9    |  | 7407 DIP14                                          |                               | 74121 DIP14        |             | 74154 DIP24         |                     | $\nabla$ 74167             |
| Pin 10                                                 | Ċ<br>۰              | 1B          | $\overline{\phantom{a}}$                           | 10    |  | 7408 DIP14                                          |                               | 74125 DIP14        |             | 774155 DIP16        |                     | $\nabla$ 7417              |
| <b>Pin 11</b>                                          | D<br>▼              | 1Y          | $\blacktriangledown$                               | 11    |  | 7409 DIP14                                          |                               | 74126 DIP14        |             | 774156 DIP16        |                     | $\nabla$ 74170             |
| Pin 12                                                 |                     |             | $\overline{\phantom{a}}$                           |       |  | 77410 DIP14                                         |                               | 74128 DIP14        |             | <b>√74157 DIP16</b> |                     | $\nabla$ 74173             |
|                                                        | D                   | 1A          |                                                    | 12    |  | 774100 DIP24                                        |                               | 77413 DIP14        |             | <b>₩74159 DIP24</b> |                     | $\nabla$ 74174             |
| Pin 13                                                 | ID                  | 18          | $\overline{\phantom{a}}$                           | 13    |  | 74104 DIP14                                         |                               | 74132 DIP14        |             | <b>₩7416 DIP14</b>  |                     | $\nabla 74175$             |
| <b>Pin 14</b>                                          | ₩                   | <b>DPWR</b> | $\overline{\phantom{a}}$                           | 14    |  | 774105 DIP14                                        |                               | 74136 DIP14        |             | 74160 DIP16         |                     | 774176                     |
|                                                        |                     |             |                                                    |       |  | $\blacksquare$                                      |                               |                    |             |                     |                     | ▶                          |
| 追加(A)                                                  |                     | 追加複合(C)     |                                                    | 複製(D) |  | 削除                                                  | 検索                            | 閉じる                |             | ヘルプ(日)              |                     | 情報                         |

図5-3 7400用のパッケージエディタ設定

次の手順で、複雑なパッケージを追加します。

・追加複合ボタンをクリックします。

・コンポーネントの検索ダイアログボックスで、7400などコンポー ネントの名前を指定します。

・パッケージフィールドにDIP14のようなパッケージの種類を定義 します。

・ピン数フィールドで、ピンの数を「14」のように定義します。

・ピン名フィールドと、それに対応するゲートフィールド、PCBフ ィールドを定義します。ピン名フィールドのドロップダウンリスト をクリックして利用可能なピン名を確認してください。例えば、TI 社の7400のデータシートでは、パッケージのピン4は、2Aピンとし て指定されますが、これはパッケージ内の7400コンポーネントの2 番目のインスタンスにとっては1Aピンです。パッケージエディタで は、ピン名フィールドを1A、ゲートフィールドをB(コンポーネン トの2番目のインスタンスであることを示す)、PCBフィールドを4 に設定しなければなりません。

# 第6章 トランジェント解析

## 本章の内容

トランジェント解析では、一組の非線形時間領域方程式に対し、継続し て反復解を求める必要があります。方程式は、回路中の各コンポーネン トの時間領域モデルから導かれます。デバイスモデルについては後の章 で説明します。

本章の基本的なトピックは次の通りです。

- ・トランジェント解析で行われること
	- ・トランジェント解析リミットダイアログボックス
	- ・トランジェントメニュー
	- ・初期化
	- ・Pキーの使用
- ・数値出力

MC10の新しい機能

・複数のCPUを備えたシステムでスレッディングが使用できるよう になりました。スレッディングは、高調波歪み解析、相互変調歪み 解析、ステッピング、モンテカルロ解析など、複数の実行を含んで いれば、どの解析モードでも使用できます。

・新しい周期定常状態オプションにより、トランジェントのない波 形が実現されました。

・保存する、プロットする、プロットしないボタンにより、プロッ ティングに柔軟性が加わりました。

・状態変数エディタに数値形式制御が加わりました。

・ブランチ値をプロット式で使用できるようになりました。

V(1)@1-V(1)@2は、2つのブランチ間におけるV(1)の差異をプロット します。

・カーソル値をフォーミュラテキスト式で使用できるようになりま した。たとえば、フォーミュラテキスト"[1/(cursorrx-cursorlx)]"は、 X変数がTである場合、式の周波数をプロットします。

・時間領域電力:RMSの回路図表示が要求された場合、トランジェ ント解析電力をP = RMS(V)\*RMS(I)で計算できるようになりました。 ・時間データの保持:トランジェント時間範囲形式であるtmax,

[tmin]がtmax, [tstart]に変更されました。解析は常にT = 0で開始しま すが、tstartより前のデータ点は、プロッティング後に破棄されるよ うになりました。

## トランジェント解析で行われること

トランジェント解析は、回路の時間領域ビヘイビアを予測します。実験 室で回路を作り、電源と信号源を接続し、オシロやロジアナで波形を見 たときにどうなるか、予測を試みます。

まず、非線形で時間変化のある微分方程式のセットを構築して、回路を 表現します。その後の処理は、次の3つのステップから構成されます。

- ・状態変数の初期化
- · DC動作点 (省略可能)
- ・メインのトランジェント解析

状態変数の初期化

初期化プロセスについてはこの章の後の方で詳しく説明します。状態変 数には、ノード電圧、インダクタ電流、デジタルノード状態があります。

#### *DC*動作点(省略可能)

動作点の目的は、反復計算により、定常状態を示す安定した状態変数の 値のセットを得ることです。トランジェント解析の始点Time = 0では、 このときの値が想定されます。動作点はコンデンサを開回路、インダク タを短絡として扱うことにより計算されます。回路の他のデバイスには DC非線形モデルを使用し、プログラムは前回の状態変数セットにおいて モデルを線形化します。線形化とは、非線形モデルを、デバイスの電圧 と電流との間の線形性を示す単純な定数と置き換えることをいいます。 これらの定数は通常、状態変数をその制御変数に対して微分して求めま す。線形モデルは反復1回以上の間、維持されるものと仮定されます。次 に、電圧と電流の増分について解が計算されます。これらの増分値は直 前の状態変数に加えられ、安定(収束)したかどうかチェックされます。 すべての状態変数が収束すると、動作点は完了となり、メインのトラン ジェント解析が開始されます。

メインのトランジェント解析

メインのトランジェント解析は、動作点で計算した状態変数で開始され ます。動作点がスキップされたときは、初期化値が使用されます。標準 の非線形時間領域モデルを回路の各デバイスに適用し、前回の状態変数 セットについてモデルが線形化されます。次に電圧と電流の増分に関す る線形方程式が解かれます。これらの線形増分が前回の状態変数に加え られ、安定したかどうかチェックされます。

状態変数がすべて安定したら、このデータ点の収束がなされたことにな り、今度はLTE(local truncation error)が許容できるかチェックされます。 許容できる場合、その時間点を採用してプロットに加え、時間を増分し て次のデータ点の処理を試みます。LTEが許容できない場合はデータ点 を廃棄し、時間ステップを短縮して新しいデータ点を試みます。時間変 数が、指定されたtmaxに達するまでこれがくり返されます。

要約すると、トランジェント解析の基本的概念シーケンスは次のように なります。

- 1. 状態変数の初期化
- 2. DC動作点の計算(省略可能)
- 3. Tlast =T= tmin、DT = 最小タイムステップとする。
- 4. すべての状態変数を解く。
- 5. 変数が収束したらステップ6、収束しなければステップ4に進む。
- 6. 状態変数のLTEが許容可能であれば、ステップ8に進みます。
- 7. 時間点を破棄し、DT=DT/2、T=Tlastとしてステップ4に進む。
- 8. 要求された変数をプロットする。Tlast = Tと設定。
- 9. Timeがtmaxと等しければ、終了します。
- 10. Time=Time + 時間ステップ
- 11. ステップ4に進む。

## トランジェント解析リミットダイアログボックス

MIXED4回路ファイルをロードし、解析メニューでトランジェント解析 を選択します。Micro-Capは、回路図から直接、必要な回路情報を抽出し ます。解析を始めるには、もっと情報が必要であり、その情報は、トラ ンジェント解析リミットダイアログボックスによって供給されます。

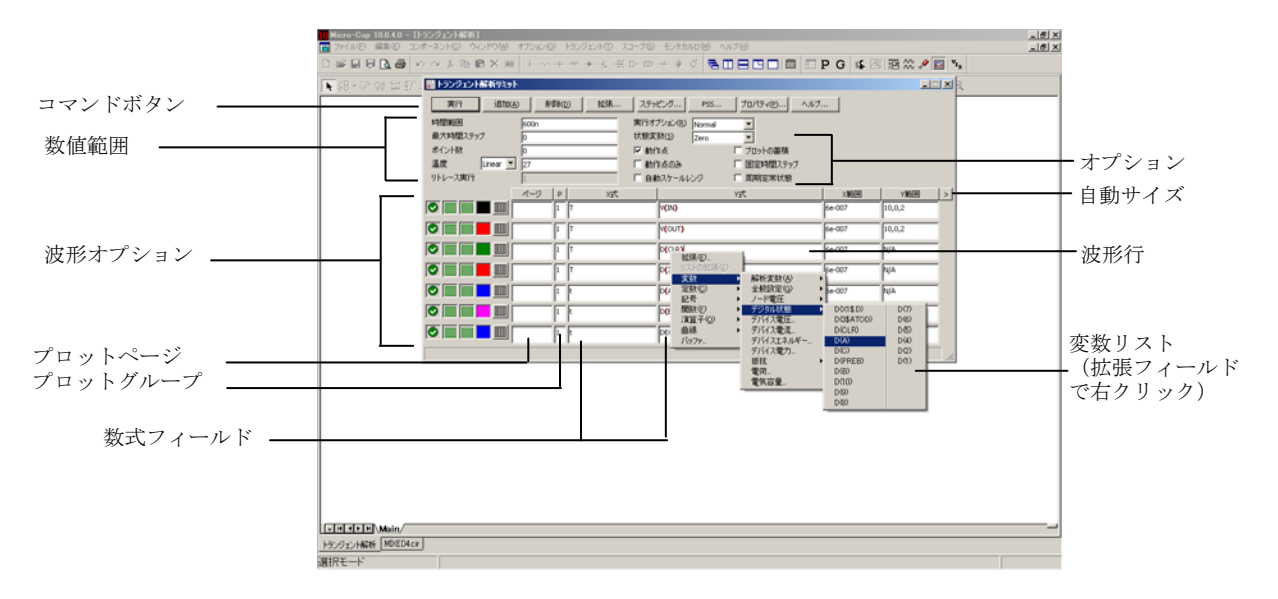

図6-1 解析リミットダイアログボックス

解析リミットダイアログボックスは、コマンドボタン、数値範囲、波形 オプション、数式フィールド、オプションの5つの部分に分かれています。

#### コマンドボタン

コマンドボタンは、数値範囲のフィールドの真上にあります。

実行:解析を開始します。ツールバーの実行ボタン▶ おクリック するかF2を押しても実行を開始することができます。

追加:テキストカーソルがある行の後に、別の曲線オプションと式 フィールド行を追加します。数式フィールドの右にあるスクロール バーで、表示されていない部分にスクロールします。

削除:テキストカーソルがある波形行を削除します。

拡張:テキストカーソルのあるテキストフィールドを大きなダイア ログボックスに拡大して編集や表示を行えるようにします。この機 能を使うには、マウスで希望するテキストフィールドをクリックし てから、拡張ボタンをクリックします。テキストサイズを調整する には、ズームボタンを使います。

ステッピング・ファグダイアログボックスを呼び出します。 ステッピングについては、別の章で説明します。

**PSS**:PSSパラメータを制御する周期定常状態ダイアログボックスを 呼び出します。詳細は第32章「周期定常状態」を参照してください。

プロパティ:プロパティダイアログボックスを呼び出し、解析プロ ットウィンドウと曲線の表示方法を制御できます。

ヘルプ:このコマンドにより、索引と項目毎の情報が表示されるヘ ルプスクリーンを呼び出します。

## 数値範囲

数値範囲フィールドにより、解析時間の範囲、時間ステップ、表示ポイ ント数、使用する温度を制御できます。

·時間範囲:解析の開始時間と終了時間を決定します。形式は次の 通りです。

<*tmax*>[,<*tstart*>]

実行は、時間がゼロと等しくなったときに開始し、時間が<*tmax*>と 等しくなったときに終了します。データのキャプチャは、印刷とプ ロッティングのいずれについても、<*tstart*>で開始します。

·最大時間ステップ:最大時間ステップを設定します。デフォルト 値(<*tmax*>)/50は、入力値が0またはブランクである場合に使用され ます。

·ポイント数:数値出力に出力される値の数を決定します。既定値 は51です。表示間隔を均等にするため、通常ここには奇数を設定し ます。表示間隔とは、連続した表示出力の間の時間間隔です。使わ れる表示間隔は(<*tmax*>-<*tstart*>)/([*number of points*] - 1)です。

・温度:このフィールドでは、実行の全般温度を℃で指定します。 デバイスの個別の温度が指定されない限り、この温度が各デバイス に使われます。温度リストボックスにLinearまたはLogと表示されて いる場合は、形式は次の通りです。

<*high*>[,<*low*>[, <*step*>]]

<*low*>の既定値は<*high*>、<*step*>の既定値は<*high*>-<*low*>(リニアモ ード)または*high/low*(対数モード)です。温度は<*low*>から開始し、 <*high*>に到達するまで <step> 毎に増分される (リニアモード) ま たは<*step*>が乗算されます(対数モード)。

リストボックスにListと表示されている場合は、形式は次の通りで す。

 $\langle t/2|$   $\langle t/2|$   $\langle t/2|$   $\langle t/3|$   $\langle t/3|$   $\langle t/3|$ 

ここで*t1*, *t2* ...は、個別の温度の値です。

指定されたそれぞれの温度で1つの解析が実行され、各実行につい て1つの曲線ブランチが生成されます。

#### 実行のリトレース

このフィールドはリトレース実行数を指定します。

## 波形オプション

波形オプションフィールドは、数値範囲フィールドの下、数式フィール ドの左にあります。各波形オプションは、同じ行にある曲線にのみ影響 を及ぼします。

最初のオプションは、保存してプロットする | 保存するがプロ ットしない<sup>1</sup>、および保存もプロットもしない<sup>3</sup>を切り換えます。 「保存するがプロットしない」を選択した場合は、後でプロパティ ダイアログボックス(F10)からディスプレイにプロットを呼び出し て追加できます。

2番目のオプションは、X軸のリニア ||||||||||と対数 ||||||||||をトグルします。 対数のプロットでは、スケール範囲は正でなければなりません。

3番目のオプションは、Y軸のリニア | と対数 | \* | おトグルします。 対数のプロットでは、スケール範囲は正でなければなりません。

## 色

■オプションは、カラーメニューを呼び出します。各曲線につい て64色から選択できます。ボタンの色が曲線の色になります。

## 数値出力

オプションは、曲線を表形式で数値出力します。出力する数値 の数は、ポイント数の値で指定します。この表は出力ウィンドウに 出力され、ファイルCIRCUITNAME.TNOに保存されます。

## プロットページ

このフィールドでは波形をグループにします。グループはプロット ウィンドウ下部のタブから選択して見ることができます。

## プロットグループ

P列の1から9までの数字により、曲線がプロットされるプロットグ ループが選択されます。同じ数字の曲線は、同じプロットグループ になります。P列が空白のときには、曲線はプロットされません。

## 数式フィールド

X式とY式のフィールドは水平(X)および垂直(Y)の式を指定します。 Micro-Capは両方の軸について広範な式の評価とプロットをおこなうこ とができます。通常、これらはT(時間)、V(10)(ノード10での電圧)、 D(OUT)(ノードOUTのデジタル状態)のように単一変数の事象です。し かしV(2,3)\*I(V1)\*sin(2\*PI\*1E6\*T)のように複雑な数式の場合もあります。

#### 変数リスト

Y式のフィールドで右のマウスボタンをクリックすると、変数、定数、 関数、演算子、曲線を選択できる変数リストが呼び出され、それを展開 して長い式を編集できます。他のフィールドを右クリックすると、適切 な選択肢を表示する簡単なメニューが呼び出されます。

X範囲とY範囲のフィールドにより、X式とY式をプロットするときに使 われる数値スケールが指定されます。

形式は次の通りです。

<*high*>[,<*low*>][,<*grid spacing*>][,<*bold grid spacing*>]

<*low*>の規定値はゼロであり、[,<*grid spacing*>]は、グリッド間のスペー シングを設定します。[,<*bold grid spacing*>]は、太線のグリッド間のスペ ーシングを設定します。XとYの範囲に「AUTO」を置くと、範囲が自動 的に計算されます。自動スケールレンジオプションにより、シミュレー ションの実行中にすべての範囲のスケールが計算され、XとYの範囲フィ ールドが更新されます。自動スケール(F6)コマンドにより、範囲の値 を変更せずに、すべての曲線がただちにスケーリングされ、必要ならば CTRL + HOMEで元に戻すことができます。<*grid spacing*>と<*bold grid spacing*>は、リニアスケールだけに使われることに注意してください。 対数スケールでは、主グリッドの値の1/10のままのグリッドスペーシン グが使われ、太線は使われません。自動スケールコマンドは、プロパテ ィダイアログボックス(**F10**)**/**スケールと形式**/**自動**/**静的グリッドフィ ールドで指定されているグリッド数を使います。

## オプション ・実行オプション

- ・**Normal**:保存せずにシミュレーションを実行します。
- ・**Save**:シミュレーションを実行し、プローブと同じ形式で結 果をディスクに保存します。ファイル名は、NAME.TSAで す。
- ・**Retrieve**:以前に保存したシミュレーションをロードし、新 たに実行した場合のようにプロットとプリントを行います。 ファイル名は、NAME.TSAです。

## ・状態変数:

次の実行開始時の状態変数を決定します。

- ・**Zero**:状態変数(ノード電圧、インダクタ電流、デジタル状 態)の初期値をゼロまたはXに設定します。
- ・**Read**:以前に保存した状態変数のセットを読みこんで、実行 時の初期値として使用します。
- ・**Leave**:状態変数を現在の値のまま放置し、最終値を保持し ます。最初の実行の場合、値はゼロです。回路図エディタ に戻らずに解析を実行したばかりのときには、実行終了時 の値です。前回の実行が作動点のみだった時は、値はDC動 作点となります。
- ・**Retrace**:これにより解析をN回実行します。Nは実行のリト レースフィールドの数値です。最初の実行では通常の初期 化が実行され、要求があれば動作点が計算されます。初期 条件はその後の実行についても、F2により手動で呼び出す か、実行のリトレースフィールドの数値より1だけ大きな数 値を使って自動的に保持されます。

・動作点:DC動作点を計算します。状態変数の初期値を開始点とし て用いて、回路のDC定常状態における新しい状態変数セットを計算 します。これは、すべての信号源のT = 0の値に対する応答となりま す。

・動作点のみ:DC動作点だけ計算します。トランジェントの実行は 行いません。状態変数は、動作点の最終値のままです。

・自動スケールレンジ:新たに実行する各解析について、Xおよび Y範囲を自動に設定します。これが無効の場合、XおよびY範囲フィ ールドのスケール値が使われます。

実行オプション、状態変数オプション、解析オプションは、シミュ レーションの結果に影響を及ぼします。これらのオプションを変更 した場合の影響を見るには、実行コマンドボタンをクリックするか、 F2を押して、解析を実行する必要があります。

·プロットの蓄積:編集している回路の結果の波形または曲線を蓄 精します。プロット蓄積のクリアコマンド図は蓄積したプロット を消去します。

·固定時間ステップ:このオプションは、指定された最大時間ステ ップと同等の固定時間ステップを使用するよう、プログラムに強制 します。この機能は理論的研究のためのもので、頻繁には使用され ません。局所打ち切り誤差理論に基づいたネイティブの可変時間ス テップの方がはるかに効率的です。

· 周期定常状態:このオプションではシューティング法を使用して トランジェントを除去し、定常状態波形を生成します。トランジェ ントのない波形は、高調波歪み、相互変調歪み、スイッチモード、 およびRF回路で正確な結果を得るために必須です。このオプション が有効な場合、プログラムによって一連の完全トランジェント解析 が実行され、各反復において理想的な形でより安定した波形が生成 されます。プロットされた波形が画面に表示され、ステータスバー には、周期性エラーが反復ごとに表示されるため、画面上で処理の 進み具合を確認できます。回路図インフォページの下部にもPSS反 復およびエラー履歴について要点が表示されます。PSSの詳細につ いては、第32章「周期定常状態」を参照してください。

## サイズ変更

解析リミットダイアログボックスはいろいろな方法でサイズを変更でき ます。

·フィールドサイズの調整:カラムのタイトル (X式やY式等) を 分けている線をドラッグしてフィールドのサイズを調整します。

• 自動サイズ: Y範囲フィールドの右にある自動サイズボタンをク リックして、既存の式の長さと一致するようにフィールドのサイズ を自動的に調整します。

## トランジェントメニュー

実行:(**F2**)解析の実行を開始します。  $\blacksquare$ 

リミット:(**F9**)解析リミットダイアログボックスを呼び出します。 譚

ステッピング:(**F11**)ステッピングダイアログボックスを呼び出 찠 します。

**最適化: (CTRL + F11)** 最適化ダイアログボックスを呼び出しま P す。

解析ウィンドウ:(**F4**)解析プロットを表示します。 圆

> ウォッチ:(**CTRL + W**)ウォッチウィンドウを表示します。ブレ ークポイント実行中にウォッチする式や変数を定義します。

> ブレークポイント:(**ALT + F9**)ブレークポイントダイアログボッ クスを呼び出します。ブレークポイントはブール演算式で、どのよ うなときにシングルステップモードに入るかを定義します。シング ルステップモードでは、特定の変数や式を確認できます。

> 動作点法(**CTRL + SHIFT + O**):使用すべき動作点法と各々を試 す順序が選択できます。

> **3D**ウィンドウ:3Dプロットウィンドウを追加したり削除したりで きます。実行が複数回行われる場合のみ有効です。

> 性能ウィンドウ:性能プロットウィンドウを追加したり削除したり できます。実行が複数回行われる場合のみ有効です。

> **FFT**ウィンドウ:これによりFFTウィンドウを追加、削除します。 FFTダイアログボックスを開き、そこで波長を選択しFFTパラメー タを指定できます。

スライダ:スライダバーを追加または削除し、回路パラメータを制 御できます。

数値出力:(**F5**)数値出力ウィンドウを表示します。 圍

状態変数エディタ:(**F12**)状態変数エディタを呼び出します。  $v_{I_p}$ 

> データポイント削減:データポイント削減ダイアログボックスを呼 び出します。データ点をn番目毎に削除できます。

解析終了:(**F3**)解析を終了します。

## 初期化

どのような時も、回路を表現する数学システムの状態や条件は、状態変 数が定義します。状態変数は、解析を開始する前に、何らかの値に初期 化する必要があります。Micro-Capが初期化を行う手順を次に示します。

#### セットアップ初期化:

最初にトランジェント、AC、DCといった解析を選択すると、状態 変数はすべてゼロに、デジタルレベルはすべてXに設定されます。 これをセットアップ初期化といいます。

#### 実行初期化:

解析実行を行う度に、解析リミットダイアログボックスの状態変数 オプションに基づいて実行初期化が行われます。これは、すべての 解析実行が対象となり、F2キー、実行ボタンのクリック、パラメー タのステッピング、モンテカルロ、温度ステッピング等々に適用さ れます。いくつかの選択肢があります。

**Zero**:アナログ状態変数、ノード電圧、インダクタ電流は0に 設定されます。デジタルレベルはXに、フリップフロップの出 力Q、QBの場合は、DIGINITSTATE(全般設定)の値に応じて 「0」、「1」、「X」のいずれかに設定されます。DC解析では、 これが唯一の選択肢です。

**Read**:MC10はファイルCIRCUITNAME.TOPから状態変数を読 み込みます。このファイルは、状態変数エディタのワイヤコマ ンドで作成します。

**Leave**:MC10は状態変数に対して何も行いません。ただ放置す るだけです。以下の3つの可能性があります。

最初の実行:状態変数エディタで変更されていないときに は、セットアップ初期化時の値のまま使用されます。

以降の実行:状態変数エディタで変更されていないときに は、直前の実行の最終値が使用されます。

編集した場合:状態変数エディタで編集されている場合、 エディタに表示された値が使用されます。

**Retrace**:MC10では、初期状態変数については何も実行しませ ん。そのままにしておくだけです。

## デバイスの初期化:

デバイス初期化は、3番目のステップです。最初の実行では必ず実 行され、Retraceが無効であれば、その後の実行でも実行されます。

状態変数オプションが処理された後に、IC文の処理が行われま す。デバイスのIC文(例えばインダクタ電流やコンデンサ電圧 等)と.IC文による指定が矛盾する場合、前者が後者をオーバラ イドします。

*.IC*文で指定した値は、初期バイアス点計算の間維持されること に注意して下い。

これらの値は、単純な初期値よりも復元力があります。単純な 初期値は、バイアス点の最初の反復計算で変更されてしまいま す。これについては、都合が良いことも悪いこともありますが、 達成しようとしている目的により異なってきます。

初期値を使用して、動作点計算(省略可能)を行ったり、状態 変数を変更したりすることができます。動作点計算を行わない 場合、状態変数は初期化時に変更されません。動作点計算だけ を行った場合、最終的な状態変数は、動作点に等しくなります。

トランジェント解析は、セットアップ、実行、デバイスの初期化が完了 した後に開始されます。

一見、リトレースモードはアイダイアグラムに使えそうだと思うかもし れませんが、はるかに簡単な方法があります。通常のTの代わりに次の ようなX式を使うことです。

### T MOD Period

Periodは、波形の予測周期なので、典型的なX式は次のようになります。

#### T MOD 2n

この実行例については、回路EYE DIAGRAM.CIRを参照してください。

## 状態変数エディタ

状態変数エディタは状態変数の値を確認したり変更するために使います。 つぎのような画面が表示されます。

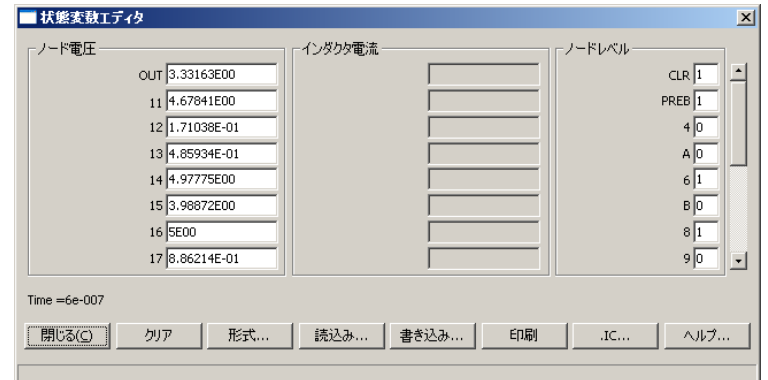

図6-2 状態変数エディタ

エディタはノード電圧、インダクタ電流、ノードレベルのリストを表示 します。スクロールバーを使えば、ディスプレイに表示されない値を見 ることができます。値はすべて変更することができます。

コマンドボタンの機能は以下の通りです。

・閉じる:ダイアログボックスを終了します。

・クリア:すべてのアナログ値をゼロに、デジタル値を'X'に設定し ます。

·形式:書き込み、印刷、および.ICコマンドで使用する数値形式を 設定します。

·読込み:値のセットをディスクから読み込みます。ファイル名を 要求します。

·書き込み:表示されている値を、ユーザが指定するファイル名で ディスクに書き込みます。このファイルは、解析リミットダイアロ グで、状態変数に書き込みが選択された場合に使用できるように作 成されます。このファイルに格納された値は、読込みオプションの 実行初期化ステージで使われます。

·印刷: CIRCUITNAME.SVVというテキストファイルに値をコピー します。

・**.IC**:現在の状態変数を.IC文に変換し、回路のテキスト領域に保 存します。次の変換を行います。

状態変数 IC文<br>ノード電圧 IC V IC V (ノード名) =ノード電圧 インダクタ電流 .IC I(インダクタ名)=インダクタ電流 ノードレベル .IC D(デジタルノード名)=デジタルノード 状態

このコマンドの目的は、.IC文を簡単に作成する方法を提供すること です。一部のユーザは状態変数を初期化する手段として.IC文を重用 します。

クリアや読込みコマンドやすべての手動編集では、変更は直ちに反 映される一方、解析リミットオプションでは変更は遅れて反映され ることに注意する必要があります。解析リミットダイアログボック スからの*Zero*、*Read*、*Leave*オプションはシミュレーション開始時 (実行初期化)の値に影響します。

・ヘルプ:状態変数エディタのヘルプ項目を呼び出します。

## Pキーの使用

シミュレーションの実行中にPキーを押すと、各曲線の数式の値を表示 することができます。このキーは、解析プロットの数式隣の数値表示を トグルします。これは、時間のかかる未知の(最初のプロットスケール が不明の)シミュレーションにおいて、過程をチェックするのに便利で す。この機能を使うとシミュレーションが極端に遅くなる場合があるの で、数値結果を覗いた後はPキーでトグルしてオフにしてください。

## 数値出力

曲線の行の数値出力ボタン をクリックすると、各曲線の数値出力を 得ることができます。内容は、プロパティダイアログボックス (F10) の数値出力パネルからも制御します。

•曲線:印刷する曲線と、その数値形式および曲線名の別名を選択 できます。

·表示:このセクションでは、数値出力ファイルに含めるその他の マテリアルが選択できます。

·数値出力を含む:数値出力ファイルの作成を可能にします。別 のオプションはファイル内容を制御します。

· メインヘッダーを含む: メインヘッダーを印刷します。

・解析リミットを含む:解析リミットを追加します。

·ブランチヘッダーを含む:ステップされている項目またはモ ンテカルロケース番号を識別するブランチヘッダーを追加し ます。

・モデルパラメータを含む:モデルパラメータを印刷します。

・ゼロパラメータを含む:ゼロ値のパラメータの印刷を可 能にします。

•未定義パラメータを含む:未定義モデルパラメータをそ の既定値を使って印刷します。

·動作点値を含む:ファイルへの動作点データの印刷を制御し ます。

· ノイズを含む: 各デバイスノイズの影響についてファイルへ の印刷を制御します。これはAC解析でしか有効化できません。

·波形値を含む:ファイルへのすべての波形値の印刷を制御し ます。印刷を実施するには、解析リミットの各波形数式に隣接 した数値出力アイコン ||| も有効でなければなりません。

·波形ヘッダーを含む:各数値列上の識別数式テキストを 印刷します。

・印刷を始める場所:波形値の印刷が始まる時間値を指定 します。

・印刷を終了する場所:波形印刷が発生した最新の時間値 を指定します。

・表フォーマット:数値出力曲線/波形表をどのように配 置するかを制御します。*Horizontal*は従来のフォーマット であり、列ベクトルが水平に配置されます。*Vertical*は時間 列を印刷し、その後に各出力に対して一つの単一列ベクト ルが続きます。*Vertical X*、*Y Alternate*も同様ですが、各出 力ベクトル間に余分な解析変数列が挿入されます。最後に、 *Vertical X*、*Y Pairs*は、解析変数と一出力で構成される列の ペアを生成します。ペアは垂直に配置されます。

出力はCIRCUITNAME.TNOファイルに保存され、数値出力ウィンド ウに印刷されます。これはF5を押すか、 **■**ボタンをクリックする か、または、F5を押した後で数値出力ウィンドウタブを選択するこ とにより、実行後にアクセスできます。

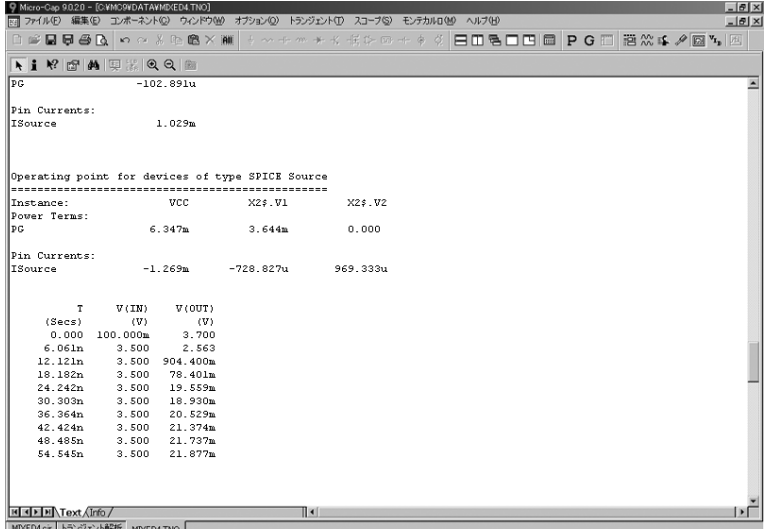

図6-3 数値出力

## 動作点法

動作点計算法とそれらを試す順序は、多くの解析メニューから利用可能 な動作点法ダイアログボックスでユーザが制御できます。このダイアロ グボックスは次のようになります。

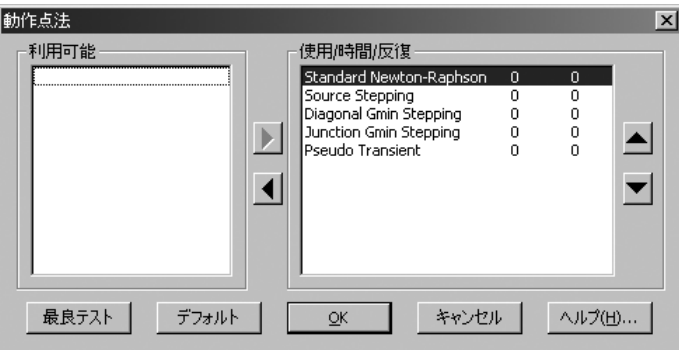

図6-4 動作点法

5通りの基本方法があります。

・**Standard Newton-Raphson**法:これは最も簡単な方法ですが、動 作点を解決するのにその成功率が最も高い方法です。

・**Source Stepping**法:これは連続方法の最初で、より簡単な問題を 解決する値に制御パラメータを設定し、対象パラメータを徐々に最 終100%値まで持って行くものです。この場合、パラメータはすべて のDC電圧源を増大させるスケール係数です。係数は小さい数値から 始めて、収束が達成されると100%の係数で収束が得られるまで増加 されます。

・**Diagonal Gmin Stepping**法:この方法はソリューションマトリッ クスの対角線に小さなコンダクタンスを追加します。収束が達成さ れると、コンダクタンスがゼロで収束が得られるまで減少されます。

・**Junction Gmin Stepping**法:Gminは、多くのデバイスの接点で通 常追加されるコンダクタンスです。この方法はGminを大きな値に設 定します。収束が達成されると、Gmin値は、Gminが全般設定値で 収束が達成されるまで減少されます。

・**Pseudo Transient**法:この方法では、時間変化源がそのT=0値に設 定され、固定コンデンサが各ノードからグラウンドに追加されます。 次に、回路が安定するまでトランジェント解析が実施されます。安 定した電圧セットが動作点となります。この方法は作用がゆっくり ですが、ほとんどの回路に適しています。通常は不安定な回路また は振動性回路には効果はありません。

ダイアログボックスでは、どの方法を利用するか、およびそれらを利用 する順序が選択できます。最初に利用された方法がリストの一番上に来 て、以後、使われた順でリストの下まで続きます。ダイアログボックス は最良の方法に対する試験方法を提供し、その順序を適切に調整します。 次のオプションが提供されます。

上向三角:選択された方法をリストの上方に移動させます。

下向三角:選択された方法をリストの下方に移動させます。

左向三角:使用リストから選択された方法を移動させて利用可能リスト に置き、停止します。

右向三角:利用可能リストから選択された方法を使用リストに移動させ、 起動します。

最良テスト:5つの方法をすべて試験し、その実施順序を早いものから遅 いものへと並べます。ある方法が収束できない場合、その旨が表示され、 リストの最後に表示されます。

デフォルト:方法の順序を規定値設定にリセットします。これらは多く の試験回路で最短総時間を生成する設定値です。

**OK**:なされた変更を許可し、ダイアログボックスを終了します。

キャンセル:なされた変更を無視し、ダイアログボックスを終了します。

ヘルプ:ダイアログボックスのヘルプ情報にアクセスします。

# 第7章 AC解析

## 本章の内容

本章では、AC解析ルーチンについて説明します。AC解析はリニアな小 信号解析です。メインのAC解析の実行前に、動作点バイアスに基づいて 非線形部品を線形化した小信号モデルが作成されます。

## MC10の新しい機能

・複数のCPUを備えたシステムでスレッディングが使用できるよう になりました。スレッディングは、ステッピングやモンテカルロ解 析など、複数の実行を含んでいれば、どの解析モードでも使用でき ます。

・保存する、プロットする、プロットしないボタンにより、プロッ ティングに柔軟性が加わりました。

・状態変数エディタに数値形式制御が加わりました。

・ブランチ値をプロット式で使用できるようになりました。 V(1)@1-V(1)@2は、2つのブランチ間における(1)の差異をプロット します。

・カーソル値をプロット式で使用できるようになりました。たとえ ば、フォーミュラテキスト"[1/(cursorrx-cursorlx)]"は、X変数がTであ る場合、式の周波数をプロットします。

・カーソル値をフォーミュラテキスト式で使用できるようになりま した。

・AC電力をP = V \*共役複素数(I)で計算できるようになりました。

## AC解析で行われること

AC解析は、小信号解析すなわちリニア解析の一種です。つまり、すべて の回路変数は線形関係にあると想定されます。ある電圧を2倍にすると、 関連する電圧値もすべて2倍になります。V(1)をプロットすると、ノー ド1とACグラウンドノードとの間の小信号の線形電圧が表示されます。

回路内の各デバイスの小信号モデルを使用して、線形ネットワーク方程 式のセットが生成され、指定された周波数範囲の各所における電圧・電 流が求められます。小信号モデルは、状態変数の値の近傍でデバイスを 線形化することにより得られます。これらは、通常は動作点の計算結果 になりますが、選択された状態変数オプションに依っては、状態変数エ ディタの変更内容からの指示値による結果であることもあれば、最後の 実行からの繰り越しであることもあります。

線形化とは、あるデバイスの非線形モデルを、端子電圧とデバイスを流 れる電流間の線形関係を示す単純な定数に置き換えることを意味します。 リニアモデルでは、線形化が行われる動作点での信号の小さな変化に対 して保持されるものと仮定されます。この動作点は、通常はDC動作点で す。線形化のプロセスにおいて、デジタルデバイスは開回路として扱わ れます。リニアな部品である抵抗器、コンデンサ、インダクタでは、線 形化されたAC値は時間領域の定数と同じになります。値がバイアスによ って変化する非線形受動コンポーネントでは、線形化されたAC値は、動 作点において計算される時間領域の抵抗値、静電容量、インダクタンス となります。つまり、抵抗の値が数式1 + 2\*V(10)で表される場合、V(10) はACの小信号値ではなく時間領域のV(10)として参照されます。動作点 計算でV(10)のDC値が2.0Vとなった場合、AC解析において抵抗値は1+2 \* 2 = 5Ωとなります。AC小信号解析の間、抵抗値、静電容量、インダク タンスは通常は変化しません。しかし、コンポーネントにFREQ属性が 指定されている場合は、FREQ数式の値が、ACにおける抵抗値、静電容 量、インダクタンスとなります。これは周波数の関数とすることもでき ます。抵抗器、コンデンサ、インダクタ、NFVとNFIの関数信号源によ るFREQ属性の使用方法の詳細については、22章を参照してください。

ダイオード、JFET、MOSFET、バイポーラ・トランジスタのような非線 形コンポーネントでは、ACモデルを構成するコンダクタンスやキャパシ タンス、制御信号源の値は、偏導関数を動作点で評価することにより得 られます。これらの値もAC小信号解析の間は一定となります。

AC小信号解析において、伝達関数やインピーダンスが変化しうるデバイ スは、Z変換信号源とラプラス信号源だけです。FREQ属性が指定されて いる場合は、抵抗器、コンデンサ、インダクタ、NFV、NFIも含まれま す。

Z変換信号源とラプラス信号源では、伝達関数に複素周波数変数S(j \* 2 \* PI \* frequency)を使用するため、解析中に伝達関数が周波数変化します。

曲線信号源については、小信号モデルは単純にAC電圧源やAC電流源と なります。これらの信号源のAC値は、SPICEコンポーネントではパラメ ータ行から、回路図コンポーネントでは属性値から決定されます。

*SPICE*の電圧源または電流源: AC振幅は、デバイスパラメータの一部として指定されます。例えば VALUE属性「DC 5.5 AC 2.0」の信号源のAC振幅は2.0Vとなります。

パルス信号源とサイン信号源: AC振幅は1.0ボルトに固定されています。

ユーザ信号源:

ユーザ信号源の信号は、ファイルによって実部と虚部を指定されま す。

関数信号源: FREQ式が指定されている場合のみ、AC信号を作成します。

AC解析はリニアであるため、信号源が一つの場合、入力のAC振幅が1.0V でも500Vでも違いはありません。回路のある部分から他の部分への相対 利得を知りたい場合は「V(OUT)/V(IN)」のようにプロットしますが、こ の比はV(IN)の値に関わらず一定です。V(IN)が1.0Vだと、比をプロット する必要がなくなります(V(OUT)/V(IN) = V(OUT)/1.0 = V(OUT))。非 ゼロのAC振幅を持つ信号源が複数ある場合は、あるノードから他のノー ドへの利得を見ても意味がありません。

AC解析の基本的手順をつぎに示します。

1. DC動作点の計算(省略可能)

- 2. 各デバイスの線形等価ACモデルを構成
- 3. 線形化された回路方程式のセットを構築
- 4. 周波数をfminにセット
- 5. 線形化モデルの電圧値と電流値をすべて解く。
- 6. 要求された変数をプロット
- 7. 周波数を増分する。

8. 周波数がfmaxを超えたら終了、超えていなければステップ5に進 む。

## AC解析リミットダイアログボックス

解析リミットダイアログボックスは、コマンドボタン、数値範囲値、曲 線オプション、数式、オプションの5つの部分に分かれています。

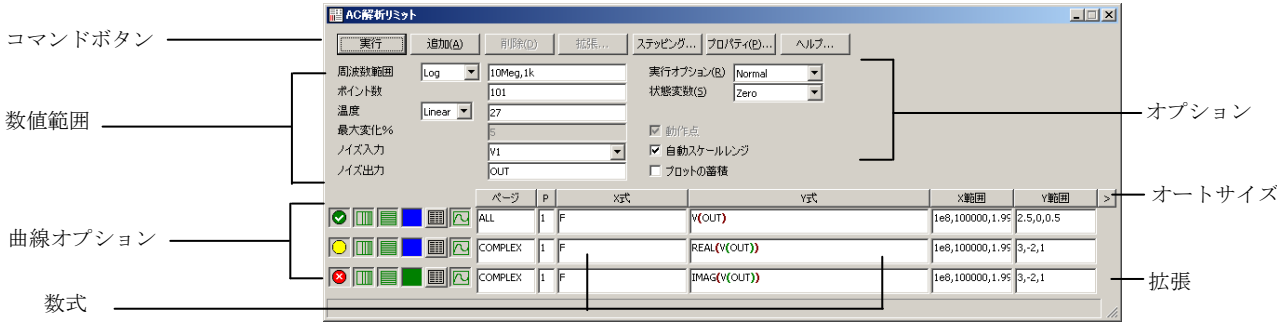

図7-1 解析リミットダイアログボックス

コマンドボタンは、数値範囲フィールドの上にあります。

実行:解析を開始します。ツールメニューの実行ボタン▶ のクリ ックやF2キーでも実行を開始することができます。

追加:テキストカーソルがある行の後に、曲線オプションと数式フ ィールドの行を追加します。必要に応じて数式フィールドの右にあ るスクロールバーで、表示されていない行を表示できます。

削除:テキストカーソルがある行の曲線オプションと数式フィール ドを削除します。

拡張:テキストカーソルのあるテキストフィールドの作業領域を拡 大します。編集や表示をおこなうダイアログボックスが表示されま す。この機能を使うには、数式フィールドをクリックしてから、拡 張ボタンをクリックします。

ステッピング・ソファクブボックスを呼び出します。 ステッピングについては、別の章で説明します。

プロパティ:プロパティダイアログボックスを呼び出し、解析プロ ットウィンドウや曲線の表示の仕方を制御できます。

ヘルプ:索引と項目毎の情報が表示されるヘルプシステムを呼び出 します。

数値範囲フィールドの各項目の定義は次の通りです。

· 周波数範囲:このフィールドの内容は、隣のリストボックスで選 択された周波数ステップ変更のタイプに依存します。4つのステッ プ変更オプションがあります。

・**Auto**:この方法では、最初のグループの最初のプロットをパ イロットプロットとして使います。ある周波数から別の周波数 までプロットがフルスケールの最大変化*%*より大きな垂直の 変化をした場合、周波数ステップ変更量を小さくします。そう でなければ大きくします。最大変化*%*は、AC解析リミットダイ アログボックスの4番目の数値フィールドの値です。

・**Linear**:この方法では、線形の水平スケールにおいてデータ 点の水平距離が等しくなるように周波数ステップを生成しま す。ポイント数フィールドでは、採用するデータ点の総数を設 定します。

・**Log**:この方法では、対数の水平スケールにおいてデータ点 の水平距離が等しくなるように周波数ステップを生成します。 ポイント数フィールドでは、採用するデータ点の総数を設定し ます。

・**List**:この方法では、1E8、1E7、5E6のように周波数範囲に おけるコンマで区切られた周波数ポイントのリストを使いま す。

周波数範囲フィールドでは、解析用の周波数レンジを指定します。

## Listオプションについて:

構文は、<*Frequency1*>[,<*Frequency2*>]…[,<*FrequencyN*>]となります。

## Auto、Linear、Logのオプションについて:

構文は、<*Highest Frequency*> [,<*Lowest Frequency*>]となります。 <*Lowest Frequency*>が指定されていない場合、プログラムは<*Highest Frequency*>の1つのデータ点を計算します。

·ポイント数:数値出力ウィンドウに表示するデータ点の数を決定 します。LinearもしくはLogのステップを使う場合は、実際に計算さ れるデータ点数も決定されます。自動ステップの方法を使う場合、 実際に計算されるデータ点の数は<最大変化*%>*で制御されます。 Autoが選択された場合、補間により指定された数の点が生成されま す。規定値は51です。通常この設定には奇数を指定し、間隔が偶数 個になるようにします。

Linearでは、周波数ステップと表示間隔は次の通りです。

(<*Highest Frequency*>-<*Lowest Frequency*>) / (<*Number of points*>- 1)

Logでは、周波数ステップと表示間隔は次の通りです。

(<*Highest Frequency*>/<*Lowest Frequency*>) 1 / (<*Number of points*>- 1)

・温度:このフィールドでは、実行の全般温度を℃で指定します。 デバイスの個別の温度が指定されない限り、この温度が各デバイス に使われます。温度リストボックスにLinearまたはLogと表示されて いる場合は、形式は次の通りです。

<*high*>[,<*low*>[, <*step*>]]

<*low*>の規定値は<*high*>、<*step*>の規定値は<*high*>-<*low*>(リニアモ ード)またはhigh/low(対数モード)です。温度は<low>から開始し、 <*high*>に到達するまで<*step*>毎に増分される(リニアモード)または <*step*>が乗算されます(対数モード)。

温度リストボックスがListの場合、次の形式です。

 $\langle t/2 \rangle$ [,  $\langle t/2 \rangle$ [,  $\langle t/3 \rangle$ ][, ...]]

*t1*、*t2*、... は、それぞれの温度値です。

指定されたそれぞれの温度で1つの解析が実行され、各実行につい て1つの曲線ブランチが生成されます。

・最大変化**%**:周波数ステップでAutoが選択された場合に使用され る周波数ステップを制御します。

・ノイズ入力:ノイズ計算に使われる信号源の名前を指定します。 数式フィールドに変数INOISE、ONOISEが使われていない場合は、 このフィールドは無視されます。

・ノイズ出力:このフィールドは、ノイズ計算に使われる出力ノー ドの名前または番号を保持します。数式フィールドに変数INOISE、 ONOISEが使われていない場合、このフィールドは無視されます。

曲線オプションは、数値範囲の下、数式の左にあります。各曲線オ プションは、同じ行の曲線だけに影響します。オプションの機能は 次の通りです。

最初のオプションは、保存してプロットする♥ 保存するが プロットしたい O および保存もプロットもしたい 8 お切り 換えます。「保存するがプロットしない」を選択した場合は、 後でプロパティダイアログボックス(F10)からディスプレイに プロットを呼び出して追加できます。

2番目のオプションにより、X軸をリニア と対数 のプロ ットで切り替えます。対数プロットには、正のスケール範囲が 必要です。

3番目のオプションにより、Y軸をリニア | と対数 | のプロ ットで切り替えます。対数プロットには、正のスケール範囲が 必要です。

## 色

オプション ■により、カラーメニューを起動します。各曲線 について64色の選択肢があります。ボタンの色が曲線の色です。

## 数値出力

オプション ||||により、曲線の数値の表が表示されます。この 表は出力ウィンドウおよびCIRCUITNAME.ANOファイルに出 力されます。

## プロットタイプ

オプション により、基本プロットタイプが選択されます。 AC解析では3つのタイプが利用可能です。 | <a> | 直交座標、 + 個極 座標、 エスミスチャートです。

## プロットページ

このフィールドでは曲線をグループにします。グループはプロ ットウィンドウ下部のタブから選択して見ることができます。

#### プロットグループ

P列の1から9までの数字により、曲線がプロットされるプロッ トグループが選択されます。同じ数字をもつ曲線はすべて同じ プロットグループになります。P列が空白のときには、曲線は プロットされません。

数式フィールドは水平(X)および垂直(Y)のスケール範囲と数 式を指定します。数式は複素量として取り扱われます。よく利用さ れる数式の例としては、F(周波数)、db(v(1))(ノード1の電圧の デシベル値)、re(v(1))(ノード1の電圧の実部)などがあります。 数式は複素量として評価され、*Y*数式の振幅対*X*数式の振幅のみがプ ロットされることに注意してください。数式V(3)/V(2)において、 MC10はその数式を複素量して評価し、最終的な結果の振幅をプロ

ットします。複素量を直接プロットすることはできません。実部に 対する虚部のプロット(Nyquistプロット)や、周波数に対する振幅・ 実部・虚部のプロット(Bodeプロット)は可能です。

スケール範囲により、X式とY式のプロットに使用される数値スケ ールが指定されます。範囲の形式は次の通りです。

<*high*> [,<*low*>] [,<*grid spacing*>] [,<*bold grid spacing*>]

<*low*>の規定値はゼロです。<*grid spacing*>は、グリッド間の間隔を 設定します。<*bold grid spacing*>は、太いグリッド間の間隔を設定し ます。X範囲、Y範囲を「AUTO」とすると、範囲が自動計算されま す。自動スケールレンジオプションを利用すると、シミュレーショ ンの実行中にすべてのスケール範囲が計算され、X範囲、Y範囲が 更新されます。自動スケール (F6) コマンドを利用すると、すべて の曲線が即座にスケーリングされます。範囲の数値は変更されず、 必要に応じてCTRL+HOMEで元に戻すことができます。<*grid spacing*>と<*bold grid spacing*>は、リニアスケールだけに使われるこ とにご注意ください。対数スケールでは、自然なグリッド間隔であ るメジャーグリッドの1/10が使われます。太いグリッドは使われま せん。自動スケールコマンドは、プロパティダイアログボックス (**F10**)**/**スケールと形式**/**自動**/**静的グリッドフィールドで指定され

ているグリッド数を使います。

Y式フィールドで右マウスボタンをクリックすると、変数リストが 呼び出されます。変数、定数、関数、演算子が選択できるほか、拡 張でテキストフィールドを展開し、長い数式を編集することが可能 です。他のフィールドで右クリックすると、より単純なメニューが 呼び出され、適当な選択肢が表示されます。

オプショングループは次の通りです。

#### ・実行オプション

・**Normal**:ディスクに保存せずに解析を実行します。

・**Save**:解析を実行し、結果をディスクに保存します。

・**Retrieve**:以前に保存したシミュレーションをロードし、 新たに実行した場合のようにプロットと表示をおこない ます。

·状態変数:動作点計算(省略可能)の前に、時間領域の状態 変数(DC電圧、電流、デジタルの状態)に対して何を行うか 決定します。

・**Zero**:状態変数(ノード電圧、インダクタ電流、デジタ ルの状態)の初期値がゼロまたはXに設定されます。

・**Read**:以前保存した状態変数のセットを読み込み、実 行の初期値として使います。

・**Leave**:状態変数の現在値をそのままにします。最後の 値のままになります。最初の実行の場合、ゼロです。解析 を実行した直後で回路図エディタに戻っていない場合、前 回の実行で得られた値になります。

・動作点:これによって、DC動作点を計算し、結果的に時間領域状 態変数が変化します。動作点が実行されない場合、時間領域状態変 数は初期化ステップ(zero、leave、またはread)の結果となります。 このオプションの動作点の後に線形化が実行されます。動作点が実 行されない非線形の回路では、小信号解析の有効性はディスクから 読み込んだあるいは手動で変更したあるいはデバイスの初期値ま たは.IC文によって強制された状態変数の精度に依存します。

・自動スケールレンジ:これにより、シミュレーションを実行する たびにすべてのレンジを自動に設定します。無効にすると、レンジ のフィールドの既存の値を使ってプロットを生成します。

・プロットの蓄積:蓄積している回路の結果の波形または曲線を蓄 精します。蓄積プロットの消去コマンド 2 は蓄積されたプロット を消去します。

#### サイズ変更

解析リミットダイアログボックスはいろいろな方法でサイズを変更でき ます。

•フィールドサイズの調整:カラムのタイトル (X式やY式等) を 分けている線をドラッグしてフィールドのサイズを調整します。

• オートサイズ: Y範囲フィールドの右にあるオートサイズボタン をクリックして、既存の式の長さと一致するようにフィールドのサ イズを自動的に調整します。

・拡張:ダイアログボックスの右下隅に拡張アイコンを移動して、 ダイアログボックスの形状/サイズを変更します。

#### **P**キー

別の解析で示されたように、「P」キーを押すと、解析実行中に各曲線 の数式の値を表示することができます。

 $ACx = 1 -$ 

 $\blacksquare$ 実行:(**F2**)解析を開始します。

リミット:(**F9**)解析リミットダイアログボックスを呼び出します。 譜

쩺 ステッピング: (F11) ステッピングダイアログボックスを呼び出 します。

**最適化: (CTRL + F11)** 最適化ダイアログボックスを呼び出しま D す。

解析ウィンドウ:(**F4**)解析プロットを表示します。 圆

> ウォッチ:(**CTRL + W**)ウォッチウィンドウを表示します。ブレ ークポイント実行時の数式と変数を定義します。

ブレークポイント:(**ALT + F9**)ブレークポイントダイアログボッ クスを呼び出します。ブレークポイントはブール論理式で、特定の 変数や式を確認できるようにプログラムがシングルステップモー ドに入るタイミングを定義します。ブレークポイントの例としては、 「F>= 10Meg AND F <= 110Meg」や「V(OUT)>2」があります。

動作点法(**CTRL+SHIFT+O**):使用すべき動作点法と各方法を試 す順序が選択できます。

**3D**ウィンドウ:3Dプロットウィンドウを追加したり削除したりで きます。複数の実行が行われた場合のみ有効です。

性能ウィンドウ:性能プロットウィンドウを追加したり削除したり できます。複数の実行が行われた場合のみ有効です。

スライダ:スライダバーを追加または削除し、回路パラメータを制 御できます。

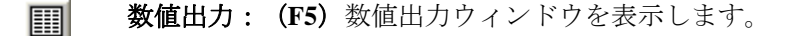

状態変数エディタ:(**F12**)状態変数エディタを呼び出します。

データポイント削減:データ点削減ダイアログボックスを呼び出し ます。データ点をn番目毎に削除できます。非常に小さな時間ステ ップを使って、高精度な結果を得つつ、すべてのデータ点を必要と しない場合に便利です。一度削除されたデータ点は復元できません。

解析終了:(**F3**)解析を終了します。

 $v_{I_p}$ 

## 数値出力

曲線の行の数値出力ボタン をクリックすると、各曲線の数値出力を 得ることができます。内容は、プロパティダイアログボックス (F10) の数値出力パネルからも制御します。

•曲線:印刷する曲線と、その数値形式および曲線名の別名を選択 できます。

·表示:このセクションでは、数値出力ファイルに含めるその他の マテリアルが選択できます。

·数値出力を含む:数値出力ファイルの作成を可能にします。 別のオプションはファイル内容を制御します。

· メインヘッダーを含む: メインヘッダーを印刷します。

・解析リミットを含む:解析リミットを追加します。

·ブランチヘッダーを含む:ステップされている項目またはモ ンテカルロケース番号を識別するブランチヘッダーを追加し ます。

・モデルパラメータを含む:モデルパラメータを印刷します。

・ゼロパラメータを含む:ゼロ値のパラメータの印刷を可 能にします。

•未定義パラメータを含む:未定義モデルパラメータをそ の規定値を使って印刷します。

·動作点値を含む:ファイルへの動作点データの印刷を制御し ます。

·波形値を含む:ファイルへのすべての波形値の印刷を制御し ます。印刷を実施するには、解析リミットの各数式に隣接した 数値出力アイコン is も有効でなければなりません。

・波形ヘッダーを含む:各数値列上の識別数式テキストを 印刷します。

・印刷を開始する場所:これは波形値の印刷が開始される ときの周波数値を指定します。

・印刷を終了する場所:波形印刷が発生した最新の周波数 値を指定します。

·表形式:数値出力曲線/波形表をどのように配置するか を制御します。*Horizontal*は従来のフォーマットであり、 列ベクトルが水平に配置されます。*Vertical*は時間列を印刷 し、その後に各出力に対して一つの単一列ベクトルが続き ます。*Vertical X*、*Y Alternate*も同様ですが、各出力ベクト ル間に余分な解析変数列が挿入されます。最後に、*Vertical X*、*Y Pairs*は、解析変数と一出力で構成される列のペアを 生成します。ペアは垂直に配置されます。

出力はCIRCUITNAME.ANOファイルに保存され、数値出力ウィンドウに 印刷されます。これはF5を押すか、 <u>第</u> ボタンをクリックするか、また は、F5を押した後で数値出力ウィンドウタブを選択することにより、実 行後にアクセスできます。

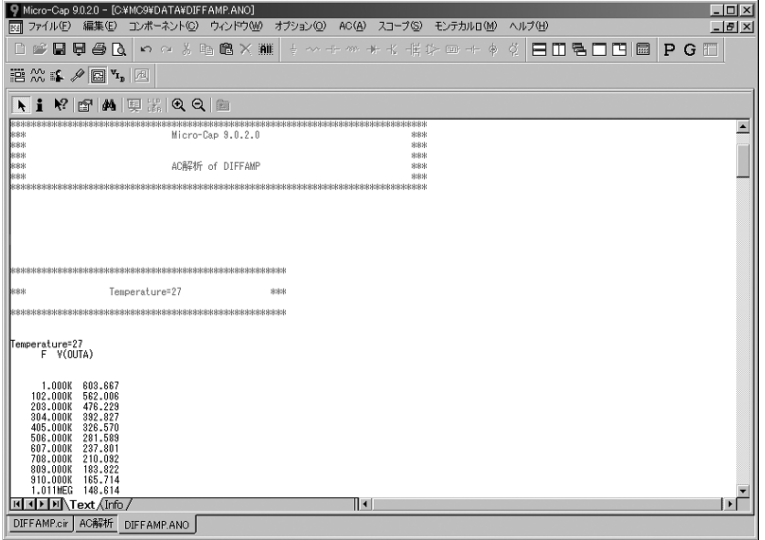

図7-2 数値出力
ノイズ

Micro-Capは3種類のノイズをモデル化しています。

- ・熱ノイズ
- ・ショットノイズ
- ・フリッカノイズ

熱ノイズは、電子のランダムな熱的運動により生じ、つねに抵抗との関 連があります。ディスクリート抵抗や、能動デバイスの寄生抵抗が熱ノ イズの原因になります。

ショットノイズは、電流の不規則な変動により生じます。たいてい、再 結合や注入が原因となります。通常ショットノイズは、能動デバイスの モデルで使用される従属電流源から生じます。半導体デバイスはすべて ショットノイズを生成します。

フリッカノイズはさまざまな原因で生じます。普通BJTでは、ノイズ源 は汚染トラップやその他の格子欠陥です。これらは、捕捉したキャリヤ を不規則に放出します。

ノイズ解析では、これらのノイズ発生源すべてについて、それらが入力 点と出力点においてどれだけ影響しているか測定します。出力ノイズは ノイズ出力フィールドで指定した出力ノードで計算され、プロットする にはY式として「ONOISE」を指定します。同様に、入力ノイズは出力ノ ードにおいて計算された値をもとに、入力から出力への利得により除算 したものです。入力ノイズをプロットするにはY式として「INOISE」を 指定します。

ノイズでは回路方程式が通常のAC解析のものとは異なるため、ノイズと 同時に電圧や電流などの変数をプロットすることはできません。ノイズ と同時に他の変数をプロットしようとすると、プログラムはエラーメッ セージを出します。

ノイズは本質的に不規則なプロセスであるため、位相情報はありません。 ノイズはRMS量として定義されるので、位相演算子(PH)や群遅延演算 子(GD)を使うことはできません。

ノイズは単位Volts/Hz<sup>1/2</sup>で測定されます。

# AC解析のヒント

AC解析において覚えておくと役立つ事項を示します。

式の振幅がプロットされる:

V(OUT)のプロットを要求した場合、V(OUT)には虚部と実部がある ので何がプロットされるのかと思うかもしれません。演算子を使わ ない場合、Micro-Capは振幅をプロットし、振幅は次のように定義さ れています。

条件 きょうしゃ あいきょうきょう あいじょう あいきょう あいきょう 1) IM(V(OUT))がゼロである。 RE(V(OUT)) 2) IM(V(OUT))がゼロではない。 MAG(V(OUT))

式が実数の場合(つまり、虚部がゼロ)、実部が得られます。 式が複素数である場合(虚部がゼロではない)、実部と虚部の振幅 が得られます。

条件1)では、実部は負になり得るので、極性がわかります。条件2) では、実部を二乗する必要があるので負の実部は必然的にマスクさ れます。

複素電力のプロット: ACでの電力式では複素AC電力がプロットされます。例えば次のよ うになります。

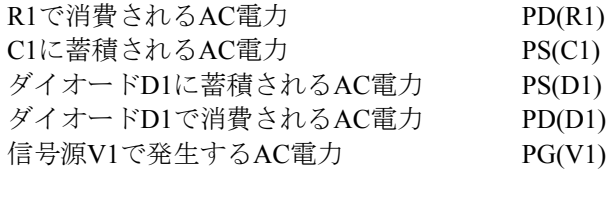

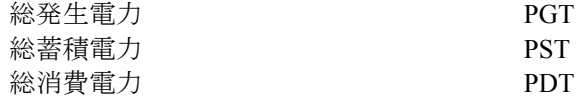

動作点をバイパスすると予期しない出力となる:

動作点を実行せずに奇妙な結果が得られた場合、与えた初期条件が正し いか確認してください。動作点をスキップした場合、意味のある結果を 得るには、すべてのノードの電圧、インダクタの電流、デジタルの状態 を与える必要があります。

#### 出力がゼロ:

電圧や電流の出力がゼロの場合、おそらく原因は、信号源がないか、AC 振幅がゼロであることにあります。パルス信号源とサイン信号源だけが、 非ゼロのAC規定値 (1.0) を持ちます。ユーザ信号源は、ファイルで指 定されます。関数信号源は、FREQ式に等しい値のAC発生源となります。 その他の信号源では、AC振幅を持たないか、あるいは規定値のAC振幅 が0.0ボルトです。

#### 同時に自動周波数ステップと自動スケール:

自動周波数ステッップと自動スケールの両方を選択すると、最初のプロ ットは恐らく粗くなります。自動周波数ステップの場合、実行時に利用 されたプロットスケールを用いて、適切な周波数ステップを動的に決定 します。自動スケールが有効な場合、プロットスケールは非常に粗いス ケールにプリセットされます。スケールは解析後になって初めてわかる ため、周波数ステップから参照することができません。これを解決する には、解析を2度実行し、2度目の解析では自動スケールオプションをオ フにします。2回目の解析では、曲線の実際のレンジがわかるため、滑ら かなプロットが得られます。

#### 平坦な曲線:

非常に帯域の狭いバンドリジェクトフィルタのような回路で、平坦な利 得プロットが得られた場合、原因はおそらく周波数ステップコントロー ルがノッチでサンプリングを行っていないことにあります。この現象は、 スイープがノッチのはるか左側の周波数で始まった場合に発生すること があります。プロットが非常に平坦であるため、周波数ステップはすぐ に最大値に達します。周波数がノッチに近づくときには、ステップがノ ッチ幅を超えており、データ点はノッチを飛び越えてしまいます。これ は、車が高速で走っているときには、(低速であれば気付くはずの)小 さなくぼみに気が付かないのと似ています。これを解決するには、*fmin* を予想されるノッチ幅に近づけるか、周波数ステップに固定ステップ

(Fixed LinearかFixed Log)を使用します。固定ステップを用いるときに は、必ずノッチより狭い範囲を指定してください。そのためには、ポイ ント数の値を大きくします。あるいは、周波数レンジを狭めて、予想さ れるノッチ周波数をレンジの中央付近に持ってきます。

# 第8章 DC解析

#### 本章の内容

本章ではDC解析の機能について説明します。DCとは直流の略語で、電 気技術の開発初期における2つの競合する電力伝送方式の1つです。ここ では、DCとは単に信号源が一定で、時間的に変化しないことを意味しま す。

DC解析中には、コンデンサは開回路、インダクタは閉回路になり、信号 源は、SPICE独立信号源(電圧源や電流源)に対してはDC値、その他の すべての信号源については、時間がゼロのときの値に設定されます。DC 解析では、1つか2つの入力独立変数(雷流源、雷圧源、モデルパラメー タ、抵抗値、温度など)を指定範囲で掃引します。各ステップにおいて DC動作点が計算されます。

伝達特性はDC解析の典型的な用途です。

#### MC10の新しい機能

・複数のCPUを備えたシステムでスレッディングが使用できるよう になりました。スレッディングは、ステッピングやモンテカルロ解 析など、複数の実行を含んでいれば、どの解析モードでも使用でき ます。

・保存する、プロットする、プロットしないボタンにより、プロッ ティングに柔軟性が加わりました。

・状態変数エディタに数値形式制御が加わりました。

・ブランチ値をプロット式で使用できるようになりました。 V(1)@1-V(1)@2は、2つのブランチ間におけるV(1)の差異をプロット します。

・カーソル値をフォーミュラテキスト式で使用できるようになりま した。

## DC解析リミットダイアログボックス

解析リミットダイアログボックスは、コマンドボタン、数値範囲、曲線 オプション、数式フィールド、オプションの5つの部分に分かれています。

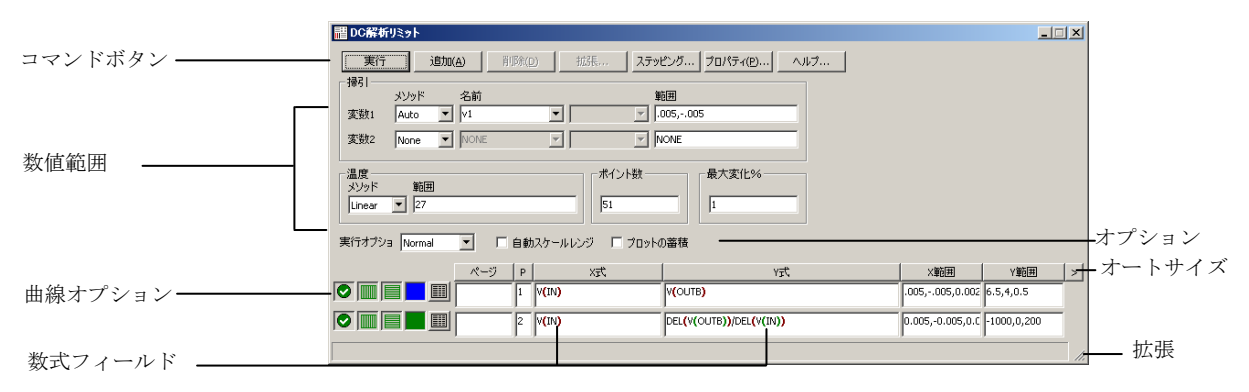

#### 図8-1 解析リミットダイアログボックス

コマンドボタンには、以下のコマンドがあります。

実行:解析を開始します。ツールメニューの実行ボタン▶ をクリ ックするかF2を押しても実行を開始することができます。

追加:テキストカーソルがある行の後に、別の曲線オプションと数 式フィールド行を追加します。必要ならば数式フィールドの右にあ るスクロールバーで、表示されていない曲線行にスクロールします。

削除:テキストカーソルがある曲線オプションと数式フィールド行 を削除します。

拡張:テキストカーソルのあるテキストフィールドの作業領域を拡 大します。編集や表示をおこなうダイアログボックスがあります。 この機能を使うには、数式フィールドをクリックしてから、拡張ボ タンをクリックします。

ステッピング・スアッピングダイアログボックスを呼び出します。 ステッピングについては、別の章で説明します。

プロパティ:プロパティダイアログボックスを呼び出し、解析プロ ットウィンドウと曲線の表示方法を制御できます。

ヘルプ:索引と項目毎の情報が表示されるヘルプスクリーンを呼び 出します。

数値範囲フィールドの各項目の定義は次の通りです。

・変数**1**:この行では、変数1のメソッド、名前、範囲のフィールド を指定します。値は、通常、X軸に沿ってプロットされます。それ ぞれの値によって、曲線あたり少なくとも1つのデータが生成され ます。この変数には、4列のフィールドがあります。

・メソッド:変数をステッピングする4つの方法、Auto、Linear、 Log、Listの1つを指定します。

- ・**Auto**:ステップサイズのレートは、ポイント間の変更が 最大変化%の値より小さく維持されるように調整され ます。
- ・**Linear**:同じ行の範囲に次の構文を使います。

<*end*>[,<*start*>[,<*step*>]]

*start*の規定値は0.0です。*step*の規定値は、(*start-end*)/50で す。変数1は、*start*から開始されます。それ以降の値は、 endに到達するまで*step*を加算するコンポーネントにより 計算されます。

・**Log**:同じ行の範囲に次の構文を使います。

<*end*>[,<*start*>[,<*step*>]]

*start*の規定値は*end/10*です。*step*の規定値は、 *exp(ln(end/start)*/10)です。変数1は、*start*から開始されます。 それ以降の値は、*end*に到達するまで*step*を乗算することに より計算されます。

・**List**:同じ行の範囲に次の構文を使います。

 $\langle v_1 \rangle$   $\langle v_2 \rangle$   $\langle v_3 \rangle$   $\langle v_4 \rangle$   $\langle v_5 \rangle$ 

この変数は、*v1*、*v2* ... *vn* の各値に設定されます。

・名前:変数1の名前を指定します。変数自体は、信号源 の値、温度、モデルパラメータ、シンボリックパラメータ (.DEFINE文で作成されるパラメータ)のどれかです。モ デルパラメータのステッピングには、モデル名とモデルパ ラメータ名の両方が必要です。

·範囲:このフィールドでは、変数の数値範囲を指定します。 範囲の構文は、上記のメソッドフィールドにより異なりま す。

・変数**2**:この行では、変数2のメソッド、名前、範囲のフィールド を指定します。構文は変数1とおなじですが、ステッピングオプシ ョンにNoneが含まれ、Autoがないことだけが異なります。ステップ の規定値は(*start-end*)/10です。変数2の各値により、曲線の別のブラ ンチが生成されます。

- · 温度: 実行温度を制御します。
	- ・メソッド:このリストボックスでは、温度をステップ変更さ せる1つの方法を指定します。リストボックスにLinearまた はLogと表示されている場合は、形式は次の通りです。

<*high*>[,<*low*>[, <*step*>]]

<*low*>の規定値は<*high*>、<*step*>の規定値は<*high*>-<*low*>(リニ アモード)またはhigh/low(対数モード)です。温度は<l*ow*> から開始し、<*high*>に到達するまで<*step*>毎に増分される(リ ニアモード)または<step>が乗算されます(対数モード)。

温度リストボックスがListの場合、次の形式です。

 $\langle t/2|$ ,  $\langle t/2|$ ,  $\langle t/3|$ , ...]

*t1*、*t2*、... は、それぞれの温度値です。

指定されたそれぞれの温度で1つの解析が実行され、各実行に ついて1つの曲線ブランチが生成されます。温度がステップ変 数(変数*1*または変数*2*)のどれかに指定された場合、このフィ ールドはありません。

・範囲:温度変数の範囲を指定します。構文は、上記メソッド フィールドにより異なります。

·ポイント数:数値出力が要求された場合に補間·出力されるデー タ点の数です。規定値は51であり、しばしば奇数に設定して、表示 間隔が等しくなるようにします。値は次の通りです。

(<*final1*>-<*initial1*>)/(<*Number of points*>-1)

<*Number of points*>の値は、変数2の信号源のそれぞれの値について 表示されます。

・最大変化**%**:この値は、変数1のステップ方法としてAutoが選択 された場合のみ使われます。

曲線オプションは、数値範囲の下、式の左にあります。オプションは、 同じ行の曲線だけに影響します。各オプションの定義は次の通りです。

最初のオプションは、保存してプロットする♥、保存するがプロ ットしない ◯ および保存もプロットもしない <sup>3</sup>を切り換えます。 「保存するがプロットしない」を選択した場合は、後でプロパティ ダイアログボックス(F10)からディスプレイにプロットを呼び出し て追加できます。

2番目のオプション: X軸をリニア |||||||||と対数 ||||||||||のプロットで切り 替えます。対数プロットには、正のスケール範囲が必要です。

3番目のオプション:Y軸をリニア と対数 のプロットで切り 替えます。対数プロットには、正のスケール範囲が必要です。

オプション ||はカラーメニューを起動します。各曲線について64 色の選択肢があります。ボタンの色が曲線の色です。

#### 数値出力

オプション | は曲線を数値出力表に出力します。表は、出力ウィ ンドウに表示され、ファイルCIRCUITNAME.DNOに保存されます。

#### プロットページ

このフィールドでは曲線をグループにします。グループはプロット ウィンドウ下部のタブから選択して見ることができます。

#### プロットグループ

P列の1から9までの単一桁数は曲線を別々のプロットグループに分 類します。同じ数字をもつ曲線は全て同じプロットグループになり ます。P列が空白の場合、曲線はプロットされません。

数式フィールドは水平(X)および垂直(Y)のスケール範囲と式を指定 します。VCE(Q1)(トランジスタQ1のコレクタ-エミッタ間電圧)、IB(Q1) (トランジスタQのベース電流)等の形式で利用されます。X範囲、Y範 囲により、X式とY式をプロットするときに使われる数値スケールが指定 されます。

範囲の形式は次の通りです。

<*high*>[,<*low*>][,<*grid spacing*>][,<*bold grid spacing*>]

<*low*>の規定値はゼロであり、[,<*grid spacing*>]は、グリッド間のスペー シングを設定します。[,<*bold grid spacing*>]は、太線のグリッド間のスペ ーシングを設定します。XとYのスケール範囲に「AUTO」を置くと、範 囲が自動的に計算されます。自動スケールレンジオプションにより、シ ミュレーションの実行中にすべての範囲のスケールが計算され、XとY の範囲フィールドが更新されます。

自動スケール (F6) コマンドにより、範囲の値を変更せずに、すべての 曲線がただちにスケーリングされ、必要ならばCTRL+HOMEで元に戻す ことができます。<*grid spacing*>と<*bold grid spacing*>は、リニアスケール だけに使われることに注意してください。対数スケールでは、主グリッ ドの値の1/10のままのグリッドスペーシングが使われ、太線は使われま せん。自動スケールコマンドは、プロパティダイアログボックス(**F10**) **/**スケールと形式**/**自動**/**静的グリッドフィールドで指定されているグリッ ド数を使います。

Y式のフィールドで右のマウスボタンをクリックすると、変数、定数、 関数、演算子、曲線を選択できる変数リストが呼び出され、それを展開 して長い式を編集できます。他のフィールドを右クリックすると、適切 な選択肢を表示する簡単なメニューが呼び出されます。

オプション領域は、数値範囲の下にあります。自動スケールレンジオプ ションにはチェックボックスがあります。

実行可能なオプションは、次の通りです。

#### ・実行オプション

- ・**Normal**:ディスクに保存せずに解析を実行します。
- ・**Save**:解析を実行し、結果をディスクに保存します。
- ・**Retrieve**:以前に保存したシミュレーションをロードし、新 たに実行した場合のようにプロットと表示をおこないます。

· 自動スケールレンジ: シミュレーションを実行する度にXとYの 範囲を自動に設定します。無効である場合、範囲フィールドの値が 使われます。

・プロットの蓄積:編集している回路の結果の波形または曲線を蓄

積します。蓄積プロットの消去コマンド図は蓄積されたプロット を消去します。

#### サイズ変更

解析リミットダイアログボックスはいろいろな方法でサイズを変更でき ます。

·フィールドサイズの調整:カラムのタイトル (X式やY式等)を 分けている線をドラッグしてフィールドのサイズを調整します。

· オートサイズ: Y範囲フィールドの右にあるオートサイズボタン をクリックして、既存の式の長さと一致するようにフィールドのサ イズを自動的に調整します。

· 拡張:ダイアログボックスの右下隅に拡張アイコンを移動して、 ダイアログボックスの形状/サイズを変更します。

#### **P**キー

別の解析で示されたように、「P」キーを押すと、解析実行中に各曲線 の数式の値を表示することができます。このキーは数式に隣接する解析 プロットの数値の印刷を切り替えます。これは新しく長いシミュレーシ ョンのコースをチェックするのに便利な方法です。

DCメニュー

圆

- $\blacksquare$ 実行:(**F2**)解析を開始します。
- リミット:(**F9**)解析リミットダイアログボックスを呼び出します。 譜

쩺 ステッピング: (F11) ステッピングダイアログボックスを呼び出 します。

**最適化: (CTRL + F11)** 最適化ダイアログボックスを呼び出しま D す。

解析ウィンドウ:(**F4**)解析プロットを表示します。

ウォッチ:(**CTRL + W**)ウォッチウィンドウを表示します。ブレ ークポイント呼び出し時の式と変数を定義します。

ブレークポイント:(**ALT + F9**)ブレークポイントダイアログボッ クスを呼び出します。ブレークポイントは、特定の変数や式を確認 できるようにプログラムがシングルステップモードに入るタイミ ングを定義するブール論理式です。代表的なブレークポイントは、 V(A) = 1 AND V(A) = 1.5あるいは V(OUT)> 5.5です。

**3D**ウィンドウ:3Dプロットウィンドウを追加したり削除したりで きます。複数の実行がおこなわれる場合のみ有効です。

動作点法: (CTRL + SHIFT + O) 使用すべき動作点法とその各々を 試す順序を選択できます。

性能ウィンドウ:性能プロットウィンドウを追加したり削除したり できます。複数の実行がおこなわれる場合のみ有効です。

スライダ:スライダバーを追加または削除し、回路パラメータを制 御できます。

数値出力:(**F5**)数値出力ウィンドウを表示します。 圓

状態変数エディタ:(**F12**)状態変数エディタを呼び出します。

 $v_{I_p}$ データ点削減、データ点削減ダイアログボックスが呼び出されます。 データ点をn番目毎に削除できます。非常に高精度な結果を得るた めに非常に小さな時間ステップを使うが、生成されるすべてのデー タ点を必要としない場合に便利です。削除すると、データ点は復元 できません。

解析終了:(**F3**)解析を終了します。

### 数値出力

曲線の行の数値出力ボタン を有効にすると、各曲線の数値出力を得 ることができます。内容は、プロパティダイアログボックス (F10)の 数値出力パネルからも制御します。

- ·曲線:印刷する曲線と、その数値形式および曲線名の別名を選択 できます。
- ·表示:このセクションでは、数値出力ファイルに含めるその他の マテリアルが選択できます。
	- ·数値出力を含む:数値出力ファイルの作成を可能にします。 別のオプションはファイル内容を制御します。
		- ・メインヘッダーを含む:メインヘッダーを印刷します。
		- ・解析リミットを含む:解析リミットを追加します。
		- ・ブランチヘッダーを含む:ステップされている項目または モンテカルロケース番号を識別するブランチヘッダーを 追加します。
		- ・モデルパラメータを含む:モデルパラメータを印刷します。
			- ・ゼロパラメータを含む:ゼロ値のパラメータの印刷を可 能にします。
			- •未定義パラメータを含む:未定義モデルパラメータをそ の規定値を使って印刷します。
		- ·波形値を含む:ファイルへのすべての波形値の印刷を制御 します。印刷を実施するには、解析リミットの各波形数 式に隣接した数値出力アイコン ■ も有効でなければな りません。
			- ·波形ヘッダーを含む: 各数値列上の識別数式テキストを 印刷します。
			- ・印刷を始める場所:波形値の印刷が始まるDCINPUT1値 を指定します。

・印刷を終了する場所:波形印刷が発生した最新の DCINPUT1値を指定します。

**・表形式:**数値出力曲線表をどのように配置するかを制御 します。*Horizontal*は従来のフォーマットであり、列ベ クトルが水平に配置されます。*Vertical*はX式列を印刷し、 その後に各出力に対して一つの列ベクトルが続きます。 *Vertical X*、*Y Alternate*も同様ですが、各出力ベクトル間 に余分な解析変数列が挿入されます。最後に、*Vertical X*、 *Y Pairs*は、解析変数と一出力で構成される列のペアを生 成します。ペアは垂直に配置されます。

出力はCIRCUITNAME.ANOファイルに保存され、数値出力ウィンドウに 印刷されます。これはF5を押すか、 <u>第</u> ボタンをクリックするか、また は、F5を押した後で数値出力ウィンドウタブを選択することにより、実 行後にアクセスできます。

### トラブルシューティングのヒント

DC解析で覚えておくと有用な事項を示します。

*IV*曲線:

デバイスのIV曲線を生成するには、出力リード線に電圧源を置き、 変数1信号源を使って電圧を掃引します。ベースまたはゲートに電 圧源または電流源を置き、変数2信号源を使って電圧または電流を ステッピングします。実行例については、サンプル回路IVBJTをご 覧ください。

掃引中に収束しなくなる:

DC解析の収束は、すべての解析の中でもっとも困難です。トランジ ェント解析とは異なり、コンデンサやインダクタによる収束効果が 得られません。特に掃引中に、収束に失敗したときは、開始値やス テップ値を変更して問題のある領域を避けてみてください。

# 第9章 ダイナミックAC解析

#### 本章の内容

本章では、ダイナミックAC解析の機能について説明します。この解析モ ードでは、周波数をステップ変更しながら、ACの電圧、電流、電力項を 直接回路図内に表示します。また、回路図を変更すると動的に応答する ACの値も表示できます。

#### MC10の新しい機能

・AC電力をP = V \*共役(I)で計算できるようになりました。

# ダイナミックAC解析で行われること

ダイナミックACでは、周波数の値のリストについてプログラムはAC解 析を実行し、回路図内にACの電圧、電流、電力項を表示します。

ダイナミックACモードが呼び出されると、解析リミットダイアログボッ クスが表示され、解析条件を設定あるいは変更できます。次のように表 示されます。

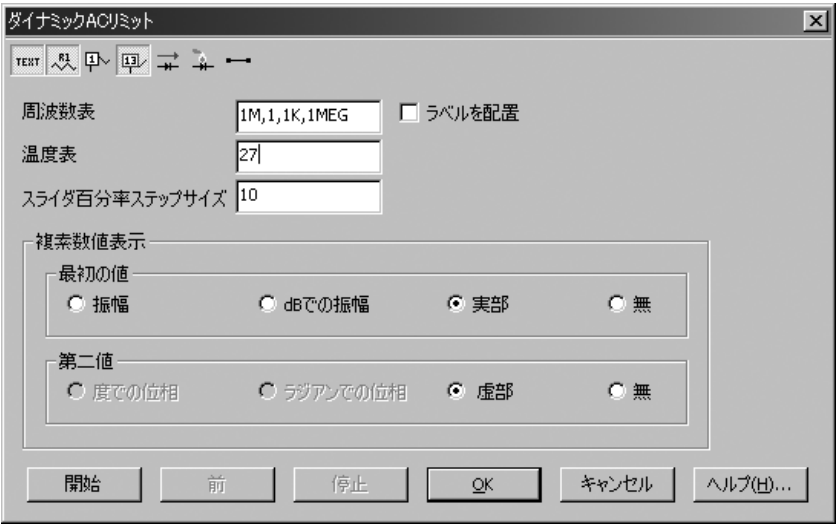

### 図9-1 ダイナミックACの解析リミットダイアログボックスの表示

解析リミットダイアログボックスには次の項目が含まれています。

・表示ボタン:表示を制御するいくつかのボタンがあります。ダイ アログボックス内あるいはダイアログボックスを閉じた後にツー ルバーから個別に有効にすることができます。

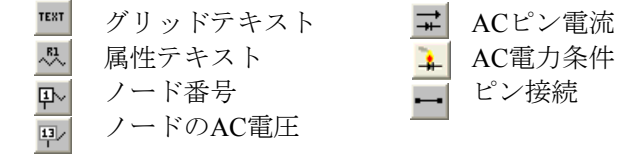

· 周波数表: シミュレーションする周波数値のリストです。ダイナ ミックACでは、リニアまたは対数の周波数レンジではなく、常に固 定の離散周波数のリストを使います。

· 温度表:解析を実行する温度のリストです。

・スライダ百分率ステップサイズ:選択されたコンポーネントの値 またはモデルパラメータ値を増加(上向き矢印)または減少(下向 き矢印)させるキーを押すたびに起こるパーセント変化量です。

·複素数値表示:最初の値:複素数のAC値は一般に2つの数値で表 示されます。最初の位置の数に何を表示するかを選択します。

- ·振幅:実部と虚部の振幅を表示します。
- ・**dB**での振幅:実部と虚部の振幅をデシベルで表示します。
- ・実部:実部を表示します。
- ・無:最初の位置には何も表示しません。

·複素数値表示:第二値:第2の位置の数に何を表示するかを選択 します。

- ・度での位相:位相を度で表示します。
- **・ラジアンでの位相:**位相をラジアンで表示します。
- ・虚部:虚部を表示します。
- ・無:第2の位置には何も表示しません。

·ラベルを配置:このチェックボックスによって、周波数、温度、 使用する複素数形式も含め、ダイナミックAC解析パラメータを示す グリッドテキストを回路図に配置します。

解析リミットダイアログボックスには次のボタンもあります。

・開始:解析を開始します。ボタンを押すたびに1つの周波数で1回 の解析が発生します。リストの最後に到達すると、リストの最初の 周波数のところをやり直します。最初の値の後に、ボタン名が次へ に変わります。

・前:このボタンを押すたびに前の周波数のところで解析します。

·停止:このボタンを押すと最後の周波数のところで解析を停止し ます。前ボタンは無効になり、次へボタンは開始ボタンに戻ります。

・**OK**:これでダイアログボックスが終了しますが、ダイナミック ACモードは有効のままです。ここで回路図を変更すると、最後の周 波数で選択されたACの量が動的に更新されます。

・キャンセル:これでダイアログボックスが終了し、ダイアログボ ックスの内容を変更しても無視されます。ダイナミックACモードは 有効のままです。ここで回路図を変更すると、最後の周波数で選択 されたACの量が動的に更新されます。

·ヘルプ:ダイアログボックスのヘルプ情報にアクセスします。

まとめると、動作は次のようになります。

解析リミットダイアログボックスが表示されている間は、

開始/次へまたは前ボタンを押すたびに、1つの周波数点が計算され、 選択されたACの結果が回路図に表示されます。OKを押すとダイア ログボックスは終了します。

解析リミットダイアログボックスが表示されていない間は、

プログラムは、新しい解析を実行し、回路上のAC値を更新すること によって、変更に動的に応答します。部品を追加したり、削除した り、カーソルキーを使用して選択された抵抗器、コンデンサ、イン ダクタ、バッテリ、SPICEの電圧源や電流源の値を変更する等、回 路図を変更すると最後の周波数で新しい解析が生成されます。

ダイナミック*AC*の値(ノード電圧、電流、電力項)には、背景が塗りつ ぶされていて、塗りつぶされた背景がないダイナミック*DC*の量と簡単に 区別できるようになっています。

# ダイナミックAC解析の例

ダイナミックAC解析を図示するために、回路ファイルDYAC1をロード します。解析メニューでダイナミック**AC**を選択します。OKボタンをク リックします。次のように表示されるはずです。

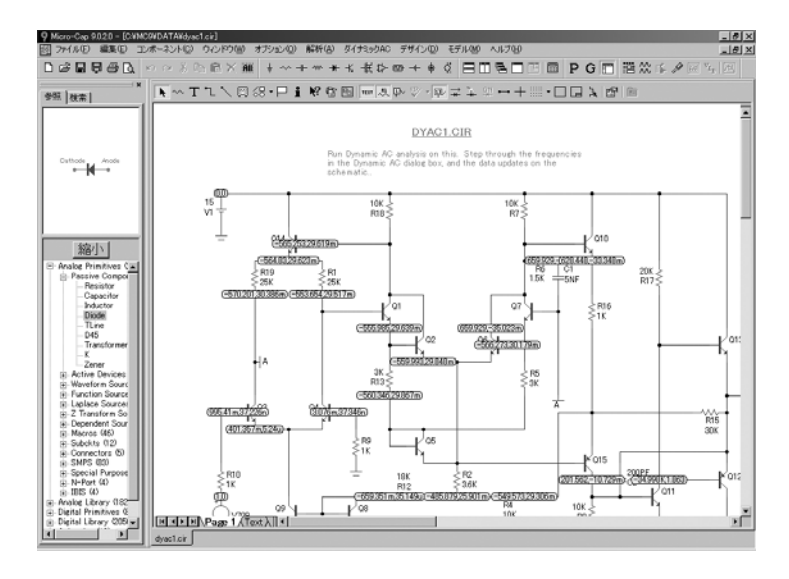

図9-2 AC電圧の実部と虚部

Micro-Capは、リスト内の最初の周波数(.001Hz)のところでAC電圧を 見つけ、規定値の実部、虚部の形式で表示します。F9を押して最初の値 グループの振幅を選択します。OKボタンをクリックします。今度は次の ように表示されるはずです。

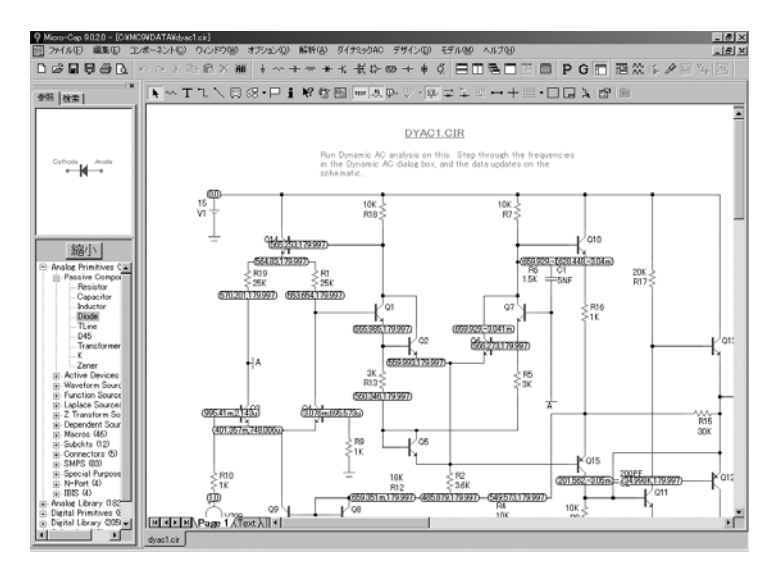

図9-3 AC電圧の振幅と位相 (度)

再度、F9を押し、開始ボタンおよび次へボタンをクリックします。MC10 は、周波数をリスト内の2番目の項目(1 Hz)に設定し、AC電圧を表示 します。

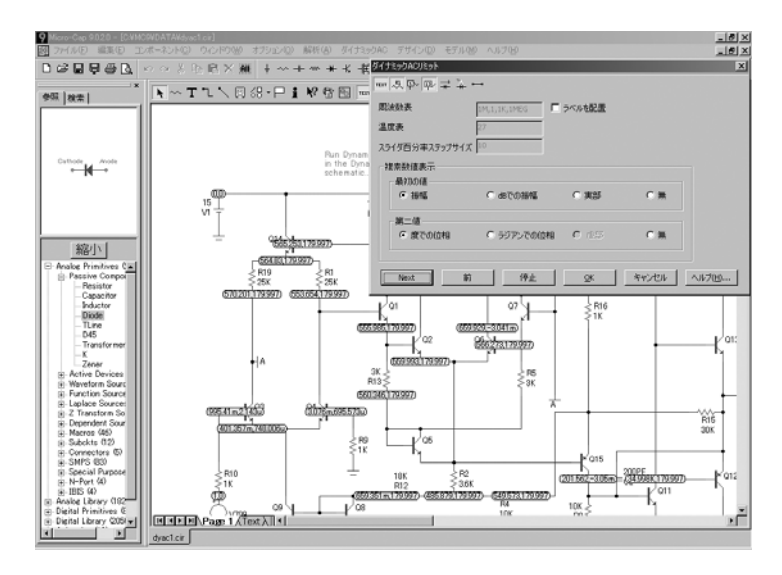

図9-4 周波数リストのサイクル移動

最初のクリックの後、開始ボタンは次へボタンになり、それをクリック するとリストの次の周波数における新しいAC値の集合が生成されます。 前ボタンを使って前の周波数を再実行することができます。リストの最 後の項目の後、解析は最初の値からやり直しになります。

ダイナミックDCと同様に、部品を追加、削除したり、コンポーネントの パラメータ値を変更し、ACの電圧、電流、電力項への影響を直ちに確認 できます。抵抗器、コンデンサ、インダクタの値、バッテリ電圧は、カ ーソルキーとスライダを使って調整可能です。

説明のために、ダイナミックACダイアログボックスを閉じます。次に、 CTRL + ALT + Rを押してDYAC1回路をリストアします。電圧ボタン をクリックしてAC電圧の表示を有効にします(まだ有効ではない場合)。 バッテリV1を選択します。下向き矢印のカーソルキーを1回押します。 バッテリ電圧が10%低下して13.5VDCとなり、トランジスタのバイアス が変化したのでAC電圧が変化します。表示は図9-5のようになるはずで す。

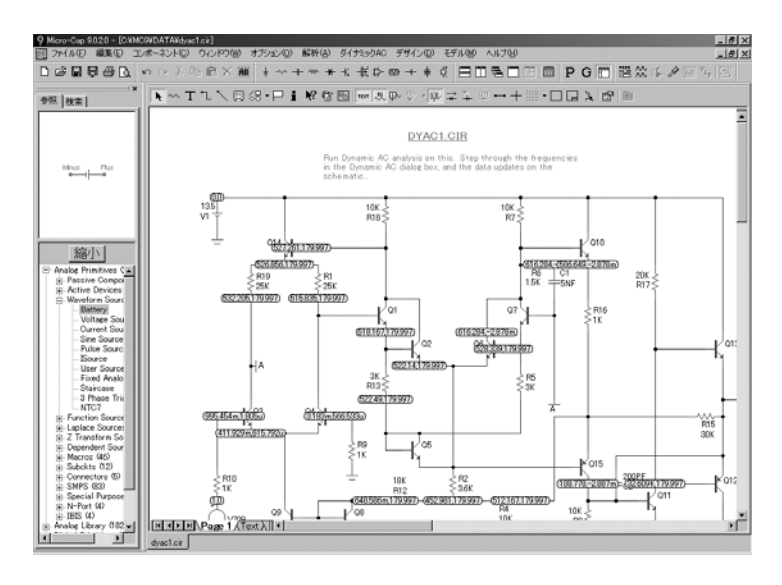

図9-5 V1=13.5VDCでのAC電圧

ここで、電圧ボタン 早 を無効にして ボ ボタンを有効にします。表示は 次のようになります。

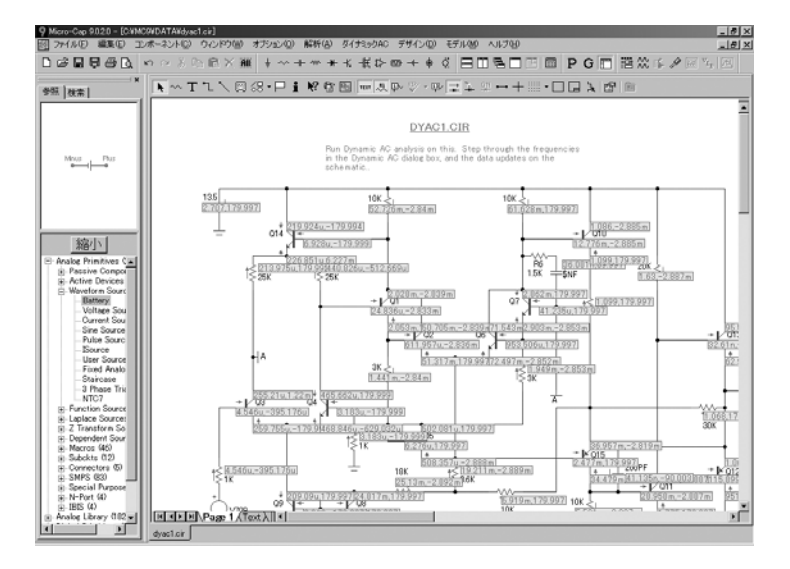

図9-6 V1=13.5VDCでのAC電流

実部、虚部の形式でAC電流が表示されます。SHIFT + F3キーでダイナミ ックAC解析を終了します。

ダイナミックACは、ACの量を表示し、周波数領域で動作することを除 き、ダイナミックDC解析と同様です。

# 第10章 ダイナミックDC解析

#### 本章の内容

本章では、ダイナミックDC解析の機能について説明します。この解析モ ードでは、DCにおける電圧、電流、電力、動作状態を動的に表示し、ユ ーザの変更に対して応答するように設計されています。

## ダイナミックDC解析で行われること

ダイナミックDCは、インタラクティブに行われます。ユーザが回路を変 更するとプログラムがDC応答をただちに計算し、DC状態を表示します。 処理は次のようになります。

- ・ユーザが回路を変更
- ・Micro-CapがDC解を発見
- ・回路図表示が更新

回路図には、4つのオプションボタンがあり、回路の時間領域における数 値を表示します。それぞれ、独立に有効にできます。

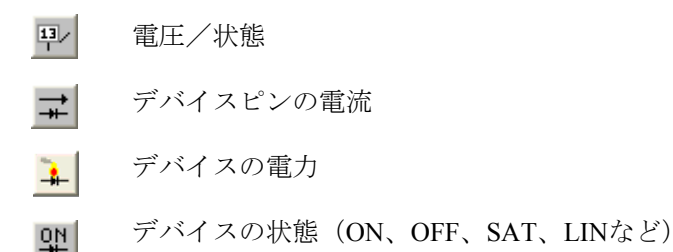

ダイナミックDCモードを呼び出すと、電圧/状態のボタンが有効になり、 回路図に値が表示されます。電流、電力、状態を表示するには、これら のボタンを個別にクリックする必要があります。

回路図には、任意の種類の変更を行うことができます。プログラムは新 しいDC状態を計算して応答します。ワイヤの変更、コンポーネントの削 除、パラメータ値の変更などいかなる変更も実行でき、ディスプレイに 更新された値が表示されます。

バッテリ、電圧源(V)、電流源(I)、抵抗の値を調整するのに、次の 2つの方法のいずれかを使用できます。

・デバイスを選択して隣に表示されるスライダをドラッグ。スライ ダの存在はプリファレンスダイアログボックス(SHIFT + CTRL + P)のスライダセクションから有効または無効にできます。規定値 ではオフです。

・デバイスを選択する(クリックする)と、上下矢印キーでソース 値を増減できます。同じ方法で複数の部品を選択して同時に操作す ることができます。各キーを押すたびに、高(オリジナル値の3倍) および低(オリジナル値の-1倍)の固定比率値により値が変化しま す。比率値は解析リミットダイアログボックスで設定されます。

表示ボタンによる値は、すべての解析モードで表示されることにご注意 ください。これらのボタンはダイナミックDC専用のものではありません。 トランジェント解析の後には、解析終了時の状態が表示されます。これ は通常はDC動作点ではなく、トランジェント解析の最後の時間点となり ます。動作点のみのオプションによる解析の場合は、トランジェント解 析による動作点の結果が表示されます。

AC解析の後には、(動作点が実行された場合)解析中に行われたDC動 作点の最終値が表示されます。

DC解析の後には、DC掃引の最終値の結果が表示されます。

コンポーネントをドラッグして回路から離し、何もない空間に置くと、 解析のセットアップ時に拒否されるのが通常です。グラウンドへのDC パスがないノードが複数作成されるためです。このようなノードは、ダ イナミックDC中ではよく発生するため、Micro-CapはダイナミックDCで、 DCパスをグラウンドに追加オプションを有効にします。

ダイナミックDCモードを終了すると、このオプションは元の状態に戻り ます。

ダイナミックDCモードが呼び出されると、解析リミットダイアログボッ クスが表示され、解析条件を設定あるいは変更できます。次のように表 示されます。

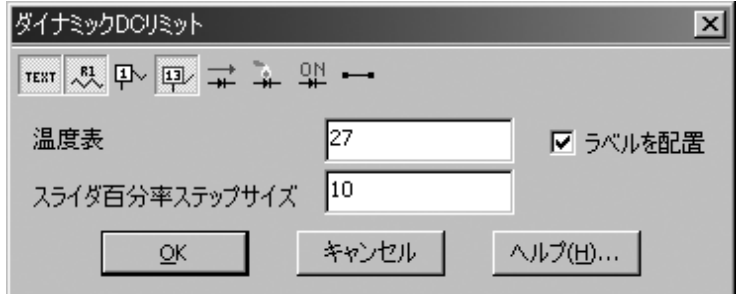

図10-1 ダイナミックDCの解析リミットダイアログボックス

解析リミットダイアログボックスには次の項目が含まれています。

・表示ボタン:表示を制御するいくつかのボタンがあります。ダイ アログボックス内あるいはダイアログボックスを閉じた後にツー ルバーから個別に有効にすることができます。

**TEXT** グリッドテキスト 씨 属性テキスト 叫 ノード番号 ノードのDC電圧  $\overline{\mathbf{13}}$  $\overline{+}$ DCピン電流 À. DC電力条件 앺 条件 ピン接続

・温度表:解析を実行する温度です。

・スライダ百分率ステップサイズ: 選択したコンポーネント、モデ ルパラメータ、またはシンボリックパラメータ値を増加(上向き矢 印)または減少(下向き矢印)させるキーを押すたびに起こるパー セント変化量です。

・ラベルを配置:このチェックボックスによって、ダイナミックDC パラメータを示すグリッドテキストを回路図に配置します。

解析リミットダイアログボックスには次のボタンもあります。

・**OK**:これでダイアログボックスが終了しますが、ダイナミックDC モードは有効のままです。ここで回路図を変更すると、最後の周波 数での選択されたDCの量が動的に更新されます。

・キャンセル:これでダイアログボックスが終了し、ダイアログボ ックスの内容を変更しても無視されます。ダイナミックDCモードは 有効のままです。ここで回路図を変更すると、選択されたDCの量が 動的に更新されます。

·ヘルプ:ダイアログボックスのヘルプ情報にアクセスします。

ダイナミック*DC*の値は、クリアな塗りつぶしで表示され、影付きの塗り つぶしで表示されるダイナミック*AC*の量と簡単に区別できます。

# ダイナミックDC解析の例

ファイルTTLINVをロードしてください。解析メニューでダイナミック **DC**を選択します。解析リミットダイアログボックスを閉じます。表示は 次のようになります。

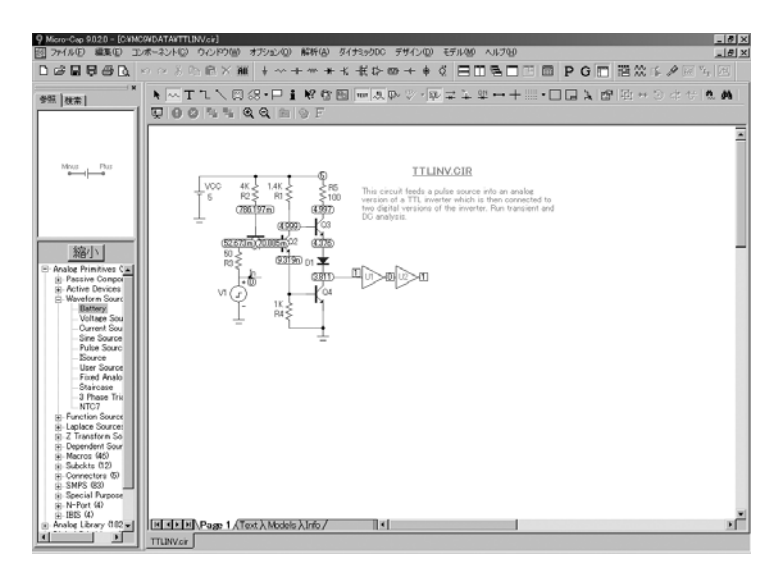

図10-2 初期ノード電圧の表示

Micro-Capは、回路内のDC電圧を求め、画面に電圧とデジタル状態を表 示しました。バッテリをクリックして選択し、下矢印キーを押します。 キーを押す度に、バッテリの電圧は10%ずつ下がり、4回押すと、表示は 次のようになります。

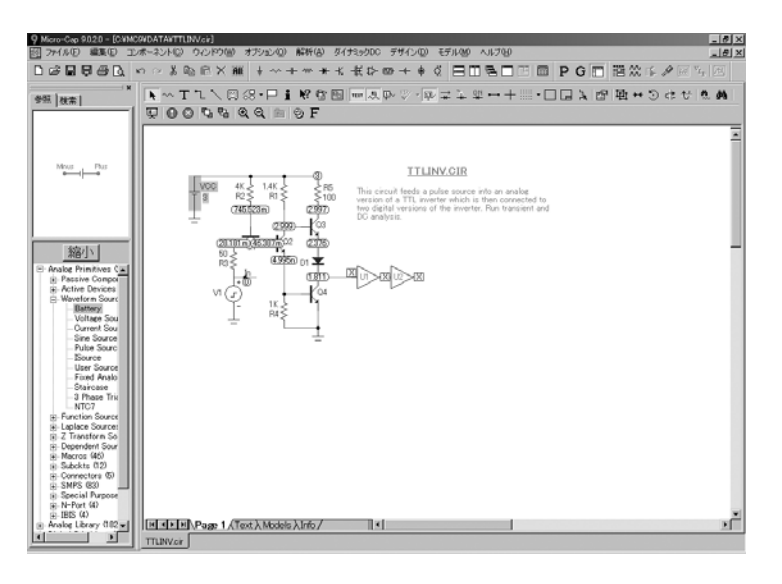

図10-3 切り替えポイントでの電圧表示

バッテリ電圧は約3Vに下がり、アナログ段の出力は約1.8Vに下がりまし た。デジタル状態はすべてXに変わりました。ダイナミックな制御によ りDC電圧を正確に調整し、回路の切り替えポイントを表示することがで きます。

ここで電圧ボタン 中 を無効にして、エ を有効にすると、次のように表 示されます。

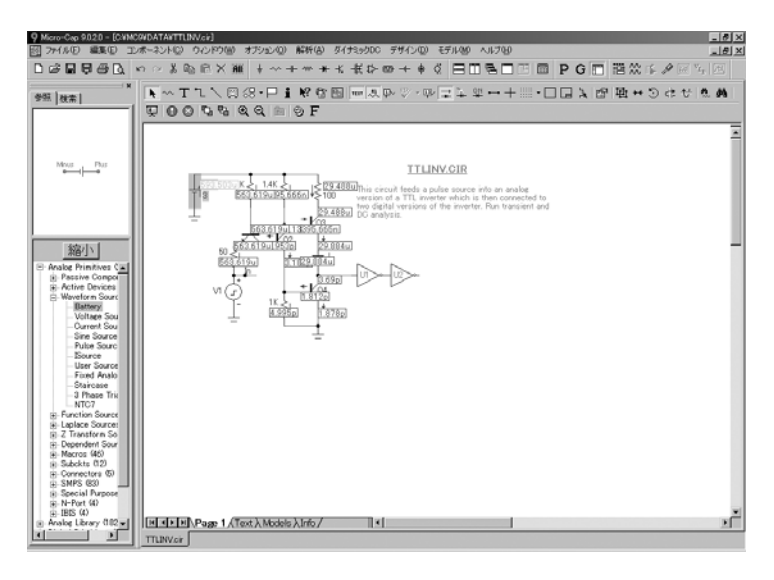

図10-4 デバイスの電流の表示

ここでは、デバイスの各ピンの電流が表示されます。冗長な電流表示は、 見やすくするために削除されています。

ディスプレイには、プリファレンス**/**形式**/**回路図電圧**/**電流**/**電力で指定さ れている数値フォーマットを使用して、電圧、電流、電力の値が表示さ れます。このフォーマットを変更し、桁数を増やすこともできます。桁 数を増やすと画面に数字がたくさん表示されることになり、わかりにく くなる場合もあります。これはトレードオフです。

電力を表示することもできます。デバイスにより、供給電力、消費電力、 蓄積電力があります。一般に、能動デバイスには、蓄積電力と消費電力 があります。しかし、DC動作点計算では、蓄積電力の項はゼロになりま す。信号源には普通、供給電力だけがあります。

電力の表示を確認するために、 <del>エ</del>ボタンを無効に、 エボタンを有効に します。すると、表示は次のようになります。

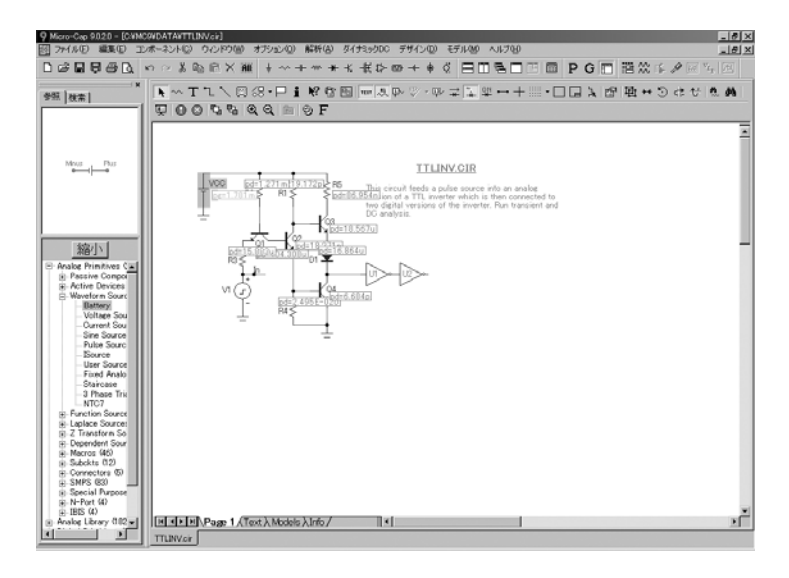

図10-5 デバイスの電力項の表示

最後に、動作状態を確認するために、<mark>キ</mark>ボタンを無効に、いポタンを 有効にします。すると、表示は次のようになります。

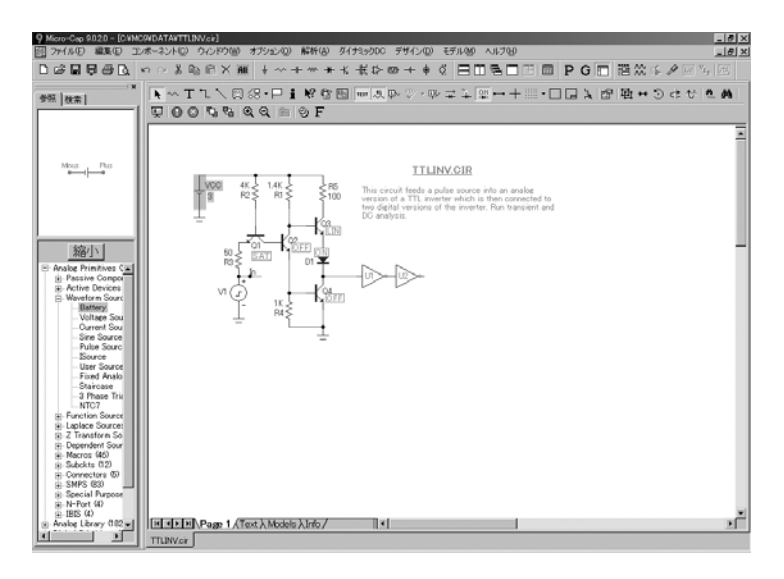

図10-6 デバイスの状態の表示

# 第11章 伝達関数解析

### 本章の内容

本章では、伝達関数解析の機能について説明します。この解析モードは、 指定した入力信号源から、指定した出力式へのDC伝達関数を計算するよ うに設計されています。

#### 伝達関数解析で何が行われるのか

伝達関数解析では、指定した入力信号源から指定した出力式への小信号 のDC伝達関数を計算します。入力信号源と出力式に応じて、次のような 伝達関数を計算できます。

- ・電圧利得:入力=電圧源、出力式=V(OUT)
- ・電流利得:入力=電流源、出力式=I(RL)
- ・相互コンダクタンス:入力=電圧源、出力式=I(RL)
- ・相互アドミタンス:入力=電流源、出力式=V(OUT)

この解析モードでは、小信号における入出力インピーダンスも計算され ます。

伝達関数を測定するときには、プログラムは入力信号源のDC値に非常に 小さな変化を与え、その結果として出力式に現れる変化を測定します。 これら2つの量の比により、伝達関数が生成されます。

入力インピーダンスを測定するときには、プログラムは入力信号源のDC 値に非常に小さな変化を与え、その結果として入力電流と入力電圧に現 れる変化を測定します。これらの変化の比により、入力インピーダンス が生成されます。

出力インピーダンスを測定するときには、まずプログラムは、出力式で 暗黙に設定されているノードにテスト電圧源を追加します。例えば 「V(10, 20)」のような出力式の場合、ノード10と20の間に電圧源が挿入 されます。出力式が「IB(Q1)」のようにノードを暗黙に指定していない 場合、出力インピーダンスは計算されずにN/A (使用不可)が返されま す。出力ノードが、バッテリやインダクタまたは電圧定義デバイスに接 続される場合は、デバイスのDC抵抗がゼロであるため、0.0が返されま す。最後に、出力のテスト信号源には小さな変化を与え、その結果とし て電流に現れる変化を測定します。これらの2つの量の比により、出力イ ンピーダンスが生成されます。

# 伝達関数ダイアログボックス

実際に解析を行ってみましょう。ファイルDIFFAMPをロードしてくださ い。解析メニューで伝達関数を選択すると、次のようなダイアログボッ クスが表示されます。

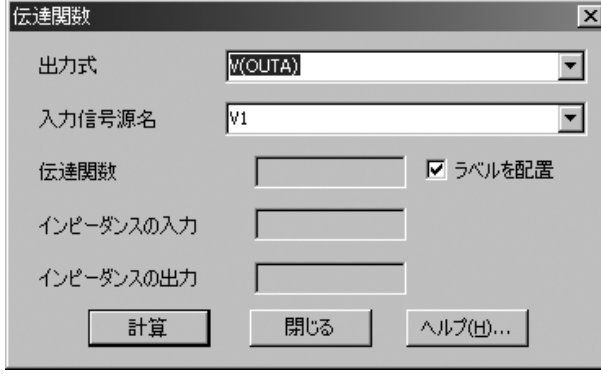

図11-1 伝達関数ダイアログボックス

このダイアログボックスには次の入力フィールドがあります。

・出力式:希望の出力式を指定します。式はDCの時間領域変数や関 数をいくつ含んでいても構いません。通常は、V(A, B)やI(R1)のよ うに単純な式を指定します。

・入力信号源名:入力信号源の部品名です。

結果は次のフィールドに置かれます。

・伝達関数:伝達関数計算の結果が置かれます。

・インピーダンスの入力:入力インピーダンス計算の結果が置かれ ます。

・インピーダンスの出力:出力インピーダンス計算の結果が置かれ ます。

「ラベルを配置」というオプションもあります。このボックスをチェッ クしておくと、回路図上に数値結果がグリッドテキストとして配置され ます。

# 伝達関数解析の例

実際にやってみましょう。ラベルを配置オプションを選択して、計算ボ タンをクリックすると、次のように表示されます。

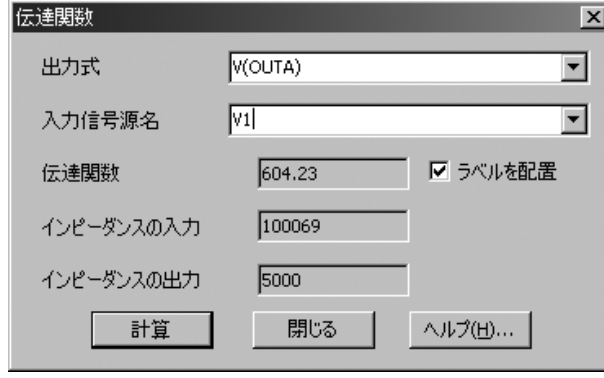

図11-2 解析結果

MC10は伝達関数とインピーダンスを求めて、ダイアログボックスに表 示しました。DC解析を実行して手動で小信号DC伝達関数を計算しても 同じ結果が得られますが、セットアップに時間がかかります。閉じるボ タンをクリックしてください。MC10では、伝達関数解析の結果を説明 するグリッドテキストが回路図に追加されます。好きなところへドラッ グしてください。

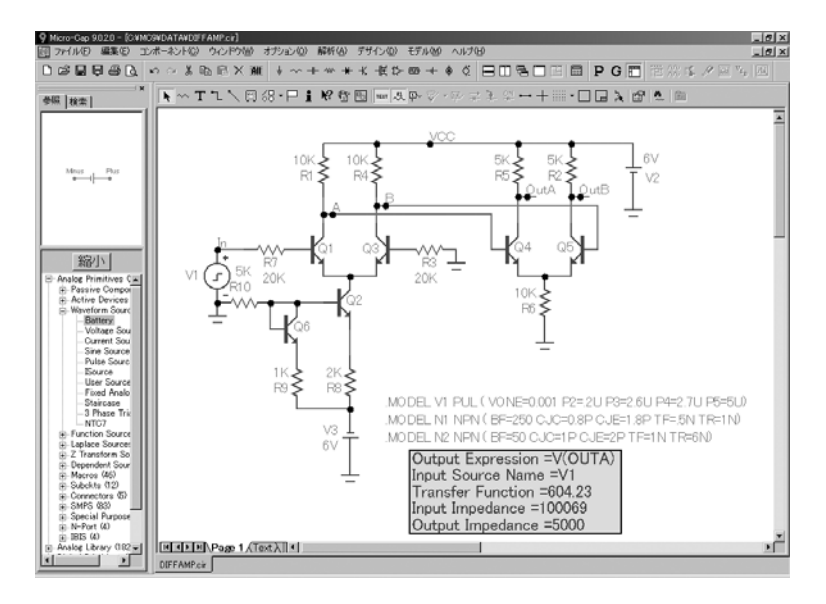

図11-3 注釈付きの回路図

# 第12章 感度解析

#### 本章の内容

本章では、感度解析の機能について説明します。この解析モードでは、 複数の回路パラメータに対する複数の出力式のDC感度を計算します。

### MC10の新機能

・従来の出力式限界値10がなくなりました。

#### 感度解析で何が行われるのか

感度解析では、小信号DC感度を計算します。これは、1つまたは複数の 入力変数に対する1つまたは複数の出力式の感度で、次のように定義され ます。

(出力式の変化)/(入力変数の小さな変化)

目的は名目上の動作点における導関数の値を近似することですから、「小 さな変化」という部分が重要です。そのため、1E-6\*Valueの変化量また は値がゼロの場合は1Uの変化量が使われます。

感度解析は、伝達関数解析に似ていますが、ステッピングできる任意の 変数に対して、任意のDC式の感度を計算できます。それに対して、伝達 関数解析は、DCの入力信号源に対する、出力式のDC感度を計算するだ けです。

感度解析では、ダイアログボックスでの選択によっては、たくさんの値 を計算することがあります。入力パラメータには一つ以上のものを選択 できます。多数のパラメータまたはすべてのパラメータを選択すると、 プログラムの動作に長い時間がかかるので、よく考えてから選択してく ださい。たとえば、全てオンとモデルのオプションを選択すると、 MOSFETレベル1~3の各モデルでは51回の動作点計算が必要になります。 MOSFETレベル5以上では数百回の計算になります。
# 感度解析ダイアログボックス

解析の動作を説明するために、ファイルDIFFAMPをロードします。 解析メニューで感度を選択すると、次のようなダイアログボックスが表 示されます。

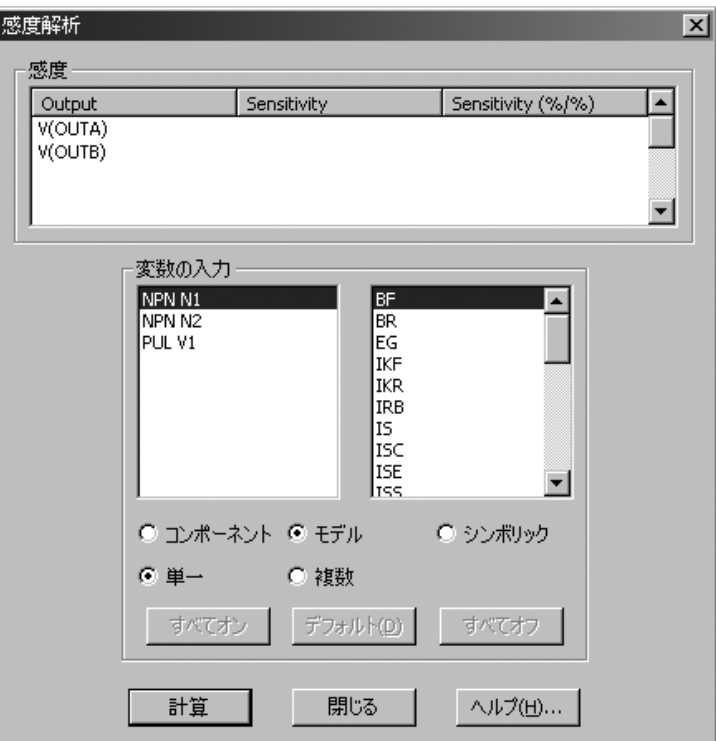

図12-1 感度解析ダイアログボックス

ダイアログボックスには次の入力フィールドがあります。

·感度:ここに希望の出力式を指定すると、対応する感度が返され ます。3つのフィールドがあります。

・Output:1つまたは複数の出力式を指定します。各式は新しい 行に置かれます。既存の式を編集するには、そこをクリックし ます。新しい出力式を追加するには、空白行をクリックして、 式を入力します。

・Sensitivity:純粋な比で表現される絶対的な感度です。

・Sensitivity (%/%):パーセント変化による感度です。これは、 出力式のパーセント変化を入力パラメータのパーセント変化 で除算することにより得られます。

入力変数が1つだけ選択された場合は、このウィンドウには感 度の両方の尺度が表示されます。複数の入力変数が選択された 場合は、結果はCIRCUITNAME.SENというテキスト出力ファイ ルに表示されます。

·変数の入力:入力パラメータを指定します。このフィールドはス テッピングダイアログボックスのものと同じで、同じパラメータが 利用可能です。入力パラメータをボタンで選択します。

- コンポーネント: 部品パラメータの単一インスタンスを指定 します。
- ・モデル:モデルパラメータを指定します。そのモデル名を使 うすべての部品に影響します。
- ·シンボリックポリックパラメータ(.DEFINE文で作成 される変数)を指定します。
- **・単一**:テストするパラメータを一つ選択します。
- ·複数:テストするパラメータを複数選択します。特に、変数 の入力グループで選択されて表示されるすべてのパラメー タを指定します。

入力パラメータが複数ある場合、どのパラメータをテストする か指定するために、次のボタンを使います。

- ・すべてオン:すべてのデバイスのすべてのパラメータを 選択します。大量のデータが生成されます。
- ・デフォルト:すべてのデバイスのパラメータから特別な サブセットを選択します。このセットは、よく使う方 法を反映するように選択されています。
- ・すべてオフ:すべてのデバイスのすべてのパラメータが 選択解除されます。

希望するパラメータを手動で選択することも可能です。CTRL + クリックにより、パラメータのリストを複数選択することが できます。

感度計算を開始するには、計算ボタンを使います。閉じるボタンを押す と、変更内容を保存せずにダイアログボックスがクローズします。

NPN N1とそのBFパラメータを選択して計算ボタンをクリックすると、 ダイアログボックスに結果が表示されます。

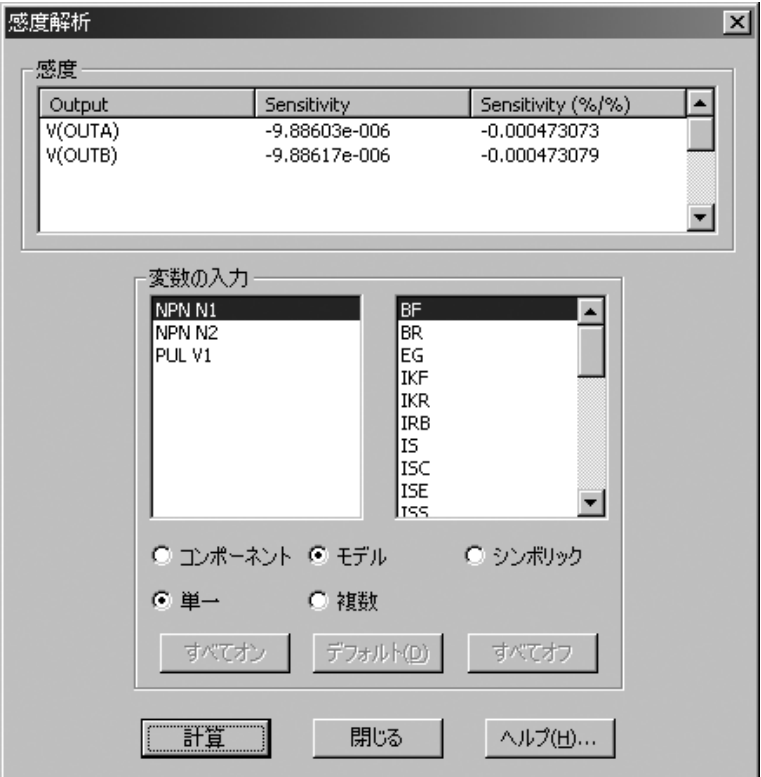

図12-2 NIのBFに対するV(OUTA)とV(OUTB)の感度

感度フィールドには、BFパラメータに対するV(OUTA)とV(OUTB)の生の 感度と相対パーセント感度が表示されます。

ここではただ1つのパラメータについて計算するよう選択したため、結果 はダイアログボックスに表示されています。

多数のパラメータについて感度の影響を確認するには、モデルオプショ ンと複数オプションをクリックし、デフォルトボタンをクリックします。

計算ボタンをクリックすると、デフォルトのモデルパラメータに対する2 つの出力式の感度が計算され、結果はDIFFAMP.SENというテキストペー ジに書き込まれます。図12-3のようになります。

ファイルには選択された各入力変数に対する2つの感度が次のような表 形式で表示されます

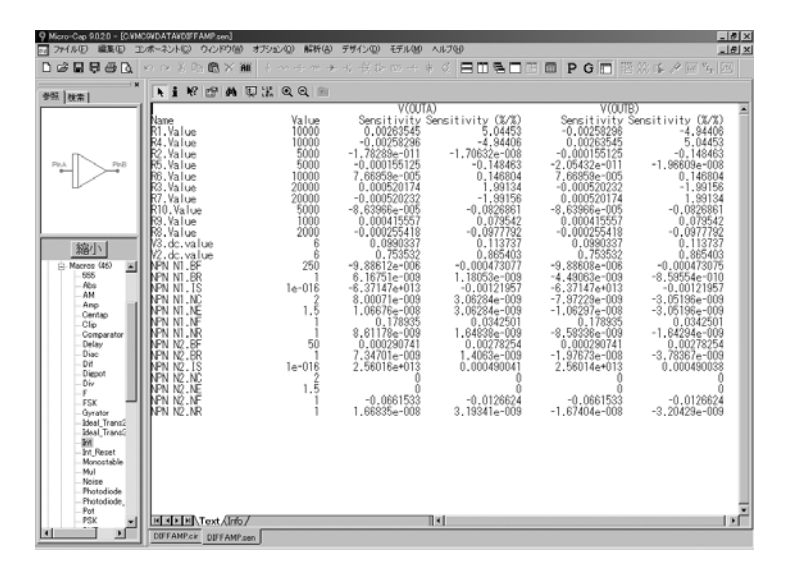

図12-3 複数パラメータに対する感度の表示

# 第13章 一番み解析

### 本章の内容

この章では2種類の歪み解析機能について説明します。高調波歪み解析で は、入力周波数の整数倍周波数で歪みを解析します。相互変調歪み解析 では、2つの入力周波数のいずれに対しても非整数倍である周波数で歪み を解析します。

従来の歪み解析(現在の高調波歪み解析)は大幅に修正され、THD、THDN、 SINAD、SNR、およびHM(全調波)対F、VIN、VOUT、PIN、およびPOUT のプロットを作成できるようになりました。

相互変調歪み解析は新しい解析モードです。この解析では、H1(基本周 波数)、IM2 (2次相互変調歪み)、およびIM3 (3次相互変調歪み)対 VIN、VOUT、PIN、およびPOUTのプロットが可能です。

いずれの歪み解析モードでも、電圧モードと電力モードでのプロットが 可能で、結果はパーセンテージ、dB、または素数で表示でき、RF機器や 音声機器での一般的な使用方式に対応しています。

概して、本章では以下の項目を説明します。

- ・高調波歪み解析
- ・相互変調歪み解析

どちらの解析にも、解析メニューからアクセスできます。

高調波歪み

高調波歪み解析はトランジェント解析の一種で、正弦波信号を特定の入 力源に印可し、指定の周波数と振幅を加え、HARM関数を使って指定の 負荷抵抗器で歪みを測定します。

純粋な単一周波数の正弦波信号が回路の入力に印可され、回路が完全に 線形であれば、出力は同じ周波数の正弦曲線となります。入力と出力の スペクトルの内容は、おそらく振幅および相を除き、同じです。つまり 歪みはないということになります。

回路が完全に線形でない場合、周波数において、入力周波数の他に何ら かの出力信号レベルが認められます。言い換えれば、何らかの歪みが発 生するということです。高調波関数を使用すると、それぞれの高調波周 波数(入力周波数の整数倍周波数)における信号レベルを測定できます。 これらの周波数において顕著な信号レベルが認められる場合、歪みとみ なされ、それを最小限に抑えるための処置が施されます。しかし実際に は、ミキサー、検波器、周波数逓倍器などのRF回路において周波数シフ ト信号が必要になったり求められたりします。

歪み解析でなされることの多くはトランジェント解析でも実行できます。 ただし、プロットは、トランジェント解析で得たデータを使用して別の 装置で行う必要があります。高調波歪み解析では、設定を自動化して適 切なプロットを作成し、歪み解析結果を簡単に示すことができます。

高調波歪み解析では、*Sin*信号源、またはタイプ*SINE*の電圧源か電流源を 回路入力に接続する必要があります。周波数と振幅は高調波歪み解析リ ミットダイアログボックスの値によって設定されます。

注意事項

・歪み解析の精度は初期トランジェントの影響を大きく受けます。 PSSを使用しない場合は、最大シミュレーションサイクルを使用し てトランジェントを安定させてください。最初は10周期から、プロ ットが変化しなくなるまで徐々に増大させてください。

・歪み解析の精度は最大時間ステップの影響を大きく受けます。場 合によっては、.01/F0という大きな最大時間ステップを使用するこ とも可能ですが、きれいなTHDプロットの生成には.001/F0が必要な 場合もあります。

・最も高い入力信号レベルで発生する最大THDのみを対象とする場 合は、大きい時間ステップを使用して実行速度を高めることができ ます。THD値が大きくなると相対エラーが小さくなります。

# 高調波歪み解析リミットダイアログボックス

例として、回路DIST DEMO1をロードしてください。次に解析メニュー で高調波歪みを選択します。ダイアログボックスには次の入力フィール ドが表示されます。

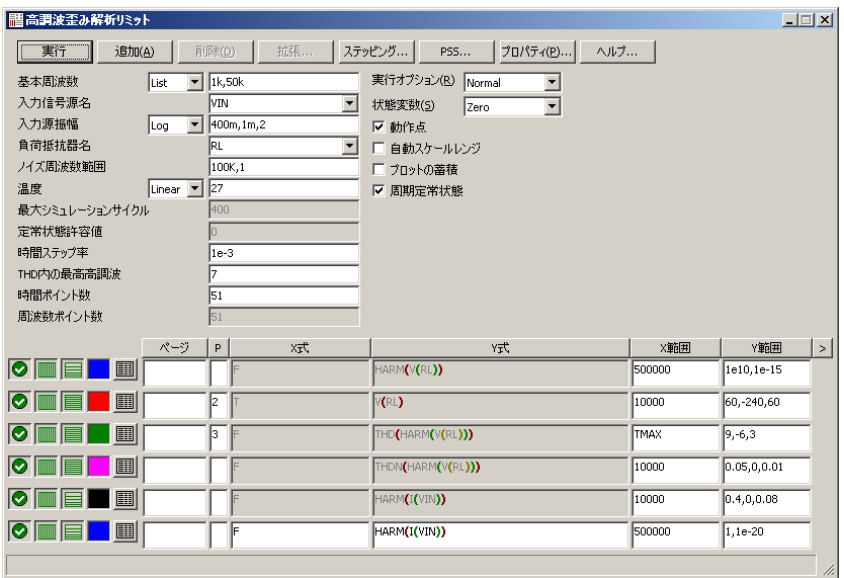

図13-1 高調波歪み解析リミットダイアログボックス

·基本周波数:これは、解析に使用する基本周波数(F0)です。こ の値には、入力を駆動する信号源の周波数を設定します。通常のス テッピング形式は次のとおりです。

List: 値をコンマで区切ったリスト。例:1K,5K,10K Linear: 終了値、開始値、ステップ値。例:20K、1K、1K Log: 終了値、開始値、乗算値。例:20K、1K、2

・入力信号源名:これは入力として使用する信号源の名前です。タ イプSINの正弦波信号源、電圧源、電流源のどれかでなければなり ません。歪み解析を実行するには、回路図にこれらの信号源のどれ かが存在しなければならず、回路の入力に接続されていなければな りません。

·入力源振幅:これは入力正弦波の振幅です。通常のステッピング 形式が与えられています。

・負荷抵抗器名:歪み測定に使用する負荷抵抗器の名前です(RL、 RLOAD、R23など)。

·ノイズ周波数範囲:ノイズを測定する周波数の範囲です。ノイズ の測定は、AC解析を実行し、このフィールドで指定した積分限界で SQRT(SD(ONOISE\*ONOISE))を計算することで行います。ノイズの 計算は、THDN (THD+ノイズ)、SINAD (1/THDN)およびSNRでしか 使用されません。

·温度:シミュレーション時の動作温度です。通常のステッピング オプションがあります。

次の2つのオプションは、周期定常状態オプションが無効化されて いる場合のみ使用できます。

- ・最大シミュレーションサイクル:シミュレーションが実 行される基本周波数の周期数です。初期トランジェン トを通過できるだけの十分な長さでなければなりませ ん。多くの場合、回路に適切な数値は50~1000です。 MC10は指定された周期数でシミュレーションを実行 しますが、FFTの計算には最後のフルサイクルしか使 用しないことに注意してください。たとえば、基本周 波数に1 kHzを指定し、このフィールドに50を指定した 場合、MC10はシミュレーションをtmax = 50/F0 = 50/1K = 50 ms間、実行します。そしてFFT計算には、49番目 のサイクルの終わり (49 ms) から50番目のサイクルの 終わり (50 ms) までの波形部分を使用します。この切 り捨てられた波形は、プロットに表示され、抵抗負荷 の名前がRLの場合、V(RL)というラベルが付けられま す。
- ·定常状態許容値:この値は、THD相対変更許容値を指定 します。この許容値を下回ると、最大シミュレーショ ンサイクルが完了する前にプログラムが終了します。 すべての最大シミュレーションサイクルを完了させた い場合は、この値をゼロに設定してください。

・時間ステップ比:この値は、解析で使用する最大時間ステップを 制御します。通常、この値は1E-3に設定されます。これは、最大時 間ステップを(時間ステップ比)/F0に設定します。この値は通常、 1E-2と1E-3の間です。

・**THD**の最大高調波:THDの計算で使用する最大高調波を指定しま す。7より大きい値が必要になることはほとんどありません。

·時間点の数:トランジェント実行時の数値出力におけるデータ点 の数です。それぞれの高調波プロットに対する数値出力は、プロパ ティウィンドウ(F10)の設定で制御します。時間点の数は、周波数の 数と振幅の数を乗じて設定します。

・周波数点の数:ノイズ計算で使用するAC解析実行時のデータ点の 数です。また、HARM(V(RL))など周波数を基準にした曲線の数値出 力にも使用されます。

実行、追加、削除、拡張、ステッピング、PSS、プロパティおよびヘル プボタンはトランジェント実行時と同様に機能します。また、実行、状 態変数、動作点、自動スケール範囲、周期定常状態および蓄積プロット オプションについても同様です。

歪みプロットで必要なプロット式は、自動的に与えられます。別のプロ ットを追加するには、(プロット番号を与えて)無効化されているプロ ットを有効にするか、追加ボタンで新規に式をプロットします。

MC10では、FFTで歪みの数を抽出する定常状態波形を、2つの方法で決 められます。

・初期トランジェントがなくなるまで、多くのサイクルを実行する。 これは、PSSが選択されない場合に使用されるオプションです。入 力信号の振幅が低く、付随する歪みの数も低く、また回路が本質的 に速い設定時間を持っている場合でも、確実に動作します。

・周期定常状態。このオプションはシューティング法を使用してト ランジェントを除去し、定常状態の波形を作ります。このオプショ ンが有効になっていると、プログラムにより完全なトランジェント 解析が連続して実行され、実行を繰り返すごとに、波形の安定度が 向上します。プロットされた波形が表示されるため、実行の進行具 合を画面上で確認できます。またステータスバーには実行ごとに周 期性エラーが表示されます。

通常、最適な選択は周期定常状態(*PSS*)オプションです。特に、歪み レベルが著しく低い状態で解析を実行する場合には*PSS*が最適です。ほ とんどの場合、より短い実行時間で、より精度の高いプロットを得られ ます。

# 高調波歪み解析例

高調波歪み解析の例として、DIST\_DEMO1を使用します。これは、ジョ ン・リンズレー・フッドにより1965年頃に設計された初期の音声増幅器 です。

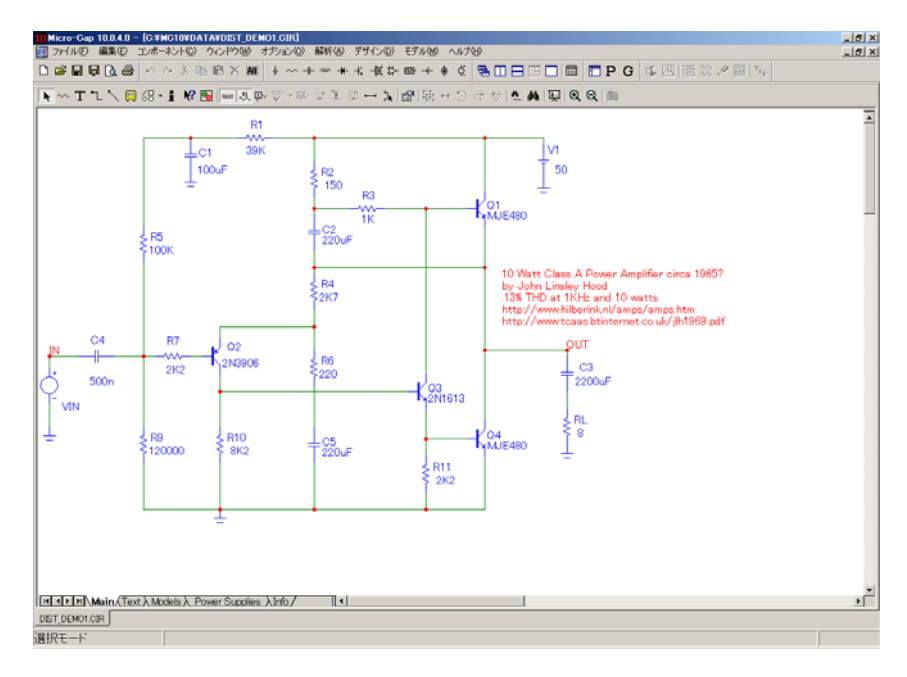

図13-2 高調波歪み解析のサンプル回路

解析メニューから高調波歪みを選択すると、解析リミットダイアログボ ックスが開きます。ダイアログボックスは、次のプロットのうち2つを作 成するよう設定されています。すべて、高調波周波数の倍数または時間 に対するプロットです。

**HARM(V(RL))**:V(RL)における高調波の倍数をプロットします。

**DB(HARMN(V(RL)))**:基本周波数の値に標準化されたV(RL)の高調 波をdBでプロットします。

**THD(HARM(V(RL)))**:V(RL)の高調波のTHDをプロットします。

**THDN(HARM(V(RL))): V(RL)の高調波のTHDN (THD+ノイズ)を** プロットします。

**V(RL)**:出力抵抗負荷における電圧V(RL)をプロットします。

プロット番号を空白にすると、これらのプロットのいずれかまたはすべ てを無効化できます。F2を押すと解析が始まります。結果は次のように

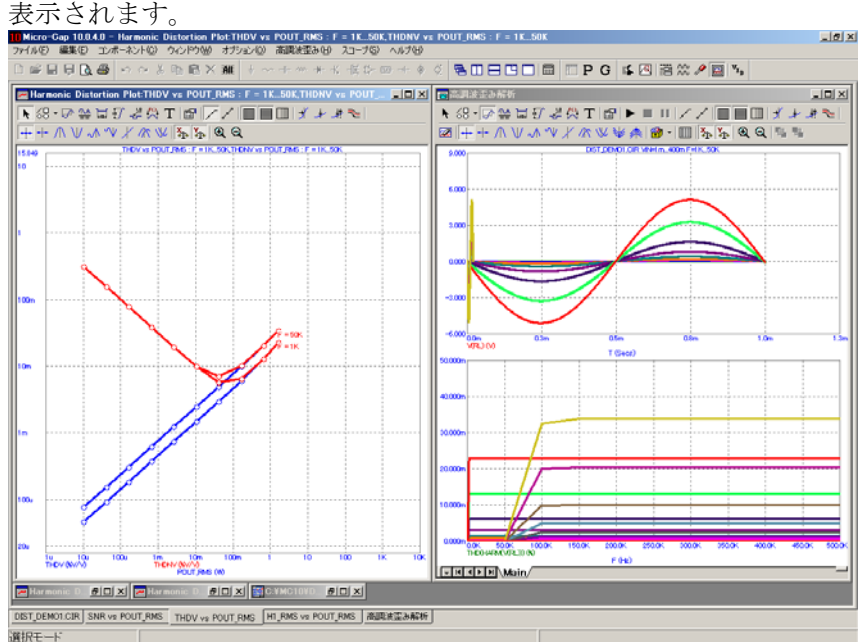

図13-3 THDおよびTHDNプロット

この解析では、VINと呼ばれる入力信号源に1 mV、1 kHzの正弦信号を印 可し、収束するまで1 ms周期でPSS解析を実行して要求された歪み値を 作成します。その後、400 mVに達するまで、係数2.0で入力レベルをステ ップします。

全プロセスは、2番目の周波数である50 kHzで繰り返されます。スレッデ ィングが有効になっている場合は、一度に2個(またはそれ以上。使用で きるCPUの数による)のポイントが取得され、全体の実行時間が短縮さ れます。

ウィンドウには、POUT(RMS)に対するTHDとTHDNのトランジェントお よびHARMのプロット(右)と歪みプロット(左)が1 kHzと50 kHzのブ ランチで表示されます。歪みプロットは、HARMプロットから得られた データをもとに作成されます。

# 高調波歪みプロパティダイアログボックス

高調波歪みプロットのいずれかを選択し、F10を押すと、プロパティダ イアログボックスが開きます。このダイアログボックスは、さまざまな モードにおいて、さまざまな変数をプロットできるよう制御を行います。 ダイアログボックスには次のパネルが含まれています。

#### ・プロット

曲線:実行前および実行後に、プロットの追加、削除、表示/ 非表示の切り替えを行います。曲線を追加するには追加をクリ ックします。変数やプロッティングオプションを選択する場合 は、X軸セクションおよびY軸セクションを使用します。チェ ックマークを入れると選択したプロットが有効になります。空 欄にすると選択したプロットが非表示になります。チェックマ ークのオンとオフを切り替えるには、ボックスをクリックしま す。

タイトル:このセクションでは、プロットに名前を付けます。 自動を選択すると、選択したプロット選択肢からタイトルが自 動的に作成されます。

*X*軸:選択したプロットのX軸について変数を選択できます。 選択肢は次のとおりです。

F 基本周波数 VIN 入力電圧レベル VOUT 出力電圧レベル PIN 入力電力レベル POUT 出力電力レベル

別形式で表示には次のオプションがあります。

*dB*:選択した変数をdBでプロットします。電圧 の項を選択すると、20\*LOG10(値)がプロットさ れます。電力の項を選択すると、10\*LOG10(値) がプロットされます。

*dBm*:選択した変数をdBmでプロットします。電 力の項が選択された場合しか使用できません。 10\*LOG10(値/1E-3)をプロットします。

数値:選択した変数の値をプロットします。

形式:ピークとRMSのいずれかを選択します。ここでの選択は、 X軸とY軸の両方の変数に影響します。RMS電圧値とピーク電 圧値の関係は、RMS = ピーク/sqrt(2)です。RMS電力値とピー ク電力値との関係は、RMS = ピーク/2です。Y軸の値のうち、 この選択の影響を受けるのはHnのみです。他の値は比率である ため影響を受けません。

*Y*軸:選択したプロットのY軸について変数を選択できます。

パラメータ:5つの選択肢があります。

THD 全高調波歪み

THDN 全高調波歪み+ノイズ

SINAD 1/THDN

SNR 信号対ノイズ比

Hn N次高調波の値

タイプ:電圧表示または電力表示のいずれかを選択します。

電圧:選択した変数を電圧比でプロットします。 Hnの場合は電圧値でプロットします。

電力:選択した変数を電力比でプロットします。 Hnの場合は電力値でプロットします。

別形式で表示:次のオプションがあります。

*%*:選択した変数を、1次高調波H1における値の パーセンテージでプロットします。

*dB*:選択した変数をdBでプロットします。電圧 の項を選択すると、20\*LOG10(値)がプロットさ れます。電力の項を選択すると、10\*LOG10(値) がプロットされます。

*dBm*:選択した変数をdBmでプロットします。電 力の項が選択された場合しか使用できません。 10\*LOG10(値/1E-3)をプロットします。

数値:選択した変数の値をプロットします。

識別子:

単純:THDやSNRなどの単純識別子で変数をラベル付けし ます。

リテラル:THDV(%V/V)など、より複雑な識別子で変数を ラベル付けします。変数をさまざまな方法で測定できるた め、この形式は変数がどのように計算されるかを特定しま す。

バッファ:波形バッファにアクセスします。保存済みの歪 みプロットを要求できます。プロットを保存するには、対 象のプロットで下線の付いた波形名を右クリックし、小さ なポップアップメニューが開いたらバッファに追加オプ ションを選択します。

プロット対象:複数の変数 (TEMPERATURE、F0、VIN など)をステップする場合、このドロップダウンリストで、 プロットするブランチを選択できます。

各セクションでの選択内容は、選択した曲線にしか適用さ れません。ただし、すべてオプションを選択すると、選択 内容がすべての曲線に適用されます。

グループのプロット:このフィールドでプロット整数を選 択すると、プロットを異なるグループに分けることができ ます。

ラベル:表示フィールドにチェックマークを付けると、選 択したプロットのラベルが表示されます。空白にするとラ ベルが非表示になります。チェックマークのオンとオフを 切り替えるには、フィールドをクリックします。フォント オプションでは、ラベルのフォントパラメータを変更でき ます。

·スケールと形式:プロット用数値形式の通常制御を行います。

・色、フォント、線:プロットの色、フォント、および線の通常制 御を行います。

・スコープ:オプションのプロット項目の通常制御を行います。

・ヘッダー:数値出力ヘッダーの通常制御を行います。

·数値出力:歪みプロットの数値出力について通常制御を行います。 プロットされているかどうかにかかわらず、いかなる変数でも数値 出力に含めることができます。操作は、変数名の横のボックスにチ ェックマークを付けるだけです。出力を作成するには、作成ボタン をクリックします。これにより、CIRCUITNAME.HDNOというファ イルに数値出力が作成されます。 歪みプロットの数値出力は、波形の数値出力とは異なるので注意が

必要です。作成は、両方行うか、どちらも行わないかのいずれかで す。

・ツールバー:ツールバーの通常制御を行います。

# その他の変数のプロット

DIST\_DEMO1ファイルには3つの歪みウィンドウが入っています。H1対 POUTタブをクリックし、最大化アイコンをクリックすると、最初の3つ の高調波電力対入力電力PINのプロットが表示されます。どちらの軸も dBでプロットされます。

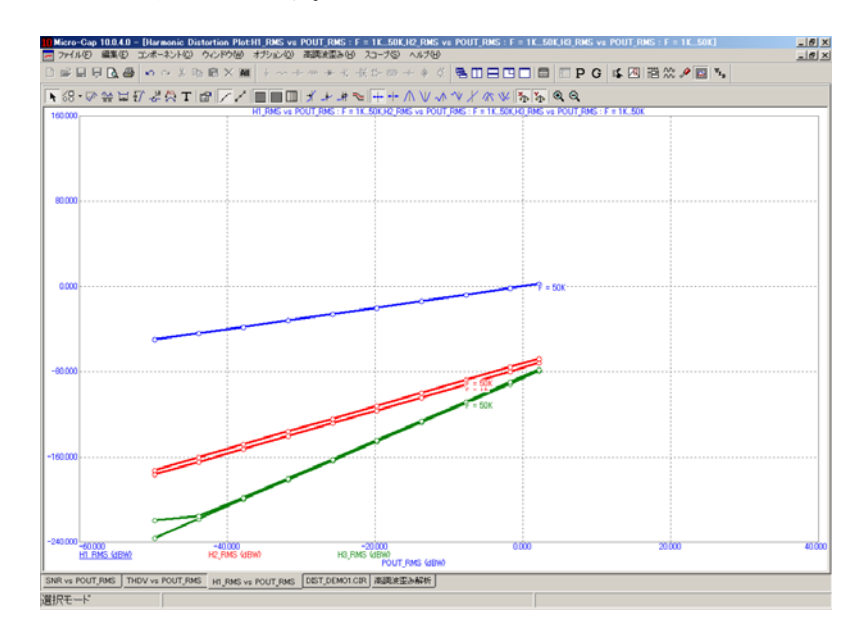

図13-4 高調波電力対PIN

SNR対POUT\_RMSタブをクリックすると、他のプロットが表示されます。

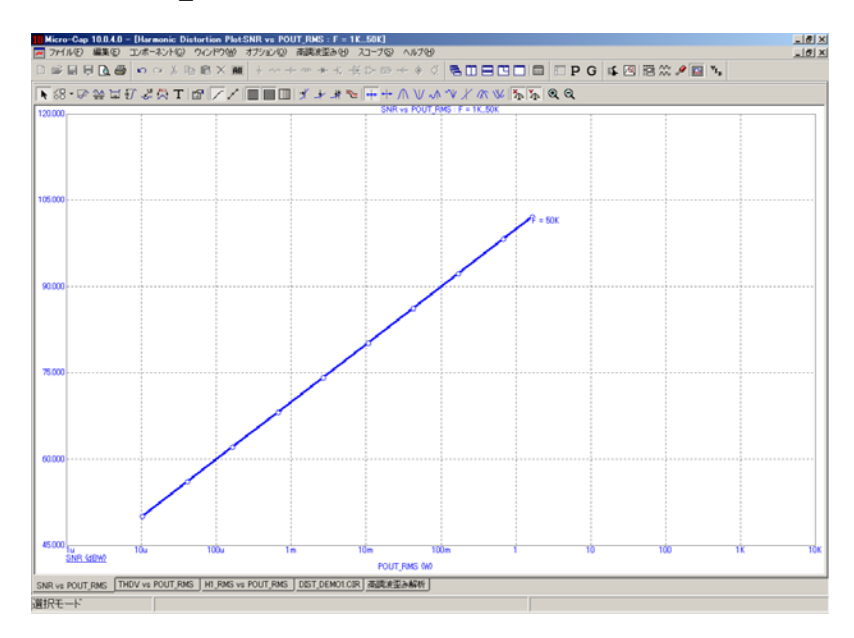

図13-5 SNR対POUT\_RMS

### 相互変調歪み

相互変調歪み解析もトランジェント解析の一種です。2つの正弦波信号を、 ユーザが指定した非高調波周波数と振幅で特定の入力源に加え、HARM 関数を使用して特定の負荷抵抗器で歪み結果を測定します。

FFTルーチンが適切に機能するためには、全周波数の周期の整数倍と等 しい時間、トランジェント解析を実行する必要があります。選択した2 つの周波数によっては、長時間の実行が必要になる場合もあります。た とえば、2つの標準的なCCIF周波数F1 = 13 kHzとF2 = 14 kHzの場合、必 要な実行時間は最短で4 msで、F1が52周期、F2が56周期となります。一 方、2つの標準的なSMPTE周波数F1 = 60 HzとF2 = 7 kHzの場合、必要な 実行時間は200 msとなり、F2が1400周期、F1が12周期となります。

この問題は、いずれかの周波数をずらすことで解決する場合があります。 たとえば上記の例では、F1 = 70とF2 = 7Kを使用すれば、必要な実行時間 はたったの100 msとなり、70 Hzが7周期、7 kHzが700周期となります。 F1が60から70に変わっても相互変調歪みは大きく変わりませんが、実行 時間は半減します。

ミキサーの場合、2つの周波数の比率が近似する場合があります。このよ うな場合、必要となる周期の数が非常に大きくなることがあります。た とえばF1 = 920 MHzでF2 = 921 MHzの場合、F1で920周期、F2で921周期 を実現するには1 usのtmaxが必要になります。これならば実行可能です が、F1が920.99 MHzに変更された場合、0.1 msのtmaxが必要になり、1E8 を越える時間ステップが必要となります。現実的な限界として、F1とF2 の比率は0.999未満にする必要があります。

PSSが選択されている場合、実際の実行時間は、PSSの反復回数と最小実 行時間の積です。ほとんどの場合、これが最適な選択です。PSSが使用 されないのは、PSSでは回路が収束しない場合のみですが、このような ケースはまれです。

PSSを選択しない場合、実際の実行時間は、最小実行時間と最大シミュ レーションサイクルの積です。これは、トランジェントの安定化に十分 なだけの総実行時間を確保することが目的です。各正弦波の周期の整数 倍が必要なため、通常は最小実行時間が大きくなることから、最大シミ ュレーションサイクルの値は高調波歪みの場合ほど大きくする必要はあ りません。

相互変調歪み解析では、*Sin*信号源、またはタイプ*SIN*の電圧源か電流源 を回路入力に接続する必要があります。*2*つの周波数と振幅は解析リミッ トダイアログボックスの値によって設定されます。

# 相互変調歪み解析リミットダイアログボックス

相互変調歪み解析の動作を示すために、回路DIST\_DEMO1をロードして ください。次に解析メニューで相互変調歪みを選択します。ダイアログ ボックスには次の入力フィールドが表示されます。

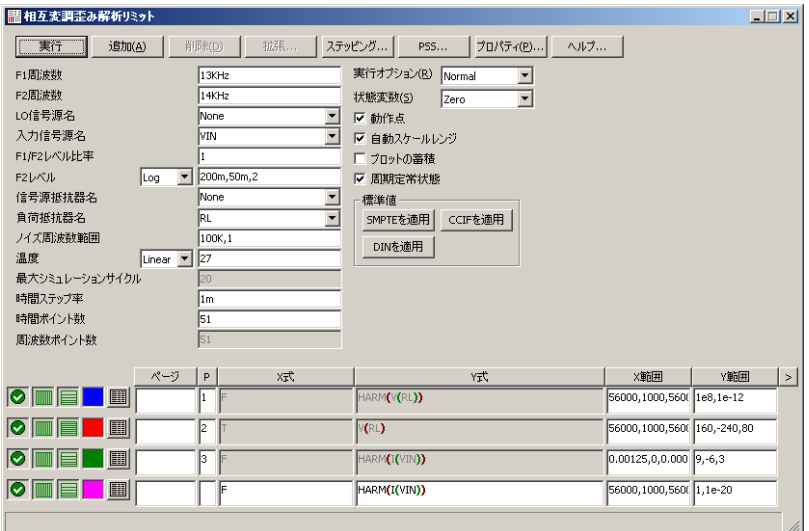

### 図13-6 相互変調歪み解析リミットダイアログボックス

・**F1**周波数:使用する低周波の値です。

・**F2**周波数:使用する高周波の値です。

・**LO**信号源名:ローカルの発振器信号源がある場合、その信号源 の名前です。正弦波信号源、またはタイプSINの電圧源か電流源の いずれかである必要があります。周波数(FL)をH1、IM2およびIM3 周波数に加算または減算できるよう、RF回路に指定します。加算や 減算は相互変調プロパティ(F10)ウィンドウで指定します。

・入力信号源名:入力として使用する信号源の名前です。正弦波信 号源、またはタイプSINの電圧源か電流源のいずれかである必要が あります。歪み解析を実行するには、これらの信号源のいずれかが 回路図に存在し、回路入力に接続されていなければなりません。

・**F1/F2**レベル比:高周波正弦波(F2)の振幅に対する低周波正弦波 (F1)の振幅の比率です。

・**F2**レベル:高周波正弦波の振幅です。

·信号源抵抗器名:入力ポートの信号源抵抗器の名前です。この抵 抗値は、入力電力PIN = (V/2)\*(V/2)/RSOURCEを計算するためにRF 回路で使用します。なしオプションを選択すると、入力電力に対す る通常の音声変換PIN = VIN\*IINが代わりに適用されます。

・負荷抵抗器名:歪み測定に使用する負荷抵抗器の名前です (RL、 RLOAD、R23など)。出力電力POUT = V\*V/RLOADの計算に使用 します。

・ノイズ周波数範囲:ノイズを測定する周波数の範囲です。ノイズ の測定は、AC解析を実行し、このフィールドで指定した積分限界で SQRT(SD(ONOISE\*ONOISE))を計算することで行います。ノイズ寄 与は、歪みウィンドウのプロパティダイアログボックスでノイズを 含むオプションにチェックが入っていないと使用されないので注 意してください。

・温度:シミュレーション時の動作温度です。通常のステッピング オプションがあります。

・最大シミュレーションサイクル:シミュレーションの実行時間を 決定する最小実行時間の乗数です。初期トランジェントをすべて通 過できるだけの十分な長さが必要です。多くの回路で適切な数値は 10~100です。最小値は4です。

・時間ステップ比:解析で使用する最大時間ステップを制御するに は、この値を使用します。通常、この値は1e-3に設定されます。こ れは、最大時間ステップを(時間ステップ比)/F2に設定します。

・標準:SMPTE、DIN、およびCCIF標準で指定された振幅や周波数 の値を選択するには、これらのボタンを使用します。

·時間点の数:トランジェント実行時の数値出力におけるデータ点 の数です。それぞれの高調波プロットに対する数値出力は、プロパ ティウィンドウ(F10)の設定で制御します。時間点の数は、周波数の 数と振幅の数を乗じて設定します。

・周波数点の数:ノイズ計算で使用するAC解析実行時のデータ点の 数です。また、HARM(V(RL))など周波数を基準にした曲線の数値出 力にも使用されます。

実行、追加、削除、拡張、ステッピング、PSS、プロパティおよびヘル プボタンはトランジェント実行時と同様に機能します。また、実行、状 態変数、動作点、自動スケール範囲、周期定常状態および蓄積プロット オプションについても同様です。Leaveオプションを使用すると、スレッ ディングを適用できないので注意が必要です。そのため、通常はこのオ プションの使用を避けることをお勧めします。スレッディングは全実行 時間を大幅に短縮できます。

歪みプロットのデータ作成に必要なプロット式は、表示されている式で す。別のプロットを追加するには、(プロット番号を与えて)無効化さ れているプロットを有効にするか、追加ボタンで新規に式をプロットし ます。

### 相互変調歪み解析例

歪み解析の例として、再びDIST\_DEMO1ファイルを使用します。解析メ ニューから相互変調歪みを選択すると、解析リミットダイアログボック スが開きます。解析リミットは、次のプロットを作成できるよう設定さ れています。

#### **HARM(V(RL))**

出力式V(RL)に存在する高調波の振幅を高調波周波数に対してプロ ットします。

#### **DB(HARMN(V(RL),F2)**

V(RL)に存在する高調波の標準振幅を、F1周波数とF2周波数の差異 に対してDBでプロットします。

#### **V(RL)**

出力抵抗負荷全体の電圧V(RL)のプロットを表示します。

解析を開始するにはF2を押します。結果は次のように表示されます。

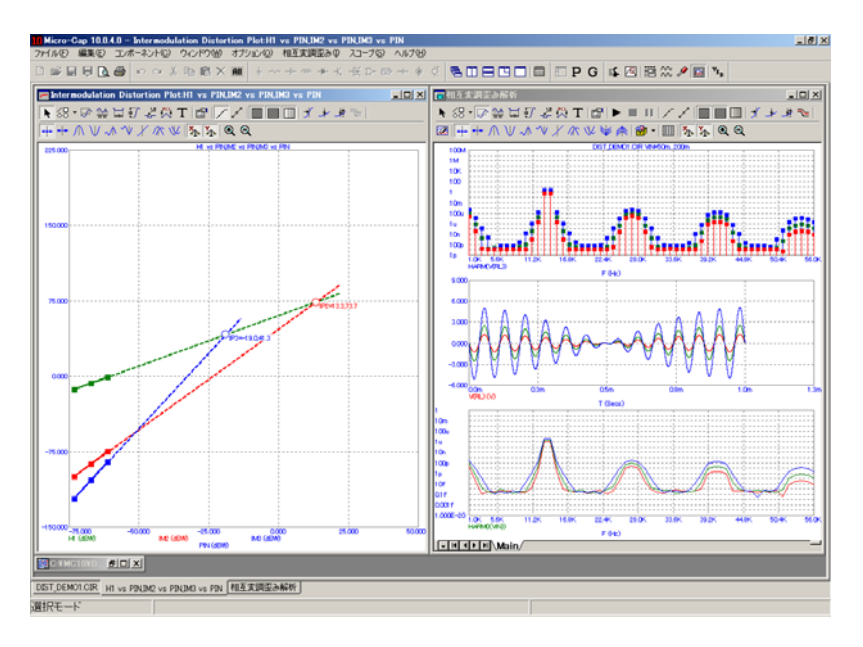

#### 図13-7 DIST DEMO1におけるH1、IM2、およびIM3のプロット

この解析では、VINと呼ばれる入力信号源に50 mV、14 kHzの正弦信号と 50 mV、13 kHzの正弦信号を1 ms加えます。次に、それぞれが200 mVに 達するまで、係数2でF1とF2のレベルをステップします。歪みウィンド ウには、F1 = 13KとF2 = 14 KHzの単一周波数についてPIN(dBW)に対する H1、IM2およびIM3のプロットが表示されます。両軸ともに、dBと電力 で結果を表示します。

RF回路での歪み解析を説明するため、MIXER1をロードします。この回 路にはダウンコンバータ構造のNE600pが使用されています。以下に、 H1、IM2およびIM3曲線のプロット方法と、1 dB圧縮点およびIM2・IM3 インターセプトポイントの測定方法を示します。

解析メニューから相互変調歪みを選択します。次のような解析リミット ダイアログボックスが開きます。

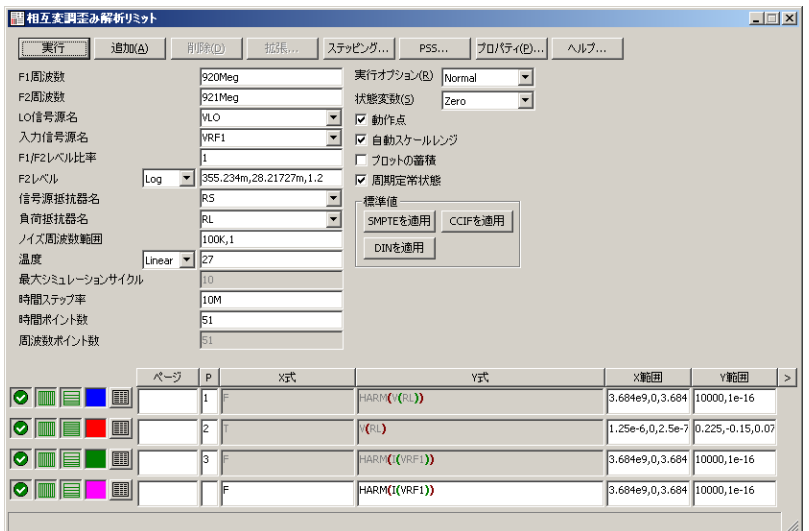

図13-8 MIXER1の歪み解析リミットダイアログボックス

DIST\_DEMO1の解析リミットとこの解析リミットの最も大きな違いは、 LO信号源と信号源抵抗器の指定です。信号源抵抗器はRF入力電力の計 算に必要なものです。LO信号源周波数(FL)は、H1、IM2およびIM3周波 数スロットを見つけるために他の周波数に加算または減算されます。加 算や減算は、歪みプロパティ(F10)ダイアログボックスの加算および減算 ラジオボタンで決定します。新しい回路の場合、デフォルトはFLの減算 です。

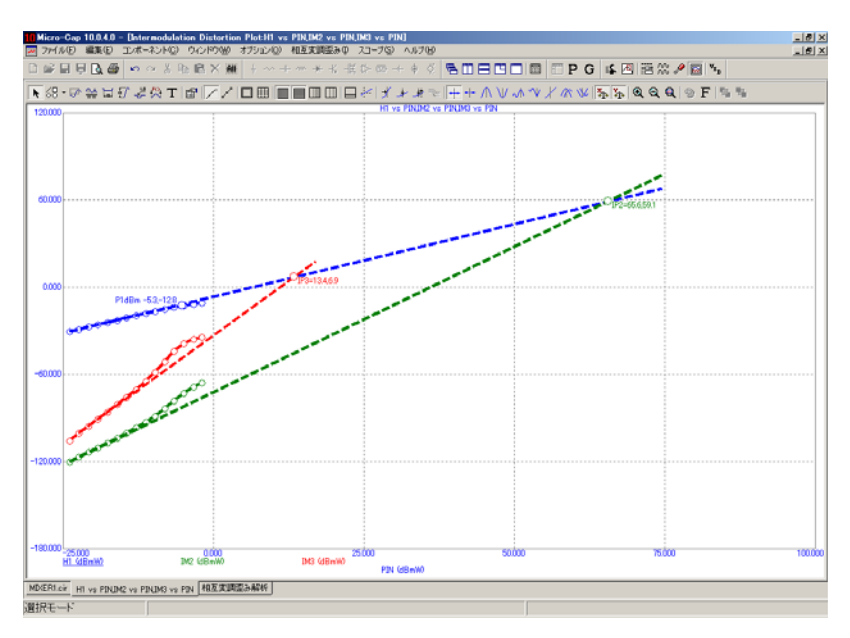

実行を開始するにはF2を押します。数分後、次のような画面が表示され ます。

図13-9 MIXER1のH1、IM2およびIM3のプロット

プロットは、入力電力PINに対するH1 (1次高調波)、IM2 (2次相互変 調歪み)およびIM3 (3次相互変調歪み)を示します。数量はすべてdBm 単位です。入力電圧が28.217 mVから355.234 mVまで掃引され、-24 dBm ~-2 dBmのPINを生成します。プログラムにより曲線が走査され、IP2の 傾きが2.0に最も近くなるデータ点と、IP3の傾きが3.0に最も近くなるデ ータ点を特定します。次に、これらの点から、H1との交点(または、飽 和しない場合にH1と交わるはずの点)に線を引き、対応する2次インタ ーセプトポイント(IP2)と3次インターセプトポイント(IP3))を計算します。 IP2はIP2 = IIP2,OIP2と表示され、IP3はIP3 = IIP3,OIP3と表示されます。 どちらも円形のアイコンで印が付いています。

また、1 dB圧縮点(P1dB)も算出されます。これは、1.0の傾きでH1の理想 ラインから1 dBm低下するH1曲線上の点です。

インターセプトポイントを正確に計算するのに必要なのは、2カ所の点の みです。これらの点の間の傾きは、IM2では2.0に近く、IM3では3.0に近 くである必要があります。この例で行ったほど多くの点を計算する必要 はありません。しかし、1 dB圧縮点(P1dB)を正確に計算するには、十分 な数の点をプロットし、曲線の傾き=1の部分(低電力で発生する)およ び圧縮点(高電力で発生する)を確認する必要があります。

# 相互変調歪みプロパティダイアログボックス

このダイログボックス(F10)では、さまざまなモードにおいて、さまざま な変数をプロットできるよう制御を行います。ダイアログボックスには 次のパネルが含まれています。

### ・プロット

曲線:プロットの追加、削除、表示/非表示の切り替えを行いま す。

タイトル:このセクションでは、プロットに名前を付けます。 自動を選択すると、選択したプロット選択肢からタイトルが自 動的に作成されます。

*X*軸:選択したプロットのX軸について変数を選択できます。 選択肢は次のとおりです。

VIN 入力電圧レベル VOUT 出力電圧レベル PIN 入力電力レベル POUT 出力電力レベル

別形式で表示には次のオプションがあります。

*dB*:選択した変数をdBでプロットします。電圧 の項を選択すると、20\*LOG10(値)がプロットさ れます。電力の項を選択すると、10\*LOG10(値) がプロットされます。

*dBm*:選択した変数をdBmでプロットします。電 力の項が選択された場合しか使用できません。 10\*LOG10(値/1E-3)をプロットします。

数値:選択した変数の値をプロットします。

形式:ピークとRMSのいずれかを選択します。ここでの選択は、 X軸とY軸の両方の変数に影響します。RMS電圧値とピーク電 圧値の関係は、RMS = ピーク/sqrt(2)です。RMS電力値とピー ク電力値との関係は、RMS = ピーク/2です。分母をF2とする IM2やIM3は、この選択の影響を受けません。これらは比率で あり、RMS因子が分子と分母の双方に適用されて相殺さるため、 比率そのものは変化しないからです。

*Y*軸:選択したプロットのY軸について変数を選択できます。

分子:基本的な選択肢は次のとおりです。

H1 出力振幅 IM2 2次相互変調歪み IM3 3次相互変調歪み

各オプションには、選択された周波数スロットのリストが存在 します。IM2およびIM3は、分母がF1またはF2に指定されれば 比率として計算され、それ以外の場合はフーリエ係数行列から のRAW値となります。IM2を選択すると、その分子の内容を指 定できます。F2-F1±FLの値またはF1+F2±FLの値であればいず れの値も選択できます。IM3を選択すると、その分子の内容を 指定できます。2F1±F2±FLまたは2F2±F1±FLの組み合わせのい ずれも選択できます。FLはLO信号源が指定されていないと加 算や減算ができません。

*FL*の加算:LO信号源が指定されている場合、FLを加算すると いう項が周波数スロット選択肢に含まれます。たとえば MIXER1回路では、F1 = 920E6、F1 = 921E6、およびFL = 1000E6 です。加算オプションを有効化すると、H1はF2 + FL = 1921E6 スロットに作られます。同様に、IM2はF2 – F1 + FL = 1001E6  $\mathcal{L}$ , IM3 $\mathcal{L}2F2 - F1 + FL = 2*921E6 - 920E6 + 1000E6 = 1922E6$ に作られます。このオプションはアップコンバータミキサーで 使用します。

*FL*の減算:LO信号源が指定されている場合、FLを減算すると いう項が周波数スロット選択肢に含まれます。たとえば MIXER1回路では、F1 = 920E6、F1 = 921E6、およびFL = 1000E6 です。このオプションを有効化すると、H1はF2 – FL = 79E6ス ロットに作られます(符号は正に変換されます)。同様に、IM2 はF2 – F1 – FL = 999E6に、IM3は2F2 – F1 – FL = 2\*921E6 – 920E6 – 1000E6 = 78E6に作られます。このオプションはダウン コンバータミキサーで使用します。

ノイズを含む:IM2およびIM3の値にノイズを追加します。ノ イズ値はAC解析で計算されます。

タイプ:電圧表示または電力表示のいずれかを選択します。

電圧:選択した変数を電圧比でプロットします。H1の場合 は電圧値でプロットします。

電力:選択した変数を電力比でプロットします。H1の場合 は電力値でプロットします。

別形式で表示:次のオプションがあります。

*%*:選択した変数を、パーセンテージでプロットしま す。IM2およびIM3はH1の割合として計算されます。 H1をプロットした場合、常に100(%)となります。

*dB*:選択した変数をdBでプロットします。電圧タイ プを選択すると、20\*LOG10(値)がプロットされます。 電力タイプを選択すると、10\*LOG10(値)がプロット されます。

*dBm*:選択した変数をdBmでプロットします。電力の 項が選択された場合しか使用できません。 10\*LOG10(値/1E-3)をプロットします。

数値:変数の実測値をプロットします。

分母:F2 ± FLまたは1の値を選択できます。F2 ± FLの値は IM2やIM3をH1信号に対する比率としてプロットしたい場 合に使用します。1の値はH1、IM2、およびIM3の実測値を プロットしたい場合に使用します。

#### 識別子:

単純:H1、IM2、およびIM3などの単純識別子で変数をラ ベル付けします。

リテラル:IM3P(dBW)など、複雑な識別子で変数をラベル 付けします。変数をさまざまな方法で測定できるため、変 数の計算方法や表示形式を特定します。

バッファ:波形バッファにアクセスします。保存済みの歪みプ ロットを要求できます。プロットを保存するには、対象のプロ ットで下線の付いた波形名を右クリックし、小さなポップアッ プメニューが開いたらバッファに追加オプションを選択しま す。

*IM2*インターセプトを表示:H1曲線とIM2曲線が、それぞれ1 と2という理想的な傾きになっている場合に、両曲線が交差す る点を計算します。H1の傾きが0.9~1.1で、IP2の傾きが1.8~ 2.2の範囲であるようなデータ点の組み合わせがない場合、イン ターセプトポイントや線は表示されません。IM2曲線を正確に プロットするには、分母が1で、電力とdBまたはdBMを選択す る必要があります。また、X軸の変数は使用するdBmおよびPIN である必要があります。

*IM3*インターセプトを表示:H1曲線とIM3曲線が、それぞれ1 と3という理想的な傾きになっている場合に、両曲線が交差す る点を計算します。H1の傾きが0.9~1.1で、IP3の傾きが2.8~ 3.2の範囲であるようなデータ点の組み合わせがない場合、イン ターセプトポイントや線は表示されません。IM3曲線を正確に プロットするには、分母が1で、電力とdBまたはdBMを選択す る必要があります。また、X軸の変数は使用するdBmおよびPIN である必要があります。

*1 dB*圧縮点を表示:傾き1.0のH1理想ラインから1 dB低下した H1曲線上の点を検索します。検索した点はP1dB = PIN, H1とい う印がつきます。XおよびYの数量は、どちらも電力項で、ま たどちらもdBか、どちらもdBmである必要があります。

プロット対象: 複数の変数 (TEMPERATURE、F2、VINなど) をステップする場合、このドロップダウンリストで、プロット するブランチを選択できます。

各セクションでの選択内容は、選択した曲線にしか適用されま せん。ただし、すべてボタンを押すと、選択内容がすべての曲 線に適用されます。

グループのプロット:このフィールドでプロット整数を選択す ると、プロットを異なるグループに分けることができます。

ラベル:表示フィールドにチェックマークを付けると、F2に複 数の値が要求されたときに、選択したプロットのラベルが表示 されます。チェックマークのオンとオフを切り替えるには、フ ィールドをクリックします。フォントオプションを使用すると ラベルのフォントパラメータを変更できます。

**・スケールと形式:**数値スケールの形式を制御します。

・色、フォント、線:プロットの色、フォント、および線の通常制 御を行います。

・スコープ:オプションのプロット項目の通常制御を行います。

・ヘッダー:数値出力ヘッダーの通常制御を行います。

·数値出力:歪みプロットの数値出力について通常制御を行います。 プロットされているかどうかにかかわらず、いかなる変数でも数値 出力に含めることができます。操作は、変数名の横のボックスにチ ェックマークを付けるだけです。出力を作成するには、作成ボタン をクリックします。これにより、CIRCUITNAME.IDNOというファ イルに数値出力が作成されます。

数値出力には2種類あるので注意が必要です。従来のタイプはトラ ンジェントプロット用で自動的に生成されます。歪みタイプは、F10 を押して歪みウィトンヴを選択し、数値出力パネルを選択して作成 ボタンをクリックします。

・ツールバー:ツールバーの通常制御を行います。

以下は、最適な相互変調プロットを得るためのヒントです。

・**PSS**を使用する:PSSを使用すると、ほとんどの場合、より速く、 より正確なプロットを生成できます。

・**F2**に対する**F1**の比率を**0.99**未満にする:この比率が1.0に近づくほ ど、長い実行時間が必要になります。比率が0.90の場合と0.99の場 合では、結果の違いは通常有意ではありませんが、実行時間は10分 の1に短縮されることがあります。

・高速の**IP2**および**IP3**プロット:正確なインターセプトの計算に必 要なのは、ステップした入力電圧の2つの適正値のみです。1m,10m や10m,50mなどのF2レベルリストで試し、理想に近い傾き範囲を探 します。H1、IM2、およびIM3の傾きは、それぞれ1.0、2.0、および 3.0とします。傾き値は、カーソルモードテーブルの傾き欄に表示さ れます。カーソルモードを呼び出すにはF8を押します。傾き値を確 認するには、左右のカーソルをデータ点の近くに合わせます。F2の 2値リストの場合、カーソルが自動的に位置決めされ傾きを測定し ます。最適な開始点は通常、音声増幅器の場合は1 m~10 m、RFミ キサーの場合は10 m~50 mです。特定の回路について一度最適な開 始点が決定されると、回路がわずかに変化したくらいでは、開始点 は大きくは変化しません。確信のない場合は、100m,1m,1.2のログス テップを使用し、この範囲で傾きを調べてください。

・インターセプトの欠落:特定のインターセプトが、要求されたに もかかわらず表示されない場合、いずれかの傾きが理想値に十分近 づいていなかったことを示します。傾きは、F1の場合は0.9~1.1、IM2 の場合1.8~2.2、IM3は2.7~3.3である必要があります。

# 高調波計算に関する注意事項

高調波歪みで使用する計算式は次のとおりです。

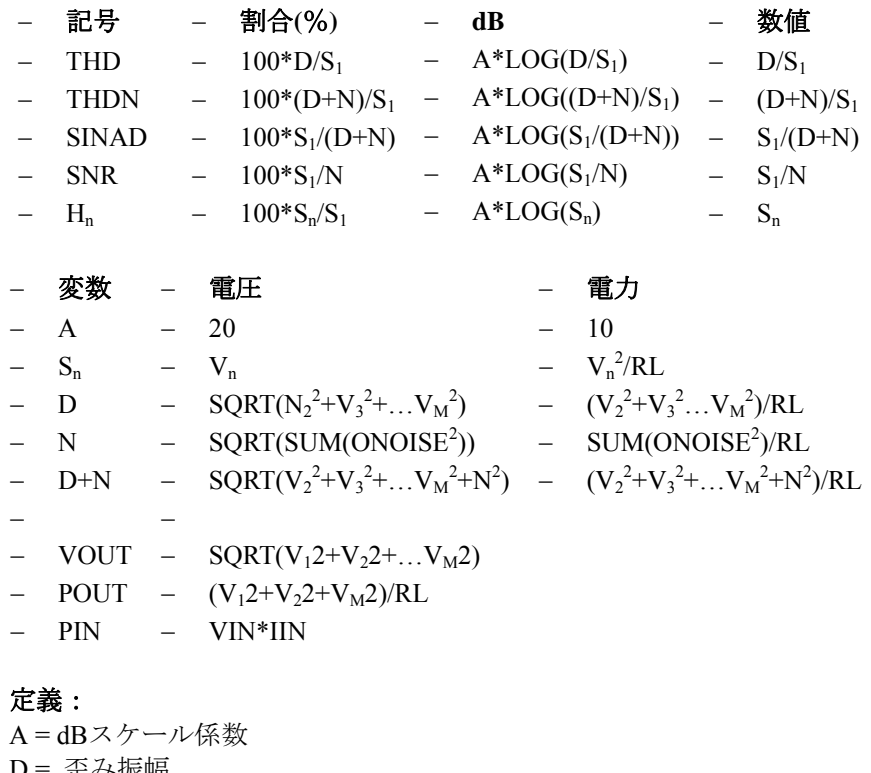

 $D = \pm \frac{1}{2}$ 大振 幅  $H_n = N/K$ 高調波 IIN = 入力電流振幅 M = THDおよびTHDNで使用する高調波の数 N = ノイズ振幅  $S_n$ = フーリエ行列からの高調波振幅 SUM(ONOISE<sup>2</sup>)= ノイズ周波数範囲にわたるONOISE<sup>2</sup>の積分 VIN = 入力電圧振幅 V<sub>1</sub>=1次高調波 (基本波)の振幅 V2 = 2次高調波の振幅  $V_3 = 3$ 次高調波の振幅 Vn = n次高調波の振幅

# 相互変調計算に関する注意事項

相互変調歪みで使用する計算式は次のとおりです。

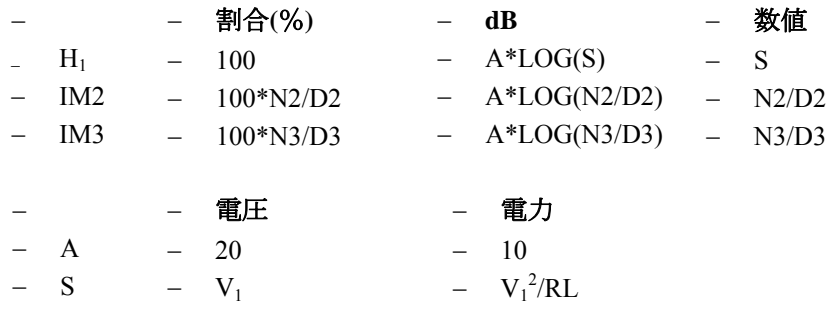

PIN LO信号源が指定されていない場合V(IN)\*I(IN) PIN LO信号源が指定されている場合(V(IN)/2)\*(V(IN)/2)/RSOURCE このとき、INは指定された入力信号源名を示す。

#### 定義:

A = dBスケール係数 S = フーリエ行列からの高調波振幅 V1 = 基本波の振幅 (F2 ±FL)

### 電圧選択時:

N2 = IM2分子項のRMS和 D2 = IM2分母項のRMS和\* N3 = IM3分子項のRMS和 D3 = IM3分母項のRMS和\*

#### 電力選択時:

N2 = IM2分子項のRMS二乗和 D2 = IM2分母項のRMS二乗和\* N3 = IM3分子項のRMS二乗和 D3 = IM3分母項のRMS二乗和\*

\*分母項として「1」が選択された場合、電圧と電力はD2 = D3 = 1.0とな ります。

# 第14章 スコープ

### 本章の内容

スコープとは、解析プロットとその曲線の表示、解析、注釈を行うツー ルの集合を示す用語です。トランジェント、AC、DC、歪み解析の変数 により、曲線の拡大、縮小、パン、操作のほか曲線の数値を表示するこ ともできます。コマンドを使ってカーソルを極大、極小、最大、最小、 傾き・変曲点・特定の値へ移動することもできます。プロットへの注釈 や説明のために、タグ、テキスト、グラフィクスを利用することもでき ます。

### MC10の新しい機能

・波形をWAV形式で保存できるようになりました。

・指定した時間下限から基本周波数を計算する、または指定した周 波数ステップから時間下限を計算する周波数ステップフィールド がFFTパネルに追加されました。

・数値形式を、すべての回路ファイルに全般的に指定するのではな く、各回路ファイルのプロットタグ、フォ―ミュラテキスト、およ び数値出力に対して指定できるようになりました。

・カーソルの位置調整やブランチ操作を、すべての回路ファイルに 全般的に指定するのではなく、それぞれの回路ファイルに対して指 定できるようになりました。

### 解析プロットのモード

AC、DC、トランジェントの解析後、解析プロットを検討・解析・注釈 するためのいくつかのモードがあります。

- **・選択モード: (CTRL + E)** 左のマウスボタンを使って、テキス  $\mathbf{F}$ ト、タグ、グラフィクスオブジェクトを選択して、移動や編集がで きます。
- ·グラフィックモード:グラフィクスオブジェクト(線、楕円、矩 ᇯ 形、ひし形、円弧、扇形、多角形)を選択してプロット上に配置で きます。オブジェクトを選択すると、マウスでドラッグしてオブジ ェクトを選択します。
- ・スケールモード:(**F7**)マウスの左ボタンでプロット領域ボック UG 1 スをドラッグして拡大できます。マウスを離すと、プロットは領域 の画像スケールに再描画されます。CTRL + + とCTRL + - キーを使 ってスケールを拡大/縮小することもできます。
- **・カーソルモード: (F8)** ディスプレイの2つの数値カーソル位置 警 にある各曲線の値が表示されます。マウスの左ボタンで左のプロッ トカーソルを、右ボタンで右のプロットカーソルを操作します。左 のカーソルは最初は最初のデータ点に置かれます。右カーソルは最 初は最後のデータ点に置かれます。左右の矢印キーを使って左 (SHIFTキーが押されている場合は右)のカーソルを選択した曲線 上のポイントに移動します。カーソルの位置決めモードに応じて、 次のポイントは次の極大点または極小点、全体の最大値と最小値、 変曲点、次のシミュレーションされたデータ点、次の補間されたデ ータ点、最上部、または最下部のいずれかになります。
- ・ポイントタグ:このモードでは、マウスの左ボタンを使って数値 녞 (X、Y)のデータ点をタグします。タグを行うと、もっとも近い データ点に強制移動(スナップ)します。
- · 水平タグ: このモードではマウスの左ボタンを使って、2つのデ 늾 ータ点の間でドラッグして水平デルタを測定することができます。 タグは最も近いデータ点に強制移動(スナップ)します。
- · 垂直タグ: このモードでは、マウスの左ボタンを使って、2つの  $|\mathcal{T}|$ データ点の間でドラッグして垂直デルタを測定することができま す。タグは最も近いデータ点に強制移動(スナップ)します。

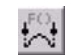

· 性能タグ:このモードでは、マウスの左ボタンを使い、性能パ ラメータを測定するパフォーマンスタグをどの後続の実行に対し ても表示することができます。これにはステッピングされた実行 やモンテカルロの実行を始め、シンプルな動的編集も含まれます。 各々の場合に、タグは数量を測定すると動的に新しい値を示しま す。

 $\mathbf{T}$ 

**・テキスト: (CTRL + T)** このモードにより、解析プロットにテ キストを配置できます。相対あるいは絶対テキストを配置でき ます。相対テキストは、プロットのスケールが変更されたとき に、曲線に対する相対位置を維持します。絶対テキストは、プ ロットのフレームに対する相対位置を維持します。テキストの 境界、塗りつぶす色、向き、フォント、スタイル、サイズ、効 果も制御できます。

## 解析プロットのパニング

パニングとは、スケールを変更せずにプロットの位置を変えることをい います。通常、スケールを拡大した後で使います。プロットをパンする 方法はつぎの2つです。

### キーボード:

CTRL + 左矢印キーでプロットを左にパンします。 CTRL + 右矢印キーでプロットを右にパンします。 CTRL + 上矢印キーでプロットを上にパンします。 CTRL + 下矢印キーでプロットを下にパンします。

キーボードパニングはどのモードでも使用できます。

### マウス:

カーソルモード:CTRLキーを押したままにします。プロット ウィンドウ内にマウスを置き、右のマウスボタンで希望の方向 にドラッグします。

他のモード:プロットウィンドウ内にマウスを置き、右のマウ スボタンで希望の方向にドラッグします。

パニングは、選択したプロットグループの曲線だけを移動します。 別のプロットグループを選択するには、そのプロットグループをクリッ クするか、別のプロットグループにあるプロット数式をクリックするか、 またはタブキーを使います。

### プロットのスケーリング

スケーリングとは、解析が終了した後に解析プロットを縮小または拡大 することをいいます。拡大では、プロットの細部を拡大し観察できます。 縮小では、プロットのサイズが小さくなるので、プロットの全体を見る ことができます。プロパティ (F10) /スケールおよび形式パネルのXお よびYセクションのスケーリングの有効化オプションにより、XおよびY 方向のいずれかまたは両方でスケーリングが可能です。これは次のスケ ーリング方法の各々を制御します。

**自動スケール: (F6)** このコマンドは、選択したプロットグループ のスケーリングをただちに実行します。選択されたプロットグルー プは、選択されたあるいは下線のついた曲線を含むプロットグルー プです。

リミットスケールの復元:(**CTRL + Home**)このコマンドは解析 リミットダイアログボックスの既存のスケール範囲を使って、すべ てのプロットを再描画します。

縮小:(**CTRL +** テンキーの **-** )このコマンドは選択したプロッ トグループの画像サイズを縮小します。縮小ボタン <br /> しても同じことです。

拡大:(**CTRL +** テンキーの **+** )このコマンドは選択したプロッ トグループの画像サイズを拡大します。拡大ボタン <br <> しても同じことです。

#### マウススケーリング:

スケールモード:マウスの左ボタンを使用して、拡大したい領 域枠をドラッグ指定します。

カーソルモード:CTRLキーを押したままにします。拡大する 領域の1コーナー付近にマウスを置いて、左マウスボタンを別 のコーナーにドラッグします。スケールモードと同様ですが、 CTRLキーを押しながら行います。

マウススケーリングは、選択モードおよびカーソルモードでし か使用できません。

プロパティダイアログボックスス:(**F10**)このダイアログボック スにより、フロントウィンドウの特性を制御します。フロントウィ ンドウが解析プロットの場合、解析完了後に曲線のスケールを個別 に変更できるスケールと形式パネルがあります。

元に戻す: (CTRL + Z) このコマンドにより、前のスケールに戻 ります。

**繰り返し: (CTRL + Y)** このコマンドにより、最後にスケールを 元に戻した内容を再実行します。

### プロットのタギング

タグを用いて、データ点や、データ点間の差違を測定・表示することが できます。タグは、単一の曲線や、曲線上の2点、異なる曲線2点などに 対して行うことができます。タグのモードには、4種類あります。

- ポイントタグモード:このモードでは、曲線上の1つのデータ点を 녞 タグすることができます。このデータ点でのXとYの値が表示され ます。このモードはデジタル事象の正確な時間やアナログ曲線の山 や谷を測定・表示するのにとても便利です。
- 垂直タグモード:このモードでは、1つまたは2つの曲線上の2つの  $|T|$ データ点間でドラッグしてタグづけすることができます。2つのデ ータ点間のYの値の垂直差を示します。
- 水平タグモード:このモードでは、1つまたは2つの曲線上の2つの 닖 データ点間でドラッグしてタグづけすることができます。2つのデ ータ点間でXの値の水平差を示します。これはパルス幅や時間遅延 などの2つのデジタル事象間の時間差を測定するのにもっとも便利 です。
- 性能タグ:このモードでは、マウスの左ボタンを使い、性能パラメ  $\sim$ ータを測定する性能タグをどの後続の実行に対しても表示するこ とができます。これにはステッピングされた実行やモンテカルロの 実行を始め、動的編集も含まれます。各々の場合に、タグは数量を 測定すると動的に新しい値を示します。性能タグは性能関数(例: 立上がり時間、立下り時間、ピーク、周期、周波数、幅、高、低な ど)のどれでも使用することができます。

数値カーソルがあるところのデータ点をタギングする、いくつかの即時 実行コマンドもあります。

·左カーソルにタグ: (CTRL + L) このコマンドにより、選択され た曲線の左カーソルのデータ点にタグを付けます。

·右カーソルにタグ: (CTRL + R) このコマンドにより、選択され た曲線の右カーソルのデータ点にタグを付けます。

·水平にタグ: (SHIFT + CTRL + H) このコマンドにより、左から 右のカーソルに水平のタグを付け、2つのX式の値の差を表示します。
·垂直にタグ: (SHIFT + CTRL + V) このコマンドにより、左から 右のカーソルに垂直のタグを付け、2つのY式の値の差を表示します。

新しいタグの各々に使われる数値形式は、プロパティ**/**色、フォント、線 **/**プロットタグで設定できます。既存タグをダブルクリックすることで形 式を変更できます。これによりそのダイアログボックスが現れます。ダ イアログボックスの形式ボタンで数値形式を変更することができます。

フォーミュラテキストのすべてのインスタンスに対する数値形式は、プ ロパティ**/**色、フォント、線**/**フォーミュラテキストで設定できます。フ ォーミュラテキストのすべてのインスタンスで、この単一の形式設定が 共有されます。

# プロットへのグラフィクスの追加

グラフィクスモードでは、解析プロットにグラフィクス記号を追加する ことができます。グラフィクスモードを呼び出すには、グラフィクスボ タン <mark>68</mark> をクリックし、ポップアップするメニューでオブジェクトを選 択します。グラフィクスオブジェクトを追加するには、プロット領域を クリックして、ドラッグします。オブジェクトを次に示します。

矩形 直線 楕円 ひし形 円弧 扇形 { } {} 多角形

これらのオブジェクトは作成後にダブルクリックすると編集できます。 これにより、境界や塗りつぶし特性を変更できるダイアログボックスが 表示されます。

多角形オブジェクトは、頂点の数値を直接編集できます。これはデザイ ンテンプレートとして使うことを目的とする領域で、仕様を満たすため に曲線が収まっている必要のある範囲を記述します。フィルタデザイナ では、ACプロットに多角形が追加され、ユーザのフィルタ仕様から作成 されたボードプロットの許容可能な領域を示します。定数MINとMAXを 使って、プロットの最小座標と最大座標を簡単に指定できます。

デザイン多角形の例を確認するには、デザインメニューのアクティブま たはパッシブフィルタ機能を使ってフィルタ回路を作成し、AC解析を実 行します。選択モードに入り、黄色の多角形をダブルクリックすると、 境界、塗りつぶし、頂点の構造も含め多角形のプロパティを確認できま す。

スコープメニュー

面

╱

المتحمير

E

翻

スコープメニューには、次のオプションがあります。

· 全オブジェクトの削除:このコマンドは解析プロットからすべて のオブジェクト(シェイプ、タグ、テキスト)を除去します。 オブジェクトを一つずつ削除するには、クリックで選択してから CTRL + Xや削除キーを押します。オブジェクトをすべて削除するに は、CTRL + Aですべてのオブジェクトを選択してからCTRL + Xや 削除キーを押します。

・自動スケール(**F6**):このコマンドは選択した曲線を含むプロッ トグループをスケーリングします。選択された曲線のY式には下線 が付けられています。

·可視領域を自動スケール:このコマンドは、現在目視可能なX領 域すなわち表示されているX領域内のY値のみを考慮することによ り、曲線の垂直またはY軸をスケーリングします。このコマンドは 曲線の小さい部分を拡大し、X軸スケールを保持しながら垂直領域 のみを自動スケーリングするときに便利です。

・リミットスケールの復元(**CTRL + HOME**):このコマンドは解 析リミットダイアログのスケール範囲に戻します。

・レベルの上昇(**ALT + Up**):プローブモードで、階層回路図(マ クロまたはサブサーキットを含むもの)の次の最高レベルを表示し ます。

・ビュー:ビューオプションは、シミュレーション結果の表示にの み影響します。そのため、実行後に変更すると、それに従って画面 が再描画されます。これらのオプションには、ツールバーのアイコ ンでもアクセスできます。

- ·データポイント:これは、曲線プロットについて計算された 実際のデータ点をマークします。その他の値すべてが線形補 間されます。
	- ・トークン:各曲線プロットにトークンを追加します。トーク ンは曲線の識別に役立つ小さなグラフィクス記号です。
	- ・ルーラー:通常X/Yグリッド線全体をルーラー目盛りに変更 します。
- ・プラスマーク:これはXとYグリッドの交点で連続グリッド を「+」マークに変更します。
- · 水平軸グリッド: 横軸にグリッドを追加します。
	- · 垂直軸グリッド: 縦軸にグリッドを追加します。

・マイナーロググリッド:2、3、4…9の位置の主グリッド間に 副グリッドラインを追加しますが、ラベルは付けません。

- ・マイナーロググリッド**2 5**:2および5位置の主グリッド間に副 ロググリッドを追加し、ラベルを付けます。
	- ・全てのマイナーグリッドにラベルを貼る:これは副グリッド にラベルを付けます。

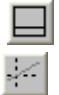

**TITTE** 

Fill

M

- ・ベースライン:基準として使う値0.0のプロットを追加します。
	- 水平カーソル: カーソルモード (F8) で水平カーソルを追 加し、垂直カーソルを補足します。

・トラッカー:カーソル、交点、マウスにおけるトラッカーの表示 を制御します。それぞれのトラッカーは小さなボックスで、カーソ ル位置、X、Y切片、マウス位置における数値を表示します。

·カーソル機能:カーソルモードでのカーソルの位置決めを制御し ます。詳細はこの章の後半で説明します。

- ·波形バッファ:このバッファは後の使用のために曲線と波形を保 翖 存します。このメニューにはいくつかの項目があります。
	- ·波形バッファ·波形バッファダイアログボックスにアクセス します。曲線の集合を管理し、曲線を選択して表示できま す。
	- ・波形をバッファに保存:プロットされた曲線の一つを波形バ ッファに追加できます。
	- 保持:これもプロットされた曲線の一つを波形バッファに追 加できますが、保存された波形のプロットを解析リミット に追加します。

·ブランチにラベルを貼る:曲線の複数のブランチにラベルを貼る ため、自動またはユーザ指定のX位置を選択できます。このオプシ ョンは、モンテカルロやパラメータ、温度ステッピングなどによっ て、複数のブランチが作成されるときに表示されます。ラベルを削 除するには、マウスでそれらを選択するか、CTRL + Aですべてのオ ブジェクトを選択して、削除キーを押します。

・データポイントにラベルをつける:トランジェント、AC、DC解 析でそれぞれラベルを付ける必要のある時間、周波数、入力掃引デ ータポイントの一式を指定するダイアログボックスにアクセスし ます。このコマンドは、ポーラーやスミスチャートで周波数データ 点にラベルを付けるためによく利用されます。ラベル付きの点を削 除するには、ダイアログボックスから削除します。

・エンベロープ:このオプションは、選択された曲線のブランチの すべてを包む多角形領域を描画します。このオプションを使用する には、曲線の一つを選択し、次にこの項目をメニューから選択しま す。エンベロープを消去するには、それを選択し、削除キーを押し ます。

・アニメーションのオプション:このオプションは、次のデータ点 に移るときに、ノード電圧やデジタル状態を回路図上に表示します。 デバイスの電流、電力、動作状態(オンオフなど)も表示可能です。 このオプションを使うには、エボタンをクリックして待ちモード を選択し、左右に並べる■または上下に並べるⅡを押してから 実行を開始します。回路図が表示されている場合は、MC10 はアナ ログノードにノード電圧、デジタルノードにノード状態が表示され ます。デバイスの電流を表示するには エ、デバイスの電力を表示 するには キ デバイスの状態を表示するには <br />
<br />
エスには キ マバイスの状態を表示するには <br />
エイディクリッ クします。これにより解析が進むにつれ状態の展開を見ることがで きます。 フルスクリーンのプロットに戻すには、□ ボタンをクリ ックします。

· サムネールプロット:このオプションにより、小さなガイドプロ ットが表示され、現在のプロットが曲線全体のどこに位置するか概 観できます。左のマウスボタンで曲線上のボックスをドラッグし、 異なる範囲を選択することもできます。右のマウスボタンでボック スをドラッグすると、メインのプロットがパンします。

·カーソル位置で正規化: (CTRL + N) 選択された (下線付きの) 曲線を、アクティブカーソルの位置で正規化します。アクティブカ ーソルは最後に移動したカーソルです。もしくは両方とも移動しな かった場合は左のカーソルです。正規化すると、曲線全体のY値の おのおのが現在のカーソル位置の曲線Y値で除算され、その位置で の正規化値は1.0となります。Y式にdB演算子が含まれていて、X式 がF(周波数)である場合、正規化すると、曲線のデータポイント のおのおのから現在のデータポイントでのY式の値が減算され、現 在のカーソル位置で0.0の値となります。

·最小位置で正規化:このオプションにより、選択された(下線付 きの)曲線を最小値で正規化します。

圆

·最大位置で正規化:このオプションにより、選択された(下線付 きの)曲線を最大値で正規化します。

- ・**X**に移動:(**SHIFT + CTRL + X**)左右カーソルを、選択された曲  $\mathbb{R}^2$ 線のX式が指定値になる次のインスタンスに移動し、データ点のY 値をレポートします。
- ・**Y**に移動:(**SHIFT + CTRL + Y**)左右カーソルを、選択された曲 車 線のY式が指定値になる次のインスタンスに移動し、データ点のX 値をレポートします。
- ・性能に移動:選択した曲線のY式の性能関数値を計算します。測 車 定点へのカーソルも移動します。例えば、測定対象には、パルス幅・ 帯域幅・立ち上がり時間・立ち下がり時間・遅延時間・周期・最大 値・最小値などがあります。
- ·ブランチに移動:曲線のどのブランチに左右カーソルを置くか選 허 択できます。左カーソルのブランチは、第一選択色、右カーソルの ブランチは、第二選択色になります。

·左カーソルにタグ: (CTRL + L) 選択された曲線の左カーソル のデータ点にタグを付けます。

・右カーソルにタグ:(**CTRL + R**)選択された曲線の右カーソル のデータ点にタグを付けます。

· 水平にタグ: (SHIFT + CTRL + H) 左右カーソル間に水平タグ を付け、2つのX値の差を表示します。

·垂直にタグ: (SHIFT + CTRL + V) 左右カーソル間に垂直タグ を付け、2つのY値の差を表示します。

·カーソルの整列:このオプションにより、異なるプロットグルー プの数値カーソルが同じデータ点に置かれるよう強制できます。カ ーソルモードでだけ利用可能です。

・カーソルを同じブランチに保つ:ステッピングで複数の実行を行 うと、プロットされた各式に対して各実行につき1本の線がプロッ トされます。これらの線を曲線または式のブランチと呼びます。上 矢印および下矢印カーソルキーがいくつかのブランチの数値カー ソルを移動するのに使われた場合、このオプションは左右のカーソ ルを選択された曲線の同じブランチに強制的にとどめます。このオ プションが無効の場合、カーソルキーは左右数値カーソルのいずれ か(両方ではない)が移動し、互いが曲線の異なるブランチを占め ます。

・カーソル値をクリップボードにコピー:カーソル表の値をクリッ プボードにコピーし、別のプログラムやMC10テキストフィールド にペーストできるようにします。

・各プロットグループに同じ**Y**スケール:このオプションにより、 プロットグループのすべての曲線が同じYスケールを使用するよう 強制されます。曲線のY範囲値が異なる場合、複数のYスケールが 表示され、プロットがスケールばかりになってしまう場合がありま す。

・**X**スケーリングを有効:このオプションにより、F6(自動スケー ル)、ズーム(+、-)、パニングコマンドとドラッグスケールコマ ンドについて水平軸のスケーリングを有効にします。このオプショ ンが有効である場合、F6を押すと選択されたプロットグループ内の 曲線は水平方向に自動スケールされます。このオプションは垂直軸 には影響しません。解析リミットダイアログボックスの自動スケー ルオプションは、このオプションおよびX軸とY軸の両方の自動ス ケールに優先します。

・**Y**スケーリングを有効:このオプションにより、F6(自動スケー ル)、ズーム(+、-)、パニングコマンドとドラッグスケールコマ ンドについて垂直軸のスケーリングを有効にします。このオプショ ンが有効である場合、F6を押すと選択されたプロットグループ内の 曲線は垂直方向に自動スケールされます。このオプションは水平軸 には影響しません。解析リミットダイアログボックスの自動スケー ルオプションは、このオプションおよびX軸とY軸の両方の自動ス ケールに優先します。

・**X**スケールを同じに保つ:このオプションにより、同じX式を使 用するすべての水平スケールを同じにします。言い換えれば、プロ ットグループ1のスケールをドラッグまたはパンすると、同じX式の すべてのプロットグループの水平スケールが変更されます。このオ プションは、別のプロットグループにしておきたいがスケールは同 じにしたい場合に便利です。

・蓄積プロットの消去:蓄積プロットオプションが有効である場合、  $|{\mathscr{R}}|$ MC10は回路図変更に起因するプロットを蓄積します。プロットエ リアは密集する可能性があります。このコマンドは、次の実行のた めに蓄積プロットを除去することにより密集をクリアします。

カーソルを除くすべてのモードで、マウスの右ボタンのドラッグにより プロットがパンされます。カーソルモードでは、*CTRL +* マウスの右ド ラッグでプロットがパンされます。

# プロットプロパティダイアログボックス

曲線の表示と形式を実行後に変更するには、プロパティダイアログボッ クスを使用します。次のように表示されます。

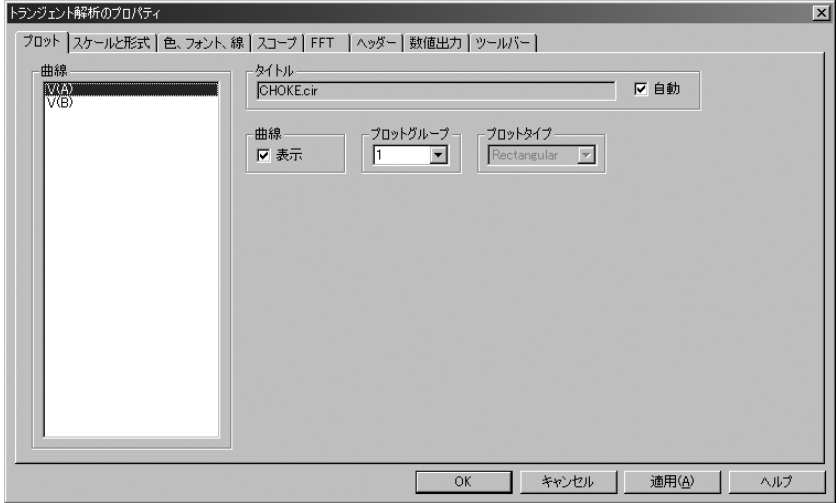

図14-1 プロットプロパティダイアログボックス

プロットプロパティダイアログボックスでは、解析プロットウィンドウ を制御できます。これはプロット後でもプロット前でも利用できます。 まだプロットが存在していないときは、解析リミットダイアログボック スのプロパティボタンをクリックするとこのダイアログボックスが表示 されます。ダイアログボックスには次の選択肢があります。

### ・プロット

曲線:プロットグループフィールドとプロットタイプフィール ドを適用する曲線を選択します。チェックボックスは、選択さ れた曲線のプロッティングを制御します。曲線を非表示にする には、ボックスをクリックしてチェックを外します。

タイトル:プロットのタイトルを指定できます。自動ボタンを チェックすると、回路名と解析の詳細からタイトルが自動的に 作成されます。

プロットグループ:プロットグループ番号を制御します。

プロットタイプ:プロットのタイプ、長方形、ポーラーまたは スミスチャートを制御します。後者2つはAC解析でのみ利用可 能です。

### ・スケールと形式

曲線:適用する曲線を選択します。

*X*:グループには次のものが含まれます。

レンジ低:選択された曲線をプロットするのに使用するX 範囲の最小値です。

レンジ高:選択された曲線をプロットするのに使用するX 範囲の最大値です。

グリッド間隔:Xグリッドの間隔です。

ボールドグリッド間隔:太線のXグリッドの間隔です。

スケール係数:リストからオプションでXスケールファク タを指定します(無、自動、T、G、Meg、K、m、u、n、p、 f)  $\circ$ 

スケール単位:リストからオプションでX軸の単位を指定 します(無、自動、セカンド、ボルト、アンペア、オーム、 …)。自動では、時間にSなどの単純な式から適切な単位 を選択できますが、T+10などの複雑な式では無視されます。

スケール形式:X軸のスケールを表示するために使われる 数値形式を指定します。

カーソル形式:カーソルモードのプロット下の表やトラッ カーボックスでX値を印刷するのに使用される数値形式を 指定します。

自動スケール:このコマンドは、X範囲をスケーリングし て、数値をレンジ低、レンジ高の各フィールドに置きます。 適用ボタンをクリックすると効果を確認できます。

対数:チェックするとX対数スケールになります。

自動/静的グリッド:オートスケールや静的グリッドを使 用する場合に使用するX軸グリッドの数です。

スケーリングの有効化:この項目をチェックすると、X軸 のスケーリングコマンドおよびパニングコマンドの即時 応答アクション(F6、CTRL + +、CTRL + -、マウスドラッ グ)が有効になります。

*Y*:このグループはY軸グループに補足的なコマンドを提供しま す。

レンジ低:選択された曲線をプロットするのに使用するY 範囲の最小値です。

レンジ高:選択された曲線をプロットするのに使用するY 範囲の最大値です。

グリッド間隔:Yグリッドの間隔です。

ボールドグリッド間隔:太線のYグリッドの間隔です。

スケール係数:リストからオプションでYスケールファク タを指定します(無、自動、T、G、Meg、K、m、u、n、p、 f)  $\circ$ 

スケール単位:リストからオプションでY軸の単位を指定 します(無、自動、セカンド、ボルト、アンペア、オーム、 …)。自動では、V(A)にはVなどの単純な式から適切な単 位を選択できますが、V(A)^2などの複雑な式では無視され ます。

スケール形式:Y軸スケール数値形式です。

カーソル形式:カーソルモードのプロット下の表やトラッ カーボックスでY値を印刷するのに使用される数値形式を 指定します。

自動スケール:このコマンドは、Y範囲をスケーリングし て、数値をレンジ低、レンジ高の各フィールドに置きます。 適用ボタンをクリックすると効果を確認できます。

対数:チェックするとY対数スケールになります。

自動/静的グリッド:オートスケールや静的グリッドを使 用する場合に使用するY軸グリッドの数です。

スケーリングの有効化:この項目をチェックすると、Y軸 のスケーリングコマンドおよびパニングコマンドの即時 応答アクション(F6、CTRL ++、CTRL +-、マウスドラッ グ)が有効になります。

静的グリッド:このオプションは、X軸とY軸のグリッド数に 自動/静的グリッドフィールドで指定された数Nを使用し、グ リッドの間隔を(レンジ高 – レンジ低)/Nに維持します。こ のオプションでは、プロットがパンされると移動する新しいフ ローティンググリッドに対して、固定の位置、変数の値、MC6 スタイルのプロットグリッドを強制的に使用します。

*X*スケールを同じに保つ:このオプションにより、同じX式を 使用するすべての水平スケールを同じにします。言い換えれば、 プロットグループ1のスケールをドラッグまたはパンすると、 同じX式のすべてのプロットグループの水平スケールが変更さ れます。このオプションは、別のプロットグループにしておき たいがスケールは同じにしたい場合に便利です。

勾配計算:スロープの計算方法を、リストボックスのNormal、 dB/Octave、dB/Decadeから選択します。

各プロットグループに同じ*Y*スケール:このチェックボックス が有効の場合、自動スケールコマンドのときに、グループ内の すべてのプロットが単一の共通スケールを使用するよう強制 されます。ボックスにチェックがない場合、それぞれの曲線に ついて独立のスケールが与えられます。

保存レンジの編集:このチェックボックスを有効にすると、レ ンジフィールドの変更内容が解析リミットダイアログボック スの適切なレンジフィールドにコピーされ、恒久的なものにし ます。

共通形式の使用:このボタンをクリックすると、選択された曲 線のX/Y形式が、すべての曲線の形式フィールドにコピーされ ます。

共通*Y*スケール:このボタンをクリックすると、選択された曲 線のY範囲フィールドが同じプロットグループのすべての曲線 のレンジフィールドにコピーされます。実行時に個別のレンジ の端点から共通レンジを決定します。

スミスチャートスケール係数:スミスチャートのインピーダン スのスケール係数を指定します。正規化された値には、1.0のス ケールファクタを使ってくださ。

### ・色、フォント、線

オブジェクト:このリストボックスにより、その他のコマンド (色、フォント、線)が適用されるオブジェクトを選択できま す。コマンドには次のものが含まれます。

ベースラインの色:ベースラインの色です。

データポイントラベル:データ点のラベルのテキストと色 のプロパティを設定します。

一般テキスト:軸のスケール、タイトル、カーソル、テー ブル、曲線名に使われるテキストです。

グラフの背景:プロットのバックグラウンドです。

グリッド:解析プロットのグリッドです。

選択:選択されたオブジェクトの色です。

選択ボックス:選択モードボックスの色です。

トラッカー:トラッカーのテキストと色のプロパティを設 定します。

一次色の選択:ブランチに移動の左ボタンで選択されるブ ランチの色を設定します。

二次色の選択:ブランチに移動の右ボタンで選択されるブ ランチの色を設定します。

すべてをプロット:すべての曲線のカラーとスケールテキ ストのカラー、曲線の幅、パターン選択、データ点、描画 スタイルを同時に設定します。

曲線名:曲線のカラーとスケールテキストのカラー、曲線 の幅、パターン、データ点、描画スタイルを個別に設定し ます。

ウィンドウの背景:ウィンドウのバックグラウンドです。

曲線:このグループにより、プロット線の色、幅、パターン、 点、スタイルを変更できます。虹色オプションにより、ステッ ピングされたそれぞれの曲線にスペクトルの色が割り当てら れます。

曲線テキスト:このグループでは、プロットのすぐ下に表示さ れている、選択された曲線名の色を変えることができます。

フォント:このフィールドにより、選択されたオブジェクトの フォントを変更できます。

サイズ:このフィールドにより、選択されたオブジェクトのテ キストサイズを変更できます。

効果:このフィールドにより、選択されたオブジェクトのテキ ストの効果を変更できます。

テキストスタイル:オブジェクトリストで選択されている項目 のテキストスタイルを設定します。テキストスタイルは、フォ ント、サイズ、カラー、スタイル、効果から構成されます。テ キストスタイルは、一般のテキスト、トラッカー、データ点の ラベルに割り当てることができます。

サンプル:このフィールドには、現在のテキスト、線、色、幅、 パターンのプロパティを使った選択されたオブジェクトのサ ンプルが表示されます。

プロットタグ形式:プロットタグの数値形式にアクセスします。

フォーミュラテキスト形式:解析フォーミュラテキストの数値 形式にアクセスします。

・スコープ:回路のスコープオプションを設定します。

ビュー:以下を含む初期スコープのビューオプションを設定し ます。

データポイント:プロットの計算された点をマークします。 その他すべての値は線形補間されます。

トークン:各曲線プロットにトークンを追加します。トー クンは曲線の識別に役立つ小さなグラフィックス記号で す。

ルーラー:通常のフルスクリーンXおよびY軸グリッドラ インをルーラー目盛りに変更します。

プラスマーク:XとYグリッドの交点のところで、連続グ リッドを「+」マークに変更します。

水平軸グリッド:水平グリッドを追加します。

垂直軸グリッド:垂直グリッドを追加します。

マイナーロググリッド:2、3、4…9の位置で主グリッド間 に副ロググリッドを追加しますが、ラベルは付けません。

マイナーロググリッド*2 5*:2と5位置の主グリッド間に副 ロググリッドを追加し、ラベルを付けます。

全てのマイナーグリッドにラベルを貼る:これは副グリッ ドにラベルを付けます。スケールでズームインし、副グリ ッドにラベルを付ける必要があるときに便利です。

ベースライン:基準としてのゼロベースラインを追加しま す。

水平カーソル:カーソルモード(F8)で水平カーソルを追 加します。

トラッカー:このオプションはカーソル、切片、マウストラッ カーの表示を制御します。これはカーソルデータ点やそのXと Yの切片またはマウス位置における数値を含む小さなボックス です。

カーソル:次のオプションはカーソル動作を制御します。

カーソルの整列:複数のプロットグループが使用されてい る場合、このフラグが設定されていると、各プロットグル ープのカーソルが同じ水平位置に保たれます。

カーソルを同じブランチに保つ:ステッピングなどでプロ ットに複数のブランチがある場合、このオプションを使用 すると、同じブランチにカーソルを保ちます。上下矢印を 使用していずれかのカーソルを動かすと、他のカーソルも 動き、すべてのカーソルが同じブランチに維持されます。 このフラグが設定されていない場合、それぞれのカーソル を個別に、異なるブランチに移動させることが可能です。

・**FFT**:このパネルでは、FFT関数で使うパラメータを制御します。

時間上限:FFT関数の時間上限値を指定します。基本周期の倍数 に設定します。

時間下限:FFT関数の時間下限値を指定します。一般にこれは対 象の波形の開始時の過渡状態を避けるために基本周期の倍数に 設定し、通常は2~4周期です。時間上限値と時間下限値の差は1 周期でなければなりません。

周波数ステップ:FFT計算で使用する基本周波数を指定します。 新しい値が入力されると、数式にしたがって時間下限が適合する ように調整されます。

F0 = 1/ (時間上限 – 時間下限)

ポイント数:FFT関数で使う補間データ点の数を指定します。通 常は、1024、2048、4096がほぼ適切な選択肢です。

自動スケーリング:このグループでは、FFT関数の自動スケール のオプションを制御し、次のオプションがあります。

> *DC*調波を含む:自動スケーリングを実行する時にDC高調 波を含めます。通常は無効にします。

自動スケールファースト*…*調波:この数値により、スケー リング時に含める高調波の数を指定します。

・ヘッダー:数値出力テキストのヘッダ形式を制御します。

左:テキスト出力の左側にテキストを追加します。

中央:テキスト出力の中央にテキストを追加します。

右:テキスト出力の右側にテキストを追加します。

それぞれ、次の形式を使えます。

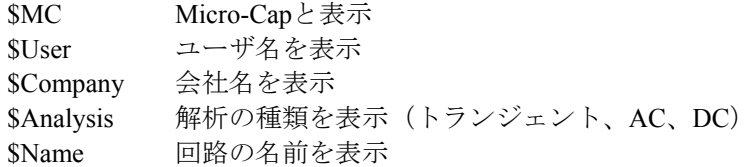

以上のテキストや他のテキストを左、中央、右に配置できます。

区切り文字:数値出力において、曲線の表の項目間に置く区切 り文字を選択できます。選択肢は、タブ、セミコロン、カンマ、 スペース、その他です。

·数値出力:このグループでは、数値出力テキストファイルに含め るものを選択します。

曲線:このセクションでは、印刷する曲線とその曲線名に対す る仮名を選択できます。

全てをチェック:リストに表示されている波形をすべて印 刷します。

全てをクリア:いずれの波形も印刷しません。

矢印:印刷順序を調整するときに使用します。

選択されていない項目を非表示にする:リスト内で選択さ れていないプロットを非表示にします。

オーダー:1から順番に印刷順を設定します。

別名:完全な波形名の代わりに列ヘッダーで仮名を利用で きます。

*X*形式:選択した波形のX値に対して数値形式を制御します。

*Y*形式:選択した波形のY値に対して数値形式を制御します。

共通形式を使用する:すべて曲線の形式を、選択した波形 の形式に設定します。

曲線リストボックス:印刷する曲線を選択できます。

表示:このセクションでは、数値出力ファイルに含めるその他 のマテリアルが選択できます。

数値出力を含む:数値出力ファイルの作成を可能にします。 別のオプションはファイル内容を制御します。

メインヘッダーを含む:主ヘッダーを印刷します。

解析リミットを含む:解析限界を追加します。

ブランチヘッダーを含む:ステッピング項目またはモンテ カルロケース番号を識別するブランチヘッダーを追加しま す。

モデルパラメータを含む:モデルパラメータを印刷します。

ゼロパラメータを含む:ゼロ値のパラメータの印刷を可 能にします。

未定義パラメータを含む:未定義モデルパラメータをそ の規定値を使って印刷します。

動作点値を含む:ファイルへの動作点データの印刷を制御 します。

ノイズを含む:ACにおける各ノイズ値の印刷を制御します。

波形値を含む:波形値の印刷を制御します。各数式に隣接 した数値出力アイコン is が有効でなければなりません。

波形ヘッダーを含む:各数値列上で識別される数式テキス トを印刷します。

印刷を始める場所:波形値の印刷が始まる時間値を指定し ます。

印刷を終了する場所:波形印刷が発生した一番最後の時間 値を指定します。

表形式:数値出力曲線/波形表をどのように配置するかを制御 します。水平は従来の形式で、列ベクトルが水平に配置されま す。垂直は時間列を印刷し、その後に各出力に対して一つの単 一列ベクトルが続きます。*Vertical X*、*Y Alternate*も同様ですが、 各出力ベクトル間に余分な解析変数列が挿入されます。最後に、 *Vertical X*、*Y Pairs*は、垂直に配置された、解析変数と一出力の 列ペアを生成します。

水平:このオプションは通常の表様式で値を印刷します。

Datapoint1 Expr11 Expr21 …ExprM1 Datapoint2 Expr12 Expr22 …ExprM2 ...

DatapointN Expr1N Expr2N …ExprMN

垂直:このオプションは以下のように連続した単一垂直列 として曲線値を印刷します。

Datapoint1 Datapoint2 ...

DatapointN

Expr11 Expr12 …

Expr1N

Expr21 Expr22 ...

Expr2N … … … ExprM1 ExprM2 …

ExprMN

*Vertical X*、*Y Alternate*:このオプションは垂直と同じですが、 データポイント列が各ExprIJ列間で垂直に繰り返される点 が違います。

*Vertical X*、*Y Pairs*:このオプションは次の通りに印刷しま す。

Datapoint1 Expr11 Datapoint2 Expr12

...

...

...

DatapointN Expr1N

Datapoint1 Expr21 Datapoint2 Expr22

DatapointN Expr2N

Datapoint1 ExprM1 Datapoint2 ExprM2

DatapointN ExprMN

その他の出力値:動作点値などの非波形値のすべてに対して数 値形式を制御します。

·曲線の保存:このグループでは、複数の曲線を保存し、後で表示 したりユーザ信号源で使ったりできるようにします。次のフィール ドがあります。

曲線:保存する曲線を選択できます。

保存項目:温度やその他の変数をステップすると、リストボッ クスが表示され、保存するブランチを選択できます。

曲線の保存:このフィールドは選択した曲線名のコピーです。

自動保存:このボックスにチェックマークが入っていると、実 行後に毎回、選択した曲線が自動的に保存されます。

*USR, CSV*:2つのいずれかの形式で曲線を保存するためのパラ メータを設定します。下のファイルでリストボックスからUSR またはCSVを選択します。

名前をつけて(新しい名前):曲線を保存する名前を指定 できます。この名前は、後でその曲線を表示したり、ユー ザの信号源で使用するときに使用します。

ポイント数:実データポイントの保存オプションが無効で ある場合に実際の曲線から補間によって計算するデータポ イントの数を指定します。

実データポイントの保存:このオプションが無効である場 合、ファイルに保存される曲線は、実際の曲線からのポイ ント数の等距離のデータ点を使って補間により計算されま す。このオプションが有効である場合、ファイルに保存さ れる曲線には、実際のシミュレーションデータ点が含まれ、 一般に時間間隔(周波数)が不均一となります。

形式:ファイルの書き込み時に使用する数値形式を設定し ます。

削除:指定したファイル名から指定した曲線名を削除しま す。

*WAV*:WAV形式で曲線を保存するためのパラメータを設定し ます。次のファイルでリストボックスからWAVを選択します。

サンプルレート:使用するサンプルレートを設定します。

ビット数:使用するビット数を設定します。

範囲:使用する音声振幅幅を設定します。

再生:選択した波形をスピーカーで再生します。

停止:再生を停止します。

自動範囲:使用する範囲を自動設定します。

ファイルで:曲線を保存するファイル名を指定します。

参考:曲線を保存・削除したいディレクトリを参照できま す。データ形式のファイルタイプを選択することも可能で す。USRはユーザーソース向けです。CSV(エクセルファ イル用カンマ区切り)。WAVは再生可能音声ファイル向け です。

保存:このコマンドにより、選択した曲線が指定した曲線 名とファイル名を使って保存されます。曲線を既存のファ イルに保存すると、ファイルに曲線が追加されるので注意 してください。ファイル内に同じ曲線がすでに存在する場 合は上書きされます。他のすべての曲線には影響しません。

・ツールバー:メインツールバーの下にあるローカルツールバーの ボタンを選択できます。

ツールバー:このリストボックスにより、ローカルツールバー を選択できます。

ボタン:このボックスではローカルツールバーボタンを選択で きます。

ボタン表示:チェックすると、解析ツールバーに表示されます。

左:このコマンドにより、ツールバーはウィンドウの左側に配 置されます。

上:このコマンドにより、ツールバーはウィンドウの上側に配 置されます。

右:このコマンドにより、ツールバーはウィンドウの右側に配 置されます。

下:このコマンドにより、ツールバーはウィンドウの下側に配 置されます。

全てオン:このコマンドにより、ツールバーにすべてのボタン が配置されます。

全てオフ:このコマンドにより、ツールバーにはボタンは配置 されません。

規定値:このコマンドにより、ツールバーに規定値のボタンの セットが配置されます。

*OK*:このボタンにより、すべての変更が確定してダイアログボックス を終了します。解析プロットは再描画されます。それ以降の実行の際 は、変更されたプロパティが使用されます。後で回路ファイルで保存 するとそこに保持されます。

キャンセル:このボタンによりすべての変更を拒否してダイアログボ ックスを終了します。解析プロットは元のプロパティで再描画されま

す。

適用:このボタンにより、ダイアログボックス内の現在の設定を使っ て解析プロットを表示します。変更によって表示が受ける効果を確認 できます。OKボタンをクリックするまでは、変更は一時的なものです。

ヘルプ:ローカルのヘルプファイルにアクセスします。

#### 規定値

プロパティのパネルの多くは、規定値を選択、定義できる2つのボタンが あります。

規定値:このボタンは、規定値のパラメータ/オプションの現在の 集合をパネルにコピーし、変更内容を上書きします。

規定値の設定:このボタンにより、パラメータ/オプションの現在 の集合をそのパネルの標準の規定値にします。これはこのパネルの 標準の規定値を変更するだけでなく、デフォルトボタンがこれ以降 に使用された場合および新たに作成されるすべての回路に対して 変更が有効になるので、注意して使ってください。

オリジナルの規定値をリストアするには、

### オプションメニューの新回路の規定値プロパティに移動します。

適切なプロパティパネルを選択し、デフォルトボタンをクリックし ます。これでF10プロパティパネルの規定値がオリジナルの値に復 元されます。

# カーソルの位置決めモード

カーソルは、さまざまな便利な方法で位置決めできます。

マウスによる制御

左のマウスボタンで左のカーソル、右のマウスボタンで右のカーソルを 制御します。マウスによってシミュレーションデータ点の間でも、任意 の場所に移動できます。

### キーボードによる制御

左矢印カーソルキーと右矢印カーソルキーで左のカーソル、SHIFT + カ ーソルキーで右のカーソルを移動します。キーボードでは、位置決めモ ードによって、カーソルをシミュレーションデータ点の1つに移動できま す。

ツールバーボタンで選択する位置決めモードは、次にカーソルキーを押 した時にカーソルが移動する場所に影響します。カーソルの位置決めに より、選択されたあるいは下線付きの曲線上の位置をピックアップしま す。曲線はタブキーまたはマウスでY式をクリックして選択します。

- ・次のシミュレーションデータポイント:このモードでカーソルキ ÷ ーを押すと、実行している場所からカーソルの矢印の方向の次の実 際のデータ点が見つかります。
- · 次の補間データポイント:このモードでカーソルキーを押すと、  $\frac{1}{\sqrt{2}}\mathbf{u}$ カーソルの矢印の方向の次の丸い補間データ点が見つかります。
- · ピーク: このモードでカーソルキーを押すと、選択された曲線の  $\mathbb{A}$ 次の極大点が見つかります。
- ・谷:このモードでカーソルキーを押すと、選択された曲線の次の  $\vee$ 極小点が見つかります。
- ·最大:このボタンをクリックすると、選択された曲線の現在のブ √ै\ ランチ上の最大値のデータ点が見つかります。
- ・最小:このボタンをクリックすると、選択された曲線の現在のブ ∿V∣ ランチ上の最小値のデータ点が見つかります。
- $X\vert$ ·反曲:このモードでカーソルキーを押すと、選択された曲線の変 化率または1階微分値が最大の次のデータ点が見つかります。

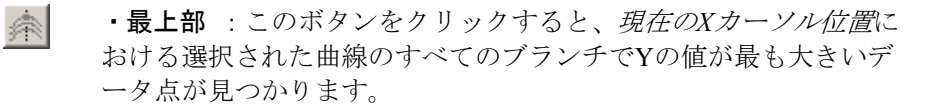

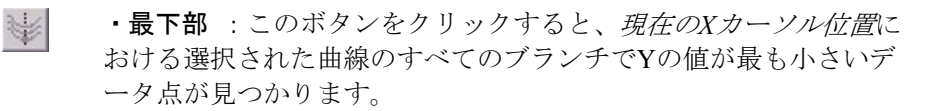

- ·グローバル高(全体の最大):このボタンをクリックすると、選  $|\mathscr{D}\rangle$ 択された曲線のすべてのブランチで最大のY値のデータ点が見つか ります。
- ·グローバル低(全体の最小):このボタンをクリックすると、選  $\mathbb{W}$ 択された曲線のすべてのブランチで最小のY値のデータ点が見つか ります。

カーソルモードを選択すると、2、3の初期化イベントが発生します。選 択された曲線は、第1あるいは最上部の曲線に設定されます。次のシミュ レーションデータ点モードが有効になります。モードボタンをクリック するとモードだけが変更されるのではなく、最後のカーソルが最後の方 向に移動します。最後のカーソルは左のカーソル、最後の方向は右に設 定されます。左のカーソルは最初のデータ点の左側に移動します。右の カーソルは、最後のデータ点の右側に移動します。

### 波形バッファ

波形バッファは、AC、DC、トランジェント、高周波歪み、または相互 変調歪みからの曲線および波形の保存場所を提供します。

曲線の保存にはいくつかの方法があります。スコープ/波形バッファま たは波形バッファツールバーボタン ツの保持または波形をバッファに 保存を使うことができます。波形をバッファに保存はプロットされた曲 線をバッファに保存します。保持は曲線を保存し、保存曲線のプロット を解析限界に追加します。どちらのコマンドも、プロットの数式テキス トで右クリックしても利用可能です。

バッファに何があるかを見るには、スコープメニューまたは**CTRL + SHIFT + B**で波形バッファダイアログボックスを呼び出してください。 一般的には次のようになります。

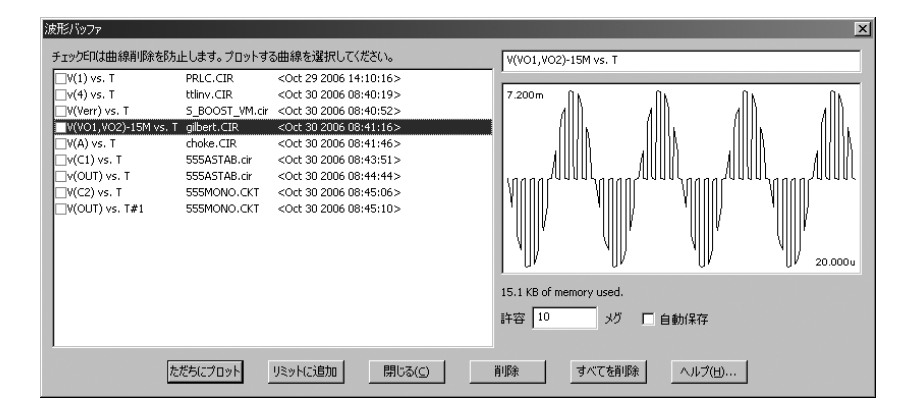

図14-2 波形バッファダイアログボックス

この一覧は波形名、その回路、それらが保存された日時を示します。名 前に隣接するチェックボックスは、自動保存モードで曲線が削除される のを防止します。右のプロットは選択された波形です。底部のボタンは 次のように機能します。

・ただちにプロット:選択されたプロットを解析限界に追加し、解 析プロットを再描画します。

・リミットに追加:選択されたプロットを解析限界に追加しますが、 プロットを再描画しません。

- ・閉じる:ダイアログボックスを閉じます。
- ・削除:選択された波形を削除します。削除キーも利用できます。
- ·全て削除:チェックが外れている波形をすべて削除します。

・ヘルプ:ダイアログボックスのヘルプページにアクセスします。

自動保存チェックボックスが有効な場合、ユーザー設定のメモリー限界 に達するまですべての波形と曲線は自動的に保存されます。その後、曲 線は古いものから適宜削除されます。曲線にチェック印がついていると、 削除から保護されます。許容フィールドはメガバイト単位でユーザー設 定メモリー限界を含みます。

# 第15章 プローブ

### 本章の内容

本章では、プローブの使い方を説明します。プローブは、表示用のツー ルで、トランジェント、AC、DC解析で使用できます。プローブをを選 択して解析を実行すると、シミュレーション結果がディスクに保存され ます。その後回路図をマウスでプローブすることによって結果を観察し ます。

# プローブはどのように動作するか

プローブはシミュレーションの結果を見るもう一つの方法です。回路図 のある位置に注目して、その位置のノードやコンポーネントに付随する 曲線を見ることができます。プローブは、通常のシミュレーションと全 く同様に機能しますが、各データ点の変数はディスク上のファイルから アクセスされます。プローブを最初に起動すると、プログラムはまず作 業データディレクトリに最新のシミュレーションファイルがあるかどう かを判断します。ないときは解析を実行してシミュレーションファイル を作成します。回路図をクリックすると、プローブはマウスポインタの 位置を決定し、垂直軸と水平軸の両方について適切な変数をファイルか ら抽出し、得られる曲線をプロットします。

シミュレーションや解析の実行は、解析リミットダイアログボックス内 の設定にしたがっておこなわれます。たとえば、トランジェント解析で は、重要な値の1つは時間範囲であり、これによって解析が実行される時 間の長さが決まります。時間範囲や他の値を編集するには、F9を押して ダイアログボックスにアクセスします。これにより、標準のダイアログ ボックスの簡略化バージョンが表示されます。必要に応じてフィールド を変更できます。プローブの前にF2を押すと、解析を再実行することが できます。

プロットはオプション**/**新回路の規定値プロパティ**/**解析プロットのプロ パティを使用して構築されます。数値スケールやカーソルモードの値は、 スケールと形式の設定を使って書式化されます。プロットのテキスト、 ラインのプロパティ、色は、色、フォント、線の設定からとられます。 ツールバーの選択はツールバーの設定からとられます。

プロパティダイアログボックス(F10)でプロットのプロパティを一時 的に変更できます。これらの変更は、現在のプローブセッションに使わ れ、プローブを終了すると破棄されます。それ以降のプローブ呼び出し では、再びオプション**/**新回路の規定値プロパティ**/**解析プロットの設定 で開始されます。

### プローブメニュー

・実行(**F2**):このオプションは新たな解析を強制的に行います。 最後に保存した実行のタイミングが最後の回路図編集よりも前で ある場合、プローブは自動的に解析を実行します。しかし、 RELTROL等の全般設定値やシミュレーションに影響を及ぼすオプ ションを変更したときは、新しい値を使って新たな実行を強制した いと思う場合があるでしょう。

・リミット(**F9**):その実行の解析リミットを編集できます。

・ステッピング(**F11**):ステッピングダイアログボックスにアク セスします。

・動作点法(**CTRL + SHIFT + O**):使用すべき動作点方法とその 各々を試す順序を選択できます。

·データポイントの低減:データポイントの低減ダイアログボック スを呼び出します。すべてのn番目のデータ点を削除できます。

・カーブの追加:このオプションでは、任意の回路変数による数式 のプロットを追加することができます。たとえばVCE(Q1) \* IC(Q1) を入力して、トランジスタのコレクタ電力をプロットできます。

・カーブの削除:選択した曲線を削除します。

**・全カーブの削除: (CTRL + F9)** プロットからすべての曲線を削 除します。

·アナログとデジタルの分離:アナログとデジタルの曲線を別々の プロットグループに置きます。これはプロットグループの設定をオ ーバライドします。

・**1**本のカーブ:このモードでは、1つの曲線だけプロットされます。 回路図のプローブをおこなう度に、以前の曲線は新しい曲線で置き 換えられます。このモードでも、複数のトレースを追加することは できます。それには*CTRL*を押したままオブジェクトをクリックしま す。これにより、曲線がプロットされていない場合は曲線が追加さ れ、曲線が既にプロットされている場合は削除されます。

·多数のカーブ:このモードでは、新しい曲線は既存の曲線を置き 換えません。そのため、複数のYスケールで多くの曲線を一緒にプ ロットできます。

·すべてを保存:このオプションを選択するとプローブはすべての 変数を強制的に保存します。これは電荷、磁束、容量、インダクタ ンス、磁束密度または磁場を表示する必要があるときにだけ使いま す。

・**V**と**I**のみを保存:このオプションを選択すると、スペースとアク セス時間が節約されます。時間、周波数、デジタル状態、電圧、電 流の変数だけが保存されます。電荷、磁束密度、静電容量、インダ クタンス、抵抗、電力、磁界の値など、その他の値は破棄されます。

・**3D**ウィンドウ:3Dプロットを生成するために1つ以上のステッピ ングされた実行が可能な場合、このオプションが表示されます。

・性能ウィンドウ:性能プロットを生成するために1つ以上のステ ッピングされた実行が可能な場合、このオプションが表示されます。

・**EFT**ウィンドウ:このオプションでは、EFTウィンドウを追加、 削除、表示できます。

·スライダ:スライダダイアログボックスを呼び出します。これは スライダ制御を追加し、それをコンポーネント値またはモデルパラ メータに加えます。

・プロットグループ:次の曲線を入れるプロットグループを選択し ます。1~9のグループまたは個別が選択可能です。個別を選択する と、最大9個のプロットグループに達するまで、各新規プロットに 未使用のプロットグループ番号が割り当てられます。その後は、最 終プロットグループに新しいプロットが配置されます。

・プローブの終了:プローブを終了します。F3も有効です。

### トランジェント解析の変数

垂直メニューで垂直軸の変数を、水平メニューで水平軸の変数を選択し ます。回路図中をマウスでクリックすると、プローブはクリック位置の オブジェクトがノードであるかコンポーネントであるか、アナログかデ ジタルかを判定します。

オブジェクトがデジタルノードのときには、プローブはそのノードのデ ジタル状態の曲線をプロットします。

マクロドリルダウンが有効であり、オブジェクトがアナログマクロまた はサブサーキットである場合、プローブは回路図またはSPICEネットリ ストを表示し、通常の方法でそれをプローブします。

マクロドリルダウンが無効であり、オブジェクトがマクロまたはサブサ ーキットである場合、プローブは内部変数を列挙します。内部変数は変 数名をクリックして選択できます。OKボタンをクリックするとプローブ は選択された曲線をプロットします。

オブジェクトがアナログノードやアナログコンポーネント(マクロやサ ブサーキットを除く)である場合、プローブはこれらのメニューで指定 された垂直および水平変数を抽出し、これらの変数を使ってアナログ曲 線をプロットします。

全てを保存モードでは:*CTRL +* スペースバーで利用可能な測定モ ード(*V*、*I*、*E*、*P*、*R*、*Q*、*C*、*X*、*L*、*B*、*H*)を繰り返すことがで きます。

*V*と*I*のみを保存モードでは:*CTRL +* スペースバーを押すことによ り、電圧モードと電流モードを切り替えることができます。

•すべて : クリックされたコンポーネントに利用できるすべての変 数を列挙します。

・電圧:マウスでノードをプローブすると、ノードの電圧が選択さ れます。マウスが2端子のコンポーネントをプローブすると、その コンポーネントの電圧が選択されます。マウスが3端子または4端子 の能動素子のうちの2端子の間をプローブすると、端子間の電圧差 が選択されます。

*SHIFT*キーを押したまま*2*つのノードをクリックすると、*2*つのノー ドの電圧差が得られます。

・電流:マウスで2端子のコンポーネントをプローブすると、その コンポーネントの電流が選択されます。3端子または4端子の能動素 子の1つの端子をプローブすると、この端子への電流が選択されま す。

・エネルギー:マウスでコンポーネントをプローブすると、コンポ ーネントの消費エネルギーED、生成エネルギーEG、蓄積エネルギ ーESがプロットされます。部品がこれらを一つ以上持つ場合、選択 可能なリストが表示されます。回路図の背景をクリックすると、総 エネルギー項のどれか、すなわちPGT(総発生エネルギー)、EST (総蓄エネルギー)、EDT(総消費エネルギー)のいずれかを選択 できます。

・電力:マウスで部品をプローブすると、コンポーネントの消費電 力PD、生成電力PG、蓄積電力PSがプロットされます。一つ以上の 選択肢がある場合は、リストが表示されます。回路図の背景をクリ ックすると、総電力項のどれかを選択できます。それらは、PGT(総 発生電力)、PST(総蓄積電力)、PDT(総消費電力)です。

·抵抗:マウスで抵抗器をクリックすると、抵抗値が選択されます。

·電荷:コンデンサをクリックすると、その電荷が選択されます。 プローブを半導体デバイスの端子間で行うと、2つの端子間の内部 コンデンサの電荷を選択します。たとえば、NPNのベースとエミッ タとの間をクリックすると、CBEの電荷(拡散容量と接合容量に蓄 えられる電荷)が選択されます。

·雷気容量:マウスでコンデンサをクリックすると、その容量が選 択されます。半導体デバイスの端子の間でプローブを行うと、2本 の端子間の内部コンデンサの容量を選択します。たとえばNPNのベ ースとエミッタとの間をクリックすると、ベース - エミッタ領域の 拡散容量と接合容量が選択されます。

・フラックス:マウスでインダクタをクリックすると、磁束が選択 されます。

・インダクタンス:マウスでインダクタをクリックすると、インダ クタンスが選択されます。

·磁束密度:非線形コアモデルを指定したK(結合)デバイスの中 から参照されているインダクタをクリックすると、コアの磁束密度 が選択されます。

·磁場:非線形コアモデルを指定したK(結合)デバイスの中から 参照されているインダクタをクリックすると、コアの磁場が選択さ れます。

・時間:トランジェント解析のシミュレーション時間の変数が選択 されます。

・リニア:線形スケールが選択されます。

· 対数:対数スケールが選択されます。

### AC解析の変数

AC解析ではアナログの変数と演算子のみ使用できます。使用できる変数 は次の通りです。

·すべて:クリックされたコンポーネントに利用できるすべての変 数を列挙します。

・電圧:オブジェクトがノードの場合、複素ノード電圧が選択され ます。オブジェクトが2端子コンポーネントの場合、このコンポー ネントの複素電圧が選択されます。マウスで3ないし4端子の能動素 子の2端子間をプローブすると、端子間の複素差動電圧が選択され ます。SHIFTキーを押したまま、2つのノードをプローブすると差動 電圧が得られます。

•雷流:オブジェクトが2端子コンポーネントの場合、コンポーネ ントの複素電流が選択されます。マウスで3ないし4端子の能動素子 の端子をプローブすると、この端子への複素電流が選択されます。

・電力:マウスでコンポーネントをプローブすると、そのコンポー ネントの消費 (PD)、発生 (PG)、蓄積 (PS) されるAC電力がプ ロットされます。そのコンポーネントにこれらのうち複数のものが あれば、選択するリストが表示されます。コンポーネント以外の背 景をクリックすると、総電力項のどれかを選択できます。それらは、 PGT(総発生電力)、PST(総蓄積電力)、PDT(総消費電力)で す。

· コンダクタンス: 2端子部品の複素コンダクタンスをプロットし ます。

·インピーダンス:これは、抵抗、コンデンサ、インダクタ、ダイ オード、ソース等の2端子部品の複素インピーダンスをプロットし ます。ACソース駆動ネットワークをクリックすると、ネットワーク の複素入力インピーダンスがプロットされます。コンデンサのよう な受動エレメントをクリックすると、その複素インピーダンスがプ ロットされます。コンデンサがMODEL属性を利用し、寄生エレメ ントを有する場合、これらもインピーダンスに含まれます。

・**I**ノイズ:マウスをクリックした位置と無関係にノイズのプロット を選択します。Iノイズは解析リミットダイアログボックス (F9)の ノイズ入力フィールドで指定した信号源を参照します。このオプシ ョンは、非ノイズ項がプロットされた場合は無効になります。

・**O**ノイズ:マウスをクリックした位置と無関係にノイズのプロッ トを選択します。Oノイズは解析リミットダイアログボックス (F9) のノイズ出力フィールドで指定した出力ノードを参照します。この オプションは、非ノイズ項がプロットされた場合は無効になります。

・周波数:掃引周波数変数が選択されます。

•振幅:プローブした変数の値の大きさ(振幅)をプロットします。

·振幅(dB):プローブする変数のデシベル値(振幅)をプロット します。これが規定値の演算子です。

- ・位相:これはプローブする変数の位相をプロットします。
- · 群遅延: プローブする変数の群遅延をプロットします。
- ・実部:プローブする変数の実部をプロットします。
- ・虚部:プローブする変数の虚部をプロットします。
- ・リニア:線形スケールを選択します。
- · 対数:対数スケールを選択します。

ノイズ変数は、その他の変数とは両立できないので注意してください。I ノイズやOノイズがプロットされていると、電圧や電流など他の値はプ ロットできず、またその逆も同様です。プロットは、CTRL + HOMEで クリアできます。

### DC解析の変数

DC解析ではアナログ変数とデジタル変数のどちらも使用することが できます。以下があります。

- ·すべて:クリックされたコンポーネントに対して可能な変数をす べて列挙します。
- ・電圧:マウスでデジタルノードをプローブすると、このノードの デジタル状態が選択されます。マウスでアナログノードをプロー ブすると、ノード電圧が選択されます。マウスで2端子コンポーネ ントの部品形状をプローブすると、そのコンポーネントの電圧が 選択されます。マウスで3ないし4端子の能動素子のうち2つの端子 間をプローブすると、端子間の電圧差が選択されます。 SHIFTキーを押したまま、2つのノードをプローブすると差動電圧 が得られます。
- ・電流:マウスでデジタルノードをプローブすると、ノードのデジ タル状態が選択されます。マウスで2端子コンポーネントの部品形 状をプローブすると、そのコンポーネントの電流が選択されます。 マウスで3ないし4端子の能動素子のうち1つの端子をプローブす ると、その端子の電流が選択されます。
- ·電力:コンポーネント上にマウスのプローブがある場合、コンポ ーネントで消費電力PD、生成電力PGがプロットされます。一つ以 上の選択肢がある場合、リストが表示されます。コンポーネント 以外の回路図の背景をクリックすると、総エネルギー項のいずれ か、すなわちPGT(総発生エネルギー)、PST(総蓄エネルギー)、 PDT (総消費エネルギー)のいずれかを選択できます。DC解析で はPST(総蓄積電力)はゼロなので、電力変数間の次の一般的関 係により、PGTは常にPDTと等しくなります。

 $PGT = PST + PDT$ 

- ・リニア:線形スケールを選択します。
- · 対数: 対数スケールを選択します。

規定値の横軸変数は、DC解析リミットダイアログボックスの変数1に指 定されている値です。たとえば、信号源が電圧源の場合、横軸の値は信 号源の値、信号源が電流源であれば、横軸の値は信号源を流れる電流で す。

この規定値は、プロパティダイアログボックスのプロット項目で変更で きます。プロパティダイアログボックスはプローブプロットをクリック してから、F10を押して呼び出します。X変数が変更できるためには、プ ロットが存在していなければなりません。

# プローブのアナログ変数

水平と垂直メニューはプローブで表示される曲線変数や演算子の選択に 使われます。各変数や演算子に表示される曲線はコンポーネントに依存 します。変数と演算子は次のようになります。

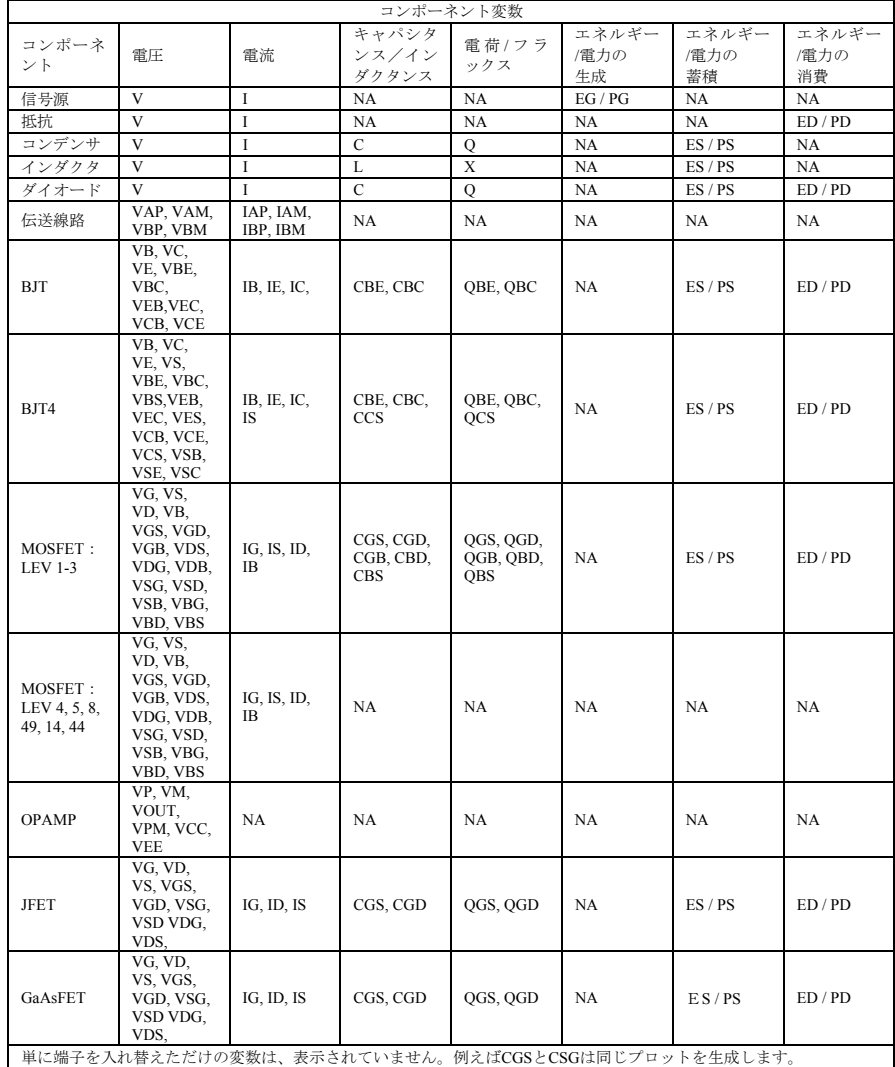

## 表15-1 プローブ変数の一般構文

抵抗は抵抗器だけで利用可能です。インダクタンス、磁束密度、磁場は インダクタだけで利用可能です。
### プローブの領域

ノード電圧やデジタル状態をプローブするには、ノードに示された丸い ドットの1つをマウスでクリックするか、またはノードへ接続している任 意のワイヤの任意の部分をマウスクリックします。ノードに複数のドッ トがあるときは、どれをクリックしても構いません。

プローブは多くの内部デバイス変数をプロットすることができます。た とえば、MOSFET (Level 1~3のみ)の内部電荷と内部容量にアクセスで きます。3端子本以上のデバイスのプローブ領域は、比較的複雑です。た とえばトランジスタの変数は、もっとも近いピン間線分により決まりま す。これらのピン間線分をMOSFETを例にして、つぎの図に示します。 マウスをデバイスの近くでクリックすると、各線分からマウスをクリッ クした位置までの距離が判定されます。最短距離の線分がどれかによっ て、2つの端子が決まります。変数の種類は垂直と水平メニューの選択内 容で決まります。

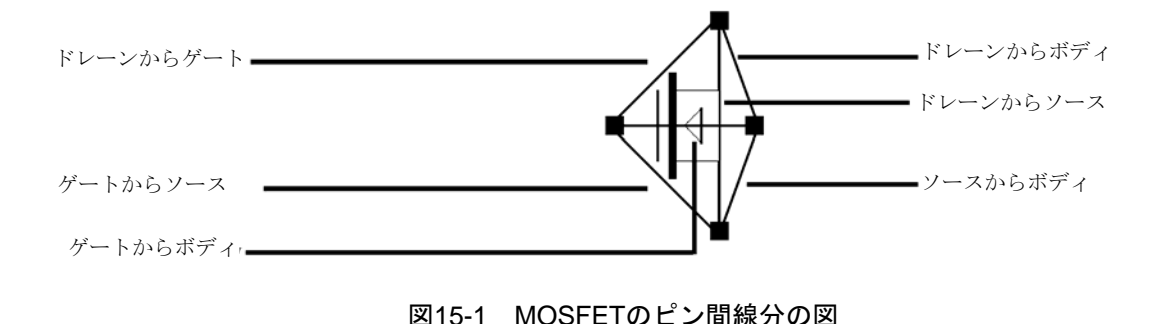

### SPICEファイルのプローブ

SPICEファイルもプローブできます。信号源、抵抗器、ダイオードのよ うな2端子のデバイスをクリックすると、垂直オプションが電圧に設定さ れているか電流に設定されているかによって、デバイスの両端の電圧ま たは通過電流がプロットされます。3端子デバイスをクリックすると、希 望する電圧または電流の変数を選択するダイアログボックスが表示され ます。ノード番号をクリックすると、そのノードの電圧がプロットされ ます。

### プローブでの回路図編集

プローブモードで回路図を編集することもできます。これをするには、 新しいプローブモード を利用し、マウス編集とマウスプロービング を区別します。 選択 ト、コンポーネント へ テキストエ ワイヤ しおよびその他 のモードが編集に使われます。プローブモード いよ、波形または曲線 の回路図をプローブするのに使用されます。

スペースバーを押すと現在の編集モードとプローブモードが素早く切り 替わります。

## マクロとサブサーキットのプロービング

前のバージョンでは、マクロまたはサブサーキット記号をクリックする と、かなり複雑な変数リストが選択できるダイアログボックスが表示さ れました。このバージョンでは、マクロまたはサブサーキット記号をク リックすると、1レベルドリルダウンされ、次のレベルの回路図(マクロ) またはネットリスト(サブサーキット)が表示されます。ここからは通 常の方法でプローブができます。

マクロまたはサブサーキットをクリックし、1レベル下ります。(メイン 回路図に向けて)レベルを上げるには、UpボタンLipをクリックするか。 またはALT + 上矢印を押します。スコープ**/**レベルの上昇で同じコマン ドを使うこともできます。

この機能はプリファレンス**/**オプション**/**解析**/**マクロドリルダウンから有 効にしたり、無効にしたりできます。

## 第16章 ステッピング

#### 本章の内容

ステッピングはパラメータの値を変化させる処理で、それによる回路の ビヘイビアに対する影響を確認します。トランジェント解析、AC解析、 DC解析、歪み解析、ダイナミックAC解析、ダイナミックDC解析にはす べてパラメータ値をステッピングする機能があります。

この機能は、モンテカルロ解析と同時には使えません。両方が有効にさ れると、MC10は最後にオンにされた方を有効にし、他方を無効にしま す。

ステッピングされた波形は、同じグラフにプロットされます。それらを 区別するには、カーソルモードで上下カーソルキーを使ってブランチの 切り替えを行います。カーソルキーで選択されるブランチ(ステップ値) を変更すると、ウィンドウのタイトルが変更され、ステッピングされた パラメータの値を示します。ブランチに個別にラベルを付けたり、マウ スやブランチに移動機能を使ってブランチを個別に選択できます。

#### MC10の新しい機能

・解析リミットダイアログボックスでステッピングボタンを押 すと、アクティブなステッピングが太字で表示されるようにな りました。

・スレッディングが有効化されている場合、ステッピングでマ ルチCPUを活用できるようになりました。シングルCPUと比べ、 処理速度が2 CPUでは通常1.6倍、4 CPUでは通常3.0倍高くなり ます。

### ステッピングはどのように動作するか

ステッピングでは、一つ以上のコンポーネントの一つ以上のパラメータ の値を規則的にに変更して解析を実行し、各曲線について複数のブラン チを描画します。初期のバージョンでは、モデルレベルや寄生抵抗値な どの変数の変更に制限がありました。現在は、ほとんどのタイプのパラ メータをステッピングできます。パラメータには、属性パラメータ(抵 抗の抵抗値等)や、モデルパラメータ(トランジスタのbeta等)、記号 変数パラメータ(.define文や.param文で定義される)があります。パラメ ータにより式の行列式が変更される場合、MC10は式を再作成します。 それぞれのパラメータのセットについて実行が行われ、指定された波形 がプロットされます。パラメータのステッピングを有効にすると、3Dプ ロットが使用できるようになります。性能関数のパラメータへの依存が 表示できます。

#### 何をステップさせることができるか

ステッピングできる変数には、3つの基本的な種類があります。

属性パラメータ モデルパラメータ 記号変数パラメータ (.DEFINEで生成したもの)

ある種のコンポーネント、例えば単純な従属信号源IOFI、IOFV、VOFI、 VOFVなどは、VALUEという単一の属性パラメータによって定義されま す。この種類のコンポーネントでは、VALUEがステッピングできる唯一 のパラメータです。

モデルパラメータしかステップできないコンポーネントもあります。

コンポーネントによっては、属性パラメータとモデルパラメータの両方 があり、どちらのパラメータもステップできます。

モデル文のパラメータや属性で使用される記号パラメータもステッピン グできます。

記号変数を使うと、*List*オプションを使ってテキストのステッピングが可 能です。モデルやスティミュラスファイル、その他のテキストベースの パラメータを変更するのに便利です。

### ステッピングダイアログボックス

パラメータのステッピングはステッピングダイアログボックスでコント ロールします。このダイアログボックスをつぎに示します。

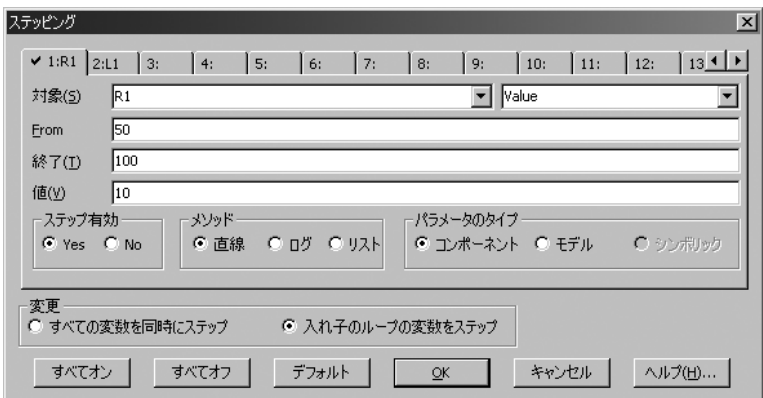

図16-1 ステッピングダイアログボックス

このダイアログボックスには、いくつの領域があります。

#### ・パラメータのパネル

このダイアログボックスには最大20のパラメータのタブがありま すが、実際に使われるのは最大5つです。それぞれのタブでは、1つ のパラメータを制御するパネルにアクセスします。ステップ有効オ プションがYesに設定されると、各パラメータのステッピングが有 効になります。パネルタブのチェック印はどのパラメータがステッ ピングに有効であるかを示します。

·ステップ有効:このオプションをYesに設定してパラメータ ステッピングを有効にします。

#### ・対象

各パラメータパネルの左側の対象リストボックスでは、ステッ ピングするモデルパラメータ名、コンポーネント、記号変数値 を指定します。異なる部品が同じモデル名を共有する可能性が あるので、名前と電気的定義が同時に表示されます。リストボ ックスをクリックすると、ステッピングに利用可能な項目がリ スト表示されます。選択するには、項目をクリックします。各 パネルの右側の対象リストボックスでは、ステッピングするパ ラメータの名前を指定します。リストボックスをクリックする と、ステッピングに利用可能な項目がリスト表示されます。選 択するには、項目をクリックします。

- ・**From**:パラメータのステップ開始時の値を指定します。
- ・終了:パラメータのステップ終了時の値を指定します。

・値:パラメータのステップ値を指定します。

・メソッド:各パネルのメソッドオプションは値がパラメータ値に どのような影響を及ぼすかをコントロールします。

·直線:リニアステッピングでは値が*加算*されます。

- · ログ: 対数グステッピングでは値で*乗算*されます。
- ・リスト:リストステッピングではリストフィールドにコンマ 区切りで指定された値が代入されます。

・パラメータのタイプ:各パネルのこのオプションは、対象フィー ルドがモデル、コンポーネント、記号名を参照するかどうかを指定 します。

・コンポーネント:抵抗の抵抗値などパッシブなパラメータ値 に使用します。

・モデル:モデルパラメータ(BJTのBFやデジタルデバイスの 遅延パラメータなど)に使用します。

・シンボリック:記号変数は、.DEFINE文や.PARAM文で定義 します。これらはコンポーネントの値やモデルパラメータに使 用できます。記号変数のステッピングは、多数のパラメータ値 を効果的にコントロールできる強力な方法です。例えば、多く のMOSFETデバイスのWとLをコントロールするには、次のよ うにします。

#### .DEFINE W1 2U .DEFINE L1 0.3U

.MODEL NM1 NMOS ( $W = W1$  L = L1 .....)

これにより記号変数W1とL1を使用するデバイスのWとLをス テップできます。

モデルパラメータの個々のインスタンスをステッピングすることも、す べてのインスタンスをステッピングすることも可能です。コンポーネン トのモードでは、ステッピングは1つのデバイスの1つのパラメータにの み影響します。これは全般設定のオプションPRIVATEANALOGや PRIVATEDIGITALが有効の場合に限ります。モデルのモードでは、ステ ッピングはすべてのデバイスの一つのパラメータに影響します。これは PRIVATEANALOGとPRIVATEDIGITALのフラグの状態によりません。

・変更:変更オプションは複数のパラメータをステップするときに のみ意味を持ちます。このオプションは、パラメータの変更をネス トするか同時に行うかをコントロールします。

- ・すべての変数を同時にステップ:このタイプの変更では、す べてのパラメータが同時に変化します。そのため、マッチ するパラメータの小さなセットが得られます。
- ・入れ子のループの変数をステップ:このタイプの変更では、 各パラメータが独立で変化します。そのため、指定された 値のすべての組み合わせが得られます。

たとえば、L1を1uから2uに、C1を1nから2nにステップするとし ます。同時では2回、ネストでは4回の実行が行われます。

ネスト 同時 L1 = 1u C1 = 1n L1 = 1u C1 = 1n<br>
L1 = 1u C1 = 2n L1 = 2u C1 = 2n  $L1 = 2u C1 = 2n$  $L1 = 2u C1 = 1n$  $L1 = 2u C1 = 2n$ 

同時ステッピングでは、各パラメータのステップ数は同じであ る必要があります。異なるステップ数で指定されている場合、 エラーメッセージが表示されます。パラメータ変化のあらゆる 組み合わせが必要なときはネストを、特定の組み合わせのみ必 要なときは同時を実行してください。

・すべてオン:このボタンにより、すべてのアクティブなパネルに ついてステップ有効フラグをオンにします。

・すべてオフ:このボタンにより、すべてのアクティブなパネルに ついてステップ有効フラグをオフにします。

・デフォルト:このボタンにより、公称パラメータ値の1/2~2倍の 範囲のステップ値の集合を作成します。

・**OK**:編集内容を決定してダイアログボックスを終了します。

· キャンセル: 編集内容をすべて無視してダイアログボックスを終 了します。

・ヘルプ:このボタンはヘルプシステムにアクセスします。

### ライブラリのパブリック vs プライベート

ライブラリのパブリックとプライベート、コンポーネントとモデルによ る4つの組み合わせについて説明します。2つのトランジスタからなる回 路を考え、それぞれのMODEL属性を「2N2903」とします。

この回路には2つのトランジスタがあり、コンポーネント名をQ1、Q2と します。どちらも2N2903モデルを使います。次の図に、4つの組み合わ せを示します。

プライベートなモデル パブリックなモデル

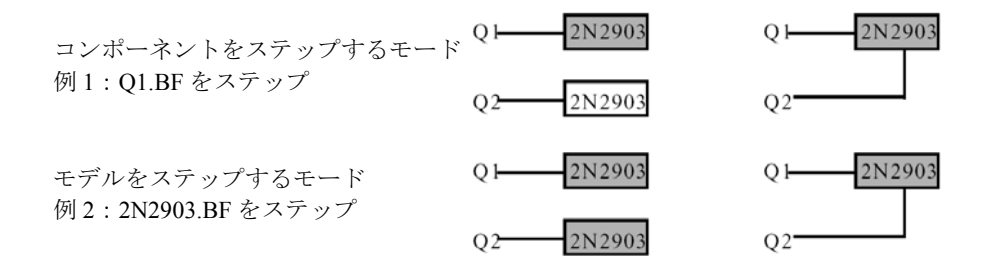

網かけされているモデルがステッピングで変更されます。例1ではQ1.BF をステッピングしています。つまり、Q1が参照するモデルがステップさ れます。ライブラリがプライベートな場合、Q1が参照するモデルはステ ップされ、Q2が参照するモデルはステップされません。これらはモデル 名が同じであっても別々のモデル位置を参照します。ライブラリがパブ リックな場合、Q1が参照するモデルをステッピングすると、Q2が参照す るモデルもステップされます。これは、同じモデル位置が参照されるた めです。

例2では2N2903.BFをステッピングしています。この場合、2N2903モデル を持つすべてのインスタンスがステップされます。そのモデルのすべて のインスタンスが変更されるため、モデルがプライベートかパブリック かは関係ありません。

ステップする対象をコンポーネントにし、ライブラリをプライベートに したときにだけ、部品毎のモデルパラメータをステップすることができ ます。その他の場合は、すべてのインスタンスのモデルパラメータがス テップされます。

### ステッピングの概要

ステッピングを使うときの最重要事項は以下の通りです。

- 1. 以下のコンポーネントのパラメータはステップできません。
	- ・トランス
	- ・ユーザ信号源
	- ・ラプラス信号源
	- ・関数信号源
	- ・SPICE従属信号源(E、F、G、H)
	- ・旧版のスイッチ(スイッチでもS、Wはステップ可能)

ユーザ、ラプラス、関数、SPICEの各信号源のビヘイビアは、代数 式や数値表で埋め込まれるため、ステップするパラメータはありま せん。記号パラメータを経由してステップすることは可能です。例 えば、次のようにします。

#### .DEFINE TAU 5

ラプラス関数信号源LAPLACE属性を次のようにして、TAUをステ ップします。

 $1/(1 + TAU * S)$ 

同様にラプラス表信号源では、次のように定義を使用してRVALを ステッピングすると、信号源の動作を変更できます。

#### .DEFINE RVAL 2.0

#### .DEFINE TAB (1k, 0, RVAL)

ユーザ信号源は外部データファイルからデータを取得します。ステ ップできるパラメータはありません。

2. コンポーネントをステップするモードでは部品ごとのステッピ ングができますが、これは全般設定のPRIVATEANALOG、 PRIVATEDIGITALが有効になっている場合に限ります。モデルをス テップするモードでは、モデル名を使用するすべてのデバイスのパ ラメータがステップされます。つまり、複数のデバイスに影響があ ります。

これはPRIVATEANALOGまたはPRIVATEDIGITALフラグの状態を 問いません。モデルのステッピングでは、AKOのモデルは親モデル のステップしたパラメータをなぞります。また、温度モデルパラメ ータは、すべてステッピングに使用できます。

3. MOSFETのレベルモデルパラメータはステップすることができ ますが、そのモデルがレベル1、2、3用のパラメータを使って作成 された場合、レベルがBSIMモデル (レベル4、5、8、14、49) ある いはEKVモデルレベル(レベル44)またはPhilipsモデルレベルに変 わると、エラーになります。BSIM、EKVとPhilipsのパラメータ名は、 レベル1~3からのものと大きく異なります。

4. 直線ステッピングではFromの値から始まり終了の値に達するま で値が加算されます。ログステッピングではFromの値から始まり終 了の値に達するまで値が乗算されます。対数ステッピングでは値を 2に設定すると便利です。これをオクターブ(octave)ステッピング と呼びます。値を10に設定した場合をデケイド (decade) ステッピ ングと呼びます。リストステッピングではFromで指定した値をその まま使います。

5. 複数のパラメータを同時にステップする場合、それぞれに同じ ステップ数を指定する必要があります。不一致があるとエラーメッ セージが出ます。

6. 3Dプロットを作成するには、2つ以上のパラメータを変更する 必要があります。3DプロットのY軸には、性能関数を選択します。

7. 抵抗、コンデンサ、インダクタがその値に数式を使用している 場合、ステッピングすると、ステップ値が計算値を置き換えます。 つまり計算値よりもステッピングの値が優先されます。

# 第17章 オプティマイザ

### 本章の内容

Micro-Capに含まれているオプティマイザは、さまざまな方法で最適化を 行います。

### MC10の新機能

・3種類の新しいメソッドが追加され、最適化処理が改良されまし た。現在使用可能なメソッドの一覧は次のとおりです。

- ・Powell
- ・Hooke
- ・Levenberg-Marquardt
- ・微分展開

・曲線ファイルのインポートコマンドが追加され、曲線フィッティ ングのデータ点をインポートできるようになりました。

### オプティマイザの動作

オプティマイザは、パラメータを設定済みの限界内に維持し、指定され た制約があればそれを守りながら、ユーザが指定したパラメータを大き くしたり、小さくしたり、選択された性能関数に等しくしたり、規則的 に変更します。

どの解析モードでも動作し、歪み、トランジェント、AC小信号、DC特 性を最適化できます。任意の性能関数により任意の解析モードで測定可 能なすべてのものを最大、最小にする、あるいは等しくすることができ ます。等しくすることとは、曲線上の任意の点に一致させるプロセスで す。代表的な用途は、ボード線図のゲイン曲線の点をマッチングさせる ことです。

最適化の動作を確認するために、回路のOPT1.CIRをロードしてください。 次のように表示されます。

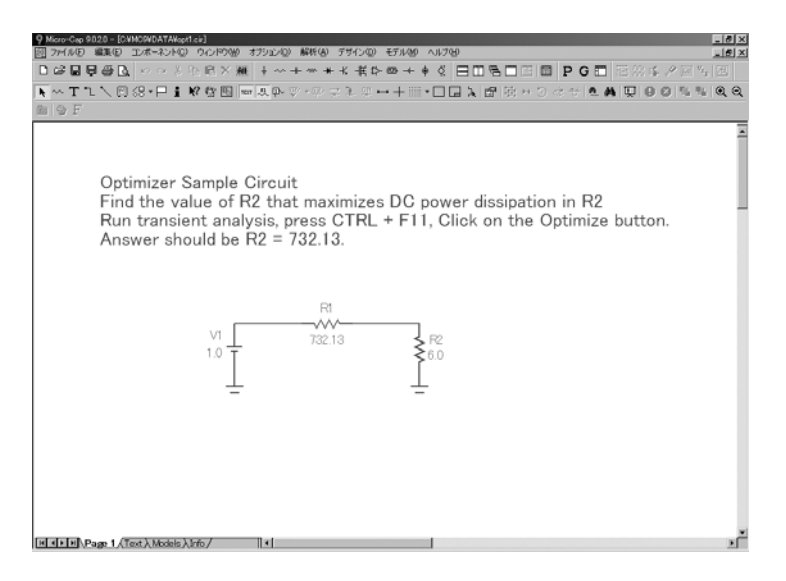

図17-1 OPT1の回路

この回路は、1.0Vのバッテリから732.13Ωのソース抵抗経由で6.0Ωの負 荷に電力を供給します。オプティマイザを使用して電力を最大にするR2 の値を見つけます。

### 最適化ダイアログボックス

トランジェント解析を実行し、トランジェント**/**最適化を押すかCTRL + F11を押します。これで最適化ダイアログボックスがロードされ、次の ように表示されます。

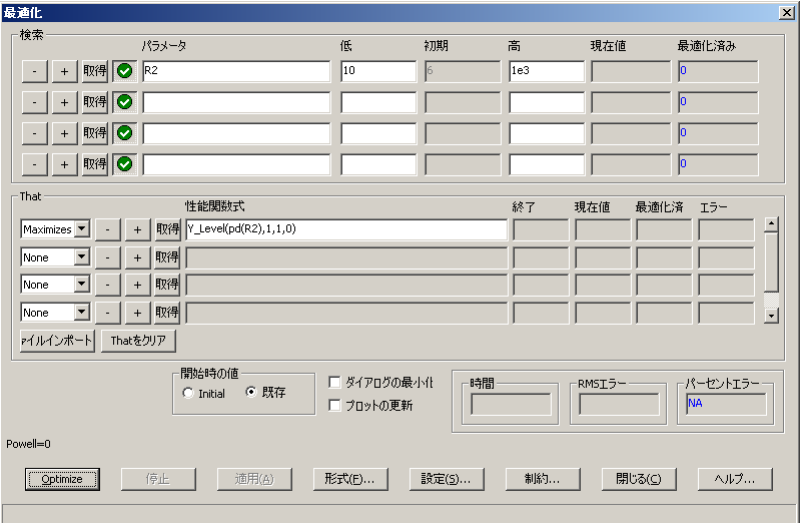

#### 図17-2 最適化ダイアログボックス

最適化プロセスの構文は次の通りです。

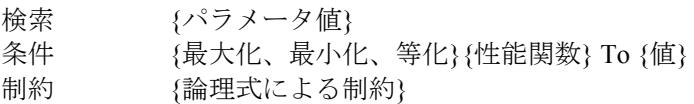

中括弧{}内の項目はユーザが入力します。

ダイアログボックスには、次のオプションがあります。

### 検索:

パラメータ:これは、最適化するパラメータを選択するところです。 取得ボタンをクリックしてパラメータを選択します。パラメータの 選択は、ステッピングダイアログボックスと同じです。

ロー:これは、パラメータの下限値です。

ハイ:これは、パラメータの上限値です。

現在:最適化プロセス中にパラメータの現在の値がここに表示され ます。

最適化:最適化プロセス中に、今までに見つかったパラメータの最 適な値がここに表示されます。

#### 条件:

*Maximizes*、*Minimizes*、*Equates*、*List box*:これは最適化する判定基 準を選択するところです。選択された性能関数を最大化、最小化で きます。等号オプションを使用してYレベルの性能関数に曲線を一 致させることができます。

*-*:これにより現在の行の最適化判定基準を削除します。

*+*:これによりリストの最後に新しい最適化判定基準を追加します。 複数の最大化、最小化判定基準または複数の等化判定基準を持つこ とができますが、最大化/最小化判定基準と等化判定基準を混在させ ることはできません。それぞれの判定基準は等しい重み付けを有し ます。

取得:これにより、性能関数とそのパラメータを選択します。

移動先:等化が選択されると、オプティマイザは選択された性能関 数をこの値と一致させようとします。Y\_Levelを使用すると、オプ ティマイザはY式の値をこのフィールドの値と一致させようとしま す。

現在:最適化プロセス中に、性能関数の現在の値がここに表示され ます。

最適化:最適化プロセス中に、今までに見つかった最適な性能関数 の値がここに表示されます。

エラー:等号最適化の場合のみ、行の判定基準に対する誤差が表示 されます。

曲線フィットファイルのインポート:数式に名前を付けることによ り波形を選択したり、波形の保存先ファイルを選択したりするダイ アログボックスにアクセスします。ファイル形式は、波形や曲線の 数値出力形式と同じです。

条件のクリア:すべての条件フィールドをクリアします。

#### 開始時の値:

初期:各最適化メソッドの開始時に、最適化するパラメータの開始 値を初期カラムに表示された値に設定します。先行のメソッドにお ける最適値は使用しません。

既存:先行の最適化メソッドにおける最終値を、最適化するパラメ ータの開始値としてそのまま使用します。各メソッドにおいて(た だし最初のメソッドを除く)、先行のメソッドで最適化済みの値を 使用できるので便利です。

### ダイアログの最小化:

ダイアログボックスを最小化し、最適化したプロットを見えるよう にします。

### プロットの更新:

このオプションは、各最適値に対してプロットを更新し、最適目標 への進捗を表示します。

### 時間:

このフィールドには、最適化に要した累計時間が表示されます。

#### **RMS**エラー:

等号による最適化についてRMS誤差(目標値と実際の値との差の二 乗の和の平方根)を表示します。

#### パーセント誤差:

等化最適化において、平均パーセント誤差を表示します。

#### 最適化:

オプティマイザを起動します。

### 停止:

オプティマイザを停止します。

#### 適用:

回路のパラメータを最適化された値に変更して回路を変更します。

#### 形式:

表示された値の数値形式を選択します。

#### 設定:

*Powell*:Powellメソッドの数値パラメータを設定します。

*Hooke*:Hookeメソッドの数値パラメータを設定します。

微分展開:微分展開の数値パラメータを設定します。

初期レンジ係数:この値は、ローとハイの初期値を設定するときに 適用する係数です。ロー=値/係数、ハイ=値\*係数です。

各メソッドを初期化:このフラッグが有効化されている場合、メソ ッドが開始する前に、各最適化メソッドが初期化フィールドの値に 初期化されます。それ以外の場合は、先行メソッドの最終値を使用 することができます。

メソッド:このセクションでは、使用する最適化メソッドを選択で きます。使用可能なメソッドから1つ以上を選択し、右矢印をクリ ックして選択したメソッドを使用リストに追加します。制御ツール を使用すると、どのメソッドを、どの順番で使用するかを決定でき ます。

制約:最適化処理に制約を追加します。PDT <= 1.5のように、ブール式 で入力されます。

#### 閉じる:

オプティマイザを終了します。

ヘルプ:

最適化ダイアログボックスのローカルなヘルプ情報にアクセスし ます。

OPT1回路の設定により、抵抗器R2で消費される電力を最大にするR2の 値が決まります。次の式を最大にするR2の値を見つけます。

Y Level (PD (R2), 1, 1, 0)

PD (R2)は抵抗器R2で消費される電力です。

Y\_Level (PD (R2), 1, 1, 0)は、DC動作点の値であるX式(T)の値が0の ところの曲線PD (R2)のY式の値です。

最適化ボタンをクリックします。数秒後にオプティマイザは終了し、最 適値R2 = 732.13Ωを表示します。

回路が単純なのでこの値は推定できます。最大実効電力は、負荷インピ ーダンスがソースのインピーダンスの共役複素数と等しい時に送出され ます。この場合は、R1とR2が同じ値732.13Ωであるときに最大電力とな ります。

### 低周波利得の最適化

回路ファイルOPT2をロードします。次のように表示されます。

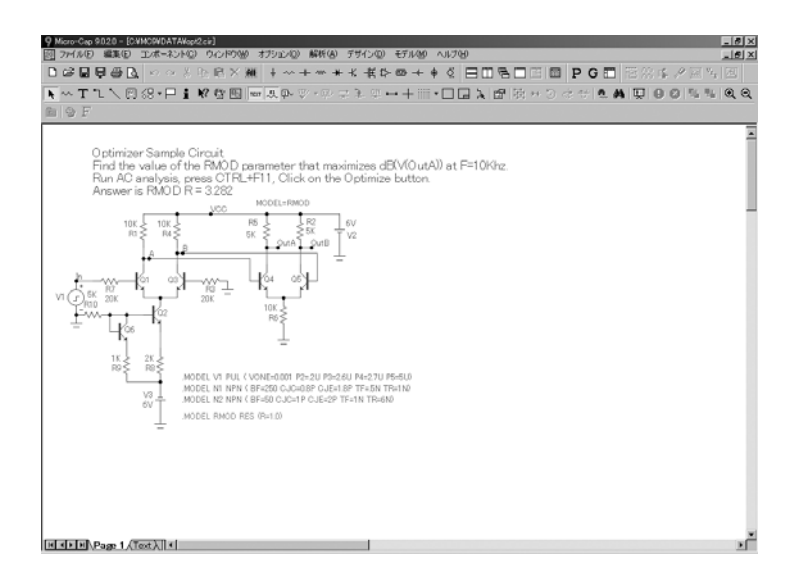

図17-3 OPT2の回路

AC解析を選択し、F2を押します。F=10KHzでの利得は55.6dBであること に注意してください。標準的な実行により次のように表示されます。

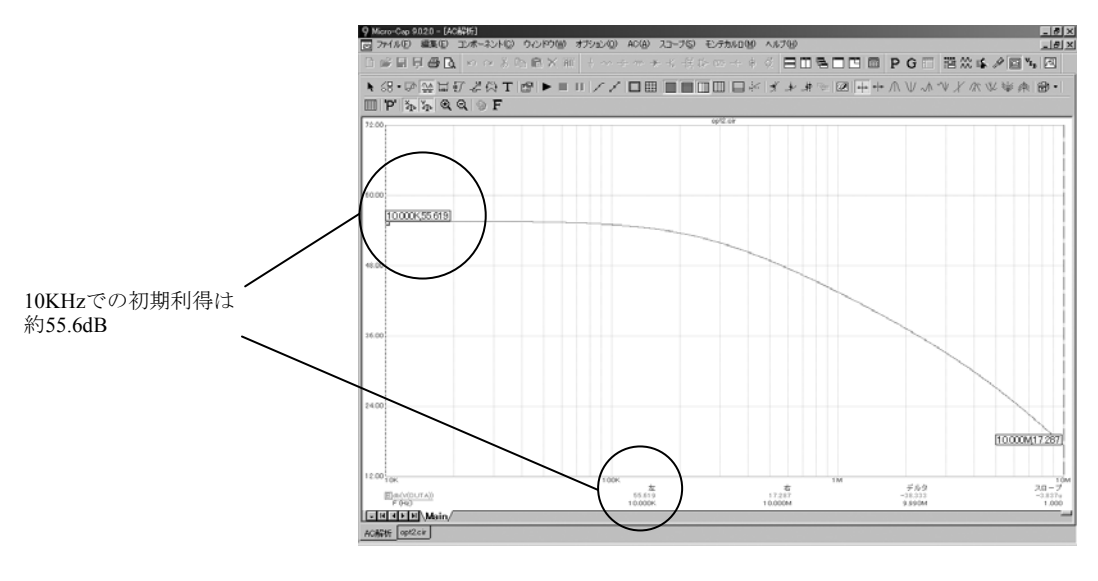

図17-4 最適化前のAC解析

**AC/**最適化を選択するか、CTRL + F11を押します。これによってAC解析 用の最適化ダイアログボックスがロードされます。次のように表示され ます。

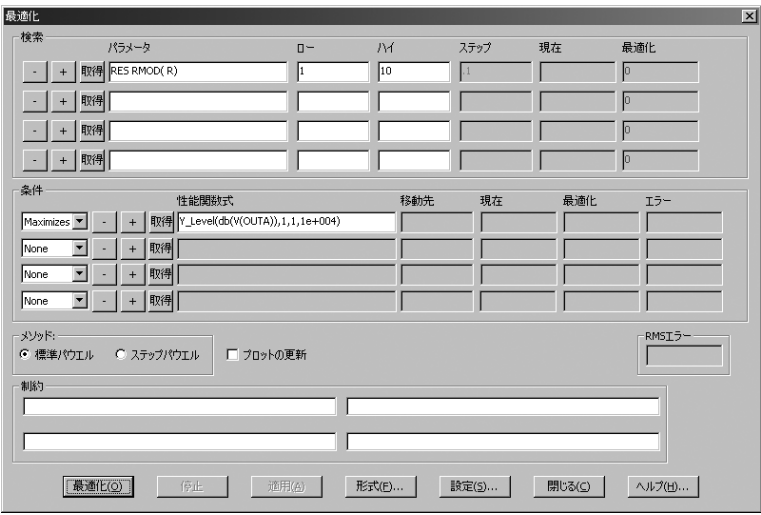

図17-5 OPT2の最適化ダイアログボックス

OPT2の設定により、回路の10KHzにおける利得を最大にする抵抗器モデ ルRMODのモデルパラメータRの値が決まります。RMODは、2つの5K の負荷抵抗器R2とR5が使用しているモデルです。オプティマイザのこれ らの設定により、次のように見つかります。

次の式を最大にするRES RMOD (R)の値、

Y\_Level (db(V(OUTA)),  $1, 1, 1e + 004$ )

db(V(OUTA))は、差動アンプ回路の出力電圧のdB値です。

Y\_Level(db(V(OUTA)), 1, 1, 1e + 004)は、AC解析実行の最低周波数で あるX式(F)の値が1E4における曲線db(V(OUTA))の値です。

最適化ボタンをクリックします。数秒後にオプティマイザは最適値 R=3.282を見つけます。Rには公称抵抗値を乗算するので、db(V(OUTA)) を最大にする負荷抵抗器R2とR5の値は次の値となります。

 $3.282 * 5K = 16.4K$ 

ここではパウエル法を使用しました。回路最適化のほとんどの問題には、 このような単純な局所最小値があり、この方法が最もよく機能します。

適用ボタンと閉じるボタンを押します。そして、F2を押します。実行が 終わると、F8を押します。適用ボタンと閉じるボタンにより最適値が回 路にコピーされ、F2によって最適化されたモデルパラメータRによって 新しい実行結果が得られます。F8によってカーソルモードになるので、 新しい値を直ちに読むことができます。表示は次のようになります。

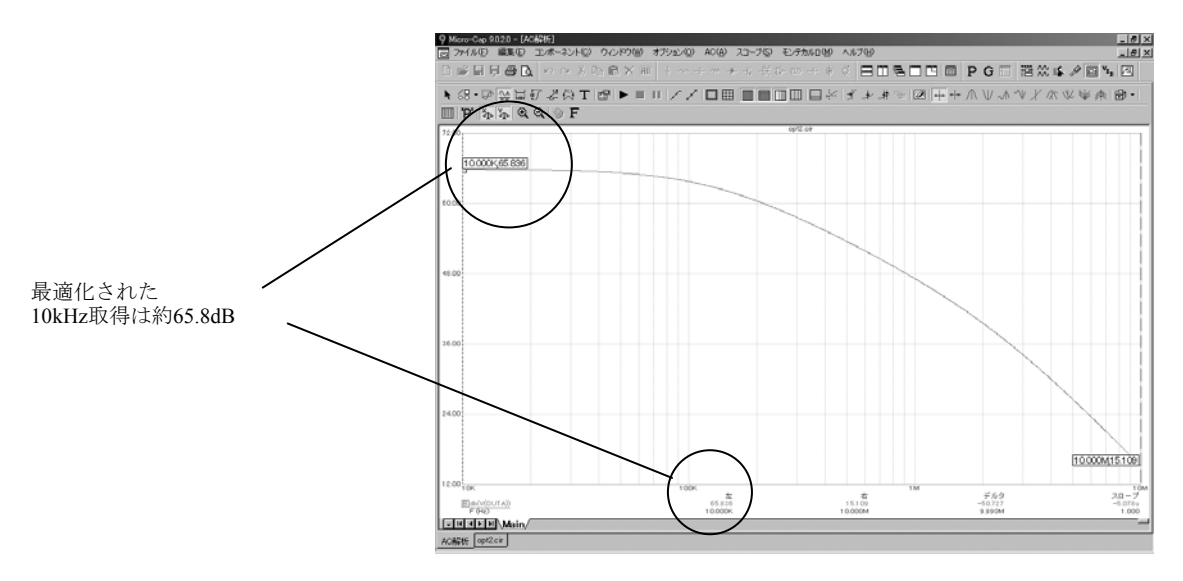

図17-6 最適化後のAC解析

F = 1E4における取得は、65.8dBになりました。

## マッチング回路の最適化

回路ファイルOPT3をロードします。次のように表示されます。

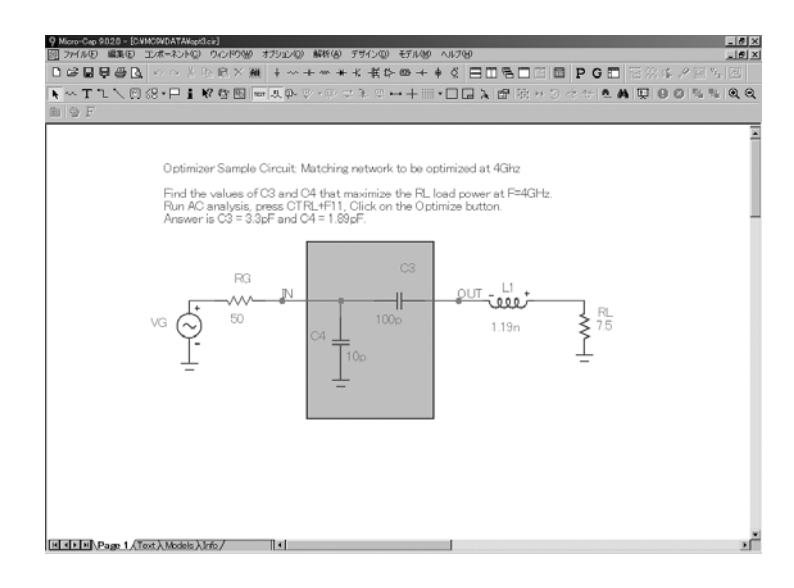

図17-7 OPT3の回路

AC解析を選択し、F2を押します。RLの電力、PD(RL)は約F=1.3GHzで ピークになることに注意してください。標準の実行では次のようになり ます。

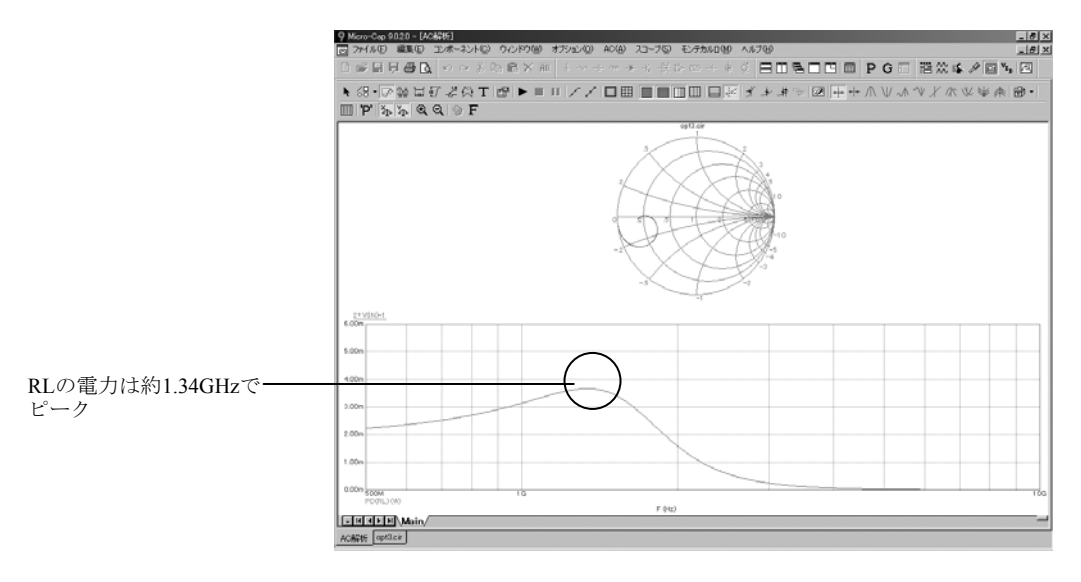

図17-8 最適化前のAC解析

**AC/**最適化を選択するか、CTRL + F11を押します。これによってAC解析 用の最適化ダイアログボックスがロードされます。次のように表示され ます。

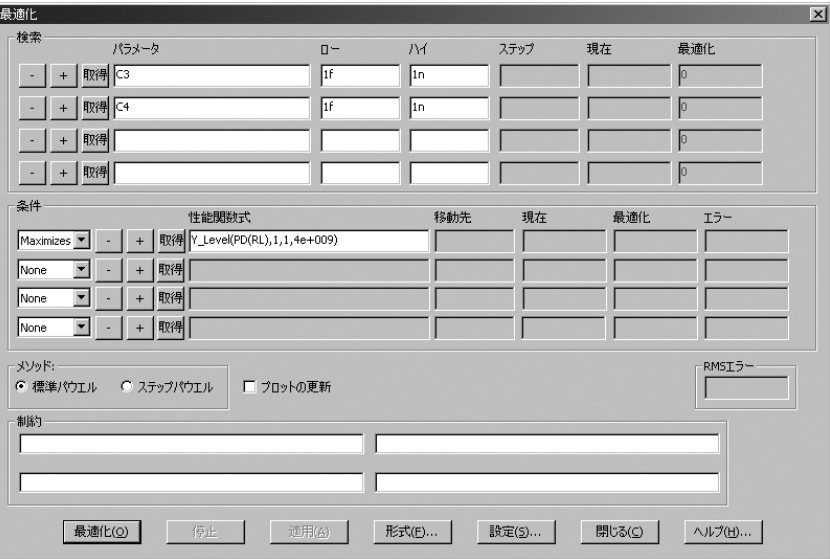

### 図17-9 OPT3の最適化ダイアログボックス

これらの設定により、4GHzで負荷RLに送られるAC電力PD(RL)を最大 にする回路マッチングコンデンサC3とC4の値を見つけます。まとめると、 オプティマイザは次のものを見つけます。

次の式を最大にするC3とC4の値、

Y Level(PD(RL), 1, 1, 4e + 009)

PD(RL)は、負荷RLに送られるAC電力です。

Y\_Level(PD(RL)、1, 1, 4e + 009)は、マッチング回路がピーク電力を 送出するようにしたい周波数であるX式(F)の値における曲線 PD(RL)の値です。

最適化ボタンを押します。数秒後にオプティマイザは最適値、C3 = 3.3pF とC4 = 1.894pFを見つけます。これらの値により、4GHzで負荷に約5mW の電力が送られます。

適用ボタンと閉じるボタンを押します。そして、F2を押します。適用ボ タンによりC3とC4の最適値が回路にコピーされ、F2によって最適値で新 しく実行が行われます。次のように表示されるはずです。

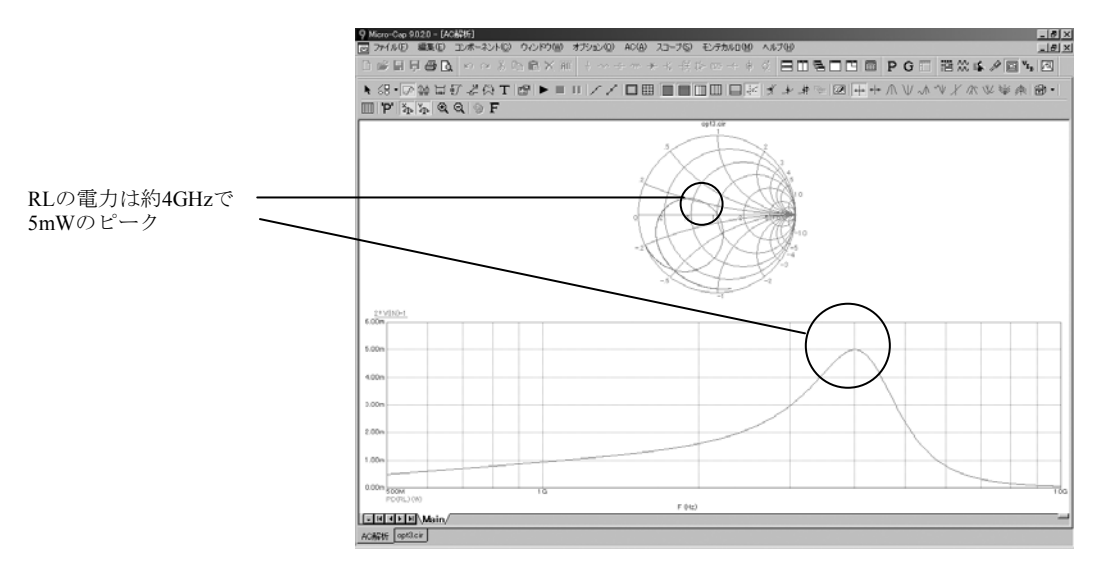

図17-10 最適化後のAC解析

この回路について、スミスチャートは、散乱パラメータS11のプロット と等価な2 \*VIN-1をプロットすることに注意してください。また、S11 は4GHzでスミスチャートの原点(1,0)を通過し、マッチングコンデン サネットワークは負荷への最大AC電力を送出するように最適化された ことにも注意してください。

オプティマイザによる曲線フィッティング

回路ファイルOPT4をロードしてください。次のように表示されます。

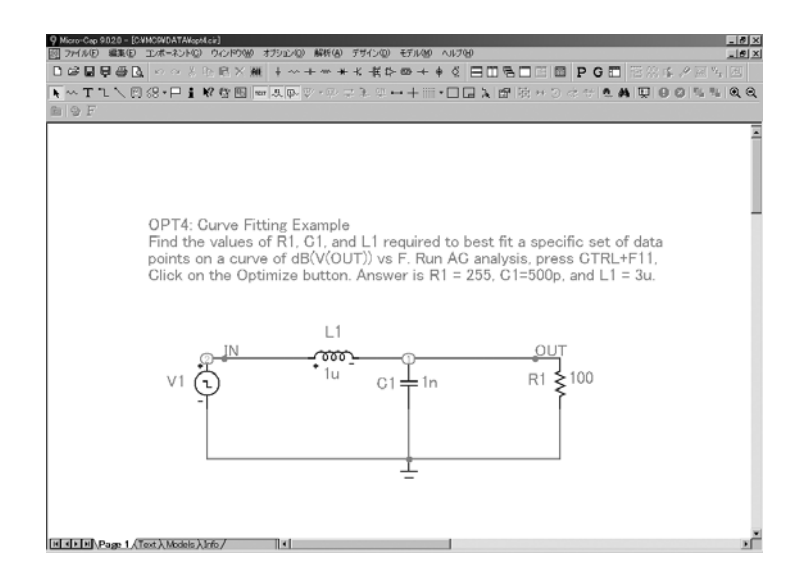

図17-11 OPT4の回路

AC解析を選択し、F2を押します。そしてF8を押します。カーソルを2MHz と10MHzのところに置いた後、標準的な実行により次のように表示され ます。db(V(OUT))の値は2MHzで1.397、10MHzで- 9.583であることに注 意してください。

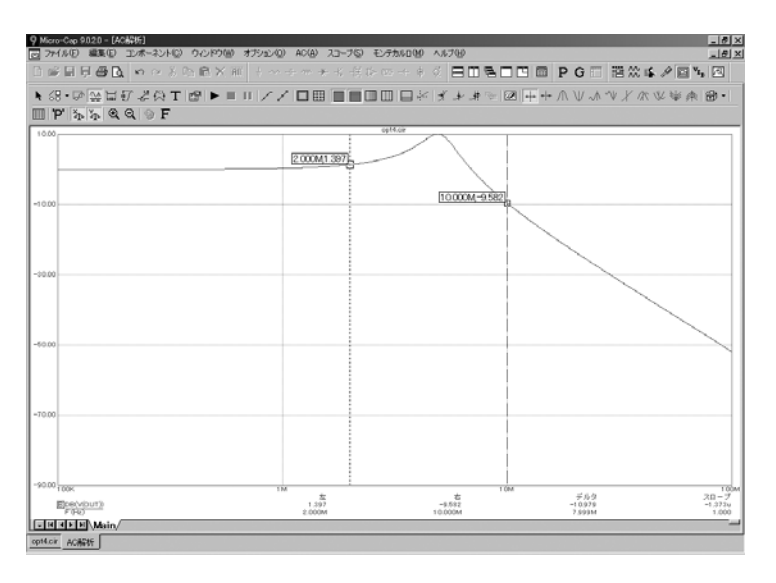

図17-12 最適化前のAC解析

**AC/**最適化を選択するか、CTRL + F11を押します。これによってAC解析 用の最適化ダイアログボックスがロードされます。次のように表示され ます。

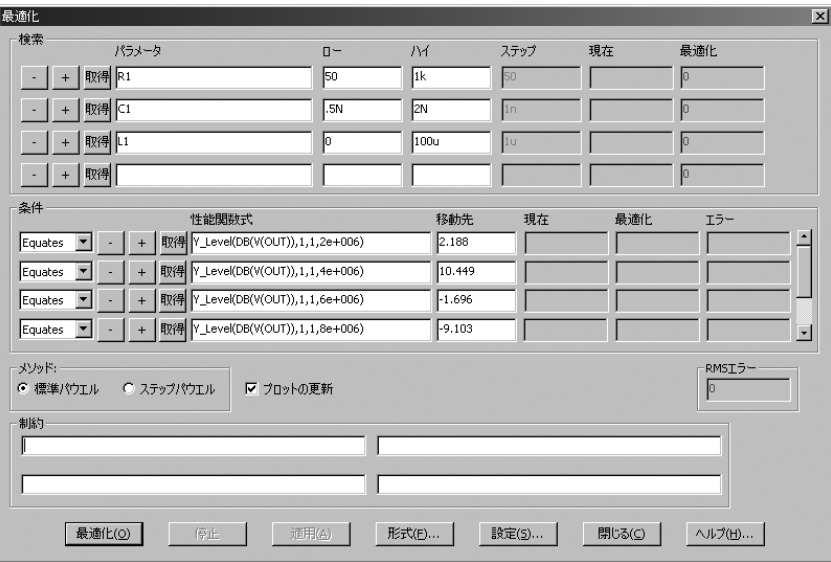

図17-13 OPT4の最適化ダイアログボックス

OPT4のこれらの設定により、異なる周波数でDB(V(OUT))の6つの値を指 定された値に等しくするR1、C1、L1の値が決まります。

次のようなR1、C1、L1の値になります。

Y\_Level(DB(V(OUT)), 1, 1, 2e + 006)を2.188と等しくする。 Y\_Level(DB(V(OUT)), 1, 1, 4e + 006)を10.449と等しくする。 Y\_Level(DB(V(OUT)), 1, 1, 6e + 006)を- 1.696と等しくする。 Y\_Level(DB(V(OUT)), 1, 1, 8e + 006)を- 9.103と等しくする。 Y\_Level(DB(V(OUT)), 1, 1, 10e + 006)を- 13.939と等しくする。 Y\_Level(DB(V(OUT)), 1, 1, 20e + 006)を- 27.134と等しくする。

簡単に言えば、*2MHz*~*20MHz*の範囲の周波数で*6*つのデータ点を *db(v(out))*のプロットに一致させようとしているわけです。

等号の最適化では、オプティマイザは、目標値と実際の値の差の二乗和 の平方根を最小にします。RMSエラーフィールドには、常にこの二乗平 均平方根誤差の値が表示されます。

最適化ボタンをクリックします。数秒後にオプティマイザは最適値、 R1=80.395、C1=1.586n、L1=945.775nを見つけます。

適用ボタンと閉じるボタンを押します。そして、F2を押します。実行が 終わると、F8を押します。適用ボタンにより最適値が回路にコピーされ、 F2によって最適値で新しく実行が行われます。カーソルを2MHzと 10MHzに置いた後、表示は次のようになるはずです。

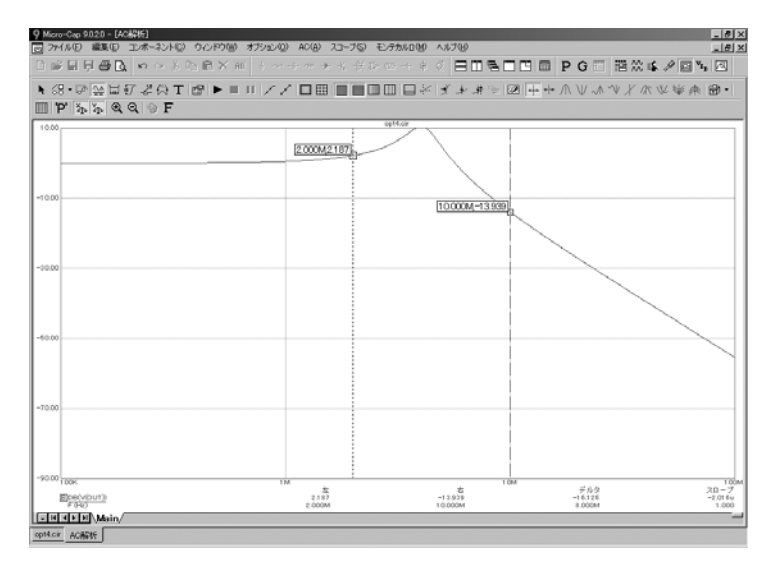

図17-4 最適化されたプロット

2MHzと10MHzのところで、等しくされた2つの値をチェックすると、そ れぞれ指定された目標値2.188と-13.939に等しいことがわかります。

この例では、オプティマイザはこれらの値を正確に一致させることがで きました。その理由は、そもそも目標値がこの最適化された回路と同じ 回路から取られたからです。目標値は実際の回路から得たので実現可能 であることがわかっています。このような場合では、同じ回路について スケール変更したバージョンも同じ回路応答を示すので、オプティマイ ザは、場合によってはスケール変更したバージョンを見つけることが可 能です。スケール変更した回路は、すべての抵抗値とインピーダンスの 値にスケールファクタを乗算し、すべての静電容量の値を同じスケール ファクタで除算することによって導きます。そのようなスケール変更し た回路は無限にあります。通常、このことが問題になることはありませ んが、知っておいてください。この種の問題に対しては多数の最適解を 得ることになります。

## 第18章 モンテカルロ解析

#### 本章の内容

回路が無事にシミュレートできたら、回路性能がパラメータ変化により どのように影響を受けるか知りたい場合があります。そのための手段と なるのがモンテカルロ解析です。

モンテカルロ解析中では、複数回の解析が実行されます。各実行ごとに 数値パラメータ値をランダムに選択した数値パラメータをもつコンポー ネントを使って新しい回路が作成されます。このときの数値選択のプロ セスは、ユーザが指定したパラメータの許容値や分布の種類によって決 まります。Micro-Capは、各実行の結果から性能特性を抽出し、その情報 をヒストグラムとしてグラフィック表示したり、また統計パラメータと して数値表示したりします。

#### MC10の新機能

・スレッディングが有効化されている場合、モンテカルロでマルチ CPUを使用できます。シングルCPUと比べて、処理速度が2 CPUシ ステムではおよそ1.5倍、4 CPUシステムではおよそ3.0倍向上します。

・Agauss、Gauss、Unif、およびAUnif演算子が追加されました。

・外れ値の除去フラグが追加され、許容バンドを外れたガウス分布 の値をすべて取り除くことができるようになりました。

・ヒストグラムのXおよびYスケールをユーザ設定できるようにな りました。

・実行回数がヒストグラムに表示されるようになりました。

・ヒストグラムバー上で数量とパーセンテージのどちらでも表示が 可能になりました。

### モンテカルロはどのように動作するか

モンテカルロ解析は回路を複数個解析することによって行われます。各 回路は、ユーザが指定した許容値や分布型と一致する母集団から、ラン ダムにコンポーネントを選択して構成されます。許容値はパラメータに 適用されます。モデルパラメータはDEVおよびLOT許容値を持つことが できます。シンボリックパラメータ、バッテリ、および電圧源と電流源 のパラメータは、LOTしか適用できません。許容値は、公称パラメータ の実際の値やパーセント値として指定されます。

許容値には、絶対 (LOT) と相対 (DEV) の2つが指定できます。LOT は各デバイスに絶対的に適用されます。DEVの適用はそれから行われ、 最初のデバイスのLOT適用値に対する相対値として、最後のデバイスに 至るまで適用されます。つまり、LOTが指定されている場合、最初のデ バイスにはLOTが適用されます。次にすべての機器に対して、最初のデ バイスのLOT適用値にDEVをプラス/マイナスした値が適用されます。 DEVは、デバイスのクリティカルなパラメータ値を揃える手段を提供し ます。

どちらの許容値も、モデルパラメータの後にキーワードLOT、DEVを追 加して指定します。

#### [LOT [*t & d*]=<*value*>[%]] [DEV [*t & d*]=<*value*>[%]]

例えば次のモデル文はトランジスタN1の順方向ベータに10%の絶対許 容値を指定します。

#### .MODEL N1 NPN( $BF = 300$  LOT = 10 %)

この例では、最悪の分布の場合、N1のモデル文を使用している各トラン ジスタの順方向ベータは270か330となります。ガウス分布の場合、標準 偏差が30/SD(SDは許容バンド内の標準偏差の数を示す)の分布からラ ンダムな値をとります。均一分布の場合、半値幅30の分布からランダム な値をとります。

下の例では、モデルN1のBFに1%の相対許容値を指定しています。

#### .MODEL N1 NPN(BF = 300 DEV =  $1\%$ )

DEVの値は、パラメータ変動の相対パーセント値を指定しています。相 対許容値が0%は、完全なトラッキングを意味します。DEV許容値1.0% は、最悪の分布で各N1デバイスのBFが±1.0%以内に収まることを意味 します。

PRIVATEANALOGまたはPRIVATEDIGITALのフラグ状態に関わらず、 DEV許容値は、プライベートなライブラリを必要とします。これらのフ ラグはオプション**/**全般設定で設定されます。

次の例は、BFに10%の絶対許容値と1%の相対許容値を指定します。

.MODEL N1 NPN(BF = 300 LOT = 10 % DEV = 1 %)

最悪の分布を仮定すると、最初のN1モデルには、270と330のいずれかが ランダムに割り当てられます。この2つの値は、平均値の300とLOT許容 差の10%から、次のように計算されます。

 $BF = 270 = 300 - 1 \cdot (300)$  $BF = 330 = 300 + 1.$  (300)

LOT適用後のBFとして、ランダムに330が採用されたと仮定します。す ると、最初のトランジスタを含むすべてのN1トランジスタに対して、 DEVの1%に基づく下記の値のどちらかがランダムに与えられます。

 $327 = 330 - 01 \cdot 300$  $333 = 330 + 0.01 \cdot 300$ 

LOT適用後のBFとして、ランダムに270が採用されたと仮定します。す ると、最初のトランジスタを含むすべてのN1トランジスタに対して、 DEVの1%に基づく下記の値のどちらかがランダムに与えられます。

 $267 = 270 - 01 \cdot 300$  $273 = 270 + 0.01 \cdot 300$ 

最悪の分布では、各実行におけるBFはすべて集合{267, 273, 327, 333}か ら選択されます。

抵抗、コンデンサ、インダクタは、モデルパラメータの乗数を経由して 許容値を設定する必要があります。次の例では、抵抗(の値)に対して 10%のLOT許容値と1%のDEV許容値を示しています。

.MODEL RMOD RES( $R = 1$  LOT = 10 % DEV = 1 %)

RMODモデルを使用する抵抗には、許容値のある乗数Rで値を乗じるこ とにより、許容値が与えられます。

[*t & d*]では、次の形式でトラッキングと分布を指定します。

[/<*lot #*>][/<*distribution name*>]

これらの指定は、キーワードDEV、LOTの後に「/」で区切って空白なし で記述する必要があります。

<lot #>は、0~99の番号が付けられた100個の乱数生成器のどれを使って パラメータ値を計算するかを指定します。これにより、モデル文中のパ ラメータ同士(NPNのREとRCなど)、あるいは異なるモデル文間のパ ラメータ同士(NPN AのBFとNPN BのBFなど)を相関させることができ ます。 DEV乱数生成器とLOT乱数生成器は別のものです。<*lot #*>のない 許容値により、ユニークな乱数が得られます。

<*distribution name*>では、分布を指定します。次のいずれかを指定できま す。

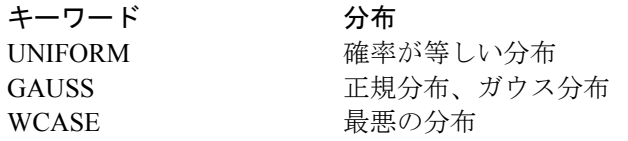

[*t & d*]に分布が指定されていない場合、モンテカルロダイアログボック スで指定された分布が使用されます。

<*lot #*>の使い方を説明します。まず、次の回路を考えます。

 $K_{\text{NPN1}}^{\text{Q1}} + K_{\text{NPN2}}^{\text{Q2}}$ 

MODEL NPN1 NPN (RE=1 LOT=10%)

.MODEL NPN2 NPN (RE=2 LOT=10%)

#### 図18-1 相関のないRE値

この例では、Q1のREとQ2のREには相関がありません。モンテカルロの 実行中、それぞれランダムな相関のない許容値が適用されます。

ここで次の回路を考えます。

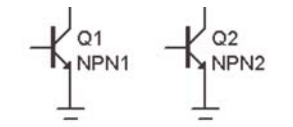

MODEL NPN1 NPN (RE=1 LOT/1=10%)

MODEL NPN2 NPN (RE=2 LOT/1=10%)

### 図18-2 <*lot #*>を使ったRE値の相関

ここでは、両方のREの許容値の指定がLOT/1となっているため、REの値 に適用されるLOT許容値が同じになるよう強制されます。公称値が異な るので(1.0と2.0)、値自体は同じにはなりません。

DEVでも[*t & d*]の指定を使用できます。次の回路を考えましょう。

$$
\underbrace{\begin{array}{ccc} \downarrow_{01} & \downarrow_{02} \\ \downarrow_{NPN1} & \downarrow_{NPN2} \end{array}}_{=}
$$

.MODEL NPN1 NPN (RE=1 LOT/1/UNIFORM=10% DEV/2=1%)

.MODEL NPN2 NPN (RE=2 LOT/1/UNIFORM=10% DEV/3=1%)

#### 図18-3 DEVとLOTでの<*lot #*>の使い方

ここでは、LOTの適用されたREの値は完全に揃いますが、さらにDEVが 適用されると、REの値は一致しなくなります。これは、DEVについては 異なる乱数生成器が使われることによります。

### 記号パラメータの許容値

.DEFINE文によって作成される記号パラメータにも許容値を持たせるこ とができます。形式は次の通りです。

.DEFINE [{*lotspec*}] <*varname*> <expr>

ここで、*lotspec*の形式は、DEV許容値がないことを除き、他のパラメー タの形式と似ています。記号変数ではインスタンスが1つしかないので、 DEV許容は使えません。

[LOT [*t & d*]=<*value*>[%]]

[*t & d*]には、いつもの形式でトラッキングと分布を指定します。

[/<*lot #*>][/<*distribution name*>]

たとえば次のようになります。

.DEFINE  ${LOT}/1/GAUSS = 10\%$  RATE 100

これによりRATEという変数が定義され、LOT許容値10%でガウス分布が 指定されます。許容値は乱数生成器1に基づきます。

別の例も見てみましょう。

.DEFINE  ${LOT/3/UNIFORM} = 20 %$  VOLTAIRE 100

これにより、公称値が100のVOLTAIREという変数が定義されます。これ はLOT許容値が20%の均一分布です。LOT許容値は、乱数生成器3に基づ きます。

分布の指定にはAGAUSS、GAUSS、UNIF、およびAUNIF関数も使用で きます。たとえば、抵抗器の値特性がagauss(1k,100,2)の場合、これは1k 抵抗器を標準偏差2で許容値100に指定します。標準偏差はこの場合、50 = 100/2です。

### 許容値とライブラリのパブリックvs.プライベート

相対DEV許容値を実現するには、プライベートなライブラリがあること が必要です。次の場合を考えます。

.MODEL N1 NPN(BF = 300 LOT = 10 % DEV = 1 %)

DEV許容値により、N1モデルを使用するBJTのインスタンスは、ユニー クなBFを持ちます。これは、プライベートライブラリでのみ起こりえま す。このように、モデルがDEV許容値を使用する場合、PRIVATEANALOG かPRIVATEDIGITALのフラグが有効にされ、そのモデルを使うすべての 部品についてプライベートライブラリの使用が強制されます。

まとめると、モデル文を使うすべての部品について、次のようになりま す。

DEVを使用すると、PRIVATEANALOGやPRIVATEDIGITALのフラ グ設定に関わらず、すべてのデバイスはプライベートなモデルパラ メータセットを有します。許容値がゼロでない場合、異なるパラメ ータ値を持つ可能性があります。

DEVを使用せず、PRIVATEANALOGやPRIVATEDIGITALが無効で ある場合、同じモデル名を使用するすべてのデバイスは同じパラメ ータ値を持ちます。これは、パブリックライブラリが使用されるた めです。

DEVを使用せず、PRIVATEANALOGやPRIVATEDIGITALが有効で ある場合、許容値がゼロでなければ、同じモデル名を使うデバイス でも異なるパラメータ値を持つ可能性があります。

次の表に、DEVの使用とPRIVATEフラグによって、同じモデルを使う2 つの部品のパラメータがどのように変化するかを示します。

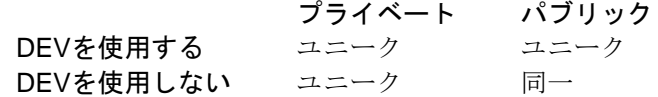

次の表に、LOTの使用とPRIVATEフラグによって、同じモデルを使う2 つの部品のパラメータがどのように変化するかを示します。

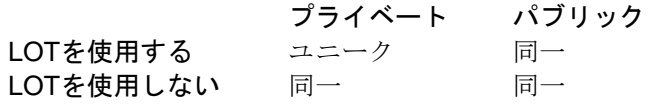

### 分布

許容値を持つパラメータが実際にとる値は、許容値だけでなく分布にも よります。

最悪分布では、すべての値が許容バンドの両端に置かれます。次の2つの 値しかありません。

最小=平均 - 許容値 最大=平均 + 許容値

平均の値は、モデルパラメータ値となります。

均一分布では、値は許容バンドに均等に置かれます。値は、次の範囲全 体にわたって、等確率で生成されます。

(平均 *-* 許容値)から(平均 *+* 許容値)まで

ガウス分布では、平均値の周辺においてパラメータ値のなだらかな変化 が生成されます。平均値に近い値は、平均値から遠い値よりも現れやす くなります。標準偏差は、次の式により許容値から得られます。

標準偏差=シグマ= (許容値/100)·平均/SD

全般設定ダイアログボックスのSDは、許容バンドの中の標準偏差の数で す。選択する値は、正規母集団のうちどれだけが許容バンドに属するか によります。代表的な値をいくつか示します。

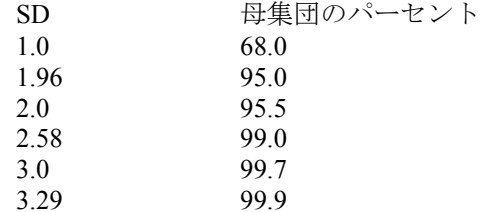

サプライヤーが、10%抵抗のうちの99.9%が許容差10%に収まっていると 保証した場合、値3.29を使用できます。ガウス分布では、1K、10%の抵 抗であっても900オーム未満や1100オーム以上になり得ます。SD = 3.29 の場合確率は0.1%未満になりますがゼロにはなりません。モンテカルロ オプションで外れ値の除去フラグが有効化されている場合は、そのよう な値はすべて除去されます。

オプション

モンテカルロ解析のオプションダイアログボックスには次の選択肢があ ります。

・使用する分布:[*t & d*]で分布を指定しないすべてのLOT許容値と DEV許容値に使用する規定値の分布を指定します。

・ガウス分布は、次の標準方程式によって支配されます。

 $f(x) = e^{-.5 \cdot s \cdot s} / \sigma(2 \cdot \pi)^{0.5}$ 

ここで、s = x-μ/σであり、μは公称パラメータ値、σは標準 偏差、xは独立変数です。

· 均一分布は、許容限界内で等しい確率を有します。最小から 最大までの各値の確率は等しくなります。

·最悪分布は、最小となるのが50%の確率、最大となるのが50% の確率です。

·状態:モンテカルロ解析はオンオプションを選択することにより 有効となります。無効にするにはオフオプションをクリックしてく ださい。

·実行数:実行回数により、生成される統計量の信頼性が決まりま す。実行回数が多いほど平均と標準偏差が真の分布を正確に反映す るという信頼性が高まります。一般に、高い信頼性を得るには30~ 300回の実行が必要です。最大実効回数は30000回です。

・ゼロ許容曲線の表示:このオプションを有効にすると、最初の実 行の許容値がゼロに設定され、一種のベースラインあるいは基準曲 線が得られます。

·外れ値の除去:このオプションが有効になっている場合、許容バ ンドから外れた値はすべて除去されます。このオプションはガウス 分布でのみ適用可能です。

·報告時期:このフィールドでは、障害が発生した場合に報告する タイミングを指定します。ルーチンは、このフィールドの論理式が 真になると数値出力ファイルに障害レポートを生成します。フィー ルドには性能関数の指定が含まれていなければなりません。例えば、 次の式は、V(1)の指定された立ち上がり時間が10nsを超えるとレポ ートを生成します。

rise  $time(V(1),1,2,0.8,1.4)$  > 10ns

レポートには、障害を発生させたモデル文の値が記載されます。こ れらのレポートは、数値出力ファイル(トランジェントでは NAME.TNO、ACではNAME.ANO、DCではNAME.DNO)に含まれ、 直接確認できます。また、それらはファイルメニューのモンテカル ロファイルのロードで使用され、性能の障害を生成した回路を再作 成できます。

・シード:乱数のシードにより、プログラムによって生成される乱 数列を直接制御します。シード数を指定することによって、許容値 および対応するヒストグラムを生成するために使用された同じ乱 数列を後でシミュレーションする時に識別、再呼び出しできます。 シードが>= 1であれば、同じ乱数列を繰り返し、シードがブランク または<1であれば、乱数列は繰り返さない乱数列となります。

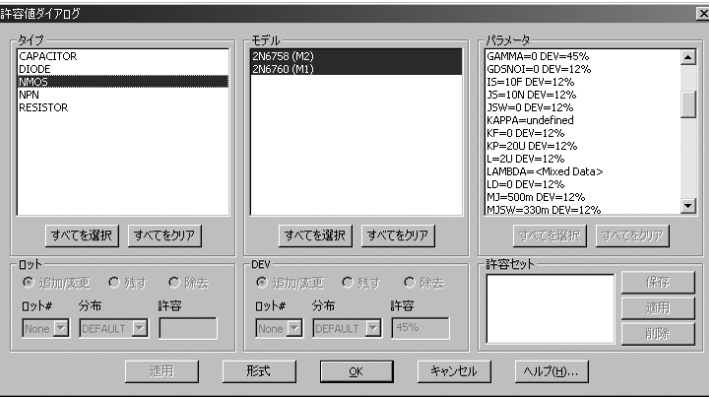

図18-4 許容値ダイアログボックス

·最終値を取得:最後に使用されたシードをシードフィールドに適 用します。

・許容値(**CTRL+ALT+T**):許容値ダイアログボックスにアクセ スします。許容値は通常、モデル文が作成されたときに定義されま す。しかし、最新のMOSFETおよびBJTモデルでは多くのパラメー タが存在しているので、たとえこれらの許容値がわかっているとし てもそのすべてを入力するのは困難です。このダイアログボックス はモンテカルロダイアログボックスあるいは編集**/**変更**/**許容値から アクセスでき、一度に多くのパラメータまたはすべてのパラメータ に許容値を割り当てることができます。モデル文を有する部品には LOTおよびDEV許容値を適用できます。将来、同じタイプの別のモ デルに使用するために許容値セットを保存することもできます。ダ イアログボックスは次のフィールドを有します。

・タイプ:これは回路で検索された部品タイプのリストです。 許容値に1つ以上のタイプを選択できますが、通常は1タイプが 選択されます。
・モデル:選択された部品タイプに対して見出された各モデルを列挙し ます。許容値に対し1つ以上のモデルを選択できます。

・パラメータ:選択された各モデルに対するモデルパラメータを列挙し ます。

・ロット:ロット許容値のオプションを制御します。

· *追加/変更:* 適用ボタンを押したときに、選択されたパラメータ のロット許容値を許容値フィールドの値に追加または変更します。

・残す:このオプションはロット許容値を変更しないで残します。

· *除去:* このオプションは選択されたパラメータのロット許容値を 除去します。

ロット*#*:このフィールドでは、ロット許容値のロット#を入力で きます。

分布:分布のタイプを選択できます。

許容:このフィールドでは許容値を入力できます。絶対許容値また はパーセント許容値を入力できます。

・*DEV*:DEV許容値のオプションを制御します。オプションは上記のロ ット許容値と同じです。

· *許容セット:* これは許容値セットに名前を指定します。これは同じモ デル文タイプの別の部品に使うことができます。セットに名前をつける には、保存をクリックして、60n MOSFETまたはCaps 5%などの名前を 入力します。選択されたパラメータに許容値セットを適用するには、リ ストからセット名を選択し、許容/適用をクリックします。許容値セッ トを削除するには、除去すべきセットの名前を選択し、削除ボタンをク リックします。

許容値は、モデル文で定義されていないパラメータで未定義の規定値を 有するものには適用できません。これは、例えば、

#### .MODEL MM1 NMOS(Level=1)

のようなモデル文です。

この例ではGAMMAパラメータに許容値を適用できません。なぜなら、 これはモデル文で定義されておらず、その規定値が未定義だからです。 次の例のようにその値がモデル文で定義されていれば、許容値を GAMMAに適用できます。

#### .MODEL MM1 NMOS (Level=1 GAMMA=.65)

### 性能関数

Micro-Capは、各実行の各データ点において、プロットした数式のXとY の値をすべて保存します。そのため、実行完了後に関数による数式を使 用してヒストグラムを作成できます。例えば、曲線V(OUT)をプロットし た後、次のような式のヒストグラムを実行できます。

Rise\_Time (V (OUT), 1, 1, 1, 2) + Fall\_Time (V (OUT), 1, 1, 1, 2)

性能関数の数式により、曲線全体が単一の数値に縮小されます。この数 値は、特定の実行の重要な動作特性をとらえたものです。それぞれの数 値は組み合わされ、母集団を形成します。この母集団が統計的に解析さ れ、ヒストグラムが表示されます。理想的には、ヒストグラムと母集団 の統計により、回路が製造されたときに予測される性能関数数式のばら つきが明らかになります。

性能関数については、第19章「性能関数」で詳細に説明します。

# 第19章 性能関数

### 本章の内容

性能関数は数学的な手順で、解析で生成された曲線から回路の性能測定 値を抽出するように設計されています。本章はこの機能を説明します。 以下が含まれます。

- ・性能関数とは何か
- ・性能関数の定義
- ・性能関数ダイアログボックス

### MC10の新機能

- ・AC解析にゲインマージン関数が追加されました。
- ・解析フォーミュラテキストで性能関数を使用できるようになりま した。

### 性能関数とは

Micro-Capには、性能に関わるカーブ特性を測定する一連の関数がありま す。

これらの関数により、立ち上がり時間、立ち下がり時間、パルス幅、周 波数、周期など、性能に関する様々な値を測定できます。性能関数は、 解析中に生成された任意の曲線の解析に使用できます。性能関数の使用 方法は数種類あります。

• 即時モード:このモードでは、性能に移動ボタン→ キ をクリック して、リストから関数を選択します。するとその関数が、現在選択 されている波形や曲線に適用され、ダイアログボックスに結果の数 値が表示されます。

・性能タグ:このモードでは、マウスの左ボタンを使い、現在のプ ロットおよび後続の実行プロットに対する性能パラメータを測定 する性能タグを表示します。これにはステッピングされた実行、モ ンテカルロの実行、またはシンプルな動的編集が含まれます。各々 の場合に、タグは数量を測定すると同時に適合させ、新しい値を示 します。

・性能プロット:このモードでは、数値パラメータをステッピング して複数の解析を実行してプロットを作成し、ステップした変数に ともなって性能関数がどのように変化するかを表示します。2次元 /3次元の性能プロットを作成できます。

・モンテカルロプロット:このモードでは、複数のモンテカルロ解 析を実行してヒストグラムを作成し、性能関数が統計的にどう変化 するか表示します。

すべての性能関数には、1つの特色があります。数値のグループ(プロッ トや曲線)から1値の数値(性能関数)を抽出するということです。従っ て、性能関数は、一種のデータの換算です。V(OUT)対時間のプロット等 の点の配列を、立ち上がり時間等の1つの数値に換算します。

## 性能関数の定義

Micro-Capは、性能に関わるカーブ特性値を測定する一連の関数を提供し ます。関数には、以下のものがあります。

**Average** この関数は選択されたY数式の平均値を見つけま す。関数はXminからXmaxまでのレンジに対して計 算されます。 Fall Time この関数はY式の指定されたローとハイを通過す る立ち下がりのN番目をマークします。カーソルは 2つのデータ点の位置に配置され、2点間のX式の差 が返されます。時間領域カーブの立ち下がり時間 の測定に便利です。 **Frequency** この関数は周期の逆関数です。周期関数と同じよ うに動作しますが、1/周期を返します。この関数は、 カーソルを2点に配置します。 **Gain\_Margin** この関数はプロットのゲインマージンを見つけま す。dB(expr)プロットとPHASE(expr)プロットが存 在している必要があります。この関数はAC解析で のみ使用可能です。 **High\_X** この関数は選択したY式の選択ブランチにおける グローバル最大値を見つけ、左右いずれかのカー ソルをそのデータ点に配置し、そのX値を返します。 High Y この関数は選択したY式の選択ブランチにおける グローバル最大値を見つけ、左右いずれかのカー ソルをそのデータ点に配置し、そのY値を返します。 Low X この関数は選択したY式の選択ブランチにおける グローバル最小値を見つけ、左右いずれかのカー ソルをそのデータ点に配置し、そのX値を返します。 Low\_Y この関数は選択したY式の選択ブランチにおける グローバル最小値を見つけ、左右いずれかのカー ソルをそのデータ点に配置し、そのY値を返します。 **Peak\_Valley** この関数はY式のN番目の頂と谷をマークします。 この関数は、カーソルを2つのデータ点に配置し、 2点のY値の差を返します。リップル、オーバーシ

ュート、振幅の測定に便利です。

- **Peak\_X** この関数は選択されたY式のN番目の頂を検索し ます。。頂とは、近隣のデータ点よりも値が大き いデータ点です。左右いずれかのカーソルはデー タ点に配置され、X式の値が返されます。
- **Peak\_Y** この関数はPeak\_Xと同じですが、Y式の値を返しま す。この関数は、時間領域カーブのオーバーシュ ートを測定したり、AC解析でフィルタのピーク・ ゲイン・リップルを測定したりする場合に便利で す。
- **Period** この関数は曲線の時間周期を正確に測定します。 これは、Yが平均値をとるXの間で差を測定するこ とにより行われます。まず、シミュレーション期 間のブール値が真であるときにおけるY式の平均 値を求められます。次に、平均値における立ち上 がりインスタンスのN番目とN+1番目が探索され ます。X式の差を周期とします。通常ブール値フィ ールドは「T> 500ns」のように指定し、解析初期の 非周期的トランジェントによる誤差を除去するた めに使用されます。この関数は、発振器やV-F変換 器など、高い精度で周期を測定する必要がある場 合に便利です。この関数は、基本周期につき1回ず つ平均値を通過するような曲線でうまく動作しま す。基本波に対し大きな調波が含まれる曲線につ いてはうまく動作しません。この関数は、カーソ ルを2つのデータ点に配置し、2点のX式の値の差を 返します。
- **Phase\_Margin** この関数はプロットの位相マージンを見つけます。 dB(expr)プロットとPHASE(expr)プロットが存在し ている必要があります。この関数はAC解析でのみ 利用可能です。
- Rise Time この関数はY式の指定されたローとハイを通過す る立ち上がりのN番目をマークします。カーソルは 2つのデータ点の位置に配置され、2点間のX式の差 が返されます。
- **RMS** この関数は、指定したX範囲において選択したY式 のRMS値を見つけます。
- **Slope** この関数は、指定されたXの値に最も近いデータ点 を挟む2つのデータ点にカーソルを配置し、2点間 の傾斜を返します。
- Valley X この関数は選択されたY式のN番目の谷を検索し ます。極小とは、近隣のデータ点よりも値が小さ いデータ点です。左右カーソルはデータ点に配置 され、X式の値が返されます。
- **Valley\_Y** この関数はValley\_Xと同じですが、Y式の値を返し ます。この関数は、時間領域カーブのアンダーシ ュートを測定したり、AC解析でフィルタの減衰ピ ークを測定したりする場合に便利です。
- **Width** この関数は、Y式の幅を測定します。これは、指定 したLevel値を持つインスタンスのN番目とN+1番 目を探すことによって行われます。次に、カーソ ルが2つのデータ点に配置され、X式の値の差が返 されます。
- **X\_Delta** この関数は、指定したY式範囲のN番目のインスタ ンスを見つけ、カーソルを2つのデータ点に配置し、 X式の値の差を返します。
- **X\_Level** この関数は指定されたYレベル値のN番目のイン スタンスを見つけ、左右いずれかのカーソルをそ のデータ点に配置し、X式値を返します。
- **X\_Range** この関数は指定したYの範囲のN番目のインスタ ンスに対するXの範囲(最大-最小)を見つけます。 まず、指定したYローとYハイの値を検索します。 次に2点間の全データ点について、Xの最大・最小 値を検索し、カーソルを2点に配置し、X式の値の 差を返します。X Deltaと異なるのは、指定したY の範囲におけるXの差を返す点です。X\_Deltaでは、 指定したYの端点におけるXの差を返します。
- **Y\_Delta** この関数は、指定したX式範囲のN番目のインスタ ンスを見つけ、カーソルを2つのデータ点に配置し、 Y式の値の差を返します。
- **Y\_Level** この関数は指定されたYレベル値のN番目のイン スタンスを見つけ、左右いずれかのカーソルをそ のデータ点に配置し、Y式値を返します。
- **Y\_Range** この関数は指定したXの範囲のN番目のインスタ ンスに対するYの範囲(最大-最小)を見つけます。 まず、指定したXローとXハイの値を検索します。 次に2点間の全データ点について、Yの最大・最小 値を検索し、カーソルを2点に配置し、Y式の差を 返します。Y\_Deltaと異なるのは、指定したXの範 囲におけるYの最大・最小値の差を返す点です。 Y\_Deltaでは、指定したXの端点におけるYの差を返 します。この関数はフィルタのリプル測定に便利 です。

## 性能関数ダイアログボックス

これらの関数は、モンテカルロ解析、最適化、3Dプロットにおいて、単 一の解析プロットに使用することができます。実行が完了したときに性 能に移動ボタン 丼 をクリックしてください。次のようなダイアログボ ックスが表示されます。

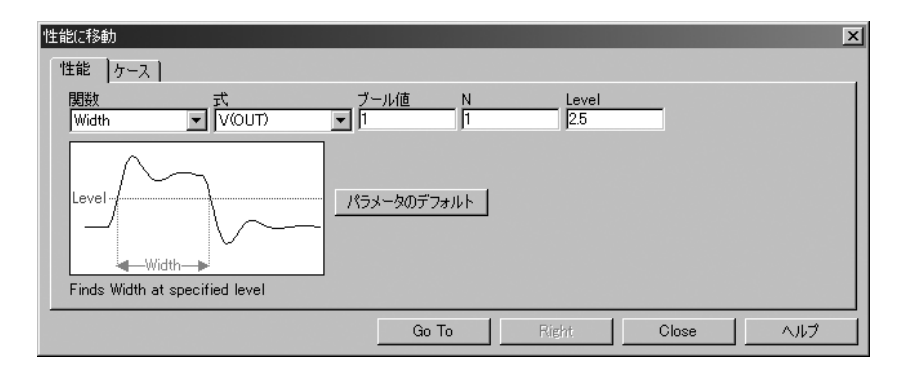

図19-1 性能関数のダイアログボックス

性能とケースの2つのパネルがあります。ケースのパネルでは、ステッピ ングによって複数のブランチがある場合に、いずれかを選択できます。 性能のパネルでは、ケースパネルで選択された曲線ブランチに適用する 性能関数を選択できます。

性能パネルには、次のフィールドがあります。

関数:いずれかの性能関数を選択します。

式:関数を動作させる数式を選択します。実行中にプロットした式のみ 利用可能です。

ブール値:性能関数がデータ点を検索対象とするには、ここでしたブー ル式が真である必要があります。通常この機能は、曲線の不要な部分を 関数による検索から除外するために使用されます。例えば「T> 100ns」 を指定すると、T <= 100nsのデータ点が除外されます。値1にすると、常 に真なので(>= 1.0等)、すべてのデータ点を選択します。

**N**:この整数は、測定するインスタンスの番号を指定します。例えば、 測定するパルス幅が複数ある場合があります。N=1は、最初の時間点で 始まる左から1番目のものになります。Nの値は、Go Toボタンをクリッ クするごとに増分されます。これにより、各インスタンスを連続測定で きます。

ロー:このフィールドは検索ルーチンで使用されるロー値を指定します。 例えばRise Time関数では、立ち上がりエッジを測定する際のロー値を指 定します。

ハイ:このフィールドは検索ルーチンで使用されるハイ値を指定します。 例えばRise Time関数では、立ち上がりエッジを測定する際のハイ値を指 定します。

**Level**:このフィールドは検索ルーチンで使用されるLevel値を指定しま す。例えばWidth関数では、幅を測定する際のLevel値を指定します。

最下部のボタンには次の機能があります。

**Go To**(**Left**):性能関数が両方のカーソルを配置する場合(Rise\_Timeや Fall Timeなど)、このボタンはGo Toと呼ばれます。関数が左右カーソ ルのいずれか一方を配置する場合は、Leftという名前になります。Left という名前の場合、このボタンは、左数値カーソルを性能関数の指示位 置に配置します。

**Right**:このボタンは、性能関数の指示位置に右数値カーソルを配置しま す。例えばPeak関数では左右いずれかのカーソルを移動することができ ます。

**Close**:このボタンでダイアログボックスを閉じます。

ヘルプ:このボタンでこのダイアログボックスだけのヘルプ情報にアク セスします。

パラメータのデフォルト:このボタンは、関数が規定値パラメータを持 つ場合のパラメータを計算します。平均値を計算したり、範囲の20%と 80%の点を計算することにより、適切な値を予測します。

性能関数は、次の基本特性を共有します。

性能関数のコアは検索である:対象数式のデータ点の集合が、性能関数 とそのパラメータによって指定される判定基準により検索されます。

性能関数は**N**番目のインスタンスを見つける:多くの性能関数にはパラ メータNがあり、関数が何番目のインスタンスを返すか指定します。た だし、Gain Margin、Phase Margin、High、Low、RMS、およびAverageな ど、関数によっては、その定義により単一のインスタンスしかないもの もあります。

各性能関数は呼び出すごとに**N**が増分される:性能関数が呼び出される ごとに、Nの値が増分されます。つぎに呼び出しを行うと、次のインス タンスが自動的に見つかり、カーソルが配置されます。例えばPeak関数 を呼び出すごとに、カーソルは現在のピークの右側にある次のピークへ 移動します。曲線の最後まで達すると、カーソルは曲線の最初に戻りま す。性能関数が最適化や3Dプロットで使用される場合は、もちろんNは 増分されません。

解析でプロットした曲線だけ使用できる:性能関数は、解析後の曲線デ ータセットについて演算を行うため、実行中に保存した(プロットした) 曲線だけが解析可能です。

ブール値が真である必要がある:データ点は、ブール値が真である場合 だけ対象とされます。ブール値は、曲線の希望する部分だけを性能関数 の検索対象とするために提供されています。

PERFORM M個以上の近傍点が満たす必要がある:あるデータ点が選 択された場合、近傍データ点が検索条件に矛盾しない必要があります。 さもなければその点は却下されます。例えばPeak関数では、データ点が ピークと見なされるには、両側のPERFORM\_M個以上のデータ点のYの 値が小さい必要があります。PERFORM\_Mは全般設定で、規定値は2で す。曲線が特にギザギザなときや、台形のリンギングがあるときには、3 あるいは4を指定してください。

### 性能関数のプロット

性能関数のプロットは、温度やパラメータをステッピングして複数の解 析を実行した場合に作成することができます。例として、ファイルPERF1 をロードして下さい。トランジェント解析を実行すると、つぎのような プロットが得られます。

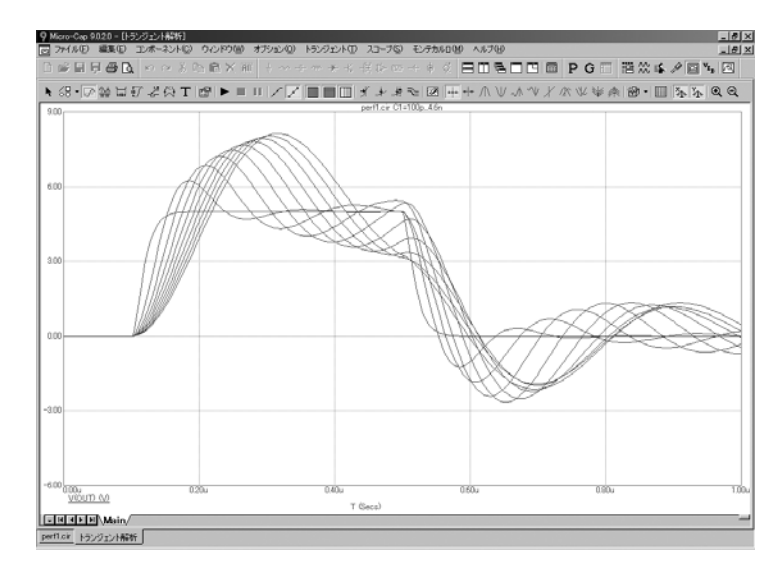

図19-2 トランジェント解析の実行

トランジェントメニューから性能ウィンドウの性能ウィンドウの追加 を選択すると、性能プロットのプロパティダイアログボックスが表示さ れます。

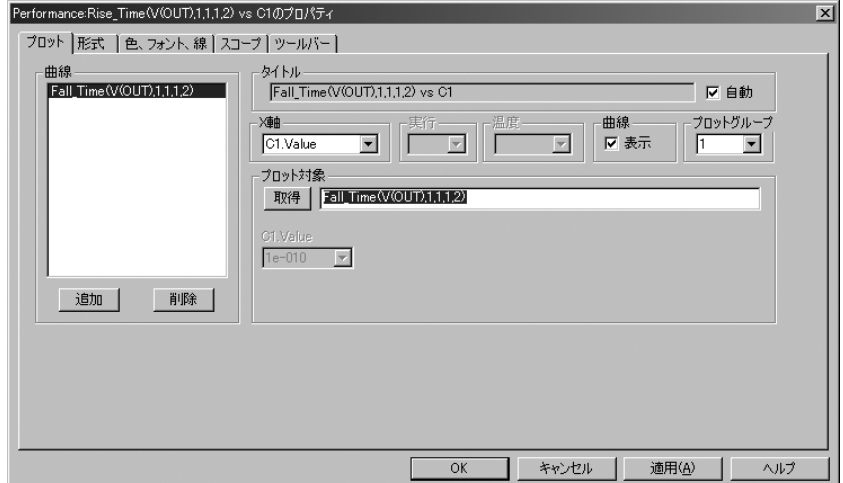

図19-3 性能プロットのプロパティダイアログボックス

プロットプロパティダイアログボックスは第14章で述べた解析プロット のものと同様です。ここではその唯一の違いであるプロットパネルにつ いて述べます。

#### ・プロット

曲線:性能関数の演算対象曲線を選択できます。下の追加ボタ ンと削除ボタンにより、特定の性能プロットを追加・削除でき ます。このチェックボックスは、選択された性能曲線がプロッ トされるかどうかを制御します。曲線をプロットグループで非 表示にしたい場合は、ボックスをクリックしてチェックマーク を外します。

タイトル:このフィールドにより、プロットのタイトルを指定 できます。自動ボタンをチェックすると、タイトルが自動的に 作成されます。

*X*軸:X軸に使用するステッピング変数を選択できます。

プロットグループ:このリストボックスにより、プロットグル ープ番号を制御します。

プロット対象:このグループにより、性能関数とそのパラメー タを選択できます。また、X軸に使用されていないステップ済 み変数のリストから、プロットする曲線を選択できます。

ステップされた変数リスト:これらのリストでは、X軸に使用 されていないステップ済み変数のリストから、プロットする曲 線を選択できます。複数の変数がステッピングされた場合、複 数のリストボックスがあります。これらのリストボックスによ り、性能関数で処理するステッピング変数のインスタンスを選 択できます。例えば、R1、L1、C1をそれぞれ5つの値でステッ ピングし、X軸変数にR1を選択した場合、L1についてのリスト ボックスとC1についてのリストボックスがあります。これらの 2つのリストから5 x 5 = 25個の可能な曲線のうちのいずれかを 選択し、R1の値に対する性能関数をプロットできます。

実行:蓄積プロットが有効である場合、使用した実行番号を選 択できます。すべてを選択すると、複数の性能プロットを表示 できます。実行番号は、同時編集モードの編集で生成された新 しい実行の数値インデックスです。

プロット対象セクションで取得ボタンをクリックし、リストから Rise Time関数を選択します。OKボタンをクリックします。これに より、次の性能プロットが作成されます。

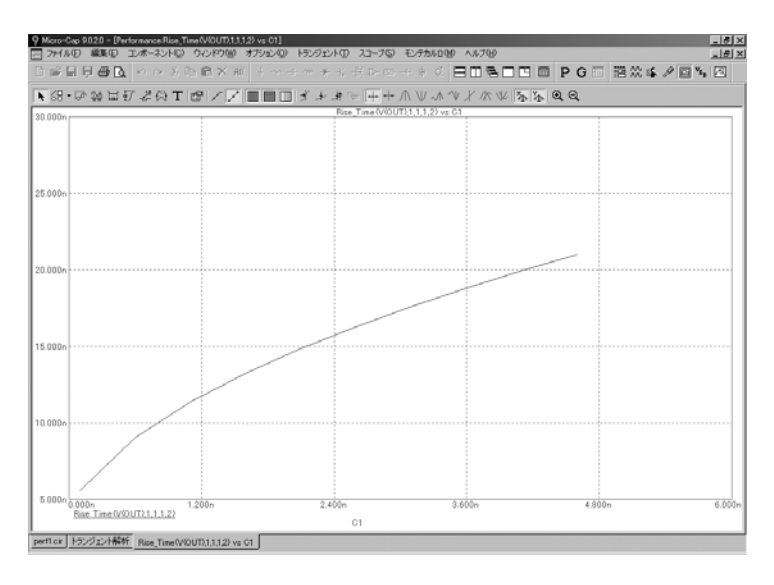

図19-4 立ち上がり時間の性能プロット

このプロットには、ステッピングされる唯一の変数C1の値により、V(1) の立ち上がり時間(1Vと2Vの間で測定)が変化する様子が表示されます。 グラフをダブルクリックするかF10を押すとプロパティダイアログボッ クスが呼び出されます。追加ボタンをクリックします。取得ボタンをク リックして、関数リストボックスからFall Timeを選択します。OKを2度 クリックします。これにより性能ウィンドウにFall Time関数のプロット が追加されます。

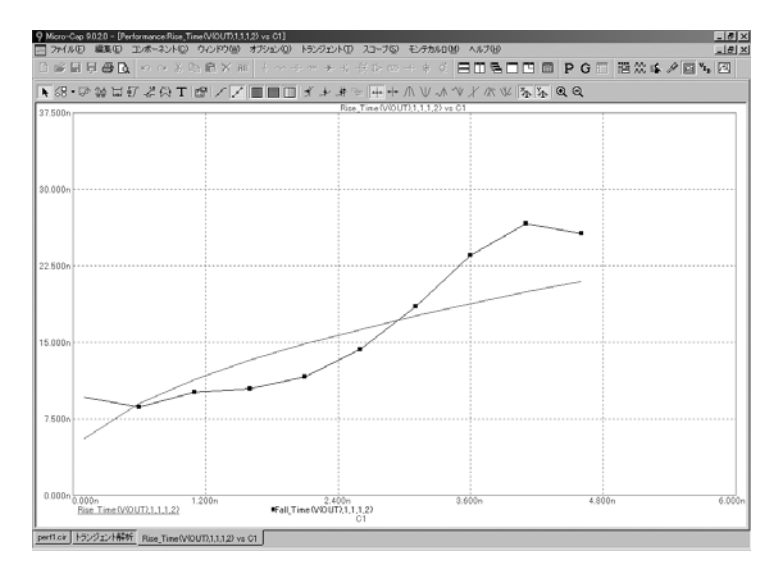

図19-5 立ち上がり時間と立ち下がり時間の性能プロット

このウィンドウはRise Time関数とFall Time関数のプロットを表示しま す。F11を押して、R1パネルのステップ有効グループにあるYesをクリッ クします。OKをクリックしてF2を押すと、解析結果がつぎのように表示 されます。

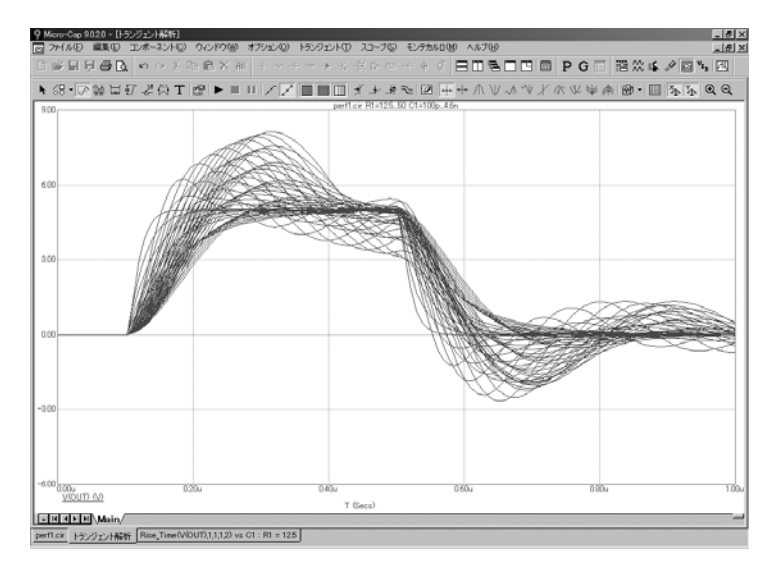

図19-6 C1とR1の両方をステッピング

性能プロットが表示されるまでCTRL + F6を押します。次のように表示 されるはずです。

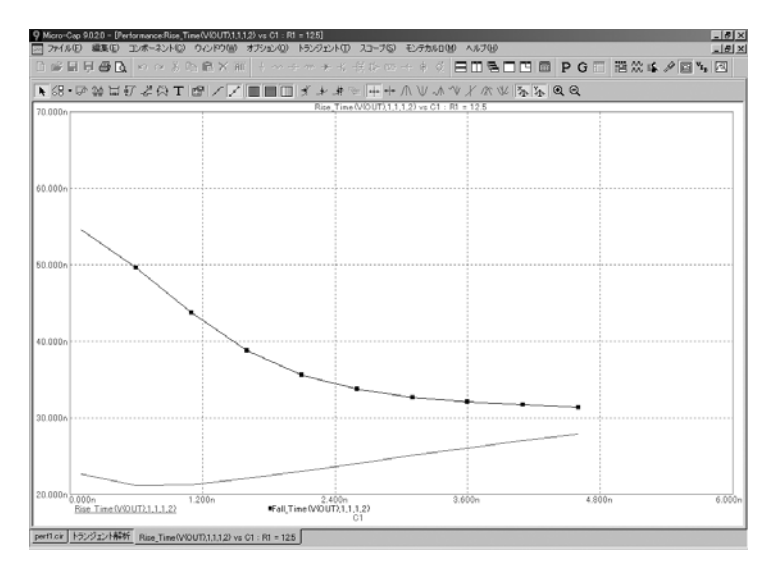

図19-7 R1=12.5の性能プロット

新しい実行では、C1は0.1nから4.6nに、R1は12.5から50に変化します。 プロットは変数C1に対する関数だけ表示しています。R1についてはどう でしょうか。2Dプロットでは1変数に対する関数しか表示できないため、 もう一つのステップされた変数については、特定の値についてのみ、プ ロットが作成されます。この場合のプロットはR1=12.5に関するもののみ です。他の値を見るには、F10を押してから、2つのプロットのそれぞれ について、R1.Valueリストボックスから新しい値を選択します。R1=25 に関するプロットは次のようになります。

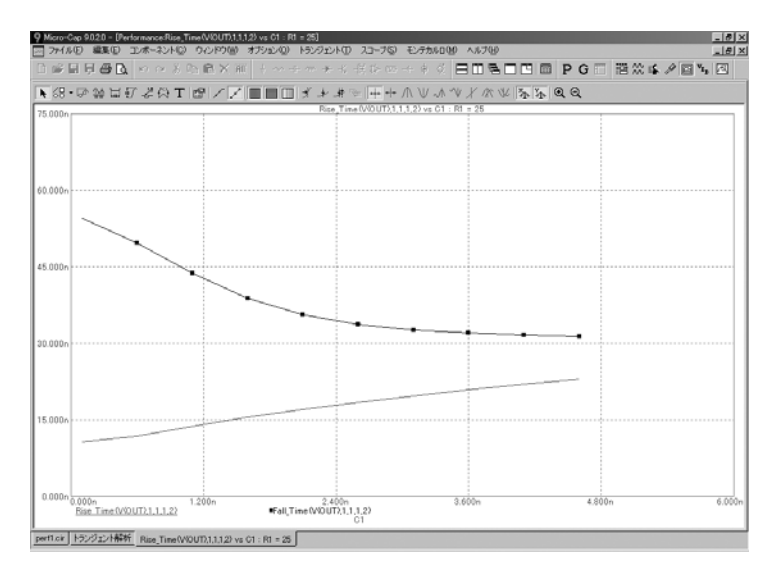

図 19-8 R1=25のFall Time性能プロット

複数の変数をステップする場合、結果を表示する方法はもう1つあります。 3D性能プロットを作成する方法です。トランジェントメニューの**3D**ウィ ンドウから**3D**ウィンドウの追加を選択してください。3Dプロパティダイ アログボックスのY軸リストから性能を選択し、関数リストボックスか らFall Time関数を選択します。OKをクリックすると図19-9のような結果 が表示されます。

この3Dプロットは、Y (縦)軸にFall Time関数、X (横)軸にC1、Z軸 (紙面に対して垂直方向)にR1を表示しています。これは、同じデータ ですが異なる方法で表現されています。実際、3Dプロットをよく見ると、 2Dの立ち下がり時間プロットが内包されているのがわかります。

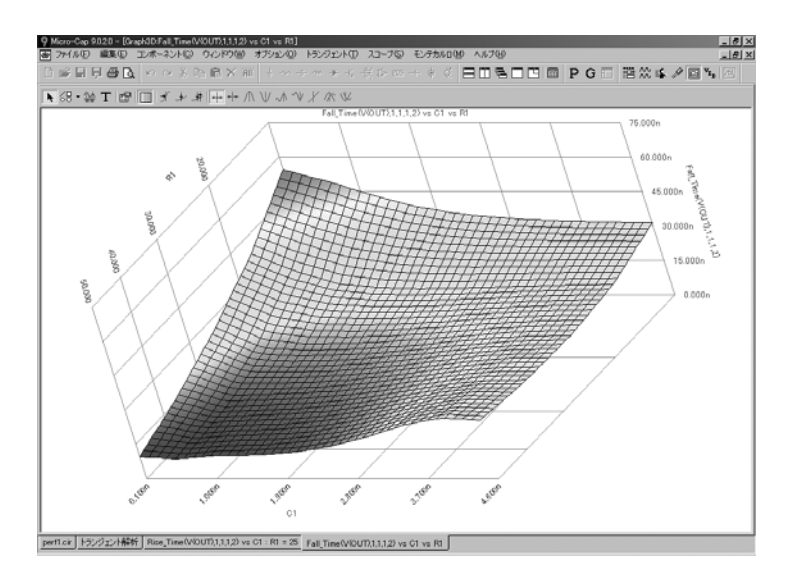

図19-9 3D Fall\_Time性能プロット

# **第20章 3Dグラフ**

### 本章の内容

Micro-Capはシミュレーション結果のプロットや視覚化を行うために3D グラフを提供しています。本章では、この機能の使い方を説明します。

本章は以下のように構成されています。

- ・3Dプロットはどのように動作するのか
- ・3Dの例
- ・3Dダイアログボックス
- ・3Dにおけるカーソルモード
- ・3Dの性能関数
- ・プロットの向きを変える
- ・3Dにおけるスケーリング

## 3Dプロットはどのように動作するのか

3Dプロットには3つの変数があります。各変数には、相互に直交するX、 Y、Zのいずれかの軸が対応します。Z軸は紙面から手前に伸びる軸です。 X軸とY軸は紙面上にある軸です。

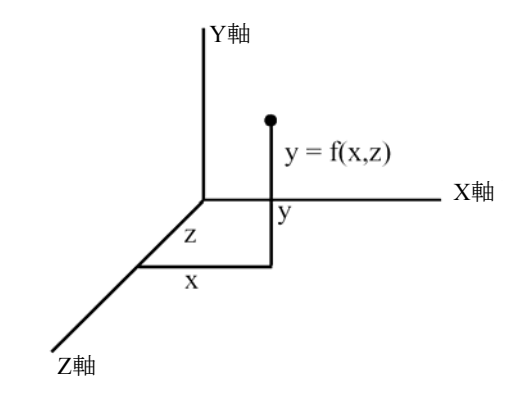

Y軸には、以下の2種類のいずれかをプロットできます。

- ・実行中にプロットされた任意の*数式*(曲線)
- ·実行中にプロットされた曲線を使用した*性能関数式*

数式は、実行中に温度ステッピングかパラメータステッピングを行った 場合にプロットできます。

性能関数式は、ステップした変数が2つ以上ある場合にプロットできます。 2つの変数のうち1つには温度を指定することができます。

*1*番目にステップされた変数は*Z*軸にプロットされます。例えば温度をス テップしてV(1)をY軸にプロットする場合、普通T(Time)がX軸に、ス テップした変数である温度がZ軸にプロットされます。R(R1)をステップ してV(1)をY軸にプロットする場合、普通T(Time)がX軸に、ステップ した変数であるR(R1)がZ軸にプロットされます。

*T*や*2*番目にステップされた変数は*X*軸にプロットされます。例えばR(R1) とC(C1)をステップした場合、V(1)のような数式をプロットする際、T をX軸にし、R(R1)とC(C1)のどちらかをZ軸にしてプロットできます。 あるいは、Rise\_Timeのような性能関数をプロットする際、R(R1)をX軸 にし、C(C1)をZ軸にしてプロットできます。

# 3Dプロットの例

3Dプロットがどのように行われるかを説明します。ファイル3D1をロー ドすると、次のような画面が現れます。

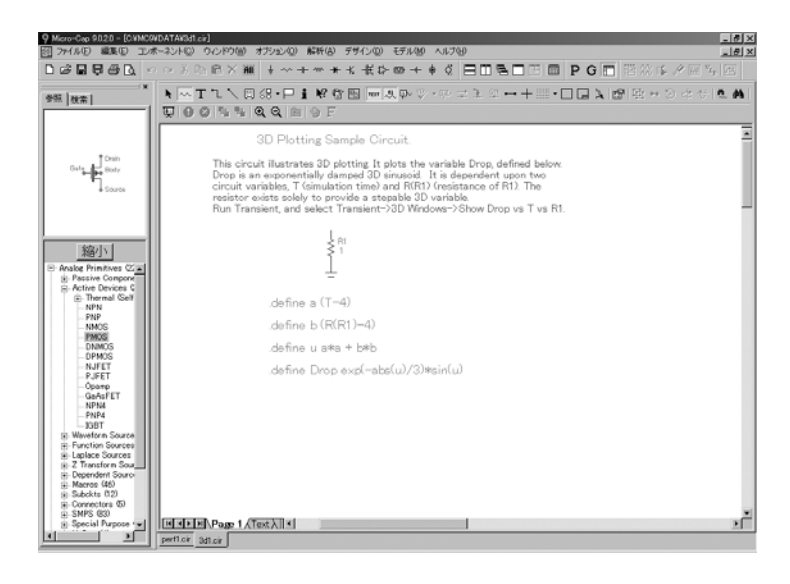

図20-1 3D回路

この回路は抵抗R1と、記号変数Drop (R1の抵抗値とTに依存)から構成 されています。解析メニューのトランジェントを選択すると、次のよう な解析リミットが現れます。

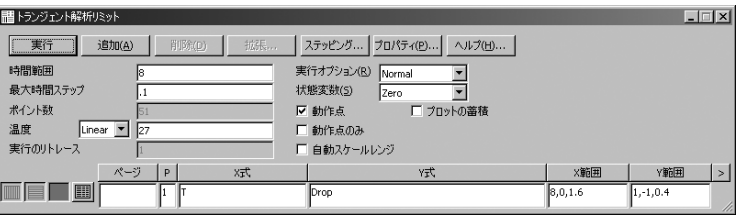

図20-2 3D1の解析リミット

上記の設定値では、Tの値は0から8まで、最大ステップ0.1で変化します。 ここでは変数Dropの値をプロットしています。この回路にはコンデンサ やインダクタがないので、実際のタイムステップは小さな値から始まり ますが、最大値の0.1まですぐに上昇します。

ステッピングダイアログボックスを次に示します。

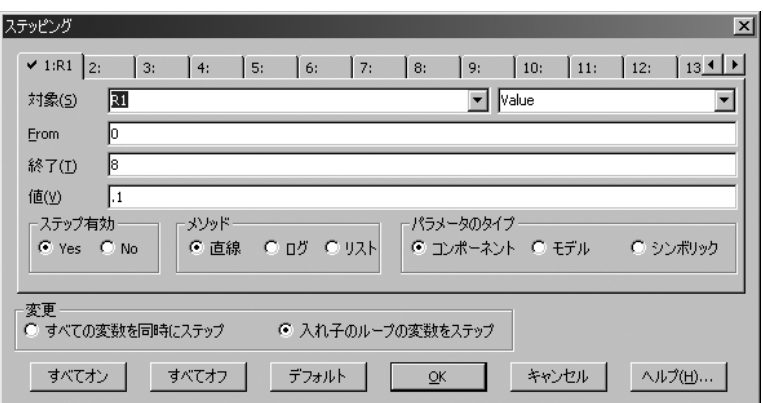

図20-3 R(R1)を0から8までステップ

このダイアログボックスの設定では、R1の値は0.1ステップで0から8まで 線形にステップします。OKをクリックし、F2を押して解析を始めると、 次のような結果が得られます。

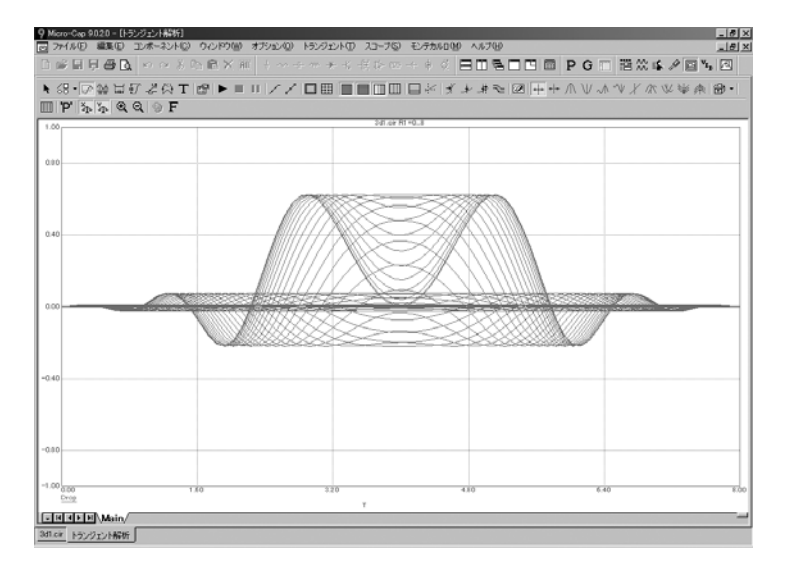

図20-4 Dropの2D解析プロット

このプロットでは、Tが0から8まで、R(R1)が0から8まで変化する際の、 変数Dropの値を示しています。81回 (1 + 8.0/0.1)の実行が行われていま す。

トランジェントメニューの**3D**ウィンドウから**Drop vs.T vs. R1**を表示項 目を選択します。すると次に示すように、記号変数Dropの値がY軸に、T がX軸に、R(R1)がZ軸にプロットされます。

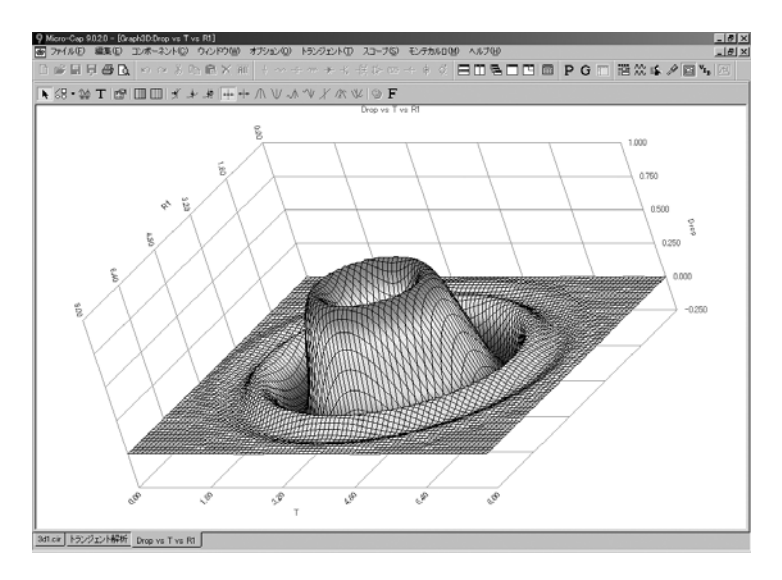

図20-5 Dropの3D解析プロット

ここでは、変数R1のみをステップしました。実行中にMicro-CapはZ軸変 数R1の81通りの値を計算し、その値すべてについて、X軸変数Tの値を81 個以上ずつ計算しました。およそ6600通りの値について、Drop関数の値 が計算されたわけです。

3Dプロットが要求されると、Micro-Capはシミュレーションの実行結果 を等間隔に補間し、指定のデータ点数を得ます。それから3Dプロットを 作成します。3Dプロットでは、X、Zの等値線の交点により、補間され たデータ点をマークします。グリッド線間のパッチは、隣接する等値線 の値に応じて色分けされます。使用される色(スペクトル、グレー、ク リアなど)は、3Dプロットプロパティダイアログボックスで指定されま す。

# 3Dプロットのプロパティダイアログボックス

3Dグラフを追加・変更するときには、プロパティダイアログボックスを 使用します。表示するには、F10を押します。このダイアログボックス のプロットパネルを次に示します。

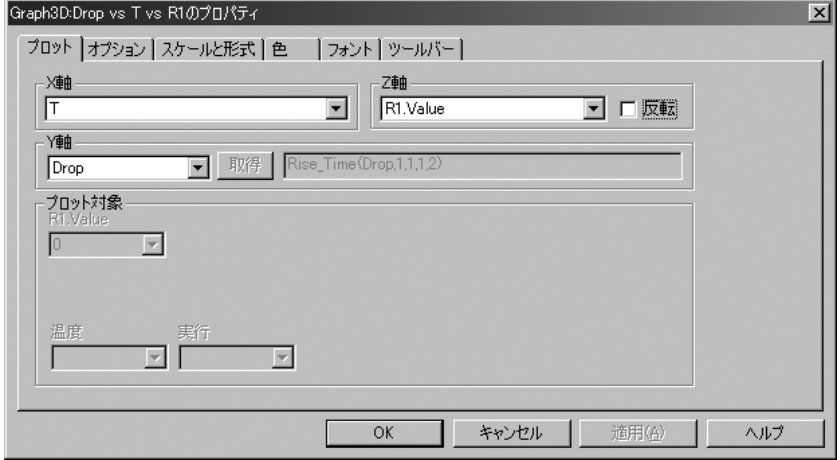

図20-6 3Dダイアログボックスのプロットパネル

このダイアログボックスは3Dグラフのあらゆる側面をコントロールし ます。下部のコマンドボタンによって、グラフの基本的な属性にアクセ スできます。

**OK**:行った修正内容を確定し、ダイアログボックスを終了します。

キャンセル:行った修正内容を取り消し、ダイアログボックスを終 了します。

適用:現在の設定値を使用してダイアログボックスの後ろ側にプロ ットを再描画できます。実際に設定値を確定する前にあらかじめ確 認することができます。

ヘルプ:ヘルプシステムにアクセスします。

パネルは6つあります。

プロット:このボタンは3Dグラフの主要なプロット機能にアクセス します。特に、次の項目があります。

タイトル:3Dプロットのタイトルです。初期タイトルは必ず軸変数 の名前を反映したものになります。書式は"Y軸変数vs.X軸変数vs.Z 軸変数"です。自動が無効の場合、このフィールドを編集してタイ トルを変更できます。自動が有効の場合、軸変数名を変更した際に タイトルが自動的に軸の名前を反映するようになります。

**X**軸:このフィールドはX軸のプロットに利用可能な変数のリスト を表示します。下のY軸リストから性能が選択されている場合、こ このリストには、すでにZ軸について選択されている変数以外の、 ステップされる数がすべて表示されます。そうでない場合、このリ ストは解析リミットダイアログボックスから、一意なX式のみを選 択して表示します。通常、ここにはT(時間)またはF(周波数)ま たはDC掃引変数だけが含まれます。

**Z**軸:このフィールドはZ軸のプロットに利用可能な変数のリストを 表示します。X軸用にまだ選択されていないステップされる変数は、 すべてリストに含まれます。

反転オプションはZ軸スケールをフリップし、ローからハイへの代 わりにハイからローへプロットします。

**Y**軸:このフィールドはY軸のプロットに利用可能な変数のリスト を表示します。プロットされるY式のそれぞれを含み、少なくとも2 つの項目がステップされる場合は、性能の項目を含みます。この項 目を選択すると、隣の取得ボタンが有効となり、それを使用してプ ロットする関数を選択します。Y軸変数の選択により、X軸とZ軸の 変数の選択が制約されます。

・性能を選択した場合、X軸の変数はステップされる変数でな ければなりません。

・プロットされるY式の1つを選択した場合、X軸の変数はそれ に関連付けられたX式でなければなりません。例えば、Y式の1 つがV(1)で、X式がTである場合、3DのY軸にV(1)を選択する と、強制的に3DのX軸にTを選択したことになります。

#### プロット対象:

これらは、軸変数としては選択されていない残りのステップされる 変数のリストを表示します。変数が軸変数として使用されていない 場合、ステップされた値から、プロットしたいものを選択できます。 数値により異なる3D面プロットが得られます。

#### 温度:

複数の温度が実行され、温度が軸変数として使用されていない場合、 このフィールドでどの実行をプロットするかを選択します。

#### 実行:

プロットの蓄積が有効の場合、使用したい実行番号を選択できます。 実行番号は、ダイナミック編集モードでの編集で生成された新しい 実行の数値インデックスです。

オプション:このボタンは、グラフの各属性について、その有効、無効、 数量、内容をコントロールする項目にアクセスします。以下の画面が 現れます。

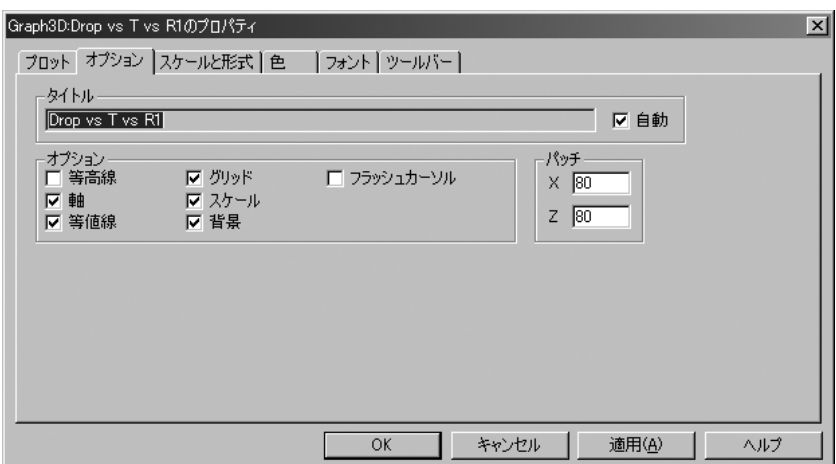

図20-7 3Dダイアログボックスのオプションパネル

オプション:ここの項目はグラフの各機能の有効・無効をコントロ ールします。

等高線:このオプションはY軸変数の2D等高線をプロットしま す。

軸:このオプションを有効にすると、3つの軸X、Y、Zを追加 します。各軸はグリッドと重なるため、この機能の効果を見る ためには、グリッド機能を無効にしなければならないことに注 意してください。

等値線:このオプションにより、プロット上のX、Zが一定な 線に沿って、等値線を描画します。これらの線の交点により、 3Dプロットの色つきの表面パッチの境界線が構成されます。

グリッド:このオプションは各座標面に平行なグリッド線を描 いて、スケールを等間隔に分けます。

スケール:このオプションは各軸に沿って数値スケールを描画 します。

背景:このオプションを無効にすると、3つの座標面を透明に ペイントします。色の設定は無視されます。

フラッシュカーソル:2つの数値カーソルを点滅させて見やす くします。

#### パッチ:

**X**:これにより、X軸に沿ったパッチ数を制御します。この数 値の規定値は40です。必要に応じて大きくできますが、パッチ の総数が、X軸とZ軸のパッチ数の積であることにご注意くだ さい。各軸に40を指定すると、40\* 40 = 1600個のパッチが必要 になります。各軸に1000を指定すると、1000\* 1000 = 1,000,000 個のパッチが必要になります。各パッチは、3次元変換の集合 により処理する必要があります。この計算に時間がかかり、描 画が遅くなります。また、パッチが200個を超えると、近接し た等高線で表面が覆われて見づらくなるので、この値は20~ 200に制限して下さい。

**Z**:Z軸方向のパッチ数をコントロールします。これにもX軸と 同じ留意点があてはまります。

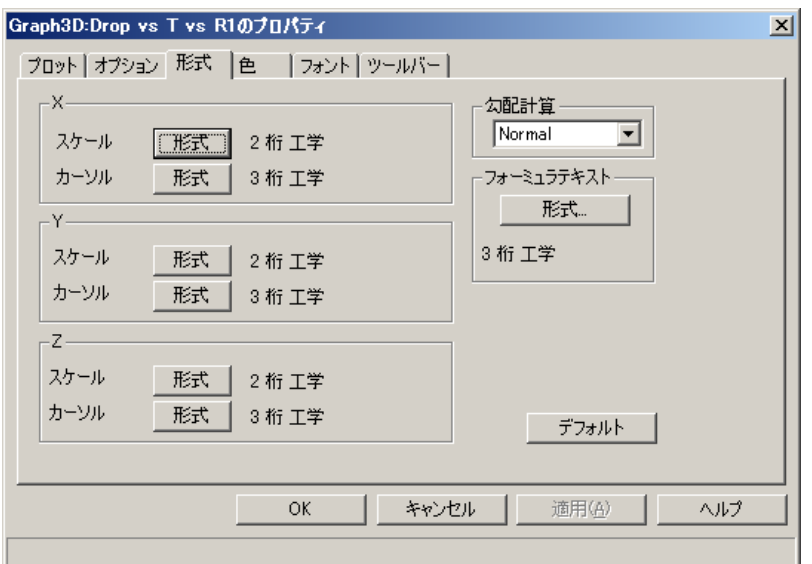

形式:このパネルは3Dグラフの数値書式の機能にアクセスします。オプ ションは次のようになります。

図20-8 スケールと形式パネル

X、Y、Zの各軸について、スケール値およびカーソル値の数値形式を制 御できます。

スケール形式:軸のスケールを表示するために使用される数値書式 です。

カーソル形式:この数値書式はカーソルモードでプロットの下の表 にある曲線のX、Y、Z値を印刷するのに使用します。その書式は上 で述べたスケールの書式と同じです。

・勾配計算:スロープの計算方法をNormal、dB/Octave、dB/Decade から選択できます。

・フォーミュラテキスト:形式ボタンを押すと、3Dプロットで使用 するフォーミュラテキストの数値形式を設定できます。

色:このパネルは色属性にアクセスします。次のようなパネルです。

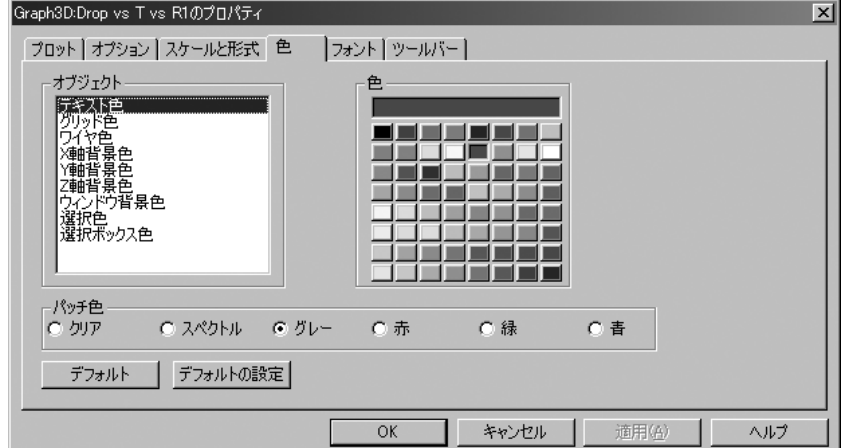

#### 図20-9 3Dダイアログボックスの色パネル

このパネルでは、下記の色属性をコントロールできます。

オブジェクト:このグループにはテキスト、グリッド、ワイヤ、X/Y/Z 軸ウィンドウ背景の色があります。オブジェクトの色を変えるには、 それをまず選択してからパレットから新しい色を選択します。

パッチ色:このパネルでは、3Dプロット表面を構成するパッチの色 がコントロールできます。以下の選択肢から選択できます。

・クリア:このオプションはパッチを透明なままにします。ワ イヤオプションが有効な場合、ワイヤメッシュのような表示を 行います。ワイヤが無効な場合、何もプロットしません。

・スペクトル:パッチにスペクトラムの色をつけます。最低値 は青、最高値は赤となります。

・グレー:パッチをグレイでシェーディングします。低い値は 黒、高い値は白になります。

· 赤: パッチを赤でシェーディングします。低い値は暗い赤、 高い値は明るい赤になります。

・緑:パッチを緑でシェーディングします。低い値は暗い緑、 高い値は明るい緑となります。

・青:パッチを青でシェーディングします。低い値は暗い青、 高い値は明るい青となります。

#### ・フォント:

標準パネルにより、3Dプロットで使用されるすべてのテキストのフ ォント、サイズ、スタイル、効果を変更できます。

#### ・ツールバー:

標準パネルにより、3Dウィンドウのローカルツールバーのボタンを 選択できます。

3Dプロットウィンドウを追加するには、トランジェント**/3D**ウィンドウ **/3D**ウィンドウの追加を選択します。これにより、新しい3Dプロパティ ダイアログボックスが表示され、希望のプロット機能を選択できます。

## 3Dにおけるカーソルモード

プロットを数値的に調べるには、カーソルモードを使用できます。F8を 押すか、カーソルモードボタン をクリックします。3Dプロットは次 のようになります。

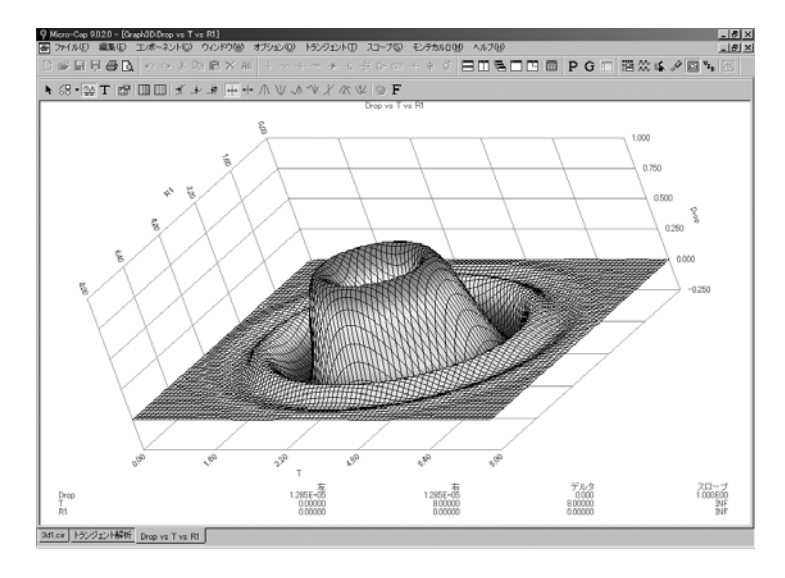

図20-10 カーソルモードの3Dプロット

3D表面プロットの中央付近でマウスをクリックすると、カーソルが現れ ます。左/右の矢印キーをそれぞれ数回押して下さい。カーソル位置のX 軸つまりTの値は変化しますが、Z軸つまりR1の値は一定です。カーソル はZ軸のグリッドに沿って移動します。

下/上の矢印キーをそれぞれ数回押して下さい。カーソル位置のZ軸つま りR1の値は変化しますが、X軸つまりTの値は一定です。カーソルはX軸 のグリッドに沿って移動します。

通常のカーソル関数モードがすべて利用可能です。特に次へ、頂、谷、 ハイ、ロー、反曲、グローバル高、グローバル低、Xに移動、Yに移動、 性能に移動のモードが利用可能です。例えば頂ボタンをクリックし、右 矢印キーを数回押すと、左カーソルが、Z軸つまりR1が一定となる曲線 のピーク間を順に移動します。

# 3Dプロットの性能関数

ファイル3D2をロードし、解析メニューからAC解析を選択します。F2を 押して解析を実行すると、以下のような実行結果が表示されます。

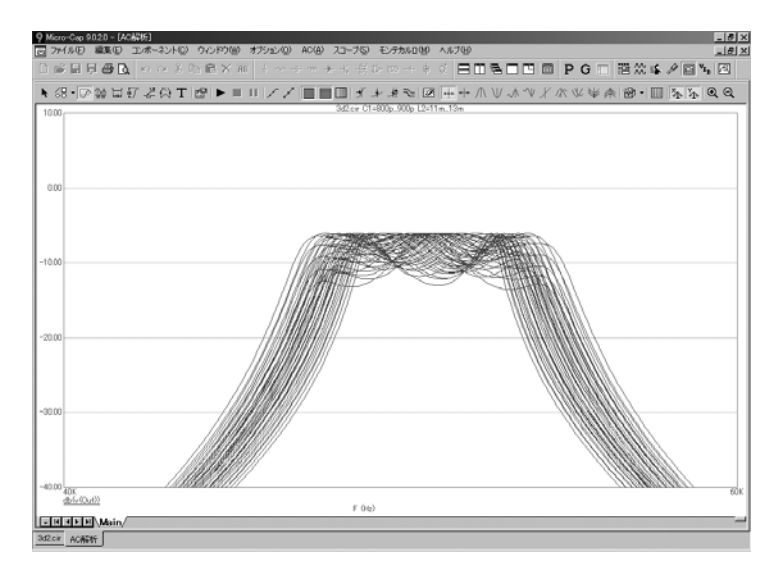

図20-11 3D2の実行結果

**AC**解析**/3D**ウィンドウの表示**/**幅の表示**...**を選択すると、次のプロットが 生成されます。

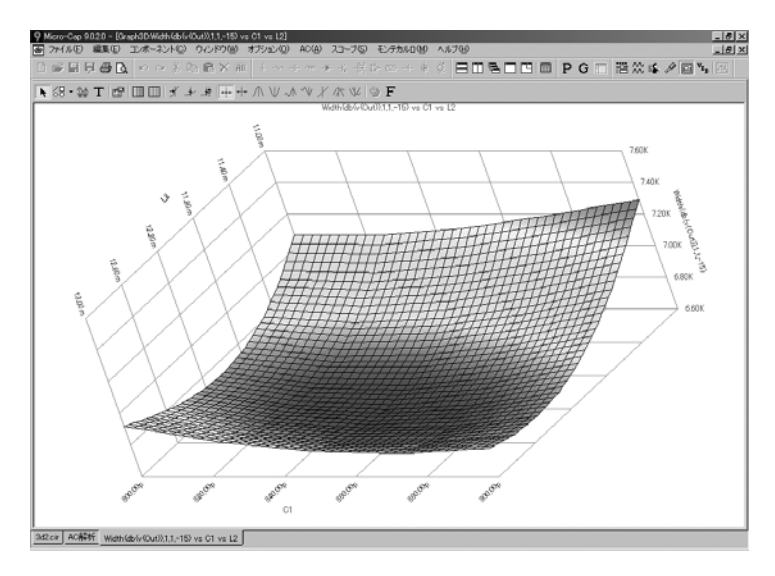

図20-12 L2、C1に対する幅のプロット

ここでは以下の幅性能関数をプロットしました。

Width (db (v (Out)), 1, 1,-15)

この性能関数はdb(V(Out))の幅を測定します。その際ブール1(常に真)、 1番目のインスタンス、Yの値-15を条件とします。これはバンドパスフ ィルタの-15db帯域幅を効果的に測定します。

L2の値は、11mhから13mhまで0.25mhずつステップされ、C1は800pFから 900pFまで25pFずつステップされます。これにより9\* 5または45回の実行 が生成されます。これらの実行のそれぞれについて幅が測定され、3Dグ ラフが幅関数をプロットします。C1の値をX軸に、L2の値をZ軸にプロ ットします。プロットはC1とL2に対するフィルタの帯域幅の変化を示し ています。

**AC**解析**/3D**ウィンドウの表示**/Y\_Range ()**の表示を選択します。これは次 のプロットを生成します。

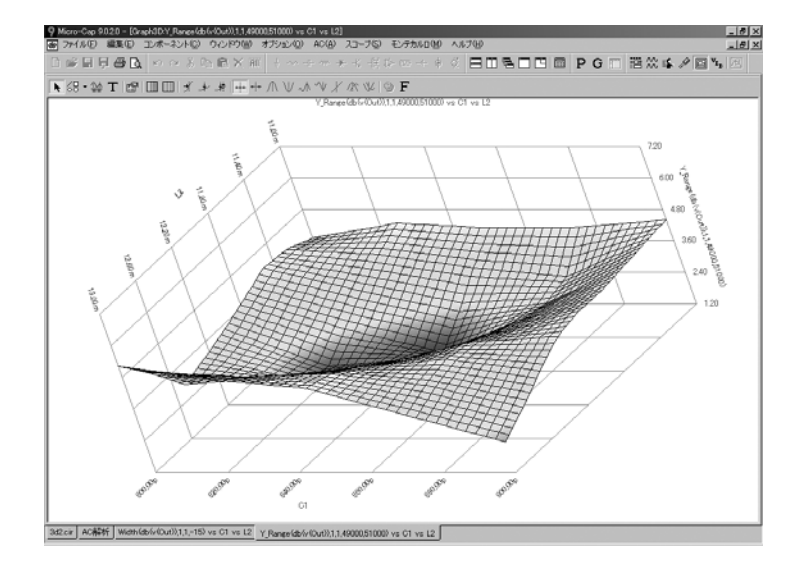

図20-13 L1とC2に対するY\_Rangeのプロット

ここではY\_Range性能関数をプロットしました。

Y\_Range (db(v(Out)), 1, 1, 49000, 51000)

この性能関数はdb(V(Out))の変動範囲を測定します。その際ブール1(常 に真)、1番目のインスタンス、X範囲49KHz~51KHzを条件とします。 これはフィルタのパスバンド・リップルを効果的に測定します。

# プロットの向きを変える

3Dプロットの向きはいくつかの方法で変えることができます。

- ・マウスの右ボタンでグラフをドラックする。
- ・キーボードを使用する。
	- ・**Q**:プロットをX軸について右回りに回転します。
	- ・**A**:プロットをX軸について左回りに回転します。
	- ・**W**:プロットをY軸について右回りに回転します。
	- ・**S**:プロットをY軸について左回りに回転します。
	- ・**E**:プロットをZ軸について右回りに回転します。
	- ・**D**:プロットをZ軸について左回りに回転します。
	- ・**X**:X = 0平面に対して垂直な視点にします。
	- ・**Y**:Y = 0平面に対して垂直な視点にします。
	- ・**Z**:Z = 0平面に対して垂直な視点にします。
	- ・**CTRL + HOME**:標準の視点方向にします。
	- ・**C**:等高線と3Dビューをトグルします。

# 3Dのスケーリング

スケールは軸変数の範囲によってのみ決まります。ユーザがコントロー ルすることはできません。

# 第21章 マクロ

#### 本章の内容

本章ではMicro-Capパッケージと共に支給される57のマクロ回路ファイ ルについて説明します。ほとんどのマクロ回路ファイルには、特定の回 路が使用できるようにマクロ関数を適合できる数値パラメータがありま す。マクロ部品の完全なリストは次の通りです。

- ・絶対値(全波整流) (ABS)
- ・振幅モジュレータ(AM)
- ・増幅器(AMP)
- ・バラン(BALUN)
- ・センタータップつきトランス(CENTAP)
- ・クリップ(CLIP)
- ·比較器 (COMPARATOR)
- ・定電力負荷(Constant Power)
- ・位相連続FSK(CPFSK)
- ・DCモータ (DC Motor)
- ・遅延回路(DELAY)
- ・ダイアック(DIAC)
- · 微分器 (DIF)
- ・デジタルポテンショメータ(DIGPOT)
- ・除算器(DIV)
- ・線形伝達関数(F)
- ・周波数シフトキー(FSK)
- ・F重み関数(F Weighting)
- ·インピーダンス変換用ジャイレータ (GYRATOR)
- · 2ポート理想変圧器 (IDEAL TRANS2)
- ・3ポート理想変圧器 (IDEAL TRANS3)
- ・積分器(INT)
- ·リセット付きインテグレータ (INT\_RESET)
- ・BiolekまたはJoglekarウィンドウ付きメモリスタ(Memresistor)
- ・モノステーブル(MONOSTABLE)
- ・2入力重みつき乗算器(MUL)
- ・時間領域ノイズ源(NOISE)
- ・ピーク検出器(Peak Detector)
- ・フォトダイオード(PHOTODIODE)
- ・フォトダイオード\_r(PHOTODIODE\_R)
- · 比例/積分/微分制御器 (PID Controller)
- ・ポテンショメータ(POT)
- ・位相シフトキー(PSK)
- ·プログラマブル単接トランジスタ (PUT)
- ・パルス幅変調器(PWM)
- ・Tフリップフロップ付きパルス幅変調器(PWM\_T)
- ・Tフリップフロップ無しのパルス幅変調器(PWM\_NT)
- ・単純リレーモデル(RELAY1)
- ・状態可変リレーモデル(RELAY2)
- · 共振回路 (RESONANT)
- ・抵抗温度検出器(RTD)
- ・シュミットトリガ回路(SCHMITT)
- ・シリコン制御整流器(サイリスタ) (SCR)
- ・スリップまたはヒステリシス機能(SLIP)
- ・スナバ(SNUBBER)
- ・スパークギャップデバイス(SPARKGAP)
- ・2入力重みつき減算器 (SUB)
- ・2入力重みつき加算器 (SUM)
- ・3入力重みつき加算器 (SUM3)
- ・トライアック(TRIAC)
- ・トリガ(TRIGGER6)
- ・三極真空管モデル(TRIODE)
- ・電圧制御発振器(VCO)
- ・広帯域変圧器(WIDEBAND)
- ・クリスタルモデル(XTAL)
- ・555タイマ(555)
#### ABS

全波整流器として参照されるABSブロックは、入力信号の絶対値を出力 します。定義は次の通りです。

 $V_{Out} (t) = | V_{In} (t) |$ 

この関数はABSマクロで実装されます。

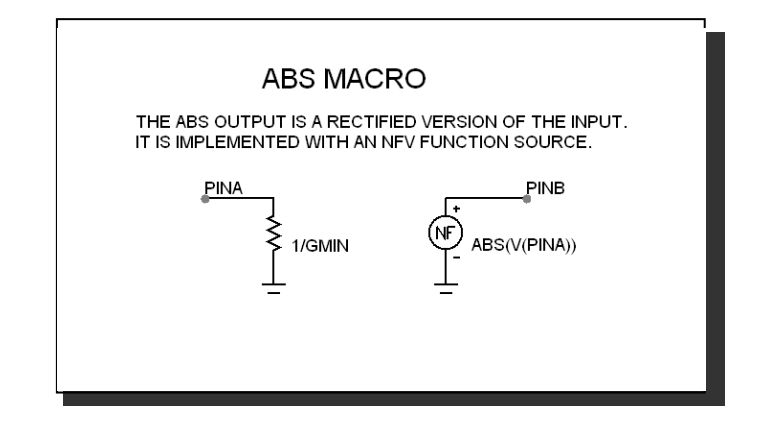

図21-1 ABSマクロコンポーネントシンボル

入力パラメータはありません。NFV関数信号源を使用して絶対値関数を 実装しています。このマクロブロックの主な役割は、NFV関数信号源の 普通の回路シンボルよりもわかりやすいシンボルを提供することです。

このマクロの使用例については、回路SYSTEM2を参照してください。

### AM

このブロックは次のように実施される振幅変調機能を提供します。

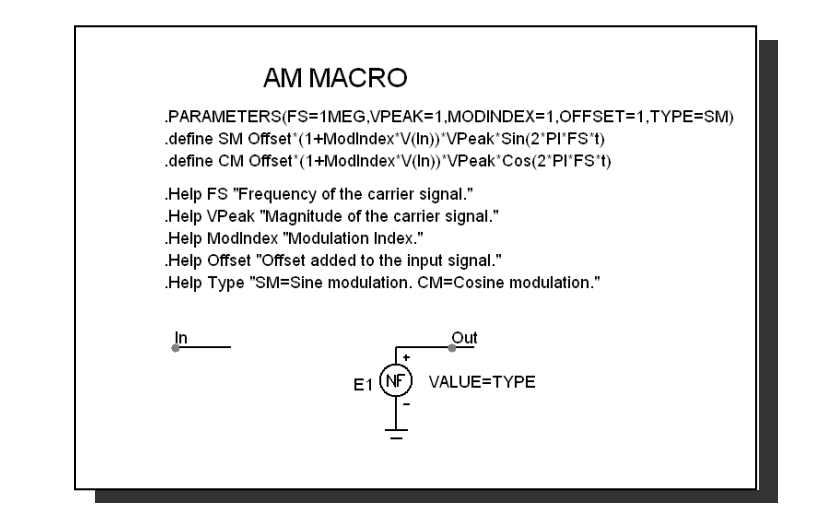

図21-2 AMマクロ回路

このデバイスは、SMまたはCMの2つの値のうちのどちらかとなるTYPE パラメータにより、そのVALUE属性が選択される単一NFVソースで構成 されています。これらの2つの記号変数SMとCMは次のように定義されま す。

.define SM Offset\*(1+ModIndex\*V(In)\*VPeak\*Sin(2\*PI\*FS\*t) .define CM Offset\*(1+ModIndex\*V(In)\*VPeak\*Cos(2\*PI\*FS\*t)

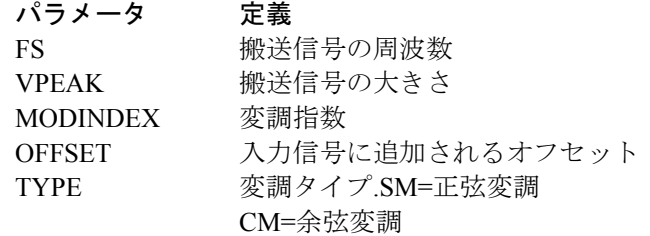

このマクロの使用法例については、回路AMTEST1.CIRを参照してくださ い。

# AMP

このブロックは単純な線形増幅器です。定義は次の通りです。

$$
V_{Out}(t) = gain V_{In}(t)
$$

この関数はAMPマクロで実装されます。

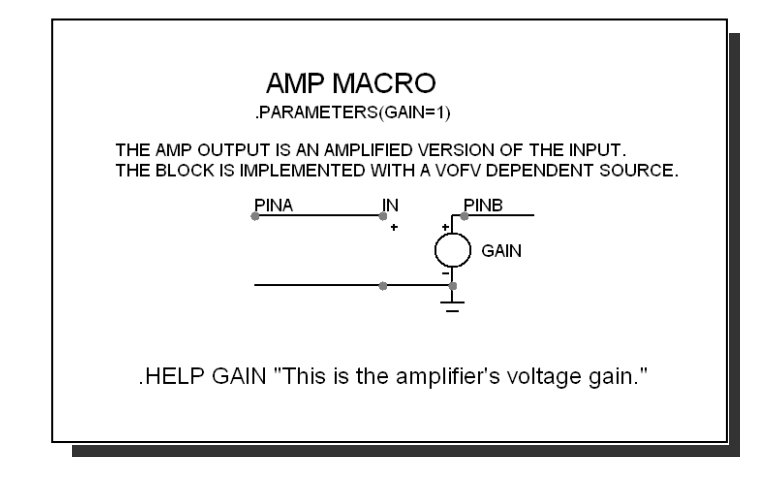

図21-3 AMPマクロ回路

入力パラメータGAINが入力を乗算し、増幅された出力を生成します。こ れは単純な線形従属信号源VOFVを使用して実装されています。関数信 号源やSpiceポリソースでも同じ結果を得ることはできます。一般に、機 能を満たす最も単純な信号源を使用することが好まれます。

# **BALUN**

BALUNマクロは、平衡信号から不平衡信号へ、またはその逆へ変換しま す。

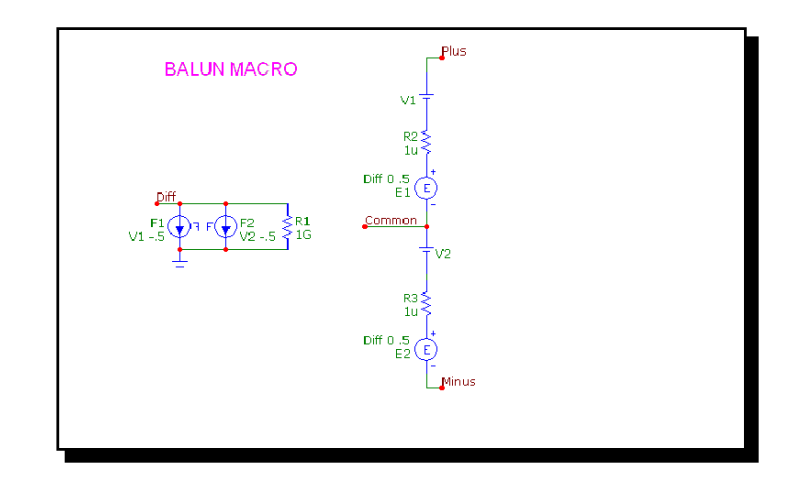

図21-4 BALUNマクロ回路

このマクロの使用例は、回路BALUNMIXERを参照してください。

# **CENTAP**

CENTAPマクロは、センタータップつきの5端子のトランスで、1次・2 次側のインダクタンスをパラメータで定義します。

この回路は3つの線形なインダクタと1つのK (結合) デバイスで実装さ れています。

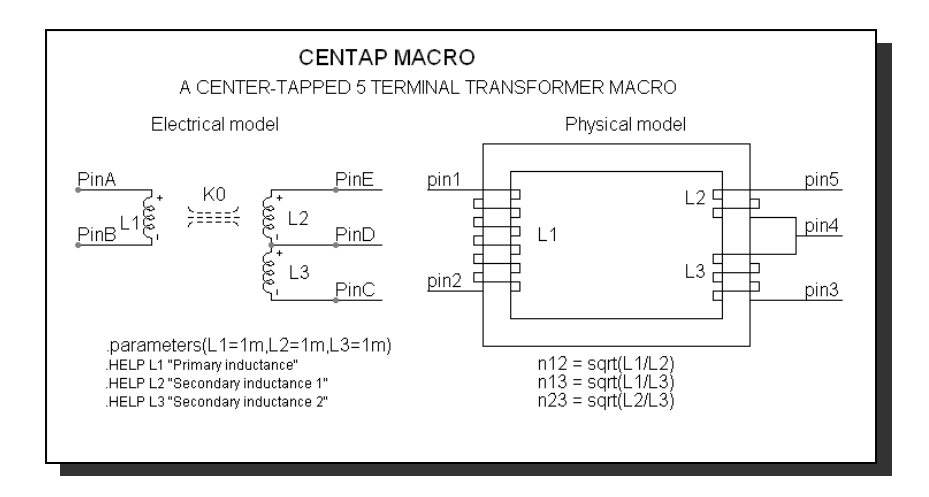

#### 図21-5 CENTAPマクロ回路

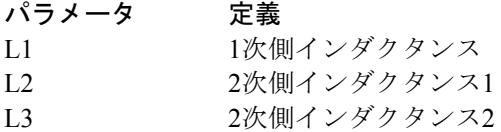

このマクロの使用例については、回路TRANSを参照してください。

## CLIP

CLIPマクロは、リミッタ・理想オペアンプ・インバータとして使用でき ます。これの出力は、入力をスケーリングしたコピーですが、指定され た最大・最小レベルに制限されます。

この関数は次のCLIPマクロで実装されます。

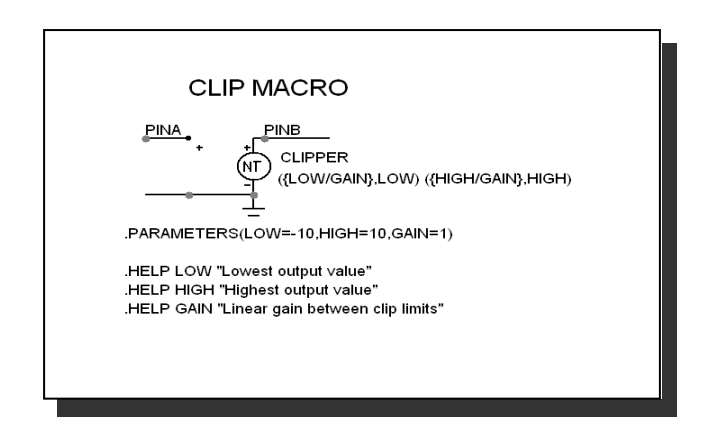

図21-6 CLIPマクロ回路

1組の入力パラメータ、ローとハイで出力の最低値と最高値を定義します。 この範囲内で、出力は入力に利得パラメータを掛けた値と等しくなりま す。このブロックは、関数テーブル信号源NTVOFVにより構成されてい ます。

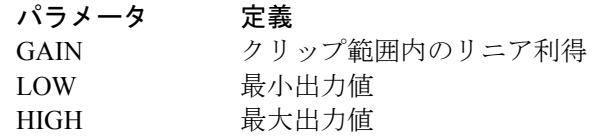

このマクロの使用例については、回路SYSTEM2を参照してください。

#### COMP

COMPマクロは、TANH関数で実行される、シンプルかつ高速で、収束 の容易な電圧比較器です。

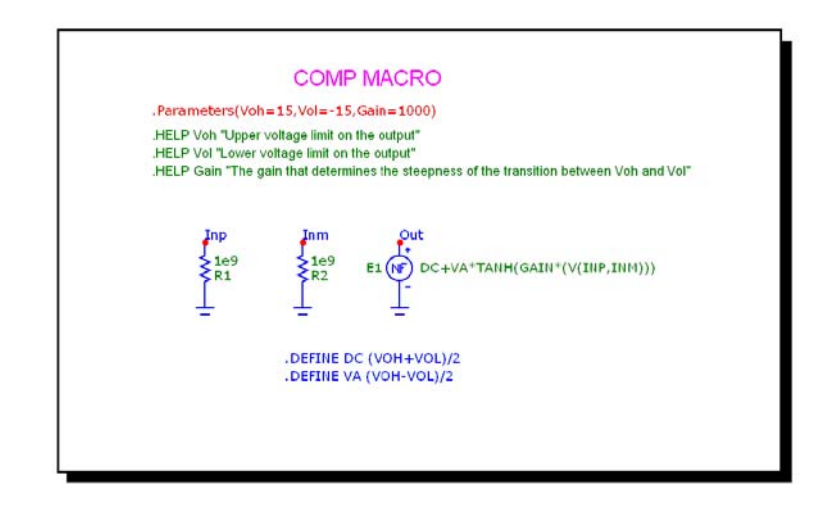

図21-7 COMPマクロ回路

1組の入力パラメータVOLおよびVOHにより、出力の最低値と最高値が 規定されます。この範囲内で、出力は入力に利得パラメータを掛けた値 と等しくなります。このブロックは、数式が DC+VA\*TANH(GAIN\*(V(INP,INM)))である関数信号源により構成され ています。ここで、

 $VA = (VOH - VOL)/2$  $DC = (VOH + VOL)/2$ 

連続微分によるスムーズなTANH関数の使用により、重要回路での収束 が改良されます。

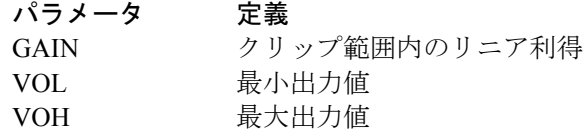

# COMPARATOR

この回路は、ヒステリシスのある比較器のマクロモデルであり、シュミ ットマクロと構成が似ています。回路は次のようになります。

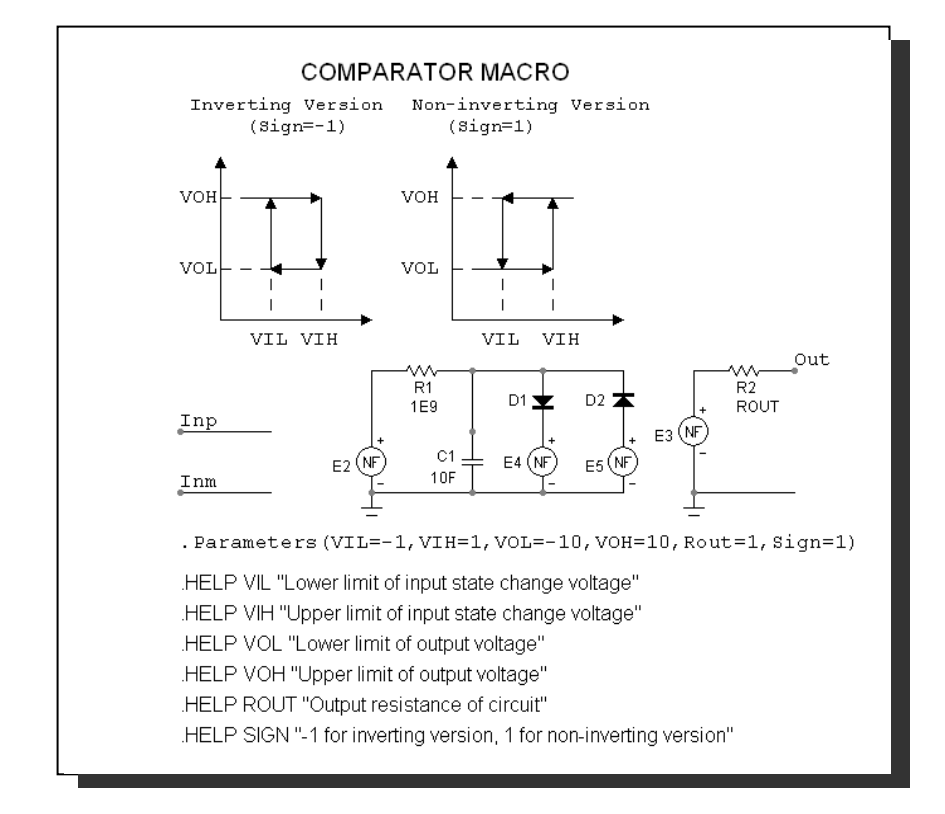

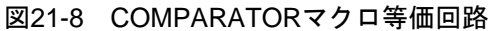

パラメータの定義は次の通りです。

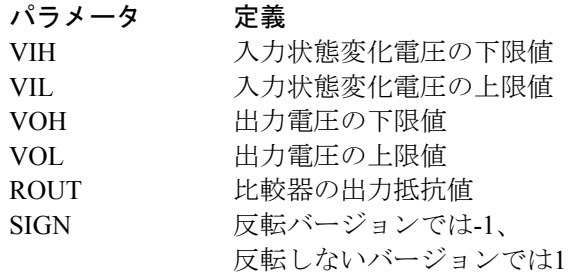

このマクロの使用例については回路COMPDEMOを参照してください。

# Constant Power

Constant Powerマクロは定電力負荷の実装です。

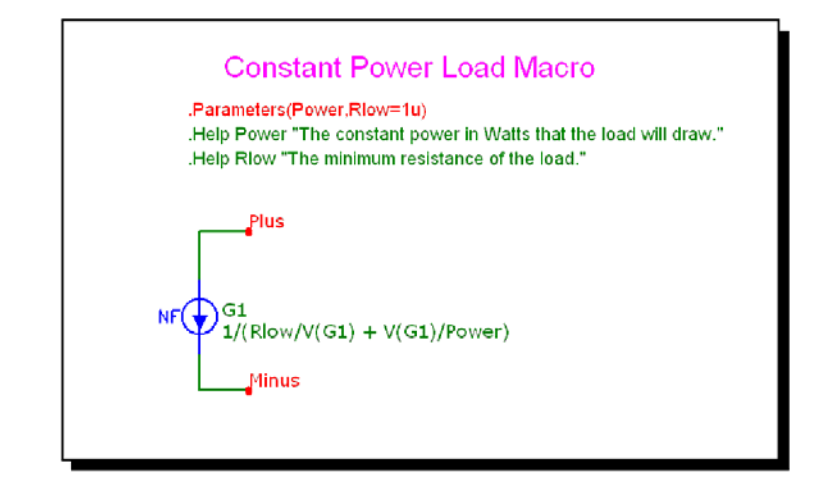

図21-9 Constant Powerマクロ回路

これは、以下の数式で表される関数電流源で実装します。

 $1/(Rlow/V(G1) + V(G1)/Power)$ 

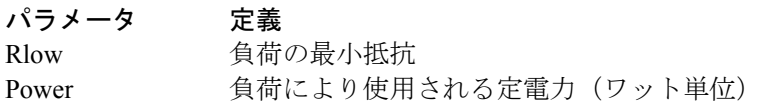

# CPFSK

CPFSKは位相連続FSKの実装です。

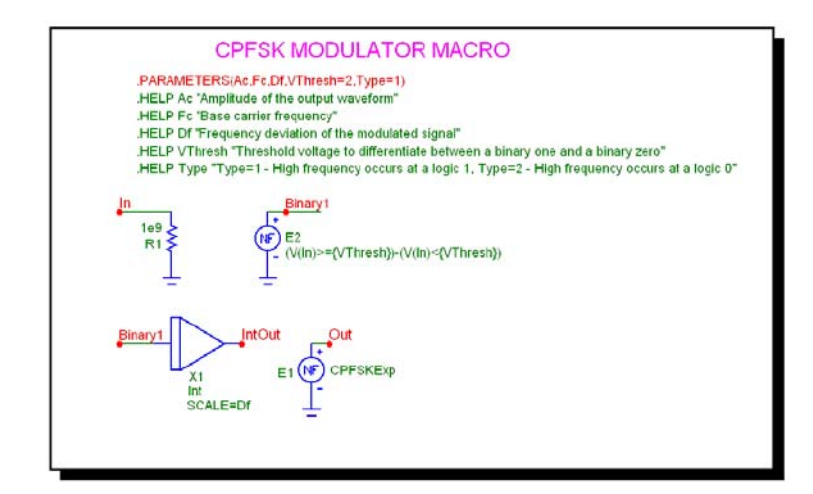

図21-10 CPFSKマクロ回路

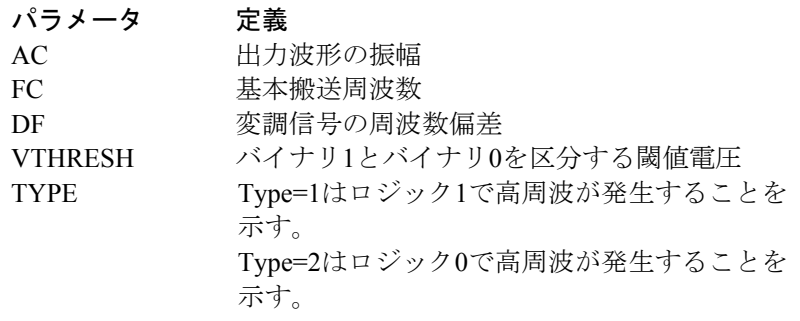

このマクロの使用例は、回路CPFSKを参照してください。

# DC Motor

これはDCモータの電気的および機械的モデルです。

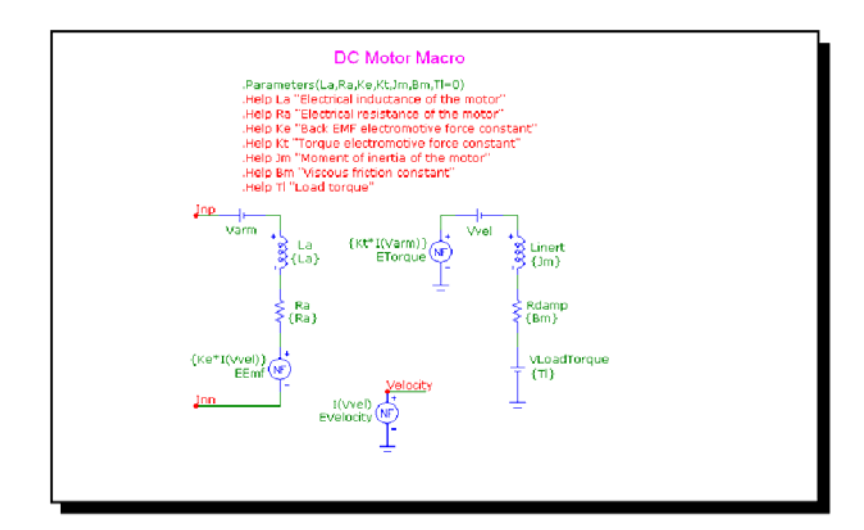

図21-11 DC Motorマクロ回路

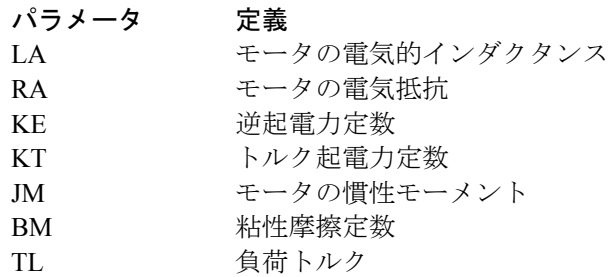

# DELAY

DELAYマクロは、プログラム可能な時間遅延を提供します。

$$
V_{Out}(t + delay) = V_{Out}(t)
$$

この関数は、DELAYマクロにより実装されます。

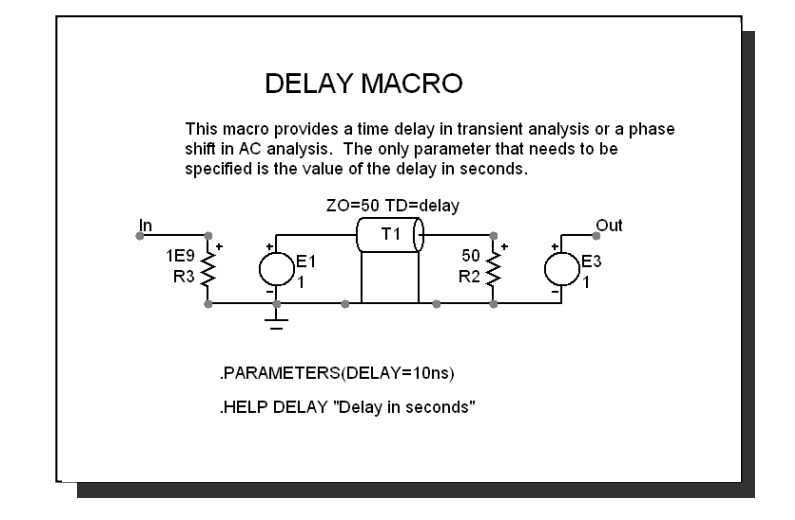

#### 図21-12 DELAYマクロ回路

単一の入力パラメータDELAYにより伝送線路に指定された遅延時間が 提供されます。

# DIAC

DIACマクロは、TRIACマクロを精巧にしたマクロで、次のような構成で す。

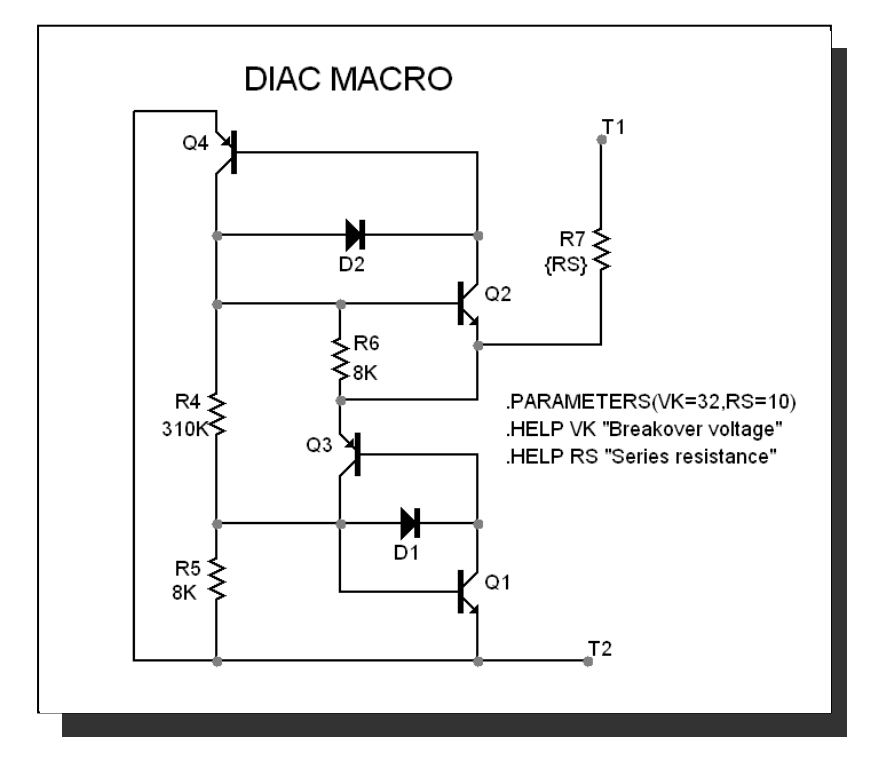

図21-13 DIACマクロ回路

1対の入力パラメータRSとVKにより、直列インピーダンスおよびブレー クオーバーが発生する電圧を定義します。

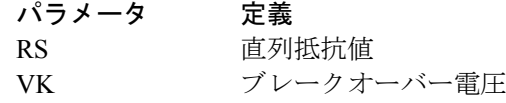

このマクロの使用例についてはDIAC1とDIAC2の回路を参照してくださ い。

## DIF

微分器は積分器の逆です。これにより得られる出力は入力信号の時間微 分並型にスケールをかけた波形です。

$$
V_{Out}(t) = scale\ d\ (V_{In}(t))/dt
$$

この関数は次のDIFマクロで実装されます。

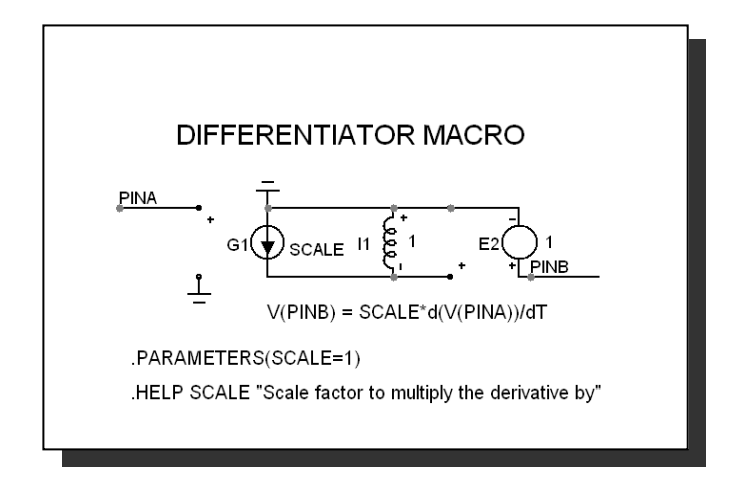

#### 図21-14 DIFマクロ回路

単一入力パラメータSCALEは、導関数を乗算します(スケーリングしま す)。この実装では出力がバッファされていますから、非常にインピー ダンスの低いネットワークを駆動できます。

## DIGPOT

デジタルポテンショメータのマクロは、おおむねMaxim社の MAX5450-5455シリーズのデバイスに基づいています。これらのデバイ スは、256個のデジタル制御のワイパー接点 (タップ) がある2つの固定 抵抗器によって構成されるアップ/ダウンインタフェース付きのデジタ ルポテンショメータです。ワイパーにアクセス可能なタップポイントを 決める3つのデジタル入力があります。これらのデジタル入力はINC、CS、 U/Dです。

INC入力は、ワイパー増分制御入力です。この入力がハイからローに遷 移すると、CSとU/Dの状態によってワイパー位置を増分または減分しま す。CS入力はチップ選択入力です。この入力がローである場合は、ワイ パー位置はINCとU/Dによって変更できます。U/D入力はアップ/ダウン 制御入力です。この入力がハイである場合、INCのハイからローへの遷 移によってワイパー位置が増分され、この入力がローである場合、INC のハイからローへの遷移によってワイパー位置が減分されます。ワイパ ーが抵抗器のアレイの最高位置または最低位置にある場合、そこから増 分あるいは減分しようとしてもワイパー位置は変わりません。言い換え れば、ラップアラウンドの影響はないということです。

最後に、電源投入直後のワイパーの初期設定は中間位置(タップ127)で す。

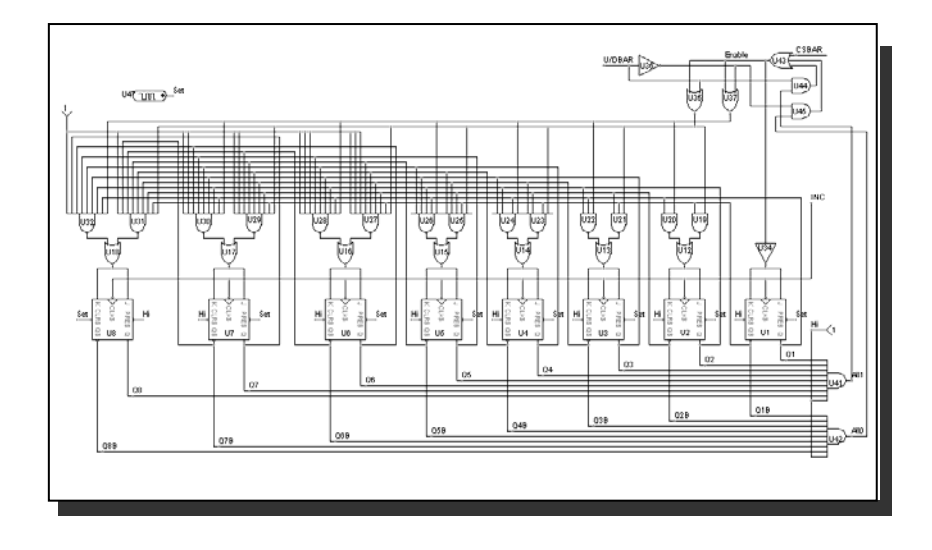

この機能は、DIGPOTマクロによって実装されます。

図21-15 DIGPOTマクロ回路

#### DIV

2つのアナログ信号の除算を行う関数が必要な場合があります。必要な関 数は次の通りです。

$$
V_{Out}(t) = scale V_a(t) / V_b(t)
$$

この関数はDIVマクロで実装されます。

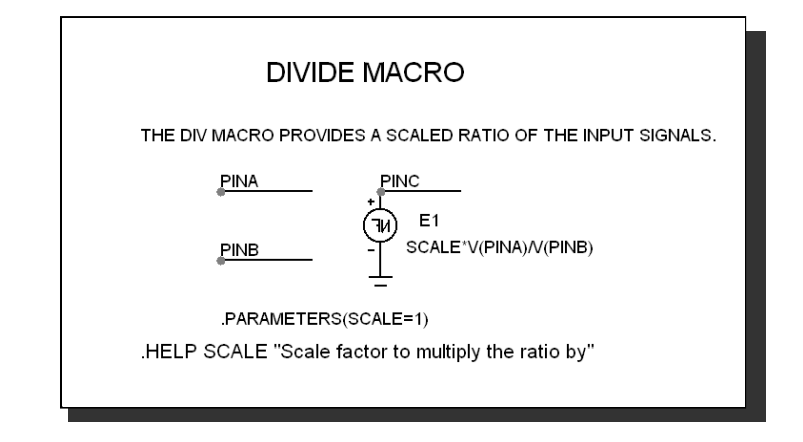

図21-16 DIVマクロ回路

このマクロを呼び出している回路からこのマクロへ渡される唯一の入力 パラメータSCALEは、出力部における2つの入力波形の比を乗算するか、 またはスケーリングします。

F

このシステムブロックは、一般線形伝達関数F(S)を収めるための便宜的 な図形を与えるものにすぎません。これは、ラプラス信号源でLFVOFV 実装されています。

$$
F(s) = V_{Out}(s) / V_{In}(s)
$$

この関数はFマクロで実装されます。

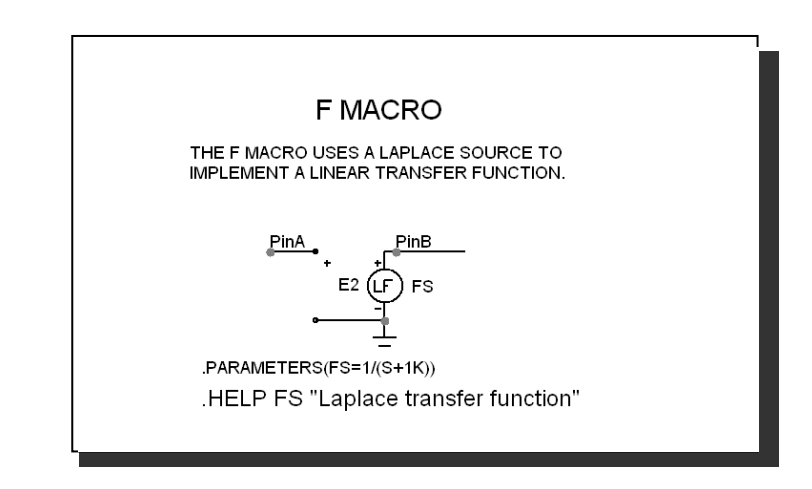

図21-17 Fマクロ回路

入力パラメータは、複素周波数伝達関数を表す式です。

このマクロの使用例については、回路SYSTEM2を参照してください。

# FSK

このブロックはFSK(周波数シフトキーイング)のエンコーダを提供し ます。

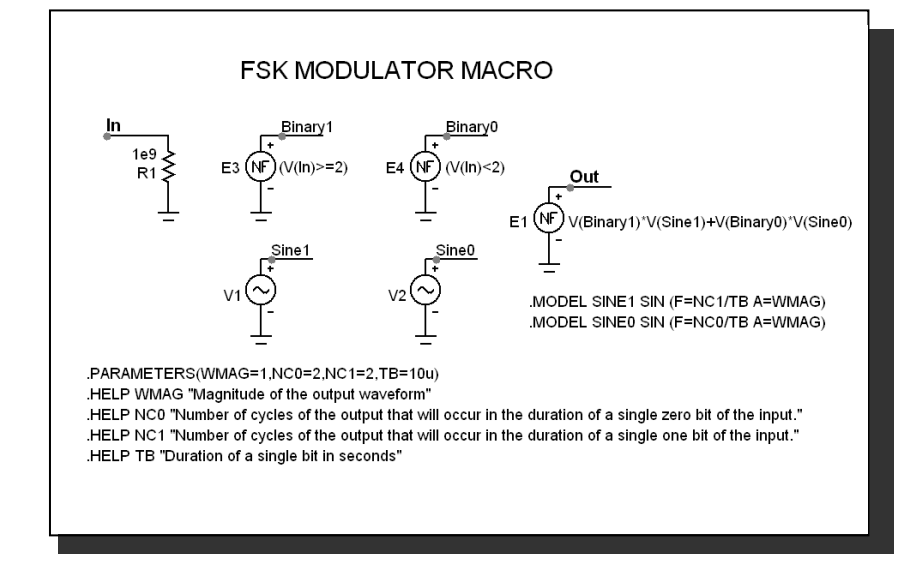

## 図21-18 FSKマクロ回路

入力パラメータは次の通りです。

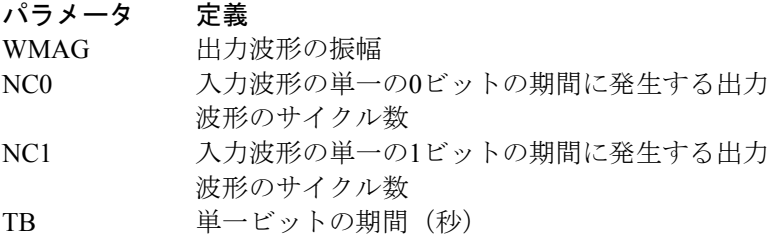

このマクロの使用例については、回路FSK2を参照してください。

# **FWeighting**

これは周波数重み付けフィルタマクロです。

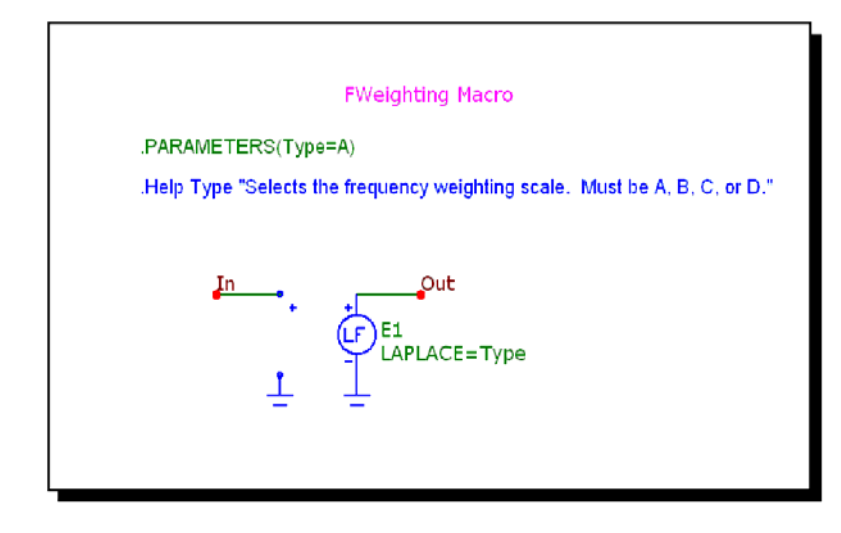

図21-19 FWeightingマクロ回路

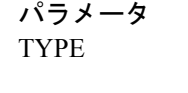

パラメータ 定義 周波数重み付けスケールを選択します。 A、B、C、またはDである必要があります。

A-Weighting

.define Ka 7.39705e9 .define A  $(Ka*s^4)/((s+129.4)^2 * (s+676.7) * (s+4636) * (s+76655)^2)$ 

B-Weighting .define Kb 5.99185e9 .define B  $(Kb*s^3)/(s+129.4)^2 * (s+995.9) * (s+76655)^2$ 

C-Weighting .define Kc 5.91797e9 .define C (Kc\*s^2)/((s+129.4)^2 \* (s+76655)^2)

D-Weighting .define Kd 91104.32 .define D (Kd\*s\*(s^2+6532\*s+4.0975e7))/((s+1776.3) \* (s+7288.5) \*  $(s^2+21514*s+3.8836e8)$ 

## GYRATOR

ジャイレータは、抵抗的インピーダンスのスケーリングに使用できます。 また誘導的インピーダンスを容量的インピーダンスに変換したり、その 逆の変換を行うこともできます。

このマクロは2つの相互参照する線形従属信号源VOFIで実装されていま す。

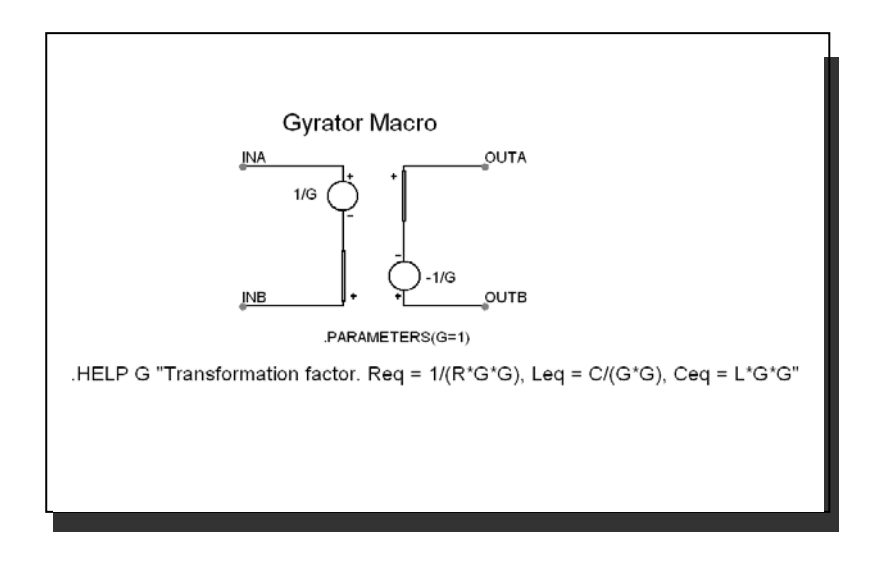

図21-20 GYRATORマクロ回路

パラメータ により、インピーダンス変換は次のように決定されます。

 $Req = 1/(R * G * G)$ 

Leq =  $C/(G * G)$ 

 $Ceq = L * G * G$ 

このマクロの使用例については、回路GYRTESTを参照してください。

# IDEAL\_TRANS2

これは理想的な2ポート変圧器です。固定の電圧利得となります。

この機能は、2つの相互参照する独立した線形信号源により実装されます。 利得は、周波数について一定です。

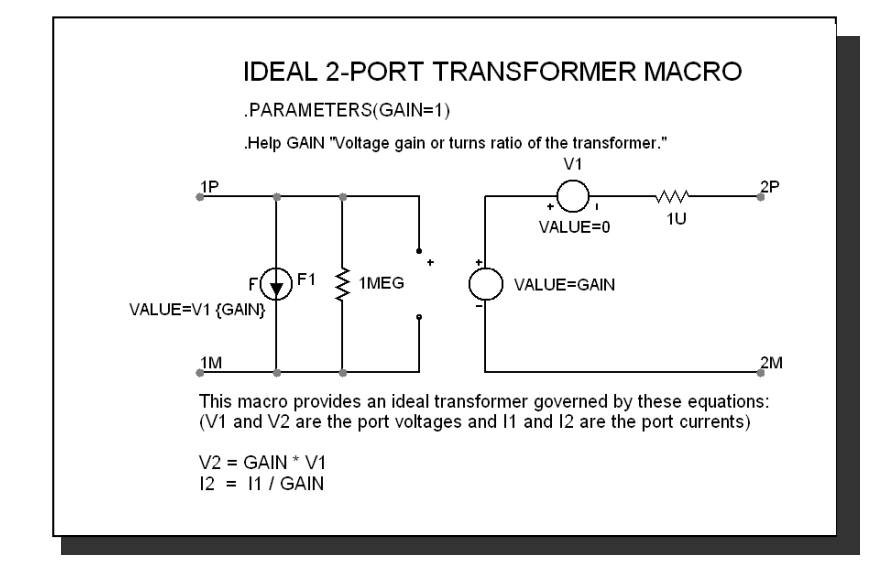

図21-21 Ideal\_Trans2マクロ回路

単一のパラメータ、GAINによって変圧器の電圧利得が決まります。

VOUT = VIN\*GAIN IOUT = IIN/GAIN

このマクロの使用例については、回路IDEALTRANSを参照してください。

## IDEAL\_TRANS3

これは理想的な3ポート変圧器です。入力ポート電圧から2つのそれぞれ の出力ポートへの電圧利得は固定です。利得は、周波数について一定で す。

この機能は、4つの相互参照する独立した線形信号源により実装されます。

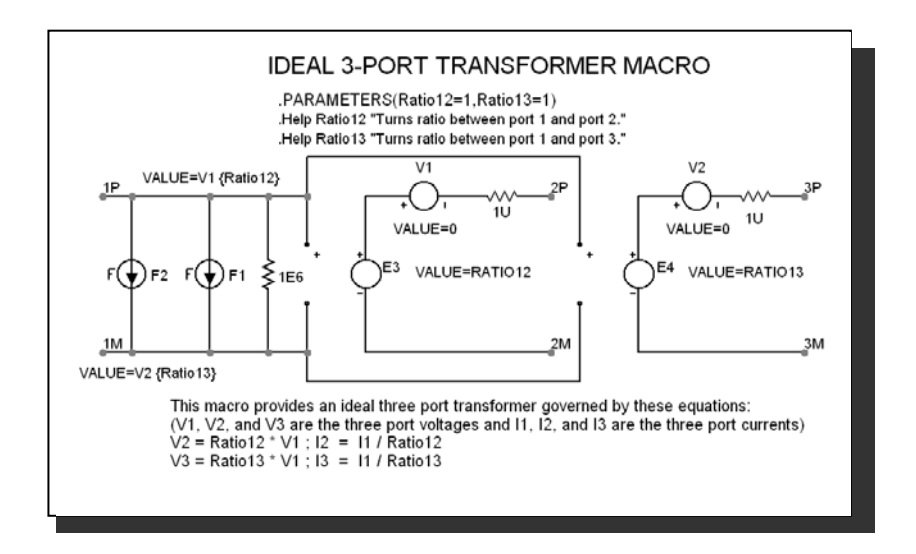

図21-22 Ideal\_Trans3マクロ回路

2つのパラメータ、GAIN12とGAIN13によって変圧器の電圧利得が決まり ます。

 $VOUT2 = VIN*GAIN12$  $IOUT2 = IIN / GAIN12$ 

 $VOUT3 = VIN*GAIN13$  $IOUT3 = IIN / GAIN13$ 

このマクロの使用例については、回路IDEALTRANSを参照してください。

#### INT

システムモデリングに最も便利な機能の1つに積分器があります。この機 能により得られる出力は、入力信号の積分であるため理想的です。

$$
V_{Out}(t) = \text{vinit} + scale \int V_{In}(t) \ dt
$$

この関数はINTマクロで実装されます。

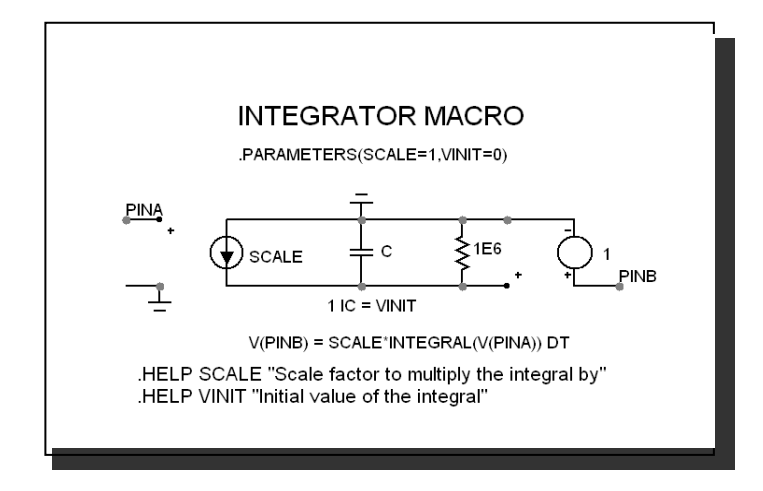

図21-23 INTマクロ回路

回路を呼び出すと、2つのパラメータSCALE、VINITがマクロに渡されま す。SCALEは積分値に乗算され、VINITは初期値を提供します。この実 装の出力はバッファされているため、非常にインピーダンスの低い回路 を駆動できます。電圧を制限するための抵抗もあります。DCの電圧が入 力された場合でも、この抵抗により出力電圧は有限の値に維持されます。 抵抗値は、周波数応答を制限しないよう十分大きな値である必要があり ます。

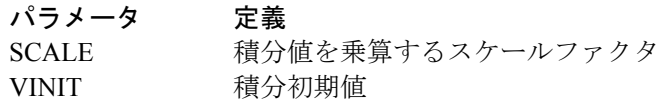

このマクロの使用例については、回路SYSTEM1を参照してください。

## INT\_RESET

このマクロはINTマクロと同様ですが、リセット入力を含みます。これ は次のように実施されます。

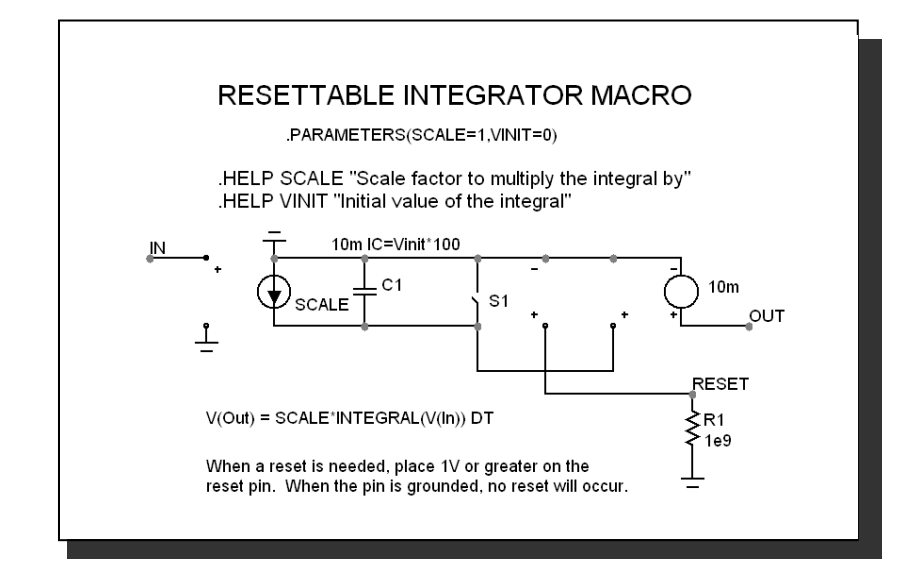

#### 図21-24 INT RESETマクロ回路

マクロはその親であるINTマクロと同じパラメータを使います。

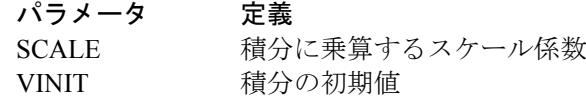

RESETピンの1ボルトパルスは出力電圧をゼロにリセットします。リセ ットはスイッチのRON(1e-6)により達成されます。放電時間定数はスイ ッチの1e-6抵抗と10mFコンデンサにより設定され、完全な放電にはおよ そ10\*1e-6\*1e-2または100nSが必要です。RESETピン電圧をゼロボルトに 戻すと、積分が再開します。

#### Memristor

メモリスタデバイスは、(抵抗器、コンデンサ、インダクタに次ぐ)第4 の基本的受動素子で、レオン・チュア教授により1971年に理論化され、 近年HP Labsが実際の開発に成功したものです。そのベースとなったのは、 ズデニェック・ビオレック、ダリボール・ビオレック、ビエルカ・ビオ レックにより開発されたモデルです。

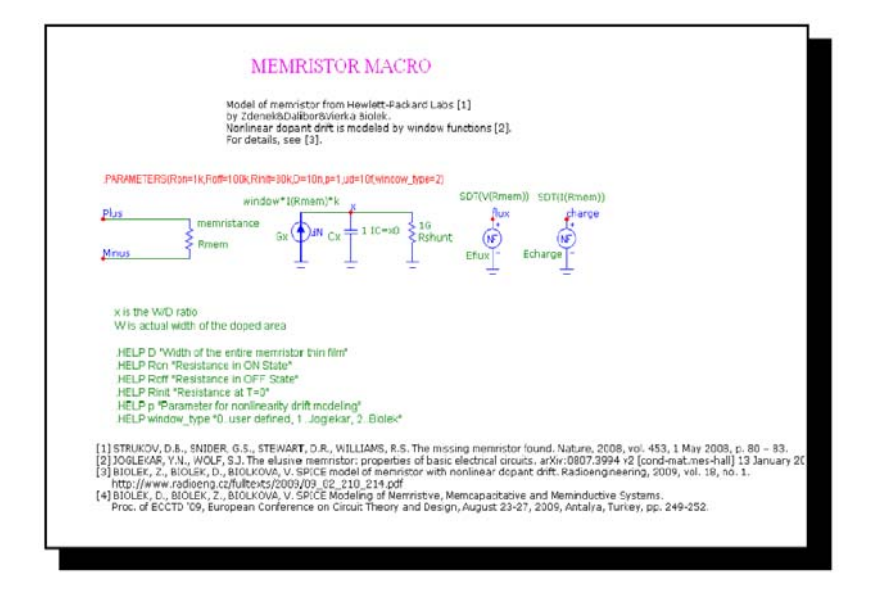

図21-25 Memristorマクロ回路

メモリスタは、非線形ドーパントドリフトのシミュレーションに対し、 BiolekやJoglekarウィンドウのいずれも使用可能です。

# MONOSTABLE

このマクロは、単安定マルチバイブレータ機能を提供します。これは特 定の時間の単一パルスを生成します。スイッチバウンスアプリケーショ ンに役立ちます。

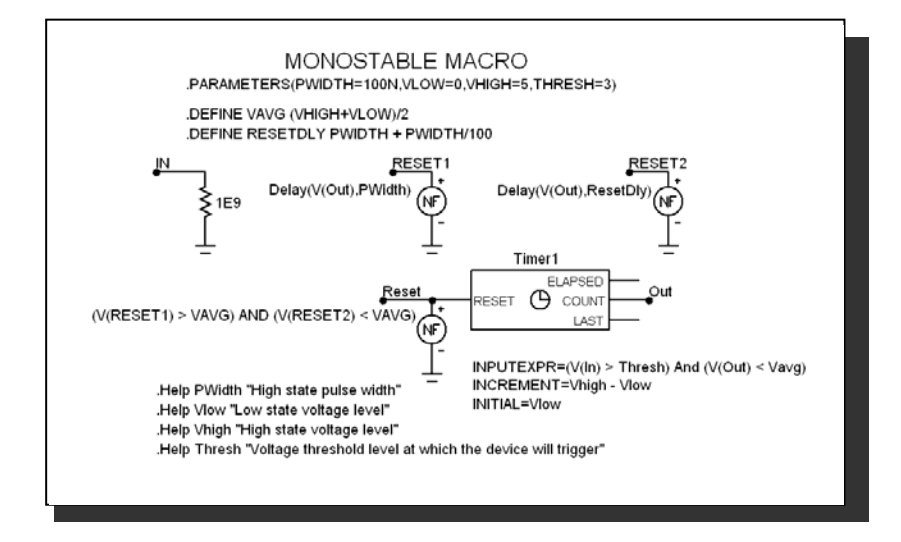

#### 図21-27 MONOSTABLEマクロ回路

このマクロはタイマコンポーネントといくつかの関数信号源を使って単 安定マルチバイブレータを実装しています。そのパラメータは次の通り です。

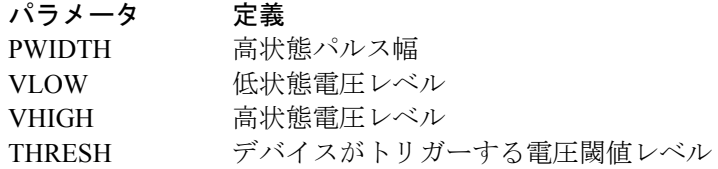

このマクロの使用例については、回路MONOSTABLE\_TEST.CIRを参照 してください。

#### MUL

位相検波器などのシステムブロックは、2つのアナログ信号を乗算する機 能を必要とします。必要な関数は次の通りです。

$$
V_{Out}(t) = scale V_{a}(t) V_{b}(t)
$$

この関数はMULマクロで実装されます。

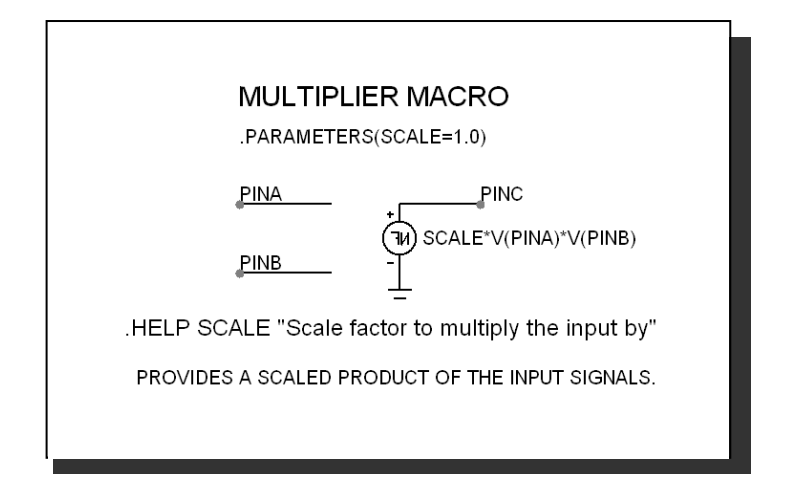

## 図21-28 MULマクロ回路

呼び出す側の回路からこのマクロへ渡される入力パラメータSCALEに より、2つの入力波形の積が乗算されます。スケーリングされた積が出力 されます。これは、関数信号源NFVにより実装されています。

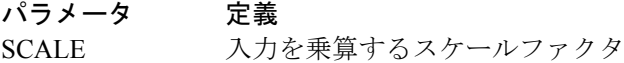

## NOISE

このマクロは、ランダムノイズ発生器を実装します。これは、時間領域 のノイズ波形を発生します。

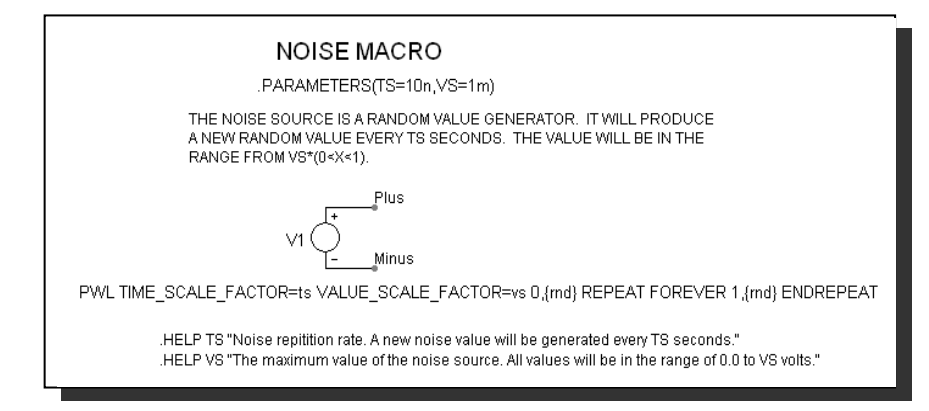

図21-29 NOISEマクロ回路

パラメータの定義は次の通りです。

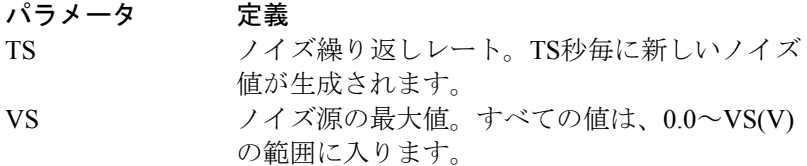

## Peak Detector

これは、理想的なピーク検出器のビヘイビアモデルであり、ダイオード 検出器の実装で発生し得るドループエラーを除去します。

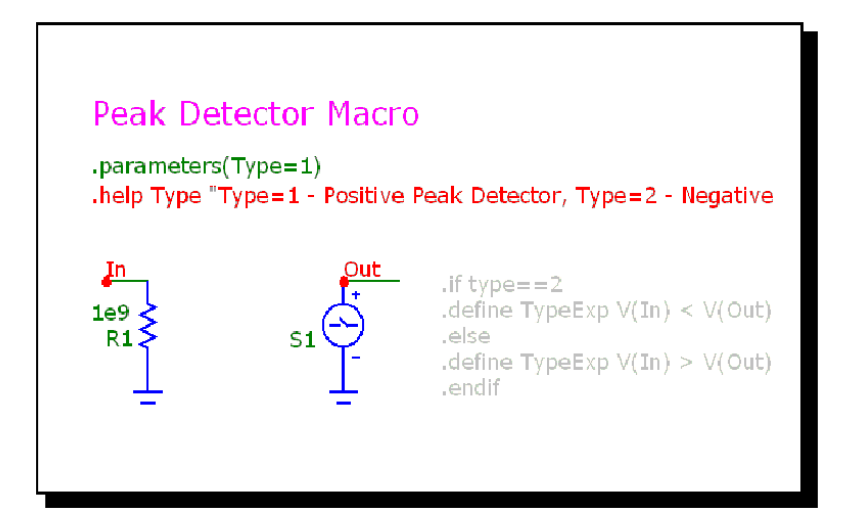

図21-30 Peak Detectorマクロ回路

この実装は、以下の数式で表されるサンプルアンドホールドで実行され ます。

.if type==2 .define TypeExp  $V(In) < V(Out)$ .else .define TypeExp  $V(In) > V(Out)$ .endif

タイプパラメータの指定により、(マクロのテキストページにある)条 件コードが正または負の検出器を実装します。

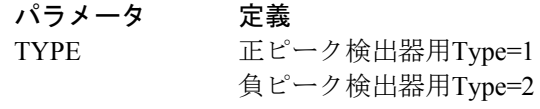

# PHOTODIODE

このモデルは、電圧制御の電流源G1に平行に接続されたダイオードで構 成されます。この電流源はINピンにおける電圧制御により接合部で明電 流を生成します。このピンの電圧は検出器に入射するワットの屈折力に 対しアナログです。

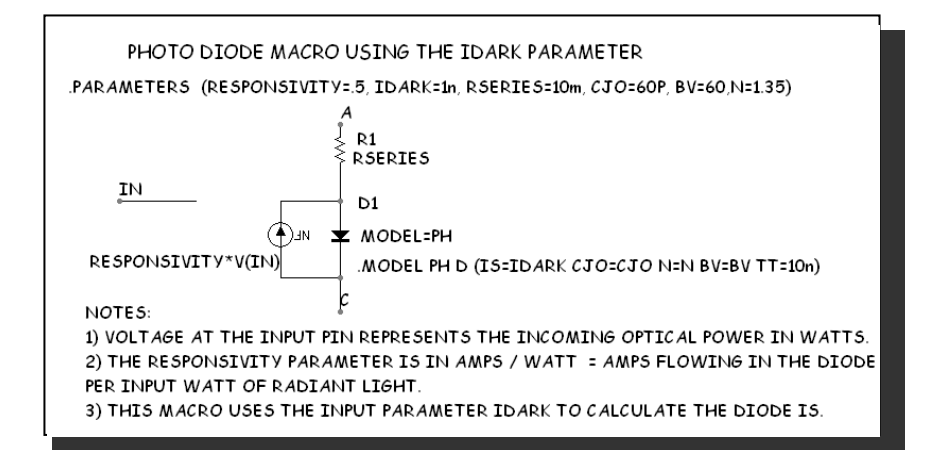

## 図21-31 PHOTODIODEマクロ回路

#### パラメータ 定義

RESPONSIVITY ワット当りのアンペアの単位で表される感度。制 御電圧ピンが期待される電流を発生させる限り は、正確な単位は重要ではありません。

#### I=RESPONSIVITY\*V(IN)

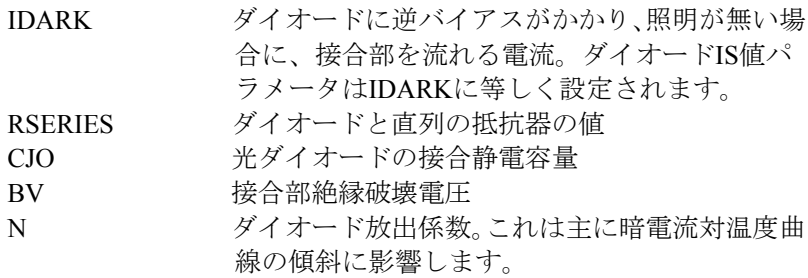

# PHOTODIODE\_R

このマクロはPHOTODIODEマクロと同様ですが、IDARKの代わりに RSHUNTが入力される点が違います。一部のメーカーは両方の値を提供 します。光ダイオードが光伝導性モードで操作される場合、ダイオード には逆バイアスがかかります。この場合、IDARK値の正確性がより重要 となるのでPHOTODIODEマクロを用います。光ダイオードが光電池モー ドで操作される場合、ダイオードがゼロバイアス近くで操作されます。 この場合、RSHUNT値の正確性がより重要となるので第二モデルを使用 します。

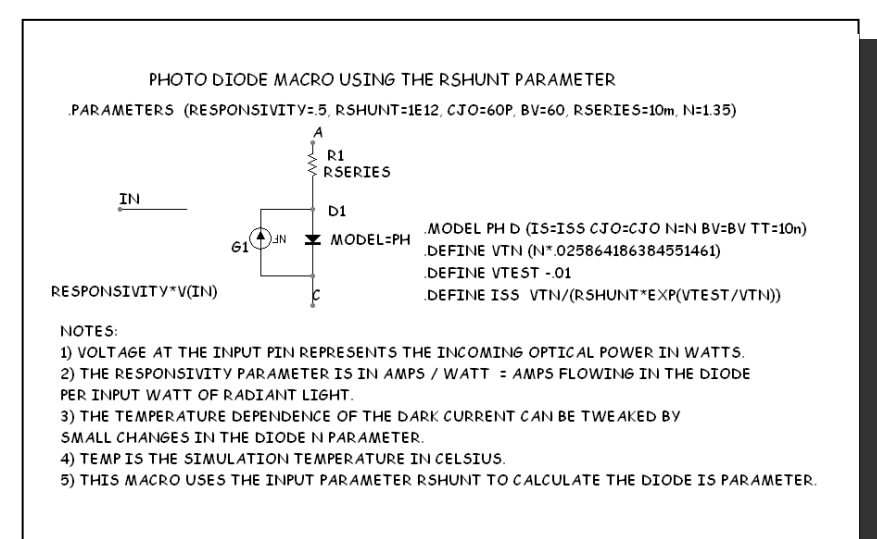

#### 図21-32 PHOTODIODE Rマクロ回路

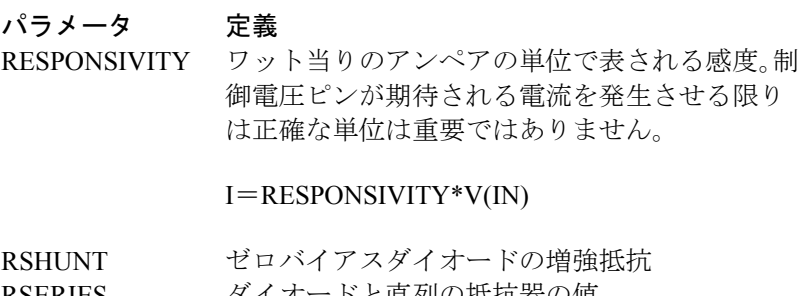

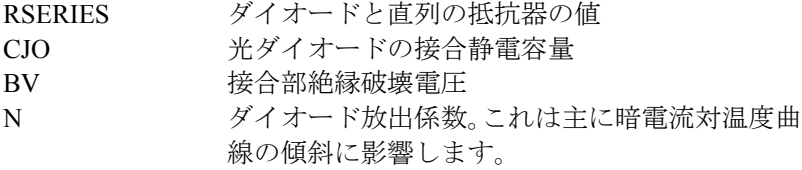

## PID Controller

PID (比例·積分·微分)制御器は一般的なフィードバック機構で、閉 ループ制御システム内で使用されます。この制御器は、任意の設定ポイ ントにおいて指定された測定値を保持するための変数を自動調節します。 温度、流量、および位置制御アプリケーションにあります。このマクロ は、その他の数学関数マクロであるSUB, AMP, INT, DEF およびSUMを 使用します。

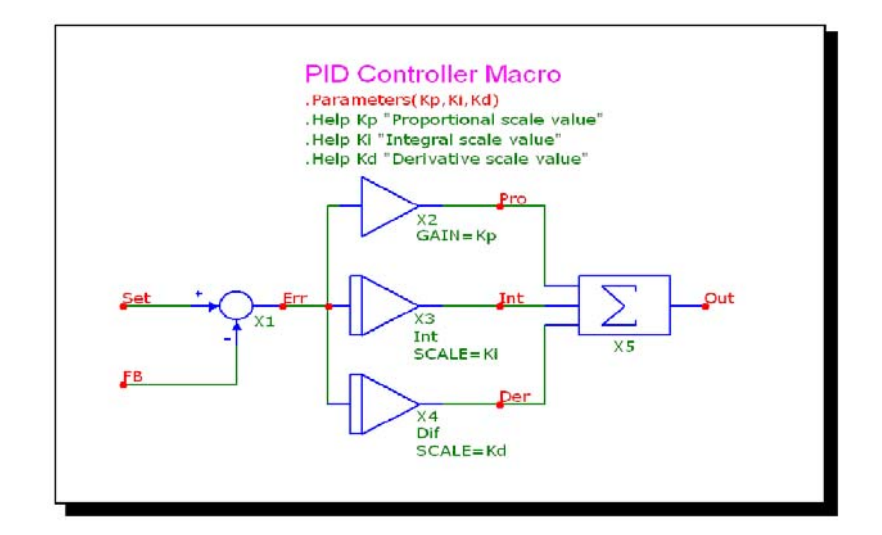

図21-33 PID Controllerマクロ回路

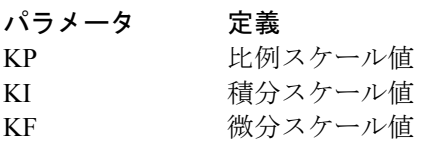

## POT

このマクロは、ポテンショメータを実装します。複数の抵抗値に数式を 使用します。2つのパラメータで初期設定を決定します。パラメータは% で示すので、70%は.70ではなく70として与えます。

ポテンショを掃引するには、ステッピングダイアログボックスを使用し て、マクロの中の抵抗R1のVALUE(例えばX1.R1 VALUE)をステップ します。ステッピングは、パラメータPERCENTに優先します。例として は、POTDEMO.CIRを見て下さい。

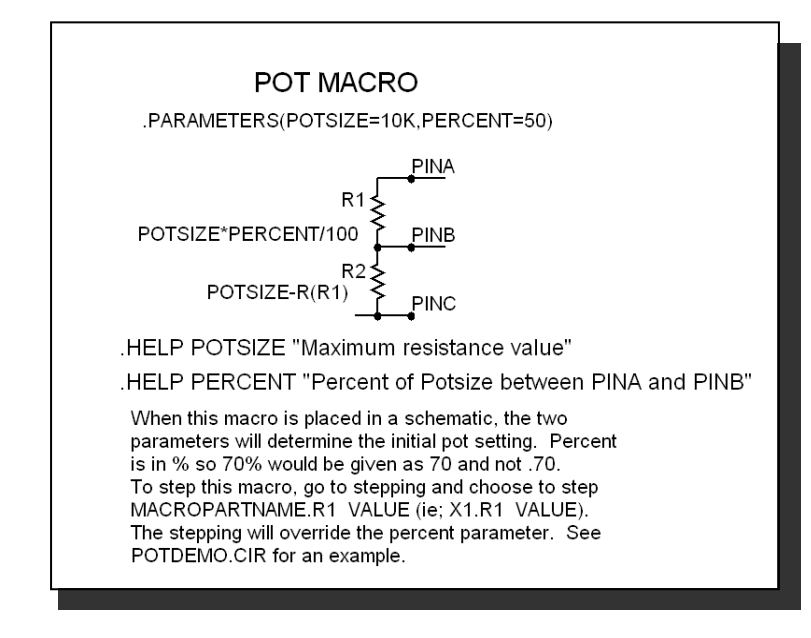

#### 図21-34 POTマクロ回路

パラメータの定義はつぎの通りです。

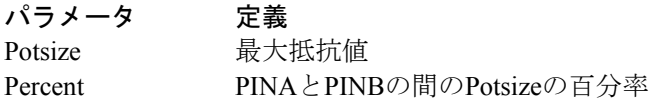

このマクロの使用例としては、回路POTDEMOを参照して下さい。

# PSK

これは、位相シフトキーです。

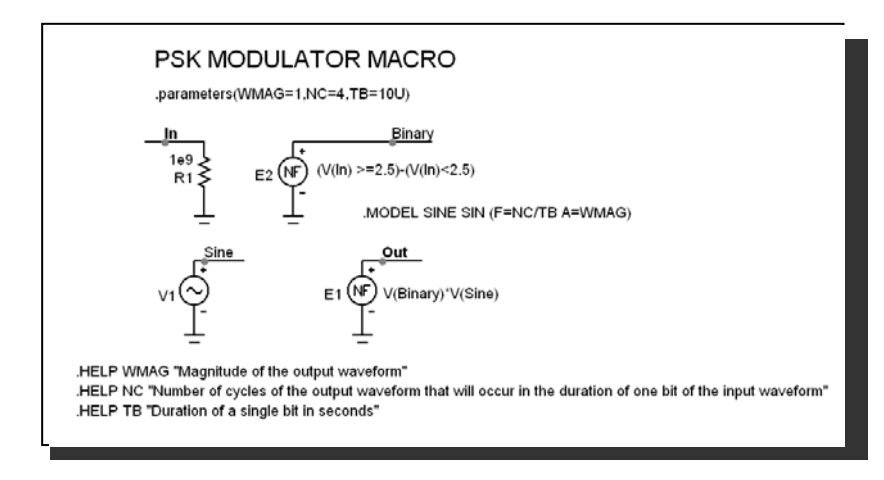

#### 図21-35 PSKマクロ回路

パラメータの定義は次の通りです。

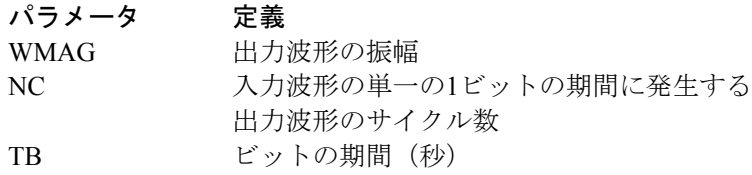

このマクロの使用例については、回路PSK2を参照してください。

# PUT

この回路は、PUT (programmable unijunction transistor) のマクロモデルで す。このマクロの等価回路を次に示します。

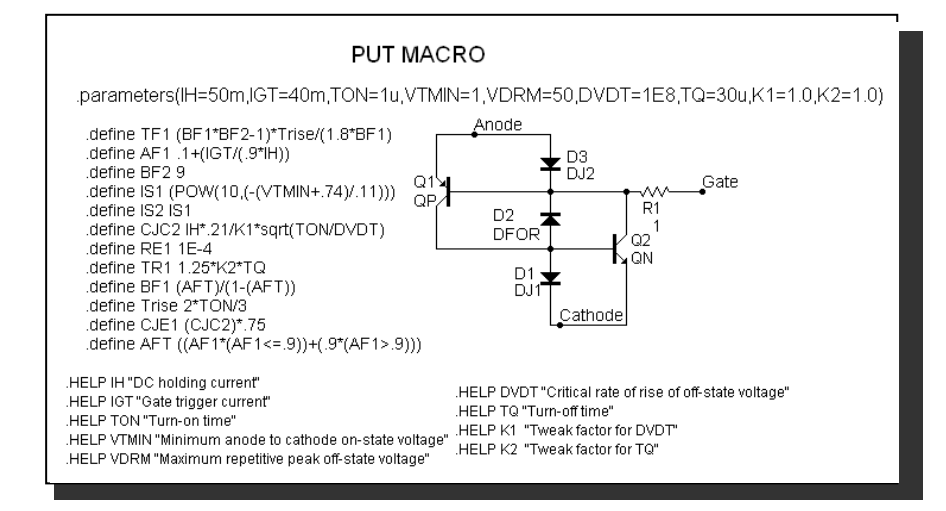

図21-36 PUTマクロ回路

パラメータ定義は次の通りです。

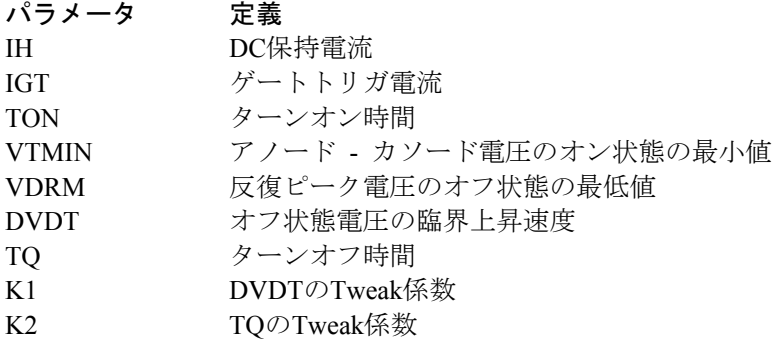

このマクロの使用例としては、回路THY1を参照して下さい。

# PWM

このマクロはパルス幅変調器をモデリングし、ランプ電圧源や関数信号 源によって次の数式で実装されます。

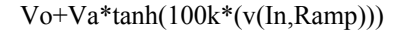

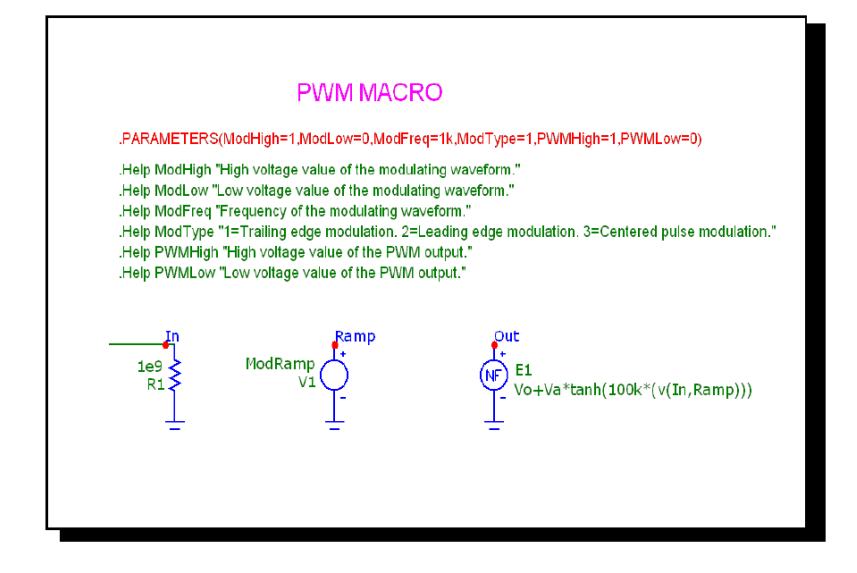

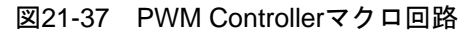

パラメータ定義は次のとおりです。

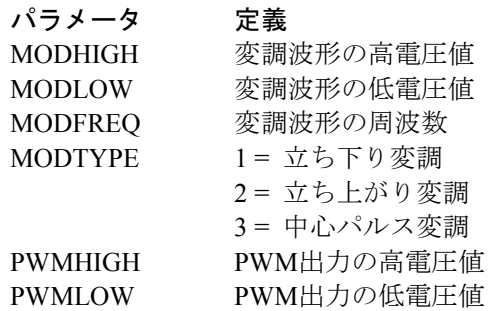
## PWM\_TおよびPWM\_NT

このマクロ回路は、2002年3月7日のEDNの論文「SPICEシミュレータの ためのモジュラマクロモデリング手法」に基づき、UC1845パルス幅変調 器の非常に役立つモデルを提供します。弊社はこのモデルをMicro-Cap に実装し、UCX84X PWMの全製品群をモデル化するように拡張しました。 このマクロは、積分Tフリップフロップ付きのバージョンです。回路図 は次のようになります。

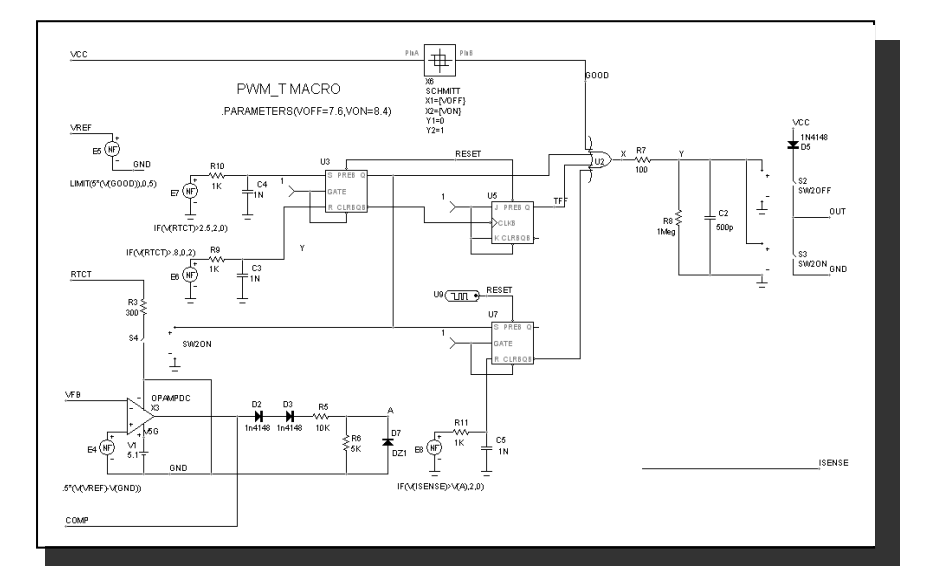

図21-38 PWM\_Tマクロ回路

PWM\_NTマクロは、Tフリップフロップがない同じ回路です。

パラメータの定義は次の通りです。

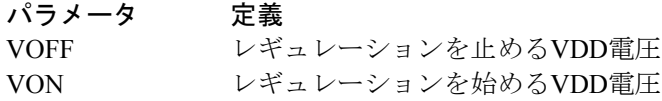

このマクロの使用例については、回路UC1845\_BOOSTを参照してくださ い。

## RELAY1

このリレーモデルには、コイルの抵抗とインダクタンスがあり、ユーザ が定義します。コイルの電流は、H1により検知され、電圧に変換されま す。H1はSchmittマクロを駆動し、ION電流とIHOLD電流の間のヒステリ シスを提供します。Schmittの出力は、標準の電圧制御スイッチS1を駆動 します。

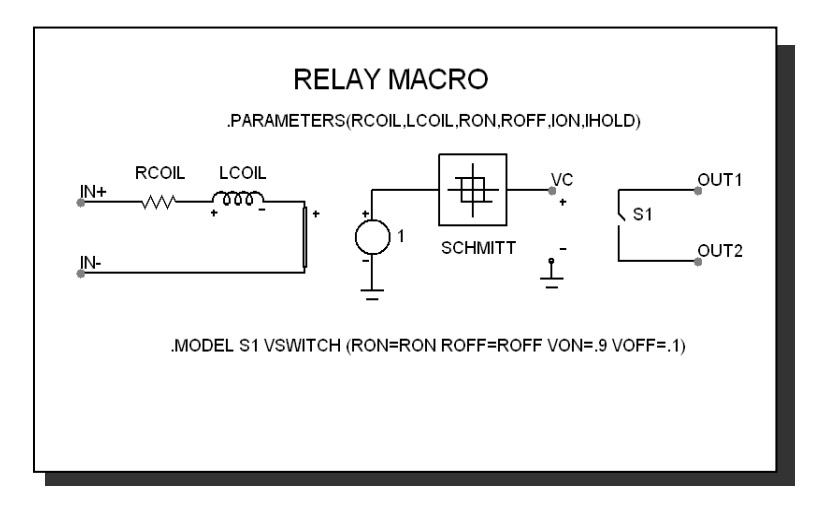

図21-39 RELAY1マクロ回路

パラメータ定義は次の通りです。

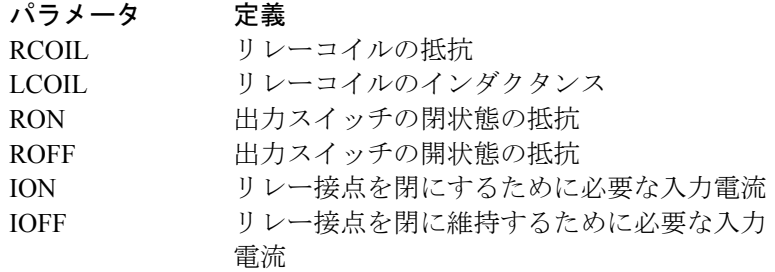

このマクロの使用例については、回路RELAYを参照してください。

## RELAY2

このリレーモデルには、磁束回路があり磁束から磁力を導きます。それ からリレーのプランジャに作用する磁化力、制動力、摩擦力、ばねの復 元力を代数的に総和します。統合された正味の力により、プランジャの 速度、そして位置が求められます。このプランジャ位置がスイッチ接点 を直接制御します。

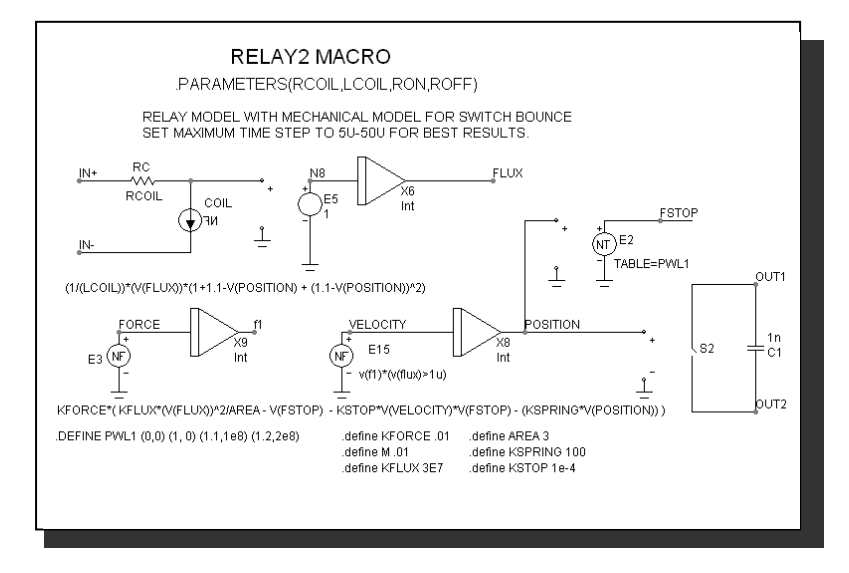

#### 図21-40 RELAY2マクロ回路

パラメータの定義は次の通りです。

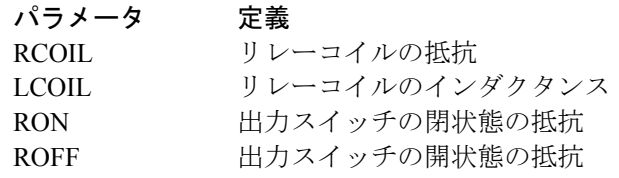

このマクロの使用例については、回路RELAYを参照してください。

## RESONANT

このマクロは、抵抗、コンデンサ、インダクタによる共振回路を実装し ます。Lの値は、入力パラメータLINとして入力されます。Cの値は入力 パラメータLINとF0から計算されます。抵抗値は3つの入力パラメータか ら計算されます。実装は次のようになっています。

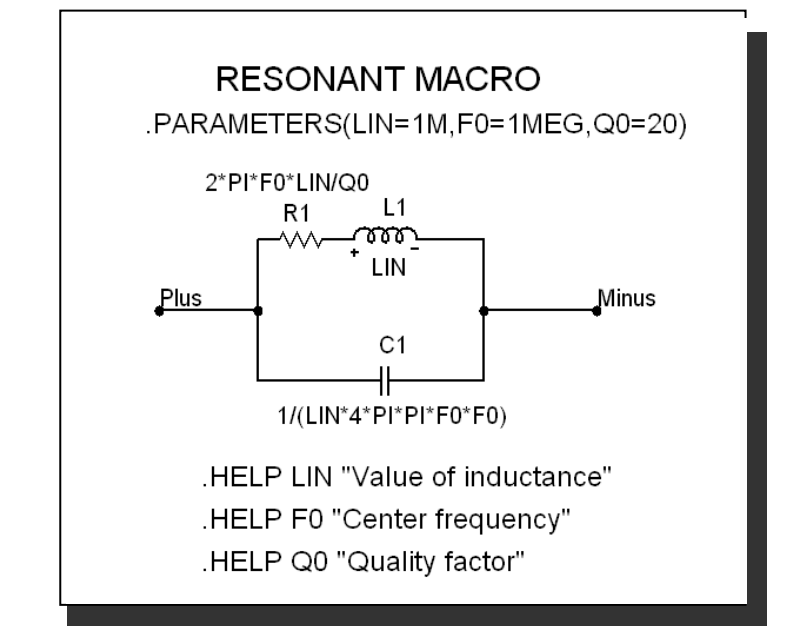

#### 図21-41 RESONANTマクロ回路

パラメータ定義を次に示します。

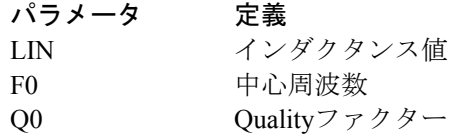

## RTD

RTDマクロは温度測定で一般的に使用される抵抗温度検出器センサです。 温度に対する抵抗の応答は、次のCallendar – Van Duesenの式に基づきま す。

 $R(Temp) = Rnom * (1 + A * Temp + B * Temp^2 + C * Temp^3 *$ (100-Temp))

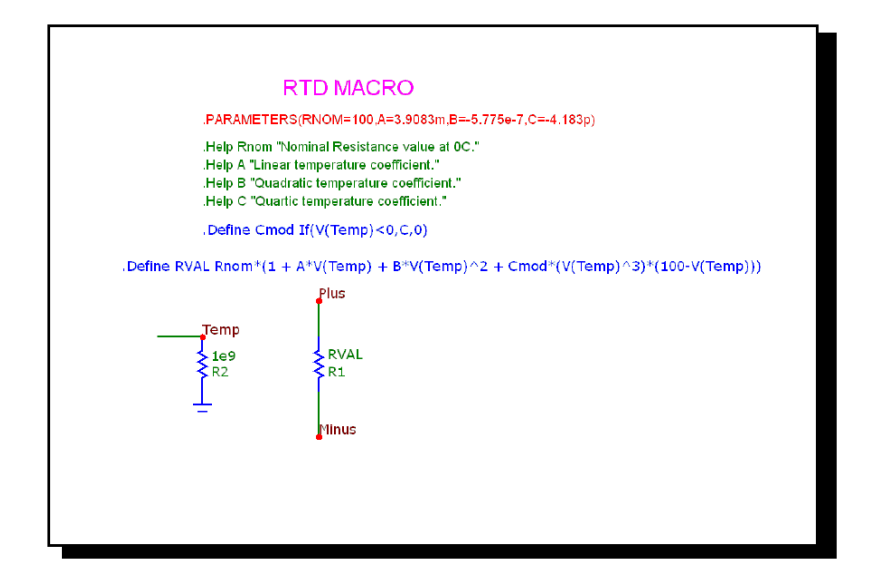

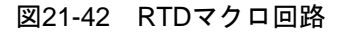

パラメータ定義は次のとおりです。

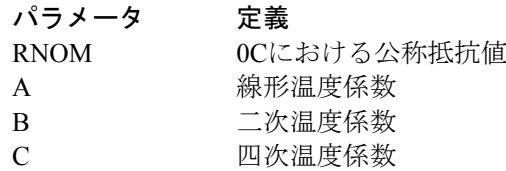

## **SCHMITT**

この回路は、Schmittトリガのマクロモデルで、ノイズのフィルタリング、 ヒステリシス、レベルのシフトなど多くの用途をもつ回路です。この回 路を下図に示します。

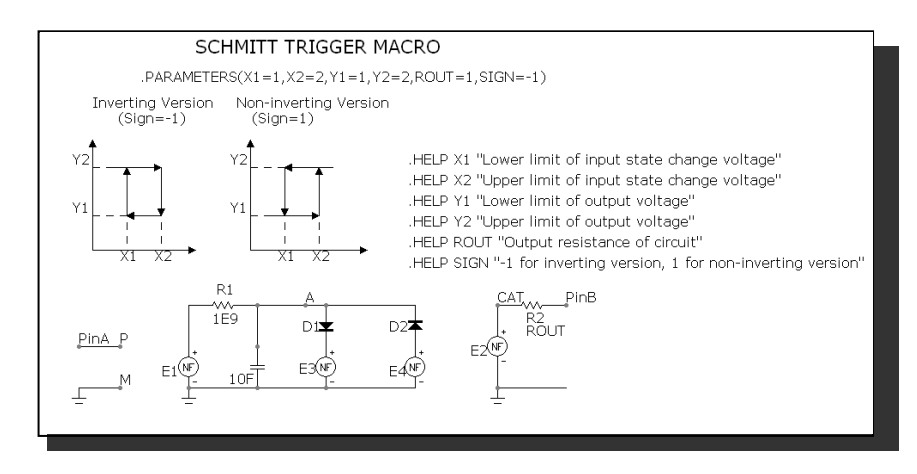

図21-43 SCHMITTマクロ回路

パラメータ定義は、以下の通りです。

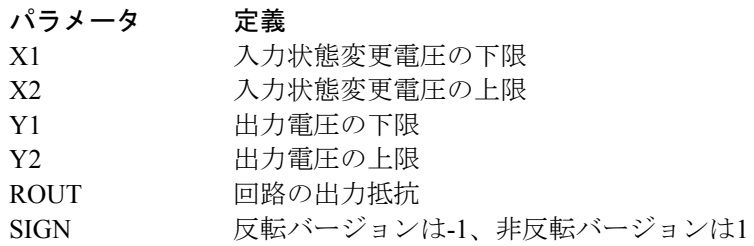

このマクロの使用例としては、回路OSC1を参照してください。

## **SCR**

この回路はSCR (silicon controlled rectifier)のマクロモデルです。マクロ 等価回路を次に示します。

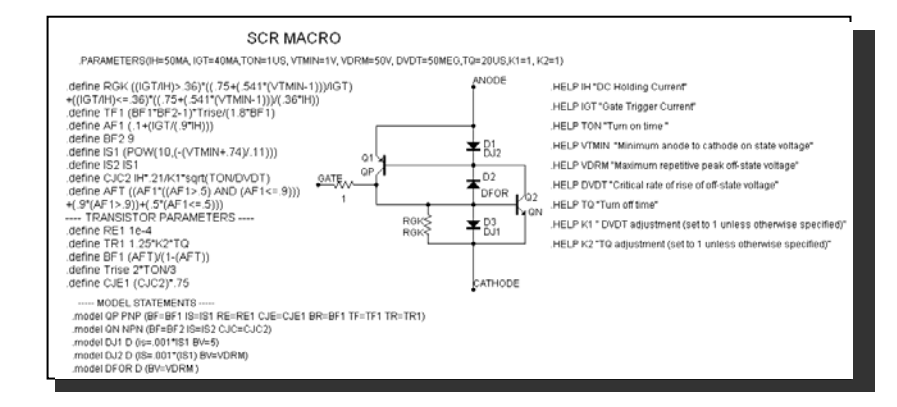

#### 図21-44 SCRマクロ回路

パラメータ定義を次に示します。

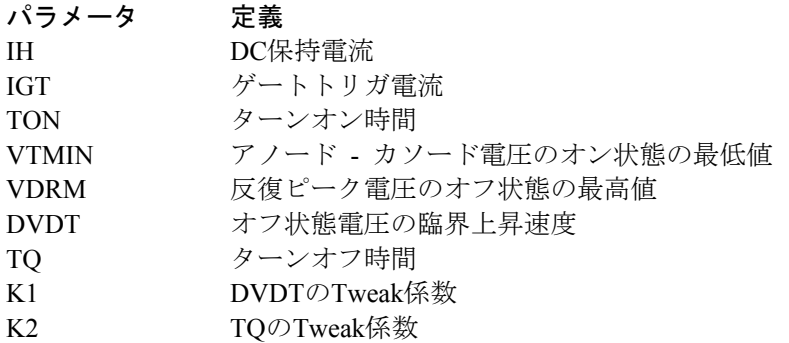

このマクロの使用例としては、回路THY1を参照して下さい。

### SLIP

SLIPマクロはヒステリシスまたはバックラッシュをモデリングします。 出力は、スリップゾーン-DX~+DXの範囲内ではゼロです。ヒステリシ スゾーンの外では、出力は入力に比例します。出力はMAXにクリッピン グされます。

この関数はSLIPマクロで実装されます。

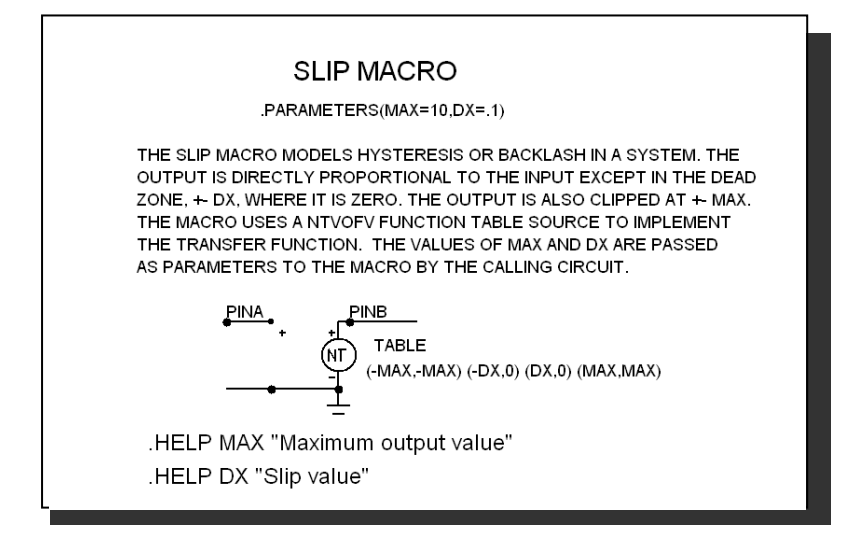

図21-45 SLIPマクロ回路

入力パラメータDX、MAXは、スリップゾーンと最大出力レベルを定義 します。この関数は関数数表信号源NTVOFVで実装されています。

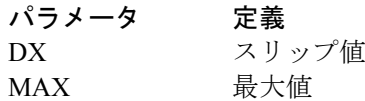

このマクロの使用例については、回路SYSTEM2を参照してください。

## SNUBBER

SNUBBERマクロは、スナバダイオードをモデル化しています。

この機能は、SNUBBERマクロによって実装されます。

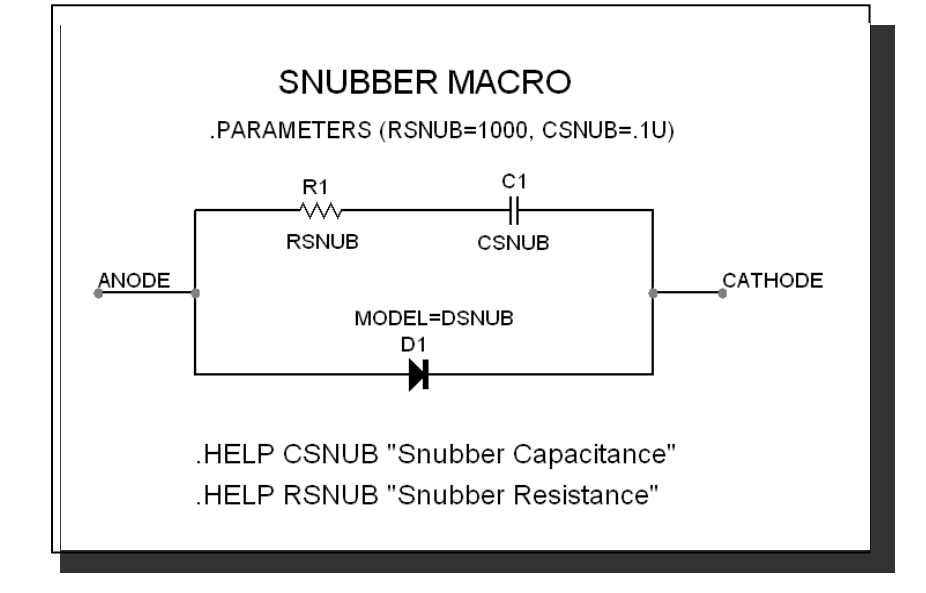

#### 図21-46 SNUBBERマクロ回路

1対の入力パラメータ、CSNUBとRSNUBによりエネルギー吸収寄生回路 を提供する並列RC回路を指定します。

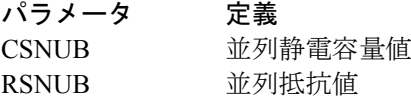

## SPARKGAP

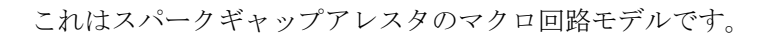

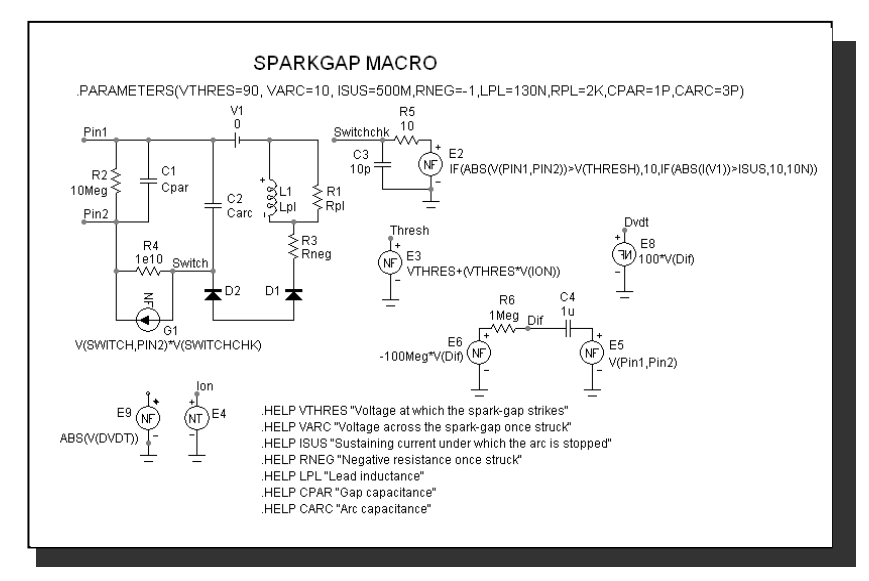

図21-47 SPARKGAPマクロ回路

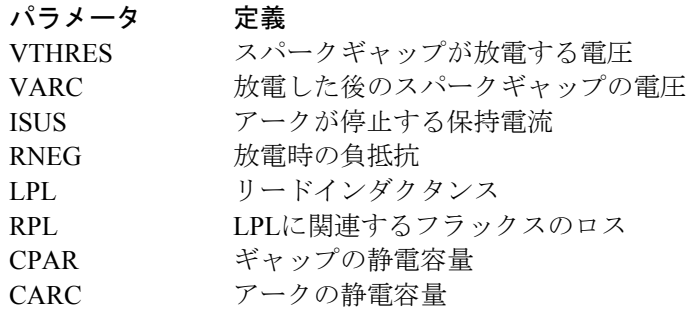

このマクロの使用例については、回路SPARKを参照してください。

## SUB

2つのアナログ信号の減算が必要となることはよくあります。必要な関数 は次の通りです。

$$
V_{Out}(t) = ka V_a(t) - kb V_b(t)
$$

この関数はSUBマクロで実装されます。

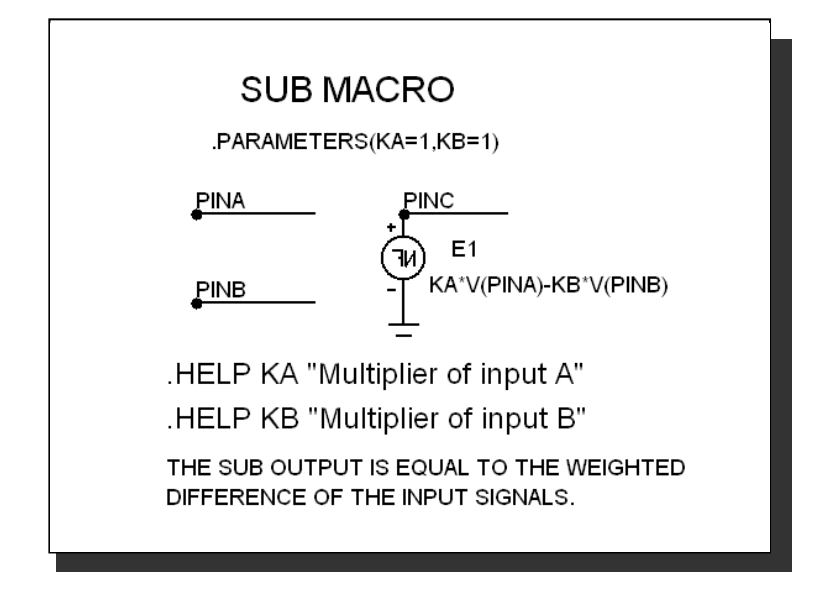

図21-48 SUBマクロ回路

2つの入力パラメータKAとKBが各入力をスケーリングします。スケーリ ングされた入力信号が減算されて出力が生成されます。これは、関数信 号源NFVによって実装されています。

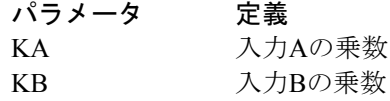

このマクロの使用例については、回路SYSTEM2を参照してください。

## SUM

多くのシステムシミュレーションでは、2つの信号のアナログ加算を行う ための機能を必要とします。必要な関数は次の通りです。

$$
V_{Out}(t) = ka V_a(t) + kb V_b(t)
$$

この関数はSUMマクロで実装されます。

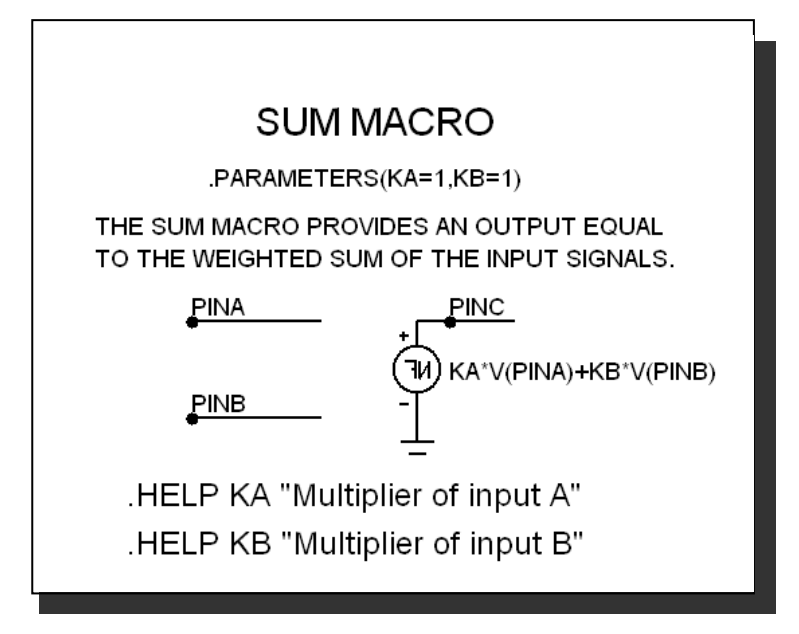

#### 図21-49 SUMマクロ回路

2つの入力パラメータKAおよびKBは、各入力をスケーリングします。ス ケーリングされた入力信号が加算され出力となります。

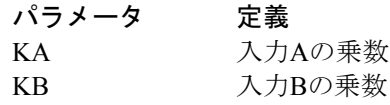

このマクロの使用例については、回路SYSTEM2を参照してください。

## SUM3

3入力加算器があると便利です。必要な関数は次の通りです。

$$
V_{Out}(t) = ka V_a(t) + kb V_b(t) + kc V_c(t)
$$

この関数はSUM3マクロで実装されます。

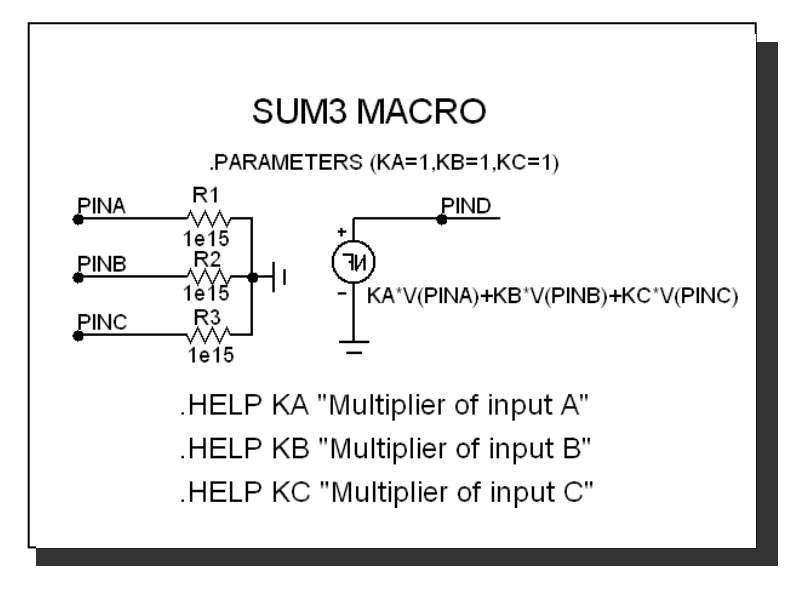

#### 図21-50 SUM3マクロ回路

3つの入力パラメータKA、KB、KCは各入力を乗算します。スケーリン グされた3つの入力信号が加算され、出力を生成します。これは関数信号 源NFVで実装されています。

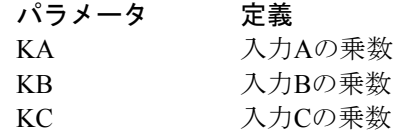

このSUM3マクロの使用例については、回路SYSTEM1を参照してくださ い。

**TRIAC** 

この回路はTRIACのマクロモデルです。マクロ回路を次に示します。

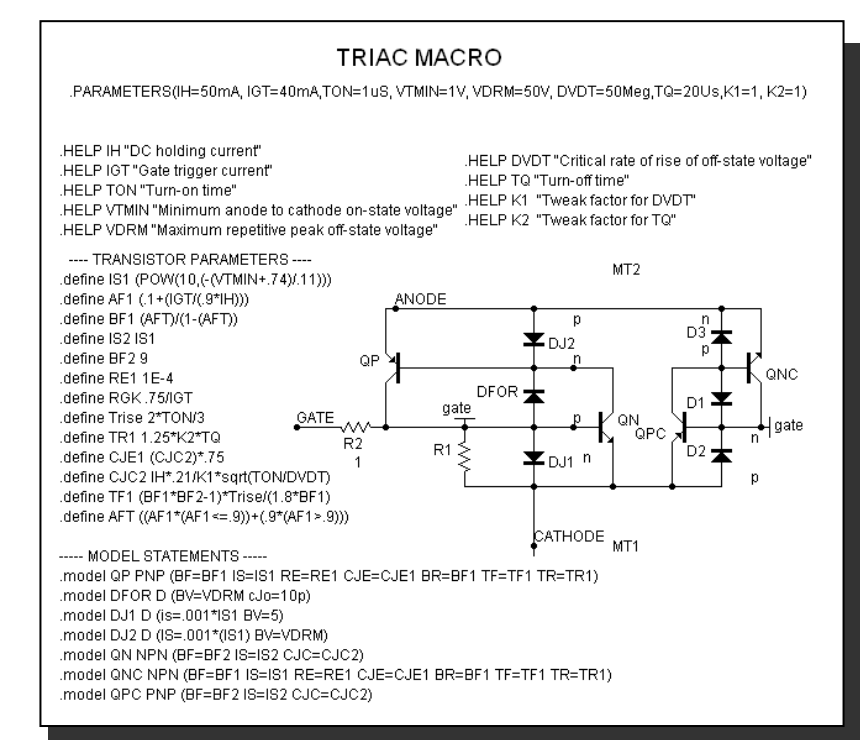

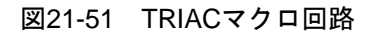

パラメータ定義を次に示します。

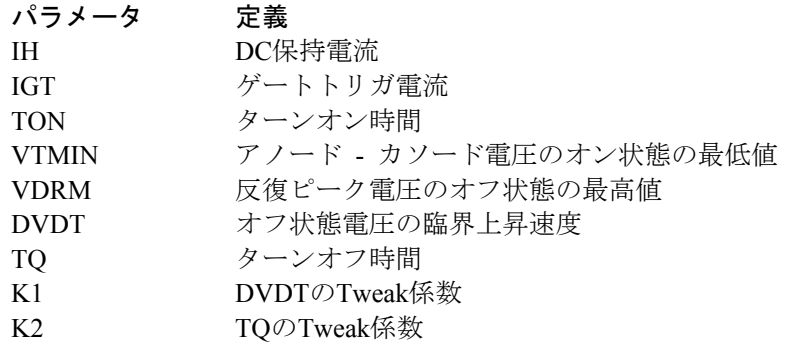

TRIACマクロの使用例としては、回路THY1を参照して下さい。

## TRIGGER6

この回路は、サイリスタのゲートトリガ回路のマクロモデルです。マク ロの等価回路は次の通りです。

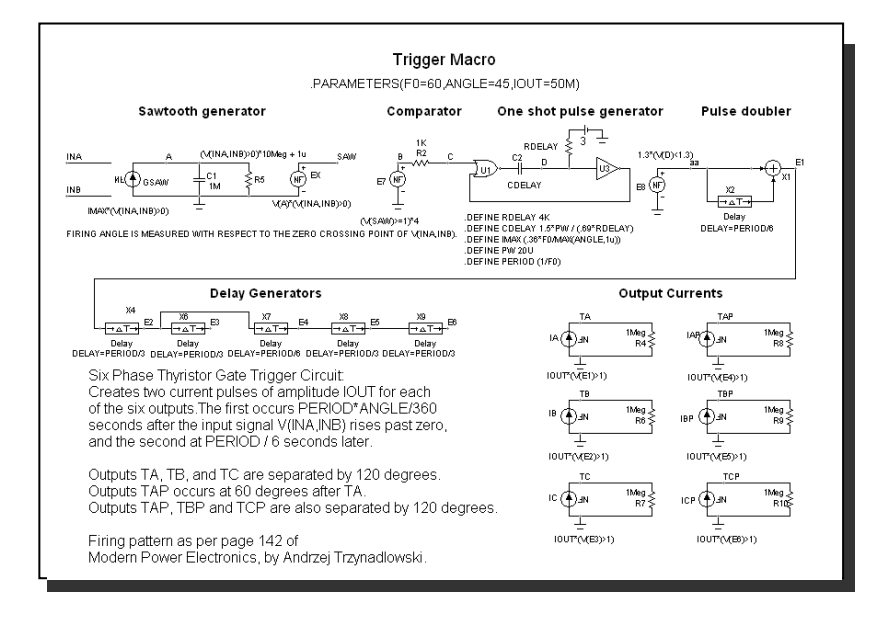

#### 図21-52 TRIGGER6マクロ回路

このマクロにはパラメータはありません。

このマクロの使用例については、回路RECTIFIER\_45.CIRを参照してくだ さい。

## **TRIODE**

TRIODは三極真空管デバイスのマクロモデルです。等価回路を次に示し ます。

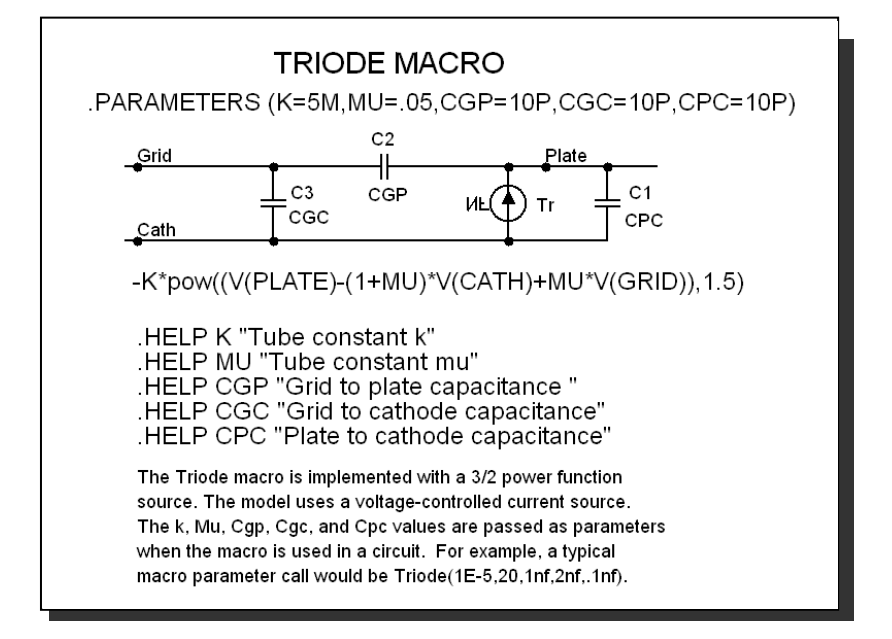

#### 図21-53 TRIODEマクロ回路

Triodeマクロは、3/2乗のパワー関数を使用した関数信号源によって実装 されています。K、MU、CGP、CGC、CPCの各値は、マクロが使用され るときにパラメータとして渡されます。

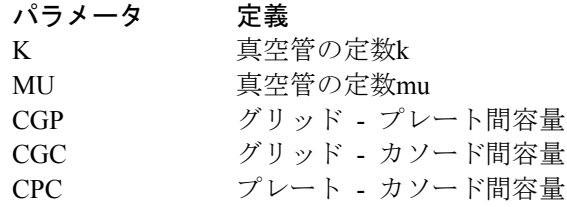

TRIODEマクロの使用例としては、回路F4を参照してください。

## **VCO**

電圧制御発振器VCOは、瞬時周波数が時間変化する電圧に依存するよう な発振器です。VCOマクロの電圧の時間依存は次式によって与えられま す。

$$
V_{Out}(t) = vp \cos(2\pi (f_0 t + kf \int V_{In}(t) dt))
$$

ここで、foは中心周波数、kf はHz/Volt単位の周波数感度です。この形式 の線形VCOはマクロとして簡単に実装できます。

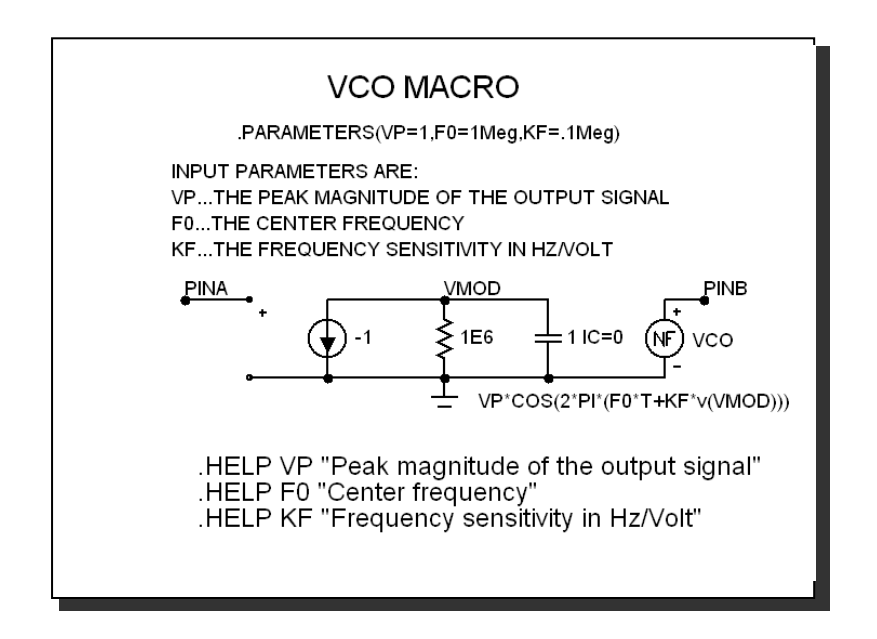

図21-54 VCOマクロ回路

VCOは、非線形関数信号源を使用します。信号源は、積分器の出力を使 用して周波数を制御します。入力パラメータで振幅・中心周波数・周波 数感度を指定します。

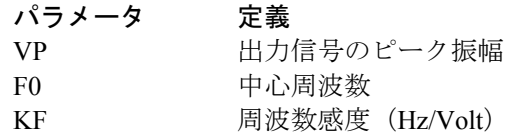

このマクロの使用例については、回路F1を参照してください。

## WIDEBAND

これは変圧器の広帯域モデルです。

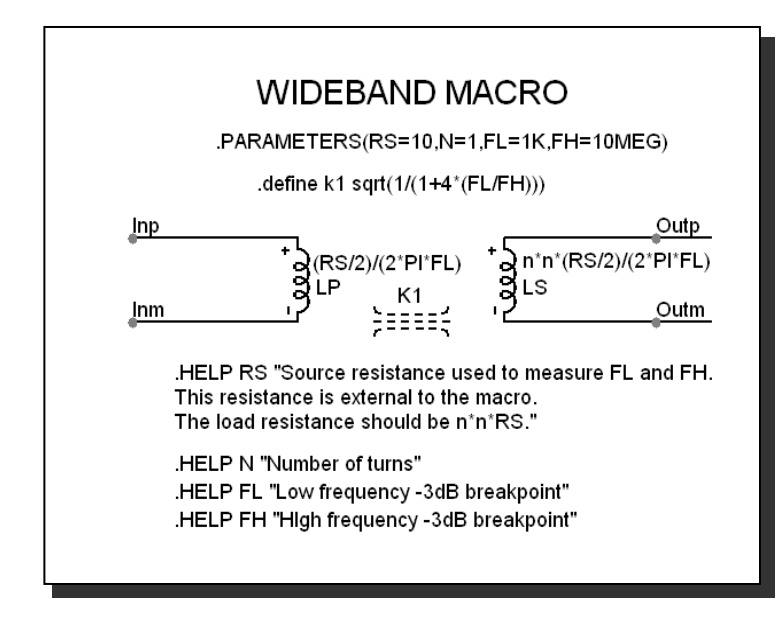

#### 図21-55 WIDEBANDマクロ回路

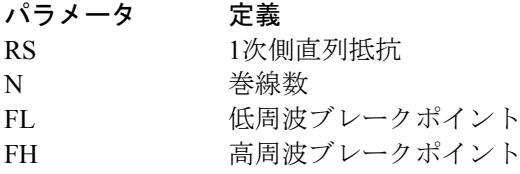

## XTAL

XTALは水晶のマクロモデルです。その回路を次に示します。

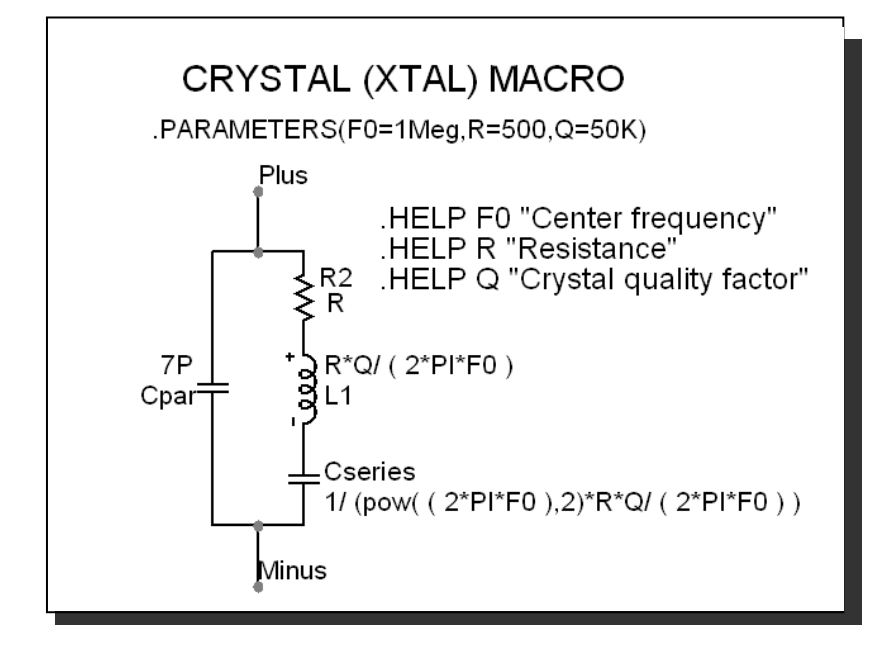

図21-56 XTALマクロ回路

XTALマクロは、水晶の標準タンク回路モデルで実装されています。

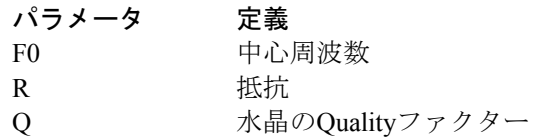

マクロの使用例としては、水晶発振器のアプリケーションを示す回路 XTAL1を参照して下さい。

#### 555

555はどこにでもある555タイマー回路のモデルです。その回路を次に示 します。

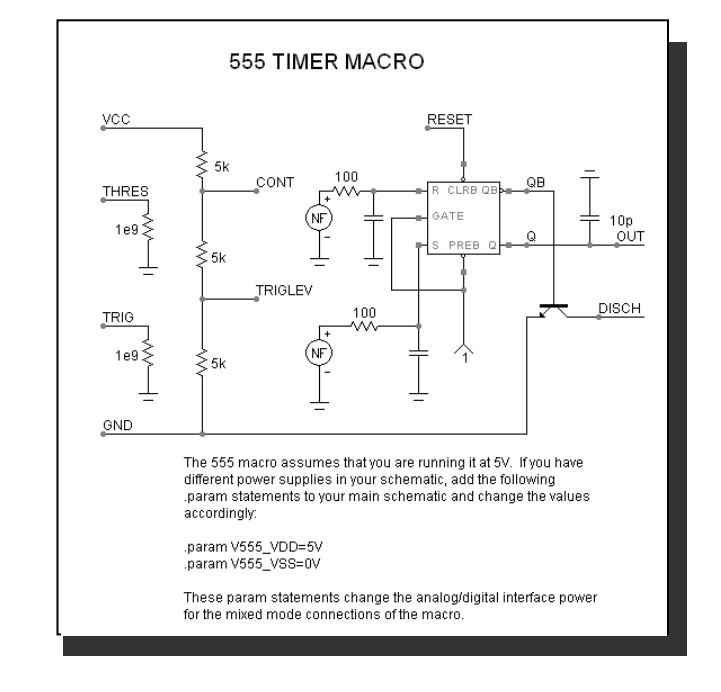

図21-57 555マクロ回路

555では、非線形な関数信号源をいくつか使用して、THRESとTRIGの入 力電圧値をモニターします。これらの電圧値が一定の閾値を超えると、 信号源は高レベルか低レベルに切り替わり、RSフリップフロップの入力 R、Sを駆動するコンデンサを充電します。フリップフロップは出力と、 放電パスとなるNPNを駆動します。入力パラメータはありません。

このマクロの使用方法の例としては、単安定アプリケーション回路 555MONOと、非安定アプリケーション回路555ASTABを参照して下さい。

電源を変更するには、次のように.PARAM文を使用します。

.PARAM V555\_VDD = <希望するVDDの値> .PARAM V555\_VSS = <希望するVSSの値>

.PARAM文は、テキスト領域、グリッドテキスト、ユーザー定義または 適当なテキストライブラリファイルにおくことが可能です。

# 第22章 アナログデバイス

#### 本章の内容

本章では、Micro-Capの各アナログデバイスが使用するパラメータの構文、 モデル文、モデルパラメータ、モデル方程式を説明します。

「モデル文」は比較的複雑なデバイスのモデルパラメータを記述します。

「モデルパラメータ」はモデル方程式で用いられる数値です。モデルパ ラメータは、モデル文やバイナリモデルライブラリ (\*.LBR) から取得 されます。

「モデル方程式」は数値方程式のセットの中で数値モデルパラメータ値 を使います。方程式は、デバイスの次の電気的動作を記述します。

- 1. 端子電流とブランチ電圧間の静的関係
- 2. デバイス内のエネルギー蓄積
- 3. ノイズの発生

次の章では、以下の点について各コンポーネントの説明を行います。

- 1. SPICEのパラメータと回路図属性の書式
- 2. モデル文の書式(ある場合)
- 3. モデルパラメータ(ある場合)
- 4. 回路図とモデル方程式による電気的モデル。

SPICEの書式がないコンポーネントは、回路図の回路からのみ利用可能 です。SPICEテキストファイルの回路からは利用することはできません。

デバイスには通常、PACKAGE、COST、SHAPEGROUP、POWERの属性 があります。PACKAGE属性はPCBネットリストで使われるパッケージ を指定します。SHAPEGROUP属性は表示されたシェイプ名に対して最 初に検索されるシェイプグループを指定します。COSTとPOWER属性は 部品表レポートのコストと電力への寄与を指定します。

#### MC10の新しいモデル

- ・WAV信号源が音声アプリケーションに追加されました。
- ・準飽和コードが基準GPバイポーラモデルに追加されました。

・I/Oオープンドレイン、I/Oオープンソース、I/Oオープンシンク、 オープンドレイン、オープンソースおよびオープンシンクモデルに 対応するため、IBISモデルが拡張されました。

## 参考文献

本章では、Micro-Capで使われるデバイスモデルの総合的なガイドを提供 します。しかしながら、アナログやデジタルのシミュレーションの原理 や半導体デバイスの動作については説明しません。そのようなトピック スに関しては、次に挙げる文献が入門として優れております。

#### 回路設計

- 1. Paul R.Gray, and Robert G.Meyer.  *Analysis and Design of Analog Integrated Circuits.*  John Wiley and Sons, 1977, 1984.
- 2. David A.Hodges, and Horace G.Jackson.  *Analysis and Design of Digital Integrated Circuits.*  McGraw-Hill, 1983.
- 3. Richard S.Muller and Theodore I.Kamins  *Device Electronics for Integrated Circuits.*  John Wiley and Sons, 1977, 1986
- 4. Adel Sedara, Kenneth Smith  *Microelectronic Circuits*  Oxford, 1998
- 5. John P.Uyemura  *Introduction to VLSI Circuits and Systems*  John Wiley & Sons Inc, 2002
- 6. Martin S.Roden and Gorden L.Carpenter  *Electronic Design*  Discovery Press, 2002
- アナログシミュレーション
- 7. A.Ruehli, Editor  *Circuit Analysis, Simulation and Design Advances in CAD for LSI, Paret 3, Vol 1*  North-Holland 1986
- 8. J.Vlach, K.Singhal  *Computer Methods for Circuit Analysis and Design*  Van Norstrand Reinhold 1994
- 9. Kenneth Kundert  *Designers Guide to SPICE & Spectre*  Kluwer Academic Publishers, 1995
- 10. William J.McCalla  *Fundamentals of Computer-Aided Circuit Simulation.*  Kluwer Academic Publishers, 1988
- 11. Andrei Vladimiresescu and Sally Liu  *The Simulation of MOS Integrated circuits using SPICE2*  University of California, Berkeley Memorandum No.UCB / ERL M80 / 7
- 12. Lawrence Nagel.  *SPICE2 : A Computer Program to Simulate Semiconductor Circuits*  University of California, Berkeley, Memorandum No.ERL-M520
- 13. Andrei Vladimirescu  *The SPICE Book*  John Wiley & Sons, Inc., First Edition, 1994. ISBN # 0-471-60926-9

デバイスのモデリング

- 14. H.Statz, P.Newman, I.W.Smith, R.A.Pucel, and H.A.Haus  *GaAsFET Device and Circuit Simulation in SPICE*  IEEE Transactions on Electron Devices, ED-34, 160-169 (1987)
- 15. Graeme R.Boyle, Barry M.Cohn, Donald O.Petersen, and James E.Solomon  *Macromodeling of Integrated Circuit Operational Amplifiers*  IEEE Journal of Solid-State Circuits, Vol.SCV-9 No.6 (1974)

## 16. W.R Curtice  *A MESFET model for use in the design of GaAs integrated circuits*  IEEE Transactions on Microwave Theory and Techniques MTT-28, 448-456 (1980)

17. Ian Getreu  *Modeling the Bipolar Transistor*  Tektronix, 1979

- 18. Liu, William  *MOSFET Models for SPICE Simulation Simulation including BSIM3v3 and BSIM4*  Wiley-Interscience ISBN : 0-471-39697-4
- 19. *MOSPOWER Applications.* copyright 1984, Signetics, Inc.
- 20. Bing Jay Sheu  *MOS Transistor Modeling and characterization for Circuit Simulation*  University of California, Berkeley Memo No.UCB / ERL M85 /
- 21. Yannis P.Tsividis  *Operation and Modeling of the MOS Transistor.*  McGraw-Hill, 1987
- 22. Paolo Antognetti, and Giuseppe Massobrio  *Semiconductor Device Modeling with SPICE*  McGraw-Hill, 1988
- 23. D.C.Jiles, and D.L.Atherton  *Theory of Ferromagnetic Hysteresis.*  Journal of Magnetism and Magnetic Materials, 61, 48 (1986)
- 24. Sally Liu  *A Unified CAD Model for MOSFETs*  University of California, Berkeley Memorandum No.UCB / ERL M81 / 31
- 25. Y.Cheng, M.Chan, K.Hui, M.Jeng, Z.Liu, J.Huang, K.Chen, J.Chen, R.Tu, P.Ko, C.Hu  *BSIM3v3.1 Manual*  Department of Electrical Engineering and Computer Sciences University of California, Berkeley
- 26. Daniel Foty  *MOSFET Modeling with SPICE Principles and Practice*  Prentice Hall, First Edition, 1997. ISBN # 0-13-227935-5
- フィルタ
- 27. Lawrence P.Huelsman  *Active and Passive Filter Design, An Introduction*  McGraw-Hill, 1993
- 28. Kendall L.Su  *Analog Filters*  Chapman & Hall, 1996
- 29. Arthur B.Williams  *Electronic Filter Design Handbook*  McGraw-Hill, 1981

#### スイッチング電源

- 30. Christophe Basso  *Switch-Mode Power Supplies, SPICE Simulations and Practical Designs*  McGraw-Hill, 2008
- 31. Steven M.Sandler  *SMPS Simulation with SPICE 3*  McGraw-Hill, First Edition, 1997. ISBN # 0-07-913227-8

#### SPICEモデリング

- 32. Ron Kielkowski  *SPICE-Practical Device Modeling*  McGraw-Hill 1995. ISBN # 0-07-911524-1
- 33. Ron Kielkowski  *Inside SPICE-Overcoming the Obstacles of Circuit Simulation*  McGraw-Hill 1993. ISBN # 0-07-911525-X
- 34. Connelly and Choi  *Macromodeling with SPICE*  Prentice Hall 1992. ISBN # 0-13-544941-3

#### RF回路

35. Vendelin, Pavio, and Rhoda  *Microwave Circuit Design*  Wiley-Interscience, 1990

# アニメーションアナログバー

回路図での書式 PART属性 *<name>*  例 BAR1 LOW属性 *<low\_value>*  例 1 HIGH属性 *<high\_value>*  例

2

アニメーションアナログバーは、高さがその入力電圧に追従する色付き のバーです。電圧が*low\_value*と等しいとバーは最低となります。電圧が *high\_value*と等しいとバーは最高となります。

## アニメーションアナログLED

回路図での書式

PART属性 *<name>* 

例 LED2

COLOR属性

*<color name>*, *<on voltage>*, *<on current>*, [*rs*], [*cjo*]

例 Red, 1.7, 0.015, 50m, 30p

このデバイスはダイオード電圧が<*on voltage*>以上になるとカラーで点 灯する発行ダイオードです。これは[*rs*]に設定されたモデルパラメータ RSおよび[*cjo*]に設定されたCJOの従来のダイオードとしてモデル化され ています。その他のモデルパラメータは、ダイオード電圧と電流が指定 された<*on voltage*>と<*on current>*と一致するように調整されます。[*rs*] は.500にデフォルトされ、[*cjo*]は20pFにデフォルトされます。

カラーの選択は、*color\_name*と関連付けられたユーザ選択のパレットカ ラーによって制御されます。カラー名や実際のスクリーン上のカラーを 変更するには、LEDをクリックし、COLOR属性をクリックし、属性ダイ アログボックス内のLED色ボタンをクリックします。これでLED色ダイ アログボックスが呼び出され、既存のLED COLOR属性を変更するか、 カラーを追加できます。オリジナルのMicro-Capライブラリには次のもの があります。

黄色, 2.0, 15m, 500m, 20pF 緑, 2.1, 15m, 500m, 20pF 青, 3.4, 12m, 500m, 20pF 赤, 1.7, 15m, 500m, 20pF

## アニメーションDCモータ

回路図での書式

PART属性 *<name>* 

例 MOTOR<sub>1</sub>

RPSPV属性 *<revs\_per\_sec\_per\_volt>* 

例 1

RMOTOR属性

*<motor\_resistance>* 

例 50

LMOTOR属性 *<motor\_inductance>* 

例 1

アニメーションDCモータは、瞬時入力電圧によって制御される角速度で 回転します。回転速度は次の通りです。

毎秒の回転数= (入力電圧) \* (*revs\_per\_sec\_per\_volt*)

モータは、値がmotor\_inductanceのインダクタに直列接続された値が *motor\_resistance*の抵抗器として電気的にモデル化されています。

速度ピンの電圧は、毎秒の回転数と等しい値です。

警告:回転速度が速すぎると、高速回転のために表示が停止したように 見えます。*10RPS*の速度がうまく動作する最大値です。

アニメーションDPST、SPDT、SPSTスイッチ

回路図での書式 PART属性 *<name>*  SPDTスイッチ STATE属性 <UP | DOWN> SPSTまたはDPSTスイッチ STATE属性 <OPEN | CLOSED> RON属性  $\langle$ ron $\rangle$ 例  $\frac{1}{001}$ ROFF属性 *<roff>*  例 1E12 GROUP属性 *<group\_name |* NOT *group\_name>*  例 Group1 NOT Group22

スイッチの領域をダブルクリックすると、スイッチは開と閉(SPSTと DPST) あるいは上と下 (SPDT) の間で切り替わります。スイッチは、 オンとオフの値が*ron*(規定値= .001)と*roff*(規定値= 1E15)によって設 定される単純な抵抗器によってモデル化されています。スイッチのすぐ 外側の領域をダブルクリックするとデバイスの属性ダイアログボックス にアクセスします。GROUP属性のあるスイッチをクリックすると、同じ 属性を持つ他のすべてのスイッチも同じ動作をします。*Group\_name*の前 に予約語NOTを付けると、そのスイッチは*group\_name*のスイッチの動作 と逆の動作を行います。

アニメーションメータ 回路図での書式 PART属性 *<name>*  例 METER<sub>1</sub> LOW属性 *<low>*  例 -10 HIGH属性 *<high>*  例 10 SCALE属性  $\leq$ T | G | MEG | K | m | u | n | p | f | none > 例 m AUTOSCALE属性 <ON | OFF> 例 OFF ANALOG OR DIGITAL属性 <ANALOG | DIGITAL> 例 ANALOG AMPS OR VOLTS属性 <AMPS | VOLTS>

例 VOLTS

#### INPUT RESISTNACE属性  $\langle$ *rin* $\rangle$

例  $\overline{1E9}$ 

アニメーションメータは、表示がアナログまたはデジタルの電圧計また は電流計です。

メータの形のデジタルまたはアナログのテキストをクリックしてアナロ グまたはデジタルの表示を選択します。

メータの形のアンペアまたは電圧のテキストをクリックして電流計か電 圧計を選択します。

アナログメータの形のオートスケールのテキストをクリックして自動ス ケールか手動スケールかを選択します。マニュアルのスケールでは、下 限値がロー、上限値がハイに設定されます。デジタルメータのモードで は常に自動スケールを使用します。

SCALE属性は、AUTOSCALEがOFFで、ANALOGメータオプションが選 択されている場合のみ有効です。入力電圧が8000で、アナログのレンジ が10(LOW = 0 と HIGH = 10)の場合、スケールkでの指示値は8となりま す。

メータが電圧計のモードの場合、入力端子間に*rin*が追加されます。指定 されていない場合は、*rin*の値は1/GMINとなります。

メータが電圧計モードの場合、入力抵抗は .001オームです。

アニメーションリレー 回路図での書式 PART属性 *<name>*  例 RELAY1 LIN属性 *<input\_inductance>*  例 1E-4 RIN属性 *<input\_resistance>*  例 100 ION属性 *<input\_on\_current>*  例 50m IOFF属性 *<input\_off\_current>*  例  $\frac{15}{15}$ m RON属性 *<on\_resistance>*  例 1

> ROFF属性 *<off\_resistance>*

例  $\overline{1E9}$ 

#### BIDIRECTIONAL属性  $<$  YES | NO  $>$

$$
\frac{\textcircled{\textit{M}}}{\text{NO}}
$$

アニメーションリレーは、入力電流の変化に動的に応答するSPSTリレー です。スムーズに遷移する電流制御のWスイッチのように動作します。 リレー入力は、値がinput\_inductanceのインダクタおよび値が input resistanceの抵抗器としてモデル化されています。

モデル方程式

BIDIRECTINAL属性がNOに設定されていれば、 IC = Plus Inputへの電流 そうでなければ、 IC = ABS (Plus Inputへの電流) LM= 抵抗値の対数平均 =  $ln((RON\cdot ROFF)^{1/2})$ LR = 抵抗値の対数比 = ln(RON/ROFF) IM = 制御電流の平均 = (ION+IOFF)/2 ID = 制御電流の差 = ION-IOFF RS = スイッチ出力抵抗 ION > IOFFの場合 IC >= IONならば  $RS = RON$ IC <= IOFFならば  $RS = ROFF$ IOFF < IC < IONならば  $RS = exp(LM + 3 \cdot LR \cdot (IC-IM)/(2 \cdot ID) - 2 \cdot LR \cdot (IC-IM)^3/ID^3)$ ION < IOFF の場合 IC <= IONならば  $RS = RON$ IC >= IOFFならば  $RS = ROFF$ IOFF > IC > IONならば  $RS = exp(LM - 3 \cdot LR \cdot (IC-IM)/(2 \cdot ID) + 2 \cdot LR \cdot (IC-IM)^3/ID^3)$ 

# アニメーション信号灯

回路図での書式

PART属性 *<name>* 

例 LIGHT1

TURN-ON VOLTAGES属性 *<on\_voltage>* 

例

2

アニメーション信号灯は、典型的な信号機をシミュレートするように設 計されています。赤、黄、緑の3つのカラーがあります。3つのライトの それぞれは、入力制御ピン電圧が*on\_voltage*を超えると点灯します。

# アニメーションデジタルスイッチ

回路図での書式 PART属性 *<name>* 

> 例  $\overline{U}$

## I/O MODEL属性

*<I / O model name>* 

例 IO\_STD

IO LEVEL属性 *<interface subckt select value>* 

例  $\overline{1}$ 

POWER NODE属性 *<digital power node>* 

例 \$G\_DPWR

GROUND NODE属性 *<digital ground node>* 

例 \$G\_DGND

STATE属性 *<output\_state>* 

#### 例 1

アニメーションデジタルスイッチは、デジタル出力に1または0を出力し ます。状態を変えるには、スイッチ本体をダブルクリックします。

## アニメーションデジタルLED

回路図での書式

PART属性 *<name>* 

例  $\overline{U}$ 

## I/O MODEL属性

<sup>&</sup>lt;*I / O model name>* 

例 IO\_STD

IO LEVEL属性 *<interface subckt select value>* 

例 1

#### POWER NODE属性

*<digital power node>* 

例 \$G\_DPWR

GROUND NODE属性 *<digital ground node>* 

例 \$G\_DGND

発光ダイオードの表示を表現するように設計されています。シグナル入 力ピンがついています。デジタルの状態または入力ピンのアナログ電圧 によって、LEDは回路図上で異なるカラーで点灯します。使用するLED の色は、回路のプロパティダイアログボックスの色/フォントページで定 義されます。このページでは、対応するカラーがあるデジタル状態のリ ストがあります。
# アニメーション 7 セグメントディスプレイ

回路図での書式 PART属性 *<name>* 

> 例  $\overline{U}$

I/O MODEL属性

*<I / O model name>* 

例 IO\_STD

IO LEVEL属性 *<interface subckt select value>* 

例  $\overline{1}$ 

POWER NODE属性 *<digital power node>* 

例 \$G\_DPWR

GROUND NODE属性 *<digital ground node>* 

例 \$G\_DGND

ON STATE属性 <*HIGH | LOW*>

例 HIGH

ディスプレイの各セグメントは、その制御ピンがON STATEの場合に点 灯し、そうでなければ消灯します。ON STATEは、ハイまたはローのど れかに指定できます。

バッテリ

回路図での書式 PART属性 *<name>*  例  $\overline{V}$ VALUE属性 *<value>*  例 10 5.5V

バッテリは一定のDC電圧を発生します。内部的には、SPICE独立電圧源 の最も単純な形態として実現されています。

バッテリは、シンプルな定電圧源を提供します。回路変数や時間に依存 する電圧源が必要な場合は、従属信号源や関数信号源(NFV)を使用し てください。

バッテリは、VALUE属性にLot文を追加することにより許容値化できま す。たとえば、10Vのバッテリが20%の許容値を持つ場合、VALUE属性 は次のように定義されます。

 $10$  Lot =  $20\%$ 

バイポーラトランジスタ(基準Gummel Poonレベル=1)

SPICEでの書式

構文

Q *<name> <collector> <base> <emitter> [substrate] + <model name>* [area] [OFF] [IC =<*vbe*>[*, vce*]]

例

 $\overline{O1}$  5 7 9 2N3904 1 OFF IC = 0.65, 0.35 Q2 5 7 9 20 2N3904 2.0 Q3 C 20 OUT [SUBS] 2N3904

回路図での書式

PART属性 *<name>* 

例  $O<sub>1</sub>$ B<sub>B1</sub>

VALUE属性 [*area*][OFF][IC =<*vbe*>[*, vce*]

例

 $\overline{1.5}$  OFF IC = 0.65, 0.35

### MODEL属性

*<model name>* 

例 2N2222A

初期化の「IC =<*vbe*>[, *vce*]」は、トランジェント解析で動作点が実行さ れない(またはUICフラグが設定されている)ときに、接合部の初期電圧 を指定します。[area]は、モデルパラメータ表に示されるパラメータの乗 算(または除算)を行います。OFFキーワードは動作点の最初の反復に おいてBJTを強制的にオフにします。

# モデル文の書式

.MODEL <*model name*> NPN ([*model parameters*]) .MODEL <*model name*> PNP ([*model parameters*]) .MODEL <*model name*> LPNP ([*model parameters*])

例  $\overline{M}$ ODEL Q1 NPN (IS = 1E-15BF = 55TR = .5N) .MODEL Q2 PNP (BF = 245 VAF = 50 IS = IE-16) .MODEL Q3 LPNP (BF =  $5$  IS = IE-17)

| 名前             | パラメータ             | 単位                        | 既定        | 領域                   |
|----------------|-------------------|---------------------------|-----------|----------------------|
| IS             | 飽和電流              | A                         | $1E-16$   | *                    |
| BF             | 理想最大順方向beta       |                           | 100.0     |                      |
| NF             | 順方向電流放出係数         |                           | 1.00      |                      |
| <b>VAF</b>     | 順方向Early電圧        | $\overline{V}$            | $\infty$  |                      |
| <b>IKF</b>     | 高電流減少点            | $\mathbf{A}$              | $\infty$  | $\ast$               |
| <b>ISE</b>     | BE漏洩の飽和電流         | $\mathbf{A}$              | 0.00      | $\ast$               |
| NE             | BE漏洩の放出係数         |                           | 1.50      |                      |
| <b>BR</b>      | 理想最大逆方向beta       |                           | 1.00      |                      |
| <b>NR</b>      | 逆方向電流放出係数         |                           | 1.00      |                      |
| <b>VAR</b>     | 逆方向Early電圧        | $\overline{\mathsf{V}}$   | $\infty$  |                      |
| <b>IKR</b>     | BRの高電流減少点         | $\mathbf{A}$              | $\infty$  | $\ast$               |
| <b>ISC</b>     | BC漏洩の飽和電流         | $\overline{A}$            | 0.00      | *                    |
| NC             | BC漏洩の放出係数         |                           | 2.00      |                      |
| NK             | 大電流ロールオフ係数        |                           | 0.50      |                      |
| <b>ISS</b>     | 基板pnの飽和電流         | A                         | 0.00      | *                    |
| <b>GAMMA</b>   | エピタキシャル領域ドーピング係数  |                           | $1e-11$   |                      |
|                | QUASIMOD 準飽和温度フラグ |                           | 0.00      |                      |
| <b>RC</b>      | エピタキシャル領域抵抗       | $\Omega$                  | 0.00      |                      |
| V <sub>O</sub> | キャリア移動度ニー電圧       | V                         | 10.00     |                      |
| <b>RCO</b>     | エピタキシャル領域抵抗       | $\Omega$                  | 0.0       | $\sqrt{\phantom{a}}$ |
| RE             | emitter抵抗         | $\Omega$                  | 0.0       | $\sqrt{2}$           |
| RB             | ゼロバイアスのbase抵抗     | $\Omega$                  | 0.00      | $\sqrt{2}$           |
| <b>IRB</b>     | RBが半分になる電流        | A                         | $\infty$  | $\ast$               |
| <b>RBM</b>     | 高電流時の最小RB         | $\Omega$                  | <b>RB</b> | $\sqrt{2}$           |
| TF             | 理想順方向transit時間    | S                         | 0.00      |                      |
| <b>TR</b>      | 理想逆方向transit時間    | S                         | 0.00      |                      |
| <b>XCJC</b>    | 内部baseへのBC空乏容量の割合 |                           | 1.00      |                      |
| <b>MJC</b>     | BC接合の傾斜係数         |                           | 0.33      |                      |
| <b>VJC</b>     | BC接合の内部電位         | $\ensuremath{\mathsf{V}}$ | 0.75      |                      |
| <b>CJC</b>     | BCゼロバイアス空乏容量      | F                         | 0.00      | $\ast$               |
| <b>MJE</b>     | BE接合の傾斜係数         |                           | 0.33      |                      |
| <b>VJE</b>     | BE接合の内部電位         | $\ensuremath{\mathsf{V}}$ | 0.75      |                      |
| <b>CJE</b>     | BEゼロバイアス空乏容量      | $\boldsymbol{\mathrm{F}}$ | 0.00      | *                    |
| <b>MJS</b>     | CS接合の傾斜係数         |                           | 0.00      |                      |
| <b>VJS</b>     | CS接合の内部電位         | $\mathbf V$               | 0.75      |                      |
| <b>CJS</b>     | ゼロバイアス容量          | $\boldsymbol{\mathrm{F}}$ | 0.00      | $\ast$               |
| <b>VTF</b>     | VBCのtransit時間依存度  | $\overline{V}$            | $\infty$  |                      |

| 名前                      | パラメータ              |            |                                 | 単位                | 既定     | 領域 |
|-------------------------|--------------------|------------|---------------------------------|-------------------|--------|----|
| <b>ITF</b>              | ICのtransit時間依存度    |            | A                               | 0.00              | $\ast$ |    |
| XTF                     | transit時間のバイアス依存係数 |            |                                 | 0.00              |        |    |
| <b>PTF</b>              | 過度位相               |            | 0.00                            |                   |        |    |
| <b>XTB</b>              | betaの温度係数          |            |                                 | 0.00              |        |    |
| EG                      | エネルギーギャップ          |            | eV                              | 1.11              |        |    |
| <b>XTI</b>              | 飽和電流温度指数           |            |                                 | 3.00              |        |    |
| ΚF                      | フリッカーノイズ係数         |            |                                 | 0.00              |        |    |
|                         | AF フリッカーノイズ指数      |            |                                 |                   | 1.00   |    |
| FC                      | 順バイアス空乏係数          |            |                                 | 0.50              |        |    |
| 測定温度<br>T MEASURED      |                    |            |                                 | $\mathcal{C}$     |        |    |
| T ABS                   |                    | 絶対温度       |                                 | $\mathcal{C}$     |        |    |
| T REL GLOBAL 相対温度(対現在値) |                    |            |                                 | $\mathcal{C}$     |        |    |
|                         | T REL LOCAL        | 相対温度(対AKO) |                                 | $\mathcal{C}$     |        |    |
|                         | TRE1 REの線形温度係数     |            |                                 |                   | 0.00   |    |
|                         | TRE2 REの二次温度係数     |            | $^{\circ}$ C <sup>-2</sup>      | 0.00              |        |    |
|                         | TRB1 RBの線形温度係数     |            | $^{\circ}\!{\rm C}^{\text{-}1}$ | 0.00              |        |    |
|                         | TRB2 RBの二次温度係数     |            | $^{\circ}C^{-2}$                | 0.00              |        |    |
|                         | TRM1 RBMの線形温度係数    |            | $^{\circ}C^{-1}$                | 0.00              |        |    |
|                         | TRM2 RBMの二次温度係数    |            | $^{\circ}$ C <sup>-2</sup>      | 0.00              |        |    |
|                         | TRC1 RCの線形温度係数     |            | $^{\circ}C^{-1}$                | 0.00              |        |    |
|                         | TRC2 RCの二次温度係数     |            |                                 | $\mathrm{C}^{-2}$ | 0.00   |    |

BJTモデル方程式

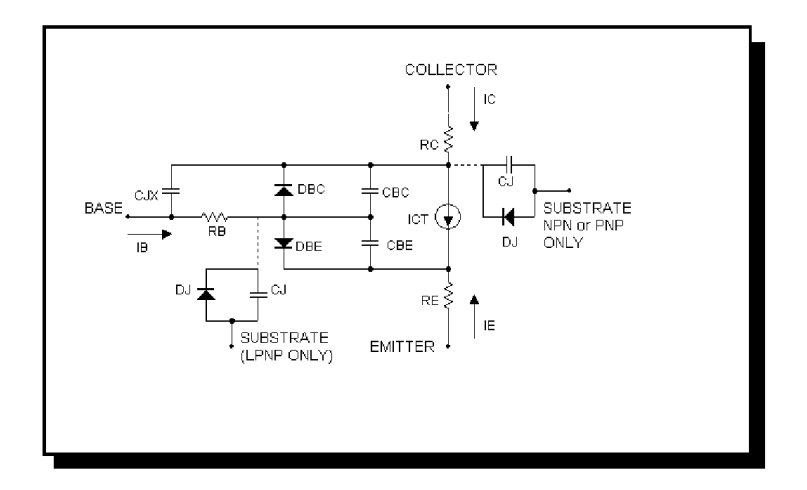

図22-1 バイポーラトランジスタモデル

## 定義

モデルパラメータIS、IKF、ISE、IKR、ISC、ISS、IRB、CJC、CJE、CJS、 ITFは[*area*]で乗算されます。モデルパラメータRC、RE、RB、 RBMは [*area*]で除算されます。その後、以下の方程式が用いられます。

Tはデバイスの動作温度で、Tnomはモデルパラメータを測定を行った温 度です。どちらもケルビン単位で示します。Tは解析リミットダイアロ グボックスボックスの解析温度に設定されます。TNOMは全般設定の TNOMで決定されますが、.OPTIONS文で上書き可能です。TとTNOMは、 モデルごとにカスタマイズできます。それには、パラメータ T\_MEASURED、T\_ABS、T\_REL\_GLOBAL、T\_REL\_LOCALを指定しま す。デバイス動作温度とTnom温度の計算方法の詳細については、26章「コ マンド文」の.MODELの項をご覧ください。

基板ノードは省略可能で、指定されていない場合グラウンドに接続され ます。SPICEファイルで英数字の名前の基盤ノードを指定する場合、角 カッコで囲む必要があります。

モデルタイプNPN、PNPは垂直トランジスタ構造に、モデルタイプLPNP は水平PNP構造に使用されます。絶縁ダイオードDJと容量CJの接続は、 NPN、PNPについては基盤ノードから内部のコレクタノード、LPNPにつ いては基盤ノードから内部のベースノードとなります。

4端子のBJTコンポーネントをコンポーネントライブラリへ追加する場 合、定義フィールドはNPN4またはPNP4にしてください。

PNP4コンポーネントを回路図に配置すると、LPNPのモデル文が発行さ れます。垂直のPNP4にしたい場合は、LPNPをPNPに変更してください。

 $VT = k \cdot T/a$ 

- VBE = 内部base-emitter電圧
- VBC = 内部base-collector電圧
- VCS = 内部collector-substrate電圧

一般に「X(T) = パラメータXの温度調整後の値」とします。

#### 温度の影響

 $EG(T) = EG - .000702 \cdot T^2 / (T + 1108)$  $IS(T) = IS \cdot e^{((T/Tnom-1) \cdot EG/(VT))} \cdot (T/Tnom)^{(XTI)}$  $\text{ISE}(T) = (\text{ISE}/(T / \text{Thom})^{\text{XTB}}) \cdot \text{e}((T / \text{Thom-1}) \cdot \text{EG}/(\text{NE} \cdot \text{VT})) \cdot (T / \text{Thom})^{(\text{XTI}/\text{NE})}$  $\text{ISC}(T) = ( \text{ISC}/(T / \text{Trom})^{\text{XTB}} ) \cdot \text{e}^{((T / \text{Trom} - 1) \cdot \text{EG}/(NC + VT))} \cdot (T / \text{Trom})^{\text{(XTI/NC)}}$   $BF(T) = BF \cdot (T / Thom)^{XTB}$  $BR(T) = BR \cdot (T / Thom)^{XTB}$ VJE(T) = VJE  $\cdot$  (T / Tnom) -3  $\cdot$  VT  $\cdot$  ln ((T / Tnom)) -EG (Tnom)  $\cdot$  (T /Tnom)  $+$  EG  $(T)$ VJC(T) = VJC  $\cdot$  (T / Tnom) -3  $\cdot$  VT  $\cdot$  ln ((T / Tnom)) -EG (Tnom)  $\cdot$  (T /Tnom)  $+ EG(T)$ VJS(T) = VJS  $\cdot$  (T / Tnom) -3  $\cdot$  VT  $\cdot$  ln ((T / Tnom)) -EG (Tnom)  $\cdot$  (T /Tnom)  $+ EG(T)$  $CJE(T) = CJE \cdot (1 + MJE \cdot (.0004 \cdot (T-Thom) + (1-VJE (T) / VJE)))$  $CJC(T) = CJC \cdot (1 + MIC \cdot (.0004 \cdot (T-Thom) + (1-VJC (T) / VJC)))$  $CJS(T) = CJS \cdot (1 + MIS \cdot (.0004 \cdot (T-Thom) + (1-VIS(T) / VIS)))$ 電流の方程式  $Q1 = 1 / (1 - VBC / VAF-VBE / VAR)$  $Q^2 = IS(T) \cdot (e^{(VBE/(NF+VT))} - 1) / IKF + IS(T) \cdot (e^{(VBC/(NR+VT))} - 1) / IKR$  $QB = Q1 \cdot (1 + (1 + 4 \cdot Q2)^{NK}) / 2$ 電流源の値  $\overline{\text{ICT} = \text{IS}(\text{T}) \cdot (\text{e}^{(\text{VBE}/(\text{NF} \cdot \text{VT}))} - 1) / \text{QB-IS}(\text{T}) \cdot (\text{e}^{(\text{VBC}/(\text{NR} \cdot \text{VT}))} - 1) / \text{QB}}$ <u>Base-emitterダイオード電流</u>  $IBE = ISE(T) \cdot (e^{(VBE/(NE+VT))} - 1) + IS(T) \cdot (e^{(VBE/(NF+VT))} - 1) / BF(T)$ <u>Base-collectorダイオード電流</u>  $\text{IBC} = \text{ISC}(T) \cdot (e^{(\text{VBC}/\text{NC} \cdot \text{VT})}) - 1) + \text{IS}(T) \cdot (e^{(\text{VBC}/\text{CNR} \cdot \text{VT})}) - 1) / \text{QB} / \text{BR}(T)$ Base端子電流  $IB = IBE + IBC$  $IB = IS(T) \cdot (e^{(VBE/(NF+VT))} - 1)/BF(T) + ISE(T) \cdot (e^{(VBE/(NE+VT))} - 1) +$ IS (T)  $\cdot$  (e<sup>(VBC/(NR·VT))</sup> - 1) / BR (T) + ISC (T)  $\cdot$  (e<sup>(VBC/(NC·VT))</sup> - 1) Collector端子電流  $IC = IS(T) \cdot (e^{(VBE/(NF + VT))} - e^{(VBC/(NR + VT))}) / OB$ - IS (T)  $\cdot$  (e<sup>(VBC/(NR</sup>·VT))</sup> - 1) / BR (T) - ISC (T)  $\cdot$  (e<sup>(VBC/(NC</sup>·VT))</sup> -1) Emitter端子電流  $IE = IS(T) \cdot (e^{(VBE/(NF \cdot VT))} - e^{(VBC/(NR \cdot VT))}) / OR$ + IS (T)  $\cdot$  (e<sup>(VBE/(NF·VT))</sup> - 1) / BF (T) + ISE (T)  $\cdot$  (e<sup>(VBE/(NE·VT))</sup> - 1) 容量の方程式 Base-emitter容量 GBE = base-emitter コンダクタンス= ∂ (IBE) / ∂ (VBE) VBE ≦ FC・VJE (T)の場合  $CBE1 = CJE(T) \cdot (1-VBE / VJE(T))$ <sup>-MJE</sup> そうでない場合  $CBE1 = CJE(T) \cdot (1-FC)^{-(1+MJE)} \cdot (1-FC \cdot (1+MJE) + MJE \cdot VBE / VJE$ (T))

 $R = IS(T) \cdot (e^{(VBE/(NF + VT))} - 1) / (IS(T) \cdot (e^{(VBE/(NF + VT))} - 1) + ITF)$  $CBE2 = GBE \cdot TF \cdot (1 + XTF \cdot (3 \cdot R^2 - 2 \cdot R^3) \cdot e^{(\text{VBC}/(1.44 \cdot VTF)})$ 

 $CBE = CBE1 + CBE2$ 

Base-collector容量 GBC = base-collector コンダクタンス=  $\partial$  (IBC) /  $\partial$  (VBC)

VBC ≦ FC・VJC (T)の場合  $C = CJC(T) \cdot (1-VBC / VJC(T))$ <sup>-MJC</sup> そうでない場合  $C = CJC(T) \cdot (1 - FC)^{-(1 + MJC)} \cdot (1 - FC \cdot (1 + MJC) + MJC \cdot VBC / VJC(T))$ 

 $CJX = C \cdot (1-XCJC)$ 

 $CBC = GBC - TR + XCJC \cdot C$ 

Collector-substrate容量

VCS ≦ 0 の場合  $\text{CI} = \text{CJS (T)} \cdot (1\text{-VCS} / \text{VIS (T)})$  - MJS そうでない場合  $CI = CJS(T) \cdot (1-FC)^{-(1+MJS)} \cdot (1-FC \cdot (1+MJS) + MJS \cdot VCS / VJS(T))$ 

ノイズ RE、RB、RCは熱ノイズ電流を発生します。

> $Ie^2 = (4 \cdot k \cdot T)/RE$  $\text{Ib}^2 = (4 \cdot \text{k} \cdot \text{T}) / \text{RB}$  $Ic^2 = (4 \cdot k \cdot T) / RC$

collector電流とbase電流は、いずれも周波数依存のフリッカーノイズ電流 およびショットノイズ電流を発生します。

 $Ic<sup>2</sup> = 2 \cdot q \cdot Ic + KF \cdot ICB<sup>AF</sup>$  / Frequency  $\text{Ib}^2 = 2 \cdot \text{q} \cdot \text{Ib} + \text{KF} \cdot \text{IBE}^{\text{AF}}$  / Frequency

ここで、 KFはフリッカーノイズ係数 AFはフリッカーノイズ指数

です。

# バイポーラトランジスタ(Philips Mextramレベル=2 または 21)

SPICEでの書式 構文 O < *name* > < *collector* > < *base* > < *emitter* > [ *substrate* ] [ *thermal* ] + < *model name* > + MULT= <*no\_parallel* > 例 Q1 1 2 3 MM1 Q2 1 2 3 4 MM2 Q3 1 2 3 4 5 MM3 Q4 1 2 3 4 5 MM3 MULT=20 回路図での書式 PART属性 <*name*> 例  $\overline{Q1}$ BB1 VALUE属性 MULT=< *no\_parallel* > 例  $\overline{M}$ ULT=100 MODEL属性 < *model name* > 例 MLX モデル文の書式

.MODEL <*model name*> NPN (LEVEL=2 [*model parameters*]) .MODEL <*model name*> NPN (LEVEL=21 [*model parameters*])

標準モデルの例 .MODEL MODN NPN (LEVEL=2…)

## 熱的モデルの例 .MODEL MODP NPN (LEVEL=21…)

Mextramは、ダブルポリ、SiGeプロセス、高電圧電源デバイスおよび LDMOS技術の水平NPNトランジスタに適したバイポーラトランジスタ の高性能コンパクトモデルです。デジタルおよびアナログ回路の順方向 および逆方向の両モードの操作において、正確なパラメータを提供しま す。現実的には準飽和、なだれ現象、エピタキシャルコレクター層抵抗、 電荷蓄積、初期電圧バイアス依存、不活動領域モデリング、電流集中、 ベース抵抗の伝導率変調に対処します。

Mextramモデルと同様の回路は次の通りです。

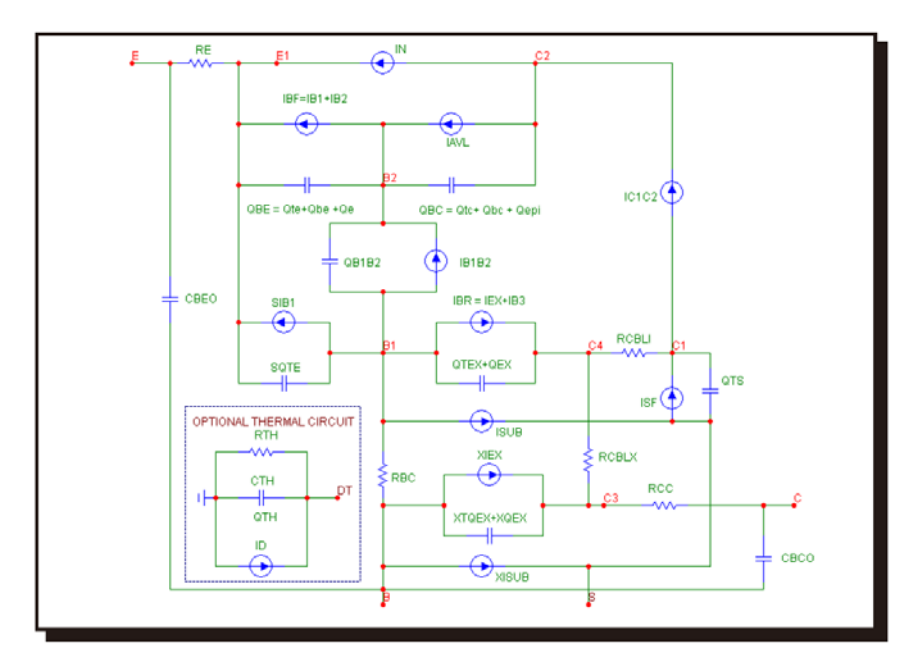

図22-2 Mextramバイポーラトランジスタモデル

Mextramバイポーラトランジスタレベル2/21のモデルパラメータ

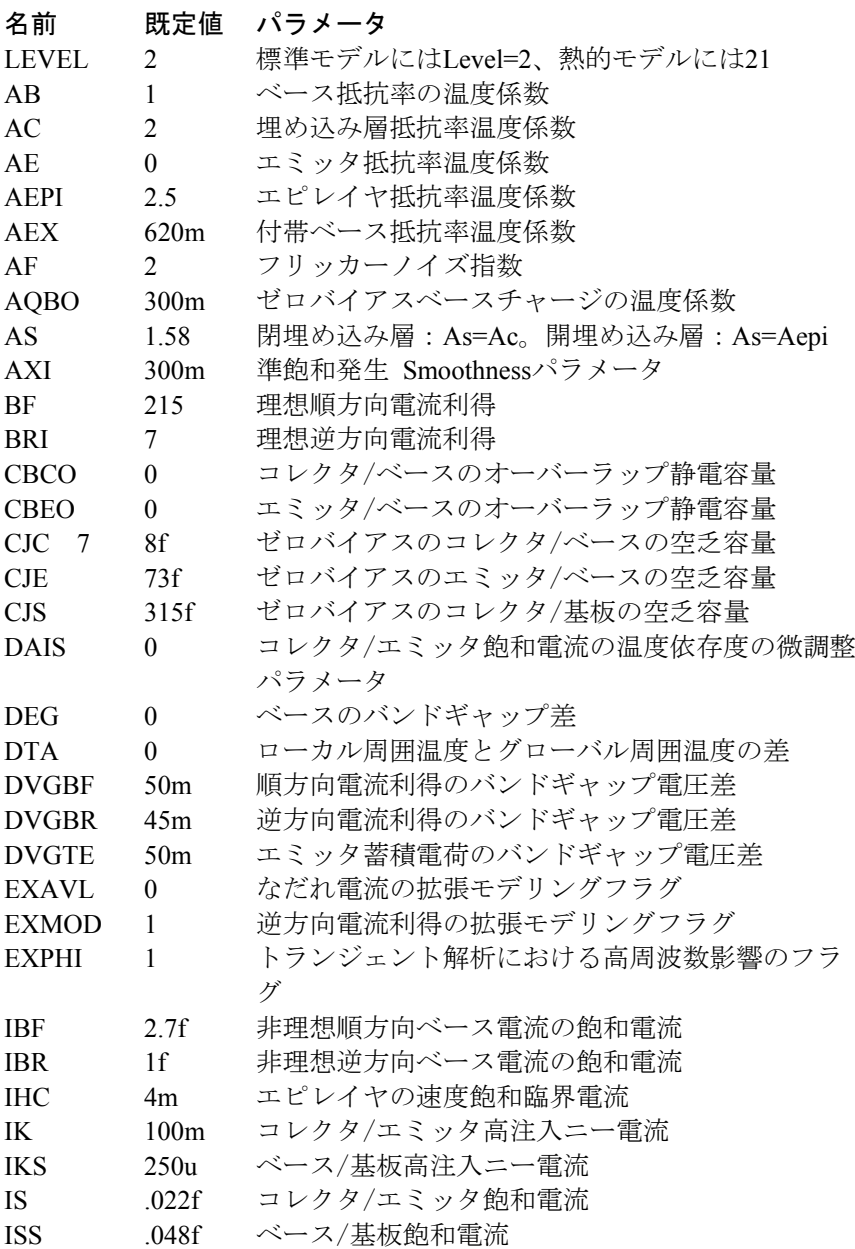

Mextramバイポーラトランジスタレベル2/21のモデルパラメータ

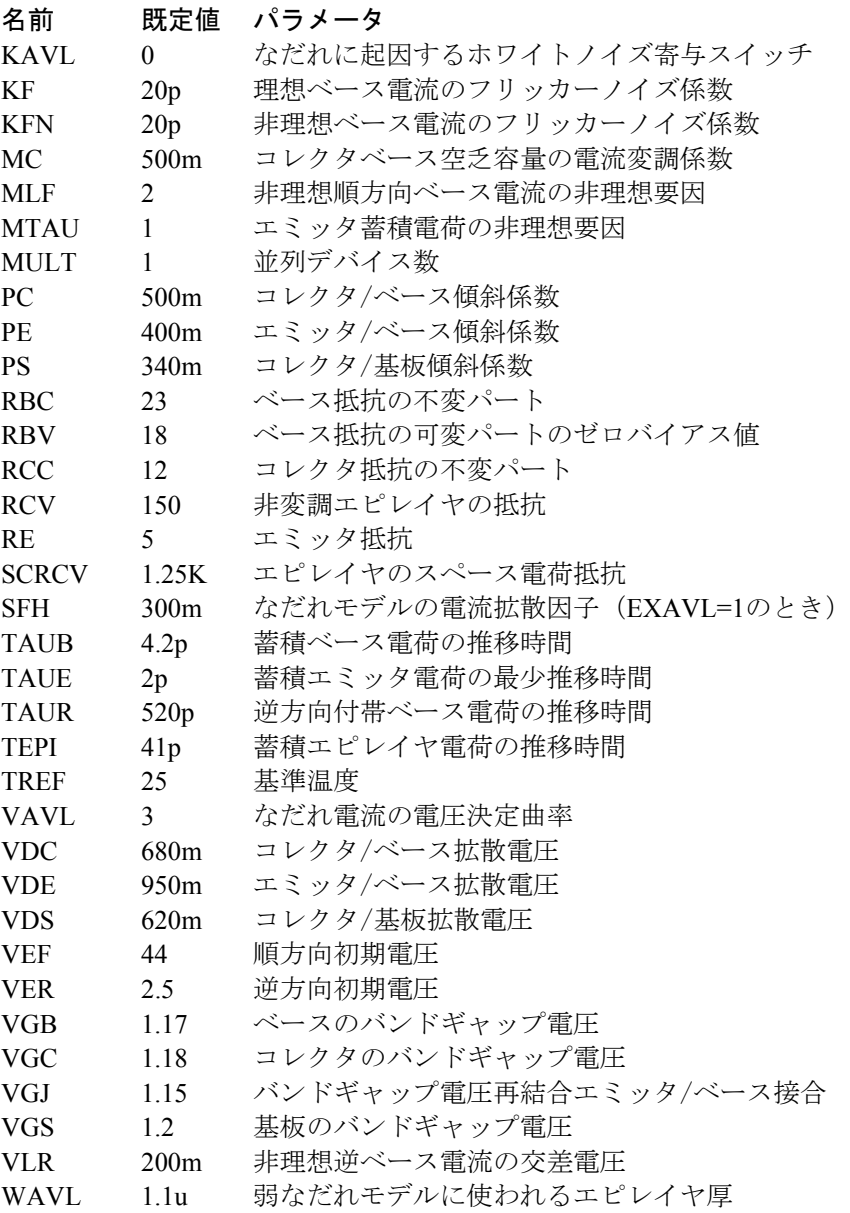

Mextramバイポーラトランジスタレベル2/21のモデルパラメータ

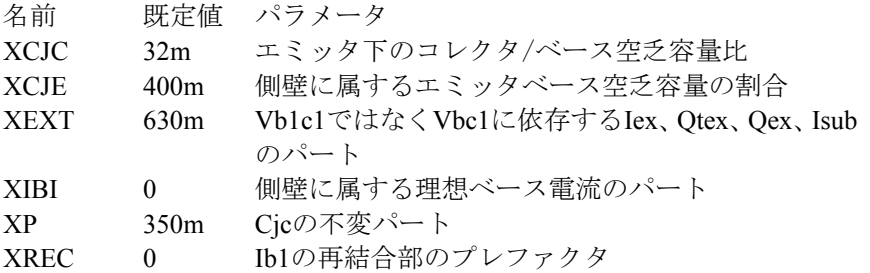

熱的モデル(Level=21)では、熱効果を処理する3つの追加パラメータが あります。

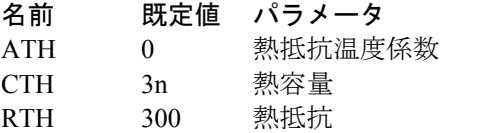

バイポーラトランジスタ(Philips Modellaレベル=500 また は 501)

SPICEでの書式 構文 O< *name* > < *collector* > < *base* > < *emitter* > [ *substrate* ] [ *thermal* ] + < *model name* > + MULT= < *no\_paralle l*> 例 Q1 1 2 3 MM1 Q2 1 2 3 4 MM2 Q3 1 2 3 4 5 MM3 Q4 1 2 3 4 5 MM3 MULT=20 回路図での書式 PART属性 < *name* > 例 Q1 VALUE属性 MULT=< *no\_parallel* > 例 MULT=100 MODEL属性 < *model name* > 例

LATPNP

#### モデル文の書式

.MODEL < *model name* > LPNP (LEVEL=500 [ *model parameters* ]) .MODEL < *model name* > LPNP (LEVEL=501 [ *model parameters* ])

標準モデルの例 .MODEL ML LPNP (LEVEL=500…) 熱的モデルの例 .MODEL MLT LPNP (LEVEL=501…)

Modella (MODEL Lateral) は、デバイスの複雑な平面性質を考慮し、高 性能水平PNP構造のモデルです。この物理ベースのモデルでは、主電流 と電荷は独立してバイアス依存少数キャリア濃度に関係し、電流集中の 現実的なモデリング、ハイレベルの注入、バイアス依存出力インピーダ ンスを提供します。

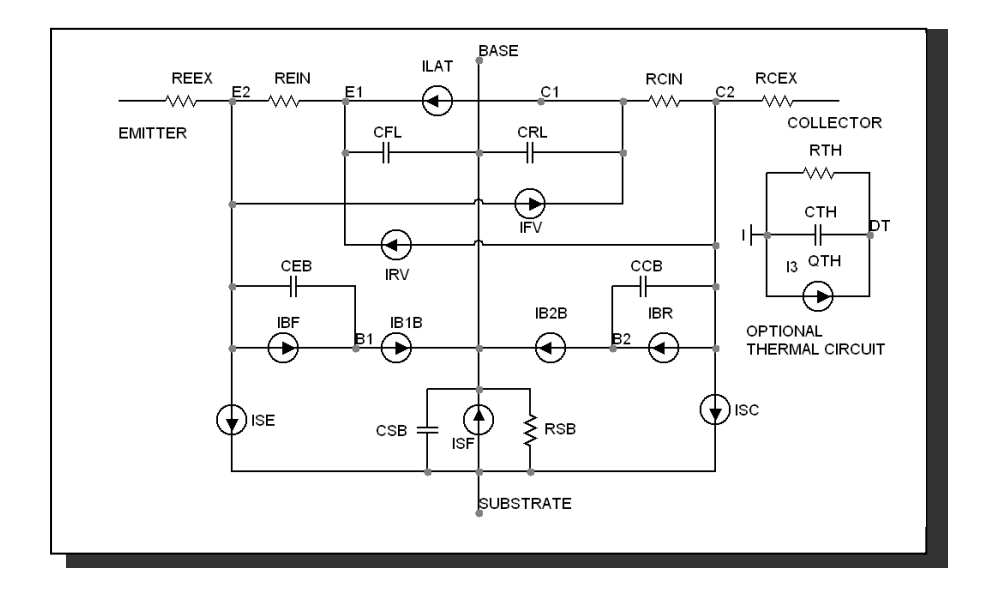

Modellaモデルと同様の回路は次の通りです。

図22-3 Modella水平PNPトランジスタモデル

Modellaトランジスタレベル500/501のモデルパラメータ

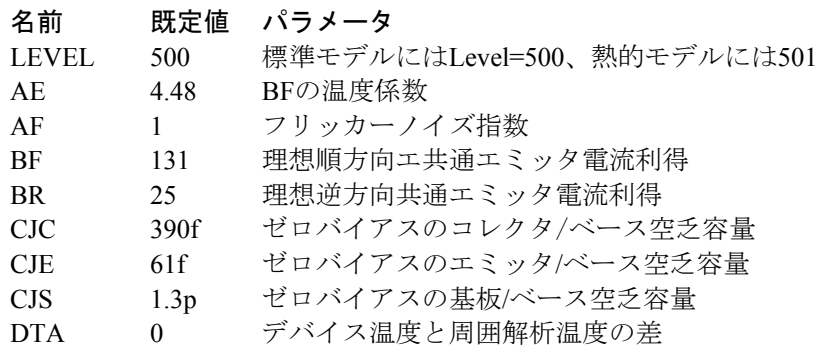

Modellaトランジスタレベル500/501のモデルパラメータ

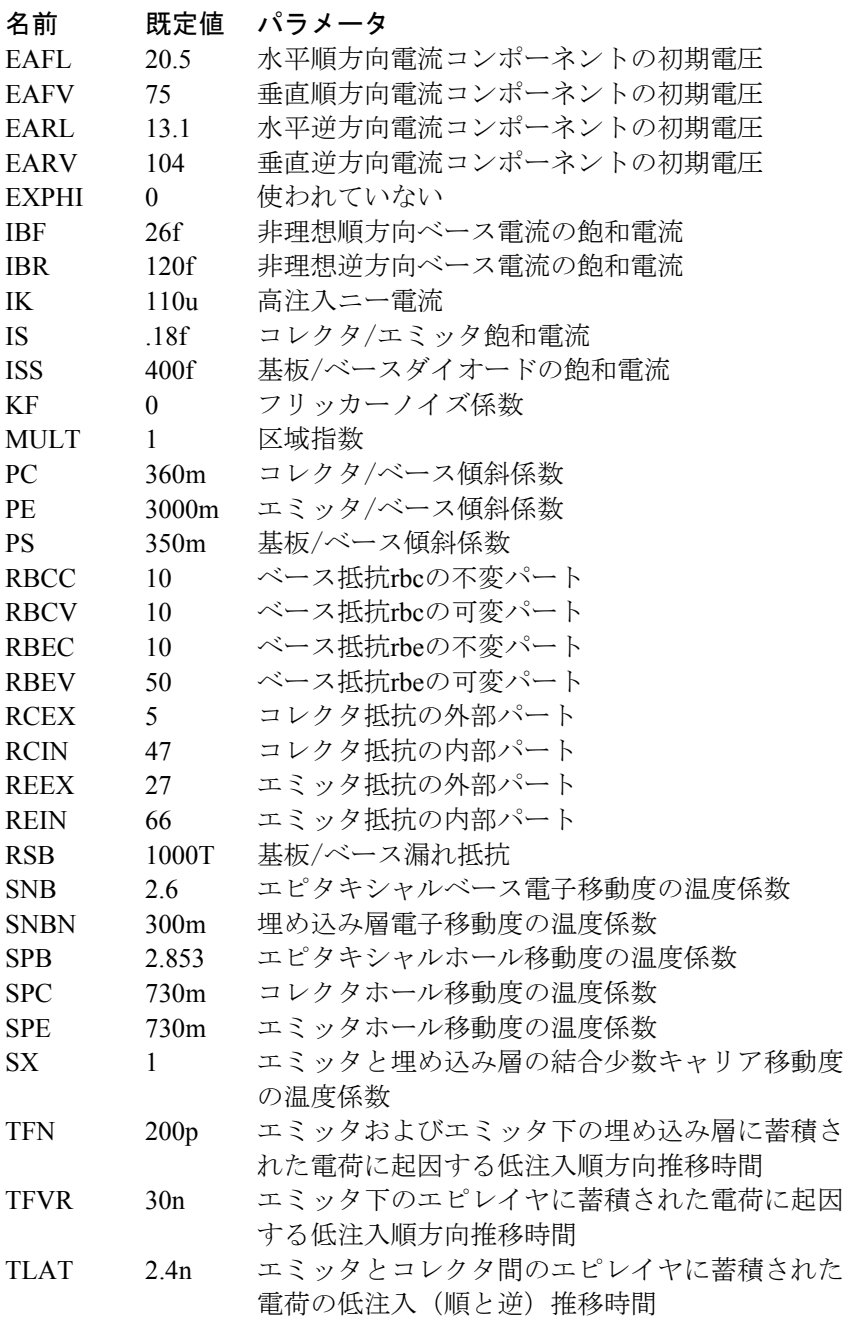

# Modellaトランジスタレベル500/501のモデルパラメータ

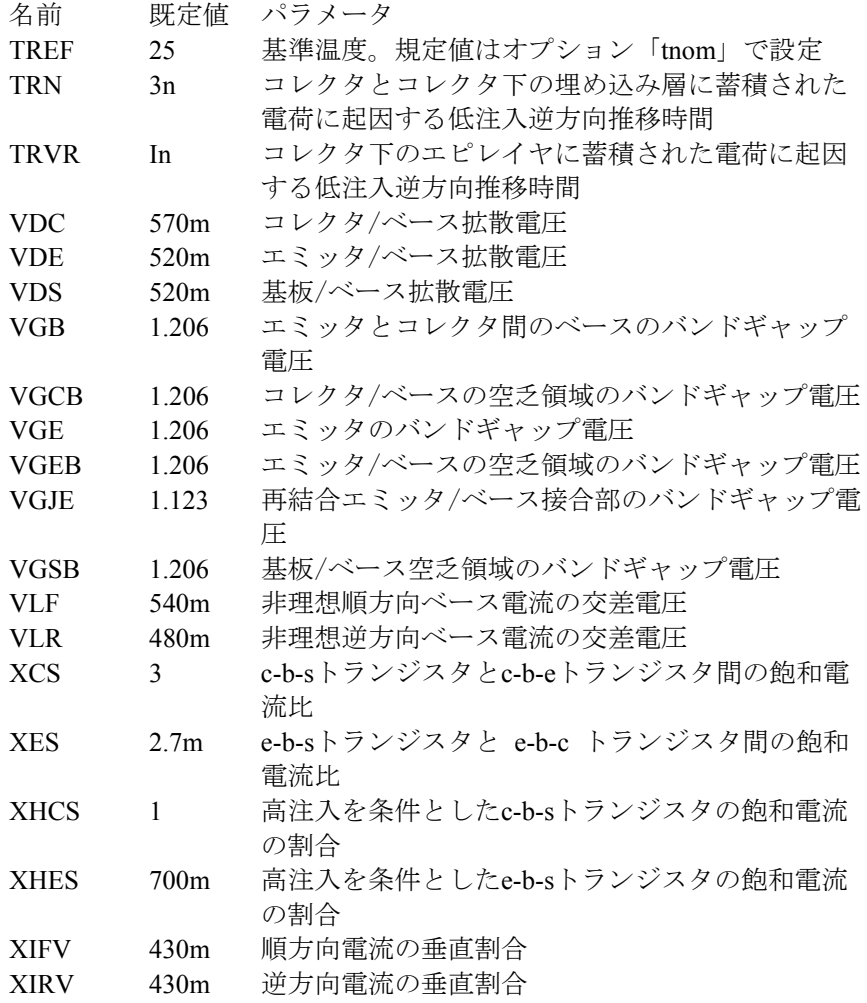

熱的モデル(Level=501)では、熱影響を取り扱う3つの追加パラメータ があります。

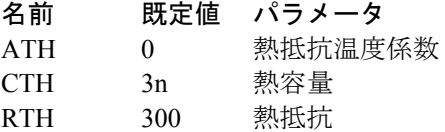

コンデンサ

SPICEでの書式

構文

C < *name* > < *plus* > < *minus* > [ *model name* ]

+ [ *capacitance e*] [ IC= < *initial voltage* > ]

例

 $\overline{C2}$  7 8 110P IC = 2

<*plus*>は正極、<*minus*>は負極のノード番号です。極性参照は、初期 条件に用いられます。

# 回路図での書式

PART属性 <*name*>

例 C5

# CAPACITANCE属性

[*capacitance*] [IC= < *initial voltage*>]

例  $\overline{1U}$ 110P  $IC = 3$ 1N/(  $1+V$  ( C1 ) ^ 2)

# CHARGE属性

[*charge*]

例  $ATAN ( V ( C1 ) )$ 

### FREQ属性 [*freq*]

例

 $1.2 + 10m * log(F)$ 

MODEL属性 [*model name*]

例 CMOD

## CAPACITANCE属性

[*capacitance*]は単純な数か時間領域変数を含む数式です。この数式 は時間領域でのみ評価されます。次の数式を考えてください。

#### $IN/SORT(1+V(C1))$

V(C1)はトランジェント解析ではC1の電圧値となります。AC解析前 またはDC解析では、DC動作点の計算値となります。これはC1のAC 小信号電圧という意味ではありません。V(C1)のDC動作点を3とす ると、容量は1N/SQRT(1+3)) = .5nとして評価され、定数5nがAC解 析に用いられます。

#### CHARGE属性

[*charge*]が使用された場合、それは時間領域変数を含む数式で、コ 。<br>ンデンサの雷圧とおそらくはその他の記号 (.defineまたは.param) 変数を含みます。

#### CHARGEおよびCAPACITANCE数式の使用ルール

1) [*capacitance*]または[*charge*]のどちらかを与えます。

2) [*capacitance*]および[*charge*]の両方が与えられた場合、ユーザはコ ンデンサ電圧に関して[*capacitance*]が[*charge*]の導関数であること を確認してください。[*capacitance*] = d ([*charge*]) / dV

3) [*capacitance*]が与えられておらず、[*charge*]が与えられている場合、 Micro-Capはその導関数であるC=dQ/dVを取って静電容量の数式を 作成します。

4) [*capacitance*]が数式C(V)として与えられており、[*charge*]が与えら れていない場合、MC10は値C(V)\*DDT(V)の電流源で構成される同 等の回路を作成します。この場合、コンデンサの電荷変数は常にゼ ロになります。その他の場合はすべて、電荷変数が利用できます。

5) [*charge*]が与えられている場合、その数式はコンデンサの電圧を 含まなければなりません。定数キャパシタンスの場合でも、Q(C)= C\*V(C)です。

6)時間変化数式として[*capacitance*]か[*charge*]のどちらかが与えられ た場合、MODEL属性は無視されます。静電容量と電荷値はその数 式により決定され、モデルパラメータの影響を受けません。

### FREQ属性

<*fexpr*>が使用されている場合、動作点計算において決定される容量 値の代わりに使用されます。<*fexpr*>は単純な数か周波数領域変数を 含む数式です。<*fexpr*>はAC解析では周波数を変化させながら評価 されます。例えば<*fexpr*>属性が次の通りであるとします。

 $1n + 1E-9 * V(1, 2) * (1 + 10m * log(f))$ 

この数式では、FはAC解析の周波数変数、V(1, 2)はノード1、2の間 のAC小信号電圧を意味します。時間領域では<*fexpr*>と等価なもの はないことに注意して下さい。トランジェント解析では<*fexpr*>があ っても<*value*>が使用されます。

### MODEL属性

[*model\_name*]が与えられている場合、ライブラリで指定されたモデ ルパラメータまたはモデル文が採用されます。時間変化数式として [*capacitance*]か[*charge*]のどちらかが与えられた場合、MODEL属性 は無視されます。

#### 初期条件

IC =<*initial voltage*>は、コンデンサにかかる初期電圧を割り当てます。

#### ステッピングの影響

CAPACITANCE属性およびすべてのモデルパラメータはステップするこ とができます。この場合、ステップした値は、[*capacitance*]が数式である としてもそれに置換されます。ステップした値は、二次式や温度効果に より、さらに変更することができます。

#### 二次関数の影響

[*model\_name*]を使用すると、<*capacitance*>は係数QFにより乗算されます。 QFはコンデンサの時間領域電圧Vの二次関数です。

 $OF = 1 + VC1 \cdot V + VC2 \cdot V^2$ 

これは、古いSPICE 2GのPOLYキーワード(もはやサポートされていま せん)のサブセットを提供することを目的とします。

#### 温度の影響

[*model\_name*]が使用されている場合、<*capacitance*>は温度係数TFで乗算 されます。

 $TF = 1 + TC1 \cdot (T-Tnom) + TC2 \cdot (T-Tnom)^2$ 

TC1はリニア温度係数です。これはデータシートにppm/℃の単位で記載 されていることがあります。ppmによる仕様をTC1に変換するには1E6で 割ってください。例えば1500ppm/℃という仕様では、TC1の値は1.5E-3 になります。

Tはデバイスの動作温度で、Tnomは公称容量を測定する温度です。Tは 解析リミットダイアログボックスの解析温度に設定します。TNOMは全 般設定のTNOM値で決定されますが、このTNOM値は.OPTIONS文で上書 きされます。TおよびTNOMはどちらもパラメータT\_MEASURED、 T\_ABS、T\_REL\_GLOBAL、T\_REL\_LOCALを指定して、モデル毎にカス タマイズすることができます。デバイス動作温度とTnom温度の計算に関 する詳細は、26章「コマンド文」の.MODELの項をご覧ください。

#### モンテカルロの影響

モンテカルロ許容値LOT、DEVは、[*model\_name*]を使用したときにのみ 利用可能で、モデル文から得られます。%値か絶対値で表現され、T\_パ ラメータを除くすべてのモデルパラメータで利用可能です。いずれの形 式で指定しても等価なtolerance percentageに変換され、モンテカルロ係数 MFの値を増減します。MFは最終的にモデルパラメータCの値を乗算し ます。

 $MF = 1 \pm tolerance$  *percentage* / 100

*tolerance percentage*がゼロの場合や、モンテカルロを使用されていない場 合、MF係数は1.0に設定され、最終値には影響を及ぼしません。

解析で使用される最終的な容量cvalueは次のように計算されます。

*cvalue* = [*capacitance*] \* QF \* TF \* MF \* C ここでCはモデルパラメータの乗数を表す。

#### モデル文の書式

.MODEL <*model name*> CAP ([*model parameters*])

例

.MODEL CMOD CAP  $(C = 2.0$  LOT = 10 % VC1 = 2E-3 VC2 = .0015) .MODEL CEL CAP (C = 1.0 LOT = 5 % DEV = .5 % T\_ABS = 37)

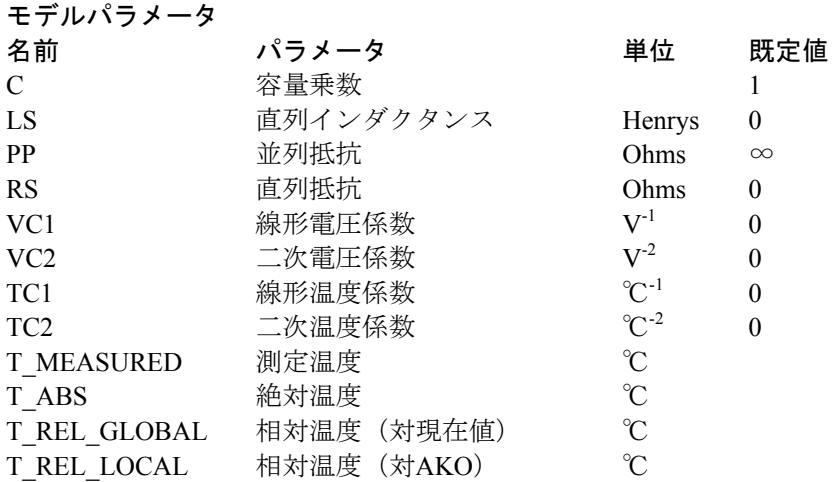

LS、RP、RSの寄生値が指定されている場合、コンデンサに使用される モデルは次の通りです。

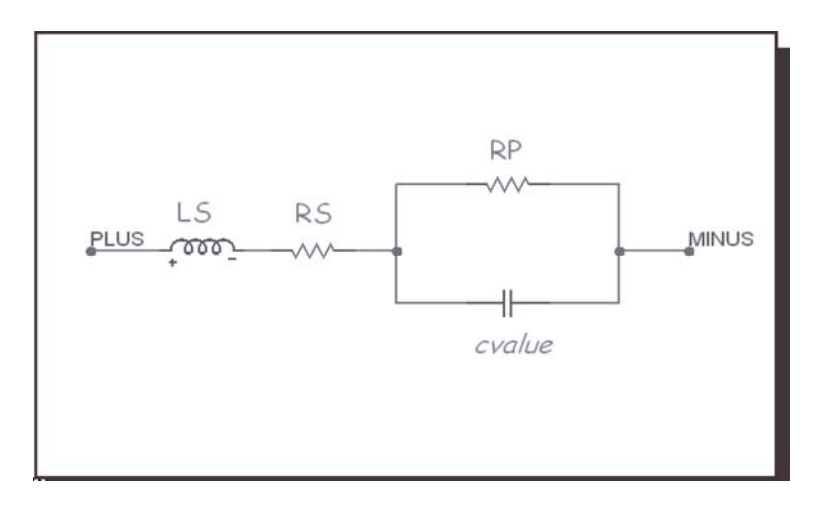

図22-4 コンデンサモデル

## ノイズの影響

RSとRPが指定されていれば、それらは通常の方法で熱ノイズ電流を発生 させます。

> $I_{RS} = (4.k.T/RS)^{0.5}$  $I_{RP} = (4.k.T/RP)^{0.5}$

# 従属信号源(線形)

回路図での書式

PART属性 <*name*>

例 D<sub>EP1</sub>

VALUE属性 <*value*>

例 10

これらの理想的な線形の2端子関数は、入力電圧・入力電流を出力電圧・ 出力電流に変換します。入力電圧は、正負入力端子間の電圧です。入力 電流は、正入力端子に流れ込む向きが正と定義されています。

モデル方程式

# 部品 方程式

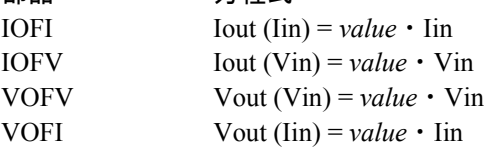

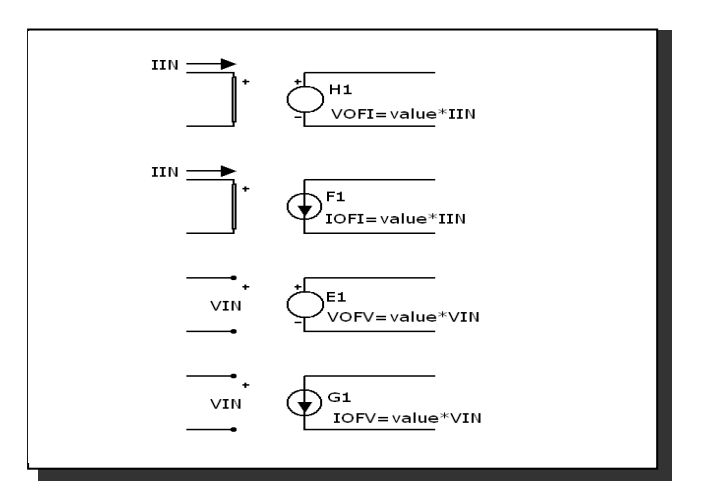

図22-5 従属信号源-線形

# 従属信号源(SPICEのデバイスE、F、G、H)

### 標準SPICEでの書式

#### 電圧制御電圧源の構文

E <*name> <plusout> <minusout*> [POLY (<*k*>)] *n1p n1m* + [*n2p n2m ... nkp nkm*] *p0* [*p1 ... pk*] [IC = *c1* [, *c2* [, *c3* ...[, *ck*]]]]

## 電流制御電流源の構文

F <*name*> <*plusout*> <*minusout*> [POLY (<*k*>)] *v1* [*v2 ... vk*]  $+ p0$  [p1 ... pk] [IC = *c1* [, *c2* [, *c3* ...[, *ck*]]]]

# 電流制御電圧源の構文

G <*name> <plusout> <minusout*> [POLY (<*k*>)] + *n1p n1m [n2p n2m ... nkp nkm*] *p0* [*p1 ... pk*]  $[IC = c1$  [,  $c2$  [,  $c3$  ...[,  $ck$ ]]]]

## 電流制御電圧源の構文

H <*name*> <*plusout*> <*minusout*> [POLY (<*k*>)] *v1* [*v2 ... vk*]  $+ p0 [p1 ... pk] [IC = c1 [c2 [c3 ... c6]]]$ 

# サポートされている標準PSpiceTM書式:

電圧制御電圧源の拡張構文 [E | G]<*name*> <*plusout*> <*minusout*> VALUE = {<*expression*>}

[E | G]<*name*> <*plusout*> <*minusout*> TABLE {<*expression*>} = + <<*input value*>,<*output value*>>\*

[E | G]<*name*> <*plusout*> <*minusout*> LAPLACE {<*expression*>} = + {<*Laplace transfer function*>}

[E | G]<*name*> <*plusout*> *<minusout*> FREQ + {<*expression*>} = [KEYWORD] + <<*frequency value*>,<*magnitude value*>,<*phase value*>>\*

*n1p*は1番目の制御ノード(正)。 *n1m*は1番目の制御ノード(負)。 *nkp*はk番目の制御ノード(正)。 *nkm*はk番目の制御ノード(負)。 *p0*は多項式の1番目の係数。 *pk*は多項式のk番目の係数。 *V1*は電圧源で、流れる電流が1番目の制御変数となる。 *vk*は電圧源で、流れる電流がk番目の制御変数となる。 *C1*は1番目の初期条件。 *ck*はk番目の初期条件。

SPICEの例

E2 7 4 POLY (2) 10 15 20 25 1.0 2.0 10.0 20.0 G2 7 4 POLY (3) 10 15 20 25 30 35 1.0 2.0 3.0 10.0 20.0 30.0 F2 7 4 POLY (2) V1 V2 1.0 2.0 10.0 20.0 H2 7 4 POLY (3) V1 V2 V3 1.0 2.0 3.0 10.0 20.0 30.0 E1 10 20 FREQ  $\{V(1, 2)\} = (0, 0, 0)$   $(1K, 0, 0)$   $(10K, 0.001, 0)$ G1 10 20 TABLE  $\{V (5, 6) * V (3)\} = (0, 0, (1, 1), (2, 3.5))$ E2 10 20 LAPLACE  $\{V (5, 6)\} = \{1 / (1 + .001 * S + 1E - 8 * S * S)\}$ 

## 回路図での書式

回路図での属性は<*plusout*>と*<minusout*>ノード番号を除いて、標準 SPICE書式と似ています。E、F、G、Hデバイスの回路図版では、TABLE、 VALUE、LAPLACE、FREQの機能はサポートされていません。これらの 機能は、本章で後述する関数信号源やラプラス信号源でサポートされま す。

PART属性 <*name*>

例  $\overline{G}$ 

VALUE属性 [POLY (<*k*>)] *n1p n1m* [*n2p n2m ... nkp nkm*] *p0* [*p1 ... pk*]  $+$  [IC = *c1* [, *c2* [, *c3* ...[, *ck*]]]]

[POLY (<*k*>)] *n1p n1m* [*n2p n2m ... nkp nkm*] *p0* [*p1 ... pk*]  $+$  [IC = *c1* [, *c2* [, *c3* ...[, *ck*]]]]

[POLY (<*k*>)] *v1* [*v2 ... vk*] *p0* [*p1 ... pk*] [IC = *c1* [, *c2* [, *c3* ...[, *ck*]]]]

 $[POLY \lll (k) \lll vI [v2 \ldots vk] p0 [p1 \ldots pk] [IC = c1 [c2 [c3 \ldots s, ck]]]$ 

例

POLY (2) 10 15 20 25 1.0 2.0 10.0 20.0 POLY (3) 10 15 20 25 30 35 1.0 2.0 3.0 10.0 20.0 30.0 POLY (2) V1 V2 1.0 2.0 10.0 20.0 POLY (3) V1 V2 V3 1.0 2.0 3.0 10.0 20.0 30.0

モデル方程式

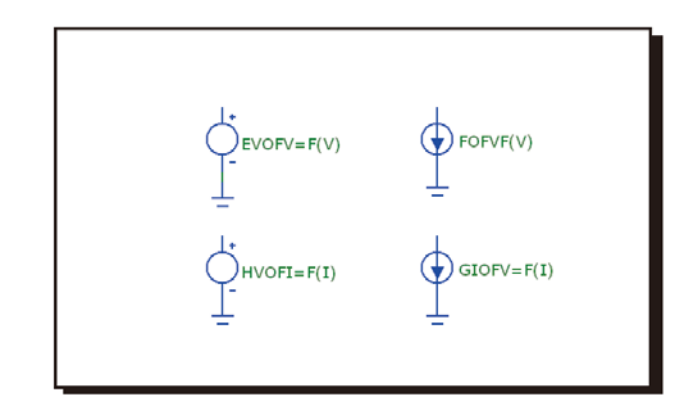

図22-6 従属信号源-SPICE多項式

POLYキーワードが使用されない場合、従属信号源の一般方程式は次の 通りです。

 $F = p_0 + p_1 \cdot V_1 + p_2 \cdot V_1^2 + p_3 \cdot V_1^3 + ... p_k \cdot V_1^k$ 

Fは従属電圧源・従属電流源の出力値です。 V1はkに独立な変数です。 *p0, p1, p2 ... pk* は k + 1 多項式の係数。

POLYキーワードが使用される場合、多項式の値は次のように計算され ます。

$$
F = \sum_{j=0}^{n} p_{j} \prod_{k=1}^{n} V_{k}^{E^{k}}
$$

指数E1、E2、E3, ... Enの値を選択する手順については、表22-1を参照する とよくわかります。

LAPLACEやFREQ版の信号源がどのように動作するかについては、本章 のラプラス信号源の項をご覧ください。

|                 | 入力変数の数<br>(次数) |                  |                  |                |                  |                  |                |                  |                |                  |
|-----------------|----------------|------------------|------------------|----------------|------------------|------------------|----------------|------------------|----------------|------------------|
|                 | 1              |                  | $\overline{2}$   | 3              |                  |                  | $\overline{4}$ |                  |                |                  |
| 係数              | E1             | E1               | E2               | E1             | E <sub>2</sub>   | E3               | E1             | E2               | E3             | E4               |
| P <sub>0</sub>  | $\theta$       | $\theta$         | $\overline{0}$   | $\theta$       | $\overline{0}$   | $\overline{0}$   | $\overline{0}$ | $\overline{0}$   | $\theta$       | $\boldsymbol{0}$ |
| P <sub>1</sub>  | 1              | $\mathbf{1}$     | $\theta$         | 1              | $\theta$         | $\theta$         | 1              | $\theta$         | $\theta$       | $\theta$         |
| P <sub>2</sub>  | $\overline{2}$ | $\theta$         | 1                | $\theta$       | 1                | $\theta$         | $\theta$       | 1                | $\theta$       | $\overline{0}$   |
| P <sub>3</sub>  | 3              | $\overline{2}$   | $\overline{0}$   | $\theta$       | $\overline{0}$   | 1                | $\theta$       | $\theta$         |                | $\overline{0}$   |
| P4              | 4              |                  |                  | $\overline{2}$ | $\overline{0}$   | $\theta$         | $\theta$       | $\theta$         | $\theta$       | 1                |
| P5              | 5              | $\overline{0}$   | $\overline{2}$   | 1              | 1                | $\theta$         | $\overline{2}$ | $\overline{0}$   | $\theta$       | $\overline{0}$   |
| P6              | 6              | 3                | $\boldsymbol{0}$ | 1              | $\overline{0}$   | 1                | 1              | 1                | $\theta$       | $\boldsymbol{0}$ |
| P7              | 7              | $\overline{c}$   | 1                | $\theta$       | $\overline{c}$   | $\theta$         | 1              | $\boldsymbol{0}$ | 1              | $\overline{0}$   |
| P8              | 8              | 1                | $\overline{2}$   | $\theta$       | 1                | 1                | 1              | $\boldsymbol{0}$ | $\theta$       | 1                |
| P9              | 9              | $\boldsymbol{0}$ | 3                | $\theta$       | $\overline{0}$   | $\overline{2}$   | $\theta$       | $\overline{2}$   | $\theta$       | $\boldsymbol{0}$ |
| P <sub>10</sub> | 10             | 4                | $\mathbf{0}$     | 3              | $\boldsymbol{0}$ | $\theta$         | $\theta$       | 1                | 1              | $\boldsymbol{0}$ |
| P11             | 11             | 3                | 1                | $\overline{2}$ | 1                | $\overline{0}$   | $\mathbf{0}$   | 1                | $\theta$       | 1                |
| P <sub>12</sub> | 12             | $\overline{2}$   | $\overline{c}$   | $\overline{2}$ | $\overline{0}$   | 1                | $\theta$       | $\overline{0}$   | $\overline{2}$ | $\overline{0}$   |
| P13             | 13             | 1                | 3                | 1              | $\overline{2}$   | $\theta$         | $\theta$       | $\boldsymbol{0}$ | 1              | 1                |
| P <sub>14</sub> | 14             | $\boldsymbol{0}$ | $\overline{4}$   |                |                  |                  | $\theta$       | $\boldsymbol{0}$ | $\theta$       | $\overline{2}$   |
| P <sub>15</sub> | 15             | 5                | $\mathbf{0}$     | 1              | $\overline{0}$   | $\overline{2}$   | 3              | $\boldsymbol{0}$ | $\theta$       | $\boldsymbol{0}$ |
| P16             | 16             | 4                | 1                | $\theta$       | 3                | $\boldsymbol{0}$ | $\overline{2}$ | 1                | $\theta$       | $\boldsymbol{0}$ |
| P <sub>17</sub> | 17             | 3                | $\overline{2}$   | $\theta$       | $\overline{2}$   | 1                | $\overline{2}$ | $\theta$         |                | $\overline{0}$   |
| P18             | 18             | $\overline{2}$   | $\overline{3}$   | $\theta$       | 1                | $\overline{2}$   | $\overline{2}$ | $\boldsymbol{0}$ | $\mathbf{0}$   | 1                |
| P19             | 19             | 1                | 4                | $\theta$       | $\boldsymbol{0}$ | 3                | 1              | $\overline{2}$   | $\theta$       | $\boldsymbol{0}$ |

表22-1 多項式の指数

表の薄い網掛けの部分には、入力変数の和をとるのに使う係数が示され ています。濃い網掛けの部分には、入力変数の積をとるのに使う係数が 示されています。残り部分には、他の組み合わせが示されています。

例えば、3つの入力電圧の和に等しい値をもつ電圧源を構成するには、下 記を使います。

E1 4 0 POLY (3) 1 0 2 0 3 0 0 1 1 1

これにより、3組の差動電圧の3次多項関数を出力とする電圧源が構成さ れます。

入力変数1 = V(1) - V(0) = V(1) =ノード1の電圧 入力変数2 = V(2) - V(0) = V(2) =ノード2の電圧 入力変数3 = V(3) - V(0) = V(3) =ノード3の電圧

指数E<sub>1</sub>=1、E<sub>2</sub>=1、E<sub>3</sub>=1は、3次の列の行p1、p2、p3から採用します。信 号源の出力は次のようになります。

 $V = p_0 \cdot V_1^0 \cdot V_2^0 \cdot V_3^0 + p_l \cdot V_1^1 \cdot V_2^0 \cdot V_3^0 + p_2 \cdot V_1^0 \cdot V_2^1 \cdot V_3^0$  $+ \, p_3 \boldsymbol{\cdot} \, \mathrm{V}_1^{\phantom{1}0} \boldsymbol{\cdot} \, \mathrm{V}_2^{\phantom{1}0} \boldsymbol{\cdot} \, \mathrm{V}_3^{\phantom{1}1}$  $V = p_0 + p_1 \cdot V_1 + p_2 \cdot V_2 + p_3 \cdot V_3$  $V = 0 + 1 \cdot V_1 + 1 \cdot V_2 + 1 \cdot V_3$  $V = V_1 + V_2 + V_3$ 

2つの信号源に流れこむ電流の積に等しい値をもつ電流源を構成するに は、次のようにします。

F1 3 0 POLY (2) V1 V2 0 0 0 0 1

これにより、信号源V1、V2を流れる電流の2次関数を出力とする電流源 が構成されます。

入力変数1 = I1 = V1を流れる電流 入力変数2 = I2 = V2を流れる電流

指数 $E_1 = 1$ 、 $E_2 = 1$ は、2次列の $p_4$ 行から選びます。この信号源の出力は次 の通りです。

 ${\rm I} = p_0 \cdot {\rm I}_1^0 \cdot {\rm I}_2^0 + p_l \cdot {\rm I}_1^1 \cdot {\rm I}_2^0 + p_2 \cdot {\rm I}_1^1^0 \cdot {\rm I}_2^1 + p_3 \cdot {\rm I}_1^1^2 \cdot {\rm I}_2^0 + p_4 \cdot {\rm I}_1^1 \cdot {\rm I}_2^1$  $I = 0 \cdot I_1^0 \cdot I_2^0 + 0 \cdot I_1^1 \cdot I_2^0 + 0 \cdot I_1^0 \cdot I_2^1 + 0 \cdot I_1^2 \cdot I_2^0 + 1 \cdot I_1^1 \cdot I_2^1$  $I = I_1 \cdot I_2$ 

ダイオード

SPICEでの書式

構文 D <*name*> <*anode*> <*cathode*> <*model name*> [*area*] [OFF]

 $+$  [IC =  $\lt v d$ ]

例

 $\overline{D1}$  7 8 1N914 1.0 OFF IC = .001

# 回路図での書式

PART属性 <*name*>

例  $\overline{D1}$ 

VALUE属性 [*area*] [OFF] [IC =<*vd*>]

例  $10.0 \text{ OFF IC} = 0.65$ 

# MODEL属性

<*model name*>

例 IN914

# 両方の書式

[*area*]は、モデルパラメータ表の通りにモデルパラメータを乗算・除算し ます。OFFキーワードがあると、DC動作点の最初の反復においてダイオ ードが強制的にオフになります。初期条件[IC =<*vd*>]は、トランジェン ト解析で動作点が行われない場合(およびUICフラグが設定されている 場合)に、接合の初期電圧を割り当てます。

### モデル文の書式

.MODEL <*model name*> D ([*model parameters*])

例

.MODEL 1N4434 D (IS = 1E-16 RS =  $0.55$  TT = 5N)

# ダイオードモデルパラメータ

ダイオードモデルは、標準PSpiceTMのダイオードモデルで、漏洩効果を 考慮するために線形並列抵抗が付加されています。

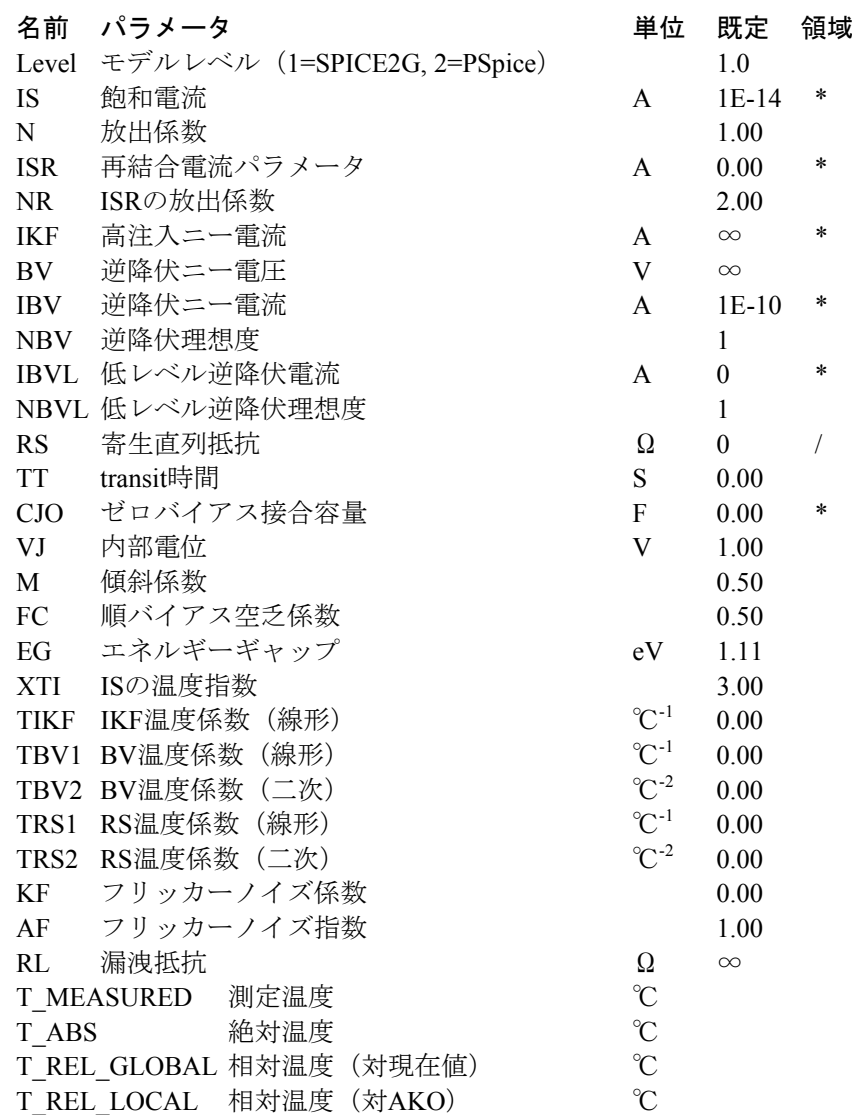

パラメータISR、NR、IKF、NBV、IBVL、NBVL、TIKF、TBV1、TBV2、 TRS1およびTRS2は、レベルが2に設定されていないと使用できません。 RLパラメータはレベルが1に設定されていないと使用できません。

モデル方程式

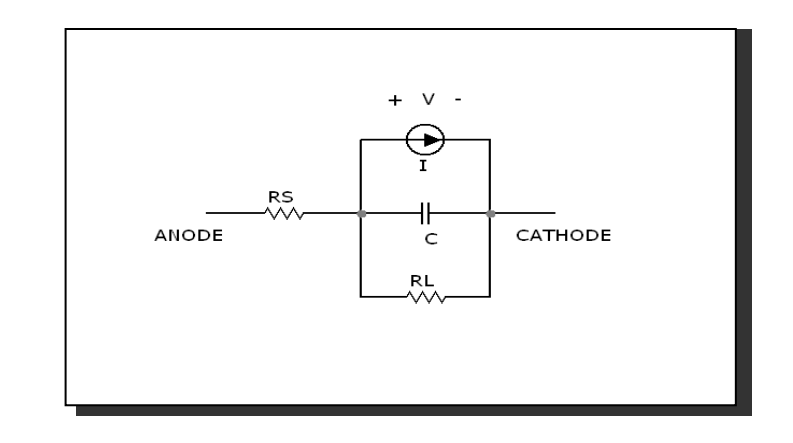

図22-7 ダイオードモデル

#### 注釈・定義

モデルパラメータ IS、ISR、IKF、IBV、IBVL、CJOは[*area*]で乗算され、 モデルパラメータRSは[*area*]で除算されてから下記のダイオードモデル 方程式で使用されます。

Tはデバイスの動作温度で、Tnomはモデルパラメータを測定する温度で す。どちらもケルビン単位で示します。Tは解析リミットダイアログボ ックスの解析温度に設定します。TNOMは全般設定のTNOM値で決定さ れますが、これは.OPTIONS文で取り消すことができます。TとTnomは T\_MEASURED、T\_ABS、T\_REL\_GLOBAL、T\_REL\_LOCALの各パラメ ータを指定して、モデル毎にカスタマイズすることができます。デバイ スの動作温度とTnom温度の計算方法の詳細については、26章「コマンド 文」の.MODELの節を参照してください。

### 温度の影響

 $VT = k \cdot T / q = 1.38E-23 \cdot T / 1.602E-19$ IS (T) = IS  $\cdot$  e<sup>((T/Tnom-1)</sup>·EG/(VT·N))  $\cdot$  (T/Tnom)<sup>(XTI/N)</sup> ISR  $(T) = ISR \cdot e^{((T/Tnom-1) \cdot EG/(VT \cdot NR))} \cdot (T/Tnom)^{(XTI/NR)}$ IKF  $(T) = IKF \cdot (1 + TIKF \cdot (T-Tnom))$ BV (T) = BV  $\cdot$  (1 + TBV1  $\cdot$  (T-Tnom) + TBV2  $\cdot$  (T-Tnom)<sup>2</sup>)  $RS(T) = RS \cdot (1 + RSV1 \cdot (T-Thom) + RSV2 \cdot (T-Thom)^2)$ VJ  $(T) = VJ \cdot (T / Tnom) -3 \cdot VT \cdot ln (T / Tnom) -EG (Tnom) \cdot (T / Tnom) + EG$ (T) EG (T) = 1.17 - .000702  $\cdot$  T<sup>2</sup> / (T + 1108) EG (TNOM) = 1.17 - .000702  $\cdot$  TNOM<sup>2</sup>/ (TNOM + 1108) CJO (T) = CJO  $\cdot$  (1 + M  $\cdot$  (.0004  $\cdot$  (T-Tnom) + (1-VJ (T) / VJ)))

## 電流源の方程式

 $I = Ifwd - Irev$ Inrm = IS (T)  $\cdot$  (e<sup>(V/(VT · N))</sup> - 1) IKF> 0の場合  $\text{Kinj} = (\text{IKF} / (\text{IKF} + \text{Inrm}))^{1/2}$ それ以外の場合  $Kinj = 1$ Irec = ISR (T)  $\cdot$  (e<sup>(V/(VT</sup>·NR))</sup> - 1) Kgen =  $((1-V / VI (T))^{2} + 0.005)^{M/2}$  $Irev = IBV(T) \cdot (e^{-(V + BV)/(VT \cdot NBV)} - 1) + IBVL(T) \cdot (e^{-(V + BV)/(VT \cdot NBVL)} - 1)$ Ifwd = Kinj  $\cdot$  Inrm + Kgen  $\cdot$  Irec

# 容量の方程式

transit時間容量 Gd = ダイオードのDCコンダクタンス  $CT = TT \cdot Gd$  $V \leq FC \cdot VI(T) \circ \frac{11}{2}$  $\text{CI} = \text{CJO} (\text{T}) \cdot (1-\text{V} / \text{VJ} (\text{T}))^{-M}$ それ以外の場合  $CI = CJO (T) \cdot (1-FC)$   $(1+M) \cdot (1-FC \cdot (1+M) + M \cdot (V/VJ (T)))$ 

 $C = CT + CJ$ 

# ノイズの方程式

フリッカーノイズとショットノイズはダイオード電流Iによって発生し ます。抵抗RS、RLは熱ノイズを発生します。ノイズ電流は次のように計 算されます。

 $I_{RS} = (4 \cdot k \cdot T / RS)^{0.5}$  $I_{RL} = (4 \cdot k \cdot T / RL)^{0.5}$  $I_I = (2 \cdot q \cdot I + KF \cdot IAF / Frequency)^{0.5}$ 

# ダイオード(Philips JUNCAPおよびJUNCAP2)

## SPICEでの書式

構文

- D <*name*> <*anode*> <*cathode*> <*model name*>
- + AB= <*diffusion\_area*>
- + LS= <*nongate\_sw\_length*>
- + LG= <*gate\_sw\_length*>
- + MULT= <*no\_parallel*>
- 例
- D1 7 8 MM1 LS=.2u LG=.3u AB=2.4p MULT=50 D2 7 8 MDX LS=11u LG=11u AB=121p MULT=2

## 回路図での書式

PART属性 <*name*>

例  $\overline{D1}$ 

VALUE属性 AB = <*diffusion\_area*> LS = <*nongate\_sw\_length*> LG = <*gate\_sw\_length*>

MULT = <*no\_parallel*>

例 LS=.46u LG=.12u AB=1.5p MULT=5

MODEL属性 <*model name*>

例 MM2

# モデル文の書式

.MODEL <*model name*> D (LEVEL=4 [*model parameters*]) .MODEL <*model name*> D (LEVEL=200 [*model parameters*]) 例 .MODEL JUNCAP D (LEVEL=4…) .MODEL JUNCAP2 D (LEVEL=200…)

<*diffusion\_area*> は拡散面積です。

<nongate\_sw\_length>は、ゲート下の拡散面積ABの側壁の長さです。

<gate\_sw\_length>は、ゲート下の拡散面積ABの側壁の長さです。

<*no\_parallel*>は並列のデバイスの数です。

これらのデバイスインスタンスパラメータはデバイスの属性またはモデ ルパラメータとして指定できます。デバイスの属性が指定された場合、 デバイス属性はモデルパラメータに取って代わります。

JUNCAPモデルはMOSデバイスのソース、ドレイン、壁/バルク接合部に より形成されるダイオードの性質を説明するためです。電流方程式が立 てられ、準静的近似を利用した電荷方程式でAC効果がモデル化されます。 側壁、底部、ゲート/エッジ接合部プロフィールの相違による影響を示す ために、モデルではその各々が別々に取り扱われます。モデルでは拡散 電流と発生電流の両方が取り扱われ、その各々が独自の温度と電圧依存 を有します。

JUNCAPとJUNCAP2モデルはPhilips MOSFETモデル11、20、31、40で使 うために提供されます。サブサーキットは通常、ダイオードレスのPhilips MOSFETモデル (11、20、31、40) の一つを、一つ以上のJUNCAPモデ ルとバンドルするのに使用されます。PSP MOSFETは独自の内蔵式 JUNCAP2モデルを採用しています。

# JUNCAPダイオードレベル4のモデルパラメータ

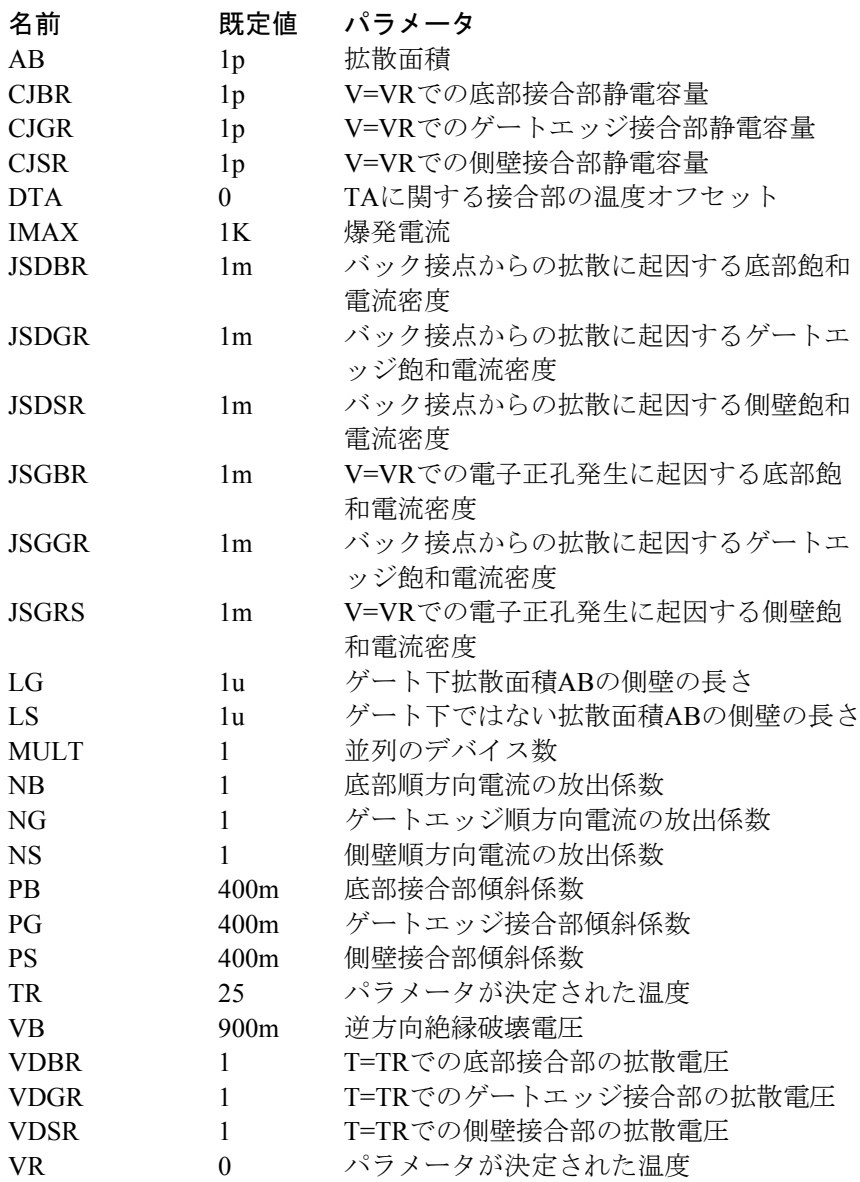

# JUNCAP2ダイオードレベル200のモデルパラメータ

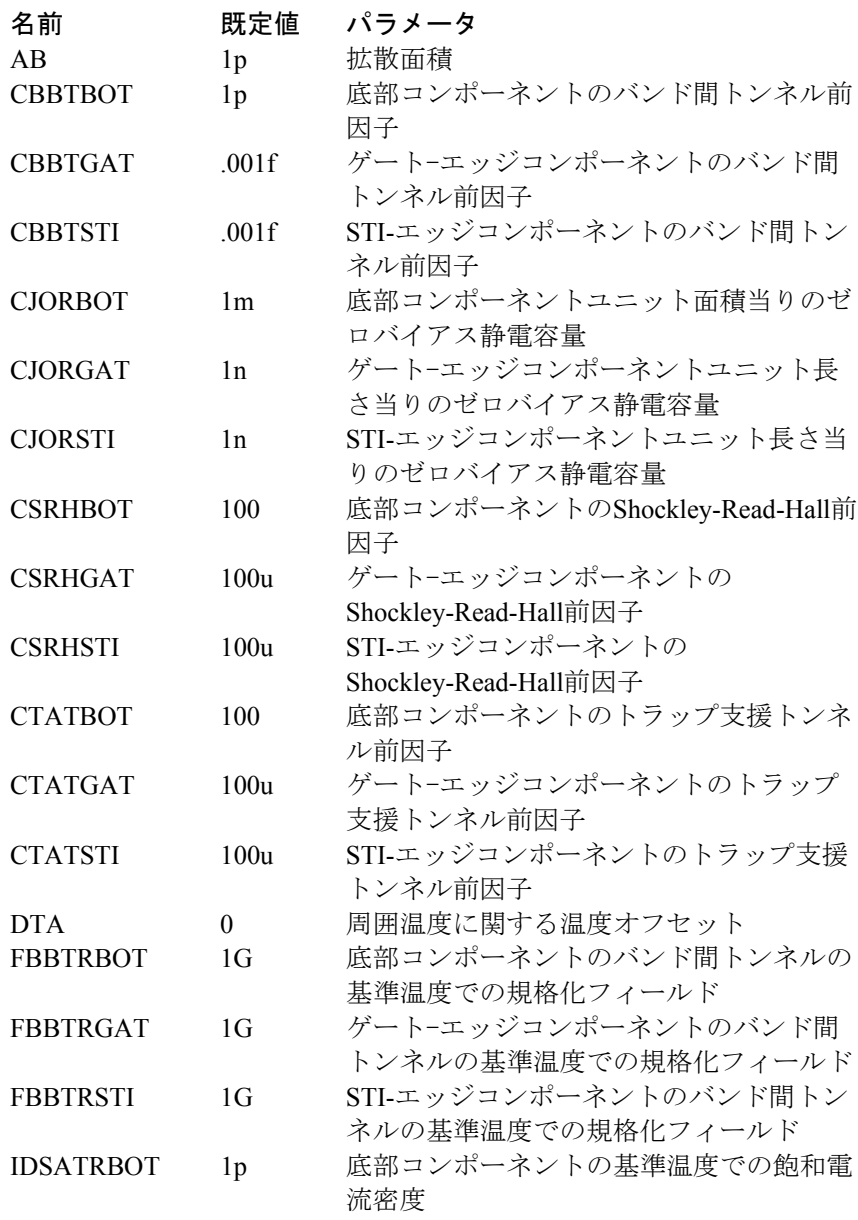
# JUNCAP2ダイオードレベル200のモデルパラメータ

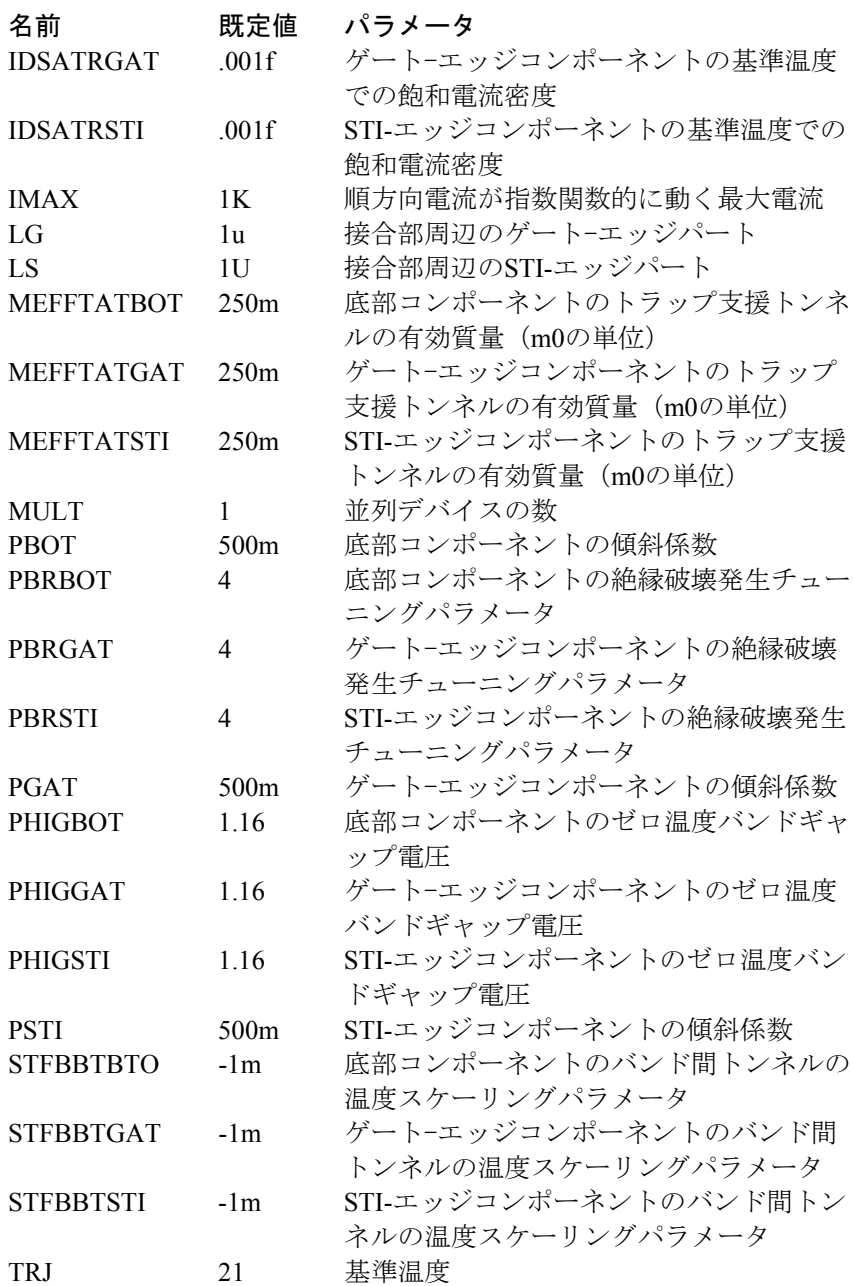

# JUNCAP2ダイオードレベル200のモデルパラメータ

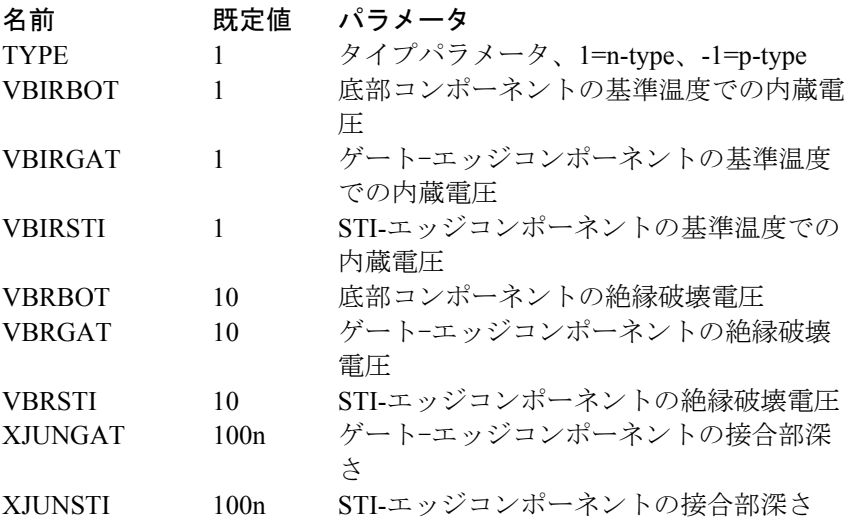

# 関数信号源

回路図での書式 PART属性 <*name*> 例  $\overline{F1}$ 数式型のVALUE属(NFVとNFI) <*formula*> 数式型の例  $10 * \sin (2 * PI * 1E6 * T) * V (3) * I (L1) * EXP (- V (IN) / 100NS)$ FREQ属性 [<*fexpr*>] 例  $1200 * (1 + \sqrt{F / 1e6})$ DERIVATIVE属性 [<*Algebraic*>|<*Numeric*>|<*Default*>] 例 Algebraic NOISE EXPRESSION属性 (NFIのみ) [<*noise\_expr*>] 例  $1200 * (1 + \sqrt{F / 1e6})$ 数表型のTABLE属性(NTIOFI、NTIOFV、NTVOFV、NTVOFI) (<*x1, y1*>) (<*x2, y2*>) ... ([(*xk, yk*)]) 数式については波括弧{ }が必要ですが、変数については任意で す。 数表型の例  $\overline{(-1m, 25)(1m, 25)(2m, 30)}$ 

 $({\{start-1m\},\{25 * level\}})$  (end, level) ( ${\{end + 3m\}, level2}$ )

関数信号源には、本質的な時間領域アナログビヘイビアモデリング機能 があります。回路変数に対する電圧源または電流源の時間領域における 依存性を代数式あるいは表形式の関数として表現できます。2つの基本型 は、出力電流または出力電圧の値を計算する方法によって区別されます。

#### 式型

SPICE3 Bデバイスに似ている式型は、代数式を使用して出力変数を有効 な時間領域変数の任意の集合の関数として計算します。この信号源には2 つのバージョンがあります。

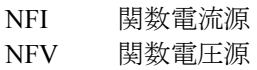

3極真空管をモデル化する式の例を示します。

K\* pow((V(Plate)-V(Cathode)+Mu\*(V(Grid)-V(Cathode))),1.5)

#### 表型

SPICE3 Aデバイスに似ている表型は、出力変数を記述する順序付きデー タペアを入力変数だけの関数として使用します。表は、時間領域の伝達 関数を記述します。

表信号源の入力変数は、次のどちらかになります。

正の入力リード線に流れ込む電流 正の入力リード線と負の入力リード線の間の電圧

表信号源には4つの基本型があります。

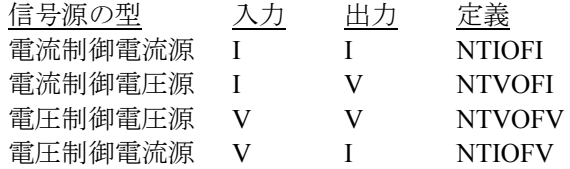

TABLE属性内のデータペアを作るには幾つかの規則があります。

1. *x, y*の値やペアはコンマやスペースで区切ることができます。*x, y*の値は、定数または.define文で作成される記号変数を含む式で置換 できます。

式は、解析のセットアップ段階で1回だけ評価されるので、V(1)やT など、解析実行中に変化する変数は含んではならず、式が評価され る時に未知であるTSTARTのようなシミュレーション制御変数も含 んではなりません。

2. データーペアは、入力の昇順に配置しなければなりません。

*x1<x2<...xk* 

3. 解析実行で一定に保たれる値の数式が表で使用できます。これ らは中括弧{ }に含めることもできます。例えば、

0, 11, 22, {VAR1}

VAR1は.defineまたは.param文で作成され、実行間で変更できます。

出力は、入力値から次のように計算されます。

- 1. 出力値は、*x1*未満の入力値について*y1*で定数となる。
- 2. 出力値は、*xk*超の入力値について*yk*で定数となる。
- 3. 出力値は、表の値の間にある入力値については、補間される。

例えば、

(-.010, -10) (.010, 10)

NTVOFVの信号源については、これは出力が±10Vにクリップされる利 得が1000の理想増幅器です。入力が.010より大きい時の出力値は+10.0に 制限されます。同様に、入力が-0.010より小さい時の出力値は-10.0に制 限されます。

#### FREQの使用方法

<*fexpr*>が存在する場合、動作点で決定される通常の小信号AC増分値に 置き換えます。<*fexpr*>は単純な数値でもよいし、周波数領域の変数が関 わる式でもかまいません。式は、AC解析で周波数が変化すると評価され ます。例えば、<*fexpr*>属性が次の式であると仮定します。

 $1 + V(3) * (1 + 1e6 / F)$ 

この式で、FはAC解析の周波数変数、V(3)はノード3からアースへのAC 小信号電圧です。<*fexpr*>と等価な時間領域はありません。<*fexpr*>が存在 していても、トランジェント解析では<*value*>だけが使用されます。

#### NOISE\_EXPRESSIONの使用方法

*noise\_expr*が存在する場合、式に等しいノイズ電流が生成されます。ショ ットノイズをシミュレーションする例では、次のような式になります。

1E-16 \* pow(6.5ma,1.1) / F

式には、周波数(F)依存の変数だけを含まなければならないことに注 意してください。この機能は、NFIの信号源だけで使用可能です。

#### DERIVERTIVE属性

式の導関数が次のいくつかの方法で評価されます。

#### 代数:

式内の各変数の各導関数について代数式が作成されます。これは、通常 は精度が高いので、一般には望ましい方法です。しかし、多数の変数を 有する複雑な式では、しばしば非常に大きな導関数の式となるので、単 純な数値微分よりはるかに長い時間がかかります。

#### 数値:

小さな摂動により、微分値が数値的に計算されます。この方法は、式は 複雑であるが良好な動作であって不連続点がない場合に、しばしば最も 良好な結果が得られます。

#### 規定値:

この場合、微分は全般設定NUMERIC DERIVATIVEフラグの状態に従っ て評価されます。

表信号源の例については、サンプル回路T1を参照し、式信号源の例につ いてはサンプル回路F1、F2、F3、F4を参照してください。

# GaAsFET

#### SPICEでの書式

構文 B <*name*> <*drain*> <*gate*> <*source*> <*model name*> + [*area*] [OFF] [IC =<*vds*>[*,vgs*]]

例

B1 5 7 9 2N3531 1 OFF IC = 1.0, 2.5

### 回路図での書式

PART属性 <*name*>

例 B1

VALUE属性 [*area*] [OFF] [IC = *vds* [*,vgs*]]

例  $\overline{1.5}$  OFF IC = 0.05, 1.00

### MODEL属性

<*model name*>

例 GFX\_01

このデバイスはn-チャネル型デバイスです。P-チャネル型はありません。 レベル1はCurticeモデル、レベル2はRaytheonまたはStatzモデル、レベル3 はTriquintモデルを指定します。[OFF]キーワードを使うと動作点の最初 の反復でデバイスを強制的にオフにします。初期条件[IC = *vds* [*,vgs*]]は、 ドレイン-ソース、ゲート-ソースの初期電圧を割り当てます。さらに知 りたい場合は、参考文献(14)、(15)を参照ください。

### モデル文の書式

.MODEL <*model name*> GASFET ([*model parameters*])

例

.MODEL B1 GASFET (VTO =- 2 ALPHA = 2 BETA = 1E-4 LAMBDA  $= 1E-3$ 

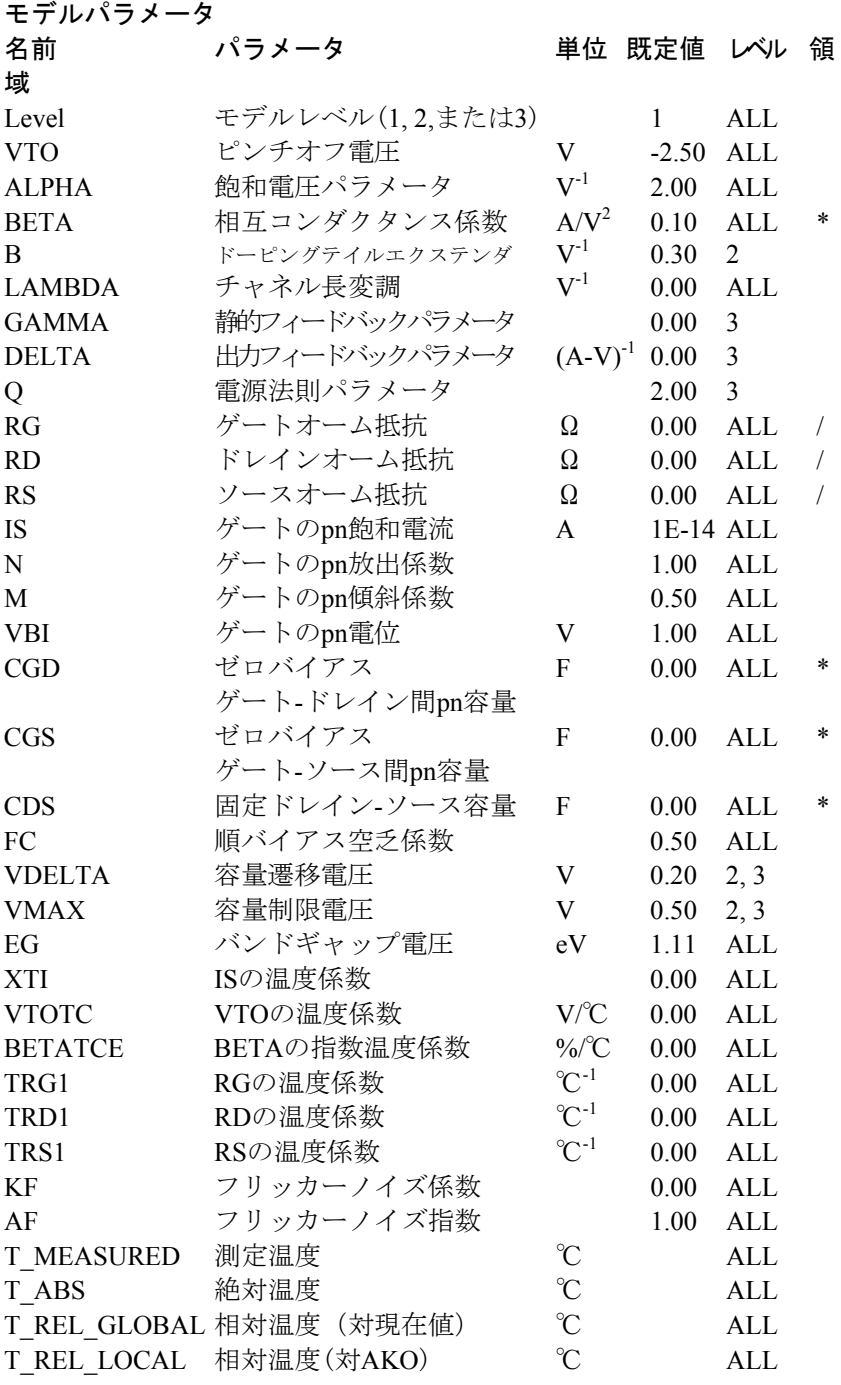

GaAsFETモデル方程式

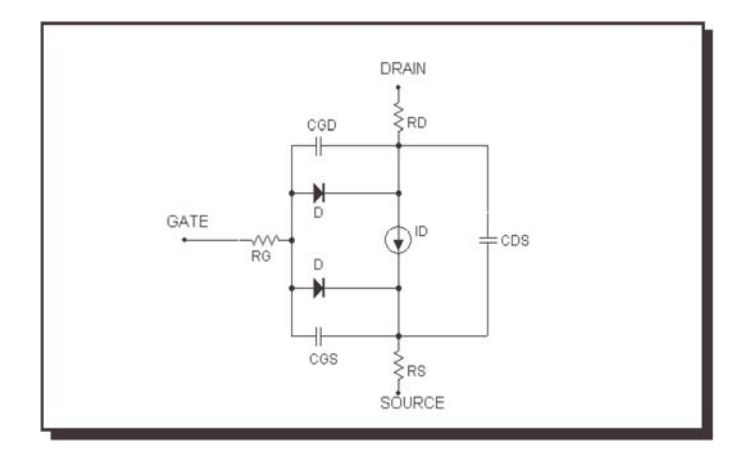

図22-8 GaAsFETモデル

#### 注釈・定義

モデルパラメータBETA、CGS、CGD、CDSは[*area*]で乗算され、モデル パラメータRG、RD、RSは[*area*]で除算されてから下記の方程式で使用さ れます。

Tはデバイスの動作温度で、Tnomはモデルパラメータを測定する温度で す。どちらもケルビン単位で示します。Tは解析リミットダイアログボ ックスの解析温度に設定します。TNOMはっ全般設定のTNOM値で決定 されますが、これは .OPTIONS文で取り消すことができます。TとTnom はT\_MEASURED、T\_ABS、T\_REL\_GLOBAL、T\_REL\_LOCALの各パラ メータを指定して、モデル毎にカスタマイズすることができます。デバ イスの動作温度とTnom温度の計算方法の詳細については、26章「コマン ド文」の.MODELの節を参照してください。

Vgs =内部ゲート-ソース間電圧 Vds =内部ドレイン-ソース間電圧 Id =ドレイン電流  $VT = K \cdot T / q = 1.38E-23 \cdot T / 1.602E-19$ 原則として、X(T) =パラメータXの温度調整値。

## 温度依存性

BETA  $(T) = BETA \cdot 1.01^{BETAICE \cdot (T-Tnom)}$ EG (T) = 1.16 - .000702  $\cdot$  T<sup>2</sup> / (T + 1108) EG (Tnom) = 1.17 - .000702  $\cdot$  Tnom<sup>2</sup> / (Tnom + 1108) VTO (T) = VTO + VTOTC  $\cdot$  (T-Tnom) IS (T) = IS (Tnom)  $\cdot$  e (<sup>(EG/(VT · N))</sup> (T/Tnom-1))  $RG(T) = RG \cdot (1 + TRG1 \cdot (T-Thom))$  $RD(T) = RD \cdot (1 + TRD1 \cdot (T-Thom))$ RS (T) = RS  $\cdot$  (1 + TRS1  $\cdot$  (T-Tnom)) VBI (T) = VBI  $\cdot$  (T / Tnom) -3  $\cdot$  VT  $\cdot$  ln (T / Tnom)) -EG (Tnom)  $\cdot$  $(T / Tnom) + EG(T)$  $CGS(T) = CGS \cdot (1 + M \cdot (0.004 \cdot (T-Thom) + (1-VBI(T) / VBI)))$ CGD (T) = CGD  $\cdot$  (1 + M  $\cdot$  (.0004  $\cdot$  (T-Tnom) + (1-VBI (T) / VBI))) 電流の方程式 レベル1 遮断領域: Vgs ≦ VTO (T)  $Id = 0$ 線形・飽和領域: Vgs > VTO (T) Id = BETA (T)  $\cdot$  (1 + LAMBDA  $\cdot$  Vds)  $\cdot$  (Vgs-VTO (T))<sup>2</sup>  $\cdot$  tanh (ALPHA・Vds) 電流の方程式 レベル2 遮断領域: Vgs ≦ VTO (T)  $\overline{Id} = 0$  $\frac{1}{200}$ 般形・飽和領域: Vgs > VTO (T) 0 <Vds <3 / ALPHAの場合 Kt = 1- (1-Vds • ALPHA / 3)<sup>3</sup> それ以外の場合  $Kt = 1$ Id = BETA (T)  $\cdot$  (1 + LAMBDA  $\cdot$  Vds)  $\cdot$  (Vgs-VTO (T))<sup>2</sup>  $\cdot$  Kt/(1 + B  $\cdot$  $(Vgs-VTO(T)))$ 電流の方程式 レベル3 遮断領域: Vgs ≦ VTO (T)  $Id = 0$ 線形·飽和領域: Vgs > VTO (T) 0 <Vds <3 / ALPHAの場合 Kt = 1- (1-Vds • ALPHA / 3)<sup>3</sup> それ以外の場合  $Kt = 1$ 

Idso = BETA  $\cdot$  (Vgs- (VTO-GAMMA  $\cdot$  Vds)<sup>Q</sup>  $\cdot$  Kt  $Id = Idso / (1 + DELTA \cdot Vds \cdot Idso)$ 容量の方程式 レベル1 Vgs <= FC・VBI (T)の場合  $Cgs = CGS / (1-Vgs / VBI (T))$ <sup>M</sup> それ以外の場合  $Cgs = CGS \cdot (1-FC)$ <sup>-(1-M)</sup>  $\cdot (1-FC \cdot (1+M) + M \cdot (Vgs / VBI (T)))$ Vds <= FC・VBI (T)の場合  $Cgd = CGD / (1-Vgd / VBI (T))$ <sup>M</sup> それ以外の場合  $Cgd = CGD \cdot (1-FC)$ <sup> $-(1-M) \cdot (1-FC \cdot (1+M) + M \cdot (Vgd / VBI (T)))$ </sup> 容量の方程式 レベル2およびレベル3  $Ve = (Vgs + Vgd + ((Vgs-Vgd)^{2} + ALPHA-2)^{1/2})/2$ (Ve + VTO (T) + ((Ve-VTO (T))<sup>2</sup> + DELTA<sup>2</sup>)<sup>1/2</sup>)/2 <VMAXの場合  $\text{Vn} = (\text{Ve} + \text{VTO (T)} + ((\text{Ve-VTO (T)})^2 + \text{DELTA}^2)^{1/2}) / 2$ それ以外の場合  $Vn = VMAX$ K1 =  $(1 + \text{Ve-VTO (T)}) / ((\text{Ve-VTO (T)}) 2 + \text{DELTA}^2)^{1/2} / 2$  $K2 = (1 + (Vgs-Vgd) / ((Vgs-Vgd)^{2} + ALPHA^{-2})^{1/2}) / 2$  $K3 = (1 - (Vgs-Vgd) / ((Vgs-Vgd)^{2} + ALPHA^{-2})^{1/2}) / 2$  $Cgs = CGS \cdot K2 \cdot K1 / (1-Vn / VBI (T))^{1/2} + CGD \cdot K3)$  $Cgd = CGS \cdot K3 \cdot K1 / (1-Vn / VBI (T))^{1/2} + CGD \cdot K2)$ ノイズ 寄生端子抵抗RG、RD、RSは、熱ノイズ電流を発生します。  $Ig^2 = 4 \cdot k \cdot T / RG$  $Id^2 = 4 \cdot k \cdot T / RD$  $Is^2 = 4 \cdot k \cdot T / RS$ ドレイン電流はノイズ電流を発生します。  $I^2 = 4 \cdot k \cdot T \cdot gm2 / 3 + KF \cdot Id^{AF}$  / Frequency

ここでgm = ∂Id / ∂Vgs(動作点で)

479

# IBIS

#### 回路図の書式

これらはIBIS入力および出力モデルです。

PART属性 <*name*>

例  $\overline{X}$ 1

NAME属性 <*subckt\_name*>

例 LVC\_33\_4\_MIN

IBIS基本部品は次の4書式になります。

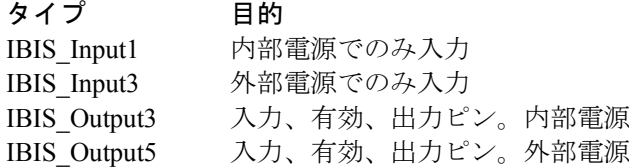

IBIS部品を回路図に表示する場合、Micro-CapはIBISトランスレータを呼 び出します。これによりIBISソースファイルから入力または出力モデル が選択できます。次にMicro-Capは選択された部品に対して同等のSPICE サブサーキットモデルを生成し、サブサーキットを示した属性ダイアロ グボックスを呼び出します。OKボタンをクリックください。するとIBIS モデルが回路図に表示されます。

SPICEトランスレータにIBISを実行して、発生したサブサーキットを回 路に表示し、コンポーネントエディタからIBISコンポーネントを生成す ることにより、上記はすべて手動で実施できます。IBISコンポーネント とそれをサポートする自動ルーチンはIBIS部品を生成するのをより簡単 にします。

コンポーネントの使用例については、IBIS3.CIRを参照してください。

# IGBT

# SPICEでの書式

構文

- Z <*name*> <*gate*> <*collector*> <*emitter*> <*model name*>
- + [AREA=<*area*>]
- + [WB=<*base\_width*>]
- + [AGD=<*agd*>]
- + [KP=<*kp*>]
- + [TAU=<*tau*>]
- $+$  [OFF]
- + [IC=[vgs[,vae[,vds[,veb]]]]]

例

- Z1 1 2 0 IXGH10N170
- + AREA=1E-4 WB=100U AGD=.1N KP=1E-5
- + TAU=100N OFFIC=1,2,3,4

### 回路図での書式

PART属性 <*name*>

例  $\overline{z_1}$ 

### VALUE属性

[AREA=<*area*>] [WB=<*base\_width*>] [AGD=<*agd*>] [KP=<*kp*>] [TAU=<*tau*>] [OFF] [IC=[vgs[,vae[,vds[,veb]]]]]

例

AREA=2E-7 WB=10u

### MODEL属性

<*model name*>

例

### IXGH10N170

このデバイスモデルは米国標準技術局(NIST)のAllen R. Hefnerが開発 したIGBTモデルのGregory Oziemkiewiczの実装に基づきます。パラメー タ名、規定値、単位は、同じモデルのほとんどのSPICEバージョンに適 合します。

<*area*>、<*base\_width*>、<*agd*>、<*kp*>、<*tau*>の属性が指定されている場 合は、それらは同じ名前のモデルパラメータに取って代わります。

[OFF]キーワードは動作点での初期反復に対してデバイスをオフにしま す。初期条件であるIC=[vgs[,vae[,vds[,veb]]]]は、モデルノードへの初期 電圧を指定します。その他のモデル情報については次の参考資料で見る ことができます。

*SPICE*ベースの商用回路シミュレーターにおける*NIST IGBT*モデルの実 施と開発、Gregory Todd Ozemkiewcz、技師論文、フロリダ大学、1995年 12月

回路シミュレーションのモデリングバッファ層 *IBGT*、Allen R. Hefner Jr.、 IEEE Transactions on Power Electronics、Vol.10、No.2、1995年3月

セイバー回路シミュレータ実装の実験的検証済み *IGBT*モデル、Allen R. Hefner, Jr.、Daniel M. Diebolt、IEEE Transactions on Power Electronics、Vol.9、 No.5、1994年9月

# IGBTモデルのモデルパラメータ

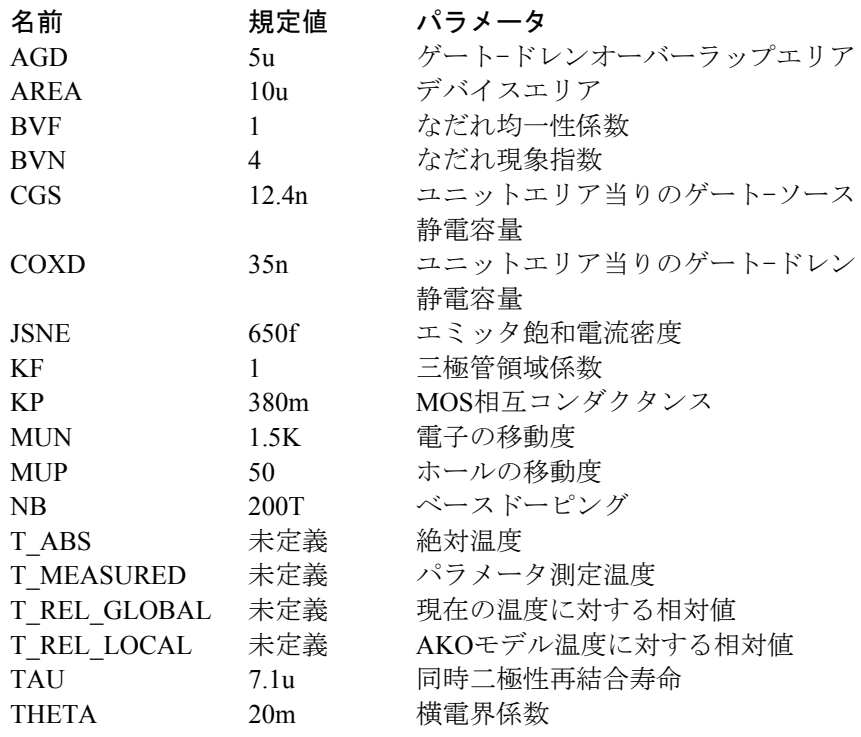

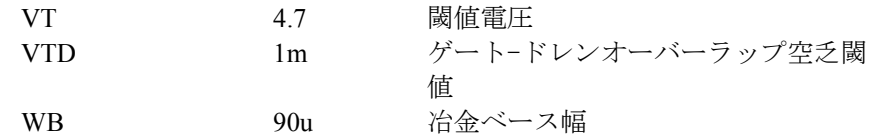

IGBTモデル

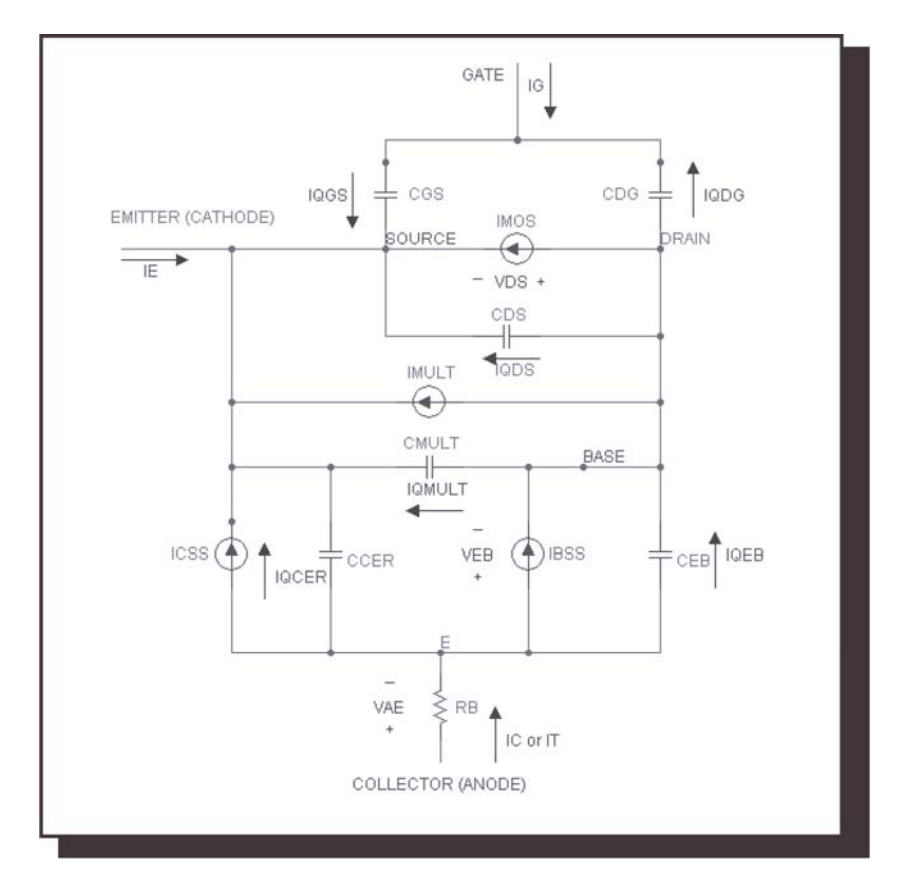

図22-9 IGBTモデル

定義

IMOS=MOSFETチャンネル電流 (amps) IC=IT=コレクタまたは陽極電流 (amps) ICSS=定常状態(バイポーラ)コレクタ電流 (amps) IBSS=定常状態ベース電流 (apms)

```
IMULT=なだれ現象電流 (amps)
b=同時二極性移動度比
Dp=ホール拡散性 (cm<sup>2</sup>/秒)
Qeb=瞬間過剰キャリアベース電荷(クーロン)
Qb=背景移動キャリア電荷(クーロン) 
NI =真性キャリア濃度(cm<sup>-3</sup>)
M=なだれ現象係数
Igen=二極コレクタ/ベース熱発生電流 (amps)
Esi=シリコンの誘電体誘電率
q=電子電荷=1.6e-19 (クーロン)
wb=100 \cdot WB (cm)
wbcj = sqrt (2 \cdot \text{Esi} \cdot (0.6+\text{vbc})/(q \cdot \text{NB})) (cm)
W=準中性ベース幅=wb-wbcj (cm)
Rb=伝導率-変調ベース抵抗(ohms) 
Vgst=Vgs – Vt (ボルト)
```
### DC電流源方程式

#### IMOS

vgst<0 IMOS=0

```
vds<=Vgst/KF 
      IMOS=KF \cdot KP \cdot (Vgst \cdot Vds - 0.5 \cdot KF \cdot Vds^2)/(1+THETA \cdot Vgst)
```
Vds>Vgst/KFには  $IMOS=KP \cdot Vgst^2/(2 \cdot (1+THETA \cdot Vgst))$ 

# IC (またはIT) Vgst<0

IC=IT=Vae/Rb

#### **ICSS**

 $Veb \leq 0$ ICSS=0

### Veb>0

 $ICSS = IT/(1+b)+b \cdot (4 \cdot Dp/W^2) * Qeb/(1+b)$ 

```
IBSS
```
 $Veb \le 0$ IBSS=0

```
Veb>0IBSS = Qeb/TAU + (Qeb^2/QB) \cdot (4 \cdot NB^2/Ni^2) \cdot JSNE \cdot AREAIMULT 
    Imult=(M-1)・(IMOS+ICSS)+M・Igen 
電荷/静電容量方程式
```

```
ゲート-ソース
   Cgs=CGS 
   Qgs=CGS・VGS
```

```
ドレン-ソース
```

```
Wdsj=sqrt(2 \cdot \text{Esi} \cdot (\text{Vds}+.6)/(q \cdot \text{NB}))Cds=(AREA-AGD)・Esi/Wdsj 
Qds=q • (AREA-AGD) • NB • Wdsj
```

```
ドレン-ゲート
```

```
Vds<Vgs-VTD 
Cdg=Cdgj・COXD/(Cdgj+COXD) 
Wdgj=sqrt(2 \cdot \text{Esi} \cdot (\text{Vdg}+.6)/(q \cdot \text{NB}))Cdgj=AGD・Esi/Wdgj 
Cx=COXD \cdot Wdg/(Esi \cdot AGD)Qdg=(q \cdot NB \cdot Esi \cdot AGD^2 \cdot COXD) \cdot Cx-log(1+C)-COXD \cdot VTD
```
**Ccer** 

Wbcj=sqrt $(2 \cdot \text{Esi} \cdot (\text{Vbc}+.6) / (q \cdot \text{NB}))$ Cbcj=AREA・Esi/Wbcj  $Ccer = Qeb \cdot Cbcj/(3 \cdot QB)$ 

# Cmult

Cmult= $(M-1) \cdot$ Ccer  $Qmult=(M-1) \cdot Ccer$ 

```
エミッタ-ベース
```

```
Ceb=d(Qeb)/d(Veb) 
Qmult=(M-1) \cdot Qcer
```
# 独立信号源(電圧源および電流源)

## SPICEでの書式

電圧源の構文

Vname <*plus*> <*minus*> [[DC] *dcvalue*] + [AC *magval* [*phaseval*]] + [PULSE *v1 v*2 [*td* [*tr* [*tf* [*pw* [*per*]]]]]] OR [SIN *vo va* [*f0* [*td* [*df* [*ph*]]]]] OR [EXP *v1 v2* [*td1* [*tc1* [*td2* [*tc2*]]]]] OR [PWL *t1 v1 t2 v2 ...*[*tn vn*]] OR [SFFM *vo va f0* [*mi* [*fm*]]] OR [NOISE *interval* [*amplitude* [*start* [*end* [*seed*]]]]] OR [GAUSSIAN *amp tpeak width* [*period*]]

#### 電流源の構文

電流源の構文は、名前の最初の文字にIを使用することを除き、電圧 源と同じです。

### 例

V3 2 0 DC 0 AC 1 0 SIN 0 1 1MEG 100NS 1E6 0 ;voltage-sin V5 3 0 DC 0 AC 1 0 EXP 0 1 100N 100N 500N 100N ;voltage-exp I3 4 0 DC 0 AC 1 0 SFFM 0 1 1E6 .5 1E7 ;current-sffm V15 0 DC 1 AC 1 0 NOISE 10N 1 100N 700N 1 ; voltage-noise

#### 回路図での書式

これらの部品はコンポーネント/アナログ基本部品**/**波形ソースの信 号源VとIです。

#### PART属性

<*name*>

例  $\overline{V}$ 

#### VALUE属性

<value> (SPICEでの書式から名前とノード番号プラス、マイナスを 除いたもの)

例

DC 1 PULSE 0 1MA 12ns 8ns 110ns 240ns 500ns DC 0 AC 1 0 SFFM 0 2 2E6.5 1E7

### 方程式

次に示す方程式とサンプル波形はトランジェント解析専用のもの です。AC解析では、ACの*magval*(ボルト)と*phaseval*(度)の値を 使用して小信号発生源の振幅と位相を設定します。TSTEPはプリン ト間隔、TSTOPは実行時間です。これらの値は解析リミットダイア ログボックスから得られます。SPICEファイルの場合、Micro-Capは これらの値を.TRAN文から取得し、解析リミットダイアログボック スへコピーします。

### EXP型

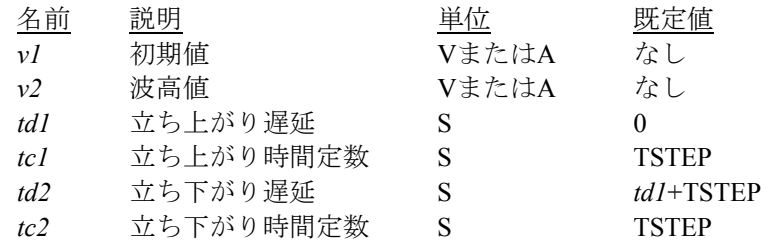

EXPオプションによって生成される波形値は次の通りです。

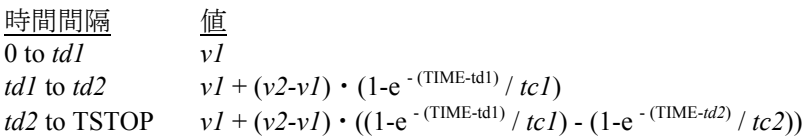

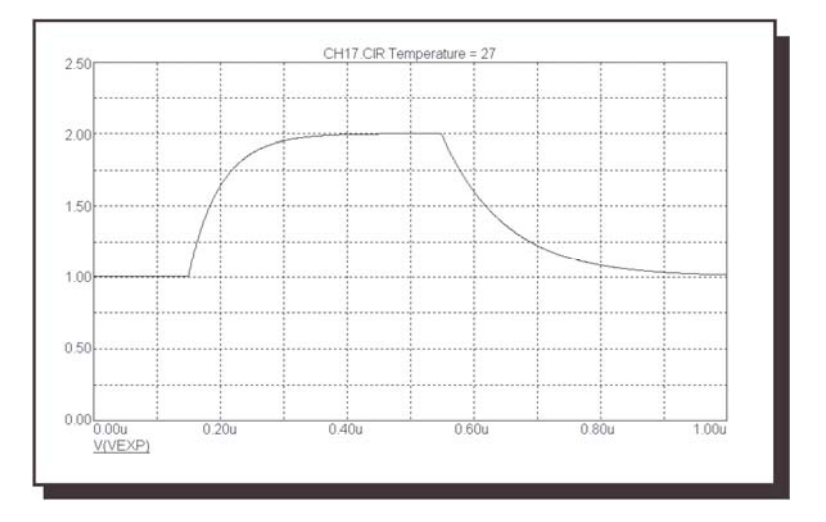

図22-10 "EXP 1 2 150n 50n 550n 100n"の波形

# PULSE型

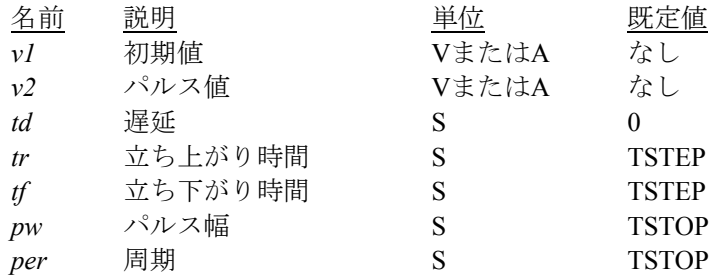

PULSEオプションによって生成される波形値は次の通りです。

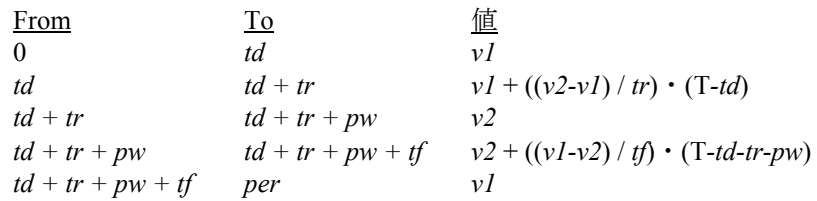

ここでFromとToはT = TIME mod perの値です。波形は*per*秒ごとに繰 り返します。

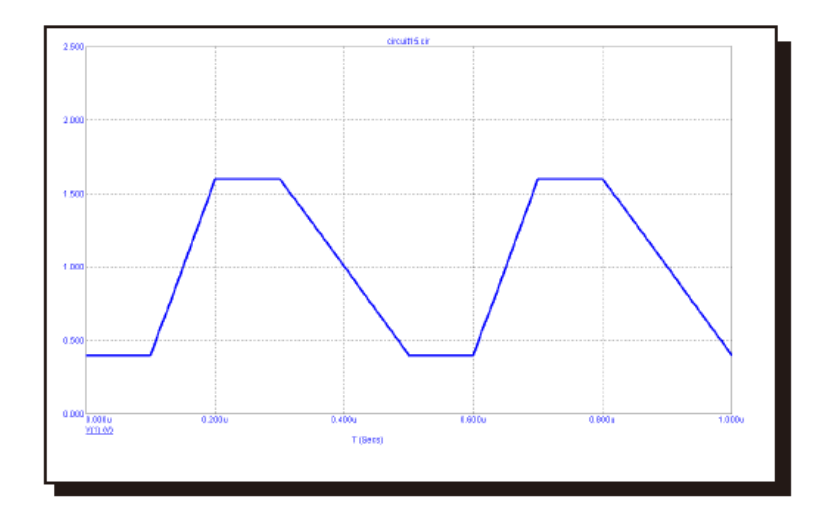

図22-11 "PULSE .4 1.6 .1u .1u .2u .1u .5u"の波形

# SFFM型

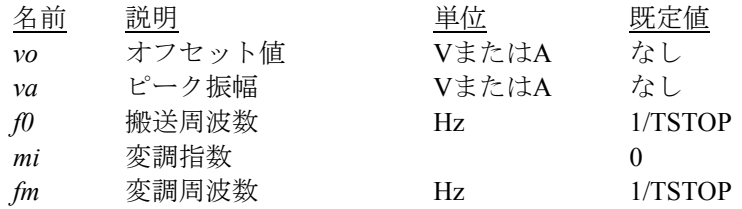

SFFMオプションによって生成される波形値は次の通りです。  $F = v_0 + v_a \cdot \sin(2 \cdot \pi \cdot f_0 \cdot T + mi \cdot \sin(2 \cdot \pi \cdot fm \cdot T))$ ここでT = トランジェント解析時間

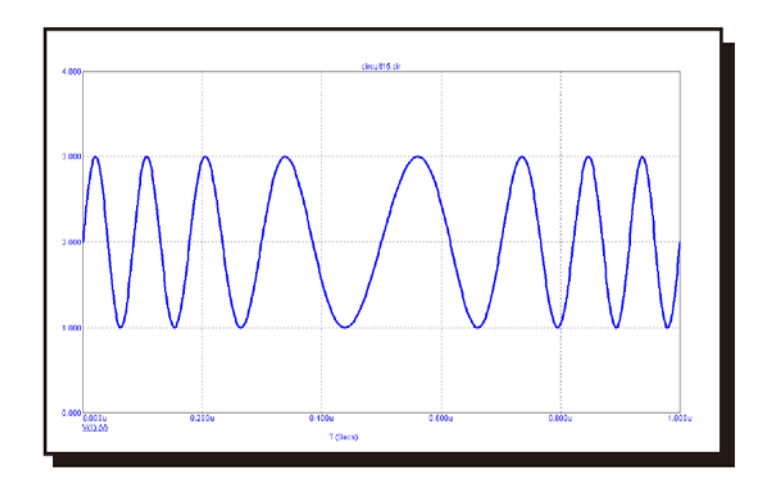

図22-12 "SFFM 2 1 8Meg 4 1Meg"の波形

# SIN型

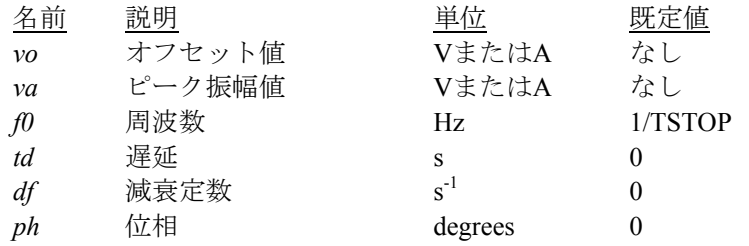

SINオプションによって生成される波形値は次の通りです。

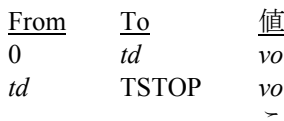

*to* + *va* • sin (2pi (*f0* • (T-*td*) + *ph* / 360)) • e <sup>- (T-*td*) *df*</sup> ここでT = トランジェント解析時間

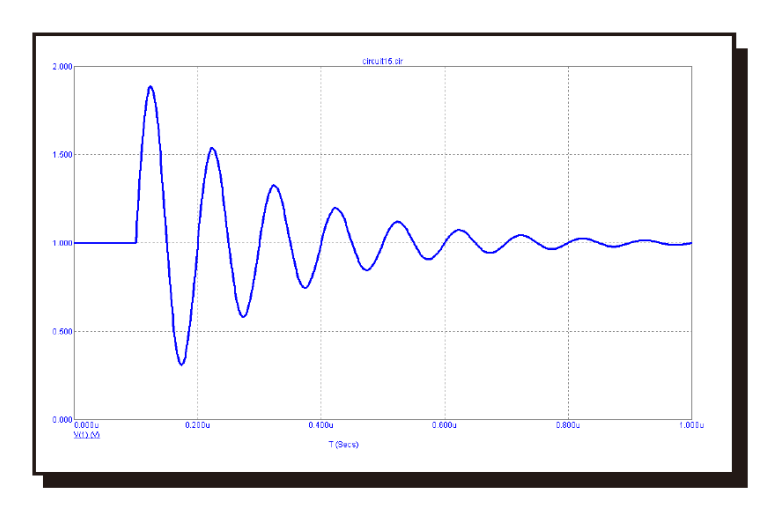

図22-13 "SIN 1 1 10Meg 110n 5E6"の波形

## PWL型

一般的な形式: PWL + [TRIGGER =<{*trigger\_expression*}>]  $+$  [TIME\_SCALE\_FACTOR =  $\leq ts$ \_value > ]  $+$  [VALUE\_SCALE\_FACTOR =  $\overline{\langle v}$ *s\_value* +(*data\_pairs* OR FILE="*filename*") ここで*data\_pairs*の構文は次の通りです。 *<tin>,<in*> データペアはスペースまたはコンマで区切る必要があ ります。 *ts\_value*があるときは、*tin*の値がすべて乗算されます。*vs\_value*があ るときは*in*の値がすべて乗算されます。 波形上の1個の点の構文:  $(*tin*>, *in*)$ 波形上のm個の点の構文:  $(\langle \sin_{1} \rangle, \langle \sin_{1} \rangle) (\langle \sin_{2} \rangle, \langle \sin_{2} \rangle) ... (\langle \sin_{m} \rangle, \langle \sin_{m} \rangle)$ 

(*data pairs*)\*をn回反復する構文: REPEAT FOR <*n*> (*data\_pairs*)\*ENDREPEAT

(*data pairs*)\*を無限に反復する構文: REPEAT FOREVER (*data\_pairs*)\*ENDREPEAT

(*filename*)\*の内容を*n*回反復する構文: REPEAT FOR <n> FILE="*filename*" ENDREPEAT

(*filename*)\*の内容を無限に反復する構文: REPEAT FOREVER FILE="*filename*" ENDREPEAT

ファイル"*filename*"はテキストファイルでなければならず、その内容 には上記data\_pairsと同じ形式が使用されている必要があります。

*trigger\_expression*は、真の場合は波形を有効にし、偽の場合は無効 にします。

各データペアは波形の曲線上の1点を指定します。中間値は表から 線形補間されます。

表中のデータペアの数に制限は定められていません。システムメモ リに余裕がある限り、無限に追加することができます。

例: 単一5Vまたは振幅5ns幅パルスのVALUE属性: PWL (0, 0) (5n, 0) (5n, 5) (10n, 5) (10n, 0)

別の単一5Vまたは振幅5ns幅パルスのVALUE属性: PWL TIME\_SCALE\_FACTOR =  $\ln (0, 0) (5, 0) (5, 5) (10, 5) (10, 0)$ 

単一5000Vまたは振幅5ns幅パルスのVALUE属性: PWL VALUE SCALE FACTOR = 1E3  $(0, 0)$  (5n, 0) (5n, 5) (10n, 5) (10n, 0)

10nsの矩形波のVALUE属性 (20回繰り返し): PWL REPEAT FOR 20 (0, 0) (5n, 0) (5n, 5) (10n, 5) (10n, 0) ENDREPEAT

10nsの矩形波のVALUE属性(永久繰り返し): PWL REPEAT FOREVER (0, 0) (5n, 0) (5n, 5) (10n, 5) (10n, 0) ENDREPEAT

ファイルに含まれている内容を無限に反復する場合のVALUE属性: PWL REPEAT FOREVER FILE="*my pwl file*" ENDREPEAT

トリガーされた波形のVALUE属性: TRIGGER =  $\{ (V(A1) > 2) \text{AND}(V(A2) > 2) \}$  0, 0 100n, 3 200n, 2 300n, 1.5 400n, 0

次にPWL波形の例を示します。

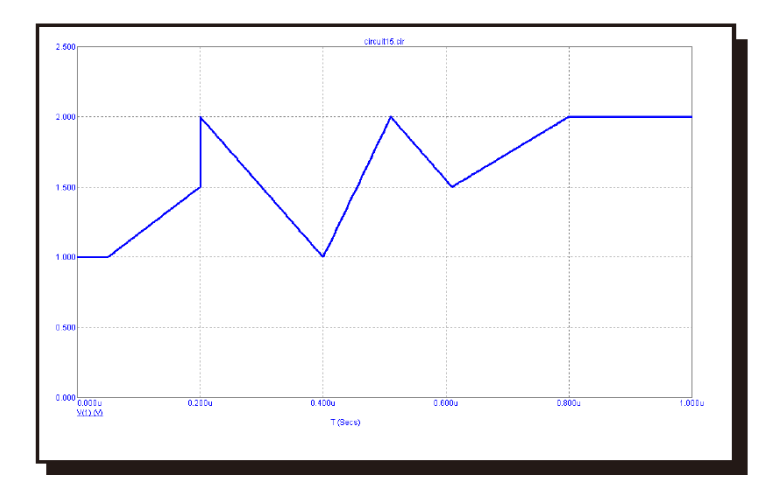

図22-14 "PWL 0.05u,1、0.20u,1.5、0.20u,2、0.40u,1、0.51u,2、0.61U,1.5、 0.80u,2"の波形

# ノイズのタイプ

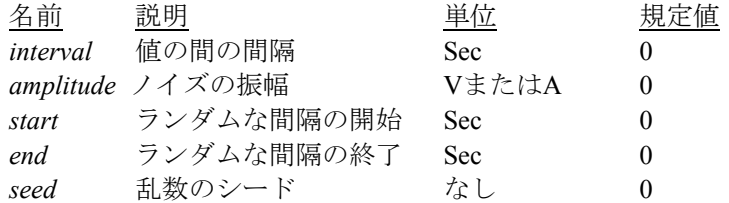

波形は*dcvalue*から始まり、*start\_time*までそのままです。*Interval*秒後 に*+amplitude*/*2*と*-amplitude*/*2*の間のランダムな値がベースライン *dcvalue*に加算されます。*Interval*秒後に、別のランダムな数が加算さ れ、信号源が更新されます。このプロセスは、波形値が*dcvalu* に戻 る*end\_time*になるまで、*interval*秒毎に繰り返されます。T=*start\_time* およびT=*end\_time*のところの値は*dcvalue*であることに注意してく ださい。最初のランダムな値は、T=*start\_time+interval*のところで発 生し、最後のランダムな値は、T=*end-interval*のところで発生します。

*Seed*が>= 1であれば、値はランダムであるが実行するたびに同じ値 になります。そうでない場合は、値はランダムかつ実行の度に異な ります。シードは、温度解析、モンテカルロ解析、ステッピング解 析の実行を開始するたびに初期化されます。

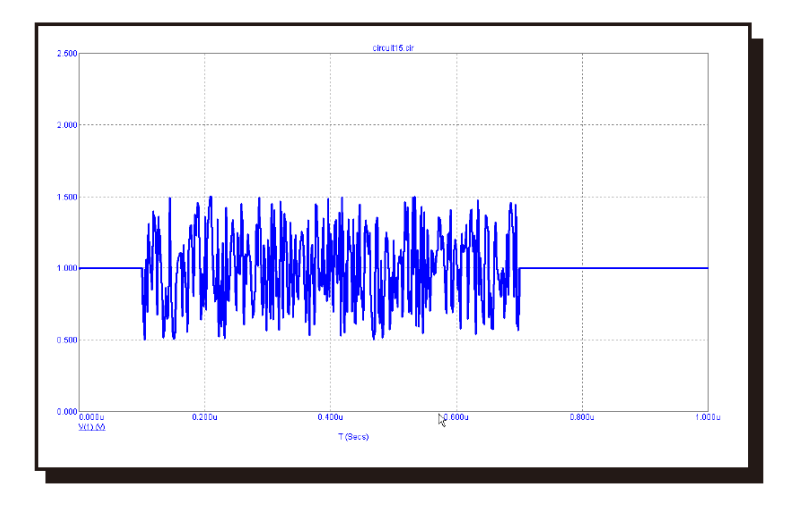

図22-15 "DC 1 AC 1 0 NOISE 2N 1 100N 700N 1"のノイズ波形

この信号源のタイプは、標準のSPICE電圧源および電流源の拡張で す。

# ガウス波形のタイプ

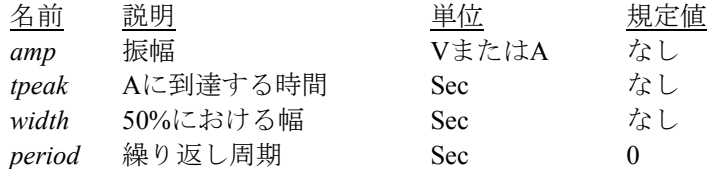

各*period*内での波形は次のように計算されるガウス波形のパルスで あり、Tはシミュレーション開始時からの経過時間です。

*dcvalue + amp\**exp(-pow(((T mod *period*) *tpeak*)/(*width*/1.6652),2))

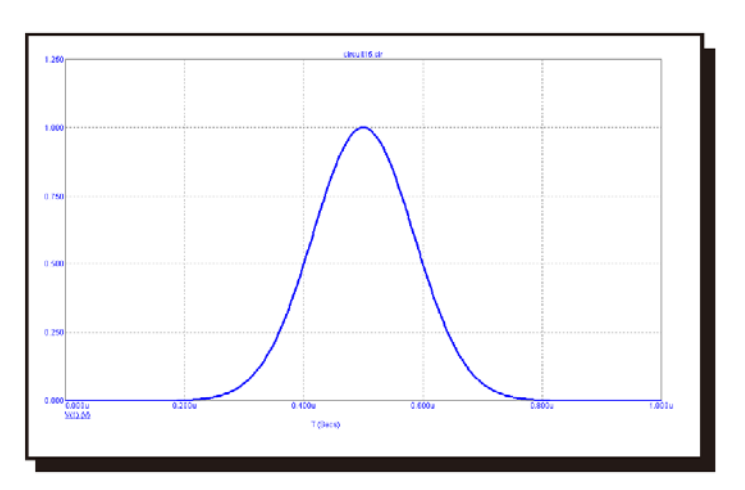

# 図22-16 "DC 0 AC 1 0 GAUSSIAN 1 500N 200N 1U"のガウス波形

この信号源のタイプは、標準のSPICE電圧源および電流源の拡張で す。

インダクタ

SPICEでの書式

構文

L <*name*> <*plus> <minus*> [model name]

+ [*inductance*] [*IC =<initial current>*]

例  $\overline{L1}$  2 3 1U L2 7 8 110P IC =  $2$ 

<*plus*>と<*minus*>は正と負のノード番号です。正の電流は、プラスノ ードに流れ込み、マイナスノードから流れ出ます。

# 回路図での書式

PART属性 <*name*>

例  $\overline{L1}$ 

INDUCTANCE属性 [*inductance*] [IC=<*initial current*>]

例  $\overline{1U}$  $110U$  IC = 3  $1U / (1 + I (L2) ^ \wedge 2)$ 

FLUX属性 [*flux*]

例  $\overline{Iu^*}$ ATAN (I (L2))

# FREQ属性

[*fexpr*]

例  $1.2mh + 5m * (1 + log(F))$  MODEL属性 [*model name*]

例 LMOD

#### INDUCTANCE属性

[*inductance*]は、単純な数か時間変化変数を含む数式です。次の数式 を考えてください。

 $1u/(1+I(L2)^2)$ 

I(L2)はトランジェント解析ではL2の電流値となります。AC解析前 またはDC解析中では、DC動作点の計算値となります。これはAC小 信号L2電流という意味ではありません。L2電流の動作点値を2アン ペアとすると、インダクタンスは1u/(1+2^2) = 0.2uとして評価され、 定数0.2uがAC解析に用いられます。

#### FLUX属性

[*flux*]が使用された場合、それは時間領域変数を含む数式で、インダ クタの電流とおそらくはその他の記号(.defineまたは.param)変数 を含みます。

### FLUXおよびINDUCTANCE数式の使用ルール

1) [*inductance*]または[*flux*]のどちらかを与えます。

2) [*inductance*]および[*flux*]の両方が時間変化数式である場合、ユーザ はインダクタ電流に関して[*inductance*]が[*flux*]の導関数であること を確認してください。

#### [*inductance*]=d([*flux*])/dI

3) [*inductance*]が与えられておらず、[*flu*x]が時間変化数式である場合、 MC10はその導関数であるL=dX/dIを取ってインダクタンスの数式 を作成します。

4) [*inductance*]が時間変化数式で、[*flux*]が与えられていない場合、 MC10は値L(I)\*DDT(I)の電圧源で構成されるインダクタに対して同 等の回路を作成します。

5) [*flux*]が時間変化数式である場合、その数式はインダクタの電流を 含まなければなりません。定数インダクタの場合でも、X(L)=L\*I(L) です。

6) [*inductance*]または[*flux*]が時間変化数式として与えられている場 合、MODEL属性は無視され、インダクタはKデバイス(相互インダ クタンス)により参照されません。インダクタンスとフラックスの 値はその数式により決定され、モデルパラメータの影響を受けませ  $h<sub>o</sub>$ 

時間変化数式とはV(L1)またはI(L2)のようにシミュレーション実行 中に変化できる変数を使用する式を意味します。

#### FREQ属性

<*fexpr*>を使用すると、動作点中に値を置換えします。<*fexpr*>には、 単純な数か周波数領域変数による数式が使用できます。この数式は AC解析中に周波数を変化させながら評価されます。例えば、<*fexpr*> 属性が次の通りであるとします。

 $10mh + I (L1) * (1 + 1E-9 * f) / 5m$ 

この数式でFはAC解析の周波数変数、I(L1)はインダクタL1を流れる AC小信号電流を意味します。時間領域では、<*fexpr*>と等価な手段 はないことに注意して下さい。トランジェント解析では、<*fexpr*>が あっても、<*inductance*>が使用されます。

#### 初期条件

トランジェント解析で動作点を行わない場合(またはUICフラグが設定 されて場合)、インダクタを通じて初期電圧を割り当てます。

#### ステッピングの影響

INDUCTANCE属性とすべてのモデルパラメータの両方をステップする ことができます。インダクタンスをステップすると、<*inductance*>が数式 であってもこれを置き換えます。ステップした値はさらに二次関数や温 度の影響により変更することができます。

#### 二次関数の影響

[*model name*]を使うと、<*inductance*>はインダクタを流れる時間領域電流、 Iの二次関数である係数QFで乗算されます。

 $QF = 1 + IL1 \cdot I + IL2 \cdot I^2$ 

これは現バージョンではサポートしていない以前のSPICE 2G POLYキ ーワードのサブセットを提供することを目的とします。

#### 温度の影響

温度係数は次のように計算します。

[*model name*]を使用している場合、<*inductance*>は温度係数TFで乗算され ます。

#### $TF = 1 + TC1 \cdot (T-Tnom) + TC2 \cdot (T-Tnom)^2$

TC1は直線温度係数であり、1℃につき部品を100万単位としてデータシ ートに記載していることもあります。ppmの仕様をTC1に変換するには 1E6で割ります。例えば、1℃あたり200ppmの仕様なら、TC1値は2E-4と なります。

Tはデバイスの動作温度で、Tnomは公称インダクタンスを測定する温度 です。Tは解析リミットダイアログボックスの解析温度に設定します。 TNOMは全般設定のTNOM値で決定されますが、これは.OPTIONS文で取 り消すことができます。TとTnomはT\_MEASURED、T\_ABS、

T\_REL\_GLOBAL、T\_REL\_LOCALの各パラメータを指定して、モデル毎 にカスタマイズすることができます。デバイスの動作温度とTnom温度の 詳しい計算方法については、26章の「コマンド文」.MODELの項をご覧 ください。

#### モンテカルロの影響

LOTおよびDEVのモンテカルロ許容値は[*model name*]を使用している場 合にのみ利用でき、モデル文から得られます。これらは百分率または絶 対値で表し、T\_パラメータを除くすべてのモデルパラメータに利用でき ます。いずれの形式で指定しても等価なtolerance percentageに変換され、 モンテカルロ係数MFの値を増減します。MFは最終的にモデルパラメー タLの値を乗算します。

 $MF = 1 \pm tolerance$  *percentage* / 100

*tolerance percentage*がゼロであるか、モンテカルロを使用していないとき には、MF係数は1.0に設定され、最終的な値には影響ありません。

最終的なインダクタンス、*lvlaue*は次のように計算します。

*lvalue* = *[inductance*] \* QF \* TF \* MF\* L ここで、Lはモデルパラメータの乗数を表す。

#### 非線形インダクタコアおよび相互インダクタンス

Jiles-Athertonモデルを使ったコアに対して非線形磁性マテリアルを指定 するには、カップリング(K)デバイスを用います。

#### モデル文の書式

.MODEL <*model name*> IND ([*model parameters*])

例 .MODEL LMOD IND (L = 2.0 LOT = 10 % RS = 5m IL1 = 2E-3 IL2  $=0.015$ .MODEL L\_W IND (L = 1.0 LOT = 5 % DEV = 5 % CP = 1.8p T\_ABS = 37)

# モデルパラメータ 名前 パラメータ 単位 既定値 L インダクタンス増幅器 1  $CP$  平行板コンデンサ F 0 RS 直列抵抗 Ohms 0 IL1 線形電流係数 A-1 0 IL2  $\quad \quad \quad \Box \mathcal{K}$ 電流係数  $A^{-2}$  0<br>TC1 線形温度係数  $\quad \quad \quad \ \mathcal{C}^{-1}$  0 TC1 線形温度係数 ℃<sup>-1</sup> 0<br>TC2 二次温度係数 ℃<sup>-2</sup> 0 TC2  $\Box$ 次温度係数  $\mathrm{C}^2$  0 T\_MEASURED 測定温度 ℃ T ABS 2000 絶対温度 2000 ℃ T\_REL\_GLOBAL 相対温度 (対現在値) ℃ T\_REL\_LOCAL 相対温度(対AKO) ℃

CPおよびRSの寄生値が指定されている場合、インダクタに使われるモデ ルは次の通りです。

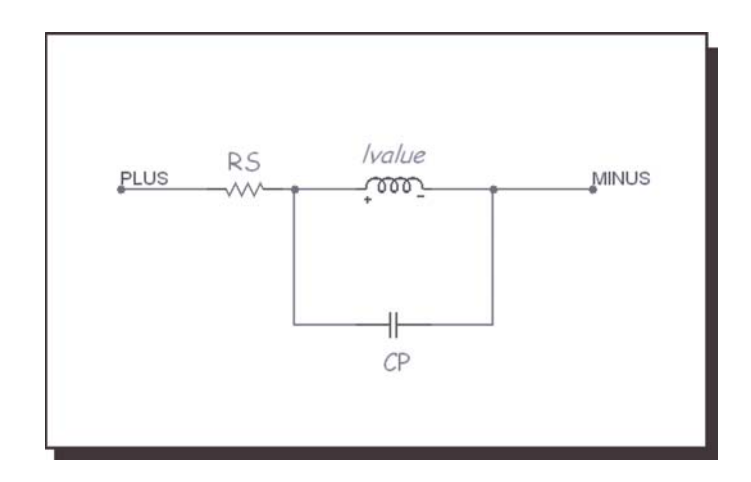

図22-17 インダクタモデル

ノイズの影響

寄生抵抗RSが指定されている場合、それは通常の方法 IRS = (4・K・T / RS)0.5 で熱ノイズ電流を発生させます。

# 定電流源

# 書式

PART属性 <*name*>

例  $\overline{11}$ CURRENT\_SOURCE

# VALUE属性

<*value*>

例 1U 10

定電流源は一定のDC電流を生成します。SPICE独立電流源として内部的

に実現されます。

JFET

# SPICEでの書式

構文

```
J <name> <drain> <gate> <source> <model name>
+ [area] [OFF] [IC = vds [, vgs]]
```
例

J1 5 7 9 2N3531 1 OFF IC = 1.0, 2.5

### 回路図での書式

PART属性 <*name*>

例 J1

VALUE属性 [*area*] [OFF] [IC =<*vds*>[, *vgs*]]

例

 $\overline{1.5}$  OFF IC = 0.05, 1.00

### MODEL属性

<*model name*>

例 JFET\_MOD

[*area*]値は規定値が1で、表に示す通りにパラメータを乗算・除算します。 [OFF]キーワードは動作点の最初の反復でJFETをオフにします。初期条 件[IC =<*vds*>[, *vgs*]]は、ドレイン-ソース間とゲート-ソース間の初期電圧 を割り当てます。デバイスは、VTOが負の場合は減損モードで、VTOが 正の場合は強化モードです。SPICE 2G.6モデルに準拠します。モデルに ついては、参考文献(2)に詳しく説明されています。

モデル文書式

.MODEL <*model name*> NJF ([*model parameters*]) .MODEL <*model name*> PJF ([*model parameters*])

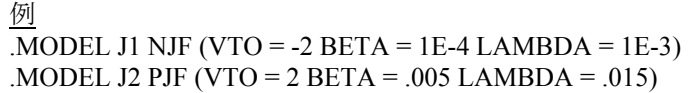

| モデルパラメータ          |                          |               |         |                |
|-------------------|--------------------------|---------------|---------|----------------|
| 名前                | パラメータ                    | 単位            | 既定値     | area           |
| <b>VTO</b>        | スレッショルド電圧                | V             | $-2.00$ |                |
| <b>BETA</b>       | 相互コンダクタンスパラメータ           | $AV^2$        | $1E-4$  | $\ast$         |
| <b>LAMBDA</b>     | チャネル長変調                  | $V^{-1}$      | 0.00    |                |
| <b>RD</b>         | ドレインオーム抵抗                | Ω             | 0.00    | $\overline{1}$ |
| RS                | ソースオーム抵抗                 | Ω             | 0.00    |                |
| <b>CGS</b>        | ゼロバイアスゲートソース間接合容量        | F             | 0.00    | $\ast$         |
| CGD               | ゼロバイアスゲートドレイン間接合容量       | F             | 0.00    | $\ast$         |
| M                 | ゲート接合傾斜係数                |               | 0.50    |                |
| <b>PB</b>         | ゲート接合電位                  | V             | 1.00    |                |
| <b>IS</b>         | ゲート接合飽和電流                | $\mathsf{A}$  | 1E-14   | *              |
| FC                | 順バイアス空乏係数                |               | 0.50    |                |
| <b>VTOTC</b>      | VTO温度係数                  | $V^{\circ}C$  | 0.00    |                |
| <b>BETATCE</b>    | BETA指数温度係数               | $\%$ °C       | 0.00    |                |
| <b>XTI</b>        | IS温度係数                   |               | 3.00    |                |
| ΚF                | フリッカーノイズ係数               |               | 0.00    |                |
| AF                | フリッカーノイズ指数               |               | 1.00    |                |
| <b>T MEASURED</b> | 測定温度                     | $\mathcal{C}$ |         |                |
| T ABS             | 絶対温度                     | $\mathcal{C}$ |         |                |
|                   | T REL GLOBAL 相対温度 (対現在値) | $\mathcal{C}$ |         |                |
| T REL LOCAL       | 相対温度 (対AKO)              | $\mathcal{C}$ |         |                |

モデル方程式

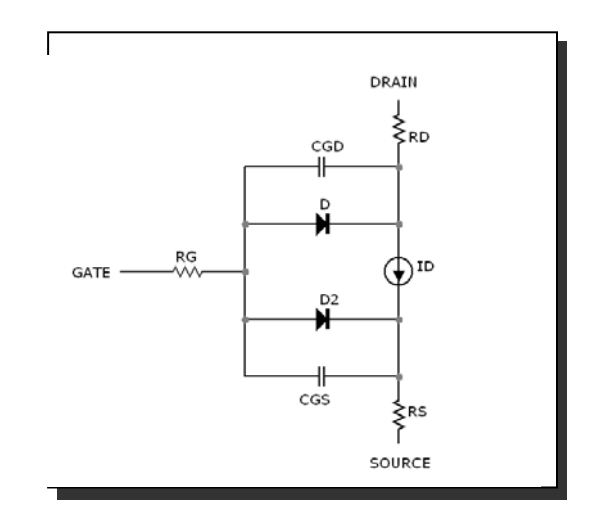

図22-18 JFETモデル

#### 注釈・定義

BETA、CGS、CGD、ISの各モデルパラメータは[*area*]で乗算され、モデ ルパラメータRD、RSは[*area*]で除算されてから下記の方程式で使用され ます。

Vgs =内部ゲート-ソース間電圧 Vds =内部ドレイン-ソース間電圧 Id = ドレイン電流

#### 温度依存性

Tはデバイスの動作温度で、Tnomはモデルパラメータを測定する温度で す。どちらもケルビン単位で示します。Tは解析リミットダイアログボ ックスの解析温度に設定します。TNOMは全般設定のTNOM値で決定さ れますが、これは.OPTIONS文で取り消すことができます。TとTnomは T\_MEASURED、T\_ABS、T\_REL\_GLOBAL、T\_REL\_LOCALの各パラメ ータを指定して、モデル毎にカスタマイズすることができます。デバイ スの動作温度とTnom温度の計算方法の詳細については、26章「コマンド 文」の.MODELの節を参照してください。

VTO  $(T) = VTO + VTOTC \cdot (T-Thom)$ BETA  $(T) = BETA \cdot 1.01^{BETACE \cdot (T-Thom)}$ IS (T) = IS  $\cdot$  e<sup>1.11</sup> · (T / Tnom-1) / VT  $\cdot$  (T / Tnom)<sup>XTI</sup> EG (T) = 1.16- .000702  $\cdot$  T<sup>2</sup> / (T + 1108) PB (T) = PB  $\cdot$  (T / Tnom) - 3  $\cdot$  VT  $\cdot$  ln ((T / Tnom)) - EG (Tnom)  $\cdot$  (T /  $Tnom) + EG(T)$  $CGS (T) = CGS \cdot (1 + M \cdot (.0004 \cdot (T-Thom) + (1-PB (T) / PB)))$ CDS (T) = CDS  $\cdot$  (1 + M  $\cdot$  (.0004  $\cdot$  (T-Tnom) + (1-PB (T) / PB)))

# 電流の方程式

遮断領域: Vgs ≦ VTO (T)

 $Id = 0$ 

飽和領域: Vds> Vgs-VTO (T)

 $Id = BETA(T) \cdot (Vgs-VTO(T))^{2} \cdot (1 + LAMBDA \cdot Vds)$ 

線形領域: Vds <Vgs-VTO (T)

Id = BETA (T)  $\cdot$  Vds  $\cdot$  (2  $\cdot$  (Vgs-VTO (T)) - Vds)  $\cdot$  (1 + LAMBDA  $\cdot$  Vds)

# 容量の方程式

Vgs ≦ FC・PB (T)の場合  $Cgs = CGS(T)/(1-Vgs / PB(T))^M$ そのほかの場合  $Cgs = CGS(T) \cdot (1-FC \cdot (1+M) + M (Vgs / PB (T))) / (1-FC)$ <sup>(1-M)</sup> Vgd ≦ FC・PB (T)の場合  $Cgd = CGD (T) / (1-Vgd / PB (T))$ <sup>M</sup> そのほかの場合 Cgd = CGD (T)  $\cdot$  (1-FC  $\cdot$  (1 + M) + M  $\cdot$  (Vgd / PB (T))) / (1-FC) <sup>(1-M)</sup> ノイズ

抵抗RSとRDは、熱ノイズ電流を発生します。

Ird<sup>2</sup> = 4 · k · T / RD  $Irs<sup>2</sup> = 4 \cdot k \cdot T / RS$ 

ドレイン電流はノイズ電流を発生します。

 $I^2 = 4 \cdot k \cdot T \cdot gm2 / 3 + KF \cdot Id^{AF}$  Frequency ここで gm = ∂Id / ∂Vgs (動作点で)
# K(相互インダクタンス/非線形磁気モデル)

### SPICEでの書式

K <*name*> L <*inductor name*> <L <*inductor name*>>\* + <*coupling value*>

K <*name*> L <*inductor name*>\* <*coupling value*> + <*model name*>

例 K1 L1 L2 .98 K1 L1 L2 L3 L4 L5 L6 .98

## 回路図での書式

PART属性 <*name*>

例  $\overline{K}$ 1

INDUCTORS属性 <*inductor name*> <*inductor name*>\*

例 L10 L20 L30

# COUPLING属性

<*coupling value*>

例 0.95

# MODEL属性

[*model name*]

### 例 K\_3C8

<*model name*>を使用する場合、INDUCTORS属性には1つのインダクタ名 しかおけません。モデル名を使用しない場合、INDUCTORS属性には2つ 以上のインダクタ名を置く必要があります。

Kデバイスは、2つ以上の線形インダクタ間の相互インダクタンスを指定 します。MODEL属性を使用して、非線形の磁気コアを指定できます。

1/GMINの抵抗インピーダンスを、結合インダクタの正のピン間に追加 し、DCの収束の問題を回避します。

#### 結合線形インダクタ

このモードでは、Kデバイスは複数のインダクタ間で磁気結合を指定す る手段を提供します。結合を定義する方程式を次に示します。

 $V_i = L_i I_i' + M_{ii} I_i' + M_{ik} I_k' + ...$ 

ここで、Ii は、i番目のインダクタのプラスの端子に流れ込む電流を表し、 Ii'はその時間導関数を表します。リニアなインダクタでは<*model name*> は使われません。

#### 非線形磁気コア

<*model name*>を指定すると、以下の点が変わります。

1. 線形Kデバイスは非線形磁気コアになります。コアのモデルは Jiles-Athertonモデルの変形です。

2. インダクタは巻き線と解釈され、各インダクタの<*value*>は巻き線の 巻き数として解釈されます。この場合<*value*>は定数で、数式は認められ ません。

3. 結合インダクタのリストには、インダクタが1つしかない場合があり ます。この方法を使って別のインダクタに結合せずに、1つの磁気コアデ バイスを作ります。

4. モデルパラメータを定義するのにMODEL文が必要です。あるい は、.LIB文が参照するモデルライブラリに<*model name*>がある必要があ ります。

非線形磁気モデルはJiles-Athertonモデルを基礎としています。このモデ ルはドメイン壁の曲げと変換に関する現代理論を基礎としています。無 ヒステリシスの磁化曲線は平均場のアプローチで記述されます。磁気ド メインは、すべてバルクの磁化・磁場に結合されます。無ヒステリシス 曲線は、ドメイン壁のピニングがないときの磁化曲線と考えられます。 もちろん、このようなピニングは、欠陥のある位置で主に発生します。 ピニングから生ずるヒステリシス効果は、単純な摩擦力としてモデル化 され、定数Kで表されます。これによる状態方程式により、現実的な強 磁性体モデルが得られます。

コアは、状態可変の非線形インダクタとしてモデル化されます。 Micro-Capは磁束密度 (B場) および磁場 (H場) について差分方程式を 解き、これらの値から端子の電流・電圧を導きます。磁束密度と磁場の 値は、トランジェント解析の出力変数として利用可能です。

#### 磁束密度と磁場のプロット

B(L1)は、インダクタL1の磁束密度をCGS単位系のガウスでプロット。 H(L1)は、インダクタL1の磁場をCGS単位系のエルステッドでプロット。

BSI(L1)は、インダクタL1の磁束密度をSI単位系のテスラでプロット。 HSI(L1)は、インダクタL1の磁場をSI単位系のA/mでプロット。

回路にコアをおくには、下記の手順を使います。

1. 以下の属性を持つインダクタを回路におきます。 PART L1 INDUCTANCE 1

値1は巻き数を示します。

2. 以下の属性を持つKデバイスを回路におきます。 PART K1 INDUCTORS L1 COUPLING 1.0 MODEL KCORE

ステップ2により、インダクタL1は、標準の線形モデルから、非線形コ アに変更され、モデル文によってプロパティが制御されます。シングル コアのデバイスと、BHループプロット方法の例としては、回路ファイル COREを参照ください。

回路に2つの磁気結合したコアをおくには、下記の手順を使います。

- 1. 以下の属性により最初のインダクタを回路におきます。 PART L1 INDUCTANCE 一次巻き数
- 2. 以下の属性により2番目のインダクタを回路におきます。 PART L2<br>INDUCTANCE 二次巻き数 **INDUCTANCE**
- 3. 以下の属性によりKデバイスを回路におきます。 PART K2

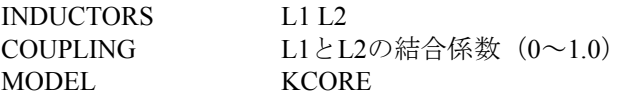

以上の手順により、KCOREのモデル文で磁気特性が制御される2つの結 合したコアが作成されます。複数の結合したコアのデバイスの例につい ては、サンプル回路CORE3をご覧ください。

## モデル文書式

.MODEL <*model name*> CORE ([*model parameters*])

例 .MODEL K1 CORE (Area =  $2.54$  Path =  $.54$  MS =  $2E5$ ) .MODEL K2 CORE (MS =  $2E5$  LOT =  $25\%$  GAP = .001)

# モデルパラメータ

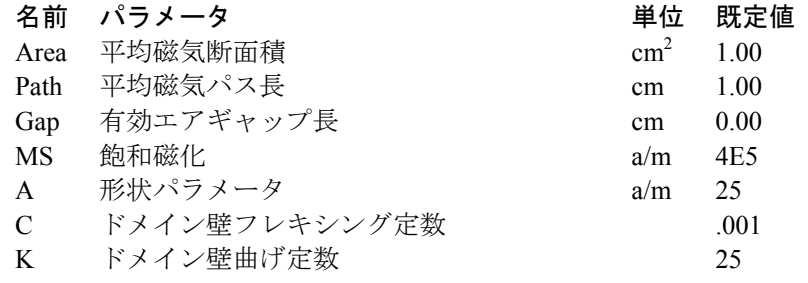

モデルのパラメータでは、MKSまたはSI単位系(a/m)とCGS単位系(cm とcm2 )が混在しています。

### モデル方程式

定義と方程式 計算はすべてMKS (SI) 単位系で行います。  $\mu_0$  = 自由空間の透磁率=4\*PI\*1e-7 Webers/Amp-meter  $N =$  巻数 Ma = 無ヒステリシス磁化  $H =$  コア内の磁界 B = コア内の磁束密度 M = 磁区整列による磁化  $I =$  コア電流  $V =$  コア雷圧 Ma =MS·H /  $(|H| + A)$ Sign = K  $(dH/dt > 0.0 \circledcirc \geq \gtrsim)$ Sign = - K (dH/dt <=  $0.0 \oslash \gtrless$ )

 $dM/dH = (Ma-M)/(({Sign}) \cdot (1+C)) + (C/(1+C)) \cdot dMa/DH$  $B = \mu_0 \cdot (H + M)$  $L = \mu_0 \cdot (1 + dM/dH) \cdot N^2 \cdot AREA / PATH$  $V = L \cdot dI / dt$ 

データシート値からモデルパラメータを導くにはMODELプログラムを 使います。手作業では以下の手順で行います。

1. 多くのデータシートは、Bsatの値をガウスで記載しています。 必要なMSの値をA/mの単位で計算するには、ガウスによるBsat値を 79.577で乗算します。これによりMSに必要な値がA/mの単位で得られま す。

2.サンプル回路CORE.CIRを実行してA、K、Cの値を調整し、データシー トのBH曲線に適合させます。各パラメータ値を大きくしたときの効果は、 次のとおりです。

| パラメータ         | $\mu$ | HС | BR |
|---------------|-------|----|----|
| A             |       |    |    |
| K             |       |    |    |
| $\mathcal{C}$ |       |    |    |

ここでμは傾きもしくは透磁率、HCは保磁力値、BRは残留磁気です。

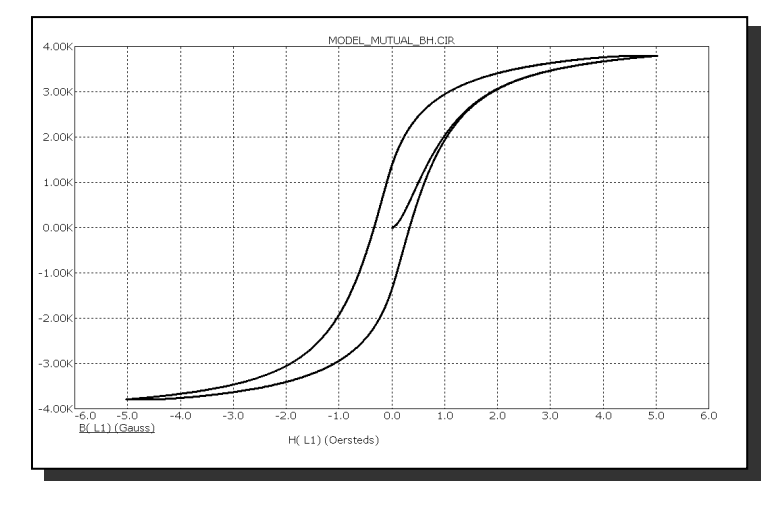

図22-19 代表的なBHループ

# ラプラス信号源

回路図での書式 PART属性 <*name*> 例 FIL1 LOW1 LAPLACE属性 (LFIOI, LFIOFV, LFVOV, LFVOFI) <*expression*> 例  $1/(1+.001 * S + 1E-8 * S * S)$ FREQ属性(LTIOI, LTIOFV, LTVOV, LTVOFI) *<(f1, m1, p1) (f2, m2, p2) ... (fn, mn, pn)>*  例 (0.0, 1.0, 0.0) (1Meg, 0.9, -10) (10Meg, 0.2, -35) KEYWORD属性(FREQ属性と一緒に使用)  $[[DB \mid MAG] \cdot [DEG \mid RAD]] \cdot [R_I]$ 例 DB RAD MAG DEG R\_I

SPICEにはラプラス信号源はありません。従属信号源のEまたはGをお使 いください。

キーワードDB、MAG、DEG、RAD、R\_Iは次のように解釈されます。

DB:振幅値はデシベルで表します。(規定値) MAG:振幅値は真の振幅です。 DEG:度の値は度で示します。(規定値) RAD:度の値はラジアンで示します。 R\_I:表には実数部と虚数部があります。

ラプラス信号源は線形伝達関数によって表されます。2つの基本形があり、 伝達関数の計算の仕方によって区別されます。数式型は、代数式を使っ て伝達関数を複素周波数変数Sで記述します。数表型は、伝達関数を記 述する順序付けられた3種類のデータを組にした数表を使います。3種類 のデータは伝達関数の周波数・振幅・位相からなります。

AC解析の場合、伝達関数の値はSを含む代数式、S=2π・frequency・jか ら計算するか、または与えられた数表からの補間によって求められます。

DC解析の場合、伝達関数の値は与えられた、Sを含む代数式(ただしS=0) から計算するか、または与えられた最低周波数データポイントを使って 数表から求められます。

トランジェント解析の場合、まず最初に関数のインパルス応答を決定す る必要があります。インパルス応答は伝達関数の逆フーリエ変換をして 求めます。トランジェント解析の実行中は、信号源の入力ノードにおけ る波形とインパルス応答波形の畳み込みにより出力が得られます。この ようにして、ラプラス信号源は単純な事前定義波形だけでなく、任意の 入力波形に精度良く応答することが可能になります。

この手順の精度は、インパルス応答の時間点の数や、関数のバンド幅に より制限されます。実際問題として、メモリと時間からくる制約から、 インパルス応答の時間点は8192ポイントまでしか計算できません。使用 される時間点の数、NはRELTOLの値の対数関数となります。

 $N = 2^{6-\log_{10}(RELTOL)}$ 

例えばRELTOL= .0001では、512の時間点が計算されます。

原則として、これらの信号源では、狭帯域の関数の場合に最良のトラン ジェント解析結果が得られます。微分器f (s) = sや積分器f (s) = 1/sのよう な広帯域の関数は、ディスクリート部品でもっともよくモデリングされ ます。サンプル回路INT(積分器マクロ)およびDIF(微分器マクロ)を 参照ください。

数式型

数式型ラプラス信号源の入力変数と出力変数および定義名は次の通りで す。

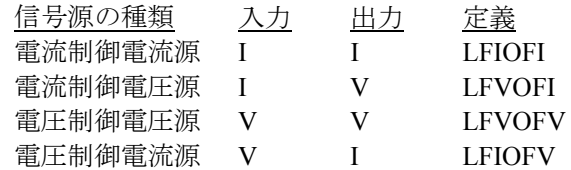

以下に、いくつかの例を示します。

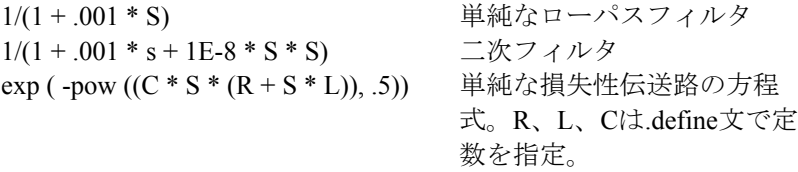

具体的には、回路図L1、L2、L3を参照してください。

## 数表型

数表型では、伝達関数は数表で定義します。数表には、伝達関数の周波 数、振幅および位相を示す、順序付けられた3つ組にした数値が入ってい ます。パラメータ文の一般書式は次の通りです。

(F1, X1, Y1) (F2, X2, Y2) ... (FN, XN, YN)

Fiはヘルツ単位のi番目の周波数値。 Xiはi番目の振幅値または実数値。 Yiはi番目の位相値または虚数値。

数表を作る場合、下記の6つの規則が適用されます。

1. 値はカンマで区切ります。3つ組のデータは括弧で囲み、スペー スで区切ります。

2. 3つ組のデータは周波数の昇順に並べる必要があります。

3. 入力がF1より小さい場合、関数は常にX1、Y1です。

4. 入力がFNより大きい場合、関数は常にXN、YNです。

5. この関数は、テーブルの値の間で、周波数について対数的に補間 されます。

6. 数表は、DC周波数またはゼロ周波数に対して1つのデータポイン トを含んでいる必要があります。

数表は、パラメータ行としても直接入力でき、あるいは.define文を使っ て間接的に入力することもできます。具体的には、回路図P1を参照して ください。

入力変数と出力変数および定義名は次の通りです。

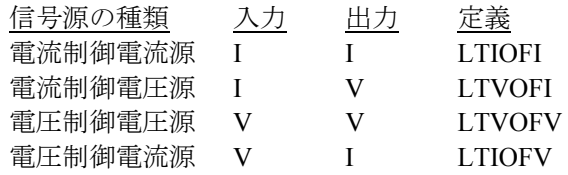

### マクロ

回路図での書式

PART属性 <*name*>

例 2N5168

FILE属性

<*macro circuit name*>

例 SCR

マクロはサブサーキットを回路図にしたものです。これらは回路構成ブ ロックで、ほかの回路から使用するためにディスクに保存されています。

### マクロの作成:

1. 回路を作成します。マクロピンとして使いたいノードにグリッドテキ ストを置きます。数値パラメータをマクロに渡したいときには、属性や モデルパラメータ値の記号変数を使って、これらの名前を.parameters文 で宣言します。拡張子.MACが付いた、希望するマクロ名でライブラリ ホルダーに回路を保存します。

2. 次のようにコンポーネントライブラリにコンポーネントを入力しま す。

・名前フィールドのマクロファイル名を入力します。

・適切なシェイプを選択決定します。

・定義フィールドのマクロを選択決定します。

・シェイプ作図領域をクリックし、シェイプにピンをおきます。 ピンには、マクロ回路でノードにつけたテキスト名と同じ名前を付 けます。

・省略可能な.MACRO文を\*.LIBファイルの一つに追加し、長いパラ メータのリストの代わりに短い名前を使用します。

または、ステップ1のような回路を作成し、編集/ボックス/マクロの作成 でマクロの作成コマンドを使います。これでステップ2が自動的に操作さ れます。

### マクロの使用方法:

コンポーネントライブラリからマクロを選択します。使いたい回路 に配置し、パラメータがあれば編集します。.MACRO文を使用する と2N5168などの短い名前を作り、マクロファイルとパラメータセッ トの組み合わせの別名として用いることができます。

マクロコマンドの書式は次の通りです。

.MACRO <*alias*> <*macro circuit name (parameter list)*>

この文により、SCRのような汎用マクロを、2N5168のような特定の部品 のモデルに変換できます。これにより、部品に2N5168などの意味のある 簡単な名前でアクセスすることができます。.MACRO文の詳細について は、26章「コマンド文」をご覧ください。

マクロが回路に配置されると、マクロ回路のファイルが読み込まれ、フ ァイル内の.PARAMETERS文から、パラメータを持つかどうか決定し、 属性ダイアログボックスにパラメータと属性値を表示します。 パラメータ値は、希望の値に編集してください。

# MOSFET

## SPICEでの書式

構文

- M <*name> <drain> <gate> <source> <bulk> <model name>*
- + [M =<*mval*>]
- + [L =<*length*>] [W =<*width*>] [AD =<*drainarea*>][AS =<*sourcearea*>]
- + [PD =<*drainperiphery*>] [PS =<*sourceperiphery*>]
- + [NRD =<*drainsquares*>] [NRS =<*sourcesquares*>]
- + [NRG =<*gatesquares*>] [NRB =<*bulksquares*>]
- + [OFF] [IC =<*vds*>[, *vgs* [, *vbs*]]]

### 例

M1 5 7 9 0 IRF350 L = 1.5E-6 W = 0.25 OFF IC = 25.0, 8.0

### 回路図での書式

PART属性

<*name*>

例 M1

VALUE属性

 $[M = *mval*$ 

- + [L =<*length*>] [W =<*width*>] [AD =<*drainarea*>][AS =<*sourcearea*>]
- + [PD =<*drainperiphery*>] [PS =<*sourceperiphery*>]
- + [NRD =<*drainsquares*>] [NRS =<*sourcesquares*>]
- + [NRG =<*gatesquares*>] [NRB =<*bulksquares*>]
- + [OFF] [IC =<*vds*>[, *vgs* [, *vbs*]]]

#### 例

 $M = 20$  NRD = 10 NRS = 25 NRG = 5  $L = .35u$  IC =  $.1, 2.00$  $L = 0.4u$  W = 2u OFF IC = 0.05, 1.00

### MODEL属性

<*model name*>

例 IRF350 MM150 サポートされるモデル

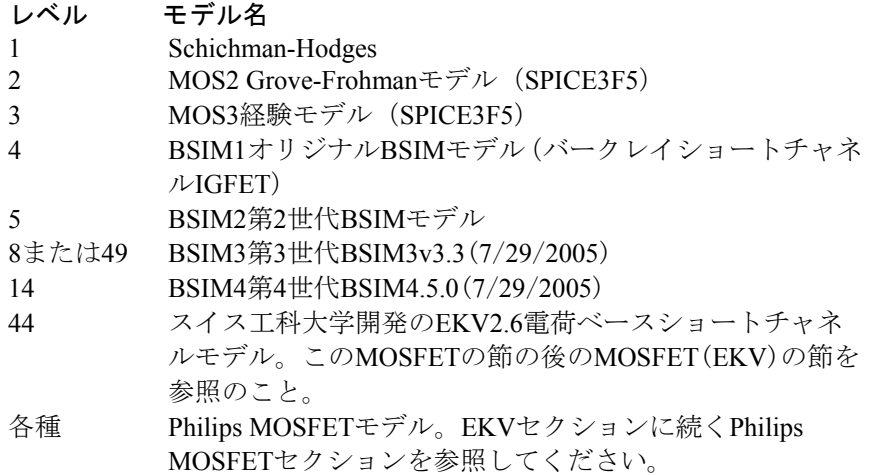

<*width*>と<*length*>はデバイスの側方拡散前の描画寸法で、メートル単位 です。これらはデバイス属性、モデルパラメータとして、または全般規 定値DEFWおよびDEFLを使用することにより指定できます。レベル1~3 およびBSIMの1~3ではDEFNRDとDEFNRSはデフォルトドレーンと信 号源スクウェアを定義し、DEFPSはデフォルトドレーンと信号源周辺を 定義します。デバイス属性はモデルパラメータに優先し、モデルパラメ ータは全般設定ダイアログボックスまたはローカルの.OPTIONS文から のグローバル値に優先します。

初期値[IC =<*vds*>[, *vgs* [, *vbs*]]]は、トランジェント解析で動作点を行わな い場合(またはUICフラグが設定されている場合)に、ドレイン-ソース 間、ゲート-ソース間、ボディ-ソース間の初期電圧を割り当てます。[OFF] キーワードは、DC動作点の最初の反復においてデバイスを強制的にオフ にします。

<*sourceperiphery*>と<*drainperiphery*>は拡散外周[m]、<*sourcearea*>と <*drainarea*>は拡散面積[m<sup>2</sup>]です。ソースとドレインの接合容量は、それ ぞれモデルパラメータCBSとCBDによって直接指定できます。CBSと CBDがない場合、面積と外周から計算されます。

寄生抵抗はモデルパラメータRS、RD、RG、RBで直接指定できます。省 略されている場合は、面抵抗率RSHとsquare項<*drainsquares>*、 *<soucesquares>*、*<gatesquares>*、 *<bulksquares*>の積として計算されます。 これらの項が省略あるいはゼロで、かつ、モデルパラメータRS、RD、 RG、RBが省略あるいはゼロの場合、寄生抵抗はモデルに含まれません。 <*drainsquares*>と<*sourcesquares*>の規定値は、1.0です。他のパラメータ 行の値の規定値はゼロです。

<mval>は乗数(規定値は1)で、多数のデバイスを並列に接続したとき の影響をシミュレートします。これは実効的な幅、オーバーラップ、接 合容量、接合電流を乗算します。ドレインとソースのエリア、デバイス の幅、2つの外周は乗算され、抵抗RS、RD、RG、RBは除算されます。

### モデル文の書式

.MODEL <*model name*> NMOS ([*model parameters*]) .MODEL <*model name*> PMOS ([*model parameters*])

例 .MODEL M1 NMOS ( $W = 0.2$  L = 0.8U KP = 1E-6 GAMMA = .65) .MODEL M2 PMOS ( $W = 0.1$  L = 0.9U KP = 1.2E-6 LAMBDA = 1E-3)

### 共通のモデルパラメータ

これらのモデルパラメータはレベル 1、2、3、4、5、8 に共通です。レ ベル1~5は共通の規定値を共有します。レベル8の規定値は、最後の列に 示します。

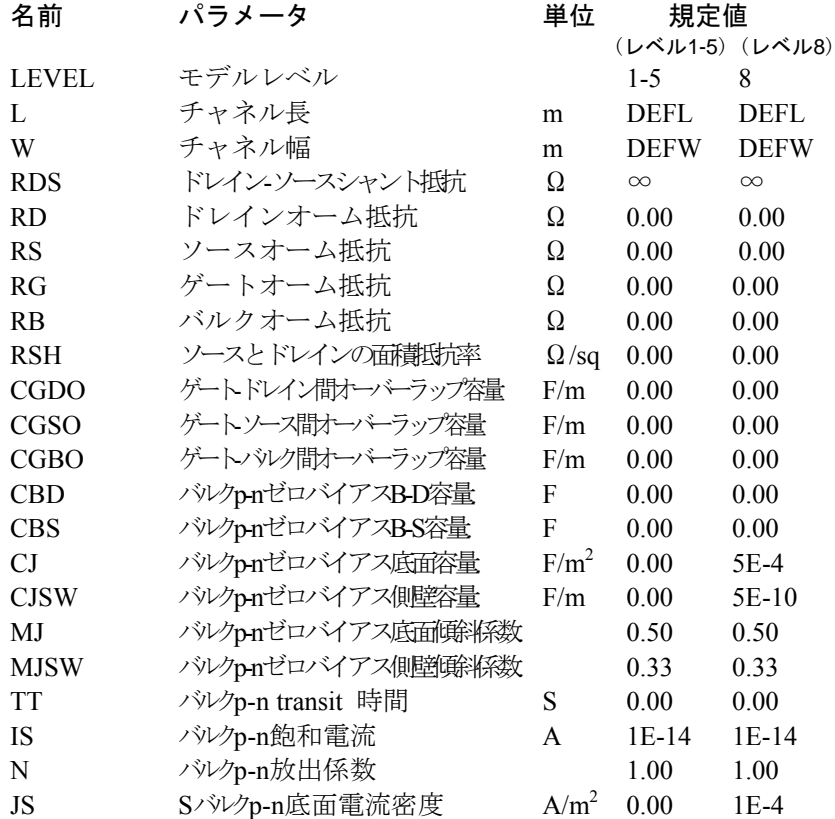

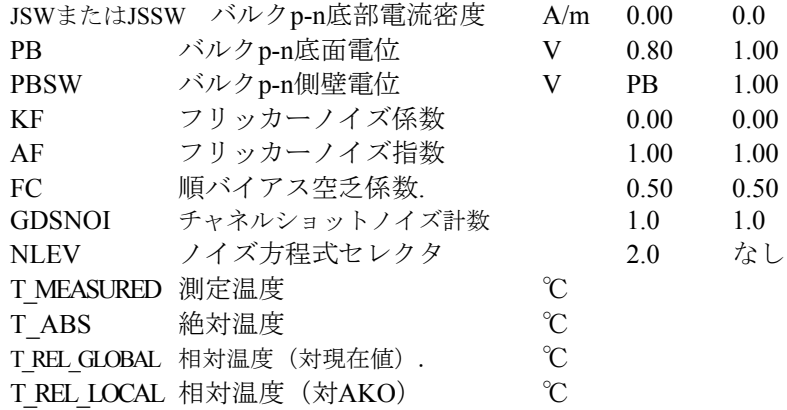

33個の共通パラメータに加えて、以下の表のパラメータが、レベル1, 2, 3 の各モデルで使用されます。

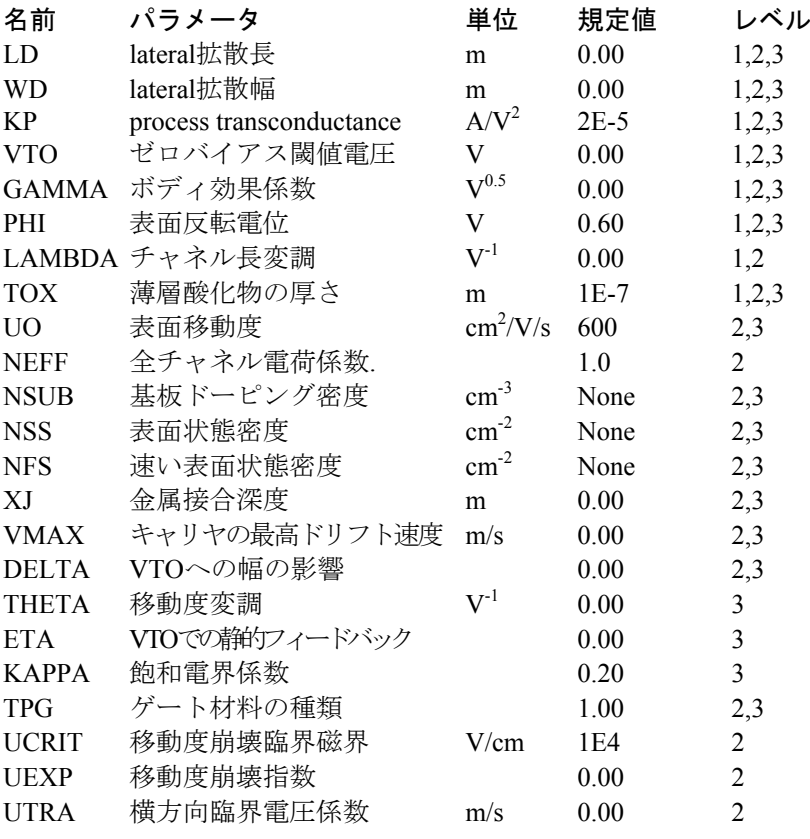

レベル1、2、3のモデル方程式

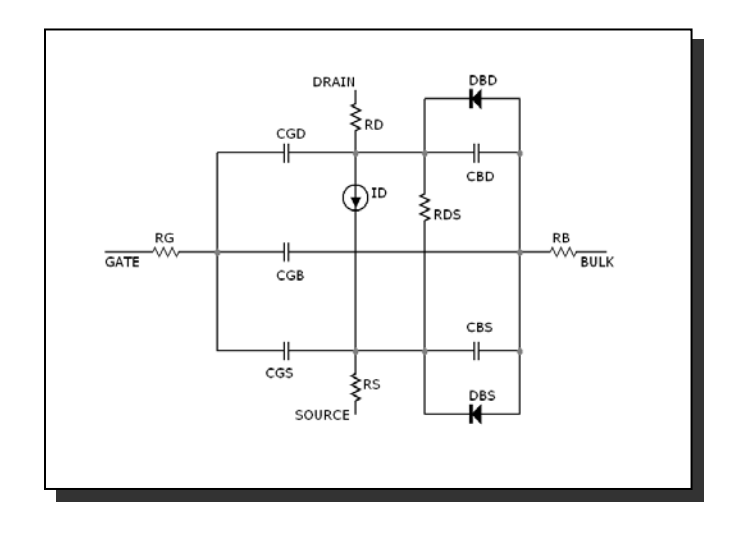

図22-20 レベル1、2、3のMOSFETモデル

#### 定義

Vgs = ゲート-ソース間内部電圧 Vds = ドレイン-ソース間内部電圧 Id = ドレイン電流  $VT = k \cdot T/q$ 

#### 温度の影響

Tはデバイスの動作温度でTnomはモデルパラメータを測定する温度です。 どちらもケルビン単位で示します。Tは解析リミットダイアログボック スの解析温度に設定します。TNOMは全般設定のTNOM値で決定されま すが、これは.OPTIONS文で取り消すことができます。TとTnomは T\_MEASURED、T\_ABS、T\_REL\_GLOBAL、T\_REL\_LOCALの各パラメ ータを指定して、モデル毎にカスタマイズすることができます。デバイ スの動作温度とTnom温度の詳しい計算方法については、26章「コマンド 文」の.MODELの項をご覧ください。

EG (T) = 1.16- .000702  $\cdot$  T  $\cdot$  T/(T + 1108) IS  $(T) = IS \cdot e^{(EG (Thom) \cdot T/Thom-EG (T))/VT}$  $JS(T) = JS \cdot e^{ (EG (Thom) \cdot T/Thom-EG (T))/VT}$ JSSW  $(T) =$  JSSW  $\cdot$  e <sup>(EG (Tnom)</sup> · T/Tnom-EG (T))/VT  $KP(T) = KP \cdot (T/Thom) - 1.5$  $UO(T) = UO \cdot (T/Thom) - 1.5$ PB  $(T) = PB \cdot (T/Thom) - 3 \cdot VT \cdot ln ((T/Thom)) - EG (Thom) \cdot (T/Thom) + EG$ (T) PBSW  $(T)$  = PBSW $\cdot$  (T/Tnom) - 3  $\cdot$  VT $\cdot$  ln ((T/Tnom)) - EG (Tnom) $\cdot$  (T/Tnom)  $+ EG(T)$ PHI (T) = PHI  $\cdot$  (T/Tnom) - 3  $\cdot$  VT  $\cdot$  ln ((T/Tnom)) - EG (Tnom)  $\cdot$  (T/Tnom) +  $EG(T)$ 

CBD (T) = CBD  $\cdot$  (1 + MJ  $\cdot$  (.0004  $\cdot$  (T-Tnom) + (1-PB (T)/PB))) CBS (T) = CBS  $\cdot$  (1 + MJ  $\cdot$  (.0004  $\cdot$  (T-Tnom) + (1-PB (T)/PB)))  $CI (T) = CI \cdot (1 + MJ \cdot (.0004 \cdot (T-Thom) + (1-PB (T)/PB)))$ CJSW (T) = CJSW  $\cdot$  (1 + MJ  $\cdot$  (.0004  $\cdot$  (T-Tnom) + (1-PB (T)/PB))

寄生リード抵抗には温度依存性はありません。

#### 電流の方程式

ここではレベル1 N-チャンネルのドレイン方程式だけを示します。レベ ル2およびレベル3の電流の方程式はあまりに複雑でここには示すことが できません。詳しくお知りになりたい方は、参考文献(22)をご覧くださ い。

 $K = KP \cdot W / (L-2 \cdot LD)$ VTH = VTO + GAMMA  $\cdot$  ((PHI-VBS)<sup>1/2</sup> -  $\sqrt{\text{(PHI)}}$ ))

遮断領域:Vgs <VTの場合

 $Id = 0.0$ 

線形領域:Vgs> VTHかつVds <(Vgd-VTH)の場合

 $Id = K \cdot (Vgs-VTH-0.5 \cdot Vds) \cdot Vds \cdot (1 + LAMBDA \cdot Vds)$ 

飽和領域:Vgs> VTHかつVds>(Vgs-VTH)の場合

 $\text{Id} = 0.5 \cdot \text{K} \cdot (\text{Vgs-VTH})^2 \cdot (1 + \text{LAMBDA} \cdot \text{Vds})$ 

### 容量の方程式

ゲート静電容量のMeyerモデル

レベル1~3ではMeyerが提案したキャパシタンスモデルが使用されます。 電荷は3つの非線形静電容量 Cgb、Cgd、Cgsによってモデル化されます。

 $Cox = COX \cdot W \cdot \text{Left}$ 

蓄積領域(Vgs <Von-PHI) Vgs <Von-PHIの場合、  $Cgs = Cox + CGBO \cdot Left$  $Cgs = CGSO \cdot W$  $Cgd = CGDO \cdot W$ 

空乏領域(Von-PHI <Vgs <Von)  $Cgb = Cox \cdot (Von-Vgs) / PHI + CGBO \cdot Left$  $Cgs = 2 / 3 \cdot Cox \cdot ((Von-Vgs) / PHI + 1) + CGSO \cdot W$  $Cgd = CGDO \cdot W$ 飽和領域(Von <Vgs <Von + Vds)  $Cgb = CGBO \cdot Left$  $Cgs = 2 / 3 \cdot Cox + CGSO \cdot W$  $Cgd = CGDO \cdot W$ 線形領域 Vgs> Von + Vdsの場合  $Cgb = CGBO \cdot Left$  $Cgs = Cox \cdot (1 - ((Vgs-Vds-Von) / (2 \cdot (Vgs-Von) - Vds))^{2)} + CGSO \cdot W$  $Cgd = Cox \cdot (1 - ((Vgs-Von) / (2 \cdot (Vgs-Von) - Vds))^{2)} + CGDO \cdot W$ 接合容量 CBS = 0 かつ CBD = 0の場合  $Cbs = CJ(T) \cdot AS \cdot fl (VBS) + CJSW (T) \cdot PS \cdot f2 (VBS) + TT \cdot GBS$  $Cbd = CJ(T) \cdot AD \cdot f1 (VBD) + CJSW (T) \cdot PD \cdot f2 (VBD) + TT \cdot GBD$ それ以外の場合  $Cbs = CBS(T) \cdot f1 (VBS) + CJSW(T) \cdot PS \cdot f2 (VBS) + TT \cdot GBS$  $Cbd = CBD(T) \cdot f1 (VBD) + CISW(T) \cdot PD \cdot f2 (VBD) + TT \cdot GBD$ GBS = DCバルク-ソースコンダクタンス= d (IBS) / d (VBS) GBD = DCバルク-ドレインコンダクタンス= d (IBD) / d (VBD) VBS ≦ FC・PB (T)の場合 f1 (VBS) =  $1 / (1$ -VBS / PB (T))<sup>MJ</sup> それ以外の場合 f1 (VBS) = (1-FC  $\cdot$  (1 + MJ) + MJ  $\cdot$  (VBS / PB (T))) / (1-FC)<sup>(1-MJ)</sup> VBS ≦ FC・PBSW (T)の場合 f2 (VBS) =  $1 / (1$ -VBS / PBSW (T))<sup>MJSW</sup> それ以外の場合 f2 (VBS) =  $(1 - FC \cdot (1 + MJSW) + MJSW \cdot (VBS / PBSW (T)))$  /  $(1-FC)^{(1-MJSW)}$ VBD  $\leq$  FC・PB (T)の場合 f1 (VBD) =  $1 / (1$ -VBD / PB (T))<sup>MJ</sup> それ以外の場合 f1 (VBD) = (1-FC  $\cdot$  (1 + MJ) + MJ  $\cdot$  (VBS / PB (T))) / (1-FC)<sup>(1-MJ)</sup>

### VBD  $\leq$  FC · PBSW (T)の場合

f2 (VBD) =  $1 / (1 - VBD / PBSW (T))$ <sup>MJSW</sup>

それ以外の場合

f2 (VBD) =  $(1$ -FC  $\cdot$   $(1 + MJSW) + MJSW \cdot (VBD / PBSW (T)))$  /  $(1-FC)^{(1-MJSW)}$ 

# BSIM1レベル4のモデルパラメータ

次にBSIM1モデル、レベル4のモデルパラメータを示します。規定値はあ りません。すべてのパラメータについて、数値を指定する必要がありま す。すべてのパラメータは、アスタリスクでマークしているものを除き、 ビンニング可能です。

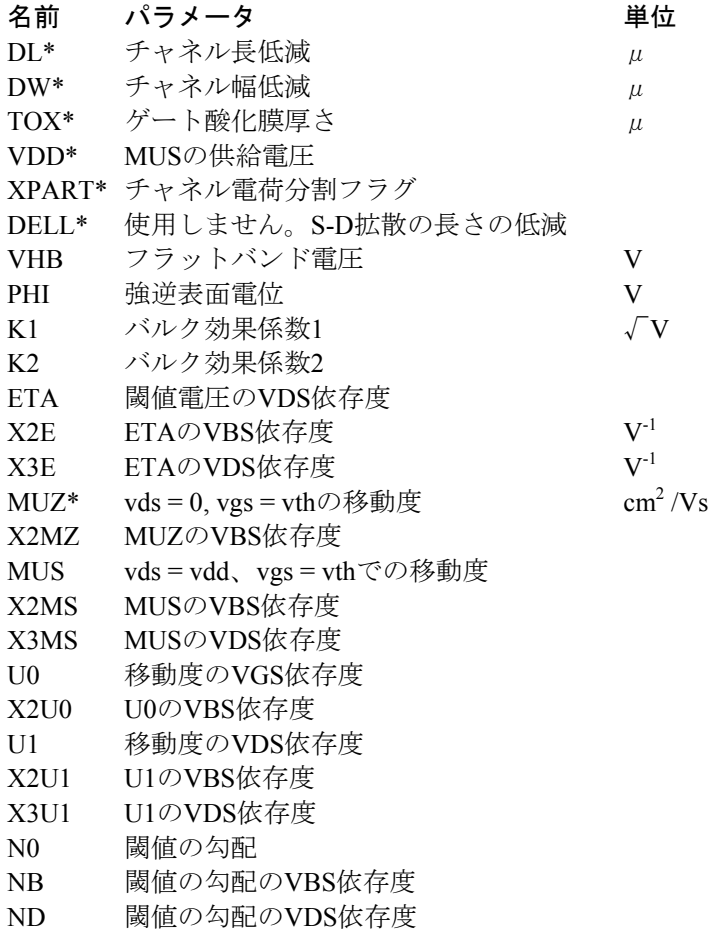

# BSIM2レベル5のモデルパラメータ

以下にBSIM2モデル、レベル5のモデルパラメータを示します。すべての パラメータは、アスタリスクでマークしているものを除き、ビンニング 可能です。

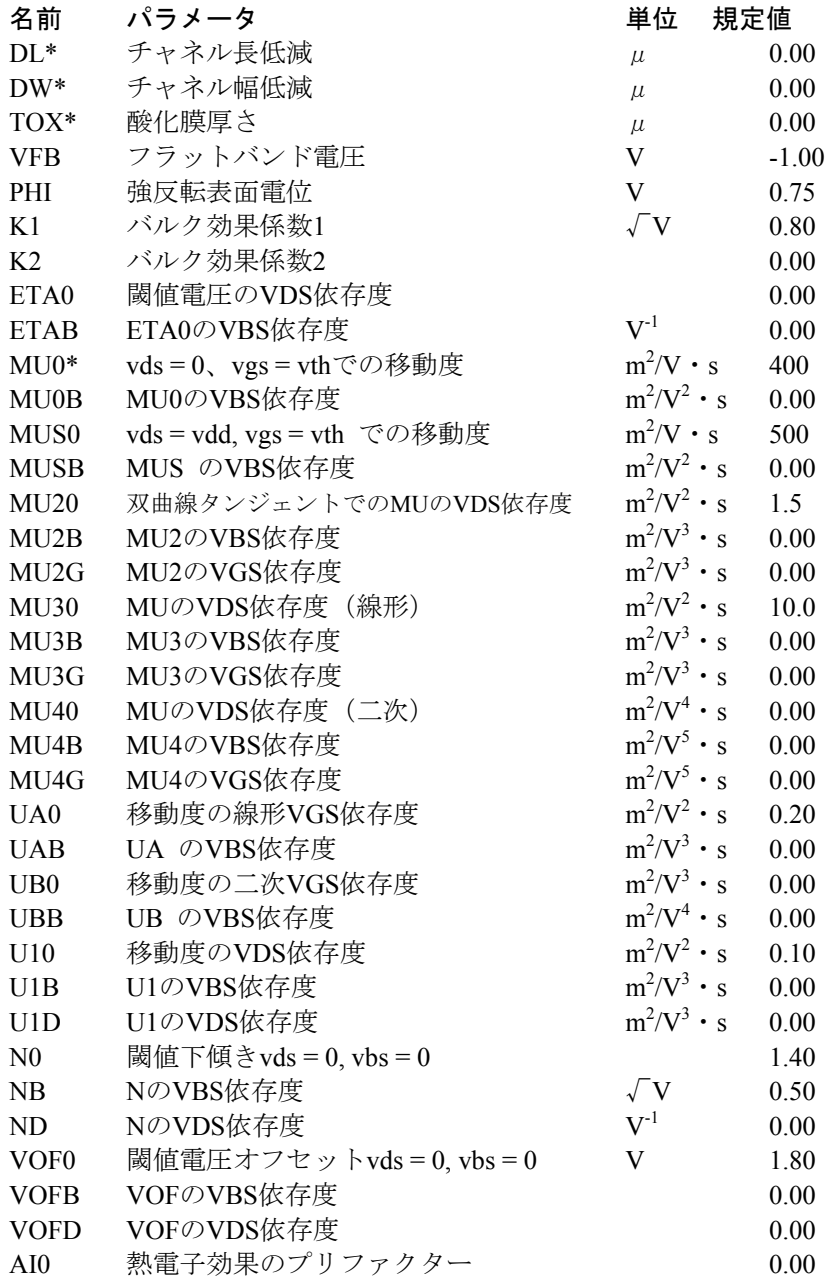

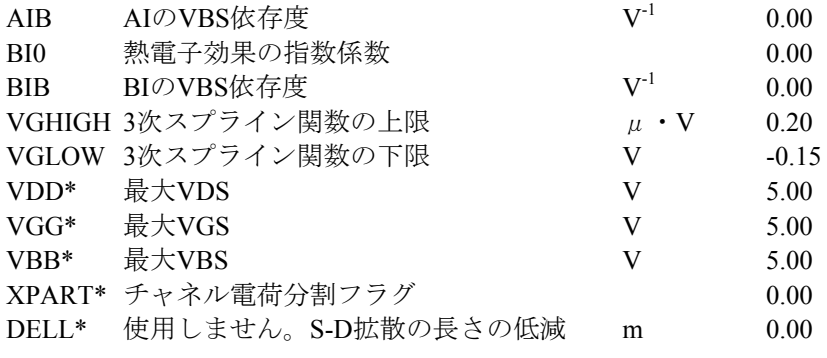

これらはBSIM3モデルのモデルパラメータです。これは2005年7月29日付 けBerkeley BSIM3v3.3です。すべてのパラメータは、アスタリスクでマ ークしているものを除き、ビンニング可能です。

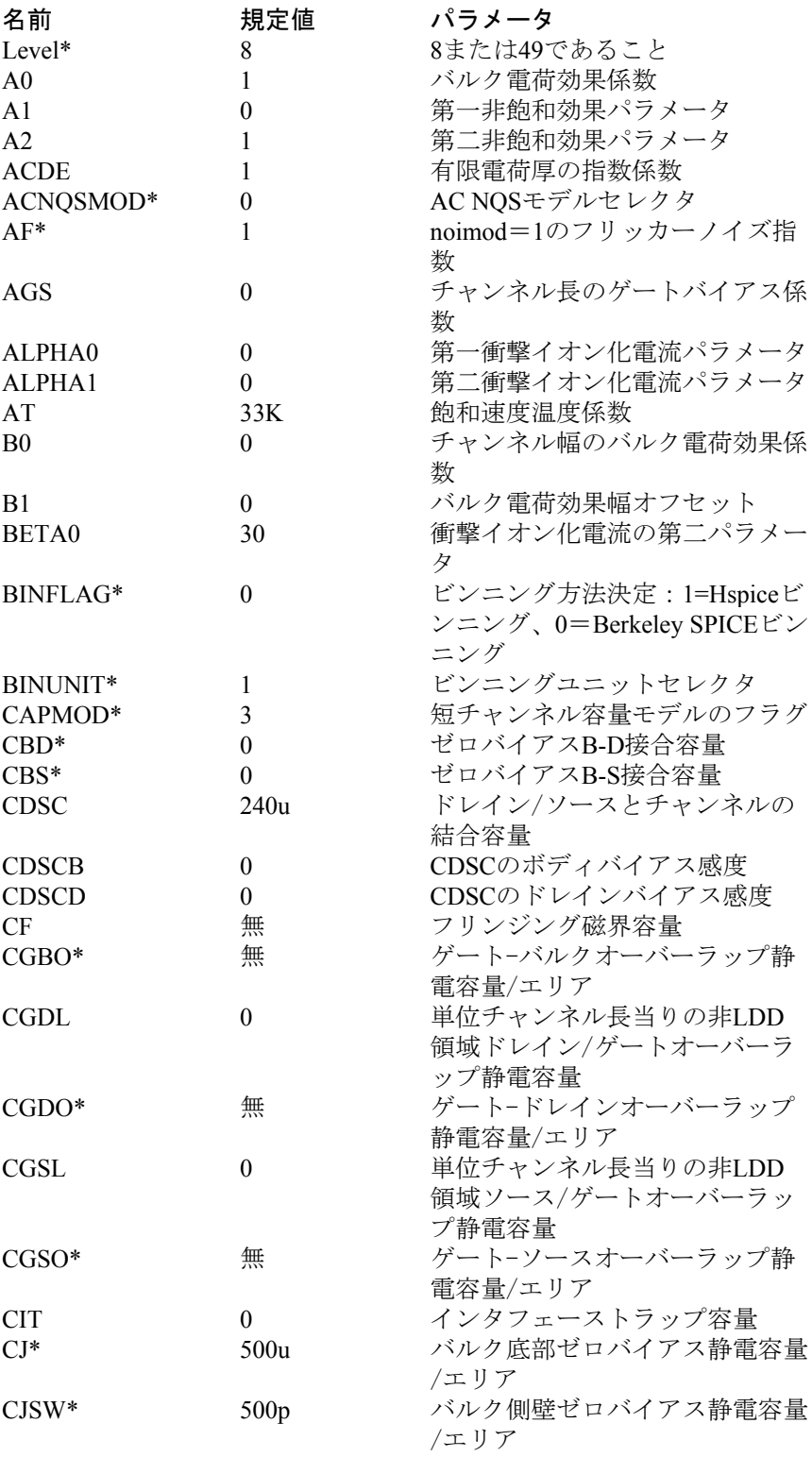

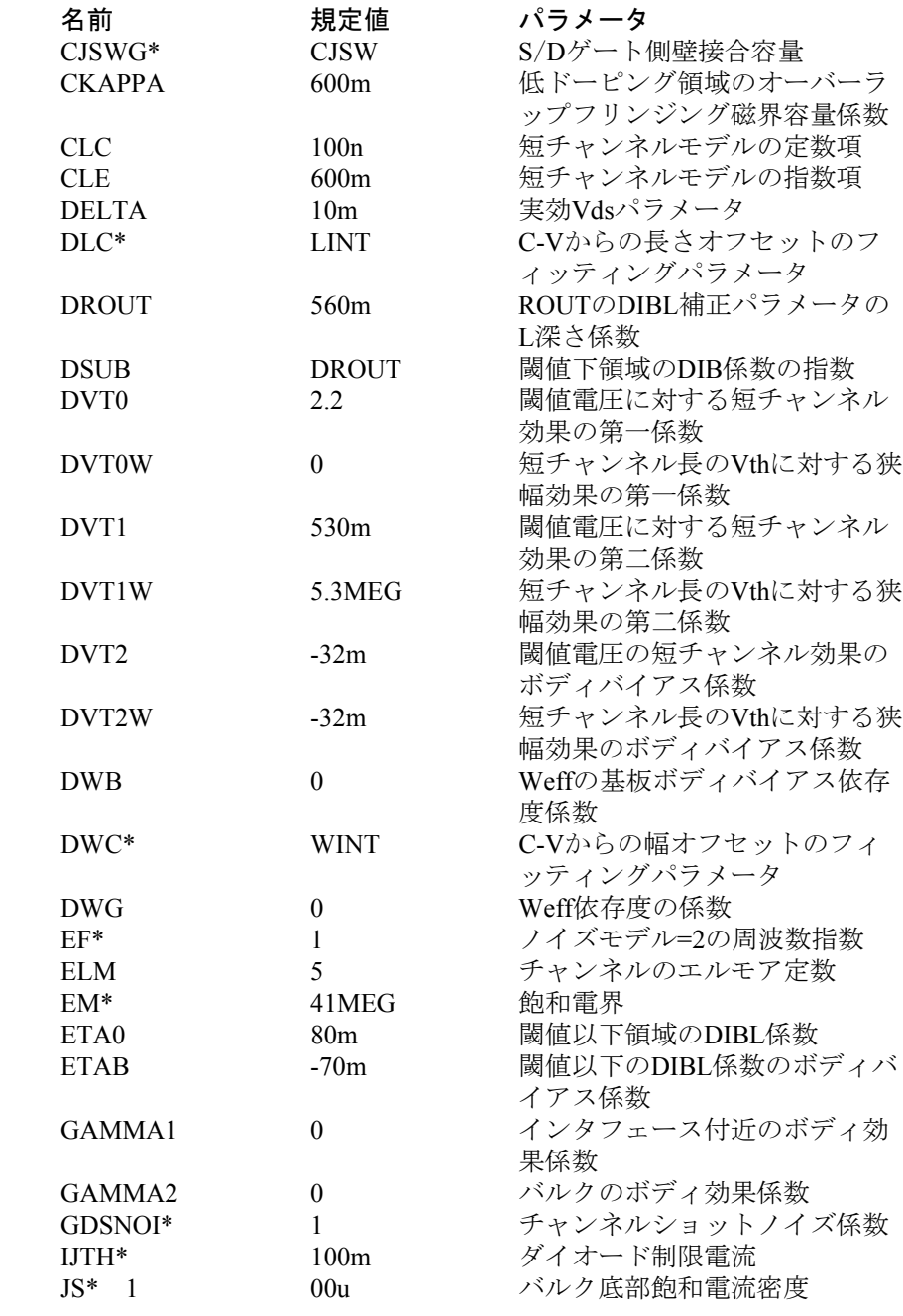

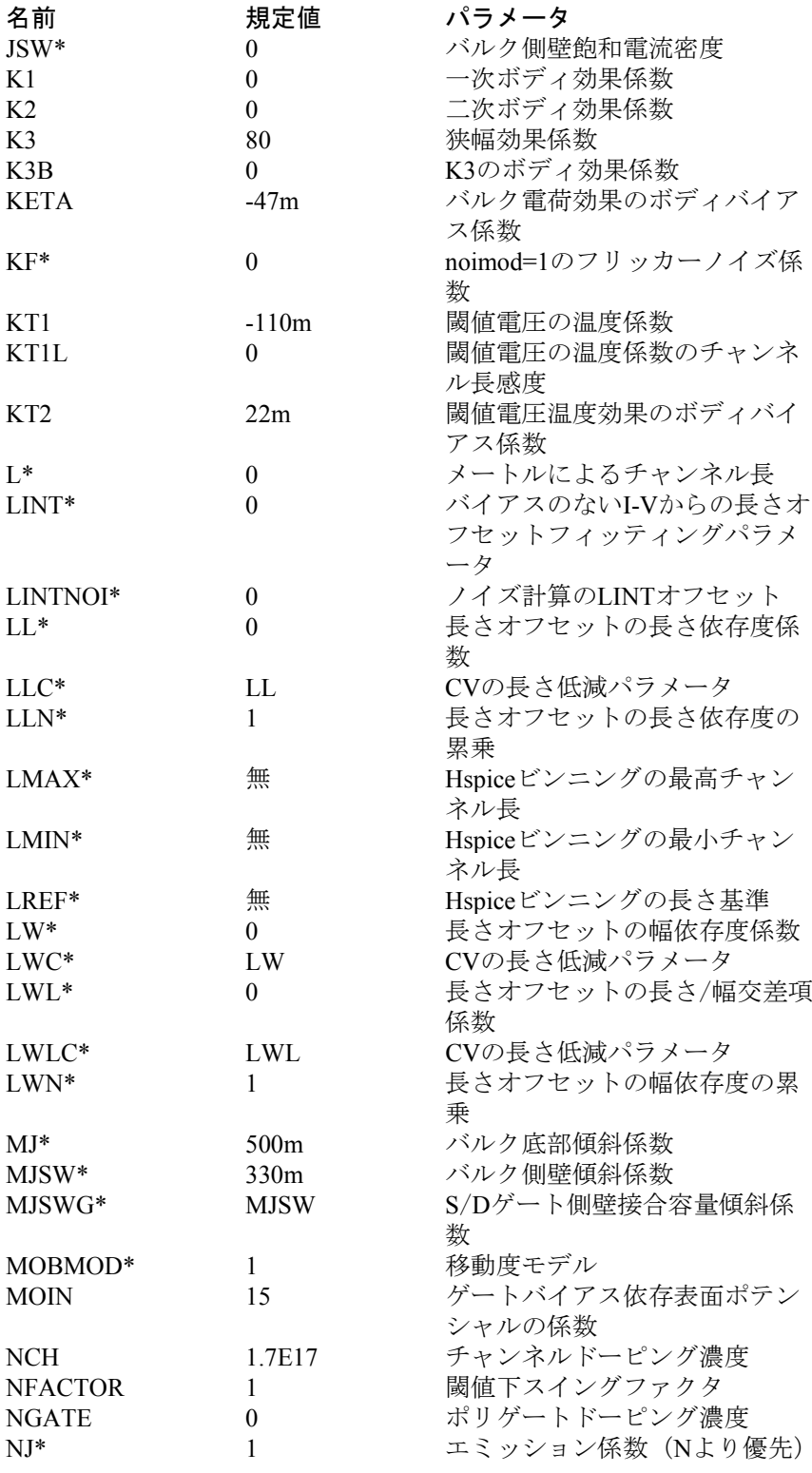

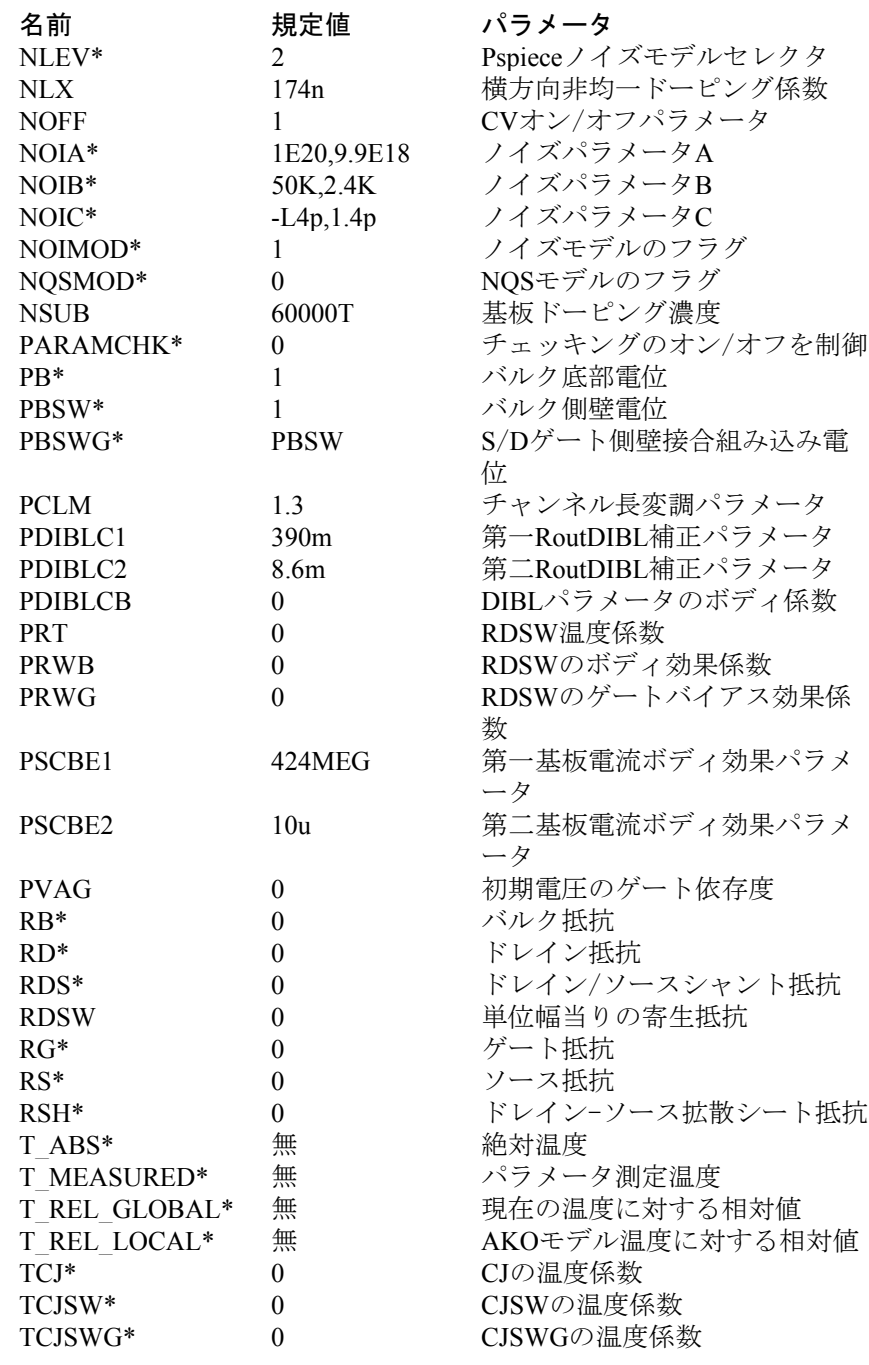

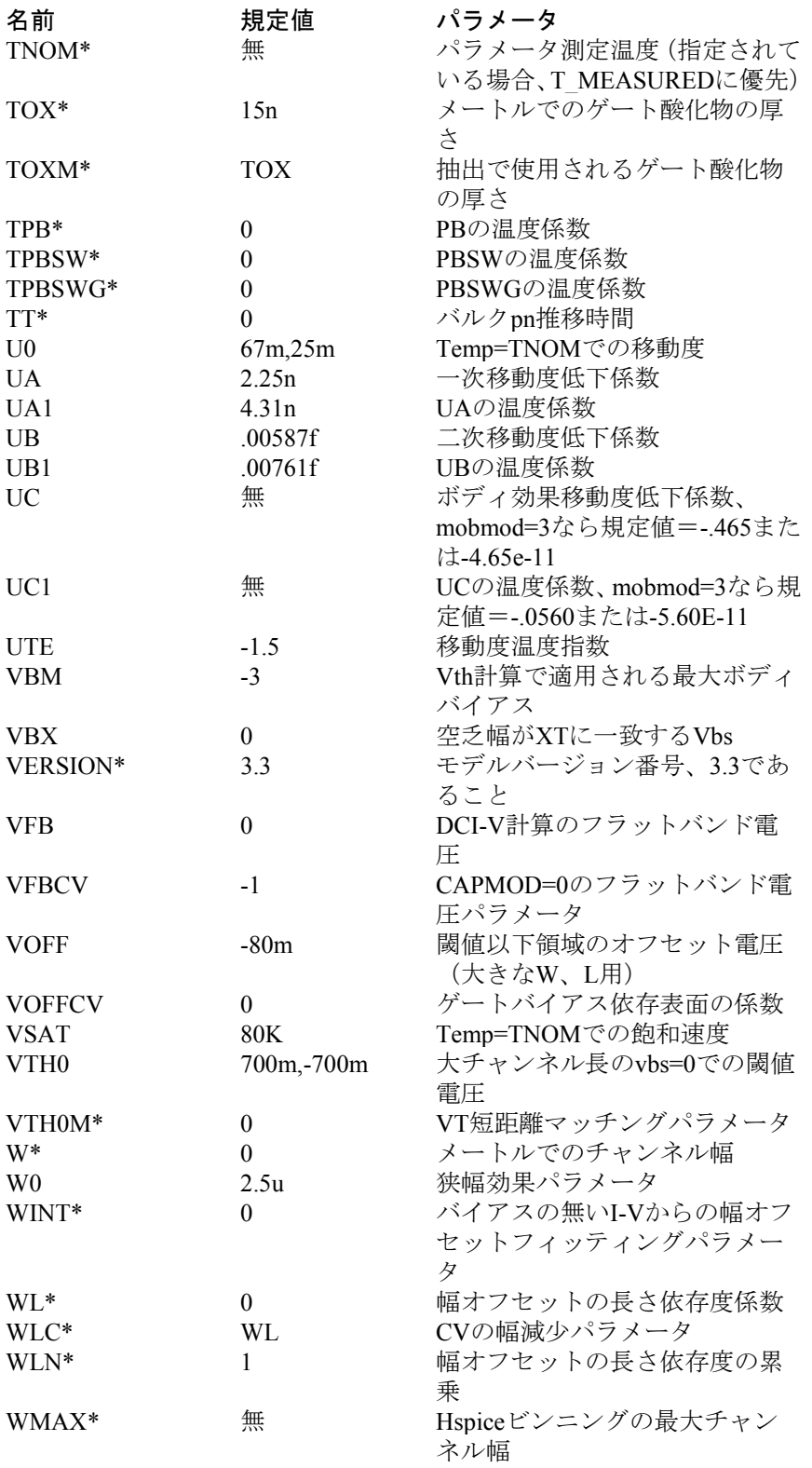

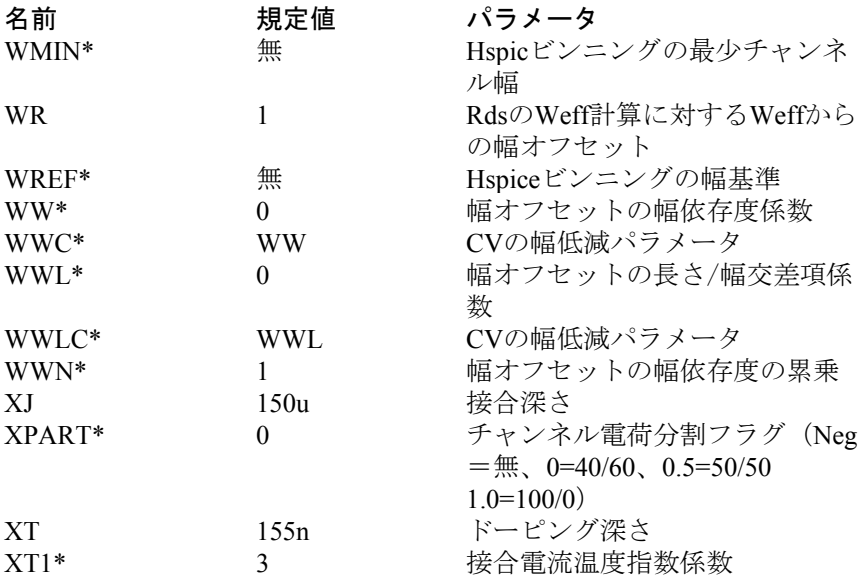

これらは2005年7月29日付けBSIM4.5.0モデルのモデルパラメータです。 すべてのパラメータは、アスタリスクでマークしているものを除き、ビ ンニング可能です。規定値入力はNMOS、PMOS規定値を指定します。 (両者が異なる場合)

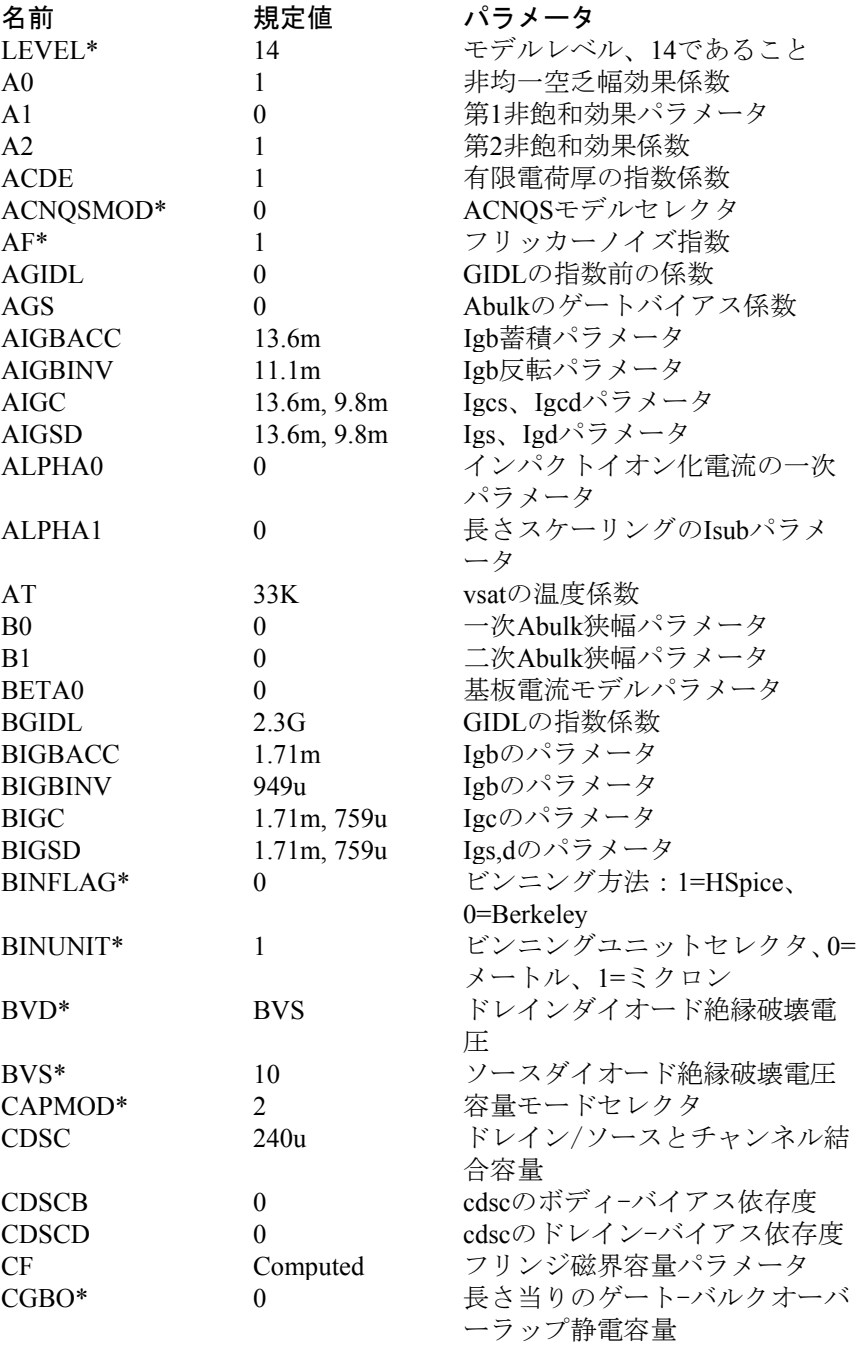

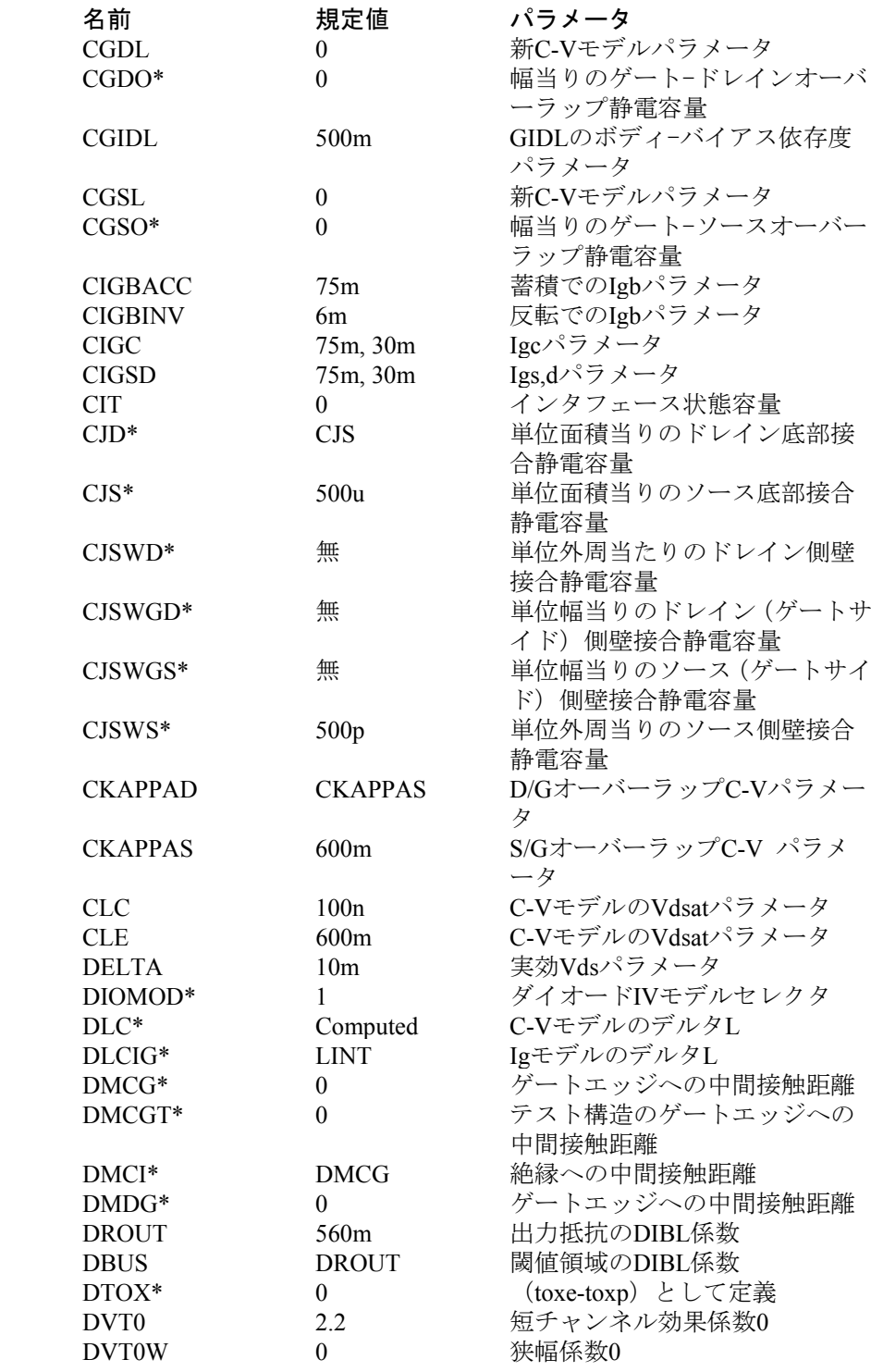

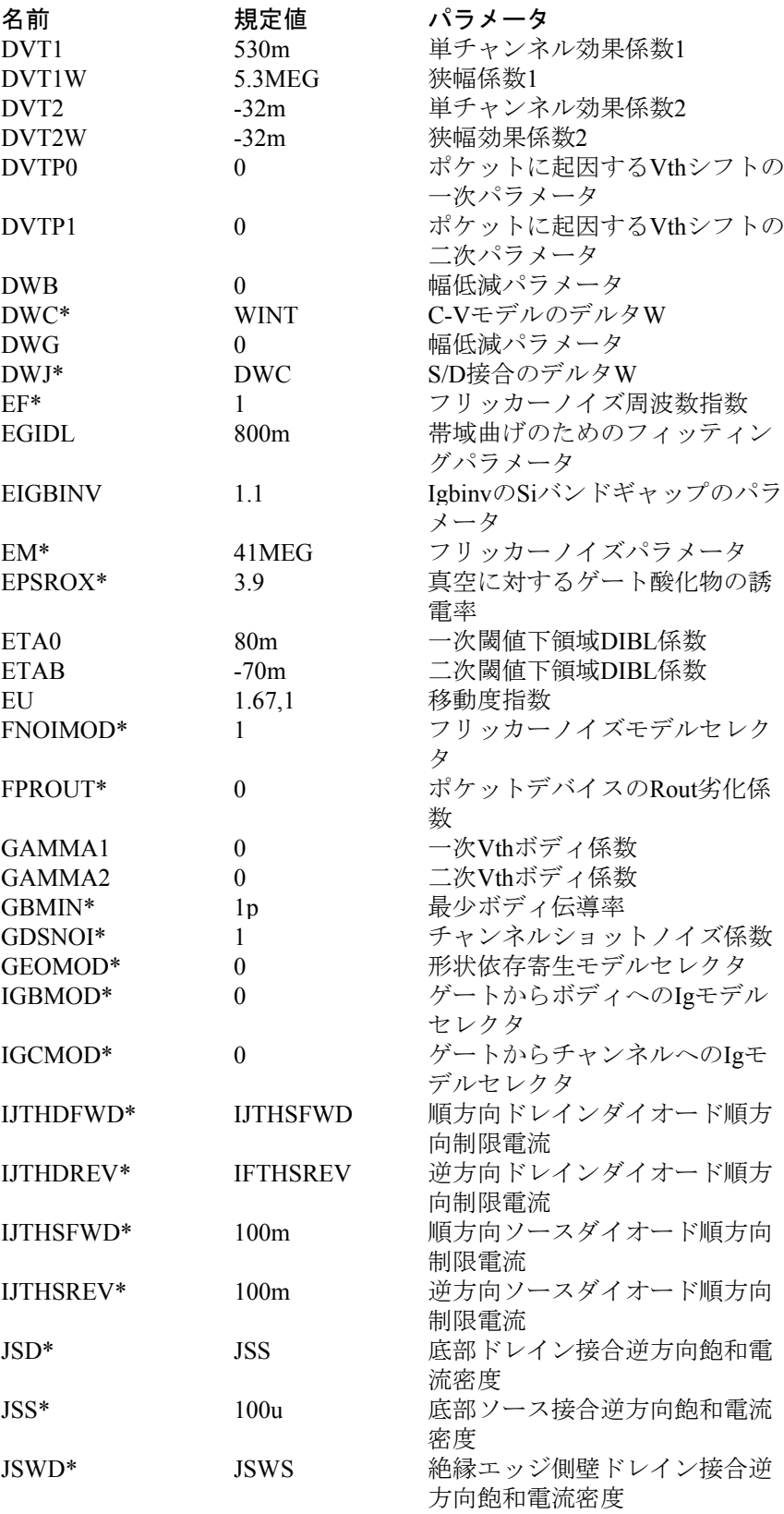

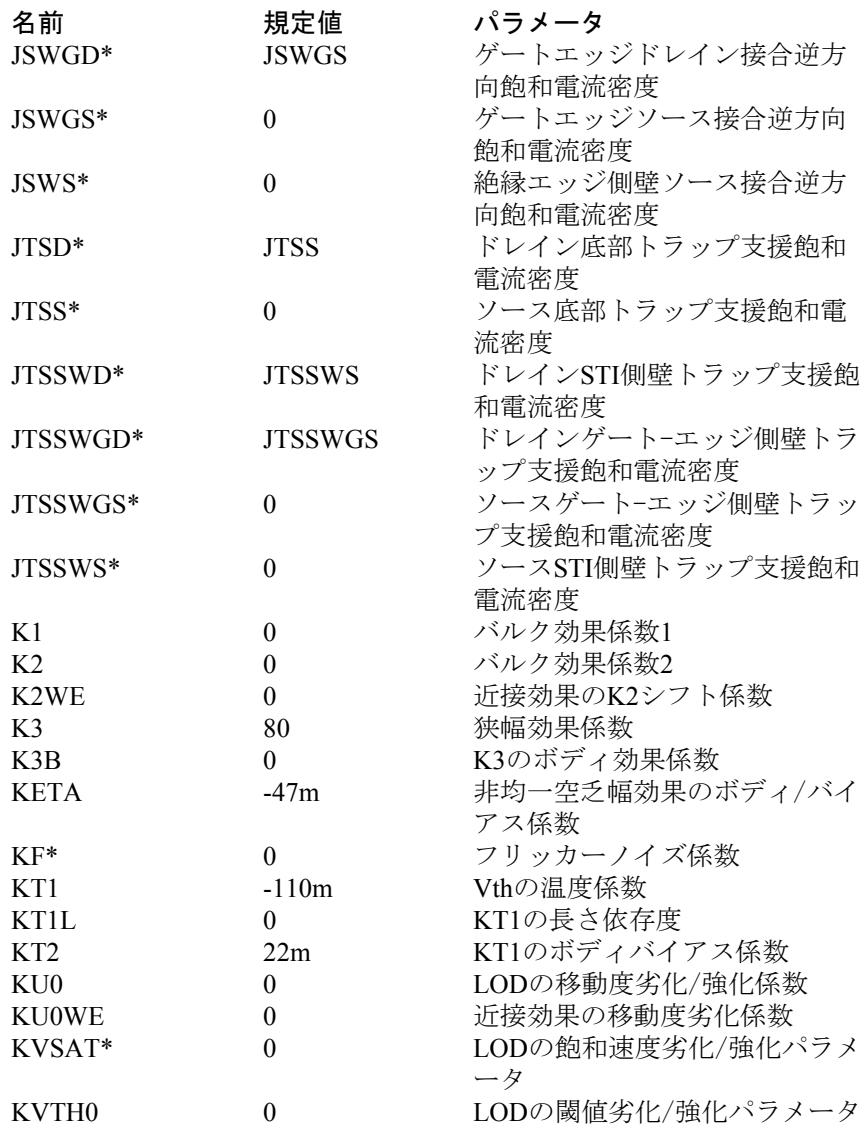

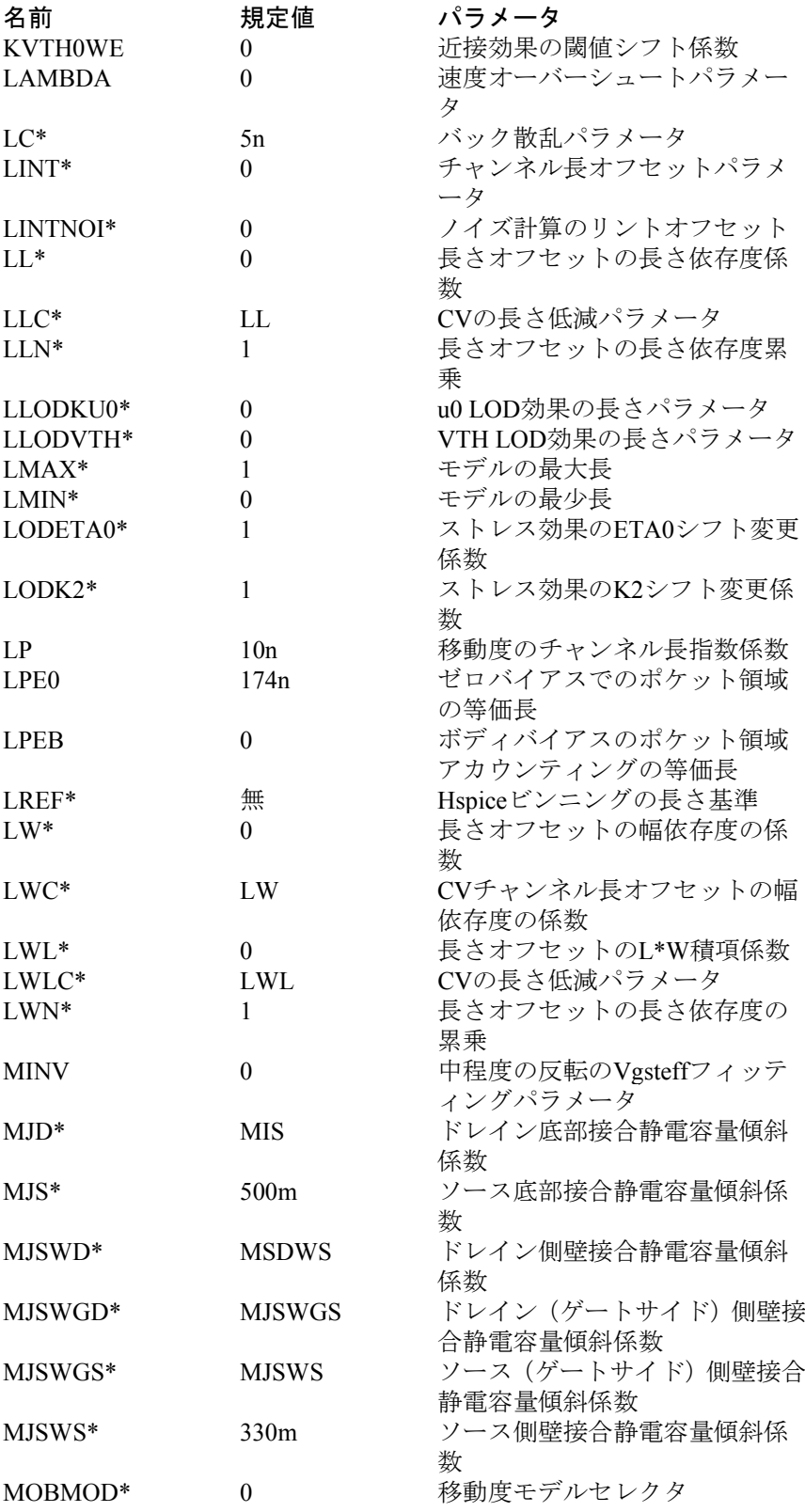

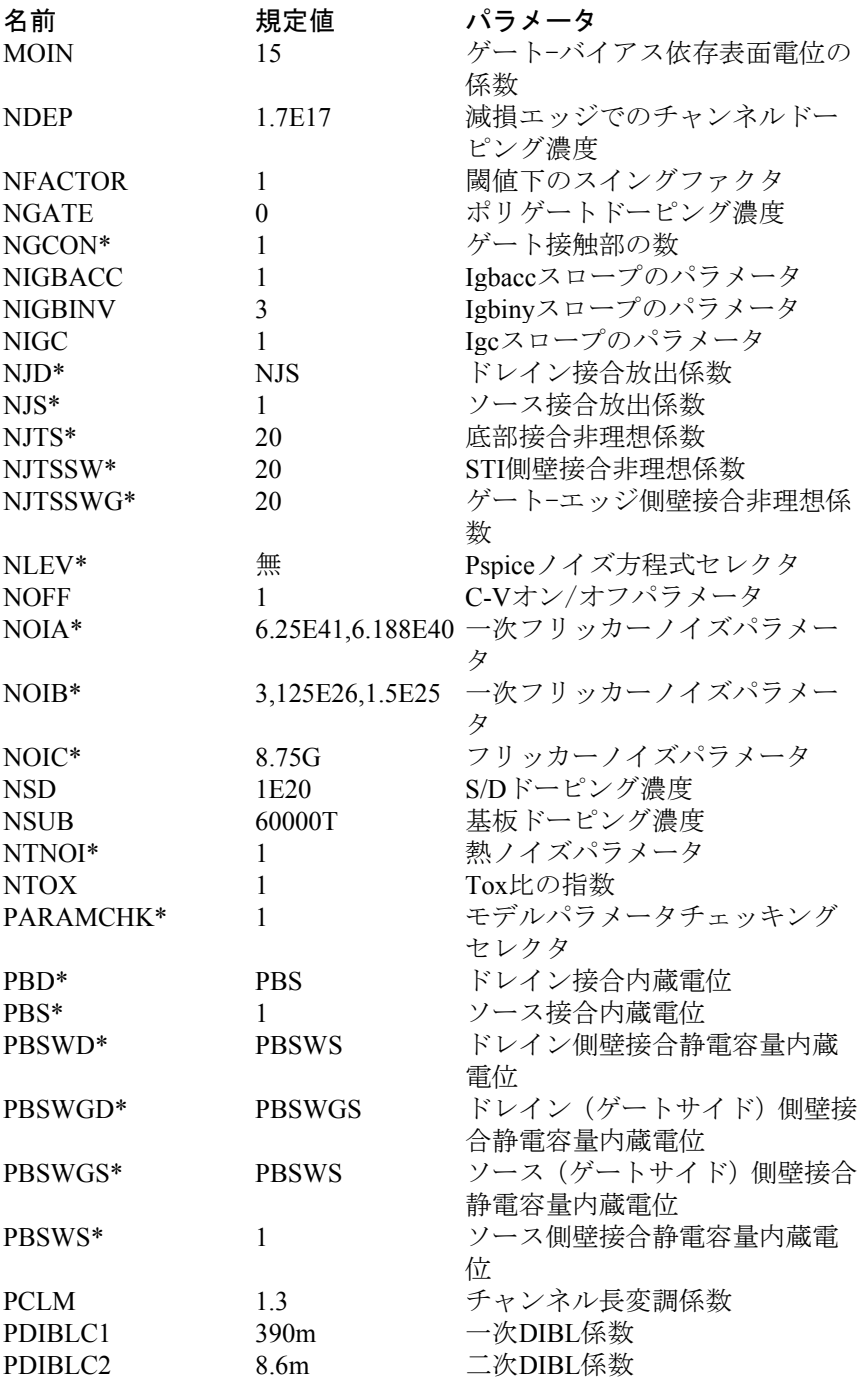

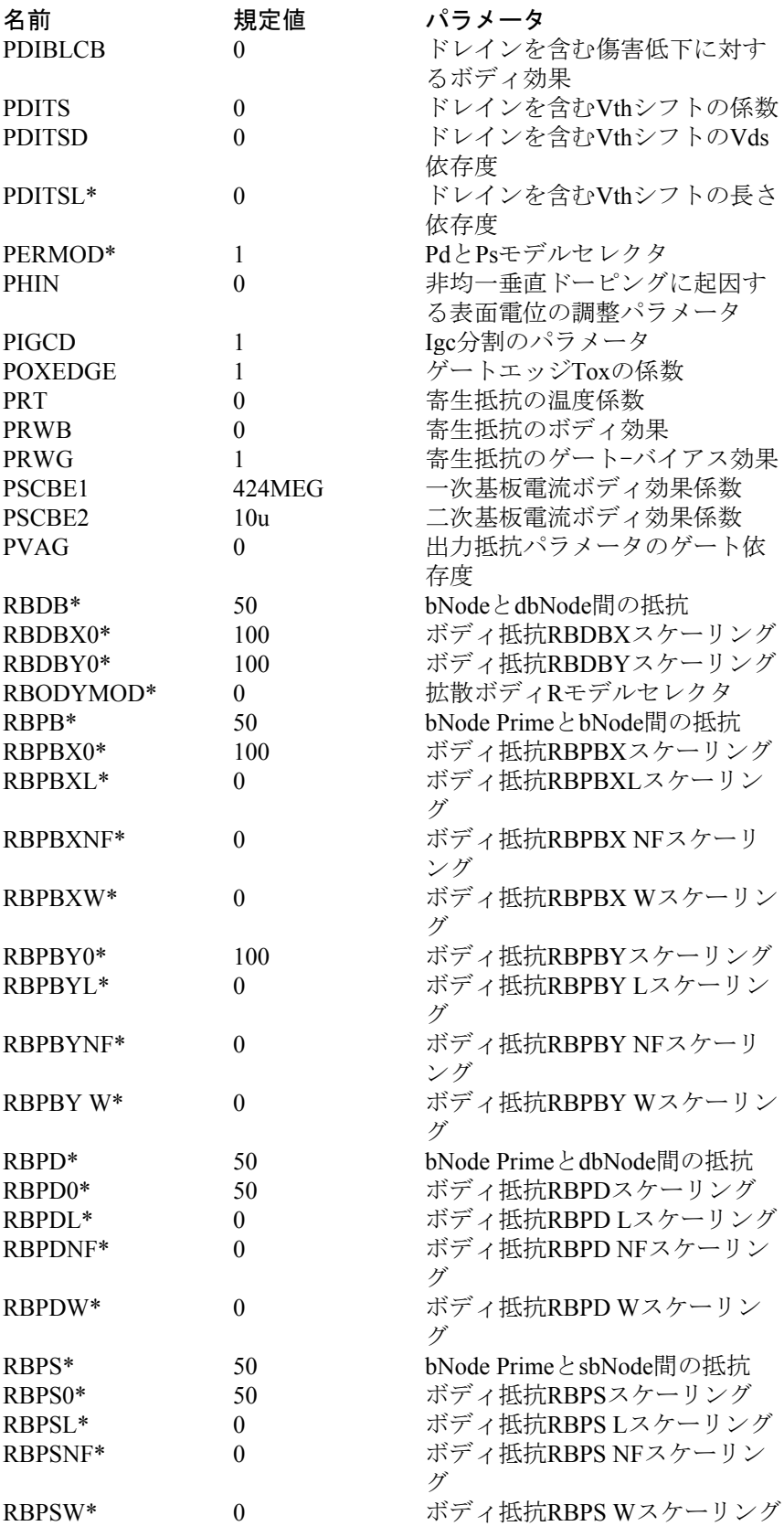

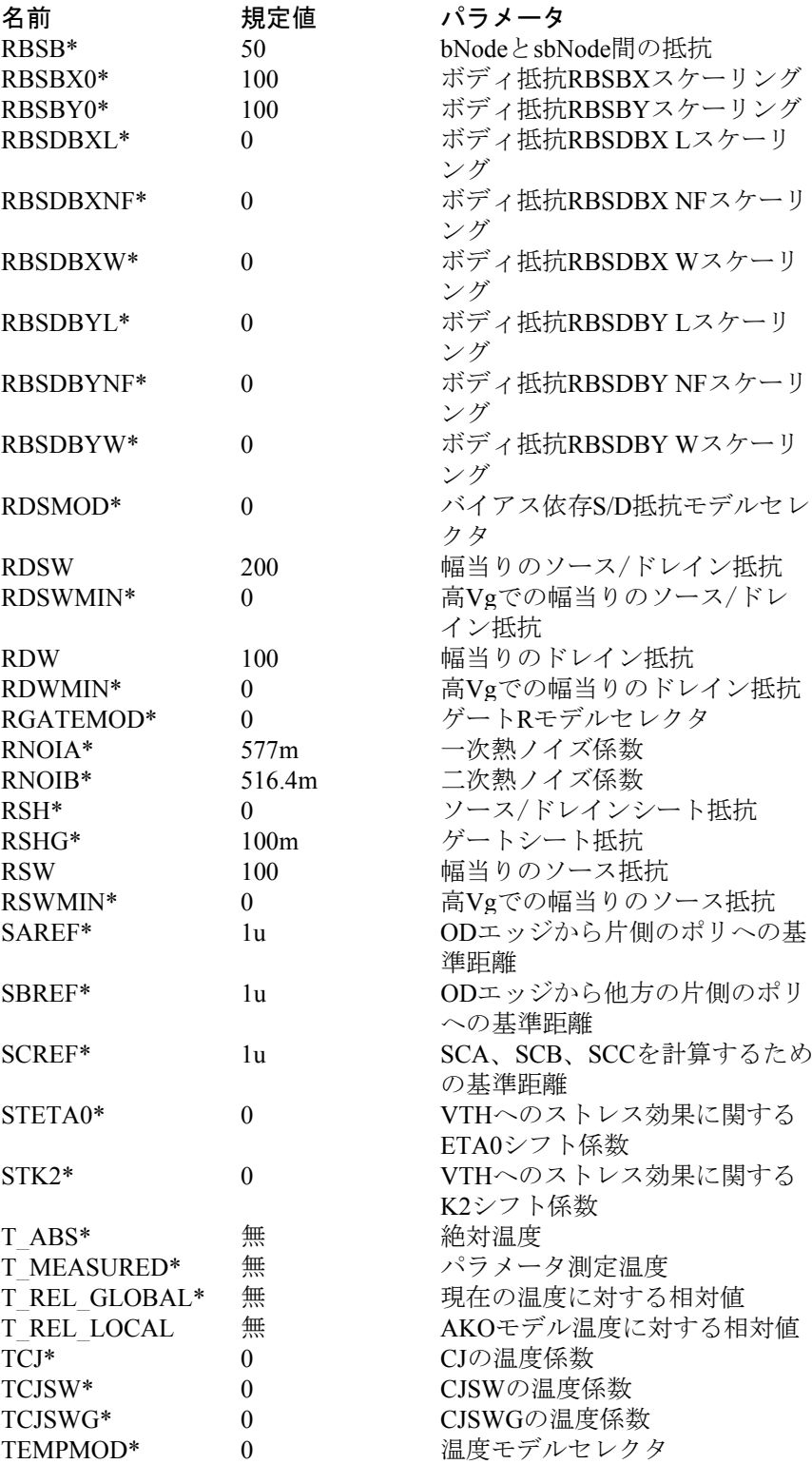

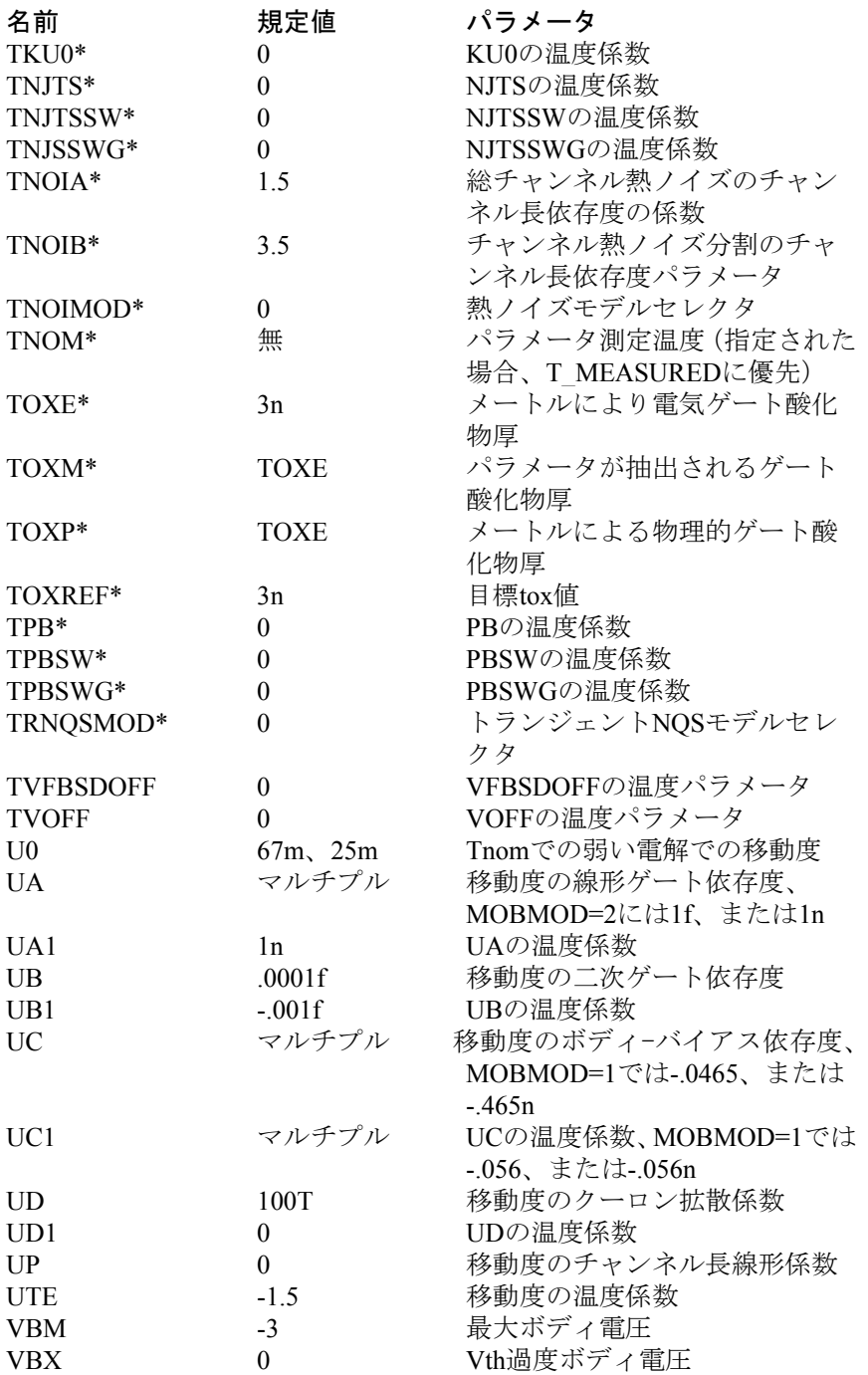
# BSIM4レベル14のモデルパラメータ

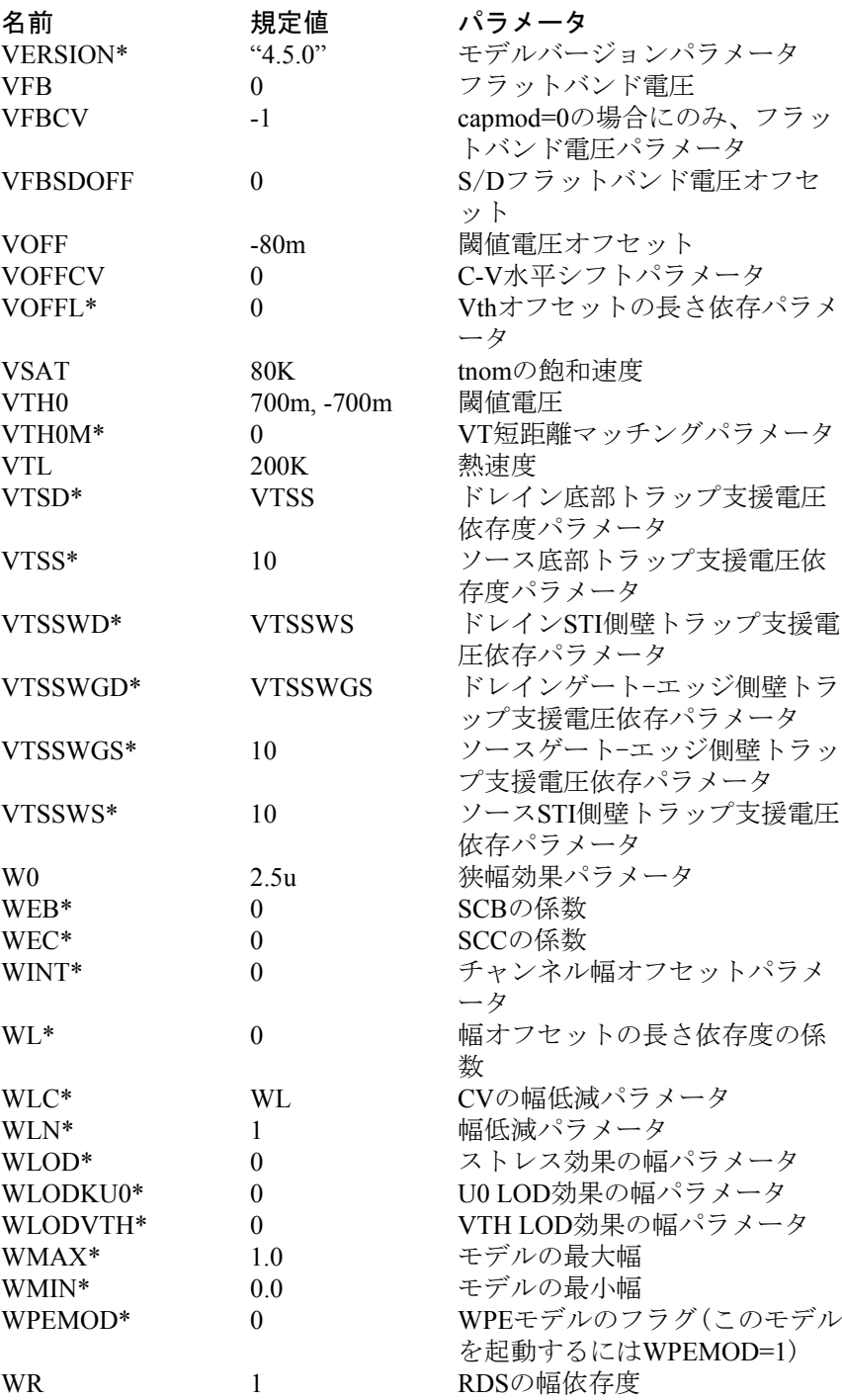

# BSIM4レベル14のモデルパラメータ

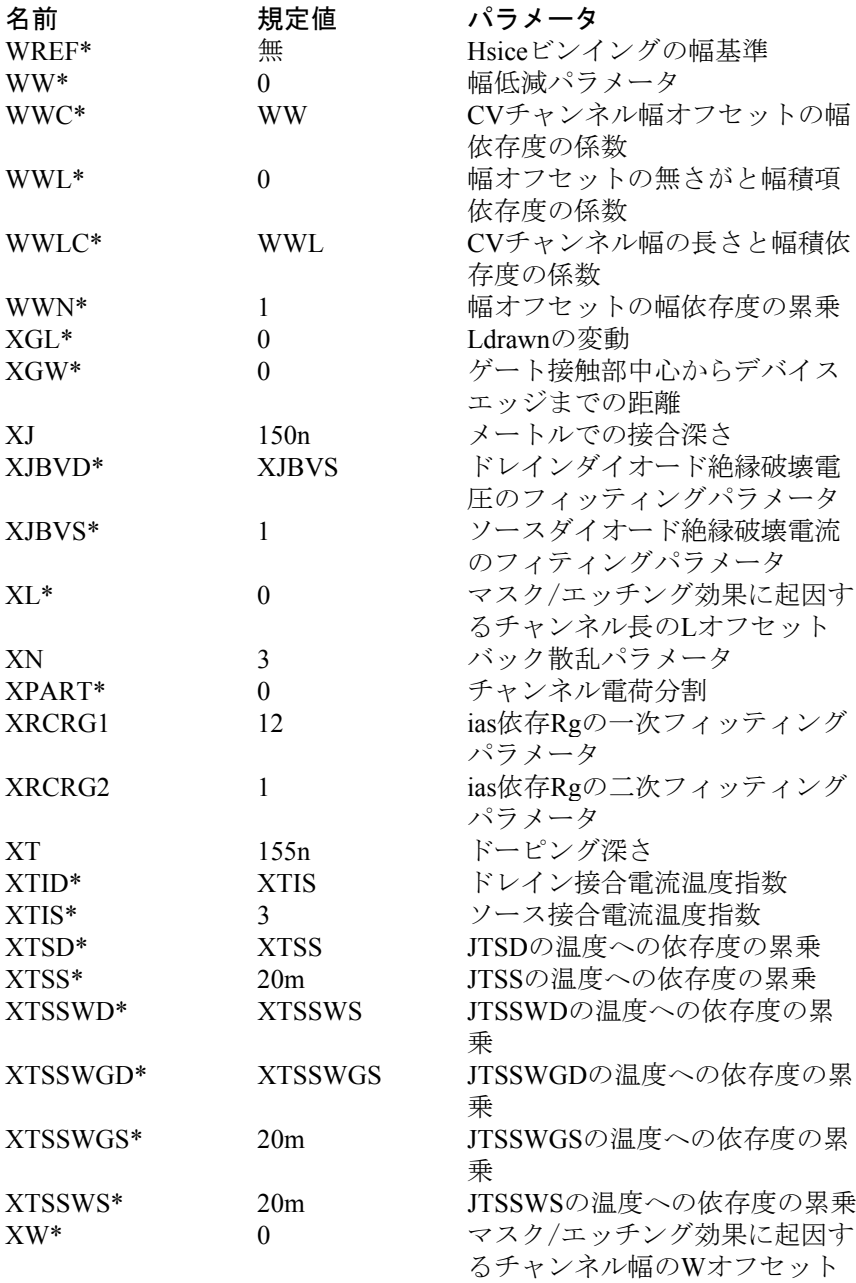

### ビンニング

ビンニングは、描画されたチャネル長(L)と幅(W)のさまざまな値 についてモデルパラメータを調整するプロセスです。BSIMのすべてのバ ージョンで使用できます。アスタリスクでマークされたものを除き、す べてのモデルパラメータはビンニング可能です。

BSIM1とBSIM2のビンニングでは、Berkeleyの方法を使用し、長さと幅の 項だけを使用します。

BSIM3 (Level = 8またはLevel = 49) とBSIM4 (Level = 14) のビンニング では、長さ、幅、積の項を使用します。これらのモデルのビンニングに は2つの方法があります。

#### Berkeleyのオリジナルの方法

この方法は、パラメータBINFLAGが<= 0.9またはWREFパラメータか LREFパラメータのどちらかがない場合に使用します。

公称値X0のビンニング可能なパラメータXは、任意のLとWについて次の ように計算します。

Leff =  $L - 2$ <sup>\*</sup>DL  $Weff = W - 2*DW$  $X = X0 + XL/Leff + XW/Weff + XP/Leff/Weff$ 

XL =パラメータXの長さ依存度 XW =パラメータXの幅依存度 XP =パラメータXの積(長さ\*幅)依存度

#### HSPICEの方法

この方法では、モデルパラメータ、LMIN、LMAX、WMIN、WMAX、 LREF、WREFを使用して複数のセルビンニングを提供します。LMIN、 LMAX、WMIN、WMAXはセルの境界を定義します。LREFとWREFは、 セル境界内の値を補間するために使用するオフセット値です。モデルパ ラメータは、Leff = Lref、Weff = Wrefの場合に適用するものと仮定され ます。

この方法を使用する場合、Micro-Capは次の形式の複数のモデル文(また はパラメータ集合)を見つけるものと期待されます。

.MODEL NC.1 NMOS (WMIN=1U WMAX=5U LMIN=.1U LMAX=.3U...) .MODEL NC.2 NMOS (WMIN=5U WMAX=20U LMIN=.1U LMAX=.3U...) .MODEL NC.3 NMOS (WMIN=1U WMAX=5U LMIN=.3U LMAX=1U...) .MODEL NC.4 NMOS (WMIN=5U WMAX=20U LMIN=.3U LMAX=1U...)

ここでNCは基本モデル名であり、NC.1、NC.2、…は、WMINとWMAX の間のW値およびLMINとLMAXの間のL値のモデルパラメータです。

Micro-Capは、次の両方の文が真であるモデル文またはパラメータ集合を 選択します。

#### WMIN  $\leq$  W AND W  $\leq$  WMAX LMIN  $\leq$  L AND L  $\leq$  LMAX

これらの条件が真であるモデル文(またはパラメータ集合)が見つから ない場合は、エラーメッセージが発生します。

モデル文(またはパラメータ集合)が選択されると、ビンニング可能な パラメータが次のように計算されます。

Leff =  $L - 2$ <sup>\*</sup>DL  $Weff = W - 2*DW$ 

 $X = X0 + X$ <sup>\*</sup>(1/Leff - 1/LREF) +  $Xw$ <sup>\*</sup>(1/Weff - 1/WREF)  $+$  Xp / (1/Leff -1/LREF) / (1/Weff - 1/WREF)

ここで、 Xl =パラメータXの長さ依存度 Xw =パラメータXの幅依存度 Xp =パラメータXの積(長さ\*幅)依存度

LとWの開始値は、SPICEネットリストデバイスのデバイス行で指定され る値または回路図のデバイスのVALUE属性内で指定される値です。 Micro-Capでは、LとWをモデル文でも指定できますが、ビンニングでは 常にデバイスレベルで指定される*L*と*W*が使用されます。

モデルパラメータBINUNIT = 1と設定することにより、形状パラメータ の単位をミクロンに選択できます。BINUNITで他の選択をすると、寸法 はm(メートル)になります。

#### BSIM3とBSIM4の短距離マッチング

BSIM3とBSIM4では、パラメータVTH0Mを使用し、短距離VTHマッチン グを行います。デバイスの閾値は次のように調整されます。

 $VTH = VTH + VTHOM / SQRT (Weff*Left)$ 

# MOSFET (EKV)

### SPICE形式

EKVデバイス形式は、他のMOSFETと似ていますが、他のモデルにはな い数個のデバイスパラメータがあります。

# SPICE形式

#### 構文

- M<*name*> <*drain*> <*gate*> <*source*> <*bulk*> <*model name*>
- + [L=<*length*>] [W=<*width*>] [AD=<*drainarea*>] [AS=<*sourcearea*>]
- + [PD=<*drainperiphery*>] [PS=<*sourceperiphery*>]
- + [NRD=<*drainsquares*>] [NRS=<*sourcesquares*>]
- + [NRG=<*gatesquares*>] [NRB=<*bulksquares*>]
- + [NP|M=<*no\_parallel*>] [NS|N=<*no\_series*>]
- + [SCALE=<*scale*>] [GEO=<*geometry\_model*>]
- + [TEMP=<*temperature*>]
- + [OFF][IC=<*vds*>[*,vgs*[,*vbs*]]]

#### デバイスのインスタンスの例

M1 5 7 9 0 IRF350 L=1.5E-6 W=0.25 NP=10 OFF IC=25.0,8.0 MS 1 2 3 4 NSC SCALE=.8 GEO=2 NRD=1 NRS=2 AS=1E-11 AD=1E-11

## 回路図での形式

PART属性

<*name*>

PART属性の例

M1

VALUE属性

- + [L=<*length*>] [W=<*width*>] [AD=<*drainarea*>] [AS=<*sourcearea*>]
- + [PD=<*drainperiphery*>] [PS=<*sourceperiphery*>]
- + [NRD=<*drainsquares*>] [NRS=<*sourcesquares*>]
- + [NRG=<*gatesquare*s>] [NRB=<*bulksquares*>]
- + [NP|M=<*no\_parallel*>] [NS|N=<*no\_series*>]
- + [SCALE=<*scale*>] [GEO=<*geometry\_model*>]
- + [TEMP=<*temperature*>]
- + [OFF][IC=<*vds*>[,*vgs*[,*vbs*]]]

VLALUE属性の例  $M=20 \text{ NRD}=10 \text{ NRS}=25 \text{ NRG}=5$ L= $.35u$  IC= $.1, 2.00$ L=.4u W=2u OFF IC=0.05,1.00

MODEL属性 <*model name*>

MODEL属性の例 IRF350

<*width*>と*<length*>は、描画されたデバイスのサイド拡散前のメートルで の寸法です。これらは、デバイス属性、モデルパラメータ、全般的な規 定値DEFWとDEFLで指定できます。デバイスの属性はモデルパラメータ に取って代わり、モデルパラメータは全般設定ダイアログボックスまた はローカルの .OPTION文の全般的なDEFWとDEFLの値に取って代わり ます。

初期化[IC =<*vds*>[, *vgs* [, *vbs*]]]は、動作点計算が行われない場合(または UICフラグがセットされている場合)、トランジェント解析でのドレイ ン-ソース、ゲート-ソース、ボディ-ソース項の初期電圧を割り当てます。 キーワード[OFF]により、DC動作点の最初の繰り返し中にデバイスは強 制的にオフになります。

<*sourceperiphery*>と<*drainperiphery*>は、拡散外周(m)です。<*sourcearea*> と<*drainarea*>は拡散面積 (m<sup>2</sup>) です。ソースとドレインの接合静電容量 は、モデルパラメータCBSとCBDにより直接指定できます。ない場合は、 面積と外周の項から計算されます。

拡散抵抗は、モデルパラメータRS、RD、RG、RBにより直接指定できま す。指定されていない場合、シート抵抗率RSHおよび平方項 <*drainsquares>*、*<sourcesquares*>、<*gatesquares*>、*<bulksquares*>の数値 の積から計算されます。これらの項がないあるいはゼロの場合およびモ デルパラメータRS、RD、RG、RBがないあるいはゼロの場合、寄生抵抗 はモデル内には含まれません。抵抗値を計算するために使用される手順 は、ACMモデルパラメータに依存します。これについては、「EKVダイ オードパラメータの計算方法」の節で説明します。

<*drainsquares*>、<*sourcesquares*>の規定値は1.0です。他のパラメータ行 の値の規定値はゼロです。

<*no\_parallel*>は、並列のデバイスの数です。<*no\_series*>は、直列のデバ イスの数です。

<no\_parallel>は、ドレイン面積、ソース面積、デバイス幅、ドレインと ソースの外周に乗算され、端子抵抗RS、RD、RG、RBを除算します。

*<no\_series*>は、デバイス長を除算します。

<*scale*>は、デバイスの幾何学的スケーリングを考慮するためにデバイス パラメータに乗算したり、除算したりするスケーリングパラメータです。

<**geometry\_model>は、形状モデルセレクタです。ACM**(面積計算方法) モデルパラメータが3に設定されている場合のみ使用されます。

<*temperature*>は、省略可能なデバイスの動作温度です。指定されている 場合は、モデルパラメータT\_MEASURED、T\_ABS、T\_REL\_GLOBAL、 T\_REL\_LOCALから計算される動作温度に優先します。モデルパラメー タからデバイスの動作温度とTnom温度を計算する方法の詳細について は、26章「コマンド文」の.MODELの節を参照してください。

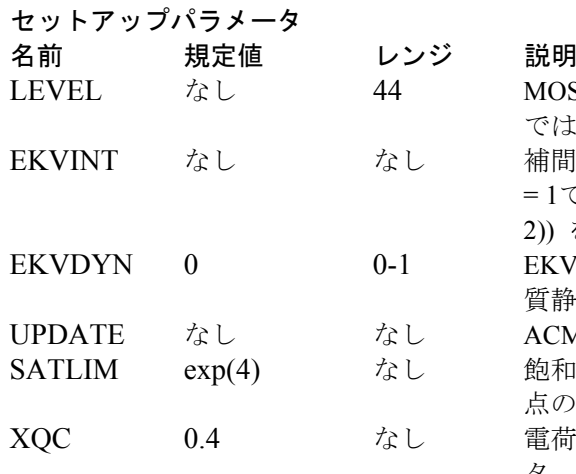

プロセス関連のパラメータ

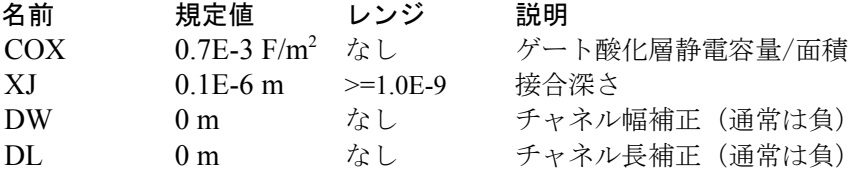

## 基本本質モデルパラメータ

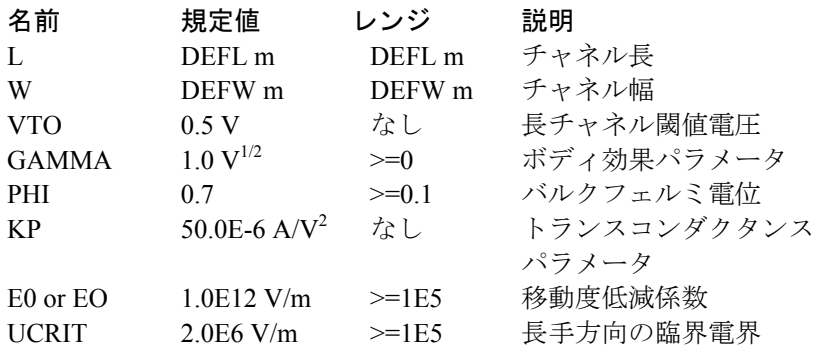

# MOSFETモデルレベル。EKV では44でなければならない。 EKVINT なし なし 補間方法セレクタ。EKVINT  $= 1 \,\text{CF}(v) = \ln \wedge 2 (1 + \exp(v))$ 2)) を選択。 EKVDYN = 1ですべての本 質静電容量はゼロに設定。 ACM = 1のRD、RSセレクタ。 飽和限界を定義する比。動作 点の情報についてのみ。 電荷/静電容量モデルセレク タ。XQC = 1で、よりシンプ ルな静電容量のみのモデル を選択。

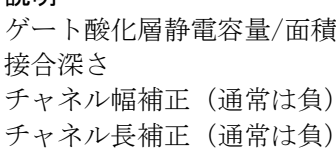

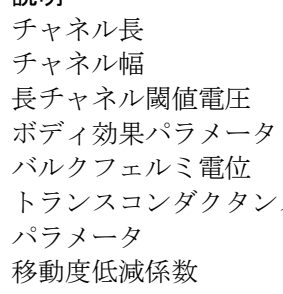

次のパラメータは、プロセスのスケーリングビヘイビア、基本本質モデ ルパラメータ、統計回路シミュレーションに対応するパラメータです。 パラメータTOX、NSUB、VFB、UO、VAMXは、それぞれCOX、GAMMA かつ/またはPHI、VTO、KP、UCRITが指定されていない場合だけ使用さ れます。さらに、垂直電界に起因する簡単な移動度低減モデルにアクセ スできます。移動度低減係数THETAは、E0が措定されていない場合だけ 使用されます。

#### 省略可能なパラメータ

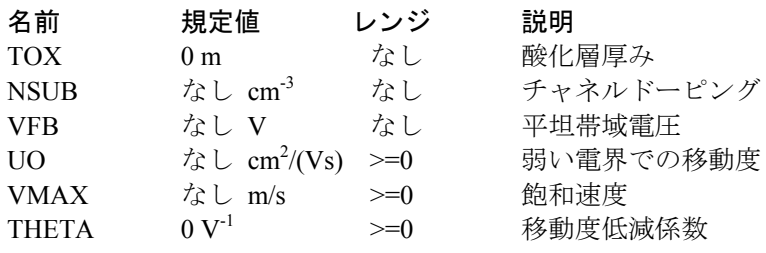

#### チャネル長変調と電荷共有パラメータ

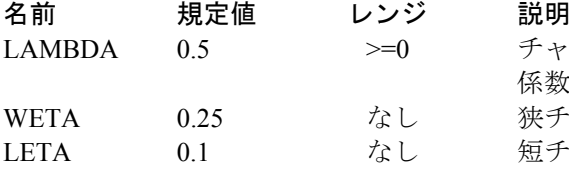

#### 逆短チャネル効果パラメータ

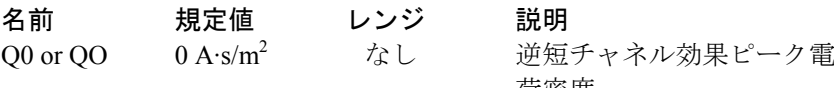

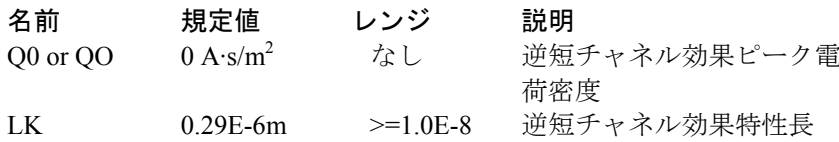

チャネル長変調の減損長

狭チャネル効果係数 短チャネル効果係数

係数

## インパクトイオン化関連パラメータ

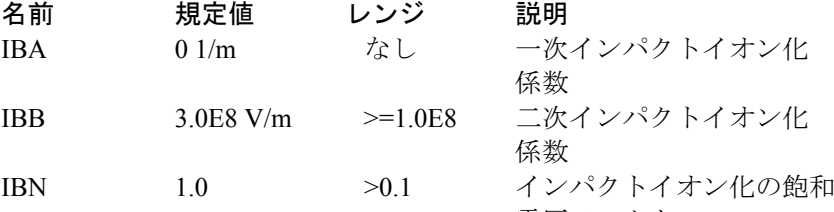

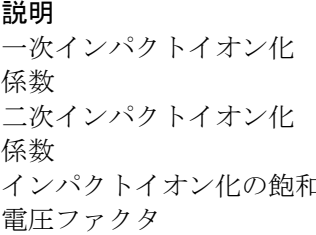

# 温度パラメータ

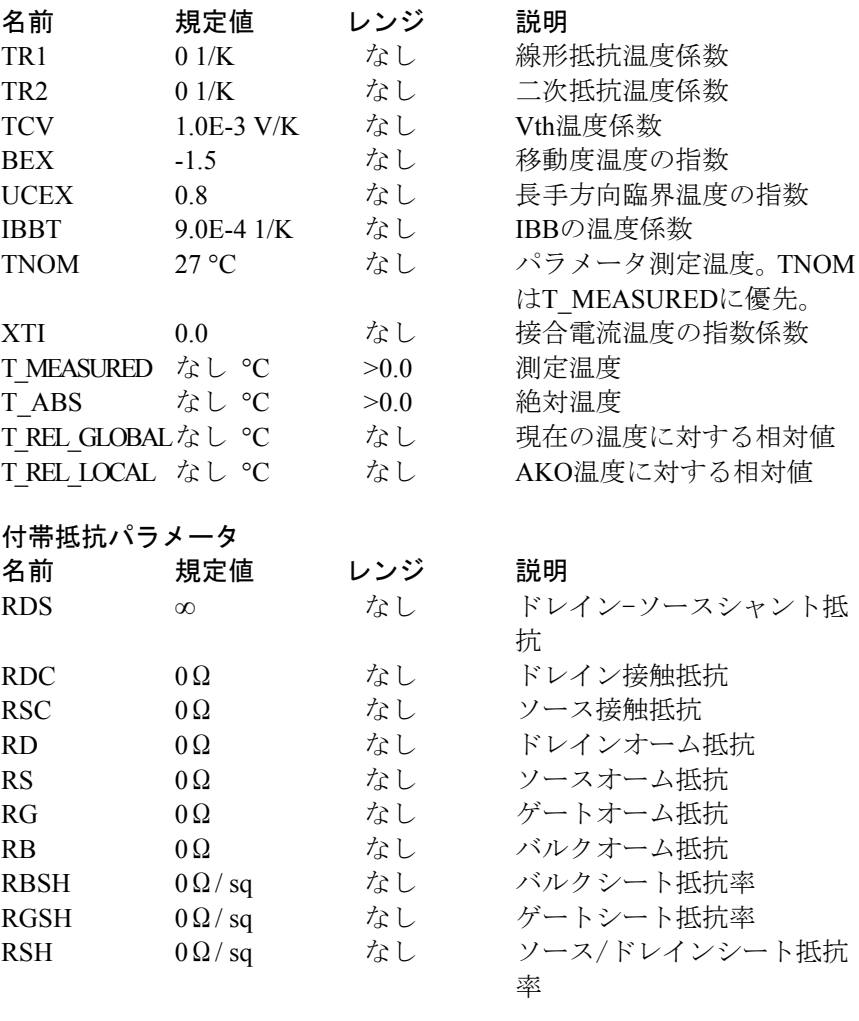

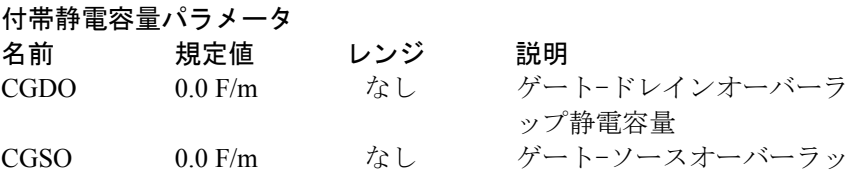

プ静電容量

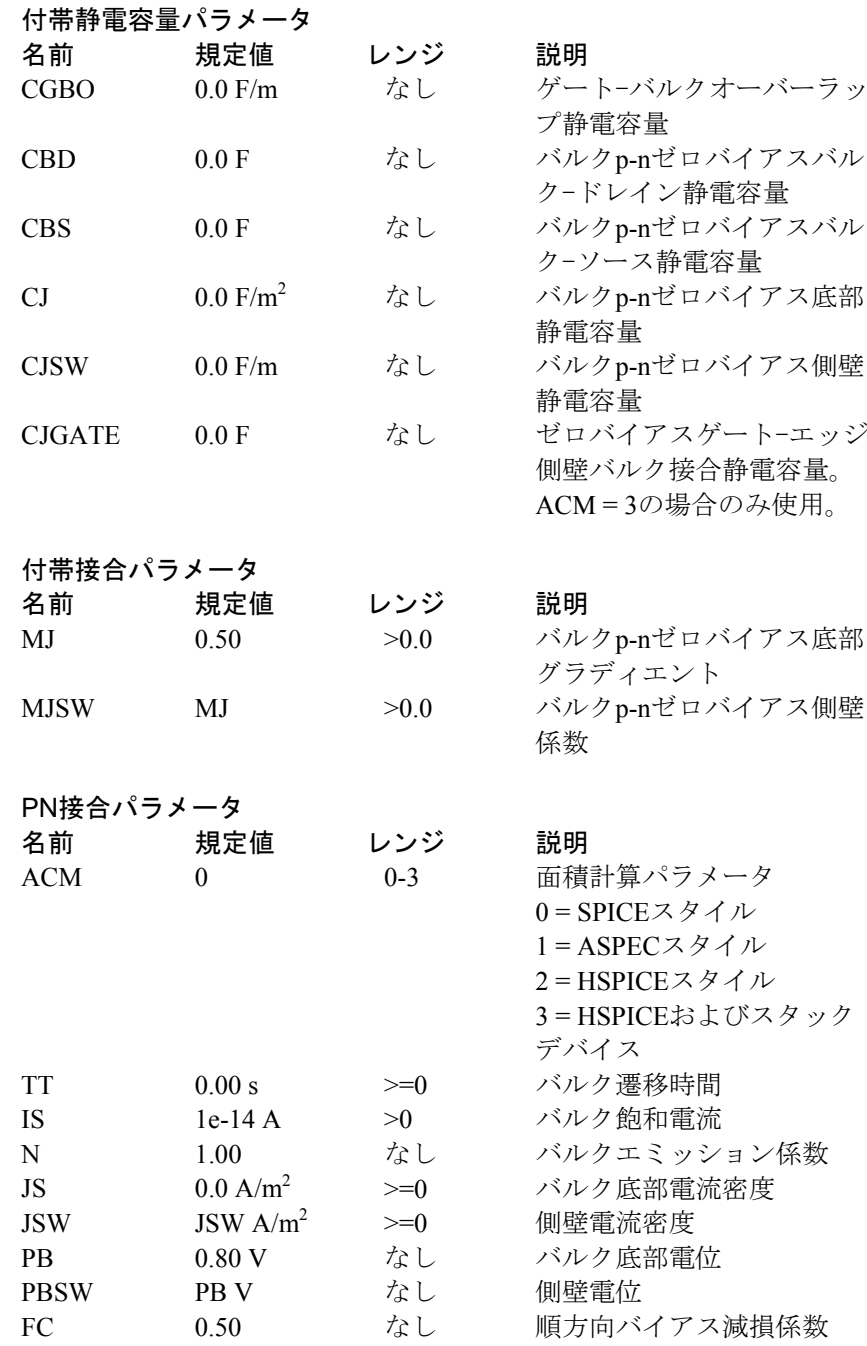

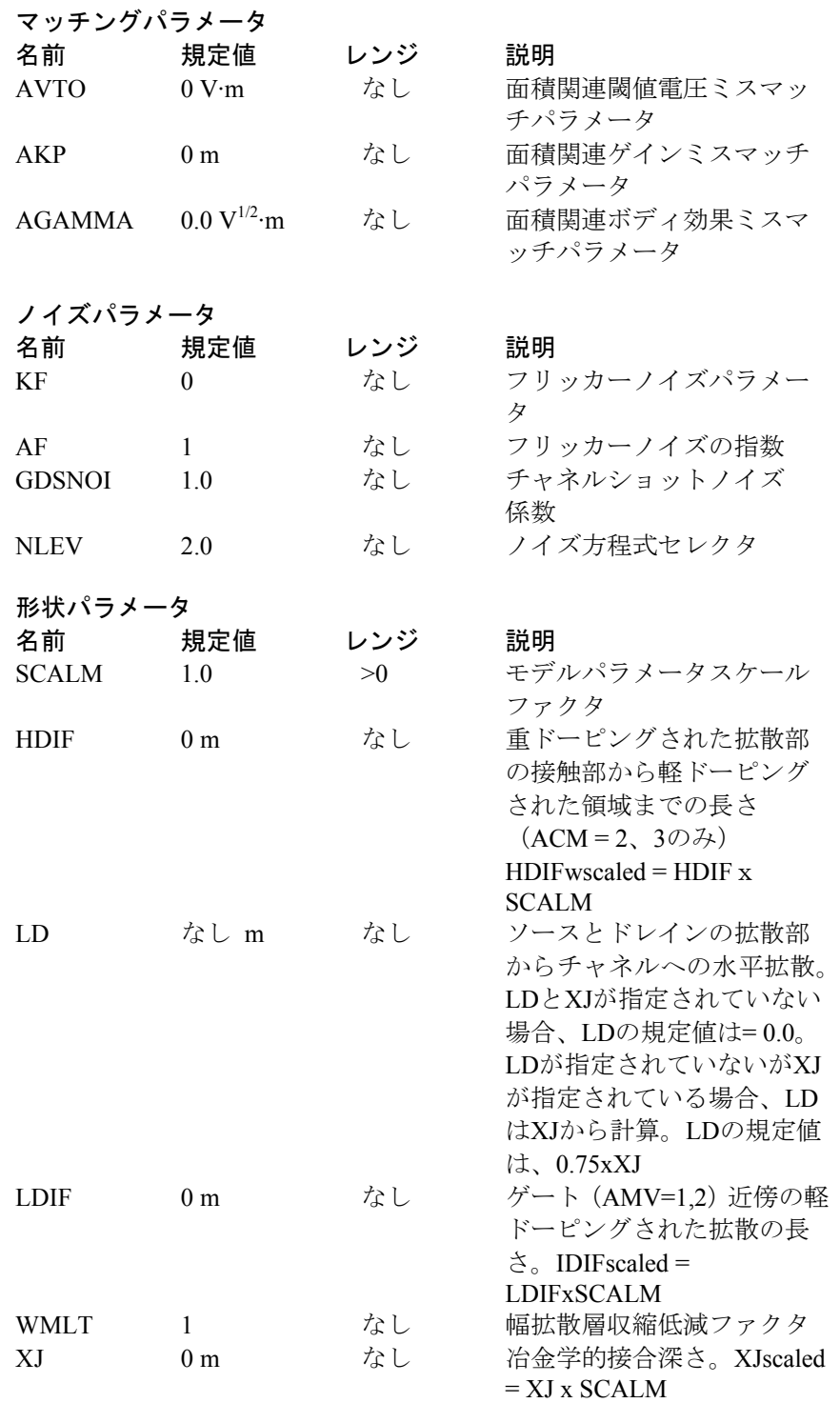

## EKVダイオードパラメータの計算方法

EKVモデルは、ACM (面積計算方法)パラメータを採用してドレインと ソースのダイオードパラメータのさまざまな計算方法を選択します。こ の方法は、HSPICEで採用された方法と似ています。

ACM = 0で、オリジナルのSPICEの方法を指定します。

ACM = 1で、オリジナルのASPECの方法を指定します。

ACM = 2で、改善されたHSPICEの方法を指定します。これは、ASPEC の方法に似たモデルに基づいています。

ACM = 3で、共有されたソースとドレインの静電容量、ゲートエッジソ ース/ドレインとバルク外周の静電容量を取り扱い、スタックされたデバ イスのモデル化を容易にしたさらに洗練されたHSPICEの方法を指定し ます。

ACMモデルパラメータが設定されていない場合は、規定値でACM = 0の SPICEモデルとなります。

ACM = 0とACM = 1のモデルは、HDIFを使用しません。ACM = 0では LDIFを使用しません。

形状要素パラメータAD、AS、PD、PSは、ACM = 1のモデルでは使用さ れません。

有効面積と外周  $ADEff = M \cdot AD \cdot WMLT2 \cdot SCALE^2$  $A\text{Seff} = M \cdot AS \cdot WMLT2 \cdot SCALE^2$  $PDeff = M \cdot PD \cdot WMLT \cdot SCALE$  $P\text{Seff} = M \cdot PS \cdot \text{WMLT} \cdot \text{SCALE}$ ソースダイオード飽和電流 val = JSscaled · ASeff + JSWscaled · PSeff val> 0の場合、 isbs = val そうでない場合、  $isbs = M \cdot IS$ ドレインダイオード飽和電流  $val = JSscaled \cdot ADeff + JSW scaled \cdot PDeff$ val> 0の場合、  $isbd = val$ そうでない場合、  $isbd = M \cdot IS$ ソース抵抗 val = NRS·RSH val> 0の場合、  $R\text{Seff} = (val + RSC) / M$ そうでない場合、  $R\text{Seff} = (RS + RSC) / M$ ドレイン抵抗 val = NRD·RSH val> 0 の場合、  $RDeff = (val + RDC) / M$ そうでない場合、  $RDeff = (RD + RDC) / M$ 

ACM = 0 SPICEスタイルのダイオード

ACM = 1 ASPECスタイルのダイオード

ACM = 1の場合は、ASPECの方法を使用する。パラメータAD、PD、AS、 PSは使用しない。JSとCJの単位は、(ACM = 0)SPICEの場合と異なる。

#### 有効面積と外周

 $Weff = Weff \cdot M \cdot (Wscaled \cdot WMLT + XWscaled)$  $ADEff = ASetf = Wetf \cdot WMLT^2$  $PDeff = PSetf = Weff$ 

ソースダイオード飽和電流 val = JSscaled · ASeff + JSWscaled · PSeff val> 0の場合、  $isbs = val$ そうでない場合、  $isbs = M \cdot IS$ ドレインダイオード飽和電流 val = JSscaled · ADeff + JSWscaled · PDeff val> 0の場合、  $isbd = val$ そうでない場合、  $isbd = M \cdot IS$ ソース抵抗 UPDATE = 0の場合、  $RSeff = RS \cdot (LDscaled + LDIFscaled) / Weff + (NRS \cdot RSH + RSC) / M$ そうではなく、UPDATE>= 1 かつ LDIF = 0 の場合、  $R\text{Seff} = (RS + NRS \cdot RSH + RSC) / M$ それ以外の場合、  $R\text{Seff} = 0$ ドレイン抵抗 UPDATE = 0の場合、  $RSeff = RD \cdot (LDscaled + LDIF scaled) / Wetf + (NRD \cdot RSH + RDC) /$ M そうではなく、UPDATE>= 1かつLDIF = 0の場合、  $RDeff = (RD + NRD \cdot RSH + RDC) / M$ それ以外の場合、

 $RDeff = 0$ 

# ACM = 2 HSPICETMスタイルのダイオード

この方法では、SPICEの手順とのモデルパラメータの互換性を完全に保 ちながら、ASPECの方法と似た折り畳み計算を使用します。また、(LD、 LDIF、HDIFのパラメータを設定することにより)軽ドーピングされた 拡散と重ドーピングされた拡散の両方をサポートします。SPICEで使用 されるJS、JSW、CJ、CJSWの単位は維持され、完全な互換性を保ちます。 ACM = 2の場合、ACM = 1のダイオードパラメータ値よりも妥当性があ るダイオードパラメータ値を生成します。ACM = 2の形状は、次のどち らかの方法で生成できます。

デバイスパラメータ:AD、AS、PD、PSが指定される場合は、それ らを寄生生成に使用できます。これらのパラメータのデフォルトオ プション値は適用できません。

ダイオードを抑制する場合は、IS = 0、AD = 0、AS = 0に設定します。

エレメント内にAS = 0が設定され、モデル内にIS = 0が設定されている場 合はソースダイオードを抑制でき、これは共有接点の設定に便利です。

#### 有効面積と外周

ADが設定されない場合、  $ADEff = 2 \cdot HDIFeff \cdot Weff$ そうでない場合、  $ADeff = M \cdot AD \cdot WMLT^2 \cdot SCALE^2$ ASが設定されない場合、  $ASetf = 2 \cdot HDIFeff \cdot Weff$ そうでない場合、  $\text{ASeff} = \text{M} \cdot \text{AS} \cdot \text{WML} \cdot \text{SCALE}^2$ PDが設定されない場合、  $PDeff = 4 \cdot HDIFFf + 2 \cdot Weff$ そうでない場合、  $PDeff = M \cdot PD \cdot WMI \cdot SCALE$ PSが設定されない場合、  $P\text{Seff} = 4 \cdot \text{HDIFeff} + 2 \cdot \text{Weff}$ 

そうでない場合、  $P\text{Seff} = M \cdot PS \cdot \text{WMLT} \cdot \text{SCALE}$  ACM = 2 HSPICETMスタイルのダイオード

ここで、項は次のように定義されます。

 $Weff = M \cdot (Wscaled \cdot WMLT + XWscaled)$ HDIFscaled = HDIF · WMLT · SCALM HDIFeff = HDIFscaled

ソースダイオード飽和電流 val = JSscaled · ASeff + JSWscaled · PSeff

val> 0の場合、 isbs = val そうでない場合、  $isbs = M \cdot IS$ 

ドレインダイオード飽和電流  $val = JSscaled \cdot ADeff + JSWscaled \cdot PDeff$ 

val> 0の場合、  $isbd = val$ そうでない場合、  $isbd = M \cdot IS$ 

ソース抵抗

NRSが指定される場合、  $RSeff = RS \cdot (LDscaled + LDIFscaled) / Weff + (NRS \cdot RSH + RSC) / M$ そうでない場合  $RSeff = RSC / M + (HDIFeff \cdot RSH + (LDscaled \cdot LDIFscaled) \cdot RS) /$ Weff

ドレイン抵抗 NRDが指定される場合、  $RDeff = RD \cdot (LDscaled + LDIF scaled) / Wetf + (NRD \cdot RSH + RDC) /$ M そうでない場合  $RDeff = RDC / M + (HDIFeff \cdot RSH + (LDscaled \cdot LDIFscaled) \cdot RD) /$ Weff

# ACM = 3 改善されたHSPICETMスタイルのダイオード

ACM = 3の方法は、スタックされたデバイスを正しくモデル化するよう に設計されています。CJGATEモデルパラメータは、ゲートエッジに沿 ったドレインとソースの外周静電容量を独立してモデル化しますので、 PDとPSの計算にはゲートの外周長は含まれません。CJGATEの規定値は CJSWです。つまり規定値は0ということです。

AD、AS、PD、PSの計算は、デバイスのレイアウトに依存し、これはデ バイスパラメータGEO(属性ダイアログボックス内で指定するか、1つ のエレメント行についてSPICEファイル内で指定する)の値によって決 まります。それは次のような値になります。

GEO = 0 (規定値) ドレインもソースも別のデバイスと共有しない。 GEO = 1ドレインが別のデバイスと共有する。 GEO = 2ソースが別のデバイスと共有する。 GEO = 3ドレインとソースが両方とも別のデバイスと共有する。

#### 有効面積と外周

ADが指定されない場合、 GEO = 0または2について:ADeff = 2 · HDIFeff · Weff GEO = 1または3について:ADeff = HDIFeff · Weff

そうでない場合、

 $ADeff = M \cdot AD \cdot WMLT^2 \cdot SCALE^2$ 

ASが指定されない場合、

GEO = 0または1について:ASeff = 2 · HDIFeff · Weff GEO = 2または3について:ASeff = HDIFeff · Weff

そうでない場合、

 $\text{ASeff} = \text{M} \cdot \text{AS} \cdot \text{WML} \cdot \text{SCALE}^2$ 

PDが指定されない場合、

GEO = 0または2について:PDeff = 4 · HDIFeff + Weff GEO = 1または3について:PDeff = 2 · HDIFeff そうでない場合、  $PDeff = M \cdot PD \cdot WMLT \cdot SCALE$ 

PSが指定されない場合、

GEO = 0または1について:PSeff = 4 · HDIFeff + Weff GEO = 2または3について:PSeff = 2 · HDIFeff

そうでない場合、

 $P\text{Seff} = M \cdot PS \cdot \text{WMLT} \cdot \text{SCALE}$ 

## WeffとHDIFeffは次のように計算します。

```
Weff = M \cdot (Wscaled \cdot WMLT + XW scaled)HDIF scaled = HDIF· SCALMHDIFeff = HDIFscaled · WMLT
```
## 有効飽和電流計算

 $(ACM = 2 \nmid \Box)$ 

ソースダイオード飽和電流

val = JSscaled · ASeff + JSWscaled · PSeff

val> 0 の場合、  $isbs = val$ そうでない場合、  $isbs = M \cdot IS$ 

ドレインダイオード飽和電流 val = JSscaled · ADeff + JSWscaled · PDeff

val> 0の場合、  $isbd = val$ そうでない場合、  $isbd = M \cdot IS$ 

有効ドレイン抵抗と有効ソース抵抗  $(ACM = 2 \nmid \overline{m} \rvert)^2$ 

ソース抵抗

NRSが指定される場合、  $RSeff = RS \cdot (LDscaled + LDIFscaled) / Wetff + (NRS \cdot RSH + RSC) / M$ そうでない場合  $RSeff = RSC / M + (HDIFeff \cdot RSH + (LDscaled \cdot LDIFscaled) \cdot RS) /$ Weff

# ドレイン抵抗

NRDが指定される場合、

 $RDeff = RD \cdot (LDscaled + LDIF scaled) / Wetf + (NRD \cdot RSH + RDC) /$ M

そうでない場合

 $RDeff = RDC / M + (HDIFeff \cdot RSH + (LDscaled \cdot LDIFscaled) \cdot RD) /$ Weff

## ノイズモデル

次に説明するMOSFETのノイズモデルは、レベル1、2、3、4、5、EKM のモデルに使用されます。

NLEVが定義されている場合は、BSIM3(レベル8)とBSIM4(レベル14) でも使用されます。NLEVが定義されていない場合、ネイティブな Berkeley BSIM3とBSIM4のノイズモデルが使用されます。

ピン抵抗サーマルノイズの項

 $I_{\text{rg}}^2 = 4 \cdot k \cdot T / RG$  $I_{\text{rd}}^2 = 4 \cdot k \cdot T / RD$  $I_{rs}^2 = 4 \cdot k \cdot T / RS$  $I_{rb}^2 = 4 \cdot k \cdot T / RB$ 

チャネルとショットフリッカーノイズの項

 $I$ *channel*<sup>2</sup> =  $I$ shot<sup>2</sup> +  $I$ フリッカー<sup>2</sup>

本質フリッカーノイズ NLEV = 0の場合、Iフリッカー2 = KF•Idrain<sup>AF</sup> / ( COX • Leff<sup>2</sup> • f )

 $NLEV = 1 \oslash \frac{11}{2}$   $\ominus$   $\Box$   $\Box$   $\Diamond$   $\Diamond$   $\Diamond$   $\Diamond$  = KF•Idrain<sup>AF</sup> / (  $COX \cdot Weff \cdot Leff \cdot$  $f$ )

NLEV = 2または3の場合、Iフリッカー2 = KF·Gm<sup>A</sup>F / (COX · Weff · Leff  $\cdot$  f<sup>AF</sup>)

本質ショットノイズ NLEV <3の場合、

Ishot<sup>2</sup> =  $(8/3)$ •k•T•gm

NLEV = 3の場合、

Ishot<sup>2</sup> =  $(8/3)$ •k•T•gm•GDSNOI•beta•(Vgs-Vth)• $(1+a+a^2)/(1+a)$ 

ここで、Vds <= Vdsat(リニア領域)の場合はa = 1-Vds / Vdsat、それ以  $\text{\AA}$ の場合はa = 0

# EKVの短距離マッチング

EKVモデルは、閾値電圧にはAVTO、ガンマにはAGAMMA、KPにはAKP の短距離マッチングパラメータを提供します。これらのパラメータは次 のように計算します。

VTH = VTH + AVTO / SQRT(Weff\*Leff)

## GAMMA = GAMMA + AGAMMA / SQRT(Weff\*Leff)

 $KP = KP + AKP / SQRT(Weff*Left)$ 

# MOSFET Philipsモデル 11

Philips Model 11はコンパクトなMOSFETモデルで、最新CMOS技術にお けるデジタル、アナログ、RF回路シミュレーションを対象とします。表 面電位の定式化により、運転境界全域での導関数の連続性が保証されま す。インスタンス書式は他のMOSFETデバイスと同様ですが、パラメー タの数は少なくなっています。モデルはソースもドレインダイオードも 含まないことに注意してください。これらは、必要な場合に、通常 MOSFETを含むサブサーキットの一部として、JUNCAPダイオードモデ ルを用いて追加されます。

## SPICEでの書式

幾何およびビンニングモデルの構文 M<*name*> <*drain*> <*gate*> <*source*> <*bulk*> <*model name*> +[L=<*Length*>] [W=<*width*>] [M=<*no\_parallel*>]

電気モデルの構文

M<*name*> <*drain*> <*gate*> <*source*> <*bulk*> <*model name*> + [M=<*no\_parallel*>]

幾何およびビンニングモデルのデバイスインスタンスの例 MS 1 2 3 4 NSC L=.25u W=1.2u M=20

回路図での書式 PART属性

<*name*>

PART属性の例

M1

幾何およびビンニングモデルVALUE属性の構文 [L=<*Length*>] [W=<*width*>] [M=<*no\_parallel*>]

```
幾何およびビンニングモデルのVALUE属性の例
M=20 L=.4u W=2u
```
電気モデルVALUE属性の構文 [M=<*no\_parallel*>]

MODEL属性 <*model name*>

#### MODEL属性の例 IRF350

<*width*>と<*length*>はデバイスの側方拡散前の描画寸法で、メートル単位 です。これらは、デバイス属性またはモデルパラメータとして指定でき ます。デバイスの属性が指定された場合、デバイス属性はモデルパラメ ータに優先します。モデル属性もデバイス属性も指定されていない場合、 それらは規定値W=10u、L=2uと仮定します。

<*no\_parallel*>は、並列のデバイスの数です。これが指定されると、電流 依存度および酸化層静電容量モデルパラメータを乗算するMULTモデル パラメータに優先します。

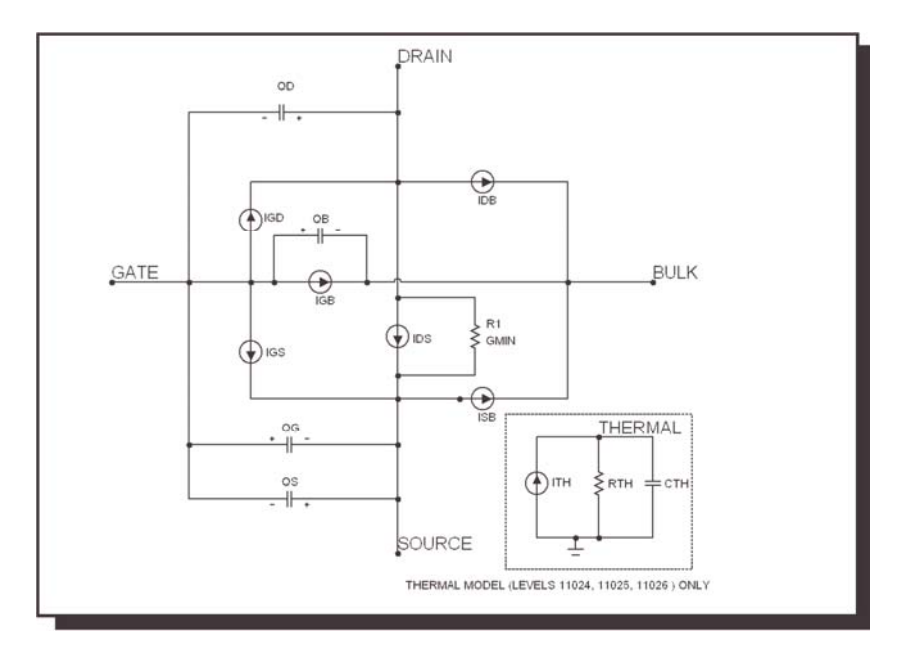

Philips Model 11の等価回路は次のとおりです。

図22-21 Philipsモデル11の電気モデル

### モデルパラメータ

Micro-Capで使用できるModel 11は実際には14バージョンあります。初回 のリリース(1100)は電気と幾何の2タイプしかありませんでした。Philips がリリースした最新の2バージョン(1101と1102)の各々は、3つのバリ エーション(電気、幾何、ビンニング)の2種類(熱と標準)です。どれ もが従来のものとしてMicro-Capで利用できますが、本書では2006年3月 付けの最新モデル1102.3について述べます。

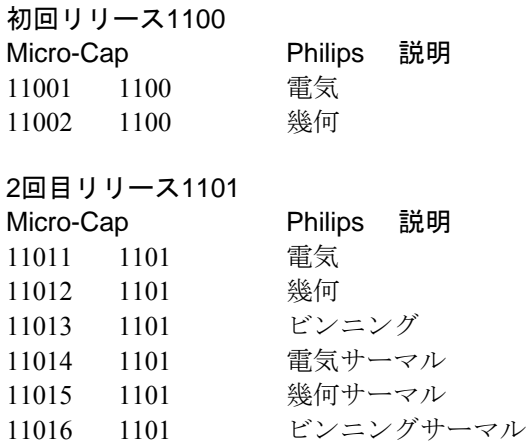

## 3回目リリース1102 Micro-Cap Philips 説明 11021 1102 電気 11022 1102 幾何 11023 1102 ビンニング 11024 1102 電気サーマル 11025 1102 幾何サーマル 11026 1102 ビンニングサーマル

次のパラメータ表ではレベルパラメータが先に示され、その他のモデル パラメータはアルファベット順に列挙されています。NMOSとPMOSデ フォルトパラメータが異なる場合、それらはNMOSおよびPMOSとして 示されています。

アスタリスクの付いたパラメータはPhilips 1102モデルでは新しいもの で、以前のバーションでは使用できません。NMOS、PMOS規定値が異 なる場合は、規定値入力で両者を指定します。

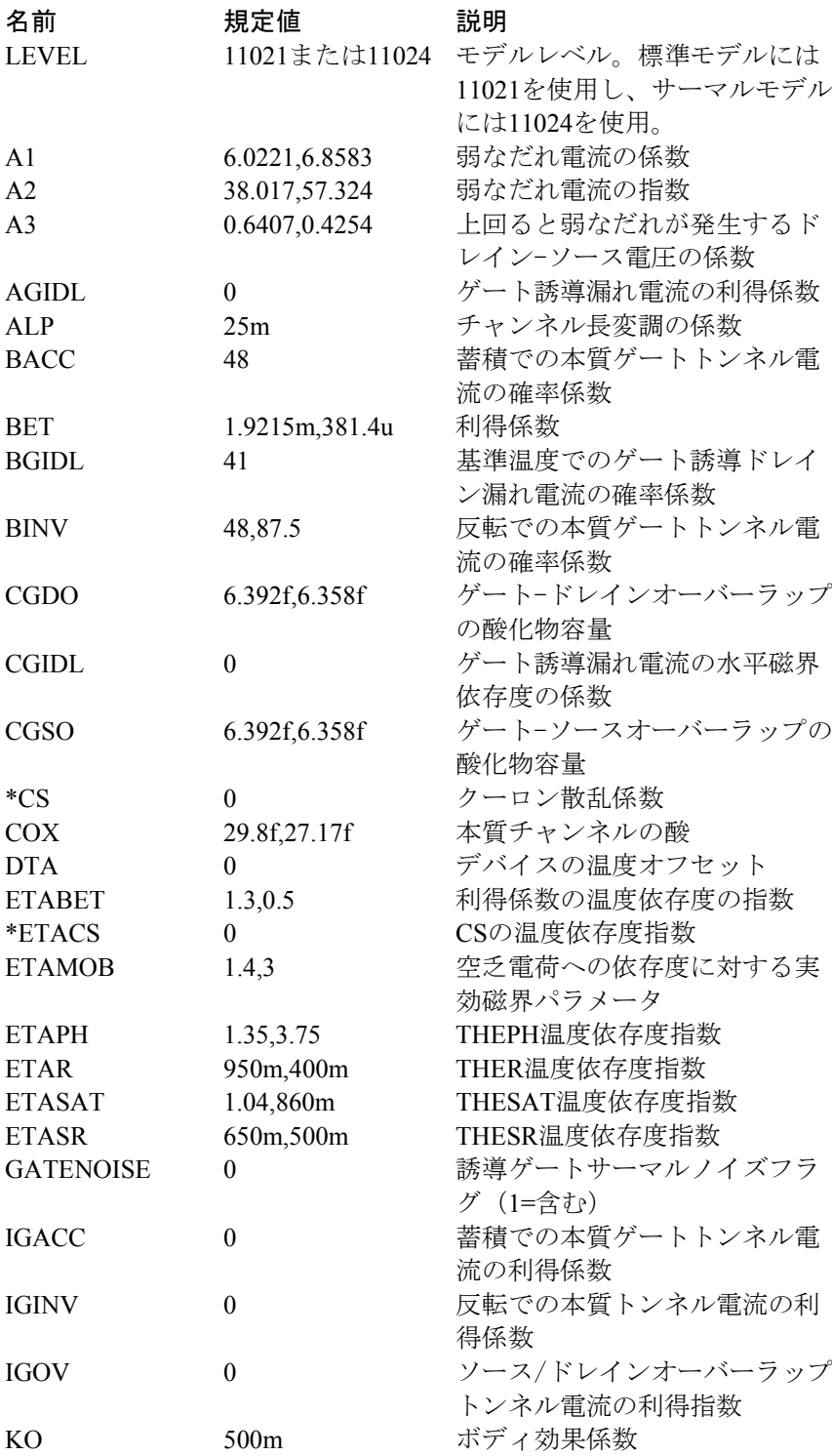

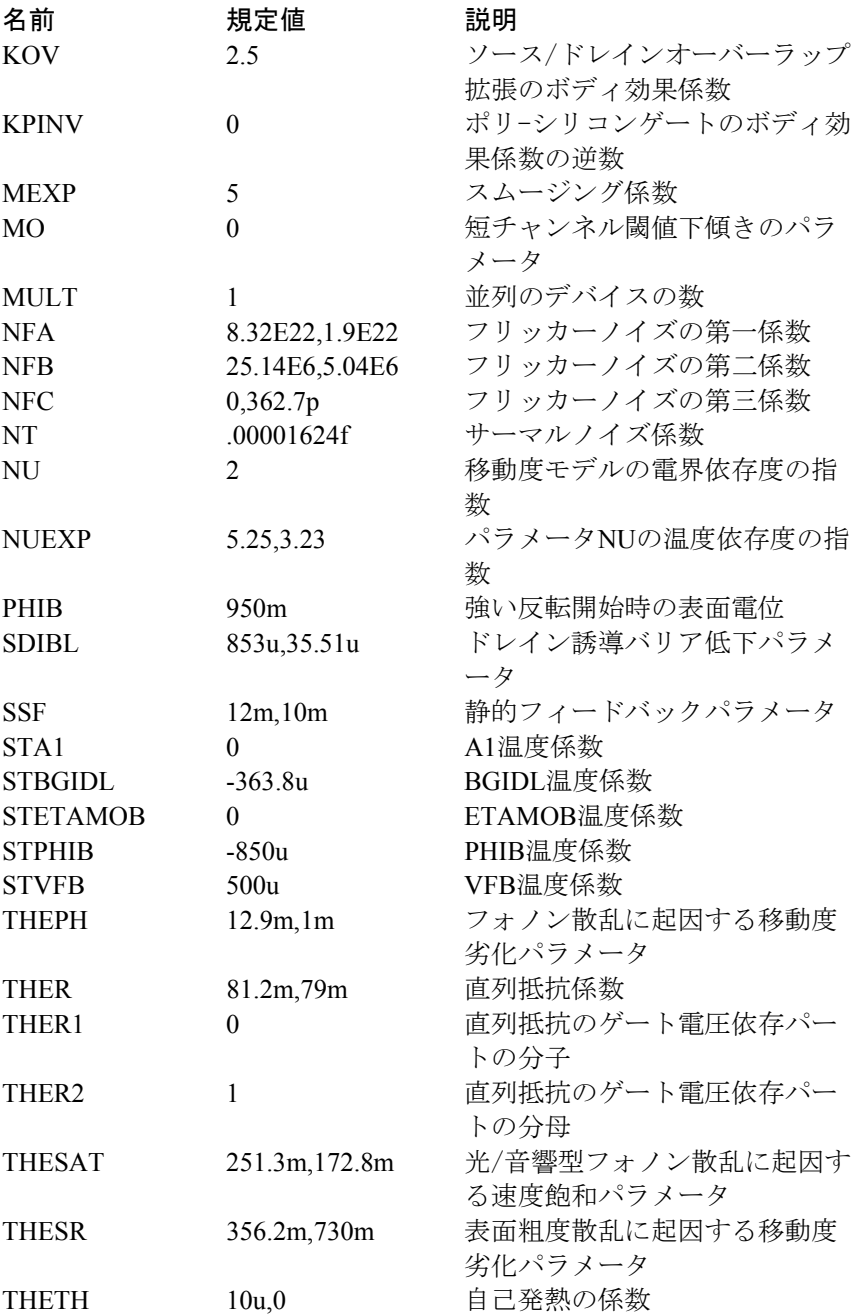

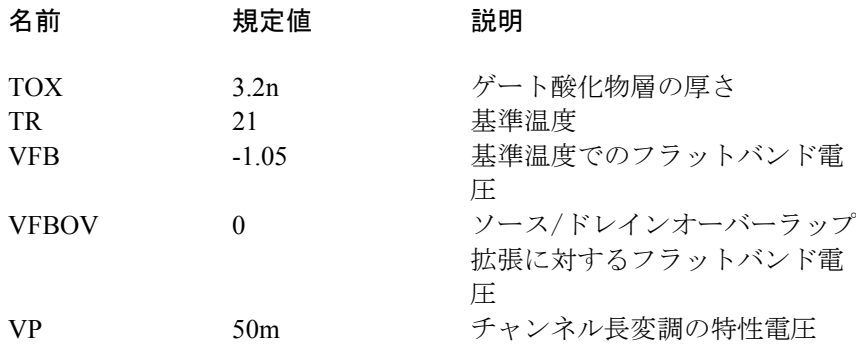

サーマルモデル(レベル=11024)では、熱的効果に対応するために3つ の追加パラメータがあります。

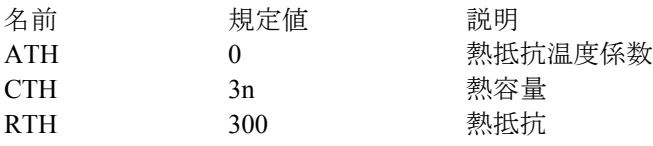

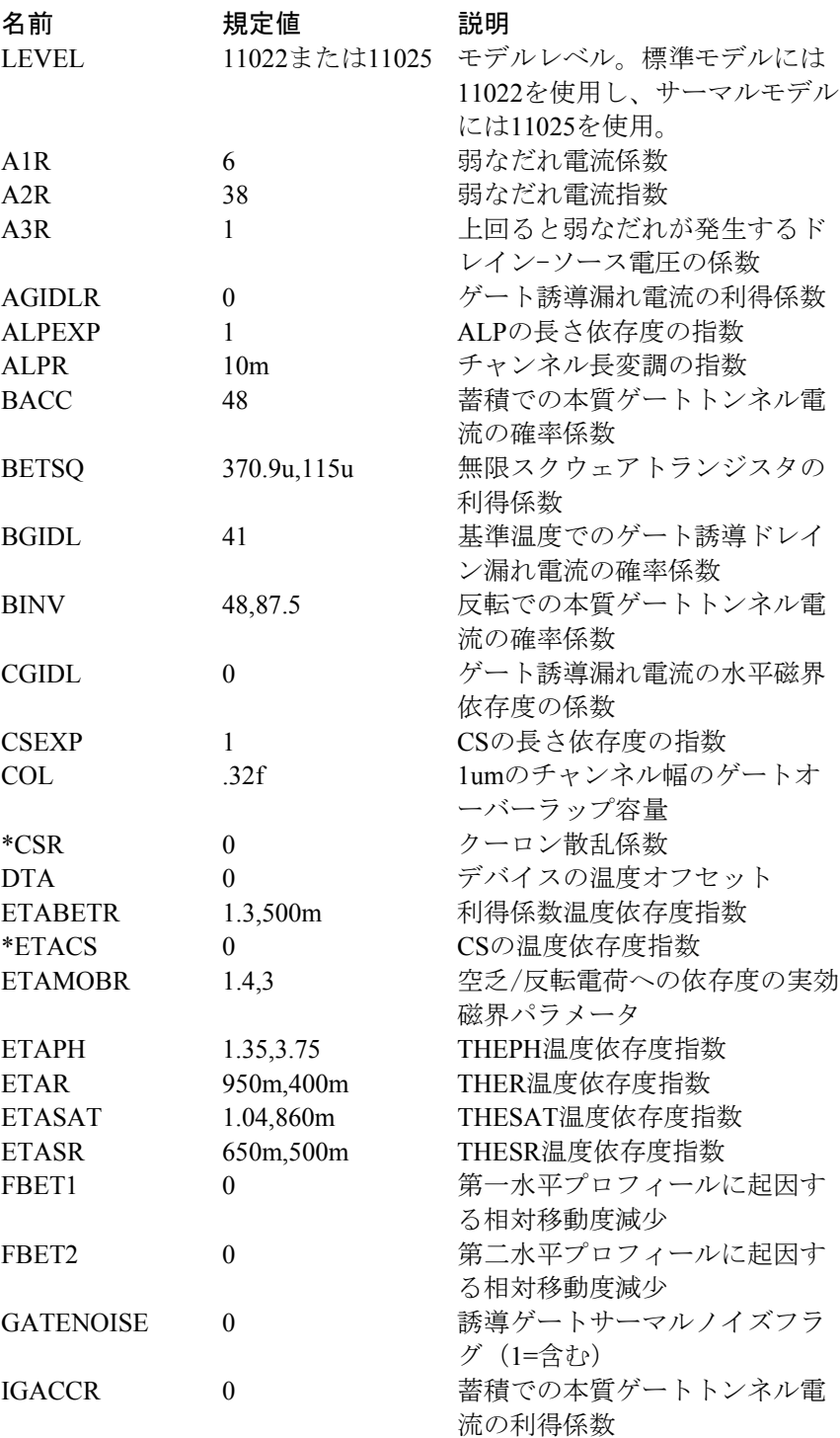

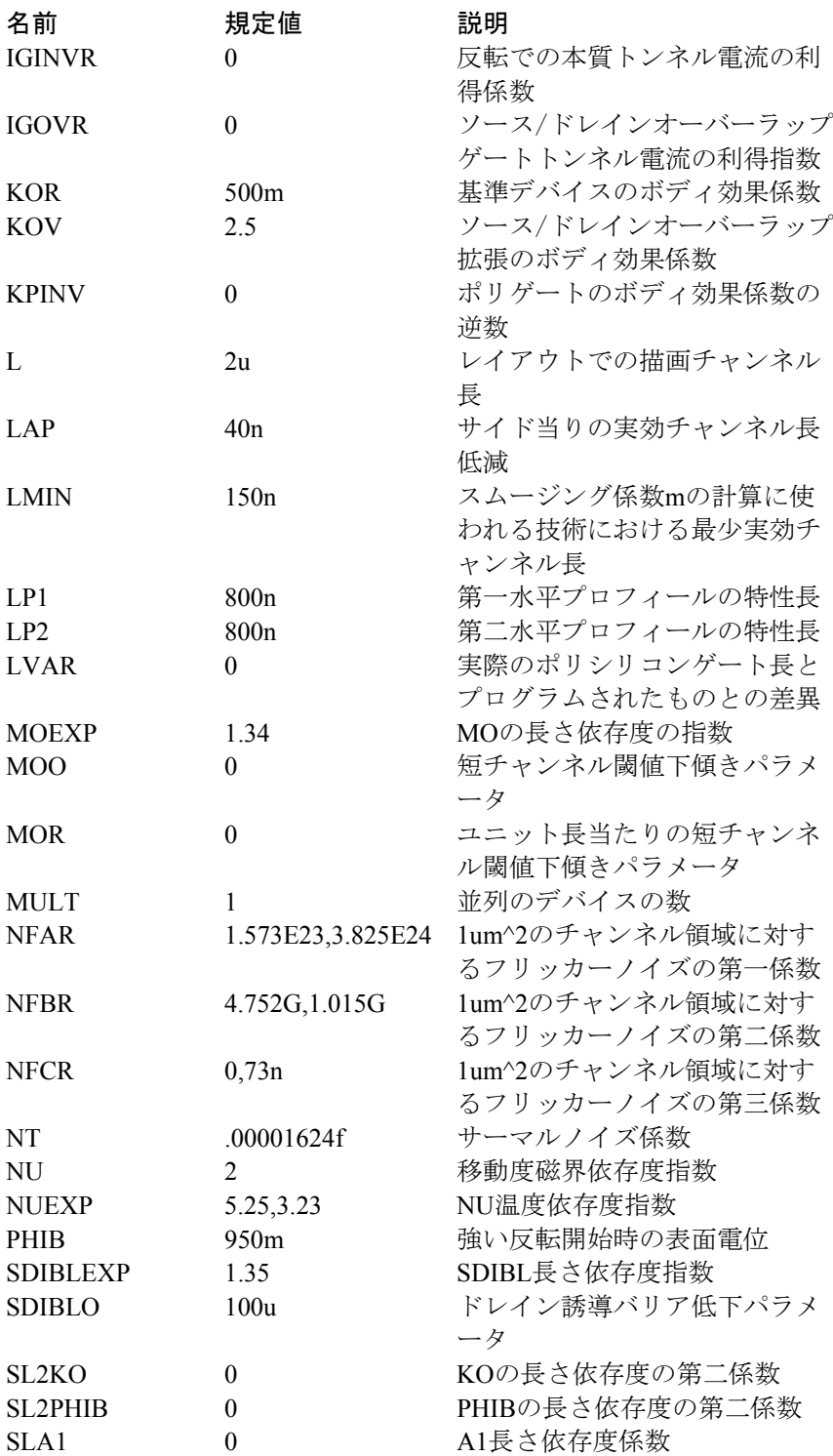

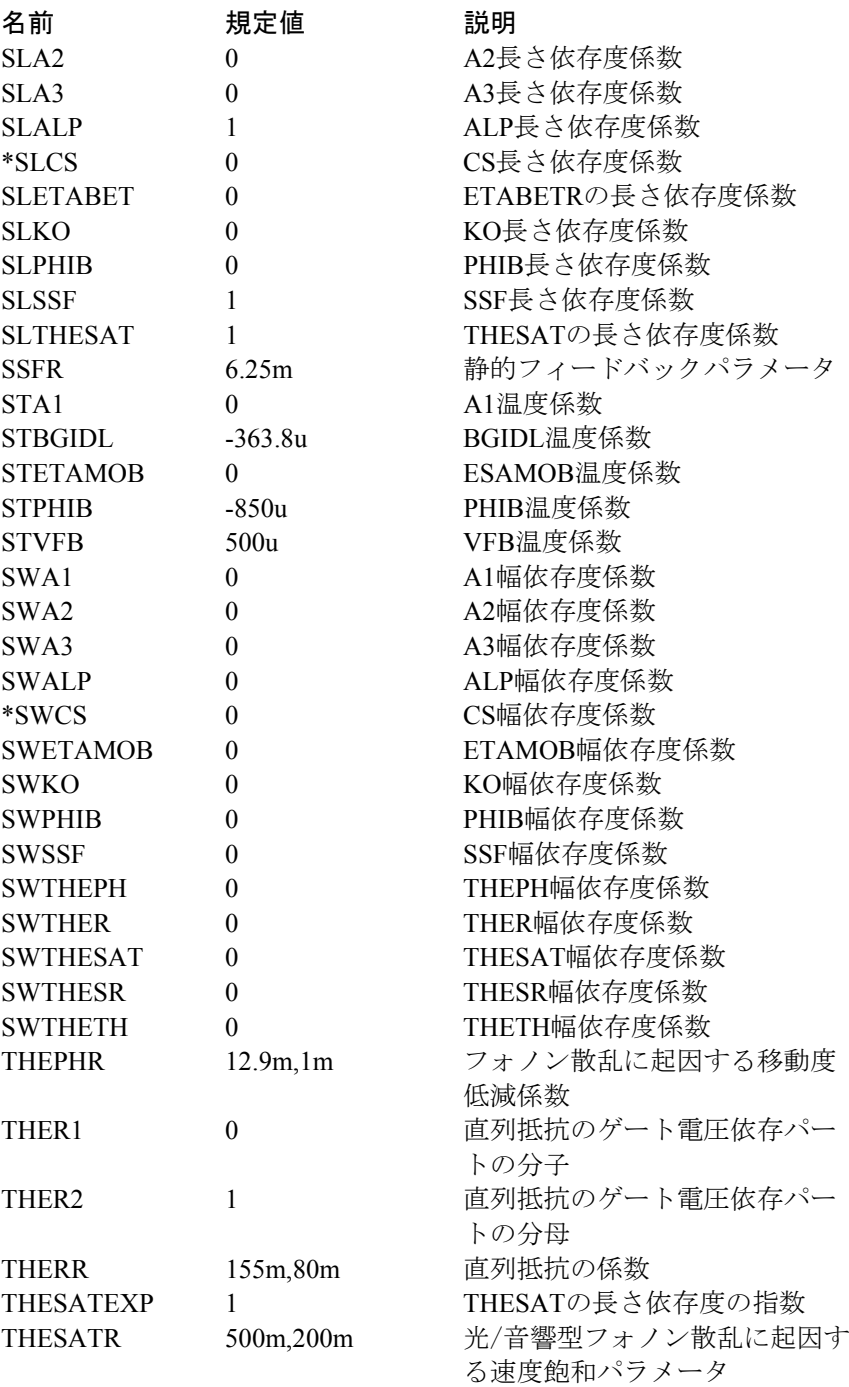

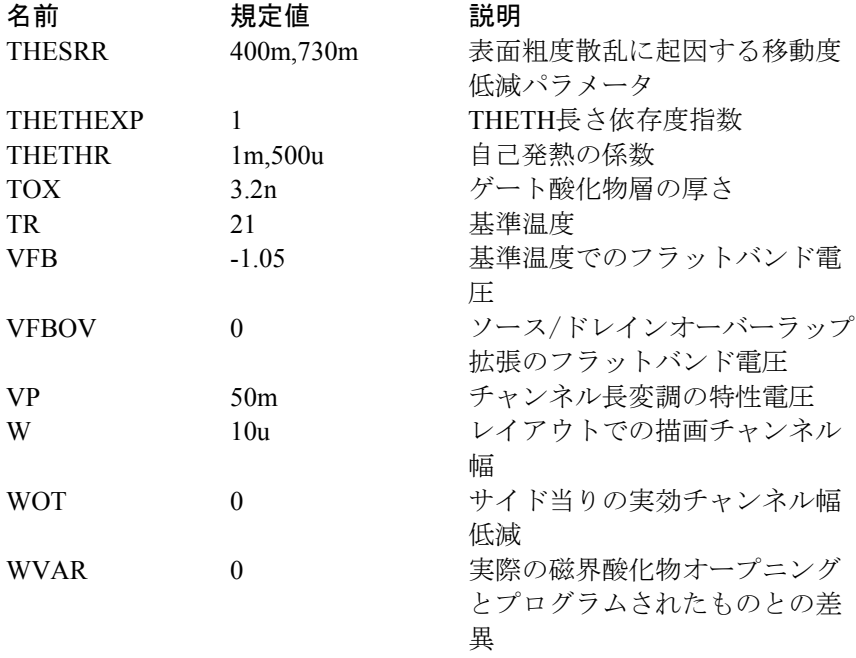

サーマルモデル(レベル=11025)では、熱的効果に対応するために3つ の追加パラメータがあります。

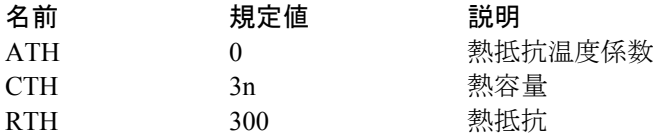

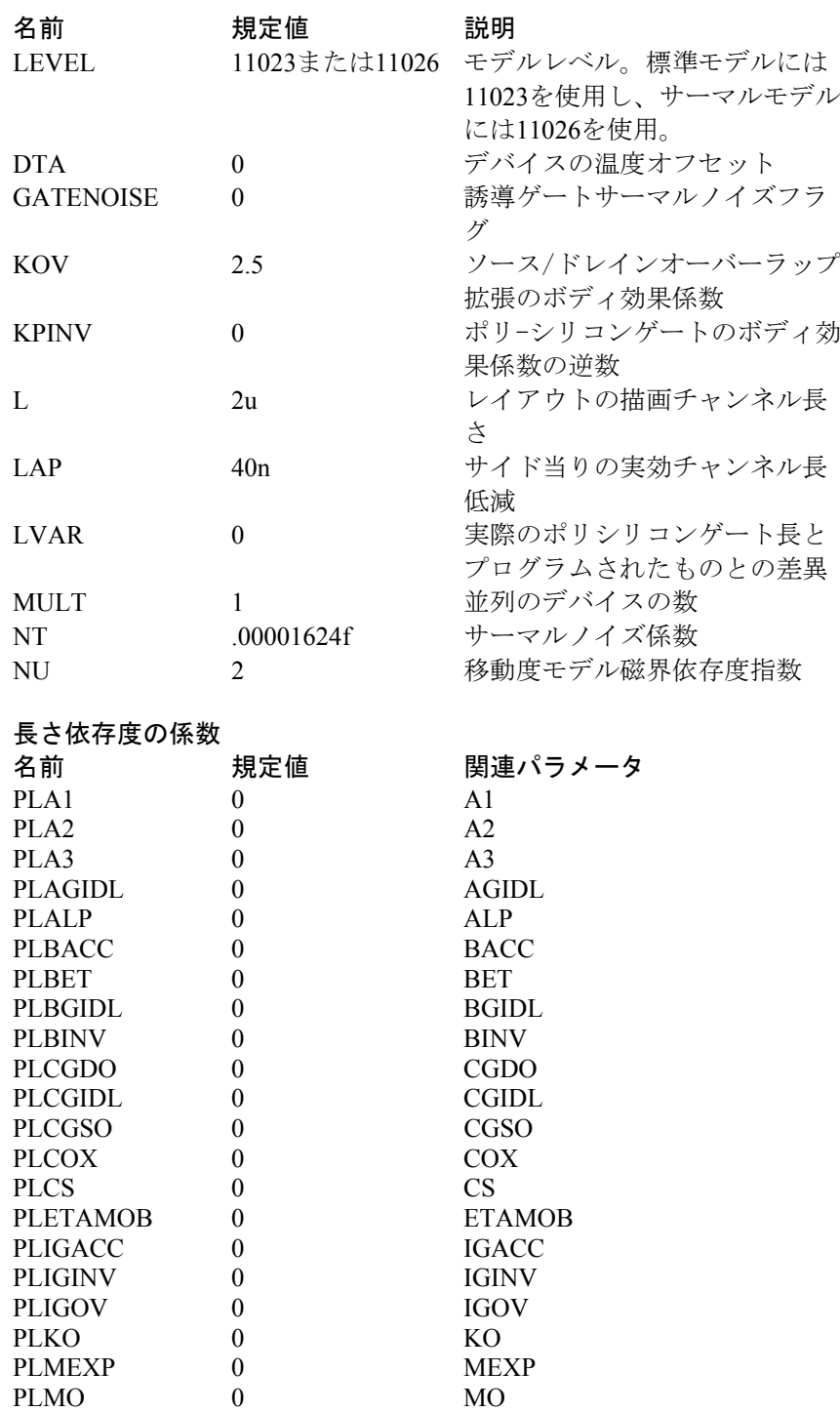

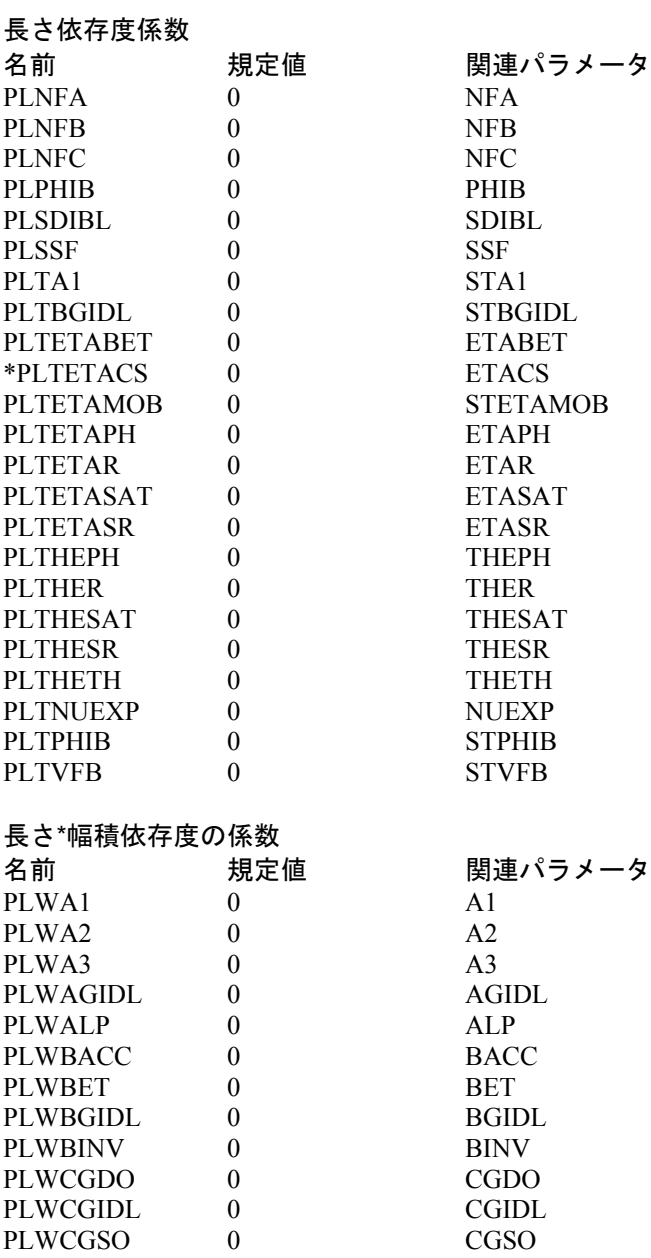

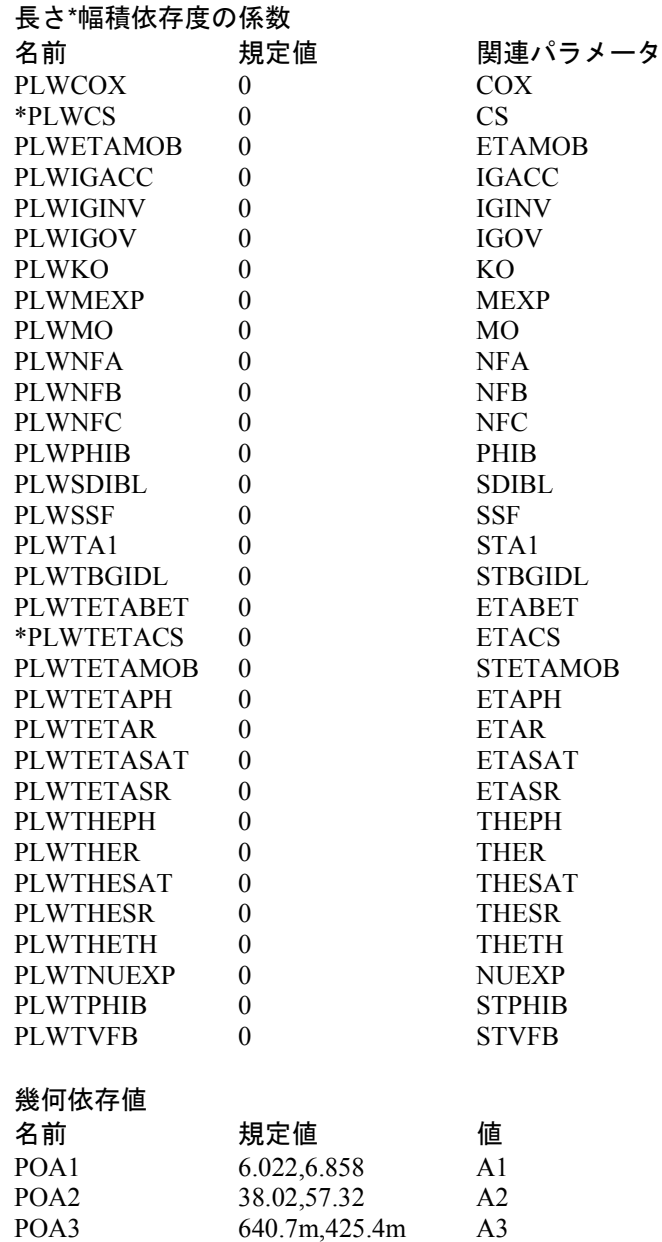

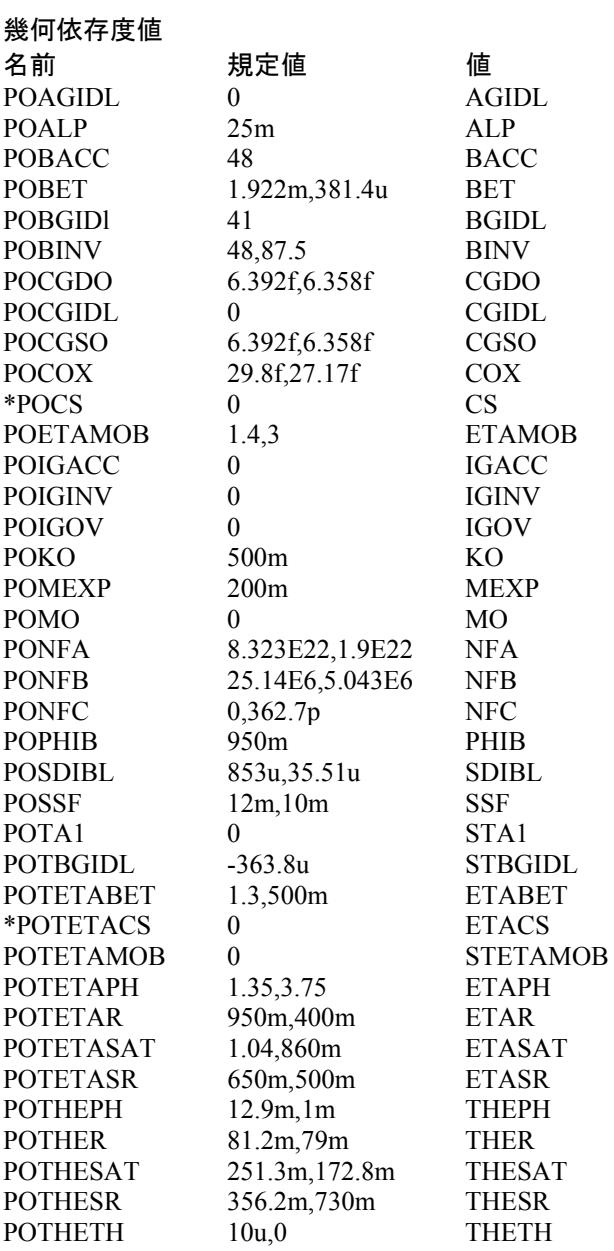

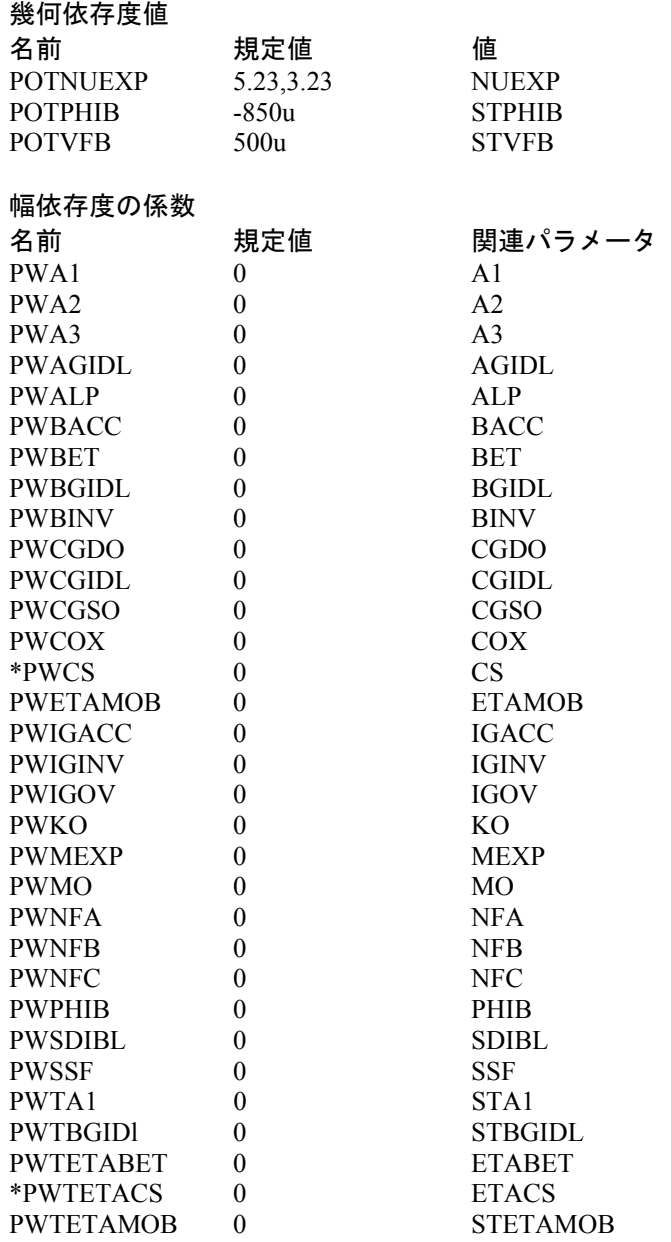
レベル11023/11026のモデルパラメータ(Philips 1102.3ビンニング)

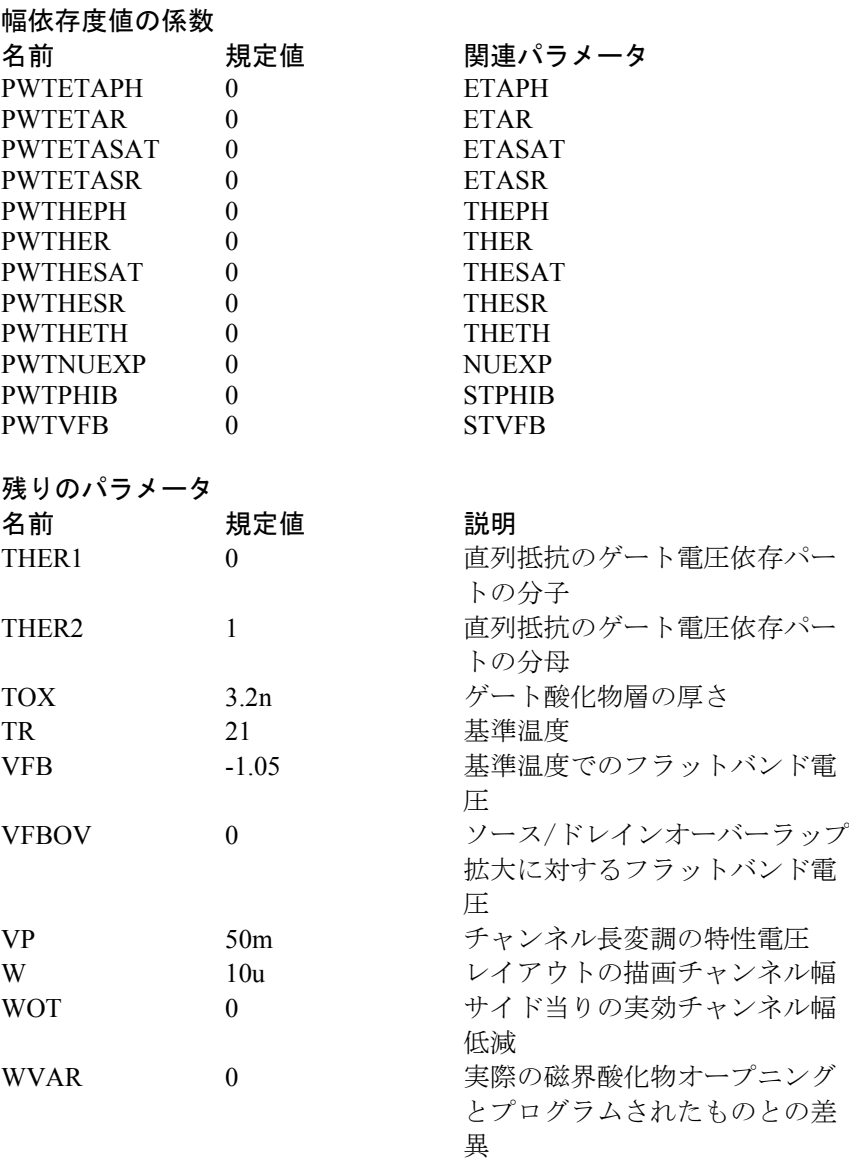

サーマルモデル(レベル=11026)では、熱的効果に対応するために3つ の追加パラメータがあります。

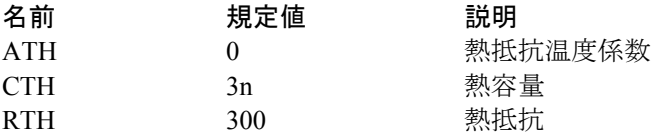

### MOSFET Philipsモデル 20

Philips Model 20は非対称、表面電位ベースのLDMOSモデルで、チャンネ ル領域における弱い反転から強い反転への遷移およびドリフト領域にお ける蓄積から空乏への遷移についても説明します。また、チャンネル領 域の弱反転および強反転、ドリフト領域の蓄積と空乏、チャンネルおよ びドリフトの両領域における移動度低減、チャンネル領域の速度飽和、 チャンネル領域のコンダクタンス効果(チャンネル長変調、DIBLおよび 静的フィードバック)、チャンネル領域の弱なだれ電流等、LDMOSデバ イスに対する重要な効果の物理的性質についても十分に説明します。

モデルはソースもドレインダイオードも含まないことに注意してくださ い。これらは、必要な場合に、MOSFETを含むサブサーキットの一部と して、JUNCAPダイオードモデルを用いて追加されます。

#### SPICEでの書式

電気モデルの構文 M<*name*> <*drain*> <*gate*> <*source*> <*bulk*> <*model name*> + [M=<*no\_parallel*>]

#### 幾何モデルの構文

M<*name*> <*drain*> <*gate*> <*source*> <*bulk*> <*model name*> + [W=<*channel\_width*>][WD=<*drift\_width*>][M=<*no\_parallel*>]

幾何モデルのデバイスインスタンスの例 MS 1 2 3 4 NSC L=20u W=25u M=200

#### 回路図での書式

PAR属性 <*name*>

PART属性の例 M1

#### 幾何VALUE属性の構文

[W=<*channel\_width*>] [WD=<*drift\_width*>] [M=<*no\_parallel*>]

幾何モデルのVALUE属性の例

W=30u WD=15u M=5

電気モデルVALUE属性の構文 [M=<*no\_parallel*>]

MODEL属性 <*model name*>

MODEL属性の例 MODS12

幾何モデルでは、<channel\_width>と<drift\_width>は、側方拡散前のチャ ンネルおよびドリフト領域の描画寸法で、メートル単位です。これらは、 デバイス属性またはモデルパラメータとして指定できます。デバイスの 属性が指定された場合、デバイス属性はモデルパラメータに優先します。 モデル属性もデバイス属性も指定されていない場合、それらは規定値 W=20u、WD=20uと仮定します。

<no\_parallel>は、並列のデバイスの数です。これが指定されると、電流 依存度および酸化層静電容量モデルパラメータを乗算するMULTモデル パラメータに優先します。

Micro-Capで使用されるModel 20には電気と幾何の2バージョンがありま す。本書では2006年3月付けの最新モデルについて述べます。

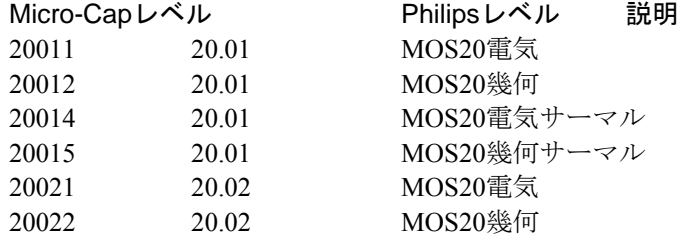

下記の表では、モデルパラメータがアルファベット順に列挙されていま す。

アスタリスクの付いたパラメータはPhilips 20.02モデルでは新しいもの で、Philips 20.01モデルでは使用できません。

### パラメータMOSFETレベル20011/20021/20014(Philips 20電気)

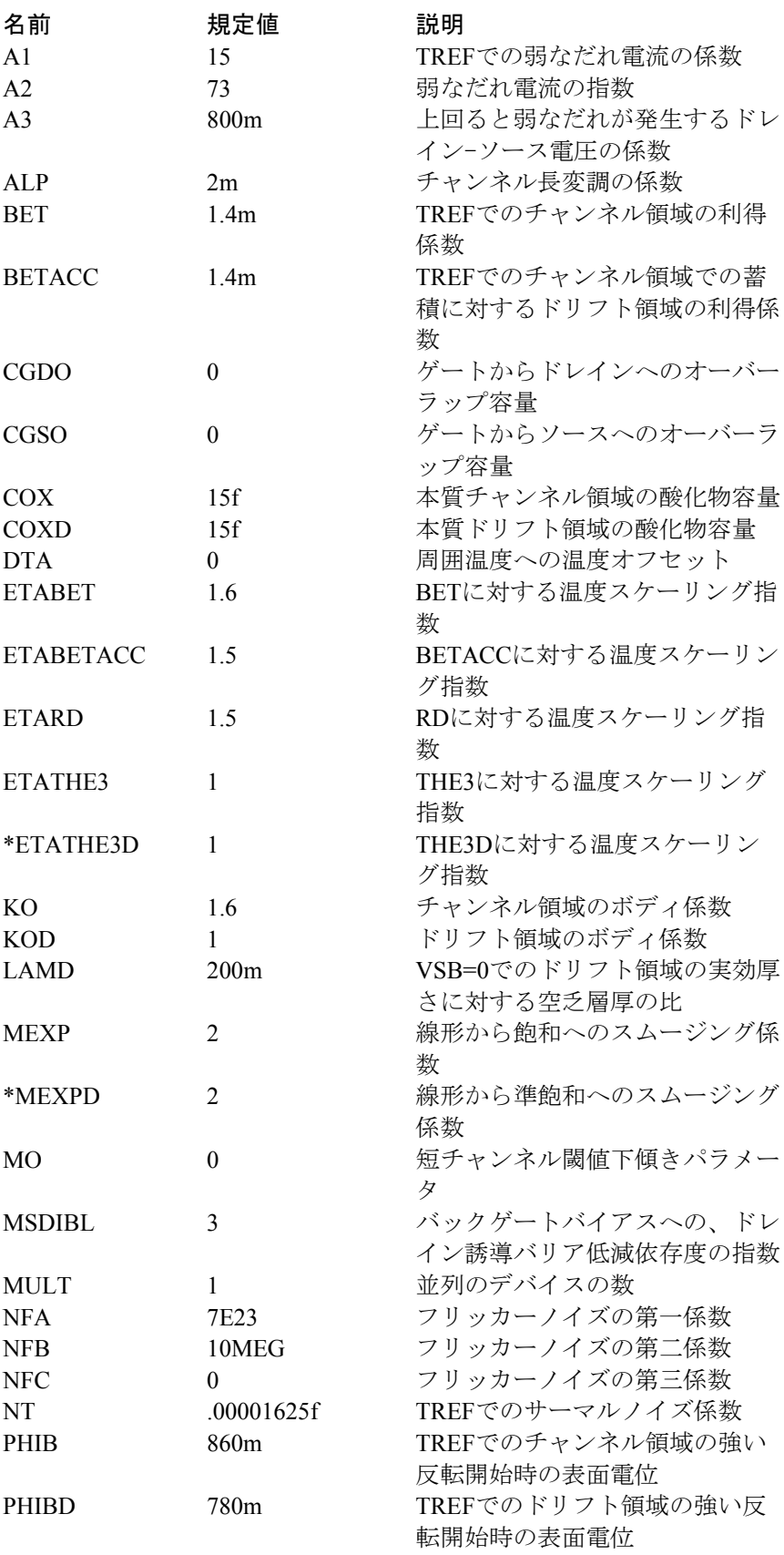

### パラメータMOSFETレベル20011/20021/20014(Philips 20電気)

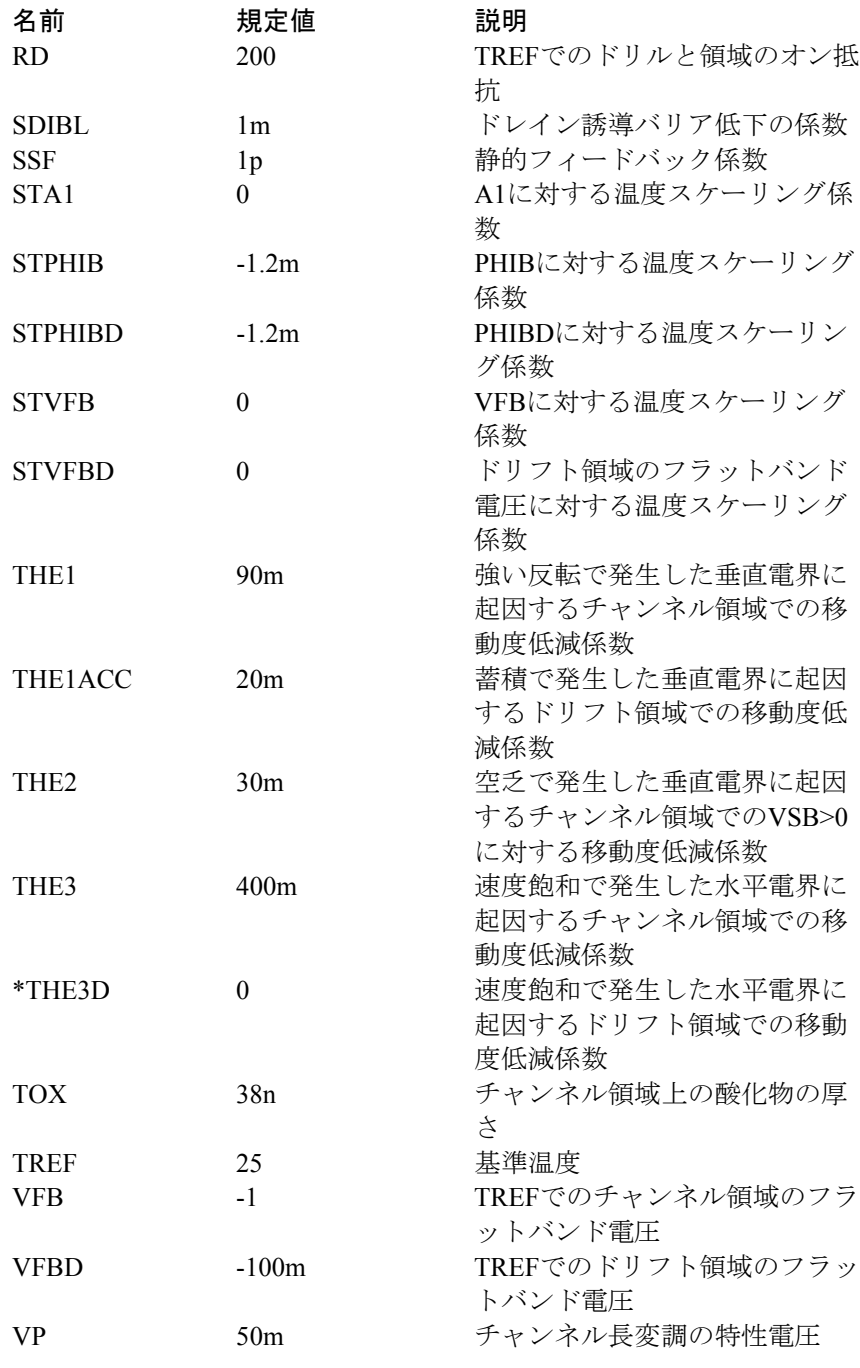

電気サーマルモデル(レベル=20014)では、熱的効果に対応するために 3つの追加パラメータがあります。

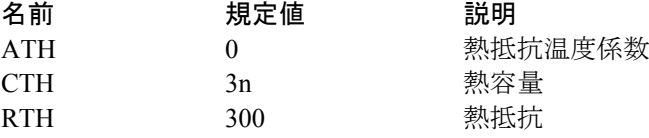

### パラメータMOSFETレベル20012/20022/20015(Philips 20幾何)

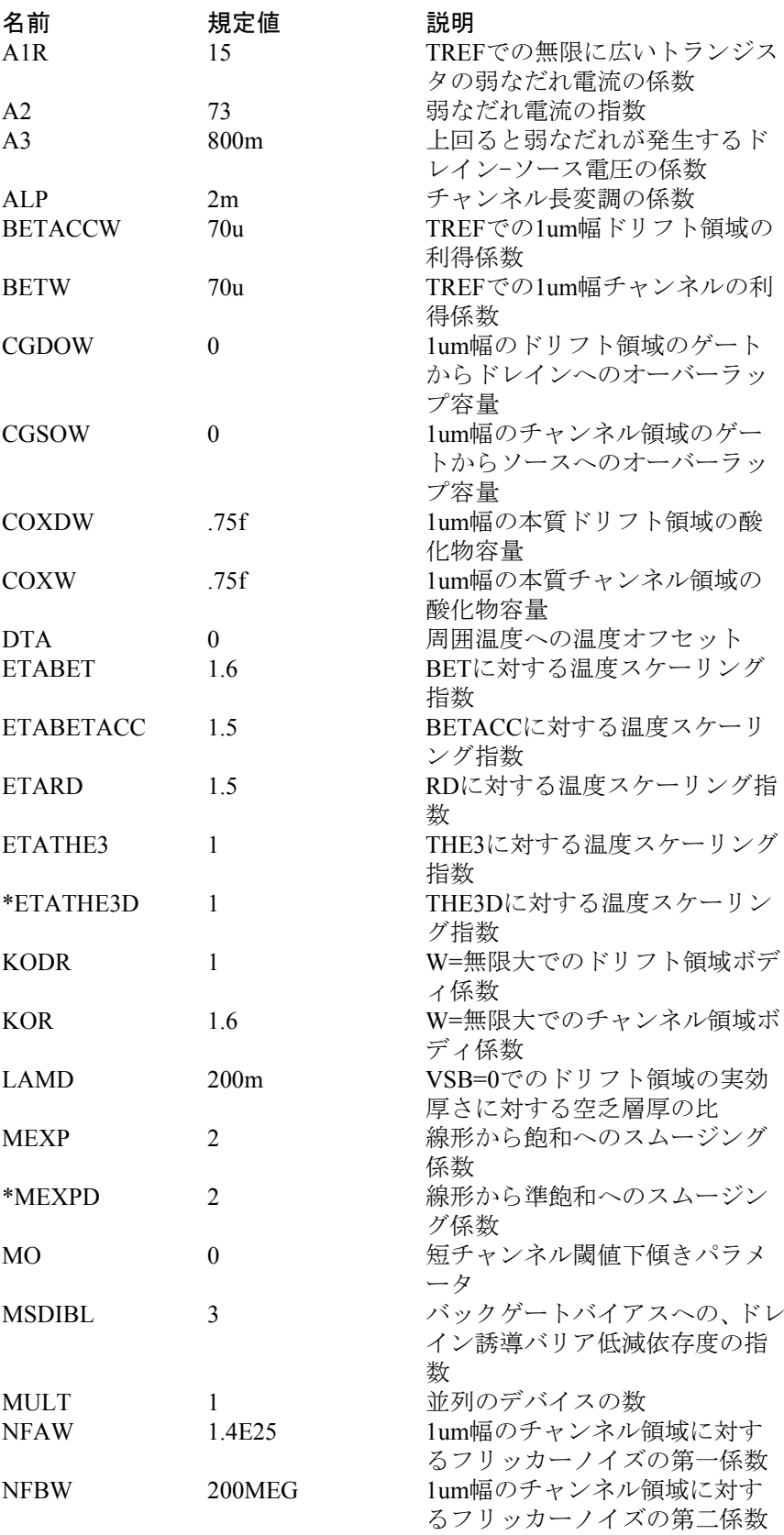

### パラメータMOSFETレベル20012/20022/20015(Philips 20幾何)

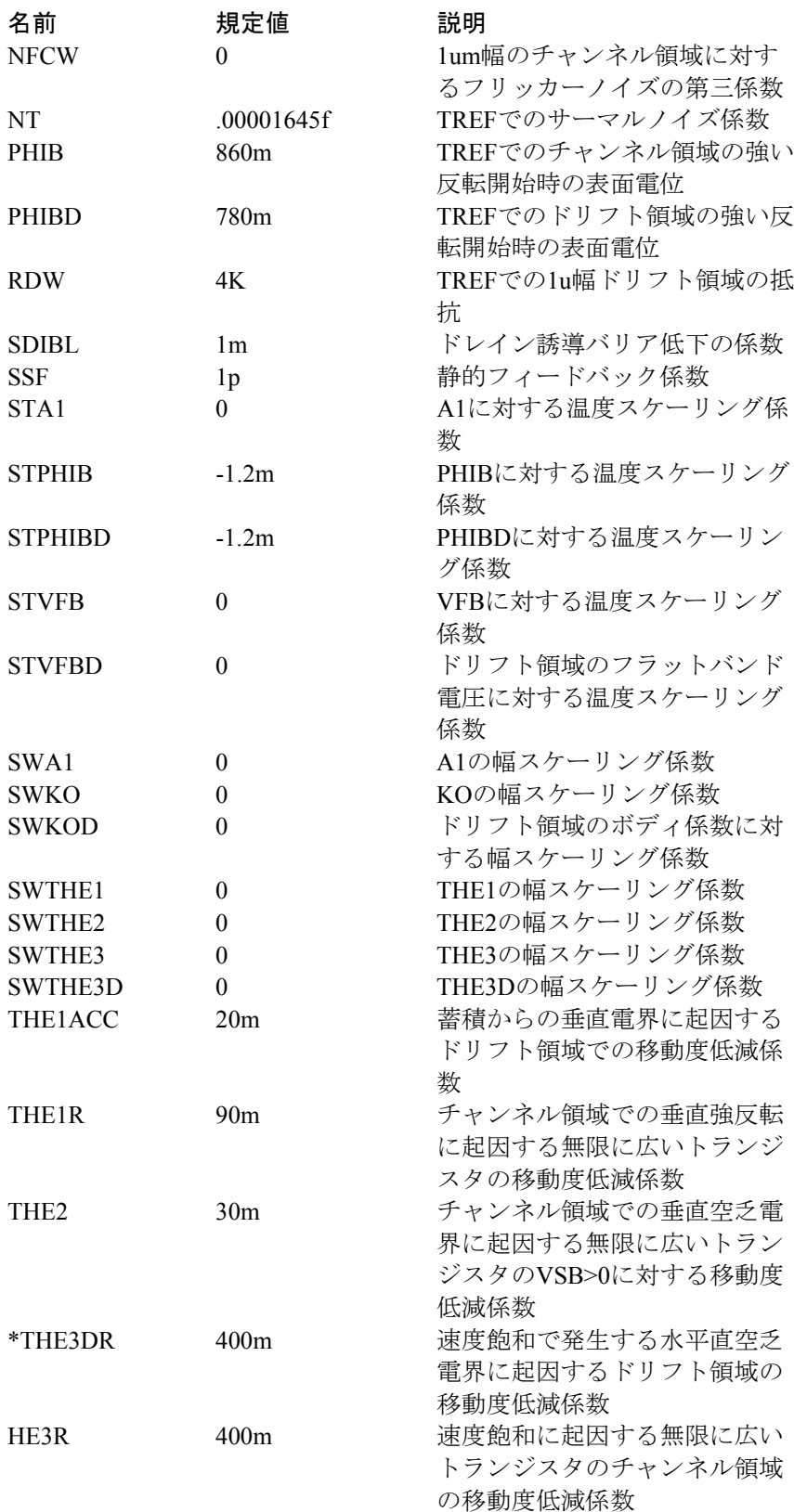

583

### パラメータMOSFETレベル20012/20022/20015(Philips 20幾何)

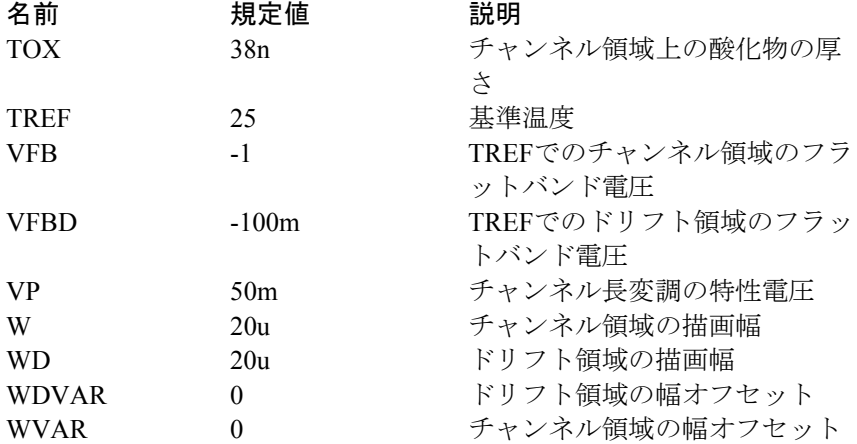

幾何サーマルモデル(レベル=20015)では、熱的効果に対応するために 3つの追加パラメータがあります。

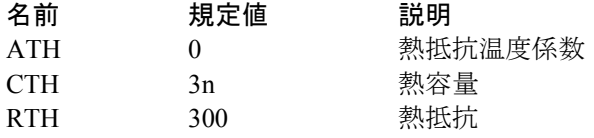

Philips Model 20の等価回路は次のとおりです。

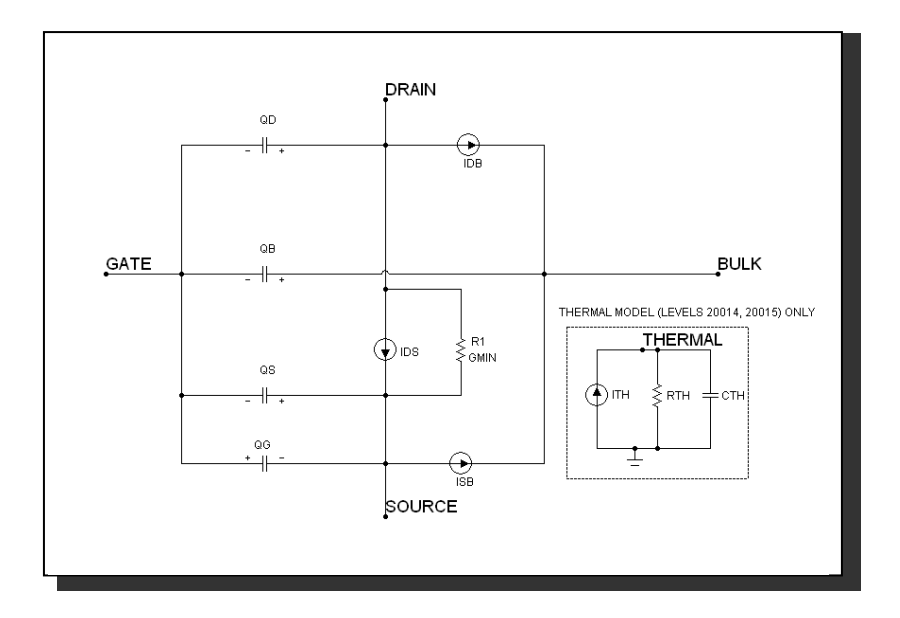

図22-22 Philipsモデル20の等価回路

### MOSFET Philipsモデル 31

Philips Model 31は物理学ベースのデバイスモデルで、高電圧アプリケー ションに適しています。モデルは接合部絶縁蓄積/空乏MOSFETの電気的 動作について説明します。モデルは、水平ダブル拡散(LDMOS)、垂直 ダブル拡散(VDMOS)、拡張MOSトランジスタのような高電圧MOSデ バイスのドレイン拡張として利用されます。

モデルはソースもドレインダイオードも含まないことに注意してくださ い。これらは、必要な場合に、通常MOSFETを含むサブサーキットの一 部として、JUNCAPダイオードモデルを用いて追加されます。

SPICEでの書式 構文

M<*name*> <*drain*> <*gate*> <*source*> <*bulk*> <*model name*> + [M=<*no\_parallel*>]

デバイスインスタンスの例 MS 1 2 3 4 NSC M=200

回路図での書式 PART属性 <*name*>

PART属性の例 M1

VALUE属性 [M=<*no\_parallel*>]

VALUE属性の例  $M=5$ 

MODEL属性 <*model name*>

MODEL属性の例 LM1

<no\_parallel>は、並列のデバイスの数です。これが指定されると、電流 依存度および酸化層静電容量モデルパラメータを乗算するMULTモデル パラメータに優先します。

Micro-Capで使用できるModel 31は2バージョンあります。一方は自己発 熱(サーマル)効果を含み、他方は含みません。本書では2006年3月時点 の最新モデルについて述べます。

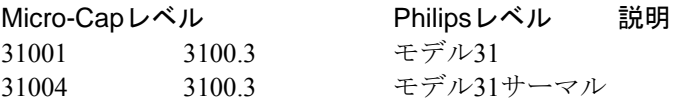

Philips Model 31の等価回路は次のとおりです。

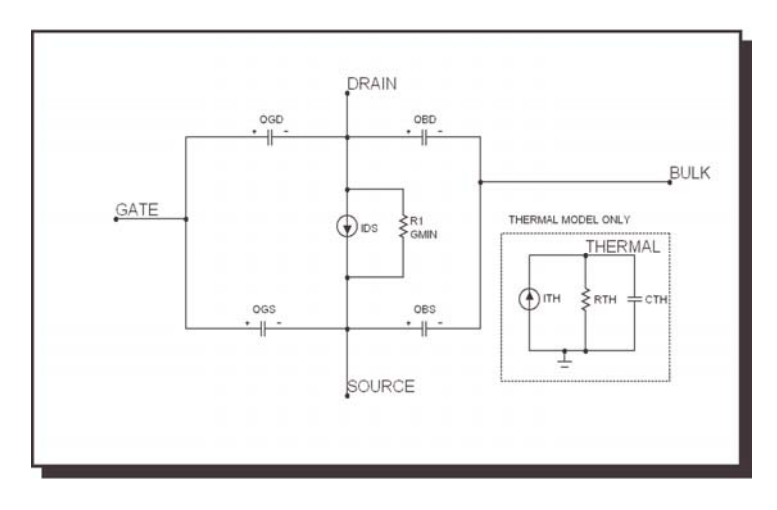

図22-23 Philipsモデル31の等価回路

### MOSFETレベル31001/31004のモデルパラメータ(Philipsモデル31)

下記の表では、モデルパラメータはアルファベット順に列挙されていま す。

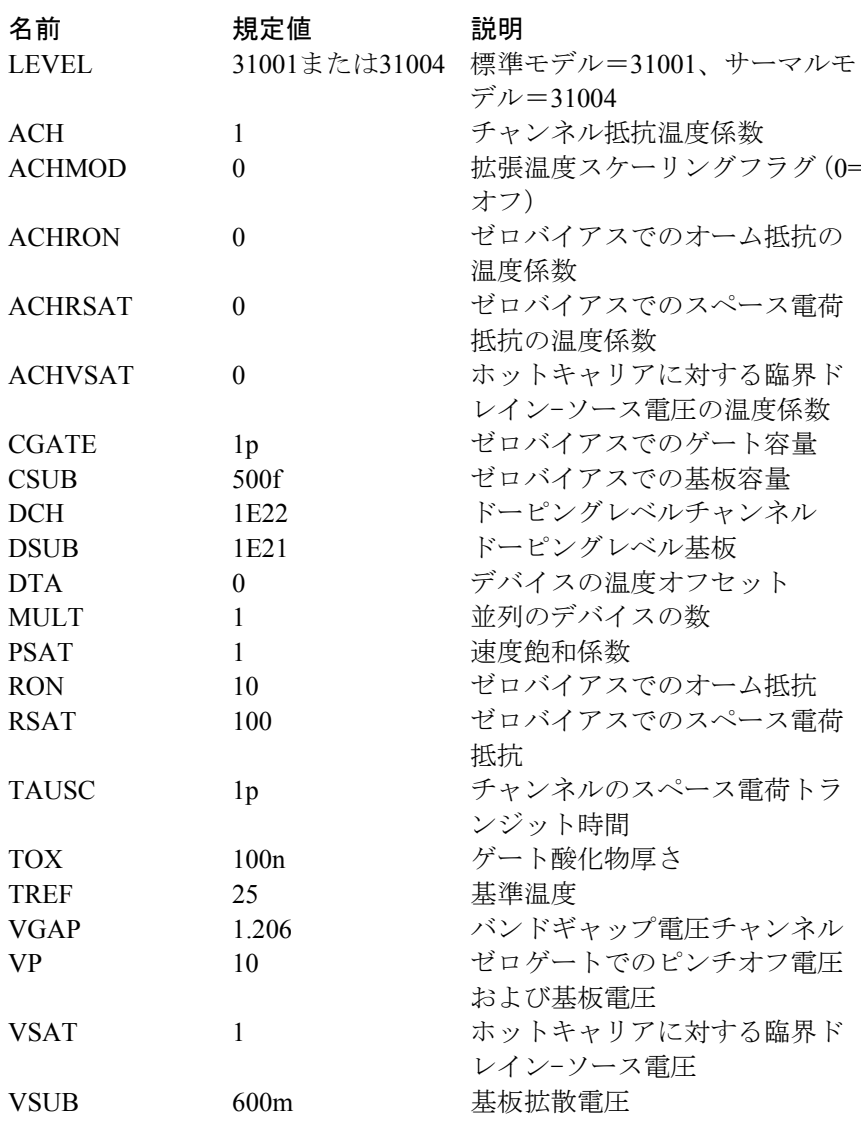

サーマルモデル(レベル=31004)では、熱的効果に対応するために3つ の追加パラメータがあります。

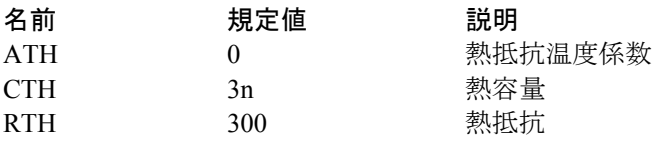

### MOSFET Philipsモデル 40

Philips Model 40は物理学ベースのモデルで、高電圧アプリケーションに 適しています。モデルはシリコン-オン-インシュレータ (SOI) プロセス における蓄積/空乏タイプのMOSFETの電気的動作について説明します。 モデルは水平ダブル拡散MOS(LDMOS)、垂直ダブル拡散MOS(VDMOS)、 拡張MOSトランジスタのような高電圧MOSデバイスのドレイン拡張と して利用されます。

モデルはソースもドレインダイオードも含まないことに注意してくださ い。これらは、必要な場合に、通常MOSFETを含むサブサーキットの一 部として、JUNCAPダイオードモデルを用いて追加されます。

#### SPICEでの書式

構文

M<*name*> <*drain*> <*gate*> <*source*> <*bulk*> <*model name*> + [M=<*no\_parallel*>]

デバイスインスタンスの例 MS 1 2 3 4 NSO M=100

### 回路図での書式

PART属性 <*name*>

PART属性の例 MS1

VALUE属性 [M=<*no\_parallel*>]

VALUE属性の例

#### MODEL属性 <*model name*>

MODEL属性の例 LM1

<no\_parallel>は、並列のデバイスの数です。これが指定されると、電流 依存度および酸化層静電容量モデルパラメータを乗算するMULTモデル パラメータに優先します。

Micro-Capで使用できるModel 40は2バージョンあります。一方は自己発 熱(サーマル)効果を含み、他方は含みません。本書では2006年3月付け の最新モデルについて述べます。

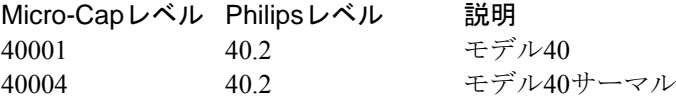

Philips Model 40の等価回路は次のとおりです。

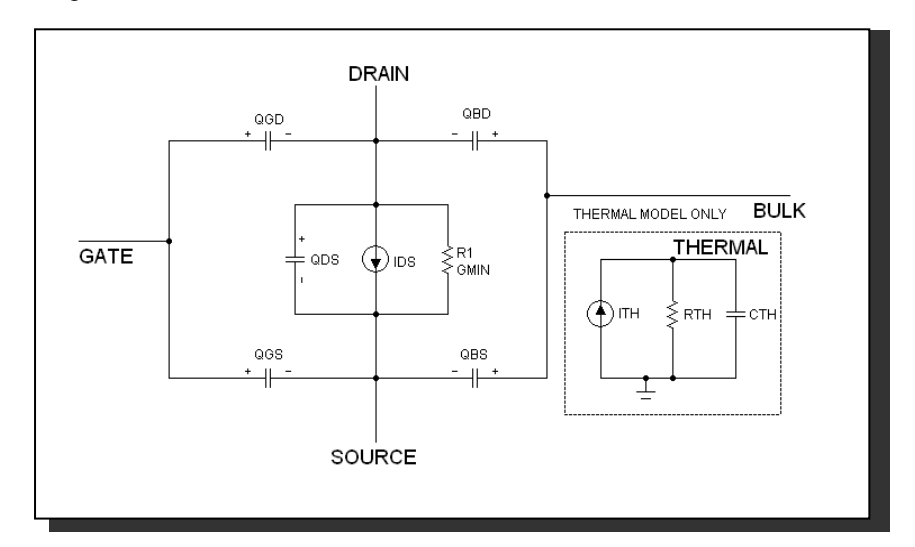

図22-24 Philipsモデル40の等価回路

### MOSFETレベル40001/40004のモデルパラメータ(Philipsモデル40)

下記の表では、モデルパラメータはアルファベット順に列挙されていま す。

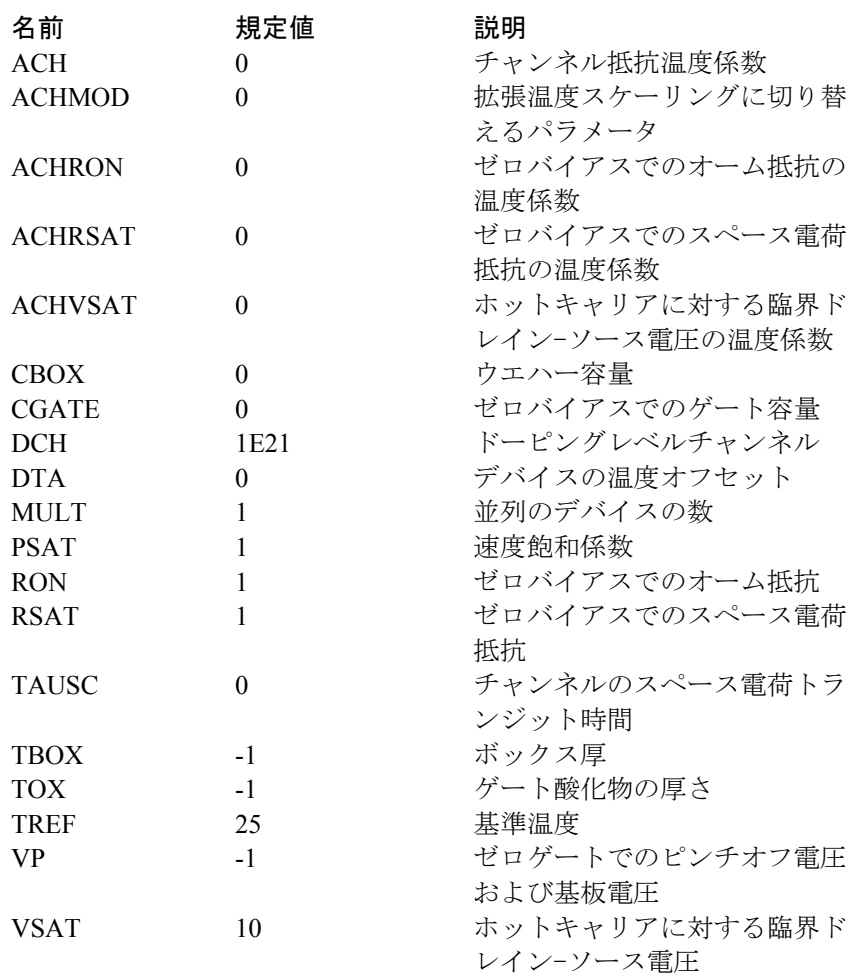

サーマルモデル(レベル=4000)では、熱的効果に対応するために3つの 追加パラメータがあります。

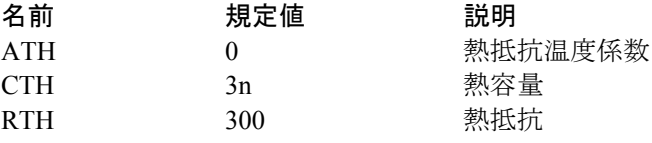

#### MOSFET PSPモデル

PSPモデルは比較的新しいコンパクトなMOSFETモデルで、フィリップ スリサーチとペンシルバニア州立大学が共同で開発しました。これは表 面電界ベースのMOSモデルで、最新の奥深いサブミクロンバルクCMOS 技術をモデル化するのに必要な主要物理効果を説明します。これらの効 果には移動度低減、速度飽和、DIBL、ゲート電流、水平ドーピング傾斜 係数、STIストレスが含まれます。JUNCAP2モデルと呼ばれるソース/ ドレイン接合モデルは、PSPモデルの内蔵パートです。

#### SPICEでの書式

#### 電気モデルの構文

- M<*name*> <*drain*> <*gate*> <*source*> <*bulk*> <*model name*>
- +[ABSOURCE=<*botton\_area\_source*>]
- +[ABDRAIN=<*botton\_area\_drain*>]
- +[LSSOURCE=<*sti\_edge\_source*>] [LSDRAIN=<*sti\_edge\_drain*>]
- +[LGSOURCE=<*gate\_edge\_source*>] [LGDRAIN=<*gate\_edge\_drain*>]
- +[AD=<*drainarea*>] [AS=<*sourcearea*>]
- +[PD=<*drainperiphery* >] [PS=<*sourceperiphery*>]
- +[MULT=<*no\_parallel*>]
- +[JW=<*jw*>]

#### 幾何およびビンニングモデルの構文

- M<*name*> <*drain*> <*gate*> <*source*> <*bulk*> <*model name*>
- +[L=<*length*>] [W=<*width*>]
- +[SA=<*source\_od-poly\_distance*>] [SB=<*drain\_od-poly\_distance*>]
- +[ABSOURCE=<*bottom\_area\_source*>]
- +[ABDRAIN=<*bottom\_area\_drain*>]
- +[LESSOURCE=<*sti\_edge\_source*>] [LSDRAIN=<*sti\_edge\_drain*>]
- +[LGSOURCE=<*gate\_edge\_source*>] [LGDRAIN=<*gate\_edge\_drain*>]
- +[AD=<*drainarea*>] [AS=<*sourcearea*>]
- +[PD=<*drainperiphery*>] [PS=<*sourceperiphery*>]
- +[MULT=<*no\_parallel*>]

電気モデルインスタンスの例 MS 1 2 3 4 NSO ABSOURCE=2.5p ABDRAIN=3p

幾何およびビンニングモデルインスタンスの例 MS 1 2 3 4 NSO W=.2u L=.09u SA=.12u SB=.12u

回路図での書式

PART属性 <*name*>

PART属性の例  $\overline{MP1}$  MX2

電気モデルVALUE属性の構文

[ABSOURCE=<*bottom\_area\_source*>] [ABDRAIN=<*bottom\_area\_drain*>] [LESSOURCE=<*sti\_edge\_source*>] [LSDRAIN=<*sti\_edge\_drain*>] [LGSOURCE=<*gate\_edge\_source*>] [LGDRAIN=<*gate\_edge\_drain*>] [AD=<*drainarea* >] [AS=<*sourcearea*>] [PD=<*drainperiphery*>] [PS=<*sourceperiphery*>] [MULT=<*no\_parallel*>]  $[JW=\leq jw>]$ 

幾何およびビンニングモデルVALUE属性の構文 [L=<*l*>] [W=<*w*>] [SA=<*source\_od-poly\_distance*>] [SB=<*drain\_ad-poly\_distance*>] [ABSOURCE=<*bottom\_area\_source*>] [ABDRAIN=<*bottom\_area\_drain*>] [LESSOURCE=<*sti\_edge\_source*>] [LSDRAIN=<*sti\_edge\_drain*>] [LGSOURCE=<*gate\_edge\_s*ource>] [LGDRAIN=<*gate\_edge\_drain*>] [AD=<*drainarea*>] [AS=<*sourcearea*>] [PD=<*drainperiphery*>] [PS=<*sourceperiphery*>] [MULT=<*no\_parallel*>]

電気モデルのVALUE属性の例 ABSOURCE=5p ABDRAIN=18p LSSOURCE=.2u

幾何またはビンニングモデルのVALUE属性の例  $\overline{MULT}$ =10 W=.5u L=.1u SA=.2u SB=.25u

MODEL属性 <*model name*>=

MODEL属性の例 P102\_N

<*w*>と<*l*>はデバイスの側方拡散前の描画寸法で、メートル単位です。

<*source\_od-poly\_distance*>は、ソース側のODエッジとポリ間の距離です。

<*drain\_od-poly\_distance>*は、ドレイン側のODエッジとポリ間の距離です。

<bottom\_area\_source>は、ソース接合底部領域です。

<bottom\_area\_drain>は、ドレイン接合底部領域です。

<*sti\_edge\_source*>は、ソース接合周囲のSTI-エッジパートです。

<*sti\_edge\_dain>*は、ドレイン接合周囲のSTI-エッジパートです。

<gate\_edge\_source>は、ソース接合周囲のゲート-エッジパートです。

<gate\_edge\_drain>は、ドレイン接合周囲のゲート-エッジパートです。

<sourcearea>と<drainarea>は、拡散領域(平方メートル)です。

<*sourceperiphery*>と<*drainperiphery*>は、拡散外周(m)です。

<no\_parallel>は、並列のデバイスの数です。これが指定されると、電流 依存度および酸化層静電容量モデルパラメータを乗算するMULTモデル パラメータに優先します。

<*jw*>はソース/ドレイン接合部のゲート-エッジ長です。これが指定され ると、JWモデルパラメータに優先します。

これらのデバイスインスタンスパラメータはデバイス属性またはモデル パラメータとして指定できます。デバイス属性が指定された場合、モデ ルパラメータに優先します。

PSPモデルには、電気モデルと幾何モデルとビンニングモデルの3バージ ョンあります。各々は2006年7月付けのPhilipsモデル102に基づいていま す。このモデルにはサーマルバージョンはありません。

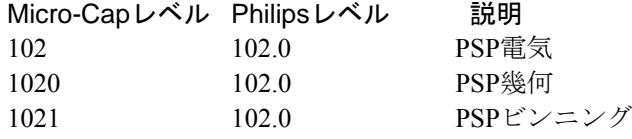

PSPモデルの等価回路は次のとおりです。

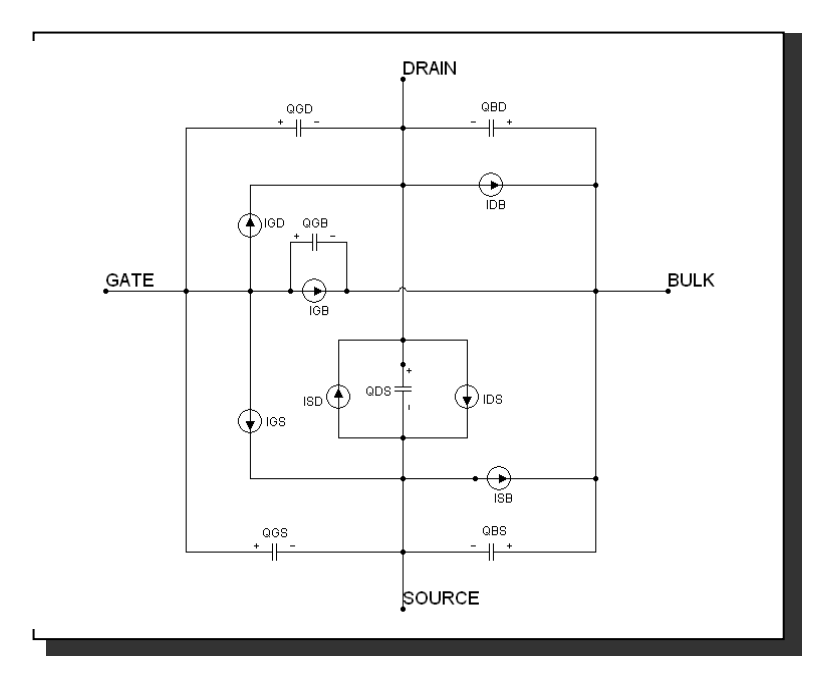

図22-25 PSPモデル等価回路

下記の表では、レベルパラメータが先に示され、残りのモデルパラメー タはアルファベット順に列挙されています。

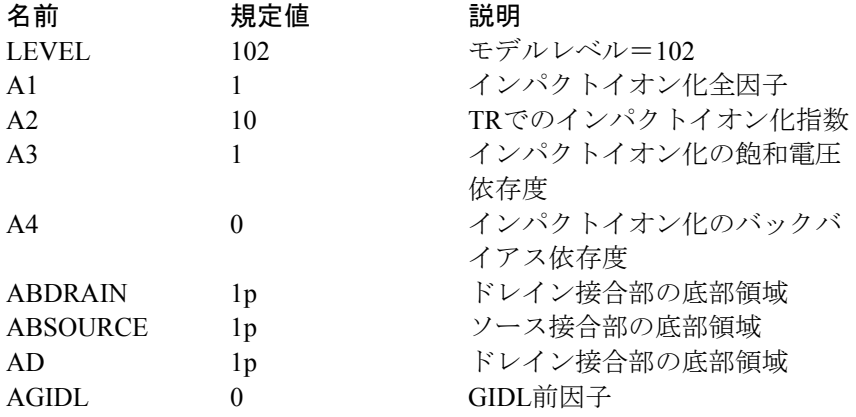

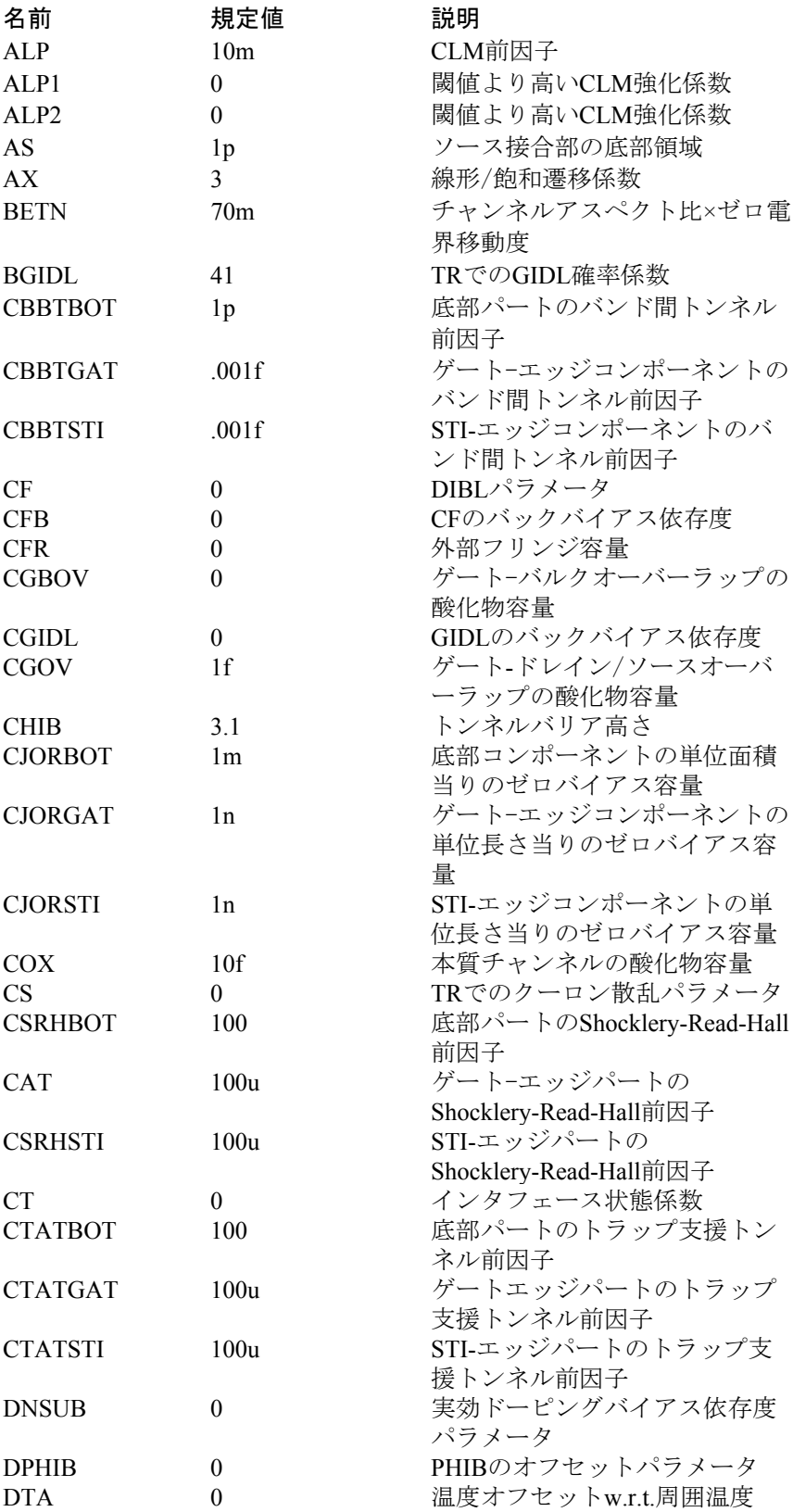

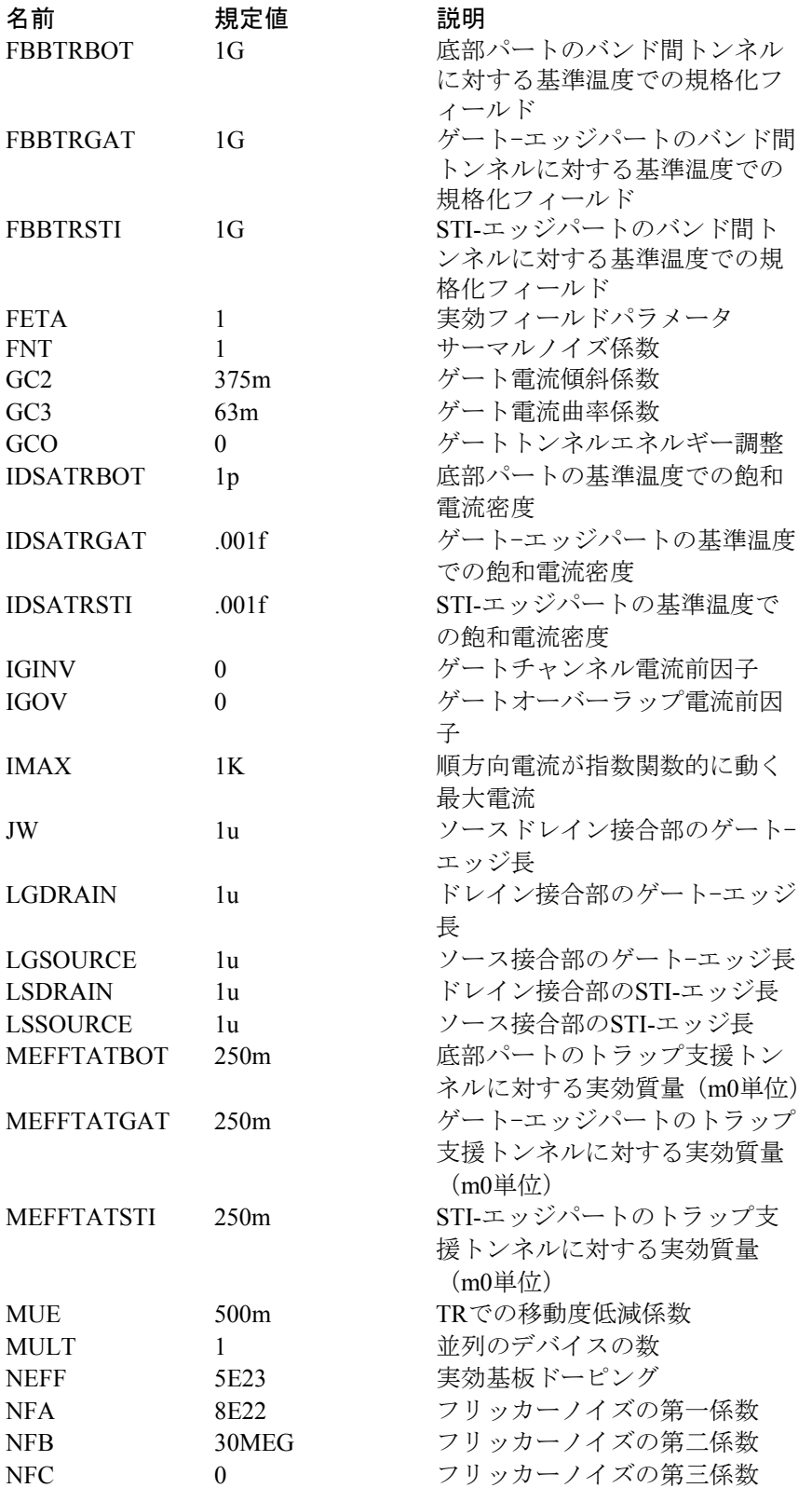

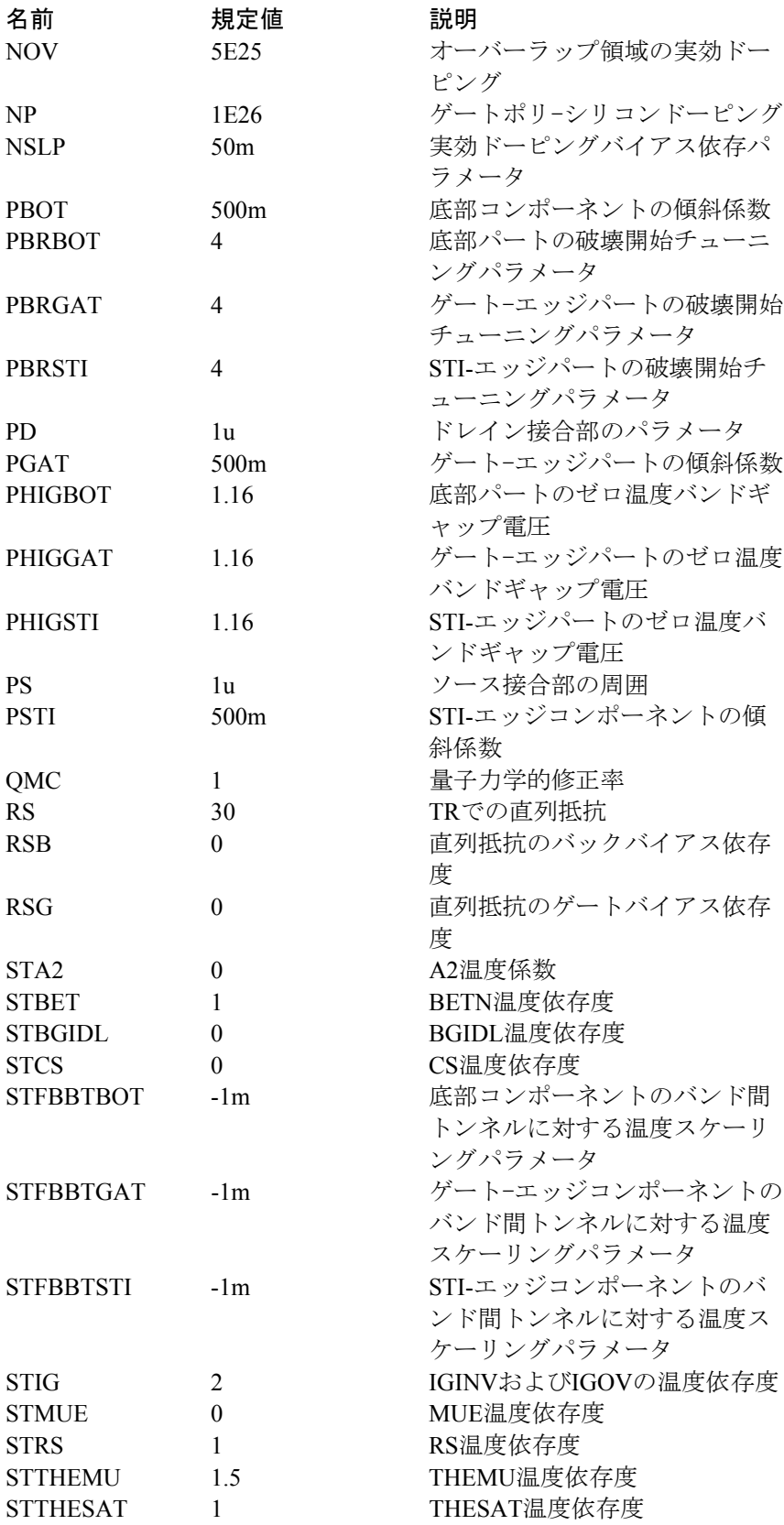

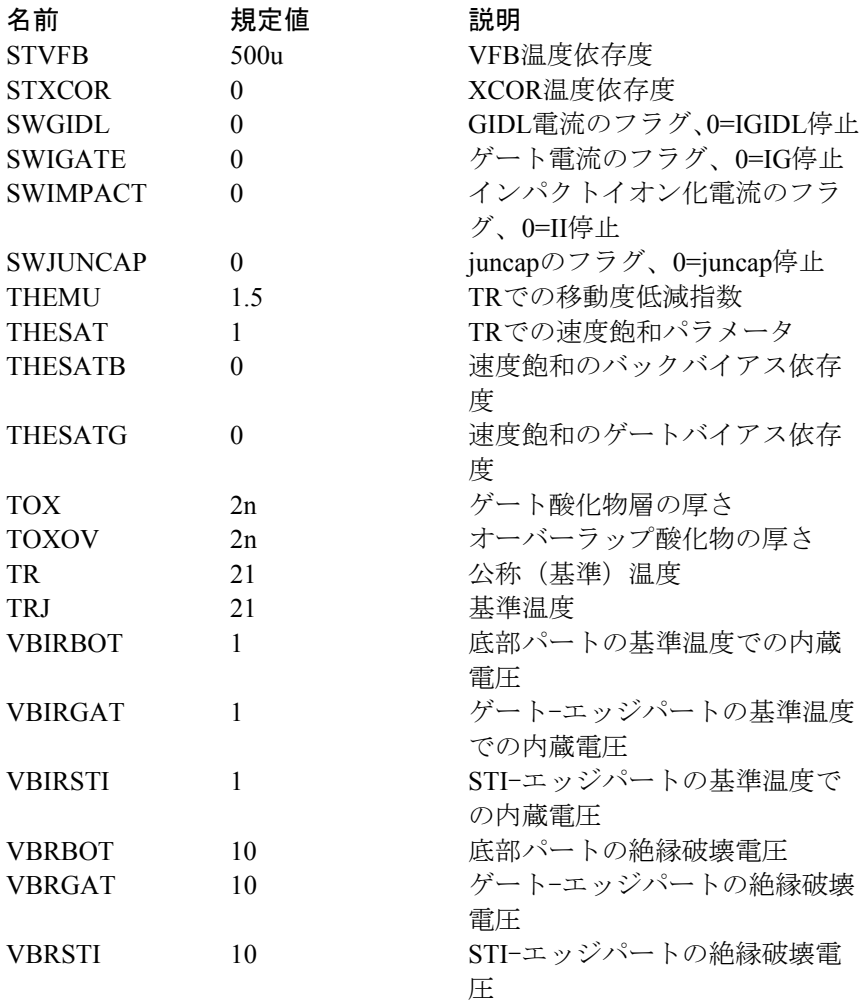

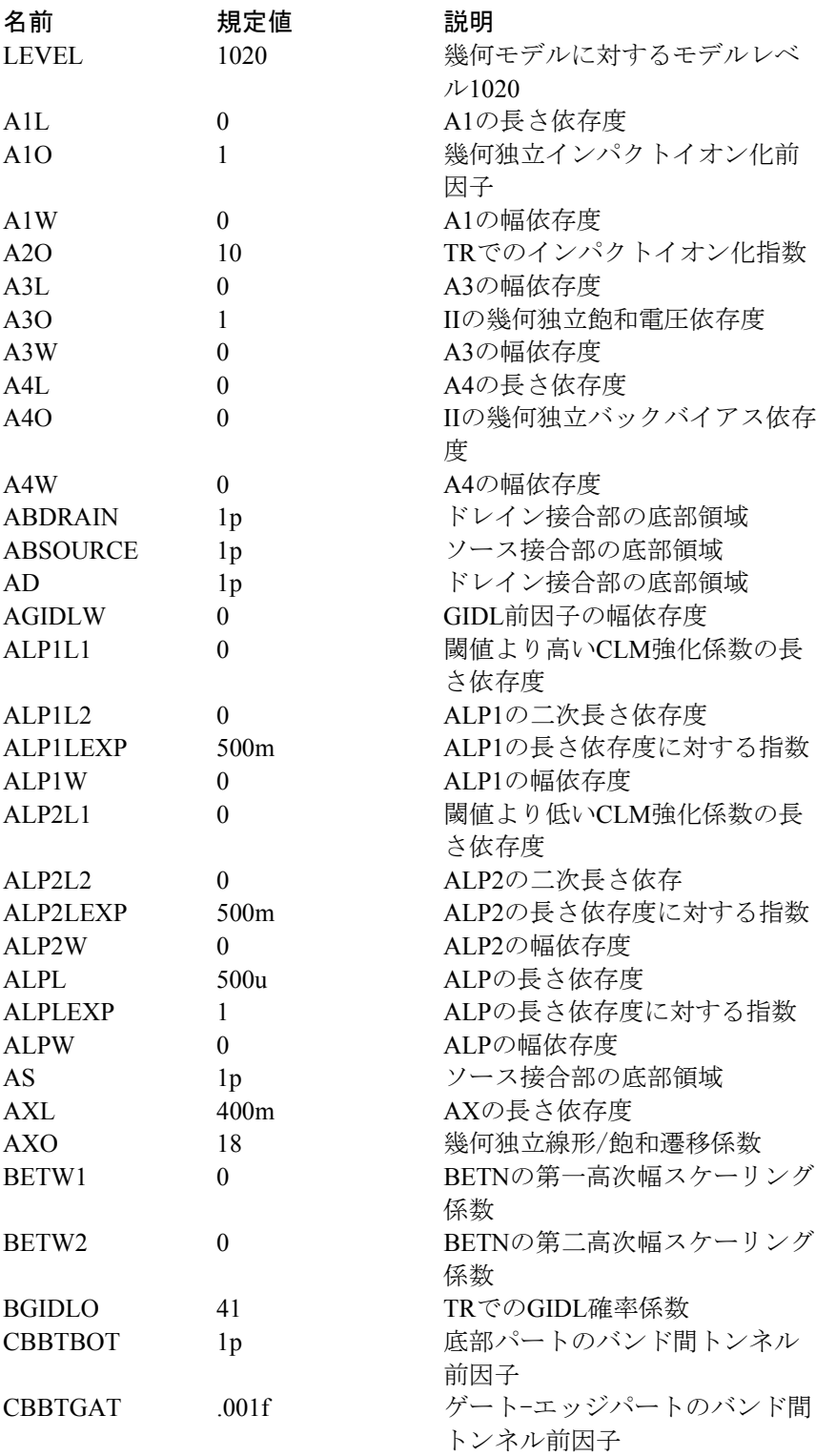

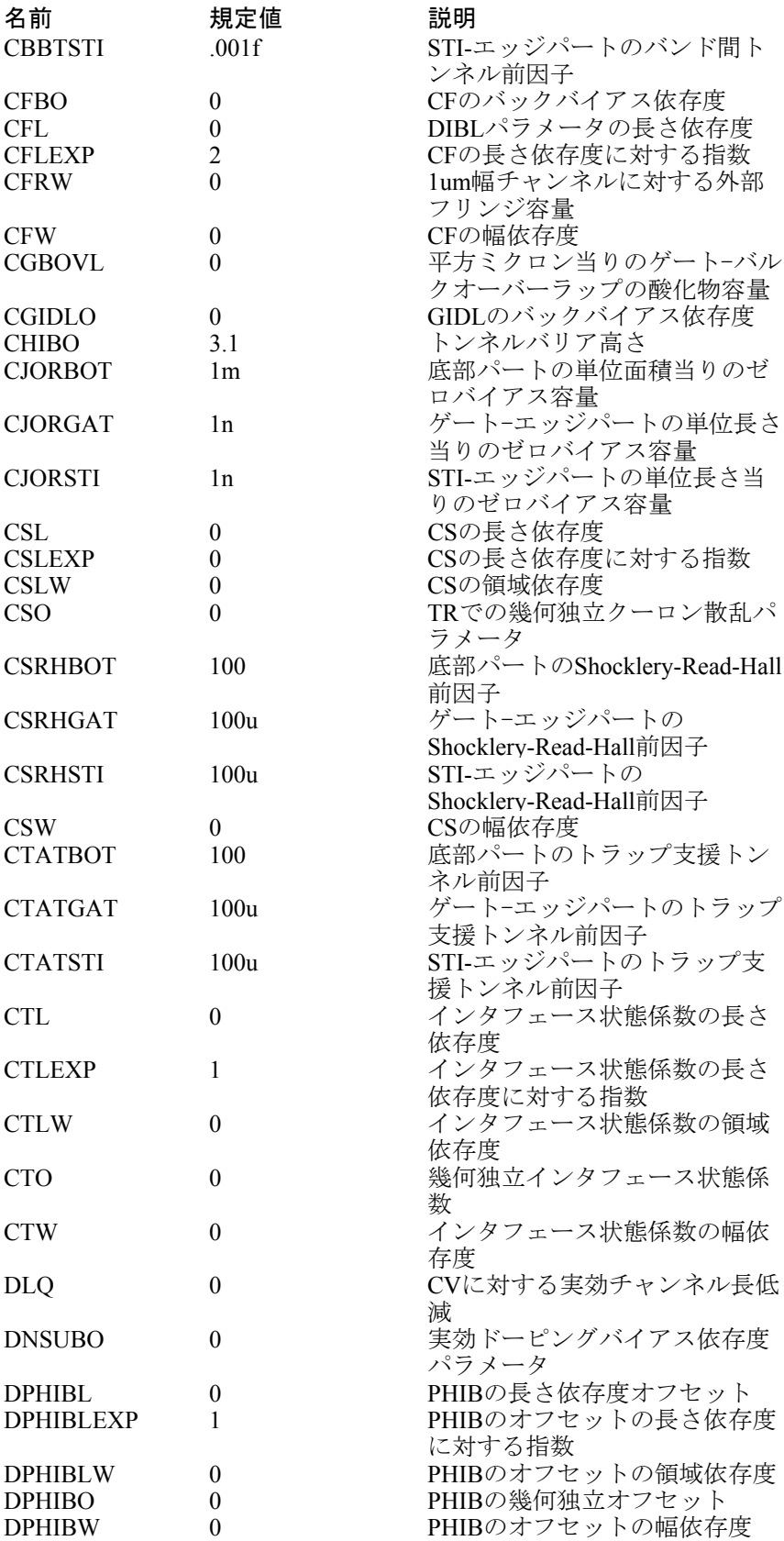

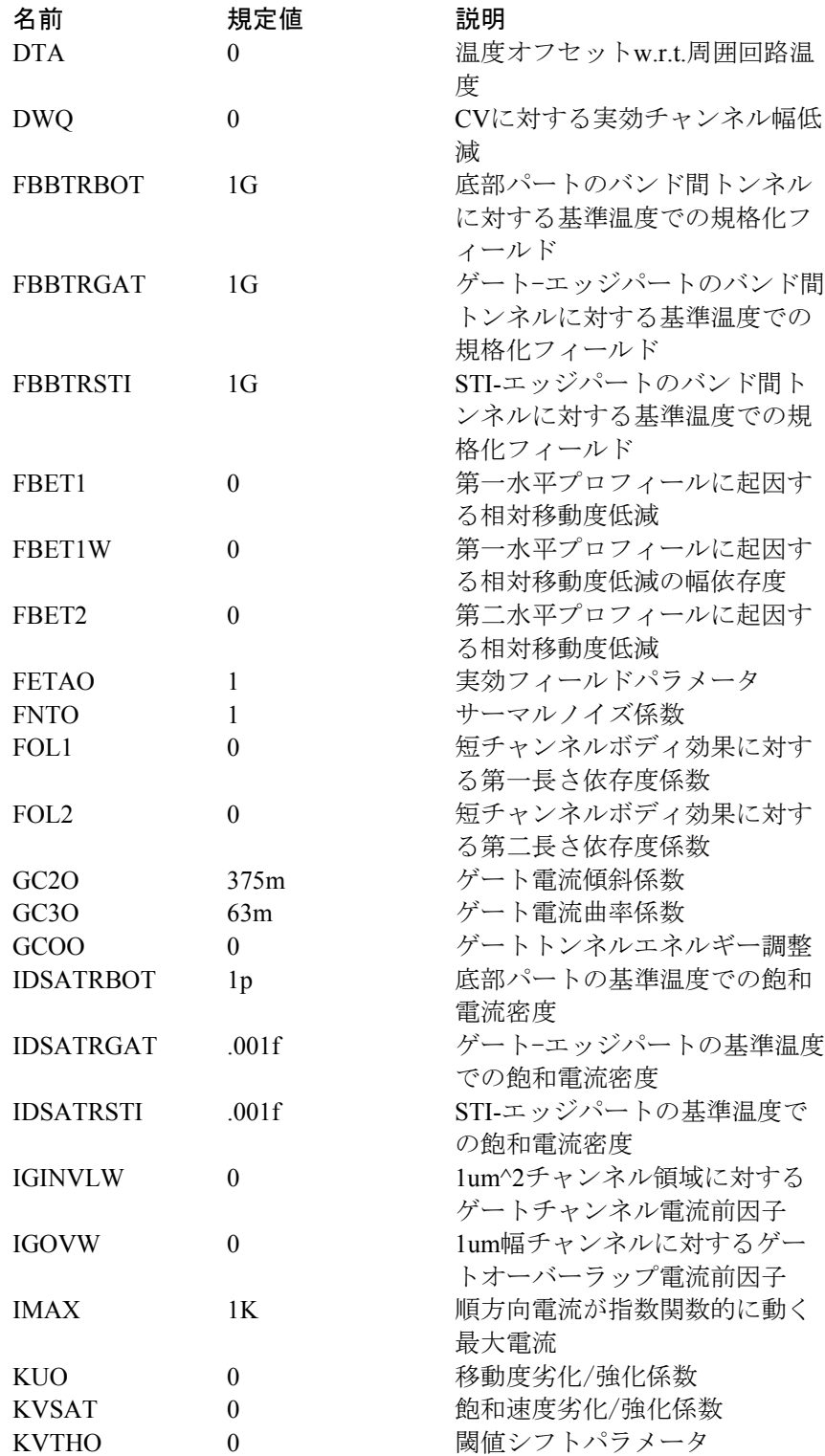

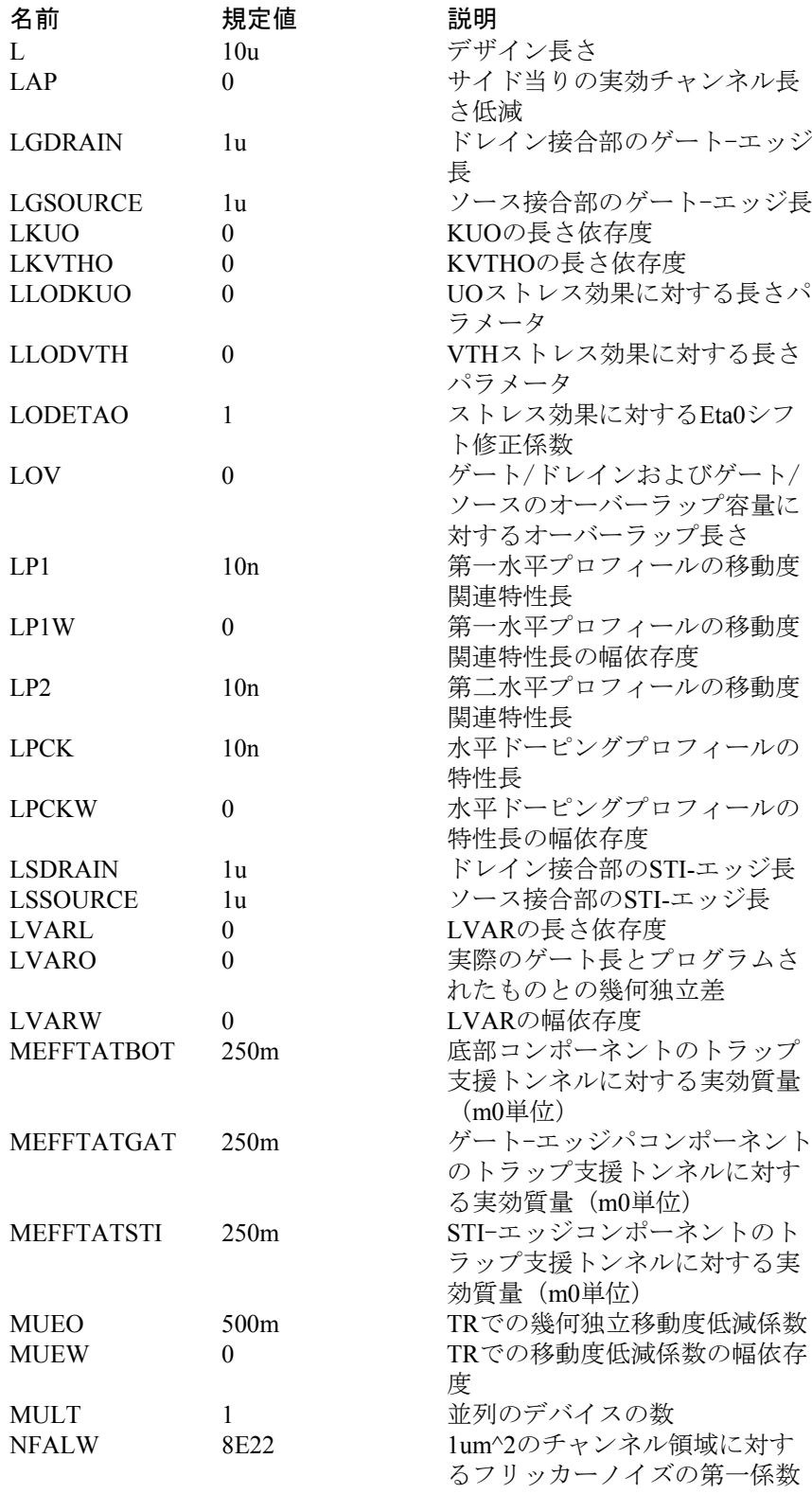

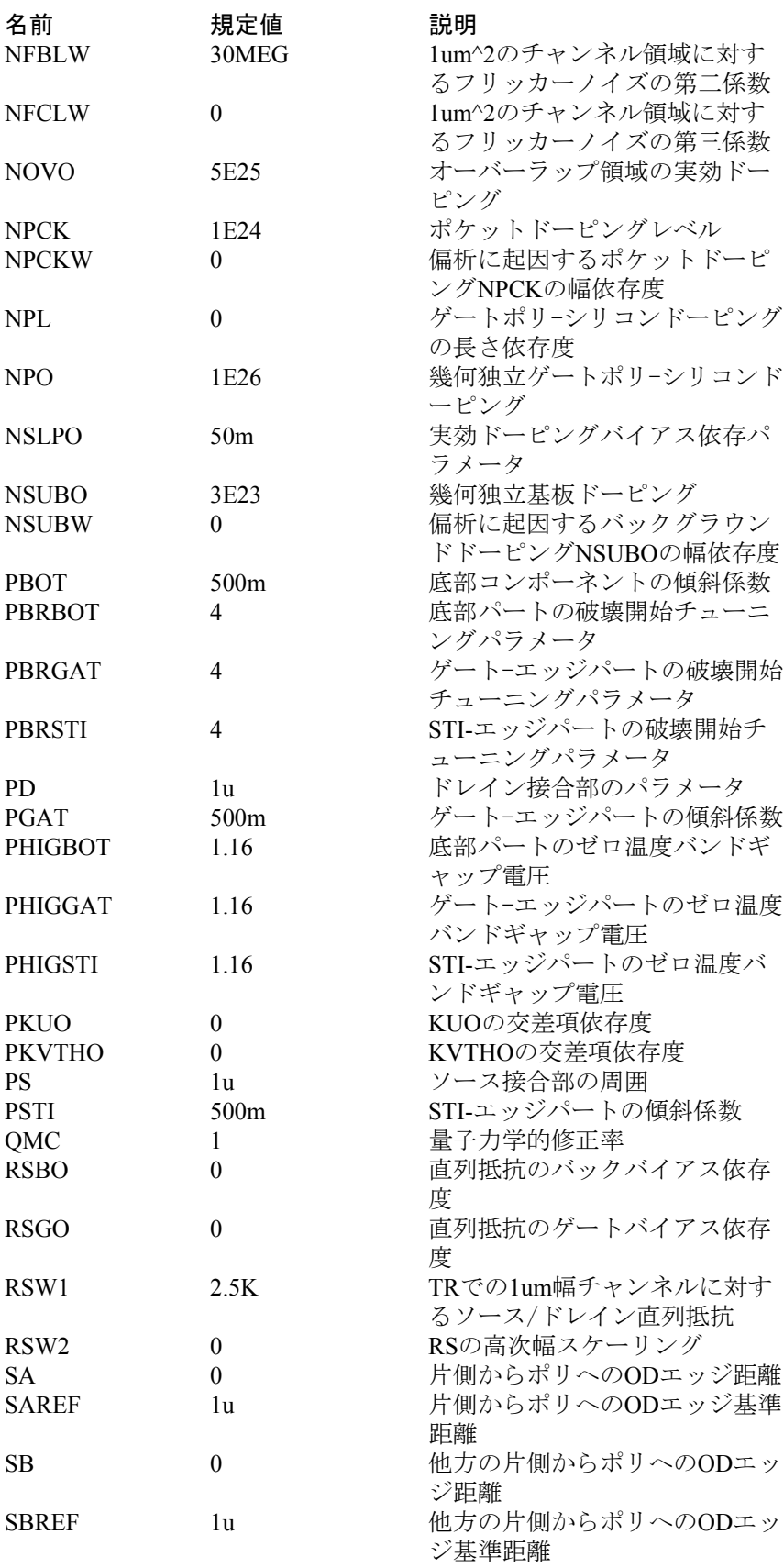

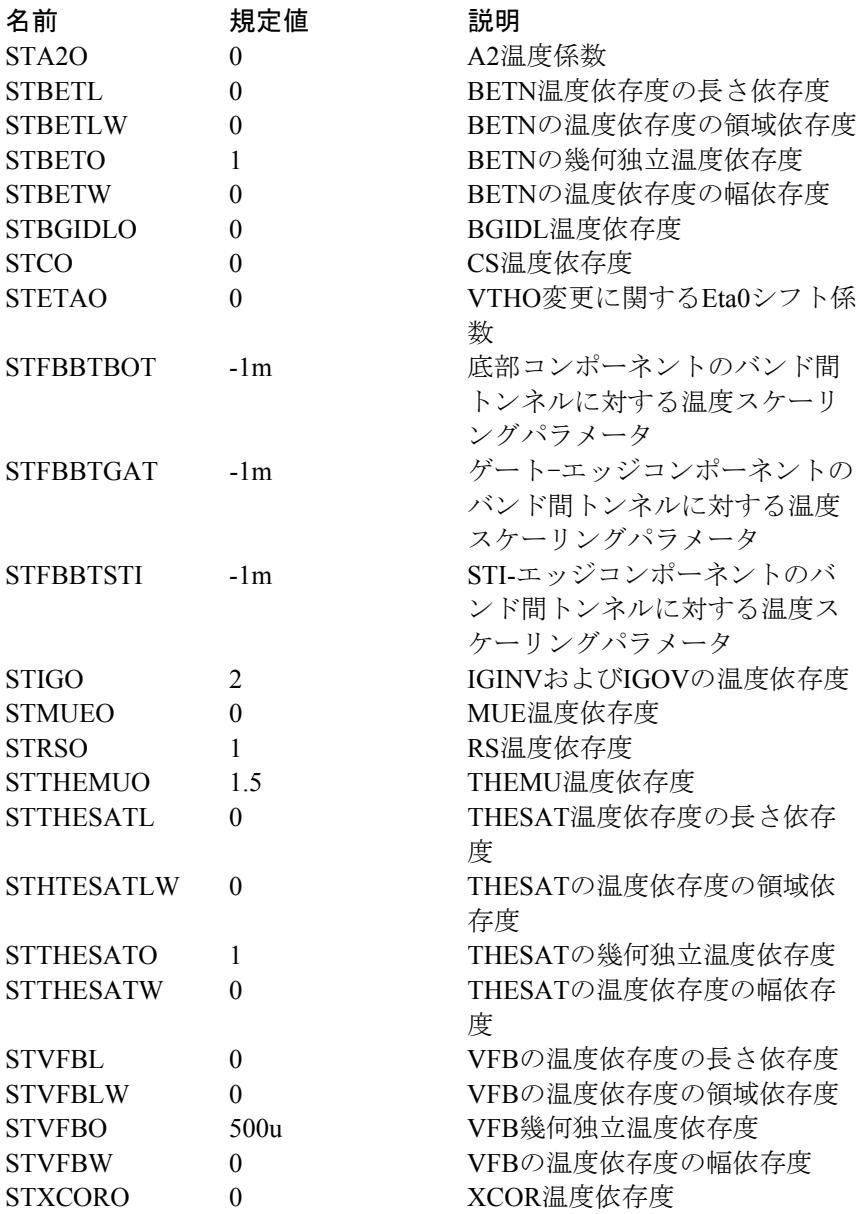

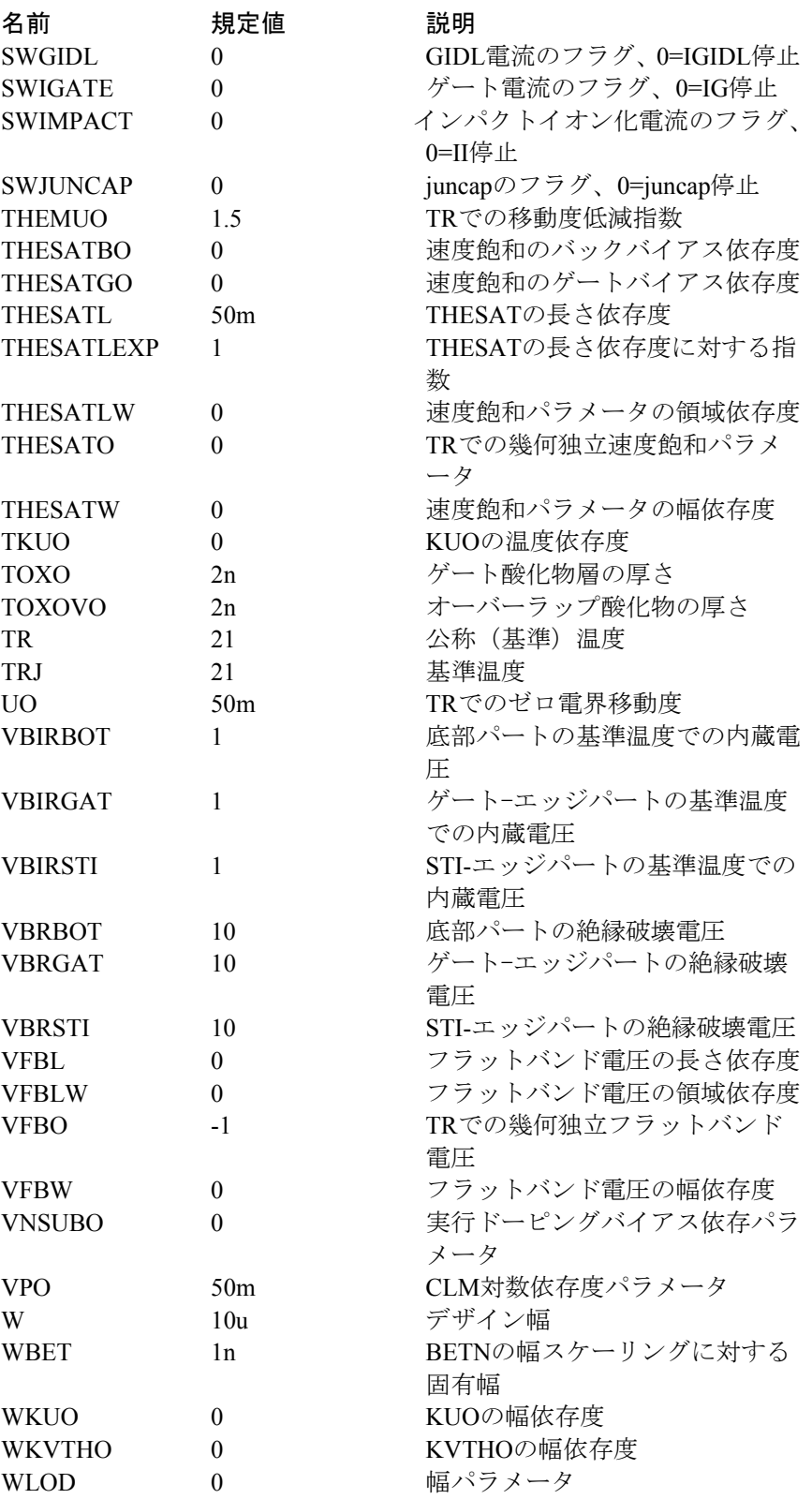

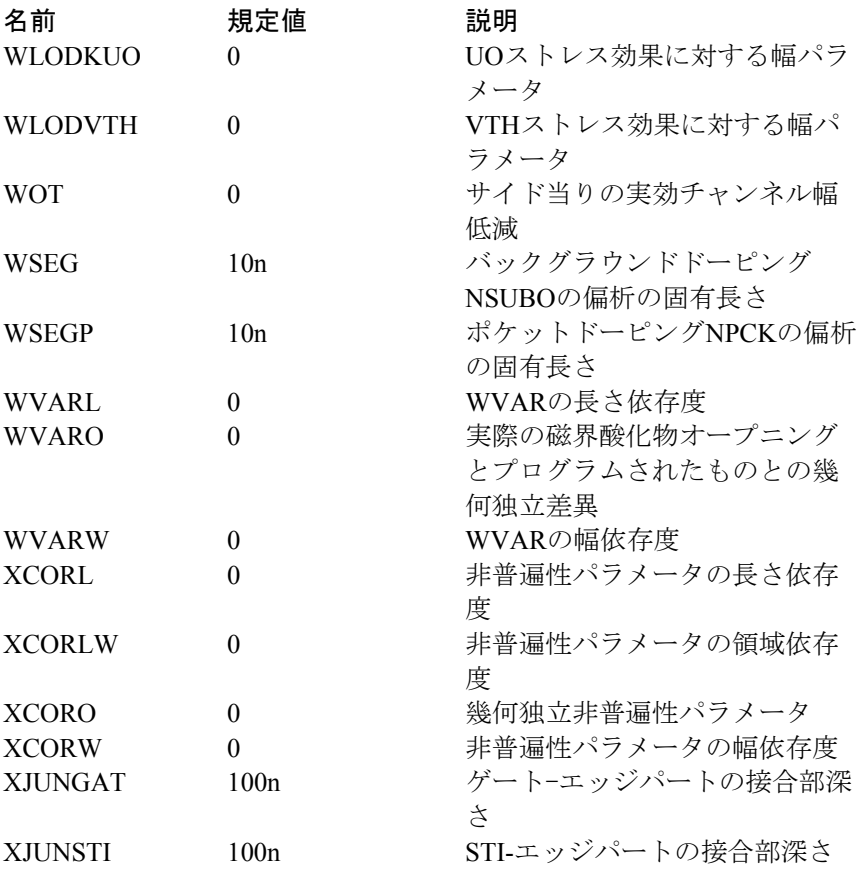

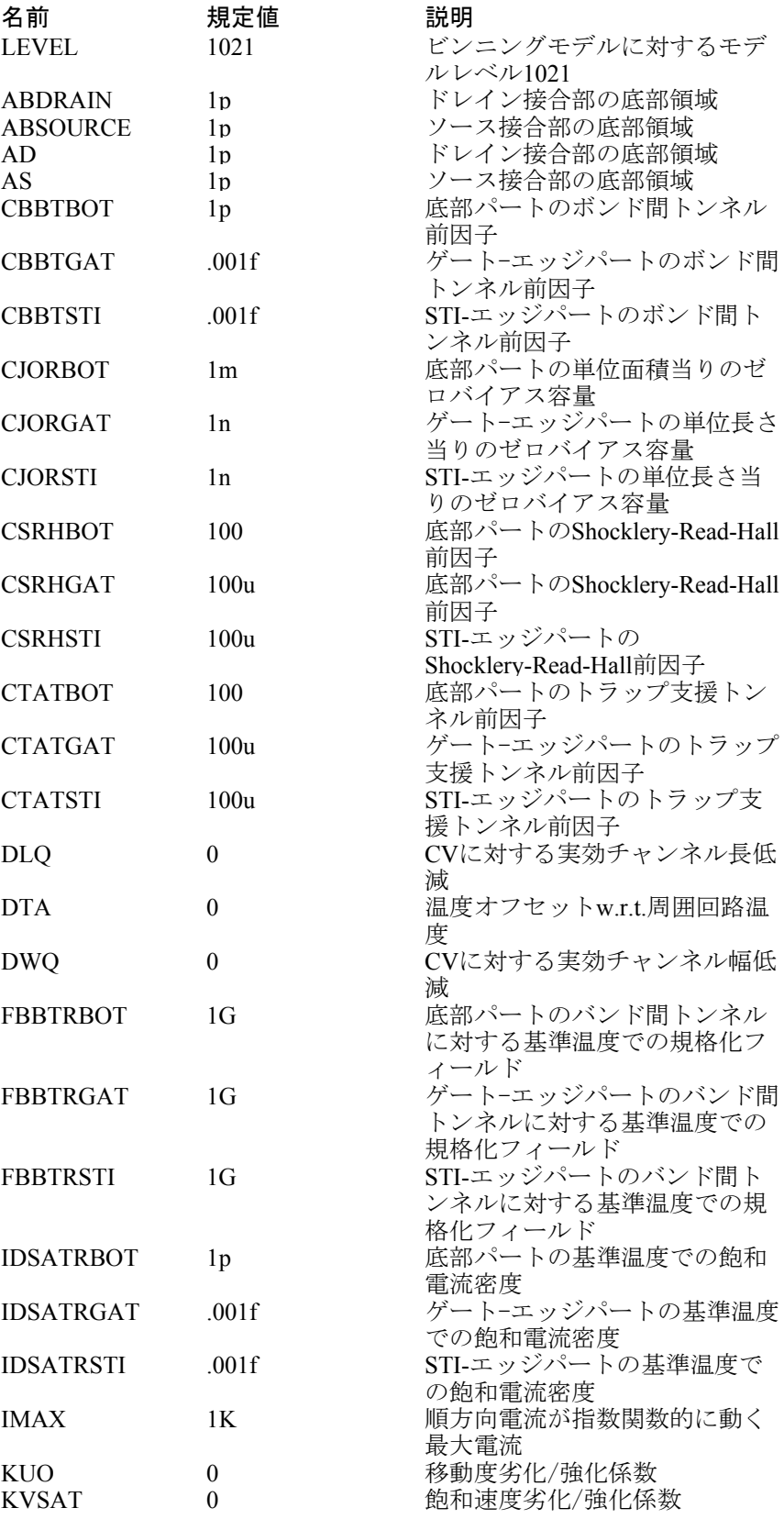

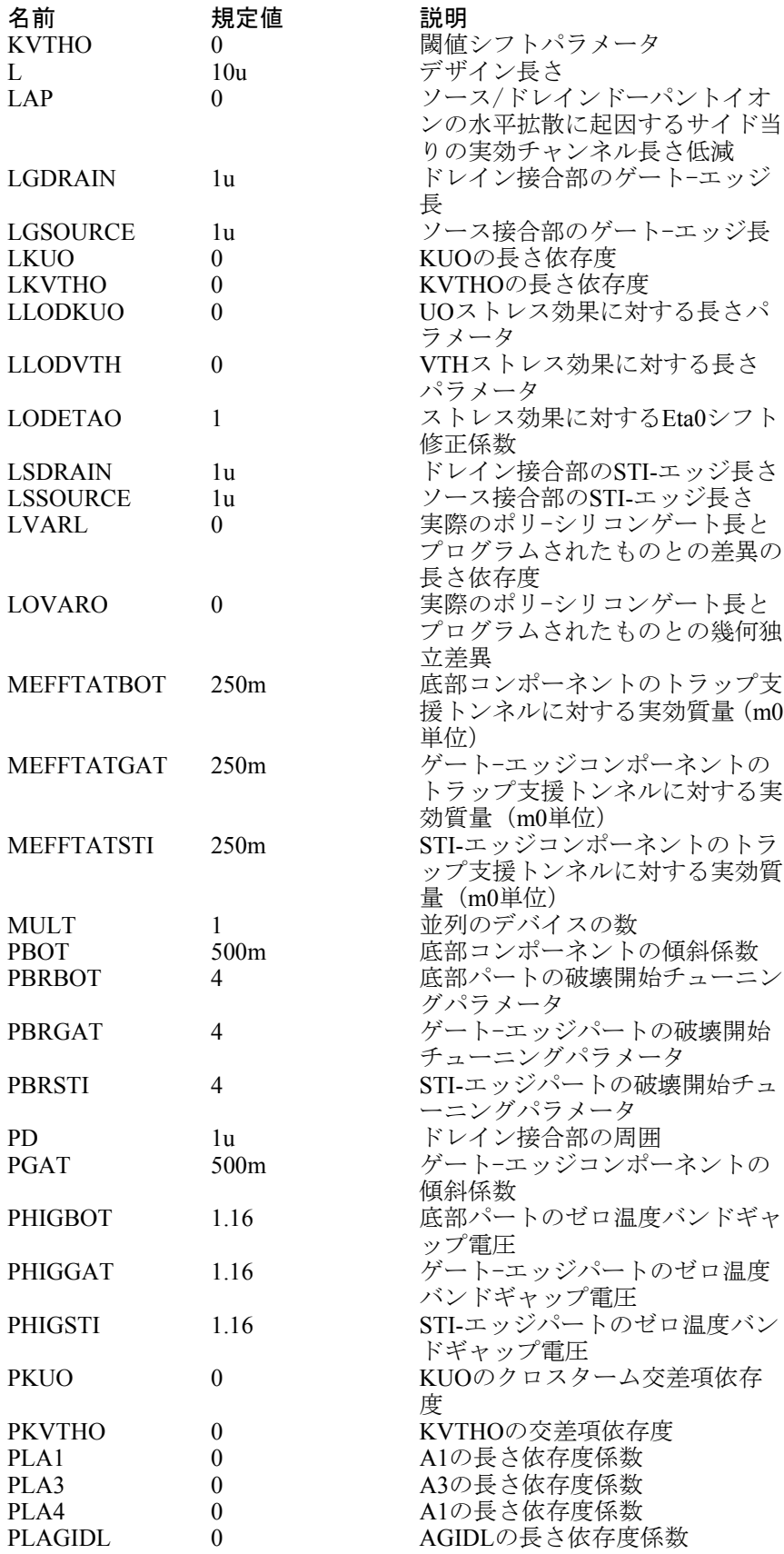

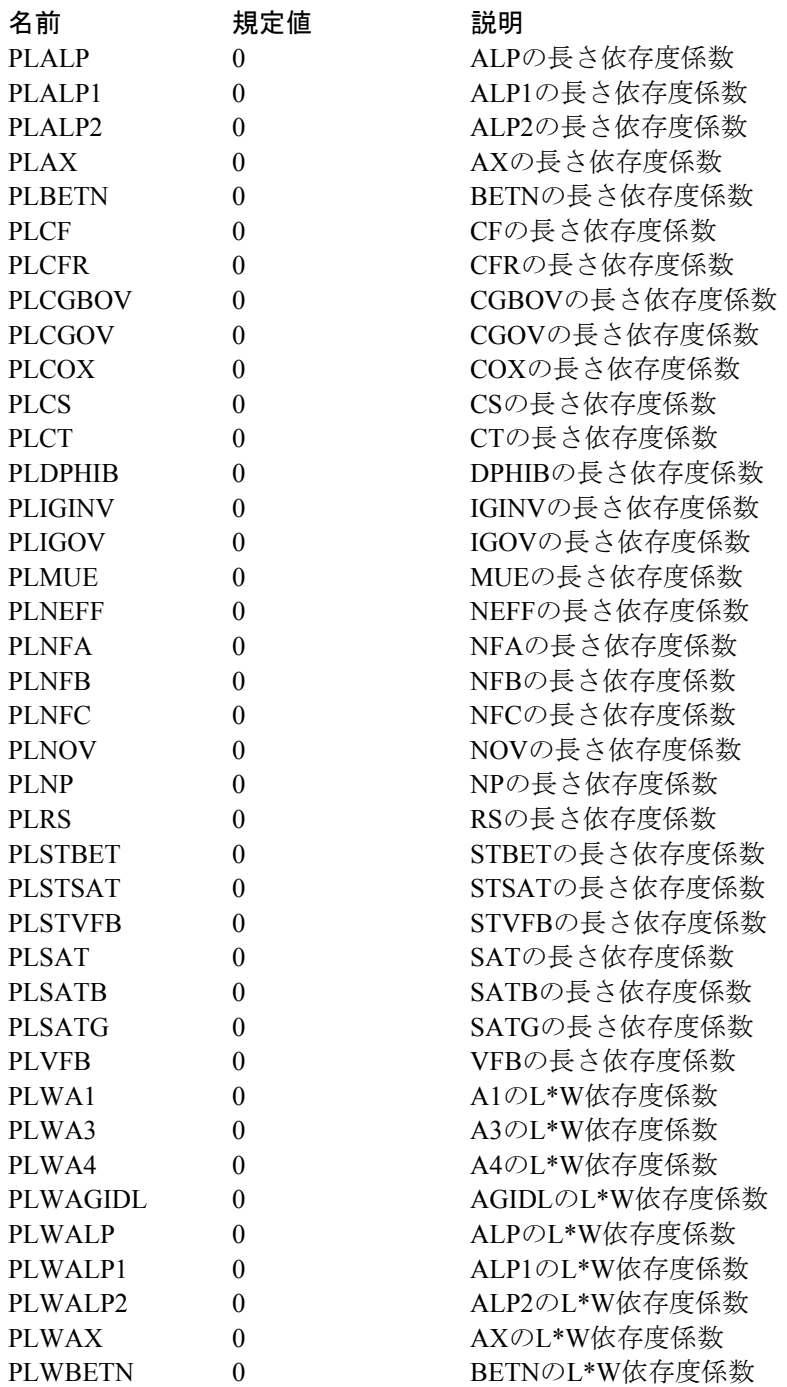

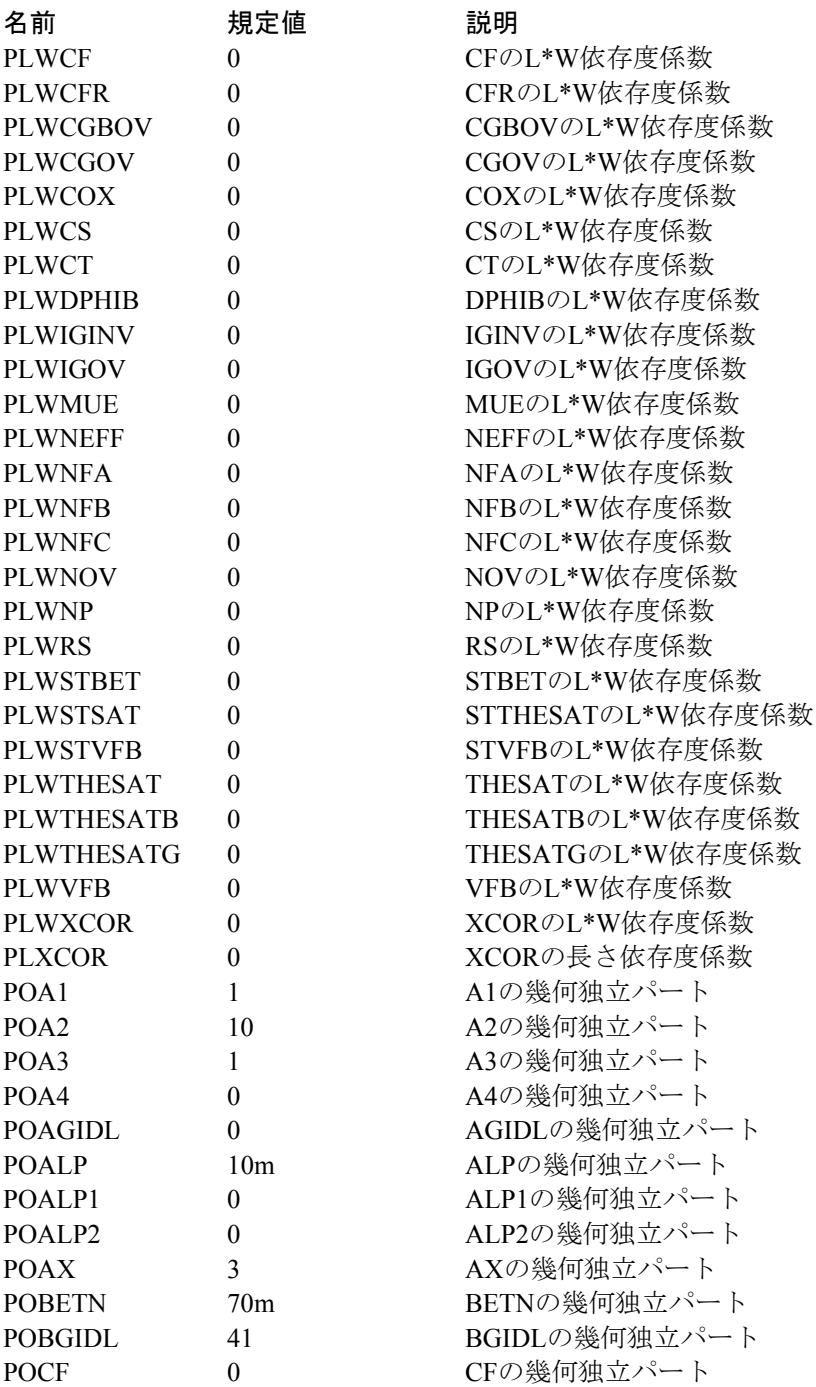

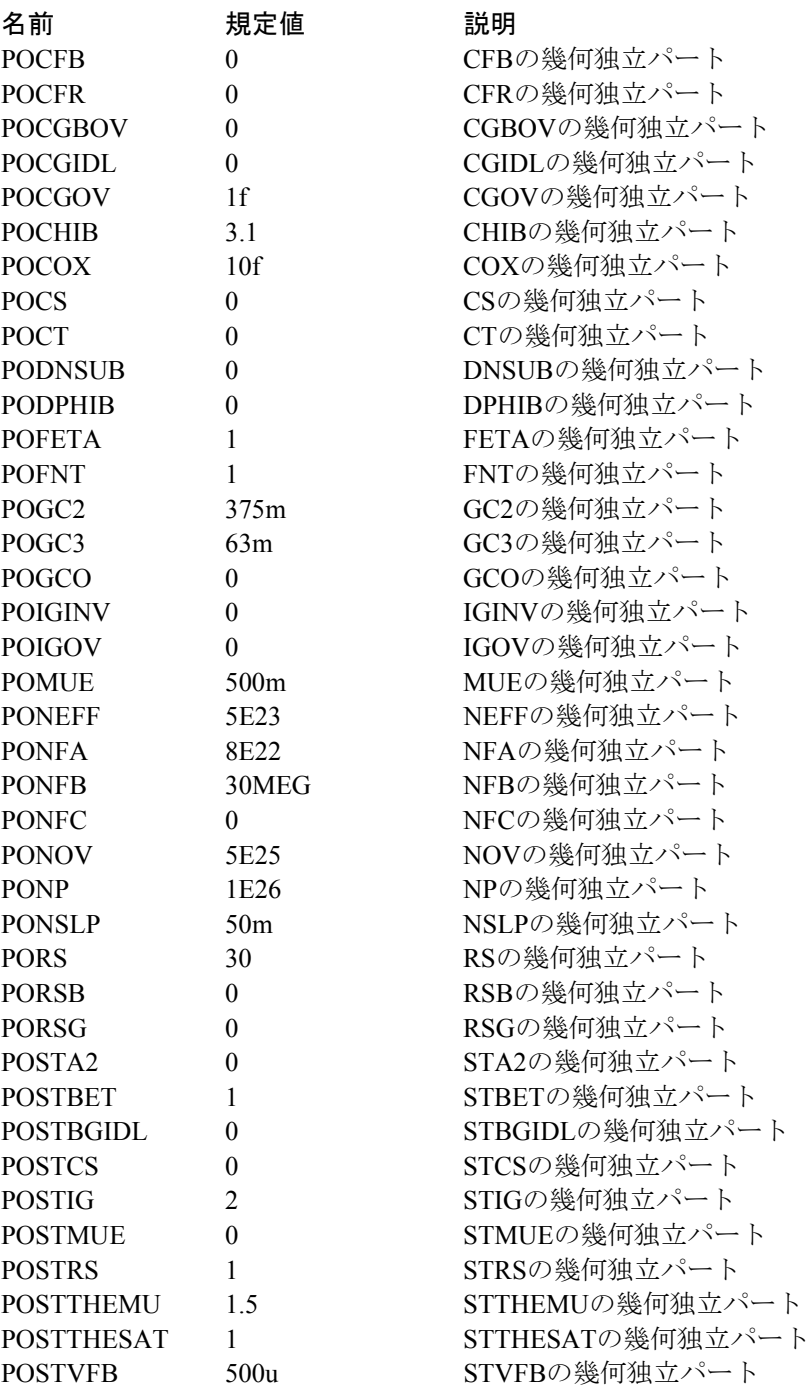

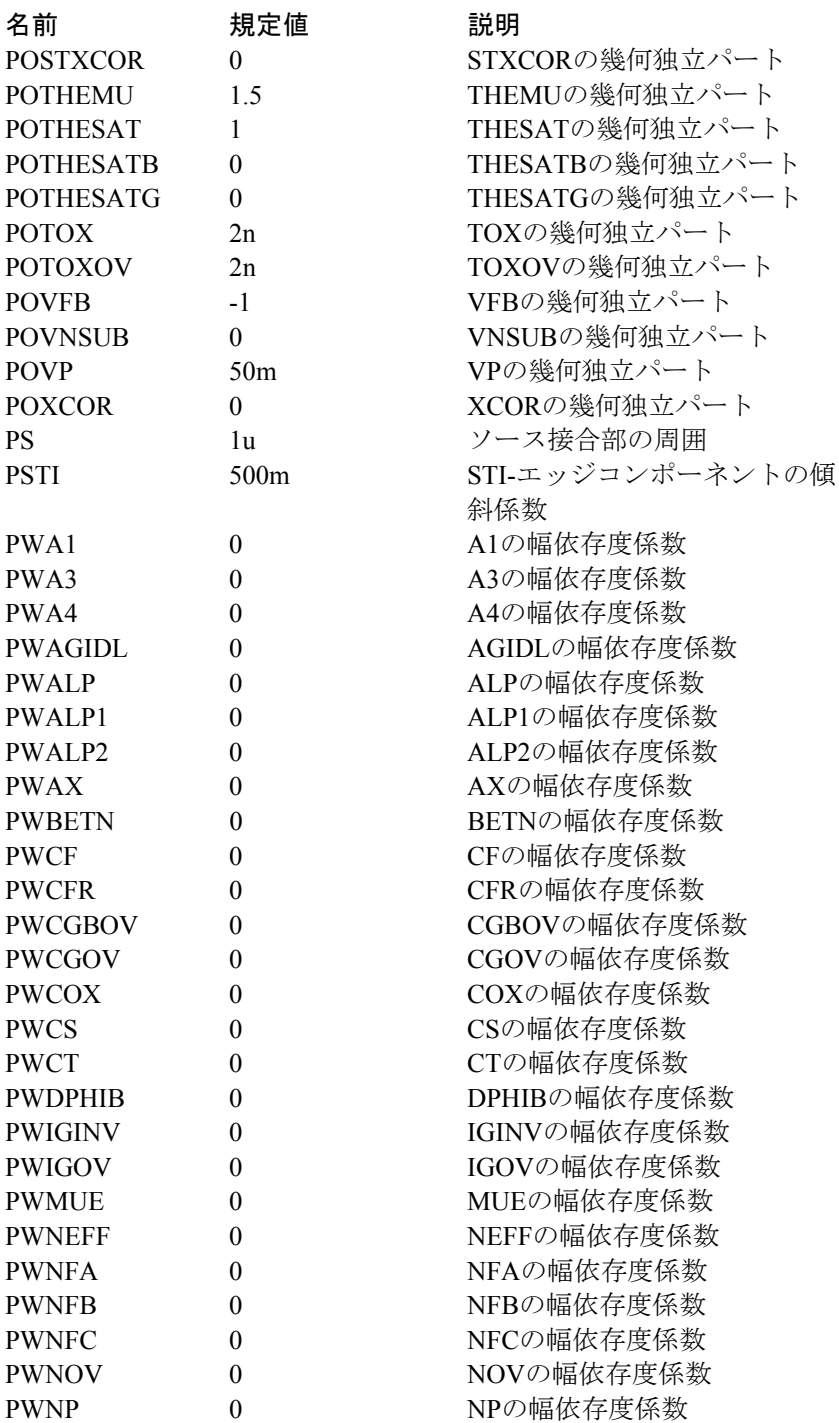
# MOSFETレベル1021のモデルパラメータ(PSPビンニングモデル)

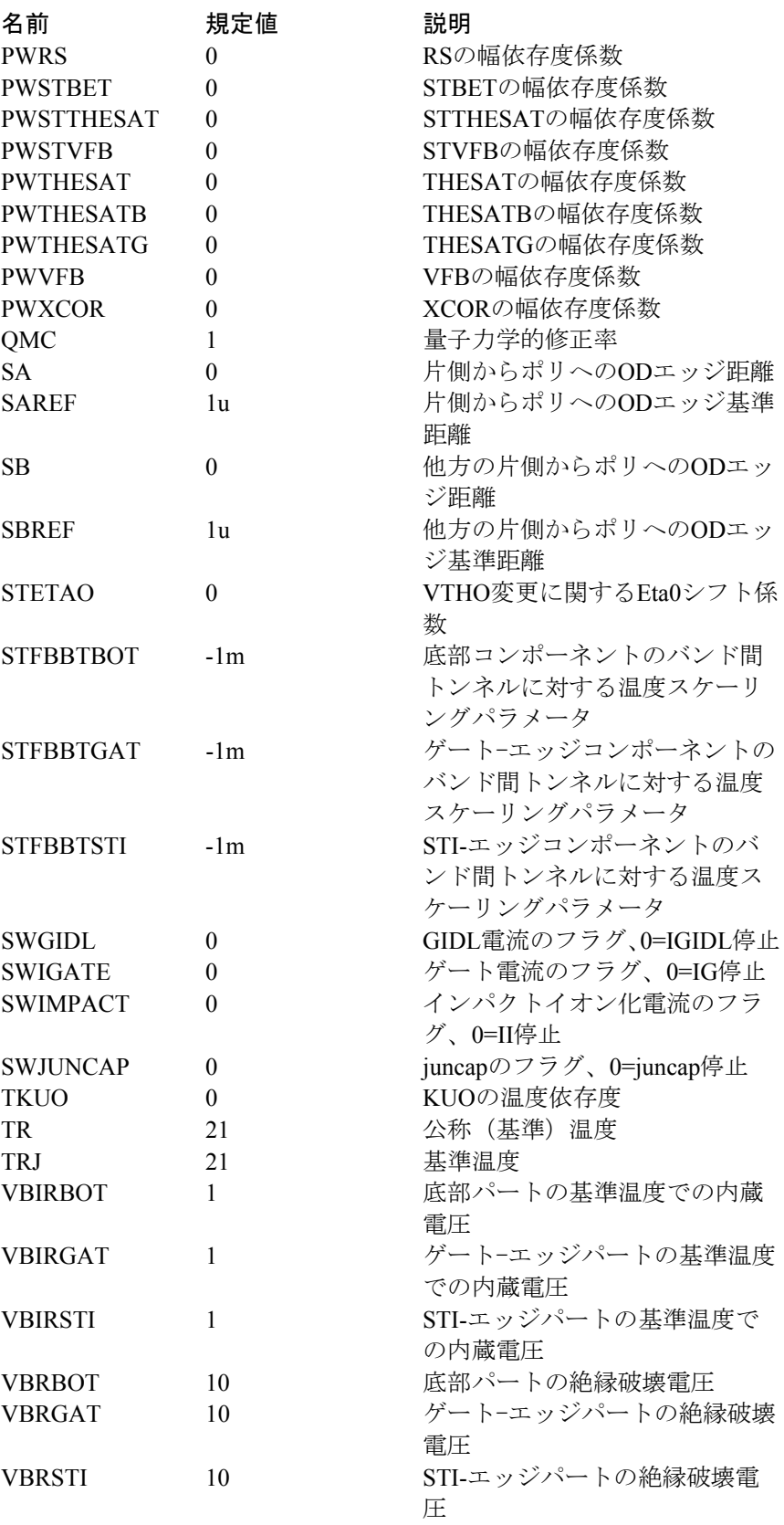

# MOSFETレベル1021のモデルパラメータ(PSPビンニングモデル)

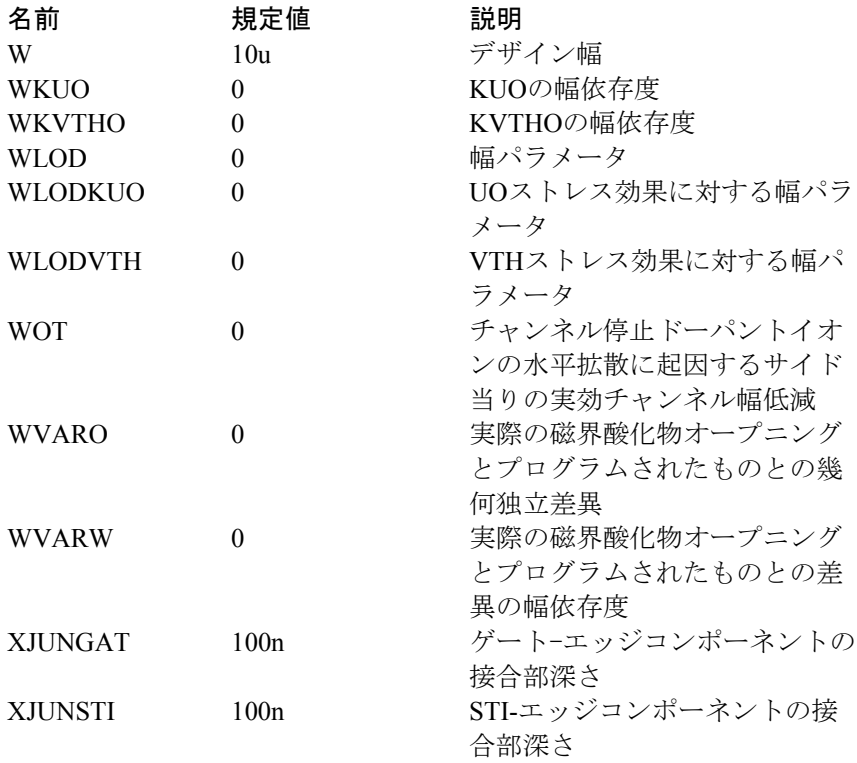

N\_Port

...

回路図での形式 PART属性 <*name*> 例 SP1 FILE属性 <*file name*> FILE属性は、N\_Portパラメータファイルのパスと名前を指定します。 例 E:¥MC10¥data¥Gg10v20m.s2p

N\_PORTデバイスは、標準のTouchstoneデータファイルに格納されるS、 Y、Z、G、H、T、またはABCDパラメータの集合によって特性付けられ るN個のポートを有する汎用デバイスです。

通常、これらのファイルは、値の表としてテキストファイルでRFサプラ イヤから提供されます。ここの例は、代表的な2ポートのSパラメータの 集合です。

! SIEMENS Small Signal Semiconductors ! BFG194 ! Si PNP RF Bipolar Junction Transistor in SOT223 !  $VCE = -10 V IC = -20 mA$ ! Common Emitter S-Parameters: August 1996 # GHz S MA R 50 ! f S11 S21 S12 S22 ! GHz MAG ANG MAG ANG MAG ANG MAG ANG 0.010 0.3302 -25.4 35.370 169.9 0.0053 85.3 0.9077 -10.0 0.020 0.3471 -48.2 33.679 161.6 0.0108 77.5 0.8815 -19.8 0.050 0.4525 -95.0 27.726 139.2 0.0226 61.4 0.7258 -43.7 0.100 0.5462 -131.5 19.023 118.7 0.0332 52.2 0.5077 -68.7 0.150 0.5723 -149.4 13.754 106.4 0.0394 49.1 0.3795 -84.8 0.200 0.5925 -159.8 10.787 99.1 0.0443 50.1 0.3068 -95.0 0.250 0.6023 -167.0 8.757 93.4 0.0497 51.2 0.2581 -104.8 0.300 0.6089 -172.2 7.393 89.0 0.0552 52.4 0.2298 -112.2

Micro-Capは、入力されるパラメータをYパラメータに変換し、N\_PORT デバイスをラプラス表信号源の集合として実装します。ここでの例は、4 ポートと等価な回路です。

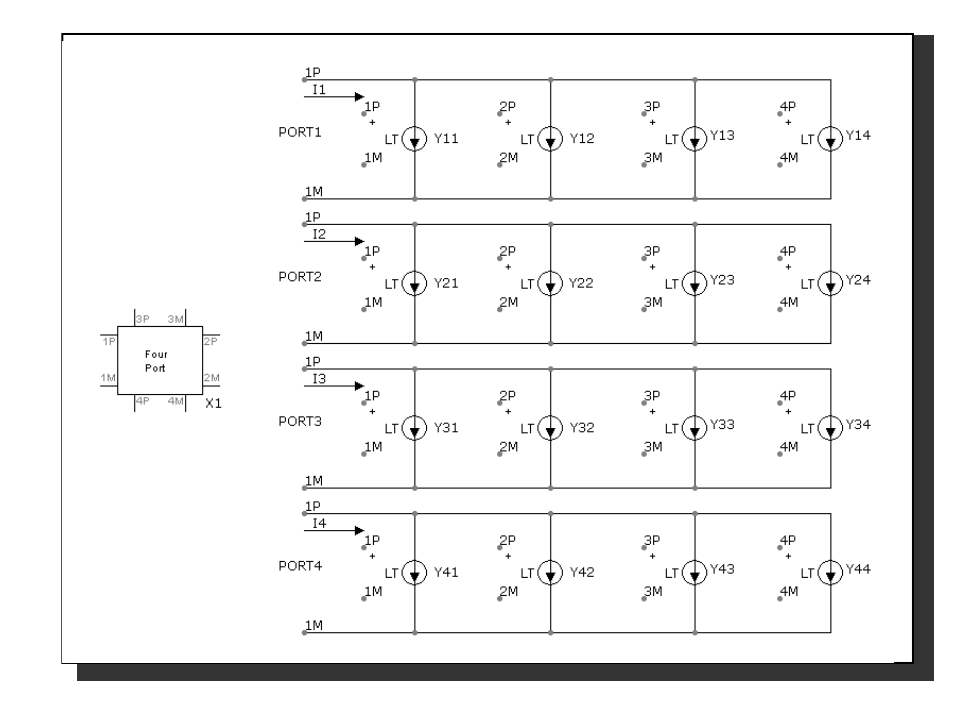

図22-26 4ポート等価回路

方程式は次の通りです。

 $I1 = Y11*V(1P,1M) + Y12*V(2P,2M) + Y13*V(3P,3M) + Y14*V(4P,4M)$  $I2 = Y21*V(1P,1M) + Y22*V(2P,2M) + Y23*V(3P,3M) + Y24*V(4P,4M)$  $I3 = Y31*V(IP,1M) + Y32*V(2P,2M) + Y33*V(3P,3M) + Y34*V(4P,4M)$  $I4 = Y41*V(IP,1M) + Y42*V(2P,2M) + Y43*V(3P,3M) + Y44*V(4P,4M)$ 

Nポートデバイスの使用方法の例については、サンプル回路ファイル NPORT4.CIRを参照してください。

#### OPAMP

回路図での書式 PART属性 <*name*> 例  $\overline{OP1}$ MODEL属性 <*model name*>

> 例 LF351

OPAMPには3つのモデルレベルがあります。レベルが高くなるほどより 現実的になりますが、代償として等価回路が複雑になります。

レベル1は、単純な電圧制御電流源で、出力抵抗と開ループゲインが有限 です。

レベル2は、3段・2ポールのモデルで、制限されたスルーレート・有限の ゲイン・有限の出力抵抗を持ちます。

レベル3は、拡張Boyleモデルで、他のSPICEプログラムでサブサーキッ トとして実現されるものに似ています。ただし、これはマクロやサブサ ーキットではなく、完全な内部デバイスモデルです。正負スルーレート、 AC/DCの出力抵抗、入力オフセット電圧・電流、位相マージン、同相電 圧除去、ユニティゲイン帯域幅、3種類の差動入力、出力の現実的な電圧・ 電流制限をモデリングします。

#### モデル文の書式

.MODEL <*model name*> OPA ([*model parameters*])

例

.MODEL LM709 OPA  $(A = 45K VOFF = .001 SRP = 250K GBW = 1E6)$ .MODEL LF155 OPA (LEVEL =  $2$  TYPE =  $1 A = 50K$  SRP = 330K)

## モデルパラメータ

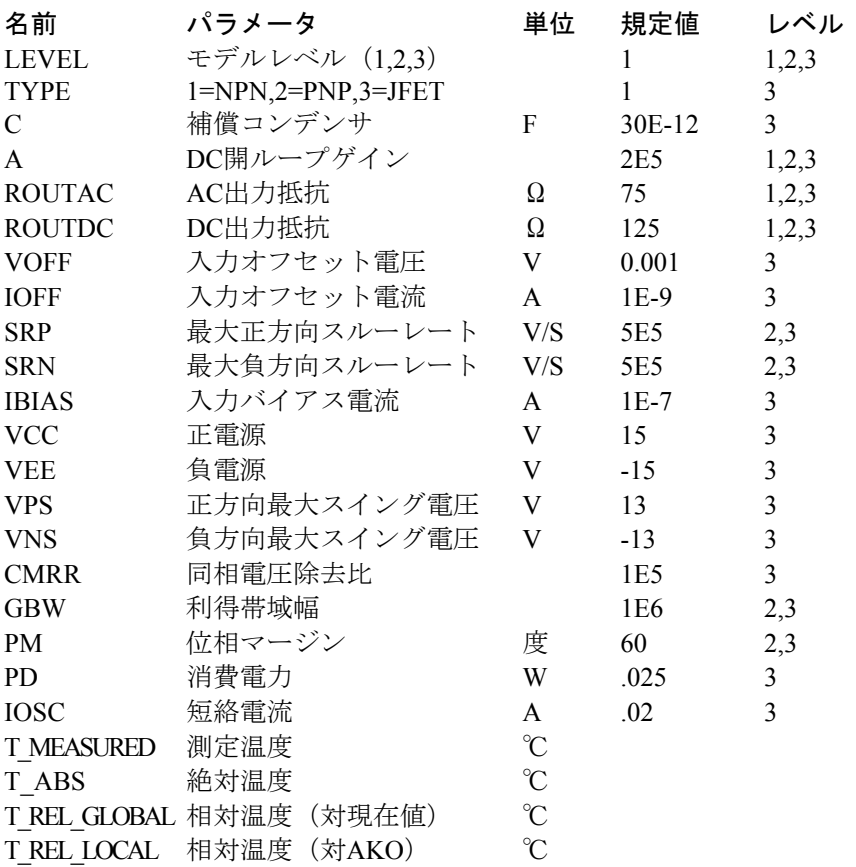

VCCとVEEは、VPSとVNSが指定される場所の公称電源の値です。 OPAMPを他の電源電圧で動作させることは可能です。VEEとVCCは、電 力消費と出力飽和特性にのみ影響します。

モデルの回路図と方程式

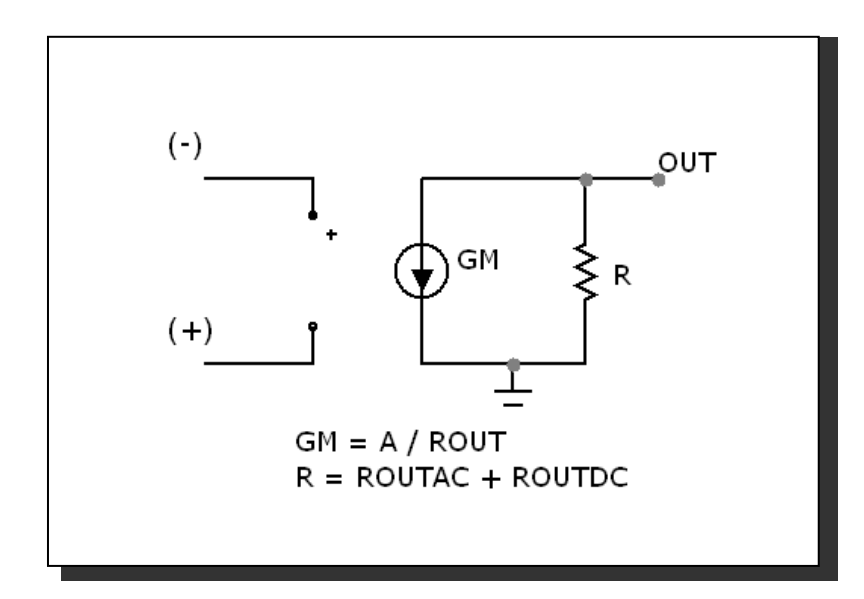

図22-27 レベル1オペアンプモデル

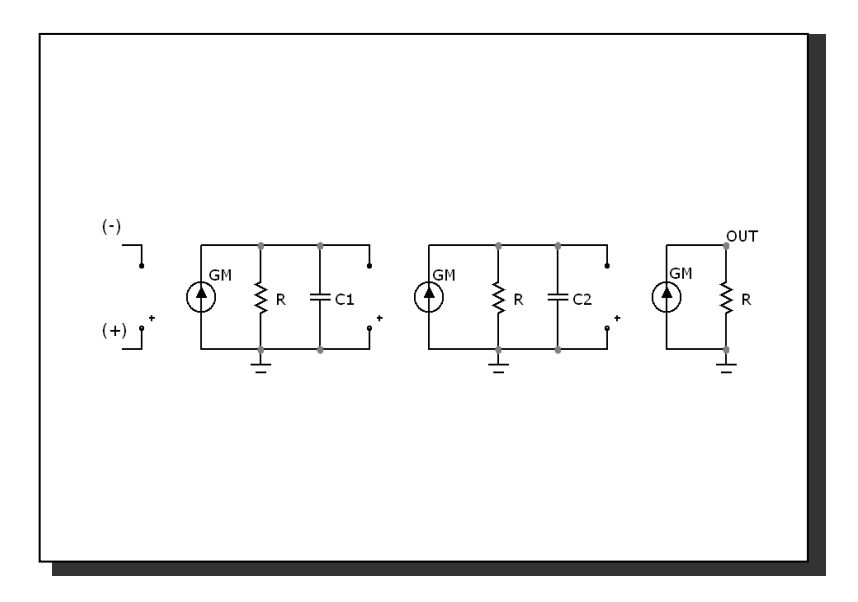

図22-28 レベル2オペアンプモデル

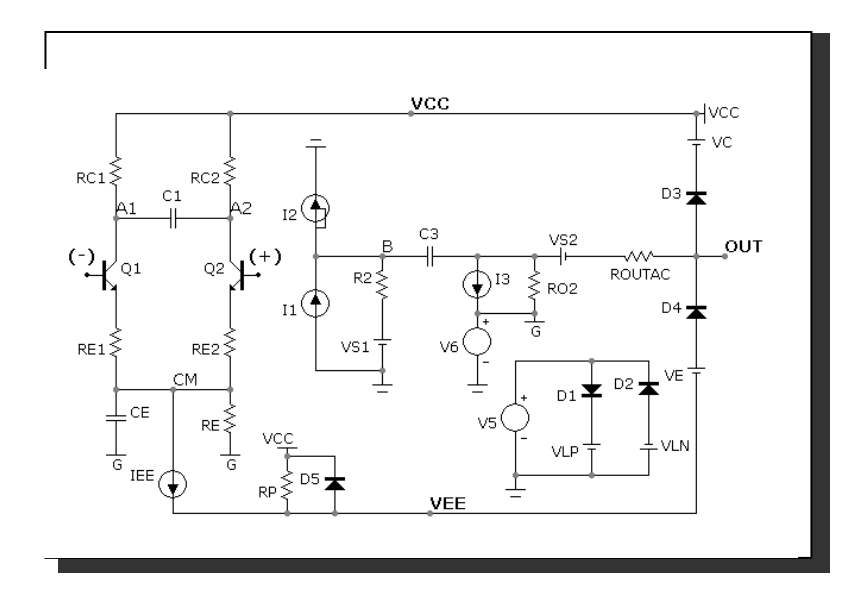

図22-29 レベル3オペアンプモデル、NPN入力

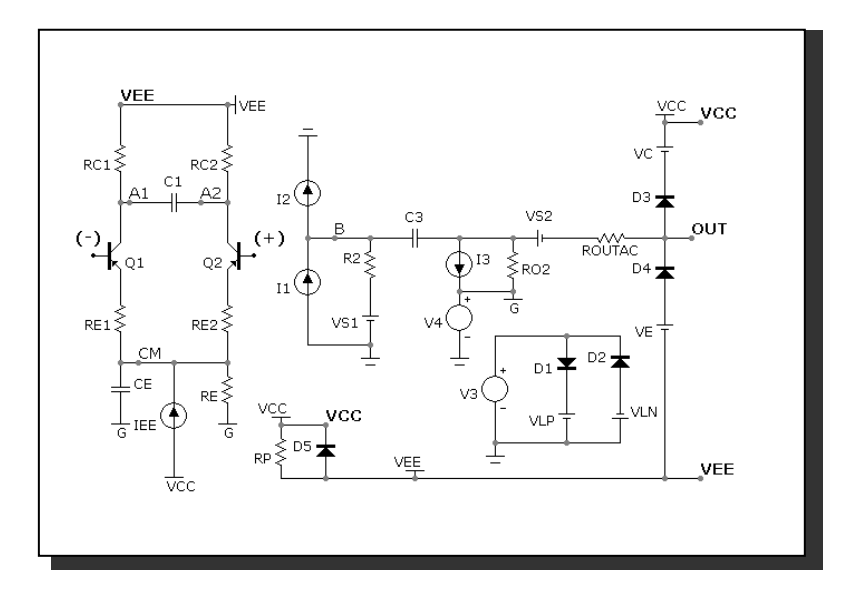

図22-30 レベル3オペアンプモデル、PNP入力

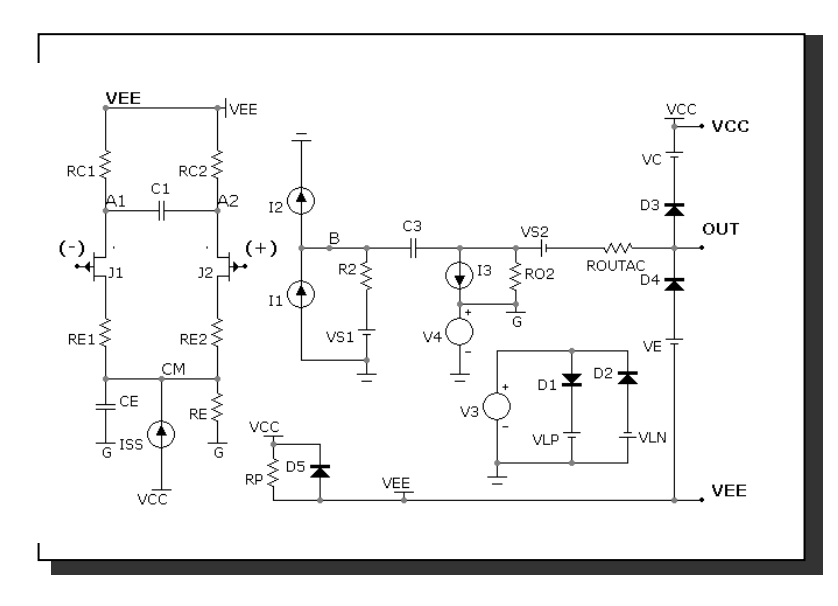

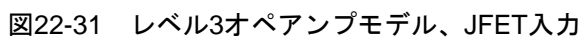

定義:

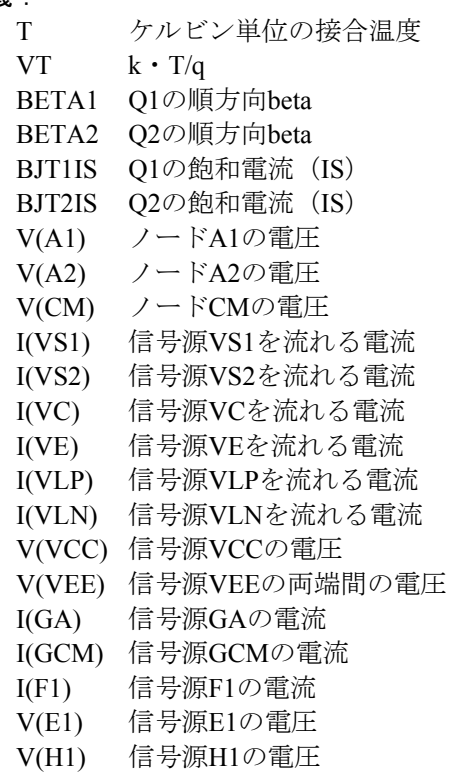

温度の影響:

温度が通常、ダイオード、BJTおよびJFETに及ぼす影響はこれらのデバ イスのモデルの項で説明した通りです。規定値の温度パラメータを使い ます。

レベル1方程式:  $R = ROUTAC + ROUTDC$  $GM = A/R$ レベル2方程式  $R = ROUTAC+ROUTDC$  $GM = A^{1/3}/ R$  $F1 = GBW / A$  (第1極)  $F2 = GBW / \tan(90 - PM)$  (第2極)  $Cl = 1/(2 \cdot \pi \cdot F1 \cdot R)$  $C2 = 1/(2 \cdot \pi \cdot F2 \cdot R)$ レベル3方程式:  $C3 = C$  $C1 = 0.5$ <sup>\*</sup>C<sup>\*</sup> tan(90 - PM)  $RC1 = 1/(2 \cdot \pi \cdot GBW \cdot C3)$  $RC2 = RC1$  $R2 = 1E5$  $GA = 1/RC1$ NPNおよびPNP入力段  $VAF = 200$ NPN input  $IC1 = SRP \cdot C3/2$  $CE = 2 \cdot IC1/SRN-C3$ PNP input  $IC1 = SRN \cdot C3/2$  $CE = 2 \cdot IC1/SRP-C3$  $BETA1 = IC1/(IBIAS+IOFF/2)$  $BETA2 = IC1/(IBIAS-IOFF/2)$  $IEE = (((BETA1+1)/BETA1)+((BETA2+1)/BETA2))$ •IC1 RE1 = ((BETA1+BETA2)/(BETA1+BETA2+2))•(RC1-VT/IC1)  $RE2 = RE1$  $RP = (|VCC|+|VEE|)^2/(PD-|VCC|•2•IC1-|VEE|•IEE)$  $RE = VAF/IEE$  $BJT1IS = 1E-16$  $BJT2IS = BIT1IS \cdot (1+VOFF/VT)$ 

JFET入力段  $IEE = C3 \cdot SRN$  $CE = IEE \cdot SRP-C3$  $RE = VAF / IEE$  $RE1 = 1$  $RE2 = 1$  $\text{BETA1} = 0.5 \cdot \text{GA}^2 / \text{IEE}$  $BETA2 = BETA1$  $RP = (|VCC| + |VEE|)^2 / PD$ 

すべての段 RO2 = ROUTDC-ROUTAC  $GCM = 1 / (CMRR \cdot RC1)$  $GB = RC1 \cdot A / RO2$  $VLP = IOSC \cdot 1000$  $VLN = VLP$  $VC = VCC - VPS$  $VE = -VEE + VNS$ 

制御信号源方程式

 $I(GA) = GA \cdot (V(A1) - V(A2))$  $I(GCM) = GCM \cdot V(CM)$  $I(F1) = GB \cdot I (VSI) - GB \cdot I (VC) + GB \cdot I (VE) + GB \cdot I (VLP) - GB \cdot$ I (VLN)  $V(E1) = (V (VCC) + V (VEE))/2$  $V(H1) = 1000 \cdot (I (VS2))$ V(VS1) = 0.0 (電流測定時のみ使用) V(VS2) = 0.0 (電流測定時のみ使用)

レベル2と3のモデルでは、入力パラメータとして利得帯域幅 (GBW)を 使用します。これらのモデルは、指定された位相マージン (PM) および F=GBWにおける利得-3.01dBを開ループ構成において発生させる OPAMPを構成します。利得曲線の漸近線(利得曲線と接する直線)と線 F = GBWの交点は、0.0dBで発生します。

注意:PM=位相マージン=位相アングル+180。V(OUT)の位相マージンを プロットするには、Y式はPH(V(OUT) + 180 となります。

## パルス信号源

回路図での書式

PART属性 <*name*>

例 P<sub>1</sub>

> MODEL属性 <*model name*>

例 RAMP

PULSE信号源は、SPICEの独立電圧源のPULSEと似ていますが、モデル 文を使用し、タイミング値がT = 0に対して定められる点が異なります。

## モデル文の書式

.MODEL <*model name*> PUL ([*model parameters*])

例 .MODEL STEP PUL (VZERO = .5 VONE =  $4.5$  P1 =  $10n$  P2 =  $20n + P3$  $= 100n$  P4  $= 110n$  P5  $= 500n$ )

# モデルパラメータ

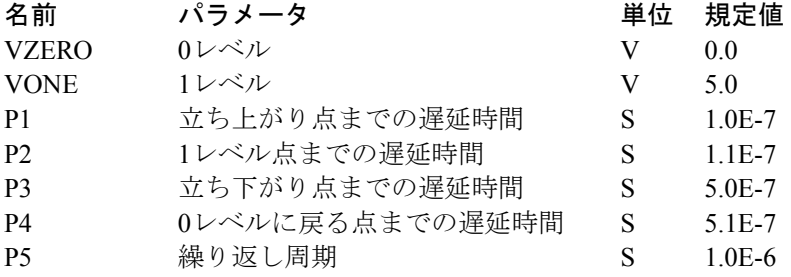

#### 方程式

波形値は次のように生成されます。

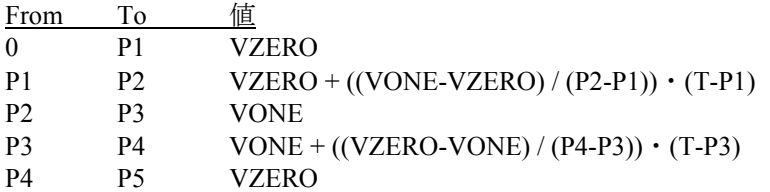

ここではFrom、ToはTで、T = TIME mod P5です。波形はP5秒ごとに繰り 返します。P5≧P4≧P3≧P2≧P1にご注意ください。

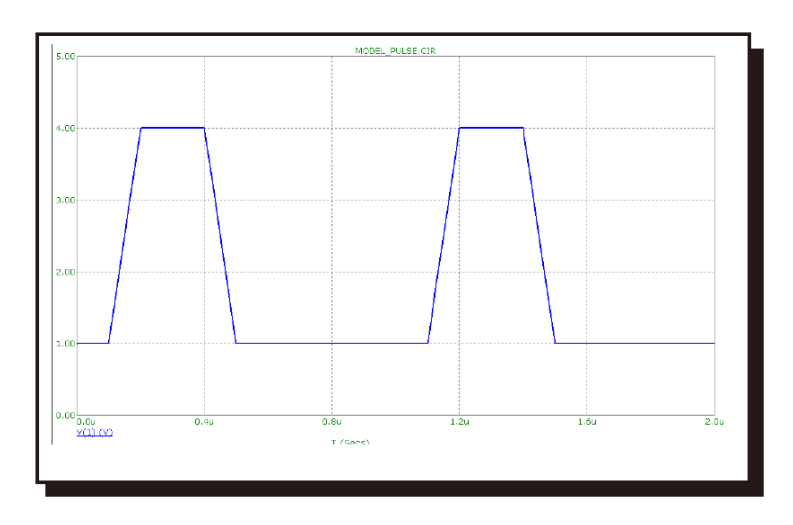

図22-32 サンプル波形。モデルパラメータはvzero =1vone=4 P1=.1u P2 =.2u P3=.4u P4=.5u P5=1u

## 抵抗

### SPICEでの書式

構文

R <*name*> <*plus*> <*minus*> [*model name*] + <*resistance*> [TC=<*tc1*>[,<*tc2*>]]

#### 例 R1 2 3 50

<*plus*>は正のノード番号、<*minus*>は負のノード番号です。極性参照 は、抵抗の電圧、V(RX)、電流I(RX)をプロットまたはプリントする 目的にのみ使います。

## 回路図での書式

PART属性 <*name*>

例  $\overline{R5}$ CARBON5

RESISTANCE属性

<*resistance*> [TC =<*tc1*>[,<*tc2*>]]

例 50 10K 50K  $*(1 + V(6) / 100)$ 

FREQ属性 <*fexpr*>

例  $2K + 10 * (1 + F / 1e9)$ 

#### MODEL属性

[*model*\_*name*]

例 RMOD

## RESISTANCE属性

<*resistance*>は単純な数か時間領域変数を含む数式が使用できます。 数式は時間領域でのみ評価されます。次のような式を考えてみます。

 $100 + V(10) * 2$ 

V(10)はトランジェント解析や、またはAC解析の前の動作点電圧計 算や、DC解析中におけるノード10の電圧を示します。ノード10の AC小信号電圧を意味するものではありません。ノード10のDC動作 点値が2であった場合、抵抗は100 + 2 \* 2 = 104となります。AC解析 では、定数値104が使用されます。

#### FREQ属性

<*fexpr*>を使用すると、動作点計算時に値を置き換えます。 <*fexpr*>は単純な数値または周波数領域変数を含む数式が利用可能 です。数式は、AC解析において、周波数を変化させながら評価しま す。例えば、次の<*fexpr*>属性を考えます。

 $V(4, 5) * (1 + F / le7)$ 

この数式でFはAC解析の周波数変数、V(4, 5)はノード4と5のAC小信 号電圧を示します。時間領域においては、<*fexpr*>と等価な指定はさ れませんのでご注意下さい。<*fexpr*>が指定されている場合でも、ト ランジェント解析では<*resistance*>が使用されます。

#### ステッピングの影響

RESISTANCE属性と、すべてのモデルパラメータをステップすることが できます。ステップすると、<*resistance*>が数式であっても<*resistance*> を置き換えます。ステップした値を温度の影響によりさらに変更するこ とができます。

#### 温度の影響

温度係数には二次係数と指数係数の2種類があります。二次係数はモデル パラメータTC1とTC2、またはパラメータ行の<tc1>と<tc2>で決定されま す。指数係数はモデルパラメータTCEで決定されます。

[TC =<*tc*1>[,<*tc*2>]]がパラメータ行で指定されている場合、<*resistance*> は温度係数TFで乗算されます。

TF =  $1 + *tc*$  l >  $\cdot$  (T-Tnom)  $+ *tc*$  2  $\cdot$  (T-Tnom) <sup>2</sup>

[*model\_name*]を使用し、TCEが指定されていない場合、<*resistance*>は温 度係数TFで乗算されます。

 $TF = 1 + TC1 \cdot (T-Tnom) + TC2 \cdot (T-Tnom)^2$ 

TC1は、リニア温度係数であり、しばしばデータシートにppm/℃の単位 で記載されています。ppm指定をTC1に変換するには、1E6で除算してく ださい。例えば、3000ppm/℃の場合、TC1の値は、3E-3になります。

[*model\_name*]を使用し、TCEが指定されている場合、<*value*>は温度係数 TFで乗算されます。

 $TF = 1.01^{TCE \cdot (T-Tnom)}$ 

[*model\_name*]と[TC =<*tc*1>[,<*tc*2>]]が両方とも指定されている場合、[TC =<*tc*1>[,<*tc*2>]]が優先されます。

Tはデバイスの動作温度でTnomは公称抵抗を測定する温度です。Tは解 析リミットダイアログボックスの解析温度に設定します。TNOMは全般 設定のTNOM値で決定されますが、これは.OPTIONS文で取り消すことが できます。TとTnomはT\_MEASURED、T\_ABS、T\_REL\_GLOBAL、 T\_REL\_LOCALの各パラメータを指定して、モデル毎に変更することが できます。デバイスの動作温度とTnom温度の詳しい計算方法については、 「コマンド文」の.MODELの項をご覧ください。

#### モンテカルロの影響

LOTおよびDEVのモンテカルロ許容値は[*model*\_*name*]を使用している場 合にのみ利用でき、モデル文から得られます。これらは百分率または絶 対値で表し、T パラメータを除くすべてのモデルパラメータに利用でき ます。いずれの形式で指定しても等価なtolerance percentageに変換され、 モンテカルロ係数MFの値を増減します。MFは最終的にモデルパラメー タRの値を乗算します。

 $MF = 1 \pm tolerance$  *percentage* / 100

*tolerance percentage*がゼロであるか、モンテカルロを使用していないとき には、MF係数は1.0に設定され、最終的な値には影響ありません。

最終的な抵抗値、*rvalue*は次のように計算します。

 $rvalue = \langle value \rangle * TF * MF * R$ ここで、Rはモデルパラメータの乗数を表す。 モデル文の書式

.MODEL <*model*\_*name*> RES ([*model parameters*])

例

 $MODEL RM RES (R = 2.0$  LOT = 10 % TC1 = .015)

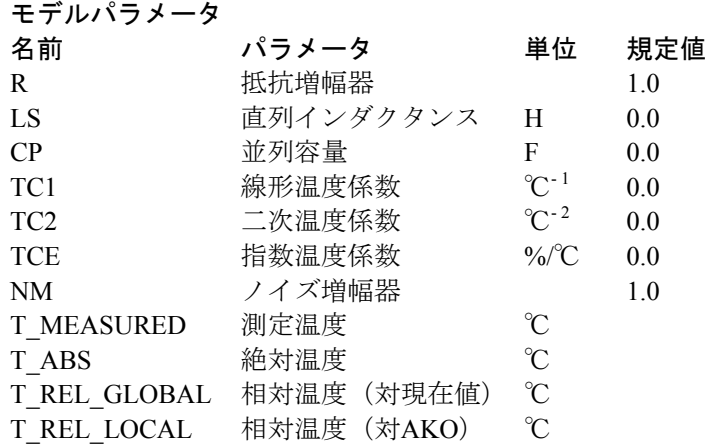

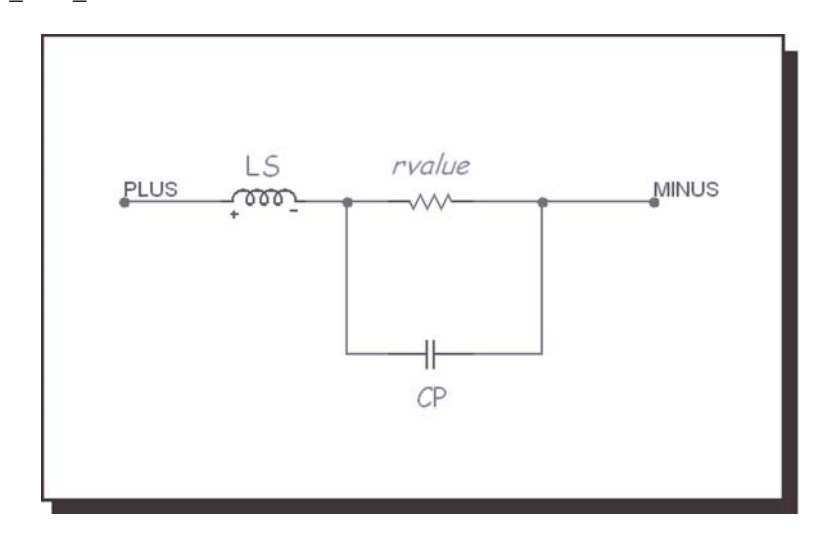

図22-23 抵抗モデル

ノイズの影響

抵抗ノイズはサーマルノイズ電流でモデル化されます。

 $I = NM * sqrt(4 * K * T / *rvalue*)$ 

NMは、抵抗のノイズ電流を乗算します。値がゼロの場合、そのモデル を使用する抵抗によるノイズ寄与がすべて実効的に除去されます。

# S(電圧制御スイッチ)

#### SPICEでの書式

S <*name> <plus output node> <minus output node>* + <*plus controlling node> <minus controlling node>* + <*model name>*

例

S1 10 20 30 40 RELAMOD

#### 回路図での書式

PART属性 <*name*>

例  $\overline{S1}$ 

MODEL属性 <*model name*>

例 RELAY

このスイッチは、2つの異なる動作モード、スムーズ遷移とヒステリシス で動作できます。

#### スムーズ遷移モード:

入力ヒステリシスが必要ない場合にこのモードを使用します。スムーズ 遷移では、収束の問題が小さくなります。このモードでは、VONとVOFF を指定します。VTとVHは無視されます。スイッチのインピーダンスは、 制御電圧がVONからVOFFに変化するにつれてRONからROFFに、制御電 圧がVOFFからVONに変化するにつれてROFFからRONにスムーズに変 化します。

#### ヒステリシスモード:

入力ヒステリシスが必要であり、回路が収束の問題について厳しくない 回路である場合に、このモードを使用します。ヒステリシスモードでは、 VTとVHを指定します。VONとVOFFは無視されます。スイッチのインピ ーダンスは、制御電圧がVT+VHより高くなるとROFFからRONに、制御 電圧がVT-VHより低くなるとRONからROFFにすぐに変化します。

このスイッチは、2つの入力ノードの電圧により制御され、スイッチイン ピーダンスは入力電圧と出力ノードに印加されます。

RONとROFFは、0より大きく、1/Gminより小さい必要があります。

遷移領域VON-VOFFは小さすぎないようにしてください。小さすぎると 領域を横切るのに大量の時間点が必要になります。VON-VOFFに許され る最小値はRELTOL・(max(VON, VOFF)) + VNTOL)です。

#### モデル文の形式

.MODEL <*model name*> VSWITCH ([*model parameters*])

例 .MODEL S1 VSWITCH (RON = 1 ROFF = 1K VON = 1 VOFF = 1.5) .MODEL S2 VSWITCH (RON=1 ROFF=1K VT=3 VH=1)

#### モデルパラメータ

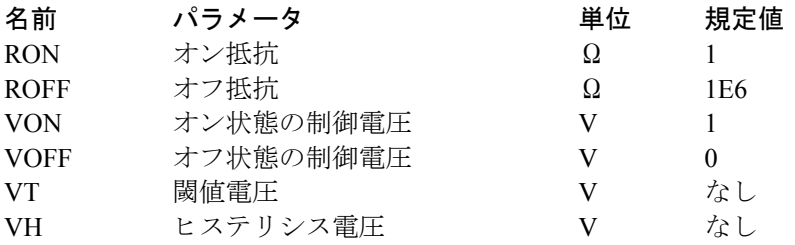

#### モデル方程式

VC = 制御ノード間の電圧

LM = 抵抗の値の対数平均=  $ln((RON \cdot ROFF)^{1/2})$ 

LR = 抵抗の値の対数比= ln (RON / ROFF)

VM = 制御電圧の平均= (VON + VOFF) / 2

- VD = 制御電圧の差= VON-VOFF
- k = ボルツマン定数

T= 解析温度

RS = スイッチの出力抵抗

スムーズ遷移モード: (VONとVOFFが定義されている場合に使用) VON> VOFFの場合 IVC>= VONならば  $RS = RON$ IVC <= VOFFならば  $RS = ROFF$ VOFF <VC <VONならば  $RS = exp (LM + 3.LR.(VC-VM)/(2./VD) - 2.LR.(VC-VM) <sup>3</sup>/VD<sup>3</sup>)$ IVON <VOFFの場合 VC <= VONならば  $RS = RON$ VC>= VOFFならば  $RS = ROFF$ VOFF> VC> VONならば  $RS = exp (LM-3.LR.(VC-VM)/(2.VD) + 2.LR.(VC-VM)<sup>3</sup>/VD<sup>3</sup>)$ ヒステリシスモード:(VONとVOFFが定義されていない場合に使用) IVC >= VT + VHの場合  $RS = RON$ 

- IVC <= VT VHならば
- $RS = ROFF$ その他は
	- RSは変化なし

## ノイズの影響

ノイズは、DC動作点解析での抵抗値に等しい抵抗としてモデリングされ ます。熱ノイズ電流は、次のように計算されます。

 $I = sqrt(4 \cdot k \cdot T / RS)$ 

# サンプルアンドホールド信号源

## SPICEでの書式

SPICEまたはPspiceには等価なサンプルアンドホールドデバイスは ありません。

## 回路図での書式

PART属性 <*name*>

例 S1 S10 SA

INPUT EXPR属性

<*input expression*>

例 V (1, 2) V (INPUT)  $V(10, 20) * I(R1)$ 

### SAMPLE EXPR属性

<*sampling expression*>

例  $\overline{V}(1, 2)$  > 1.2 V (5)> 1.1 AND V (4)> 1.2  $I (RL) > 1e-3$ 

# PERIOD属性

<*sampling period*>

```
例
100ns
```
tmax/100 1U

#### PRECISION属性

<*precision*>

例  $1e-3$ 1U

このデバイスは、理想的なサンプルアンドホールドです。<*sampling expression*>が真であるとき、あるいはサンプル時間秒ごとに<*input expression*>がサンプルされます。ビヘイビアモードは次のように区別さ れます。

<*sampling expression*>が指定の場合:

<*sampling expression*>が >=1.0のとき<*input expression*>がサンプルされま す。<*sampling expression*>には通常ブール論理式を指定します。信号源の 出力電圧は、サンプルした値に設定され、次のサンプルまで一定の値を 保ちます。

<*sampling expression*>が未指定、<*sampling period*>が指定の場合: 信号源は<sampling period>秒毎に<input expression>の数値をサンプルし て保存します。サンプリングは0から開始されます。信号源の出力電圧は、 サンプルした値に設定され、次のサンプルまで一定の値を保ちます。

<*sampling expression*>と<*sampling period*>がともに未指定の場合: エラーメッセージが発生します。<*sampling expression*>と<*sampling period*>のどちらかを指定する必要があります。

<*sampling expression*>と<*sampling period*>が指定の場合: <*sampling expression*>が >= 1.0のとき<*input expression*>がサンプルされ ます。これは最初の場合と同じです。<*sampling period*>は無視されます。

<*precision*>はトラッキングのレベルを決定します。値が小さいほど、サ ンプリングする数式のトラッキングが厳密になります。つまり、 <*precision*>の値が小さいほど、時間ステップが細かくなり、トラッキン グの精度が高くなります。

これで<*input expression*>は通常ノード電圧になるので、数式は第二例の ように回路変数を呼び出すことができます。<*sampling period*>には第二 例のように時間不変な数式を含むことができます。ここでは解析実行の <*tmax*>がサンプリング周期の計算に使用されます。

サンプルアンドホールドコンポーネントの使用例については、サンプル ファイルSH2.CIRを参照ください。

## サイン信号源

回路図での書式

PART属性 <*name*>

例  $\overline{S1}$ 

MODEL属性

<*model name*>

例 Line60

サイン信号源はSPICE独立電圧源のSINに似ています。SPICEの信号源と は異なり、この部品はモデル文を使用します。

# モデル文の書式

.MODEL <*model name*> SIN ([*model parameters*])

例 .MODEL V1 SIN ( $F = 1$ Meg A = 0.6 DC = 1.5)

#### モデルパラメータ

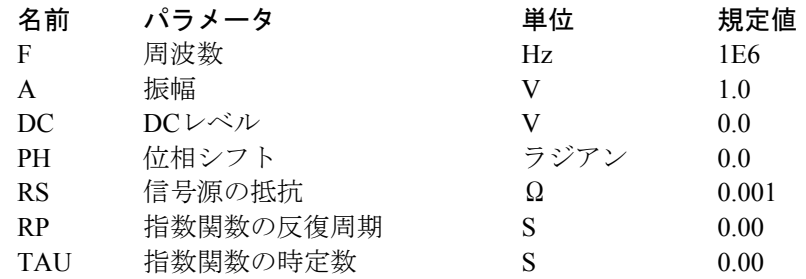

## モデル方程式

TAU = 0の場合  $V = A \cdot \sin (2 \cdot \pi \cdot F \cdot \text{TIME} + \text{PH}) + \text{DC}$ それ以外の場合  $V = A \cdot e^{(-T/TAU)} \cdot \sin(2 \cdot \pi \cdot F \cdot TIME + PH) + DC$ 

ここでT = TIME mod RP

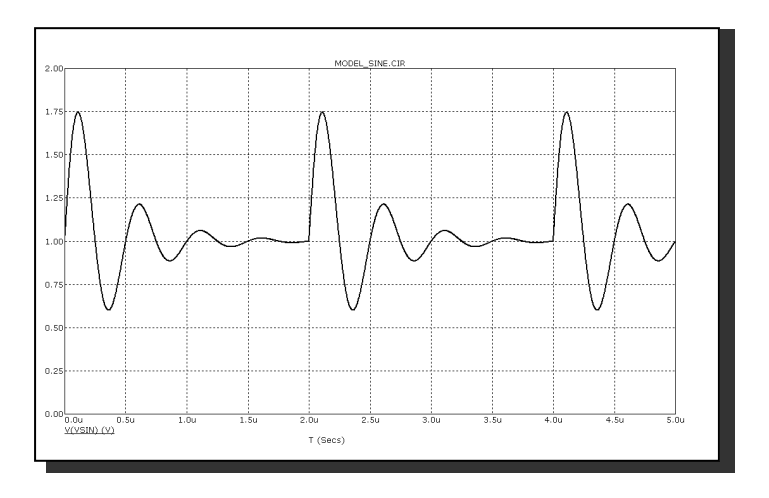

図22-34 モデルパラメータ F=2Meg A=1 DC=1 RP=2U TAU=.4Uの サンプル波形

# サブサーキット呼び出し

## SPICEでの書式

X <*name*> [*node*]\* <*subcircuit name*>

- + [PARAMS : <<*parameter name*>=<*parameter value*>>\*]
- + [TEXT : <<*text name*>=<*text value*>>\*]

例

- X1 10 20 AMP
- $XDIFF 100 200 DIFF PARAMS : GAIN =  $10$$

## 回路図での書式

PART属性 <*name*>

例  $X<sub>1</sub>$ 

NAME属性 <*subcircuit name*>

例 FILTER

FILE属性 [<*file name*>]

例 MYFILE.MOD

# PARAMS属性

[<<*parameter name*>=<*parameter value*>>\*]

例

# $CENTER = 10KHZ$  BW = 1KHZ

# OPTIONAL属性

[*<<pin\_name>=<node\_name>>\**]

例 DPWR=\$G\_DPWR\_VCC TEXT:属性 [<<*text name*>=<*text value*>>\*]

例 JEDEC = "FILENAME"

[*node*]\*は.SUBCKT文で指定されるノード番号かノード名です。サブサー キット呼び出し中のノード数は、.SUBCKT文のノード数と同じでなけれ ばなりません。サブサーキットが呼び出されると、呼び出したノード は、.SUBCKT文と同じ順でサブサーキット本体のノードに置き換わりま す。

.SUBCKT文でOPTIONAL:キーワードで定義されるノードは、[*node*]\* の後にオプショナルで指定できます。省略可能なノードは、サブセット として指定することができ、OPTIONAL文で指定された通りの順番で subcktの内部ノードに割り当てられます。ノードを省略する場合は、リ ストの最後のノードから省略する必要があります。この文は、デジタル ライブラリにおいて、省略可能な電源ノードを指定するのに使用されま す。省略可能なノードは、OPTIONAL属性でも指定できます。

SPICE <*subcircuit name*>または、NAME属性はサブサーキットの名前を定 義します。.SUBCKT文で定義した名前と同じでなければなりません。

FILE属性は、.SUBCKT文のあるファイルの名前を定めます。Micro-Cap は、.SUBCKT文を見つけるために下記の場所を順に検索します。

- ・回路が回路図の場合
	- ・テキスト領域
	- ・FILE属性のファイル
	- ・「.LIB」文で挙げられた複数のファイル
	- ・規定値の「.LIB NOM.LIB」文で挙げられた複数のファイル

・回路がSPICEテキストファイルの場合

- ・回路記述テキスト
- ・「.LIB」文で挙げられた複数のファイル
- ・規定値の「.LIB NOM.LIB」文で挙げられた複数のファイル

サブサーキットは、コンポーネントライブラリで広く使用されています。 これらには、規定値の.LIB文によりアクセスします。SPICEキーワード または回路図PARAMS属性では、複数の数値パラメータをサブサーキッ トにパスできます。<parameter name>はパラメータ名、<parameter value> はパラメータ値を定義します。この値は、サブサーキット呼び出しにパ ラメータが含まれないときに使用されます。例えば

.SUBCKT CLIP 1 2  $+$  PARAMS : LOW = 0 HIGH = 10

上のようなサブサーキット定義を以下のように呼び出せます。

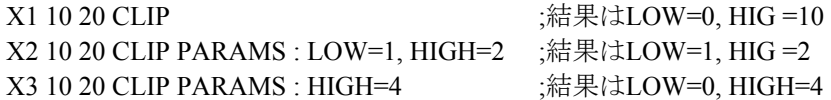

サブサーキットには、SPICEキーワードまたは回路図TEXT:属性により、 テキストパラメータを渡すことができます。<*text name*>はテキストパラ メータの名前、<*text value*>は値を定義します。この値は、サブサーキッ ト呼び出しにパラメータが含まれないときに使用されます。例えば

.SUBCKT STIMULUS 1 2 3 4  $+$  TEXT  $\cdot$  FILE = "T1 STM"

上のようなサブサーキット定義を以下のように呼び出せます。 X1 10 20 30 40 STIMULUS ;結果は FILE="T1.STM" X2 10 20 30 40 STIMULUS TEXT : FILE="P.STM" ;結果はFILE="P.STM"

subcktコンポーネントをMicro-Capの回路図ファイル内で使うのは簡単で す。最初に、コンポーネントエディタを使用してサブサーキットをコン ポーネントライブラリに入力する必要があります。その際、次の項目の 入力が必要です。

- ·サブサーキット名: ユニークな名前を使用してください。厳密に は必要ではありませんが、混乱を避けるため、SUBCKT制御文 で使用された名前と同じにしてください。
- · シェイプ名: 適切な名前を使用してください。

・定義:SUBCKTを使用します。

以上の項目を入力したら、ピン割当てを定義する必要があります。これ により、SUBCKT制御文のノード番号が、シェイプのどこに位置するの か決定されます。ピンを割り当てるには、シェイプの描画領域をクリッ クし、ピンにサブサーキットのノード番号の名前をつけます。ピンはそ の後シェイプ上の希望する位置にドラッグします。

サブサーキットは、通常の方法で回路図に配置できるようになります。

サブサーキット呼び出しの方法については、サンプル回路ファイルの SUBCKT1とPLA2をご覧ください。

スイッチ

SPICEでの書式 PART属性 <*name*> 例 S1 VALUE属性  $\leq$ [V | T | I]>,  $\leq$ n*1*, n2> [,  $\leq$ ron>[,  $\leq$ roff>]] 例 V, 1, 2 I, 2ma, 3ma T, 1ms, 2ms, 50, 5Meg

これは3種類のスイッチのうちもっとも古いタイプです。新しいスイッチ S、Wでは、オンオフの遷移がより低速かつなめらかです。

電流制御・電圧制御・時間制御の3種類の従属スイッチがあります。

スイッチは4端子のデバイスです。電流制御で使用する場合、2つの入力 ノードの間に電流検出用インダクタを接続する必要があります。電圧制 御スイッチは、2つの入力ノード間の電圧によって制御されます。時間依 存スイッチはトランジェント解析の時間変数によりスイッチの開閉を制 御します。

時間制御スイッチでは、2つの制御ノードは使用しません。これらのノー ドを、グラウンドや2つの出力ノードに接続させると、ノード総数を2つ 減らすことができます。

トランジェント解析では、シミュレーションの時間ステップの選び方に 注意する必要があります。時間ステップが大きすぎると、スイッチがON にならない可能性があります。スイッチが開閉するためには、指定した 範囲内に時間点が一つ以上必要です。

スイッチのパラメータ構文によって、normally-onまたはnormally-offを選 べます。normally-onスイッチは、指定された範囲外でオン、範囲内でオ フになるスイッチです。normally-offスイッチは、範囲外でオフ、範囲内 でオンになるスイッチです。

<*ron*>抵抗は省略可能で、規定値は1E-3オームです。<*roff*>は省略可能で、 規定値は1E-9オームです。<*roff*>を指定するときは、回路の負荷になるほ ど小さくしないように注意してください。また、大きすぎないようにも 気をつけてください。大きすぎると、インダクタや電流源の電流を阻止 して過度の電圧が発生します。

#### 動作の規則

#### n1 <n2の場合

次の場合にスイッチが閉じる (ON)。 n1  $\leq$  X  $\leq$  n2 次の場合にスイッチが開く(OFF)。  $X \leq n1$  or  $X > n2$ 

n1> n2の場合 次の場合にスイッチが開く (OFF)。 n1  $\geq$  X  $\geq$  n2 次の場合にスイッチが閉じる (ON)。  $X > n1$  or  $X \leq n2$ 

スイッチパラメータの最初の文字がVの場合: スイッチは電圧制御スイッチ X = 入力ノード間の電圧 n1、n2は電圧値

スイッチパラメータの最初の文字がIの場合: スイッチは電流制御スイッチ X = 入力ノード間におかれたインダクタを流れる電流 n1、n2は電流値

スイッチパラメータの最初の文字がTの場合: スイッチは時間制御スイッチ  $X = TIME$ . n1、n2はTIME変数

スイッチが閉じると抵抗値が<*ron*>になります。スイッチが開くと<*roff*> になります。

# タイマ

SPICE形式

SPICEやPSpiceには、等価なタイマデバイスはありません。

#### 回路図での書式

PART属性 <*name*>

例  $\overline{T1}$ 

S1

#### INPUTEXPR属性

<*input expression*>

例  $\overline{V(1,2)}>=1.3$ I(R1) $>=1$ ma AND I(R1) $<=5$ ma T>110ns AND V(3)>5

## ELAPSED SCALE属性

<*elapsed scale*>

例 1E6 1

INCREMENT属性 <*increment*>

例 -1 1

# INITIAL属性

<*initial value*>

例  $\overline{0}$ 16384

```
MIN属性
<min> 
例 2
0 
-100 
MAX属性
<max> 
例
16384 
10
```
このデバイスは、次の出力を提供します。

・カウント:シミュレーション実行開始あるいは最後のリセットパ ルス以降のイベント数。

- · 経過時間: イベント発生以降の経過時間。
- ·最後の時刻: イベントが発生した最後の時刻。

<*input expression*>が>= 1.0と評価されると、イベントが発生します。

代表的な<*input expression*>は、V(IN)>= 3.4等のイベントの条件を定義す るブール式です。

カウントは、シミュレーション開始時およびRESETピンの電圧が1.0を超 えると、初期値<*initial value*>に設定されます。

イベントが発生するたびに、カウントは<*increment*>だけ増分されます。 カウントは、<*min*>より小さくなれず、<*max*>より大きくなれません。

ピン: 3つのピンELAPSED、COUNT、LASTがあります。ピンはすべて 出力であり、経過時間、カウント値、最後のイベント時刻を反映する値 を有する電圧源に接続されます。

ELAPSEDピンの値は、

(最後のイベント発生以来経過したシミュレーション時間)・ <*elapsed scale*>

#### COUNTピンの値は、

<*initial value*> + (T = 0の時あるいは最後のリセット以来のイベント 数)・<*increment*>

LASTピンの値とはイベントが発生した最後のシミュレーション時間 (秒)です。

Resetピンは、COUNT値だけをリセットすることに注意してください。 ELAPSED値やLAST値には影響しません。

タイマの使用方法の例については、サンプルファイルTIMER.CIRを参照 してください。

トランス

回路図での書式

PART属性 <*name*>

例  $\overline{T1}$ 

VALUE属性

<*primary inductance*>,<*secondary inductance*>,<*coupling coefficient*>

例  $\overline{.01}$ , .0001, .98

トランスは、相互インダクタンスを持つ2つのインダクタで構成されます。 これは、2つの個別インダクタと線形Kデバイス(相互インダクタンスを 定義)に等価です。

結合の係数は、次の方程式により相互インダクタンスに関連づけられま す。

## $k = M / (LP * LS)^{0.5}$

Mは相互インダクタンス kは結合係数と -1 <= k <= 1 LPは一次側インダクタンス LSは二次側インダクタンス

1/GMINの抵抗性インピーダンスが正の入力ピンと負の入力ピンの間に 追加され、DC収束の問題を回避します。

負の結合係数は、トランスの片側の極性変更に相当します。

## 伝送線路

## SPICEでの書式

理想線路路

T <*name> <A port + node> <A port-node>*

- + <*B port + node> <B port-node>*
- + [*model name*]
- + [Z0 =<*value*> [TD =<*value*>] | [F =<*value*> [NL =<*value*>]]]

#### 例

T1 10 20 30 40 Z0 = 50 TD = 3.5ns T1 10 20 30 40 Z0 = 150 F = 125Meg NL =  $0.5$ 

T1 20 30 40 50 TLMODEL

#### 損失線路

T <*name> <A port + node> <A port-node>*

- + <*B port + node> <B port-node>*
- + [<*model name*> [*physical length*]]
- + [LEN =<*len value*> R =<*rvalue*> L =<*lvalue*> G =<*gvalue*>
- + C =<*cvalue*>]

#### 例

T1 20 30 40 50 LEN =  $1 R = .5 L = .8 U C = 56 PF$ T3 1 2 3 4 TMODEL 12.0

## 回路図での書式

PART属性 <*name*>

#### 例 T1

理想線路のVALUE属性 Z0 =<*value*> [TD =<*value*>] | [F =<*value*> [NL =<*value*>]]

#### 理想線路の例

 $\overline{Z0} = 50$  TD = 3.5ns

## 損失線路のVALUE属性

<*physical length*> LEN =<*len value*> R =<*rvalue*> L =<*lvalue*> G =<*gvalue*> C =<*cvalue*>

損失線路の例 LEN =  $1 R = .5 L = .8U C = 56PF$  $R = .5 L = .8U C = 56PF$ 

## MODEL属性

<*model name*>

例 RELAY

#### モデル文の書式

.MODEL <*model name*> TRN ([*model parameters*])

例 .MODEL TIDEAL TRN  $(Z0 = 50$  TD = 10ns) .MODEL TLOSS TRN  $(C = 23pF L = 13nH R = .35 LEN = 10)$ 

# 理想線路のモデルパラメータ

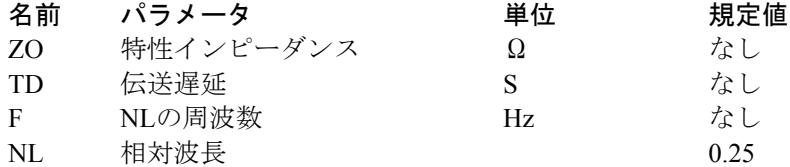

## 損失線路のモデルパラメータ

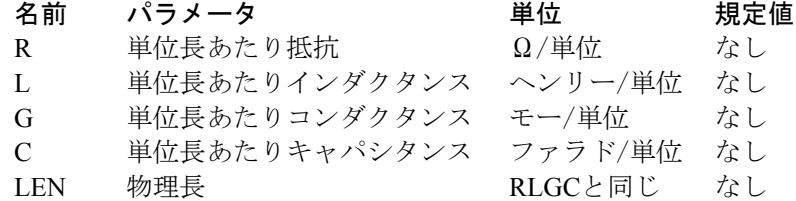

LEN、R、L、G、Cは、長さに共通の単位を使用する必要があります。 例えば、Cの単位がファラッド/cmの場合、Rはオーム/cm、Lはヘンリー /cm、Gはモー/cm、LENはcm単位でなければなりません。

R、L、CおよびGは通常固定値ですが、AC解析においてのみ、周波数F または複素周波数S(2\*PI\*F\*j)を使用する数式とすることも可能です。そ の他の解析では、数式がF = 0で評価されます。

#### モデル方程式

理想線路と損失線路は図22-35のモデルで表されます。

2つのモデルの基本的な違いは、遅延の実装方法にあります。理想線路モ デルでは、遅延はデータペア(時間、値)とブレークポイントのリンク リストとして実装されます。SPICE3の畳み込み法を使用して、損失線路 を正確に表現します。採用している方法は、入力波形を損失線路のイン パルス応答で畳み込んで出力波形を生成します。

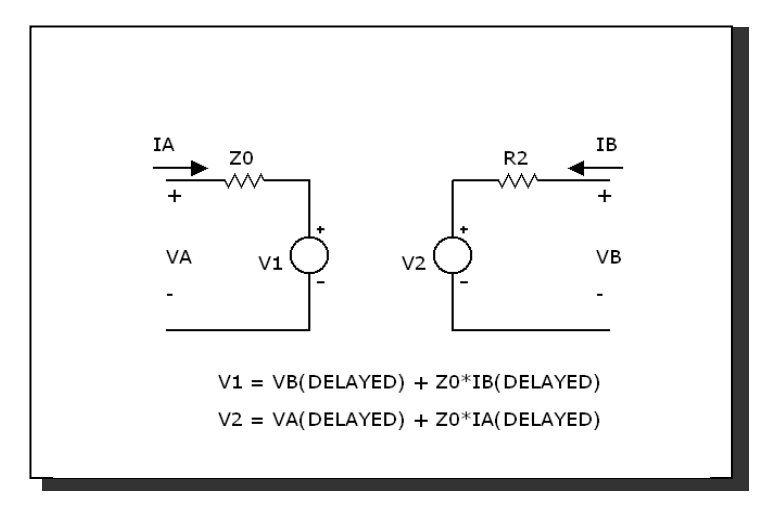

図22-35 伝送線路モデル

インパルス応答は、事前に解かれた解析的計算式から得られます。畳み 込みにより、任意の波形を扱うことが可能になります。入力はステップ や線形ランプに限りません。

線は*RLC*、*RC*、*RG*、*LC*だけがサポートされています。R、L、C、Gの非 ゼロ値の組み合わせにより、ほかの線種が指定されている場合、エラー が発生します。

両方のタイプの伝送線路について、VALUE、MODELパラメータは記述 することができます。VALUEパラメータはMODELパラメータを置換し、 最終的な結果がVALUE属性の構文規則に従っているかどうかをチェッ クします。

なお、VALUE、MODELのパラメータには「Z0」(Zゼロ)と「ZO」(Z オー)の両方が使用できます。

長さ変更子<*physical length*>が与えられた場合、<*model name*>使用時のモ デルパラメータLENを上書きします。

無損失伝送線路の回路例については、回路TL1、TL2、TL3をご覧くださ い。損失伝送線路の回路例については、回路LTRA3およびSkinEffect1を ご覧ください。後者では、Rの表皮効果のモデリングに周波数依存の式 を使用します。
```
ユーザファイル信号源
回路図での書式
   PART属性
   <name> 
   例
   \overline{U}FILE属性
   <file name> 
   例
   AMP.USR 
   EXPRESSION属性
   [expression] 
   例
   V(OUT)対T 
   REPEAT属性
   [number] 
   例
   5 
   ENABLE_EXPR属性
   [enable_expression] 
   例
   V(OUT) > 3.2Time > 110ns
```
これはテキストファイルの曲線を有する電圧源です。曲線は、トランジ ェント解析では[*number*]回分繰り返され、AC解析やDC解析では1回だけ 実行されます。

ファイルの中には、ヘッダとN行の連続行があり、各行には可変個のデ ータ値が格納されます。

#### トランジェント解析:

行あたりデータ値2つ:時間、Y (Xは時間に設定されていま す) 行あたりデータ値3つ:時間、X、Y

 $AC:$ 

行あたりデータ値3つ:周波数、実部(Y)、虚部(Y) (XはFrequencyに設定されています) 行あたりデータ値5つ:周波数、実部(X)、虚部(X)、実部(Y)、 虚部(Y)

## DC: 行あたりデータ値3つ:

## DCINPUT1, X, Y

ここで、XはX式の値、YはY式の値、DCINPUT1は変数1の値です。

ユーザファイルは、外部でも作成できるし、解析の実行後に1つまたは複 数の曲線や波形を保存して作成することも可能です。特定の波形を保存 するには、解析実行後にF10を押してプロットプロパティダイアログボ ックスを呼び出し、曲線の保存セクションで保存する波形を選択します。

回路図にユーザ信号源を配置すると、Micro-Capは現在のデータディレク トリを読み、拡張子が\*.USRのファイルを検索します。その後ファイル が読み込み、どの波形が利用可能か確認します。ファイルはFILEフィー ルドに、波形は式フィールドにドロップダウンリストとして表示される ため、ユーザは簡単に選択することができます。

ユーザファイルに保存された曲線は、変数リストの曲線セクションから 選択することにより解析時に表示することもできます。このリストを呼 び出すには、Y式フィールドを右クリックします。波形のX部とY部は曲 線Xと曲線Yとして保存されるため、独立に選択することができます。

[*enable\_expression*]が与えられた場合、信号源をゲートでコントロールし ます。与えられていない場合、信号源は常に有効です。[*enable\_expression*] が真である場合、波形が始まります。[*enable\_expression*]が偽となると、 信号源はその現在の出力レベルに留まります。

シンプルな信号源の例についてはUSERを参照してください。2つの信号 源の例についてはUSER2を、トリガーされた信号源の例については USER3を参照してください。信号源で使用されているデータファイルを 調べるには、情報モード■をクリックし、次に信号源をクリックしま す。

## W(電流制御スイッチ)

## SPICEでの書式

W <*name> <plus output node> <minus output node>* +<*controlling voltage source name> <model name>*

例

W1 10 20 V1 IREF

## 回路図での書式

PART属性

<*name*>

例 W1

REF属性 <*controlling voltage source name>*

例 **VSENSE** 

MODEL属性 <*model name*>

例 SW

Wスイッチは、2つの異なる動作モード、スムーズ遷移とヒステリシスで 動作できます。

#### スムーズ遷移モード:

入力ヒステリシスが必要ない場合にこのモードを使用します。スムーズ 遷移では、収束の問題が小さくなります。このモードでは、IONとIOFF を指定します。ITとIHは無視されます。スイッチのインピーダンスは、 制御電流がIONからIOFFに変化するにつれてRONからROFFに、制御電 流がIOFFからIONに変化するにつれてROFFからRONにスムーズに変化 します。

## ヒステリシスモード:

入力ヒステリシスが必要であり、回路が収束の問題について厳しくない 回路である場合に、このモードを使用します。

ヒステリシスモードでは、ITとIHを指定します。IONとIOFFは無視され ます。スイッチのインピーダンスは、制御電流がIT+IHを通過すると ROFFからRONに、制御電流がIT-IHを通過するとRONからROFFにすぐ に変化します。

このスイッチは、<*controlling voltage source name*>によって定義される信 号源の電流によって制御されます。

RONとROFFは、ゼロより大きく、1/Gmin未満でなければなりません。

## モデル文の書式

.MODEL<*model name*> ISWITCH ([*model parameters*])

例

 $MODEL$  W1 ISWITCH (RON = 1 ROFF = 1K ION = 1 IOFF = 1.5) .MODEL W2 ISWITCH (RON=1 ROFF=1K IT=1 IH=1.5)

## モデルパラメータ

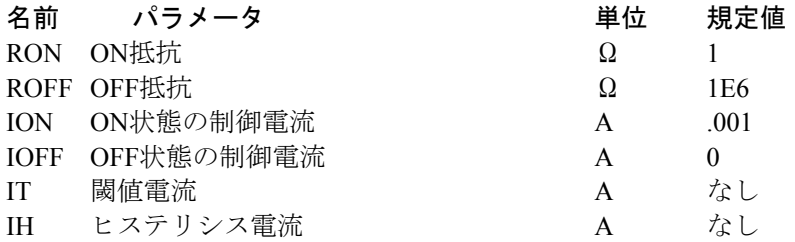

## モデル方程式

IC = 制御電流

LM = 抵抗値の対数平均=  $\ln (RON \cdot ROFF)^{1/2}$ )

LR = 抵抗値の対数比= ln (RON / ROFF)

- IM = 制御電流平均値= (ION + IOFF) / 2
- ID = 制御電流の差= ION-IOFF
- $k =$  Boltzmann定数

 $T =$  解析温度

RS = スイッチ出力抵抗

スムーズ遷移モード:(IONとIOFFが定義されている場合に使用) ION > IOFFの場合 IC >= IONならば  $RS = RON$ IC <= IOFFならば  $RS = ROFF$ IOFF < IC < IONならば  $RS = exp (LM + 3 \cdot LR \cdot (IC-IM) / (2 \cdot ID) - 2 \cdot LR \cdot (IC-IM)^3 / ID^3)$ ION < IOFFの場合 IC <= IONならば  $RS = RON$ IC >= IOFFならば  $RS = ROFF$ IOFF > IC> IONならば  $RS = exp (LM-3 \cdot LR \cdot (IC-IM) / (2 \cdot ID) + 2 \cdot LR \cdot (IC-IM)^3 / ID^3)$ ヒステリシスモード:(IONとIOFFが定義されていない場合に使用) IC >= IT + IHの場合  $RS = RON$ IC <= IT - IHならば  $RS = ROFF$ その他は RSは変化なし ノイズの影響

ノイズはDC動作点計算における抵抗値に等しい抵抗としてモデル化さ れます。熱ノイズ電流は次のように計算されます。

 $I = sqrt(4 \cdot k \cdot T / RS)$ 

## WAVファイル信号源

## 回路図での書式

PART属性 <*name*>

例  $\overline{W}$ 

FILE属性 <*file name*>

# 例

AUDIO2.WAV ode\_to\_joy.wav

## CHANNEL属性

<*channel number*>

例  $\overline{0}$ 1

SCALE属性

<*scale*>

例 1

15

## REPEAT属性

<*repeat number*>

例 1

3

## ENABLE属性

<*enable\_expression*>

例 Time>110mS Record\_flag=TRUE

<*file name*>:WAV信号源の名前です。

<*channel number*>:使用するチャンネル番号です。

<*scale*>:ファイル値を乗じるスケールファクタです。この値を大き くすると、ボリュームも大きくなります。

<*repeat number*>:ファイル内容の反復回数です。

<*enable\_expression>*:ファイルの再生は、ブール式の評価結果が TRUEでないと行えません。

DC動作点の計算では、信号源の値がファイルの初期値になります。

属性ダイアログボックスの再生ボタンを押すと、WAV信号源の内容を再 生できます。信号源の再生は、トランジェント解析**/F10/**曲線の保存**/**再生 ボタンでも行えます。

WAV信号源の例は、回路ファイルWAV.CIRを参照してください。

## Z変換信号源

回路図での書式

PART属性 <*name*>

例 E<sub>1</sub>

ZEXP属性

<*transform expression*>

例  $(.10*(Z+1)*(POW (Z, 2) - .70*Z+1))/(Z - .56)*(POW (Z, 2)$  $-1.16 * Z + .765)$ 

CLOCK FREQUENCY属性

<*clock frequency*>

例  $24K$ hz

Z変換信号源は電圧源で、波形は複素数のZ変数数式で表現されます。こ れはZをEXP(S/<*clock frequency*>)で置き換えたラプラス信号源のように 動作します。なお、S=J \* 2 \* PI \* F, F = 周波数です。

この信号源の使用例についてはサンプルファイルZDOMAIN.CIRを参照 ください。

# 第23章 デジタルデバイス

## 本章の内容

本章では、Micro-Capのデジタルシミュレータを説明します。まず、デジ タルシミュレーションエンジン、遅延モデル、デジタル状態、デジタル 強度に関する一般的な説明を行い、次に、デジタル基本部品のそれぞれ を説明します。基本部品は標準商用部品をモデル化する基本構築ブロッ クです。これらはデジタルライブラリにおいてモデリング要素として広 く使用されます。基本部品は、回路図でもSPICE回路でも使用できます。

本章では以下の項目を説明します。

デジタルシミュレーションエンジン デジタルノード デジタル状態 デジタル強度 タイミングモデル 伝搬遅延 デジタル基本部品 アナログ/デジタルインタフェース デジタルスティミュラスデバイス デジタル入力D/Aインタフェースデバイス デジタル出力A/Dインタフェースデバイス 標準ゲート 3ステートゲート フリップフロップとラッチ 遅延線 プルアップ、プルダウンデバイス プログラマブルロジック配列 マルチビットのA/D、D/A デジタルビヘイビア関数 論理数式 ピン遅延 制約チェッカ スティミュラス発生器

## デジタルシミュレーションエンジン

Micro-Capは汎用のイベントドリブンデジタル論理シミュレータを備え ています。これはアナログシミュレータと完全に統合され、時間同期し ています。

デジタルシミュレータの基本部品やビヘイビアを定義するには、様々な 方法が考えられます。Micro-CapはPSpiceTMの構文を採用していますが、 採用した理由としては、比較的効率が良いこと、広く知られていること、 多くのユーザにとって新しいやり方を覚える必要がないこと等が挙げら れます。Micro-CapとPSpiceTMのライブラリを、いずれのシミュレータで も読み込めることにより、移植性も向上しました。PSpice<sup>TM</sup>は、Micro-Cap の回路図ファイルを読むことはできませんが、Micro-CapのSPICEテキス ト回路を読むことは可能です。Micro-Capは、PSpice™のほとんどのテキ スト回路ファイルを読むことが可能です。一部例外はありますが、大半 の機能はサポートしています。

Micro-Capの回路図でもSPICEテキストファイル回路でも、アナログ回路 とデジタル回路は自由に混在できます。システムはアナログ部とデジタ ル部のインタフェースを自動的に処理します。アナログ部とデジタル部 が同じノードを共有すると、システムは自動的に接続を切断し、間にユ ーザ指定のインタフェース回路を挿入します。インタフェースの要は、 アナログ-デジタル覆器(デジタルノードが入力の場合)かデジタル-アナログ変換器(デジタルノードが出力の場合)です。この自動A/Dイ ンタフェースは、本章の「アナログ/デジタルインタフェース」のセク ションで詳しく説明します。

## デジタルノード

デジタルノードはアナログノードと同様に表現され、ノード番号やノー ド名で参照されます。ノードにはMC10によって自動的に番号が付けら れます。ノード名はユーザが対象ノードにグリッドテキストを配置して 割り当てます。

デジタルのノード番号は、回路図中では角のある四角形で表示され、デ ジタル波形の角張った外観を反映しています。アナログのノード番号は、 角の丸い四角形で表示されます。これはよりソフトなアナログ波形の性 質を反映しています。

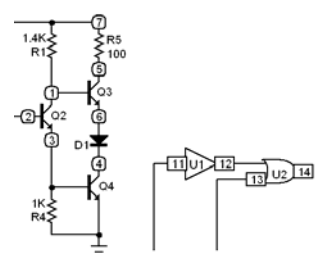

## デジタル状態

デジタルノードの状態とは、デジタルレベルとデジタル強度の組み合わ せです。デジタルレベルとデジタル強度によって、デジタル状態が特定 されます。状態は下記のいずれかのシンボルで表現されます。

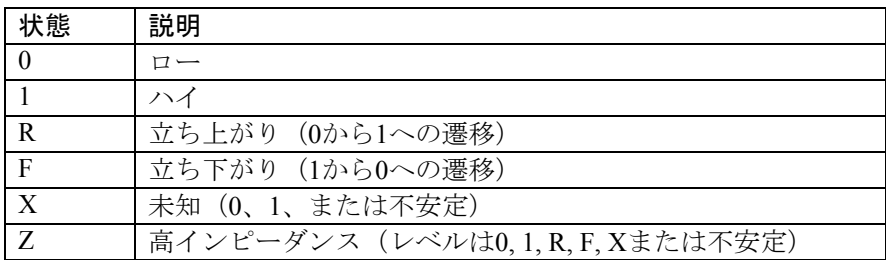

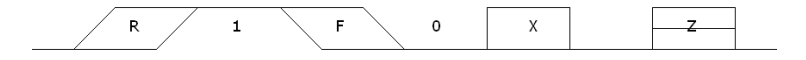

表23-1 デジタル状態

### 論理レベル

以上6つのシンボルは、デジタルノードで何が生じているかを表します。 最初の5つのシンボル{0, 1, R, F, X}は高インピーダンスよりも高い強度 の論理レベルを示します。「Z」シンボルは、高インピーダンス強度に あるレベルのすべてを示します。

ノード状態シンボルが「Z」の場合、出力ノードの強度は高インピーダ ンス(「Z」状態)と同じです。シンボルが「1」の場合、状態は定常的 にハイレベルです。シンボルが「0」の場合、状態は定常的にローレベル です。シンボルが「R」の場合、状態は「1」への立ち上がり状態です。 シンボルが「F」の場合、状態は「0」への立ち下がり状態です。シンボ ルが「X」の場合、状態は「0」、「1」、または不安定のいずれかです。

論理レベルは電圧の特定の範囲に対応します。対応はI/Oモデル文で定 義されます。論理レベルは特定の電圧値には対応しません。例えば、「1」 をモデル文で定義し、1.7から7.0ボルトの電圧範囲とすることもできます。 デジタルノードが「0」と「1」との間で遷移するとき、アナログ電圧と しては「最低1.7ボルト」が暗示されますが、もっと高い可能性もありま す。デジタルモデリングでは、抽象化を行い、情報量と引き換えに、単 純かつ高速なシミュレーションを提供します。

#### 論理強度

複数のデジタル出力ピンが一緒に1つのノードに接続されると、共有ノー ドの状態は次のように決定されます。

・すべての出力のレベルが同じであるとき:

共通のレベルが、新しいレベルになり、強度は最も強いノード の強度に等しくなります。

・すべての出力のレベルが同じではないとき:

最強の出力強度が、2番目の強度をDIGOVRDRV以上上回る場 合、最強の出力のレベルと強度が共有ノードに割り当てられま す。

その他の場合、共有ノードのレベルは「X」、最強の出力強度 に設定されます。

最低の強度を、高インピーダンスまたは「Z」強度といいます。これは DIGDRVZの値で定義されます。出力インピーダンスがDIGDRVZ以上の 場合、出力は「Z」に設定されます。

DIGDRVFで決定される最高の強度を、強制インピーダンスと呼びます。

デバイスの出力の強度は、出力インピーダンスで定義されます。インピ ーダンスは、出力がハイかローかに応じてDRVHかDRVLになります。 DRVHとDRVLはデバイスのI/Oモデル文から取得されます。DRVHと DRVLは次の範囲に制限されます。

DIGDRVF ≦ インピーダンス ≦ DIGDRVZ

この範囲は、対数スケールで定義します。スケールには64段階のスケー ルがあり、DIGDRVZのインピーダンスが強度0、DIGDRVFのインピーダ ンスが強度63となります。シミュレーションの実行が開始される前に、 各出力のインピーダンスDRVH、DRVLは、スケールDIGDRVF~ DIGDRVZ内における該当位置に応じて、0から63までの強度を割り当て られます。強度は次のように計算されます。

 $LZ = ln (DIGDRVZ)$  $LF = ln (DIGDRVF)$ DRVH\_STRENGTH =  $63 \cdot (\ln (DRVH) - LZ) / (LF-LZ)$ DRVL\_STRENGTH =  $63 \cdot (\ln (DRVL) - LZ) / (LF-LZ)$ 

シミュレーションの実行中、各出力は現在の状態に応じて強度DRVHま たはDRVLを割り当てられます。

DIGOVRDRV、DIGDRVF、DIGDRVZは全般設定ダイアログボックスで 指定します。.OPTIONSコマンドで回路ごとに変更することができます。

#### 3ステート出力

複数の強度があるとモデリングに役立つ状況として、3ステートバスがあ ります。この場合、数多くの3ステートデバイスが共通のノードに接続さ れます。各デバイスには有効ピンがあります。有効ピンを無効にすると、 出力インピーダンスDIGDRVZ、強度0となります。出力は、1つを除いて すべて無効にされ、強度0です。出力のうち1つが有効にされ、強度は0 より大きくなります。よって、出力の状態は有効にされた出力により決 定されます。有効にされた出力がノード状態を制御するためには、DRVH、 DRVLがDIGDRVZをDIGOVRDRVだけ上回っている必要があります。

#### オープンコレクタ出力

複数の強度があると役に立つもう一つの状況として、オープンコレクタ 出力のモデリングがあります。この場合、多くのデバイスが共通のノー ドに接続されます。各デバイスのインピーダンスは、通常DRVL = 100、 DRVH = 20Kです。PULLUPデバイスが共有ノードに接続されると、弱い 「1」(通常1K)を供給します。出力のいずれかが「0」になると、その 強度は、PULLUPの「1」の強度(IK)や、他の出力デバイスのZ強度(20K) をよりも強力です。よって、出力は「0」になります。すべての出力がZ 強度(20K)で「1」の場合は、PULLUPによりZ強度より強い「1」が供 給され、出力が「1」になります。

## タイミングモデル

PULLUP、PULLDN、CONSTRAINT、PINDLYを除くすべてのデジタル の基本部品は、タイミングモデル文を使用して、部品固有のさまざまな タイミング特性を指定するパラメータを指定します。一般的なパラメー タとして、伝搬遅延、パルス幅、セットアップ時間、ホールド時間、切 り換え時間があります。パラメータ名は、次の標準的な略語により構成 されます。

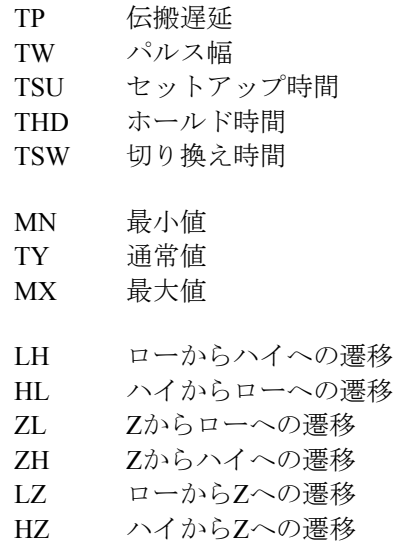

### いくつか例を示します。

TPLHMN:ローからハイへの遷移の最小伝搬遅延。標準/3ステート のゲートに適用。

TWPCLTY:JKFFのprebar、clearbarのロー状態のパルス幅通常値。ピ ン名prebarのPとピン名clearbarのCがパラメータ名に組み込まれて います。

THDCLKMN:アクティブCLK遷移後のJおよびKまたはD入力のホ ールド時間最小値。

次に示すのは、標準ゲートのタイミングモデル文の例です。 .MODEL DL  $01$  UGATE (TPLHMN = 8NS TPLHTY = 11NS)  $+$  TPLHMX = 13NS TPHLMN = 6NS TPHLTY = 9NS TPHLMX = 12NS)

とくに注記のない限り、タイミングパラメータの規定値はすべて0です。

## 未指定の伝搬遅延

タイミングモデルの構文は、伝搬遅延の各パラメータ値の最小、通常、 最大を提供します。これらのパラメータ名は、必ず「TP」で始まります。 データブックに3つのパラメータが揃っていないことも少なくありませ ん。未指定のパラメータについて、単純に規定値のゼロとして扱うこと はできないため、以下の規則に従って計算されます。

## 通常値が指定されているとき:

最小値が未指定の場合: TPXXMN = DIGMNTYSCALE・TPXXTY

最大値が未指定の場合: TPXXMX = DIGTYMXSCALE・TPXXTY

#### 通常値が未指定のとき:

最小値と最大値が両方とも指定されている場合:  $TPXXTY = (TPXXMN + TPXXMX) / 2$ 

最小値だけ指定されている場合: TPXXTY = TPXXMN / DIGMNTYSCALE

最大値だけ指定されている場合: TPXXTY = TPXXMX / DIGTYMXSCALE

## すべてが未指定のとき:

 $TPXXX$ MN =  $TPXX$ TY =  $TPXXX$ MX = 0

パラメータDIGMNTYSCALEとDIGTYMXSCALEの規定値は、全般設定 ダイアログボックスで指定されます。.OPTIONSコマンドで回路ごとに変 更することができます。例えば、次の通りです。

## .OPTIONS DIGMNTYSCALE = .35

このコマンドを回路に配置するとDIGMNTYSCALEの値が変更されます。

以上の規則は伝搬遅延のパラメータにのみ適用されます。

## 未指定のタイミング制約

タイミング制約には、パルス幅とセットアップ/ホールド時間があります。 タイミング制約の通常値・最大値は、データブックに記載されていない ことがよくあります。伝搬パラメータと異なり、未指定値を単純なスケ ーリングで得ることはできません。シミュレータは以下の手順で未指定 値を計算します。

## 最小値が未指定:

最小値 = 0

#### 最大値が未指定:

通常値が指定されていれば 最大値 = 通常値

最小値が指定されていれば 最大値 = 最小値

#### 通常値が未指定:

通常値 = (最大値 + 最小値)/2

モデル文にパラメータがない場合、そのパラメータは未指定になります。 例えば、未指定のパラメータのモデル文は次のようになります。

#### .MODEL TOR UGATE ()

別の方法は未指定のパラメータを含み、それを特殊な値-1に設定するこ とです。これは未指定とみなす生成ルーチンへ信号を送る一方法となり ます。モデル文は次のようになります。

 $MODEL$  TOR UGATE (TPLHMN = -1 TPLHTY = -1 TPLHMX = -1  $+ TPHLMN = -1 TPHLTY = -1 TPHLMX = -1$ 

パラメータは-1に設定されると、未指定として扱われます。そのため、 他のパラメータから上記規則に従って計算されます。未指定のパラメー タ名を常に利用可能にしておくと、変更するときに便利です。

## 伝播遅延

#### 負荷遅延

デジタルデバイスを通過する際の伝搬遅延は、主にタイミングモデルの 伝搬遅延パラメータによって指定されます。一方、I/Oモデルも負荷遅 延を通じて伝搬遅延に影響する可能性があります。2つの負荷遅延(ロー からハイ、ハイからロー)は、シミュレーション実行の前に、ノードへ の容量負荷から計算されます。容量負荷はノードに接続されているデバ イスのI/Oモデルに由来します。合計容量負荷は、入力ピンが接続され ているデバイスのINLD値と、出力ピンが接続されているデバイスの OUTLD値の和として得られます。合計容量負荷は、デバイスの駆動イン ピーダンス、DRVHまたはDRVLにより駆動されるものと想定されます。 2つの負荷遅延は各デバイスに対し、次のように計算されます。

ローからハイへの負荷遅延 = ln (2)・DRVH・CTOTAL ハイからローへの負荷遅延 = ln (2)・DRVL・CTOTAL

シミュレーション時には、遷移に応じていずれかの遅延が、タイミング モデルのイベントスケジュール時の遅延に追加されます。

#### 慣性遅延

Micro-Capは、すべての遅延をモデリングしますが、慣性モデルの DLYLINEを除きます。慣性遅延モデルは、信号をある時間以上印加しな ければデバイスは応答しない、という物理原則に則って動作します。こ の原則は次のように表現することもできます。

パルス幅が遅延時間よりも短い場合、そのパルスは取り消される。

次の回路では、パルス幅は10です。これは遅延の5よりも大きいので、パ ルスは通過します。

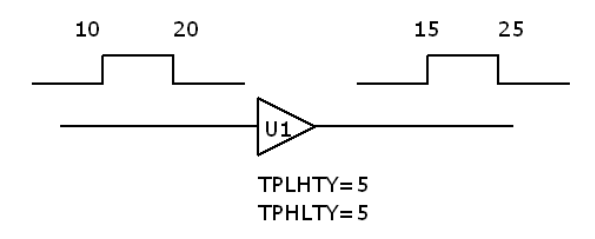

次の例では、パルス幅は2です。これは指定された遅延5よりも小さいた め、このパルスは慣性により取り消されます。

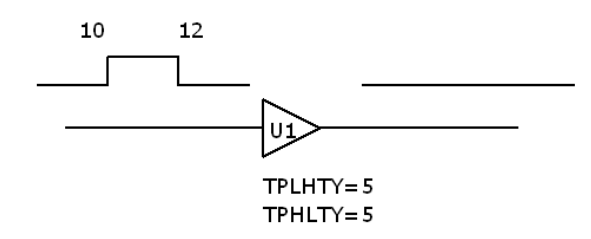

慣性によるパルスの取り消しはプリファレンスダイアログボックスでオ フにすることができます。

#### 移動遅延

移動遅延は、慣性遅延とは別のやり方です。この遅延モデルでは、すべ ての信号がパルス持続時間に関わらず通過します。例えば、次の回路は、 指定された遅延より短いパルスもすべて通過します。

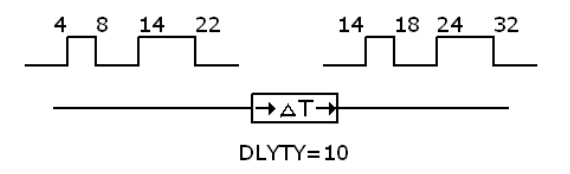

このタイプの遅延は、狭いパルスをまったく除去せずに、一定の遅延で 信号をシフトしたいときに便利です。DLYLINEデバイスだけが移動遅延 を使用します。ほかのすべてのデバイスでは、慣性取り消しが無効でな い限り、すべての遅延パラメータが慣性として扱われます。

## デジタル遅延のあいまい性

デジタルデバイスには、各タイミング値の最小、通常、最大値を指定す るモデルパラメータがあります。MNTYMXDLYパラメータにより、使 用する遅延を指定することができます。

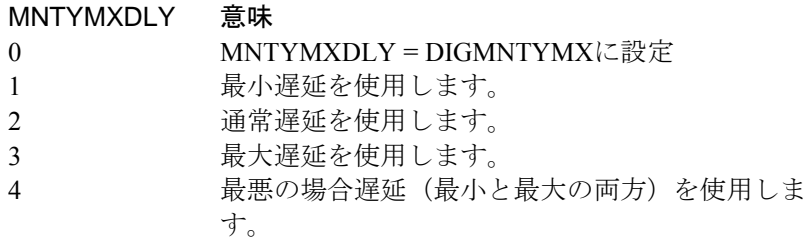

最悪の場合遅延を使用すると、シミュレータは最小遅延と最大遅延の間 にあいまい領域を生成し、信号が変化している期間を表現します。信号 は、前の状態でも新しい状態でもなく、2つの状態の過渡状態としか言い ようがありません。このあいまい領域は立ち上がりまたは立ち下がり状 態によって表現されます。例えば、次の回路では、入力は10で「0」ら「1」 に変化します。

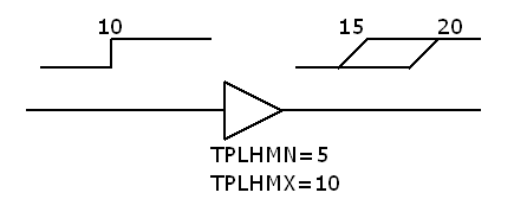

MNTYMXDLYに4を指定して最悪の場合で実行すると、ローからハイへ の最小遅延が5であるため、15で立ち上がり状態になります。「TPLHMN = 5」は、遅延が最小で5であることを意味します。「TPLHMX = 10」で は、遅延が最大で10であることを意味します。15から20までの立ち上が り状態は、不確定性を反映しています。

あいまい領域は、信号が複数のデバイスを続けて通過するにつれて蓄積 することがあります。例えば、次の回路では、信号が2つのバッファを通 過するごとに、立ち上がり状態のあいまい領域が増加しています。

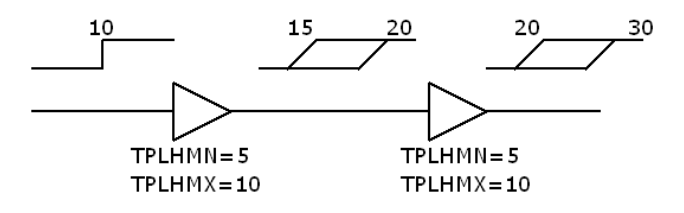

あいまい性には、信号エッジをあいまいにする以上の働きがあります。 あいまい性は、シミュレーション結果を劇的に変えます。次の回路では、 Dのあいまいな信号によって2通りの結果があり得るため、出力は「X」 になります。入力Dが変化する前に、クロックの立ち上がりが完了する と、出力Qは「0」のままです。D入力が変化した後に、クロックの立ち 上がりが完了すると、新しい「1」の状態がロードされ、Q出力は「1」 になります。

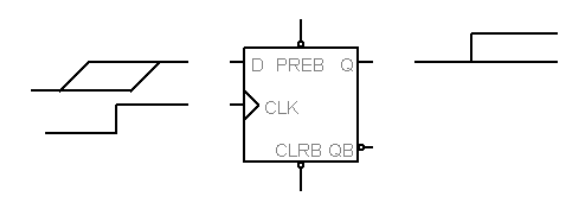

D入力が変化したタイミングに依存してQには反対の2つの状態があり得 るので、Q出力には不確定性を示す「X」が割り当てられます。

立ち上がり入力の結果は、必ずしも「X」とは限りません。入力Dが安定 のときに入力CLKがサンプリングすれば、あいまい性はなく出力Qの状 態は明らかになります。これは次の例に示すように入力CLKが「R」で あるときも同じことが言えます。

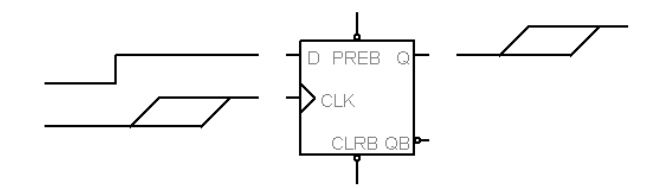

## タイミングハザード

デジタルデバイスの入力への正確な到達時間がわからない場合、出力に グリッチが出たり、「X」に設定されます。この状態をタイミングハザ ードと呼びます。

ハザードには、下記のように数種類があります。

- ・収束ハザード
- ・累積あいまい性ハザード
- ・致命的ハザード

#### 収束ハザード

2つの信号がゲートの入力に収束していて、次の例のように到着時間にあ いまい性の重なり合う部分があると、収束ハザードが生じます。このハ ザードは、0-X-0遷移または0-R-0遷移として表現できます。

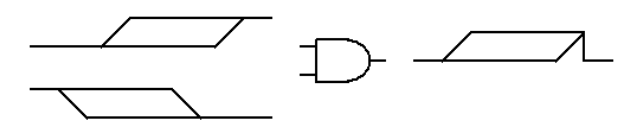

このハザードの通常の表現に合わせて、0-R-0遷移という表現を使用しま した。これは、短パルスの可能性として解釈します。短パルスは、2つの 入力信号の不確定部分が重なり合う部分の中にあります。

#### 累積あいまい性ハザード

デジタルの最悪の場合タイミングは、ゲートのMNTYMXDLY値が4に設 定されると有効になります。この場合、シミュレータは、各0-1、0-R遷 移において、「R」状態を指定された最小/最大遅延の間に加えます。ま た、各1-0、1-F遷移において、「F」状態を指定された最小/最大遅延の 間に加えます。最悪の場合タイミングを指定すると、信号がゲートを通 過するときの遷移の不確定性が、次の例のように高まります。

 $TPXXMN=1$  $TPXXXMX = 2$  信号がその次のステージを通過したときに、次の例のように不確定性が 累積し、信号の一部があいまいになることがあります。

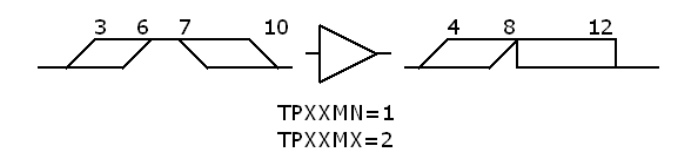

7の位置において、シミュレータは8 (= 7 + 1)で「F」状態になるスケジュ ールを試みます。しかし8 (= 6 + 2)にはすでに「1」状態がスケジュール されています。これはあいまいであるため、シミュレータは8で「X」と し、ハザードを通知します。

累積あいまい性は、入力に反転したゲート出力を帰還してオシレータと するような回路で特に問題となります。このような場合、オシレータと するゲートのMNTYMXDLYパラメータを4 (最悪の場合)以外の値に設 定して、信号の破壊を止める必要があります。

#### 致命的ハザード

収束ハザードやあいまい性ハザードは潜在的な問題で、回路上、問題を 起こす場合も起こさない場合もあります。ハザードによりフリップフロ ップや他の記憶デバイスが誤ったデータを蓄積した場合には、ほぼ確実 に回路の障害となるため、致命的ハザードになります。

## アナログ/デジタルインタフェース

デジタルノードとアナログノードが回路内で一緒に接続されていると、 プログラムはこの接続を遮断し、2つの部分の間にI/Oモデルで指定され たインタフェース回路を挿入します。このインタフェース回路には、抵 抗、コンデンサ、ダイオード、トランジスタ等のアナログデバイスが入 っています。またアナログ-デジタル、デジタル-アナログのインタフェ ースデバイスのいずれかも入っています。これらのデバイスは、アナロ グ回路とデジタル回路の間の基本的変換を行います。

さらにシミュレータは、インタフェース回路を駆動するアナログ電源回 路を、I/Oモデルの指定に従って生成します。I/Oモデル文のパラメータ IO\_LEVELは4種類のインタフェース回路から使用するものを1つ選択し ます。電源サブサーキットを変更することにより、インタフェース回路 で使用されるデジタル用の電源を変更することも可能です。

シミュレータはアナログ回路とデジタル回路の間のインタフェースに、 新たにノードを生成します。これらのノードの値をプロットするには、 ノードの生成・命名のされ方を理解することが重要です。

ノード

ノードにはアナログとデジタルの2種類しかありません。アナログノード をデジタルノードに接続するとどうなるでしょうか。Micro-Capは接続を 遮断し、2つの部分の間にインタフェース回路を追加します。このインタ フェース回路はI/OモデルのIO LEVEL属性に基づいて選択されます。選 択は次の表に基づきます。

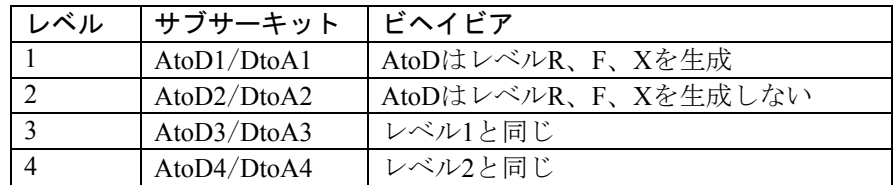

### 表23-2 デジタルインタフェース回路

アナログノードをデジタル出力に接続:DtoAが使用されます。 アナログノードをデジタル入力に接続:AtoDが使用されます。 アナログノードをデジタル入力とデジタル出力の両方に接続:DtoAが使 用されます。以下にそれぞれの場合を示します。

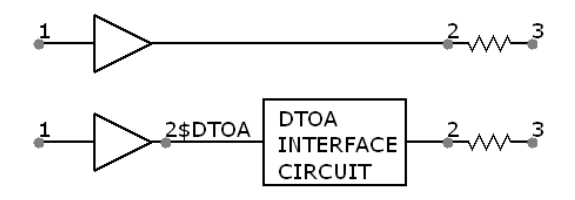

デジタルノードが出力ノードの場合、新しいデジタルノード2\$DTOAが 生成され、デジタル出力に割り当てられます。I/Oモデル文のIO LEVEL パラメータで指定されるDTOAインタフェース回路が、新しいデジタル 出力ノードとアナログノードの間に挿入されます。

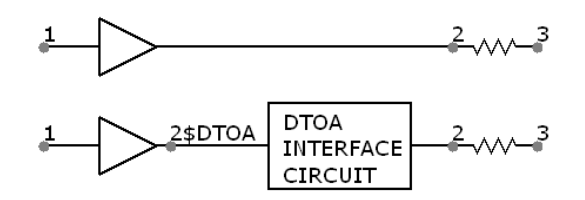

デジタルノードが入力ノードの場合、新しいデジタルノード2\$ATODが 生成され、デジタル入力に割り当てられます。I/Oモデル文のIO LEVEL パラメータで指定されるATODインタフェース回路が、新しいデジタル 入力ノードとアナログノードの間に挿入されます。

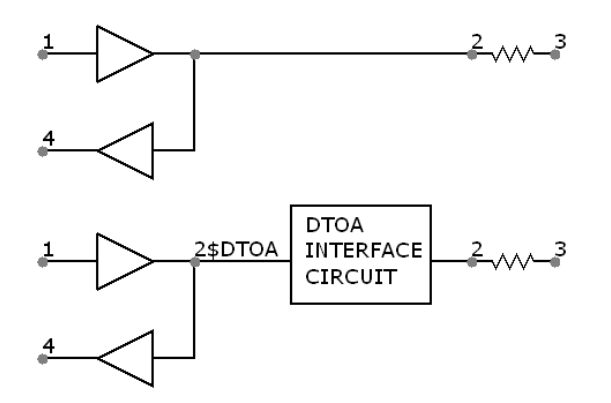

アナログノードが、入力と出力の両方が接続されたデジタルノードに接 続されると、新しいデジタルノード2\$DTOAが生成され、デジタルノー ドに割り当てられます。インタフェース回路が、新しいデジタルノード とアナログノードの間に挿入されます。

## 3ステートインタフェースの注意点

直前の例のように、デジタルノードに入力ピンと出力ピンが接続されて おり、かつ、デジタル出力が3ステート/オープンコレクタのデバイスか ら来る場合、アナログ抵抗をノードに置くとZ状態になり、これがデジ タル入力に入力されます。これは、抵抗による出力がデジタル入力を駆 動しないために起こります。そのため、プルアップやプルダウンの動作 は起こりません。この問題を回避するには、以下に示す3ステートに関す る黄金律を常に守るようにしてください。

*3*ステートのノードには、デジタルのプルアップ、プルダウンを使用しま す。アナログの抵抗は使用しないでください。アナログの抵抗を使用す る必要がある場合は、小さな値の抵抗によりデジタル出力をデジタル入 力から分離します。

この状況を次にまとめます。

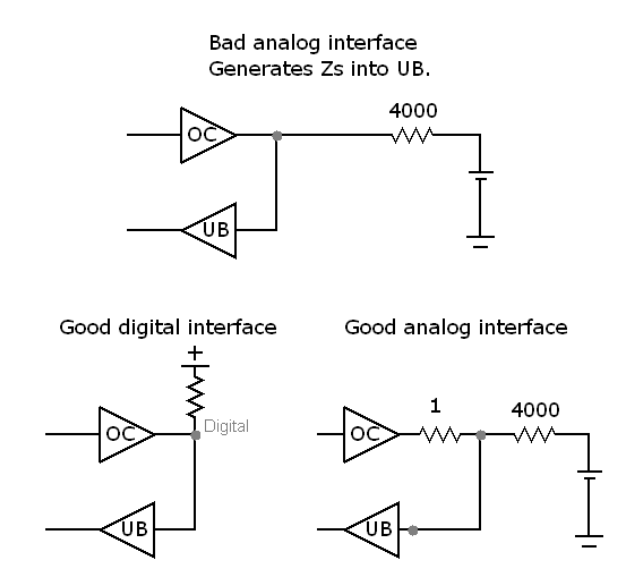

#### インタフェース回路

I/OモデルのパラメータIO\_LEVELは、4つのインタフェース回路のうち 使用するものを表に基づいて指定します。IO\_LEVELが0の場合、インタ フェース回路は全般設定のパラメータDIGIOLVLの値によって選択され ます。

#### レベル1インタフェース回路

レベル1インタフェース回路は、VILMAXとVIHMINの間の電圧範囲に、 中間論理レベル(R、F、X)を生成します。VILMAXの下からスムース に立ち上がりVIHMINを超え、それから戻るような電圧では、シーケン スは0、R、1、F、0になります。電圧値がVILMAXVIHMIN領域で始まっ たり、VILMAX-VIHMIN領域で反転して一度通過したしきい値を通過し たりすると、Xが生成されます。レベル1のインタフェース回路はレベル 2よりも高い精度をもちます。

#### レベル2インタフェース回路

レベル2インタフェース回路は、論理レベル(0、1)のみを生成します。 正確な切り換え電圧が想定されます。インタフェース回路の精度として はやや落ちますが、シミュレーション上問題を生ずる可能性のある不確 定状態(R、F、X)を生成しません。

#### レベル3とレベル4のインタフェース回路

それぞれレベル1とレベル2と等価ですが、標準のデジタルライブラリで は現在使用されておりません。

#### 電源回路

アナログノードとデジタルノードが一緒に接続され、インタフェース ATOD、DTOAが必要になると、回路には電源が必要です。電源は、 7400TTLなど特定のデジタルファミリに関するI/Oモデル文のパラメー タDIGPOWERを使用して自動的に生成されます。このパラメータは使用 する電源サブサーキットの名前を指定します。メインの電源サブサーキ ットを「DIGIFPWR」といいます。このサブサーキットは電圧源と、イ ンタフェース回路が必要とする電源ピンを供給します。もちろん電源回 路は、別のサブサーキット名を指定したり、DIGIFPWRサブサーキット 自体を変えることにより、変更することができます。オリジナルの DIGFPWRサブサーキットには手を加えず、関連する名前の新しいサブサ ーキットをクローン生成することを推奨します。こうすることにより、 I/Oモデル文のうちDIGPOWER = DIGIFPWR分を変えるだけで、以前の サブサーキットに簡単に戻すことができます。I/Oモデル文はモデルラ イブラリファイルDIGIO.LIBにあります。

#### モデルライブラリファイルDIGIO.LIB

このファイルには、I/Oモデル文、インタフェース回路ATOD/DTOA、 ATOD (Oデバイス) とDTOA (Nデバイス) のモデル文、デジタルライ ブラリ全体のための電源回路が含まれています。

## デジタル基本部品の一般書式

デジタルデバイスの書式は、SPICEコンポーネントの一般書式に似てい ます。アナログとデジタルのいずれの基本部品でも、ノード番号、パラ メータ(省略可能)、モデル文を必要とします。アナログデバイスでは、 多くても一つのモデル文しか使いませんでした。デジタルデバイスでは、 タイミングモデル文とI/Oモデル文が必要です。

タイミングモデル文は、伝搬遅延とタイミング制約を定義します。I/O モデル文は、アナログ/デジタルインタフェースモデルのインピーダンス、 等価回路、切り換え時間を定義します。I/Oモデルは主として、デジタ ルノードとアナログノードが接続されたときのために使用されますが、 強度の異なる出力ピンが互いに接続されているときに状態を解決するイ ンピーダンスの定義にも使用されます。

タイミングモデル文には、各デバイス固有のタイミング情報が含まれる ため、ほとんどのデバイスは固有のタイミングモデル文を持ちます。I/O モデルについては事情が異なります。なぜなら、一般に特定のデジタル ファミリ内のデバイスについては、インタフェースが標準化されている からです。例えばすべての74LSデバイスは、同じインタフェース仕様を 使いします。

### 一般書式

U*<name> <primitive type*> [(<*parameter value*>\*)] +<*digital power node> <digital ground node> <node*>\* +<*timing model name> <I/O model name*> +[MNTYMXDLY=<*delay select value*>] +[IO\_LEVEL=<*interface subcircuit select value*>]

#### 例

U1 JKFF (1)  $$G$  DPWR  $$G$  DGND PRB CLB CKB J K Q QB + D0 74 IO\_STD U1 NOR (3) \$ G\_DPWR \$ G\_DGND 10 20 30 40 D0\_74 IO\_STD

## 定義

U <*nam*e> これは部品名です。

<*primitive type*> 部品が、NAND、NOR、JKFF、PLAなどのうち、どの基本部品であるか 指定します。

[(<*parameter value*>\*)] <*primitive type*> に応じて、0個以上のパラメータを指定します。パラメ ータは、入出力ノードの数を表します。

## <*digital power node> <digital ground node*>

アナログノードをデジタルノードに接続したときに使用されるA/Dイン タフェース回路に、電源を供給します。通常は、グローバルピン \$G\_DPWR, \$G\_DGNDが使用されます。詳細は「アナログ/デジタルイン タフェース」の項を参照ください。

#### <node>\*

基本部品のタイプに応じて、実際の入出力ノードのノード名を指定しま す。

#### <*timing model name*>

タイミングモデル文を参照します。タイミングモデル文は伝搬や制約の タイミング値を指定します。各モデルの各タイミングパラメータには、 最小値、通常値、最大値があります。デバイスパラメータMNTYMXDLY により、これらの値のいずれかを選択できます。DIGMNTYMXにより、 これらの値のいずれかをグローバルに選択することもできます。

#### <*I/O model name*>

I/Oモデル文を参照します。I/Oモデル文は、アナログ/デジタルインタ フェースのインピーダンスやインタフェース回路情報を指定します。

### [MNTYMXDLY =<*delay select value*>]

下記のように、各タイミングパラメータの最小値、通常値、最大値を選 択します。

#### 0 = DIGMNTYMXの現在値

- 1 = 最小値
- 2 = 通常値
- 3 = 最大値
- 4 = 最悪の場合。最小値と最大値の両方を使用します。

#### [IO\_LEVEL =  $\leq$  interface subcircuit select value > ]

I/Oモデルで挙げられた4つのインタフェース回路の1つを選択します。 これらのインタフェース回路は、デジタル/アナログインタフェースで使 用されます。詳細については、本章末のI/Oモデルのトピックをご覧く ださい。

## タイミングモデルの書式

.MODEL <*model name*> <model type> (<*model parameters*>\*) 各*primitive type*ごとに、固有の<model type>と<*model parameters*> があります。

## I/Oモデルの書式

.MODEL <*model name*> UIO (<*model parameters*>\*) これはすべての基本部品が使用するI/Oモデルの構造です。

デジタル基本部品の項の部品は、回路図に配置する際に、I/Oモデルと タイミングモデルの情報を指定する必要があります。デジタルライブラ リの項の部品は、サブサーキットとしてモデル化されます。必要なI/O モデルとタイミングモデルの情報は、テキストファイルライブラリ DIGXXXX.LIB中のサブサーキットにおいて事前に定義済みです。これ らは下記のようにタイミングおよびI/Oモデルにリンクされています。

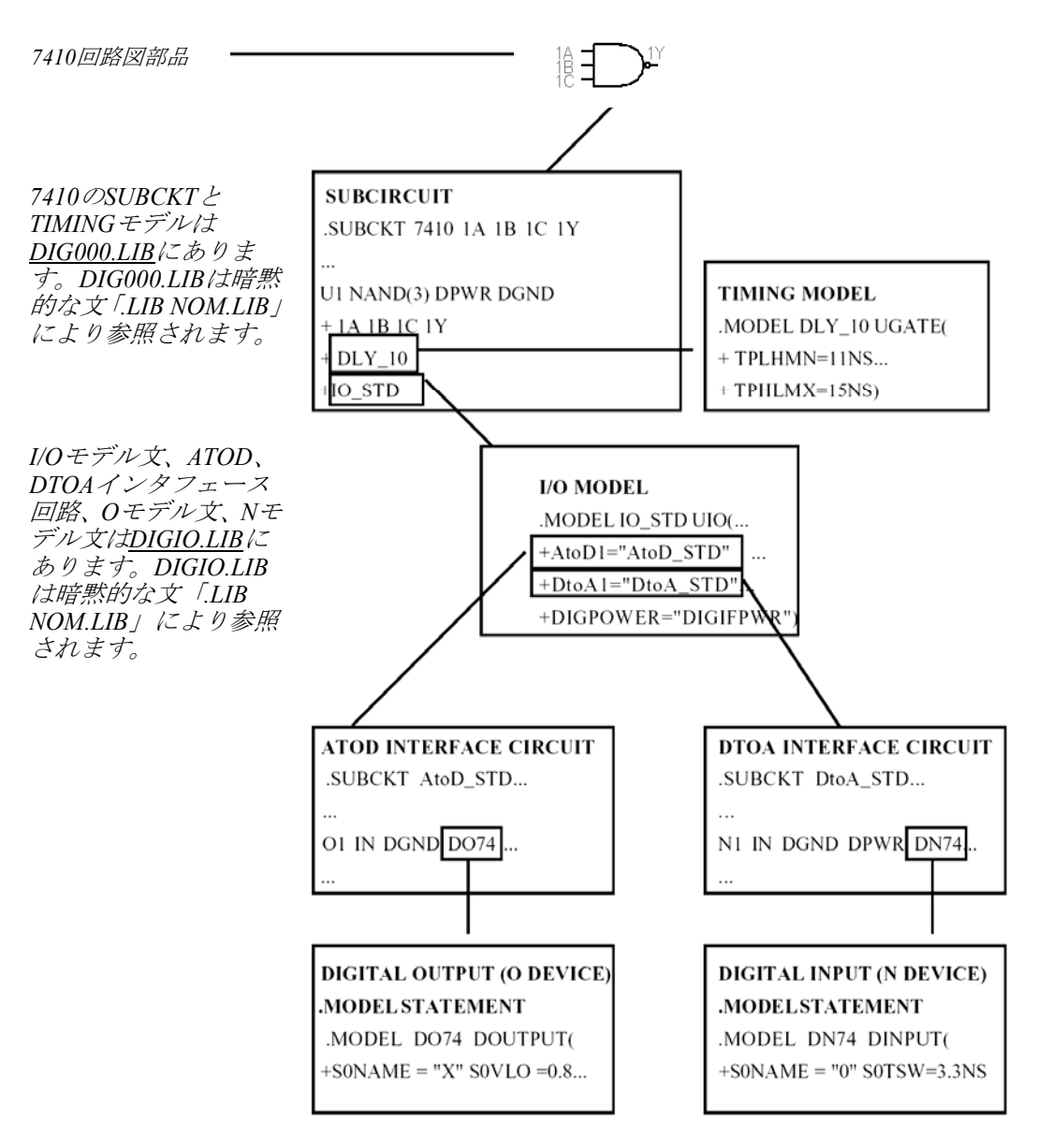

図23-1 デジタルモデルの参照

## 基本部品

デジタル基本部品を下記に示します。

| クラス   | タイプ          | 内容                                               |  |
|-------|--------------|--------------------------------------------------|--|
| 標準ゲート | <b>BUF</b>   | バッファ                                             |  |
|       | INV          | インバータ                                            |  |
|       | <b>AND</b>   | ANDゲート                                           |  |
|       | <b>NAND</b>  | NANDゲート                                          |  |
|       | <b>OR</b>    | ORゲート                                            |  |
|       | <b>NOR</b>   | NORゲート                                           |  |
|       | <b>XOR</b>   | 排他的OR<br>排他的NOR<br>バッファ配列<br>インバータ配列<br>ANDゲート配列 |  |
|       | <b>NXOR</b>  |                                                  |  |
|       | <b>BUFA</b>  |                                                  |  |
|       | <b>INVA</b>  |                                                  |  |
|       | <b>ANDA</b>  |                                                  |  |
|       | <b>NANDA</b> | NANDゲート配列                                        |  |
|       | <b>ORA</b>   | ORゲート配列                                          |  |
|       | <b>NORA</b>  | NORゲート配列                                         |  |
|       | <b>XORA</b>  | 排他的ORゲート配列                                       |  |
|       | <b>NXORA</b> | 排他的NORゲート配列                                      |  |
|       | AO           | AND-OR複合ゲート                                      |  |
|       | <b>OA</b>    | OR-AND複合ゲート                                      |  |
|       | <b>AOI</b>   | AND-NOR複合ゲート                                     |  |
|       | OAI          | OR-NAND複合ゲート                                     |  |

表23-3A デジタル基本部品

| クラス      | タイプ               | 内容        |
|----------|-------------------|-----------|
| 3ステートゲート | BUF3              | バッファ      |
|          | INV3              | インバータ     |
|          | AND3              | ANDゲート    |
|          | NAND <sub>3</sub> | NANDゲート   |
|          | OR3               | ORゲート     |
|          | NOR3              | NORゲート    |
|          | XOR3              | 排他的OR     |
|          | NXOR3             | 排他的NOR    |
|          | BUF3A             | バッファ配列    |
|          | <b>INV3A</b>      | インバータ配列   |
|          | AND3A             | ANDゲート配列  |
|          | NAND3A            | NANDゲート配列 |
|          | OR <sub>3</sub> A | ORゲート配列   |
|          | NOR3A             | NORゲート配列  |
|          | XOR3A             | 排他的OR配列   |
|          | NXOR3A            | 排他的NOR配列  |
| フリップフロップ | <b>JKFF</b>       | JKタイプ負エッジ |
| /ラッチ     |                   |           |
|          | DFF               | Dタイプ正エッジ  |
|          | <b>SRFF</b>       | SRゲート型ラッチ |
|          | <b>DLTCH</b>      | Dゲート型ラッチ  |

表23-3B デジタル基本部品(続き)

| クラス     | タイプ               | 内容              |  |  |
|---------|-------------------|-----------------|--|--|
| プルアップ/  | <b>PULLUP</b>     | プルアップ抵抗配列       |  |  |
| プルダウン   |                   |                 |  |  |
|         | <b>PULLDN</b>     | プルダウン抵抗配列       |  |  |
| 遅延線     | <b>DLYLINE</b>    | 非慣性遅延線          |  |  |
| プログラマブル | PLAMD             | AND配列           |  |  |
| 論理配列    |                   |                 |  |  |
|         | <b>PLOR</b>       | OR配列            |  |  |
|         | PLXOR             | 排他的OR配列         |  |  |
|         | <b>PLNXOR</b>     | 排他的NOR配列        |  |  |
|         | <b>PLNAND</b>     | NAND配列          |  |  |
|         | <b>PLNOR</b>      | NOR配列           |  |  |
|         | <b>PLANDC</b>     | 補値AND配列         |  |  |
|         | <b>PLORC</b>      | 補值OR配列          |  |  |
|         | <b>PLXORC</b>     | 補値XOR配列         |  |  |
|         | <b>PLNANDC</b>    | 補值NAND配列        |  |  |
|         | <b>PLNORC</b>     | 補值NOR配列         |  |  |
|         | <b>PLNXORC</b>    | 補值NXOR配列        |  |  |
| マルチビット  | <b>ADC</b>        | マルチビットATODコンバータ |  |  |
| コンバータ   |                   |                 |  |  |
|         | <b>DAC</b>        | マルチビットDTOAコンバータ |  |  |
| ビヘイビア   | <b>LOGICEXP</b>   | 論理数式            |  |  |
| モデル     |                   |                 |  |  |
|         | PINDLY            | ピンツーピン遅延        |  |  |
|         | <b>CONSTRAINT</b> | 制約チェッカ          |  |  |
|         |                   |                 |  |  |

表23-3C デジタル基本部品(続き)

ゲート

ゲートには次の2種類があります。

標準ゲート: 出力はつねに有効です。出力インピーダンスは次の通りです。

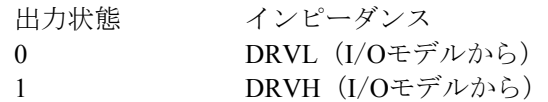

*3*ステートゲート:

出力は有効ピンにより有効になります。出力インピーダンスは有効 状態に応じて異なります。

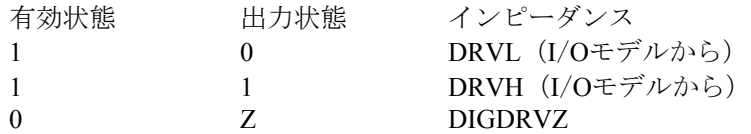

DIGDRVZはZ状態に相当するインピーダンスです。これは全般設定 ダイアログボックスや.OPTIONS文で指定します。DRVHとDRVLは I/Oモデルに由来します。

ゲートには、「単純ゲート」と「配列」の2つの形式があります。 単純ゲートは、入力は1つ以上のですが、出力は1つだけです。配列には、 1つ以上の単純ゲートがあり、各単純ゲートあたり1つの出力を備えてい ます。配列は、*SPICE*のテキスト回路・サブサーキットライブラリでの み利用可能ですのでご注意ください。回路図におけるゲートは、常に単 純ゲートです。

ゲートには、通常のブール代数規則が適用されます。入力状態「X」に ついては、入力「1」と入力「0」について出力を計算します。2つの計算 結果が異なる場合、出力は「X」です。これにより、悲観的なX状態の伝 播を防ぐことができます。X状態をこのように定義すると、以下のよう になります。

 $0$  AND  $X = 0$  0 NOR  $X = X$  $1 \text{ AND } X = X$  1 NOR  $X = 0$  $0$  NAND  $X = 1$  1 XOR  $X = X$ 1 NAND  $X = X$  0 XOR  $X = X$  $0$  OR  $X = X$  $1$  OR  $X = 1$ 

標準ゲート

## SPICEでの書式

U <*name> <gate type*>[(<*parameters*>) \*]

+<*digital power node> <digital ground node*>

+<*input node>\* <output node*>\*

+<*timing model name> <I/O model name>*

+[MNTYMXDLY =<*delay select value*>]

+[IO\_LEVEL =<*interface subckt select value*>]

## 例:

5入力NORゲート: U1 NOR (5) \$ G\_DPWR \$ G\_DGND IN1 IN2 IN3 IN4 IN5 OUT D0\_GATE IO\_STD MNTYMXDLY = 0 IO\_LEVEL = 2

3ゲートNAND配列。各ゲート2入力: U17 NANDA (2, 3) \$ G\_DPWR \$ G\_DGND 1A 1B 2A 2B 3A 3B O1 O2 O3 DLY1 IO\_ACT

AND-OR複合ゲート。入力ゲート2つ、各ゲート3入力: UCMPD AO (3, 2) \$G\_DPWR \$G\_DGND i1a i1b i1c i2a i2b i2c out dlymod io hc\_oc MNTYMXDLY = 3

## 回路図での書式

PART属性 <*name*>

例 U1

TIMING MODEL属性 <*timing model name*>

例  $\overline{74}$ LS

## I/O MODEL属性

<*I/O model name*>

例 IO\_STD

## MNTYMXDLY属性

<*delay select value*>

## 例 2

IO\_LEVEL属性 <*interface subckt select value*>

例 1

## POWER NODE属性

<*digital power node*>

例 \$G\_DPWR

## GROUND NODE属性

<*digital ground node*>

例  $\overline{\$G}$  DGND

## モデル文の書式 .MODEL <*timing model name*> UGATE ([*model parameters*])

例

.MODEL TOR UGATE (TPLHMN = 3ns TPLHTY = 5ns TPLHMX = 7ns  $+ TPHLMN = 4ns TPHLTY = 6ns TPHLMX = 7ns$ 

標準ゲートのタイプとパラメータを、表23-4に示します。この表では、 次の標準構文を使用しています。

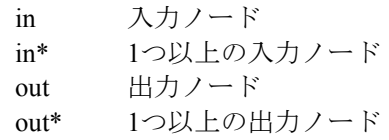

<# of inputs> は、ゲートあたりの入力の数を意味します。<# of gates>は 配列内のゲート数を意味します。

| タイプ          | パラメータ                                     | ノード                                  | 内容           |
|--------------|-------------------------------------------|--------------------------------------|--------------|
| <b>BUF</b>   |                                           | In, out                              | バッファ         |
| <b>INV</b>   |                                           | In, out                              | インバータ        |
| <b>AND</b>   | $<\#$ of inputs>                          | $in$ <sup>*</sup> , out              | ANDゲート       |
| <b>NAND</b>  | $\leq$ # of inputs>                       | $in$ <sup>*</sup> , out              | NANDゲート      |
| <b>OR</b>    | $\leq$ # of inputs>                       | $in$ <sup>*</sup> , out              | ORゲート        |
| <b>NOR</b>   | $\leq$ # of inputs>                       | $in$ <sup>*</sup> , out              | NORゲート       |
| <b>XOR</b>   |                                           | $in1$ , $in2$ , out                  | 排他的ORゲート     |
| <b>NXOR</b>  |                                           | $in1$ , $in2$ , out                  | 排他的NORゲート    |
| <b>BUFA</b>  | $\leq$ # of gates>                        | in*, out*                            | バッファ配列       |
| <b>INVA</b>  | $\leq$ # of gates>                        | in*, out*                            | インバータ配列      |
| <b>ANDA</b>  | $\leq \#$ of inputs>, $\leq \#$ of gates> | $in$ <sup>*</sup> , out <sup>*</sup> | AND配列        |
| <b>NANDA</b> | <# of inputs>, <# of gates>               | $in$ <sup>*</sup> , out <sup>*</sup> | NAND配列       |
| <b>ORA</b>   | <# of inputs>, <# of gates>               | $in$ <sup>*</sup> , out <sup>*</sup> | OR配列         |
| <b>NORA</b>  | <# of inputs>, <# of gates>               | in*, out*                            | NOR配列        |
| <b>XORA</b>  | $\leq$ # of gates>                        | in*, out*                            | 排他的OR配列      |
| <b>NXORA</b> | $\leq$ # of gates>                        | in*, out*                            | 排他的NOR配列     |
| AO.          | <# of inputs>, <# of gates>               | $in$ <sup>*</sup> , out              | AND-OR複合ゲート  |
| <b>OA</b>    | <# of inputs>, <# of gates>               | $in$ <sup>*</sup> , out              | OR-AND複合ゲート  |
| AOI          | $\lt$ # of inputs>, $\lt$ # of gates>     | in*, out                             | AND-NOR複合ゲート |
| OAI          | $\lt$ # of inputs>, $\lt$ # of gates>     | $in$ <sup>*</sup> , out              | OR-NAND複合ゲート |

表23-4 標準ゲートのタイプ
入力ノードは、出力ノードの前にリストされます。ゲート配列における ノードの順番は「1番目のゲートの入力、2番目のゲートの入力、... 1番目 のゲートの出力、2番目のゲートの出力、...」です。出力ノードの数はゲ ート数と等しくなります。

複合ゲートには、2段の論理が含まれています。*<# of inputs*>は第1段ゲー トのゲートあたりの入力数、*<# of gates*>は第1段ゲートの数です。第1段 ゲートの出力ピンはすべて1つの第2段ゲートに接続されるので、デバイ スには出力ピンは1つしかありません。ノードの順番は、「1番目の第1 段ゲートの入力、...、最後の第1段ゲートの入力、出力ノード」です。OA ゲートでは、第1段ゲートは*<# of inputs*>入力のORゲートで、これらは出 力を生成する1つのANDゲートに接続されます。

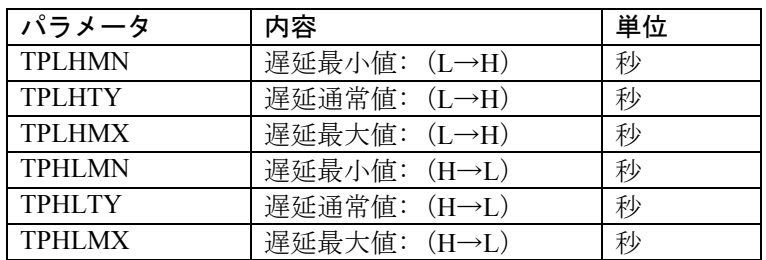

### 表23-5 標準ゲートタイミングモデルパラメータ

## コンポーネントエディタの特別フィールド

Inputs <*number of inputs*>

コンポーネントエディタには、標準ゲート用に特別なInputsフィールドが あります。これにより、ゲートの入力ピン数を指定することができます。 値を入力すると、システムはディスプレイに出力ピンと、<*number of inputs*>個の入力ピンをおくので、ドラッグしてシェイプ上に配置します。

3 ステートゲート

### SPICEでの書式

U <*name> <tri-state gate type*> [(<*parameters*>\*)]

+<*digital power node> <digital ground node*>

+<*input node>\* <enable node> <output node*>\*

+<*timing model name> <I/O model name*>

+[MNTYMXDLY =<*delay select value*>]

+[IO\_LEVEL =<*interface subckt select value*>]

### 例

3入力3ステートNORゲート: U20 NOR3 (3) \$ G\_DPWR \$ G\_DGND IN1 IN2 IN3 ENABLE OUT D0\_GATE IO\_STD MNTYMXDLY = 0 IO\_LEVEL = 2

3ゲートの3ステートAND配列。ゲートあたり2入力: UBX AND3A (2, 3) \$ G\_DPWR \$ G\_DGND 1A 1B 2A 2B 3A 3B EN O1 O2 O3 DLY1 IO\_ACT

回路図での書式 PART属性 <*name*>

### 例 U1

TIMING MODEL属性 <*timing model name*>

例  $\overline{74}$ ALS

I/O MODEL属性 <*I/O model name*>

例

IO\_STD

## MNTYMXDLY属性

<*delay select value*>

### 例 1

IO\_LEVEL属性 <*interface subckt select value*>

例 1

## POWER NODE属性

<*digital power node*>

例 \$G\_DPWR

### GROUND NODE属性

<*digital ground node*>

例 \$G\_DGND

### モデル文の書式 .MODEL <*timing model name*> UTGATE ([*model parameters*])

例

.MODEL TRIG UTGATE (TPLHMN=2ns TPLHTY=3ns TPLHMX=5ns + TPZLMN=4ns TPZLTY=6ns TPZLMX=8ns)

3ステートゲートのタイプとそのパラメータを表23-6に示します。この表 では次の標準構文を使用します。

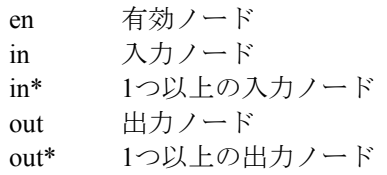

| タイプ          | パラメータ                                   | ノード                                      | 内容        |
|--------------|-----------------------------------------|------------------------------------------|-----------|
| BUF3         |                                         | In, en, out                              | バッファ      |
| INV3         |                                         | In, en, out                              | インバータ     |
| AND3         | $\leq$ # of inputs>                     | in*, en, out                             | ANDゲート    |
| NAND3        | $\leq$ # of inputs>                     | in*, en, out                             | NANDゲート   |
| OR3          | $\leq$ # of inputs>                     | in*, en, out                             | ORゲート     |
| NOR3         | $\leq$ # of inputs>                     | in*, en, out                             | NORゲート    |
| XOR3         |                                         | $in1$ , $in2$ , en, out                  | 排他的ORゲート  |
| NXOR3        |                                         | in1, in2, en, out                        | 排他的NORゲート |
| BUF3A        | $\leq$ # of gates>                      | in*, en, out*                            | バッファ配列    |
| <b>INV3A</b> | $\leq$ # of gates>                      | $in^*$ , en, out $*$                     | インバータ配列   |
| AND3A        | $\leq$ # of inputs>, $\leq$ # of gates> | in*, en, out*                            | AND配列     |
| NAND3A       | $\lt\#$ of inputs>, $\lt\#$ of gates>   | in*, en, out*                            | NAND配列    |
| OR3A         | $\leq$ # of inputs>, $\leq$ # of gates> | $in^*$ , en, out $*$                     | OR配列      |
| NOR3A        | $\lt\#$ of inputs>, $\lt\#$ of gates>   | $in$ <sup>*</sup> , en, out <sup>*</sup> | NOR配列     |
| XOR3A        | $\leq$ # of gates>                      | in*, en, out*                            | 排他的OR配列   |
| NXOR3A       | $4$ of gates                            | $in$ <sup>*</sup> , en, out <sup>*</sup> | 排他的NOR配列  |

表23-6 3ステートゲートタイプ

*<# of inputs*>はゲートあたりの入力数、*<# of gates*>は配列中のゲート数で す。入力ノード、有効ノード、出力ノードという順になります。ゲート 配列ではノードの順番が「1番目のゲートの入力、2番目のゲートの入 力、...、有効ノード、1番目のゲートの出力、2番目のゲートの出力、...」 となります。出力ノードの数はゲート数と同じです。3ステートゲートの 配列では、ゲートの有効入力はすべて共通となります。

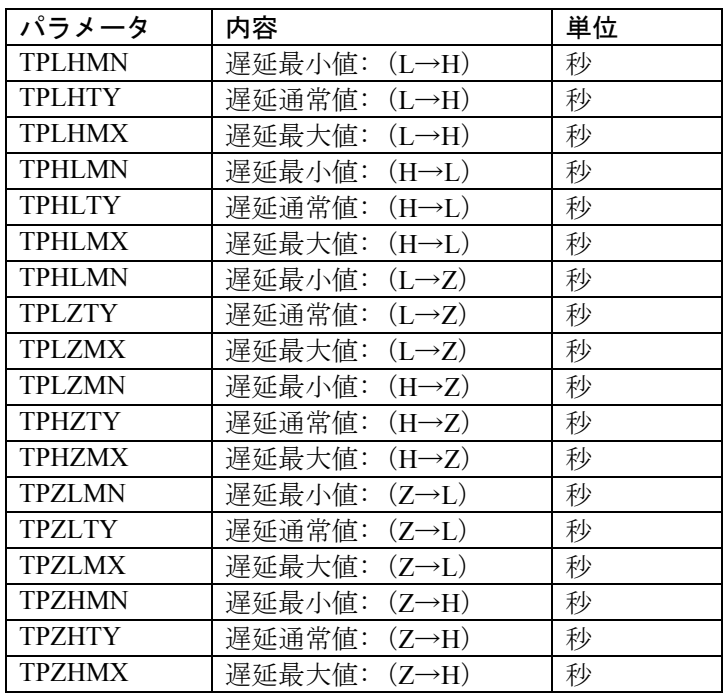

### 表23-7 3ステートゲートのタイミングモデルパラメータ

## コンポーネントエディタの特別フィールド

Inputs <*number of inputs*>

Inputsフィールドにより、ゲートの入力ピン数を指定することができます。 値を入力すると、システムはディスプレイに出力ピンと、<*number of inputs*>個の入力ピンをおくので、ドラッグしてシェイプ上に配置します。

## フリップフロップとラッチ

フリップフロップには、エッジでトリガするものとレベルでゲートが開 閉するものがあります。エッジでトリガするフリップフロップには、JK フリップフロップ(JKFF)とDタイプフリップフロップ(DFF)があり ます。どちらもクロックのアクティブエッジから指定の遅延時間後に状 態が変化します。JKFFのアクティブエッジは負または立ち下がりエッジ です。DFFのアクティブエッジは正または立ち上がりエッジです。ゲー ト型デバイスには、セット・リセットフリップフロップ (SRFF) とD-ラッチ (DLTCH) があります。これらのデバイスの出力は、ゲートノー ドがハイ状態の間、入力に追随します。ゲートノードがハイ状態の間サ ンプリングされた入力状態は、ゲートノードがロー状態になってもラッ チされて安定です。デバイスはフリップフロップの配列として定義され るため、1つのデバイスで1つ以上のフリップフロップを実体化すること ができます。プリセットバー、クリアバー、クロックまたはゲートノー ドは配列にあるすべてのフリップフロップで共通です。

#### 初期化

フリップフロップデバイスはDIGINITSTATEを使用して一定の状態に初 期化することができます。フリップフロップの真理値の出力は次の表に よって設定されます。

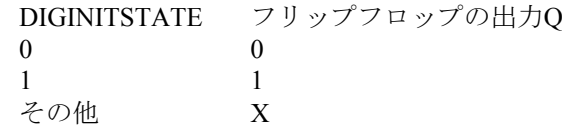

DIGINITSTATEは、全般設定ダイアログで設定します。.OPTIONSコマン ドにより、特定の回路について変更することもできます。

#### Xレベル

X状態は、論理的に起こらないと判断される場合は、出力ピンに伝播し ません。例えばclearbar =XでQ = 0の場合、Qは0に留まります。なぜなら、 クリアバーの2通りの可能性 (clearbar = 0およびclearbar =1) は両方とも Q = 0だからです。同様に、clearbar = XでQ = 1の場合、QはXになります。 なぜなら、クリアバーの2通りの可能性(clearbar = 0およびclearbar = 1) の各々が異なるQ出力 (Q = 0とQ = 1) を生み出すからです。

### タイミング違反

表23-8と表23-11で指定したタイミング制約は、値が非ゼロの場合のみチ ェックされます。制約に違反した場合、シミュレータは数値出力ウィン ドウ (CIRCUITNAME.TNO)に警告メッセージを出力します。

#### フリップフロップの配列

フリップフロップやラッチの配列は、SPICEのテキスト回路やサブサー キットライブラリでのみ利用可能です。回路図上のフリップフロップや ラッチは常に単独です。

## エッジでトリガするフリップフロップ

エッジでトリガするフリップフロップには、JKFFとDFFの2種類があり ます。どちらもクロックのアクティブエッジから指定の遅延時間後に状 態を変えます。JKFFのアクティブエッジは負または立ち下がりエッジで す。DFFのアクティブエッジは正または立ち上がりエッジです。

### SPICEでの書式

U <*name*> JKFF *(<# of flip-flops*>) +<*digital power node> <digital ground node*> +<*presetbar node> <clearbar node> <clockbar node>* +<*first j node>...<last j node*> +<*first k node>...<last k node*> +<*first q node>...<last q node*> +<*first qbar node>...<last qbar node*> +<*timing model name> <I/O model name*> +[MNTYMXDLY =<*delay select value*>] +[IO\_LEVEL =<*interface subckt select value*>] U *<name*> DFF *(<# of flip-flops*>)

+<*digital power node> <digital ground node*> +<*presetbar node> <clearbar node> <clock node*> +<*first d node>...<last d node*> +<*first q node>...<last q node*> +<*first qbar node>...<last qbar node*> +<*timing model name> <I/O model name*> +[MNTYMXDLY =<*delay select value*>] +[IO\_LEVEL =<*interface subckt select value*>]

#### 例

U1 JKFF (2) \$G\_DPWR \$G\_DGND +PREBAR CLRBAR CLKBAR +J1 J2 K1 K2 Q1 Q2 Q1BAR Q2BAR  $+D0$  EFF IO STD IO LEVEL = 1

U4 DFF (1) \$G\_DPWR \$G\_DGND +PREB CLRB CLK +DIN Q QBAR DLY\_DFF IO\_ACT

## 回路図での書式

PART属性 <*name*>

例 U10

TIMING MODEL属性 *<timing model name>* 

例 74XX

IO\_LEVEL属性 *<I/O model name*>

例 IO\_STD

MNTYMXDLY属性 <*delay select value*>

例 1

IO\_LEVEL属性 <*interface subckt select value*>

例 0

POWER NODE属性 <*digital power node*>

例 \$G\_DPWR

GROUND NODE属性

<*digital ground node*>

例 \$G\_DGND

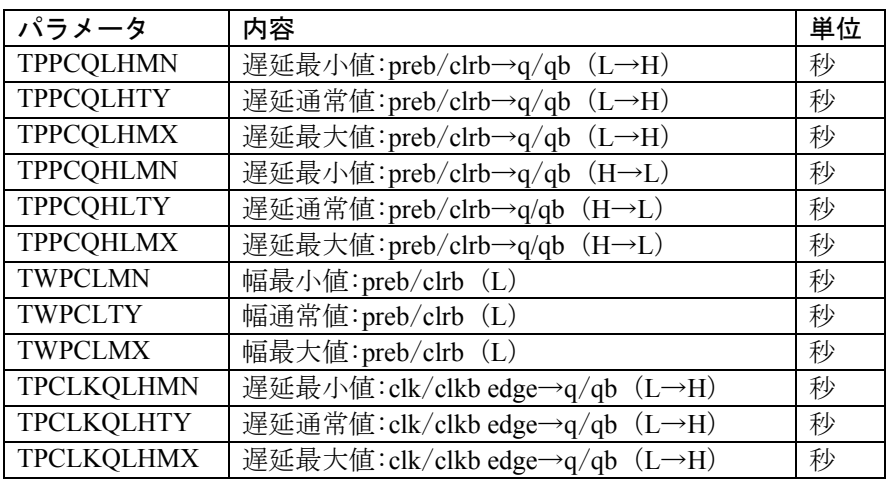

## 表23-8a エッジでトリガするフリップフロップのタイミングモデル パラメータ

モデル文の書式

.MODEL <*timing model name*> UEFF ([*model parameters*])

例

.MODEL JKDLY UEFF (tppcqlhty  $= 10$ ns tppcqlhmx  $= 25$ ns  $+$  tpclkqlhty = 12ns twpclty = 15ns tsudclkty = 4ns)

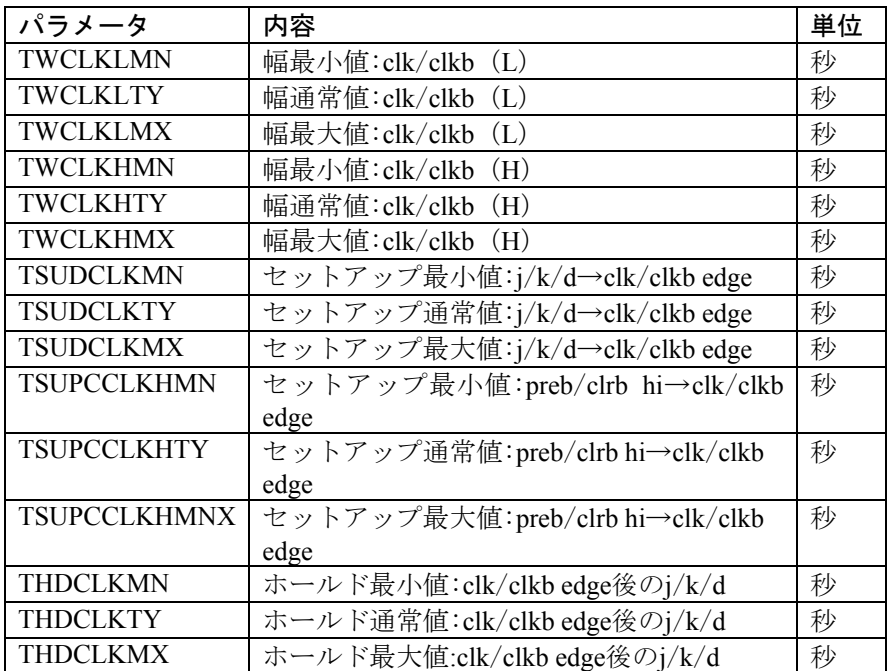

## 表23-8b エッジでトリガするフリップフロップのタイミングモデル パラメータ(続き)

パラメータ*<# of flip-flops*>はフリップフロップの数を指定するもので、 SPICEの回路やライブラリのみで利用可能です。回路図上のフリップフ ロップのコンポーネントは、単独の部品としてのみ利用可能です。3つの <*presetbar node>*、*<clearbar node>*、*<clock node*>は、配列内にあるすべ てのフリップフロップで共通です。

| Χ<br>Х<br>X<br>X |   | Χ |  |     |     |
|------------------|---|---|--|-----|-----|
|                  |   |   |  |     |     |
|                  |   | X |  |     |     |
| X                | X | X |  | 不安定 | 不安定 |
| Χ<br>Χ           |   |   |  |     | QВ  |
| Χ                | X |   |  |     | ОB  |
|                  |   | F |  |     | OB' |
|                  |   | F |  |     |     |
|                  |   | F |  |     |     |
|                  |   | F |  | OB' |     |

表23-9 JKFFフリップフロップ真理値表

|                         | <b>CLK</b> | <b>PREB</b> | <b>CLRB</b> |     | QB  |
|-------------------------|------------|-------------|-------------|-----|-----|
| v                       |            |             |             |     |     |
| $\overline{r}$          |            |             |             |     |     |
| v                       |            |             |             | 不安定 | 不安定 |
| $\mathbf{v}$            |            |             |             |     | QB' |
| $\overline{\mathbf{v}}$ |            |             |             |     | OB' |
|                         |            |             |             |     |     |
|                         |            |             |             |     |     |

表23-10 DFFフリップフロップ真理値表

## ゲート型ラッチ

ゲート型ラッチには、SRFFとDLTCHの2種類があります。いずれのデバ イスも、ゲートがハイレベルのときに変化します。

### SPICEでの書式

U <*name*> SRFF (*<# of latches*>)

+<*digital power node> <digital ground node*>

+<*presetbar node> <clearbar node> <gate node*>

+<*first s node>...<last s node*>

+<*first r node>...<last r node*>

+<*first q node>...<last q node*>

+<*first qbar node>...<last qbar node*>

+<*timing model name> <I/O model name*>

+[MNTYMXDLY =<*delay select value*>]

+[IO\_LEVEL =<*interface subckt select value*>]

U <*name*> DLTCH (<*# of latches*>)

+<*digital power node> <digital ground node*>

+<*presetbar node> <clearbar node> <gate node*>

+<*first d node>...<last d node*>

+<*first q node>...<last q node*>

+<*first qbar node>...<last qbar node*>

+<*timing model name> <I/O model name*>

+[MNTYMXDLY =<*delay select value*>]

+[IO\_LEVEL =<*interface subckt select value*>]

例

U1 SRFF (2) \$G\_DPWR \$G\_DGND +PREBAR CLRBAR CLK +S1 S2 R1 R2 Q1 Q2 Q1BAR Q2BAR +D0\_SRFF IO\_STD IO\_LEVEL = 1

U4 DLTCH (1) \$G\_DPWR \$G\_DGND +PREB CLRB GATE +D1 Q QBAR D\_DLTCH IO\_ALS

## 回路図での書式

PART属性 <*name*>

例 U10

TIMING MODEL属性 <*timing model name*>

例 D74

IO\_LEVEL属性 <*I/O model name*>

例 IO\_LS

MNTYMXDLY属性 <*delay select value*>

例 1

IO\_LEVEL属性 <*interface subckt select value*>

例 0

POWER NODE属性 <*digital power node*>

例 \$G\_DPWR

GROUND NODE属性

<*digital ground node*>

例 \$G\_DGND

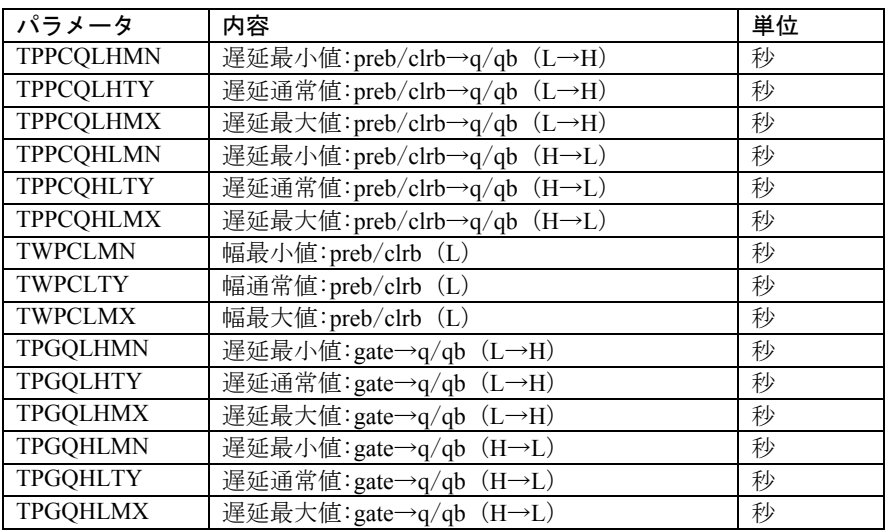

表23-11A ゲート型ラッチのタイミングモデルパラメータ

## モデル文の書式

.MODEL <*timing model name*> UGFF ([*model parameters*])

例

.MODEL SR1 UGFF (tppcqlhty = 10ns tppcqlhmx =  $25$ ns + tpgqlhty =  $12$ ns +twpclty = 15ns tsudgty =  $4$ ns)

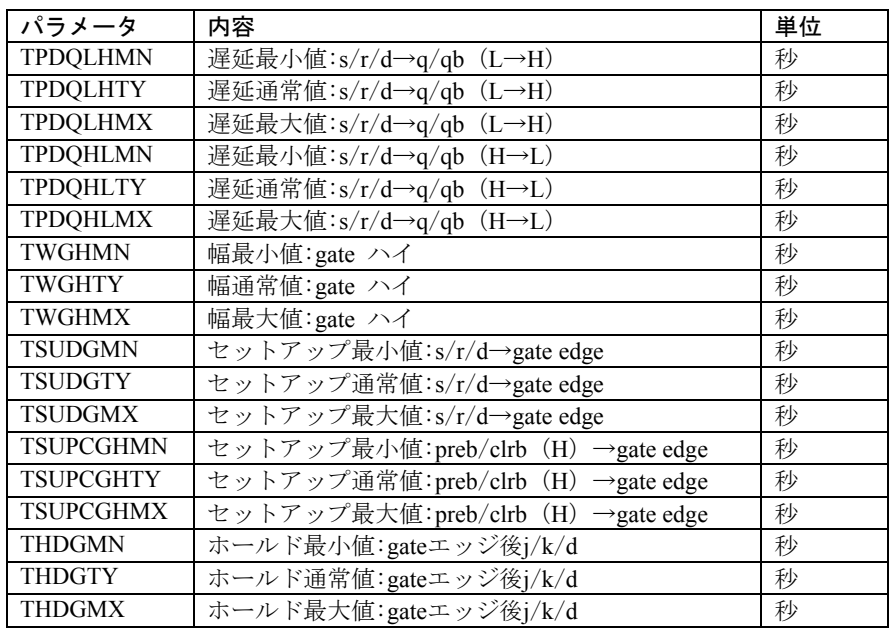

## 表23-11B ゲート型ラッチのタイミングモデルパラメータ (続き)

パラメータ*<# of latches*>は配列中のラッチの数を指定するもので、 SPICEのテキスト回路やサブサーキットでのみ利用可能です。回路図で は、ラッチは単独部品としてのみ利用可能です。<*presetbarnode>*、 <*clearbar node>*、*<clock node*>の3種類は、配列内にあるすべてのラッチ に共通です。

|   | R | <b>GATE</b> | <b>PREB</b> | <b>CLRB</b> | Q       | QB  |
|---|---|-------------|-------------|-------------|---------|-----|
| X | Χ | Х           |             |             |         |     |
| X | X | X           |             |             |         |     |
| X | X | X           |             |             | 不安定 不安定 |     |
| Χ | v |             |             |             |         | QB' |
|   |   |             |             |             |         | ОB' |
|   |   |             |             |             |         |     |
|   |   |             |             |             |         |     |
|   |   |             |             |             | 不安定 不安定 |     |

表23-12 SRFFラッチ真理値表

| GATE           | <b>PREB</b> | <b>CLRB</b> |     | OΒ              |
|----------------|-------------|-------------|-----|-----------------|
| $\overline{V}$ |             |             |     |                 |
| $\overline{ }$ |             |             |     |                 |
|                |             |             | 不安定 | 不安定             |
|                |             |             |     | $\overline{OB}$ |
|                |             |             |     |                 |
|                |             |             |     |                 |

表23-13 DLTCHラッチ真理値表

## プルアップとプルダウン

以下のデバイスは、ユーザが指定した強度の定数出力レベルを提供しま す。出力値は下記の通りです。

デバイス レベル 強度 Pullup 1 DRVH (I/Oモデルから) Pulldn 0 DRVL (I/Oモデルから)

これらのデバイスは、出力ピンが互いに接続されたオープンコレクタデ バイスに、強い「1」(プルアップ)や強い「0」(プルダウン)を供給 します。

### SPICEでの書式

U <*name*> <*resistor type*> (<*number of resistors*>) +<*digital power node*> <*digital ground node*> +<*output node*>\* +<*I/O model name*>

+[IO\_LEVEL =<*interface subckt select value*>]

<*resistor type*>は次のいずれかです。

PULLUPデジタルのプルアップ抵抗の配列 PULLDNデジタルのプルダウン抵抗の配列

<*number of resistors*>は配列にある抵抗の数を指定します。

これらのデバイスがデジタルデバイスであり、アナログデバイスではな いことに注意してください。目的は、出力が互いに接続されたオープン コレクタデジタルデバイスのセットに、強い定数レベルを提供すること だけです。オープンコレクタは、デジタルデバイスで、I/OモデルのDRVH として非常に大きな値を持ちます。

PULLUPおよびPULLDNデバイスには遅延は関係ないため、タイミング モデルは使用しません。ただし、デジタルデバイスであるため、I/Oモ デルは必要です。

例 U1 PULLUP (8) +\$G\_DPWR \$G\_DGND  $+$  A<sub>1</sub> A<sub>2</sub> A<sub>3</sub> A<sub>4</sub> A<sub>5</sub> A<sub>6</sub> A<sub>7</sub> A<sub>8</sub> + IO\_STD

## 回路図での書式 PART属性

<*name*>

例 U1

IO LEVEL属性 <*I/O model name*>

例 IO\_ALS

IO LEVEL属性 <*interface subckt select value*>

例 1

POWER NODE属性 <*digital power node*>

例 \$G\_DPWR

GROUND NODE属性 <*digital ground node*>

例 \$G\_DGND

## 遅延線

このデバイスは、タイミングモデルのパラメータに基づいて定数の遅延 を提供します。ほかのデジタルデバイスと異なり、短パルスの慣性取消 はありません。

## SPICEでの書式

U <*name*> DLYLINE +<*digital power node*> <*digital ground node*> +<*input node*> <*output node*> +<*timing model name*> <*I/O model name*> +[MNTYMXDLY =<*delay select value*>] +[IO\_LEVEL =<*interface subckt select value*>]

### 例

U1 DLYLINE + \$G\_DPWR \$G\_DGND  $+$  IN OUT + DMOD IO1

### 回路図での書式

PART属性 <*name*>

### 例 U1

TIMING MODEL属性 <*timing model name*>

例 DELAY1

## I/O MODEL属性

<*I/O model name*>

### 例 IO\_STD

MNTYMXDLY属性

<*delay select value*>

例 2

IO\_LEVEL属性 <*interface subckt select value*>

例 1

POWER NODE属性 <*digital power node*>

例 \$G\_DPWR

GROUND NODE属性 <*digital ground node*>

例 \$G\_DGND

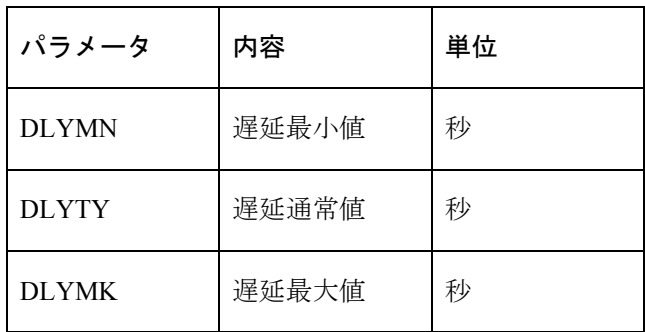

表23-14 遅延線タイミングモデルパラメータ

## プログラマブルロジック配列

プログラマブルロジック配列は、さまざまなプログラマブルロジックデ バイスのモデリングを行えるように設計されています。このデバイスは、 指定した数の入力(カラム)と指定した数の出力(行)で構成されます。 各出力(行)はゲートで、その入力はカラムから選択されます。デバイ スのプログラムは、ゲートに組み込む入力を選択することで行います。 ゲートのタイプは、PLAのタイプで決定されます。PLNANDはNANDゲ ート、PLORはORゲートを提供します。PLAデバイスは、商用のPLA部 品をモデリングするためのコアとなります。

PLAをプログラムする方法には、2通りあります。通常の方法では、デー タをJEDEC形式のファイルに保存します。通常これらのファイルは、PLA 設計プログラムの基本出力として作成されます。2つ目の方法では、 SPICEコマンド行や回路図のDATA属性に、データを直接インクルードし ます。

### SPICEでの書式

U<*name*> <*pld type*> (<*# of inputs*>,<*# of outputs*>)

+<*digital power node*> <*digital ground node*>

+<*input node*>\* <*output node*>\*

+<*timing model name*> <*I/O model name*>

+[FILE =<"*file name constant*"| | *file name expression* |>]

+[DATA =<*data constant*> | <*radix flag*>\$<*program data*>\$]

+[MNTYMXDLY =<*delay select value*>]

+[IO\_LEVEL =<*interface subckt select value*>]

### 回路図での書式

PART属性 <*name*>

#### 例 U10

TIMING MODEL属性 <*timing model name*>

例

PL\_04

### IO MODEL属性

<*I/O model name*>

例 IO\_ACT

FILE属性 <"*file name constant"| | file name expression* |>

例 ---<br>"JED\_FILE" (定数の場合「" "」で囲みます。) | FILEVAR | (数式の場合「| |」で囲みます。)

DATA属性 <*data constant*> | <*radix flag*>\$<*program data*>\$

例 data table ; data tableは他の場所の.define文で定義。 b\$010101 ; 複数行のプログラムデータ + 101011  $+ 011001$ \$

MNTYMXDLY属性 <*delay select value*>

例 1

IO\_LEVEL属性 <*interface subckt select value*>

例 0

POWER NODE属性 <*digital power node*>

例 \$G\_DPWR

GROUND NODE属性 <*digital ground node*>

例  $\overline{\$G}$ <sub>DGND</sub>

# コンポーネントエディタの特別なフィールド

Inputs <*number of inputs*> Outputs <*number of outputs*>

コンポーネントエディタには、PLAデバイス用にInputsとOutputsの2つの 特別フィールドがあります。これらの値を入力すると、Micro-Capは指定 された入出力ピンをディスプレイにおくので、これらをシェイプ上でド ラッグしてください。

### 定義

<*pld type*>は、次のリストからゲートのタイプを選択します。

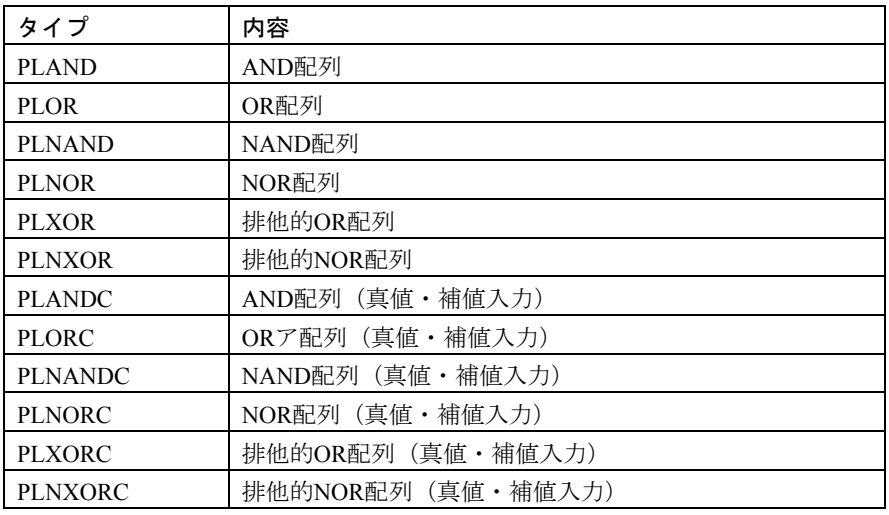

## 表23-15 PLAのタイプ

<"*file name constant*" | |*file name expression*|> FILE属性は下記の2つのうちいずれかの書式でJEDEC形式ファイルの名 前を示します。

ファイル名が定数の場合、引用符「" "」で囲みます。 ファイル名が数式の場合、バー「||」で囲みます。

SPICEのテキストファイルやライブラリでは、|*file name expression*|または "*file name constant*"のいずれかを使用することができます。|*file name expression*|は、サブサーキットのTEXT:文による単一の<*text name*>に制限 されます。この方法は、次の例のようにPLAデバイスでモデル化された 商用PLD部品のサブサーキットにJEDECファイル名を渡すのに使用され ます。

. SUBCKT PLD24 I1 I2 O1 O2 O3 O4 + TEXT : JFILE = "JD.STM" ... U1 PLOR (2, 4) + \$G\_DPWR \$G\_DGND + I1 I2 + O1 O2 O3 O4 + PLAMODEL + IO\_STD\_PLD + FILE =| JFILE |

ここでPLAは、JFILEに代入されたファイル名を使用します。サブサーキ ットを回路図やSPICEファイルで使用するときにFILE属性値を入力する と、JFILEに名前を割り当てることができます。値が割り当てられないと きには、JFILEには規定値"JD.STM"が使用されます。

回路図上のPLAデバイスはFILE属性を使用しますが、必ず"*file name constant*"を使用する必要があります。回路図で|*file name expression*|を定義 する方法はありません。

FILE属性が使用される場合、DATA属性は無視されます。JEDECファイ ルデータのマッピングは、タイミングモデルのパラメータでコントロー ルされます。

データ定数により、テキスト領域やグリッドテキストでデータ表を作成 することができます。データ表は.define文で作成します。解析を実行す ると、データ定数は定義文の内容に置換されます。例えば、次の定義文 を考えます。

### .DEFINE TAB1 B\$01 01 10 11 01 11 01 10 01\$

PLAが「TAB1」というデータ定数を使用するとします。解析を実行する と、テキスト「B\$01 01 10 11 01 11 01 10 01\$」がTAB1を置換します。.define 文を使用することにより、任意の属性フィールド(PARTを除く)の長 い定義をテキスト領域に移動したり、便利な圧縮定数を生成することが できます。

### <*radix flag*>\$

DATA属性のデータの種類を定義する1文字のフラグです。下記のいずれ かです。

- B バイナリデータ
- $O$  8進データ (MSB = 最下位アドレス)
- $X$  16進データ (MSB = 最下位アドレス)

#### <*program data*>\$

このテキストストリングには、PLAをプログラムするデータ値が含まれ ます。入力カラムの変数のデータ値が「0」の場合、その入力カラムはゲ ートに接続されません。データ値が「1」であるとき、その入力カラムは ゲートに接続されます。「接続される」とは、ゲートに新しい入力ピン が作成されて、入力カラム線が接続されることを意味します。 データ値は0アドレスから始まります。次の例を考えてみます。

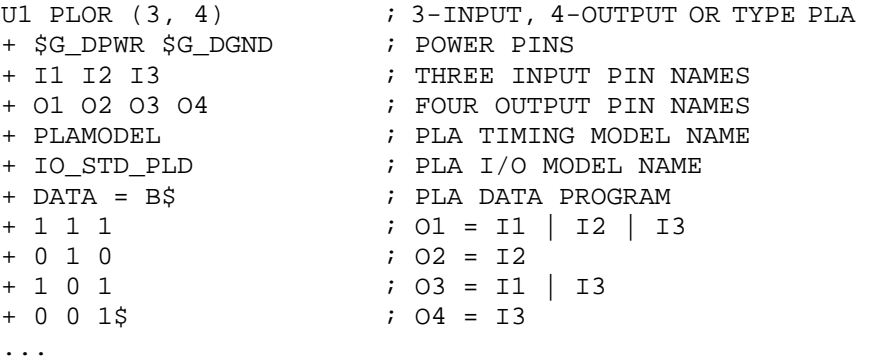

## 真値のみPLAND、PLOR、PLNAND、PLNOR、PLXOR、PLNXOR 1番目のデータで、1番目の入力→1番目の出力ゲートの接続を指定します。 2番目のデータで、2番目の入力→1番目の出力ゲートの接続を指定します。 これを繰り返し、1番目のゲートへの入力接続をすべて指定します。同じ プロセスで2番目~最後のゲートについても指定します。

真値・補値PLANDC、PLORC、PLNANDC、PLNORC、PLXORC、PLNXORC 真値・補値のプログラミングは真値のみの場合と似ていますが、補値が インターリーブされて真値の後におかれる点が異なります。ゼロアドレ スは最初の真値入力を最初の出力ゲートにプログラムします。次の入力 は第二の真値入力のコネクションを第一出力ゲートにプログラムします。 次の入力は第二の補値入力のコネクションを第一ゲートにプログラムし、 このように可能な真および補値入力コネクションはすべてプログラムさ れます。第二ゲートから最終ゲートまですべてプログラムされるまで、 すべての可能な真および補値入力コネクションに対してこのプロセスが 繰り返されます。

データ値は、ドル記号(\$)で区切る必要があります。スペースを挿入し たり、複数行で入力することもできます。

### モデル文の書式

.MODEL <*timing model name*> UPLD ([*model parameters*])

例

.MODEL PLD1 UPLD (TPLHMN = 10ns TPLHTY = 25ns TPLHMX = 35ns)

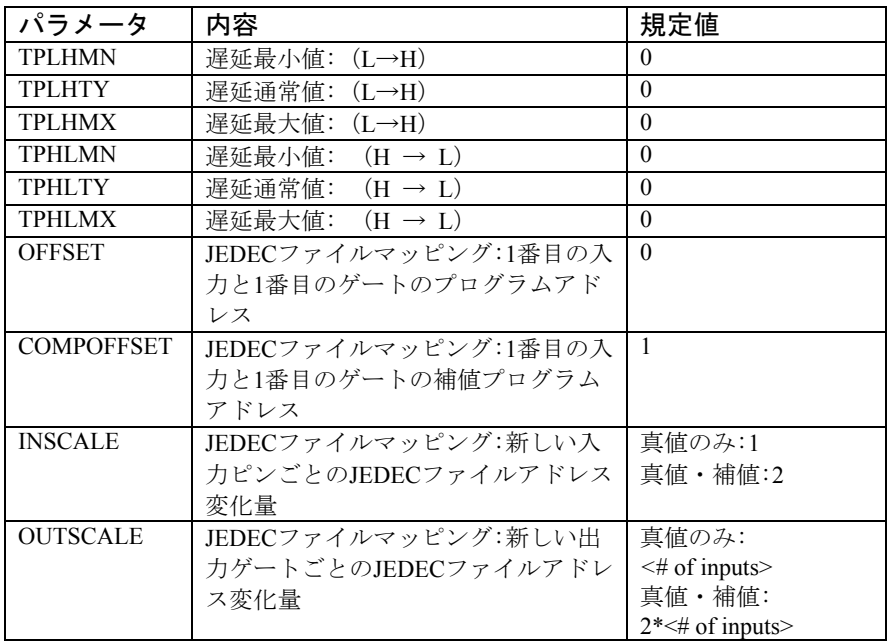

表23-16 PLAタイミングモデルパラメータ

## マルチビットA/Dコンバータ

## SPICEでの書式

U <*name*> ADC (<*bits*>)

+<*digital power node*> <*digital ground node*>

+<*in node*> <*ref node*> <*gnd node*> <*convert node*>

+<*status node*> <*over-range node*>

+<*output msb node*> <*output lsb node*>

+<*timing model name*> <*I/O model name*>

+[MNTYMXDLY =<*delay select value*>]

+[IO\_LEVEL =<*interface subckt select value*>]

### 例

U10 ADC (8) \$G\_DPWR \$G\_DGND

+ analog in reference 0 convert status over B7 B6 B5 B4 B3 B2 B1 B0

+ IO\_STD\_OC\_ST

### 回路図での書式

PART属性 <*name*>

例  $\overline{U}10$ 

## TIMING MODEL属性

<*timing model name*>

例 AF\_04

I/O MODEL属性 <*I/O model name*>

例 IO\_AC

MNTYMXDLY属性 <*delay select value*>

例  $\overline{1}$ 

### IO\_LEVEL属性

<*interface subckt select value*>

### 例 0

### POWER NODE属性

<*digital power node*>

### 例 \$G\_DPWR

#### GROUND NODE属性

<*digital ground node*>

# 例

\$G\_DGND

### コンポーネントエディタの特別なフィールド Bits <*bits*>

コンポーネントエディタには、ADCデバイス用の特別なBitsフィールド があります。このフィールドにより、ADCの出力ビット数を指定するこ とができます。ビット数を入力すると、システムはディスプレイに下記 のピンを配置します。これらをシェイプ上でドラッグしてください。

### In Convert Ref Gnd Status Over-range Out0 Out1 . . .

OutN-1

Nビットを指定すると、出力ピンはOut0、...、OutN-1のN個になります。

ADCデバイスは、<*in node*>ピンと<*gnd node*>ピンの間のアナログ電圧差 を、等価のデジタル値に変換します。デジタル出力は、次の式のバイナ リ表示です。

V (*in node, gnd node*)<sup> $2$  <*bits*></sup>

V (*ref node, gnd node*)

アナログ入力値V (in node, gnd node)がゼロより小さい場合、データビ ットはすべて0、オーバーレンジは1に設定されます。アナログ入力値が V(*ref node, gnd node*)より大きい場合、データビットはすべて1、オーバ ーレンジは1に設定されます。

入力電圧のサンプリングはCONVERT信号の立ち上がりエッジで生じま す。立ち上がりエッジごとに変換が1回だけ行われます。

CONVERT信号の立ち上がりエッジのTPCS秒後に、データ出力ピンは 「X」状態、STATUSピンは「1」状態になります。そのTPSD秒後には、 データ出力ピンは有効なデータに変わります。そのTPDS秒後に、 STATUSピンが「0」状態になります。このタイミングを下図に要約しま す。

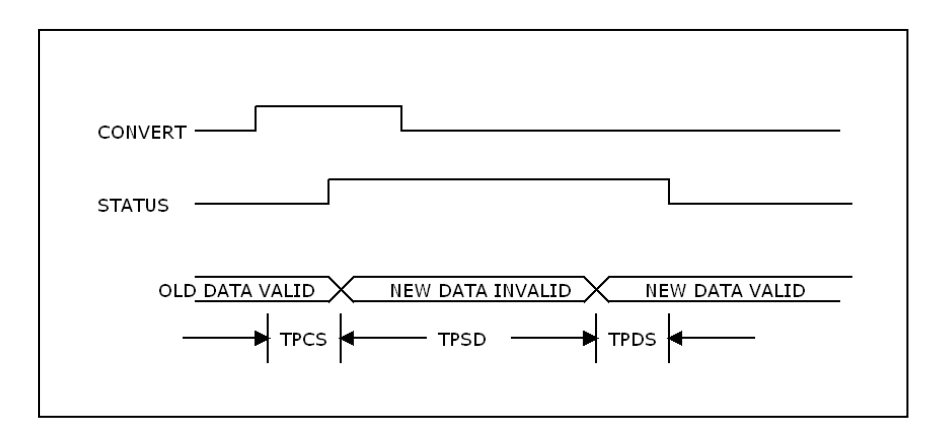

図23-2 ADCタイミング図

モデル文の書式

.MODEL <*timing model name*> UADC ([*model parameters*])

例

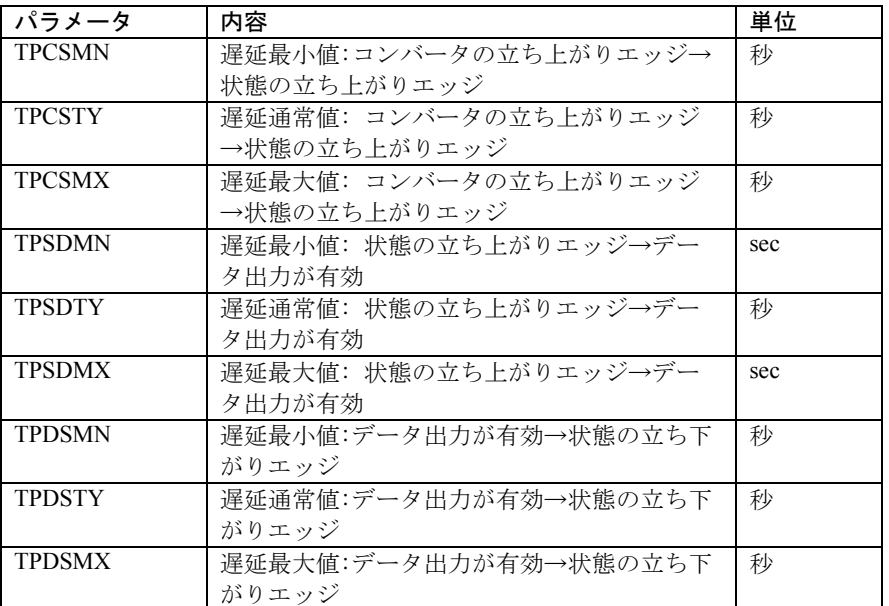

.MODEL A1 UADC (TPCSMN = 5ns TPCSTY = 15ns TPCSMX =  $25ns$ )

## 表23-17 ADCのタイミングモデルパラメータ

このタイプのデバイスの使用例については、サンプル回路AD16を参照し てください。

## マルチビットD/Aコンバータ

## SPICEでの書式

U <*name*> DAC *(<# of bits*>)

+<*digital power node*> <*digital ground node*>

+<*out node*> <*ref node*> <*gnd node*>

+<*input msb node*> <*input lsb node*>

+<*timing model name*> <*I/O model name*>

+[MNTYMXDLY =<*delay select value*>]

+[IO\_LEVEL =<*interface subckt select value*>]

## 例

U10 DAC (8) \$G\_DPWR \$G\_DGND

 $+$  analog out reference 0 B7 B6 B5 B4 B3 B2 B1 B0

+ D0\_EFF IO\_STD\_ST

### 回路図での書式

PART属性 <*name*>

### 例  $\overline{U}10$

## TIMING MODEL属性

<*timing model name*>

#### 例 DACTM

I/O MODEL属性 <*I/O model name*>

### 例 IO\_HCT

### MNTYMXDLY属性

<*delay select value*>

例 1

### IO\_LEVEL属性

<*interface subckt select value*>

### 例 0

### POWER NODE属性

<*digital power node*>

### 例 \$G\_DPWR

### GROUND NODE属性

<*digital ground node*>

## 例

 $\overline{\$G}$  DGND

# コンポーネントエディタの特別なフィールド

Bits <*bits*>

コンポーネントエディタには、DACデバイス用の特別なBitsフィールド があります。このフィールドにより、入力ビット数を指定することがで きます。ビット数を入力すると、システムはディスプレイに下記のピン を配置します。これらをシェイプ上でドラッグしてください。

Out Ref Gnd In0 In1 . . .

In  $\text{-bits-1}$ 

DACデバイスはバイナリ入力値の10進値をアナログ電圧に変換し、<*out node*>と<*gnd node*>の間に印加します。n入力のビット(bn-1、...、b1、b0) によるアナログ出力は次の通りです。

V (out) = V (ref, gnd)  $(b_{n-1}^{n-1} + ... + b_1^{n-1} + b_0^{n}) 2^{-n}$ 

「X」状態のバイナリ入力は、「0」状態と「1」状態のアナログ電圧の 中間のアナログ電圧に変換されます。

バイナリ入力の変化に追従して、アナログ出力は線形に変化します。 次のタイミング図に示すように、以前の状態から新たな状態に、指定さ れた時間TSWで変化します。

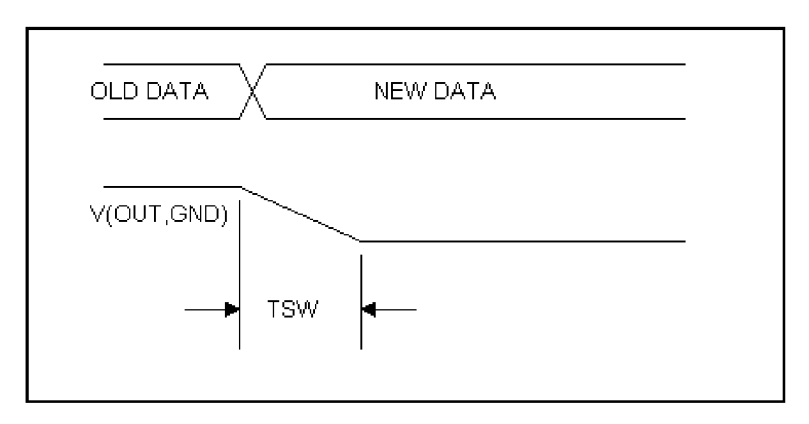

図23-3 DACタイミング図

このタイプのデバイスの使用例については、サンプル回路AD16を参照し てください。

### モデル文の書式

.MODEL <*timing model name*> UDAC ([*model parameters*])

例

 $MODEL$  DAC1 UDAC (TSWMN = 5ns TSWTY = 15ns TSWMX = 25ns)

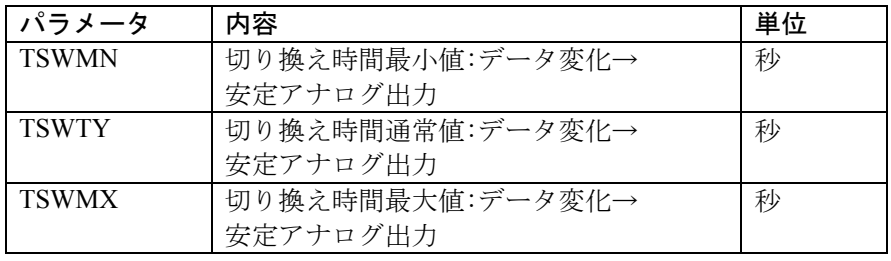

表23-18 DACタイミングモデルパラメータ

## ビヘイビア基本部品

ビヘイビア基本部品は複雑なデジタル部品のモデリングを簡略化するた めのデバイスです。これらは3種類があります。

#### 論理式

これらのデバイスにより、ブール代数による論理式でデジタルビヘ イビアを記述することができます。

#### ピン間遅延

これらの遅延により、ピン間の伝搬遅延を支配する規則を記述する ことができます。規則は、入力ピンのビヘイビアを基礎とする論理 式です。

### 制約

これらのデバイスにより、タイミング制約をチェックして、制約違 反があったときに警告メッセージを出すことができます。タイミン グ制約にはパルス幅、パルス周波数、セットアップ時間、ホールド 時間、一般ユーザ定義タイプがあります。

以上のデバイスは、デジタルライブラリにおいて、商用の論理ファミリ 部品をモデル化するために広く使用されています。ビヘイビア基本部品 についてまったく学習しなくても、デジタル論理ファミリ部品を使用す ることは可能です。とはいえ、ライブラリにない部品をモデル化したい ときには、これらの部品が非常に役に立つことがわかります。時間をか けて学習する価値は十分にあります。

## 論理式

論理式基本部品は、複雑なデジタルビヘイビアを記述する手段を提供し ます。これにより、出力のビヘイビアを標準的なブール代数で定義でき ます。式には、変数、入力状態、一時的状態、出力状態を使用できます。

### SPICEでの書式

U <*name*> LOGICEXP (<*# of inputs*>,<*# of outputs*>)

+<*digital power node*> <*digital ground node*>

+<*first input node*>...<*last input node*>

+<*first output node*>...<*last output node*>

+<*timing model name*>

+ <*I/O model name*>

+[MNTYMXDLY =<*delay select value*>]

+[IO\_LEVEL =<*interface subckt select value*>]

+ LOGIC :<*logic assignments*>\*

### 回路図での書式

論理式は通常、テキストファイルのライブラリで使用されます。回路図 のコンポーネントとしてはあまり使用されません(使用自体は可能です)。 このため、コンポーネントライブラリには、サンプルとなる論理式コン ポーネントが数個だけあります。

#### PART属性

<*name*>

例  $\overline{U}10$ 

TIMING MODEL属性 <*timing model name*>

例 DLOGIC

### I/O MODEL属性

<*I/O model name*>

例 IO\_STD LOGIC属性 LOGIC :{<*logic expression*>}

この属性は、完全なLOGIC文かLOGIC文の名前を指定します。普通は LOGIC文の名前を使用し、テキスト領域で.define文により定義します。 {<*logic expression*>}の前には「LOGIC:」キーワードが必要です。

### 例

LOFEXP1 ;.define文で定義します。 LOGIC : C = {A | B & C} ;キーワード「LOGIC:」が不可欠です。

## MNTYMXDLY属性

<*delay select value*>

例  $\overline{1}$ 

IO\_LEVEL属性 <*interface subckt select value*>

例 0

## POWER NODE属性

<*digital power node>*

例 \$G\_DPWR

GROUND NODE属性 <*digital ground node*>

例 \$G\_DGND
### コンポーネントエディタの特別なフィールド Pins <*input pins, output pins*>

コンポーネントエディタには、これらのデバイスのための特別なPinsフ ィールドがあります。このフィールドは、直接の編集はしません。その 代わりに、シェイプ/ピン表示をクリックして、入出力ピンを追加します。 論理式デバイスで使用するピンの名前と位置はこのように定義します。

これらのデバイスは、主として商用部品のモデリングに使用され、基本 的にデジタルライブラリのテキストファイル内のサブサーキットにあり ます。これらは可変個の入力ピン・出力ピンを持っているため、ピンの 組み合わせは無限にあります。コンポーネントライブラリのコンポーネ ントにはピン位置の指定が必要なため、とりうる論理式基本部品をすべ てライブラリに収めるのは、明らかに不可能です。したがってライブラ リには、主として説明のためにいくつかのデバイスがあるにすぎません。 これらのデバイスの真の目的は、デジタルライブラリセクションのサブ サーキットで使用することです。回路図から直接使用することも可能で すが、回路図に簡単に配置でき、使用できる商用部品のモデルで、真価 は発揮されます。

## 書式の定義

## LOGIC:

1つ以上の <*logic assignmnet*> によるグループの始まりを示します。 <*logic assignmnet*> の書式は次のいずれかです。

<*temporary value*> = {<*logic expression*>} <*output node name*> = {<*logic expression*>}

### <*temporary value*>

デバイスのピン名リストにない名前を使用すると、一時値が自動的に作 成され、他の<*logic assignments*>から使用できるようになります。一時値 を使用すると、論理式が非常に簡単で読みやすくなるので、間違いが減 ります。

### <*output node name*>

これは出力ノード名のうちの1つです。<*output node name*>への代入によ り、<*logic expression*>の評価結果が出力ノードに出力されます。これは、 タイミングモデルによる適切な遅延の後にスケジュールされます。

### <*logic expression*>

これはC言語ライクな挿入記法の数式で、5つの有効なデジタル論理レベ ル{0, 1, R, F, X}のいずれかを生成します。数式は波カッコ{ }で囲む必要 があります。<*logic expression*>は継続記号「+」を使用して複数行にでき ます。

論理式の演算子とその優先順位は次の通りです。

| 演算子 | 定義     | 優先順位 |
|-----|--------|------|
|     | 単項の否定  |      |
| &.  | 論理積    |      |
| ↗   | 排他的論理和 |      |
|     | 論理和    |      |

### 表23-19 論理式の演算子

オペランドは次のいずれかです。

<*input nodes*> 代入済みの<*temporary values*> 代入済みの<*output nodes*> 定数 '0, '1, 'R, 'F, 'X。「'」は定数名の一部として不可欠です。

カッコを自由に使用し、数式をまとめることができます。

### タイミングモデルの書式

タイミングモデルは、標準ゲート部品UGATEの書式と同じです。

.MODEL<*timing model name*> UGATE ([*model parameters*])

### シミュレータのビヘイビア

LOGIC文は、入力・出力ピンの状態が変化したときに評価されます。 各<*logic assignment*>は、LOGIC文内にリストされている順に評価されま す。数式には遅延はありません。<*output node name*>の変化は、タイミン グモデルの適切な遅延後にスケジュールされます。通常はタイミングモ デルの遅延はゼロに設定しますのでご注意ください。遅延は、論理式の 出力でピン間遅延デバイスの入力を駆動することによってモデル化され ます。これらのデバイスによって、入力に基づく遅延を論理的に制御し、 データシートの遅延を簡単に実装することができます。内部フィードバ ックは禁止されています。つまり<*logic assignment*>では、代入済みの <*temporary values*>または<*output nodes*>だけが使用できます。

以下は、デジタルライブラリで7483A全加算器をモデル化するために使 用された論理式の例です。

```
* ----- 7483A ------ 
* 4-Bit Binary Full Adders With Fast Carry 
* The TTL Logic Data Book, 1988, TI Pages 2-257-2-261 
U1LOG LOGICEXP (9, 5) DPWR DGND 
+ C0 A1 A2 A3 A4 B1 B2 B3 B4 
+ S1_O S2_O S3_O S4_O C4_O 
+ D0_GATE IO_STD MNTYMXDLY ={MNTYMXDLY} 
+ IO_LEV ={IO_LEVEL} 
+ 
+ LOGIC : 
+ c0bar = \{ ~ c0 \}+ nor1 = \{ \sim (A1 \mid B1) \}+ nand1 = \{ \sim (A1 & B1) }
+ nor2 = \{ \sim (A2 \mid B2) \}+ nand2 = \{ \sim (A2 \& B2) \}+ nor3 = \{ \sim (A3 \mid B3) \}+ nand3 = \{ \sim (A3 & B3)}
+ nor4 = {\sim (A4 | B4)}+ nand4 = \{ ~ (A4 & B4) \}+ C4_O = \{ \sim (nor 4 \mid (nor 3 \& nand 4) \mid+ (nor2 & nand4 & nand3) | 
+ (nor1 & nand4 & nand3 & nand2) | 
+ (nand4 & nand3 & nand2 & nand1 & c0bar))} 
+ S4_O = \{(\text{nand4} \& (\sim \text{nor4})) \land (\sim (\text{nor3} \mid \text{nor2} \& \text{...})\})+ nand3) | (nor1 & nand3 & nand2) | 
+ (nand3 & nand2 & nand1 & c0bar)))} 
+ S3_O = {(nand3 & (~ nor3)) ^ (~ (nor2 | (nor1 & 
+ nand2) | (nand2 & nand1 & c0bar)))} 
+ S2_0 = \{(nand2 \& (\sim nor2)) ^ (~ (nor1 \mid (nand1 \&+ c0bar)))} 
+ SL_0 = \{(nand1 & ( ~ nor1)) ^\sim CO\}
```
この例は、7483Aモデルの論理式部分だけを示しています。7483Aのよう な商用デジタルデバイスの完全なモデルには、論理式、ピン間遅延、制 約デバイス、その他ゲートやフリップフロップなどのロジック基本部品 が含まれています。これらがすべて、7483Aのような商用部品名のサブ サーキットに収められています。

## ピン間遅延

基本部品PINDLYは、複雑な条件のピン遅延をモデリングする方法を提 供します。概念的には、これはチャネルのセットで、それぞれを通る際 の遅延がユーザ定義の規則でコントロールされるものと考えることがで きます。規則は、ピンの変化に応じて各チャネルに遅延を割り当てます。 規則は通常次のようになります。

### $OUT1 = {CHANGED (REF1, 0) & TRN LH, + DELAY (10NS, 15NS,$ 18NS)}

これは「直前0秒でREF1ピンが変化し、チャネルノードOUT1がローから ハイへの遷移中である場合、OUT1チャネルの遅延を最小10ns、通常15ns、 最大18nsとする」ことを意味します。

PINDLYは、通常サブサーキットの中で使用し、論理式の出力とサブサ ーキットの出力の間に入れます。つまりたいていの場合、PINDLYへの 入力は、論理式の出力です。たいていの場合、PINDLYの出力は、デジ タル部品をモデル化するサブサーキットの出力となります。

PINDLYは、複数の条件規則を使用して、各チャネルにおける遅延を決 定することができます。規則ロジックでは、基準ピンや有効ピンの状態 を使用できます。

### SPICEでの書式

U <*name*> PINDLY *(<# of paths*>,<*# of enables*>,<*# of refs*>)

+<*digital power node*> <*ground node*>

+<*first input node*>...<*last input node*>

+<*first enable node*>...<*last enable node*>

+<*first reference node*>...<*last reference node*>

+<*first output node*>...<*last output node*>

+ <*I/O model name*>

+[MNTYMXDLY =<*delay select value*>]

+[IO\_LEVEL =<*interface subckt select value*>]

+[BOOLEAN :<*boolean assignments*>\*]

+[PINDLY :<*delay assignments*>\*]

+[TRISTATE : ENABLE LO | HI <*enable node*> <*delay assignments*>\*]

+[SETUP\_HOLD :<*setup\_hold specifications*>]

+[WIDTH :<*width specifications*>]

+[FREQ :<*freq specifications*>]

+[GENERAL :<*general specifications*>]

### 回路図での書式

PINDLYはテキストファイルライブラリにあるのが普通です。回路図の コンポーネントとして直接使用されることはあまりありません(使用自 体は可能です)。このため、コンポーネントライブラリには、少数の PINDLYコンポーネントのサンプルしかありません。

PART属性

<*name*>

例 P20

PINDELAY属性 [BOOLEAN :<*boolean assignments*>\*] +[PINDLY :<*delay assignments*>\*] +[TRISTATE : ENABLE LO | HI <*enable node*> <*delay assignments*>\*]

完全なPINDELAY文か、PINDELAY文の名前を指定します。名前を指定 するのがより一般的な方法です。名前は.define文で定義します。

### 例

CARRY DELAYS ;テキスト領域内で.define文で定義されます。

 $PINDLY : OUT1 = \{ (DELAY (10NS, 20NS, 30NS)) \}$ 

PINDLY : BIT2 =  ${CASE (CHANGED (REF1, 0), + DELAY (10NS, 20NS,$ 30NS))}

BOOLEAN :

- $+$  READY ={CHANGED LH (GATE, 0)}
- $+$  LOW ={CHANGED\_LH (SEC, 0)}
- $+$  PINDLY : BIT2 ={CASE (READY & LOW),
- + DELAY (10NS, 20NS, 30NS))}

### I/O MODEL属性

<*I/O model name*>

例 IO\_STD

MNTYMXDLY属性

<*delay select value*>

IO\_LEVEL属性 <*interface subckt select value*>

例  $\overline{0}$ 

POWER NODE属性

<*digital power node*>

例 \$G\_DPWR

GROUND NODE属性

<*digital ground node*>

例  $\overline{\$G}$  DGND

## コンポーネントエディタの特別なフィールド

Pins <*paths, enable pins, reference pins*> コンポーネントエディタには、PINDLYデバイスのための特別なPinsフィ ールドがあります。このフィールドは直接編集しません。その代わりに、 シェイプ/ピン表示をクリックして、パス、有効、基準のピンを追加しま す。パスには2つのピンがあり、間に矢印があります。矢印は、パスの入 力から出力へと描画されます。このようにPINDLYデバイスが使うピン の名前と位置を定義します。

PINDLYデバイスは主として商用の部品をモデリングするために使用さ れます。基本的には、デジタルライブラリのテキストファイルのサブサ ーキットで使用されます。コンポーネントライブラリのコンポーネント では、ピン位置を指定する必要があります。PINDLYでは、ピンの組み 合わせが無限にあるため、すべての組み合わせをライブラリに収めるの は明らかに不可能です。ライブラリには、主として説明のための少数の デバイスだけ収めてあります。PINDLYの真の目的は、テキストファイ ルのサブサーキットです。回路図で直接使用することも可能ですが、商 用の部品モデルにおいて真価を発揮します。

## 書式の定義 BOOLEAN:

1つ以上の<*boolean assignmnet*>の始まりを示します。<*Boolean assignmnet*>は、一時変数として後続の<*delay assignments*>で使用されます。 <*boolean assignmnet*>の書式は次のいずれかです。

<*boolean variable*>={<*boolean expression*>} <*boolean variable*>= 任意の有効な変数名

### <*boolean expression*>

これはC言語ライクな挿入記法の数式で、TRUEかFALSEの2つのブール 状態のいずれかを生成します。数式は波カッコ{..}で囲む必要があります。 <*boolean expression*>は継続記号「+」を使用して複数行にできます。ブー ル数式演算子とその優先順位は下記の通りです。

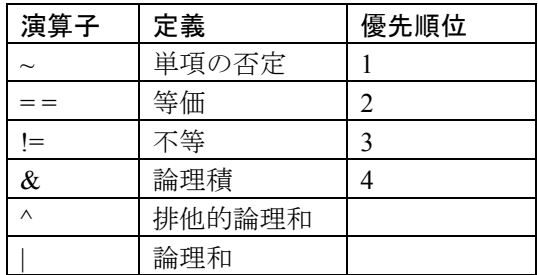

## 表23-20 ブール式演算子

## 書式の定義

BOOLEAN:

1つ以上の<boolean assignmnet>の始まりを示します。<Boolean assignmnet>は、一時変数として後続の<delay assignments>で使用されます。 <boolean assignmnet>は次のいずれかです。 オペランドは以下のいずれかです。

代入済みの<*boolean variables*> 基準関数 遷移関数

<*boolean constants*>(TRUEまたはFALSE)

論理レベル ('0, '1, 'R, 'F, 'X) は、演算子「==」と「!=」のオペラン ドとしてのみ使用できます。これにより、「START = {COUNT =='R & RESET =='0}」のように、ブール論理で入力状態を調べることが できます。引用符「'」は、定数名の一部として不可欠です。

### 基準関数

基準関数は、<*reference nodes*>と<*input nodes*>における論理レベルの遷移 を検出する手段を提供します。これらはブール値を返し、任意の<*boolean expression*>内で使用できます。以下の関数があります。

CHANGED (<*node*>,<*reference time*>) CHANGED\_LH (<*node*>,<*reference time*>) CHANGED\_HL (<*node*>,<*reference time*>)

CHANGED関数は、<*node*>が現在時刻の直前の<*reference time*>秒の間に 遷移している場合、TRUEを返します。

CHANGED\_LH関数は、<*nod*e>が現在時刻の直前の<*reference time*>秒の 間にローからハイに遷移している場合、TRUEを返します。

CHANGED\_HL関数は、<*node*>が現在時刻の直前の<*reference time*>秒の 間にハイからローに遷移している場合、TRUEを返します。

基準関数は、直前または現在の遷移のみを考慮します。直前の<*reference time*>秒に生じたすべての遷移を考慮するわけではありません。

<*reference time*>にはゼロが指定できます。この場合、評価した時点の遷 移のみ考慮されます。

#### 遷移関数

これらの関数により、<*delay expression*>の判定が行われている<*output nodes*>での変化を検出することができます。これらの関数はブール値を 返します。これらの関数は引数をとらず、現在の時点における<*output nodes*>での変化を暗黙的に参照します。関数の書式は次の通りです。

TRN\_pc ... pは直前の状態、cは現在の状態です。

状態値は{L, H, Z, \$}から選択されます。「\$」状態は、「Don't care」状 態を示します。つまりTRN LSは、ロー状態から他の状態に遷移した場 合にTRUEを返します。pとcには、異なる状態を指定する必要がありま す。例えばTRN HH関数は存在しません。関数の完全なリストを次に示 します。

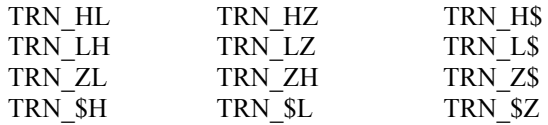

Z状態を使用した遷移関数は、TRISTATEセクションでのみ使用します。 オープンコレクタの遷移は、TRN LHかTRN HLでモデル化する必要が あります。

### PINDLY:

1つ以上の<*delay assignments*>のグループの始まりを示します。<*delay assignments*>は、パス遅延をPINDLYの入力/出力チャネルに割り当てる のに使用されます。<*delay assignments*>の書式は次の通りです。

<*output node*>\* = {<*delay expression*>}

<*output node*>

リスト<*first digital output node*>...<*last digital output node*>で挙げられた PINDLYの出力ノード名です。左辺をスペースやコンマで区切りること により、複数の出力ピンで同じ規則を共有することができます。

<*delay expression*>

...

...

指定された出力遅延チャネルで使用する3つの遅延値(最小、通常、最大) のセットを返す数式です。2つの書式があります。

DELAY (<*min*>, <*typ*>, <*max*>)

この書式では、次の例のように遅延を直接指定します。

 $+PINDLY : OUT1, OUT2 = {DELAY (10ns,-1, 20ns)}$ 

-1を使用すると、未指定の伝播遅延の規則を使用して値が計算されます。

2番目の書式では、より複雑なCASE文を使用します。書式は次の通りで す。

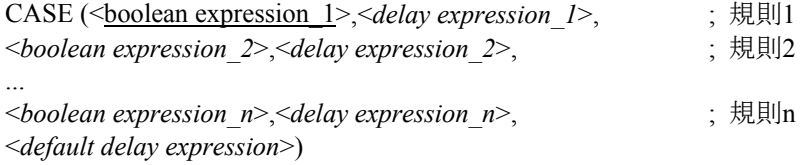

CASE文は、1つ以上の規則のセットで構成されます。各規則には<*boolean expression*>と<*delay expression*>があり、CASE文のリスト順に評価されま す。TRUEを返す最初の<*boolean expression*>により、<*delay expression*> が<*output nodes*>に割り当てられます。どの<*delay expression*>もTRUEを 返さない場合、<*default delay expression*>が<*output nodes*>に割り当てられ ます。この状態は容易に発生するため、<*default delay expression*>が不可 欠です。

### 例

+ BOOLEAN : + DATA = {CHANGED (DI1, 0) | CHANGED (DI2, 0) | + CHANGED (DI3, 0) | CHANGED (DI4, 0)} + SELECT = {CHANGED (S1BAR, 0) | CHANGED (S2, 0)} + CLEAR = {CHANGED\_HL (CLRBAR, 0)} + STROBE = {CHANGED\_HL (STB, 0)} + PINDLY : + B1 B2 B3 B4 = { + CASE ( + DATA & STROBE & TRN\_HL, DELAY (- 1, 16ns, 25ns), + CLEAR, DELAY (- 1, 14ns, 22ns), + SELECT & TRN\_LH, DELAY (- 1, 12ns, 20ns),  $DELAY$  (- 1, 17ns, 26ns))}

上の例は、出力B1、...,、B4における遅延を記述しています。4つの出力 は4つの遅延規則を共有します。

規則1: DATA & STROBE & TRN\_HL, DELAY(-1, 16ns, 25ns) 意味:DATAがTRUE (入力DI1 ... DI4のいずれかが変化した)かつ STROBEがTRUE (STBはハイからローに遷移した)の場合、ハイ からローに遷移しているすべての出力 (B1...B4) について、遅延 (-1、16ns、25ns)が生じます。

規則2: CLEAR, DELAY (-1, 14ns, 22ns)

意味:CLEARがTRUE (CLRBARがハイからローに遷移した)の場 合、何らかの遷移が生じているすべての出力 (B1...B4) について、 遅延 (-1、14ns、25ns) が生じます。

規則3: SELECT & TRN LH, DELAY (-1, 12ns, 20ns) 意味: SELECTがTRUE (S1BARまたはS2が変化した)の場合、ロー からハイに遷移しているすべての出力 (B1...B4) について、遅延 (-1、12ns、20ns)が生じます。

規則4:DELAY(-1, 17ns, 26ns)

意味:規則1、2、3のすべてに違反したとき、何らかの遷移が生じて いるすべての出力 (B1...B4) について、遅延 (-1、17ns、26ns) が 生じます。

## TRISTATE:

1つ以上の3ステートの<*delay assignment*>のグループの始まりを示しま す。<*delay assignment*>は、パス遅延を3ステート入力/出力チャネルに割 り当てるために使用されます。PINDLYとは異なり、TRISTATEは<*enable node*>でコントロールされます。

キーワード「TRISTATE:」に続いて、<*enable node*>とその極性が指定さ れます。極性は次の2つのキーワードのいずれかを指定します。

ENABLE LO ロー状態が有効状態であることを意味します。 ENABLE HI ハイ状態が有効状態であることを意味します。

<*enable node*>は現在のTRISTATEセクションにあるすべての<*output nodes*>をコントロールします。

TRISTATEセクションの<*delay expression*>は、Z状態の遷移関数を使用で きます。

## シミュレーションビヘイビア

PINDLY文は、入力、有効、出力のいずれかの状態が変化したときに評 価されます。各<*input node*>は対応する<*output node*>に関連づけられます。 関連付けは、行の中に現れる順番で行われます。最初にBOOLEANセク ションが評価され、次にPINDLYとTRISTATEセクションが評価され、変 化している<*output nodes*>の遅延が計算されます。変化している<*output nodes*>は、適切な遅延の後に新しい<*input node*>状態に変化するようスケ ジュールされます。

### 例

次の例は、BOOLEAN、PINDLY、TRISTATEセクションを同時に表示し たものです。

U4DLY PINDLY (9, 1, 13) DPWR DGND

- + Q1 Q2 Q3 Q4 Q5 Q6 Q7 Q8 INTBAR\_O
- + OE
- + STB M S1BAR S2 CLRBAR DI1 DI2 DI3 DI4 DI5 DI6 DI7 DI8
- + DO1 DO2 DO3 DO4 DO5 DO6 DO7 DO8 INTBAR
- + IO\_S MNTYMXDLY ={MNTYMXDLY} IO\_LEVEL ={IO\_LEVEL}
- +
- + BOOLEAN :

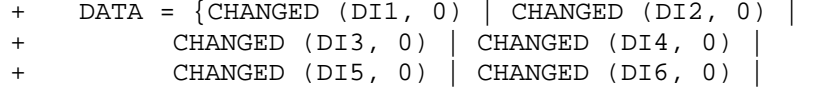

```
+ CHANGED (DI7, 0) | CHANGED (DI8, 0)} 
+ SELECT = {CHANGED (S1BAR, 0) | CHANGED (S2, 0)} 
+ MODE = {CHANGED (M, 0)}+ CLEAR = {CHANGED_HL (CLRBAR, 0)} 
+ STROBE = {CHANGED (STB, 0)}
+ 
+ TRISTATE : 
+ ENABLE HI = OE 
+ DO1 DO2 DO3 DO4 DO5 DO6 DO7 DO8 = { 
+ CASE ( 
+ CLEAR & TRN_HL, DELAY (- 1, 18ns, 27ns), 
+ (STROBE | SELECT) & TRN_LH, DELAY (- 1, 18ns, 27ns), 
+ (STROBE | SELECT) & TRN_HL, DELAY (- 1, 15ns, 25ns), 
+ DATA & TRN_LH, DELAY (- 1, 12ns, 20ns), 
+ DATA & TRN_HL, DELAY (- 1, 10ns, 20ns), 
+ TRN_ZH, DELAY (- 1, 21ns, 35ns), 
+ TRN_ZL, DELAY (- 1, 25ns, 40ns), 
+ TRN_HZ, DELAY (- 1, 9ns, 20ns), 
+ TRN_LZ, DELAY (- 1, 12ns, 20ns), 
+ DELAY (- 1, 26ns, 41ns))} 
+ 
+ PINDLY : 
+ INTBAR = { 
+ CASE ( 
+ STROBE & TRN_HL, DELAY (- 1, 16ns, 25ns), 
+ SELECT & TRN_LH, DELAY (- 1, 12ns, 20ns), 
+ DELAY (- 1, 17ns, 26ns))}
```
## 制約チェッカ

基本部品CONSTRAINTは、複雑な条件のタイミングパラメータをチェッ クする手段を提供します。この部品により、セットアップ/ホールド時間、 パルス幅、周波数をチェックでき、一般的なユーザ定義のチェックによ り、モデル固有の要件をチェックすることも可能です。たいていの場合、 制約部品は部品やサブサーキットの入力を入力値として受け取ります。 通常は、論理式・ピン間遅延などのデジタル基本部品と協調して動作し ます。制約部品は、受動的な警告デバイスです。これらは、タイミング 違反メッセージを生成し、数値出力ウィンドウに出力します。シミュレ ーション結果には影響を及ぼしません。I/Oモデルの属性は、制約のデ ジタルノードがアナログノードにたまたま接続してしまった場合の処理 のためにのみ必要とされます。

### SPICEでの書式

- U <*name*> CONSTRAINT (<*# of inputs*>)
- +<*digital power node*> <*digital ground node*>
- +<*first digital input node*>...<*last digital input node*>
- +<*I/O model name*>
- +[IO\_LEVEL =<*interface subckt select value*>]
- +[BOOLEAN :<*boolean assignments*>]
- +[SETUP\_HOLD :<*setup\_hold specifications*>]
- +[WIDTH :<*width specifications*>]
- +[FREQ :<*freq specifications*>]
- +[GENERAL :<*general specifications*>]

### 回路図での書式

制約は、テキストファイルのライブラリでよく使用されます。回路図の コンポーネントとしては、あまり使用されません。コンポーネントライ ブラリには少数の制約コンポーネントのサンプルがあります。

### PART属性

<*name*>

## 例

C20

### CONSTRAINT属性

[BOOLEAN :<*boolean assignments*>]

+[SETUP\_HOLD :<*setup\_hold specifications*>]

+[WIDTH :<*width specifications*>]

+[FREQ :<*freq specifications*>]

+[GENERAL :<*general specifications*>]

この属性には完全なCONSTRAINT文かCONSTRAINT文の名前を指定し ます。名前を使用する方法が比較的一般的です。名前は、テキスト領域 の.define文により定義されます。

## 例

C381\_STD ;テキスト領域で定義 WIDTH :  $NODE = MRBAR$  MIN  $LO = 5n$ FREQ : NODE = CP MAXFREQ = 130MEG

## I/O MODEL属性

<*I/O model name*>

例 IO\_STD

### IO\_LEVEL属性 <*interface subckt select value*>

例 0

## POWER NODE属性

<*digital power node*>

例  $\overline{\text{SG}}$  DPWR

### GROUND NODE属性 <*digital ground node*>

例 \$G\_DGND

## コンポーネントエディタの特別なフィールド

Inputs <*inputs*> コンポーネントエディタにはCONSTRAINT用に特別なInputsフィールド があります。これらのフィールドは直接の編集はしません。その代わり に、シェイプ/ピン表示をクリックして、入力ピンを追加します。これで 制約デバイスが使用する入力ピンの名前とピン位置を決めることができ ます。

これらのデバイスは、主として商用部品のモデリングに使用され、基本 的にデジタルライブラリのテキストファイル内のサブサーキットにあり ます。これらは多くの入力ピンを持っており、またコンポーネントライ ブライのコンポーネントにはピン位置の指定が必要となるので、可能な 制約デバイスをすべてライブラリに納めるのは不可能です。

したがってライブラリには、主として説明のためにいくつかのデバイス があるにすぎません。これらのデバイスの真の目的は、テキストファイ ルのサブサーキットで使用することです。回路図から直接使用すること も可能ですが、真価は商用部品のモデルで発揮されます。

## 書式の定義

BOOLEAN:

1つ以上の<*boolean assignment*>のグループの始まりを示します。<*boolean assignment*>は、後に続く<*specification*>で一時変数として用いられます。 <*boolean assignment*>の書式は次の通りです。

<*boolean variable*>={<*boolean expression*>}

<*boolean expression*>

PINDLYと同じですが、遷移関数 (TRN\_pc)が利用できない点だけ異な ります。

### SETUP HOLD :

<*setup\_hold specification*>の始まりを示します。書式は下記の通りです。

+ SETUP\_HOLD :

+ CLOCK <*assertion edge*> = <*input node*>

+ DATA (<*# of data inputs*>) = <*first input node*>...<*last input node*>

+[SETUPTIME =<*time value*>]

+[HOLDTIME =<*time value*>]

+[WHEN =<*boolean expression*>]

+[MESSAGE = "<*extra message text*>"]

+[ERRORLIMIT =<*limit value*>]

CLOCKの引数<*input node*>はsetup\_hold specificationで基準となる入力ノ ードを定義します。CLOCKの<*assertion edge*>は、次のいずれかです。

- LH クロックの低から高エッジがアサーションエッジであること を指定します。
- HL クロックの高から低エッジがアサーションエッジであること を指定します。

DATAの引数<*first input node*>...<*last input node*>は、セットアップ/ホール ド時間を測定する入力ノードを1つ以上指定します。最低1つの入力ノー ドが必要です。引数はスペースかコンマで区切る必要があります。

SETUPTIMEの引数<*time value*>は、クロックの<*assertion edge*>以前に、 すべてのDATAの<*input nodes*>入力ノードが安定している必要がある最 小時間値を指定します。<*time value*>は正数かゼロを指定します。入力ノ ードのセットアップ時間が、データのLO/HIに依存する場合、次の特別 な書式を使用できます。

SETUPTIME\_LO =<*time value*>

これはクロックの<*assertion edge*>前の、ローデータ状態のセットアップ 時間です。

SETUPTIME\_HI =<*time value*>

これはクロックの<*assertion edge*>前の、ハイデータ状態のセットアップ 時間です。

以上のセットアップ時間のいずれかがゼロに指定されていると、 Micro-Capはそのチェックを省略します。

HOLDTIMEの引数<*time value*>は、クロックの<*assertion edge*>後に DATA<*input nodes*>が安定していなければならない最小時間を指定しま す。<*time value*>は正かゼロでなければなりません。<*input nodes*>のホー ルド時間が、データのLO/HIに依存する場合、次のいずれかの書式を使 うことができます。

#### HOLDTIME\_LO =<*time value*>

これはクロックの<*assertion edge*>後の、ローデータ状態のホールド時間 です。

### HOLDTIME\_HI =<*time value*>

これはクロックの<*assertion edge*>後の、ハイデータ状態のホールド時間 です。

### どのように動作するか

評価は、CLOCKノードに指定された<*assertion edge*>が生ずると開始され ます。WHEN<*boolean expression*>が評価されてTRUEであった場合、この クロックサイクルの間、非ゼロ値のSETUPTIMEとHOLDTIMEブロック がすべて、チェックされます。WHENの評価結果がFALSEの場合、この クロックサイクルについてのチェックは行われません。WHEN機能によ り、適切でないとき(例えばRESETやPRESETの動作中)のチェックを 無効にできます。

セットアップ時間のチェックは、CLOCKの<*assertion edge*>で起こります。 指定されたホールド時間がゼロの場合、CLOCKとDATAの同時遷移が許 されますが、前回のDATA遷移がセットアップ時間についてチェックさ れます。ホールド時間がゼロ以外の場合、CLOCKとDATAの同時遷移は エラーとして報告されます。ホールド時間のチェックは、CLOCKの <*assertion edge*>の後に変化するすべてのDATA入力について行われます。 セットアップ時間がゼロの場合、CLOCKとDATAの同時遷移が許されま すが、非<*assertion edge*>前に生ずる次のデータ遷移がホールド時間につ いてチェックされます。セットアップ時間がゼロ以外のとき、CLOCK とDATAの同時遷移はエラーとして報告されます。

CLOCKノードとDATAノードのいずれかが不明(X)の場合、チェック はスキップされます。これは、大量のエラーが発生するのを避けるため です。DATAの変化時にCLOCKがXの場合や、その逆の場合には、おそ らくすでにほかの場所でエラーフラグが立っています。

制約は、<*boolean expression*>が真のときのみチェックされます。制約の 警告メッセージの数が<*limit value*>を超えると、それ以上のメッセージは 出力されません。<*extra message text*>があれば、標準エラーメッセージに 追加されます。

### WIDTH:

1つ以上の<*width specification*>のグループの始まりを示します。以下の書 式です。

 $+$  WIDTH : + NODE =<*input node*> +[MIN\_LO =<*time value*>] +[MIN\_HI =<*time value*>] +[WHEN =<*boolean expression*>] +[MESSAGE = "<*extra message text*>"] +[ERRORLIMIT =<*limit value*>]

NODEの引数<*input node*>は、入力を幅についてチェックするノードを指 定します。

MIN\_LOの引数<*time value*>は、<*input node*>が0レベルであることが可能 な最小時間を指定します。<*time value*>がゼロと指定されると、幅のチェ ックは行われません。

MIN\_HIの引数<*time value*>は<*input node*>が1レベルであることが可能な 最小時間を指定します。<*time value*>がゼロと指定されると、幅のチェッ クは行われません。

各WIDTH仕様の中には、MIN LOとMIN HIのうちいずれかがある必要 があります。

制約は<*boolean expression*>が真のときのみチェックされます。制約警告 メッセージの数が<*limit value*>を超えると、それ以上のメッセージは出力 されません。<*extra message text*>があれば、標準エラーメッセージに追加 されます。

### FREQ:

1つ以上の<*freq specifications*>のグループの始まりを示します。以下の書 式です。

 $+$  FREQ :

+ NODE = <*input node*>

+[MINFREQ =<*freq value*>]

+[MAXFREQ =<*freq value*>]

+[WHEN =<*boolean expression*>]

+[MESSAGE = "<*extra message text*>"]

+[ERRORLIMIT =<*limit value*>]

NODEの引数<*input node*>は、入力の周波数をチェックするノードを指定 します。

MINFREQの引数<*freq value*>は、<*input node*>で許容される最低周波数を 指定します。

MAXFREQの引数<*freq value*>は、<*input node*>で許容される最高周波数を 指定します。

FREQの指定では、MINFREQかMAXFREQのいずれかが必要です。

### どのように動作するか

FREQのチェックでは、<*input node*>の周波数を<*freq value*>と比較します。 周波数がMAXFREQより大きい場合やMINFREQより小さい場合、それぞ れのエラーメッセージが出力されます。

WIDTHのチェックでは、<*input node*>のローとハイのパルス幅を<*time*  value>と比較します。ハイパルス幅がMIN\_HIより大きい場合やローパル ス幅がMIN LOより小さい場合、それぞれのエラーメッセージが出力さ れます。

WIDTHとFREQのチェックは、パルスのデューティサイクルがちょうど 50%の場合、等価になります。その他の場合、WIDTHのチェックのほう が幾分柔軟で、非対称なデューティサイクルを許容できます。

制約は<*boolean expression*>が真のときのみチェックされます。制約警告 メッセージの数が<*limit value*>を超えると、それ以上のメッセージは出力 されません。<*extra message text*>があれば、標準エラーメッセージに追加 されます。

GENERAL: 1つ以上の<*general specifications*>のグループの始まりを示します。 以下の書式です。

 $+$  GENERAL :

+ WHEN =<*boolean expression*>

+ MESSAGE = "<*message text*>"

+ ERRORLIMIT =<*limit value*>

### どのように動作するか

CONSTRAINT入力のいずれかが変化すると、<*boolean expression*>が評価 されます。結果がTRUEの場合、シミュレーション時間と<*message text*> を含むエラーメッセージが出力されます。

制約に関する留意点:

・制約は1つでも複数でも構いません。

・制約は任意の順番で起こりえます。

・制約は重複することができます。つまり、1つ以上のWIDTH、 SETUP HOLDを指定できます。

・制約には<*extra message text*>を含めることができます。これは標 準の内部生成メッセージテキストにアペンドされます。

・制約仕様値のそれぞれについてERRORLIMITがあります。規定値 は全般設定のDIGERRDEFAULTからコピーされます。 DIGERRDEFAULTは、他の全般設定値と同様に.OPTIONコマンドで 上書きすることができます。つまり次のテキストを回路におくと、 その回路のDIGERRDEFAULT値が変更されます。

### .OPTIONS DIGERRDEFAULT = 12

特定の制約チェックの違反の数がERRORLIMITを超えると、それ以 上メッセージは出力されません。他の制約に関しては引き続きメッ セージが出力されます。

・全般設定のDIGERRLIMITを使用して、エラーメッセージの総数 を制限できます。

```
例
デケードカウンタで使用されているCONSTRAINTの例を示します。
複数のWIDTHとSETUP_HOLDが指定されていることに注意してくださ
い。
Ucnstr CONSTRAINT (9) DPWR DGND 
+ MRBAR PEBAR CP CEP CET D0 D1 D2 D3 
+ IO_STD 
+ 
+ FREQ : 
+ NODE = CP 
+ MAXFREQ = 130MEG 
+ WIDTH : 
+ NODE = CP 
+ MIN_HI = 4ns 
+ WIDTH : 
+ NODE = MRBAR 
+ MIN_LO = 5n 
+ SETUP_HOLD : 
+ CLOCK LH = CP 
+ DATA (4) = D0 D1 D2 D3 
+ SETUPTIME = 5n 
+ WHEN = {(MRBAR !='0)} 
+ SETUP_HOLD : 
+ CLOCK LH = CP 
+ DATA (2) = CET CEP 
+ SETUPTIME_LO = 6n 
+ SETUPTIME_HI = 11n 
+ WHEN = \{ (MRBAR \mid = '0) \}+ SETUP_HOLD : 
+ CLOCK LH = CP 
+ DATA (1) = PEBAR 
+ SETUPTIME_HI = 11ns 
+ SETUPTIME_LO = 7ns 
+ SETUP_HOLD : 
+ CLOCK LH = CP 
+ DATA (1) = MRBAR 
+ SETUPTIME = 5ns
```
## スティミュラスデバイス

デジタル回路では、テストやシミュレーションのためにスティミュラス デバイスを必要とします。このデバイスは、デジタル状態の時間シーケ ンスを生成し、回路に刺激を与えます。これらはアナログ信号源のSIN、 PULSE、USER、電圧信号源、電流信号源に相当するデジタルデバイス です。

2種類の信号源があります。スティミュラス発生器 (STIM) とファイル スティミュラス(FSTIM)です。STIMデバイスは基本的なコマンド言語 を使用して事実上任意の波形を作り出します。FSTIMデバイスは外部フ ァイルから波形を読み込みます。

タイミング情報はスティミュラスデバイスに内在しているため、タイミ ングモデルはありません。

## スティミュラス発生器

スティミュラス発生器の基本部品は柔軟なコマンド言語を提供し、非常 に複雑なデジタル波形を生成します。書式は次の通りです。

### SPICEでの書式

U <*name*> STIM (<*width*>,<*format array*>) +<*digital power node*> <*digital ground node*> <*nod*e>\* +<*I/O model name*>] [IO\_LEVEL =<*interface subckt select value*> +[TIMESTEP =<*stepsize*>] <commands>\*

回路図での書式 PART属性 <*name*>

例 C20

## FORMAT属性

<*format array*>

例

1111 ; four binary values

## COMMAND属性

<*command\_name*>

例 BINARY 1/6

## I/O MODEL属性

<*I/O model name*>

例 IO\_STD

## TIMESTEP属性

[<*stepsize*>]

例 10ns

IO\_LEVEL属性 <*interface subckt select value*>

例 0

## POWER NODE属性

<*digital power node*>

例 \$G\_DPWR

GROUND NODE属性 <*digital ground node*>

例 \$G\_DGND

## 定義

<*width*>

SPICEファイルでは、これは信号または出力ノードの数です。回路図の 部品では、<*width*>は部品がコンポーネントライブラリに入力されるとき に設定されます。そのため、ライブラリメニューからSTIMデバイスを選 択した時点でこの情報は取得済みです。

### <*format array*>

<*command*>文は、<*value*>文を使用して出力状態を記述します。<*format array*>は文字の配列で、<*value*>で使用するデータのフォーマットを定義 します。この文字のシーケンスで出力(信号)の個数を指定し、<*value*> の各文字は信号に対応します。<*value*>の各文字は、基数2<m*<sup>&</sup>gt;* の数として 扱われます。ここで<m>は、<*format array*>の対応する文字です。各<*value*> は<*format array*>と同じだけの文字を持ちます。つまり<*format array*>が '1111'のとき、<*command*>文で使用する<*value*>も4文字でなければなりま せん。<*format array*>の合計文字数は<*width*>と等しい必要があります。 各文字は、データのタイプに応じて選択します(1 = 2進、3 = 8進、4 = 16 進)。

### <*node*>\*

SPICEのコンポーネントでは、これにより出力ノード名を定義します。 回路図のコンポーネントでは、ノードは自動的に取得されるため、指定 する必要はありません。

#### <*stepsize*>

TIMESTEPの引数<*stepsize*>はクロックサイクルあたりの秒数を定義しま す。遷移時間は文字「c」を使用してクロック単位で指定することができ ます。実際の時間は、クロック数の<*stepsiz*e>倍になります。規定値はゼ ロです。

#### <*command\_name*>

これは、デジタルパターンコマンドの記号名です。通常は、回路のテキ スト領域(やライブラリファイル)において次の形式で定義されます。

#### .DEFINE <*command\_name*> <*command*>\*

ここで、<*command*>\*は、スティミュラスコマンドの集合であり、次のよ うに定義されます。

<*command*>\* <<*time*> <*value*>> <LABEL =<*label name*>> <<*time*> GOTO <*label name*> <*n*> TIMES> <<*time*> GOTO <*label name*> UNTIL GT <*value*>> <<*time*> GOTO <*label name*> UNTIL GE <*value*>> <<*time*> GOTO <*label name*> UNTIL LT <*value*>> <<*time*> GOTO <*label name*> UNTIL LE <*value*>> <<*time*> INCR BY <*value*>> <<*time*> DECR BY <*value*>> REPEAT FOREVER REPEAT <*n*> TIMES ENDREPEAT

<*time*>

これは時間を指定します。その時間において、新しい値が生じたり、コ マンドINCR、DECR、GOTOが実行されたります。<*value*>は2つの単位 (クロックと秒)と2つの形式(絶対と相対)で指定できます。時間をク ロック単位で表すには、「5C」のように数字に接尾辞「C」を付けます。 時間を秒単位で表すには、接尾辞「S」を使用するか、何もつけません。

相対時間は、直前の時刻から計測します。絶対時間はシミュレーション の開始時点から計測されます。相対時間を使用するには、「+10ns」や 「+23C」のように<*time*>の前にプラス記号「+」を付けます。

### <*value*>

これにより、それぞれの出力ノードの新しい値を定義します。値は <*format array*>によって解釈されます。<*value*>は、バイナリ集合{0, 1, R, F, X, Z, ?}、8進集合{0-7}、16進集合{0-F}から選択されます。「?」の文字 は、単一のランダム状態、0または1を指定します。RNDは、各出力ノー ドにランダム状態の配列を指定します。

### <*label name*>

GOTO文の位置を識別します。「GOTO<*label name*>」は、「LABEL = <*label name*>」に続く文にジャンプします。

<*n*>

GOTOループを反復する回数です。-1と指定すると、永久に反復するル ープが生成されます。

#### 注意

・ループ内の絶対時間は、最後に使用した時間と増分幅に従って相対時 間に変換されます。

・GOTOラベルはLABEL文であらかじめ定義してある必要があります。 前方参照は認められません。

・絶対時間値は昇順でなければなりません。ただしGOTOの後の時間は、 GOTOの時間と同じであってもかまいません。

・GOTOコマンドによって、実行が1番目の文のラベルに移った場合、プ ログラムはこの1番目の文の時間値を無視します。

・UNTIL GT<*value*>はノード値が<*value*>を超えるまでループを実行する ことを意味します。同様にGEは「以上」、LTは「未満」、LEは「以下」 を意味します。

## スティミュラス発生器の例

つぎの各例では、様々な波形のコード方法を示します。例1、2、3はSTIM1 (出力数1)を使用します。例4はSTIM2(出力数2)を使用します。また 例5はSTIM8 (出力数8) デバイスを使用します。

## 回路図の場合

FORMAT属性とCOMMAND属性に、次の項目を入力します。

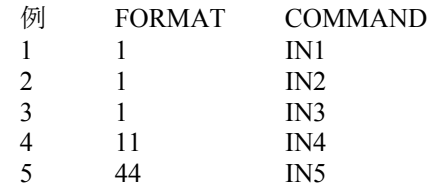

回路図のテキスト領域やグリッドテキスト、またはMCAP.INCにおいて、 次のようにIN1、IN2、IN3、IN4、IN5を別名定義します。

.DEFINE IN1  $+$  0NS1  $+ 10NS 0$ + 20NS 1 .DEFINE IN2  $++$  0NS1  $++ 10NS 0$  $++ 10NS 1$ 

.DEFINR IN3

 $+$  0NS 0

- + LABEL = BEGIN
- $++ 5NS 1$

 $++ 5NS 0$ 

+ + 5NS GOTO BEGIN-1 TIMES

.DEFINE IN4 + LABEL = BEGIN  $++$  0NS 00  $++ 5NS 01$  $++ 5NS 10$  $++ 5NS 11$ + + 5NS GOTO BEGIN-1 TIMES

.DEFINE IN5

- $+$  LABEL = BEGIN
- $++$  0NS INCR BY 01  $\,$
- + + 10NS GOTO BEGIN UNTIL GE 06
- $++ 10NS F0$
- $++ 10NS F1$

これらのパターンによって生成されるデジタル出力は、次のページ以降 に示すSPICEの例に含まれています。

回路ファイルSTIMSAMP.CIRを実行することにより、パターンを確認す ることもできます。この回路ファイルには、これらすべてのパターンに よるSTIM信号源が入っています。スティミュラスコマンドの更なる例と しては、サンプル回路STIM\_DEMO.CIRがあります。

### SPICEテキストファイルの場合

次の例では、SPICEファイルでサンプルパターンを作成する方法につい て説明します。

最初の例は、出力1のデバイスで、10nsから20nsまでの単発ゼロパルスを 出力します。ループはありません。

# U1 STIM  $(1, 1)$  \$G\_DPWR \$G\_DGND<br>+ 1  $\cdot$  Output node number

 $\overline{\overline{1}}$  Output node number

- + IO\_STD
- $+$  0NS 1
- $+ 10NS 0$
- + 20NS 1

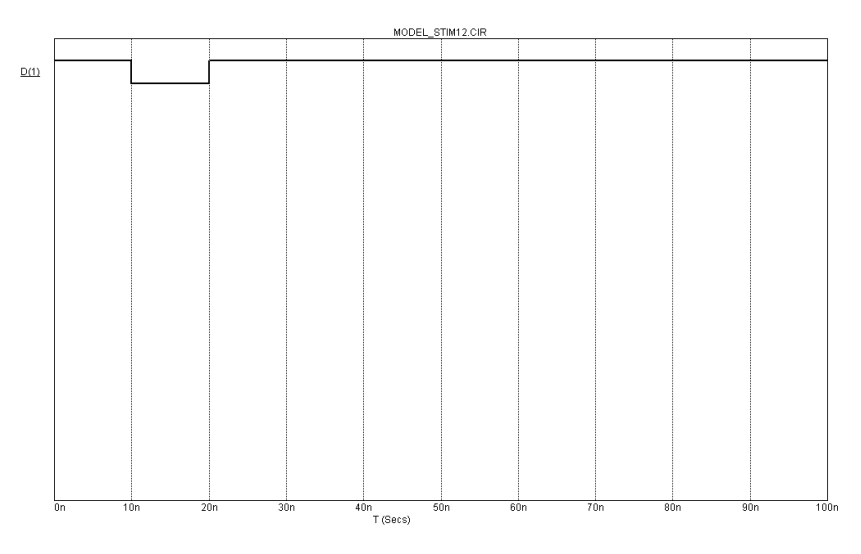

図23-4 例1および2のスティミュラス波形

### 例2

例1と同じ出力を生成しますが、絶対時間ではなく相対時間を使用します。

## U1 STIM (1, 1) \$G\_DPWR \$G\_DGND

- $+ 1$  ; Output node number
- + IO\_STD
- $++$   $\overline{0}$ NS 1
- $++ 10NS 0$
- $++ 10NS 1$

最初の例と同様に、最初の遷移は0nsで、次は0ns + 10ns = 10nsで、最後 の遷移は0ns + 10ns + 10ns = 20nsで生じます。

1出力で、0-1が交代するシーケンスは、次のようにして生成します。

U1 STIM  $(1, 1)$  \$ G DPWR \$ G DGND

+ 1 ; Output node number

- + IO\_STD
- $+$  0NS 0
- $+$  LABEL = begin
- $++ 5NS 1$
- $+ + 5NS 0$
- + + 5NS GOTO begin-1 TIMES

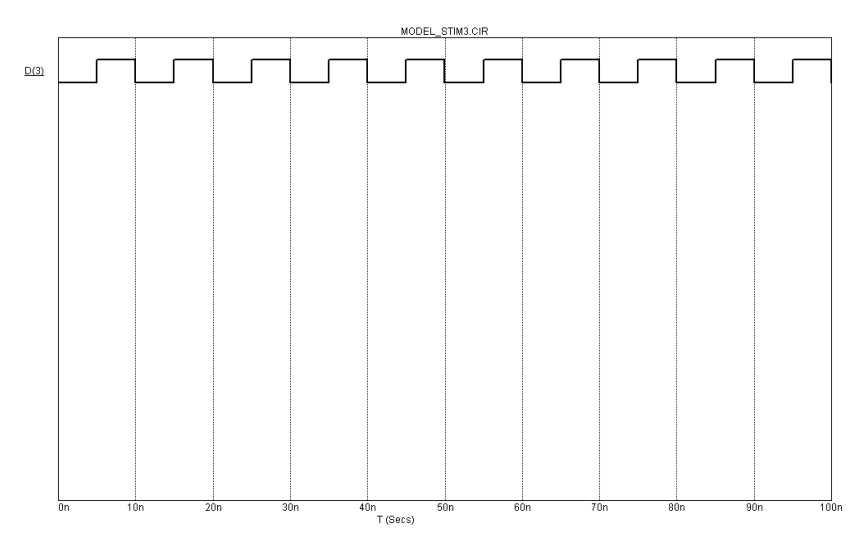

図23-5 例3のスティミュラス波形

実行は、T = 0nsで出力が「0」に設定された状態で開始します。T = 5ns (0ns + 5ns)で出力が「1」に設定されます。T = 10ns (5ns + 5ns)で出力が「0」 に設定されます。T = 15ns (10ns + 5ns)でGOTOが実行され、制御は文 「LABEL = begin」の次の文「+ 5ns 1」に移ります。時間の命令(+ 5ns) は無視されて出力が「1」に設定されます。GOTOの結果実行される最初 の文の<*time*>値は、常に無視されます。同じ波形は、「+ LABEL = begin ... + 5NS GOTO begin-1 TIMES」の部分を次のものと置き換えても実現でき ます。

+ REPEAT FOREVER

- $++ 5NS 1$
- $++ 5NS 0$
- + + ENDREPEAT

2出力で、0-1が交代するシーケンスは次のように生成します。

U1 STIM (2, 11) \$G\_DPWR \$G\_DGND

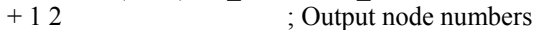

- + IO\_STD
- $+$  LABEL = begin
- $++$  0NS 00
- $++ 5NS 01$
- $++ 5NS 10$
- $++ 5NS 11$
- + + 5NS GOTO begin-1 TIMES

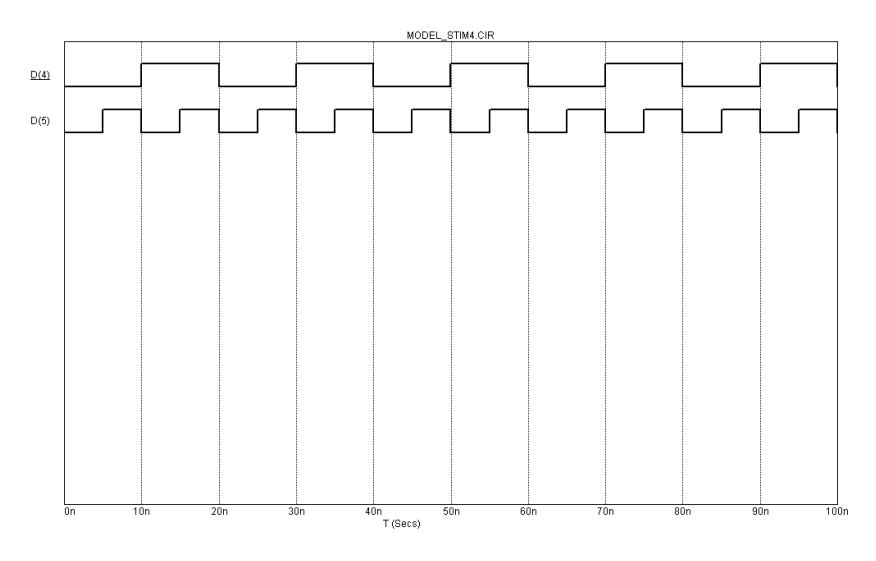

図23-6 例4のスティミュラス波形

STIM(2, 11)文で2出力とバイナリ形式を指定していることに注意してく ださい。実行は「+ 0NS 00」文で始まり、出力が「00」に設定されます。 次のコマンド「+ 5NS 01」はT = 5ns (0ns + 5ns)で生じ、出力が「01」に 設定されます。次のコマンド「+ 5NS 10」はT = 10ns (5ns + 5ns)で生じ、 出力が「10」に設定されます。次のコマンド「+ 5NS 11」はT = 15ns (10ns + 5ns)で生じ、出力が「11」に設定されます。次のコマンド「+ 5NS GOTO begin-1 TIMES」はT = 20ns (15ns + 5ns)で生じ、文「+ 0NS 00」(「LABEL = begin」に続く文)にジャンプします。ここからループはシミュレーシ ョン終了まで反復します。

次の例はINCRとUNTILコマンドの使用方法を示します。

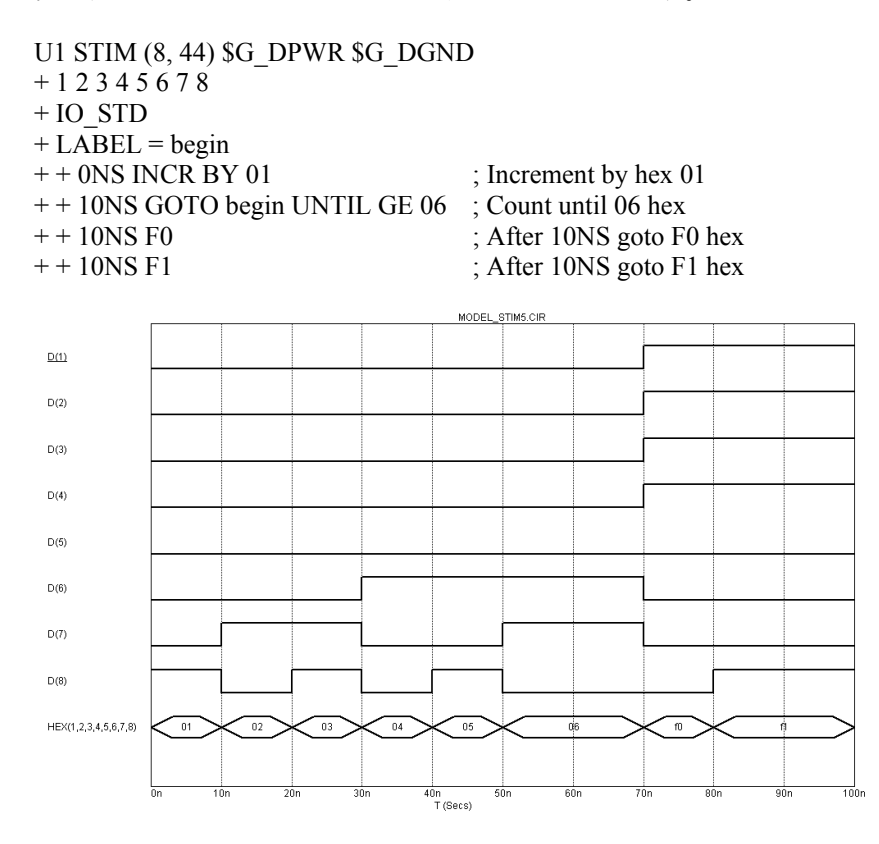

図23-7 例5のスティミュラス波形

このSTIMは8つの出力を生成します。シーケンスは動作点中に8出力が16 進00に設定されて始まります。0nsで出力は01で増分され、00から01にな ります。10nsでGOTO-UNTILがチェックされ、真であることがわかりま す。制御はLABEL = beginの次のINCR文に移り、ここで出力は02に増分 されます。T = 50nsで出力は05に達し、GOTO-UNTILテストは実行を INCRコマンドに戻します。このコマンドはT = 50nsで出力を06に増分し ます。T = 60nsで出力は06で、GOTO-UNTILテストが失敗します。実行 は「+ 10NS F0」コマンドに進み、T = 70nsとなります。出力はF0となり、 実行は「+10NS F1」コマンドに進み、T = 80nsとなります。出力はF1と なり、STIMプログラムが終了します。以後の出力はF1のままになります。

## ファイルスティミュラスデバイス

ファイルスティミュラスデバイスにより、テキストファイルからデジタ ル波形をインポートすることができます。このデバイスにより、デジタ ル波形を他のシミュレータやMicro-Cap出力ファイルからインポートで きます。

## ファイルスティミュラス入力ファイル形式

ファイルスティミュラスデバイスは、次の形式でファイルを読み込みま す。

<*Header*> 複数空白行 <*Transition tables*>

<*Header*> これは下記のもので構成されます。 [TIMESCALE =<*time scale value*>] [<*first signal name*>...<*last signal name*>] OCT (<*signal name bit 3*>...<*signal name of lsb*>) ... HEX (<*signal name bit 4*>...<*signal name of lsb*>) ...

<*Header*>には、省略可能な行[TIMESCALE =<*value*>]と信号名からなる1 行のリストがあります。信号名はスペース、コンマ、タブで区切ること ができます。行は継続記号「+」で続けることはできません。信号は最 高256まで含むことができます。信号名は<*Transition tables*>の信号値と同 じ順に関連付けられます。

オプションの基数関数OCT(<*sig 1*>、<*sig2*>、<*sig3*>)により、遷移表 のセグメントを8進値として宣言することができます。表の8進値の各桁 が3つのバイナリ値に復号され、3つの信号名に割り当てられます。関数 は引数として正確に3つの信号名を持つ必要があります。関数は遷移表の 各行のうち、8進の1桁を消費します。

オプションの基数関数HEX(<*sig 1*>、<*sig2*>、<*sig3*>、<*sig4*>)により、 遷移表のセグメントを16進値として宣言することができます。表の16進 値の各桁が4つのバイナリ値に復号され、4つの信号名に割り当てられま す。関数は引数として正確に4つの信号名を持つ必要があります。関数は 遷移表の各行のうち、16進の1桁を消費します。

信号名は、関数HEXやOCTを使用しない場合、バイナリ形式だと仮定さ れます。バイナリ形式の信号名のそれぞれは、遷移表のうち2進の1桁を 消費します。

物理的な出力の数の合計は下記の通りです。

出力の数 = 2進の信号数 + 3・8進の信号数 + 4・16進の信号数

遷移表の状態部分の桁数の合計は下記のようになります。

桁数 = 2進の信号の数 + OCT文の数 + HEX文の数

<*Translation tables*>

遷移表の形式は、以下の通りです。

<*time*> <*state value*>\*

<*Transition tables*> は、ヘッダ後の最初の非空白行から始まります。各行 には、遷移時間<*time*>、続けてスペースまたはタブ、1つ以上の<*state values*>があります。

<*time*>

<*tim*e>は常に整数で表現します。ここには絶対値を指定するか、前 に「+」をつけて前回の時間に対する相対値として指定します。<*time*> は<*time scale value*>で乗算されて実際の遷移時間となります。

<*value*>

<*value*>の各桁は、2進の信号では1つの状態、各OCTセットでは3つ の状態、各HEXグループでは4つの状態を提供します。各桁は表か ら取り出されて、左から右に同じ順番で信号名に割り当てられます。 有効な桁のリストを次に示します。

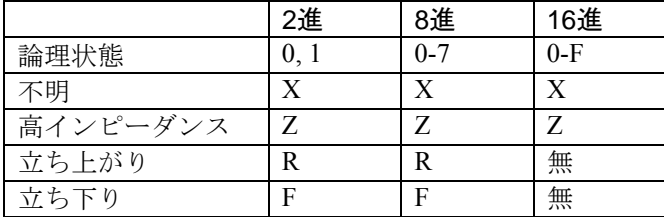

表23-21 ファイルスティミュラスデバイスの桁コード

## 遷移表の例

TIMESTEP = 1NS A B C D HEX (A4, A3, A2, A1) OCT (D3, D2, D1)

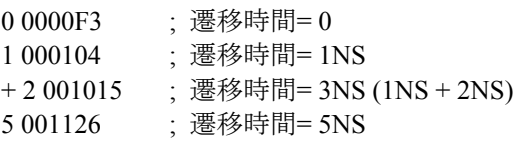

### SPICEでの書式

U <*name*> FSTIM (<*# of outputs*>)

+<*digital power node*> <*digital ground node*>

+ <*node*>\*

+<*I/O model name*>

+ FILE =<*stimulus file name*>

+[IO\_LEVEL =<*interface subckt select value*>]

+[SIGNAMES =<*signal names from stimulus file*>]

## 回路図での書式

PART属性 <*name*>

## 例

FS1

I/O MODEL属性 <*I/O model name*>

例 IO\_STD

FILE属性

<*file*\_*name*>

例 MYFILE.STM

REPEAT属性 <*count*>

例

1

IO\_LEVEL属性 <*interface subckt select value*>

#### 例  $\overline{0}$

SIGNAMES属性 <*signal names from stimulus file*>

例 LCEAR PRESET Q QB

### POWER NODE属性

<*digital power node*>

例 \$G\_DPWR

### GROUND NODE属性

<*digital ground node*>

例 \$G\_DGND

## 定義

<*# of outputs*>

SPICEファイルでは、信号または出力ノードの数を指定します。回路図 コンポーネントでは、この値はそのコンポーネントが最初にコンポーネ ントライブラリに入力されたときに決定されます。コンポーネントライ ブラリメニューのFSTIMデバイスを指定した時点でこの情報は供給され ています。

<*digital power node> <digital ground node*> これらのノードはI/O回路が使用します。

### <*node*>\*

SPICEコンポーネントでは、出力ノードのノード名を定義します。回路 図コンポーネントでは、データは出力ノード番号やノード名から自動的 に取得されます。ノード名は出力ノードにグリッドテキストをおいて定 義します。このリストの名前の数は<*# of outputs*>と等しい必要がありま す。

### <*I/O model name*>

この名前はアナログノードジタルノードが接続されたときに使用す る電気的インタフェースを指定するI/Oモデル文を参照します。出力ピ ンが別のデジタル出力ピンに接続されたときの信号強度を決定する DRVHおよびDRVLインピーダンスを指定します。

#### <*file name*>

これはスティミュラスファイルの名前です。テキストストリングを二重 引用符で囲みます。引用符は、このデバイスを回路図で使用する場合は 必要ありません。

<*count*>

これは出力で波形が発生する回数です。1の値は波形を1回発生させます。

### <*interface subcircuit select value*>

これはI/Oモデル規定値の中で指定された4つのインタフェース回路の いずれかを選択します。これらの回路はデジタル/アナログインタフェー スで使用します。

### <*signal names from stimulus file*>

スティミュラスファイルの<*Header*>から、1つ以上の信号名を選択しま す。これは、出力ノード<*node*>\*の1つで使用します。スティミュラスフ ァイルの信号は、位置的に対応する<*node*>を駆動するように割り当てら れます。信号名が指定されていない場合、プログラムは出力ノード名 <*node*>\*に適合する信号名をスティミュラスファイルから探します。こ のコマンドは、SPICEファイルのコンポーネント指定における最後のコ マンドでなければなりません。

### 例1

U1 FSTIM (3) \$G\_DPWR \$G\_GND

 $+$  A B C

 $+ IO$  FS

+ FILE = "PATTERN.STM"

例1では、SIGNAMESコマンドがないため、スティミュラスファイル PATTERN.STMは、<*Header*>に信号名A、B、Cがある必要があります。 信号A、B、CがFSTIMの出力ピンA、B、Cに割り当てられます。

### 例2

U2 FSTIM (3) \$G\_DPWR \$G\_GND

 $+$  A B C

 $+ IO$  FS

+ FILE = "PATTERN.STM"

 $+$  SIGNAMES = X Y Z

例2では、SIGNAMESコマンドがあるため、スティミュラスファイル PATTERN.STMは、<*Header*>に信号名X、Y、Zが必要です。信号X、Y、 ZがFSTIMの出力A、B、Cに割り当てられます。

## 例3

U3 FSTIM (4) \$G\_DPWR \$G\_GND + TOM RAY CAR TALK  $+ IO$  FS  $+$  FILE = "PATTERN STM" + SIGNAMES = CLIK CLAK

スティミュラスファイルPATTERN.STMには、信号名CLIK、CLAK、CAR、 TALKが必要です。信号CLIKとCLAKは、FSTIM出力のTOMとRAYにそ れぞれ割り当てられます。信号CARとTALKは、FSTIM出力のCARと TALKにそれぞれ割り当てられます。

サンプル回路FSTIM8で、ファイルスティミュラスデバイスの使用方法を 説明しております。
# I/Oモデル

I/Oモデルはデバイスが一緒にOR接続されたときの出力強度を決定した り、デジタル部品がアナログ部品に接続されたときにインタフェース回 路を生成したりするのに必要な情報を提供します。

I/Oモデルは、設計や製造に用いるIC技術や回路テクニックに共通な電 気的情報を捕捉します。したがって通常のデジタルファミリはI/Oモデ ルを4~5つだけ持ちます。同じデジタルファミリ内のI/Oモデル同士の 違いは、例えばオープンコレクタ出力とSchimittトリガ入力のように、入 力・出力で使用される回路の違いを考慮するためです。

## I/Oモデルの書式

.MODEL <*I/O model name*> UIO ([*model parameters*])

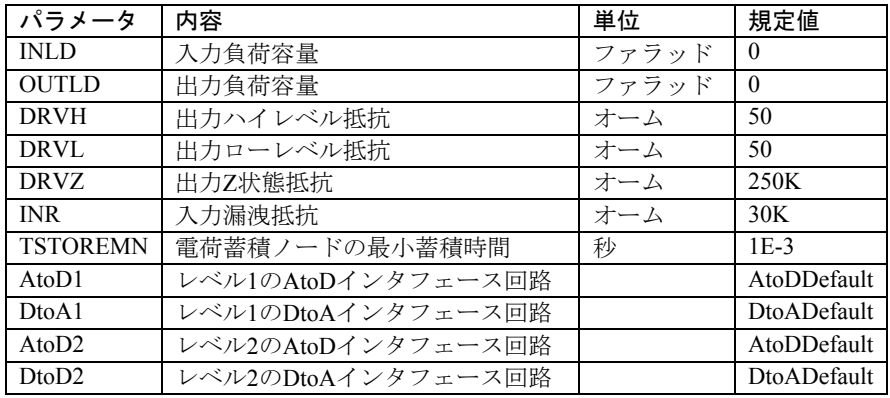

表23-22 I/Oモデルパラメータ

| パラメータ              | 内容                 | 単位 | 規定値             |
|--------------------|--------------------|----|-----------------|
| AtoD3              | レベル3のAtoDインタフェース回路 |    | AtoDDefault     |
| $D$ to A3          | レベル3のDtoAインタフェース回路 |    | DtoADefault     |
| AtoD4              | レベル4のAtoDインタフェース回路 |    | AtoDDefault     |
| Dto A4             | レベル4のDtoAインタフェース回路 |    | DtoADefault     |
| TSWLH1             | DtoA1のL→Hの切り換え時間   | 秒  | $\Omega$        |
| TSWLH <sub>2</sub> | DtoA2のL→Hの切り換え時間   | 秒  | $\Omega$        |
| TSWLH3             | DtoA3のL→Hの切り換え時間   | 秒  | $\Omega$        |
| TSWLH4             | DtoA4のL→Hの切り換え時間   | 秒  | $\Omega$        |
| <b>TSWHL1</b>      | DtoA1のH→Lの切り換え時間   | 秒  | $\Omega$        |
| TSWHL2             | DtoA2のH→Lの切り換え時間   | 秒  | $\Omega$        |
| TSWHL3             | DtoA3のH→Lの切り換え時間   | 秒  | $\Omega$        |
| TSWHL4             | DtoA4のH→Lの切り換え時間   | 秒  | $\Omega$        |
| TPWRT              | パルス幅拒絶しきい値         | 秒  | Prop delay      |
| <b>DIGPOWER</b>    | 電源サブサーキット名         |    | <b>DIGIFPWR</b> |

表23-22 I/Oモデルパラメータ(続き)

INLDとOUTLDは、オプションの負荷遅延を計算するために使用されま す。高いファンアウトによりノードに生じる過度の容量負荷を説明する ために、この値はデバイスを通過する際の伝播遅延を高めます。ファン アウトとは、デバイスの出力に接続されたゲート入力の数です。

DRVHとDRVLは、ハイ状態およびロー状態のインピーダンスで、出力 強度を決定するために使用されます。強度はデジタル出力ピン同士が接 続されているときに、出力状態を解決するために使用されます。

DRVZ、INR、TSTOREMNは、どのノードを電荷蓄積ネットとして扱う か決定するために使用されます。電荷蓄積ネットは現在のバージョンで は利用できません。

AtoD1~AtoD4、DtoA1~DtoA4は、インタフェース回路の名前を指定し ます。スティミュラス信号源には入力がないため、INLDとAtoDは適用 されません。詳細は「アナログ/デジタルインタフェース」のセクション を参照ください。

切り換え時間TSWLH1~TSWLH4、TSWHL1~TSWHL4は、アナログデ バイスに接続された出力におけるデジタルデバイスの伝播遅延を差し引 きます。これはDtoAインタフェース回路が切り替わるのに要する時間を 補正することを目的とします。このように補正することにより、DtoAイ ンタフェースの反対側におけるアナログ信号はデジタルデバイスが実際 に指定通りに遅延している時にちょうど切り替えレベルに達します。こ れらの切り換え遅延の値は、デジタル出力ピンに公称負荷を与えて切り 替え時間を測定することにより決定されます。切り換え時間が指定遅延 時間よりも長い場合、遅延ゼロが使用されます。これらのパラメータは、 アナログノードがデジタル出力ピンに接続されているときにのみ使用さ れます。

DIGPOWERパラメータは、AtoD/DtoAインタフェースが必要な場合に使 用する電源サブサーキットの名前を指定します。規定値はDIGIFPWRで す。この電源サブサーキットはDIGO.LIBにあります。これはTTL回路に ついては標準の回路です。

現在のバージョンには*TPWRT*パラメータがないことに注意してくださ い。これはパラメータとして許容されますが、処理は行われません。

# デジタル/アナログインタフェースデバイス

デジタルノードとアナログノードが回路内で一緒に接続されている場合、 システムはこの接続を遮断して、2つの部分の間にI/Oモデルで指定され たインタフェース回路を挿入します。これらのインタフェース回路には、 抵抗、コンデンサ、ダイオード、トランジスタなどのアナログデバイス が入っています。またアナログ-デジタルまたはデジタル-アナログイン タフェースデバイスのいずれかも入っています。これらのデバイスは、 アナログ回路とデジタル回路の間で基本的変換機能を提供します。

# デジタル入力デバイス(Nデバイス)

デジタル出力ノードがアナログノードに接続されている場合、インタフ ェース回路はNデバイスを必要とします。この機能はデジタルレベルを アナログの電圧とインピーダンスに変換し、アナログノードを駆動しま す。

#### SPICEでの書式

N <*name*> <*interface node*> <*low level node*> <*high level node*> +<*model name*> + DGTLNET =<*digital node name*> +<*I/O model name*> +[IS =<*initial state*>] 回路図での書式

PART属性 <*name*>

例 FS1

MODEL属性 <*model name*>

例 D0\_AD

I/O MODEL属性 <*I/O model name*>

例 IO\_STD

# IS属性

<*initial state*>

例 1

# モデルの書式

.MODEL <*model name*> DINPUT ([*model parameters*])

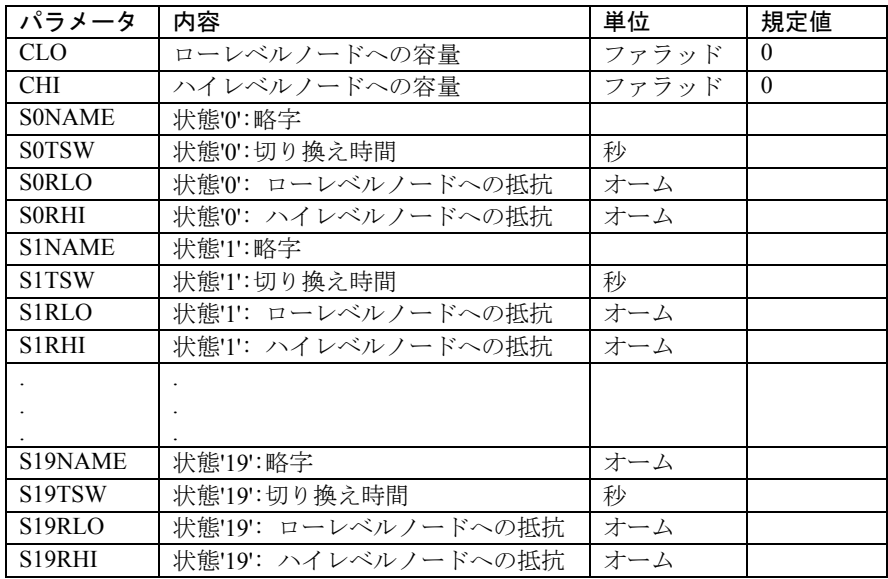

表23-23 Nデバイスモデルパラメータ

デジタルデバイスの出力がアナログノードに接続されると、Micro-Cap は自動的にこの接続を遮断して、I/Oモデルで指定されたDtoA回路を挿 入します。この回路は必ずNデバイスを使用します。Nデバイスの機能は、 デジタル状態をアナログ側におけるインピーダンス変化に変換すること です。この過程は、本章の「アナログ/デジタルインタフェース」のセク ションで詳しく説明します。

Nデバイスの等価回路を次に示します。

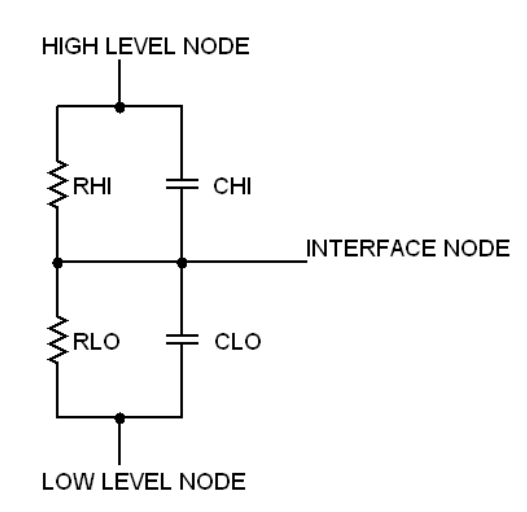

図23-8 Nデバイスの等価回路

Nデバイスには、2つの抵抗と2つの省略可能なコンデンサがあります。 抵抗の値は、デジタル入力の変化に応じて変わります。SPICEファイル では、デジタル入力ノードは<*digital node name*>で指定されます。回路図 では、デジタル入力ノードは単純にNデバイスのデジタルピンのノード になります。デジタル入力ノードが「0」から「1」に変化すると、RHI の値は「0」状態ハイ抵抗から「1」状態ハイ抵抗へ、リニアに時間変化 します。同様に、RLOの値は「0」状態ロー抵抗から「1」状態ロー抵抗 へ、リニアに時間変化します。

古い抵抗値から新しい抵抗値への遷移は、新しい状態についてDINPUT モデルで指定されている切り換え時間でリニアに行われます。出力電圧 はこの切り換え時間中に以前のレベルから新しいレベルに変化します。2 つの抵抗の値が同時に変化するので、出力曲線は指数曲線にいくらか似 たものとなります。各状態の抵抗の遷移値はDINPUTモデルから取得し ます。

通常、<*high level node*>と<*low level node*>は、最高および最低の論理レベ ルに対応する電圧源に接続されます。この接続は通常、I/Oモデル内で 要求された特定のDtoAインタフェース回路内で行います。

デジタル入力は、状態{0, 1, R, F, X, Z}のいずれかです。その他の状態が 入力された場合、Nデバイスはエラーメッセージを生成します。

Nデバイスのデジタル入力の初期状態は、最初の動作点計算中に決定さ れます。この値をオーバライドするには、次のISコマンドを使用します。

IS =<*initial state*>

デジタル入力はT = tminにおいて<*initial state*>に設定されます。これは、 ノードを駆動するデバイスによって状態が変化するまで維持されます。

# デジタル出力デバイス(Oデバイス)

デジタル入力ノードがアナログノードに接続されると、A/Dインタフェ ース回路がOデバイスを必要とします。Oデバイスの機能は、アナログ電 圧をデジタルノードのデジタルレベルに変換することです。

#### SPICEでの書式

O <*name*> <*interface node*> <*reference node*>

+<*model name*>

+ DGTLNET =<*digital node name*>

+<*I/O model name*>

#### 回路図での書式

PART属性

<*name*>

例  $\overline{FS1}$ 

MODEL属性 <*model name*>

例 D\_AD

I/O MODEL属性 <*I/O model name*>

# 例 IO\_STD

デジタルデバイスの入力がアナログノードに接続されると、システムは 自動的にこの接続を遮断して、I/Oモデルで指定されたAtoD回路を挿入 します。AtoD回路は常にOデバイスを使用します。Oデバイスの機能は、 アナログ側のアナログ電圧をデジタル側のデジタル状態に変換すること です。正確なプロセスは本章の「アナログ/デジタルインタフェース」の セクションで詳しく説明します。

モデルの書式 .MODEL <*model name*> DOUTPUT ([*model parameters*])

| パラメータ         | 内容               | 単位    | 規定値      |
|---------------|------------------|-------|----------|
| RLOAD         | 出力抵抗             | オーム   | 1/Gmin   |
| <b>CLOAD</b>  | ハイレベルノードへの出力容量   | ファラッド | $\theta$ |
| <b>SONAME</b> | 状熊'0':略字         |       |          |
| S0VLO         | 状熊'0':ローレベル雷圧    | V     |          |
| S0VHI         | 状熊'0':ハイレベル雷圧    | V     |          |
| <b>S1NAME</b> | 状態'!':略字         |       |          |
| S1VLO         | 状熊'1':ローレベル雷圧    | V     |          |
| <b>S1VHI</b>  | 状熊'1':ハイレベル雷圧    | V     |          |
|               |                  |       |          |
|               |                  |       |          |
|               |                  |       |          |
| S19NAME       | 状熊'19':略字        |       |          |
| S19VLO        | 状態'19':ローレベル雷圧   | V     |          |
| S19VHI        | 状熊'19':ハイレベル雷圧   | V     |          |
| <b>SXNAME</b> | 電圧がすべての状態範囲の外にある |       |          |
|               | とき使用される状態        |       |          |

表23-24 Oデバイスモデルパラメータ

Oデバイスの等価回路を次に示します。

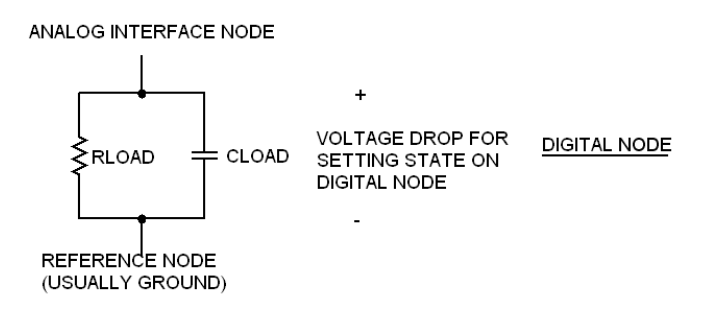

図23-9 Oデバイス等価回路

Oデバイスには、並列の抵抗RLOADとコンデンサCLOADがあります。 これらはアナログの<*interface node*>と、<*reference node*>(通常はアナロ グ接地)の間に接続されています。これらにかかるアナログ電圧が、O デバイスによりモニターされます。Oデバイスのデジタル出力状態をN とすると、並列RCネットワーク間の実際の電圧は「状態Nローレベル電 圧」と「状態Nハイレベル電圧」のブラケット内にあります。どのブラ ケットが電圧レベルを含むか決定する際には、プログレッシブ検索が行 われます。この検索は、現在の状態のブラケットから開始されます。電 圧が状態範囲外のとき、次に高いブラケットが検索されます。検索が状 態19で失敗すると、状態0がチェックされます。状態0で失敗すると、次 に高い状態が検索されます。モデル全体を検索しても成功しない場合、 定義されていればSXNAMEが使用されます。定義されていないときには、 もっとも近い電圧を持つ状態を使用します。

この検索アルゴリズムにより、ヒステリシスループを簡単に生成するこ とが可能です。次のモデル文について考えます。

S0NAME ='0' S0VLO =  $-1.5$  S0VHI =  $1.7$  $S1NAME = '1' S1VLO = 0.9 S1VHI = 7.0$ 

電圧は0.0で始まるものとします。デジタルレベルは「0」です。電圧が 上昇するとき、「0」状態を抜けるためには「SOVHI = 1.7」を超える必 要があります。この値を超えると「1」状態に進みます。電圧が下降する とき、「0」状態に進むためには、「S1VLO = 0.9」未満まで下降する必 要があります。これにより、ヒステリシス値SOVHI-S1VLO = 1.7 - 0.9 = 0.8ボルトが得られます。同様のヒステリシス値をほかの状態にも設定す ることができます。

モデル文で使用する状態の文字は以下の集合から選択する必要がありま す。

0、1、R、F、X、Z

「Z」状態は、レベル情報を含まず、インピーダンスレベルに関する文 にすぎないため、通常は使用しません。その他の文字の場合、エラーメ ッセージが生成されてシミュレーションが停止します。

# 第24章 ライブラリ

# 本章の内容

本章では、Micro-Capにある各種のライブラリを説明します。これらを作 成、編集、使用する方法を説明します。

本章では以下の各ライブラリを説明します。

- ・シェイプライブラリ
- ・パッケージライブラリ
- ・コンポーネントライブラリ
- ・モデルライブラリ

# シェイプライブラリ

シェイプライブラリには、回路図中でコンポーネントを表すのに使用す るグラフィカルな形状が入っています。各シェイプは、1つまたは複数の グラフィカルな基本要素あるいは他のシェイプから構成されています。 シェイプの作成・編集・保守はシェイプエディタで行います。オリジナ ルの標準のシェイプライブラリが格納されるファイルは、

STANDARD.SHPと呼ばれます。このファイルは、Micro-Capのインスト ール時に、Micro-Cap.EXEと同じディレクトリに置かれますが、シェイ プエディタによって場所を変更することもできます。ファイルが読み出 し専用のディレクトリにあり、ユーザが書き込みの権限を持っていない 場合、編集コマンドはすべてロックされます。これにより、すべてのユ ーザがLANにより、安全にライブラリにアクセスできますが、書き込み の権限を有する人しかファイルを変更できません。

複数のシェイプライブラリを持つことが可能です。複数のライブラリを シェイプエディタで保守・表示できますが、オリジナルのシェイプライ ブラリSTANDARD.SHPは、変更せずに元の状態のままにしておくこと をお勧めします。ユーザが作成した補助ライブラリに新しいシェイプを 追加できます。この方法により、プログラムを再インストールしたり更 新しても、STANDARD.SHPライブラリファイルを安全にコピーでき、 ユーザが更新版を利用できます。

# パッケージライブラリ

パッケージライブラリには、ピンやパッケージの情報が格納されます。 これらの情報は、外部PCBパッケージとインタフェースするためのネッ トリストファイルを作成するのに必要です。PCBネットリストファイル に含まれる各コンポーネントについて、パッケージライブラリ内にエン トリが必要です。これらのエントリは、パッケージエディタによって作 成・編集・保守されます。Micro-Cap同梱のオリジナルのパッケージライ ブラリを保持するファイルは、STANDARD.PKGと呼ばれます。

ファイルが読み出し専用のディレクトリにあり、ユーザが書き込みの権 限を持っていない場合、編集コマンドはすべてロックされます。これに より、すべてのユーザがLANにより安全にライブラリにアクセスできま すが、書き込みの権限を有する人しかファイルを変更できません。

# コンポーネントライブラリ

コンポーネントライブラリは、Micro-Capの回路図で使用される回路部品 を提供します。部品に関する次の情報が格納されます。

- · 各コンポーネントの名前 (2N2222A等)
- ・そのシェイプグループ(メイン、ユーロ、極性等)
- · そのシェイプ名 (NPN等)
- ・電気的定義(NPN等)
- ・コンポーネント属性テキスト配置(部品名を表示する場所等)
- ・ピン名およびテキスト配置(コレクタ、ベース、エミッタピン名 を表示する場所等)
- コスト属性 (0.15等)
- ・電力属性(500mW等)
- ・パレットフィールド (my\_comps等)
- · メモフィールド (NPN汎用トランジスタ30V、0.8A等)
- ・リンクフィールド (<http://www.linear.com/products/LT3481>等)

これらのエントリは、回路図の情報を提供するものであって、電気的な モデル化の情報を直接提供するものではありません。部品名はマクロフ ァイル名やサブサーキット名を表すので、そのような情報はマクロとサ ブサーキットが間接的に提供し、間接的に電気的な挙動を支配すること になります。

リンクフィールドは部品へのリファレンスを表示するのに便利な場所で、 恐らくはデータシートやアプリケーションノートを提供します。規定の リンクは、部品名 +「データシート」のグーグル検索をするように設定 されています。例えば、2N2608JFETは以下の検索ストリングを有します。

#### "2N2608"+"data sheet"

抵抗器からマクロやSPICEサブサーキットまで、すべてのコンポーネン トは、コンポーネントライブラリから選択されます。複数のコンポーネ ントファイルを持つことができます。コンポーネントファイルはすべて 拡張子CMPを使用します。

Micro-Cap同梱のオリジナルのコンポーネントライブラリを保持するフ ァイルは、STANDARD.CMPと呼ばれます。このファイルは、オリジナ ルのMicro-Capのインストール時に、Micro-Cap.EXEと同じディレクトリ に置かれますが、コンポーネントエディタによって場所を変更すること もできます。ファイルが読み出し専用のディレクトリにあり、ユーザが 書き込みの権限を持っていない場合、編集コマンドはすべてロックされ ます。これにより、すべてのユーザがLANにより、安全にライブラリに アクセスできますが、書き込みの権限を有する人間しかファイルを変更 できません。

ライブラリ自体は、階層的に構成されており、次のグループがあります。

アナログ基本部品 アナログライブラリ デジタル基本部品 デジタルライブラリ アニメーション インポート(少なくとも1コンポーネントがインポートされた場合 に表示) フィルタ(ユーザによりフィルタマクロが作成されている場合に表 示) マクロ(編集/ボックス/マクロの作成コマンドによりマクロ回路が 作成されている場合に表示) サブサーキット(ファイル/翻訳/サブサーキットの作成コマンドに より回路がサブサーキットに翻訳されている場合に表示)

アナログ・デジタル基本部品セクション内のコンポーネントには、モデル 名または抵抗器のような単純なコンポーネントには値が必要です。これ らは「独自に作る」部品です。アナログ・デジタルライブラリセクション 内のコンポーネントではモデル名は必要ありません。ユーザは希望の部 品名を選択するだけです。これらの部品により、モデル名やサブサーキ ット名が自動的に部品名と等しく扱われます。部品名を選択すると、電 気的モデリング情報にアクセスするために使用されるモデル名、サブサ ーキット名、マクロ名も選択することになります。

アナログライブラリやデジタルライブラリの部品が使用するモデル文や サブサーキットは、すでにモデルライブラリ内で利用可能です。これら は、各回路に暗黙に含まれているデフォルトの文「*.LIB NOM.LIB*」によ りアクセスされます。

コンポーネントライブラリは複数使用することができます。複数のライ ブラリをコンポーネントエディタで保守・マージ・表示できますが、オ リジナルのコンポーネントライブラリSTANDARD.CMPは変更せずに元 の状態のままにしておくことをお勧めします。

部品に追加ウィザードを使用して新しい部品をコンポーネントライブラ リに追加します。4章「コンポーネントエディタ」を参照してください。

# モデルライブラリ

モデルライブラリは、任意の解析・シミュレーションに必要な、電気的 モデリング情報を提供します。Micro-Capのモデルライブラリは、 LIBRARYパスまたはフォルダ内にあるインデックスファイルNOM.LIB にリストされたファイル群に入っています。NOM.LIB内にリストされて いるファイルを調べると、モデルには次の4種類の形式があることがわか ります。

モデルパラメータリスト:部品の名前・タイプ・モデルパラメータ のリストです。リストは拡張子LBRのバイナリファイルに格納され ます。LBRファイルは、モデルエディタでのみ表示・編集すること ができます。アナログライブラリ部品のいくつかはこの形式で格納 されます。ベンダが提供するほとんどのモデルは、拡張子がLIBの テキストファイルに格納されたサブサーキットです。

モデル文:これらは従来からあるSPICEの.MODEL文です。部品の名 前・タイプ・モデルパラメータを保持しています。.MODEL文は、 拡張子LIBのテキストファイルに格納されています。

サブサーキット:従来からあるSPICEのサブサーキットです。部品の 等価回路を記述します。サブサーキットは拡張子LIBのテキストフ ァイルに格納されます。デジタルライブラリはすべてサブサーキッ トで実装されています。

Macros:従来からあるMC10のマクロで、部品の等価回路を記述しま す。一般のマクロは、拡張子CIRまたはMACの回路図ファイルに格 納されます。特定の部品モデルを実装する特定のマクロコールは、 拡張子LIBのテキストファイルにマクロコールとして格納されます。 アナログライブラリの部品の一部は、この形式で実装されています。

これらの基本形式のうち、最も一般的なのは、モデル文とサブサーキッ トです。

Micro-Capでは、それぞれのモデルライブラリファイルについてインデッ クスファイルを作成し、モデルライブラリファイル内のモデルにすばや くアクセスできるようにします。これらのインデックスファイルは、モ デルファイル自体と同じ場所に書かれます。モデルライブラリファイル が読み出し専用の場所(パブリックなLAN上のフォルダ等)にある場合 には、インデックスはMicro-Capフォルダ内のプライベートなフォルダに 書き込まれます。

# モデルはどのようにアクセスされるのか

解析を選択すると、Micro-Capは回路のモデルを必要とする部品すべてに 関して、電気的モデリング情報をアクセスします。これはどのように行 われるのでしょうか。Micro-Capはモデリング情報(モデルパラメータリ スト、モデル文、サブサーキット、マクロ文)を探す際に、次の順番で 検索します。

#### 回路内のローカル検索

・回路が回路図の場合

- ・グリッドテキスト/テキスト領域
- ・File属性で挙げられたファイル(File属性がある場合)
- ・「.LIB *filename*」文で挙げられたファイル
- ・規定値の「.LIB NOM.LIB」文で挙げられたファイル

## ・回路がSPICEテキストファイルの場合

- ・回路記述テキスト
- ・「.LIB *filename*」文で挙げられたファイル
- ・規定値の「.LIB NOM.LIB」文で挙げられたファイル

# ライブラリパス内のグローバル検索

検索はこの順序で行われます。

1) .PATH LIBRARYコマンドで得られる回路内の任意のパス。

2) ファイルメニュー**/**パス**/**ライブラリをモデル化し、ファイルを含むか らの任意のパス。

複数のパスが指定されている場合、左から右の順番で検索します。例え ば、次のパスを考えます。

#### C:¥Micro-Cap¥LIBRARY; D:¥OTHER ; E:¥ELSEWHERE

この例では、検索はC:¥Micro-Cap¥LIBRARYから開始し、D:¥OTHERへ と進みます。最後にE:¥ELSEWHEREが検索されます。

# 第25章 数式

#### 本章の内容

数式は、ある種のコンポーネントのパラメータに使用されたり、シミュ レーション結果のプロット時に使用されたりします。数式をきちんと理 解しておくことは、Micro-Capを活用するのに不可欠です。本章では以下 の内容を取り上げます。

- ・数式とは何か
- ・数値
- ・定数
- ・変数
- ・コンポーネント変数
- ・サブサーキットとマクロの変数
- ・モデル変数
- ・変数の例
- ・数学演算子と関数
- ・数式の例
- ・演算子および変数の使用規則

## MC10の新しい機能

- ・**AGAUSS**、**GAUSS**、**UNIF**および**AUNIF**関数:これらの関数はモ ンテカルロ分布を指定するもので、HSPICEユーザへのサポート として追加されました。
- ・**Int**演算子:INT演算子が追加されました。INT(2.7) = 2
- ・**Nint**演算子:NINT演算子が追加されました。NINT(2.7) = 3
- ・**Harm**関数:HARMN関数が追加されました。出力はHARM関数と 同じですが、1次高調波の値に標準化されています。

# 数式とは何か

数式とはユーザが入力するテキスト文字列で、数値、定数、変数、演算 子があります。印刷またはプロットすべきすべての曲線は解析リミット ダイアログボックスで数式を用いて定義されます。抵抗、コンデンサ、 インダクタ、ラプラス信号源、関数信号源の数値的ふるまいは、数式で 定義されます。

数式中では大文字小文字の区別はないため、RLOADはRloadと同じ変数 になります。数式の値は、数式を構成する変数が1つでも変化すると更新 されます。

典型的な数式をいくつか示します。

10.0  $V(10)$  $V(OUT)^*I(L1)$  $VCE(Q1)*IC(Q1)$ 

# 数値

数字は以下の幾つかの書式のどれかで表します。

・実数:

1.0、6.7

- ・浮動小数点数:標準科学表記法を用います。 1.87E-12, 23E3
- ・工学表記法

2.7K, 12pF, 10.5ma, 1MEGHz

- ・国際工学表記法
	- 0R1=0.1 2K3=2300 3m3=3.3E-3 34u56H=34.56E-6 42n5=42.56E-9

ことはできません。

この表記法では標準工学短縮語を使用します。単位の文字(F、 a、Hz)はオプションです。数字と文字の間にスペースを入れる

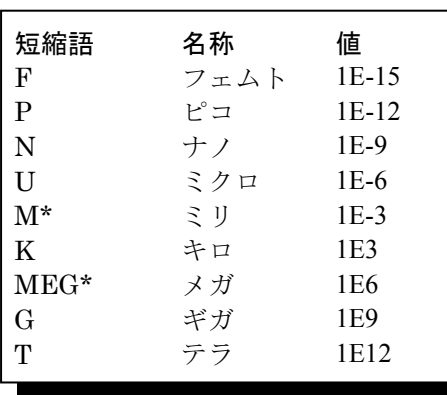

\* スペースを節約するため、 Micro-Cap のグラフの X および Y スケールでは、小文字の m で 「ミリ」大文字の M で「メガ」 を表します。

# 記号変数

次のようなコマンド文でローカル変数を定義できます。

#### .DEFINE GAMMA.15

または、次のような文でグローバル変数を定義できます。

#### .PARAM CNODE=.08pF

ローカル変数はそれらが定義された回路レベルでのみ有効です。グロー バル変数はそれらが作成されたレベル以下のすべてのマクロ/サブサー キットで有効となります。これらのコマンドはグリッドテキストとして 回路図に、ノーマルテキストとしてテキストページの1つに表示されます。

記号変数は、モデル文のパラメータ値に利用することができます。数値 が期待されるほとんどの場所では、記号変数が数値に優先します。 これにより、コンポーネントの値を「パラメータ化」して容易に変更で きます。記号変数はまたスライダに割り当てることができ、スライダが その値を「調整」できます。

.paramで作成された記号変数はステップまたは最適化できます。.define で作成された記号変数はステップ、許容値化、最適化が可能です。

# 配列変数

配列変数は、実数または複素の値となるその値が配列の要素を選択する インデックスによってアクセスされることを除き、記号変数と似ていま す。

#### 一次元配列構文

V値が実数または複素である場合、.ARRAY *arrayname*  V1[,V2[,V3…[,Vn]…]。列には少なくとも1つの要素(V1)があることに注 意してください。

実数の一次元配列をつぎのように定義できます。

#### .ARRAY RVAL50,100,150

値にアクセスするには、通常、次のように作成されるインデックスが必 要です。

#### .DEFINE IND 1

インデックス名は、予約名以外の任意の名前をつけることができます。 次のように配列の内容にアクセスできます。

#### RV(IND)

例えば、抵抗器のRESISTANCE属性をRV(IND)に設定し、抵抗器の値は、 INDが設定されるRV配列の要素を取ります。INDが.define文で1に設定さ れた場合、抵抗値は100となります。INDが0、1、2の値とステップ変更 されると、抵抗値はそれぞれ50、100、150となります。

N+1のサイズの一次元配列は、0、1、2、…Nの位置の値を有することに 注意してください。

## 二次元配列構文

.ARRAY *arrayname* (m, n)  $\{v11,v12,...v1n\}$  $\{v21, v22, ... v2n\}$  $\{v31,v32,...v3n\}$ … {vm1,vm2,…vmn}

以下は3つの複素数値の2行を有する二次元配列です。

.ARRAY RV (2,3)  ${1+2+j,2+3+j,4+6+j}$  ${5+2+j,3+7+j,4+2+j}$ 

これらの定義では、RV(I)(J)は行Iから列Jにアクセスします。RV(1,2)は要 素4+2\*jにアクセスします。要素は0で始まることを覚えているでしょう。 従って、J=2はI=1または第二行のJ=2は第三要素にアクセスします。

## 三次元配列構文

.ARRAY RV *arrayname* (m,n,p)

{  $\{v111, v121, \ldots v1n1\}$  $\{v221, v231, \ldots v2nl\}$  $\{v311, v321, \ldots v3n1\}$ … {vm11,vm21,…vmnl}  $\mathcal{E}$ {  $\{v112, v122, \ldots v1n2\}$  $\{v222, v232, \ldots, v2n2\}$ {v312,v322,…v3n2} … {vm12,vm22,…vmn2} }, … … … {  $\{v11p,v12p,...v1np\}$ {v22p,v23p,…v2np} {v31p,v32p,…v3np} … {vm1p,vm2p,…vmnp} }

最初と最後の次元を除いてすべての次元に中括弧をつけます。二次元配 列では、各行に括弧をつけます。三次元配列では、各行および各二次元 配列に括弧をつけます。

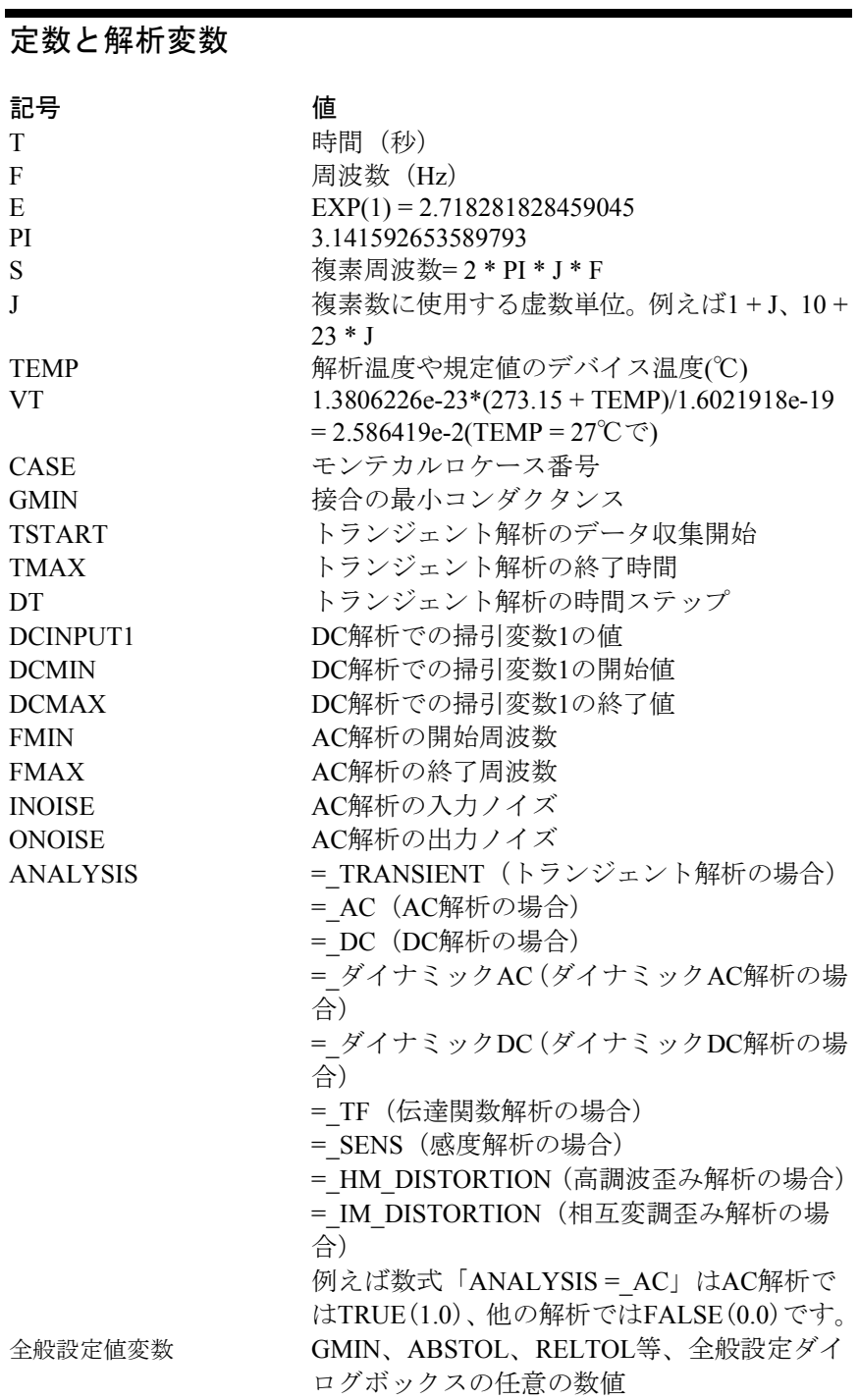

# 電力とエネルギー

電力変数とエネルギー変数は各部品および回路全体に利用できます。

電力は3グループごとに表にされます。そのグループとは信号源により生 成される電力、コンデンサまたはインダクタを有する部品により蓄積さ れる電力、抵抗要素により消費される電力です。この公式化は回路全体 に対し、以下を保証します。

生成電力 = 蓄積電力 + 消費電力 生成エネルギー = 蓄積エネルギー + 消費エネルギー

電力項はAC、DCおよびトランジェント解析で利用できます。

エネルギー項はトランジェント解析でのみ利用できます。エネルギー項 は電力項をシミュレーション時間間隔に積分することで計算されます。

#### 回路全体

- PGT 回路の信号源により生成される総電力
- PST インダクタンスおよびキャパシタンスに蓄積される総電力
- PDT 回路で消費される総電力
- EGT 回路の信号源により生成される総エネルギー EST インダクタンスおよびキャパシタンスに蓄積される総エネル
- ギー
- EDT 回路で消費される総エネルギー

個別の部品

- PG(Vn) 信号源Vnにより生成される電力
- PS(Qn) デバイスQnに蓄積される電力
- PD(Dn) デバイスDnで消費される電力
- EG(Vn) 信号源Vnにより生成されるエネルギー
- ES(Qn) デバイスQnに蓄積されるエネルギー
- ED(Dn) デバイスDnで消費されるエネルギー

#### 変数

以下において、記号AとBはノード名を示すものとします。ノード名は次 のいずれかです。

- 1. プログラムが割り当てたノード番号。
- 2. テキストノード名(ノード上におかれたグリッドテキスト)

テキストノードの名前は、数字·英字·特殊文字(+,-\*/\$%)·下線と、 それに続く最大50の英数字からなります。

ノード名を数字だけにすることも可能ですが、お勧めできません。プロ グラムが割り当てたノード番号とユーザが指定した整数ノード名とが混 同しやすいためです。競合がある場合Micro-Capはノード番号を優先しま す。そのため、ノード番号2にテキスト「1」を置いてV(1)をプロットし た場合、ノード番号1の電圧が得られます。これは「1」のラベルのノー ドの電圧ではありません。

テキストノード名ではスペースは使用できません。

A1、Out、 721、+、-、Resetは有効なノード名です。B&&4は、英数字 ではない文字「&」を使っているため無効です。T1は有効ですが、T 1は ノード名にスペースを使用できないため無効です。

グローバルノードは、回路のすべての部品から全般的に利用可能なノー ドです。トップレベルの回路から呼び出しているマクロやサブサーキッ トからも利用可能です。グローバルノードには、常に先頭にSGが付け られます。例えば、SG ABCという名前のノードがあるサブサーキット を使っている場合、V(SG\_ABC)でその電圧をプロットできます。別の例 では、ノード\$G\_DPWRを使うデジタル部品があれば、V(\$G\_DPWR)を プロットすると、規定値のTTL電源の電圧波形 (5.0Vのフラットなライ ン)がプロットされます。

グローバル変数は.PARAMコマンドで作成され、マクロまたはサブサー キットレベルで利用できます。ローカル変数は.DEFINEコマンドで作成 され、作成された回路レベルでのみ利用できます。

# ワイルドカードデバイスとノード名

ワイルドカード構文は解析リミットダイアログボックスのY式フィール ドで使用できます。この構文により、ユーザは多くの同じような数式の プロッティングをコンパクトに指定できます。括弧[ ]と文字@がワイル ドカードとして使われます。[ ]は中括弧内のコンテンツの拡張を意味し、 @はデバイス、@@はノードです。

#### ノードの例

D([@@])は全デジタルノード状態D(*all\_digital\_nodes*)と全アナログノー ド電圧V(*all\_analog\_nodes*)のプロット意味します。

V([@@])は全アナログノード電圧V(*all\_analog\_nodes*)と全デジタルノー ド状態D*(all\_digital\_nodes*)のプロットを意味します。

V([A@@])はAで始まる全ノード電圧のプロットです。

#### デバイスの例

V([@])は全デバイス電圧V*(all\_device\_names*)のプロットを意味します。 V([R@])は全デバイス電圧V(R1)、V(R2)、...V(R*all*)のプロットを意味し ます。

V([C1,C2,C3])は電圧V(C1)、V(C2)、およびV(C3)のプロットを意味しま す。

V(L[1:3])はデバイス電圧V(L1)、V(L2)、およびV(L3)のプロットを意味し ます。

V[C,B]([@])は電圧VC(Q1)、VC(Q2)、...VB(Q1)、VB(Q2)...のプロットを 意味します。

I([L@])は書式の全デバイス電流I(L1)、I(LAB)、...I(L*all*)のプロットを意 味します。

I([@])は全デバイス電流のプロットを意味します。

[V,C,I,Q,X]([C@,L@])は、デバイス名がCかLで始まる電圧(V)、容量(C)、 電流(I)、電荷(Q)、フラックス(X)のプロットを意味します。回路がC1 とC22と言う名の2つのコンデンサとL3と言う名の1つのインダクタを有 する場合、プロットはV(C1)、V(C22)、C(C1)、C(C22)、I(C1)、I(C22)、 Q(C1)、Q(C22)、V(L3)、I(L3)、X(L3)となります。X(C1)、X(C22)(コン デンサは通常フラックスを有さない)やC(L3) (インダクタは通常容量を 有さない)やO(L3)(インダクタは通常電荷を有さない)のような存在し ない項は無視されます。寄生値を有するモデルを採用した場合、抵抗器、 コンデンサおよびインダクタは抵抗、電荷、フラックスを有することに 注意してください。

一般的な変数のリストをつぎに示します。

| D(A)<br>V(A)<br>V(A, B)<br>V(D1)<br>I(D1)<br>I(A, B)<br>IR(Q1)<br>VRS(Q1)<br>CRS(Q1)<br>QRS(Q1)<br>R(R1)<br>C(X1)<br>Q(X1)<br>L(L1)<br>X(L1)<br>B(L1)<br>BSI(L1)<br>H(L1)<br>HIS(L1)<br>т<br>F<br>S<br><b>ONOISE</b><br><b>INOISE</b> | ノードAのデジタル状態またはノードAの電圧<br>ノードAの電圧またはノードAのデジタル状態<br>ノードAの電圧 - ノードBの電圧<br>デバイスD1の電圧<br>デバイスD1の電流<br>ノードA、Bによるデバイスの電流<br>デバイスQ1のR端子への電流<br>デバイスQ1の端子RとSの間の電圧<br>デバイスQ1の端子RとSの間の容量<br>デバイスQ1の端子RとSの間の電荷<br>抵抗R1の抵抗値<br>コンデンサやダイオードX1の容量 (ファラッド)<br>コンデンサやダイオードX1に蓄積された電荷 (クーロン)<br>インダクタL1のインダクタンス (ヘンリー)<br>インダクタL1の磁束 (ウェーバー)<br>インダクタL1のコア材料の磁束密度 (ガウス)<br>インダクタL1のコア材料の磁束密度 (テスラ)<br>インダクタL1のコア材料の磁場 (エルステッド)<br>インダクタL1のコア材料の磁場 (A/m)<br>時間<br>周波数<br>複素周波数=2 * pi * F * j<br>出力ノードでのノイズ電圧<br>入力換算のノイズ電圧=0ノイズ/利得 |
|----------------------------------------------------------------------------------------------------|----------------------------------------------------------------------------------------------------|
|                                                                                                    |                                                                                                    |
|                                                                                                    |                                                                                                    |
| EG(V1)                                                                                                    | 信号源V1によって生成されるエネルギー                                                                                                    |
| ES(Q1)                                                                                                    | デバイスQ1に蓄積されるエネルギー                                                                                                    |
| ED(D1)                                                                                                    | デバイスD1で消費されるエネルギー                                                                                                    |
| PG(V1)                                                                                                    | 信号源V1によって生成される電力                                                                                                    |
| PS(Q1)                                                                                                    | デバイスQ1に蓄積される電力                                                                                                    |
| PD(D1)                                                                                                    | デバイスD1で消費される電力                                                                                                    |
|                                                                                                    |                                                                                                    |

上記の表でDは、任意の2端子デバイスや制御信号源を表します。Qは、 すべての能動素子と伝送線路を表します。リード線の名前の略語、RとS は、次の表から選択されます。

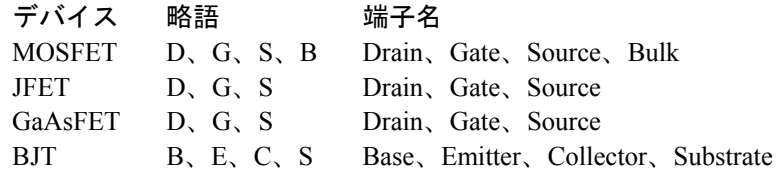

電力項PG ()、PD ()、PS ()は、対応するAC値を参照するAC解析とダイナ ミックAC解析を除き、時間領域の値を参照します。

コンポーネント変数

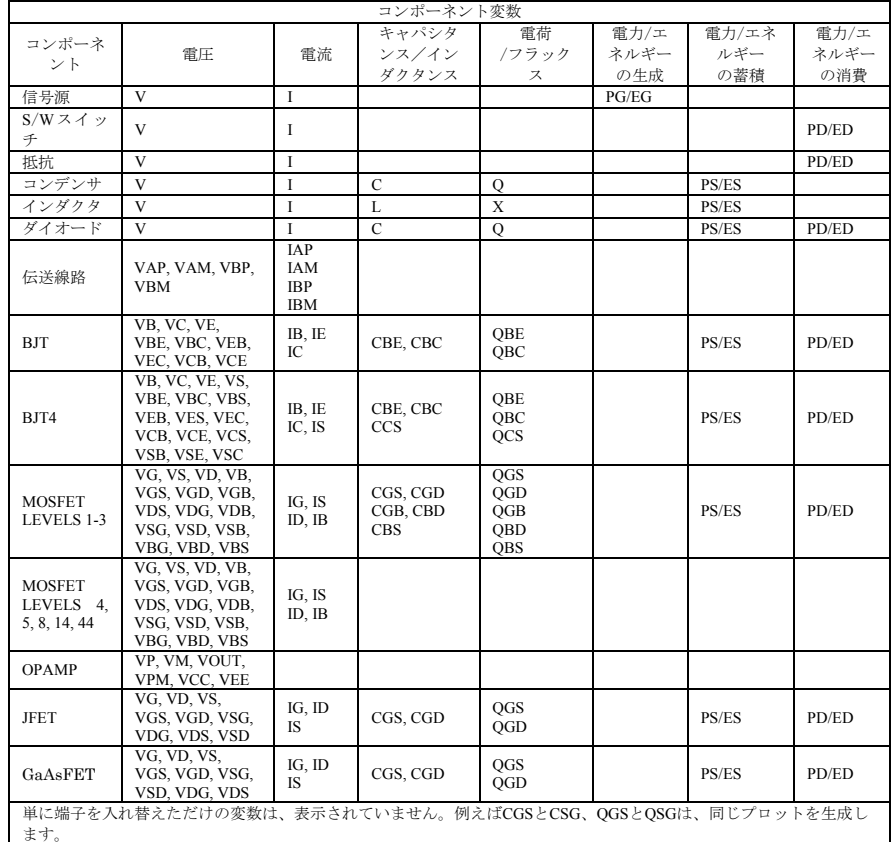

各コンポーネントで使用できる変数のリストをつぎの表に示します。

表25-1 共通変数の構文

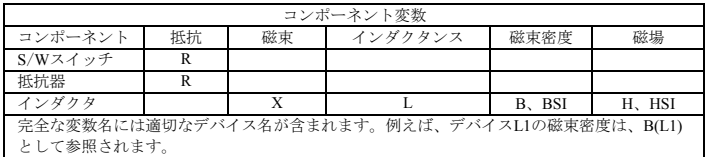

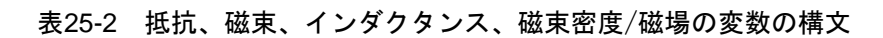

# サブサーキットとマクロの変数

マクロまたはサブサーキット内にあるオブジェクトのノード名や部品名 を使用するときは、つぎのようにドットを使って表記します。

サブサーキット名 + 「.」 + ノード名または部品名

たとえば、サブサーキットX41のノード10を参照するには、次式を使い ます。

#### X41.10

上のノードにおけるノード電圧を参照するには、次式を使います。

#### V(X41.10)

サブサーキットCHOPPER4内のダイオードDSTUBの電流を参照するに は、次式を使います。

### I(CHOPPER4.DSTUB)

サブサーキットAMP1のNPN N3のベース-エミッタ接合の電荷を参照す るには、次式を使います。

#### QBE(AMP1.N3)

ノードや部品が、マクロやサブサーキットによって複数回ネストされる 場合は、つぎのように、マクロ名やサブサーキット名を続けます。

#### V(X1.X2.X3.10)

これはマクロX1の中のマクロX2の中のマクロX3のノード10の電圧を指 定します。

更なる例を見るには、回路SUBCKT1をロードしてトランジェント解析を 実行し、Y式フィールドで右クリックして下さい。すると変数のメニュ ーが現われ、利用可能な回路変数がすべて表示されます。これはサブサ ーキット変数の良い例になると思われます。

# モデルパラメータ変数

下記の構文を使って、部品のモデルパラメータをプロットすることがで きます。

## PART\_NAME.MODEL\_PARAMETER\_NAME

いくつか例を示します。

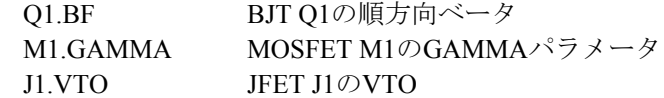

解析中にモデルパラメータは変化しないので、プロットすると直線にな ります。ではなぜわざわざプロットするのでしょうか。ステッピングや モンテカルロにおいて、特定の実行におけるパラメータ値を確認したい 場合があります。モデルパラメータ値をプロットすることにより、ステ ッピングが意図通りの値で行われていることをすばやく確認することが できます。

# 変数の例

以下に変数の例を示します。

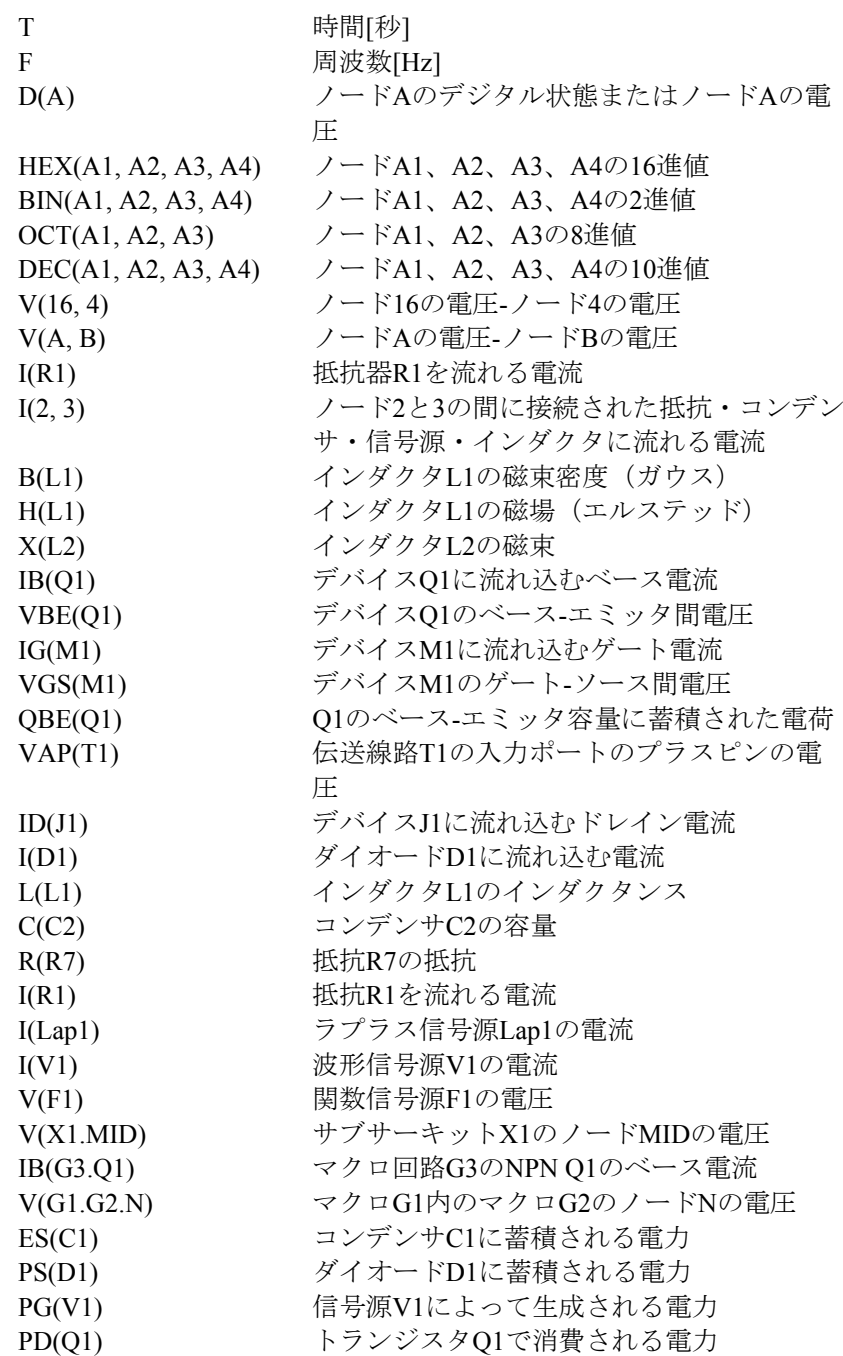

# 演算子と関数

以下の記号凡例を用いて定義します。

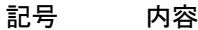

- n, m 整数
- dt DSPの時間ステップ
- x, y, u 実数の数式。例えば「26.5」、トランジェント解析にお ける「T」、DC解析における「V(10)」
- z 複素数。z = x + i · y。例えば、AC解析における「V(1)」
- S スペクトラム。信号処理演算子によって生成されます。 D1, D2 デジタルノード状態。たとえば「D(1)」「D(QB)」

# 四則演算子

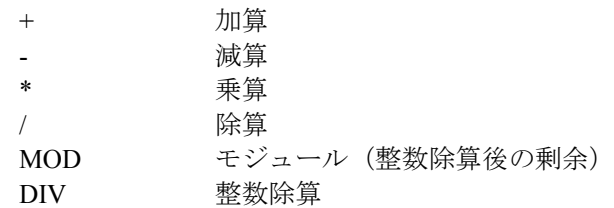

# デジタル演算子

AがMSB(最大ビット)、DがLSB(最小ビット)です。これらの演 算子は、論理数式の波形をプロットするのに用いられます。

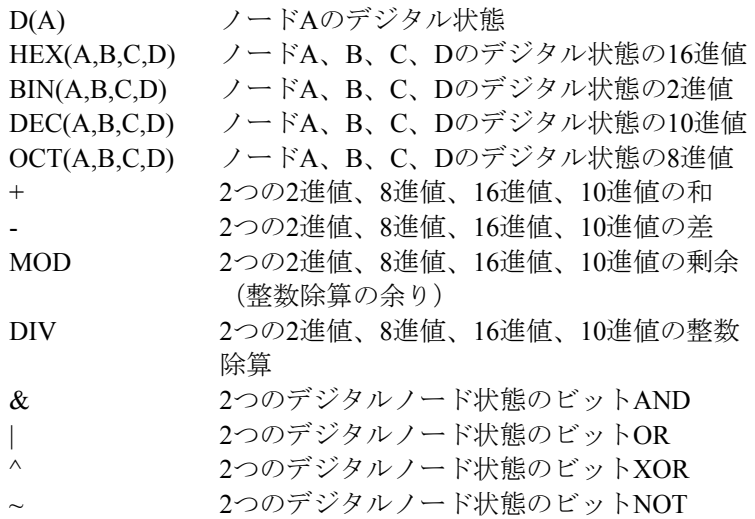

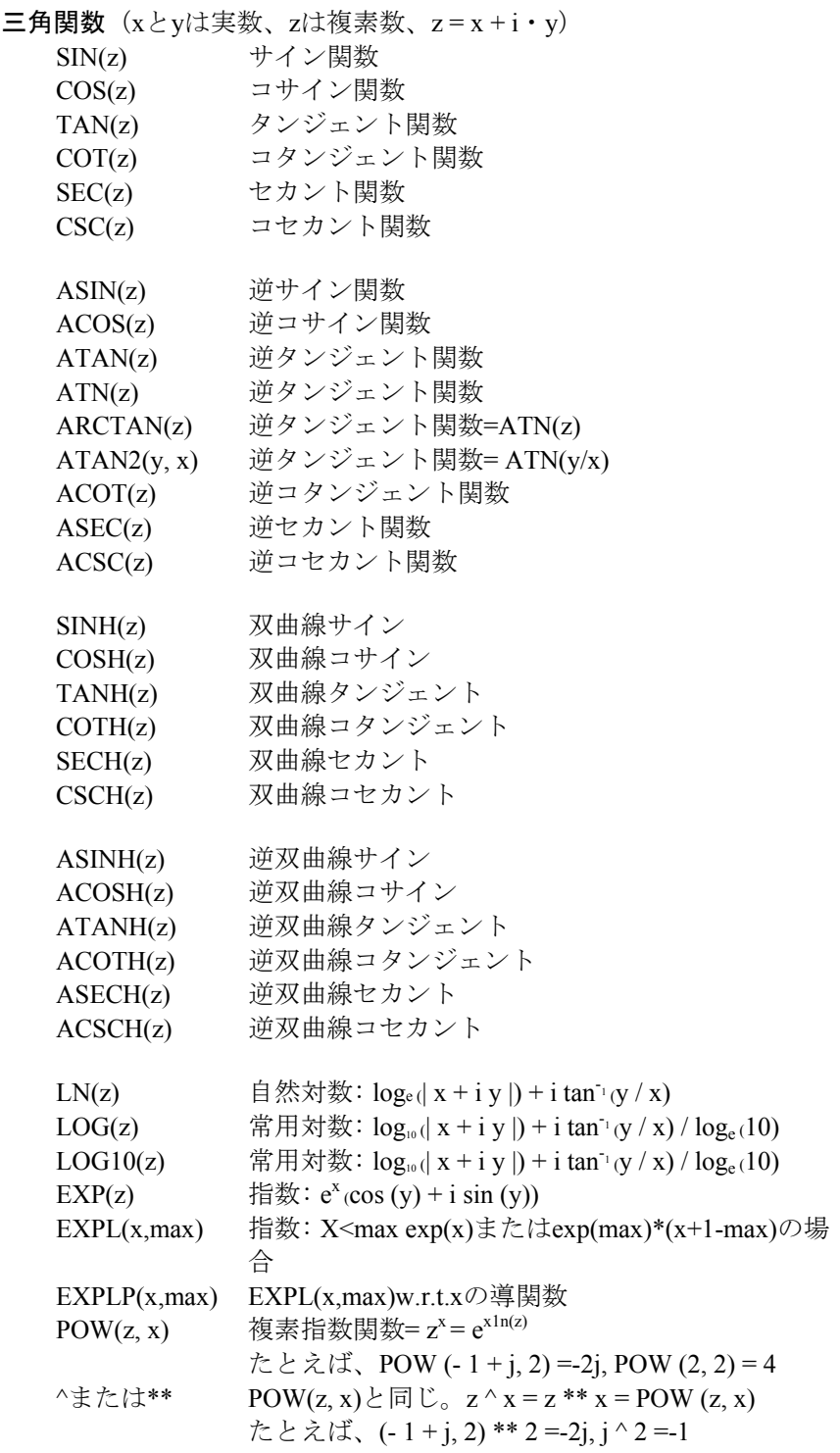

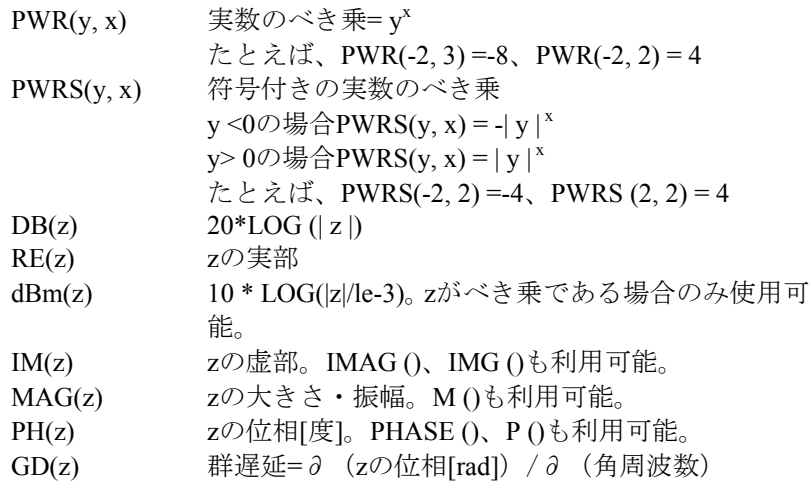

# SPICE3のブール演算子

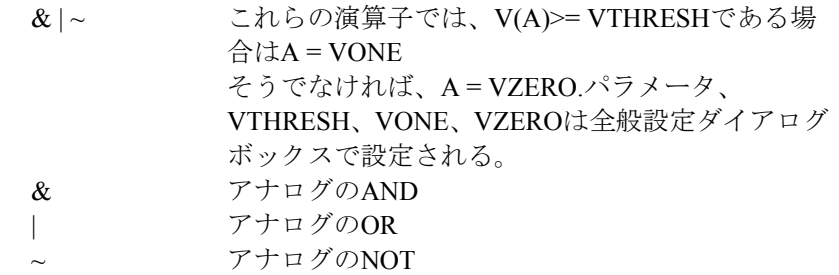

# 標準のブール演算子と不等式演算子

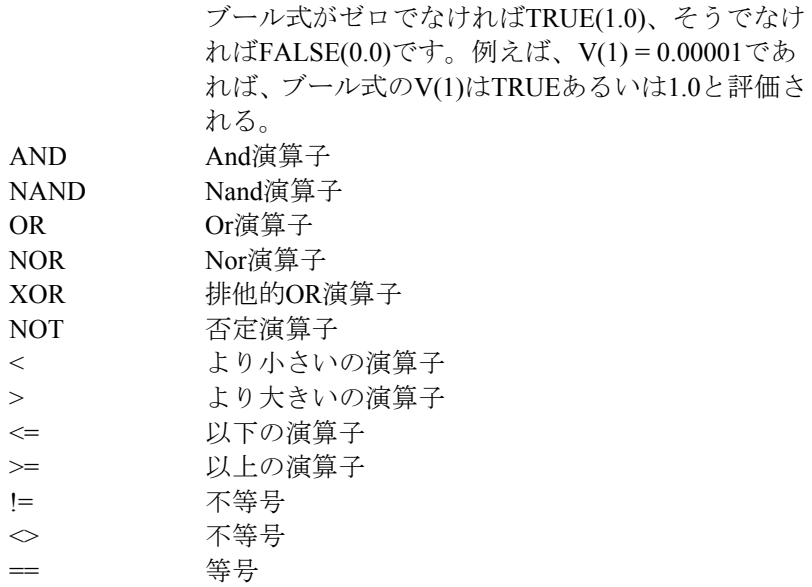
### 制限演算子および条件演算子

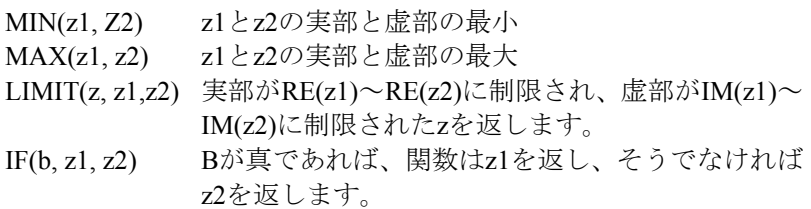

### 信号処理関数

HARM(u [, bw]) 波形uの高調波。BW=オプションのバンド幅。

HARMN(u[,bw]) HARMと同じですが1次高調波の値に標準化されて います。

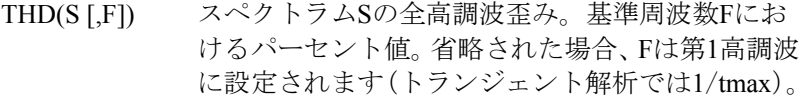

IHD(S [,F]) Sの個別高調波歪み。Fにおける%値で表されます。 THDに似ているが、結果は累積されません。

- FFT(u) 波形uの標準フォワードフーリエ変換 FFTS(u [,bw]) 波形uのフォワードフーリエ変換であり、 RE(FFTS(u))がフーリエ級数のコサインの係数を生 成し、IM(FFTS(u))がフーリエ級数のサインの係数 を生成するようにスケーリングされています。 BW=オプションのバンド幅。
- FS(u, [n1[,n2]]) 波形uの部分フーリエ級数表現であり、n1項からn2 項によってまとめられます。n1の規定値は0、n2の 規定値はFFTのポイント数/2です。
- RES(u,[n1 [,n2]]) 剰余関数により、波形からフーリエ項のn1項からn2 項を減算した値を示します。n1の規定値は0です。 n2の規定値は1であり、このことによりRES(u)は RES(u, 0, 1)であり、従って、基本的に2次およびそ れより高次の次数の高調波による歪み成分を示し ます。
- IFT(S) スペクトルSの標準逆フーリエ変換。
- IFST(S) スペクトルSのスケーリングされた逆フーリエ変 換。スケーリングは、IFTS(FFTS(u)) = uとなるよう にするスケーリングです。
- CONJ(S) スペクトラムSの共役複素数
- CS(u, v) 相互スペクトラム = CONJ(FET(v)\*FET (u) \* dt \* dt
- AS(u) 波形uの自己スペクトラム =  $CS(u, u)$
- CC(u, v) uとvの相互相関 = IFT(CS(u, v))/dt AC(u) 波形uの自己相関 = IFT(AS(u))/dt
- COH $(u, v)$   $u \geq v \mathcal{D} \sqsupseteq v \mathcal{V} \nearrow z =$ 
	- $CC(u,v)/sqrt(AC(u(0))^*AC(v(0)))$
- REAL(S) FFTで生成されたスペクトラムSの実部
- IMAG(S) FFTで生成されたスペクトラムSの虚部
- MAG(S) FFTで生成されたスペクトラムSの絶対値
- PHASE(S) FFTで生成されたスペクトラムSの位相

### 数値積分と数値微分:

### 任意の変数に関する関数

DER(u, x) xに関するuの解析導関数を計算します。

SUM関数(y, x [,start]) xに関するyの移動積分。パラメータstart は省略可能。積分はx = startで開始。Xが解析変数 で、その最少(tmin、fmin、dcmi)に規定された ときにのみ、Startが利用されます。

# 解析変数 (T、F、DCINPUT1) に関する関数

SD(y [,start]) トランジェントではT、ACではF、DCでは DCINPUT1に関する、yの移動積分。パラメータ startは省略可能。積分はstartで開始。startの規定 値は、解析のタイプに応じて0、fmin、dcminとな ります。 DD(y) トランジェントではT、ACではF、DCでは

DCINPUT1に関する、yの導関数値。

- RMS(y [,start]) トランジェントではT、ACではF、DCでは DCINPUT1に関する、yの移動RMS。パラメータ startは省略可能。積分はstartで開始。startの規定 値は、解析のタイプに応じて0、fmin、dcminとな ります。 AVG(y [,start]) トランジェントではT、ACではF、DCでは
	- DCINPUT1に関する、yの移動平均。省略可能な パラメータstartの規定値は0、fmin、dcmin。

### T(時間)に関する関数

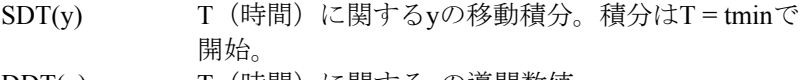

- DDT(y) T (時間)に関するyの導関数値
- DEL(y) yの前のデータ点からの変化。導関数値は2つの演算 子の比によって形成されます。たとえば、
- DEL(y)/DEL(t)でyの時間微分値を近似できます。 LAST(y, n) yのn回前の値。N = 1では、最後のタイムステップ でのyの値を返します。N = 2では、最後の1つ前の
	- タイムステップでのyの値を返し、以降同様となり ます。

### 特殊関数

ABS(z) 絶対値関数=  $(|z|^2)^{0.5}$ 

BUFFER("W") 波形バッファからW波形をインポートします。

CURVEY("F","W") ユーザ信号源Fから曲線WのY成分をインポー トします。Fはプロットプロパティダイアログボッ クスの曲線の保存セクションで標準書式に保存し ます。ファイルの形式については、22章のユーザ信 号源の節を参照してください。

- CURVEX("F","W") ユーザ信号源Fから曲線WのX成分をインポー トします。
- DELAY(x,d) D秒だけ遅延した式xを返します。
- DIFA(u, v [,d]) DIFAは、2つのアナログ曲線の差をレポートします。 すべての解析点でu式とv式を比較し、結果の絶対 値がdよりも大きい場合1を返します。 その他の場合0を返します。uとvはインポートされ た曲線でも構いません(IMPORT関数を参照)。d は省略可能で、規定値は0です。
- DIFD(u, v [,d]) DIEDは、2つのデジタル曲線の差をレポートします。 すべての解析点でuレベルとvレベルを比較し、dを 超える時間の間異なる場合に1を返します。その他 の場合0を返します。uとvはインポートされた曲線 でも構いません。dは省略可能で、規定値は0です。
- FACT(n) 整数nの階乗(factorial)。 U! 整数値uの階乗。!の表記を使用する場合、uは記号 変数または定数でなければなりません。
- G(X1) G(X1)二端子デバイスX1の複素コンダクタンス。X1 は抵抗、コンデンサ、インダクタまたはダイオード とします。
- IMPORT(f, y) ファイルfから曲線yをインポートします。ファイル は、SPICEやMC10の出力したテキストファイルで ある必要があります。ファイルの中にはF(周波数)、 T(時間)、V(電圧)、I(電流)のいずれかの値 と数式yの値があります。数式yには、ファイル中の ものと全く同じものを入力する必要があります。ま
- た、括弧の数は対応している必要があります。 INT(x) 切り捨ての整数関数。INT(2.7) = 2 NINT(x) 切り上げの整数関数。INT(2.7) = 3 IMPULSE(y) 大きさがy、面積が1.0のインパルス関数。 JN(n,z [,m]) 複素式zの第1種N次のベッセル関数であり、m項ま でを使用した級数から作られます。mの規定値値は 10です。 J0(z) 複素数式zの第1種0次ベッセル関数。JN(0, z, 10)と 同じ。 J1(z) 複素数式zの第1種1次ベッセル関数。JN(1, z, 10)と 同じ。 LAST(z, n) n個の時間点だけ遅延した曲線z。LAST(z, 1)  $_i = Z_{i-1}$ MAXR(x) トランジェント解析またはDC掃引解析実行中の任 意の時刻に発生したxの最大値を返します。 MINR(x) トランジェント解析またはDC掃引解析実行中の任 意の時刻に発生したxの最小値を返します。 NORM(z, x0) X式がx0と等しい場合にzにおける値で正規化され た曲線z。DB演算子は0に正規化されます。 NORMMAX(z) zが最大値のところで正規化された曲線z。
- NORMMIN(z) zが最小値のところで正規化された曲線z。
- PN(n,x) xのN次ルジャンドル多項式関数
- PROD(n,n1,n2,z) n = n1からn = n2までについて複素式z = z (n)の級 数項の積を計算します。例えば、PROD(n, 1, 3, j + n)  $= (i + 1) * (i + 2) * (i + 3) = 0 + 10i_0$
- SERIES(n,n1,n2,z) 複素数式z = z (n)の数列の和を、n = n1からn = n2 について、計算します。例えば、SERIES(n, 1, 3, n +  $j = (j + 1) + (j + 2) + (j + 3) = 6 + 3j$
- SGN(y)  $+ 1$  (y> 0), 0 (y = 0), -1 (y <0)
- $SQRT(z)$  複素数の平方根=  $z^{0.5}$
- STP(x)  $T>= x \cdot \overline{C}$ 振幅1のステップ関数。
- $TABLE(x, x_1, y_1... x_n, y_n)$ 
	- この関数は表のルックアップを行ないます。xの値 に関連するyの値を、表から補間して返します。x がx1より小さい場合y1を返します。xがxnより大きい 場合ynを返します。
- W(z) 複素zのランベルトのW関数。
- YN(n, z [,m]) 複素数式zの第2種N次ベッセル関数。m項の級数か ら構成されます。mの規定値は10。
- Y0(z) 複素数式zの第2種0次ベッセル関数。YN(0, z, 10)と 同じ。
- Y1(z) 複素数式zの第2種1次ベッセル関数。YN(1, z, 10)と同 じ。
- Z(X1) 二端子デバイスX1の複素インピーダンス。X1は抵 抗、コンデンサ、インダクタまたはダイオードとし ます。

# ランダム関数

次の関数は、全般設定/シードのシードの値を使用して0~1の乱数 を返します。シードが>= 1である場合は、すべて0~1の乱数のシー ケンスを繰り返して返します。シードがブランクまたは<1である場 合は、繰り返されることのない乱数のシーケンスを返します。シー ドは、温度解析、モンテカルロ解析、ステッピング解析の実行の度 ではなく、手動で実行を開始する(F2を押す)たびに開始時に初期 化されます。

- 関数 次の時に新しい乱数を返す。
- RND 各時間点毎。
- RNDR 各実行(F2)コマンド開始時。
- RNDC 温度解析、モンテカルロ解析、ステッピング解析の各実 行の開始時。
- RNDI(*t*) シミュレーション時間の*t*秒毎。

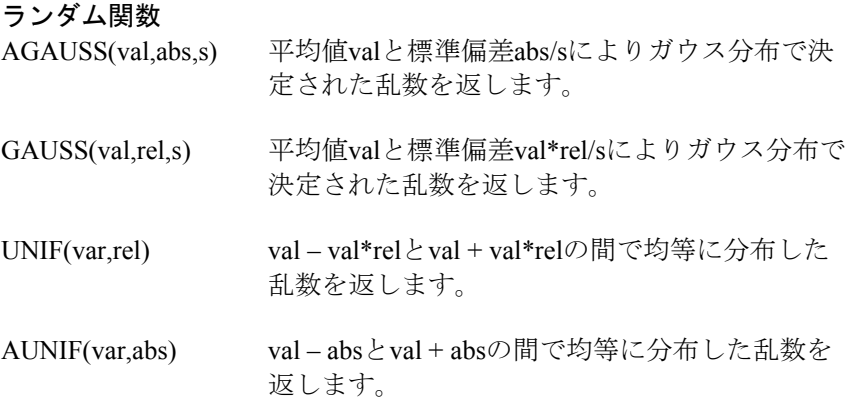

# 数式の例

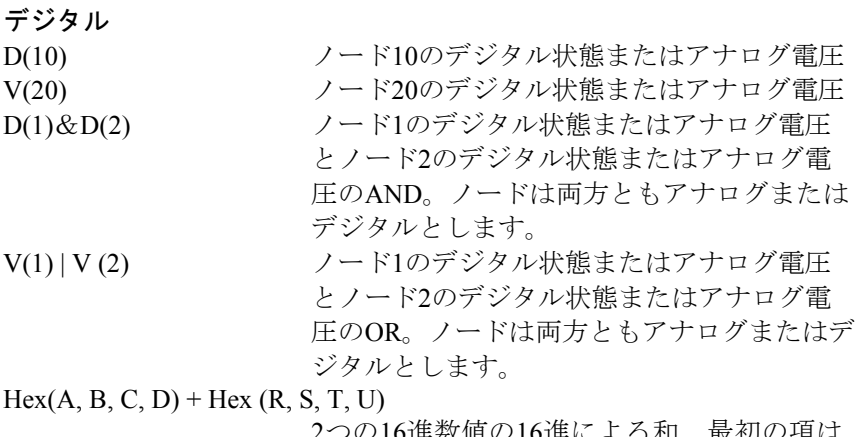

叙旭の16進による相。取例の頃は、 ノードA、B、C、Dの状態の16進数値。第2項 は、R、S、T、Uの状態の16進数値。結果は、 これらの16進数の和です。

### ラプラス信号源伝達関数

 $1.0/(1.0+.001 * s + 1e-12 * s * s)$ 

二次フィルタの伝達関数

 $exp(- (s * C * (R + s * L)) \wedge 0.5)$ 

損失伝送線路の伝達関数方程式。R、L、Cは単 位長あたりの値。

### 関数信号源

 $\exp(-T/0.5) * \sin(2 * P I * 10 * T)$ 

- 指数関数的に減衰する10Hz正弦波
- $-k*(v(p) v(c) + mu * (v(g) v(c))) *1.5$ 三極真空管の電流方程式。v(p)、v(g)、v(c)はそ れぞれプレート、グリッド、カソードの電圧。

# 容量

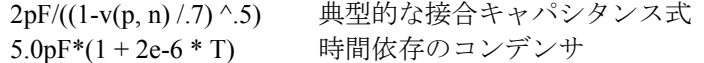

# 抵抗

5\*(1 + 2 \*(TEMP-273) ^ 2) 温度依存の抵抗

# インダクタンス

(1u/(1 + I (L1) ^ 2)) 非線形のインダクタンス 2.6uH\*(1 + (t-1e-7) \*\*2.0) 時間依存のインダクタンス

# 電力およびエネルギー

DC解析とトランジェント解析では、PとEは時間領域における電力とエ ネルギーを示します。AC解析では、Eはなく、PはAC電力を示します。

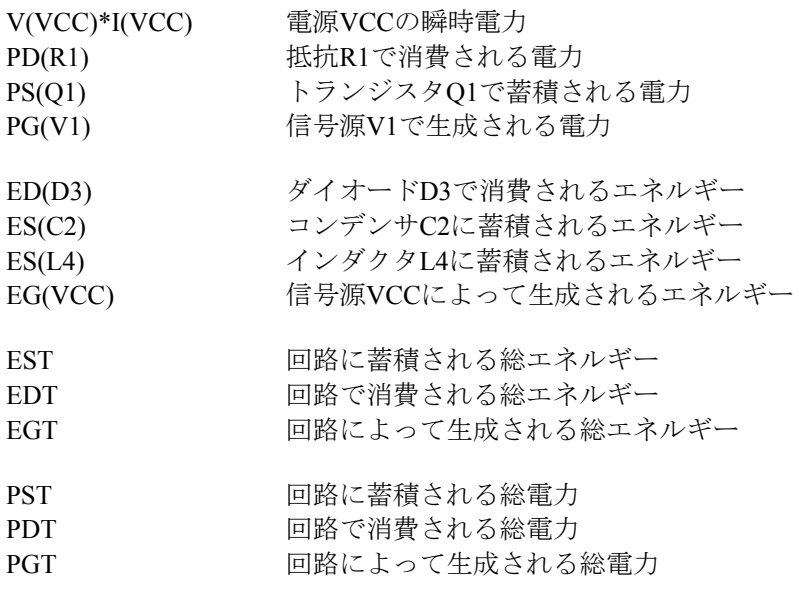

SUM(V(VCC)\*I(VCC),T)電源VCCから供給されたエネルギー

# その他

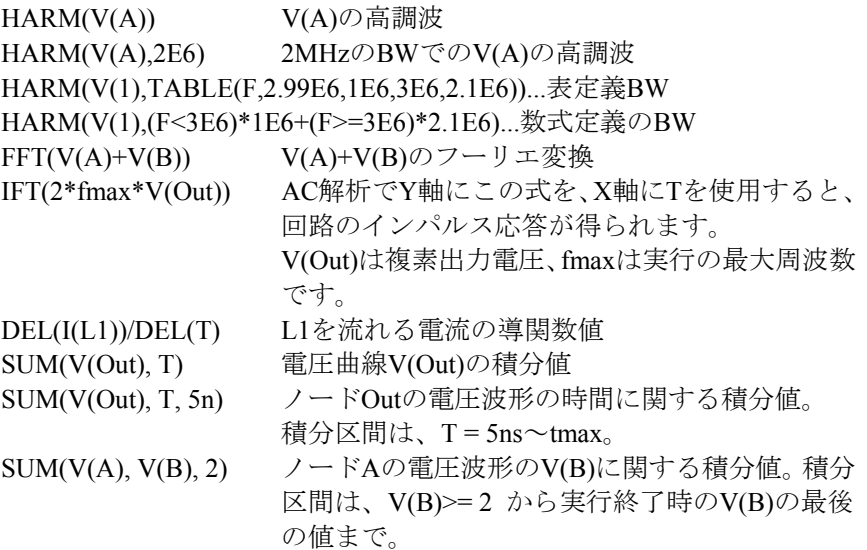

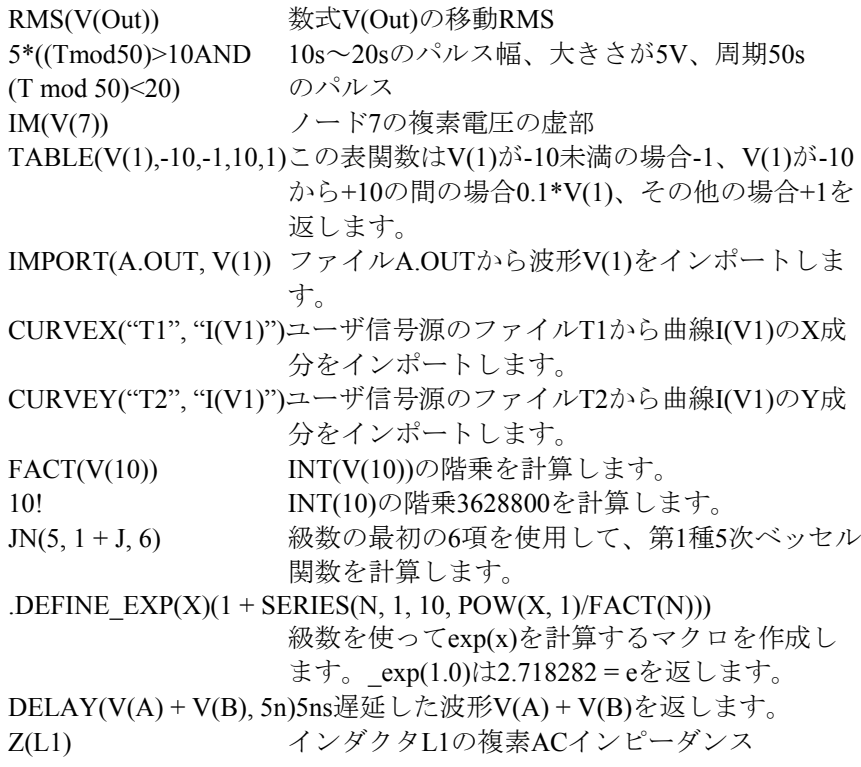

# ランダム関数

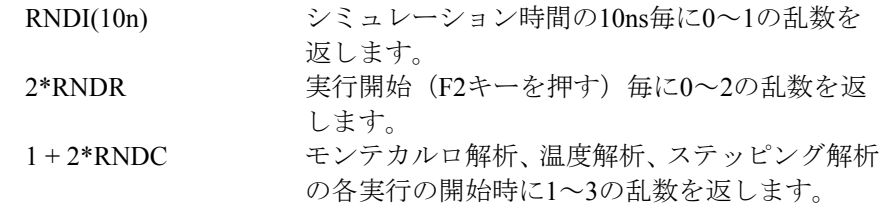

# モンテカルロ関数

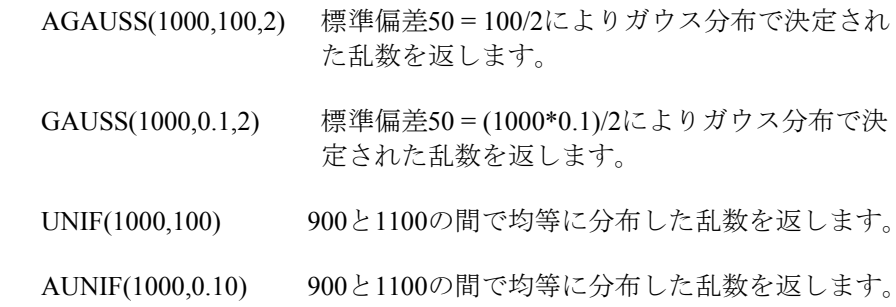

# 演算子および変数の使用規則

ここでは、数式を使用時に念頭におくべき重要な規則を説明します。

1. 比較演算子・ブール演算子は、TRUEの場合は1を、FALSEの場合は0 を返します。

2. ブール演算子 (&、|、~) は、TRUEであればVONEを返し、FALSEで あればVZEROを返します。VONEとVZEROは、全般設定ダイアログボッ クスで指定されます。

3. ONOISE、INOISEは、AC解析にのみ使用できます。また、V(ノード 名)のような他の変数とは混用できません。

4. AC解析では、すべての中間計算は複素数で行われます。数式が完全に 評価された後、複素数の結果の振幅値が出力されます。例えばV(1)\*V(2) では、複素数の乗算後の振幅を出力します。虚部を出力する場合は IM(V(1)\*V(2))、実部を出力する場合はRE(V(1)\*V(2))を使用します。振幅 をプロットする場合はV(1)\*V(2)またはMAG(V(1)\*V(2))を使用します。

5. AC解析とDC解析では、時間変数Tの値は0に設定されます。

6. トランジェント解析とDC解析では、周波数変数Fの値は0に設定され ます。トランジェント解析では、Harm()またはFFTS()関数がFをバンド幅 式の一部として使用する場合、それはFFT周波数を意味するように解釈 します。これにより、FFT周波数の関数であるバンド幅数式が可能とな ります。

7. ラプラス式は実数の周波数変数Fと複素周波数変数Sを使用します。実 行中に変化しない記号変数も使用することができます。FとS両方が失わ れた場合、エラーとなります。定ゲインブロックにはラプラス信号源を 使用しないでください。独立信号源、SPICE多項式信号源または関数信 号源を使用してください。

8. モデル文内で記号変数を使用することができます。ただし、変数はパ ラメータの値にのみ使用できます。パラメータの名前に使用することは できません。例えば、次の例は動作します。

.define VALUE 111 .model Q1 NPN ( $BF = VALUE$  ...)

展開後、このモデル文は次のようになります。

.model Q1 NPN (BF = 111 ...)これは有効です。

# 第26章 コマンド文

# 本章の内容

コマンド文はピリオドで始まるテキスト文字列です。コマンド文は、回 路図ではグリッドテキストやテキストエリアとして、SPICE回路では通 常のテキストとして配置されます。

# .AC

ー般形式 (SPICEファイルのみ) .AC [[DEC]|[OCT]|[LIN] <*data points*> <*fmin*> <*fmax*>

例 .AC DEC 30 20 20K

.AC LIN 10 100 200

.ACコマンドの引数は、解析メニューの**AC**解析を選択したときに、 Micro-Cap AC解析リミットダイアログボックスの適切なフィールドに マップされます。DEC(デケード)、OCT(オクタル)、LIN(リニア) は、AC解析で使用する周波数ステップの種類を指定します。DECとOCT ではログ周波数ステップオプションが、LINではリニア周波数ステップ オプションがそれぞれ選択されます。

<*data points*>は、デケードオプションでは1デケード当たりのデータ点の 数、リニアオプションではデータ点の合計数を指定します。これはポイ ント数フィールドにマップされます。<*fmin*>はシミュレーションの開始 周波数を、<*fmax*>は終了周波数を指定します。これらは周波数範囲フィ ールドにマップされます。

回路中に波形信号源がある必要はありませんが、その場合すべての出力 がゼロになります。波形信号源の小信号モデルは、単なるACの電圧源・ 電流源になります。信号源のAC値は、SPICEコンポーネントではパラメ ータ行により決定され、回路図コンポーネントでは属性値により決定さ れます。

*SPICE*の信号源*V*または*I*: AC振幅値は、デバイスパラメータの一部として指定されます。 たとえば、値の属性「DC 5.5 AC 2.0」の信号源のAC振幅は2.0Vにな ります。

パルス信号源・サイン信号源: AC振幅は1.0ボルトに固定されています。

ユーザ信号源: ファイルによって指定される実部と虚部からなる信号を出力しま す。

関数信号源: FREQ式が指定された場合のみ、AC信号を生成します。

# .ARRAY

一次元配列構文

.ARRAY *arrayname* V1[,V2[,V3…[,Vn]]]V 値は実数または複素です。

例

.ARRAY RESISTANCE 3.3K,4.5K,5.0K .ARRAY WIDTHS .07u,1u,1.2u,1.5u,2u

.ARRAYコマンドは、デバイス属性フィールドおよびモデルパラメータ で使用できる値の配列を宣言します。配列の要素は、ゼロからNAME(0)、 NAME(1)等のように、あるいは固定整数または整数変数によってアクセ スします。

例えば、次の文を考えます。

.ARRAY CAP 1p,10p,15p,24p,36p .DEFINE INDEX 0

これらの宣言により、1つまたは複数のコンデンサのCAPACITANCE属性 としてCAP(INDEX)を使用でき、INDEX変数をステップ変更することに よりコンデンサに値、1p、10p、15p、24p、36pを逐次的に割り当てるこ とができます。

次のような別の例を示します。

.MODEL N1 NPN ( BF=BETA1(INDEX) CJE=1.8P CJC=0.8P TF=.5N) .MODEL N2 NPN ( BF=BETA2(INDEX) CJC=1P CJE=2P TF=1N TR=1N)

.DEFINE INDEX 0 .ARRAY BETA1 100,200,300 .ARRAY BETA2 60,70,90

これらの宣言により、INDEXをステップ変更し、両方のベータ配列に同 時にアクセスし、値の固有なペアを割り当てて、2つのモデル文で使用で きます。

二次元配列構文 .ARRAY arrayname (m, n)  $\{v11,v12,...v1n\}$ {v21,v22, …v2n}  $\{v31,v32,...v3n\}$ …  $\{vm1,vm2,...vmn\}$ 

以下は3つの複素値の2行を有する二次元配列です。

.ARRAY RV (2,3)  ${1+2+j,2+3+j,4+6+j}$  ${5+2+j,3+7+j,4+2+j}$ 

これらの定義では、RV(I)(J)は行Iから列Jにアクセスします。RV(1,2)は要 素4+2\*j にアクセスします。要素は0で始まることを覚えているでしょう。 従ってJ=2はI=1または第二行の第三要素にアクセスします。

# 三次元配列構文

.ARRAY *arrayname* (m,n,p)

```
{ 
{v111,v121,…v1nl} 
\{v221, v231, \ldots v2n\}\{v311, v321, \ldots v3n1\}… 
{vm11,vm21,…vmnl} 
}, 
{ 
\{v112,v122,...v1n2\}{v222,v232,…v2n2} 
{v312,v322,…v3n2} 
… 
{vm12,vm22,…vmn2} 
}, 
… 
… 
… 
{ 
\{v11p,v12p,...v1np\}\{v22p,v23p,...v2np\}{v31p,v32p,…v3np} 
… 
{vm1p,vm2p,…vmnp} 
}
```
最初と最後の次元を除いてすべての次元に中括弧をつけます。二次元配 列では、各行に括弧をつけます。三次元配列では、各行および各二次元 配列に括弧をつけます。

# .DC

ー般形式 (SPICEファイルのみ)

リニア掃引のタイプ

.DC [LIN] <*v1*> <*start1*> <*end1*> <*increment1*> +<*v2*> <*start2*> <*end2*> <*increment2*>]

ログ掃引のタイプ

.DC <OCT | DEC>

+ <*v1*> <*start1*> <*end1*> <オクターブまたはデケード毎の*points1*>

+ [<*v2*> <*start2*> <*end2*> <オクターブまたはデケード毎の*points2*>]

### リスト掃引のタイプ

.DC <*v1*> LIST <*value*>\* [<*v2*> LIST <*value*>\*]

<*v1*> と<*v2*> は、次のいずれかである必要があります。

- 1. 回路内の独立信号源の名前。例:「VCC」
- 2. 次の形式のモデルパラメータ

<*model type*> <*model name* (*parameter name*)> 例:「NPN QF (BF)」

- 3. 動作温度「TEMP」
- 4. 次の形式の記号パラメータ

PARAM <symbolic parameter name> 例: 「PARAM temp1」

掃引の指定は、<*v1*>と<*v2*>で異なってもかまいません。つまり、1つの 値にリニアの掃引、別の値にログの掃引を使うことができます。

### 例

.DC VIN1 -.001.001 1U .DC VCC 0 5 0.1 IB 0 0.005 0.0005 .DC DEC RES RMOD (R) 1m 100 5 .DC PARAM FILTER\_Q 10 20 1 .DC VCC LIST 4.0 4.5 5.0 5.5 6.5 VEE LIST 24 25 26

# .DEFINE

一般形式(SPICEまたは回路図) .DEFINE [{LOT [*t & d*]=<*n*>[%]}] <*text1*> <*text2*>

ここで、*t & dl*は[[/<lot #>][/ GAUSS |/ UNIFORM |/ WCASE]]です。

### 例

.Define V1  $(2 * t * sin (2 * pi * T))$ .DEFINE RVAL 128.5K .DEFINE {LOT = 10 %} LVAL 1200MH .DEFINE  ${LOT / 1 / GAUSS = 10 \%}$  CVAL 1200NF

この形式の文により、記号変数の値を作成・定義します。すべての場所 の<*text1*>が<*text2*>で置換されますが、PART属性値やモデルパラメータ 名のテキストを除きます。この文は、部品名やパラメータ名の変更には 使用できませんが、モデル自体の名前の変更に使用することは可能です。

### 一般形式(回路図のみ)

.DEFINE <*name* (<*p1*>[,<*p2*>][...,<*pn*>])> f (<*p1*>[,<*p2*>][...,<*pn*>])

ここでf ()はパラメータ<*p1*>[, <*p2*>][..., <*pn*>]による数式です。

この形式の文は、C言語のマクロとまったく同様に動作します。実行時 に<*p1*>[,<*p2*>][...,<*pn*>]の値が置換されます。SPICEの.FUNC文にも似て います。

### 例:文字列置換

良い例として、デジタルSTIMデバイスの文字列置換があります。デジタ ルSTIMデバイスでは、COMMAND属性に動作を記述する文字列が必要 です。典型的なコマンドは次のようになります。

.define SQUAREWAVE  $+$  0NS 0 + LABEL = START

- $++ 10NS 1$  $++ 10NS 0$
- + + 10NS GOTO START 10 TIMES

STIMのCOMMAND属性には「SQUAREWAVE」と入力します。後で解 析を実行するときMicro-Capは長いテキストで置換します。

.DEFINE文は、STIMのCOMMAND属性、PLAのDATA属性、非線形表信 号源のTABLE属性、ラプラス表信号源のFREQ属性によく使用されます。

### 例:記号変数

次の書式により、MXのモデル文を使用するMOSFETのWとLを1ヶ所で 割り当てることができます。ステッピングすることもできます。

.DEFINE W1 2U .DEFINE L1.3U

.MODEL MX NMOS ( $W = W1$  L = L1 ...)

例:ユーザ関数 .DEFINE IMPEDANCE(X) V(X)/I(X) .DEFINE CONDUCTANCE(X) I(X)/V(X)

これらの例はデバイスXのインピーダンスとコンダクタンスを計算する マクロを定義します。AC解析のIMPEDANCE(C12)はコンデンサC12の 複素インピーダンスをプロットします。

次の関数によりトランジスタのコレクタ電力が計算できます。

.DEFINE PC  $(O)$  VCE  $(O)$  \* IC  $(O)$ 

ここでPC(Q10)とすると、トランジスタQ10のコレクタ電力をプロットで きます。

次のHOT関数は、過度のトランジスタコレクタ瞬時電力があると、1を 返します。

.DEFINE HOT  $(Q, MAX)$  IF  $((VCE (Q) * IC (Q) > MAX), 1, 0)$ 

この定義でHOT(QX3、100MW)は、トランジスタQX3のコレクタ瞬時電 力が100mWを超えたとき1をプロットします。

回路内の定義文はその回路にのみ有効です。一方、ファイルMCAP.INC で定義した定義文は、すべての回路に対しグローバルに利用可能です。 このファイルはオプションメニューのユーザ定義の項からアクセスし ます。このファイルは、ユーザが編集できます。

# .ELIF

一般形式 (SPICEファイルと回路図テキスト領域のみ) .ELIF *expression*

例 .ELIF test1

この文は条件ブロックを.IF文ブロックに追加します。これらのブロック は回路のテキスト領域に表示されます。.IF、.ELIF、.ELSE、.ENDIFが共 にコントロールブロックをカプセル化します。

例: .IF USING\_WORST\_CASE1 .MODEL B1 NPN (BF=110…) .ELIF USING\_WORST\_CASE2 .MODEL B1 NPN (BF=150…) .ENDIF

数式は、解析中に一定である変数(例えば、.DEFINEや.PARAMコマン ドで作成される記号変数)のみを使用しなければならないことに注意し てください。もちろんこのような変数は解析実行の間に変更することが できます。例えば、変数がステッピングされたとき、*.ELIF*は*.LIB*ファイ ルでは使用できません。

# .ELSE

一般形式 (SPICEファイルと回路図テキスト領域のみ) .ELSE

### 例

.ELSE

この文は条件ブロックを.IF文に追加します。.IF、.ELIF、.ELSE、.ENDIF は共にコントロールブロックをカプセル化します。

例: .IF BP1>1 .DEFINE F0 1.0Meghz .ELSE .DEFINE F0 2.0Meghz .ENDIF

# .END

一般形式(SPICEファイルのみ) .END

# 例

.END

この文はSPICEネットリストの終りを指定します。これらのブロックは 回路のテキスト領域に表示されます。回路記述やコマンドはすべて.END 文よりも前にある必要があります。

# .ENDIF

一般形式 (SPICEファイルと回路図テキスト領域のみ) .ENDIF

# 例

.ENDIF

この文は.IF文ブロックを終了します。.IFおよび.ENDIFの両方でコントロ ールブロックをカプセル化します。

例: .IF BEST\_CASE .DEFINE C1 1.2pF .ENDIF

# .ENDS

一般形式 (SPICEファイルと回路図のテキスト領域のみ) .ENDS [<*subcircuit name*>]

# 例

.ENDS .ENDS FILTER

この文はサブサーキット記述を終了します。サブサーキット名ラベルは 省略可能で、明確化するためにのみ使用されます。

# .ENDSPICE

一般形式 (テキスト領域のみ) .ENDSPICE

例

.ENDSPICE

この文は.SPICEコントロールブロックの終りを指定します。これらのブ ロックは回路のテキスト領域に表示されます。

例: .SPICE .MODEL DD D () D1 OUT A DD C10 A 100N .ENDSPICE

このコマンドの集合はダイオードとコンデンサで小さなネットワークを 作り、それを主回路のOUTノードに接続します。ノードAはプロッティ ングに利用されます。

# .FUNC

一般形式(SPICEまたは回路図) .FUNC <*name* (<*p1*>[,<*p2*>][...,<*pn*>])> f (<*p1*>[,<*p2*>][...,<*pn*>])

このコマンドは.DEFINEコマンドのマクロ形式に似ていますが、商用モ デルで使用される場合があるため、独立したコマンドとして用意されて います。関数名は、定義済みの関数名(sin、cos、expなど)と同じ名前 であってはなりません。

### 例

.FUNC MAX3 (A, B, C) MAX (MAX (A, B), C) .FUNC QUAD  $(A, B, C, X) A^* X^2 + B^* X + C$ .FUNC DIVIDER  $(A, B, C)$  V  $(B, C)$  / V  $(A, C)$ 

# .HELP

一般形式(回路図のみ) .HELP *<parameter name> <"help text">*

このコマンドにより、マクロ回路図にパラメータのヘルプ文字列を置き ます。*help text*は、カーソルが*parameter name*のところにあるときに、属 性ダイアログボックスのステータスバーに表示されます。

*<parameter name>*は、.PARAMETERS文でリストしたマクロパラメータ のいずれかである必要があります。

いくつかの例を示します。

.HELP VP "Peak magnitude of the output signal"

.HELP KF "Frequency sensitivity in Hz / Volt"

# .IC

一般形式(SPICEまたは回路図) アナログノード .IC <V (<*analog node1*>[,<*analog node2*>]) = <*voltage value*>>\*

インダクタ .IC <I (<*inductor*>) = <*current value*>>\*

デジタルノード .IC <D (<*digital node*>) = <*digital value*>>\*

#### 例

 $IC V (VOUT) = 2.0$  $IC I (L1) = 6.0 V (3) = 2$  $IC D (1440) = 0$  $IC D (DIN) = X D (12) = 1$ 

.IC文は、AC解析およびトランジェント解析における動作点の計算中や DC解析での第一データ点の計算中に、電圧、インダクタ電流、デジタル 論理状態の初期値を割り当てます。この文は、ノードやブランチにアナ ログやデジタルの値を割り当て、動作点計算の間この値を保ちます。動 作点計算の後に、ノードは解放されます。

回路に.NODESET文と.IC文の両方がある場合は.IC文が優先します。つま り.NODESET文は無視されます。

インダクタや電圧源の電圧設定に.IC文を使うのは無駄なので注意して ください。動作点の計算中、インダクタ電圧はゼロ、電圧源はTIME = 0 の値が想定されます。

AC解析・トランジェント解析では、IC文は次のように動作します。

1. トランジェント解析で動作点オプションが有効な場合、および AC解析の場合、DC動作点が計算されます。動作点計算の間、.IC文 で指定した値は固定されます。

2. トランジェント解析で動作点が無効の場合、DC動作点は計算さ れません。.IC文の初期条件とデバイスの初期化値が割り当てられ、 トランジェント解析の最初の時間点がこれらの初期値を使用して 開始されます。

# .IF

一般形式 (SPICEファイルと回路図テキスト領域のみ) .IF *expression*

### 例

 $IF$  Temp  $> 55.0$ 

この文は条件付.IFブロックを作成します。.IF、.ELIF、.ELSE、.ENDIF は共にコントロールブロックをカプセル化します。

例: .IF BANDPASS\_FILTER1 .DEFINE FCTR 41.563Meg .ELSE .DEFINE FCTR 42.563Meg .ENDIF

数式は、解析中に一定である変数(例えば、.DEFINEや.PARAMコマン ドで作成される記号変数)のみを使用しなければならないことに注意し てください。もちろんこのような変数は解析実行の間に変更することが できます。例えば、変数がステッピングされたとき、*.IF*は*.LIB*ファイル では使用できません。

# .INCLUDE

ー般形式 (SPICEまたは回路図) .INC [LUDE] <"Filename">

例

.INCLUDE "C :¥ Micro-Cap ¥ DATA ¥ EX1DEF.TXT" .INC "C :¥ Micro-Cap ¥ DATA ¥ MAYSMALL.LIB"

この文は、解析の前に外部テキストファイルからテキストを回路図や SPICEファイルにコピーします。これは、テキストファイル形式にモデ ル文の外部ライブラリがある場合に便利です。回路図エディタのテキス トツールを使って、この文を回路図に加えてください。<"Filename">に はパスを含めることができます。引用符は省略可能です。

このコマンドはファイルのすべてのテキストをインクルードするため、 対象ファイルが大きいとすぐにメモリ容量を使いきってしまいます。小 さなテキストファイルにのみ使うようにしてください。大きなファイル については.LIBコマンドを使ってください。

### .LIB

一般形式(SPICEまたは回路図) .LIB ["Filename"]

例 .LIB .LIB "C :¥ Micro-Cap ¥ DATA ¥ BIPOLAR.LIB"

.LIBコマンドは、モデル文を回路図ファイルやSPICEファイルにおくこ との代替手段かつ補完手段です。これにより、バイナリライブラリファ イル(\*.LBR)のデバイスモデル、テキストファイル(\*.LIB)の.MACRO 文、.MODEL文、.SUBCKT文にアクセスできます。"Filename"は、任意 の有効なファイル名で、パスを含むことも可能です。引用符は省略可能 です。規定値の拡張子はないため、ファイル名には拡張子をつける必要 があります。.LIBファイルには、.MODEL文、.SUBCKT文、.MACRO 文、.ENDS文、.LIB文を入れることができます。他の文は無視されます。 テキスト行は、行頭に「\*」を置くと無効になります。「;」を使用する と、行の残りの部分が無効になります。

"Filename"は、規定値でNOM.LIBです。Micro-Capに同梱されるオリジナ ルのNOM.LIBは、構成する各モデルライブラリファイルをリストするこ とによって、モデルライブラリ全体をアクセスします。各回路には、規 定値のコマンド「*.LIB NOM.LIB*」が自動的に適用されます。これは、 *Micro-Cap*のモデルライブラリにアクセスする主要なメカニズムとなり ます。

マクロ文、モデル文、サブサーキットによるモデル情報が必要な場合は いつでも、次の場所から順番に探索されます。

・回路が回路図の場合:

- ・グリッドテキストまたはテキスト領域
- ・File属性で指定されたファイル(デバイスが1つの場合)
- ・回路の.LIB文内でリストされた任意のファイル
- ・NOM.LIBで列挙された任意のファイル
- ・回路がSPICEテキストファイルの場合:
	- ・回路記述テキスト
	- ・回路の.LIB文内でリストされた任意のファイル
	- ・NOM.LIBで列挙された任意のファイル

モデルライブラリファイルを検索するときに、Micro-Capはファイル**/**パ スで指定されているライブラリフォルダをスキャンします。複数のフォ ルダが指定されている場合は、左から右の順序で検索します。検索が失 敗した場合、エラーメッセージがでます。一般に、Micro-Capはまず回路 内をローカルに検索し、それ後ライブラリフォルダ内をグローバルに検 索します。

# .MACRO

一般形式(回路図のみ)一般形式(SPICEまたは回路図) .MACRO <*alias*> <*macro circuit name* (*parameter list*)>

### 例

.MACRO MCR3818\_2 SCR (50m, 40m, 1u, 1, 50, 50Meg, 20u,.5, 1) .MACRO MAC320\_4 TRIAC (6m, 50m, 1.5u, 1.4, 200, 50Meg, 0, 1, 1) .MACRO KDS\_049\_S XTAL (4.9152Meg, 120, 30K)

この文の働きは.DEFINE文と非常によく似ています。この文を使うこと により、マクロのVALUE属性の長いマクロパラメータ呼び出しを、マク ロのビヘイビアを簡潔に説明する短いモデル名で置き換えることができ ます。

動作の例については、ライブラリファイルTHY LIB.LIBをロードし、 B25RIA10を探します。次のような.MACRO文が見つかるはずです。

.macro B25RIA10 SCR (100m, 60m, .9u, .9, 100, 100MEG, 110u, 1, 1)

この部品を使用した回路で解析を実行すると、FILE属性B25RIA10がSCR で置換され、パラメータは、マクロ文の(100m、60m、9u、9、100、100MEG、 110u、1、1)から割り当てられます。割り当ては、マクロSCRの中 の.PARAMETERS文で定義された順序と同じ順序で行われます。

SCRマクロの文は次の通りです。

 $PARAMETERS$  ( $H = 50mA$ ,  $IGT = 40mA$ ,  $TON = 1uS$ ,  $VTMIN = 1V$ , VDRM = 50V, DVDT = 50Meg,  $TQ = 20Us$ ,  $K1 = 1$ ,  $K2 = 1$ )

B25RIA10を使用すると、パラメータIHは100m、IGTは60m、TONは.9u... のように設定されます。

# .MODEL

一般形式(SPICEまたは回路図) .MODEL <*model name*> [AKO :<*reference model name*>] <*model type*> + ([<*parameter name*>=<*value*>] + [LOT [*t & d*]=<*value*>[%]] [DEV [*t & d*]=<*value*>[%]])

### 例

.MODEL Q1 NPN  $(IS = 1e-15)$ .MODEL VIN1 PUL (Vone =  $10V$  p1 = 0 p2 =  $.1u$  p3 =  $10u$  $+$  p4 = 10.1u p5 = 15u) .MODEL M1 NMOS (Level =  $3 \text{ VTO} = 2.5 \text{ LOT} = 30 \% \text{ DEV} = 1 \%$ ) .MODEL R1 RES  $(R = 2.0 \text{ TC1} = .015)$ .MODEL 2N2222A AKO : 2N2222 NPN (BF = 55 ISE = 10F) .MODEL NPN\_A NPN (RE = 12 LOT / 1 / GAUSS = 30 % DEV / 2 / UNIFORM  $= 2 \%$ 

モデル文は、デバイスの電気的ビヘイビアを定義す方法の一つです。 <*model name*>は特定のモデルを参照・アクセスする際に使用される名前 です。<*value*>には、次の例のように実行時不変な数式を含むことができ ます。

### .MODEL M2 NMOS (VTO = 3.5 + TEMP \*.0015 ...

TEMP (動作温度)は実行中は一定なので、上の文が有効です。

AKO (A Kind Ofの頭字語)オプションにより、既存のモデルのクローン を作ることができます。AKOのパラメータは、LOTとDEV許容値を除い て親モデルと同じで、それに指定のモデル値が上書きされます。次の例 では1N914Aは、RS = 10を除いて1N914と同じです。

### .MODEL 1N914A AKO : 1N914 D (RS = 10)

許容値は、実際の値か公称パラメータ値のパーセント値で指定できます。 絶対トラッキング許容値(LOT)と相対(DEV)許容値の両方が指定で きます。

どちらの許容値もパラメータの後にキーワードを配置して指定します。

[LOT [*t & d*]=<tol1>[%]][DEV [*t & d*]=<tol2>[%]]

この例では、Q1の順方向ベータに10%の許容値を指定します。

.MODEL Q1 NPN (BF = 100 LOT = 10  $\%$ )

[*t & d*]は、次の形式でトラッキングと分布を指定します。

[/<*lot #*>][/<*distribution name*>]

これらの指定は、キーワードDEVとLOTの後にスペースなしで記述し、 「/」で区切る必要があります。

<*lot #*>は、0~9の番号が付けられた10個の乱数生成器のどれを使ってパ ラメータ値を計算するかを指定します。これにより、モデル文のパラメ ータ間の相関(NPNトランジスタのREとRCなど)をとることができま す。あるいは、パラメータのモデル間の相関(NPNAのBFとNPNBのBF など)をとることができます。DEV乱数生成器とLOT乱数生成器の間に は区別があります。<*lot #*>を指定しないと、ユニークな乱数が得られま す。

<*distribution name*>は分布を指定します。次のいずれかです。

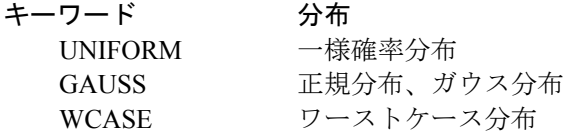

[*t & d*]に分布が指定されていない場合、モンテカルロダイアログボック スで指定された分布が使用されます。

コンデンサ、インダクタ、抵抗器、ダイオード、GaAsFET、JFET、MOSFET、 BJTデバイスのモデル文では、次の2つの温度を別々にコントロールでき ます。

測定温度:これはモデルパラメータが測定された温度です。パラメ ータ値を調節する際の基準点として役立ちます。規定値は、 .OPTIONS TNOM文の設定値(存在する場合)、存在しない場合は TNOM全般設定値(規定値は27℃)です。

デバイス動作温度:モデルパラメータを調整するために使う温度で す。

測定温度を修正するには、モデルパラメータT\_MEASUREDに値を指定 します。次に例を示します。

.Model M710 NMOS (Lvel =  $3 \text{ VTO} = 2.5 \text{ T}$  MEASURED = 35)

デバイスの動作温度を変更するには、下記の3つの方法があります。

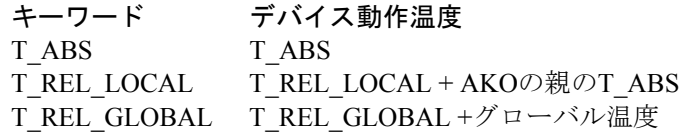

グローバル温度は次のように決定されます。

### SPICE回路

SPICE回路では、TEMP文があればそれによって、.OPTIONS TNOM = XXXがあればそれによって、あるいは全般設定のTNOMにより、グロー バル温度が設定されます。解析のタイプを選択すると、グローバル温度 が決定されて解析リミットダイアログボックスの温度フィールドに配置 されます。このダイアログボックスの表示後、解析を開始する前に温度 を変更することもできます。

### 回路図

回路図では、グローバル温度は解析リミットダイアログボックスの温度 フィールドの値です。.TEMP文の効果はありません。

### 例

次の例ではN1の動作温度は47℃です。

.TEMP 47 . MODEL NI NPN  $(BF = 50)$ 

次の例では、動作温度は35℃です。

.MODEL N1 NPN (BF =  $50$  T\_ABS = 35)

次の例では、動作温度はN1で30℃、N2で55℃です。

.MODEL N1 NPN ( $BF = 50$  T  $ABS = 30$ ) .MODEL N2 AKO : N1 NPN  $(T$  REL LOCAL = 25)

次の例では、N1の動作温度は75℃です。

.TEMP 35 .MODEL N1 NPN ( $BF = 50$  T\_REL\_GLOBAL = 40)

デバイス動作温度の各デバイスパラメータへの影響に関する詳細は、22 章「アナログデバイス」をご覧ください。

# .NODESET

一般形式(SPICEまたは回路図) アナログノード .NODESET <V (<*analog node1*>[,<*analog node2*>]) =<*voltage value*>>\*

インダクタ .NODESET <I (<*inductor*>) =<*current value*>>\*

デジタルノード .NODESET <D (<*digital node*>) =<*digital value*>>\*

### 例

.NODESET V (IN1) = 45UV V (OUT) = 1.2MV D (H1) = 1 .NODESET I  $(L10) = 3.5$ ma

.NODESET文は、AC解析・トランジェント解析の動作点計算において、 ノードの電圧・電流・デジタル状態の初期推定値を与えます。アナログ やデジタルの値がノードに割り当てられますが、.IC文と異なり動作点計 算の間、値は保持されません。.IC文と.NODESET文の両方が回路にある 場合.IC文が優先します(.NODESET文は無視されます)。

.NODESET文を使ってインダクタや電圧源の電圧を設定しても無駄です。 これらの初期電圧は事前に決定されています。

このコマンドは、動作点をスキップした場合でも、トランジェント解析 に影響を与える場合があります。これは.NODESET文が状態変数を設定 するためです。

# .NOISE

ー般形式 (SPICEファイルのみ) .NOISE V (<*node1*> [,<*node2*>]) <*source name*> [<*interval value*>]

例 .NOISE V (10) V1 .NOISE V (4, 3) VAC1 50 .NOISE V (10, 12) I1 100

ノイズコマンドの引数は、解析メニューの**AC**解析を選択したときに、解 析リミットダイアログボックスの適当なフィールドにマップされます。 ユーザは、プロットのX、Yの数式について、ONOISE、INOISEの一方ま たは両方を選択する必要があります。これらの変数のいずれかを選択す るとノイズ解析モードが有効になります。

V(<node1> [,<node2>])は、任意のAC電圧変数で、ノイズ値を測定する出 力値を定めます。<source name>には独立電流源、独立電圧源のいずれか を指定できます。等価的な入力ノイズを計算するための入力ノードを定 めます。

ノイズ解析は、V(<node1>[,<node2>])で指定される出力におけるRMS値 を、回路内のすべてのノイズ源による寄与から計算します。半導体と抵 抗は、すべてノイズに寄与します。

ノイズ変数を選択すると、通常のAC小信号変数(ノード電圧など)がプ ロットできなくなることに注意してください。例えば、INOISEとV(1)を 同時にプロットすることはできません。

### .OP

一般形式(SPICEファイルのみ) .OP

# 例

### .OP

SPICEファイルでは、このコマンドによって動作点計算を表示するとい うことを指定します。これらは、常に数値出力ウィンドウや CIRCUITNAME.TNOファイルまたはCIRCUITNAME.ANOファイルに表 示されます。

# .OPT[IONS]

一般形式(SPICEまたは回路図) .OPTIONS [<*option name*>]\* [<*option name*>=<*option value*>]\*

例

.options  $GMIN = 1e-9$  VNTOL = 1n ABSTOL = 1n DEFAS = .1u .options NOOUTMSG

このコマンドにより、各回路の定数値を変更できます。オプション文は、 全般設定ダイアログボックスの値を上書きします。個々のオプションに ついては、第2章「回路エディタ」で詳しく説明しています。

# .PARAM

一般形式(SPICEまたは回路図)  $\text{PARAM} \leq \text{name} = \{ \leq \text{expression} \geq \} \geq^*$ 

例

 $PARAM VSS = 5 VEE = -12$  $PARAM RISETIME = {PERIOD / 10}$ 

.PARAM文は.DEFINE文と似ています。この文は、回路ファイルとライ ブラリファイルの両方で使用できます。これは、商用ベンダによるライ ブラリとの互換性を確保するために提供されています。

変数を定義し、使用するときには{ }でくくる必要があります。変数が定 数の場合、上記例の1つ目のように.PARAM文の{ }は必要ありません。

例えば、次のようにBF1を定義します。

 $.PARAM BH1 = {100 + TEMP / 20}$ 

ここでこのようにモデル文に使用できます。

.MODEL Q1 NPN  $(BF = {BF1})$ 

等価な.DEFINE文と使用例は、次のようになります。

.DEFINE BF1 100 + TEMP / 20

以下は同様の使用法です。

 $MODEL Q1 NPN (BF = BF1)$ 

基本的に.PARAM文は定義し、使用する際に{ }が必要ですが、.DEFINE 文では必要ありません。

.DEFINE文と同様に、<*name*>に予約済み変数名(T(時間)、F(周波数)、 S(複素周波数)など)や、予約済み定数名(VT、TEMP、PI、GMINな ど)を使用することはできません。

# .PARAMETERS

一般形式(回路図のみ) .PARAMETERS (<*parameter* [= value>]> [,<*parameter* [=<value>]>]\*)

### 例

.parameters (GBW, Slew, Iscp,  $F1 = 1K$ ,  $F2 = 1.1K$ ) .Parameters (Gain, ROUT = 50)

.PARAMETERS文は、マクロ回路内のグリッドテキストやテキスト領域 に置かれ、呼び出す側の回路から渡されるパラメータの名前を宣言しま す。パラメータとは、マクロのVALUE属性(または等価な.MACRO文) からマクロ回路に渡す数値です。パラメータは、マクロ回路内において、 例えば抵抗のRESISTANCE属性やモデルパラメータ値(BJTトランジス タのBFなど)として使用できます。

省略可能な[=<value>]により、パラメータの規定値を指定します。この値 は、その部品が回路図内に配置されるときに割り当てられる値です。値 は属性ダイアログボックスで編集できます。マクロの.PARAMETERS文 で規定値が指定されていない場合は、マクロを回路に配置するときに値 を指定する必要があります。

このコマンドの例については、マクロ回路SCR、XTAL、PUT、TRIAC を参照してください。

# .PATH

一般形式(SPICEまたは回路図) .PATH DATA <*datapath1*> .PATH LIBRARY <*libpath1*> .PATH PICTURE <*picpath1*> .PATH DOCUMENT <*docpath1*>

### 例

### .PATH DATA C:¥Micro-Cap¥DATA .PATH LIBRARY D:¥LIB1

このコマンドにより、データフォルダの内容(通常は、回路ファイル)、 ライブラリフォルダの内容(通常は、モデルファイル)、ピクチャフォ ルダの内容にアクセスするための1つのパスを指定できます。これは、フ ァイル**/**パスのグローバルパスより優先します。

# .PLOT

一般形式(SPICEファイルのみ) .PLOT < *analysis typ e*> [< *output variable >*]\* + ([< *lower limit value* >,< *upper limit value* >]) \*

### 例

.PLOT AC V (10) V (1, 2) (0, 10)

この文は、解析プロットで何をプロットするか指定します。指定した変 数は、解析リミットのY式フィールドに単純な波形数式として入力され ます。<*analysis type>*は、AC、DC、NOISE、TRANのいずれかです。出 力変数は任意の有効なノード電圧・信号源電流・デジタル状態です。

# .PRINT

一般形式(SPICEファイルのみ) .PRINT <*analysis type*> [<*output variable>*]\*

例

.PRINT TRAN V (1) D (10)

この文は、数値出力ウィンドウにプリントする内容を指定します。

指定した変数は、解析リミットのY式フィールドに数式として入力され ます。<analysis type>はAC、DC、NOISE、TRANのいずれかです。出力 変数にはノード電圧、信号源電流、デジタル状態があります。出力ファ イルの名は以下のとおりです。

CIRCUITNAME.TNO トランジェント解析 CIRCUITNAME.ANO AC解析 CIRCUITNAME.DNO DC解析

# .SENS

一般形式(SPICEファイルのみ) .SENS <*output expression*> [<*output expression*>]\*

例

.SENS V (1) V (3) .SENS V (D1)  $*$  I (D1)

この文は感度解析特性を制御します。この文は規定値パラメータに指定 された<*output expression*>の各々のDC感度を計算するようプログラムに 伝えます。規定値パラメータは、可能性のある全モデルパラメータのサ ブセットで、内容は感度解析ダイアログボックスで変更することができ ます。

# .SPICE

一般形式(テキスト領域のみ) .SPICE

### 例

.SPICE

この文は.SPICE制御ブロックの始まりを指定します。これらのブロック は以下の例のように回路のテキストエリアに配置されます。

例 .SPICE R1 OUT A 100 C10 A0 100N .ENDSPICE

このコマンドセットは抵抗とコンデンサで小ネットワークを作成し、そ れを主回路のOUTノードに接続します。プロッティングにはノードAが 利用できます。

.STEP

ー般形式 (SPICEファイルのみ)

リニアステッピング形式 .STEP LIN <*name*> <*atart*> <*end*> <*step*> ;\$MCE <*parameter*>

この形式では、値は<*start*>から開始し、<*end*>に到達するまで<*step*>が加 算されます。それぞれの値についてシミュレーションが新たに実行され ます。

### ログステッピング形式

.STEP [DEC | OCT] <*name*> <*start*> <*end*> <*points*> ;\$MCE<*parameter*>

この形式では、値は<*start*>から開始されます。値には、<*start*>と<*end*> の間に<*points*>個の点を生成するように内部で計算された値が乗算され ます。それぞれの値についてシミュレーションが新たに実行されます。

### リストステッピング形式

.STEP <*name*> LIST <*value*>\* ;\$MCE <*parameter*>

この形式では、値はリスト内の値に順次ステップ変更されます。それぞ れの値についてシミュレーションが新たに実行されます。

### 例

.STEP LIN RES RES1( R ) 0.5 2 0.3 .STEP DEC CAP POLY1 ( C ) 10P 1N 10 .STEP RES RCARBON ( R ) LIST 1 2 3 4 5

このコマンドは、SPICEファイルのステッピング機能を実装します。回 路図の回路で使用可能なすべてのステッピング機能は、このコマンドに よりSPICEネットリスト回路で使用できます。

;\$MCE<parameter>の追加により、抵抗器、コンデンサ、インダクタの値 等、シンプルなコンポーネントのパラメータを取り扱えるように標準の SPICEの構文を拡張しています。SPICEの多くの種類では、乗数モデルパ ラメータによりこれらが間接的にステップ変更されることが必要です。

# .SUBCKT

ー般形式 (SPICEファイルおよび回路図テキスト領域のみ) .SUBCKT <*subcircuit name*> [*node*]\* + [OPTIONAL :<<*interface node*>=<*default value*>>\*] + [PARAMS :<<*parameter name*>=<*parameter default value*>>\*] + [TEXT :<<*text name*>=<*text default value*>>\*]

### 例

.SUBCKT LT1037 1 2 3 50 99 .SUBCKT CLIP IN OUT PARAMS : LOW = 0 HIGH = 10 .SUBCKT 7400 D1 D2 Y1  $+$  OPTIONAL : DPWR = 44 DGND = 55

この文によりサブサーキット定義が開始されます。サブサーキット定義 は.ENDS文で終了します。.SUBCKTと.ENDS文の間にあるすべての文が サブサーキット定義に含まれます。

<*subcircuit name*>はサブサーキットの名前で、そのサブサーキットが呼 び出されたり、別の回路が使用するときに使います。

[<*node*>]\*はサブサーキットから呼び出し回路に渡されるノード番号で す。サブサーキット呼び出しのノード数は、.SUBCKT文のノード数と同 じである必要があります。サブサーキットが呼び出されると、呼び出し のノードは、.SUBCKT文と同じ順にサブサーキット本体内のノードに置 き換わります。次の例を考えてみます。

X1 1 2 BLOCK

.SUBCKT BLOCK 10 20 R1 10 0 1K R2 20 0 2K .ENDS

上の例では、抵抗R1はノード1とノード0の間、R2はノード2とノード0 の間に接続されています。

OPTIONALキーワードにより、サブサーキット呼び出しにノードを追加 することができます。ノードを追加すると、規定値のノード値を上書き します。このオプションは規定値のデジタルグローバル電源ピンを上書 きするためにもっともよく使います。サブサーキット呼び出しでは、複 数の省略可能なノードを指定できますが、その際指定したいノードまで のすべてのノードを指定する必要があります。スキップされているノー ドをパーサが判断することはできないため、ノードをスキップすること はできません。

次の例を考えてみます。

.SUBCKT GATE 1 2  $+$  OPTIONAL : A = 100 B = 200 C = 300

下記の例はいずれも有効な呼び出しです。

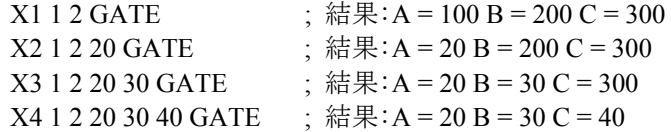

PARAMSキーワードにより、複数の数値パラメータをサブサーキットに わたすことができます。<*parameter name*>はパラメータ名を定義し、 <*parameter default value*>はそのパラメータがサブサーキット呼び出しに 含まれないときに想定される値を定めます。次の例を考えてみます。

.SUBCKT BAND 10 20 30  $+$  PARAMS  $\cdot$  F<sub>0</sub> = 10K BW = 1K

下記の例はいずれも有効な呼び出しです。  $X1 10 20 30$  BAND : Yields F0=10K BW = 1K  $X2 10 20 30$  BAND PARAMS : F0=50K BW=2K ; Yields F0=50K BW = 2K  $X3 10 20 30$  BAND PARAMS : BW=2K ; Yields F0=10K BW = 2K

キーワードTEXTにより、テキストパラメータをサブサーキットに渡す ことができます。<*text name*>はテキストパラメータ名を定め、<*text default value*>はパラメータがサブサーキット呼び出しに含まれないときに想定 する値を定めます。次の例を考えてみます。

.SUBCKT PLA 1 2 3 4 TEXT : FILE = "J10.JED"

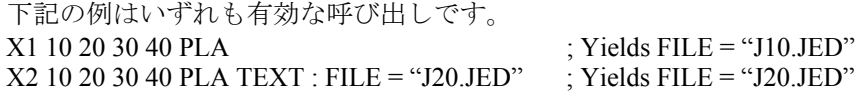

テキストパラメータは以下の目的に使うことができます。

- ・PLDコンポーネントのJEDECファイル名を指定する。
- ・FSTIMデバイスのスティミュラスファイル名を指定する。
- ・サブサーキットにわたすテキストパラメータを指定する。
- ・上記のいずれかのテキスト数式の一部として使う。
### .TEMP

一般形式(SPICEファイルのみ) .TEMP <*temperature value*>\*

例

.TEMP 50 ; TEMP = 50で1回実行 .TEMP 0 50 100 ; TEMP = 0、50、100度で計3回実行

.TEMP文は回路を解析する動作温度を指定します。規定値は、27℃です。 温度依存のパラメータは、動作温度とパラメータ測定温度の差による関 数になります。

デバイスパラメータの測定が行われたときの温度を測定温度または TNOMといいます。この温度は.OPTIONS TNOM = XXのような文で定義 します。この文が回路にないときは、全般設定のTNOMを使います。

## .TF

ー般形式 (SPICEファイルのみ) .TF <*output expression*> <*input source name*>

例

.TF V (OUT) V1 .TF VBE  $(Q1)$  \* IB  $(Q1)$  VIN

このタイプの解析では、指定された<*input source name*>から指定された <*output expression*>までの小信号DC伝達関数が計算されます。小信号DC 入力抵抗・出力抵抗も計算されます。

## .TIE

一般形式(回路図) .TIE <*part name*> <*pin name*>

例

.TIE JKFF CLKB .TIE LF155 VCC

.TIE文は、指定された<*part name*>の指定された<*pin name*>をすべて接続 します。たくさんの共通ピンを同時に接続する際に便利です。これは通 常、電源、クロック、リセット、プリセットのピンに対して利用します。 上記1つ目の例では、すべてのJKFF部品のCLKBピンが互いに接続されま す。

なお、<*part name*>は、コンポーネントライブラリにある一般的な部品名 であり、回路図上の部品名を指すものではありません。例えば、3つの JKFF部品U1、U2、U3がある回路において「.TIE JKFF CLKB」とすると CLKBピンが接続されます。

## .TR

一般形式(回路図) .TR  $\leq$ 1 t1 \ [s2 t2 ...sn-1 tn-1 sn tn]

.TR文により、トランジェント解析の異なる部分の最大時間ステップを 設定できます。

#### 例

.TR 1n 100n.1n 200n 10n 1u

この例では、時間ステップは、tmin~100nでは1n、100ns~200nsでは0.1n、 200ns~1usでは10nに制限されます。

このコマンドの目的は、難しい回路をシミュレーションするための柔軟 性を提供することです。重要部分の実行に、用心深く(小さな)最大時 間ステップが必要な場合によく使用されます。全体に小さな最大時間ス テップを指定すると実行時間が非常に長くなってしまいます。このコマ ンドがない場合は、解析リミットダイアログボックスで指定された最大 時間ステップパラメータにより、実行全体の時間ステップが制御されま す。

## .TRAN

一般形式(SPICEファイルのみ)

.TRAN <*printstep*> <*run stop time*>

+ [<*print start time*> [<*max time step*>]] [UIC]

例

.TRAN 10ps 110ns .TRAN 1ns 1us 500ns.5ns UIC

.TRANコマンドの引数はトランジェント解析の実行パラメータをコント ロールします。これらは解析メニューからトランジェントを選択すると、 該当する解析リミットダイアログボックスのフィールドにコピーされま す。変換は次のように行われます。

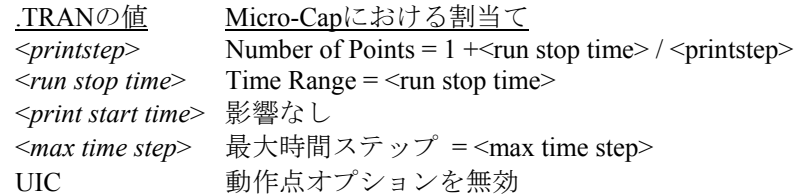

<*printstep*>値は数値プリントアウト間の間隔を宣言します。<*run stop time*>値はシミュレーションする最後の時間点を指定します。UICキーワ ード (Use Initial Conditionsの頭字語)は、シミュレータが通常の動作点 計算をスキップし、.IC文やデバイスの初期条件で指定される初期条件を 用いるように指示します。

## .WARNING

一般形式(回路図) .WARNING ["Title" [,]] " Message " [,] *condition [,print\_expr]*

#### 例1

.WARNING "Capacitor overvoltage", V(C1)>50 この例でのトランジェント実行からの一般的なアウトプット

## Warning:

Capacitor overvoltage at  $T = 0$ 

#### 例2

.WARNING "Reminder", "Power is excessive", PDT>5, V(VCC) この例でのトランジェント実行からの一般的なアウトプット

Reminder:

Power is excessive at  $V(VCC) = 5.5$ 

例3 .WARNING "AC Gain inadequate", dB(V(OUT))<41 この例でのAC実行からの一般的なアウトプット

Warning: AC Gain inadequate at  $F = 1E3$ 

このコマンドでは、条件がTRUEである場合に現れる警告メッセージを 定義します。条件はI(R1)>2のような論理式です。条件が解析中に真であ る場合、メッセージは回路図でプリントされます。そのとき*print\_expr* が指定されていればその値もプリントされます。*print\_expr*が指定されて いない場合、解析掃引変数(トランジェントのT、ACのF、DC解析の DCINPUT1)が印刷されます。

「Title」は規定値の「Warning」に優先します。

**print\_exprに先行するコンマ以外のすべてのコンマはスペースとなりま** す。テキスト「¥n」はメッセージテキストの新しいラインを強制します。 これはコマンドがグリッドテキストボックスを使って入力されたときは 不要です。

条件にグローバル部品名を使うことができます。

例

単一部品に適用される警告条件の例: R1の電圧が1を超えた場合、V(R1)>1がメッセージをトリガーします。 C3に蓄積されたエネルギーが100nを超えた場合、ES(C3)>100nがメッセ ージをトリガーします。

複数の部品に適用される警告条件の例: Dの文字で始まる名前の二端子デバイスの電力消費が100mWを超えた場 合、PD (D@) >100mWがメッセージをトリガーします。

RXの文字で始まる名前の二端子デバイスの電流が15mを超えた場合、 I(RX@)>15mがメッセージをトリガーします。

このコマンドの使用法例については、サンプル回路WARN.CIRと WARN2.CIRを参照してください。

## .WATCH

一般形式(SPICEのみ) .WATCH [ DC ] [ AC ] [ TRAN ] [<*output\_var*>]\*

例

.WATCH TRAN V ( 220 ) I ( L1 ) .WATCH AC DB ( $V(1)$ ) PH ( $V(1)$ ) .WATCH DC V (OUT )

.WATCHコマンドにより、SPICEファイル解析実行中に観察する数値を 指定できます。1つまたは複数の<*output\_var*>式の値が計算され、ウォッ チウィンドウに表示されます。

このコマンドのすべての動作は、ウォッチウィンドウとブレークポイン トウィンドウでも実行可能です。このコマンドが主として実行すること は、.WATCHコマンド内の監視情報をSPICEファイルと共に保存できる ようにエンコードすることなので、後で再使用できます。

# 第27章 <del>モデルプログラム</del>

#### 本章の内容

本章では、モデルプログラムの操作について説明します。

モデルは、データシートからデバイスモデルパラメータを迅速、簡単、 正確に作成するためのものです。モデルは対話型の最適化カーブフィッ タで、データシートのグラフや表から数値を取り出し、モデルパラメー タの最適化されたセットを生成します。

一般的なガイドラインとしては、2~5個のデータペアを、データシート の該当するグラフから読み取ってください。グラフがない場合は、スペ ック表の1組のデータを使います。スペック表がない場合は規定値を使い ます。代表的な室温値を使用して下さい。データの入力後は、最初の推 定のために初期化オプションを使用し、それから最適化オプションを使 用します。

#### MC10の新機能

・3種類の新しいメソッドが追加され、最適化が改良されました。 現在使用可能なメソッドはPowell、Hooke、Levenberg-Marquardt、お よび微分展開です。

・新しいユーザオプションにより、テスト回路を定義し、その中の 部品について最適化の方法を指定できるようになりました。その結 果、BSIM3、BSIM4、PSP、Mextramなどの部品のモデリングが簡易 化されました。

## モデルの起動のしかた

モデルには、ファイルメニューでモデルデータファイル(拡張子MDLの もの)をオープンまたは作成する、あるいはモデルメニューでモデルデ ータファイルをオープンしてアクセスします。

## モデルウィンドウ

モデルウィンドウには、データファイルの作成やアクセス、最適化モデ ルの生成に必要な全機能が収められています。画面は次のようになりま す。

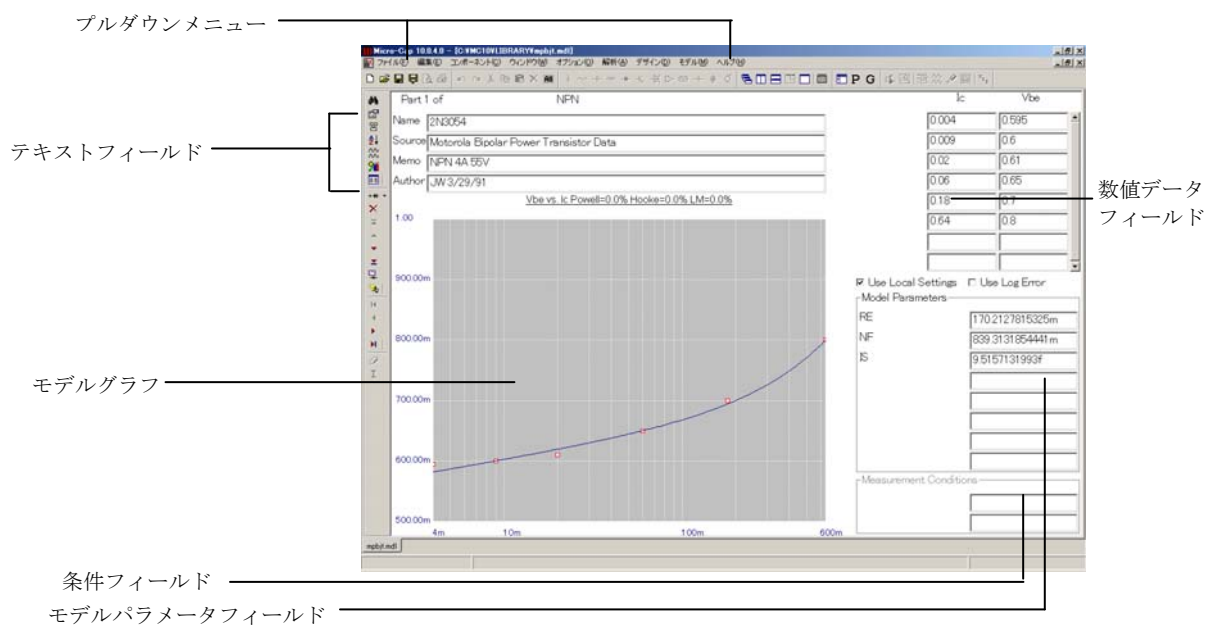

図27-1 メインディスプレイ

モデルウィンドウの主な構成要素は、以下の通りです。

テキストフィールド:Name、Source、Memo、Authorの4つがあります。 Name、Memoの各フィールドはMicro-Capのコンポーネントライブラリへ インポートされます。Nameフィールドには部品名が格納され、ソートに 使用されます。他のテキストフィールドは追加説明としてのみ使います。

数値データフィールド:デバイスタイプやグラフによりますが、1~3列 のデータフィールドがあります。1~50までのデータセットを入力できま す。データは通常、データシートのグラフから得られます。グラフがな い場合、スペック表のデータ点を1つ入力します。スペック表に求める値 がない場合、データを入力せずに、モデルパラメータの規定値を使用し ます。

モデルグラフ:モデルグラフは、モデルフィールド内のモデルパラメー タによる曲線プロットを表示します。また、ユーザが入力した数値デー タ点もプロットします。フィッティングの程度は、データ点と曲線との 一致を見ることで判定できます。より厳密な推定は、エラーとして表示 されます。このエラーは、全データ点の百分率誤差の平均です。

ローカル設定を使用する:このチェックボックスでは、最適化で全般設 定またはローカル設定のどちらを使用するかを制御します。ローカル設 定はファイル固有です。このチェックボックスが有効になっている場合、 ローカル設定が全般設定に優先します。この設定はモデル/オプションで 使用できます。

対数誤差を使用する:このチェックボックスでは、誤差(測定データ点 と計算値との差)の計算で対数ベースまたは線形ベースのどちらを適用 するかを制御します。

モデルパラメータフィールド:モデルパラメータは初期化や最適化によ って変更されますが、直接編集することもできます。これは、モデルパ ラメータの変更の影響を評価するのに便利なことがあります。より良い パラメータを得るために、マニュアルでモデルパラメータを初期化する のに使用できます。

条件フィールド:これらのフィールドには、データ点が得られたときの、 測定の外部試験条件を入力します。

## モデルツールバー

このツールバーはモデル機能へのアクセスを提供します。

- ・検索:これは一致するストリングに対してテキスト領域を検索し đâ l ます。通常は部品名の検索に利用されます。
- · プロパティ (F10): ウィンドウのプロパティダイアログボック 图 スにアクセスします。ここでは画面領域の色やフォント、ツールバ ーのレイアウトを制御できます。

• マージ: 現在のファイルをディスクのファイルとマージします。 뽐 その結果は現在のデータファイルに表示されますが、ユーザが上書 き保存または名前をつけて保存コマンドで要求した場合またはフ ァイルがアンロードされたときにのみ、ディスクに保存されます。

· 並べ替え: 名前により英数字でファイルの部品をソートします。

 $rac{A}{2}$  $\sim$ ・ステップ:このコマンドはモデルパラメータの一つをステッピン  $\sim$ グします。

•これらの部品をコンポーネントライブラリに追加:このコマンド により、ファイル内の部品の各々についてモデル文を作成し、それ らをユーザが名前を付けたファイル(.LIB)に配置し、部品をコン ポーネントライブラリに入力して、それらをすぐに回路図で使える ようにします。

·部品リスト(CTRL+L):部品リストダイアログボックスを開き、 モデルファイルを開きます。開いたファイルから部品を移動、コピ ー、削除できます。

· 部品の追加: 現在のファイルに新しい部品を追加できます。部品 タイプはサブメニューから選択でき、ファイルの最後に追加されま す。

· 部品の削除:このコマンドは現在表示されている部品を削除しま す。

 $|\mathbf{H}|$ 

 $\times$ 

笳

囯

 $+ +$ 

・最初のグラフ:(CTRL + SHIFT + LEFT ARROW)現在の部品の 最初のグラフを表示します。

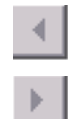

 $\mathbb{H}^+$ 

・前のグラフ:(CTRL + LEFT ARROW)前のグラフを表示します。

·次のグラフ: (CTRL + RIGHT ARROW)次のグラフを表示しま す。

・最後のグラフ:(CTRL + SHIFT + RIGHT ARROW)最後のグラ フを表示します。

·最初の部品(CTRL + HOME):ファイルの最初の部品を表示し ます。

· 前の部品(CTRL + UP ARROW): 前の部品を表示します。

 $\Delta \omega$  $\overline{\mathbf{x}}$ 

 $\vert \overline{=}\vert$ 

·次の部品(CTRL + DOWN ARROW):次の部品を表示します。

·最後の部品(CTRL + END):ファイルの最後の部品を表示しま す。

·最適化: (CTRL + T)提供されたデータ点に適合するようにモデルパ ラメータ値を最適化します。最適化は、現在の部品の選択されたグラフ について実行されます。最適化は、テータ点とパラメータの特定の集合 により予測されたプロット値の間のRMS差を最小化することによって 実行されます。

·初期化: (CTRL + 1)部品の表示グラフのモデルパラメータ値を初期 \*33 化します。これは通常は最適化の前に実行します。

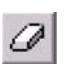

·データの削除: (CTRL + D) このオプションは、現在カーソルが位置 しているデータ領域のデータ対や、3個のデータを削除します。テキスト 領域ではなく、数値データ領域だけに影響します。テキストカーソルが 数値データ領域の一つに位置しているときだけ有効です。

## モデルメニュー

このメニューからモデルのほとんどの機能にアクセスできます。

・新規:モデルファイルを新規作成します。

・開く:既存のモデルファイルを開きます。

・マージ:現在のファイルと、ディスク上のデータファイルをマー ジします。結果は現在のデータファイルとして表示されますが、保 存や名前をつけて保存コマンドによって要求したときや、ファイル をアンロードするときだけディスクに保存されます。

・これらの部品をコンポーネントライブラリに追加:このコマンド により、ファイル内の各部品のモデル文を作成し、それらをユーザ が名前を付けたファイル (.LIB) 内に配置し、部品をコンポーネン トライブラリに入力して、それらをすぐに回路図内で使用できるよ うにします。

· 並べ替え:このコマンドにより、部品を英数字でソーティングし ます。

・極性変更:表示されているデバイスの極性を変更することができ ます。例えばバイポーラトランジスタの極性をNPNからPNPに変更 したり、MOSFETをPMOSからNMOSに変更したりできます。

·コアユニットの変更 (CTRL + U): SI単位のテスラ、A/mとcgs 単位のガウス、エルステッドを切り替えることができます。これは、 プロットのスケール値とB-H曲線のデータだけに影響します。最適 化されたモデルパラメータは、常に両方の単位の元のハイブリッド システムのままです。

·データの削除: (CTRL + D) このオプションは、現在カーソル が位置しているデータフィールドのデータ対や3個のデータを削除 します。テキストフィールドではなく、数値データのフィールドだ けに影響します。テキストカーソルが数値データフィールドのどれ かに位置している時だけ有効です。

· 部品の追加:このオプションは、現在のファイルに新しい部品を 追加します。サブメニューから部品のタイプを選択し、ファイルの 最後に追加します。

· 部品の削除:このコマンドは、現在表示されている部品を削除し ます。

・部品をテンプレートライブラリに保存:このコマンドは、表示中 のユーザ定義部品をテンプレートライブラリに追加し、別の部品を 作成するときにその形式(グラフなど)を使用できるようにします。 その後、部品名が部品の追加ドロップダウンリストに追加されます。

・テンプレートライブラリの編集:このコマンドを使用すると、テ ンプレートライブラリ内のユーザ定義部品を削除できます。

・この部品に対してモデルを作成:部品が基本部品(NPN、NMOS など)の場合は.model文、部品がUSER部品の場合はサブサーキット、 マクロ、または必要に応じてモデル文を含むライブラリファイルを 作成します。オプションでコンポーネントライブラリに部品を追加 することも可能です。

・すべての部品に対してモデルを作成:上のコマンドと同じですが、 開いているモデルファイルのすべての部品に対してモデルを作成 するという点だけが異なります。オプションでコンポーネントライ ブラリに部品を追加することも可能です。

·グラフの追加:現在の部品に新しいグラフを追加します。このオ プションは部品がユーザタイプの場合のみ使用可能です。

·グラフの並べ替え:ユーザグラフの順序を変更します。このオプ ションは部品がユーザタイプの場合のみ使用可能です。

·グラフの削除: 選択したユーザグラフを削除します。このオプシ ョンは部品がユーザタイプの場合のみ使用可能です。

·データの入力:XやZのデータ値が一定で繰り返しが多いBJTや MOSFETのIV曲線など、複数のデータフィールドを素早く入力でき ます。

・データのインポート:テキストファイルからUSERデバイスのデ ータをインポートします。形式は標準解析の数値出力と同じです。

・オプション:これで多数のオプションにアクセスします。

・全般最適化設定:オプティマイザの全般パラメータを編集で きます。

・Powell

·最大反復変更: ある繰り返しから次の繰り返しまで のRMS誤差関数の変動がこの値を下回ると、最適化が 停止します。通常、この値は1u~1mです。

·最大パーセント反復変更: ある繰り返しから次の繰 り返しまでのRMS誤差関数のパーセント差がこの値 を下回ると、最適化が停止します。通常、この値は1u  $\sim$ 1mです。

·最大パーセントエラー:RMS誤差関数の実際のパー セント差がこの値を下回ると、最適化が停止します。 通常、この値は0.1~5.0です。

・Hooke

·最大反復変更: ある繰り返しから次の繰り返しまで のRMS誤差関数の変動がこの値を下回ると、最適化が 停止します。通常、この値は1u~1mです。

·最大パーセントエラー:ある繰り返しから次の繰り 返しまでのRMS誤差関数のパーセント差がこの値を 下回ると、最適化が停止します。

•ステップ長乗数:次のステップの選択時にアルゴリ ズムで使用する乗数です。

・ステップ長許容値:この値を下回ると最適化が停止 する許容値ステップです。

·最大反復:目的関数への最大コール数です。

・微分展開

·最大反復:目的関数への最大コール数です。

・最小反復:目的関数への最小コール数です。

· 交叉確率: パラメータが特定の世代において変化す る確率です。

· 変異係数: 各世代における変異率を決定する係数で す。

・乗数:母集団を設定する係数です。母集団のサイズ は「乗数\*変数の数」と同等です。

·初期レンジ係数:デフォルトの上限および下限を設定し ます。下限=初期値/係数。上限=初期値/係数。

・各メソッドの初期化:有効時、各メソッドの開始前にパ ラメータセットを初期化します。無効時は、前回のメソッ ドの最終値が使用されます。最終値を使用することで、以 前の推定値を改良することが可能になる場合があります。

・メソッド:このリストボックスとコントロールで、使用 可能ボックスから一連のメソッドを選択します。

· ローカル最適化設定: オプティマイザのローカルパラメータ です。形式は上記の全般設定と同じですが、ローカル設定を使 用するフラグが設定されていないと使用できません。

・モデル規定値:すべてのモデルパラメータの最小値、初期 値、最大値を変更するエディタにアクセスします。最小値と 最大値は、最適化するパラメータの限界値です。初期値は、 最適化前の初期化に使用します。

#### ・自動スケール(F6)

このコマンドは、プロットを自動的にスケーリングします。

#### ・手動スケール(F9)

このオプションで、プロットのスケールを手動で変更できま す。

#### ・モデルパラメータのステップ

このオプションで、任意のモデルパラメータをステッピング して曲線への影響を確認します。

#### ・ビュー

部品やそのグラフにアクセスすることができます。左から右へと配 列したグラフおよび上から下への部品を有する二次元構造として データファイルを見ることが出来ます。CTRL + 矢印キーにより、 ファイルへの一種の2次元アクセスが可能です。

·部品リスト(CTRL + L):このコマンドで、部品リストダイ アログボックスを開きます。開いたファイルから部品を移動、 コピー、削除できます。

·最初の部品(CTRL + HOME):ファイル内の最初の部品を 表示します。

·前の部品(CTRL +上矢印):前の部品を表示します。

·次の部品(CTRL +下矢印):次の部品を表示します。

·最後の部品(CTRL + END):ファイル内の最後の部品を表 示します。

・最初のグラフ (CTRL + SHIFT +左矢印):現在の部品の最 初のグラフを表示します。

·前のグラフ (CTRL +左矢印):前のグラフを表示します。

·次のグラフ(CTRL +右矢印):次のグラフを表示します。

·最後のグラフ (CTRL + SHIFT +右矢印): 最後のグラフを 表示します。

·すべてのグラフ:すべてのグラフを表示します。

· 一度に1つのグラフ:1つのグラフを表示します。

·グラフのリスト:部品のグラフリストからグラフを追加でき ます。

·初期化: (CTRL + I) 部品の表示グラフのモデルパラメータ値を 初期化します。これは、通常最適化の前に実行します。

·最適化: (CTRL + T) 提供されたデータ点に適合するようにモデ ルパラメータ値を最適化します。最適化は、現在の部品の選択され たグラフについて実行されます。

·すべてのグラフを初期化:部品の全グラフを初期化します。

·すべてのグラフを最適化:部品の全グラフを最適化します。

·すべての部品を初期化:ファイル内のすべての部品の全グラフを 初期化します。

·すべての部品を最適化:ファイル内のすべての部品の全グラフを 最適化します。

## バイポーラトランジスタでの例

モデルを使用方法を説明します。ここではトランジスタ2N3903を使用し ましょう。以下の例はデータブック*Motorola Small-Signal Transistors, FETs, and Diodes Device Data Rev 5*のページ2-3以降に記載されている製 品データシートに基づいています。

まず新しいファイルを作成するところから始めましょう。ファイル**/**新規 **/**モデルファイルを選択し、OKボタンをクリックします。これにより、 MDL1.MDLと呼ぶモデルファイルが作成されます。ダイアログボックス からNPNタイプを選択します。これにより、データ点がないNPN部品が 追加されます。Nameテキストフィールドに「2N3903」と入力します。

これで、データを入力できます。モトローラのハンドブックのページ2-7、 図27の"ON" VOLTAGESグラフを見て下さい。2つあるVbe vs.Icのプロッ トから、Vbe (sat) @ Ic/Ib = 10の曲線を採用します。Tabキーやマウスで カーソルをIcのデータフィールドへ移動させます。グラフから、下記の データセットを入力します。

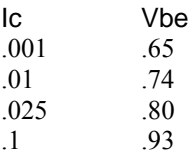

CTRL + Iを押して値を初期化し、CTRL + Tを押して値を最適化します。 結果は次のようになります。

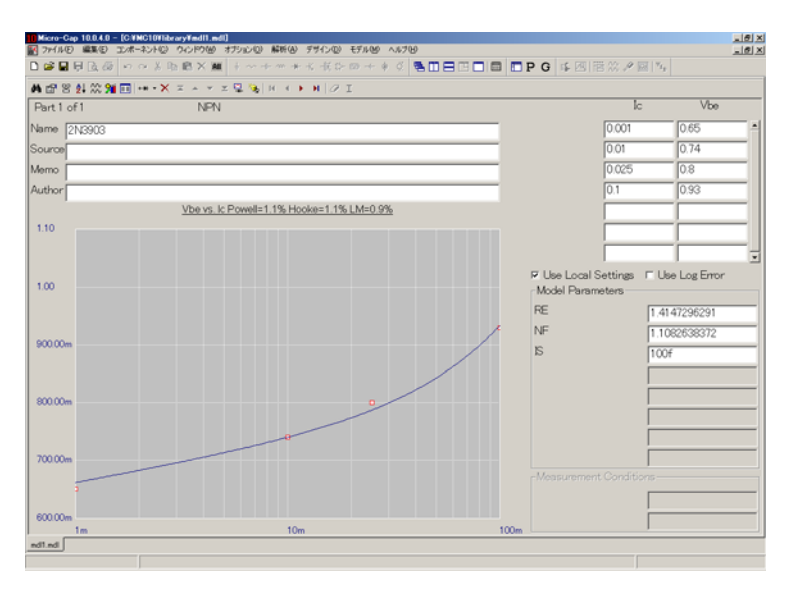

図27-2 Vbe vs. Icプロット

モデルパラメータRE、NF、ISが4種類のメソッドで最適化されます。 Levenberg-Marquardt法で、Vbe vs. Icの曲線が1%より少し低い誤差でフィ ットされました。これはこの種類のグラフにおける平均誤差より若干よ い結果です。

CTRL + 右矢印を押すと、Hoe vs.Icグラフが表示されます。Hoeの表から 最大値 (IC = 1mA、Hoe = 40E-6)を入力します。CTRL + Tを押します。

CTRL + 右矢印を押すと、Beta vs.Icグラフが表示されます。ページ2-6、 図15のグラフDC Current Gainを見てください。25度のときのプロットを 採用し、グラフからつぎのデータ点を入力します。

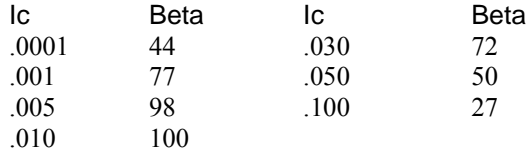

カーソルを測定条件フィールドへ移動させ、Vceに1.0を入力します。 CTRL + Iで初期化、CTRL + Tで最適化を行います。結果は次のようにな ります。

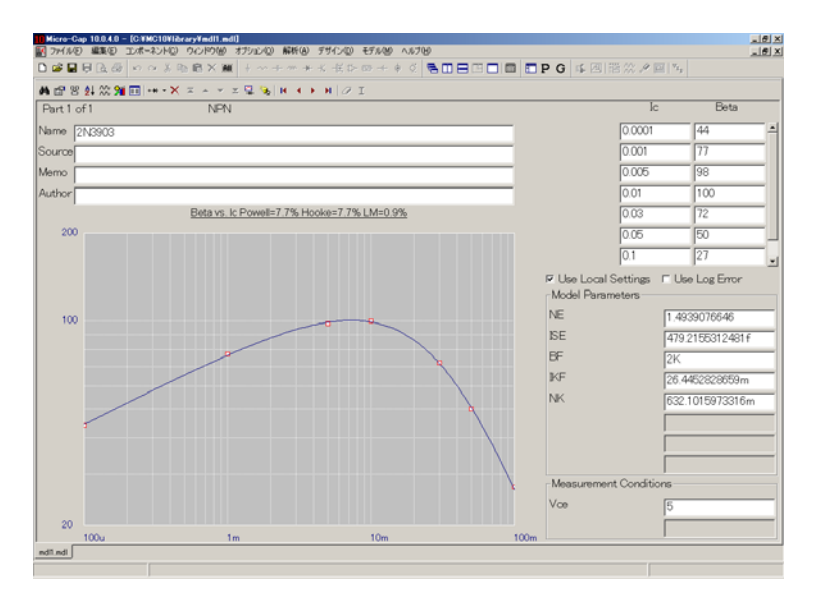

図27-3 Beta vs. Icプロット

モデルパラメータNE、ISE、BF、IKF、NKが4種類すべてのメソッドで 最適化されます。最も良好なフィットはLevenberg-Marquardt法によるも ので、約1%の誤差でフィットされました。このプロットの場合、誤差範 囲は通常5%~20%です。CTRL + 右矢印を押すと、モデルは次のグラフ Vce vs. Icを表示します。

前に使ったのと同じ"ON" VOLTAGESグラフから、Vce (Sat)曲線を採用 します。この曲線からつぎのデータ点を入力します。

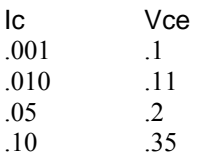

カーソルを測定条件フィールドへ移動させ、Ic/Ibに10を入力します。値 を初期化・最適化すると、結果は次のようになります。

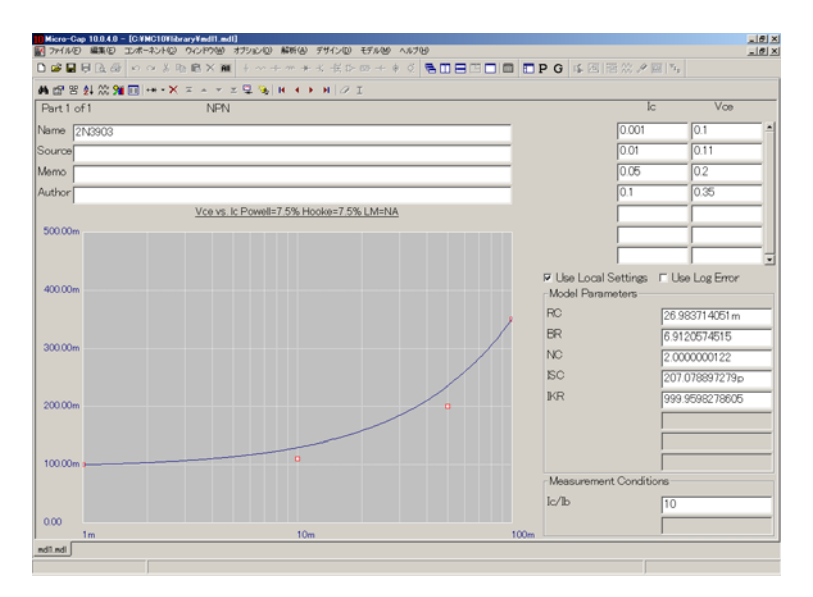

図27-4 Vce vs. Icプロット

モデルパラメータRC、BR、NC、ISC、IKRが最適化され、Vce vs. Icのプ ロットがフィットされました。微分展開が最も良好なフィットで、約5% の誤差でした。これはVceプロットとしては良好なフィットです。一般 的に、ここでは5%~25%の誤差範囲が見込まれます。

CTRL + 右矢印を押して、次のプロットCob vs.Vcbを選択します。ペー ジ2-4の図3、CAPACITANCEグラフのCoboプロットから、次の値を入力 します。

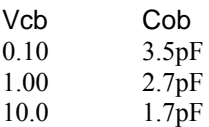

値を初期化および最適化すると、図27-5のように表示されます。

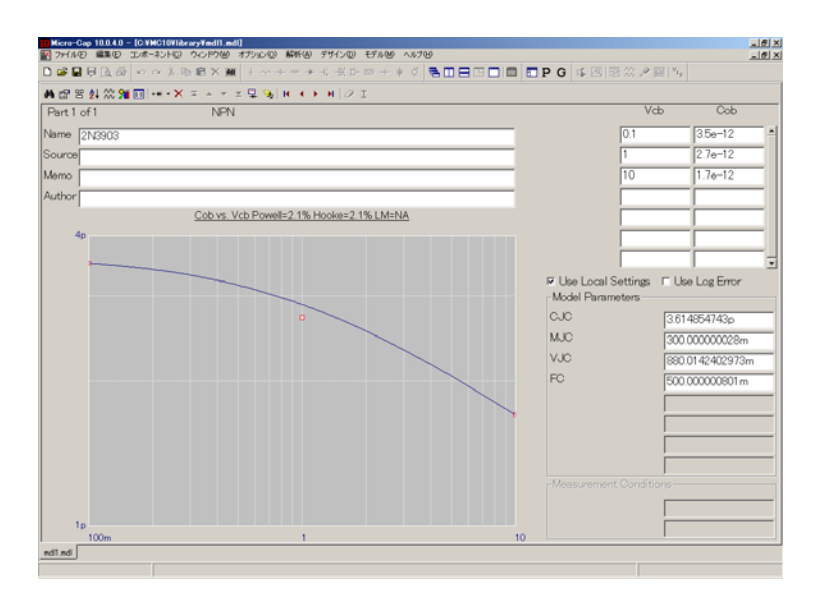

図27-5 Cob vs. Vcbプロット

CTRL + 右矢印を押して、次のプロットCib vs.Vebを選択します。ページ 2-4の図3、CAPACITANCEグラフのCiboプロットから、次の値を入力し ます。

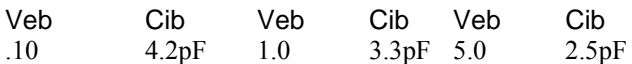

値を初期化および最適化すると、つぎのように表示されます。

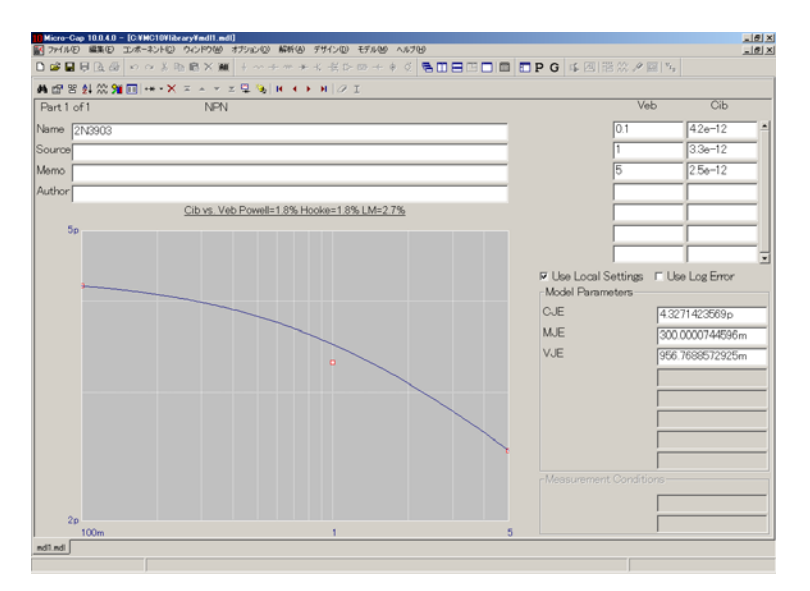

図27-6 Cib vs. Vebプロット

CTRL + 右矢印を押して次のプロットTS vs. Icを選択します。ページ2-5 の図7、STORAGE TIMEのIc/Ib=10の曲線から、次のコレクタ電流と蓄積 時間を入力します。

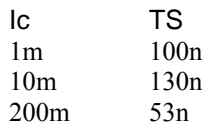

測定条件 Ic/Ibフィールドを10に設定します。初期化して最適化すると、 結果は次のようになります。

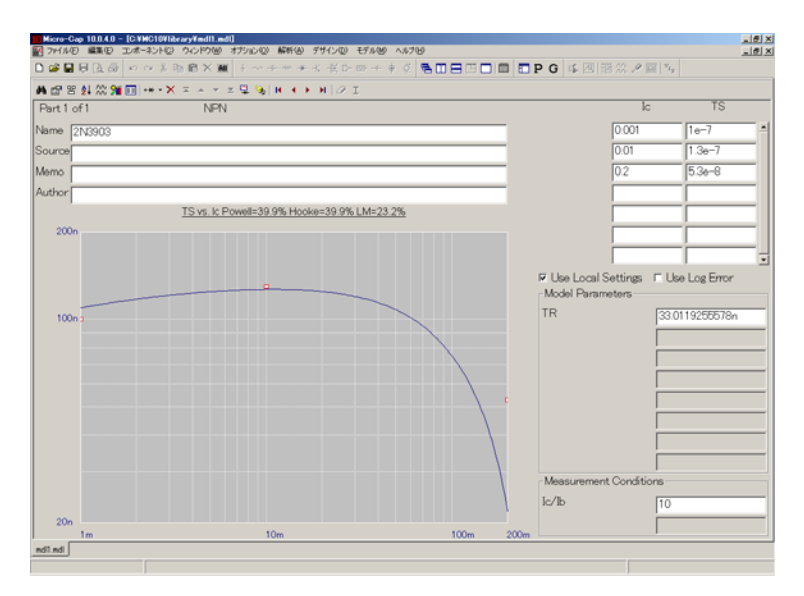

図27-7 TS vs. Icプロット

モデルパラメータTRが最適化され、平均誤差が14%以下になりました。

CTRL + 右矢印を押して次のプロットFT vs. Icを選択します。小信号特性 の表から下記のデータ点を入力します。

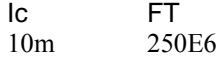

測定条件フィールドのVceに10.0を入力します。値を初期化および最適化 すると、つぎのように表示されます。

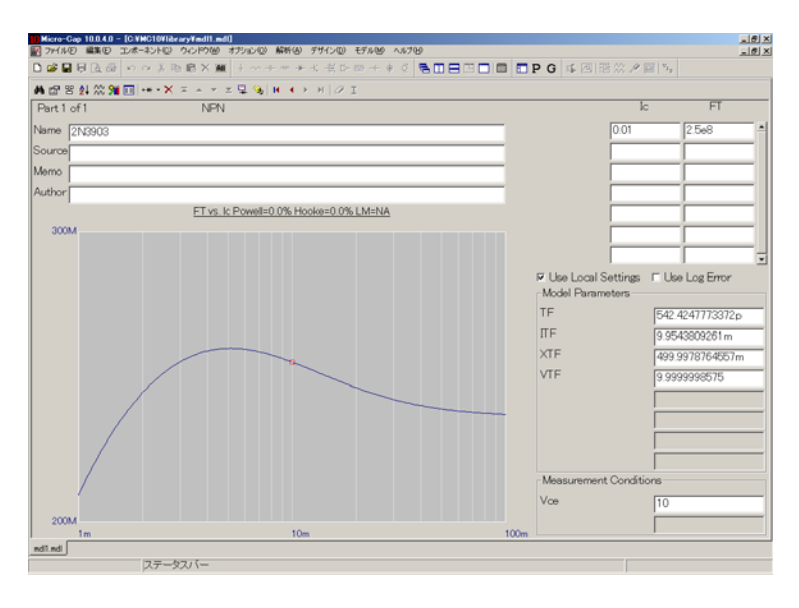

図27-8 FT vs. Icプロット

モデルパラメータTFとITFが最適化され、1つのデータ点にほぼ完璧にフ ィットしました。XTFとVTFには、最適化されていない標準値が使用さ れます。

これで2N3903における例は完了です。非常によく使われている部品であ るためか、使用できるグラフやスペック値が豊富にあります。他の部品 では、あまり文書化されていないこともあります。そのような場合、次 の3つの選択肢があります。

- 1. 実際の部品サンプルでデータシートの値を測定する。
- 2. 規定値のモデルパラメータを使う。
- 3. 他の製造業者のよりよいドキュメントのある部品を使用する。

結果は、ファイルメニューの保存オプションを使用して、モデルファイ ルに保存します。

最後のステップとして、Micro-Capコンポーネントライブラリに部品を追 加します。モデルメニューからこれらの部品をコンポーネントライブラ リに追加オプションを選択します。使用するモデルライブラリファイル のパスと名前を指定できる翻訳ダイアログボックスが表示されます。OK ボタンを押して規定値名のMDL1.LIBを受け入れます。これでライブラ リファイルは保存され、Micro-Capで使用できるようになります。

他のデバイスについても同様の方法でパラメータを求めます。以降のペ ージには、各グラフのサマリとガイドラインがあります。

## ダイオードのグラフ

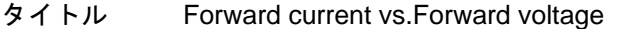

- 目的 IS、N、RSを推定します。
- 入力 1ペア以上のIf値とVf値。
- 出力 IS、N、RSのモデル値。
- 方程式  $Vf = VT \cdot ln (If / IS) + If \cdot RS$
- ガイドライン If vs. Vfグラフのデータを使用します。グラフがない場合 は、代表的な値を表から拾います。低電流レンジと高電 流レンジの両方からデータを入力して下さい。低電流の データからIS、NFの値が、高電流のデータからRSの値が 決定されます。

#### タイトル Capacitance C vs. Reverse voltage

- 目的 CJO、M、VJ、FCを推定します。
- 入力 1ペア以上のCj値とVr値
- 出力 CJO、M、VJ、FCのモデル値
- 方程式  $C = CJO/(1 + VR/VJ)^{M}$
- ガイドライン C vs. Vrグラフのデータを使用します。Vrは逆電圧の値で、 常に正です。

## タイトル Id vs. Vrev

- 目的 RLを推定します。
- 入力 1ペア以上のIrev値とVrev値。
- 出力 RLのモデル値。
- 方程式 Irev = Vrev/RL(ブレークダウン領域は無視)
- ガイドライン Irev vs. Vrevグラフのデータを使用します。グラフがない 場合は、代表的な値を表から拾って下さい。RLは逆方向 漏れ電流の主要成分をモデリングします。BVは最適化さ れません。

#### タイトル Trr vs. Ir/If ratio

- 目的 トランジット時間TTを推定します。
- 入力 1ペア以上のTrr値とIr/If値。Ir/IfはTrrの測定時に使用した 順方向ベース電流と逆方向ベース電流の比。
- 出力 TTのモデル値。
- 方程式  $\text{tr} = \text{t} \cdot \log 10(1.0 + 1.0 / \text{ratio})$
- ガイドライン Trr vs. Ir/If ratioグラフのデータを使用します。グラフがな い場合は、代表的な値を表から拾って下さい。それもな い場合は、最小値と最大値の平均値を使用して下さい。

# バイポーラトランジスタのグラフ

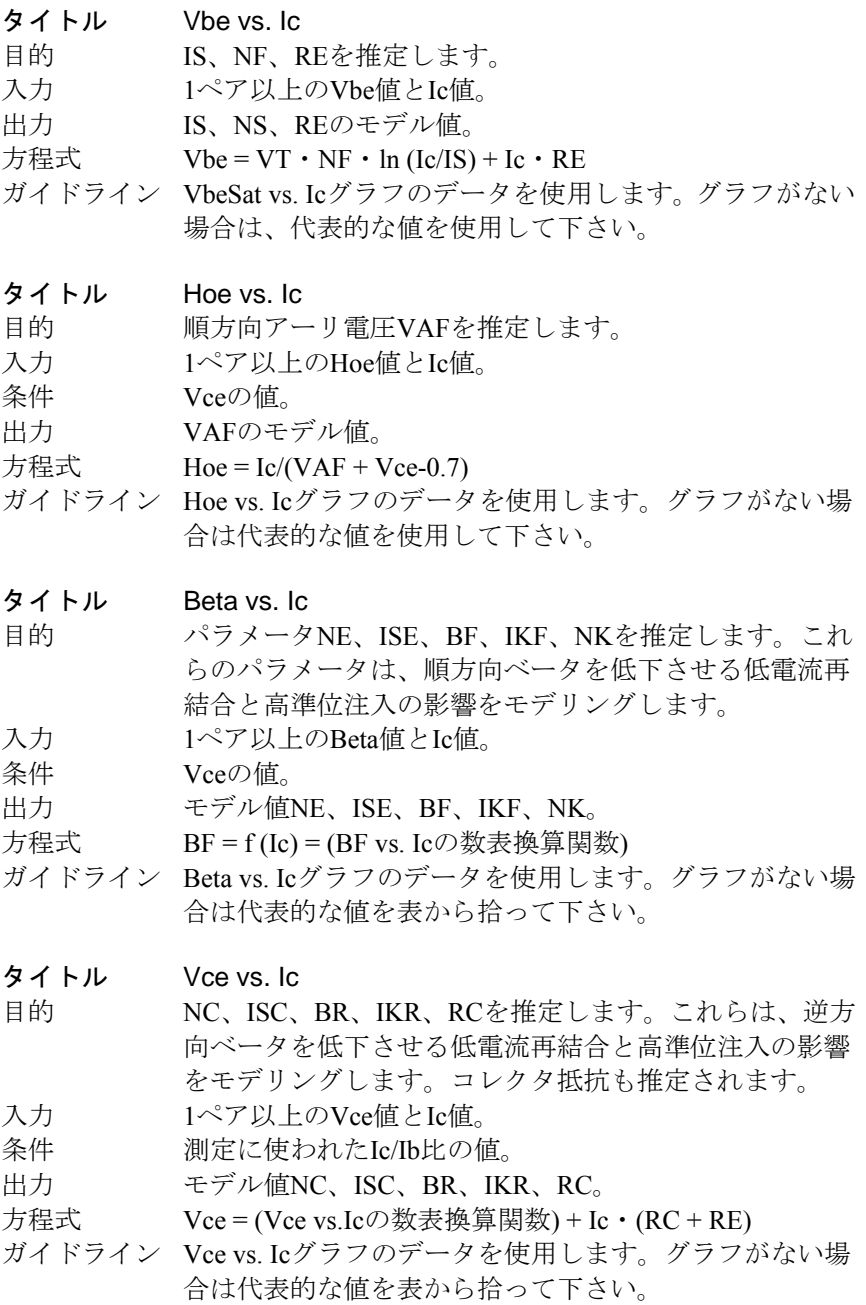

- タイトル Cob vs. Vcb
- 目的 CJC、MJC、VJC、FCを推定します。
- 入力 1ペア以上のCob値とVcb値。
- 出力 モデル値CJC、MJC、VJC、FC。
- 方程式  $Cob = CJC/(1 + Vcb/VJC)^{MJE}$
- ガイドライン Cob vs. Vcbグラフを使用して下さい。Vcbはコレクタ-ベ ース電圧で常に正です。

#### タイトル Cib vs. Veb

- 目的 CJE、MJE、VJEを推定します。
- 入力 1ペア以上のCib値とVeb値。
- 出力 モデル値CJE、MJE、VJE。
- 方程式  $Cib = CJE/(1 + Veb/VJE)^{MJE}$
- ガイドライン Cib vs. Vebグラフを使用して下さい。Vebはエミッタ-ベ ース電圧で常に正です。

## タイトル TS vs. Ic

- 目的 逆方向トランジット時間Trを推定します。
- 入力 1ペア以上のTS値とIc値。
- 条件 測定のときのIc/Ibの値。
- 出力 Trモデル値。
- 方程式  $ar = br / (1.0 + br)$ ,  $af = bf / (1.0 + bf)$ 
	- $k1 = (1.0-af \cdot ar)/ar$ ,  $k2 = (af/ar) \cdot TF$
	- $TS = ((Tr + k2) / k1) \cdot ln (2.0 / ((Ic / Ib) / bf + 1.0))$
- ガイドライン TS vs. Icグラフか、代表的な値を使用して下さい。それも ない場合、最小値と最大値の平均を使用してください。

## タイトル Ft vs. Ic

- 目的 TF、ITF、XTF、VTFを推定します。
- 入力 1ペア以上のFt値とIc値。
- 条件 Vceの値。
- 出力 TF、ITF、XTF、VTFのモデル値。
- 方程式  $vbe = VT \cdot N \cdot ln (Ic / ISS)$ ,  $vbc = vbe-Vce$ 
	- atf = 1 + XTF  $\cdot$  (Ic / (Ic + ITF))<sup>2</sup>  $\cdot$  e<sup>(vbc/(1.44</sup>  $\cdot$  VTF))</sub>
		- $tf = TF \cdot aft + 2 \cdot (att-1) \cdot ITF / (Ic + ITF) + VT \cdot N$  .  $(atf-1)/(1.44 \cdot VTF))$ 
			- $fa = (1 vbc / VAF) \cdot (1 vbc / VAF)$
			- $Ft = 1 / (2 \cdot PI \cdot (tf / fa + VT \cdot N \cdot (cje + cjc \cdot (1 + Ic \cdot RC / (VT \cdot$
			- N))) / Ic))
- ガイドライン Ft vs. Icグラフのデータを使用します。グラフがない場合 は、代表的な値を使用します。それもない場合は、最小 値と最大値の平均値を使用して下さい。

# JFETのグラフ

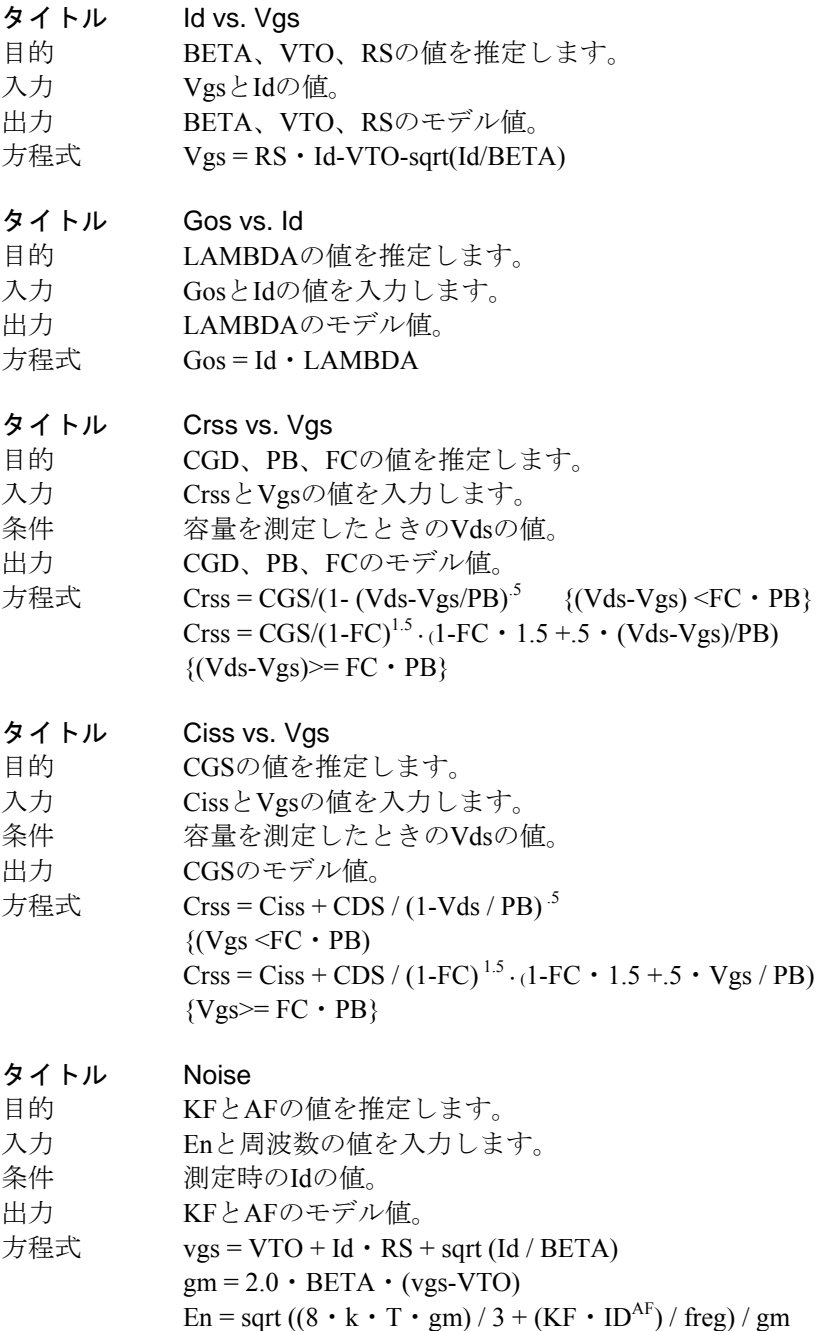

## MOSFETグラフ

電圧と電流の値はすべて、Nチャンネルデバイスの場合は正の値、Pチャ ンネルデバイスの場合は負の値として入力します。

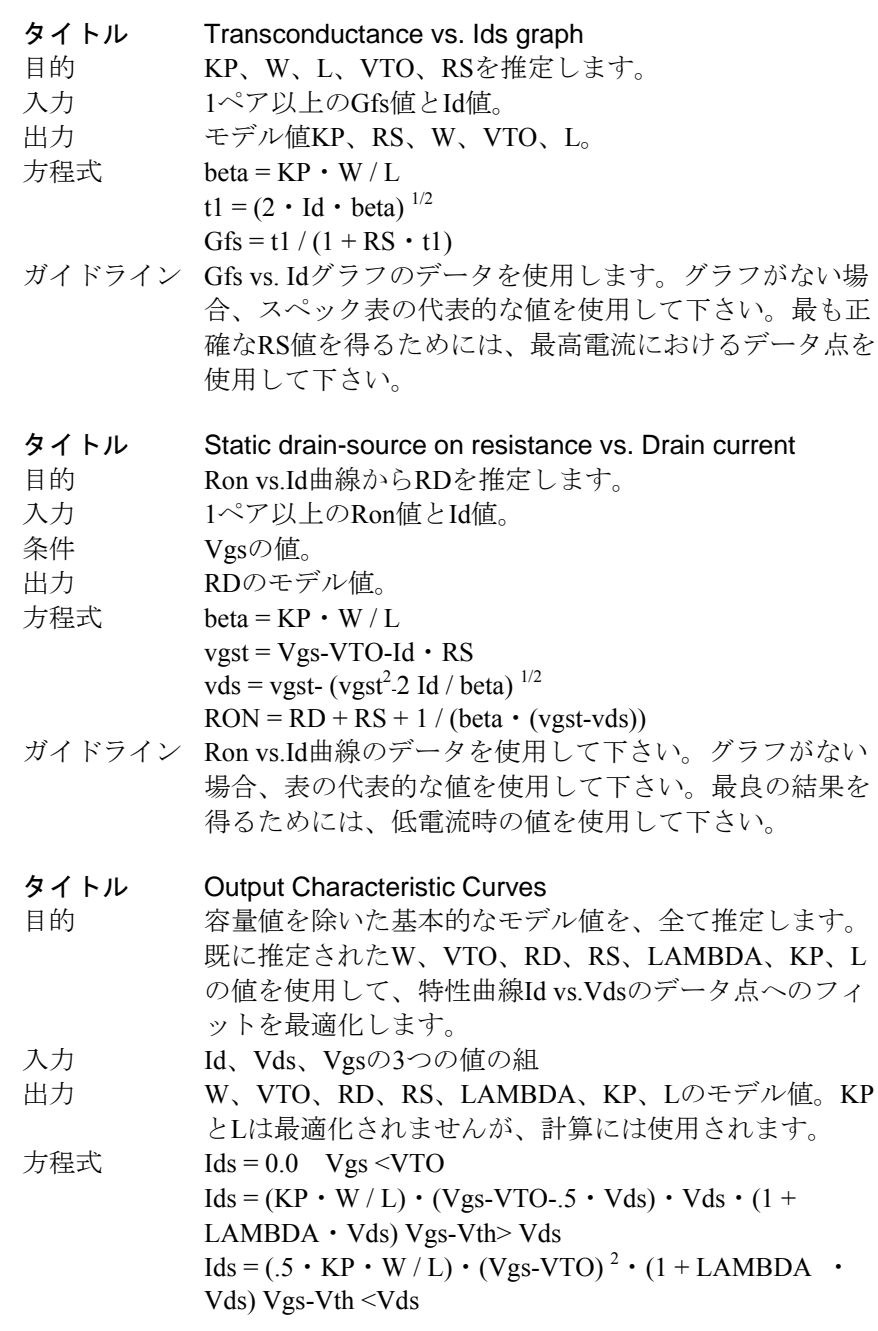

- ガイドライン 一つ前の画面がすでに使用されている場合は最適化の前 の初期化を行わないで下さい。その他の場合は、最適化 の前に初期化を行って下さい。出力特性曲線が利用でき ない場合、この画面はスキップして、以前の画面で生成 されたモデル値を使用して下さい。
- タイトル Idss vs. Vds
- 目的 ドレイン-ソース間の固定抵抗RDSを推定します。これは ドレイン-ソース漏れ電流をモデリングします。
- 入力 1ペアのIdss値とVds値。
- 出力 RDSのモデル値。
- 方程式 RDS = Vds/Idss
- ガイドライン スペック表やグラフのデータを使用して下さい。
- タイトル Cds vs. Vds
- 目的 CBD、PB、FC、MJの値を推定します。
- 入力 Ciss、Coss、Crssの値。
- 出力 CBD、PB、FC、MJのモデル値。
- 方程式  $Cds = CBD/(1-Vds/PB)^{MJ}$
- ガイドライン スペック表やグラフのデータを使用して下さい。
- タイトル Vgs vs. Qg 目的 CGSOとCGDOの値を推定します。 入力 Q1とQ2を入力します。Q1はグラフの最初のブレークポイ ントのゲート電荷、Q2は2番目の折点のゲート電荷です。 条件 測定を行ったVDS (またはVDD) とIDの値。 出力 CGSOとCGDOのモデル値。 方程式 回路シミュレーションを実行してVgsとQgsを測定しま す。
- ガイドライン スペック表やグラフのデータを使用して下さい。

#### タイトル Gate Resistance

- 目的 ゲート抵抗RGの値を推定します。 入力 90%~10%立ち下がり時間Tfの値を入力します。 条件 測定を行ったVDDとIDの値。 出力 RGのモデル値。 方程式 回路シミュレーションを実行して立ち下がり時間を測定 し、RGを調整して指定されたTfの値にフィットさせます。
- ガイドライン スペック表やグラフのデータを使用して下さい。

## OPアンプのグラフ

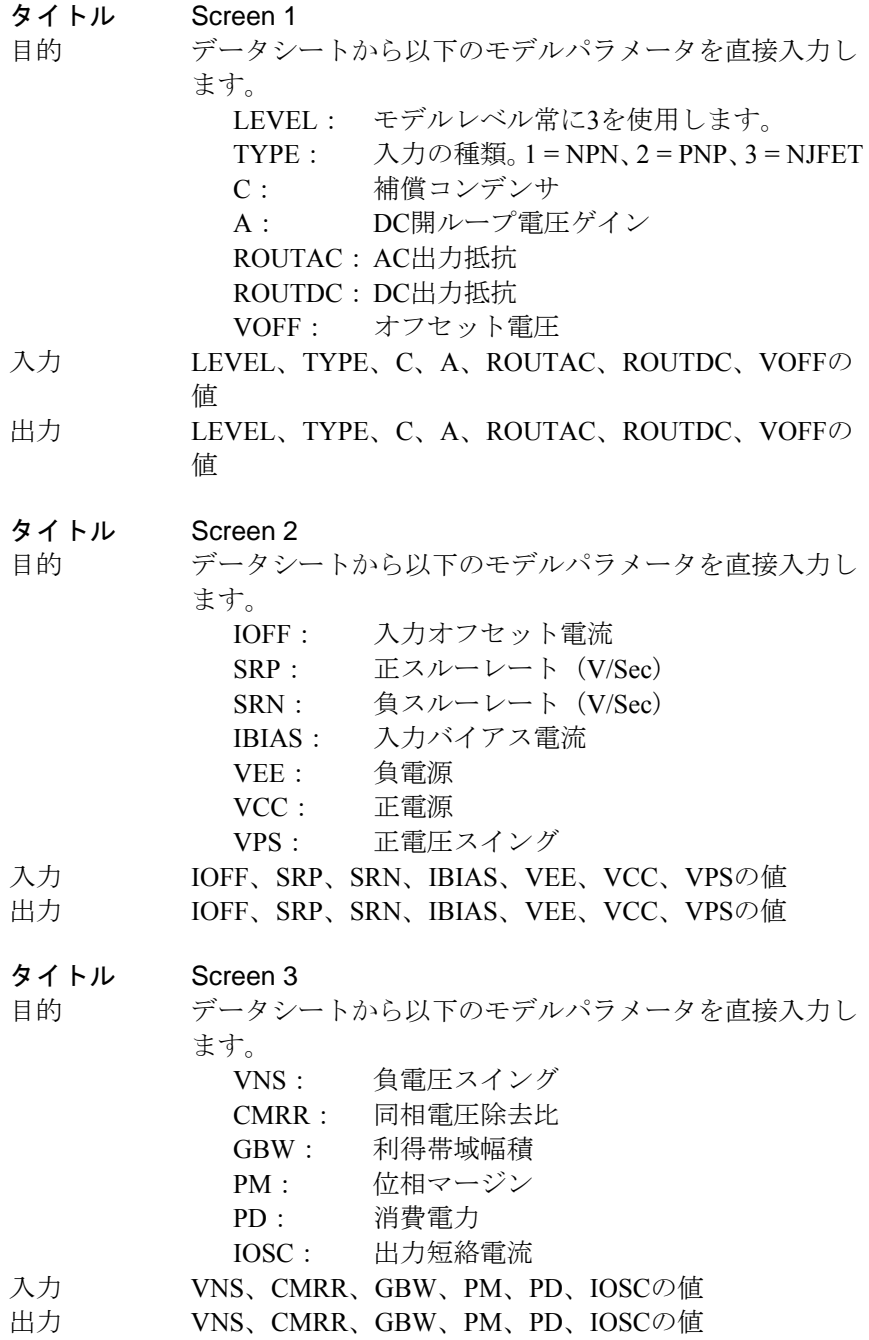

## コアのグラフ

#### タイトル Core B-H

- 目的 この画面では、非線形磁気コアのモデル値MS、A、C、K を推定します。Area、Path、Gapのモデル値は、データシ ートの表から直接入力します。
- 入力 H、B、領域の値の組。
- 出力 MS、A、C、Kのモデル値。
- 方程式 Jiles-Atherton状態方程式

ガイドライン 次のどちらかの方法でB-Hグラフのデータを入力します。

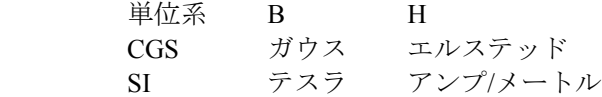

規定値は、エルステッド/ガウスのCGSです。モデルメニ ューのコアユニットの変更コマンド (CTRL + U)により、 2つの単位系を切り替えることができます。

BH領域の値は、1または2または3です。

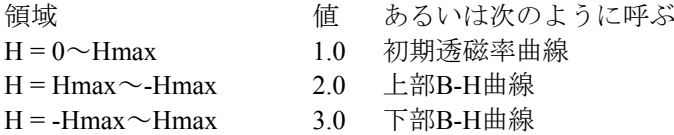

初期透磁曲線が利用できない場合は、領域1をスキップし、 領域2、3の値を入力して下さい。最良の結果を得るため には、各領域ごとに同数のデータ点を入力します。場合 によってはB-H曲線の上の部分しか得られないことがあ りますが、このようなときにも、3つの領域の所定の部分 それぞれについて、同数のデータ点を選択します。

データは、コアの材料ごとに入力します。 一度材料をモデル化したら、それをコピーしてテンプレ ートとして使用し、Area、Path、Gapのいずれかの値を変 えて部品のモデル化を行います。このようにすると、同 じB-H曲線を繰り返し入力する手間が省けます。

# 第28章 IBISトランスレータ

## 本章の内容

本章では、IBISトランスレータについて説明します。

本章で説明する主な項目は次の通りです。

- ・IBISとは
- ・IBISトランスレータ
- ・IBISのサンプルファイル

## MC10の新しい機能

・I/Oオープンドレイン、I/Oオープンソース、I/Oオープンシンク、 オープンドレイン、オープンソースおよびオープンシンクモデルに 対応するため、IBISモデルが拡張されました。

## IBISとは

IBISは、入出力バッファ情報仕様(Input Output Buffer Information Specification)の頭字語です。これは、デバイスの特性を作り出す独自の 回路について記述しなくても、その特性を入力/出力レベルで記述する方 法です。デジタルシステムの伝送線路のシミュレーションに適するビヘ イビアモデリング仕様の一種と見なすことができ、ほとんどのデジタル コンポーネントに適用できます。

ほとんどのシミュレータは、IBISファイルを直接的には使用できません。 使用可能なモデル言語に変換しなければなりません。代表的には、SPICE 互換の構文に変換されます。

Micro-Capは、そのようなツールを提供します。IBISファイルをMicro-Cap やその他の互換シミュレータが使用できるSPICEモデルに変換します。

## IBISトランスレータ

IBISトランスレータの使用方法を示すために、ファイルメニューで翻訳 **/IBIS**を**SPICE**ファイルへを選択します。すると、IBISトランスレータダ イアログボックスが表示されます。

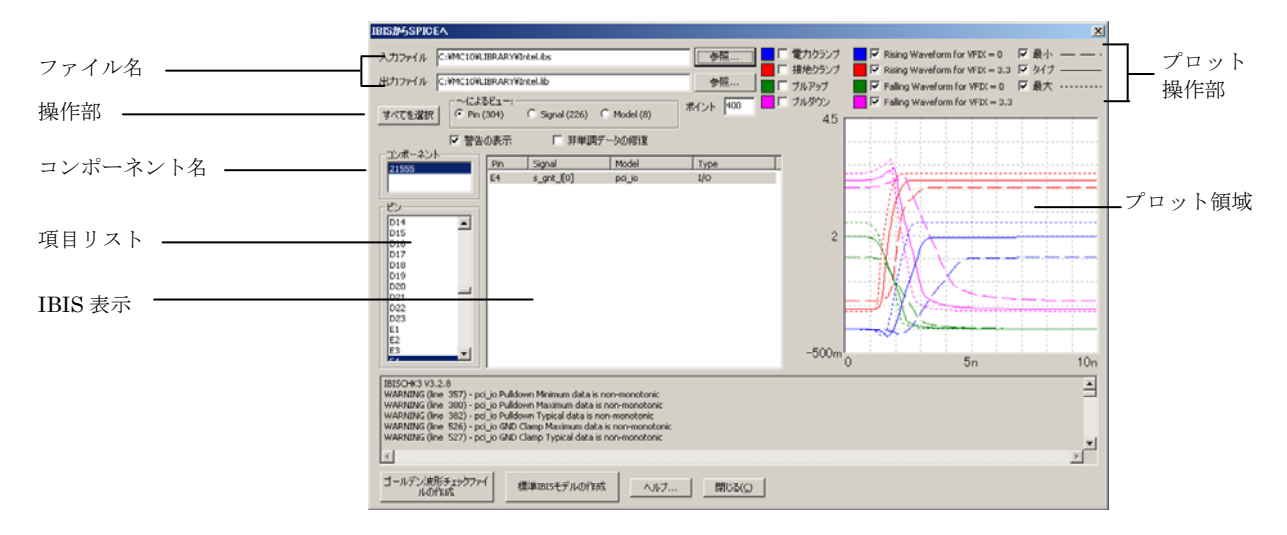

図28-1 IBISトランスレータ

入力ファイル:このフィールドは、入力ファイル名を指定します。 ファイルの拡張子はIBISの拡張子(IBS)でなければなりません。 参照ボタンを使用してライブラリやその他のフォルダのIBIS入力フ ァイルをブラウズできます。

出力ファイル:このフィールドは、出力ファイル名を指定します。 変換されるバッファモデルをプロットするSPICEコードも含まれま すが、通常は、ライブラリファイルとして使用することを示すため に、拡張子LIBが割り当てられます。

#### 操作部:

すべてを選択:表示やモデル作成のためにすべてのピンを選択しま す。

~によるビュー:項目リストに表示するピン名、信号名またはモデ ル名を選択します。。

警告の表示:トランスレータがIBISファイルを読み込むと、自動的 に「ゴールデンパーサ」に送り込まれます。この小さなコードは、 IBISファイルが標準に従っているかをチェックし、よくある形式エ ラーを特定するためにIBIS委員会によって開発されました。パーサ がエラーを見つけると、メッセージボックスに適切なメッセージを 表示します。

パーサが警告を発すると、このチェックボックスによってメッセー ジボックスに表示するかどうかを決めます。

ポイント:これによって、トランスレータが「ゴールデン波形」に 一致させるためにPWLテーブル内で使用するデータ点数を決定し ます。通常は500が適切です。

非単調データの修復:非単調データを補正します。

#### コンポーネント:

これにより、ファイル内のコンポーネントの1つを選択します。通常は、 ファイルあたり、コンポーネントは1つだけです。

#### 項目リスト(ピンまたは信号またはモデル):

これには、~によるビューの設定により、ピン名、信号名、モデル名の どれかが表示されます。このリストから1つまたは複数の項目を選択する とIBIS表示に表示されます。

#### プロット操作部:

電力クランプ:プロット領域に、選択したピンのパワークランプの IVプロットが表示されます。ファイルにそのピンの「電力クランプ」 文が含まれていない場合は、このオプションは無効です。

接地クランプ:プロット領域に、選択したピンの接地クランプのIV プロットが表示されます。ファイルにそのピンの「接地クランプ」 文が含まれていない場合は、このオプションは無効です。

プルアップ:プロット領域に、選択したピンのプルアップデバイス のIVプロットが表示されます。ファイルにそのピンの「プルアップ」 文が含まれていない場合は、このオプションは無効です。

プルダウン:プロット領域に、選択したピンのプルダウンデバイス のIVプロットが表示されます。ファイルにそのピンの「プルダウン」 文が含まれていない場合は、このオプションは無効です。

上昇波形(*V\_fixture*):プロット領域に、選択したピンの立ち上が り波形のIVプロットが表示されます。ファイルにそのピンの「上昇 波形」文が含まれていない場合は、このオプションは無効です。 *V\_fixture*は、測定が実行された時の*R\_fixture*抵抗を通した出力に接 続されている電圧を表示します。通常は、2つの曲線があり、1つは *V\_fixture = 0*の曲線、もう1つは*V\_fixture =* VCCの曲線です。

下降波形(*V\_fixture*):プロット領域に、選択したピンの立ち下が り波形のIVプロットが表示されます。ファイルにそのピンの「下降 波形」文が含まれていない場合は、このオプションは無効です。

*V\_fixture*は、測定が実行された時の*R\_fixture*抵抗を通した出力に接 続されている電圧を表示します。通常は、2つの曲線があり、1つは *V\_fixture = 0*の曲線、もう1つは*V\_fixture =* VCCの曲線です。

最小:選択したプロットの最小のバージョンを表示します。 タイプ:選択したプロットの代表的なバージョンを表示します。 最大:選択したプロットの最大のバージョンを表示します。

#### プロット領域:

IBISファイルのIV曲線や波形が表示されるところです。

#### コマンドボタン:

ゴールデン波形チェックファイルの作成:これによって、指定され たテストフィクスチャコンポーネント(*RFIX*、*CFIX*、*LFIX*、*VFIX* 等)と共にロードされた、選択されたモデル名の出力モデルが入っ たテキストファイルを作成します。ゴールデン波形に準拠している ことを示すためにバッファを駆動する信号源も作成します。それぞ れの一意な出力ピンについて、最小、代表、最大の場合およびその それぞれについてハイのv\_fixtureおよびローのv\_fixtureについて、1 つのバッファモデルを作成します。それぞれの一意な出力タイプの デバイスについて、最大6つのバッファモデルを作成できます。作 成された\*.LIBファイルについてトランジェント解析を実行すると、 最初の一意な出力タイプのバッファモデルについて、次の波形が表 示されます。

- 1) 入力パルス波形
- 2) 元のIBISファイルによる予測されるゴールデン波形
- 3) バッファモデルによって作成された実際のバッファモデル の波形

ゴールデン波形とモデルの波形は、非常に近い波形になるはずです。 他のバッファプロットも含まれていますが無効になっています。プ ロット番号によって任意のプロットを有効にできます。

標準*IBIS*モデルの作成:このボタンによって、指定された出力寄生 値(*RPIN*、*LPIN*、*CPIN*等)と共にロードされた、選択されたモデ ル名のスタンダードバッファモデルを格納したテキストファイル を作成します。入力ピンモデルも作成します。作成された\*.LIBファ イルについてトランジェント解析を実行すると、最初の出力タイプ のバッファモデルについて、次の波形が表示されます。

- 1) 入力テストパルス波形
- 2) 入力波形に対する出力バッファモデルの応答波形

標準モデルファイルは、通常、システムのテストに使用するものです。

## IBISファイル変換の例

ファイルメニューから翻訳**/IBIS**を**SPICE**ファイルへオプションを選択 します。これで、IBISトランスレータがロードされます。入力ファイル 参照ボタンをクリックし、フォルダからINTEL.IBSを選択します。これ は、Intel 21555部品のIBISモデルです。次のように表示されます。

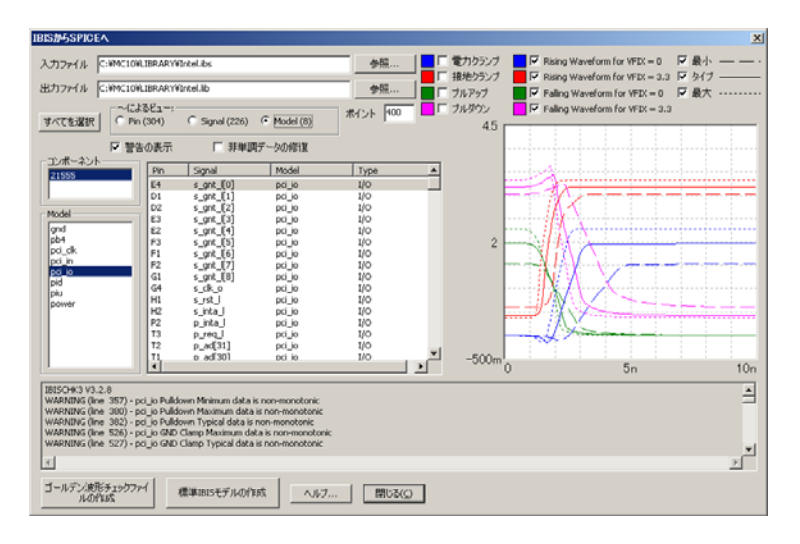

図28-2 IBISサンプルファイル

最初にファイルをロードした時に、トランスレータはそのファイルを構 文解析して、エラーや警告があればメッセージボックス領域に表示しま す。上記の例では、非単調警告は多数ありますがエラーはありません。 そしてトランスレータはファイルをスキャンして、立ち上がり波形と立 ち下がり波形のあるモデルを探し、そのモデルを使用するピンの1つを表 示します。

すべてを選択ボタンをクリックします。そして、ゴールデン波形チェッ クファイルの作成ボタンをクリックします。これによって、INTEL.LIB と呼ぶファイルが作成されます。閉じるボタンをクリックします。 INTEL.LIBファイルには次の12個のモデルが格納されています。

- \* PB4\_TYP\_LOWVFIX
- \* PB4\_TYP\_HIGHVFIX
- \* PB4\_MIN\_LOWVFIX
- \* PB4\_MIN\_HIGHVFIX
- \* PB4\_MAX\_LOWVFIX
- \* PB4\_MAX\_HIGHVFIX
- \* PCI\_IO\_TYP\_LOWVFIX
- \* PCI\_IO\_TYP\_HIGHVFIX
- \* PCI\_IO\_MIN\_LOWVFIX
- \* PCI\_IO\_MIN\_HIGHVFIX
- \* PCI\_IO\_MAX\_LOWVFIX
- \* PCI\_IO\_MAX\_HIGHVFIX

このファイルには2つの出力モデル、PCI\_IOとPB4があります。これらの 2つの基本モデルのそれぞれについて、最小モデル、代表モデル、最大モ デルがあり、これらのそれぞれについてハイのv\_fixtureとローのv\_fixture の場合があります。総計で次のようになります。

総モデル数= 2つの出力モデル\*3つ(最小、代表、最大)の場合\*2つの V Fixtureの場合 総モデル数= 12

これらはゴールデン波形チェックモデルです。このファイルを作成する 唯一の目的は、トランジェント解析を実行して、実際の波形が指定され た「ゴールデン波形」と一致することを確認することです。

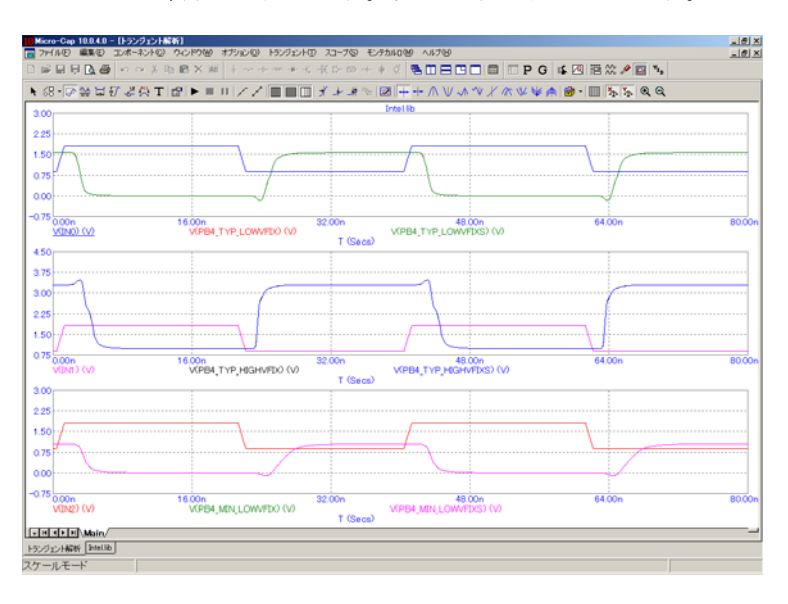

トランジェント解析を実行します。次のように表示されます。

#### 図28-3 サンプルゴールデン波形のプロット

トランスレータには、次の3つの場合について、入力波形、バッファ出力、 ゴールデン波形のプロットをセットアップします。

PB4\_TYP\_LOWVFIX PB4\_TYP\_HIGHVFIX PB4\_MIN\_LOWVFIX

実際の波形と予測(ゴールデン)波形は、非常に一致します。

トランスレータは、出力モデルのすべての組み合わせについてプロット を作成しますが、最初の2つだけを有効にします(そのプロットグループ 番号を示します)。波形のP列にプロットグループ番号を入力すること によって他の任意のプロットを有効にできます。すべてのプロットは、 別にチェックできる数値出力を生成します。

F3を押して解析を終了します。CTRL + SHIFT + Iを押して、IBISトラン スレータを再度呼び出します。INTEL.IBSはロードされたままです。す べてを選択ボタンを選択します。そして、標準IBISモデルの作成ボタン をクリックします。これで、INTEL.LIBと呼ぶファイルが作成されます。 閉じるボタンをクリックします。INTEL.LIBには、672個のモデルが格納 されています。

- \* 出力バッファモデル
- \* PB4\_J1\_TYP
- \* PB4\_J1\_MIN
- \* PB4\_J1\_MAX

….

- \* PCI\_IO\_Y7\_MAX
- \* PCI\_IO\_Y9\_TYP
- \* PCI\_IO\_Y9\_MIN
- \* PCI\_IO\_Y9\_MAX

\*入力バッファモデル

- \* PCU\_H3\_TYP
- \* PCU\_H3\_MIN
- \* PCU\_H3\_MAX

#### ….

- \* PCI\_IN\_U21\_TYP
- \* PCI\_IN\_U21\_MIN
- \* PCI\_IN\_U21\_MAX
- \*
- \* 総数:672のピンモデルを作成

各入出力ピンは固有の回路を駆動するあるいは固有の回路によって駆動 されるので、プログラムは、総計672個のモデルについて、224個の入力 ピンと出力ピンのそれぞれについて、3つのモデルを作成しました。この ファイルには、224個の入力と出力のタイプおよびパワーまたはグラウン ドのモデル名の80個のピン(304-224)で、総計304このピンがあり、定 義されたモデルはありません。

トランジェント解析を実行します。図28-4のように表示されます。

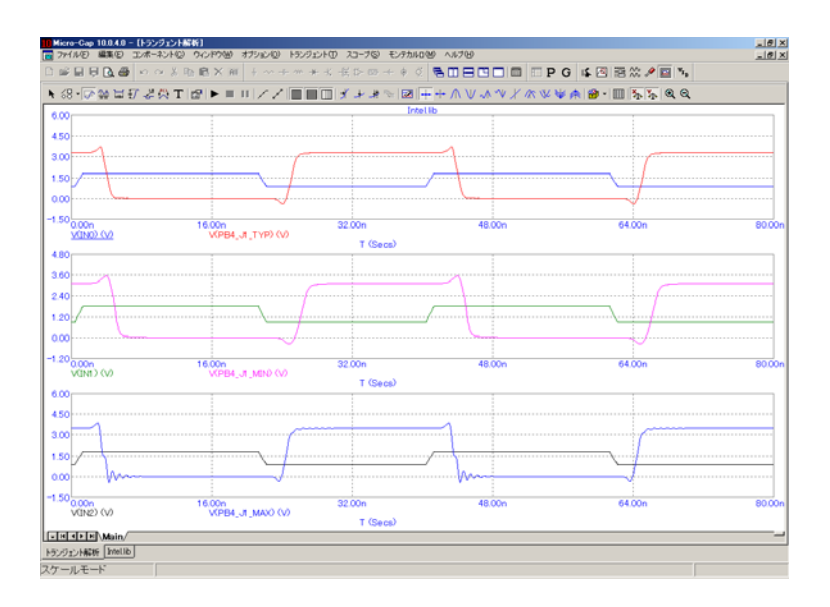

図28-4 標準出力プロットの例

トランスレータは、出力モデルのそれぞれの組み合わせについてバッフ ァモデルを駆動する入力パルスのSPICEコードおよび波形を表示す る.PRINTコマンドを作成しますが、最初の2つのプロットだけを有効に します。ゴールデン波形の場合のように、波形のP列にプロットグルー プ番号を入力することによって他の任意のプロットを有効にできます。 すべてのプロットは、別にチェックできる数値出力を生成します。

ファイルには何百もの入力モデルと出力モデルがありますが、数値出力 には6つしか表示されず(表示するにはF5を押す)、最初の1つしかプロ ットされないことに注意してください。これは、プロットの作成方法を 示すだけのものです。実際のテストに使用するには、おそらく1つまたは 複数の伝送線路デバイスを追加し、出力負荷にはその他の負荷要素を接 続することになるでしょう。プロットコマンドは、テキストファイルの 最後にあります。

# 第29章 フィルタ設計

# 本章の内容

Micro-Capには、フィルタ回路を作成できるフィルタ設計機能があります。 フィルタの種類、応答、回路実装を選択すると、フィルタの回路図が自 動的に作成されます。本章では、この機能の使い方について説明します。

アクティブフィルタとパッシブフィルタの、2種類のフィルタが設計可能 です。どちらも、設計メニューからアクセスできます。

# アクティブフィルタデザイナの動作

Micro-Capのアクティブフィルタデザイナは、設計メニューから選択しま す。フィルタのタイプ、仕様、応答、回路実装を選択すると、必要なフ ィルタ回路が生成されます。

基本的なフィルタの種類には、次のものがあります。

- ・ローパス
- ・ハイパス
- ・バンドパス
- ・ノッチ
- ・ディレイ

最初の4つは、ボード線図の特性により定義されます。ディレイフィルタ は、時間遅延特性により特性付けられます。

利用可能なフィルタ応答は次の通りです。

- ・バターワース
- ・チェビシェフ
- ・ベッセル
- ・楕円
- ・逆チェビシェフ

これらの応答は、すべてのフィルタの種類に対して利用可能とは限りま せん。例えば、ベッセルはディレイフィルタに対してのみ利用できます。

実装つまり回路実装は、各ステージで異なるものを指定できます。

- ・Sallen-Key
- MFB (Multipul Feedback)
- ・Tow-Thomas
- ・Fleischer-Tow
- ・KHN
- ・Acker-Mossberg
- ・Tow-Thomas 2
- DABP (Dual Amplifier Bandpass)

これらの回路は、すべての応答に対して利用可能とは限りません。回路 によっては、実現できない応答もあります。利用可能な回路は3~8種類 です。

# アクティブフィルタダイアログボックス

アクティブフィルタデザイナは、設計メニューにあります。このメニュ ーを選択すると、次のダイアログボックスが呼び出されます。

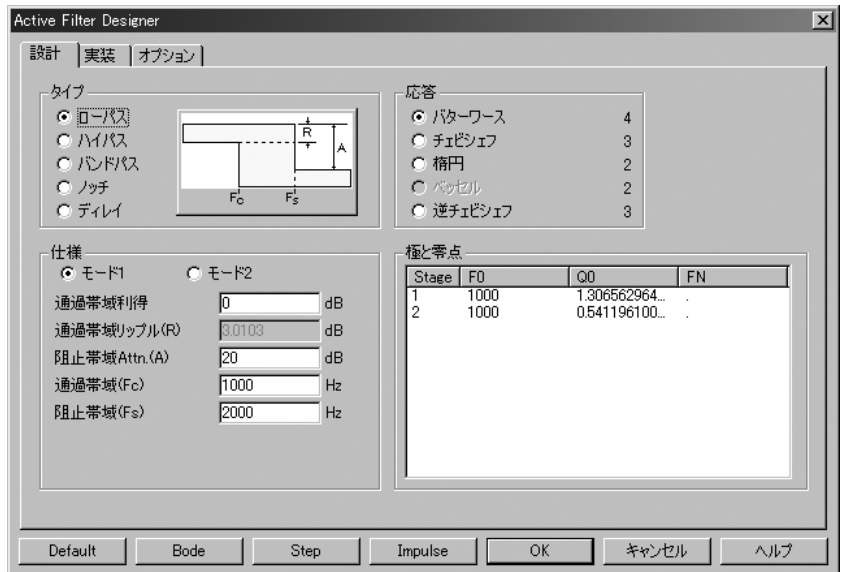

図29-1 アクティブフィルタダイアログボックス

このダイアログボックスには、3つのメインパネルがあり、それぞれタブ をクリックしてアクセスできます。

#### 設計

フィルタのタイプ、仕様、応答特性を選択できます。これらの選択を変 更する度に、ステージの数、極の位置、Qの値、各ステージのゼロ(応 答の種類による)が計算され、極と零点に表示されます。F0(極の周波 数)、Q0(Q値)、FN(零点の周波数)の値を編集すると、応答のシェ イプを変更できます。

#### 実装

実装に関する決定をおこないます。決定事項には、使用する回路、使用 するOPアンプ、奇数次の段を構築する方法があります。

#### オプション

コンポーネントの値に使用する精度の桁数、プロット対象、マクロを作 成するか回路を作成するか、既存の回路を使うか新しい回路を使うかを 選択します。

設計パネル:3つの部分に分かれています。

タイプ:5つの基本的なフィルタ種類のいずれかを選択できます。

- ・ローパス
- ・ハイパス
- ・バンドパス
- ・ノッチ
- ・ディレイ

応答:理想フィルタの数学的近似を選択できます。

- ・バターワース
- ・チェビシェフ
- ・ベッセル
- ・楕円
- ・逆チェビシェフ

それぞれの応答には、それぞれの設計上のトレードオフがあります。 バターワースフィルタには、与えられた仕様に対してより多くの回路要 素が必要ですが、時間応答はよりフラットです。チェビシェフや逆チェ ビシェフでは、必要なステージ数は少なくなりますが、遅延時間の変動 が大きくなります。楕円応答では、必要なステージ数は最も少ないもの の、遅延時間の変動が最大になります。ベッセルは、遅延カーブが非常 にフラットなローパスフィルタで、実際はディレイのタイプに適します。 現在の設計を実装するのに必要なステージ数は、各応答の右に表示され ます。

仕様:ここには、フィルタの数値仕様を入力します。フィルタの指定に は、モード1とモード2の二つの方法があります。モード1では、機能的な 特性、例えば通過帯域の利得、カットオフ周波数、阻止周波数、減衰な どを指定します。ユーザが望むものを指定すると、指定された応答近似 を使用して、目的を達成するために必要なステージ数が決定されます。 一方、モード2では、主要な設計値やステージ数を直接指定することがで きます。

極と零点:このセクションには、応答多項式の極、ゼロ、Qの値が表示 されます。本質的にフィルタの数学的な設計が表示されます。タイプ、 応答、仕様の各フィールドを変更すると、多項式の係数が再設計され、 このセクションの数値も更新されます。Bode、Step、Impulseボタンがク リックされている場合は、プロットも再描画されます。応答プロットは、 オプションパネルの選択に従って、利得・位相・群遅延が表示されるボ ード線図、または遅延プロットになります。

プロットは、選択された応答に対する標準多項式と計算されたあるいは 変更されたF0、Q0、QNの値に基づいているので理想的なものです。プ ロット結果が正確に再現されるのは、完全な部品を用いたときのみです。 現実の部品で作られる実際のフィルタは、振る舞いが異なることがあり ます。回路の完成後に解析を実行すると、どの程度うまくいったか確認 できます。実際の回路は、ライブラリの任意のオペアンプにより構成で きます。オペアンプには、理想的なものから普通のものまで、いろいろ なものがあります。抵抗やコンデンサは、正確な値で使用することも、 標準値リストから選択することもできます。現実のオペアンプやコンポ ーネントの近似値により、応答曲線に大きな影響が生じる場合がありま す。

値を編集すると、プロットに対する影響を確認できます。修正された値 でフィルタを作成することもできます。理想的なフィルタは生成されま せんが、作成されたフィルタは表示されるプロットにほぼ等しくなりま す。タイプ、応答、仕様の任意の項目を編集すると、極と零点セクショ ンの値が再計算され、編集値が上書きされることにご注意ください。

各ステージの正確な近似多項式を次に示します。Uは、指定されたFCに 対して正規化された複素周波数変数Sです。

#### 定義

#### 記号 定義

- F 周波数の変数
- S J\*2\*PI\*F 複素周波数
- U S/(2\*PI\*FC) = J\*F/FC 正規化された複素周波数
- F0 極の位置[Hz]
- Q0 Q値
- FN ゼロの位置[Hz](楕円と逆チェビシェフのみ)
- FC ローパスの阻止帯域周波数 ハイパスの通過帯域周波数 ノッチ、バンドパスの中心周波数 指定された中心周波数は、対称な帯域通過/阻止領域を生成 するために、微妙に変更されることがあります。調整された F0は、定義文内で確認できます。例えば、バターワースバン ドパスフィルタで、規定値の中心周波数を1000、帯域幅を100 とすると、実際には中心周波数998.75Hzで設計されます。
- FCI ローパスの通過帯域周波数 ハイパスの阻止帯域周波数 ノッチとバンドパスではFCI = FC
- W0 F0/FC 正規化極周波数
- WOI FO/FCI 逆チェビシェフの正規化極周波数
- WN FN/FC 正規化ゼロ周波数
- WNI FN/FCI 逆チェビシェフの正規化ゼロ周波数

#### ローパス、ディレイ

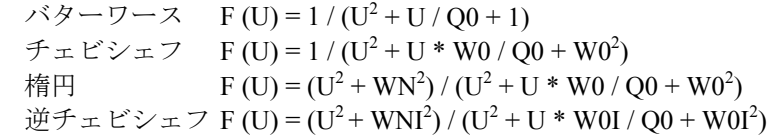

#### ハイパス

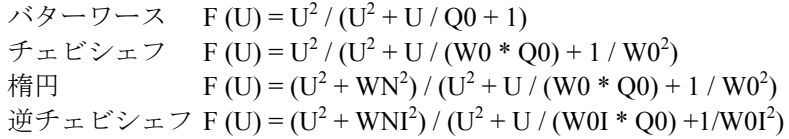

#### バンドパス

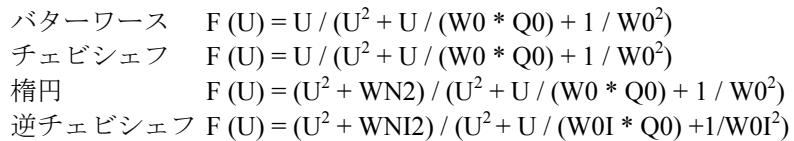

#### ノッチ

バターワース F (U) = (U<sup>2</sup> + 1) / (U<sup>2</sup> + U / (W0 \* Q0) + 1 / W0<sup>2</sup>) チェビシェフ F (U) =  $(U^2 + 1) / (U^2 + U / (W^2 * Q^0) + 1 / W^02)$ 楕円  $F (U) = (U^2 + W N^2) / (U^2 + U / (W 0 * Q 0) + 1 / W 0^2)$ 逆チェビシェフ F (U) = (U<sup>2</sup> + WNI<sup>2</sup>) / (U<sup>2</sup> + U / (W0I \* Q0) +1/W0I<sup>2</sup>) 実装パネル:フィルタの設計をどのように構築·実装するか決定します。

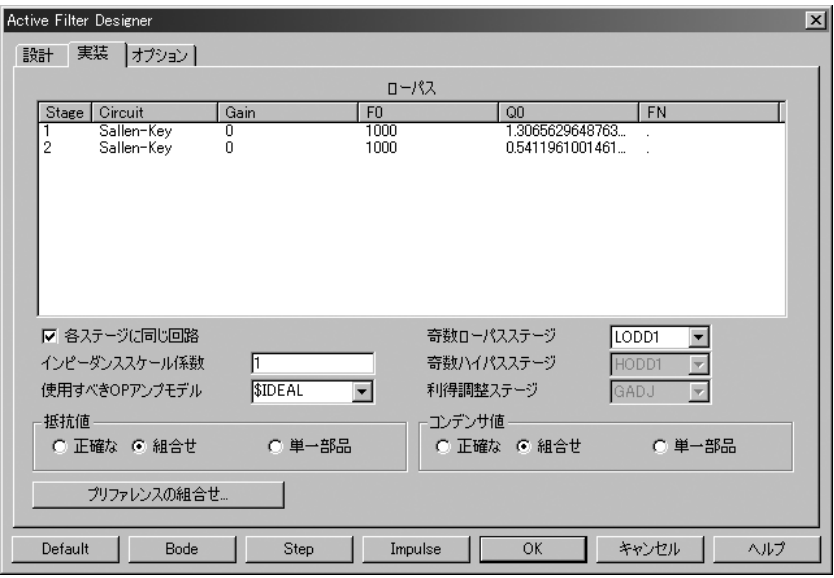

図29-2 実装パネル

Stageの値:このセクションにより、ステージ毎に回路の種類と利得を 指定できます。極、Q、零点もステージ毎に編集できます。極/Qの組み 合せを他のステージと交換するには、右マウスボタンでF0またはQ0のフ ィールドをクリックし、ポップアップメニューで他の行を選択します。 信号スイングとノイズ感度を最適化する必要がある場合に、ポップアッ プメニューで他の行を選択し、F0/Qの組合せを入れ替えることができま す。回路の実装によっては、大きなスイングを扱うことが可能で、ノイ ズ感度が小さいものがあります。ゼロは固定で交換できません。

ステージを変更するには、変更したい行のCircuit欄を左マウスボタンで クリックします。すると、選択されたフィルタの種類と応答において利 用可能な回路実装のリストが表示されます。このリストには最大で8個の 選択肢がありますが、3個しかない場合もあります。これは、すべての回 路が必要な伝達関数を実現できるわけではないためです。

フィルタ回路が作成される際には、ステージは左から右の順で追加され、 番号が1からNまで付けられます。入力は常に左にあり、出力つまり最終 ステージは常に右にあります。

各ステージに同じ回路:すべてのステージで同じ回路が使うよう強制し ます。無効にすると、各ステージに異なる回路を指定できます。

インピーダンススケール係数:すべてのパッシブコンポーネントの値に 適用されるスケールファクタを指定できます。このファクタにより、す べての抵抗値が乗算され、コンデンサの値が除算されます。応答カーブ の形は変わりませんが、コンポーネントの値は、より適切・実際的な値 にシフトします。

使用すべきOPアンプモデル:規定値では、モデルは\$IDEALに設定され ます。このモデルは、出力抵抗が小さい電圧制御電流源です。利得は非 常に大きく、帯域幅は無限で、漏れ電流はありません。目的は、完全に 近いデバイスで回路がどうなるか見せることにあります。リストから他 のモデルを選択することもできます。何百ものポピュラーなオペアンプ のモデルが含まれています。ベンダが提供するオペアンプのサブサーキ ットモデルは、リストには含まれません。

抵抗値:抵抗の値の選択方法を決定します。正確に計算された値または 標準部品表から選択された単一値もしくは直列/並列の組合せ値のどれ を使って回路を作成するかを選択することができます。標準部品にはい くつかのリストがあり、特殊な用件に対しては追加したり、新しいリス トを作成できます。本章のコンポーネントリストのセクションを参照し てください。

コンデンサ値:コンデンサの値がどのように決定されるか指定します。 抵抗値と同様に動作します。

プリファレンスの組合せ:このボタンにより、単一部品または組合せの オプションを選択できます。標準部品ファイルを含みます。

奇数ローパスステージ:このオプションにより、ローパスフィルタに使 う最終ステージを選択できます。数種類から選択できます。LODD1は単 純なRCフィルタです。LODD2はRCフィルタですが、非反転ユニティゲ イン増幅器でバッファされています。LODD3はRCフィルタですが、反 転ユニティゲイン増幅器によりバッファされています。

奇数ハイパスステージ:このオプションにより、ハイパスフィルタに使 う最後のステージを選択できます。3つの選択肢があります。HODD1は、 単純なRCフィルタです。HODD2はRCフィルタですが、非反転ユニティ ゲイン増幅器でバッファされています。HODD3はRCフィルタですが、 反転ユニティゲイン増幅器でバッファされています。

利得調整ステージ:このオプションにより、利得調整が必要なときに使 用するステージを選択できます。2つの選択肢があります。NULLではス テージは追加されません。つまり利得の仕様は無視されます。GADJは 単純な反転増幅器です。

オプションパネル:いくつかのオプションを設定します。次のように表 示されます。

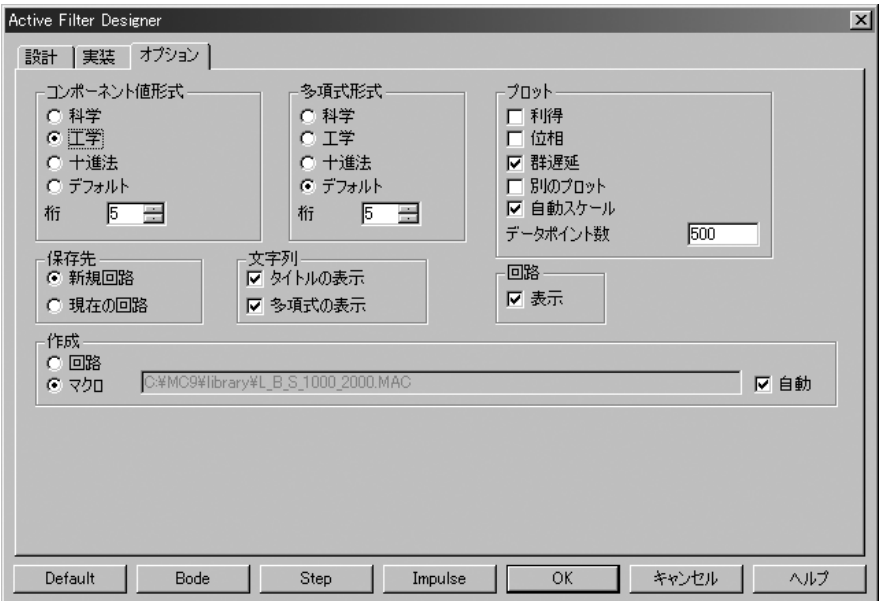

図29-3 オプションパネル

コンポーネント値形式:コンポーネントの値を科学、工学、デフォルト のどれを使用して表記するか指定します。数値指定時の桁数も設定でき ます。これらの選択肢は主に体裁のためのものですが、非常に高次なフ ィルタでは、正確なボード線図を得るために、桁数を規定値の5から増や していく必要があることもあります。

多項式形式:多項式の係数を科学、工学、デフォルトのどれを使用して 表記するか指定します。これはコンポーネント値形式と同じように動作 します。多項式の値は、伝達関数、LP、HP、BP、BRを定義するのに使 用されます。これらの関数は、AC解析で実際のフィルタの伝達関数の隣 に理想的な伝達関数をプロットし、比較を行うために用いられます。

プロット:このオプションにより、プロット対象を選択できます。次の 中から選択します。

- ・利得
- ・位相
- ・群遅延
- ・別のプロット

これらのオプションの効果を及ぼす対象には、次のものがあります。

まず、Bodeボタンがクリックされている場合は、ボード線図に影響 します。このプロットは単に、理想的な複素周波数伝達関数のグラ フです。理想コンポーネントで作成した場合の回路の動作が表示さ れます。

次に、保存先/新規回路オプションが選択されている場合に作成さ れた回路のAC解析のセットアップが変わります。AC解析を選択し てF2を押すだけで回路と理想伝達関数の両方の実際の解析を表示 し、ボード線図オプションで選択した変数をプロットするように、 解析プロットの式をセットアップします。

#### ・自動スケール

チェックされると、このオプションは自動的にプロットを計測しま す。

#### ・データポイント数

プロット内で計算されるデータ点の数も設定できます。内蔵のプロ ットもAC解析プロットも、自動ではなく固定ログの周波数ステップ を使用します。プロットされるデータ点の数は、ここで決定されま す。規定値の500は通常十分な値ですが、非常に高次なフィルタで は、点の数を増やして、帯域の急なエッジにおける忠実度を維持す る必要があります。

保存先:このオプションにより、フィルタが配置される場所を選択でき ます。

- · 新規回路: フィルタは新しい回路に配置されます。
- ·現在の回路:フィルタは現在選択されている回路に配置されます。

文字列:いくつかのテキストを含むかどうかが決定します。

- ·タイトルの表示:これは、自己をドキュメント化するテキストブ ロックで、タイトルとして形成されます。フィルタの主な仕様を 識別するのに使用できます。
- · 多項式の表示:設計を構成する多項式関数が、利用可能となりま す。これは、一連の.define文によるもので、回路にオプションで 含めることができます。リファレンスとして手軽に使用できます。 多項式関数は記号変数で、標準として周波数に対してプロットし、 実際のものと比較することができます。多項式の名前は次のとお りです。

#### タイプ 記号多項式の名前

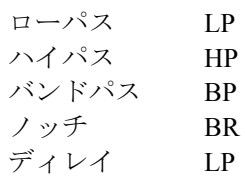

#### 回路:

・表示:チェックすると、フィルタの回路がバックグラウンドに表 示され、ユーザの仕様変更に応答します。

作成:フィルタをどのように作成するか選択します。

・回路:作成されたフィルタは、新規回路か現在の回路のどちらか に配置されます。

· マクロ: フィルタはマクロとして作成され、新しい回路か現在の 回路のどちらかに配置されます。回路オプションと同様に多数のス テージから構成されますが、マクロ回路内に格納されて保存される 点で異なります。マクロ部品は、独立のコンポーネントライブラリ ファイルFILTERS.CMPに登録され、他の回路から利用可能となりま す。

ボタン:ダイアログボックス下部にはボタンがあります。

・Default:これにより、すべてのデータフィールドとオプションボ タンが規定値に戻ります。

・Bode:選択された特性のボード線図が表示されます。オプション パネルで有効にされた項目によって、利得、位相、群遅延が表示さ れます。このプロットは、選択されたフィルタの理想的な伝達関数 のグラフです。選択された回路によって実現される実際の伝達関数 ではありません。実際の伝達関数をプロットするには、完成した回 路でAC解析を実行する必要があります。仕様でモデル1が設定され ている場合、プロットには設計多角形が含まれ、設計仕様に基づい て許容される領域を示します。

これは設計多角形を含むボード線図の例です。

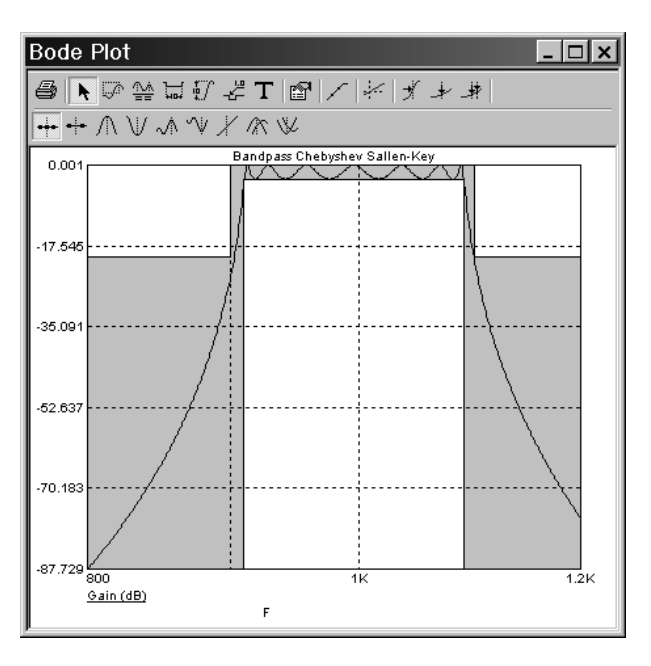

図29-4 フィルタ特性のプロット

Step:これは、入力電圧を0Vから1Vにステップ変化させたフィルタの応 答を示します。Stepプロットの例を示します。

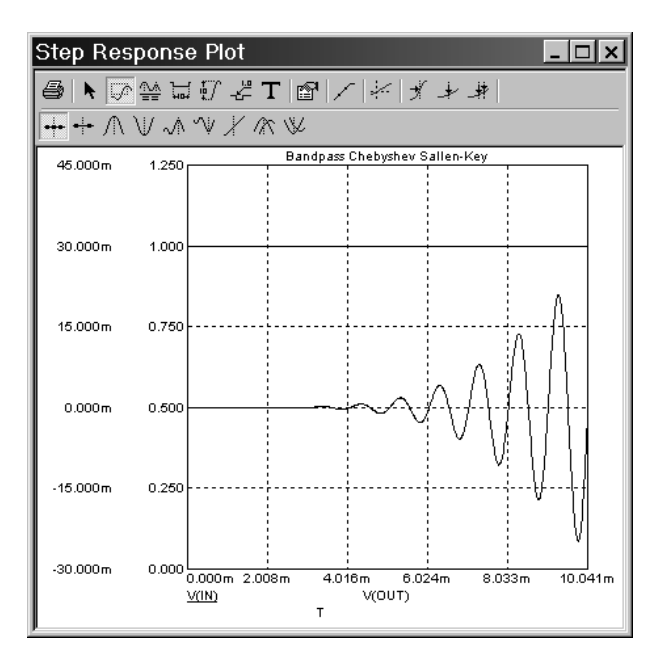

図29-5 Step応答

Impulse:これは、入力にインパルスを印可したフィルタの応答を示しま す。インパルスは、1E-9秒間継続する0Vから1E9Vまでの大きさのパルス です。Impulseプロットの例を示します。

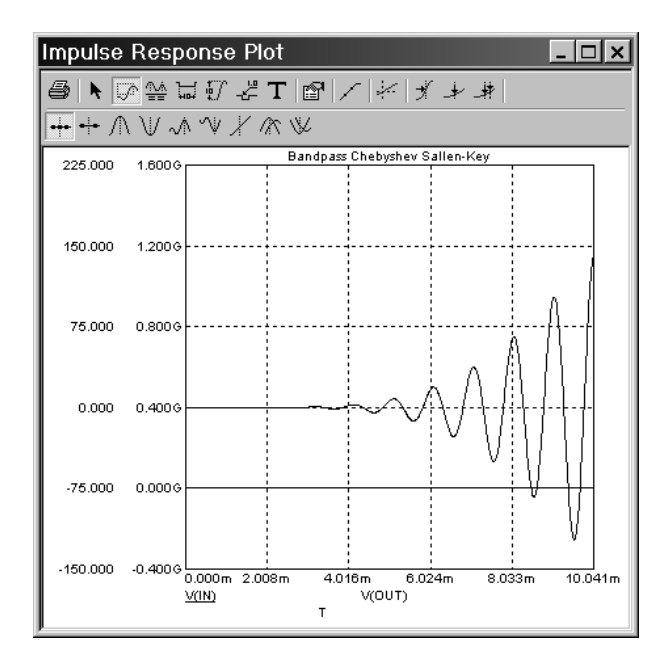

図29-6 Impulse応答

OK:選択された設計に合致する回路を、各ステージに指定された回路を 使用して構築します。新規回路オプションが有効な場合、AC解析のダイ アログボックスもセットアップされ、回路の伝達関数と理想の伝達関数 を、適切な周波数スケールでプロットできるようになります。仕様がモ デル1に設定されているとプロットには設計多角形が含まれ、設計仕様に 基づく許容領域が表示されます。また、ステップまたはインパルス応答 のシミュレーションに対するトランジェント解析限界をセットアップし ます。フィルタインプットでアニメートスイッチをダブルクリックして 一方または他方のものを選択できます。フィルタ回路作成後プログラム はダイアログボックスを終了します。

キャンセル:変更内容を保存せずにダイアログボックスを終了します。

ヘルプ:ヘルプシステムにアクセスします。

# コンポーネントリスト

回路の構築には、正確な値を使用することも、標準リストから選択した 最適値を使用することもできます。リストはASCIIテキストファイルに 保持され、拡張子としてCAP(コンデンサ)、IND(インダクタ)、RES (抵抗)を使用します。これらのファイルのフォーマットは次のとおり です。

TOLERANCE <*tolerance*>[%]

#### DIGITS

<*digit 1*> <*digit 2*>

...

<*digit n*>

#### MULTIPLIERS

<*multiplier 1*> <*multiplier 2*>

<*multiplier m*>

#### ADD

...

...

<*value 1*> <*value 2*>

<*value p*>

#### REMOVE

<*value 1*> <*value 2*> ...

<*value q*>

<*tolerance*>値はコンポーネントにモデル文をセットアップするときだけ 使用され、モンテカルロ解析にだけ影響します。

プログラムは、DIGITSとMULTIPLIERSのすべての積を計算して許容さ れる値のリストを作成します。次にADDキーワードの下にある値を追加 し、REMOVEキーワードの下にある値を削除します。

例:

この例では、プログラムはまずDIGITSグループとMULTIPLIERSグルー プから、仮のリストをコンパイルします。

10, 50, 80, 100, 500, 800, 1000, 5000, 8000

次にプログラムは、値26と135を追加し、8000を削除して最終的なリスト を作ります。

10, 26, 50, 80, 100, 135, 500, 800, 1000, 5000

このようにリストを作ることにより、標準コンポーネント値の指定が簡 単になります。標準値は、値の短いリストに10の累乗を乗算して作成で きますが、通常高い方と低い方の値に例外があります。DIGITSと MULTIPLIERSでリスト仕様を簡潔に表現し、ADDとREMOVEで例外に 対処することができます。すべてのキーワードは省略可能です。ADD要 素だけでリストを作成することもできます。

# フィルタサポートファイル

フィルタ設計プログラムはFILTER.BINと呼ぶファイルを使います。 これはMC10.EXEと同じディレクトリにあります。このファイルは、完 全なフィルタ回路を作るために使われるさまざまな回路実装用の汎用の 回路ステージを格納しているので、削除しないでください。このファイ ルがないと、フィルタプログラムは、設計の数学的な部分しか実行でき ません。つまり、FILTER.BINファイルがないと実際のフィルタ回路を作 成することができません。

Micro-Capは、ダイアログボックスで最後に使った設定をPASSIVE.FLT とACTIVE.FLTファイルに保存します。これらの設定は、ダイアログボ ックスの下部にあるDefaultボタンをクリックして元の規定値設定に戻す ことができます。

オプション/新規回路オプションを選択してOKを押すと、プログラムに より回路が作成され、指定されたフィルタが実装されます。回路には CIRCUITNという名前が付けられます。回路名は、ディスクに保存する ときに変更できます。オプション/現在の回路が有効になっていると、開 いている回路図にフィルタが配置されます。

# フィルタ仕様:モデル 1

アクティブフィルタプログラムは、モデル1とモデル2の2つのモードでフ ィルタ仕様を定義します。モデル1には、次の項目があります。

# ローパスフィルタ:

フィルタ仕様は、次の図にしたがって定義されます。

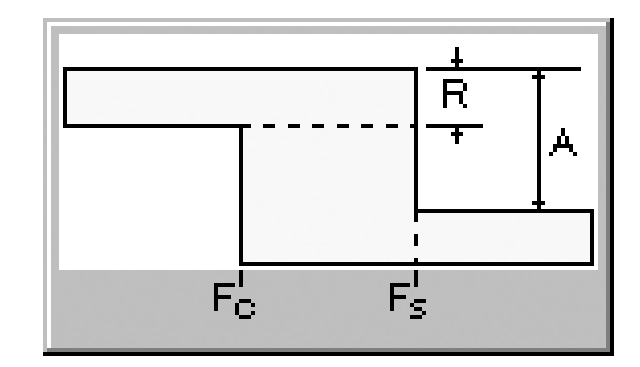

図29-7 ローパスフィルタ仕様

#### 通過帯域利得

低周波数側の利得(dB)です。

# 通過帯域リップル (R)

通過帯域全体の利得の変動(dB)です。

#### 阻止帯域Atten. (A)

通過帯域の最大利得(dB)から阻止帯域の最大利得(dB)を差し引いた 値です。減衰量は正の値です。

#### 通過帯域周波数(Fc)

Fc未満では、利得は通過帯域利得 ± リップルと等しい値です。

#### 阻止帯域周波数(Fs)

Fsを超えると、利得は通過帯域利得 ± リップルから阻止帯域Atten.だけ 低い値以下です。

チェビシェフフィルタと楕円フィルタでは、通過帯域利得は、次のよう にフィルタの次数により変化します。

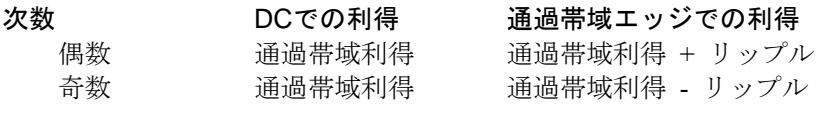

バターワースと逆チェビシェフでは、通過帯域利得は次のように変 わります。

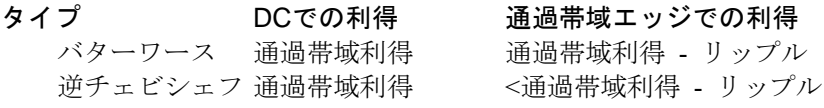

逆チェビシェフフィルタは、マージンありで通過帯域仕様に合致し、マ ージンなしで阻止帯域の仕様に正確に合致します。他のフィルタを理想 的に実現すると、その逆になります。つまり、マージンありで阻止帯域 の仕様に合致し、マージンなしで通過帯域の仕様に正確に合致します。

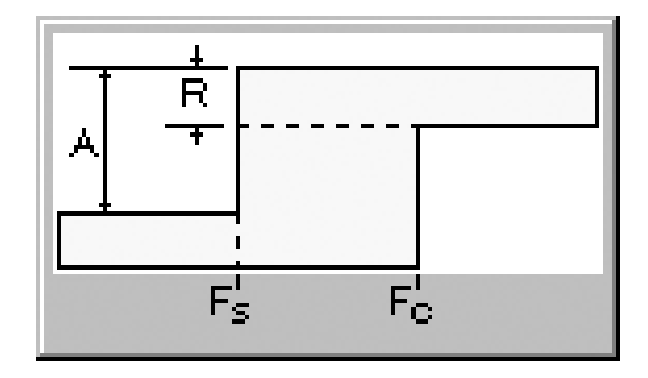

図29-8 ハイパスフィルタの仕様

#### ハイパスフィルタ:

ハイパスフィルタのスペックは低パス類と非常によく似ており、上図に 関連して定義されます。

通過帯域利得 高周波数側の利得(dB)です。

通過帯域リップル (R) これは通過帯域全体の利得の変動(dB)です。

阻止帯域Atten. (A) 通過帯域の最大利得(dB)から阻止帯域の最大利得(dB)を差し引 いた値です。減衰量は正の値です。

#### 通過帯域周波数(Fc)

Fcを超えると、利得は通過帯域利得 ± リップルとなります。

阻止帯域周波数(Fs)

Fs未満では、利得は通過帯域利得 ± リップルから阻止帯域Attn.だ け低い値以下です。

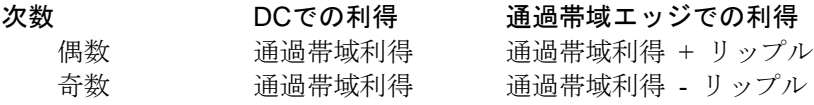

バターワースと逆チェビシェフでは、通過帯域利得は次のように変 わります。

タイプ DCでの利得 通過帯域エッジでの利得 バターワース 通過帯域利得 通過帯域利得 - リップル 逆チェビシェフ 通過帯域利得 <通過帯域利得 - リップル

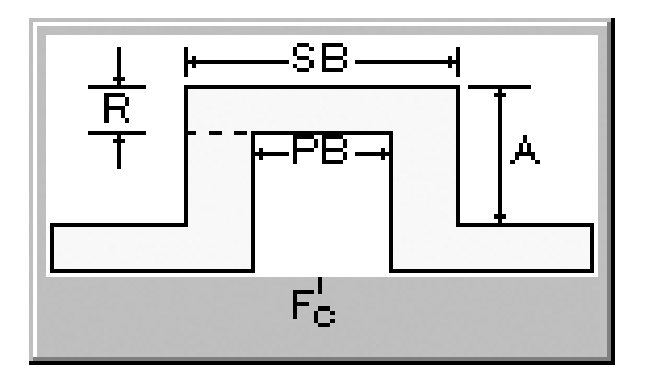

図29-9 通過帯域フィルタの仕様

逆チェビシェフフィルタは、マージンありで通過帯域仕様に合致し、マ ージンなしで阻止帯域の仕様に正確に合致します。他のフィルタを理想 的に実現すると、その逆になります。つまり、マージンありで阻止帯域 の仕様に合致し、マージンなしで通過帯域の仕様に正確に合致します。

通過帯域フィルタ:

通過帯域フィルタの仕様は、図29-9にしたがって定義されます。

#### 通過帯域利得

通過帯域の最大利得(dB)です。

通過帯域リップル (R)

通過帯域全体の利得の変動(dB)です。

#### 阻止帯域Attn.(A)

通過帯域の最大利得(dB)から阻止帯域の最大利得(dB)を差し引 いた値です。減衰量は正の値です。

#### 中心周波数(Fc)

通過帯域の中心周波数です。

#### 通過帯域(PB)

フィルタの利得が通過帯域の利得(±リップル)に等しい周波数の 帯域です。

#### 阻止帯域(SB)

PBに加えて通過帯域の上下の2つの遷移領域を含む周波数の帯域で す。

チェビシェフと楕円では、通過帯域利得は、次のようにフィルタの 次数により変化します。

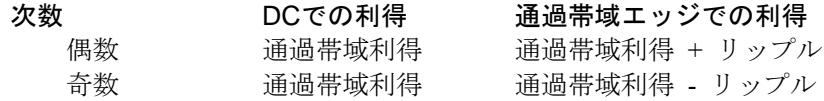

バターワースと逆チェビシェフでは、通過帯域利得は次のように変 わります。

### タイプ DCでの利得 通過帯域エッジでの利得 バターワース 通過帯域利得 - リップル 逆チェビシェフ 通過帯域利得 <通過帯域利得 - リップル

逆チェビシェフフィルタは、マージンありで通過帯域仕様に合致し、 マージンなしで阻止帯域の仕様に正確に合致します。他のフィルタ を理想的に実現すると、その逆になります。つまり、マージンあり で阻止帯域の仕様に合致し、マージンなしで通過帯域の仕様に正確 に合致します。

Notchフィルタ:

Notchフィルタと帯域阻止フィルタの仕様は、次の図で定義されます。

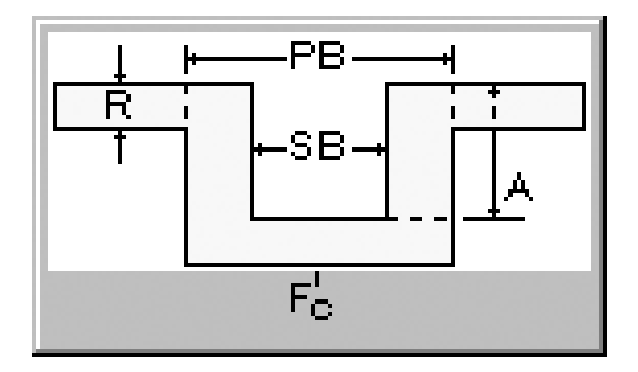

図29-10 Notchフィルタの仕様

通過帯域利得 通過帯域外の最大利得(dB)です。

通過帯域リップル (R) 通過帯域外の利得の変動(dB)です。

阻止帯域Attn. (A) 通過帯域外の最大利得(dB)から阻止帯域の最大利得(dB)を差し 引いた値です。減衰量は正の値です。

中心周波数 (Fc) 阻止帯域の中心周波数です。

通過帯域(PB) SBに加えて阻止帯域の上下の2つの遷移領域を含む周波数の帯域で す。

阻止帯域(SB)

フィルタの利得が通過帯域の利得から阻止帯域の減衰量を差し引 いた値(±リップル)より小さい周波数の帯域です。

チェビシェフフィルタと楕円フィルタでは、通過帯域利得は、次の ようにフィルタの次数により変化します。

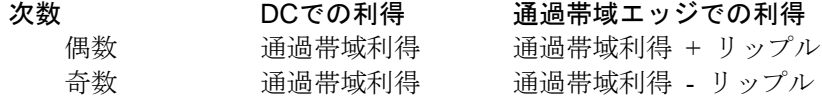

バターワースと逆チェビシェフでは、通過帯域利得は次のように変 わります。

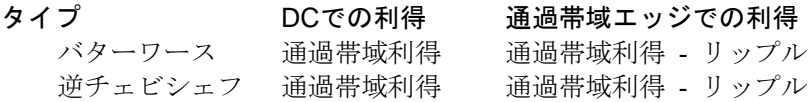

逆チェビシェフフィルタは、マージンありで通過帯域仕様に合致し、 マージンなしで阻止帯域の仕様に正確に合致します。他のフィルタ を理想的に実現すると、その逆になります。つまり、マージンあり で阻止帯域の仕様に合致し、マージンなしで通過帯域の仕様に正確 に合致します。

# フィルタ仕様:モデル 2

モデル2の形式では、フィルタの次数を直接指定できます。形式は次の通 りです。

ロー(ハイ)パスフィルタ:

#### 利得

低い(高い)周波数の利得(dB)です。

#### 通過帯域周波数

利得が上記の利得と等しい周波数未満(より大きい)周波数です。

リップル 通過帯域全体の利得の変動(dB)です。

#### 次数

フィルタの次数です。

#### 通過帯域とNotchフィルタ:

#### 利得

中心周波数の利得 (dB) (通過帯域)または低い/高い周波数の利 得 (dB) (Notch) です。

#### 中心周波数

最大の利得(通過帯域)または最小の利得(Notch)が達成される 周波数です。

リップル 通過帯域または通過帯域外(Notch)の利得変動(dB)です。

#### 次数

フィルタの次数です。

#### Q

フィルタのQ係数です。Qは、中心周波数近傍の共振の尺度です。

# ディレイフィルタ:

# 利得

....<br>低い周波数の利得 (dB) です。

#### 次数

フィルタの次数は、3で固定です。

ディレイ

フィルタの遅延時間(秒)です。

# パッシブフィルタデザイナの動作

パッシブフィルタデザイナは、アクティブフィルタの機能と同様に動作 します。設計メニューで選択します。アクティブフィルタと同様に、フ ィルタのタイプ、仕様、応答、回路の実装を選択すると、必要なフィル タ回路が作成されます。

基本的なフィルタのタイプには、次のものがあります。

- ・ローパス
- ・ハイパス
- ・バンドパス
- ・ノッチ

フィルタの応答には、次のものがあります。

- ・バターワース
- ・チェビシェフ
- ・楕円

実装は次の2つです。

- ・スタンダード
- ・デュアル

# パッシブフィルタダイアログボックス

パッシブフィルタデザイナは、設計メニューにあります。このメニュー を選択すると、次のダイアログボックスが呼び出されます。

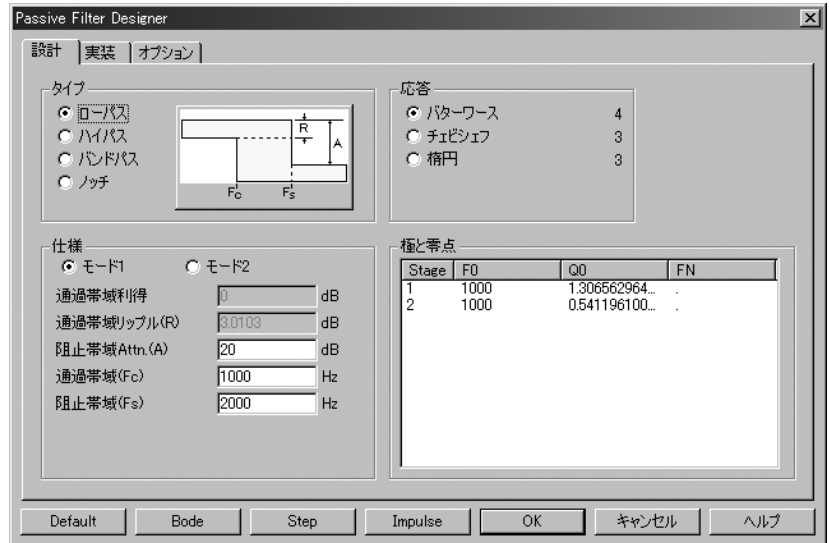

図29-11 パッシブフィルタデザイナパネル

このダイアログボックスには、3つのメインパネルがあり、それぞれタブ をクリックしてアクセスできます。

設計

フィルタのタイプ、仕様、応答特性を選択できます。これらの選択 を変更する度に、ステージの数、極の位置、Qの値が変化し、極と 零点に表示されます。F0(極の周波数)、Q0(Q値)の値を編集し て応答のシェイプを変更できます。

### 実装

実装に関する決定をおこないます。決定事項には、使用する回路、 パッシブ部品の値は正確な値を使用するか/指定されたリストから 選択するか、値をスケールするか否か、ソースと負荷の抵抗値があ ります。

オプション

コンポーネントの値に使用する精度の桁数、プロット対象、マクロ を作成するか回路を作成するか、既存の回路を使うか新しい回路を 使うかを選択します。

設計パネル

メインパネルには、3つの選択肢があります。

タイプ:このセクションでは、次のいずれかを選択できます。

- ・ローパス
- ・ハイパス
- ・バンドパス
- ・ノッチ

応答:このセクションでは、理想フィルタに対する数学的近似を選択で きます。

- ・バターワース
- ・チェビシェフ
- ・楕円

それぞれの応答には、設計に関してトレードオフがあります。バターワ ースでは、与えられた仕様に対してより複雑な回路が必要ですが、より フラットな時間応答が得られます。チェビシェフや逆チェビシェフでは、 ステージ数が少なくてすみますが、遅延時間の変動は大きくなります。 現在の設計を実装するためのステージ数は、各応答の右に表示されます。

仕様:ここは、フィルタの数値仕様を入力するところです。フィルタの 指定には、2つの方法、モデル1とモデル2があります。モデル1では、通 過帯域の利得、カットオフ周波数、阻止周波数、減衰などの機能特性を 指定します。欲しい特性を指定するとプログラムは、指定された応答近 似を使ってそれを達成するために必要なステージ数を決めます。一方、 モデル2では、主要な設計値やステージ数を直接指定することができます。

極と零点:このセクションには、応答多項式の極、Qの値が表示されま す。これは、基本的にフィルタの数学的な設計を表示します。タイプ、 応答、仕様のフィールドを変更すると、プログラムは多項式の係数を再 設計してこのセクションの数値を更新します。プロットボタンをクリッ クしている場合、応答プロットも再描画されます。

プロットは、選択された応答に対する標準多項式および計算あるいは編 集されたF0、Q0の値に基づくので、理想化されたプロットです。このプ ロットは、完全なコンポーネントによってのみ正確に実現できます。実 在するコンポーネントによって作られる実際のフィルタのビヘイビアは 異なることがあります。回路が完成すると、解析を実行して、どの程度 うまくいったか確認できます。実際の回路は、標準のインダクタとコン デンサのリストから構成できます。コンポーネント値の近似は、応答曲 線に大きな影響を与えることがあります。

値を編集して、プロットに対する影響を確認できます。修正された値で フィルタを作成することもできます。この場合、理想的なフィルタは生 成されませんが、作成されたフィルタは表示されるプロットの近似とな ります。タイプ、応答、仕様の領域の項目を編集すると、プログラムは 値を再計算し、編集された値を上書きすることに注意してください。

#### 実装パネル:

フィルタ設計を実装する方法を決定できます。

回路:このセクションにより、スタンダードのLCパッシブ回路を使うか、 デュアル回路を使うかを指定できます。

抵抗値:このオプションは抵抗値の選び方を決定します。*正確に*計算さ れた値または標準部品表から選択された単一値もしくは直列/並列の組 *合せ*値のどれを使って回路を作成するかを選択することができます。標 準部品にはいくつかのリストがあり、特殊な用件に対しては追加したり、 新しいリストを作成できます。本章のコンポーネントリストのセクショ ンを参照してください。

コンデンサ値:このオプションはコンデンサの値をどのように選択する かを決定します。その動作は抵抗値のセクションに述べられているとお りです。

インダクタ値:このオプションはインダクタの値をどのように選択する かを決定します。その動作は抵抗値のセクションに述べられているとお りです。

プリファレンスの組合せ:このボタンにより、単一部品または組合せの オプションを選択できます。標準部品ファイルを含みます。

インピーダンススケール係数:このオプションにより、すべてのパッシ ブコンポーネントの値に適用されるスケールファクタを指定できます。 このファクタは、すべての抵抗値とインダクタ値に乗算され、コンデン サの値を除算します。応答曲線のシェイプは変更されませんが、コンポ ーネントの値は、より適切あるいは実際的な値にシフトされます。

信号源/負荷抵抗器:このオプションにより、信号源と負荷の抵抗に希望 する値を指定できます。正確なオプションが選択されると、インピーダ ンススケールファクタが乗算された後、この値は、最終的な回路で信号 源と負荷の抵抗に使われます。正確なオプションがチェックされておら ず、レジスタファイル (\*.res) が選択されると、希望する値に最も近い レジスタファイル内の値が使われます。

#### オプションパネル

オプションパネルの内容と使い方は、アクティブフィルタ設計機能のオ プションパネルと同じです。コンポーネントの値と多項式の数値形式を 設定でき、プロット対象、プロット方法、回路を作成するかマクロを作 成するか、フィルタを現在の回路に配置するか新しい回路に配置するか、 タイトルと多項式テキストを追加するかを決定することができます。

# 第30章 収束

# 本章の内容

本章では収束と非収束について説明します。非収束エラーメッセージ の数多くの原因といくつかの可能な対策を説明します。

# 収束の定義

Micro-Capが動作するためには、非線形の方程式を解かなければなりませ ん。人間もコンピュータもこのような方程式を解析的に解くことはでき ないので、数値的に解かなければなりません。方程式を数値的に解く方 法は多数ありますが、それらはすべて、あるルールに則ってアルゴリズ ムを停止するようになっています。たいていは、次のようにコーディン グされています。

```
while (error> RELTOL *V + VNTOL and
iterations <MAXITERATIONS) 
 {
    error = Solve():
    iterations = iterations + 1 ;
 }
```
このコードは、誤差が定められた許容値よりも大きく、なおかつ、反復 回数が指定された最大を超えない間、解の推定を反復し続けることを指 示しています。誤差そのものは、連続する推定値間の差として定義され ます。したがって、前の反復と同じ解が得られたり、前の反復との差が 許容値よりも十分小さいときには、解が収束したといい、このデータ点 において解が正確だとみなされます。

上の基準は、回路の非線型な変数すべてについてチェックされます。も し変数が1つでも収束しないと、次のようなメッセージが表示されます。

"Internal time step too small" (内部タイムステップが小さすぎます)

別のメッセージが表示される場合もあります。

収束チェックは、非線形解析のすべてについて行われます。非線形解析 には、トランジェントやACにおける動作点計算、トランジェント解析の 全データ点、DC伝達解析の全データ点があります。収束チェックの必要 がないのはAC解析の線形部分のときだけです。

収束とは、連続する推定値が解と一致することです。

# 収束問題の原因

収束しない原因は数多くあります。以下は、よく疑われる項目です。

モデル特性の不連続:モデルのコンダクタンス、トランスコンダク タンス、キャパシタンスの値が不連続である場合があります。解析 中に、これら不連続点を通過すると、比例的でない結果が出ます。 すると不連続点付近で、繰返し計算が反復の上限まで実行され、エ ラーとなります。対策としては、不連続の生じる領域を使用しない といったことしかありません。

双安定または不安定な回路:回路が不安定だったり、複数の安定状 態がある場合、計算が安定した状態間で交互に繰り返されることが あります。このような場合、一つの安定した状態に解が収束しない ため、収束は失敗します。通常この問題は、DC動作点と伝達関数解 析だけで発生します。この問題を解決するには、DC動作点はバイパ スして、電源をランプ波形で供給します。また、伝達関数解析の場 合、DCトランジェント解析で代用します。

正しくない回路のモデリング:最も多いトラブルのもとです。イン ピーダンスや信号源の値が非現実的であったり、コンデンサの容量 がゼロだったり、浮いたノードや意図しないショートがあったりす ることが、よく問題になります。最も多いのは、コンポーネントの 接続間違いです。どの解析モードでも完璧に正しく解析できるよう な回路を用意し、接続を削除・追加してランダムにトポロジーを変 えてみてください。収束に失敗することが良くあります。二番目に 多い原因が、容量ゼロのキャパシタです。キャパシタはトランジェ ント解析において、ショック・アブソーバーのような役目をします。 キャパシタは、数値解析ルーチンと協調して、より現実的で収束し やすい解を導きます。モデルのキャパシタは、ほとんどの場合ゼロ にすべきではありません。必要に応じて1E-15のような小さな値を 使用できますが、絶対にゼロは避けてください。三番目に多い原因 が、ダイオードやスイッチが、インダクタに直列に接続されている ことです。自動車の熟練工なら知っていることですが、インダクタ を流れる電流を遮ると、非常に大きな電圧がインダクタ両端に発生 します。理想ダイオードは、まさにこの現象を起こします。この現 象が起こると、時間ステップルーチンは、時間ステップを非常に小 さい値にまで減らすため、非収束を起こす場合があります。解決策 としては、問題のダイオードやスイッチと並列に中程度の抵抗を接 続し、電流を吸収させてください。抵抗の値は、通常の回路動作に 影響しない程度に大きく、OFFになったときの電流を十分吸収でき る程度に小さくします。実際的な値は、IE6です。非収束の問題が ないときでも、このテクニックによって解析速度を向上することが 可能です。

# 収束チェックリスト

収束問題が起こった場合に試すべきことがあります。

回路トポロジーの確認:

グラウンドへのパス:すべてのノードは、グラウンド・ノード へのDCパスを持つ必要があります。古典的な例として、二つ のキャパシタを直列に接続した回路があります。キャパシタ間 の接続ノードはグラウンドへのDCパスを持たないため、DC動 作点を見つけるのに失敗します。解決策としては、等価なキャ パシタに置き換えたり、高抵抗(1E12程度)を接続ノードとグ ラウンドの間に接続します。他の回路構成としては、グラウン ド接続されていない伝送線路をカスケードで接続する場合が あります。伝送線路の入力と出力の間にはDCパスがないため、 接続ノードにグラウンドへのDCパスを与えない限り、動作点 の収束はたいてい失敗します。解決するには、高抵抗 (1E12 程度)を接続ノードとグラウンドの間に置きます。

電流源の直列接続:値の異なる電流源が直列に接続すると、論 理的に矛盾しているので、収束エラーを発生することがありま す。収束エラーをなくすには、信号源と並列に大きな抵抗を追 加します。

電圧源やインダクタのループ:電圧源やインダクタは、ともに 電圧定義ブランチです。電圧定義ブランチだけで構成されたル ープは、いろいろなトラブルの元となります。これは、ループ を一巡したときの電圧の和がゼロにならない可能性があるた めです。Micro-Capは、これらについてチェックしますが、問 題を解決するためにループに微小抵抗を挿入して回路のルー プ電圧を吸収させる場合は、抵抗値があまりに小さくならない ように、あるいは不良なマトリクスおよび収束しないエラーを 発生させないように注意してください。

ショートとオープン:回路のショートとオープンを確認する簡 単な方法は、ノード番号オプションをオンにすることです。ノ ード間がショートして一つのノードになっている場合は、ノー ド番号は一つだけ表示されます。また、ノード間が離れている 場合は、異なるノード番号が各ノードに表示されます。

浮動ノード:浮動ノードが問題を起こすことがあります。必ず 浮動ノードチェックオプション(オプション/プリファレンス/ オプション/回路)を有効にしてください。これにより各ノー ドについて少なくとも2つの接続点があることがチェックされ、 浮動ノードは一掃されます。このチェックは、解析を選択した ときに実行されます。
回路モデリングの確認:

ダイオードの直列抵抗がゼロでないこと:ダイオードのRSには、 指数関数的に流れる電流を自己制限する働きがあります。この ような電流は、外部電圧源がダイオードに接続された場合に流 れる可能性があります。同じことが、BJTトランジスタのリー ド抵抗にも当てはまります。

ダイオードの並列抵抗がゼロでないこと:ダイオードのRLには、 逆電圧を制限する働きがあります。逆電圧は、ダイオードにイ ンダクタが並列に接続された場合に発生することがあります。 ISだけによる逆方向の抵抗は、通常1e15Ωのオーダです。これ は非常に大きな値で、現実のダイオードとしては非現実的です。 RLパラメータにより1E6~1E9の現実的な漏れ抵抗を簡単に指 定できます。ダイオードの大きな逆方向抵抗と直列インダクタ は「時間ステップが小さすぎる」エラーのほか、シミュレーシ ョン速度の遅い原因にもなります。非常に小さな時間ステップ が強制されるためです。

キャパシタがゼロでないこと:キャパシタの容量にゼロを使っ ていませんか。その場合、回路内の他のキャパシタと比較して 十分小さい値に設定してください。

直列に接続されたスイッチとインダクタ:これらによって問題 が引き起こされている場合は、10K以上の並列抵抗を追加して ください。どんな種類のスイッチでも、インダクタと直列に接 続すると問題の原因となります。ここでいうスイッチとは、ダ イオードやスイッチや能動素子も含みます。

*MOSFET*のドレイン*-*ソース・コンダクタンス:MOSFETのモデ ルパラメータLAMBDAに対して0.01から0.001の小さな値 (0は 不可)を設定すると、出力コンダクタンスが有限になり、 MOSFETの収束問題が解決することがよくあります。あるいは、 ドレイン-ソース間に1K~10Kの抵抗を接続すると同じ効果が 得られます。この抵抗値は、ドレイン側回路の負荷とならない ように十分大きくしてください。

全般設定の値を調整する:

*GMIN*の値を大きくする:GMINはブランチの最小コンダクタン スです。この値を大きくすると、DC動作点解析の収束性が向 上する場合があります。

*RELTOL*の値を大きくする:RELTOLは最大相対許容誤差です。 この値を規定値の0.001から0.01に変更すると、収束の困難な回 路の収束性が向上する場合があります。

*ABSTOL*や*VNTOL*の値を大きくする:これらの全般設定の値は それぞれの電流変数や電圧変数の絶対許容誤差を指定します。 規定値は次のようになります。

### $ABSTOL = 1E-12$  $VNTOL = 1E-6$

これらの規定値は、通常の集積回路では適切な値です。この場 合、電流値は10mA、電圧値は10V程度です。解析する回路の電 流や電圧が非常に大きい場合、予想される値に比例して、設定 値を大きくしてください。例えば回路に1000Aの電流が流れる 場合、ABSTOLを1E5 (1000/10mA) 倍の1E-7 (1E5 \*1E-12)に 変更してください。

*ITL1*の増加:DC動作点で収束しない場合、ITL1を通常の100か ら大きな値に増やすとうまくいくことがあります。150回、ま たは300回の繰り返しで収束する回路があります。収束アシス トが有効の場合ITL1は自動的に増加します。

*ITL4*の増加:トランジェント解析で収束しない場合、ITL4を20 や50に増加させてください。ITL4は、各時間点における反復回 数の限界です。解を破棄してより小さな時間ステップで再試行 する場合の回数を指定します。収束アシストが有効の場合、自 動的に増加されます。

### 動作点を*OFF*にする:

問題が*動作点*における非収束である場合、試しに動作点をやめ て、現実の回路の電源オン時と同様のやりかたで動作点を安定 させてみます。何回も解析を行う場合は、すべての信号源を Time = 0の値に設定し、回路を動作点で安定させ、そのときの 状態変数を状態変数エディタで保存します。あとで解析を行う 場合は、ファイルから動作点値を読み込むように設定します。 これは解析リミットダイアログボックスの状態変数リストボ ックスの読込みオプションを選択することで実行できます。回 路を大きく変更したことにより、動作点が変わってしまうよう な場合は、動作点をもう一度行う必要があります。その際、初 期近似としてファイルの値を使用すると、収束がかなり改善さ れます。

### 抜本的な対策:

信号源をゆっくりランプさせる:回路内のすべてのDC電源を、 等価なパルス信号源で置き換えます。パルス信号源のタイミン グパラメータは、値が徐々にランプ上昇するように設定します。 すべての信号源の初期値に0を使うか、解析リミットダイアロ グボックスの動作点オプションを無効にしてDC動作点を完全 にバイパスします。このオプションはトランジェント解析でだ け利用可能です。

*Nodeset*コマンドを使用する:Nodesetコマンドは、動作点解析 を行う前のノード電圧初期推定値を指定します。この推定値が 実際の値に近い場合、収束が容易になる場合があります。

*OFF*キーワードを使用する:OFFキーワードを用いて、能動素 子をOffにします。該当する能動素子が収束しない回路領域に 含まれている場合、特に有効です。

*IC*デバイスオプションを使用する:能動素子の初期状態を指定 します。該当するデバイスが収束しない回路部分に含まれてい る場合に有効です。これを使用するには、初期状態(電圧や電 流)を推定する必要があります。

数値出力ファイルをチェック:収束に失敗したら、数値出力を 確認します(F5)。収束に失敗したデバイスの情報があります。 どのデバイスの収束に失敗したかを確認することにより、問題 についてのヒントが得られます。

収束アシストを有効にする:オプション**/**プリファレンス**/**オプ ション**/**解析にあるこのオプションは、しばしば難しい回路の収 束に役立ちます。これは全般設定のパラメータをいくつか組み 合わせて試行し、収束を試みます。成功した場合は、収束に成 功したパラメータの.OPTIONS文を回路内に配置して、将来実 行したときに、よりすばやく収束するようにします。

別の動作点法を試す:問題が動作点の不具合である場合は、動 作点方法を変えてみてください。手順は第6章「動作点方法」 に説明されています。5通りの動作点方法が試される順を評価 し、選択できます。

数値微分を使用する:複雑な代数式を含む関数信号源を使用す る場合は、デフォルトの代数微分の代わりに数値微分を使用し てみてください。これは、オプション**/**全般設定

**/Numeric\_Derivative**で全般的に有効化できます。または、属性 ダイアログボックスでそれぞれのデバイスに対して個別に有 効化することも可能です。

# **第31章 フーリエ解析**

# 本章の内容

本章では、FFT関数を使用して回路波形のフーリエ解析を実行する方法 について説明します。次の項目があります。

- ・FFT関数の動作
- ・高速フーリエ変換関数
- ・FFTの例
- ・FFTのコントロールパネル
- ・FFTウィンドウ

# MC10の新しい機能

・HARMN関数が追加されました。この関数はHARM関数と同じで すが、1次高調波の値に標準化されています。

・FFTウィンドウ関数が拡張され、以下が含まれるようになりまし た。

- ・HARM
- ・HARMN
- ・dB(HARM)¥
- $\cdot$  dB(HARMN)
- ・REAL
- ・IMAG
- ・THD
- ・IHD
- ・PHASE

# FFT関数の動作

高速フーリエ変換 (FFT) は、トランジェント解析波形やAC解析曲線か ら、周波数、時間情報を抽出する数学関数のグループです。すべての関 数は、内蔵の同じ高速フーリエ変換ルーチンを採用しています。このル ーチンは、2つの基本パラメータを必要とします。それは、データ点数N とサンプリング周波数DFです。

### N:データ点数

Nは、プロットプロパティ (F10) ダイアログボックスのFFTパネルのポ イント数の値と等しい値です。通常は、1024です。

Nは必ず2のべき乗の数で、つぎの範囲内に制限されます。

- ・最小= 64または2<sup>6</sup>
- ・最大= 1048576または220

# DF:サンプリング周波数

サンプリング周波数DFはつぎのように計算されます。

# トランジェント解析

DF = 1次高調波= 1/(<*Upper Time Limit*> - <*Lower Time Limit*>) ここで< *Upper Time Limit* >と< *Lower Time Limit* >はプロットプ ロパティ (F10) ダイアログボックスのFFTパネルの値です。

#### AC解析

DT = 時間ステップ= 1 / DF = N / <*Upper Freq Limit*> <*Upper Freq Limit*>はプロットプロパティ(F10)ダイアログボ ックスのFFTパネルの値です。

DFとはFFT出力のサンプルポイント間の間隔で、1次高調波とも呼びます。 サンプリングされる周波数範囲はつぎの通りです。

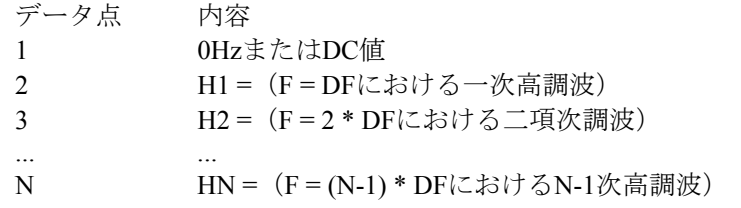

FFT関数はAC解析とトランジェント解析の両方で使用できます。

トランジェント解析では、時間領域波形(実数電圧vs.時間の曲線)がサ ンプリングされ、FFTルーチンに入力されます。このルーチンは通常、 周波数ステップDFのサンプルをN個使用して、関数FFTやHARMを計算 します。

AC解析では、周波数スペクトル(複素電圧対周波数の曲線)がサンプリ ングされ、FFTルーチンに入力されます。このルーチンは、時間ステッ プDTのサンプルをN個使用して、通常はIFT関数を計算します。これら の関数を使用することは、ほとんど理論的な意味を持たせるものです。

分解能、レンジおよび精度はFFTパラメータのNとDFでコントロールさ れます。

### トランジェント解析の場合:

トランジェント解析で<*tmax*>を大きくすると、DFは小さくなります。結 果として周波数分解能が細かくなり、fmax = (N-1) \* DFなので、最高周 波数が低くなります。

Nの値を大きくすると、周波数レンジの上限が大きくなります。

### AC解析の場合:

AC解析で*<fmax*>を大きくすると、時間ステップDTが小さくなります。 結果として時間ステップ分解能が細かくなり、tmax = (N-1) \* DTなので tmaxが小さくなります。Nの値を大きくすると、最大時間レンジが大き くなります。

# 高速フーリエ変換関数

高速フーリエ変換(FFT)関数には、下記のものがあります。

 $\cdot$  HARM (u [,BW])

この関数は波形uの調波の振幅を返します。BWはオプションのバン ド幅数式です。振幅とは、サインまたはコサイン関数の乗数です。 たとえばつぎの関数を例にあげます。

 $V(T) = 3.0 * SIN(2 * PI * 1E6 * T)$ 

HARMは1E6に対する高調波について、3.0を返します。

HARMは下記の値を返します。

データ点 内容

... ... ... ... ... ... ... ... ... ... ... ... ... ... ... ... ... ... ... ... ... ... ... ... ... ... ... ... ... ... ... ... ... ... ... ... ... ... ... ... ... ... ... ... ... ... ... ... ... ... ... ... ... ... ... ...

 $1$   $H0 = DC$ 値

2 H1 = 1次高調波の振幅

- 3 H2 = 2次高調波の振幅
- N HN = (N-1)次高調波の振幅

#### ・THD(S [,FR])

この関数は、スペクトラムSの全高調波歪みの実行中の和を、基準 周波数FRにおける1次高調波の振幅に対する%値として返します。 次のような値を返します。

データ点 内容

1 0

2 0

- 3 2次高調波の歪み(1次高調波に対する%)
- 4 2次・3次高調波の歪み(1次高調波に対する%)
- ... ... N 全高調波歪み(1次高調波に対する%)

一般にTHDのm番目の値は次式により与えられます。

THD<sub>m</sub> = 100 \* ( $(H_2^2 + H_3^2 + H_4^2 + ... H_m^2) / H_1^2$ ) <sup>0.5</sup>

ここで H<sub>m</sub> = (REAL  $(H_m)^2$  + IMAG (H<sub>m</sub>)<sup>2</sup>)<sup>0.5</sup>

FRが指定されていない場合、もしくは、指定したFRの値が高調波 の周波数n\*DFと誤差1%以内で一致しなかった場合、FRは1次高調波 に設定されます。

# 例

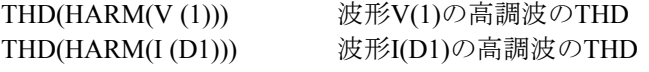

### ・HARMN(u[,BW])

HARM()と同じですが、基本波つまり1次高調波の値に標準化されて います。

#### $\cdot$  IHD(S [,FR])

この関数は、THD関数と同様に動作しますが、個別の高調波歪みを、 基準周波数FRにおける高調波の振幅に対する%値として返します。 次のような値を返します。

データ点 内容

- 1 0
- 2 0
- 3 2次高調波の歪み(1次高調波に対する%) 4 3次高調波の歪み(1次高調波に対する%)
- ... ...
- N N-1次高調波の歪み(1次高調波に対する%)

一般に、IHDのm番目の値は次の式で与えられます。

 $IHD_m = 100 * (mag (H_m) / mag (H_1))$ 

FRが未指定の場合、もしくは、指定されたFRの値が高調波周波数 n\*DFのいずれかと1%以内で一致しない場合、FRは1次高調波に設定 されます。

#### 例

IHD (HARM (V (A))) 波形V(A)の高調波のIHD IHD (HARM (IB (Q1))) 波形IB(Q1)の高調波のIHD

#### $\cdot$  FFT(u)

この関数は波形uの古典的フーリエ変換を返します。HARMのよう に高調波を返すものではありません。FFT関数は、N/2によってスケ ールされたフーリエ係数集合を計算します(DCはNによってスケー ルされます)。フーリエ級数は波形x(t)を次の式で近似します。

 $x(t) = a_0/2 + \sum (a_N \cdot \cos(2 \cdot \pi \cdot N \cdot f) \cdot t)$ +  $b_N \cdot \sin (2 \cdot \pi \cdot N \cdot f1 \cdot t)$ ) ここでf1は基本周波数です。

FFT関数は複素数の量を返します。複素数の実部にはフーリエ級数 の係数aNを、虚部にフーリエ級数の係数bNを含んでいます。

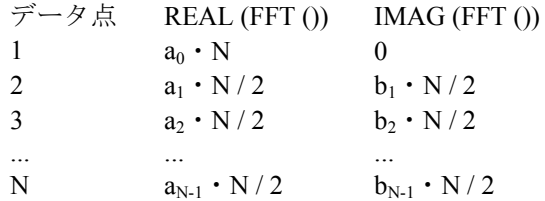

FFTとその逆関数IFTは、IFT(FFT (x (t))) = x (t)となるよう定義され ます。つまり、フーリエ変換された波形を逆関数にかけると、最初 の波形と等しくなります。

例

FFT (V (A)) 電圧波形V(A)のFFTです。 FFT (IB (Q1)) コレクタ電流波形IB(Q1)のFFTです。 FFTS(V(1),2E6) 2E6のバンド幅(BW)のV(1)のFFTSです。

*HARM*、*THD*、*FFT*の各関数は時間領域波形を周波数領域スペクト ラムに変換します。そのため、これらの関数を*Y*式で使用するとき は、*X*式を周波数*F*にする必要があります。*X*範囲の初期値は、*5\*DF* と*10\*DF*の間に設定する必要があります。

### $\cdot$  FS(u,[[n1],n2])

波形uの部分フーリエ級数表現であり、n1項からn2項によってまと められます。n1の規定値は0、n2の規定値はFFTプロットプロパティ のFFTのポイント数/2です。

#### $\cdot$  RES(u,[[n1],n2])

剰余関数により、波形からフーリエ項のn1項からn2項を減算した値 を示します。n1の規定値は0です。n2の規定値は1です。RES(u)は RES(u, 0, 1)であり、従って、基本的に2次およびそれより高次の高 調波による歪み成分を示します。

### ・FFTS(u [,BW])

波形uの漸進フーリエ変換であり、RE(FFTS (u))がフーリエ級数のコ サインの係数を生成し、IM(FFTS (u))がフーリエ級数のサインの係 数を生成するようにスケーリングされています。HARM ()関数と似 ています。BWはオプションのバンド幅数式です。

#### $\cdot$  IFT(S)

この関数はスペクトラムSの古典的逆フーリエ変換を返します。 スペクトラムとは、周波数式vs.複素数のリストです。AC解析では 数式はすべてスペクトラムであるため、IFT(V (1))は有意な結果を生 成します。トランジェント解析ではV(1)は時間領域波形であるため、 IFT(V (1))は無意味です。しかしトランジェント解析でも数式 IFT(FFT(V (1)))は有意な結果を生成します。

#### 例:

IFT(V(5) \* I (R10)) スペクトラムV(5) \* I (R10)のIFT

*IFT*関数は周波数領域のスペクトラムを時間領域の波形に変換しま す。そのため、*Y*式で*IFT*を使用するときは、*X*式を時間*T*にする必要 があります。初期時間範囲は、*10\*DT*と*100\*DT*の間に設定する必要 があります。

### ・IFTS(S)

スペクトルSのスケーリングされた逆フーリエ変換。スケーリング は、IFTS(FFTS (u)) = uとなるようにするスケーリングです。

#### ・CONJ(S)

この関数はスペクトラムSの共役 (conjugate) を返します。複素 数a + b・jの共役はa-b・jです。この関数はスペクトラムの虚部を単 純に反転します。

例:

CONJ(FFT (V (1)))スペクトラムFFT(V (1))の共役です。

#### $\cdot$  CS(u1,u2)

この関数は、2つの波形u1とu2の相互スペクトル(cross spectrum) を返します。相互スペクトルは、CONJ (FFT (u2)) \*FFT (u1) \* DT \* DTと定義されます。

#### 例:

CS (V (1), V (2)) V (1)とV (2)の相互スペクトル

#### $\cdot$  AS(u)

この関数は、波形uの自己スペクトル(auto spectrum)を返します。 自己スペクトルは、AS (u) = CONJ (FFT (u)) \* FFT (u) \* DT \* DTで定 義されます。

例:

AS (I (RL))波形I (RL)の自己スペクトル

 $\cdot$  AC (u)

これは波形uの自己相関(auto correlation)です。つぎのように定義 されます。

AC (u) = IFT (CONJ (FFT (u))  $*$  FFT (u))  $*$  DT

この関数は、ノイズの多い波形に埋もれた周期的信号を見つけるの に便利です。

例:

RE (AC (V (10)))波形V (10)の自己相関

この関数の例については、サンプル回路FFT5.CIRを参照して下さい。

```
\cdot CC (u,v)
```
これは波形uとvの相互相関 (cross correlation) です。つぎのように 定義されます。

 $CC (u,v) = IFT (CONJ (FFT (v)) * FFT (u)) * DT$ 

この関数は2つの周期的信号の間の時間遅延を見つけるのに便利で す。

例: CC (V (1), V (2))波形V (1)とV (2)の相互相関です。

この関数の例としては、サンプル回路FFT3.CIRを参照して下さい。

### $\cdot$  COH (u,v)

この関数は波形uとvのコヒーレンスです。つぎのように定義されま す。

COH  $(u, v) = CC (u, v) / sqrt (AC (u (0)) * AC (v (0)))$ 

# 例 :

COH (V (1), V (2))波形V (1)とV (2)のコヒーレンスです。

# FFTの演算子

FFT関数の出力を扱うために利用可能な数学関数はつぎの通りです。

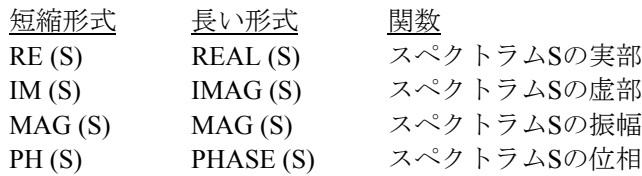

長い形式と短い形式のどちらにも使用できます。なお、MAG関数は冗長 となります。プロットルーチンはつねに最終結果の振幅をプロットする ため、V (1)のプロットとMAG (V (1))のプロットは同じになります。

### FFTの精度

比較的低い高調波の精度は、主として解析実行の時間の長さや周波数ス テップの影響を受けます。高周波コンポーネントが多い場合、精度は、 fmaxを決定するNの影響を受けます。

以下の表は、回路FFT1.CIRにおいて、精度が時間ステップによってどの ような影響を受けるかまとめたものです。この回路には信号源が1つあり、 DC、1MHz、2MHz、3MHzのサイン波の純粋な混合波形を生成していま す。つぎの結果は、信号源ノードに適用したHARM関数「HARM (V1)」 のものです。理想的には、HARM関数は正確に値1.5、1.0、2.0、3.0を返 します。結果がこれらの正確な値からどれだけ離れるかにより、精度が 決定できます。

誤差をN = 1024において十億分率(1E9)で表すと、次のようになり ます。

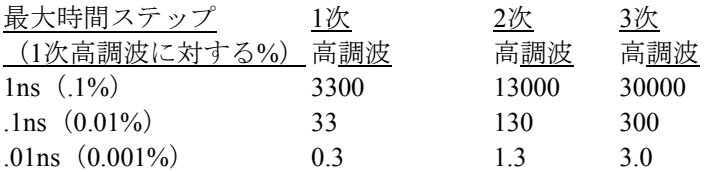

誤差をN = 1024においてデシベルで表す (DB(ERROR)) と、次の ようになります。

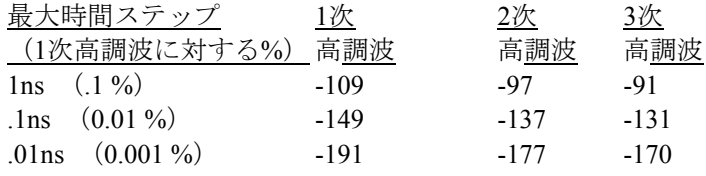

Nは、低い高調波の精度について、事実上何の影響も及ぼしていません。

#### FFTの速度

FFTルーチンの速度は、ほぼNに対して線形です。Nの値はできるだけ小 さいものを使用して下さい。1024くらいの値なら、たいていの場合大丈 夫です。fmax = N \* DFにより、Nはfmaxにのみ影響を及ぼすことにご留 意ください。ときにtmaxの値を大きくしてDFを下げ、周波数分解能を高 めたいことがあります。この場合fmaxが下がるという副作用があるので、 必要なfmaxが維持されるようにNの値を大きくする必要があります。

# FFTの例

FFT関数の使用例を解説します。ファイルFFT1をロードして下さい。つ ぎの図のようになります。

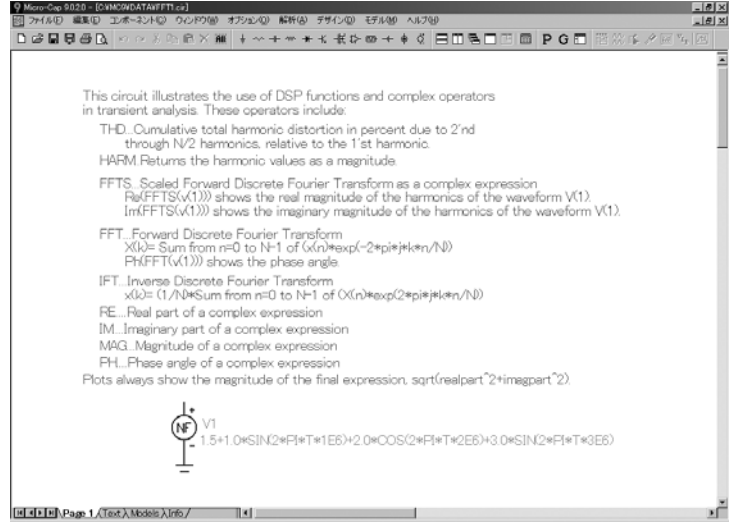

図31-1 回路FFT1

この回路のノードには、つぎの出力数式をもつ関数信号源があります。

 $1.5 + 1.0 * SIN (2 * PI * T * 1E6) + 2.0 * COS (2 * PI * T * 2E6) + 3.0 *$  $SIN (2 * PI * T * 3E6)$ 

この信号源は下記の純粋な正弦波が混合された波形を生成します。

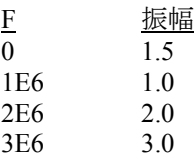

この回路には、コンデンサやインダクタがないので、興味の対象である 定常状態出力を得る際の妨げとなる、初期トランジェントはありません。

解析メニューのトランジェントを選択します。このダイアログボックス では、FFT関数を使用して良好な結果を得るためのいくつかの重要な作 業を行います。

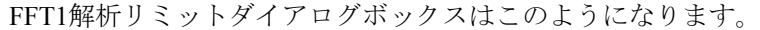

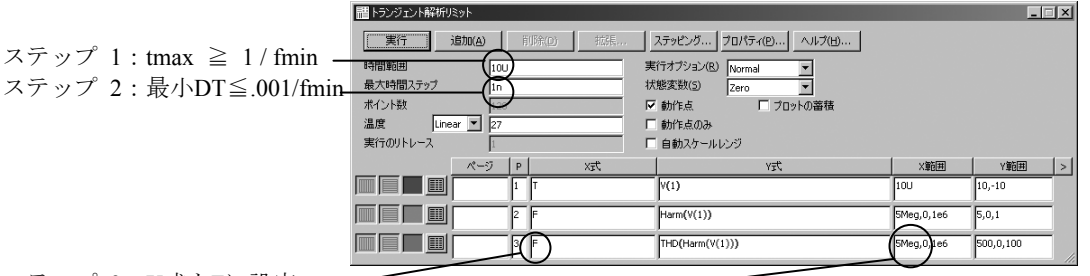

ステップ 3:X式をFに設定

ステップ 4: X範囲を5 \* DFに設定 -

### 図31-2 FFT1解析リミットダイアログボックス

ステップ1:

FFT関数は、サンプリング周波数DFの適切な選択と、十分なデータ点数 Nに依存します。DFの値は次のようになります。

DF = 1次高調波 = 1/(<*Upper Time Limit*> - <*Lower Time Limit*>) ここで<*Upper Time Limit*>と<*Lower Time Limit*>はプロットプロパテ ィ (F10) ダイアログボックスのFFTパネルの値です。初期値は次の とおりです。

*Upper Time Limit = tmax Lower Time Limit = 0* 

これは、以下を必要とします。

*tmax* ≧ 1/FMIN FMINは予想される最小高調波です。

この条件はステップ 1に盛り込まれています。

ステップ*1*:*tmax* ≧ *1 / FMIN*に設定

FMINが不確かな場合、回路網内の信号源の最低周波数に等しいと考えて ください。たとえば発振器で信号源がない場合などには、予想される発 振周波数をお使いください。

ステップ2:

FFTの精度は最小時間ステップでコントロールされます。値は小さいほ どよいのですが、DTが小さいと解析にかかる時間が長くなります。経験 則ですが、DTをFMINの周期の0.1%に設定すると良いでしょう。これが ステップ2になります。

ステップ*2*:最小時間ステップを*0.001/FMIN*に設定

#### ステップ3:

FFTやHARMのように、引数が時間領域であるFFT関数の場合、X式をF (周波数)にする必要があります。これでステップ3が得られます。

ステップ*3*:*X*式を*F*に設定します。

### ステップ4:

対象となる周波数を見るように水平スケールを設定してください。

ステップ*4*:*X*範囲を*DF*の小さな倍数、たとえば*10 \* DF*~*50 \* DF*に 設定します。

### ステップ5:

FFT関数は、波形が周期的であると仮定します。回路に周期性のない初 期トランジェントがあると、FFTの計算結果に誤差が生じます。この誤 差は、プロットプロパティダイアログボックスのFFTパネルを使用して 取り除いてください。この回路ではコンデンサやインダクタがないので 初期トランジェントはなく、とくに注意する必要はありません。

ステップ*5*:*FFT*パラメータダイアログボックスの時間下限を設定し、 初期トランジェントを除外します。

 $\frac{1}{2}$ #791040 195910140 23-76 30KB 00K0M 8<br>- 3 国局× M ™ ^\*\*<br>|BOSOB|PGE|B©\$^@^B^B  $\cong \mathbb{H} \oplus \oplus \mathbb{R}$ OCCODE O DISTRIBUTION DE LA PRIMERA DE LA PRISONE DE LA PRISON  $6.0$  $\overline{2}$  $.200$  $.8.0$  $-10.00$ <sub>0.00u</sub> T (Secs)  $\epsilon$  of 3MEG.3  $rac{1}{4.00}$  $2ME62$  $\begin{array}{r} 3.00 \\ 2.00 \end{array}$  $0,1.5$ 1MEG.999.997m  $0.00\frac{1}{0.00M}$  $\mathsf{F}\oplus\boxtimes$ .<br>co. 3MEG,360.547 4MEG.360.547 ...<br>100 2MEG, 199.998  $rac{1}{20000}$ .<br>200.0  $\overline{00}$  $\begin{array}{r} \n 1.00 \text{ }\stackrel{\text{0.00M}}{0.00 \text{ }\stackrel{\text{0.00M}}{0.00 \text{ }\stackrel{\text{0.00M}}{0.0 \text{ }\stackrel{\text{0.00M}}{0.0 \text{ }\stackrel{\text{0.00M}}{0.0 \text{ }\stackrel{\text{0.00M}}{0.0 \text{ }\stackrel{\text{0.00M}}{0.0 \text{ }\stackrel{\text{0.00M}}{0.0 \text{ }\stackrel{\text{0.00M}}{0.0 \text{ }\stackrel{\text{0.00M}}{0.0 \text{ }\stackrel{\text{0.00M$ mWrtho (%) F 010 **GREER\Main** 

F2を押して、シミュレーションを実行すると、以下のような結果が得ら れます。

図31-3 tmax = 1uでのグラフ

2番目のグラフのHARM(V (1))は、予想通りの結果を生成しています。

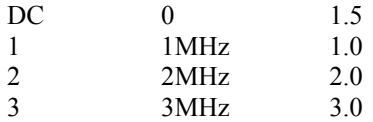

tmaxの値を変えた場合の影響を見るために、時間範囲を10uに、V(1)のX 範囲を10uに変更します。F2を押して解析を実行します。

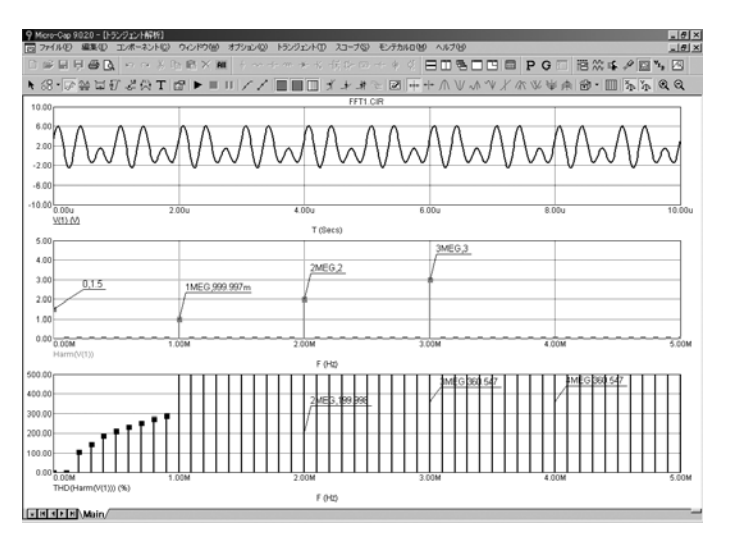

図31-4 tmax = 10uでのグラフ

HARM()関数が依然として0MHz、1MHz、2MHz、3MHzを正確にプロッ トしているのに対し、THD関数には違いが見られます。これは、THD関 数が1次高調波または基準周波数を使用するからです。tmaxを1uから10u に変更したため、1次高調波の周波数は次のように変化しました。

### 変更前の1次高調波= 1Meg = 1/1u

変更後の1次高調波= 100K = 1/10u

基準周波数は1MHzから100KHzに移動しました。

この問題を防ぐために、省略可能な2番目のパラメータFRを使用できま す。例えばこの場合、以下のようにします。

THD (HARM (V (1)), 1MEG)

プログラムはN \* DFの値をスキャンして、N = 10で一致する値を見つけ ます。

#### $10 * DF = 10 * 100KHz = 1MHz$

すると10次高調波 (1MHz) がTHDの基準周波数として使用されます。 プロットは以下のようになります。

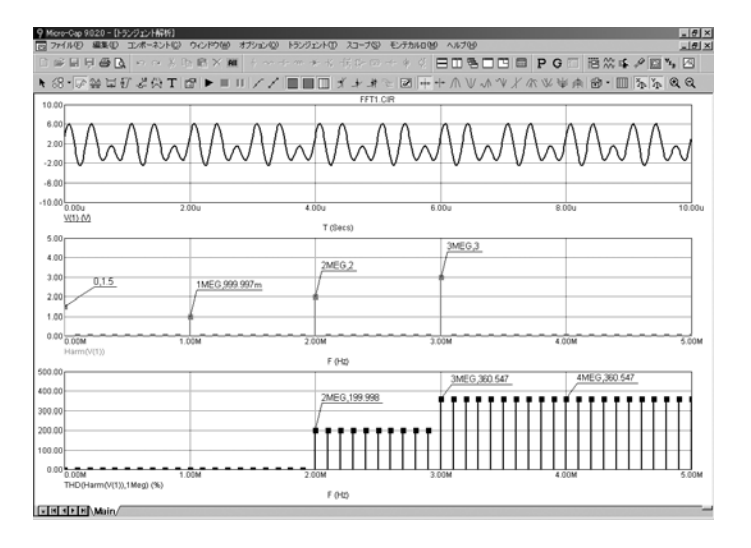

図31-5 tmax = 10u、FR = 1MHzのグラフ

今度は、THDは1MHzで100%、2MHzで200%と期待通りの値を表示して います。

# FFTコントロールパネル

FFT関数とFFTウィンドウは、プロットプロパティ (F10) ダイアログボ ックスのパラメータを使用してFFT関数を制御します。それには、解析 プロットが表示されている時にF10を押してアクセスします。また、解 析プロットをダブルクリックする、または解析リミットダイアログボッ クスのプロパティボタンからもアクセスできます。FFTパネルは次のよ うに表示されます。

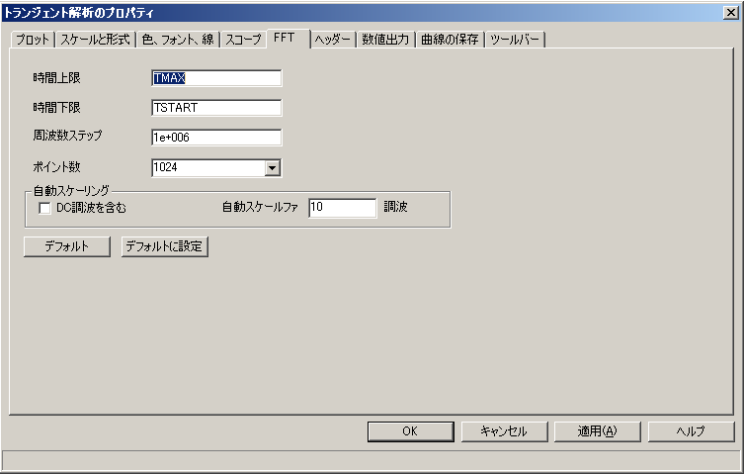

図31-6 FFTコントロールパネル

時間上限:FFT関数の時間上限値を設定します。一般に、これは基本周 期の倍数に設定され、通常は3~5周期です。

時間下限:FFT関数の時間下限値を指定します。一般に、これは目標波 形の開始時の過渡状態を避けるために基本周期の倍数に設定し、通常は2 ~4周期です。PSSを使用する場合(通常PSSの使用を推奨)、1周期を適 用できます。

周波数ステップ:時間上限と時間下限の差から計算した基本周波数です。 値を入力すると、MC10により時間下限の適正値が計算されます。使用 する計算式は次のとおりです。

周波数ステップ *=* 1 */ (Upper Time Limit – Lower Time Limit)* 

これらの変数は、タイムリミットフィールドでも使用できます。

TMAX トランジェント解析の最長時間 TMIN トランジェント解析の開始時間

例えば、TMAXを時間上限フィールドの入力として使用したり、TMIN あるいは(スタートアップ時の過渡状態を避けるために)0.5 \* TMAXを 時間下限フィールドの入力として使用することもあります。

ポイント数:FFT関数で使う補間データ点の数を指定します。通常は、 1024、2048、4096がほぼ適切な選択肢です。

自動スケーリング:このグループでは、FFT関数の自動スケールのオプ ションを制御し、次のオプションがあります。

*DC*調波を含む:自動スケーリングを実行する時にDC高調波を含め ます。通常は無効にします。

自動スケールファースト:この数値により、スケーリング時に含め る高調波の数を指定します。

制御パラメータをどのように使用するか説明します。ファイルFFT7をロ ードしてください。画面は次のようになります。

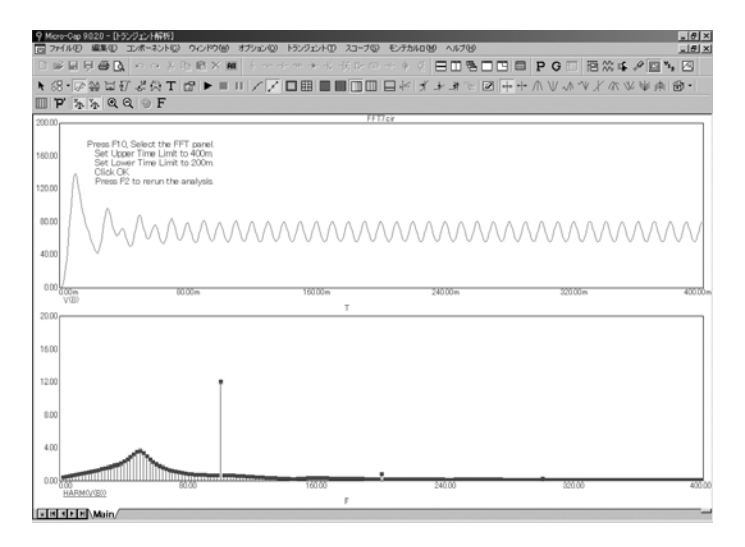

図31-7 最初の過度状態のグラフ

V (B)のプロットには、最初に非周期的な過度状態が含まれます。FFTは 周期的波形に適用するためのもので、周期性がないとスプリアス低周波 の高調波が生じます。過度状態および付随する高調波を除去するには、 F10を押し、FFTパネルをクリックします。時間上限を400mに設定しま す。時間下限を200mに設定します。OKをクリックし、F2を押してトラ ンジェント解析を再実行します。これらの数値は、すべてのFFT関数が、 200msから400msの範囲のウィンドウに対して適用するよう指定します。 つまり200msより前の波形は廃棄されます。波形の200msから400msの部 分のみ維持されます。プロットの結果は図31-8のようになります。

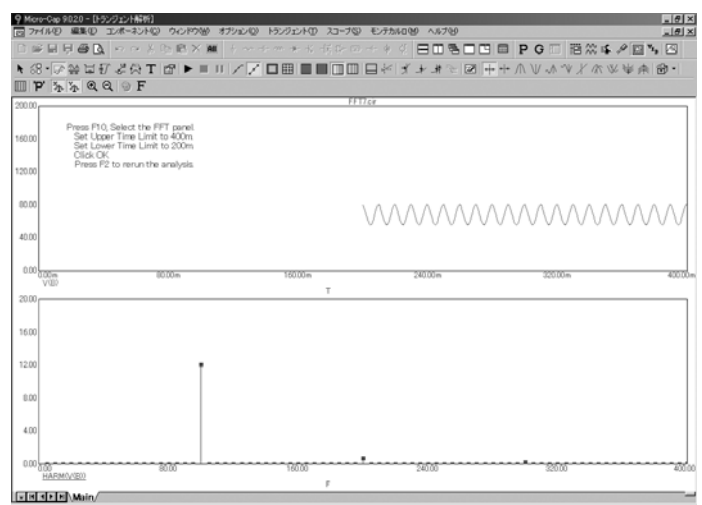

図31-8 最初の過度状態を除去したグラフ

FFTパネルでは、次のように指定しました。

1. 波形V(B)の0-200msの部分を除去します。

2. 元の波形の古い200ms~400msの領域を等間隔に1024ポイントで 補間して、新しい波形を作成します。

3. 補間した波形にHARM関数を適用します。

上のグラフは、0-200msの部分を除去し、切り捨てられ補間されたV(B) の波形です。下のグラフは、HARM(V(B))です。波形のトランジェント と、それによるスプリアス高調波を除去した結果、真の安定した状態の 高調波成分(主に100Hzの倍数で)をはっきり見ることができます。

PSSはトランジェントの除去にも使用できます。その効果を確認するに は、F3を押し、次にCTRL + ALT + Rを押してFFT7回路を修復します。 次にトランジェント解析を選択して周期定常状態チェックボックスをク リックし、F2を押します。上記の図と似たような結果が表示されます。 実際には、結果の精度は大幅に向上しているのですが、変更は小さくな ります。PSSを使用すると、200 Hzの値は860.638 mから691.919 mに、100 Hzの値は12.135から12.082になります。

# FFTウィンドウ

FFT関数を少し簡単にするには、FFTウィンドウを使用できます。実行方 法を示すために、FFT1回路をロードし、トランジェント解析を実行しま す。解析が完了したら、トランジェント**/FFT**ウィンドウ**/FFT**ウィンドウ の追加オプションを選択します。これでFFTウィンドウプロパティダイ アログボックスが表示されます。

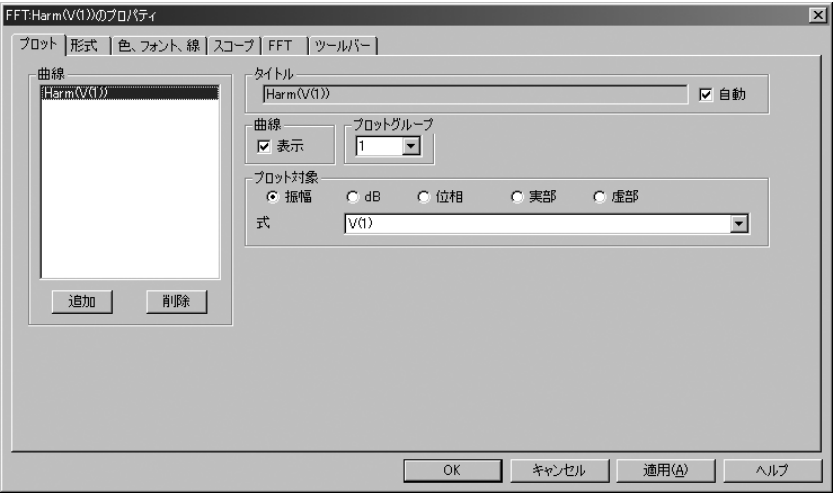

図31-9 FFTウィンドウプロパティダイアログボックス

# プロット

曲線:タイトル、表示、プロットグループ、プロットの対象、式フ ィールドが適用されるFFT曲線を追加/選択します。チェックボック スで、選択した曲線の表示を有効化または無効化できます。

タイトル:プロットのタイトルを選択します。

プロットグループ:FFT関数のプロットグループを選択します。

プロット対象:複数の演算子のどれを使用するかを選択します。選 択可能な項目はHarm、dB(Harm)、Harmn、dB(Harmn)、Real、Imag、 THD、IHD、およびPhaseです。また、関数を適用する数式も選べま す。

# スケールおよび形式

このパネルは解析プロットのパネルと似ています。FFTウィンドウ 内のプロットのさまざまな形式、スケーリング、数値機能を制御し ます。

# 色、フォント、線

このパネルも解析プロットのそれと似ています。FFTウィンドウ内 の色、フォント、その他の表示機能を制御します。

# スコープ

プロットの通常のスコープ関数にアクセスします。

#### FFT

FFTコントロールパネルは、解析プロットですでに説明したパネル と似ています。FFTウィンドウで使用するFFT関数を制御します。 解析プロットで採用されるFFT関数には適用されません。

### 数値出力

このパネルでは、FFTウィンドウの数値出力を制御できます。トラ ンジェント解析の数値出力パネルと似ていますが、このパネルには FFTプロットしか含まれていません。 出力を確認するには、FFTウィンドウを選択してF5を押します。

### ツールバー

ツールバーパネルは、解析プロットのそれと似ています。FFTウィ ンドウに表示されるツールバーボタンを制御します。

キャンセルボタンをクリックし、トランジェント/FFTウィンドウ /Harm(V(1))の表示を選択すると、次のような画面が表示されます。

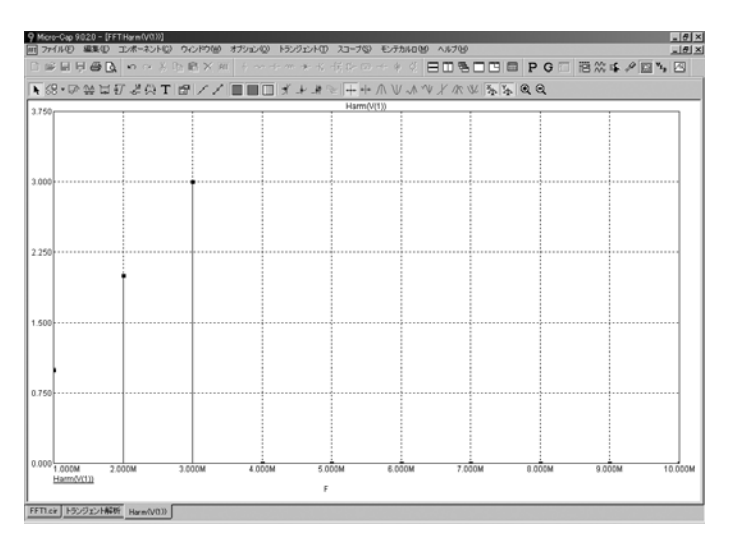

# 図31-10 FFTウィンドウ

これにより、図31-3の中央のプロットグループと非常によく似たV(1)の 最初の10次の高調波のプロットを生成します。

# 第32章 周期定常状態

# 本章の内容

本章では、周期定常状態解析オプションについて説明します。本章の内 容には以下の項目が含まれます。

- ・PSSの必要性
- ・周期定常状態サンプル回路
- ・周期定常状態の前提条件

# MC10の新機能

・MC10には周期定常状態が新機能として追加されました。この機 能は、トランジェント解析、高調波解析、および相互変調解析で使 用できます。

# 周期定常状態の必要性

PSSが何をするもので、どのような効果をもたらすのかについては、対 象となる方程式の基本的性質にその答えがあります。Micro-Capを含め、 すべてのシミュレータは、解に過渡領域と定常領域の両方を持つ一連の 微分方程式を立て、それらの方程式を数値的に解きます。非周期的な一 連の初期条件が与えられている場合、方程式は、両方を含む解を生成し ます。次の回路で考えて見ましょう。

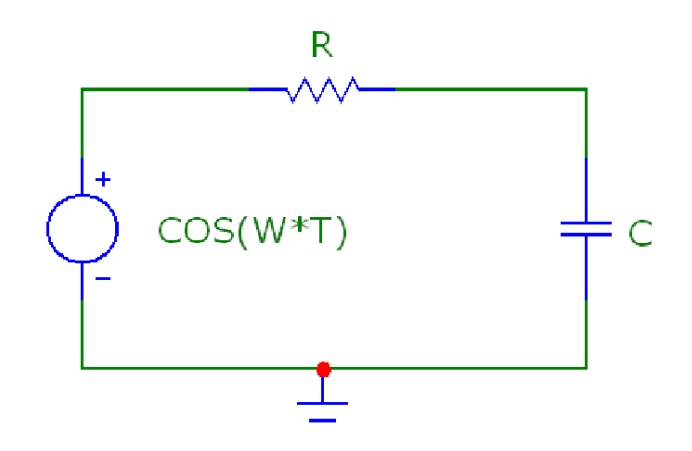

図32-1 PSSサンプル回路

この回路の動作を規定する微分方程式は、カーカフの電力法則により、 以下のように表すことができます。

 $C*dV/dT + (V - COS(W*T)) / R = 0$ 

ここでW = 2\*PI\*1000、入力信号源はCOS(W\*T)、Rは抵抗、Cはキャパシ タンス、Tは時間、Vはコンデンサにかかる電圧を表します。

この方程式は標準的な方法で解が得られ、次の式で与えられます。

 $V = VSS + VTR$ 

 $VSS = COS(W*T – ATAN(W*C*R))/SORT(1 + (W*R*C)^2)$ 

 $VTR = -EXP(-T/(R*C) / (1 + (W*R*C)^2))$ 

ここでVSSは定常領域、VTRは過渡領域を表します。

多くの場合、問題となるのは定常応答であり、初期トランジェントはあ まり注目されません。実際、トランジェントがあると、得ようとする結 果が不明瞭になるという問題か生じることがあります。たとえば歪み解 析では、初期トランジェントによってスプリアス高調波が生じますが、 PSSを使用せずにこの波長を除去するためには、過渡領域が有意でない レベルに減衰するまで解析実行時間を延長する必要があります。このと き余分にかかる時間により、実時間の負担が増えます。

次の図は、Tmax = 5ms、R = 10k、C = 100nの場合のシミュレーション実 行結果です。

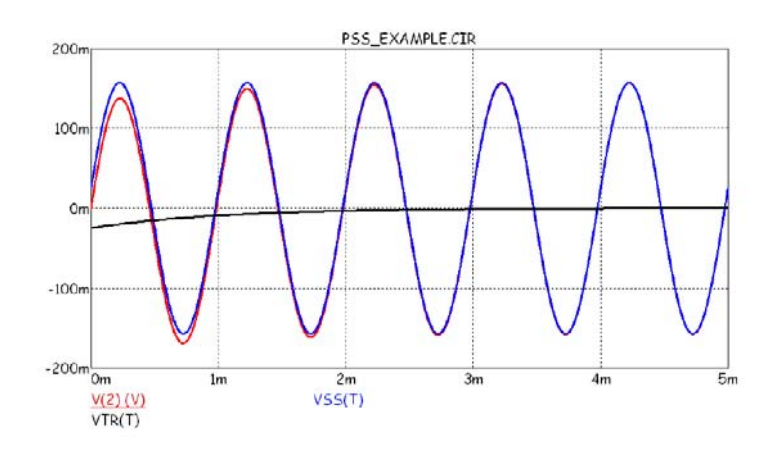

図32-2 定常波形、過渡波形および全波形

出力波形は小さな指数関数波と定常正弦波で構成されています。5周期後、 指数関数波が減衰して定常解と同等化し1000分の1以内になります。しか しそれでも歪み測定には不十分です。下図はPSSを使用した場合の解で す。

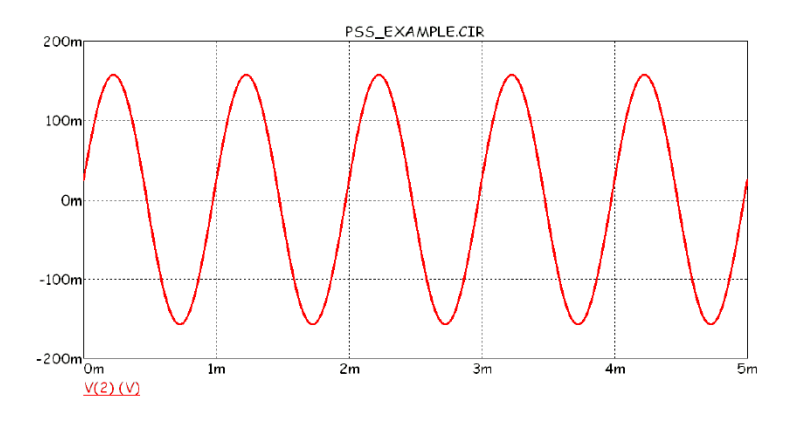

図32-3 PSS波形

5周期後、周期誤差は100万分の1より小さくなります。周期誤差とは、初 期値と最終値との間の相対的差異をいいます。周期は常にtmax - tstartと します。

誤差の許容範囲はPSSダイアログボックスの設定によって異なります。 ダイアログボックスは次のように表示されます。

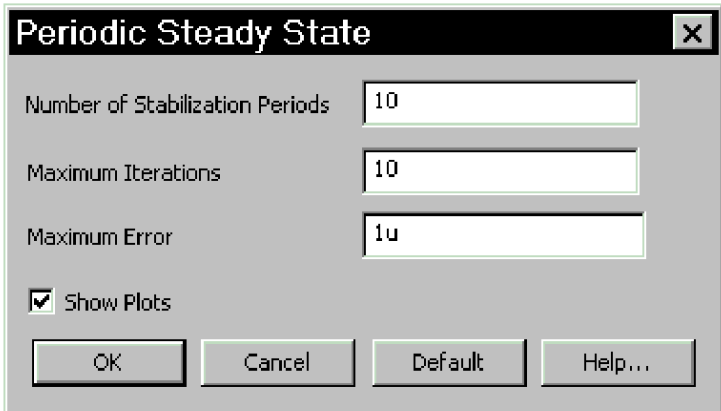

図32-4 PSSダイアログボックス

このダイアログボックスは、トランジェント解析、高調波歪み解析、相 互変調歪み解析の解析リミットダイアログボックスから開きます。PSS ダイアログボックスには次の3つの数値フィールドがあります。

安定化周期数:PSS計算の開始前にプログラムが解析を実行する周 期数を指定します。

最大反復数:指定された最大誤差より低い値まで周期誤差を減少さ せるためにPSSが実行できる最大反復数です。

最大誤差:最大周期誤差です。実際の周期誤差がこの値より低けれ ばPSSが問題なく完了します。

プロットの表示チェックボックスにチェックが入っていると、反復ごと に1本のプロットが描かれ、最終的な解への進展具合が表示されます。 PSS誤差と反復回数はステータスバーと回路図インフォページの下端に 表示されます。

周期誤差は状態変数(ノード電圧、ソース電流およびインダクタ電流) の反復間における最も大きい相対変化です。

# 周期定常状態サンプル回路

下記のバックコンバータ回路を例に考えてみます。この回路をTMAX = 200E-6または約400周期で実行する場合、V(OUT)が約4e-6で実行時間が 約40秒の定常状態周期誤差が生じます。

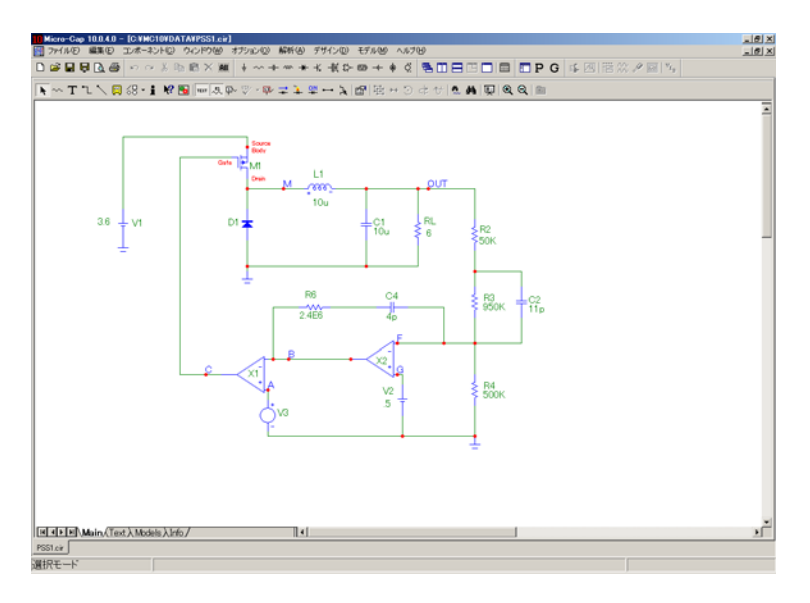

図32-5 SMPSバックコンバータ

PSSを使用した場合、10周期、反復10回で次の波形が得られます。この 実行ではV(OUT)が2E-6の周期誤差が生じ、約5秒かかります。

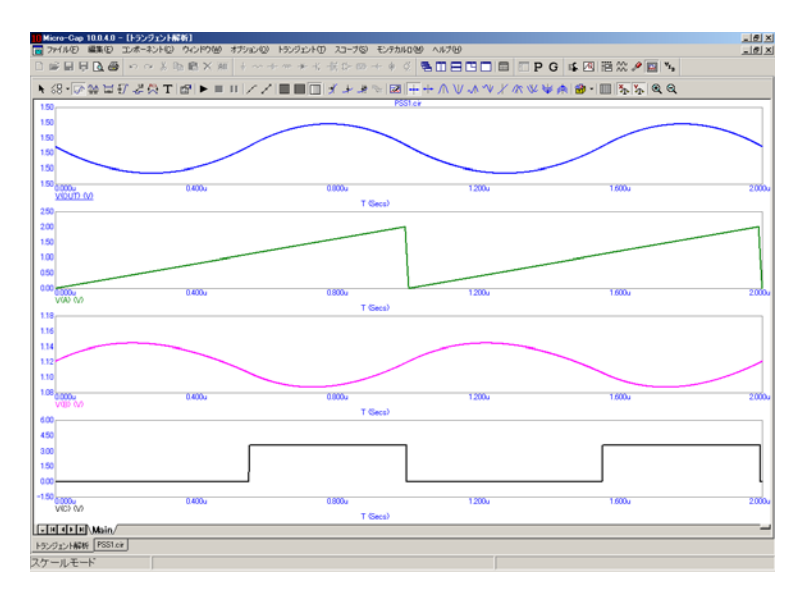

図32-6 SMPSバックコンバータ波形

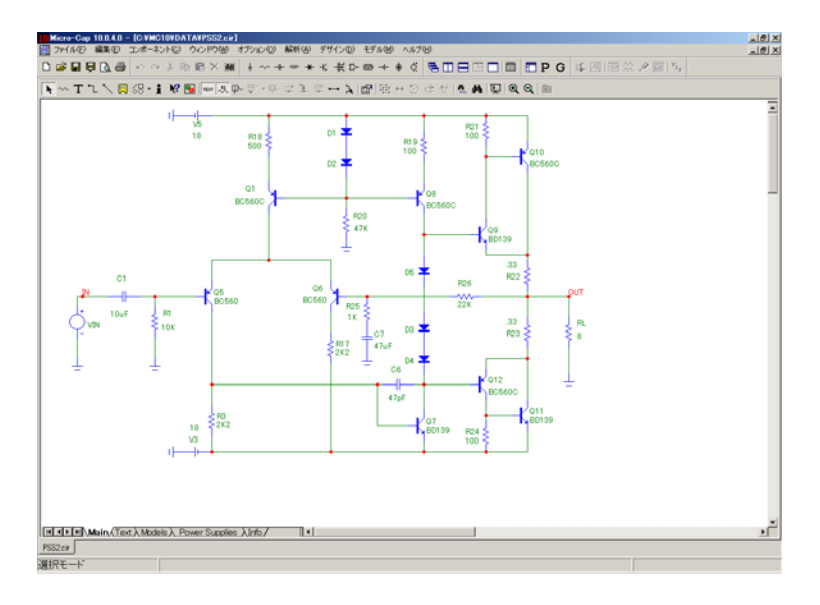

下図は別の例です。ここでは、音声増幅器で高調波歪みを計算します。

図32-7 高調波歪み解析の例

下図はPSSを使用しない場合の高調波歪み解析です。

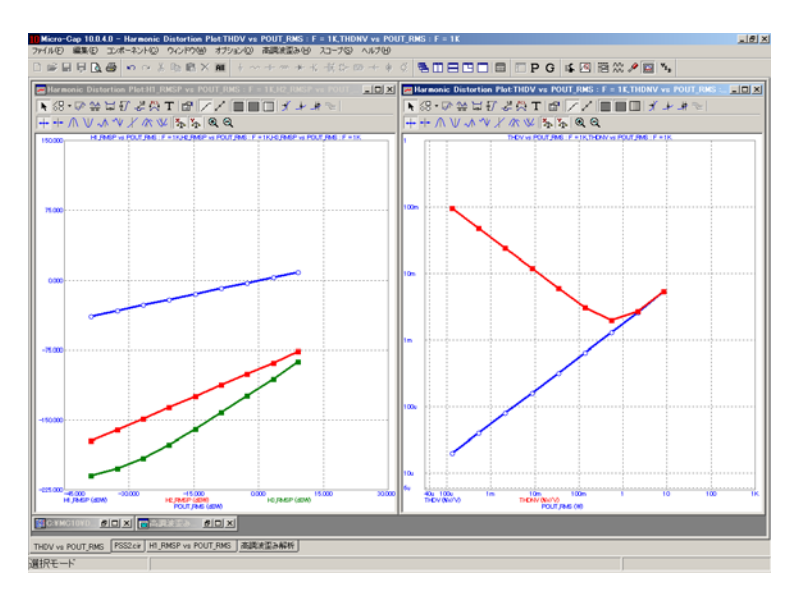

図32-8 PSSを使用しない場合の歪み解析

この解析の実行時間は247秒で、H3プロットの下端で誤差が生じました (プロットは線形にならなくてはなりません)。

下図は、同じ解析でPSSを使用した場合です。

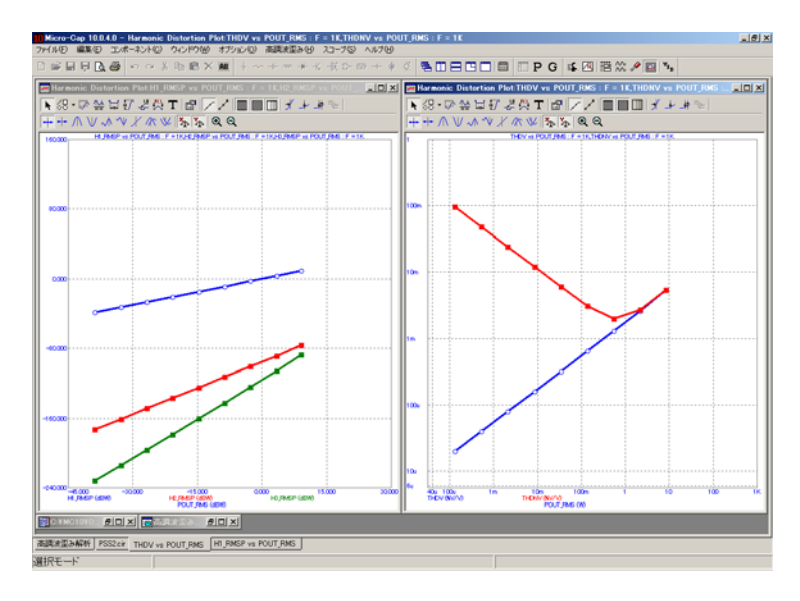

図32-9 PSSを使用した場合の歪み解析実行例

この解析は実行時間が26秒で、H2プロットやH3プロットの下端でもきれ いな曲線が生成されています。H2やH3の下端における信号レベルは、そ れぞれ約-182dBおよび-245dBです。

下図は非常に単純な例で、整流器を表しています。

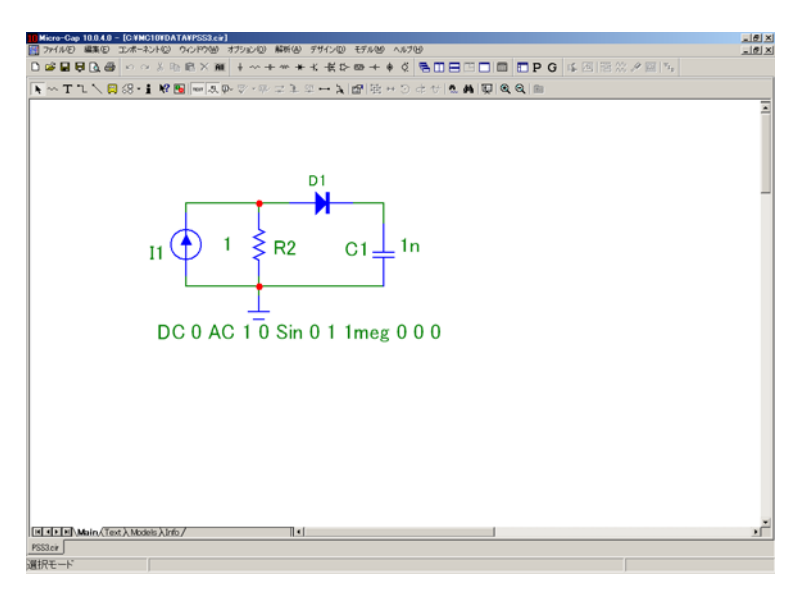

図32-10 整流器回路

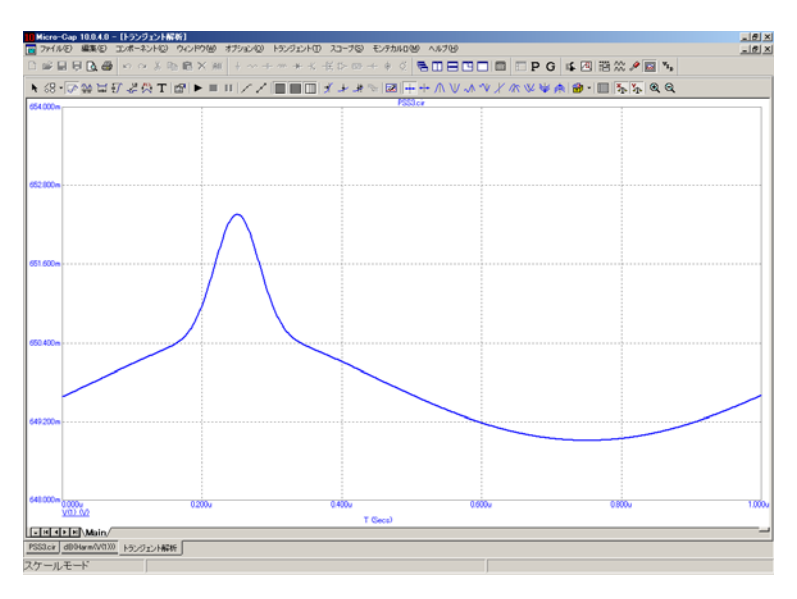

下図はPSSを使用した場合の解です。実行時間は0.5秒未満で、周期誤差 は1E-4を下回っています。

図32-11 PSSを使用した場合の整流器実行例

この回路でPSSを使用しない場合、周期誤差を1E-4以下に抑えるには 3000を超える周期と40秒を上回る実行時間が必要になります。

これらの例は、PSSを使用することにより、簡単に定常波形を生成し、 さらに実行時間の面でも大きなメリットがあることを示しています。通 常、PSSのメリットは回路サイズにしたがって縮小しますが、とはいえ 400ノードという大型の回路でも依然として大きな効果を得られます。

# 周期定常状態の前提条件と限界

前提条件:

周期性:回路応答は周期的でなければなりません。複数の信号源で駆動 する場合、tmaxは信号源の周期の倍数である必要があります。

線形性:シューティング区間の初期点と終了点の関係は近線形である必 要があります。完全な線形の場合、通常、1~3回の反復で収束が生じま す。2つの点の関係が著しい非線形の場合、反復数を大幅に高くする必要 があったり、PSSがまったく収束しなかったりする可能性があります。

非カオス回路:PSSは、デルタ・シグマ・モジュレータやSMPS回路の一 部など、無秩序に応答する回路や発振器には対応できません(ただし周 期が分かっている場合を除く)。

限界:

PSSは、伝送線路、ラプラス信号源、Z変換信号源またはNポートを含む 回路では使用できません。

# 索引

# 記号

# ! 5

!=演算子, 792 555 マクロ, 416

.ENDS 関数, 811 A/m, 507 ABSTOL, 66, 901<br>
ABSTOL, 66, 901 ABS マクロ, 361 .INCLUDE, 62 .LIB, 62, 138, 514 ABS 関数, 794 .NODESET 関数, 820<br>
.OPTIONS, 819<br>
ACOS <sup>目粉,</sup> 791

<演算子, 792 AC 関数, 912

2 次インターセプト, 238<br>2 端子, 784 ASINH 関数, 791

3D, 344 ATAN2 関数, 791 X 軸, 349 <br> **ATANH 関数, 791** Y 軸, 349 <br> **ATAN 関数, 791** Z 軸, 349 <br> **ATN 関数, 791** ウィンドウ 160, 178, 192 <br>
AUNIF 関数, 773, 797 カーソルモード, 354  $\Delta$  Auto ステッピング, 173 等高線, 350 **Average 性能タグ**, 329 等値線, 350 **AVG 関数, 794** プロット, 160, 178, 192, 298, 348 プロットパッチ, 351 B 3D プロット, 103<br>3 次インターセプト, 238 BH 曲線, 509

# . A set of the set of the set of the set of the set of the set of the set of the set of the set of the set of the set of the set of the set of the set of the set of the set of the set of the set of the set of the set of th

.MACRO, 515, 816<br>
.MODEL, 817 <br>
ACM (面積計算方法) パラメータ 5 ACM (面積計算方法) パラメータ. 553 .OPTIONS, 819 <br>.SUBCKT, 638 ACOTH 関数, 791 ACOT 関数, 791 < ACSCH 関数, 791 <=演算子, 792 ACSC 関数, 791 ◇演算子, 792 <br>
AC 解析, 106, 820 AC 信号源振幅, 182, 183  $=$  AC 解析, 169, 170, 511 AC 関数, 793 ==演算子, 792 AGAUSS 関数, 773, 797  $\geq$  AMP  $\leq \mathcal{P} \sqcup$ , 363, 364<br>Analog Library, 82 >=演算子, 792 , 792 , 792 , 792 , 792 , 792 , 792 , 792 , 792 , 792 , 792 , 792 , 792 , 792 , 792 , 792 , 792 , 7 >演算子, 792 <br>>演算子, 792 ARCTAN 関数, 791 **2** ASECH 関数, 791<br>ASEC 関数, 791 ASIN 関数, 791 ASPEC の方法, 556 3 AS  $\ket{\frac{1}{2}, \frac{1}{2}, \frac{1}{2}}$ 

BIN 関数, 789<br>
Boyle OPAMP モデル 617<br>
DIGDRVZ, 66 Boyle OPAMP モデル, 617 BSIM1, 517, 523 DIGERRDEFAULT, 66<br>BSIM2, 517, 524 DIGERRLIMIT, 67 BSIM2, 517, 524 DIGERRLIMI<br>RSIM3, 517, 526 DIGFREQ, 67 BSIM3, 517, 526 BSIM4, 517, 532 DIGINITSTATE, 67

CAPACITANCE 属性, 450<br>
CC 関数 793 912<br>
DIGMNTYMX, 67 CC 関数 DIGMNTYMX, 67 , 793, 912 CENTAP マクロ, 365<br>
CGS 単位系, 507<br>
CHARGE 属性, 450 DIGOVRDRV, 67<br>
CHGTOL, 66 DIV マクロ, 375<br>
CHGTOL, 66 DIV 演算子, 790<br>
COH 関数, 793, 912 DT, 779 DT, 779 COMPARATOR  $\forall \forall \exists$ , 368, 369, 370, 371 E<br>COMP  $\forall \forall \exists$ , 367 CONJ 関数, 911 **EDT** 変数, 780 CONJ 関数, 793 EGT 変数, 780 COSH 関数, 791 **EKV MOSFET モ**デル, 517 COS 関数, 791 EKV MOSFET モデル, 545 COTH 関数, 791 ENDREPEAT キーワード, 491 COT 関数, 791 **EST** 変数, 780 CSCH 関数, 791 **EXPL** 国数, 791 CSC 関数, 791 **EXP** 国数, 791 CSHUNT, 66 CS 関数, 793, 911 F

DC 解析, 106 FET 関数の分解能, 907 DC 解析, 185, 511 FFT 関数, 793 DDT 関数, 794 FLUX 数式, 496 DD 関数, 794 FLUX 属性, 495 DEC 関数, 789 FMAX, 779 DEFAD, 66 FMIN, 779 DEFAS, 66 Frequency 関数, 329 DEFL, 66 FREQ 属性, 170<br>DEFNRD, 66 FREQ EXECUTE DEFNRD, 66 FSK マクロ, 378, 379<br>DEFNRS, 66 FS 関数, 910 FS 関数, 910 DEFPS, 66 DEFW, 66 G DER 関数, 794 Gain Margin 関数, 329 DEV 許容値, 453, 498, 628 GAUSS 関数, 773, 797 DIAC  $\forall \forall \Box$ , 373 GEAR, 70  $DIF \simeq \mathcal{P} \sqcup 374$  GMIN, 67, 779, 901

DIGIOLVL, 67 C Digital Library, 82<br>Digital Primitives, 82

CURVEY 関数, 794 Fall Time 関数, 329 D FFTS 関数, 910<br>FFT ウィンドウ, 160 db 演算子, 286 FFT 関数, 266, 906, 909, 911 DB 演算子, 792 FFT 関数の精度, 907, 913

DELAY マクロ, 372<br>DEL 関数. 794 <br>GaAsEET 475 784 GaAsFET, 475, 784
Gummel Poon モデル, 435 Log ステッピング, 173, 187 GYRATOR マクロ, 380<br>G パラメータ, 615 LONE, 67 LONE, 67

### H

HARM 関数, 793 LTHRESH, 67 HEX 関数, 789 LZERO, 68 High\_X 関数, 329 High\_Y 関数, 329 HSPICE, 26, 558<br>H パラメータ, 615 MAG 関数, 793

IBIS コンポーネント, 480 MNTYMXDLY, 64<br>IDEAL TRANS2 マクロ, 381 Modella バイポー IDEAL\_TRANS3 マクロ, 382 MOD 演算子, 790 IFTS 関数, 911 MOSFET, 289, 516, 784, 901 IFT 関数, 793 MUL マクロ, 387 IF 関数, 793 IGBT, 481 IHD 関数, 909<br>IHD 関数, 793 Nand 演算子, 792<br>IMAC 開<sup>¥</sup>r 792 ----- 5.3%, 389<br>IMAG 関数, 793<br>INDUCTANCE 数式, 496 NOOUTMSG, 69<br>INDUCTANCE 属性, 495 Nor 演算子, 792<br>INOISE, 181, 779, 783 NUMERIC\_DERIVATIVE, 69 INT マクロ, 383  $ITL1, 67$  O ITL2, 67 OCT 関数, 789 ITL4, 67<br>IV 曲線, 194<br>
OPAMP 617 IV 曲線, 194 OPAMP, 617

### J

Linear ステッピング, 187 Peak X 関数, 330 LIMIT 関数, 793<br>
Linear ステッピング, 173<br>
PERFORM M 68 List ステッピング, 173, 187 Period 関数, 330<br>LN 関数, 791 Period 関数, 330 LN 関数, 791 PGT 変数, 780

LOT 許容値, 453, 498, 628 Low\_X 関数, 329 Low\_Y 関数, 908 <br>LTE, 153 <br>LTE, 153

### M

MAX 関数, 793 I<br>
IBIS. 42 MC ファイルのロード, 75<br>
MEXTRAM バイポーラモデル, 441<br>
MEN 開粉: 702 MIN 関数, 793 Modella バイポーラモデル, 446

### N

### O

IV 曲線, 194<br>I ノイズ, 285 OrCad PCB インターフェース, 74 OrCad インターフェース, 148

 Or 演算子, 792 O ノイズ, 286 JFET, 501, 784 J 定数, 779 P K PADS PCB インターフェース, 74 K デバイス PARAMS キーワード, 638 , 505 PCB インターフェース, 145 L<br>
PDT 変数, 780<br>
Peak\_Valley 関数, 329 PERFORM M, 68, 335 Phase Margin 関数, 330

PHASE 関数, 793 SECH 関数, 791 Philips JUNCAP2 モデル, 465 SEC 関数, 791 Philips JUNCAP モデル, 465 SEED, 68 Phillips MOSFET PSP モデル, 591 SINH 関数, 791 PIVREL, 68 SIN 関数, 791 PIVTOL, 68 SI 単位系, 507 PI 定数, 779 SLIP マクロ, 404 **POT** マクロ, 393 Slope 関数, 331 POW 関数, 791 SNUBBER マクロ, 405 PRIVATEANALOG, 69, 294, 298, 317 SPARKGAP  $\forall \forall \Box$ , 406<br>PRIVATEDIGITAL, 69, 294, 298, 317 SPICE 26, 434, 456, 461 Protel PCB インターフェース, 74 Protel インターフェース, 148 PSK  $\leq \gamma \sqcup 394$  SPICE3, 26 PSpice, 26, 456 SPICE テキストファイル, 25, 26 PST 変数, 780 SPICE ファイル, 36 PUT マクロ, 395, 396 SPICE ファイルのプローブ, 289 PWL 信号源, 491 SUB マクロ, 407 PWM  $\leq \gamma \sqcup 397$  SUM, 794 PWRS 関数 SUM3 マクロ, 409 , 792 PWR 関数, 792  $\qquad \qquad \text{SUM} \leq \gamma \leq 408$  $P \neq -164$   $S \times 4 \times 7,630$ 

Q (電荷), 783, 789 T

R\_NODE\_GND, 68 TAN 関数, 791<br>
REAL 関数, 793 TEMP, 779<br>
RELAY1 マクロ, 398 THD 関数, 908<br>
RELAY2 マクロ, 399 THD 関数, 908<br>
RELTOL, 68, 511, 631, 901 THD 関数, 793<br>
REPEAT FOREVER キーワード, 491 tmax, 634<br>
TMAX, 779 REPEAT  $\uparrow$   $\uparrow$ RESONANT  $\neg \nightharpoondown$   $\Box$ , 400, 401 RES 関数, 910  $\qquad \qquad \text{TRIAC} \sim \gamma \Box$ , 410 RMIN, 68<br>RMS 性能タグ. 330<br>RMS 性能タグ. 330 RMS 関数, 794 TRTOL, 69 RNDC 関数, 796 TRYTOCOMPACT, 69 RNDR 関数, 796 78TART, 779 RND 関数, 796 RP\_FOR\_ISOURCE, 68 U RSHUNT, 68<br>
UNIF 関数, 773, 797

SCHMITT マクロ, 402<br>
SCR マクロ, 403 Valley\_X 関数, 331<br>
SD, 68 VCO マクロ, 413<br>
SDT 関数, 794

SPICE, 26, 434, 456, 461, 465, 501, 505, 510, 516, 545, 562, 578, 585, 588, 591, 626, 630, 638, 646, 651 S パラメータ, 615 **Q** S 変数, 779

**R** TANH 関数, 791 TRIODE  $\nabla$  2  $\mu$ , 412

# S V

SDT 関数, 794<br>
SD 関数, 794<br>
VIP ボタン, 31<br>
VNTOL, 69, 631, 898, 901

VT, 779

WIDEBAND マクロ, 414 アナログ基本部品, 37<br>WIDTH. 69 アキログビヘイビアエ Width 関数, 331<br>Windows アニメーション, 83, 119<br>ウィンドウコーナ, 20 ウィンドウ枠, 20 回路コントロールメニュー, 19 各部の名称, 18 カランス アンプロール 181 位相, 181 基本事項 位相演算子, 286, 792 , 17 コントロールメニュー 色メニュー, 156, 175 , 19 コンポーネントパネル 20 最小化ボタン, 20  $\Box$  アントリング 印刷設定コマンド, 75 最大化/復元ボタン、20 スクロールバー, 20  $\lambda$ タイトルバー 19 けいしょう インダクタンス, 281, 284, 783 ツールバー 19 カーファン インパルス応答, 511 閉じるボタン, 20  $\qquad \qquad$  隠蔽ピン, 134 メニュー, 22 オンポートウィザード, 141 メニューバー, 19 W スイッチ, 651

# X

 $X$  Range 関数, 331 XTAL  $\nabla$  /  $\Box$ , 415 X式.175 X 軸反転コマンド, 77 メールステッド, 507<br>X に移動コマンド, 258 イールステッド, 507<br>X 軸反転, 54 イーストリーン 演算子と関数, 790

# Z

Z (複素インピーダンス) 285 オプティマイザ, 299 Z パラメータ, 615<br>Z 変換信号源, 171, 656

# あ

W<br>
WAV ファイル信号源、654<br>
WAV ファイル信号源、654<br>
マナログ・ビヘイビア・エデリ アナログ・ビヘイビア・モデリング, 113 WIDTH, 69<br>Width 関数, 331 アナログビヘイビアモデリング, 472

# い

印刷プレビューコマンド, 75

# う

ウィザード インポート, 141 X(磁束) 部品追加, 139 , 783, 789 X Delta 関数 331  $\Box$  フィンドウメニュー, 85  $X$ Level 関数 331 オンチウィンドウ, 160, 178, 192

# え

 $X$  エ, 175<br> $X$  軸反転コマンド, 77 スポーツ エルフテッド 507

# **Y** おんじょう おんじょう おんじょう おんじょう

Y\_Delta 関数, 331 同じ <sup>Y</sup> スケールコマンド, 259, 263 Y\_Level 関数, 332 オブジェクト, 27 Y\_Range 関数, 332 オブジェクトエディタ, 124 Y <sup>式</sup>, 175 オブジェクトパラメータ, 125 Y 軸反転コマンド, 77 オブジェクトリストボックス, 124 Y に移動コマンド, 258 ピンセレクタ, 125 Y パラメータ, 615 オブジェクトの非表示, 40 Y 軸反転, 54 オブジェクトの表示, 40 オブジェクトの無効化, 58 オブジェクトの有効化, 58 オプティマイザによる曲線フィッティング, 311

カーソル位置で正規化コマンド, 257 回路図オブジェクトの反転, 56<br>カーソルの整列, 258 回路図の作成, 36<br>カーソルモード, 88, 247, 248 回路図ファイル, 25, 36<br>カーソルを同じブランチに保つ, 258 回路図ファイル, 25, 36<br>カーソルを同じブランチに保つ, 258 回路ツールバー, 32<br>解析変数, 779 ガウス, 507<br>解析変数, 779 ガウス分布, 318, 322<br>解析メニュー, 動作点のみ, 158<br>コマンドボタン 拡張, 155, 172, 186 ギア積分, 70 削除, 154, 172, 186 キーID, 112 実行, 154, 172, 186 ステッピング, 155, 172, 186 <br> 追加, 154, 172, 186 2000 2000 基本値にフィット, 42, 79 プロパティ, 155, 172, 186 基本周波数, 223 ヘルプ, 155, 173, 187 <br> 状態変数オプション アンチンコン 逆チェビシェフフィルタ応答, 108 Leave, 158, 177 <br>
Hフォーマット, 74 Read, 158, 177 <br>
Zero, 158, 176 <br>
横界手 Zero, 158, 176<br>数値範囲フィールド<br>ポイント数, 188<br>数値範囲フィールド 梅座標, 175<br>数値範囲フィールド 虚座標, 175<br>最大の、173, 175<br>最大時間ステップ, 155 虚部演算子, 286, 792<br>最大時間ステップ, 155 詐容値<br>最大変化%, 173, 174 相対, 316<br>時間範囲, 155 詐容値ダイアログボックス, 324<br>温度, 174 所範囲, 173 カリ取りコマンド, 57, 76 ノイズ入力, 174 く 変数 1, 187 ポイント数, 155, 173 自動スケールレンジ,177 しんじょう グラフィクスオブジェクト, 254 動作点 177 カップ アンイックモードコマンド,87 数値範囲フィールド みちょう ウリアカットワイヤコマンド,76 温度, 188<br>コマンド, 54, 77 , 1990 , 1990 , 1990 , 2010 , 2010 , 2010 , 2010 , 2010 , 2010 , 2010 , 2010 , 2010 , 201 - 回転コマンド, 54, 77 , 54, 77 , 54, 77 , 54, 77 , 54, 77 , 54, 77 , 54, 77 , 54, 77 , 54, 77 , 54, 77 , 54, 77 , 5<br>- 回路図/テキスト切萃コマンド 25 , 54, 75 , 54, 77 , 54, 77 , 54, 77 , 54, 77 , 54, 77 , 54, 77 , 54, 77 , 54, 77 , 54, 77 回路図/テキスト切替コマンド, 25 ロンコン<br>回路図エディタ, 23, 32 オール ダリッドテキスト, 25, 31

温度, 155, 174, 188, 779 <br>
国路図オブジェクトの移動, 54 回路図オブジェクトの削除, 57  $\mathbf{\dot{\boldsymbol{\nu}}}$  カ マング、コンピング、アンプリング、アンプリング、アンプリング、カンプリング、カンプリング、カンプ

オプション グラフィカルオブジェクト, 25, 27, 53

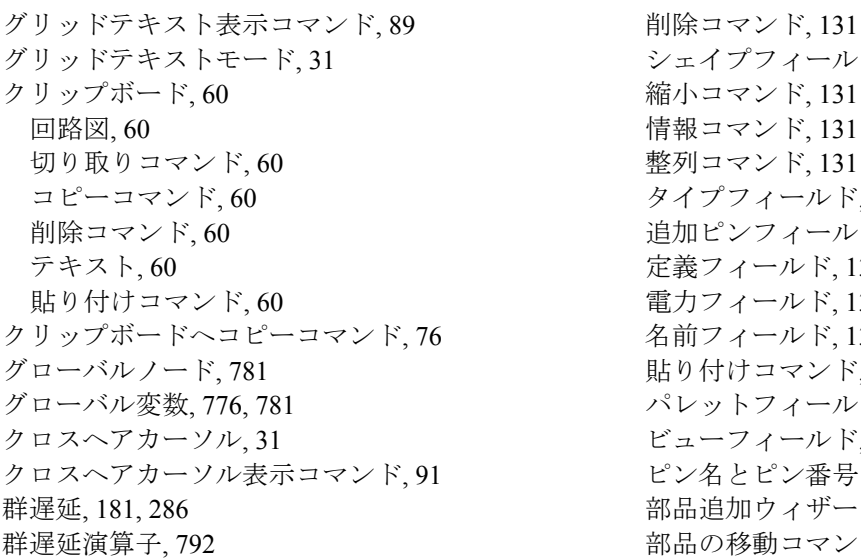

コア, 507 コンポーネントの回転, 38 工学表記法, 775 コンポーネントパネル, 33, 84 高調波歪み, 107, 222, 930 コンポーネントメニュー, 82 国際工学表記法, 775 コンポーネントライブラリ, 514 固定時間ステップ, 159 コピーコマンド, 76 コンポーネントライブラリ 最悪の分布, 318<br>コンポーネントライブラリ 最悪の分布, 318<br>サブサーキットの追加, 127, 135 最下部カーソルの位置決めモード, 275<br>サブサーキットの追加, 127<br>最も低の検索を繰り返すコマンド, 75<br>サブサーキットの追加, 136 最近のファイルコマンド, 35<br>サブサーキットの追加, 136 最近のの検査を現化コマンド, 275<br>加, 37<br>加, 37<br>近畿, 27 最大位置で正規化 コンポーネントセレクタ, 134

シェイプフィールド, 132 縮小コマンド, 131 情報コマンド, 131 整列コマンド, 131 タイプフィールド, 132 追加ピンフィールド, 134 定義フィールド, 132 電力フィールド, 132 名前フィールド, 132 貼り付けコマンド, 131 パレットフィールド, 132 ビューフィールド, 133 ピン名とピン番号の表示, 133 部品追加ウィザード, 129 部品の移動コマンド. 131 部品の追加コマンド, 129 け 部品リストコマンド, 129 ゲインマージン関数, 327 イージコマンド, 129<br>結合係数, 645 アイールド, 132<br>結合線形インダクタ, 506 カーラン テに戻すコマンド, 133 こ<br>コンポーネント検索, 83<br>コンポーネントの位置決め, 38

春月モード,119<br>- 中国大学、119<br>- 中国大学、119<br>- 東京大学、119<br>- 中国大学、119<br>- 中国大学、119<br>- 中国大学、119<br>- 中国大学、119<br>- 中国大学、119<br>- 中国大学、119<br>- 中国大学、119<br>- 中国大学、119<br>- 中国大学、119<br>- 中国大学、119<br>- 中国大学、119<br>- 中国大学、119<br>- 中国大学、119<br>- 中国大学、119<br>- 中国大学、119<br>- 中国大学、119<br>-

し マンチング マンチング マンクラン 収束しない原因 シェイプエディタ, 115<br>
7セグメントモード, 119<br>
LEDモード, 119<br>
LEDモード, 119, 121<br>
WEDモード, 119, 121<br>
WEDモード, 119, 121<br>
従属信号源(線形), 455<br>
X 軸反転コマンド, 122<br>
御反転コマンド, 119<br>
回転コマンド, 119<br>
国転コマンド, 118<br>
THE MEDモード, 119<br>
THE MED MATATING<br>
THE MENT MATATI 信号変換関数 おおおし おおおし おおおし おおおし 抵抗、783 AC 関数, 912 2002 2003 2004 2005 デジタル状態, 783 AS 関数, 911 電荷, 783 CC 関数, 912 **the control of the control of the control of the control of the control of the control of the control of the control of the control of the control of the control of the control of the control of the control of** COH 関数, 912 電力, 780, 783 CONJ 関数, 911 レスカノイズ, 783 CST 関数, 911 2008 2009 2009 2009 2009 2010 2020 2030 2040 2050 2061 2072 208 209 2009 2010 2020 2030 2040 2050 FFTS 関数, 910 **company** of the contract to the contract to the contract of the contract of the contract of the con FFT 関数, 909, 911 2000 2000 2000 1 雷圧, 783 FS(フーリエ級数)関数, 910 <br>HARM 関数, 908 DC. 188 <br>DC. 188 HARM 関数, 908 DC, 18<br>IFTS 関数 911 スケール IFTS 関数, 911 IHD 関数 自動, 251 , 909 RES (剰余) 関数, 910 カンティング・リミットスケールの復元, 251 THD 関数, 908<br>幅演算子 792 オタン スコープ 247 振幅演算子, 792

- ブール演算子と不等式演算子, 792<br>数値<br>数値<br>要素記法, 775<br>エロンスの<br>エロンスの 最小位置で元規化, 257<br>エンスの<br>エストル ト, 257<br>エネ記法, 775<br>デザクタンス, 783<br>エネルギー, 780, 783<br>エネルギー, 780, 783<br>エネルギー, 780, 783<br>お人々タッンス, 783<br>時間, 783<br>時間, 783<br>酸康東, 783<br>磁束束, 783<br>磁束束(テスラ) , 783<br>磁束束

カーソルの位置決めモード, 274 す まんじゃく あんじゃく こうしゃ 最下部, 275 図/テキストの切換え, 85<br>垂直にタグコマンド, 248<br>垂直タグ, 88<br>垂直タグ, 88<br>垂直タグコマンド, 248<br>エマンド<br>X スカーリングを有効, 259<br>ボークチ, 297, 640, 901<br>水平/垂直分割パー, 33<br>水平ブチ直りが、33<br>水平カーソル、101, 256, 265<br>水平カーソル、101, 256, 265<br>ボーカーソングを有効, 258<br>ボークグコマンド, 248<br>ボークダン アニメーションのオプション

左カーソルにタグ, 258 Y Delta, 331  $E = -255$ <br>  $Y \text{Level, } 332$ <br>  $Y \text{Range, } 332$ <br>  $Y \text{Range, } 332$ ブランチに移動 Y\_Range, 332 , 258 ベースラインのビュー, 265 ベースラインビュー, 101 アロット, 160, 178, 192, 328, 336<br>マイナーロググリッド, 265 性能関数, 326, 327 マイナーロググリッド, 265 性能関数, 326, 327<br>ーイナーロググリッドビー、101 性能に移動コマンド, 258 マイナーロググリッドビュー, 101  $\tau$  住 能に移 右カーソルにタグ 積分, 794 , 258 リミットスケールの復元,255 槓分器マクロ,383<br>ルーラーのビュー 255,265 セキュリティキー,112 ルーラーのビュー, 255, 265 ルーラービュー 絶対許容値(LOT), 316 , 101 レベルの上昇, 255 コマンド<br>ニマンド - 線形化, 170<br>ニニュタポイントにラベルなっける ソル - 選択, 34 データポイントにラベルをつけるソル スコープ/レベルの上昇コマンド, 290 ステータスバー, 33 ング - アン・・, 55<br>ステッピング, 69, 291, 452, 497, 627 カー・・・ すべてのオブジェクトを選択, 35 ノンコ・シ, 35, 251, 132, 157, 327<br>入れ子, 295<br>オクターブ, 209 オクターブ, 298 コンポーネント 複数のオブジェクトを選択する, 34 , 296 ダイアログボックス, 160, 178, 192 スニュー<br>第ログギックフ SS さんのう キーボード, 22 第ログボックス キーボード, 22 , 55 デケイド, 298 マリム, マリム, しょうかん マリム, しょうかん マリム, しょうかん 動作, 292 同時 全般設定, 66, 105 , 295 モデル 296 カード・・・・ 全般設定値, 779 年デル 296 カード・・・ 2010 スペクトラム, 790 スミスチャート <sup>そ</sup>, 175 図面領域,  $25$  and  $\blacksquare$  不可インダクタンス. 645 スライダ, 160, 178, 192, 197, 204 相互変調歪み, 107, 232<br>スレッド.98 はんだいろうからおります

 $\text{Low X}, 329$   $\text{U X} \rightarrow \text{V Y} \rightarrow \text{V Y} \rightarrow \text{A}$ Rise Time, 330  $628$ Slope, 331 Width, 331<br>
X Delta, 331 た X\_Level, 331 ダイオード, 461, 901 X\_Range, 331

**機能** 257 機能, 257 1 つのオブジェクトを選択または選択解 除する, 34

相対許容値 (DEV), 316 属性 せ PACKAGE, 40 PART, 40 生成電力変数, 780, 783 USER, 40 性能 <sup>値</sup>, 39 ウィンドウ, 160, 178, 192 ダイアログボックス, 38 関数, 328 ダイアログボックス, 62 Fall Time, 329 テキスト表示コマンド, 89 Frequency, 329 編集, 40 High\_X, 329 High\_X, 329<br>High Y, 329 <br>
High Y, 329 <br>
High Y, 329  $\overline{Low}^V$ , 329  $\overline{R}$ 性ダイアログボックス, 39 Peak Valley, 329 <br>
属性テキストモード, 31 Period, 330 <br>
Phase Margin, 330 <br>
Margin, 330 <br>
Margin for 427, 452, 462 測定温度, 437, 453, 463, 477, 498, 503, 520,

台形積分, 70 カーストロン テキストエディタ, 62 対数ステッピング, 294 アキスト領域, 25 対数プロットオプション, 175 アンダル, 690 タイトル, 31 DIV  $32$  ,  $32$  ,  $32$  ,  $32$  ,  $30$ ダイナミック AC 解析 MOD , 195 ダイナミック DC 解析, 203, 204 &<br>ダイナミック白動宝行 93 関数 ダイナミック自動実行, 93 関数 楕円フィルタ応答, 108 タグ 減算, 790 垂直タグモード, 252 関数 水平タグモード, 252 , 252 , 252 , BI.<br>地色タグ 252 , 200 性能タグ, 252 Buyer Buyer Buyer Buyer Buyer Buyer Buyer Buyer Buyer Buyer Buyer Buyer Buyer Buyer Buyer Buyer Buyer Buyer Buyer Buyer Buyer Buyer Buyer Buyer Buyer Buyer Buyer Buyer Buyer Buyer Buyer Buyer Buyer Buyer Buyer DEC, 790 性能タグモード, 252 関数 ポイントタグモード, 252 &, 790 多項式, 459 関数 畳み込み, 511 |, 790 タッチストーン, 75 関数 ダブルクリック, 21 ^, 790 単一コマンド, 42 関数 短距離マッチング, 561 ~, 790

チェビシェフフィルタ応答,108 アンタルライブラリ 置換コマンド, 80 30 200 200 200 200 200 デジタル基本部品, 37 蓄積電力変数, 780, 783 アンチングルライブラリ, 38 蓄積プロット, 159, 177, 191 伝播遅延, 662, 665 蓄積プロットの消去コマンド, 259 ビークレビヘイビア基本部品

抵抗, 284, 626, 783, 789 通常, 125 定数, 779 オープン, 125 定流源, 500 ライブラリ, 718 ディレイフィルタ, 108 まんじゃん 論理ゲート データ点削減, 192  $\overrightarrow{r}$   $\rightarrow$  681, 682 データポイント削減, 160, 178 アンチングルパスコマンド, 63 テキスト, 27 デジタルライブラリ, 38 改行, 50 テスラ, 507 グリッド, 87 電圧, 283, 285, 287, 783, 789 增分, 55, 56, 61 電圧源, 472, 486 第ログボックス, 48 電圧源, 434 フォーミュラ, 51 電荷, 281, 284, 783, 789 モード, 87 まんじゃん インタン 伝送線路, 646

対数プロットオプション, 189 スポーツ エッジトリガフリップフロップ, 690, 691 BSIM3, 544 ゲート型ラッチ, 690, 696 BSIM4, 544 状態, 783, 790 EKV, 561 タイミングハザード  $3$  ステート, 661, 662, 673<br>TRISTATE キーワード, 731 ピン間遅延, 718, 724 つ 論理式, 718, 719 ピンシンボル ツールバー, 38, 48, 87 逆, 125 て ひっちょう エンジェクロック, 125<br>ケロック, 125

電卓,  $86$  0 伝達関数解析, 211<br>出力インピーダンス, 212 632, 653, 783

動作温度, 453, 463, 477, 498, 520, 628 ノード名をつける, 59 動作状態, 31 カッチフィルタ, 108 動作状態表示コマンド, 90 動作点, 152, 177 はんじょう はんしょう はんしょう 動作温度, 503<br>独立信号源, 486<br>
EXP 型, 487<br>
PULSE 型, 488<br>
PWL 型, 488<br>
PWL 型, 489<br>
PWL 型, 491<br>
SFFM 型, 489<br>
SFN型, 490<br>
SFFM 型, 489<br>
SFN型, 490<br>
ボリスタイプ, 494<br>
ガウスタイプ, 494<br>
ガウスタイプ, 494<br>
ダブスクタイプ, 493<br>
アジェンド, 75<br>
ドラッグ, 21<br>
ドラッグ, 21<br>
ドラッグ

```
ナビゲーション 65 フイブラリ, 145
 スケーリオング 65 PCB 7ィールド, 148
 \mathcal{N} = \mathcal{V} \mathcal{J}, 65
 フラッギング, 65<br>ページスクローリング 65 カーラング 削除コマンド, 146
 ページスクローリング, 65
```
伝達関数, 511 ノイズ, 181, 440, 454, 464, 479, 499, 504, 629, 出力インピーダンス, 212<br>
スカインピーダンス, 212<br>
電流, 31, 283, 285, 287, 789<br>
電流源, 472, 486, 500<br>
電流源, 472, 486, 500<br>
電流源, 472, 486, 500<br>
電流表示コマンド, 90<br>
電力、31, 285, 287, 780, 783<br>
電力表示コマンド, 90<br>
マード番号, 31, 781<br>
エード番号, 31, 781<br>
ブード番号, 31, 78 ノード番号表示コマンド, 89 と ノード名, 59, 781

 $\mathcal{T}$ なスタール しゅうしゃ スティタ, 146 スクロール 65  $\vee$  7 (145) センタリング 65 カップ ちゅうしゃ 基本パッケージの追加, 149 追加コマンド, 146 に 追加複合コマンド, 146 虹色オプション, 264<br>エ次温度係数, 437, 462, 497, 550, 627 パッケージセレクタ, 148<br>入力インピーダンスの測定, 212 ピン数フィールド, 147  $\begin{array}{ccccc} \textbf{148} & \textbf{22} & \textbf{33} & \textbf{44} & \textbf{55} & \textbf{56} \\ \textbf{148} & \textbf{159} & \textbf{150} & \textbf{150} & \textbf{150} & \textbf{150} & \textbf{150} & \textbf{150} & \textbf{150} & \textbf{150} & \textbf{150} & \textbf{150} & \textbf{150} & \textbf{150} & \textbf{150} & \textbf{150} & \textbf{150} & \textbf{150}$ ネットリスト, 86 <br> **ネットリスト, 86** 

```
ヘルプコマンド, 147 アイルタデザイン機能, 38
マージコマンド, 147 アーリエ解析, 905
バッテリ, 434 フーリエ変換, 511, 793 
パニング, 65, 250 ブール関数, 792 
貼り付けコマンド, 76 2000 2000 アオーミュラテキスト, 51
```
### $\overline{U}$

### ふ

ファイルで検索コマンド.81 けいしょう 慣性取消し, 92 ファイルメニュー, 71 曲線の色を選択, 93 上書き保存, 71 収束アシスト, 93 名前をつけて保存, 71 インスコンコンコンコンコンコン 導関数しきい値, 93 パス. 71 トップのプロット, 93 保護, 71 オプション回路 フィルタデザイナ, 83, 108 2000 コンポーネントカーソル, 94

パルス信号源, 624 インピーダンス機能, 285 バンドパスフィルタ, 108 インチングクタンス機能, 285 複素周波数, 783 複素数, 86, 790 ピクチャモード,76 - 複素<br>ビステリシスモード,630,651 - 複素数値表示,197<br>在方・フルにタグコマンド,252 - 横奏量,1,182<br>石を演算,792 - 浮動小数点数,775<br>微分,794 ロ、374 - 部動小数点数,775<br>微分器マクロ、374 - 部動小型・ド,900<br>微分器マクロ、374 - 部動小型・ド,900<br>微分器マクロ、374 - 部品の迫加コマンド,837,839<br>サンドテキスト,31 - フランク - ヒン<sub>12</sub>kwi, 51<br>ビューモード, 89<br>- カンパーネントメニューシェイプ表示,<br>- 92<br>- リカンド 82 表示<br>
RMS 値, 90, 99<br>
最新値, 90<br>
最新値, 90<br>
ピーク値, 91, 99<br>
平均値, 91, 99<br>
平均値, 90, 99<br>
標準偏差, 322<br>
ピン接続表示コマンド, 90<br>
ピン接続表示コマンド, 90<br>
ビンニング, 543<br>
ビンニング, 543<br>
コールパスを表示, 92<br>
モデルパラメータの並べ替え, 92<br>
オプション解析 DC パスをグラウンドに追加, 92 解析進捗バー, 93 新規, 71 カランス アンチャック エンジェー ダイナミック自動実行, 93 開く.71 アクロドリルダウン,93 ファイルリンク, 30, 89 <br>
OA アンプ電源の自動追加, 94

選択モード, 95 マングランス 変数, 285, 287 テキストインクリメント, 94 マクロドリルダウン, 290 ノード強調表示 94 インストリック 領域 289 ノード再計算しきい値, 95 カランス 対数スケール, 284, 286, 287 ノードスナップ, 94 アロットグループ数, 189 ファイルリンクデフォルト, 95 アロットグループ番号, 157, 175 モデル自動表示, 94 348 348<br>モデル情報のコピー/貼り付け. 94 フロパティ モデル情報のコピー/貼り付け, 94 要素インフォ, 95 カップ アンチュー 規定値の設定, 273 ラバーバンディング 94 アンドリック 規定値の選択, 273 組合せ, 97 コンポーネントパレット, 96 ショートカット, 95 自動保存  $.96$ 警告, 96 ページ, 65 スタイル, 97 ページスクロールバー, 33 ステータスバー, 96 ページセレクタタブ, 33 スライダ, 98 ページの削除コマンド, 77 パネル/ウィンドウタブ, 96 ベッセル関数, 795, 796, 800 - メインツールバー, 95<br>プリント基板インターフェース, 74 - ヘルプ, 30<br>フルパスを表示, 92 - ヘルプコマンド, 62<br>ブレークポイント, 160, 178, 192 - ヘルプシステム, 112<br>プローブ, 279, 280 - ヘルプモードコマンド, 30, 89 1 本のカーブ, 281 変更コマンド, 78 3D ウィンドウ, 282 <br>AC 解析, 107 <br>
基本fi AC 解析, 107 基本値にフィット, 79 アナログとデジタルの分離, 281 周性, 78 アナログ変数, 288 インチング インタード位置のリセット. 79 カーブの削除, 281 カーブルト, 78 カーブの追加, 281 カーブロパティ. 78 解析リミットダイアログボックス, 280 名前変更, 79 実行コマンド, 281 2000 2000 2000 編集メニュー, 76 スコープ/レベルの上昇, 290 変数, 781, 787 ステッピング, 281 ステッピング 281 すべてを保存, 281 スライダ, 282 はんしゃ はんしゃ ほんしゃ ほんしゃ ほんしゅう 性能ウィンドウ, 282 全カーブの削除 ポイント, 21 , 281 <u>エ</u>ズ - シンHypk, 251<br>線形スケール 284, 286, 287 - - - - - - - - - - ポイントからエンドへのパス, 30 多数のカーブ ポイントからエンドへのパスモード, 89 , 281 データポイントの低減. 281 動作点法 ポイント間のパスモード, 89 , 281 トランジェント解析, 107 プローブの終了 ポイントタグ, 88, 248 , 282

コンポーネントのインポート, 95 プロパティダイアログボックス, 280 ブロック選択表示モード, 94 プロットプロパティダイアログボックス, プロパティダイアログボックス, 155, 172, 186, 260

DC 解析, 107 グラフィックオブジェクトプロパティ, FFT ウィンドウ 78 , 282 コンポーネントの名前変更, 78

プロットグループ ボックス, 77 , 282 ボックスを鏡面コピーコマンド, 77

ボックスをステップコマンド, 77 モデルライブラリ, 36, 110 翻訳オプション, 74 アキスト形式, 110

### ま

マウスインフォボックス, 33 元に戻すコマンド, 57, 76, 251<br>マクロドリルダウン, 93 オプション ナド, 324<br>マクロドリルダウンコマンド, 290 オプション シード, 324<br>曲げ, 506 実テング回路の最適化, 308 使用する分布, 323<br>マッチングパラメータ, 552 報告時期, 323<br>マッチングパラメータ, 552 報告時期, 323

# み

右カーソルにタグコマンド.252 UOT, 316

# め

メインツールバー, 32 インツールバー, 32 しゅうしょう  $\lambda = \pm 7.322$   $\frac{\pi}{3}$   $\frac{\pi}{2}$   $\frac{322}{\pi}$ 

# も

モード モンテカルロ解析, 291, 315 グラフィック /ピクチャファイル, 30 コンポーネント, 29 斜交ワイヤ, 30<br>情報. 30 テキスト, 29 バス, 30 - ファイルリンク, 30 カーナ コーザ信号源, 794  $757/30$  ,  $297$ ヘルプ, 30  $\therefore$  20  $\therefore$  20  $\therefore$  20  $\therefore$  30  $\therefore$  30  $\therefore$ ポイントからエンドへのパス, 30 ポイント間のパス 30 7 7 200 コーザファイル信号源, 649 領域有効, 30 7 7 7 7 7 7 221 ワイヤ, 30 モードコマンド, 87 モデルエディタ, 62, 110, 111 答量, 281, 284, 783, 789 Add コマンド, 111 Copy コマンド, 111 Delete コマンド, 111<br>Find コマンド. 111 ラバーバンディング, 94 - .....<br>Memo 111 111 フプラス信号源, 62, 170, 297, 510 Merge コマンド 乱数のシード, 324 , 111 Name, 111 Pack コマンド, 111 数のシード, 493 種類セレクタ, 111 関数, 68 部品セレクタ, 111 インパントリック 熱の伊豆, 181 モデルパラメータ 417 マクロ 388 モデルプログラム, 109 モデル文, 417 モデル方程式, 417

バイナリ形式, 110 戻すコマンド, 75 許容値  $\frac{p}{p+4}$  DEV, 316 許容値ダイアログボックス, 324 動作, 316<br>標準偏差, 322 均一, 322 最悪, 322

# や

### ゆ

# よ

# ら

# り

リストステッピング, 294 リニア解析, 170 リニアステッピング, 294 リニアプロットオプション, 189 リニアプロットオプション, 156, 175 領域有効, 30, 58

### れ

連続しない複数のオブジェクトを選択また は選択解除する, 34 連続する複数のオブジェクトを選択または 選択解除する, 34

# ろ

ローカル変数, 776, 781 ローパスフィルタ, 108 ログプロットオプション, 156

# わ

ワイヤ, 27, 30, 87 切り取りコマンド, 57 斜交, 27, 87 接続ルール, 44 直交, 27 モード, 30 ワイルドカード構文, 782